**Mode d'Emploi**

# **ELAB** PRO<sub>9</sub> V WΑ **Audio Editing And Mastering Suite**

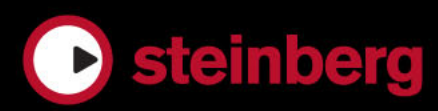

Cristina Bachmann, Heiko Bischoff, Christina Kaboth, Insa Mingers, Matthias Obrecht, Sabine Pfeifer, Kevin Quarshie, Benjamin Schütte

Traduction : Gaël Vigouroux

Ce document PDF a été amélioré pour être plus facile d'accès aux personnes malvoyantes. En raison du grand nombre d'images qu'il contient et de leur complexité, veuillez noter qu'il n'a pas été possible d'intégrer de descriptions textuelles des images.

Les informations contenues dans ce document sont sujettes à modification sans préavis et n'engagent aucunement la responsabilité de Steinberg Media Technologies GmbH. Le logiciel décrit dans ce document fait l'objet d'un Accord de Licence et ne peut être copié sur un autre support sauf si cela est autorisé spécifiquement par l'Accord de Licence. Aucune partie de cette publication ne peut être copiée, reproduite ni même transmise ou enregistrée, sans la permission écrite préalable de Steinberg Media Technologies GmbH. Les détenteurs enregistrés de la licence du produit décrit ci-après sont autorisés à imprimer une copie du présent document pour leur usage personnel.

Tous les noms de produits et de sociétés sont des marques déposées ™ ou ® de leurs propriétaires respectifs. Pour de plus amples informations, rendez-vous sur le site www.steinberg.net/trademarks.

© Steinberg Media Technologies GmbH, 2016.

Tous droits réservés.

# **Table des Matières**

### **Introduction**

- Système d'Aide
- À propos des versions du programme
- Conventions
- Comment nous contacter

## **Configuration du système**

- Connexion des dispositifs audio
- Cartes son et lecture en arrière-plan
- Latence
- Définition des connexions audio VST
- Enregistreurs de CD/DVD
- Télécontrôles

### **Concepts de WaveLab Pro**

- Règles générales d'édition
- Boîte de dialogue Démarrage
- Gestion des fenêtres de base
- Sélection de l'audio
- Curseurs
- Renommer des éléments dans les tables
- Navigateur de fichiers
- Groupes d'onglets
- Fichiers de crêtes
- Fichiers compagnon
- Standard EBU R-128

### **Fenêtre Espace de travail**

- Éditeur Audio
- Montage audio
- Traitement par lots
- Éditeur de podcasts
- CD Audio Simplifié
- DVD-Audio
- Éditeur de scripts
- Fenêtre de contrôle
- Onglet Fichier
- Onglet Info
- Fenêtres-outils
- Fenêtres de vumètres
- Fenêtres auto-glissantes
- Ancrage et désancrage des fenêtres outils et de vumètre
- Barre de commandes
- Barre d'état
- Menus contextuels
- Règle temporelle et Règle de niveau
- Gestion des onglets
- Activation du mode Plein écran
- Fenêtre Journal

#### **Gestion des projets**

- Ouvrir des fichiers
- Projets WaveLab
- Groupes de fichiers
- Édition des valeurs
- Actions de déplacement
- Annulation et rétablissement d'actions
- Zoom
- Préréglages
- **Opérations relatives aux fichiers**
- Fichiers récemment utilisés
- Fichiers favoris
- Enregistrer et Enregistrer Sous
- Modèles
- Renommage de fichiers
- Schémas de nommage
- Suppression des fichiers
- Fichiers temporaires
- Dossiers de travail/Dossiers de documents
- Exporter sur SoundCloud
- Copie des informations audio dans le Presse-papiers
- Focalisation sur le fichier actif
- **Lecture**
- Barre de transport
- Démarrage de la lecture depuis la règle
- Utilisation de l'outil Lecture
- Lecture de Scrutation
- Fenêtre Code temporel
- Fonction Jog / Shuttle
- Défilement pendant la lecture
- Lecture dans la fenêtre Montage Audio
- Configuration des haut-parleurs

### **Édition des fichiers audio**

- Fenêtre d'onde
- Onglets de l'Éditeur Audio
- Gestion des fichiers dans l'éditeur audio
- Modification des propriétés audio
- Métadonnées
- Clichés
- Boîte de dialogue Générateur de silence
- Restauration de formes d'onde avec l'outil Crayon

### **Analyse audio**

- Détection et correction d'erreurs
- Analyse Globale
- Comparateur de Fichiers Audio
- Analyse des fréquences en 3D

### **Traitement hors ligne**

- Application d'un traitement
- Boîte de dialogue Gain
- Boîte de dialogue Normaliseur de niveau
- Normaliseur de sonie
- Boîte de dialogue Normaliseur de panoramique
- Boîte de dialogue Enveloppe
- Fondus dans les fichiers audio
- Fondus enchaînés
- Inversion de la phase
- Inversion de contenu audio
- Décalage CC
- Étirement temporel
- Transposition de Hauteur
- Boîte de dialogue Quantification de la hauteur
- Pitch Bend
- Rééchantillonner
- Métamorphose d'effet

## **Montage audio**

- Fenêtre de montage
- Onglets des montages audio
- Flux des signaux dans le montage audio
- Créer de nouveaux montages audio
- Duplicatas de montages audio
- Créer un Montage Audio depuis un Fichier Audio
- Options d'importation des montages audio
- Boîte de dialogue Fichiers manquants dans le montage audio
- Assemblage du montage audio
- Réorganisation des clips
- Édition de clips
- Montages audio à l'intérieur de montages Audio
- Gestion des fichiers source des clips
- Indicateur d'activité de piste
- Enveloppe des clips
- Fondus et fondus enchaînés dans les montages audio
- Étirement temporel des clips
- Transposition de la hauteur du clip
- Les effets sur les pistes, les clips et la sortie du montage
- À propos de la fenêtre CD
- Clichés
- Mixage et fonction de rendu
- Méta-Normaliseur de Sonie
- Fenêtre du navigateur
- Fenêtre Notes
- Groupes
- Sauvegardes de montages audio
- Opérations multicanal dans le montage audio
- Importation et exportation au format XML de montages audio
- Exportation et importation de fichiers AES-31

# **Enregistrement**

- Configuration de la boîte de dialogue Enregistrement
- Insertion de marqueurs pendant l'enregistrement
- Boîte de dialogue Enregistrement
- Enregistrement dans la fenêtre Montage Audio

## **Section Maître**

- Fenêtre Section Maître
- Rendu
- Enregistrement à partir d'une entrée ASIO
- Contournement intelligent
- Sauvegarde d'un préréglage de la section maître
- Suivi des tâches d'arrière-plan
- Microcoupures

### **Marqueurs**

- Fenêtre Marqueurs
- À propos de la création de marqueurs
- Suppression de marqueurs
- Déplacement de marqueurs
- Déplacement de plusieurs marqueurs
- Parcourir les marqueurs
- Masquer des marqueurs d'un certain type
- Conversion des types de marqueurs
- Renommage de marqueurs
- Sélection des marqueurs
- Sélection de l'audio entre des marqueurs
- Liaison de clips au montage audio
- Exportation de la liste des marqueurs au format texte
- Enregistrement des informations des marqueurs
- **Utilisation des vumètres**
- Fenêtre des vumètres
- Temps réel et différé
- Modes de monitoring
- Réglages des vumètres
- Mesures sur plusieurs canaux
- Réinitialisation des vumètres
- Utilisation des préréglages dans les fenêtres de vumètres
- Vumètre de niveau
- Sonomètre
- Phasescope
- Spectroscope
- Spectromètre
- Bitmètre
- Oscilloscope
- Ondoscope

## **CD Audio Simplifié**

- Fenêtre CD Audio simplifié
- Marqueurs CD
- Préparation d'un CD audio simplifié
- Ouverture de pistes de CD pour édition
- Lecture de fichiers de la liste des pistes
- Sauvegarde des pistes d'un CD audio simplifié comme fichiers distincts
- Sauvegarde des pistes d'un CD audio simplifié sous forme de fichier unique

# **DVD-Audio**

- Structure d'un projet DVD-Audio
- Formats DVD-Audio
- Considérations sur les formats DVD-Audio
- Fenêtre DVD-Audio
- Préparation d'un DVD-audio
- Ouverture de montages audio pour édition
- Vérification de la conformité du DVD-Audio

### **Opérations d'écriture**

- Boîte de dialogue Écrire CD audio ou DDP
- Boîte de dialogue Effacer le support optique
- À propos de l'écriture des fichiers audio
- À propos de l'écriture des montages audio
- Fonction Écrire DVD-Audio
- Projets CD/DVD de données
- Formats CD audio

# **Édition de spectre**

- Affichage du Spectre
- Traitement chirurgical
- Traitement Section Maître
- Définition d'une région pour l'édition de spectre
- Traitement des plages de fréquence par la Section Maître
- Fenêtre Éditeur de Spectre

# **Découpage Automatisé**

- Découpage Automatisé dans les fichiers audio
- Découpage Automatisé dans les montages audio

# **Boucles**

- Mise en boucle de base
- Affinage des boucles
- Boucler un signal audio qui ne se prête pas tellement à la lecture en boucle
- Attributs d'échantillon

# **Génération de signaux**

- Générateur de Signal
- Générateur DTMF

### **Importation de pistes CD Audio**

- Boîte de dialogue Importer des pistes CD Audio
- Importation de pistes CD Audio
- Recherche de noms de pistes sur Internet
- Soumission de noms de pistes sur Internet
- Mode Ultra-Sécurisé
- Conversion de pistes CD audio en un montage audio
- Conversion de pistes CD audio CD Audio Simplifié

### **WaveLab Exchange**

- WaveLab Pro comme éditeur externe de **Cubase**
- Cubase comme éditeur externe de WaveLab Pro

### **Traitement par lots**

- Fenêtre Traitement par Lots
- Processeurs hors ligne
- Utilisation des traitements par lots
- Dossiers surveillés
- Fichiers XML et traitement par lots

### **Conversion par lots**

- Boîte de dialogue Conversion par lots
- Conversion de fichiers par lots

## **Renommage par lots**

- Boîte de dialogue Renommage par lots
- Renommage de fichiers par lots
- Renommage de marqueurs par lots
- Renommage de clip par lots
- Catégories et types d'opération de renommage
- Liste d'opérations de renommage
- Section d'aperçu
- Paramètres d'étendue
- Aperçu et exécution de toutes les opérations de renommage
- Expression régulière

### **Podcasts**

- Éditeur de podcasts
- Options globales de Podcast
- Création d'un podcast
- Configuration d'un serveur FTP pour la publication de podcast
- Publication d'un podcast
- Boîte de dialogue Réglages FTP
- Vérification du podcast

### **Personnalisation**

- Agencement de l'espace de travail
- Personnalisation des fenêtres Onde et Montage
- Personnalisation des raccourcis
- Personnalisation des barres de commandes
- Organisation des plug-ins
- Variables et fragments de texte
- Scripts
- **Configuration du logiciel**
- Préférences générales
- Préférences des fichiers audio
- Préférences des montages audio
- Gestion des paramètres
- Paramètres multi-utilisateur
- Outils extérieurs

# **Référence des plug-ins**

- Plug-ins intégrés
- Plug-ins Steinberg VST 3
- Sonnox Restoration Toolkit
- Plug-ins d'ancienne génération
- Plug-ins de dithering
- Plug-ins ASIO
- Plug-ins de traitement par lots
- **Index**

# **Introduction**

# <span id="page-7-1"></span><span id="page-7-0"></span>**Système d'Aide**

Le système d'aide détaillé de WaveLab Pro permet de rechercher des fonctionnalités de l'interface et d'obtenir des informations à leur sujet directement dans le programme.

# **Accès au système d'aide**

Il existe plusieurs manières d'accéder au système d'aide.

- Pour ouvrir l'aide de WaveLab Pro, sélectionnez **Aide > Table des matières**.
- Pour ouvrir le manuel au format PDF, sélectionnez **Aide > Documentation PDF**.
- Pour afficher les infobulles, placez le curseur de la souris sur les icônes de l'interface.
- Pour ouvrir l'aide à partir d'une boîte de dialogue active, cliquez sur le point d'interrogation dans la barre de titre (Windows) ou dans la boîte de dialogue (Mas OS) pour afficher le bouton **Aide**, puis cliquez sur le bouton **Aide** ou appuyez sur [F1] (Windows) ou [Commande]-[?] (Mac OS).
- Pour utiliser le menu d'aide, placez la souris sur un élément de menu.
- Pour voir des informations sur le type d'éditions possibles à l'aide de la souris et des touches de modification dans la fenêtre **Montage audio**, survolez la fenêtre de montage avec la souris. Le texte d'aide s'affiche dans la ligne d'infos en bas de la fenêtre.

Pour ouvrir l'aide «Qu'est-ce que c'est», vous disposez des options suivantes:

- Dans n'importe quelle fenêtre, appuyez sur [Maj]-[F1] et placez la souris sur un élément de l'interface ou sélectionnez **Aide > Qu'est-ce que c'est ?**.
- Dans une boîte de dialogue, sélectionnez l'icône de point d'interrogation de la barre de titre (Windows) ou dans la boîte de dialogue (Mac), et placez la souris sur l'élément d'interface ou une option de menu.
- Certaines infobulles «Qu'est-ce que c'est» comprennent un lien vers la rubrique d'aide correspondante.

LIENS ASSOCIÉS

[Ligne d'information à](#page-299-0) la page 300

# <span id="page-8-0"></span>**À propos des versions du programme**

La documentation couvre les systèmes d'exploitation Windows et Mac OS X.

Les fonctionnalités et les paramètres propres à l'une de ces plates-formes sont clairement indiqués. En l'absence d'indications, les descriptions et procédures de la documentation sont valables pour Windows et Mac OS X.

Certains points sont à prendre en compte :

- Les captures d'écran ont été effectuées sur un système d'exploitation Windows.
- Certaines fonctions disponibles dans le menu **Fichier** des systèmes d'exploitation Windows se trouvent dans le menu nom de programme sous Mac OS X.

# <span id="page-8-1"></span>**Conventions**

Nous avons utilisé des éléments typographiques et des balises pour structurer les informations contenues dans cette documentation.

# **Éléments typographiques**

Les éléments typographiques et leur signification sont indiqués ci-dessous.

# **CONDITION PRÉALABLE**

Une opération doit être effectuée ou une condition doit être remplie avant de démarrer une procédure.

### **PROCÉDER AINSI**

Répertorie les étapes à suivre pour obtenir le résultat escompté.

# **IMPORTANT**

Vous informe sur les problèmes qui pourraient affecter le système, le matériel connecté, ou engendrer un risque de perte de données.

### **À NOTER**

Vous informe sur les questions à prendre en compte.

### **EXEMPLE**

Le sujet abordé est illustré par un exemple.

## **RÉSULTAT**

Montre le résultat de la procédure.

### **À LA FIN DE CETTE ÉTAPE**

Vous informe sur les actions ou les tâches que vous pouvez accomplir après avoir mené la procédure à bien.

### **LIENS ASSOCIÉS**

Répertorie les rubriques connexes que vous pouvez trouver dans cette documentation.

# **Balises**

Le texte en gras indique le nom d'un menu, d'une option, d'une fonction, d'une boîte de dialogue, d'une fenêtre, etc.

#### **EXEMPLE**

Pour ouvrir le menu local **Options d'agencement**, cliquez sur **Options d'agencement** dans l'angle supérieur droit de l'**Éditeur Audio**.

Quand les mots en gras sont séparés par un symbole supérieur à, il s'agit d'une suite de plusieurs menus à ouvrir.

EXEMPLE

Sélectionnez **Fichier > Sauver sous**.

# **Raccourcis clavier**

De nombreux raccourcis clavier par défaut utilisent des touches mortes dont certaines changent en fonction du système d'exploitation utilisé.

Par exemple, le raccourci clavier par défaut pour **Défaire** est [Ctrl]-[Z] sous Windows et [Commande]-[Z] sous Mac OS X. Lorsque des raccourcis clavier employant des touches mortes sont mentionnés dans ce manuel, ils indiquent d'abord la touche morte Windows, selon la formule suivante:

[Touche morte Win]/[Touche morte Mac]-[Touche]

#### **EXEMPLE**

[Ctrl]/[Commande]-[Z] signifie : Appuyez sur [Ctrl] sous Windows ou sur [Commande] sous Mac OS X, puis appuyez sur [Z].

De même, [Alt]/[Option]-[X] signifie : Appuyez sur [Alt] sous Windows ou sur [Option] sous Mac OS X, puis appuyez sur [X].

# <span id="page-9-0"></span>**Comment nous contacter**

Dans le menu **Aide** de WaveLab Pro, vous trouverez des éléments amenant à des informations supplémentaires.

Ce menu contient des liens vers diverses pages du site Web de Steinberg. Quand vous sélectionnez un élément du menu, votre navigateur s'ouvre automatiquement à la page correspondante. Sur ces pages, vous pouvez trouver des informations de support et de compatibilité, des réponses aux questions fréquemment posées, des informations sur les mises à jour et d'autres produits Steinberg, etc. Vous avez besoin d'un navigateur Web ainsi qu'une connexion Internet.

# <span id="page-11-0"></span>**Configuration du système**

Avant de commencer à travailler, vous devez effectuer des réglages.

#### **IMPORTANT**

Vérifiez que tous les équipements sont hors tension avant de les connecter.

# <span id="page-11-1"></span>**Connexion des dispositifs audio**

La configuration de votre système dépend de nombreux facteurs tels que le type du projet que vous voulez créer, les équipements externes que vous allez utiliser ou le matériel informatique dont vous disposez.

# <span id="page-11-2"></span>**Cartes son et lecture en arrière-plan**

Lorsque vous activez la lecture ou l'enregistrement dans WaveLab Pro, les autres applications ne peuvent pas accédez à la carte son. De même, si une autre application utilise la carte son, WaveLab Pro ne peut pas lancer la lecture. Le pilote Windows MME est une exception à cette règle.

Vous pouvez exécuter WaveLab Pro en même temps que d'autres applications et toujours laisser l'application active accéder à la carte son.

### PROCÉDÉR AINSI

- 1. Sélectionnez **Fichier > Préférences > Connexions Audio VST**.
- 2. Sélectionnez l'onglet **Options**.
- 3. Activez **Relâchement du pilote**.
- 4. Procédez de l'une des manières suivantes :
	- Si vous souhaitez libérer le pilote lorsque WaveLab Pro est exécuté en tâche de fond, activez **Quand WaveLab Pro est en arrière-plan**.
	- Si vous souhaitez libérer le pilote uniquement lorsque Cubase est en avant-plan, activez **Lorsque Cubase est en avant-plan**.

# <span id="page-12-0"></span>**Latence**

La latence est le délai entre le moment où le contenu audio est envoyé par le programme et le moment où vous l'entendez. S'il est crucial de réduire au minimum la latence dans des stations de travail audionumérique en temps réel telles que Steinberg Nuendo ou Cubase, ce n'est pas vraiment le cas avec WaveLab Pro.

Lorsque vous travaillez dans WaveLab Pro, les problèmes importants sont une lecture stable et optimale et la précision de l'édition.

La latence d'un système audio dépend du matériel, de ses pilotes et de ses réglages. Si des microcoupures, des craquements ou des discontinuités surviennent pendant la lecture, augmentez la valeur du paramètre **Nombre de tampons** dans l'onglet **Options** des **Connexions Audio VST** ou augmentez la taille de la mémoire tampon dans le panneau de contrôle ASIO, propre à la carte audio.

LIENS ASSOCIÉS

[Onglet Connexions Audio VST à](#page-13-0) la page 14

# <span id="page-12-1"></span>**Définition des connexions audio VST**

Pour pouvoir lire et enregistrer du contenu audio dans WaveLab Pro, vous devez spécifier comment les canaux d'entrée et de sortie internes de WaveLab Pro sont connectés à votre carte son et quels périphériques vous voulez utiliser pour la lecture et l'enregistrement.

Vous pouvez définir les paramètres de tampon du périphérique ainsi que configurer les connexions avec les équipements externes tels que les unités d'effets spéciaux. Vous devez sélectionner au moins deux canaux pour l'enregistrement et la lecture audio.

Si vous n'avez pas de carte audio d'un fabricant tiers, sélectionnez le pilote **Windows MME** ou les options **Audio intégré** (Mac). Vous pouvez également utiliser MME avec la plupart des cartes son tierces. Vous pouvez alors enregistrer et lire à différentes fréquences d'échantillonnage. Toutefois, les pilotes Windows MME ne permettent pas le monitoring audio dans la boîte de dialogue **Enregistrement** ou le fonctionnement multicanal, et les autres pilotes offrent généralement une meilleure qualité sonore et des performances supérieures.

LIENS ASSOCIÉS

[Onglet Connexions Audio VST à](#page-13-0) la page 14

# **Sélection d'un pilote ASIO**

Audio Stream Input/Output (ASIO) est un protocole de pilote pour les périphériques informatiques défini par Steinberg. Il fournit une interface haute fidélité à faible latence entre l'application logicielle et la carte son de l'ordinateur.

PROCÉDÉR AINSI

- 1. Sélectionnez **Fichier > Préférences > Connexions Audio VST**.
- 2. Ouvrez le menu local **Dispositif Audio** et sélectionnez votre pilote ASIO. L'onglet **Plug-ins ASIO** et le bouton **Panneau de contrôle** sont activés.
- 3. Facultatif : cliquez sur **Panneau de contrôle** et configurez les paramètres à votre convenance.
- 4. Sur l'onglet **Plug-ins ASIO**, sélectionnez les ports audio utilisés pour l'enregistrement et le monitoring de l'entrée des plug-ins ASIO.

# **Sélection d'un pilote MME Windows**

PROCÉDÉR AINSI

- 1. Sélectionnez **Fichier > Options > Connexions Audio VST**.
- 2. Ouvrez le menu local **Dispositif Audio** et sélectionnez **Windows MME**.
- 3. Sur l'onglet **Lecture**, sélectionnez les ports audio utilisés pour la lecture.
- 4. Sur l'onglet **Enregistrement**, sélectionnez les ports audio utilisés pour l'enregistrement et le monitoring de l'entrée.

# <span id="page-13-0"></span>**Onglet Connexions Audio VST**

Cet onglet permet de définir la connexion des canaux d'entrée et de sortie internes de WaveLab Pro à votre carte audio et les périphériques devant être utilisés pour la lecture et l'enregistrement.

• Pour ouvrir l'onglet **Connexions Audio VST**, sélectionnez **Fichier > Options > Connexions Audio VST**.

# **Paramètres globaux**

### **Périphérique audio**

Sélectionnez ici les périphériques audio à utiliser pour la lecture et l'enregistrement de signaux audio. Si vous n'avez pas de carte audio d'un fabricant tiers, sélectionnez le pilote **Windows MME** ou les options **Audio intégré** (Mac).

### **Tableau de bord**

Lorsque vous sélectionnez un pilote ASIO, le bouton **Panneau de contrôle** est activé. Cliquez sur ce bouton pour ouvrir l'application de configuration de votre carte son, qui est généralement installée en même temps que la carte. Selon la carte son et son pilote, cette application peut proposer des paramètres de taille du tampon, de formats audio, des connexions d'E/S supplémentaires, etc.

#### **Rafraîchir**

Ce bouton commande une nouvelle évaluation des périphériques audio connectés.

### **Onglet Lecture**

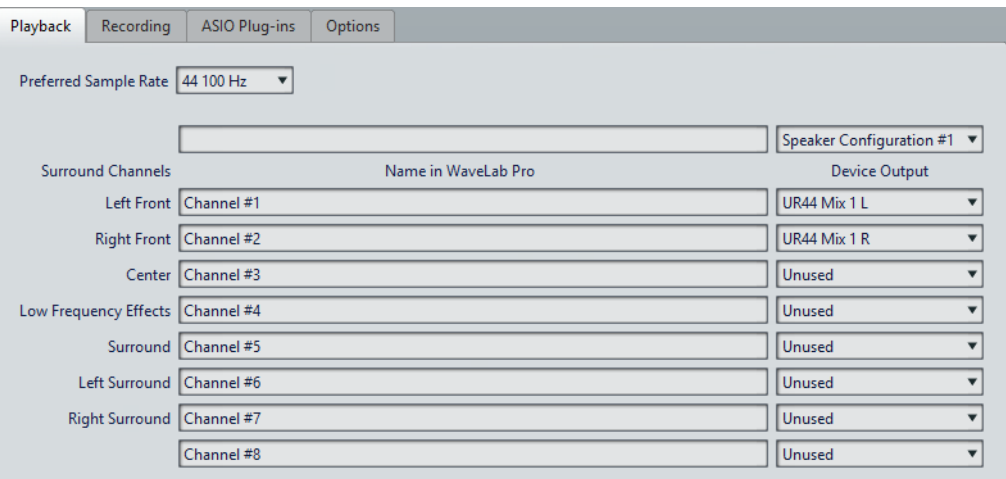

Cet onglet permet de sélectionner et de nommer les ports audio utilisés pour la lecture. Si vous procédez à un monitoring sur un système surround, spécifiez ici les sorties de haut-parleurs surround.

Vous pouvez également définir la **Fréquences d'échantillonnage préférée** pour la lecture. En outre, vous pouvez renommer les canaux et définir la **Configuration des haut-parleurs** pour permettre de basculer entre différents haut-parleurs.

# **Onglet Enregistrement**

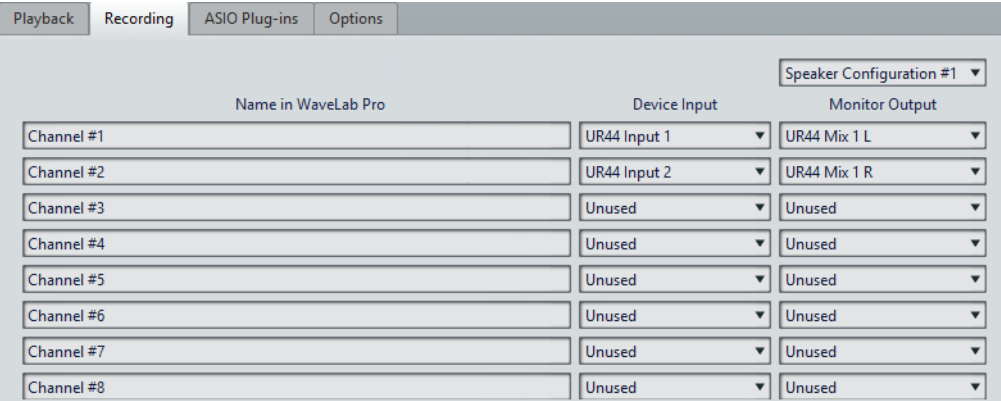

Cet onglet permet de sélectionner et de nommer les ports audio utilisés pour l'enregistrement et le monitoring de l'entrée. Les entrées définies ici sont ensuite accessibles depuis la boîte de dialogue **Enregistrement**. En outre, vous pouvez renommer les canaux et sélectionner la **Configuration des haut-parleurs**.

# **Onglet d'appareil externe**

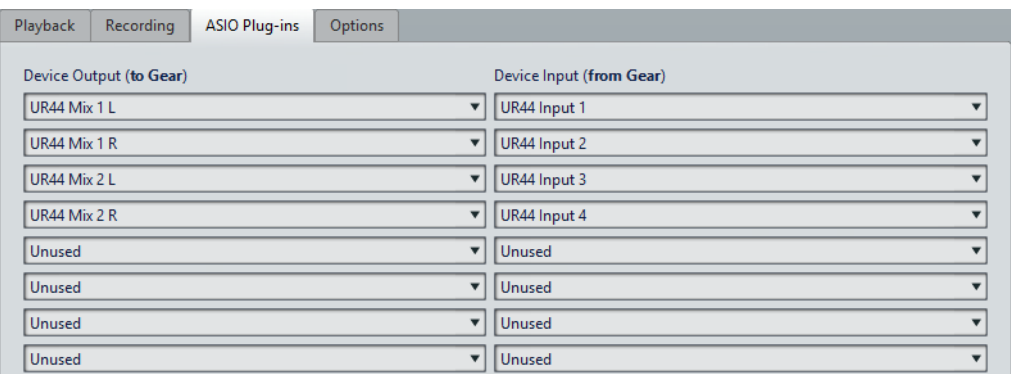

Cet onglet vous permet de sélectionner les entrées provenant des équipements de traitement audio externes et les sorties y allant. Le nom de cet onglet dépend du pilote installé, par exemple, **Plug-ins ASIO**.

# **Onglet Options**

Cet onglet permet de spécifier le nombre de tampons et la fonctionnalité du pilote de contrôle.

### **Nombre de tampons**

Augmentez cette valeur pour améliorer l'élasticité des flux audio (pour éviter des microcoupures).

### **Spécifique MME - Taille d'un tampon**

Augmentez cette valeur pour améliorer l'élasticité des flux audio (pour éviter des microcoupures). Cette option n'est disponible que lorsqu'un pilote MME est sélectionné.

### **Configurer le moteur des flux seulement à la première utilisation**

Initialise le moteur de flux audio lors de la première utilisation de la lecture ou de l'enregistrement. Si cette option est désactivée, le moteur de flux audio est initialisé au démarrage du programme.

### **Réinitialiser le pilote lors d'un changement de fréquence d'échantillonnage**

Réinitialise le pilote lors de la modification de la fréquence d'échantillonnage. Lorsqu'une nouvelle fréquence d'échantillonnage doit être définie pour la lecture ou l'enregistrement, le pilote de certaines interfaces audio doit être réinitialisé pour fonctionner correctement. Cette opération peut être assez longue.

### **Effectuer un court fondu d'entrée/sortie en début/fin de lecture**

Permet d'appliquer un court fondu d'entrée au début de la lecture et un court fondu de sortie au moment de l'arrêt. Cela évite des clics causés par les formes d'onde ne démarrant pas aux points de passage par zéro.

#### **Relâchement du pilote**

Permet d'exécuter WaveLab Pro en même temps que d'autres applications et de toujours laisser l'application active accéder à la carte son.

- Si **Quand WaveLab Pro est en arrière-plan** est activé, le pilote est libéré quand WaveLab Pro est en arrière-plan.
- Si **Lorsque Cubase est en avant-plan** est activé, le pilote est libéré quand Cubase est en avant-plan.

# <span id="page-16-0"></span>**Enregistreurs de CD/DVD**

Pour connaître les instructions générales sur l'installation d'enregistreurs internes ou la connexion d'enregistreurs externes en USB ou Firewire, consultez le manuel de votre ordinateur ou de votre enregistreur.

Vérifiez que la version la plus récente du firmware est installée sur l'enregistreur. Pour les enregistreurs de CD, le firmware doit gérer le mode Disc-at-Once. En outre, l'utilisation d'une unité avec un firmware ancien peut empêcher l'inscription des marqueurs de sous-indexation dans les pistes, par exemple.

# <span id="page-16-1"></span>**Télécontrôles**

Vous pouvez utiliser des périphériques de télécontrôle pour commander WaveLab Pro.

Plusieurs commandes sont contrôlables à partir des potentiomètres et curseurs de votre périphérique de télécontrôle. Toutes les commandes auxquelles des raccourcis peuvent être assignés sont également contrôlables en MIDI.

# **Onglet Télécontrôle**

Dans cet onglet, vous pouvez sélectionner un dispositif pour télécontrôler WaveLab Pro, afficher et modifier les assignations des dispositifs de contrôle MIDI.

• Pour ouvrir l'onglet **Télécontrôle**, sélectionnez **Fichier > Préférences > Télécontrôle**.

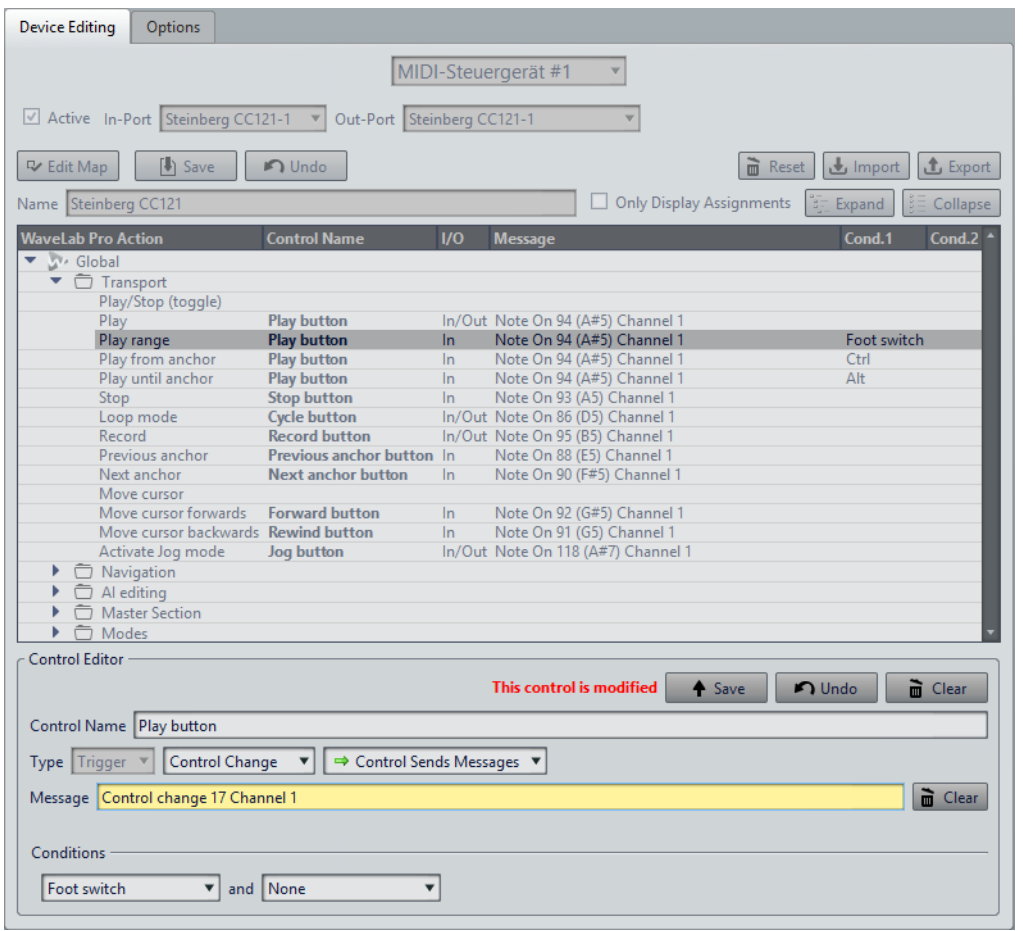

# **Onglet Édition du dispositif**

Cet onglet vous permet de sélectionner un périphérique de télécontrôle MIDI, de voir le mappage des contrôles, d'assigner des commandes de WaveLab Pro aux contrôles MIDI et d'importer et d'exporter des assignations de commandes.

### **Menu Dispositif**

Sélectionnez le périphérique MIDI à modifier. Sélectionnez **Raccourcis MIDI pour les menus** pour définir le port d'entrée MIDI utilisé pour les raccourcis MIDI. Les raccourcis peuvent être assignés dans l'onglet **Raccourcis**.

Sélectionnez **MIDI Control Device #1 - #10** afin de sélectionner un emplacement pour un périphérique de télécontrôle MIDI connecté. Vous pouvez alors assigner un dispositif en sélectionnant un port d'entrée MIDI.

### **Actif**

Active le périphérique sélectionné et analyse les ports MIDI.

### **Port entrée/Port sortie**

Sélectionnez les ports entrée/sortie du périphérique que vous voulez utiliser.

### **Éditer la carte**

Active le mode d'édition du mappage des contrôles MIDI du périphérique sélectionné. Pour quitter le mode d'édition, cliquez à nouveau.

### **Sauver**

Enregistre les modifications apportées au mappage des contrôles MIDI.

### **Annuler**

Annule les modifications apportées au mappage des contrôles MIDI.

#### **Reset**

Si le mappage a un préréglage d'usine, cliquez sur **Réinitialiser** pour annuler tous les changements qui ont été apportés. Si le mappage n'a pas de préréglage d'usine, il est effacé.

### **Importer**

Ouvre le navigateur de fichiers dans lequel vous pouvez sélectionner un fichier de définition de mappage (fichier XML). Ce type de fichier peut être fourni, par exemple, par un fabricant de périphérique MIDI, ou par un autre utilisateur de WaveLab Pro.

### **Exporter**

Permet d'exporter un fichier de définition de mappage (fichier XML). Ce fichier peut être envoyé à un autre utilisateur de WaveLab Pro, par exemple.

### **Nom**

Permet de saisir le nom du fichier.

#### **Afficher uniquement les affectations**

Si cette option est activée, le mappage des commandes affiche uniquement les paramètres qui sont associés à un télécontrôle.

### **Développer/Réduire**

Développe/réduit l'arborescence du mappage des commandes.

### **Liste des actions WaveLab Pro**

Cette arborescence dresse la liste des paramètres que vous pouvez commander par télécontrôle. Le dossier principal représente les contextes. Les paramètres connexes ne peuvent être contrôlés que si le contexte est actif. Par exemple, si un fichier audio est actif.

Un télécontrôle peut être utilisé dans plusieurs contextes si ceux-ci sont exclusifs. Par exemple, les mêmes commandes peuvent être utilisées pour un fichier audio actif ou pour un montage audio actif.

Le dossier **Global** contient des paramètres qui peuvent toujours être commandés.

### **Éditeur de contrôle - Sauver**

Si un contrôle a été créé ou modifié, cliquez sur ce bouton pour l'enregistrer.

#### **Éditeur de contrôle - Défaire**

Si un contrôle a été modifié, cliquez sur ce bouton pour annuler la modification.

### **Éditeur de contrôle - Effacer**

Cliquez ici pour effacer la définition du contrôle sélectionné.

#### **Nom du contrôle**

Permet d'indiquer un nom pour le contrôle. Chaque contrôle doit avoir un nom.

#### **Type**

Dans la section Type, vous pouvez modifier le type du contrôle sélectionné.

Lorsque plus d'un type de contrôle peut être assigné à un paramètre, vous pouvez sélectionner un type dans le premier menu contextuel. Pour certains paramètres, vous avez le choix entre l'édition absolue et l'édition relative. Par exemple, un curseur de la **Section Maître** peut être associé à un fader motorisé (édition absolue) ou à un potentiomètre infini (édition relative).

Plusieurs protocoles sont pris en charge pour l'interprétation des messages MIDI. Sélectionnez le protocole à utiliser dans le deuxième menu. La fonction **Apprentissage MIDI** peut changer automatiquement ce protocole en fonction des messages MIDI reçus.

Les contrôles à distance envoient des messages, mais peuvent aussi recevoir des messages de WaveLab Pro (par exemple, allumer un bouton ou déplacer un fader motorisé). Vous pouvez sélectionner le mode à utiliser dans le troisième menu.

#### **Message**

Active la fonction **Apprentissage Midi**. Quand cette option est activée, vous pouvez utiliser les commandes (potentiomètres, faders, etc.) de votre contrôleur MIDI. Lors de la réception de messages MIDI, ils sont analysés lorsque l'activité MIDI s'arrête pendant plusieurs millisecondes. Le résultat est affiché dans le champ **Message**. Ces informations seront utilisées par WaveLab Pro comme identifiant de contrôle.

### **Effacer**

Efface l'événement MIDI qui identifie le contrôle.

### **Conditions**

Un modificateur est un paramètre de WaveLab Pro qui peut être activé par un contrôleur MIDI (une pédale, par exemple) ou par une touche du clavier de l'ordinateur ([Ctrl]/[Commande], [Maj], etc.). En associant un télécontrôle à un ou plusieurs modificateurs, vous pouvez utiliser un même télécontrôle pour modifier plusieurs paramètres.

### **Onglet Options**

Cet onglet permet d'utiliser la fonction **Apprentissage MIDI** pour assigner une commande d'un dispositif de télécontrôle MIDI à une fonction.

## **Émuler la roulette de la souris**

Quand cette option est activée, le potentiomètre AI Knob des contrôleurs Steinberg fonctionne comme la molette d'une souris dans l'interface utilisateur de WaveLab Pro, mais pas dans les plug-ins.

### **Éditer le champ numérique ayant le focus**

Quand cette option est activée, le potentiomètre AI Knob des contrôleurs Steinberg peut être utilisé pour focaliser les champs numériques souvent présents dans les boîtes de dialogues et les fenêtres de WaveLab Pro.

# **Sélection d'un périphérique de contrôle à distance MIDI**

### CONDITION PRÉALABLE

Le périphérique de contrôle à distance MIDI est connecté à votre ordinateur.

#### PROCÉDÉR AINSI

- 1. Sélectionnez **Fichier > Préférences > Télécontrôle**.
- 2. Dans l'onglet **Édition du dispositif**, sélectionnez l'un des emplacements de télécontrôle MIDI ou l'option **Raccourcis MIDI pour les menus** de la liste déroulante située dans la partie supérieure.
- 3. Sélectionnez **Actif** pour activer le périphérique sélectionné.
- 4. Dans les menus locaux **Port entrée** et **Port sortie**, sélectionnez un port d'entrée et un port de sortie MIDI.

# **Affectation d'un contrôleur à un paramètre**

Si vous utilisez un périphérique de télécontrôle Steinberg tel que le CC121, les contrôles sont déjà associés aux paramètres. Vous pouvez personnaliser ces réglages par défaut.

#### CONDITION PRÉALABLE

Vous avez configuré votre périphérique de télécontrôle MIDI.

### PROCÉDÉR AINSI

- 1. Sélectionnez **Fichier > Préférences > Télécontrôle**.
- 2. Sélectionnez un périphérique MIDI dans le menu déroulant situé dans la partie supérieure de la boîte de dialogue.
- 3. Dans l'onglet **Édition du dispositif**, cliquez sur le bouton **Éditer la carte**.
- 4. Dans l'arborescence, cliquez sur le paramètre à télécontrôler.
- 5. Dans la section **Éditeur de contrôle**, indiquez un nom dans le champ **Nom du contrôle**.

6. Sélectionnez le type de contrôle.

Selon le type de contrôle sur le périphérique MIDI, vous devez sélectionner un contrôle avec des valeurs relatives (potentiomètre), des valeurs de déclenchement (bouton) ou des valeurs absolues (fader).

7. Cliquez dans le champ **Message** et, sur le périphérique de télécontrôle MIDI, déplacez la commande à assigner.

Le nom du contrôleur est affiché dans le champ **Message**.

- 8. Cliquez sur **Sauver** à droite du message **Ce contrôle est modifié**.
- 9. Cliquez sur **Sauver** à la droite du bouton **Éditer la carte**.

#### RÉSULTAT

Le contrôleur MIDI est désormais assigné à la fonction.

# **Assignation de paramètres personnalisés à des plug-ins**

Vous pouvez assigner des paramètres personnalisés à de nombreux plug-ins VST 3.

### CONDITION PRÉALABLE

Dans l'onglet **Télécontrôle**, assignez les commandes de votre contrôleur MIDI aux paramètres personnalisés du plug-in. Si vous utilisez le contrôleur Steinberg CC121, les paramètres sont assignés par défaut.

#### PROCÉDÉR AINSI

- 1. Dans la **Section Maître** ou la fenêtre **Effets**, ouvrez le plug-in que vous souhaitez contrôler avec le dispositif de télécontrôle MIDI.
- 2. Cliquez sur l'icône de cercle en haut de la fenêtre du plug-in en maintenant la touche [Ctrl]/[Commande] enfoncée pour accéder au mode **Édition**.

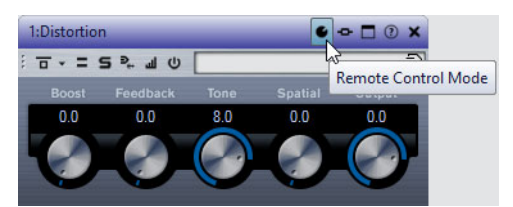

3. Cliquez sur **OK**.

L'icône indique que vous êtes en mode Apprentissage MIDI.

- 4. Placez le pointeur de la souris sur le paramètre désiré du plug-in, puis déplacez le contrôle MIDI que vous souhaitez associer. Recommencez l'opération pour tous les paramètres et contrôles à assigner.
- 5. Une fois que vous avez terminé, cliquez sur l'icône d'outil pour quitter le mode **Édition**, puis cliquez sur **OK**.

### **RÉSULTAT**

L'assignation est enregistrée. Vous pouvez désormais contrôler les paramètres assignés à partir de votre dispositif de télécontrôle MIDI. Un plug-in peut être contrôlé par le paramètre personnalisé si **Mode de télécontrôle** est activé. Un seul plug-in peut être activé à la fois.

Lorsqu'un plug-in est activé pour le télécontrôle, il a priorité sur d'autres réglages d'application contrôlés par le même paramètre.

Pour supprimer toutes les affectations de télécontrôles au plug-in, maintenez les touches [Ctrl]/[Commande] et [Maj] enfoncées et cliquez sur le bouton **Mode de télécontrôle**.

LIENS ASSOCIÉS

[Contrôleur d'intégration avancée CC121 à](#page-23-0) la page 24

# **Importation et exportation de fichiers de définition de télécontrôle**

Les fichiers de définition de mappage sont des fichiers XML contenant les assignations de contrôle pour vos périphériques distants. Vous pouvez les échanger avec d'autres utilisateurs ou les enregistrer à des fins de sauvegarde.

Dans l'onglet **Télécontrôle**, sélectionnez l'onglet **Édition du dispositif**.

- Pour importer un fichier de définition de carte, cliquez sur **Importer**, accédez à l'emplacement du fichier de définition de carte et sélectionnez-le.
- Pour exporter un fichier de définition de carte, cliquez sur **Exporter** et accédez à l'emplacement où le fichier doit être enregistré.

# **Édition des modifications dans les paramètres des périphériques de télécontrôle**

Les modifications apportées à la carte (par exemple, le changement du nom d'une commande) peuvent être enregistrées, réinitialisées, annulées et supprimées dans la section **Éditeur de contrôle** de l'onglet **Télécontrôle**.

- Pour enregistrer les modifications effectuées, cliquez sur **Enregistrer**.
- Pour rétablir le préréglage d'usine d'un périphérique de télécontrôle MIDI, cliquez sur **Réinitialiser**. Si le mappage n'a pas de préréglage d'usine, il est effacé.
- Pour annuler la dernière action, cliquez sur **Annuler**.
- Pour exclure la définition de commande du contrôle sélectionné ou pour supprimer l'assignation du contrôle sélectionné, cliquez sur **Effacer**.

# **Utilisation de modificateurs pour les paramètres de télécontrôle**

En associant un télécontrôle à un ou deux modificateurs, vous pouvez utiliser un même contrôleur pour régler différents paramètres. Un modificateur peut être un contrôleur MIDI (une pédale, par exemple) ou une touche du clavier de l'ordinateur ([Maj] et/ou [Ctrl]/[Commande], par exemple).

Pour déterminer un ou deux modificateurs, ouvrez l'onglet **Télécontrôle** et, lorsque vous modifiez un paramètre, sélectionnez les modificateurs dans la section **Conditions**.

Vous pouvez utiliser les modificateurs [Maj] et [Alt]/[Option] pour altérer les incréments des potentiomètres infinis comme suit:

- Appuyez sur [Maj] pour modifier les valeurs par petits incréments.
- Appuyez sur [Alt]/[Option] pour modifier les valeurs par incréments plus grands.

# <span id="page-23-0"></span>**Contrôleur d'intégration avancée CC121**

Vous pouvez utiliser le contrôleur d'intégration avancée CC121 de Steinberg pour contrôler WaveLab Pro.

Cette section décrit les réglages WaveLab Pro configurés en usine pour le CC121. Pour de plus amples informations sur l'utilisation du contrôleur, reportez-vous au manuel fourni avec le CC121. Il faut noter qu'à l'origine, le CC121 avait été conçu pour Cubase. Le mappage qui suit combine les fonctionnalités de WaveLab Pro et les commandes du CC121. Les commandes qui ne sont pas mentionnées dans le paragraphe suivant ne sont assignées à aucun paramètre.

# **Section des canaux**

Vous pouvez utiliser toutes les commandes de la section des canaux CC121, à l'exception du fader, pour contrôler les éléments de la piste sélectionnée dans un montage audio WaveLab Pro. Vous pouvez utiliser le fader pour la **Section Maître**.

### **Fader**

Contrôle le fader de la **Section Maître**.

### **Potentiomètre PAN**

Règle le gain des pistes sélectionnées.

## **Mute**

Rend muettes ou audibles les pistes sélectionnées.

### **Solo**

Active ou désactive le solo pour les pistes sélectionnées.

## **CHANNEL SELECT**

Sélectionne la piste précédente ou suivante du montage audio.

Pour placer le curseur à l'extrémité du clip précédent/suivant dans le montage audio, maintenez [Alt]/[Option] enfoncé. Pour placer le curseur à l'extrémité de la région précédente/suivante, maintenez [Maj] enfoncé. Pour placer le curseur sur le marqueur précédent/suivant dans l'**Éditeur Audio**, maintenez la touche [Ctrl]/[Commande] enfoncée.

# **Section EQ**

La section EQ permet de contrôler facilement le plug-in Steinberg Studio EQ.

Si le bouton EQ TYPE est activé sur le CC121, vous pouvez régler les paramètres du Studio-EQ focalisé. Tous les paramètres EQ nécessaires, tels que les réglages Q/F/G de chaque bande, la sélection des boutons EQ TYPE et ALL BYPASS peuvent être définis. Vous pouvez basculer en mode de navigation WaveLab Pro en désactivant le bouton EQ TYPE. En mode de navigation WaveLab Pro, vous pouvez accéder à d'autres fonctions, comme le défilement, le zoom et le basculement entre les fenêtres.

Bouton EQ TYPE activé:

### **Potentiomètres de largeur de bande (Q)**

Règlent la valeur Q (largeur de bande) de chaque bande d'égaliseur.

### **Potentiomètres de fréquence (F)**

Règlent la fréquence centrale de chaque bande d'égaliseur.

#### **Potentiomètres de gain (G)**

Règlent le gain de chaque bande d'égaliseur.

### **On**

Active/désactive les bandes d'égaliseur.

### **ALL BYPASS**

Permet d'activer/désactiver le contournement pour tous les plug-ins dans la **Section Maître**.

Bouton EQ TYPE désactivé:

### **LOW ON**

Permet d'ouvrir la fenêtre **Éditeur Audio**.

### **LOW-MID ON**

Permet d'ouvrir la fenêtre **Montage Audio**.

#### **HIGH-MID ON**

Permet d'ouvrir la fenêtre **Traitement par Lots**.

### **HIGH ON**

Permet d'ouvrir l'onglet des préférences.

### **Potentiomètre EQ-1 pour le gain (G)**

Fait défiler de gauche à droite dans le plan de montage.

### **Potentiomètre EQ-2 pour le gain (G)**

Règle le zoom horizontal sur le plan de montage.

### **Potentiomètre EQ-3 pour le gain (G)**

Règle le zoom vertical sur le plan de montage.

### **Potentiomètre EQ-4 pour le gain (G)**

Permet de faire défiler les pistes dans la fenêtre **Montage Audio** ou de défiler verticalement dans l'**Éditeur Audio**.

### **Potentiomètre EQ-1 pour la fréquence (F)**

Permet de défiler vers la gauche/droite sur le plan de montage global de l'**Éditeur Audio**.

### **Potentiomètre EQ-2 pour la fréquence (F)**

Permet de faire un zoom horizontal avant/arrière sur le plan de montage global de l'**Éditeur Audio**.

### **Potentiomètre EQ-3 pour la fréquence (F)**

Permet de faire un zoom horizontal avant/arrière sur le plan de montage global de l'**Éditeur Audio**.

### **Potentiomètre EQ-4 pour la fréquence (F)**

Permet de défiler verticalement sur le plan de montage global de l'**Éditeur Audio**.

### **Section Transport**

Cette section vous permet de contrôler les fonctions de transport de WaveLab Pro.

### **Bouton précédent**

Permet de déplacer le curseur vers la gauche.

### **Bouton Rembobiner**

Permet de déplacer le curseur d'édition vers la gauche.

#### **Bouton Avancer**

Permet de déplacer le curseur d'édition vers la droite.

### **Bouton Suivant**

Permet de déplacer le curseur vers la droite.

#### **Bouton Boucle**

Active/désactive le mode boucle.

### **Bouton Stop**

Arrête la lecture. Quand vous appuyez à nouveau sur ce bouton, le curseur se cale sur la dernière position de départ. Quand vous appuyez une troisième fois, le curseur se cale sur le début du projet.

### **Bouton Lecture**

Démarre la lecture.

### **Bouton Enregistrement**

Appuyez une fois pour ouvrir la boîte de dialogue **Enregistrement**. Appuyez à nouveau pour lancer l'enregistrement. Appuyez une troisième fois pour arrêter l'enregistrement. Le fichier enregistré s'ouvre dans l'**Éditeur Audio**.

### **Section Fonction**

Cette section permet de régler certaines fonctions, comme le niveau des fondus et des enveloppes, à l'aide du potentiomètre VALUE.

### **Potentiomètre VALUE**

Faites pivoter ce potentiomètre pour régler la fonction associée. Appuyez sur le potentiomètre pour rétablir la valeur par défaut du paramètre.

#### **Bouton FUNCTION 1**

Permet de régler les paramètres de fondu d'entrée du clip actif.

#### **Bouton FUNCTION 2**

Permet de régler les paramètres de sortie du clip actif.

### **Bouton FUNCTION 3**

Permet de régler le niveau d'enveloppe du clip actif.

### **Bouton FUNCTION 4**

Le dernier élément sur lequel vous avez cliqué dans la section **Pichenette** de l'onglet **Éditer** du **Montage Audio** est assigné à ce bouton.

# **Section AI Knob**

WaveLab Pro peut être contrôlé via le potentiomètre AI Knob des contrôleurs Steinberg CC121, CI2+et CMC-AI. Le potentiomètre AI Knob permet de contrôler le paramètre désigné par la souris.

### À NOTER

Le potentiomètre AI Knob ne fonctionne que sur les paramètres automatisables.

Cette section vous permet de contrôler des paramètres à l'aide du potentiomètre AI Knob.

## **Potentiomètre AI Knob**

Ce potentiomètre permet de contrôler les paramètres des plug-ins VST 3, de modifier un champ numérique focalisé et il reproduit le comportement la molette de la souris (par exemple, pour le défilement). Pour contrôler un paramètre avec le potentiomètre AI Knob, placez le pointeur de la souris sur le paramètre à contrôler et faites tourner le potentiomètre. Vous pouvez activer/désactiver l'émulation de la molette de la souris et la modification des champs numériques focalisés dans l'onglet **Options**.

### **Lock**

Lorsque le pointeur de souris désigne un paramètre, appuyez sur LOCK pour contrôler ce paramètre quelle que soit la position du pointeur de la souris par la suite.

### **JOG**

Active le mode Jog. Quand ce mode est activé, vous pouvez appuyer sur LOCK pour passer en mode Shuttle.

# **Témoin CUBASE READY**

Le témoin CUBASE READY n'a aucune fonction dans WaveLab Pro.

### **Section pédale**

La pédale a la même fonction que la touche [Maj]. En maintenant la pédale enfoncée tout en tournant le potentiomètre AI Knob, vous pourrez régler des paramètres en précision.

# <span id="page-28-0"></span>**Concepts de WaveLab Pro**

Ce chapitre traite des concepts généraux que vous serez amené à utiliser dans WaveLab Pro. En vous familiarisant avec ces procédures, vous pourrez utiliser l'application de manière plus efficace.

# <span id="page-28-1"></span>**Règles générales d'édition**

Les opérations d'édition courantes s'appliquent à tous les produits Steinberg.

- Pour sélectionner et déplacer des éléments de l'interface, et pour sélectionner des plages, cliquez sur ceux-ci et faites-les glisser à l'aide de la souris.
- Servez-vous du clavier de votre ordinateur pour entrer des valeurs numériques et du texte, pour naviguer au sein des listes et autres éléments d'interface pouvant être sélectionnés, ainsi que pour contrôler les fonctions de transport.
- Les opérations standard de coupe, de copie, de collage ou de sélection de plusieurs éléments peuvent être réalisées au moyen des raccourcis clavier habituels.

### À NOTER

Le comportement du produit est également défini par vos réglages de préférences.

# <span id="page-28-2"></span>**Boîte de dialogue Démarrage**

Au démarrage de WaveLab Pro, la boîte de dialogue **Démarrage** vous permet de sélectionner le projet ou le modèle de projet à ouvrir.

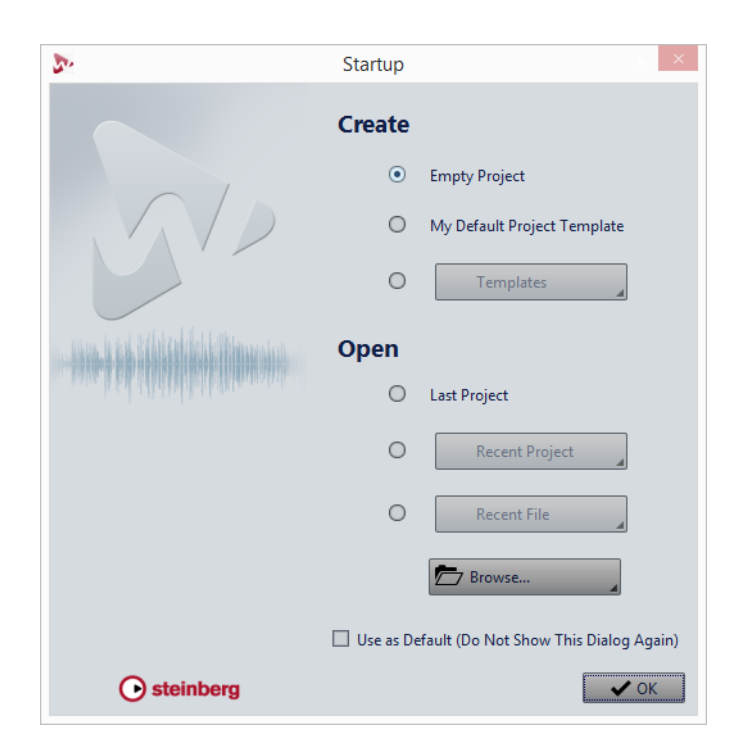

# **Créer**

# **Projet vide**

Crée un projet vide.

### **Mon projet standard**

Permet d'ouvrir le modèle de projet de démarrage par défaut. Vous pouvez définir le projet par défaut dans la page **Modèle**. Si aucun projet par défaut n'a été défini, un projet vide est créé.

### **Modèles**

Permet d'ouvrir un modèle dans un nouveau projet.

# **Ouvrir**

### **Dernier Projet**

Permet d'ouvrir le dernier projet utilisé dans WaveLab Pro, y compris tous les fichiers qui étaient ouverts.

#### **Projets récents**

Permet d'ouvrir un projet récemment utilisé.

### **Fichiers récents**

Permet d'ouvrir un fichier récemment utilisé.

## **Browse**

Permet d'ouvrir sélectionner les fichiers à ouvrir.

### **Utiliser comme standard (ne plus afficher cette boîte de dialogue)**

Si cette option est activée, l'option que vous sélectionnez est utilisée et l'écran de démarrage ne s'ouvre plus. Pour afficher la boîte de dialogue **Démarrage**, même si cette option a été activée, appuyez sur [Ctrl]/[Commande] au démarrage de WaveLab Pro.

```
LIENS ASSOCIÉS
```
[Agencement de l'espace de travail à](#page-700-2) la page 701

# <span id="page-30-0"></span>**Gestion des fenêtres de base**

WaveLab Pro suit le fonctionnement de base des interfaces Windows/Mac OS, ce qui signifie que les procédures standard Windows/Mac OS s'appliquent.

# **Fermeture des fenêtres**

- Pour fermer un onglet de groupes de fichiers ou un onglet de fichiers, cliquez sur le bouton **X** de l'onglet correspondant ou appuyez sur [Ctrl]/[Commande]-[W].
- Pour fermer un onglet de fichiers sans enregistrer les modifications, maintenez les touches [Ctrl]/[Commande]-[Maj] enfoncées et cliquez sur le bouton **X** de l'onglet. Ainsi, aucun message d'avertissement ne s'affiche quand vous fermez un onglet non enregistré.
- Pour fermer tous les fichiers d'un groupe, cliquez avec le bouton droit de la souris sur un onglet de groupes de fichiers et sélectionnez **Fermer tous les fichiers**.
- Pour fermer tous les onglets de fichiers, à l'exception de l'onglet sélectionné, cliquez avec le bouton droit de la souris sur un onglet de fichiers et sélectionnez **Tout fermer sauf ceci**.
- Pour sélectionner individuellement les onglets de fichiers à fermer, cliquez avec le bouton droit de la souris sur un onglet de groupes de fichiers et choisissez **Sélectionnez les fichiers à fermer**. La fenêtre **Fichiers à fermer** s'ouvre alors pour vous permettre de sélectionner les fichiers que vous voulez fermer.
- Par défaut, les fichiers sont supprimés du projet lorsqu'ils sont fermés. Pour garder les fichiers dans le projet, même après leur fermeture, faites un clic droit sur un onglet de fichiers et activez **Conserver dans le projet après la fermeture**.

LIENS ASSOCIÉS

[Permanents au projet et Temporaires au projet à](#page-78-0) la page 79

# **Passer d'un fichier à l'autre**

Vous pouvez ouvrir plusieurs fichiers et passer de l'un à l'autre.

- Pour afficher un fichier donné en premier plan, cliquez sur l'onglet qui lui correspond.
- Pour passer d'un fichier à l'autre, maintenez la touche [Ctrl]/[Commande] enfoncée et appuyez sur [Tab].
- Pour alterner entre les deux derniers fichiers actifs, appuyez sur les touches [Ctrl]/[Commande]-[Tab]. Il vous faut relâcher toutes les touches entre chaque étape.
- Pour parcourir les espaces de travail dans le sens inverse, appuyez sur [Ctrl]/[Commande]-[Maj]-[Tab].
- Pour alterner entre le fichier actif et le dernier fichier édité, appuyez sur [F5].

# <span id="page-31-0"></span>**Sélection de l'audio**

La plupart des types d'édition et de traitement que vous réalisez dans WaveLab Pro sont effectués sur la sélection audio. Vous pouvez effectuer une sélection audio de différentes manières.

• Double-cliquez sur le fichier audio pour le sélectionner en entier. Triple-cliquez dessus s'il contient des marqueurs.

# **Sélection d'une plage par glissement**

La méthode standard pour sélectionner un intervalle dans la fenêtre d'onde est le cliquer-glisser.

Si vous faites glisser tout à gauche ou à droite de la fenêtre d'onde, l'écran défile automatiquement pour vous permettre de sélectionner de plus grandes sections. La vitesse de défilement dépend de la distance du pointeur par rapport au bord de la fenêtre d'onde.

# **Sélection de plage audio dans un fichier audio**

Vous pouvez éditer, traiter ou lire les sélections d'un fichier audio.

• Pour accéder aux options de sélection de la plage audio, dans l'**Éditeur Audio**, sélectionnez l'onglet **Éditer**.

Les options de sélection suivantes sont disponibles dans la section **Plage sélectionnée** :

### **Range**

Cliquez sur **Plage** pour ouvrir la boîte de dialogue **Sélection de Plage**. Cette boîte de dialogue permet de sélectionner très précisément les intervalles.

Pour ouvrir la liste des préréglages, cliquez sur la flèche située à droite du bouton **Plage**. Dans la liste des préréglages, vous pouvez choisir de sélectionner une plage à l'aide de préréglages d'usine et de préréglages personnalisés.

#### **Tout**

Sélectionne toute la forme d'onde.

### **Basculer**

Permet d'activer/désactiver la plage de sélection active.

### **Étendre**

Ouvre un menu permettant de sélectionner les options suivantes:

- **Étendre jusqu'au début du fichier** étend la sélection jusqu'au début du fichier audio. S'il n'y a pas de sélection active, une sélection est créée à partir de la position du curseur d'édition.
- **Étendre jusqu'à la fin du fichier** étend la sélection jusqu'à la fin du fichier audio. S'il n'y a pas de sélection active, une sélection est créée à partir de la position du curseur d'édition.
- **Étendre jusqu'au marqueur précédent** étend le bord gauche de la sélection jusqu'au marqueur le plus proche à gauche ou le début du fichier audio. S'il n'y a pas de sélection active, une sélection est étendue jusqu'à la position du curseur d'édition.
- **Étendre jusqu'au marqueur suivant** étend le bord droit de la sélection jusqu'au marqueur le plus proche à droite ou la fin du fichier audio. S'il n'y a pas de sélection active, une sélection est étendue jusqu'à la position du marqueur suivant.
- **Étendre jusqu'au curseur** étend la sélection jusqu'à la position du curseur d'édition.
- **Du début du fichier jusqu'au curseur** sélectionne l'intervalle entre le début du fichier audio et la position du curseur d'édition.
- **Du curseur à la fin du fichier** sélectionne l'intervalle entre la position du curseur d'édition et la fin du fichier audio.
- **Du curseur au marqueur précédent** sélectionne l'intervalle entre la position du curseur d'édition et le marqueur précédent ou le début du fichier audio.
- **Du curseur au marqueur suivant** sélectionne l'intervalle entre la position du curseur d'édition et le marqueur suivant ou la fin du fichier audio.
- **De la position de lecture à la fin du fichier audio** sélectionne l'intervalle entre la position de lecture et la fin du fichier audio. Si aucune lecture n'est en cours, la position du curseur d'édition est utilisée.
- **De la position de lecture au début du fichier audio** sélectionne l'intervalle entre la position de lecture et le début du fichier audio. Si aucune lecture n'est en cours, la position du curseur d'édition est utilisée.
- **Doubler la longueur de sélection** double la longueur de la plage de sélection actuelle.
- **Diviser par deux la longueur de sélection** diminue de moitié la longueur de la plage de sélection actuelle.

### **Canaux**

Permet d'ouvrir un menu dans lequel vous pouvez sélectionner les options suivantes :

- **Étendre à tous les canaux** permet d'étendre la plage de sélection actuelle à tous les canaux.
- **Canal gauche seulement** permet de réduire l'intervalle de sélection actuel au canal gauche uniquement.
- **Canal droit seulement** permet de réduire l'intervalle de sélection actuel au canal droit uniquement.

### **Régions**

Permet d'ouvrir un menu dans lequel vous pouvez sélectionner les options suivantes :

- **Piste CD** permet de sélectionner l'intervalle situé entre deux marqueurs de piste CD entre lesquels se trouve le curseur d'édition.
- **Région de boucle** permet de sélectionner la plage comprise entre les marqueurs de boucle qui encadrent le curseur d'édition.
- **Région d'exclusion** permet de sélectionner la plage comprise entre les marqueurs d'exclusion qui encadrent le curseur d'édition.
- **Région générique** permet de sélectionner la plage comprise entre les marqueurs génériques qui encadrent le curseur d'édition.

LIENS ASSOCIÉS [Boîte de dialogue Sélection de Plage à](#page-34-0) la page 35

# **Sélection de plage audio dans un montage audio**

Vous pouvez éditer, traiter ou lire des sélections d'un montage audio.

• Pour accéder aux options de sélection de la plage audio, dans la fenêtre **Montage Audio**, sélectionnez l'onglet **Éditer**.

Les options de sélection suivantes sont disponibles dans la section **Plage** :

#### **Range**

Cliquez sur **Plage** pour ouvrir la boîte de dialogue **Sélection de Plage**. Cette boîte de dialogue permet de sélectionner très précisément les intervalles.

Pour ouvrir la liste des préréglages, cliquez sur la flèche située à droite du bouton **Plage**. Dans la liste des préréglages, vous avez le choix entre la sélection de plage à l'aide de préréglages d'usine et la sélection de plage à l'aide de préréglages personnalisés.

### **Étendre**

Permet d'ouvrir un menu dans lequel vous pouvez sélectionner les options suivantes :

- **Doubler la longueur de sélection** double la longueur de la plage de sélection actuelle.
- **Diviser par deux la longueur de sélection** diminue de moitié la longueur de la plage de sélection actuelle.
- **De la position de lecture à la fin du montage** sélectionne l'intervalle entre la position de lecture et la fin du montage audio. Si aucune lecture n'est en cours, la position du curseur d'édition est utilisée.
- **De la position de lecture au début du montage** sélectionne l'intervalle entre la position de lecture et le début du montage audio. Si aucune lecture n'est en cours, la position du curseur d'édition est utilisée.

### **Basculer**

Active ou désactive la plage de sélection actuelle.

LIENS ASSOCIÉS [Boîte de dialogue Sélection de Plage à](#page-34-0) la page 35

# <span id="page-34-0"></span>**Boîte de dialogue Sélection de Plage**

Cette boîte de dialogue permet de définir une plage audio pour l'édition, le traitement ou la lecture.

• Dans la fenêtre **Éditeur Audio** ou **Montage Audio**, sélectionnez l'onglet **Éditer** et cliquez sur **Plage**.

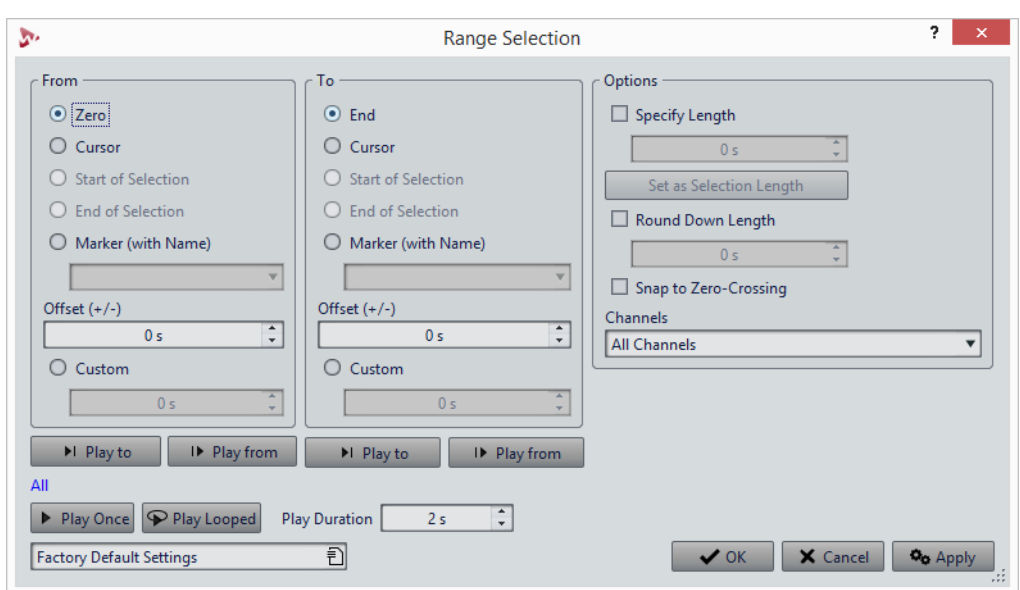

# **Sections De/Jusqu'à**

### **Zéro/Fin**

La sélection commence au début/à la fin du fichier.

### **Curseur**

La sélection commence au curseur d'édition.

### **Début/Fin de sélection**

La sélection commence au début/à la fin de la plage de sélection.

### **Marqueur (avec nom)**

La sélection commence au marqueur sélectionné dans le menu contextuel.

### **Décalage (±)**

Permet de spécifier un décalage pour la position sélectionnée.

### **Personnalisé**

Permet de spécifier le timing de début/de fin de la sélection.

# **Section Options**

### **Spécifier la longueur**

Permet d'indiquer la longueur de la sélection.

### **Régler comme longueur de sélection**

Cliquez sur ce bouton pour bloquer la longueur de la sélection actuelle. Cette fonction simplifie le déplacement de la sélection.

### **Arrondir la longueur vers le bas**

Si cette option est activée, la longueur de la sélection sera arrondie à la longueur spécifiée dans le champ.
### **Se caler aux points de passage à zéro**

Si cette option est activée, le début et la fin de la plage sélectionnée se calent à un point de passage par zéro de la forme d'onde.

## **Canaux**

Indique quel(s) canal(aux) doivent être sélectionnés.

# **Section Lecture**

Les options de lecture permettent d'avoir un aperçu de la plage audio spécifiée.

### **Lire jusqu'à**

Lit la plage avant la position spécifiée.

# **Lire à partir de**

Lit la plage après la position spécifiée.

#### **Lire une fois**

Lit la sélection une fois.

# **Lire en boucle**

Permet de lire la sélection en boucle.

# **Durée de lecture**

Définit la longueur de la lecture. Notez que cette option remplace les paramètres **À partir de**/**Jusqu'à**.

# **Mémorisation de la longueur de sélection et de la position du curseur**

Vous pouvez copier la longueur d'une plage de sélection et la position du curseur d'édition dans une mémoire interne. Cette commande permet d'utiliser ces valeurs à différents emplacements dans WaveLab Pro.

- Pour enregistrer la longueur de la plage de sélection active, dans l'**Éditeur Audio** ou dans la fenêtre **Montage Audio**, sélectionnez l'onglet **Éditer** et faites un clic droit sur **Copier**. Dans ce menu, sélectionnez **Mémoriser la longueur de sélection**.
- Pour enregistrer la position du curseur d'édition, dans l'**Éditeur Audio** ou dans la fenêtre **Montage Audio**, sélectionnez l'onglet **Éditer** et faites un clic droit sur **Copier**. Dans ce menu, sélectionnez **Mémoriser la position du curseur**.
- Pour appliquer les informations mémorisées, faites un clic droit sur un champ d'édition temporelle et sélectionnez **Insérer la position mémorisée** ou **Insérer la durée mémorisée**.

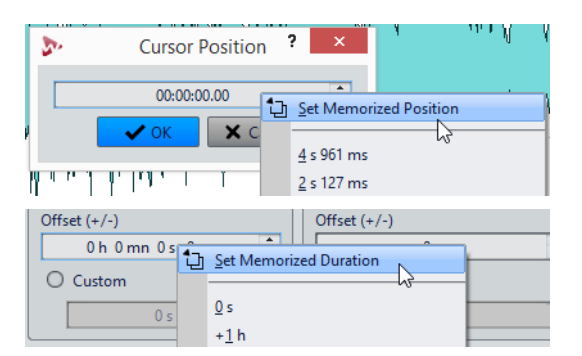

# **Sélection dans des fichiers stéréo**

Si vous travaillez sur du contenu stéréo dans l'**Éditeur Audio**, vous pouvez appliquer une opération à un seul canal ou à l'ensemble du signal stéréo.

Le canal sélectionné dépend de la position du curseur de la souris au moment où vous cliquez et faites glisser le pointeur dans la fenêtre d'onde. La forme du pointeur indique le canal qui sera affecté.

Les formes de pointeur suivantes sont disponibles:

# **Sélectionner le canal gauche**

Cliquez dans la moitié supérieure du canal gauche pour sélectionner le canal Ĩ٢ gauche.

# **Sélectionner les deux canaux**

Cliquez au milieu des canaux gauche et droit pour sélectionner les deux ĩ canaux.

# **Sélectionner le canal droit**

Cliquez dans la moitié inférieure du canal droit pour sélectionner le canal droit.

# **Passage de la sélection d'un canal à l'autre**

Vous pouvez basculer la sélection d'un canal sur tous les canaux ou sur l'autre canal.

### PROCÉDÉR AINSI

Î.

- 1. Dans la fenêtre d'onde de l'**Éditeur Audio**, sélectionnez un intervalle.
- 2. Sélectionnez l'onglet **Éditer**.
- 3. Dans la section **Plage sélectionnée**, cliquez sur **Canaux** et sélectionnez l'une des options suivantes :
	- **Étendre à tous les canaux**
	- **Canal gauche seulement**
	- **Canal droit seulement**

Appuyez sur [Tabulation] pour passer d'une sélection de canal à une autre.

# **Sélection dans la vue globale de l'Éditeur Audio**

Les intervalles sélectionnés dans la vue globale de l'**Éditeur Audio** s'appliquent également à la vue principale.

PROCÉDÉR AINSI

• Dans la fenêtre d'onde de l'**Éditeur Audio**, maintenez la touche [Ctrl]/[Commande] enfoncée, cliquez et faites glisser le pointeur dans la vue globale.

# **Déplacement d'une plage de sélection**

Si la durée d'une plage de sélection est correcte, mais pas sa position, déplacez-la.

PROCÉDÉR AINSI

- 1. Dans la fenêtre d'onde, maintenez les touches [Ctrl]/[Commande]-[Maj] enfoncées.
- 2. Cliquez au milieu de la sélection et faites glisser le curseur vers la gauche ou la droite.

# **Extension et réduction de la sélection**

Vous pouvez redimensionner une plage de sélection dans la fenêtre d'onde ou dans la fenêtre de montage.

Vous pouvez étendre/réduire la sélection de différentes manières:

- Sélectionnez un intervalle, appuyez sur [Maj] et cliquez hors de la sélection, puis faites glisser l'intervalle vers la gauche/la droite ou cliquez sur l'une des extrémités de la plage de sélection pour la faire glisser vers la gauche/la droite.
- Pour étendre la sélection à la limite précédente/suivante (marqueur ou début/fin de fichier), appuyez sur [Maj] et double-cliquez sur la zone non sélectionnée entre les limites.

# **Extension et réduction de la sélection à l'aide des touches de curseur**

• Pour déplacer le début/la fin d'une sélection dans la fenêtre d'onde vers la gauche/droite, maintenez la touche [Maj] enfoncée et appuyez sur les touches de curseur gauche/droite. Pour accroître la vitesse de déplacement, appuyez sur les touches [Page précédente]/[Page suivante].

• Pour étendre une sélection à la limite précédente/suivante dans la fenêtre d'onde (marqueur ou début/fin du fichier audio), maintenez les touches [Ctrl]/[Commande]+[Maj] enfoncées et appuyez sur les touches de curseur gauche/droite.

# **Suppression des sélections**

Il existe plusieurs options pour supprimer une plage de sélection.

# **Éditeur Audio**

Les options suivantes sont disponibles dans l'onglet **Éditer**, dans la section **Découpage**.

### **Recadrer**

Retire les données au-delà de la sélection.

### **Supprimer**

Retire la sélection. L'audio à droite de la sélection est déplacé vers la gauche de manière à remplir l'écart.

### **Supprimer avec douceur**

Retire la sélection. Des fondus enchaînés sont insérés aux bords des clips. Vous pouvez modifier le type du fondu enchaîné et sa longueur par défaut dans les **Préférences des fichiers audio**, dans l'onglet **Édition**.

# **Fenêtre Montage Audio**

Les options suivantes sont disponibles dans l'onglet **Éditer** de la section **Sélection**.

# **Recadrer le Clip**

Retire les données au-delà de la sélection.

# **Effacer la plage sélectionnée**

Permet d'effacer la portion du clip comprise dans la plage de sélection sur la piste sélectionnée, sans remplir l'espace vide.

# **Effacer la plage sélectionnée sur toutes les pistes**

Pour accéder à cette option, cliquez sur l'icône de flèche située à droite de l'option **Effacer la plage sélectionnée**. Permet d'effacer la portion du clip comprise dans la plage de sélection sur toutes les pistes, sans remplir l'espace vide.

# **Supprimer la plage sélectionnée**

Si une plage a été sélectionnée, les portions du clip comprises dans l'intervalle sur la piste sélectionnée sont supprimées, et les sections de droite des clips sont déplacées vers la gauche pour remplir l'espace.

Les clips sélectionnés sont supprimés en l'absence de sélection.

# **Détruire la plage sélectionnée sur toutes les pistes**

Pour accéder à cette option, cliquez sur l'icône de flèche située à droite de l'option **Supprimer les clips sélectionnés**. Permet de supprimer, sur toutes les pistes, les portions de clips comprises dans la plage de sélection, et de déplacer les sections de droite des clips vers la gauche pour remplir l'espace.

# **Curseurs**

Les curseurs sont disponibles à différents emplacements dans WaveLab Pro pour vous permettre de modifier les réglages. Vous pouvez modifier la valeur d'un curseur de différentes manières.

- Survolez le curseur avec la souris et utilisez la molette sans avoir à cliquer. Maintenez la touche [Ctrl]/[Commande] enfoncée pour accélérer le défilement lorsque vous utilisez la roulette. Ce modificateur s'applique également aux pointeurs du zoom. Pour déplacer un curseur, cliquez dessus et faites-le glisser.
- Pour déplacer la poignée du curseur à une position donnée, cliquez sur cette position.
- Pour déplacer la poignée du curseur par plus petits intervalles, faites un clic droit ou gauche sous la poignée. Maintenez le bouton de la souris enfoncé pour passer automatiquement à la valeur suivante.
- Pour réinitialiser le curseur à sa valeur par défaut, le cas échéant, cliquez sur le curseur en maintenant la touche [Ctrl]/[Commande] enfoncée, cliquez à l'aide du troisième bouton de la souris, ou double-cliquez sur la poignée.

# **Renommer des éléments dans les tables**

Vous pouvez renommer les éléments au sein des tables dans les fenêtres **Marqueurs**, **CD** et **Clips**.

- Pour renommer un élément, double-cliquez dessus ou sélectionnez-le et appuyez sur [Retour], puis saisissez le nouveau nom.
- Pour renommer l'élément précédent/suivant, appuyez sur [Flèche haut] ou sur [Flèche bas]. De cette façon, vous placez le focus sur l'élément précédent/suivant tout en restant en mode d'édition.

# **Navigateur de fichiers**

La fenêtre **Navigateur de fichiers** permet de parcourir les fichiers depuis WaveLab Pro. Le mode **Lecture automatique** simplifie l'écoute de contrôle des fichiers son.

La fenêtre **Navigateur de fichiers** offre toutes les fonctions de navigation de base. En outre, elle est munie de commandes supplémentaires pour écouter les fichiers audio et les régions délimitées par des marqueurs. Vous pouvez l'utiliser pour ouvrir des fichiers ou les insérer en les faisant glisser vers un autre emplacement.

Il vous est également possible d'afficher uniquement certains types de fichiers.

# **Fenêtre Navigateur de fichiers**

Dans cette fenêtre, vous pouvez parcourir les fichiers et les ouvrir dans WaveLab Pro.

• Pour ouvrir la fenêtre **Navigateur de fichiers**, sélectionnez **Fenêtres outils > Navigateur de fichiers**.

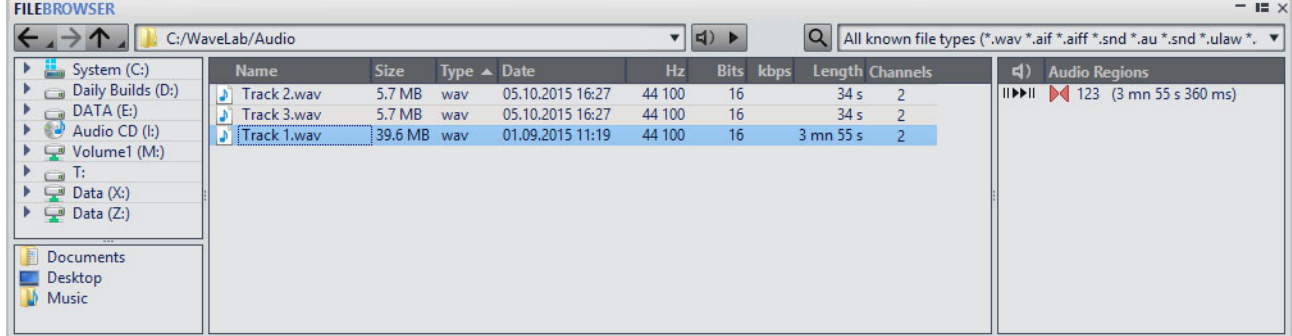

# **Répertoire précédent/suivant/parent**

Permet de naviguer au sein des listes et des arborescences de fichiers.

#### **Emplacement**

Permet de sélectionner un emplacement de fichier pour parcourir et répertorier les emplacements récemment utilisés.

### **Mode Lecture Automatique**

Démarre automatiquement la lecture du fichier sélectionné.

### **Lire le Fichier Audio sélectionné**

Lit le fichier audio sélectionné.

#### **Chercher**

Lorsque ce bouton est activé, vous pouvez saisir du texte dans le champ de recherche.

# **Liste de formats de fichiers**

Permet de sélectionner le format de fichier à afficher.

#### **Arborescence des dossiers**

Affiche les dossiers disponibles sur votre ordinateur.

# **Dossiers favoris**

Vous pouvez ajouter vos dossiers favoris en les faisant glisser depuis l'arborescence des dossiers.

# **Liste des fichiers**

Indique le nom, la taille, le type, la date de modification et les autres informations sur le fichier.

#### **Créer un dossier**

Permet de créer un nouveau dossier. Cliquez avec le bouton droit de la souris dans la liste des fichiers et sélectionnez **Créer un dossier**.

#### **Régions Audio**

Si le fichier sélectionné contient des marqueurs de région, les régions sont affichées dans la section **Régions Audio**. Il est possible de faire glisser une région sur une piste.

# **Groupes d'onglets**

Les groupes d'onglets permettent de visualiser simultanément le contenu de plusieurs fichiers, fenêtres outils ou vumètres, sans avoir à changer de fenêtre. Chaque groupe d'onglets possède son propre contenu et sa propre barre d'onglets.

Dans une **Fenêtre de Contrôle**, un groupe d'onglets peut contenir des fenêtres outils et des vumètres. Vous pouvez disposer de trois groupes d'onglets de fichiers.

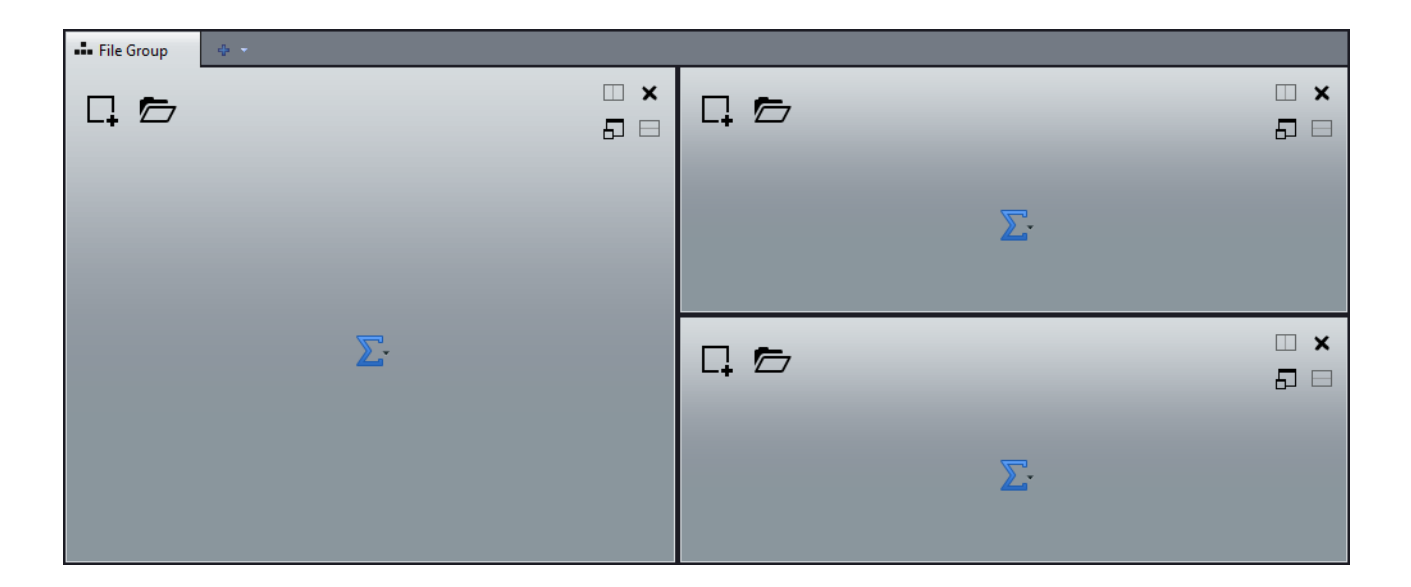

# **Groupes d'onglets de fichiers vides**

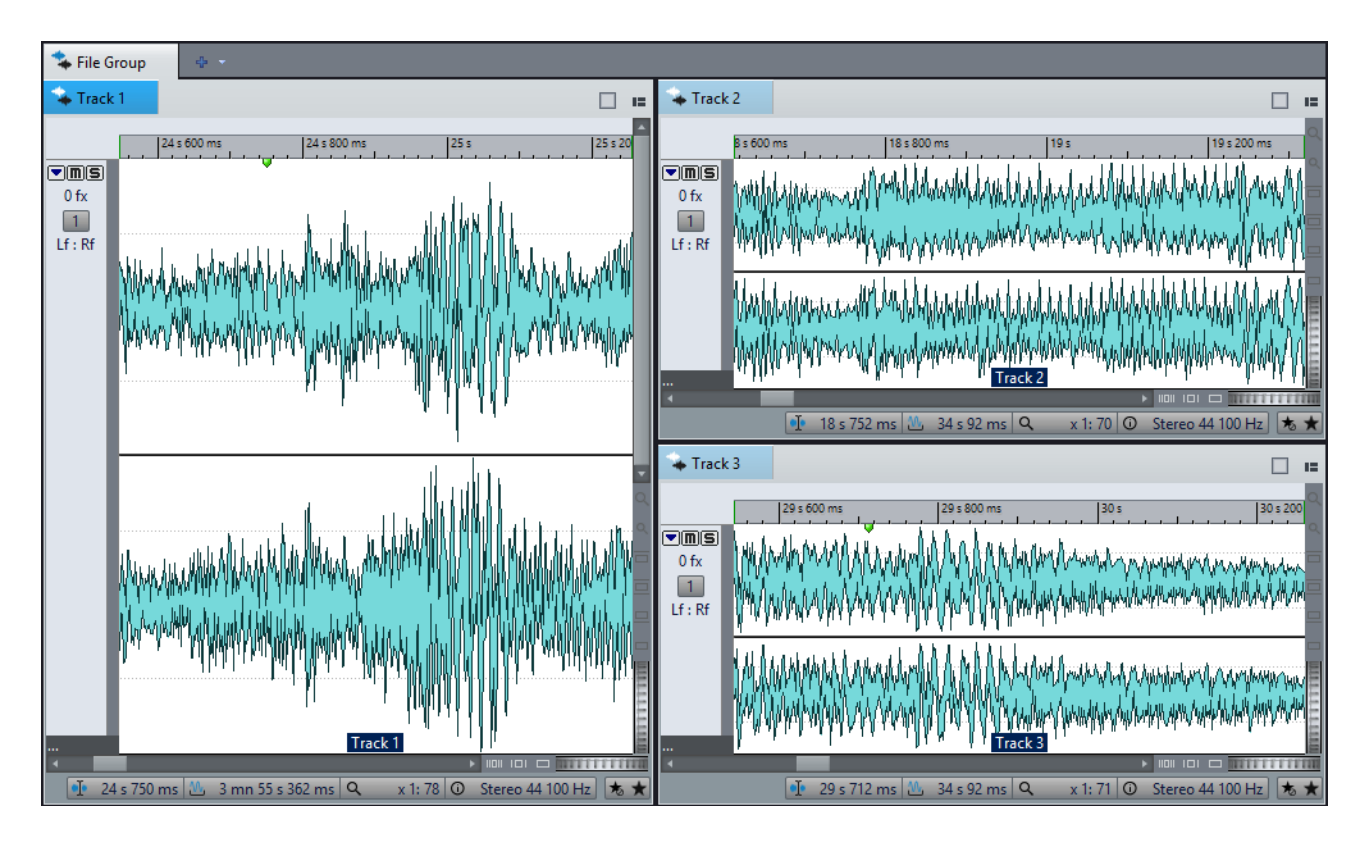

# **Groupes d'onglets de fichiers avec Montages Audio**

# **Groupes d'onglets dans la Fenêtre de Contrôle**

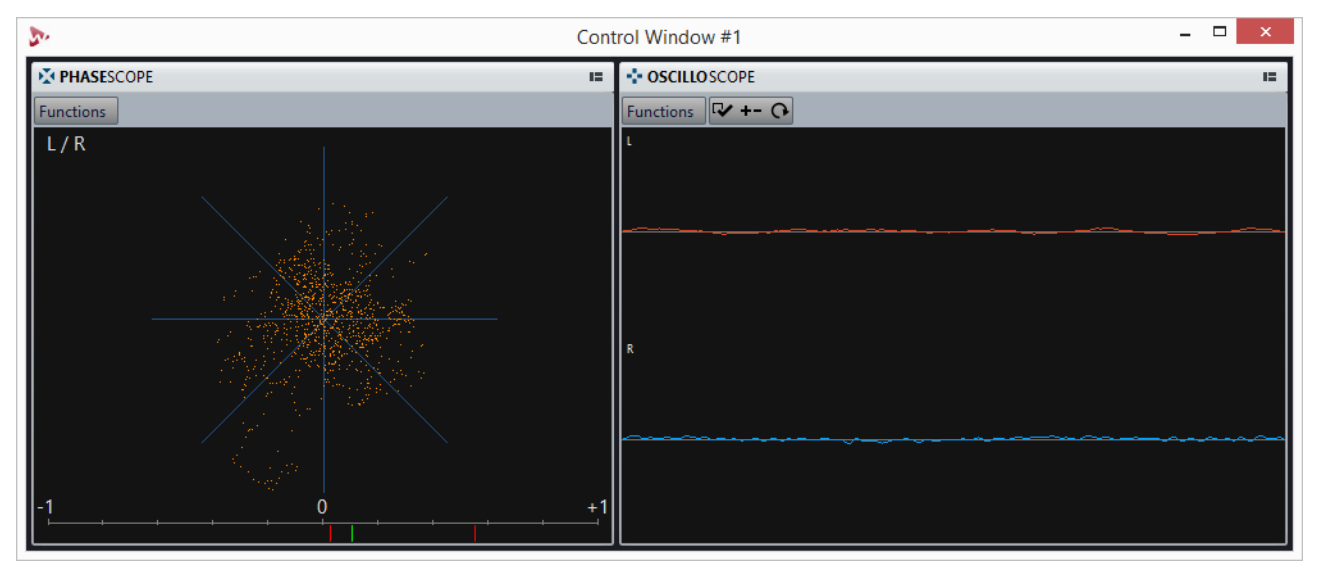

LIENS ASSOCIÉS [Fenêtre de contrôle à](#page-51-0) la page 52

# **Créer des groupes d'onglets de fichiers**

#### PROCÉDÉR AINSI

1. Dans l'angle supérieur droit d'une fenêtre d'onglet de fichiers, ouvrez le menu local **Groupe d'onglets**.

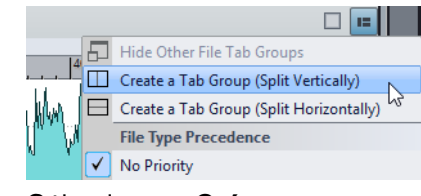

2. Sélectionnez **Créer un groupe d'onglet (division verticale)** ou **Créer un groupe d'onglet (division horizontale)**.

# **Créer des groupes d'onglets de fichiers dans des groupes d'onglets vides**

#### PROCÉDÉR AINSI

• Dans l'angle supérieur droit d'un groupe d'onglets de fichiers vides, cliquez sur **Créer un groupe d'onglet (division verticale)** ou **Créer un groupe d'onglet (division horizontale)**.

# **Utilisation des groupes d'onglets**

Le bouton **Groupe d'onglets** en haut à droite de chaque fenêtre d'onglet permet d'agrandir, de déplacer et de fermer les groupes d'onglets. Les onglets sont utilisés différemment en fonction du type de fenêtre.

# **Groupes d'onglets des fenêtres outils**

- Pour masquer un groupe d'onglets de fenêtre outils, ouvrez le menu local **Options des groupes d'onglets des fenêtres outil** et sélectionnez **Tout masquer**.
- Pour réorganiser les onglets d'un groupe, faites-les glisser vers une nouvelle position sur la barre d'onglets.
- Pour ancrer le groupe d'onglets à un autre emplacement, ouvrez le menu local **Options des groupes d'onglets des fenêtres outil** et sélectionnez **Ancrer le groupe d'onglets ailleurs**. Vous pouvez maintenant choisir l'endroit où le groupe d'onglets sera ancré.
- Pour ancrer le groupe d'onglets à la **Fenêtre de Contrôle**, ouvrez le menu local **Options des groupes d'onglets des fenêtres outil** et sélectionnez **Ancrer le groupe d'onglets dans la fenêtre de contrôle**.

Vous pouvez maintenant choisir la **Fenêtre de Contrôle** à laquelle sera ancré le groupe d'onglets.

# **Groupes d'onglets de fichiers**

- Pour fermer un groupe d'onglets de fichiers, cliquez sur le bouton **Groupe d'onglets** et sélectionnez **Tout masquer**.
- Pour réorganiser les onglets d'un groupe, faites-les glisser horizontalement vers une nouvelle position sur la barre d'onglets.
- Pour déplacer un onglet vers un autre projet, faites-le glisser vers le projet en question.
- Pour coller le contenu d'un onglet dans un fichier audio, faites glisser l'onglet sur la forme d'onde. L'onglet est inséré à la position du curseur.
- Pour agrandir le groupe d'onglets de fichiers actif, ouvrez le menu local **Options du groupe d'onglets de fichiers** et sélectionnez **Masquer les autres groupes d'onglets**.

Pour afficher tous les groupes d'onglets de fichiers, ouvrez le menu local **Options du groupe d'onglets de fichiers** et sélectionnez **Afficher les autres groupes d'onglets de fichier**.

Vous pouvez également double-cliquer sur l'en-tête de l'onglet de fichiers d'un groupe d'onglets pour afficher/masquer les autres groupes d'onglets de fichiers.

# **Fichiers de crêtes**

Un fichier de crêtes (extension .gpk) est créé automatiquement par WaveLab Pro quand un fichier audio est modifié ou ouvert dans WaveLab Pro pour la première fois. Ce fichier de crêtes contient des informations sur la forme d'onde et détermine son mode de tracé dans la fenêtre d'onde ou de montage.

Les fichiers de crêtes permettent d'accélérer le temps nécessaire au tracé de la forme d'onde correspondante. Par défaut, le fichier de crêtes est enregistré dans le même emplacement que le fichier audio.

# **Configuration du comportement des fichiers de crêtes**

Le comportement des fichiers de crêtes peut être défini dans les **Préférences des fichiers audio**, dans l'onglet **Fichier**.

- Pour modifier l'emplacement d'enregistrement des fichiers de crêtes, activez **Créer les fichiers de crête dans un dossier indépendant**, sélectionnez **Éditer** et indiquez un nouvel emplacement de fichier.
- Pour créer des fichiers de crêtes lors de l'écriture de fichiers audio, activez l'option **Créer des fichiers de crêtes lors de l'écriture des Fichiers Audio**.

• Pour supprimer des fichiers de crêtes lors de la fermeture des fichiers audio, activez l'option **Supprimer les fichiers de crêtes lors de la fermeture des Fichiers Audio**.

```
LIENS ASSOCIÉS
```
[Préférences des fichiers audio à](#page-751-0) la page 752

# **Reconstruction de l'affichage des crêtes**

Les fichiers de crêtes sont normalement actualisés automatiquement quand leur date est antérieure à celle du fichier audio. Toutefois, il arrive que la date du fichier audio ne fasse pas l'objet d'une mise à jour automatique. Vous pouvez dans ce cas forcer une reconstruction du fichier de crêtes.

```
PROCÉDÉR AINSI
```
- 1. Dans l'**Éditeur Audio**, sélectionnez l'onglet **Vue**.
- 2. Dans la section **Crêtes**, cliquez sur **Reconstruire les fichiers**.

# **Fichiers compagnon**

Les fichiers compagnon (extension .vs) contiennent les préréglages de la **Section Maître** et les paramètre d'affichage des fichiers audio. Si cette fonction est activée lorsque vous enregistrez un fichier, les paramètres sont recréés au chargement suivant du fichier.

Les fichiers compagnons sont uniquement disponibles dans l'**Éditeur Audio**.

Les réglages de vue suivants figurent dans les fichiers compagnon:

- Taille et position des fenêtres
- Niveau de zoom
- Position de défilement
- Mode d'affichage (forme d'onde/spectre/sonie)
- **Clichés**
- Préréglages de **Section Maître** associés au fichier

La suppression d'un fichier compagnon n'affecte pas le contenu audio. Les préréglages de **Section Maître** sont propres à WaveLab Pro, c'est pourquoi ils ne peuvent pas être intégrés aux divers en-têtes de fichiers audio.

# **Stockage des fichiers compagnon à un autre emplacement**

Par défaut, les fichiers compagnon sont enregistrés dans le même emplacement que le fichier audio. Vous pouvez toutefois sélectionner un autre emplacement.

PROCÉDÉR AINSI

- 1. Sélectionnez **Fichier > Préférences > Dossiers**.
- 2. Cliquez sur **Fichiers compagnon** et indiquez un autre emplacement de fichier.

# **Standard EBU R-128**

La recommandation EBU R-128 établit des méthodes pour mesurer la sonie, les dynamiques et les valeurs de crête, tout en définissant des valeurs de référence à atteindre pour ces différentes mesures. Ces valeurs de référence sont spécifiques au secteur de la télédiffusion mais les méthodes de mesure n'en demeurent pas moins utiles pour toute application impliquant du contrôle audio et sonique.

WaveLab Pro prend en charge ces mesures audio en de nombreux endroits, à des fins de métrie, d'analyse audio et de traitement. Vous trouverez ci-après des informations de base sur le standard EBU R-128.

# **Mesure de la sonie**

Cette méthode prend en compte la sensibilité de l'oreille humaine aux niveaux sonores. Il existe trois types de mesure:

- 1) Sonie intégrale, ou sonie du programme : sonie moyenne de l'ensemble du clip audio. Cette mesure recourt à des ponts pour ignorer les longues périodes de silence.
- 2) Sonie à court terme: mesure la sonie toutes les secondes sur un bloc audio de trois secondes. Vous pouvez ainsi savoir quels sont les passages à la sonie la plus élevée dans l'audio.
- 3) Sonie momentanée: une plage de 400ms d'audio est mesurée toutes les 100ms. Vous connaissez ainsi instantanément le niveau sonique.

# **Plage de sonie**

La plage de sonie mesure la dynamique du signal audio. Elle présente le ratio entre les sections à la sonie la plus élevée et la plus basse (mais non silencieuses). L'audio est divisé en blocs de petite taille avec un bloc audio toutes les secondes, d'une durée de trois secondes chacun (chevauchement des blocs analysés).

10% des blocs à la sonie la plus faible et 5% des blocs à la sonie la plus élevée sont exclus de l'analyse finale. La plage de sonie calculée correspond au ratio entre les blocs audio, aux sonies les plus élevées et les plus faibles, restants. Cette mesure vous permet de déterminer la nécessité ou la possibilité de l'application d'une compression ou d'une expansion sur l'audio, et son éventuelle quantité.

# **Crêtes réelles**

Lors de la conversion d'un signal numérique en analogique, le standard EBU R-128 vous recommande de mesurer une estimation des crêtes réelles, plutôt que de vous fier aux crêtes numériques, dans le but d'éviter tout écrêtage ou distorsion. Il suffit pour cela de suréchantillonner le signal à quatre reprises et de conserver les valeurs de crête.

# **Nommage et unités**

Le standard propose des conventions de nommage et d'unités.

- Une mesure relative, telle qu'une valeur relative à un niveau de référence: «LU» de l'anglais «Loudness Unit» signifiant Unité de sonie (1LU correspondant à 1dB).
- Une mesure absolue, «LUFS» pour «Loudness Unit Full Scale». 1 LUFS équivaut à 1dB dans l'échelle AES-17.

WaveLab Pro utilise ces unités plutôt que les décibels chaque fois qu'il est question du standard EBU R-128.

# **Fenêtre Espace de travail**

La fenêtre **Espace de travail** offre un environnement pour l'édition et la lecture de chaque type de fichier. Selon l'objet du type de fichier, l'environnement propose des fonctions différentes.

- **Éditeur Audio** pour afficher et éditer les fichiers audio.
- Fenêtre **Montage Audio** pour assembler et éditer les montages audio.
- Fenêtre **Traitement par Lots** pour traiter un groupe de fichiers audio avec des effets hors ligne, des plug-ins VST et des préréglages de **Section Maître**.
- **Éditeur podcast** pour préparer et envoyer des podcasts.
- Fenêtre **CD Audio Simplifié** pour assembler et graver des CD audio simplifiés.
- Fenêtre **DVD-Audio** pour créer des DVD-Audio et les graver sur DVD.
- **Éditeur de scripts** pour écrire et exécuter des scripts dans WaveLab Pro.
- **Fenêtre de Contrôle** pour afficher et organiser les fenêtres outils, notamment lorsque plusieurs moniteurs sont utilisés.

Vous pouvez largement personnaliser la fenêtre **Espace de travail** en fonction de votre façon de travailler.

# **Éléments de la fenêtre Espace de travail**

Voici les éléments que vous pouvez trouver dans la fenêtre **Espace de travail** :

- Une barre de menu
- Des groupes d'onglets pour héberger les fichiers à éditer. Vous pouvez déplacer les contenus entre les onglets, créer des onglets vides, afficher les chemins d'accès aux fichiers et accéder à d'autres fonctions en faisant un clic droit.
- Un ensemble de fenêtres outils. Les outils disponibles dépendent du type de fichier sur lequel vous travaillez. Les fenêtres outils peuvent être activées/désactivées individuellement.

# **Éditeur Audio**

L'**Éditeur Audio** contient des outils et des fonctions pour l'édition audio à l'échantillon près, l'analyse de haute qualité et le traitement.

Parmi les fonctionnalités: différents outils de vumétrie, un générateur de signal, une fonction de comparaison ainsi qu'un outil de correction des erreurs.

La fenêtre d'onde vous offre une représentation graphique du fichier audio et vous permet d'afficher, de lire et d'éditer le fichier.

LIENS ASSOCIÉS [Édition des fichiers audio à](#page-137-0) la page 138

# **Montage audio**

La fenêtre **Montage Audio** permet d'assembler des clips audio au sein d'un montage. Vous pouvez arranger, éditer et lire les clips sur un nombre illimité de pistes mono ou stéréo.

Parmi les fonctionnalités: effets basés sur piste ou sur clip, volume et panoramique automatisés, ainsi qu'une vaste sélection de fonctions de fondus et de fondus enchaînés. La fenêtre **Montage Audio** permet de créer des CD audio, de réaliser des masterings et des tâches multimédias, de produire des spots radio, etc. Vous pouvez également créer des compositions multipistes, ainsi que des CD et des DVD audio de qualité professionnelle. En fonction de la configuration des canaux du montage, vous pouvez router chaque piste vers différents canaux surround (6 maximum) ou non surround (8 maximum).

Vous pouvez placer autant de clips que vous le souhaitez. Un clip contient une référence vers le fichier audio source sur votre disque dur, ainsi que les positions de début et de fin dans ce fichier.

La fenêtre de montage offre une représentation graphique des clips sur les pistes. Elle vous permet d'afficher, de lire et d'éditer les pistes et les clips.

LIENS ASSOCIÉS [Montage audio à](#page-246-0) la page 247

# **Traitement par lots**

Cet éditeur vous permet de traiter par lots n'importe quel nombre de fichiers audio ou de montage audio à l'aide des plug-ins et préréglages de la **Section Maître**, des effets hors ligne ainsi que d'autres plug-ins spécifiques au traitement par lots.

Vous pouvez enregistrer le fichier traité dans un autre format, le renommer et exécuter une application externe à la fin du traitement par lots.

LIENS ASSOCIÉS

[Traitement par lots à](#page-622-0) la page 623

# **Éditeur de podcasts**

L'**Éditeur podcast** permet d'assembler, de définir et de publier des podcasts sur Internet.

LIENS ASSOCIÉS [Podcasts à](#page-691-0) la page 692

# **CD Audio Simplifié**

La fenêtre **CD Audio Simplifié** répertorie toutes les pistes du CD audio simplifié. Elle permet de créer et de graver des CD audio simplifiés compatibles avec la norme Red Book.

```
LIENS ASSOCIÉS
CD Audio Simplifié à la page 515
```
# **DVD-Audio**

La fenêtre **DVD-Audio** permet de créer des DVD-Audio et de les graver sur DVD.

```
LIENS ASSOCIÉS
DVD-Audio à la page 524
```
# **Éditeur de scripts**

L'**Éditeur de scripts** permet de créer et d'exécuter des scripts.

LIENS ASSOCIÉS [Scripts à](#page-723-0) la page 724

# <span id="page-51-1"></span><span id="page-51-0"></span>**Fenêtre de contrôle**

Une **Fenêtre de Contrôle** peut contenir plusieurs fenêtres outils et plusieurs fenêtres de vumètres. Cet espace de travail est utile lorsque vous possédez plusieurs écrans. Vous pouvez placer la **Fenêtre de contrôle** sur votre affichage secondaire et vous en servir pour gérer les fenêtres-outils et les fenêtres de vumètres que vous utilisez le plus souvent.

Vous pouvez créer jusqu'à quatre fenêtres de contrôle différentes.

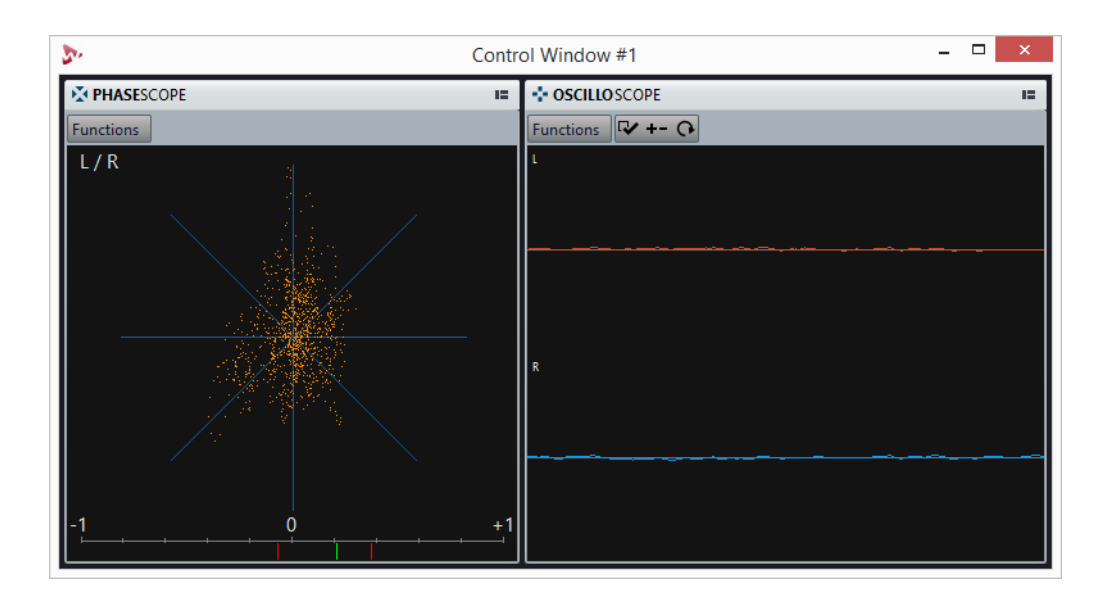

# **Ancrer des fenêtres outils et des vumètres dans une fenêtre de contrôle**

Vous pouvez ancrer les fenêtres outils et les vumètres dans une **Fenêtre de Contrôle**.

#### PROCÉDÉR AINSI

- 1. Faites un clic droit sur l'onglet de la fenêtre outil ou du vumètre que vous souhaitez ancrer dans la **Fenêtre de Contrôle**.
- 2. Sélectionnez **Ancrer dans la fenêtre de contrôle** et choisissez une **Fenêtre de Contrôle** dans le sous-menu.

# **Ancrer des groupes d'onglets dans une fenêtre de contrôle**

Vous pouvez ancrer des groupes d'onglets dans une **Fenêtre de Contrôle**.

#### PROCÉDÉR AINSI

- 1. Cliquez sur le bouton **Options** situé à droite de la barre de titre d'un groupe d'onglets.
- 2. Sélectionnez **Ancrer le groupe d'onglets dans la fenêtre de contrôle** et sélectionnez une **Fenêtre de Contrôle** dans le sous-menu.

# **Onglet Fichier**

L'onglet **Fichier** est le centre de contrôle de WaveLab Pro. Il permet d'enregistrer, d'ouvrir, de rendre, d'importer et d'exporter des fichiers. Il offre également des informations détaillées sur les fichiers et permet de configurer les préférences de WaveLab Pro.

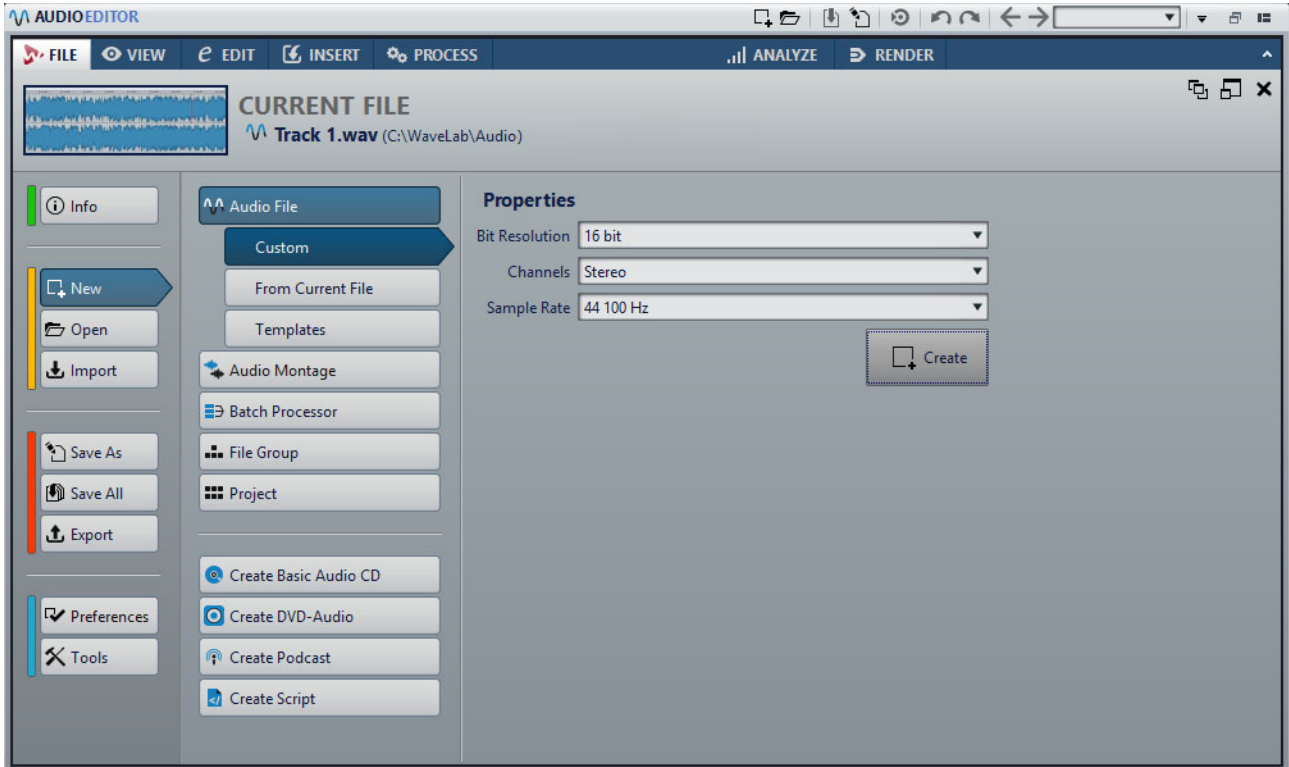

### **Info**

Fournit des informations sur le fichier actif et permet d'éditer les propriétés audio des fichiers audio et des montages audio.

#### **Nouveau**

Permet de créer des fichiers audio, des montages audio, des traitements par lots, des groupes de fichiers, des projets, des CD audio simplifiés, des fichiers DVD-Audio, des podcasts et des fichiers de script. Vous pouvez créer de nouveaux fichiers ou partir d'un modèle.

### **Ouvrir**

Permet d'ouvrir des fichiers audio, des montages audio, des traitements par lots, des projets, des CD audio simplifiés, des fichiers DVD-Audio, des podcasts et des fichiers de script.

Il est également possible d'ouvrir des fichiers préalablement copiés dans le presse-papiers de Explorateur de fichiers/Finder Mac OS.

#### **Importer**

Permet d'ouvrir des fichiers de différents formats. Les formats suivants son pris en charge:

- Ajouter fichier au montage
- DDP
- Feuille de minutage CD
- AES-31
- XML
- Audio inconnu
- Groupes de fichiers

Vous pouvez également importer des pistes à partir d'un CD audio.

### **Sauver sous**

Permet d'enregistrer le fichier actif ou le projet. Vous pouvez indiquer le nom, le format et l'emplacement du fichier. Il est également possible d'enregistrer une copie du fichier actif.

### **Sauver tout**

Permet d'enregistrer tous les fichiers modifiés de votre projet à la fois. La liste des fichiers donne un aperçu des fichiers qui ont été modifiés.

Vous pouvez utiliser le filtre pour afficher tous les fichiers modifiés, uniquement les fichiers audio, uniquement les montages audio ou tous les autres fichiers, par exemple, les fichiers de traitement par lots.

## **Exporter**

Permet de procéder au rendu du fichier actif, d'exporter le groupe de fichiers dans un fichier texte, d'exporter les montages audio au format AES-31 et XML, et de transférer le fichier audio sur SoundCloud.

### **Préférences**

Permet d'afficher et de modifier les préférences de WaveLab Pro. Vous pouvez configurer les préférences pour les parties suivantes de WaveLab Pro:

- **Global**
- **Connexions Audio VST**
- **Raccourcis**
- **Plug-ins**
- **Télécontrôles**
- **Dossiers**
- **Variables**
- **Fichiers audio**
- **Montages audio**

#### **Outils**

Permet d'accéder aux outils suivants:

- **DDP vers CD**
- **CD/DVD de données**
- **Découpage automatisé de fichiers audio**
- **Générateur de Signal**
- **Générateur DTMF**
- **Conversion par lots**
- **Renommage par lots**

LIENS ASSOCIÉS [Onglet Info à](#page-55-0) la page 56 [Configuration du logiciel à](#page-744-0) la page 745

# <span id="page-55-0"></span>**Onglet Info**

L'onglet **Info** fournit des informations sur le fichier actif et permet de modifier les propriétés audio des fichiers audio et des montages audio.

• Pour ouvrir l'onglet **Info**, sélectionnez l'onglet **Fichier** et cliquez sur **Info**.

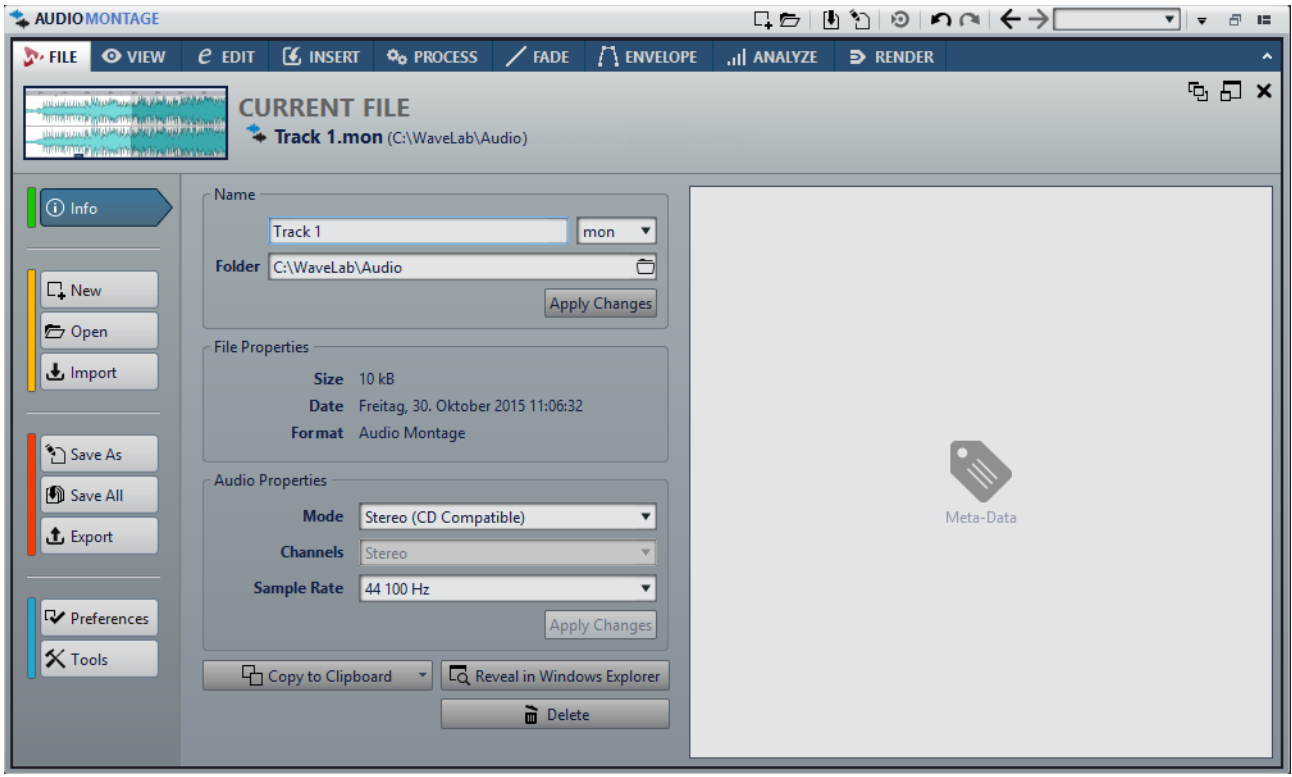

Les informations et options affichées dépendent du fichier sélectionné.

#### **Nom**

Permet d'afficher le nom, l'extension et l'emplacement du fichier actif. Ces attributs peuvent être modifiés.

### **Propriétés de fichier**

Indique la taille, la date et le format du fichier actif.

#### **Propriétés Audio**

Pour les fichiers audio, ce menu indique la résolution en bits, les canaux et la fréquence d'échantillonnage du fichier actif.

Pour les montages audio, il indique le mode, les canaux et la fréquence d'échantillonnage du fichier actif.

Ces attributs peuvent être modifiés.

#### **Attributs des échantillons (fichiers audio uniquement)**

Indique les attributs d'accordage, de plage de notes et de plage de vélocité.

### **Métadonnées**

Indique les métadonnées du fichier actif.

#### **Copier vers le presse-papiers**

Permet d'ouvrir un menu à partir duquel vous pouvez sélectionner les informations du fichier actif devant être copiées dans le presse-papiers.

#### **Localiser dans Explorateur de fichiers/Finder Mac OS**

Ouvre Explorateur de fichiers/Finder Mac OS afin d'afficher l'emplacement du fichier actif.

#### **Supprimer**

Permet de supprimer le fichier actif.

# **Fenêtres-outils**

Dans WaveLab Pro, différentes fenêtres-outils vous permettent d'afficher, d'analyser et de modifier le fichier actif.

Le contenu d'une fenêtre-outil est généralement synchronisé avec le fichier actif, à l'exception des vumètres qui affichent le fichier audio en cours de lecture. Vous pouvez ancrer et désancrer les fenêtres-outils, ainsi que les enregistrer dans vos agencements personnalisés. Certaines fenêtres outils sont uniquement disponibles pour certains types de fichier.

Les fenêtres outils sont accessibles via le menu **Fenêtres outils**.

# **Ouverture et fermeture des fenêtres-outils**

Toutes les fenêtres outils inutiles dans le cadre de votre projet peuvent être fermées.

- Pour ouvrir une fenêtre outils, sélectionnez-la dans **Fenêtres outils**.
- Pour fermer une fenêtre outils ancrée, cliquez avec le bouton droit de la souris sur l'onglet de la fenêtre concernée et sélectionnez **Masquer**.

• Pour fermer une fenêtre outils qui n'est pas ancrée, cliquez sur son bouton **X**.

# **Fenêtres de vumètres**

WaveLab Pro propose toute une gamme de vumètres que vous pouvez utiliser pour le contrôle et l'analyse des signaux audio. Ils sont utiles pour le monitoring du contenu audio pendant la lecture, le rendu et l'enregistrement. En outre, vous pouvez les utiliser pour analyser des sections audio alors que la lecture est arrêtée.

Vous pouvez accéder aux fenêtres de vumètres à partir du menu **Audiomètres**.

# **Ouverture et fermeture des fenêtres de vumètres**

Vous pouvez fermer toutes les fenêtres de vumètres dont vous n'avez pas l'utilité dans le cadre de votre projet.

- Pour ouvrir une fenêtre de vumètre, sélectionnez **Audiomètres**, puis choisissez une fenêtre de vumètre.
- Pour fermer une fenêtre de vumètre ancrée, cliquez avec le bouton droit de la souris sur l'onglet de la fenêtre de vumètre et sélectionnez **Masquer**.
- Pour fermer une fenêtre de vumètre qui n'est pas ancrée, cliquez sur son bouton **X**.

# <span id="page-57-0"></span>**Fenêtres auto-glissantes**

Les fenêtres auto-glissantes sont réduites dans le cadre de la fenêtre **Espace de travail**. Lorsque vous survolez le nom d'une fenêtre avec le pointeur de la souris, cette fenêtre s'affiche. Elle se réduit à nouveau quand vous cliquez ailleurs.

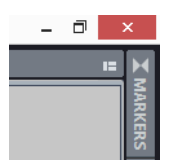

Onglet de fenêtre auto-glissante

| $E \times$<br><b>MARKERS</b><br><b>Functions</b> |                |                        |                  |                                       |        |                       |        |                |
|--------------------------------------------------|----------------|------------------------|------------------|---------------------------------------|--------|-----------------------|--------|----------------|
| $\leq$                                           |                | <b>Name</b>            | Time $\triangle$ | Length                                | â      | <b>Clip Reference</b> | Offset | <b>Comment</b> |
| $   \blacktriangleright \blacktriangleright   $  |                | Start 1                |                  | 10 s 816 ms (11 s 730 ms)             |        |                       |        |                |
| <b>2 III</b>                                     |                | End 1                  | 22 s 546 ms      |                                       |        |                       |        |                |
| $   \rightarrow   $                              | $\overline{a}$ | Check                  | 29 s 276 ms      |                                       |        |                       |        |                |
| $4$ $   \rightarrow   $                          | D              |                        |                  | Loop 1 Start 38 s 156 ms 4 8 s 132 ms | $\Box$ |                       |        |                |
| $5$ $\rightarrow$ $\rightarrow$                  |                | Loop 1 End 46 s 288 ms |                  |                                       |        |                       |        |                |

Fenêtre auto-glissante ouverte

# **Ancrage et désancrage des fenêtres outils et de vumètre**

Comme les fenêtres flottantes et auto-glissantes, les fenêtres outils et de vumètre peuvent être ancrées. Vous pouvez les glisser où bon vous semble dans les fenêtres et les ancrer à divers emplacements.

• Pour désancrer une fenêtre outils ou de vumètre, faites glisser l'onglet correspondant vers une autre position.

La fenêtre outils ou de vumètre est désormais une fenêtre flottante qu'il est possible de déplacer librement.

• Pour ancrer une fenêtre outils ou de vumètre, maintenez le bouton de la souris enfoncé sur la barre de titre ou cliquez sur le bouton **Options** situé à droite de la barre de titre et sélectionnez **Ancrer le groupe d'onglets ailleurs**.

Les symboles jaunes indiquent les emplacements des fenêtres ancrées, les symboles roses indiquent les emplacements des fenêtres auto-glissantes. Faites glisser la fenêtre vers l'un de ces emplacements.

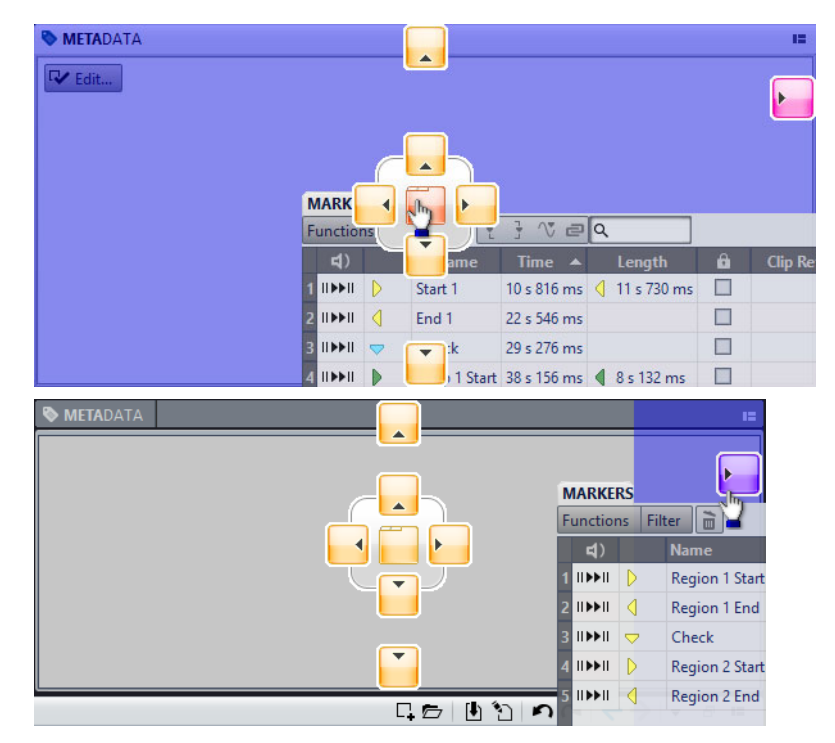

• Pour ancrer une fenêtre outils ou de vumètre flottante à sa dernière position d'ancrage, cliquez sur le bouton Options **substant de la bart de tital de la barre de titre** et sélectionnez **Ancrer au dernier emplacement**.

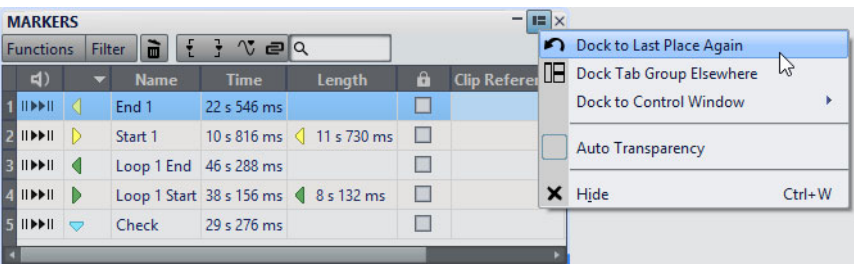

• Pour ancrer une fenêtre outils ou de vumètre à la **Fenêtre de Contrôle**, cliquez sur le bouton **Options** à droite de la barre de titre et sélectionnez **Ancrer dans la fenêtre de contrôle**. Ensuite, sélectionnez la **Fenêtre de Contrôle** à laquelle vous souhaitez ancrer la fenêtre outils ou de vumètre.

Vous pouvez également glisser-déplacer une fenêtre outils ou de vumètre sur la **Fenêtre de Contrôle**.

LIENS ASSOCIÉS

[Fenêtres auto-glissantes à](#page-57-0) la page 58 [Fenêtre de contrôle à](#page-51-1) la page 52

# **Configuration de la transparence des fenêtres flottantes**

Vous pouvez faire en sorte que les fenêtres outils et les fenêtres de vumètres deviennent transparentes lorsqu'elles ne sont pas les fenêtres actives. Pour ce faire, indiquez la valeur de transparence dans les préférences générales et activez la transparence pour chaque fenêtre individuellement.

- Pour indiquer une valeur de transparence, sélectionnez **Fichier > Préférences > Global** et sélectionnez l'onglet **Affichage**. Dans la section **Fenêtres outils**, définissez une valeur dans le champ **Transparence de la fenêtre**.
- Pour activer la transparence d'une fenêtre outils ou de vumètre, cliquez sur le bouton **Groupe d'onglets** en haut à droite de la fenêtre et sélectionnez **Auto Transparence**.

LIENS ASSOCIÉS [Préférences générales à](#page-744-1) la page 745

# **Masquer la barre de titre des fenêtres de vumètres flottantes**

Pour gagner de l'espace à l'écran, il est possible de masquer automatiquement la barre de titre des fenêtres de vumètres flottantes inactives. Vous pouvez configurer ce paramètre pour chaque fenêtre flottante.

PROCÉDÉR AINSI

- 1. Dans une fenêtre de vumètre flottante, cliquez sur le bouton **Options** haut à droite.
- 2. Sélectionnez **Barre de titre automatique**.

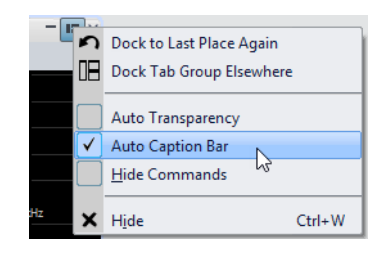

# **Barre de commandes**

La barre de commandes des fenêtres de fichiers vous permet de créer, d'ouvrir et d'enregistrer des fichiers, ainsi que d'annuler ou de rétablir des modifications. Vous pouvez également utiliser la zone de texte pour rechercher les fichiers ouverts et y accéder avec rapidité, ainsi que pour rechercher des mots-clés.

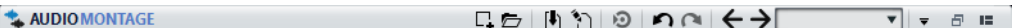

# **Nouveau**

Permet de créer un fichier audio, un montage audio, un traitement par lots, un groupe de fichiers, un projet, un CD Audio Simplifié, un DVD-Audio, un podcast et un fichier de script. Vous pouvez créer de nouveaux fichiers ou partir d'un modèle.

# **Ouvrir**

Permet d'ouvrir un fichier audio, un montage audio, un traitement par lots, un projet, un CD Audio Simplifié, un DVD-Audio, un podcast ou un fichier de script.

### **Sauver**

Permet d'enregistrer le fichier actif.

# **Sauver sous**

Permet d'enregistrer le fichier actif. Vous pouvez indiquer le nom, le format et l'emplacement du fichier. Il est également possible d'enregistrer une copie du fichier actif.

# **Déclencher une mise à jour dans Cubase**

Permet d'actualiser le projet Cubase si le fichier actif a été ouvert via l'option **Éditer dans WaveLab**.

#### **Annuler**

Permet d'annuler des modifications.

#### **Rétablir**

Permet de rétablir des modifications qui ont été annulées.

#### **Naviguer en arrière/Naviguer en avant**

Dans l'**Éditeur Audio** et dans la fenêtre **Montage Audio**, ces commandes vous permettent de vous placer sur la position précédente/suivante du curseur, d'utiliser le facteur de zoom précédent/suivant ou d'utiliser la plage de sélection précédente/suivante sans pour autant annuler/rétablir l'opération d'édition.

# **Recherche de fichiers et mots clé**

La zone de texte vous permet de rechercher des fichiers ouverts et d'utiliser des mots-clés.

Les mots-clés sont des termes personnalisés qui sont assignés à une fonction dans la boîte de dialogue **Personnaliser les commandes** ou à un préréglage dans la boîte de dialogue **Définitions des raccourcis**.

### **Personnaliser la barre de commandes**

Permet de sélectionner les boutons qui seront affichés sur la barre de commandes.

# **Maximiser la fenêtre**

Permet d'agrandir la fenêtre. Pour retrouver la taille de fenêtre précédente, cliquez de nouveau sur ce bouton.

# **Options d'agencement**

Permet de déterminer l'emplacement de la barre de commandes, de la barre de transport et des onglets de groupes de fichiers.

#### LIENS ASSOCIÉS

[WaveLab Exchange à](#page-619-0) la page 620

# **Barre d'état**

La barre d'état en bas de l'**Éditeur Audio** et de la fenêtre **Montage Audio** indique des informations sur la fenêtre active dans les unités de mesure définies pour les règles.

Les informations affichées sur la barre d'état sont mises à jour en fonction de la position du curseur et de la sélection audio effectuée.

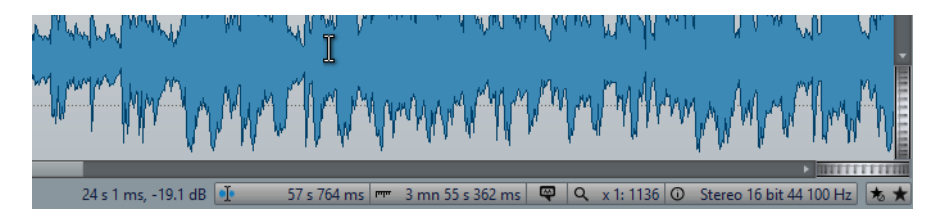

# **Timing/Niveau (dB)**

Affiche le timing du fichier audio à l'emplacement du pointeur de la souris. Dans l'**Éditeur Audio**, le niveau est également indiqué.

### **Informations sur le contenu au curseur d'édition**

Affiche le timing du fichier audio à l'emplacement du curseur d'édition. Cette information change quand le curseur est déplacé.

- Pour définir la position du curseur, cliquez dans le champ **Information audio au curseur d'édition** pour ouvrir la boîte de dialogue **Position du curseur**.
- Pour agrandir à la position du curseur, faites un clic droit dans le champ **Information audio au curseur d'édition**.

# **Indicateur de plage sélectionnée (Éditeur Audio)/Indicateur de plage audio (Montage Audio)**

Dans l'**Éditeur Audio**, cet indicateur affiche la longueur de la sélection active ou la longueur totale du fichier audio si aucune sélection n'est effectuée.

Dans la fenêtre **Montage Audio**, cet indicateur affiche la taille du montage audio ou la longueur de la sélection audio si un clip a été sélectionné.

Zoomez sur l'indicateur et faites un clic droit dessus pour afficher la plage audio sélectionnée, le clip actif ou le fichier entier. Cliquez sur l'indicateur pour ouvrir la boîte de dialogue **Plage Audio**, où vous pouvez définir ou préciser une sélection.

### **Indicateur de zoom**

Affiche le facteur de zoom en cours.

- Cliquez sur l'indicateur pour accéder à un menu local offrant des paramètres de zoom supplémentaires.
- Pour éditer le facteur de zoom, faites un clic droit sur l'indicateur afin d'accéder à la boîte de dialogue **Facteur de zoom**.

# **Indicateur de note d'échantillonneur (Éditeur Audio uniquement)**

Indique la gamme ou tonalité du fichier audio en cours (si elle est définie). Cliquez sur l'indicateur pour ouvrir la fenêtre **Attributs des échantillons**.

# **Indicateur de propriétés Audio**

Dans l'**Éditeur Audio**, cet indicateur affiche la résolution en bits et la fréquence d'échantillonnage. Cet indicateur indique également si le fichier est en mono ou en stéréo. Cliquez sur l'indicateur pour ouvrir la boîte de dialogue **Propriétés Audio**.

Dans la fenêtre **Montage Audio**, cet indicateur affiche le nombre de canaux audio et la fréquence d'échantillonnage du montage audio. Cliquez sur l'indicateur pour ouvrir la boîte de dialogue **Propriétés du Montage Audio**.

# **Contourner la Section Maître**

Quand ce bouton est activé, la **Section Maître** est contournée. Quand ce bouton est désactivé, la lecture du contenu audio passe à travers la **Section Maître**.

# **Menu local des paramètres de préréglage de la Section Maître**

- L'option **Sauver le préréglage de la Section Maître** permet d'ouvrir la boîte de dialogue **Sauver le préréglage de la Section Maître** afin d'enregistrer la configuration de la **Section Maître** active dans le fichier compagnon ou le montage audio.
- L'option **Charger le préréglage de Section Maître** permet d'appliquer à la **Section Maître** la configuration préalablement enregistrée dans le fichier audio ou le montage audio.
- Quand l'option **Utiliser les réglages de la Section Maître pour le rendu de super clips** est activée, le préréglage de **Section Maître** enregistré avec le montage audio est utilisé pour le rendu des super clips des montages audio (fenêtre **Montage Audio** uniquement).

#### **Opérations en arrière-plan**

La barre d'état montre la progression de certaines opérations en arrière-plan telles que le rendu d'un effet. L'opération peut être mise en pause ou annulée à l'aide des boutons fournis.

Elapsed: 6.4 s / Remaining: 3.4 s  $\times$   $\mathbf{u}$ 

# **Menus contextuels**

Divers menus contextuels sont disponibles dans WaveLab Pro. Ces menus regroupent les commandes et/ou les options spécifiques à la fenêtre active.

Les menus contextuels apparaissent lorsque vous faites un clic droit sur certains endroits et ils permettent d'accélérer votre flux de travail.

Par exemple, vous pouvez cliquer avec le bouton droit sur un onglet de fichier pour ouvrir un menu contextuel proposant des options relatives à ce fichier. Quand vous faites un clic droit sur la règle de la fenêtre de forme d'onde, le menu contextuel **Règle temporelle** apparaît. Il permet d'accéder à un certain nombre d'options permettant de modifier le format d'affichage de la règle temporelle.

Vous trouverez la plupart des commandes des menus contextuels dans les onglets, dans la fenêtre de fichier et dans les menus principaux, mais certaines commandes ne sont disponibles que dans les menus contextuels. Quand vous recherchez une fonction, faites un clic droit dans l'espace de travail ouvert pour vérifier s'il comporte un menu contextuel.

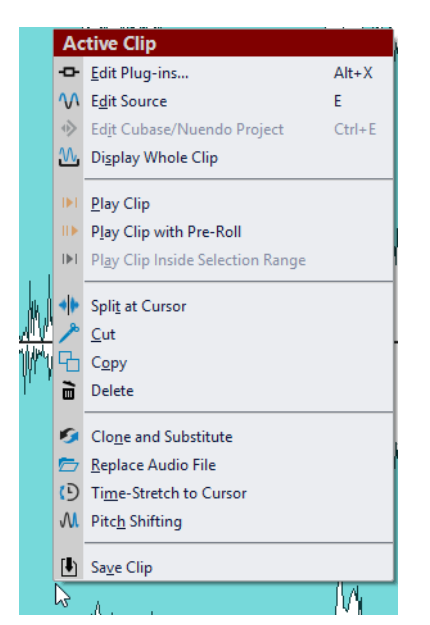

Menu contextuel de la fenêtre de montage

# **Règle temporelle et Règle de niveau**

Dans l'**Éditeur Audio**, vous pouvez afficher une règle temporelle et une règle de niveau dans la fenêtre d'onde. Dans la fenêtre **Montage Audio**, vous pouvez afficher une règle temporelle dans la fenêtre de montage.

Vous pouvez également déterminer les unités de temps et de niveau affichées.

### **Règle temporelle**

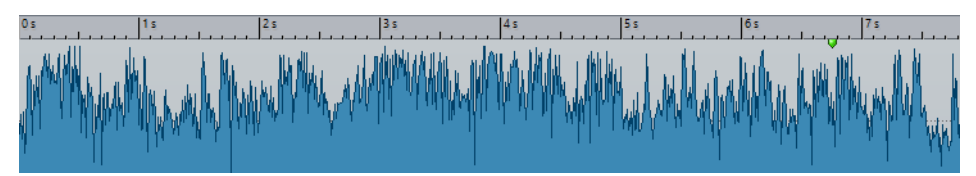

**Règle de Niveau (Éditeur Audio uniquement)**

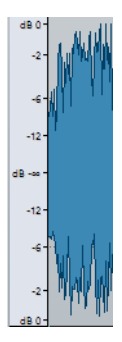

# **Options de règle temporelle et de règle de niveau**

Faites un clic droit sur la règle pour accéder au menu local et définir individuellement les formats temporel et de niveau (amplitude) des règles de chaque fenêtre d'onde, ainsi que les formats temporels des différentes règles de la fenêtre de montage.

# **Menu Règle temporelle**

#### **Code temporel**

Permet d'afficher les trames par seconde pour divers codes temporels SMPTE et pour la résolution CD.

La boîte de dialogue **Format temporel** permet de déterminer le type de code temporel.

#### **Horloge**

Affiche les unités temporelles.

### **Échantillons**

Permet d'afficher les positions sous forme de nombres d'échantillons. Le nombre d'échantillons par seconde dépend de la fréquence d'échantillonnage du fichier audio. Par exemple, à 44,1kHz, il y a 44100 échantillons par seconde.

### **Mesures et battements**

Permet d'afficher les mesures et les temps.

#### **Taille de fichier (Éditeur Audio uniquement)**

Permet d'afficher les positions en méga-octets. Les décimales représentent les kilo-octets.

#### **Afficher la grille (fenêtre Montage audio uniquement)**

Affiche des lignes verticales dans la fenêtre de montage, alignés sur les marques de la règle temporelle.

#### **Format temporel**

Permet d'ouvrir la boîte de dialogue **Format temporel**, dans laquelle vous pouvez modifier l'apparence des formats de règle temporelle.

#### **Sauver les réglages actuels comme réglages par défaut**

Si cette option est activée, la règle temporelle utilise le format temporel en cours dans toutes les nouvelles fenêtres d'onde ou de montage.

## **Régler l'origine de la règle au début du fichier**

Si cette option est activée, la position zéro de la règle est placée au début du premier échantillon.

### **Régler l'origine de la règle au curseur**

Quand cette option est activée, la position zéro de la règle est placée à l'emplacement du curseur d'édition.

# **Régler l'origine de la règle à la référence BWF (Éditeur Audio uniquement)**

Si cette option est activée, le premier échantillon correspond à la référence temporelle BWF, à condition que la référence temporelle soit disponible.

# **Afficher la plage de lecture**

Quand cette option est activée, la règle temporelle affiche la plage audio qui est lue avec la commande **Lire la plage audio**.

#### **Afficher le point d'ancrage de lecture**

Quand cette option est activée, un marqueur est affiché sous la règle temporelle pour indiquer le point d'ancrage audio qui correspond aux commandes **Lire depuis** et **Lire jusqu'à**.

#### **Afficher Anticipation/Dépassement**

Si cette option est activée, les durées d'anticipation et de dépassement sont affichées.

### LIENS ASSOCIÉS

[Boîte de dialogue Format temporel à](#page-67-0) la page 68

# **Menu Règle de Niveau (Éditeur Audio uniquement)**

### **dB**

Règle le format de niveau en décibels.

#### **+-100%**

Règle le format de niveau en pourcentage.

#### **Normalisé +1 / -1**

Utilise une graduation de règle correspondant à de l'audio 32bits flottants comme format de niveau.

### **Étendue 16bit**

Utilise une graduation de règle correspondant à de l'audio 16bits comme format de niveau.

### **Étendue 24bit**

Utilise une graduation de règle correspondant à de l'audio 24bits comme format de niveau.

### **Sauver les réglages actuels comme réglages par défaut**

Si cette option est activée, la règle de niveau utilise le format de niveau en cours dans toutes les nouvelles fenêtres d'onde.

# **Utilisation d'un affichage «rythmique»**

Si votre contenu audio repose sur un tempo, vous pouvez sélectionner un format où la légende de la règle temporelle est composée de mesures, battements et impulsions (unités). Ceci facilite l'édition de morceaux musicaux.

#### PROCÉDÉR AINSI

- 1. Dans la fenêtre d'onde ou la fenêtre de montage, cliquez avec le bouton droit sur la règle temporelle et sélectionnez **Mesures et battements**.
- 2. Cliquez avec le bouton droit sur la règle temporelle et sélectionnez **Format temporel**.
- 3. Sur l'onglet **Mesures**, réglez les paramètres **Signature rythmique** et **Tempo** aux valeurs correspondant au fichier audio.
- 4. Réglez le paramètre **Unités par noire** sur une valeur qui vous convient. Par exemple, il peut s'agir de la même valeur que celle utilisée par votre séquenceur MIDI.
- 5. Cliquez sur **OK**.

# **Définir la position du curseur d'édition**

De nombreuses opérations, telles que la lecture et la sélection, dépendent de la position du curseur d'édition. Par exemple, la lecture commence généralement à l'emplacement du curseur d'édition. La position actuelle du curseur d'édition est indiquée par une ligne verticale clignotante.

Il existe plusieurs manières de déplacer le curseur d'édition:

- Cliquez dans la fenêtre d'onde, la fenêtre de montage ou sur la règle temporelle. Si vous avez effectué une sélection, cliquez sur la règle temporelle pour la conserver.
- Cliquez et faites glisser le pointeur dans la règle temporelle.
- Utilisez les commandes de transport.
- Dans l'**Éditeur Audio** et dans la fenêtre **Montage Audio**, sélectionnez l'onglet **Vue** et utilisez les options de la section **Curseur**.
- Utilisez les touches de déplacement.
- Double-cliquez sur un marqueur.

# **Configuration de la position de départ de la règle**

Par défaut, le fichier audio commence à la position 0 de la règle. Vous pouvez cependant modifier l'emplacement de la position 0 du fichier.

PROCÉDÉR AINSI

- 1. Dans la fenêtre d'onde ou la fenêtre de montage, cliquez avec le bouton droit de la souris sur la règle temporelle et sélectionnez **Format temporel**.
- 2. Sélectionnez l'onglet **Décalage**.
- 3. Sélectionnez l'une des options **Décalage de la règle temporelle**, puis cliquez sur **OK**.

# <span id="page-67-0"></span>**Boîte de dialogue Format temporel**

Cette boîte de dialogue permet de personnaliser le format temporel de la règle. Le format temporel de la règle est également utilisé dans divers champs temporels, comme la barre d'état et certaines boîtes de dialogue.

• Pour ouvrir la boîte de dialogue **Format temporel**, faites un clic droit sur la règle dans l'**Éditeur Audio** ou dans la fenêtre **Montage Audio**, puis sélectionnez **Format temporel**.

Dans l'**Éditeur Audio**, il est possible de définir des formats temporels différents pour l'affichage global et pour l'affichage principal.

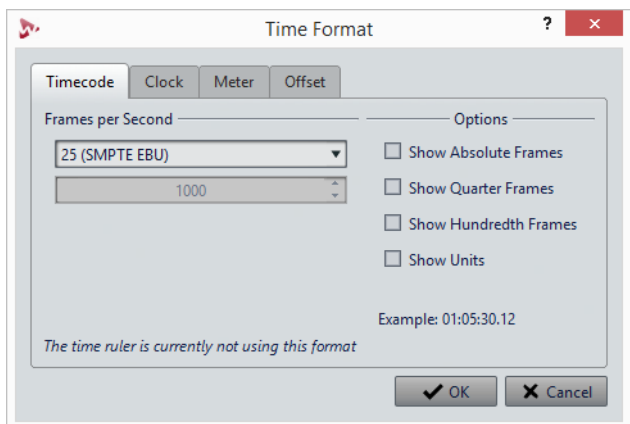

# **Onglet Code temporel**

Cet onglet permet de configurer l'aspect de l'option **Code temporel**.

# **Trames par seconde**

Répertorie les cadences standards de trame. Dans le menu local, sélectionnez **Autre** pour définir une cadence de trame personnalisée. Vous pouvez également choisir quelles trames ou unités sont affichées.

### **Afficher les trames absolues**

Affiche le format temporel comme un nombre de trames, sans aucun autre élément temporel.

### **Afficher les quarts de trame**

Ajoute le nombre de quarts de trame au format temporel.

# **Afficher les centièmes de trame**

Permet d'ajouter le nombre de centièmes de trame au format temporel.

# **Afficher les unités**

Ajoute des unités temporelles au format temporel de la règle.

# **Onglet Horloge**

Cet onglet permet de configurer l'aspect de l'option **Horloge**.

# **Afficher les unités**

Ajoute des unités temporelles au format temporel de la règle.

#### **Compact**

Affiche le temps sans indicateurs d'unités.

# **Onglet Mesures**

Cet onglet permet de configurer l'aspect de l'option **Mesures et battements**.

### **Signature rythmique**

Permet d'éditer la signature rythmique utilisée pour afficher le temps en notation musicale.

# **Tempo**

Permet d'éditer le tempo utilisé pour afficher le temps comme notation musicale.

### **Unités par noire**

Permet d'éditer le nombre d'unités par noire. Elles sont utilisées pour afficher les temps compatibles avec votre séquenceur.

# **Onglet Décalage**

Cet onglet permet de configurer l'aspect de l'option **Décalage de la règle temporelle**.

#### **Zéro (défaut)**

Choisissez ceci si vous ne voulez pas de décalage temporel dans la règle.

### **Établit le point zéro à la position du curseur**

Définit la position courante du curseur comme le point de départ de la règle.

#### **Réglez le point zéro au temps de référence BWF (Éditeur Audio uniquement)**

Si le fichier audio contient des métadonnées BWF, la référence de temps correspondante est utilisée comme décalage.

#### **Spécifier le temps du premier échantillon**

Détermine le temps correspondant au point zéro de la règle.

# **Gestion des onglets**

Dans WaveLab Pro, un onglet correspond à un fichier. Il existe des onglets de groupe de fichiers et des onglets de fichiers. Vous pouvez ouvrir plusieurs onglets, mais un seul peut être actif à la fois. Pour les onglets de groupes de fichiers et les onglets de fichiers, le menu contextuel **Onglets** offre des options relatives aux onglets.

### **Onglet de groupes de fichiers**

Faites un clic droit sur un onglet de groupe de fichiers pour accéder aux options suivantes.

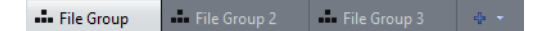

#### **Sauver les fichiers modifiés**

Permet d'indiquer quels fichiers modifiés du groupe de fichiers doivent être enregistrés.

### **Fermer tous les fichiers**

Permet de fermer tous les onglets de fichiers.

#### **Sélectionnez les fichiers à fermer**

Permet d'ouvrir la boîte de dialogue **Fichiers à fermer**, dans laquelle vous pouvez indiquer quels fichiers doivent être fermés.

#### **Rendre permanents les fichiers temporaires**

Permet d'ajouter au groupe de fichiers tous les fichiers qui ne lui sont pas permanents.

#### **Fermer et retirer du projet**

Permet de fermer le groupe de fichiers et de le supprimer du projet.

#### **Retirer les autres groupes du projet**

Permet de supprimer tous les groupes de fichiers du projet, à l'exception du groupe du fichiers actif.

#### **Renommer**

Permet de renommer le groupe de fichiers.

#### **Exporter les noms des fichiers**

Permet de créer un fichier texte qui répertorie tous les fichiers utilisés dans le groupe de fichiers.

### **Onglets de fichiers**

Faites un clic droit sur un onglet de fichiers pour accéder aux options suivantes.

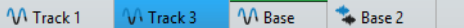

### **Cocher l'onglet/Décocher l'onglet**

Permet de cocher ou de décocher l'onglet. Cette option permet de procéder au rendu de tous les onglets de fichiers à la fois, via l'onglet **Rendre**.

**de** File Group  $\sim 10^{-12}$  $\overline{\cup}$  **W** Base  $\overline{\cup}$  **W** Track 3

Pour cocher/décocher tous les onglets à la fois, cochez/décochez la case située à droite des onglets de fichiers.

Vous pouvez également faire glisser les onglets sélectionnés vers un autre onglet de fichiers.

### **Ajouter à**

Permet d'ajouter le fichier actif à un autre éditeur.

#### **Fermer**

Permet de fermer l'onglet actif.

#### **Tout fermer sauf ceci**

Permet de fermer tous les fichiers, sauf le fichier actif.

### **Conserver dans le projet après la fermeture**

Quand cette option est activée, le fichier reste dans le projet après sa fermeture.

Vous pouvez rouvrir le fichier à partir de la fenêtre **Gestionnaire du Projet**.

#### **Info**

Affiche des informations sur le fichier actif.

### **Localiser dans Explorateur de fichiers/Finder Mac OS**

Permet d'ouvrir le Explorateur de fichiers/Finder Mac OS pour afficher l'emplacement du fichier.

# **Copier vers le presse-papiers**

Permet d'ouvrir un menu à partir duquel vous pouvez sélectionner les informations relatives au fichier à copier dans le presse-papiers.

#### **Fichiers récents**

Permet d'ouvrir les fichiers récemment utilisés.

# **Nouveau (sur la base du fichier actif)**

Permet d'ouvrir un nouvel onglet de fichiers dont la configuration est la même que celle de l'onglet source. Pour accéder à cette option, faites un clic droit dans une zone vide à côté de l'onglet de fichiers.

# **Boîte de dialogue Fichiers à fermer**

Cette boîte de dialogue permet d'indiquer les fichiers à fermer.

• Pour ouvrir la boîte de dialogue **Fichiers à fermer**, faites un clic droit sur un onglet de groupe de fichiers et sélectionnez **Sélectionnez les fichiers à fermer**.

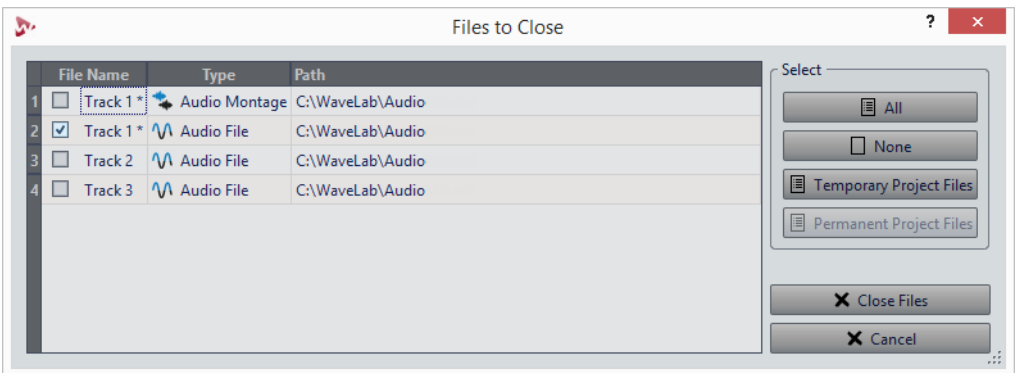

### **Liste des fichiers**

Affiche tous les fichiers ouverts. Vous pouvez sélectionner les fichiers à fermer. Par défaut, seul le fichier actif reste ouvert, tous les autres sont fermés.

### **Tout/Aucun**

Permet de sélectionner et de désélectionner tous les fichiers.
#### **Fichiers temporaires du projet**

Permet de sélectionner tous les fichiers qui sont ouverts dans WaveLab Pro, mais qui ne sont pas configurés en tant que **Permanents au projet** dans le **Gestionnaire du Projet**.

#### **Fichiers permanents du projet**

Permet de sélectionner tous les fichiers qui sont ouverts dans WaveLab Pro et qui sont configurés en tant que **Permanents au projet** dans le **Gestionnaire du Projet**.

#### **Fermer les fichiers**

Permet de fermer les fichiers sélectionnés.

```
LIENS ASSOCIÉS
```
[Fenêtre Gestionnaire du projet à](#page-77-0) la page 78

# **Activation du mode Plein écran**

#### PROCÉDÉR AINSI

• Sélectionnez **Espace de travail > Plein écran**.

# **Fenêtre Journal**

Cette fenêtre permet d'afficher tous les messages de journalisation émis par WaveLab Pro.

Par exemple, lors de l'utilisation du langage de script de WaveLab Pro, la fonction logWindow envoie des messages à cette fenêtre. Les boutons de basculement permettent de filtrer les types des messages affichés.

• Pour ouvrir la fenêtre **Journal**, sélectionnez **Fenêtres outils > Journal**.

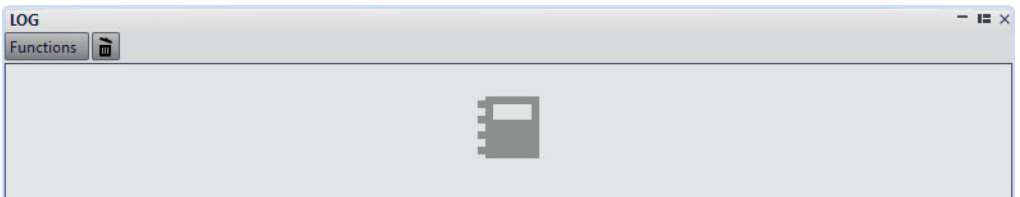

#### **Effacer**

Retire tous les messages de la fenêtre.

#### **Afficher les erreurs**

Si cette option est activée, des messages d'erreur sont affichés.

#### **Afficher les avertissements**

Si cette option est activée, des messages d'avertissement sont affichés.

### **Affiche les notes informelles**

Si cette option est activée, des notes informelles sont affichées.

# **Gestion des projets**

### **Ouvrir des fichiers**

#### PROCÉDÉR AINSI

- 1. Sélectionnez **Fichier > Ouvrir**.
- 2. Sélectionnez le type de fichier que vous souhaitez ouvrir. Par exemple, **Fichier audio**.
- 3. Dans le navigateur de fichiers, sélectionnez le fichier à ouvrir.
- 4. Cliquez sur **Ouvrir**.

### **Ouverture des fichiers copiés dans le presse-papiers**

Dans WaveLab Pro vous pouvez ouvrir des fichiers préalablement copiés dans le presse-papiers de l'Explorateur de fichiers/Finder Mac OS.

PROCÉDÉR AINSI

- 1. Dans Explorateur de fichiers/Finder Mac OS, copiez les fichiers que vous souhaitez ouvrir depuis le presse-papiers.
- 2. Dans WaveLab Pro, sélectionnez **Fichier > Ouvrir**.
- 3. Cliquez sur **Ouvrir les fichiers du presse-papiers**.

#### RÉSULTAT

Les fichiers s'ouvrent dans de nouveaux onglets de fichiers.

### **Ouverture automatique des fichiers dans un groupe d'onglets dédiés**

Vous pouvez définir un type de fichier prioritaire pour chaque groupe d'onglets. Les fichiers qui s'ouvrent après un rendu, les fichiers audio que vous ouvrez à partir d'un montage audio ou les fichiers qui sont ouverts via l'Explorateur de fichiers/Finder Mac OS sont automatiquement ouverts dans le groupe d'onglets défini pour le type de fichier correspondant.

• Pour définir un type de fichier prioritaire pour un groupe d'onglets, cliquez sur **Options du groupe d'onglets de fichiers**  $\blacksquare$  dans l'en-tête d'un groupe d'onglets et sélectionnez un type de fichier.

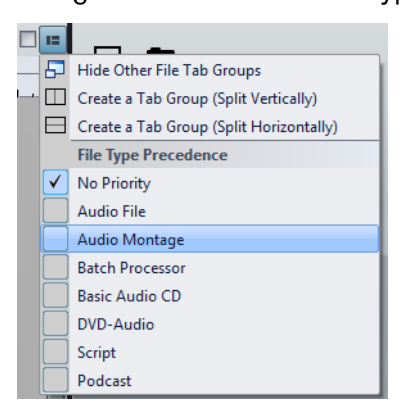

# **Projets WaveLab**

Le fichier de projet (extension \*.wpr) est le document central de WaveLab Pro. Un fichier de projet contient les références aux données multimédias.

Seul un projet peut être ouvert à la fois. Lorsque vous ouvrez un projet ou que vous créez un projet, le projet actif se ferme.

Chaque projet peut comprendre plusieurs groupes de fichiers. Chaque groupe de fichiers a son propre onglet.

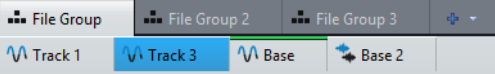

Vous pouvez enregistrer l'ensemble d'une production sous forme de projet et l'ouvrir sur n'importe quelle station de travail WaveLab Pro. Pour ce faire, les fichiers sources doivent être disponibles sur la station de travail cible et avoir les mêmes chemins d'accès relatifs ou absolus.

La fenêtre **Gestionnaire du projet** vous donne accès aux fichiers du projet.

Le projet actif est enregistré automatiquement et peut être rechargé au prochain démarrage de WaveLab Pro. Si vous créez un projet, il deviendra le projet par défaut. Le fichier de projet par défaut est enregistré à l'emplacement suivant :

### **Windows**

```
AppData\Roaming\Steinberg\WaveLab Pro 9\Cache\ 
DefProject.wpr
```
**Mac**

/Users/YourName/Library/Preferences/WaveLab Pro 9/ Cache/DefProject.wpr

LIENS ASSOCIÉS

[Groupes de fichiers à](#page-79-0) la page 80 [Fenêtre Gestionnaire du projet à](#page-77-1) la page 78

### **Création de projets**

Vous pouvez créer des projets vides ou basés sur des modèles.

PROCÉDÉR AINSI

- 1. Sélectionnez **Fichier > Nouveau**.
- 2. Cliquez sur **Projet**.
- 3. Procédez de l'une des manières suivantes:
	- Pour créer un projet vide, cliquez sur **Créer vide**.
	- Pour créer un projet à partir d'un modèle, cliquez sur **Modèles** et sélectionnez un modèle.

#### RÉSULTAT

Quand vous sélectionnez **Créer vide**, un projet sans titre est créé. Si vous avez sélectionné un modèle, le nouveau projet est basé sur ce modèle, agencement et configuration compris.

LIENS ASSOCIÉS

[Modèles à](#page-101-0) la page 102 [Création d'un modèle à](#page-102-0) la page 103

### **Création de projets par défaut**

Vous pouvez définir un projet par défaut qui pourra être sélectionné au démarrage de WaveLab Pro. C'est pendant la création d'un modèle que vous pouvez définir qu'il s'agit d'un projet par défaut.

PROCÉDÉR AINSI

- 1. Sélectionnez **Fichier > Nouveau**.
- 2. Sélectionnez **Projet > Modèles**.
- 3. Cliquez sur **Ajouter modèle**.
- 4. Dans la boîte de dialogue **Modèle de projet**, activez **Définir comme projet standard**.
- 5. Saisissez un nom de projet.
- 6. Cliquez sur **Enregistrer**.

#### **RÉSULTAT**

Le projet par défaut est créé. Dans WaveLab Pro, il est proposé dans la boîte de dialogue **Démarrage**.

Pour définir un autre modèle de projet comme modèle de projet par défaut, faites un clic droit sur le modèle souhaité et sélectionnez **Définir comme projet par défaut**.

LIENS ASSOCIÉS [Boîte de dialogue Démarrage à](#page-28-0) la page 29

## <span id="page-77-2"></span>**Enregistrement des projets**

Le projet actif est automatiquement enregistré dans un fichier de projet qu'il sera possible d'ouvrir à nouveau au prochain démarrage de WaveLab Pro. Néanmoins, vous pouvez également enregistrer manuellement le projet actif en tant que fichier de projet. Vous pourrez ainsi nommer le projet et enregistrer le fichier de projet dans un autre emplacement.

Pour simplifier la gestion de vos projets, enregistrez les fichiers de projet et les tous les fichiers associés dans les dossiers et sous-dossiers du projet correspondants.

```
PROCÉDÉR AINSI
```
- 1. Sélectionnez **Fichier > Sauver sous**.
- 2. Cliquez sur **Projet**.
- 3. Définissez un nom et un chemin d'accès.
- 4. Cliquez sur **Enregistrer**.

### <span id="page-77-1"></span><span id="page-77-0"></span>**Fenêtre Gestionnaire du projet**

La fenêtre **Gestionnaire du projet** vous donne accès à tous les fichiers de projet de WaveLab Pro et permet de les éditer.

• Pour ouvrir la fenêtre **Gestionnaire du projet**, sélectionnez **Fenêtres outils > Gestionnaire du projet**.

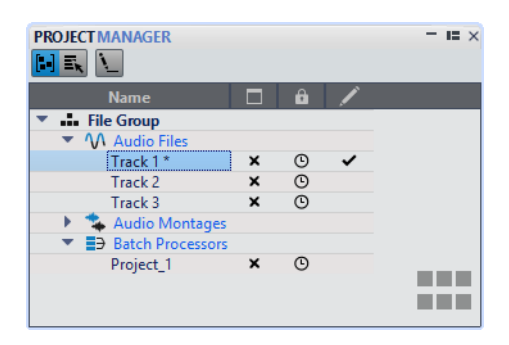

Vous pouvez cliquer sur un fichier ou un groupe de fichiers pour le mettre en avant. S'il n'est pas déjà ouvert, le fichier ou le groupe de fichiers s'ouvre dans WaveLab Pro.

La barre d'outils comprend les options suivantes :

#### **Trier les fichiers par type**

Quand cette option est activée, les fichiers sont regroupés par type dans des sous-dossiers.

### **Sélectionner plusieurs fichiers (pour les glisser-déplacer)**

Quand cette option est activée, vous pouvez sélectionner plusieurs fichiers dans la liste de projets. Vous pouvez ensuite les faire glisser dans un montage audio, par exemple.

#### **Renommer le groupe de fichiers sélectionné**

Permet de renommer le groupe sélectionné.

La liste de projets comprend les options suivantes :

#### **Statut d'ouverture**

Cette colonne indique si un fichier est ouvert dans WaveLab Pro ou non. Pour fermer un fichier, cliquez sur son bouton **X**.

Si un fichier est configuré sur **Permanents au projet**, l'onglet du fichier correspondant se ferme, mais le fichier reste disponible dans le **Gestionnaire du projet**. Pour rouvrir un fichier, cliquez sur son nom. Si le fichier est configuré sur **Temporaires au projet**, l'onglet du fichier correspondant se ferme et le fichier est supprimé du **Gestionnaire du Projet**.

### **Permanent / temporaire dans le projet**

Cette colonne permet de définir si un fichier est un élément permanent du projet ou s'il n'est utilisé que provisoirement.

L'icône de cadenas indique que le fichier correspondant est un élément permanent du projet. L'icône d'horloge indique que le fichier correspondant est un élément temporaire du projet. Cliquez sur l'icône pour modifier le statut du fichier.

Si vous faites glisser des fichiers de l'Explorateur de fichiers/Finder Mac OS vers la liste de fichiers du **Gestionnaire du projet**, ils sont ajoutés au projet en tant qu'éléments permanents. Vous pouvez ainsi ajouter rapidement plusieurs fichiers à un projet.

#### **Statut de modification**

Cette colonne indique quels fichiers du projet ont été modifiés. Les fichiers modifiés sont marqués d'une coche.

```
LIENS ASSOCIÉS
```
[Permanents au projet et Temporaires au projet à](#page-78-0) la page 79

### <span id="page-78-0"></span>**Permanents au projet et Temporaires au projet**

Un projet peut contenir des fichiers qui sont enregistrés de façon temporaire ou permanente.

#### **Fichiers permanents**

Les fichiers définis comme permanents au projet continuent de faire partie du projet même une fois que vous les avez fermés.

#### **Fichiers temporaires**

Les fichiers définis comme temporaires au projet sont supprimés du projet quand vous les fermez. Quand vous fermez le fichier de projet, ils restent dans le projet comme les fichiers permanents.

Lorsque vous ouvrez un nouveau fichier, il est considéré comme un fichier temporaire. Pour conserver le fichier dans le projet, même après que vous avez fermé le projet, configurez le fichier en tant que fichier permanent.

LIENS ASSOCIÉS

[Fenêtre Gestionnaire du projet à](#page-77-1) la page 78 [Modification du statut Permanent/Temporaire d'un fichier à](#page-79-1) la page 80

### <span id="page-79-1"></span>**Modification du statut Permanent/Temporaire d'un fichier**

Pour modifier le statut d'un fichier, procédez de l'une des manières suivantes :

- Cliquez avec le bouton droit de la souris sur l'onglet de fichiers d'un fichier temporaire et sélectionnez **Conserver dans le projet après la fermeture**.
- Dans le **Gestionnaire du Projet**, cliquez sur la colonne **Permanent / temporaire dans le projet** d'un fichier pour modifier son statut.

### <span id="page-79-0"></span>**Groupes de fichiers**

Les groupes de fichiers font partie des projets WaveLab Pro. Chaque projet peut comprendre plusieurs groupes de fichiers.

Un groupe de fichiers peut contenir divers types de fichiers. Il peut par exemple contenir des fichiers audio, des montages audio et des fichiers de traitement par lots. Vous pouvez ainsi organiser tous les fichiers dans un seul groupe. Vous pouvez également organiser les types de fichier par groupes de fichiers distincts, pour une meilleure lisibilité. Dans ce cas, l'icône du groupe de fichiers devient celle du type de fichier correspondant.

Chaque groupe de fichiers peut contenir plusieurs groupes d'onglets personnalisables. Pour chaque groupe d'onglets, vous pouvez définir un type prioritaire pour associer par défaut dans WaveLab Pro un groupe d'onglets à un type de fichier.

Vous pouvez exporter les groupes de fichiers sous forme de fichiers texte. Les groupes de fichiers peuvent également être importés dans les projets via un fichier texte contenant les chemins d'accès aux fichiers. Les groupes de fichiers s'ouvrent dans un nouvel onglet de groupe de fichiers.

Les options de groupe de fichiers sont disponibles via le menu local des onglets de groupe de fichiers.

La couleur de l'onglet d'un groupe de fichiers indique si le groupe contient des fichiers modifiés qui n'ont pas encore été enregistrés.

LIENS ASSOCIÉS [Onglet Couleurs à](#page-99-0) la page 100

## **Création de groupes de fichiers**

Vous pouvez créer des groupes de fichiers vides ou basés sur des modèles.

PROCÉDÉR AINSI

- 1. Sélectionnez **Fichier > Nouveau**.
- 2. Cliquez sur **Groupe de fichiers**.
- 3. Procédez de l'une des manières suivantes:
	- Pour créer un groupe de fichiers vide, cliquez sur **Personnalisé**, sélectionnez une option et cliquez sur **Créer**.
	- Pour créer un groupe de fichiers à partir d'un modèle, cliquez sur **Modèles** et sélectionnez un modèle.

#### **RÉSULTAT**

Un nouveau groupe de fichiers est créé. Si vous avez sélectionné un modèle, le nouveau groupe est basé sur ce modèle, agencement et configuration compris.

LIENS ASSOCIÉS

[Fenêtre Gestionnaire du projet à](#page-77-1) la page 78 [Modèles à](#page-101-0) la page 102

### **Enregistrer des groupes de fichiers**

Les groupes de fichiers s'enregistrent automatiquement avec le projet.

LIENS ASSOCIÉS [Enregistrement des projets à](#page-77-2) la page 78

### **Exportation des groupes de fichiers sous forme de texte**

Vous pouvez exporter les noms des fichiers d'un groupe dans un fichier texte qui contient également les chemins d'accès à ces fichiers.

PROCÉDÉR AINSI

- 1. Sélectionnez **Fichier > Exporter**.
- 2. Cliquez sur **Groupe de fichiers vers TXT**.
- 3. Spécifiez un nom de fichier et un chemin d'accès.
- 4. Cliquez sur **Exporter**.

### **Recherche de fichiers ouverts**

Le champ **Recherche de fichiers et mots clé** de la barre de commande vous permet de lancer des recherches dans tous les onglets de fichier et d'y accéder. Vous pouvez ainsi basculer rapidement entre les onglets de fichier quand de nombreux fichiers sont ouverts.

• Pour ouvrir un onglet de fichier, cliquez dans le champ **Recherche de fichiers et mots clé** ou appuyez sur [Ctrl]/[Commande]-[F] et saisissez le nom du fichier auquel vous souhaitez accéder.

Lorsque vous arrêtez la saisie ou que vous appuyez sur [Retour], le premier onglet de fichier qui contient le terme recherché est activé.

- Pour passer au prochain onglet de fichier qui contient le terme recherché, appuyez sur [Ctrl]/[Commande]-[Tabulation].
- Pour passer au précédent onglet de fichier à contenir le terme recherché, appuyez sur [Ctrl]/[Commande]-[Maj]-[Tabulation].
- Pour revenir au dernier onglet de fichier qui était actif avant la recherche, supprimez le texte dans la zone de recherche.

#### LIENS ASSOCIÉS

[Barre de commandes à](#page-60-0) la page 61

# **Édition des valeurs**

À différents endroits du programme, vous pouvez modifier des valeurs numériques en utilisant conjointement les champs de texte et les potentiomètres.

Les valeurs sont parfois composées de plusieurs éléments, par exemple : 12 min 30 s 120 ms. Chaque valeur peut être modifiée à l'aide des méthodes suivantes:

- Pour modifier une valeur, cliquez dans un champ et entrez une nouvelle valeur, ou cliquez sur les petites flèches du champ de valeur.
- Pour modifier la valeur unité par unité, appuyez sur les touches [Flèche gauche] et [Flèche droite].
- Pour modifier la valeur de plusieurs unités, appuyez sur les touches [Page précédente] et [Page suivante].
- Pour modifier la valeur avec la molette de la souris, survolez une valeur avec le curseur et servez-vous de la molette ou utilisez le potentiomètre AI Knob de votre contrôleur MIDI.
- Pour modifier la valeur à l'aide de la souris, cliquez sur une valeur et faites glisser la souris vers le haut ou vers le bas.
- Pour atteindre directement les valeurs maximales ou minimales, appuyez sur les touches [Début] et [Fin].
- Pour passer d'un élément de valeur à un autre, appuyez sur les touches [Flèche gauche] et [Flèche droite].

# **Actions de déplacement**

Les actions par glisser-déposer sont utilisées dans WaveLab Pro pour effectuer diverses opérations, dont certaines ne peuvent pas être effectuées autrement. Elles sont désignées sous l'appellation «Actions de déplacement» dans la présente documentation.

• Pour faire glisser un objet, cliquez dessus et maintenez le bouton enfoncé de la souris en la déplaçant. Déposez l'objet en relâchant le bouton de la souris.

Vous pouvez faire glisser plusieurs types d'objets entre différents emplacements source et de destination, par exemple, des fichiers, du texte, des clips, les éléments d'une liste et des marqueurs.

### À NOTER

Il est également possible de glisser-déplacer des fichiers de WaveLab Pro vers Steinberg Nuendo.

- Pour déplacer un onglet dans un groupe d'onglets, faites-le glisser horizontalement. Pour déplacer un onglet vers une autre fenêtre, faites-le glisser verticalement.
- Pour ouvrir un fichier, faites-le glisser depuis la fenêtre **Navigateur de fichiers** de WaveLab Pro, depuis le navigateur de fichiers de votre système d'exploitation ou depuis une autre application vers la barre d'onglets.
- Pour créer une copie d'un fichier, faites glisser son onglet verticalement vers une nouvelle position sur la barre d'onglets, appuyez sur [Ctrl]/[Commande] et relâchez le bouton de la souris.
- Il est possible de faire glisser les fenêtres d'outils et de vumètres pour les ancrer ou les désancrer.

### LIENS ASSOCIÉS

[Ancrage et désancrage des fenêtres outils et de vumètre à](#page-58-0) la page 59

# **Actions de déplacement dans l'Éditeur Audio et la fenêtre Montage Audio**

- Pour insérer un fichier audio dans un autre fichier audio, faites glisser la barre de titre du fichier sur la forme d'onde d'un autre fichier. Vous pouvez également faire glisser un fichier audio depuis la fenêtre **Navigateur de fichiers**, l'explorateur de fichiers de votre système d'exploitation ou une autre application vers l'**Éditeur Audio**.
- Pour déplacer un marqueur, faites-le glisser sur une nouvelle position de la règle temporelle.
- Pour copier un marqueur, appuyez sur [Maj] et faites-le glisser sur la règle temporelle.
- Pour supprimer un marqueur, faites-le glisser au-dessus de la règle temporelle.
- Pour copier une sélection audio, faites glisser une zone sélectionnée du contenu audio vers la zone de forme d'onde du même fichier ou d'un autre fichier.
- Pour modifier l'étendue d'une plage de sélection, placez le curseur d'édition au début ou à la fin de la plage et faites-le glisser vers la gauche ou la droite.
- Pour déplacer le curseur d'édition sans perdre la sélection en cours et l'accrocher à une ancre, appuyez sur [Maj] et déplacez la souris près du curseur du fichier audio ou de montage. La forme du curseur de la souris change et vous pouvez faire glisser le curseur vers la gauche ou la droite.
- Pour déplacer le curseur d'édition sans modifier ou perdre la sélection en cours, appuyez sur [Maj], cliquez sur le curseur d'édition et faites-le glisser vers un autre emplacement.
- Pour faire défiler la forme d'onde horizontalement, cliquez sur la barre située au-dessus de la règle temporelle et faites-la glisser vers la gauche ou la droite. Vous pouvez également cliquer à un endroit quelconque de la forme d'onde avec le troisième bouton de la souris et la faire glisser vers la gauche ou la droite.
- Pour créer un marqueur générique à partir d'un texte sélectionné, déposez sur la règle temporelle le texte que vous avez sélectionné dans une application externe. Le texte devient le nom du marqueur.
- Pour créer une copie stéréo d'un fichier mono, ou une copie mixée d'un fichier stéréo, faites glisser l'onglet vers un autre emplacement de la barre d'onglets et appuyez sur [Ctrl]-[Alt] (Windows) ou [Option]-[Ctrl] (Mac), puis relâchez le bouton de la souris.

# **Actions de déplacement dans la fenêtre Podcast**

• Pour modifier l'ordre des épisodes dans la liste des épisodes, faites-les glisser vers un autre emplacement.

# **Actions de déplacement dans la Section Maître**

• Pour modifier l'ordre de traitement, faites glisser les effets d'un emplacement à l'autre.

# **Actions de déplacement dans la fenêtre Traitement par Lots**

- Pour modifier l'ordre de traitement des plug-ins, faites-les glisser dans la fenêtre de chaîne de plug-ins audio.
- Pour ajouter un fichier à un traitement par lots, faites glisser son onglet vers l'outil de conversion par lots ou vers la fenêtre Traitement par Lots.

# **Annulation et rétablissement d'actions**

Vous pouvez annuler et rétablir autant d'étapes que vous le souhaitez. La seule restriction est l'espace disponible sur le disque dur.

Par défaut, lorsque vous annulez ou rétablissez une opération dans l'**Éditeur Audio** ou la fenêtre **Montage Audio**, le facteur de zoom, la position du curseur, la position de défilement, le statut de sélection du clip et la plage temporelle retrouvent leur état précédant l'opération.

• Pour exclure les paramètres de défilement et de zoom des annulations/rétablissements, sélectionnez **Fichier > Préférences > Global**, sélectionnez l'onglet **Affichage** et désactivez **Défaire/Refaire ne cause pas défilement et zoom**.

C'est une option utile si vous effectuez une opération, que vous zoomez sur la zone modifiée, puis que vous annulez l'opération pour voir la différence, par exemple. Vous n'avez plus besoin que les clichés soient rétablis et que les réglages de défilement et de zoom soient modifiés.

• Pour annuler ou rétablir une étape, cliquez sur **Annuler** nou sur Refaire dans la barre de titre de l'**Éditeur Audio** ou de la fenêtre **Montage Audio**.

### **Défaire/Refaire et Historique dans le montage audio**

La fonction **Défaire/Refaire** de la fenêtre **Montage Audio** est identique à la fonction **Défaire/Refaire** de l'**Éditeur Audio**. Cependant, la fenêtre **Montage Audio** offre des fonctions **Défaire/Refaire** supplémentaires et une fenêtre **Historique**. Cette dernière affiche l'historique des dernières activités d'édition effectuées dans le montage audio et permet de revenir à un état précédent.

Chaque montage audio a son propre historique.

Les options suivantes sont disponibles dans la fenêtre **Historique**.

- Pour ouvrir la fenêtre **Historique**, sélectionnez **Fenêtres outils > Historique**.
- Pour rétablir le montage audio actuel à un état précédent, double-cliquez sur l'opération que vous voulez rétablir.
- Pour annuler toutes les opérations, sélectionnez **Fonctions > Défaire toutes les opérations**.
- Pour annuler toutes les opérations depuis le dernier enregistrement, sélectionnez **Fonctions > Défait toutes les opérations depuis la dernière sauvegarde**.
- Pour rétablir toutes les opérations, sélectionnez **Fonctions > Refaire toutes les opérations annulées**.
- Pour vider l'historique, sélectionnez **Fonctions > Effacer**.

Cela libère de la mémoire, de l'espace disque, et rend accessibles les fichiers audio concernés.

#### À NOTER

Lorsque vous enregistrez un fichier audio, son historique d'annulation est automatiquement supprimé. Ce n'est pas le cas des montages audio.

Les options suivantes sont disponibles dans les **Préférences des montage audio**.

• Pour grouper les opérations similaires dans l'historique d'annulation, sélectionnez **Fichier > Préférences > Montages Audio**. Dans l'onglet **Tous les Montages Audio**, activez **Grouper les opérations similaires**.

Cela groupe toutes les opérations du même type en une seule opération, dès qu'une opération d'un autre type est effectuée.

• Pour effacer l'historique après chaque enregistrement, sélectionnez **Fichier > Préférences > Montages Audio**. Dans l'onglet **Tous les Montages Audio**, activez **Vider après chaque sauvegarde**.

### **Fenêtre Historique**

Cette fenêtre affiche toutes les opérations effectuées dans le montage audio et dont il est possible de rétablir l'état précédent.

• Pour ouvrir la fenêtre **Historique**, ouvrez un montage audio et sélectionnez **Fenêtres outils > Historique**.

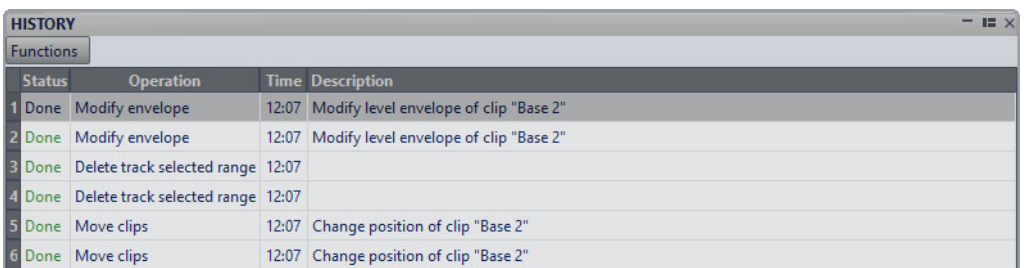

#### **Statut**

Affiche toutes les opérations qui ont été effectuées et annulées.

#### **Opération**

Affiche le type d'opération effectuée.

#### **Temps**

Affiche l'heure à laquelle l'opération a été effectuée.

#### **Description**

Décrit en détail l'opération effectuée.

### **Navigation en arrière et en avant**

Dans les fichiers audio et les montages audio, vous pouvez naviguer vers la position de curseur, l'intervalle de sélection ou le facteur de zoom précédent/suivant, sans avoir à annuler/rétablir les opérations d'édition.

PROCÉDÉR AINSI

- 1. Dans l'**Éditeur Audio** ou la fenêtre **Montage Audio**, sélectionnez l'onglet **Vue**.
- 2. Dans la section **Naviguer**, cliquez sur **En arrière** ou **En avant**.

### **Zoom**

### **Zoom horizontal**

- Lorsque vous êtes au maximum du zoom arrière, l'ensemble du fichier tient dans la fenêtre.
- Lorsque vous êtes au maximum du zoom avant, chaque échantillon occupe plusieurs pixels à l'écran. Vous pouvez alors éditer les formes d'onde à l'échantillon près.

### **Zoom vertical**

- Lorsque vous êtes au maximum du zoom arrière, la hauteur de l'onde du fichier tient dans la fenêtre.
- Si vous zoomez vers l'avant, seule une partie de la hauteur totale est affichée. La barre de défilement verticale permet de sélectionner exactement la section affichée. Consultez la règle pour voir quelle partie de la forme d'onde est affichée.
- Pour optimiser le zoom vertical de la forme d'onde, appuyez sur [Ctrl]/[Commande], cliquez sur la règle temporelle et faites glisser la souris vers le haut ou le bas en maintenant le bouton enfoncé.

### **Niveau de zoom élevé**

- Lorsque le niveau de zoom est très élevé, chaque échantillon est représenté par un incrément et un point. Les incréments montrent l'état numérique réel, et les points facilitent la visualisation des échantillons, en particulier pour ceux qui ont une valeur nulle.
- La courbe représente également une estimation du signal analogique reconstitué pour donner une idée des crêtes réelles.

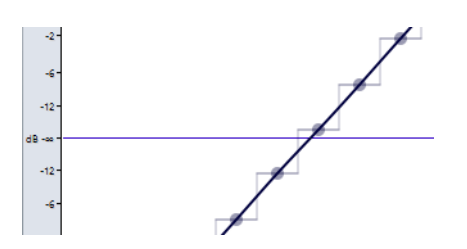

### **Zoomer dans les sections Vue globale et Vue principale (Éditeur Audio uniquement)**

• Il est possible de définir des niveaux de zoom différents pour la vue globale et la vue principale. Dans la vue globale, l'indicateur d'étendue qui figure sur la règle temporelle indique quelle section du fichier est affichée dans la vue principale.

L'indicateur d'étendue n'est affiché que quand l'option **Synchroniser avec l'autre vue** est désactivée.

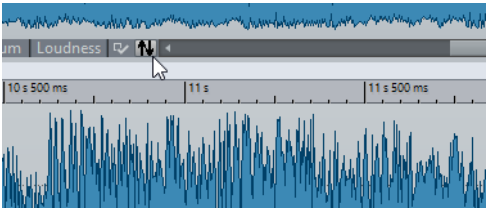

- Pour ajuster le niveau de zoom, faites glisser les bords de l'indicateur d'étendue.
- Pour faire défiler dans la vue principale, faites glisser l'indicateur d'étendue. L'indicateur d'étendue est situé en haut de la vue globale.

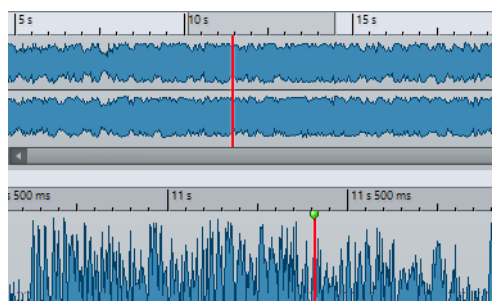

• Pour ajuster le niveau de zoom à l'aide de la barre de défilement, faites glisser les bordures de cette barre.

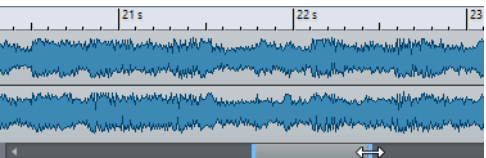

### **Utilisation des commandes de zoom**

La vue principale et la vue globale ont des commandes de zoom horizontal et vertical.

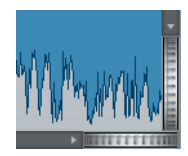

- Pour un zoom horizontal, cliquez sur la commande **Zoom horizontal** et faites glisser la souris vers la gauche ou la droite, ou utilisez la molette de la souris.
- Pour un zoom vertical, cliquez sur la commande **Zoom vertical** et faites glisser la souris vers le haut ou le bas, ou utilisez la molette de la souris.
- Pour annuler le zoom, double-cliquez sur les commandes de zoom.

### **Utilisation de l'outil Zoom**

L'outil **Zoom** permet de zoomer sur une section spécifique de la forme d'onde afin qu'elle occupe toute la fenêtre d'onde. Il est uniquement disponible dans l'**Éditeur Audio**.

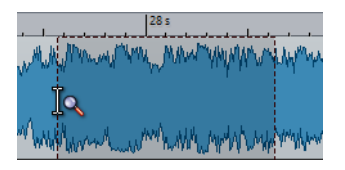

### **Utilisation de l'outil Zoom dans la vue principale**

La sélection effectuée dans la vue principale de la fenêtre d'onde est agrandie et remplit l'ensemble de la vue principale.

PROCÉDÉR AINSI

- 1. Dans l'**Éditeur Audio**, sélectionnez l'onglet **Vue**.
- 2. Dans la section **Outils**, cliquez sur **Zoom** .
- 3. Dans la vue principale de la fenêtre d'onde, cliquez et faites glisser le pointeur vers la gauche ou la droite, puis relâchez le bouton de la souris.

La partie sélectionnée de l'onde occupe maintenant toute la vue principale.

### **Utilisation de l'outil Zoom dans la vue globale**

La sélection effectuée dans la vue globale de la fenêtre d'onde est affichée dans la vue principale.

PROCÉDÉR AINSI

Dans la vue globale de la fenêtre d'onde, cliquez et faites glisser le pointeur vers la gauche ou la droite, puis relâchez le bouton de la souris.

### **RÉSULTAT**

La plage sélectionnée de la forme d'onde est affichée dans la vue principale.

### **Opérations de zoom à l'aide de la souris**

La souris permet de modifier le facteur de zoom par glisser-déplacer ou à l'aide de la molette.

- Pour effectuer un zoom horizontal, dans la fenêtre d'onde ou la fenêtre de montage, placez le curseur de la souris sur la règle temporelle, cliquez et faites glisser vers le haut ou vers le bas.
- Pour effectuer un zoom horizontal sans déplacer le curseur, placez le pointeur de la souris sur la règle temporelle, appuyez sur [Maj] et faites glisser vers le haut ou vers le bas.

Vous pouvez également utiliser la molette de la souris pour effectuer cette opération. Appuyez sur [Ctrl]/[Commande]-[Maj], survolez une forme d'onde avec le pointeur et faites tourner la molette.

- Pour effectuer un zoom horizontal à l'aide de la molette en conservant le pointeur de la souris au centre, appuyez sur [Ctrl]/[Commande], survolez une forme d'onde avec le pointeur et faites tourner la molette.
- Pour effectuer un zoom horizontal en conservant le curseur d'édition au centre, appuyez sur [Ctrl]/[Commande]-[Maj], survolez une forme d'onde avec le pointeur et faites tourner la molette.
- Pour effectuer un zoom vertical à l'aide de la molette de la souris, appuyez sur [Maj], survolez une forme d'onde avec le pointeur et faites tourner la molette.

### **Éditeur Audio uniquement**

- Pour effectuer un zoom vertical dans la fenêtre d'onde, survolez la règle de niveau avec le pointeur, puis cliquez et faites glisser la souris vers la gauche ou vers la droite.
- Pour réinitialiser le niveau vertical à 0dB, double-cliquez sur la règle de niveau.
- Pour régler le zoom vertical à la valeur optimale, et ainsi afficher les échantillons minimum et maximum, configurez la règle de niveau sur 0 dB, puis double-cliquez sur la règle de niveau.

### **Opérations de zoom à l'aide du clavier**

Une méthode rapide pour zoomer dans la fenêtre d'onde ou de montage active est d'utiliser les touches fléchées de l'ordinateur.

• Pour zoomer horizontalement dans la fenêtre d'onde ou dans la fenêtre de montage active, appuyez sur [Flèche haut] ou sur [Flèche bas].

- Pour zoomer verticalement dans la fenêtre d'onde/montage, maintenez [Maj] et appuyez sur [Flèche haut] ou sur [Flèche bas].
- Pour zoomer verticalement et utiliser la hauteur disponible, appuyez sur [Ctrl]/[Commande]-[Maj]-[Flèche haut].
- Pour effectuer un zoom complet vers l'arrière, appuyez sur [Ctrl]/[Commande]-[Flèche bas].
- Pour effectuer un zoom complet vers l'avant, appuyez sur [Ctrl]/[Commande]-[Flèche haut].

### À NOTER

Vous pouvez augmenter ou réduire les paliers de zoom avec l'option **Intervalle pour la commande clavier du zoom**. Cette option peut être définie dans les **Préférences générales** de l'onglet **Options**.

#### LIENS ASSOCIÉS

[Préférences générales à](#page-744-0) la page 745

### **Options de zoom**

Les options de zoom vous permettent d'accéder rapidement à différentes configurations de zoom.

Les options de zoom sont disponibles dans l'**Éditeur Audio** et la fenêtre de **Montage Audio**, dans l'onglet **Vue**, à la section **Zoom**.

#### **Temps**

Permet d'ouvrir un menu local qui permet de configurer le zoom de manière à afficher la plage temporelle sélectionnée. **Zoom 1:1**: facteur de zoom selon lequel un pixel à l'écran représente un échantillon.

Pour modifier le facteur de zoom, cliquez sur **Éditer le facteur zoom**. La boîte de dialogue **Facteur zoom** s'ouvre et vous pouvez y configurer les paramètres suivants:

- **Régler la plage de temps** permet de définir la plage temporelle à afficher.
- **Échantillons par point d'écran** permet de préciser combien d'échantillons audio sont résumés en chaque point de l'écran.
- Points d'écran par échantillon permet de préciser combien de points d'écran utiliser pour représenter un seul échantillon audio.

### **Zoom**

Permet d'activer l'outil **Zoom**, afin de définir une plage temporelle sur laquelle zoomer.

#### **Zoomer la sélection**

La sélection en cours est zoomée de manière à occuper toute la fenêtre de montage.

### **Afficher le clip entier (fenêtre Montage Audio uniquement)**

Permet d'ajuster la vue pour afficher le clip actif.

#### **Microscope**

Zoom avant au maximum.

### **Zoomer l'audio en avant (10 x)/Zoomer l'audio en arrière (10 x)**

Permet de faire un zoom avant/arrière avec de grands écarts de valeurs.

#### **Zoomer l'audio en avant/Zoomer l'audio en arrière**

Permet de faire un zoom avant/arrière avec de petits écarts de valeurs.

### **Level**

Règle le zoom de manière à n'afficher que les échantillons inférieurs à la valeur en dB sélectionnée.

### **Optimiser le zoom vertical (Éditeur Audio uniquement)**

Modifie le facteur de zoom vertical de sorte que les crêtes soient clairement visibles. Ce réglage est effectué en fonction de la section de l'onde visible dans la fenêtre d'onde/de montage.

#### **Remettre le zoom à 0 dB**

Permet de régler le zoom de manière à afficher les niveaux audio jusqu'à 0dB.

### **Zoomer verticalement/Zoom arrière vertical**

Permet de faire un zoom avant/arrière selon lequel les formes d'ondes sont affichées avec un niveau inférieur/supérieur.

### **Zoomer dans le montage audio**

Les options de zoom de la fenêtre **Montage Audio** sont presque similaires à celles de l'**Éditeur Audio**. Toutefois, les pistes et la fenêtre **Corrélation des ondes** offrent des options de zoom supplémentaires qui permettent d'afficher une vue rapprochée du début de la piste sélectionnée.

LIENS ASSOCIÉS [Fenêtre Corrélation des ondes à](#page-360-0) la page 361

### **Boutons de zoom dans un montage audio**

Les boutons de zoom de la fenêtre **Montage Audio** permettent d'appliquer des valeurs de zoom préréglées.

• Pour afficher uniquement la piste sélectionnée, ou également les pistes immédiatement au-dessus et/ou en dessous de la piste sélectionnée, cliquez sur les boutons correspondants.

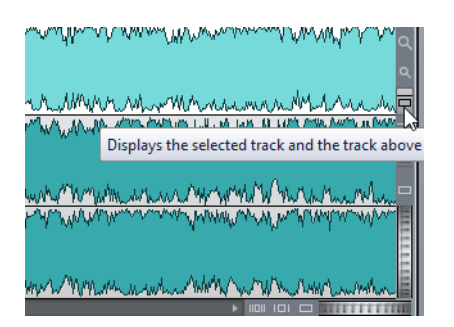

• Pour configurer le zoom afin que les clips sélectionnés occupent 25 %, 50 % ou 100 % de l'espace disponible, cliquez sur les boutons correspondants.

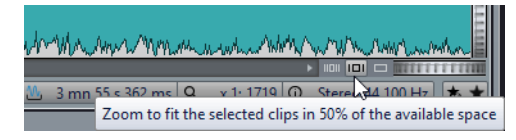

• Pour sélectionner une zone spécifique, cliquez sur [Ctrl]/[Commande] et faites glisser le rectangle sur les pistes et les clips sur lesquels vous souhaitez zoomer.

### **Affichage de plus ou moins de pistes**

Le nombre de pistes affichées dans la fenêtre **Montage Audio** peut être modifié à l'aide des commandes de zoom situées dans l'angle inférieur droit de la fenêtre de montage.

• Pour afficher plus de pistes, cliquez sur la plus petite des icônes de loupe.

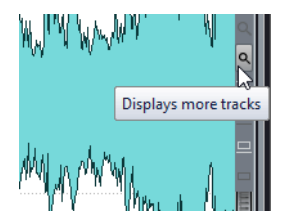

- Pour afficher moins de pistes, cliquez sur la plus grande des icônes de loupe.
- Pour remplir toute la fenêtre de montage avec une seule piste, cliquez sur le bouton numéroté dans la zone de contrôle de la piste et sélectionnez **Zoom** dans le menu local.

Vous pouvez également faire un clic droit dans la partie inférieure d'une piste et sélectionner **Afficher le clip entier** dans le menu local.

# **Préréglages**

Vous pouvez créer des préréglages pour sauvegarder les réglages les plus utilisés. WaveLab Pro offre une sélection de préréglages d'usine qui peuvent être utilisés dans la plupart des boîtes de dialogue.

Vous pouvez sauvegarder des préréglages personnalisés. À la prochaine ouverture du programme, les préréglages seront disponibles.

Les préréglages sont sauvegardés sous forme de fichiers individuels et peuvent être organisés en sous-dossiers. Le dossier racine est différent pour chaque type de préréglage et ne peut pas être modifié.

### **Enregistrement d'un préréglage**

#### PROCÉDÉR AINSI

- 1. Ouvrez la boîte de dialogue que vous souhaitez utiliser et modifiez les paramètres.
- 2. Ouvrez le menu local **Préréglages** et sélectionnez **Sauver sous**.
- 3. Facultatif : cliquez sur l'icône de dossier et saisissez le nom du sous-dossier que vous souhaitez utiliser comme emplacement pour ce préréglage.
- 4. Saisissez un nom.
- 5. Cliquez sur **Enregistrer**.

### **Chargement des préréglages**

Pour appliquer un préréglage enregistré ou un préréglage d'usine à une boîte de dialogue ou à un plug-in, vous devez d'abord le charger.

### PROCÉDÉR AINSI

- 1. Dans la boîte de dialogue, ouvrez le menu local **Préréglages**.
- 2. Sélectionnez le préréglage que vous souhaitez appliquer.

### **Modification d'un préréglage**

Vous pouvez modifier un préréglage et sauvegarder les modifications.

PROCÉDÉR AINSI

- 1. Ouvrez la boîte de dialogue que vous souhaitez utiliser.
- 2. Chargez le préréglage à modifier.
- 3. Modifiez les paramètres de la boîte de dialogue.
- 4. Ouvrez le menu local **Préréglages** et sélectionnez **Sauver**.

# **Suppression d'un préréglage**

#### PROCÉDÉR AINSI

- 1. Ouvrez la boîte de dialogue que vous souhaitez utiliser.
- 2. Sélectionnez le préréglage à supprimer.
- 3. Ouvrez le menu local **Préréglages** et sélectionnez **Organiser les préréglages**.
- 4. Dans Explorateur de fichiers/Finder Mac OS, sélectionnez le fichier de préréglage que vous souhaitez supprimer et appuyez sur [Suppr].

### **Enregistrement et restauration des préréglages temporaires**

Certaines boîtes de dialogue vous permettent de sauvegarder et de charger jusqu'à cinq préréglages temporaires. Cette commande est utile pour tester et comparer rapidement différents réglages.

### **Enregistrement temporaire des préréglages**

#### PROCÉDÉR AINSI

- 1. Ouvrez la boîte de dialogue que vous souhaitez utiliser et configurez les paramètres à votre convenance.
- 2. Ouvrez le menu local **Préréglages**.
- 3. Dans le sous-menu **Sauvegarder temporairement**, sélectionnez un emplacement.

### **Restauration des préréglages temporaires**

### PROCÉDÉR AINSI

- 1. Ouvrez la boîte de dialogue dans laquelle est sauvegardé un préréglage.
- 2. Ouvrez le menu local **Préréglages**.
- 3. Dans le sous-menu **Rétablir**, sélectionnez un préréglage.

# **Opérations relatives aux fichiers**

# **Fichiers récemment utilisés**

Tous les fichiers que vous avez récemment utilisés dans WaveLab Pro sont enregistrés dans cette liste. Celle-ci vous permet d'accéder rapidement aux projets récents. Vous pouvez ouvrir les fichiers récemment utilisés via le menu **Fichier** ou l'onglet **Fichiers récents**, lequel permet d'afficher davantage de fichiers et offre des options supplémentaires.

### **Ouverture des fichiers récemment utilisés**

### PROCÉDÉR AINSI

- 1. Sélectionnez **Fichier > Ouvrir**.
- 2. Sélectionnez le type de fichier que vous souhaitez ouvrir.
- 3. Cliquez sur **Fichiers récents**.
- 4. Facultatif: utilisez le champ de recherche pour saisir le nom du fichier à rechercher.
- 5. Sélectionnez le fichier que vous souhaitez ouvrir.
- 6. Cliquez sur **Ouvrir**.

### **Onglet Fichiers récents**

Cet onglet permet d'afficher et de gérer tous les fichiers que vous avez récemment utilisés dans WaveLab Pro. Vous pouvez rechercher des fichiers, ouvrir plusieurs fichiers à la fois, et supprimer des fichiers de manière individuelle ou des fichiers qui ne sont pas répertoriés.

• Pour ouvrir l'onglet **Fichiers récents**, sélectionnez **Fichier > Ouvrir**, sélectionnez un type de fichier, puis cliquez sur **Fichiers récents**.

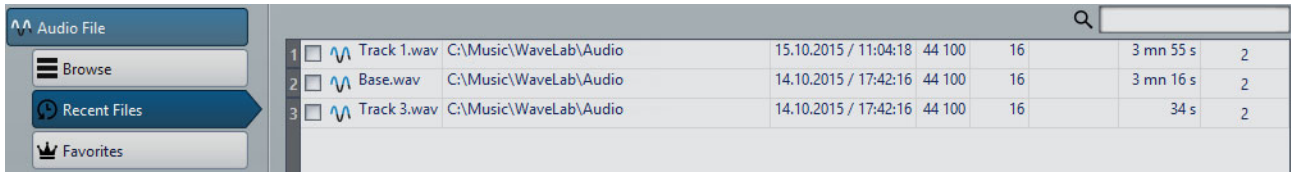

#### **Afficher uniquement les fichiers créés par WaveLab Pro**

Affiche uniquement les fichiers qui n'ont pas été ouverts depuis leur création par WaveLab Pro. Par exemple, un fichier rendu possède ce statut jusqu'à son ouverture.

#### **Champ de recherche**

Permet d'effectuer des recherches textuelles dans les colonnes **Nom** ou **Chemin d'accès**, selon celle qui est sélectionnée.

#### **Retirer les fichiers non existants**

Permet de supprimer de la liste les fichiers qui sont introuvables sur le support.

#### **Retirer les fichiers sélectionnés**

Supprime tous les fichiers sélectionnés de la liste.

#### **Ouvrir**

Permet d'ouvrir les fichiers sélectionnés.

### **Filtrage des fichiers récemment utilisés par nom**

Dans l'onglet **Fichiers récents**, le champ de recherche permet de filtrer la liste des fichiers par noms.

- Pour déterminer si c'est la colonne **Nom** ou la colonne **Chemin** qui sera utilisée, cliquez soit sur l'en-tête de colonne **Nom**, soit sur l'en-tête de colonne **Chemin d'accès**.
- Pour rechercher un fichier, saisissez le texte que vous souhaitez rechercher dans le champ de recherche.
- Pour passer du champ de recherche à la liste des fichiers récemment utilisés, appuyez sur [Flèche bas].
- Pour passer du focus sur la liste des fichiers récemment utilisés au focus sur le champ de recherche, appuyez sur [Ctrl]/[Commande]-[F].

### **Définir le nombre de fichiers récemment utilisés devant être affichés**

#### PROCÉDÉR AINSI

- 1. Sélectionnez **Fichier > Préférences > Global**.
- 2. Dans la fenêtre **Préférences générales**, sélectionnez l'onglet **Affichage**.
- 3. Dans la section **Historique**, définissez le nombre maximum d'éléments devant figurer aux endroits suivants:
	- Les menus **Fichier récent**
- Onglet **Fichiers récents**
	- Le menu **Dossiers récents**

# **Fichiers favoris**

Vous pouvez ajouter des fichiers que vous utilisez régulièrement à la liste des fichiers favoris.

- Pour ouvrir la liste de fichiers favoris, sélectionnez **Fichier > Ouvrir**, sélectionnez un type de fichier, puis cliquez sur **Favoris**.
- Pour ajouter le fichier ouvert à la liste de fichiers favoris, cliquez sur **Ajouter le fichier actuel**.
- Pour ouvrir un fichier de la liste de fichiers favoris, sélectionnez-le dans la liste de fichiers, puis cliquez sur **Ouvrir**.
- Pour supprimer des fichiers de la liste de fichiers favoris, sélectionnez-les et cliquez sur **Retirer les fichiers sélectionnés**.
- Pour supprimer des fichiers de la liste qui ne se trouvent plus sur le support, cliquez sur **Retirer les fichiers non existants**.

### <span id="page-97-0"></span>**Onglet Fichiers favoris**

Cet onglet permet d'afficher et de modifier la liste des fichiers favoris.

• Pour ouvrir l'onglet **Fichiers favoris**, sélectionnez **Fichier > Ouvrir**, sélectionnez le type de fichier, puis cliquez sur **Favoris**.

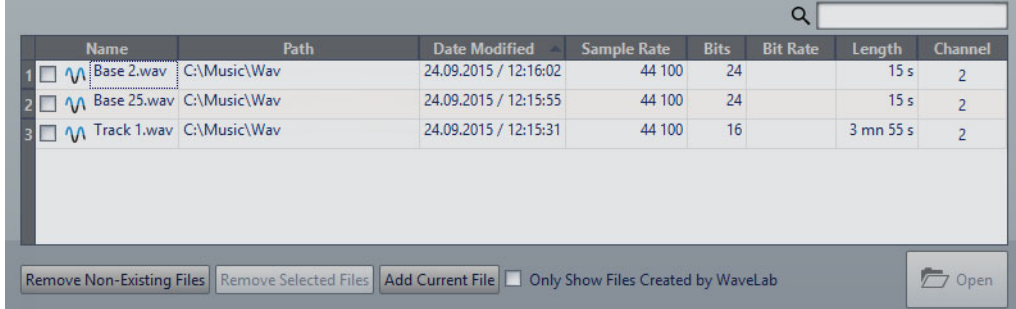

#### **Liste des fichiers favoris**

Affiche les fichiers favoris.

### **Chercher**

Permet de filtrer la liste des fichiers favoris par noms.

### **Retirer les fichiers non existants**

Supprime de la liste les fichiers qui ne sont plus présents sur le support.

### **Retirer les fichiers sélectionnés**

Supprime tous les fichiers sélectionnés de la liste.

#### **Ajouter le fichier actuel**

Permet d'ajouter le fichier ouvert à la liste de favoris.

#### **Afficher uniquement les fichiers créés par WaveLab Pro**

Quand cette option est activée, la liste montre uniquement les fichiers qui ont été créés par WaveLab Pro, mais n'ont pas encore été ouverts.

Vous pouvez ainsi accéder rapidement aux fichiers qui ont été créés dans WaveLab Pro grâce à l'option **Sauver sous** ou **Rendre**, par exemple.

#### **Ouvrir**

Ouvre les fichiers sélectionnés dans WaveLab Pro.

### **Filtrage des fichiers favoris**

Dans l'onglet **Fichiers favoris**, le champ de recherche permet de filtrer la liste des fichiers favoris par noms.

- Dans l'onglet **Fichiers favoris**, saisissez le texte à rechercher dans le champ correspondant.
- Pour passer de champ de recherche à la liste des favoris, appuyez sur [Flèche bas].
- Pour passer de la liste des favoris au champ de recherche, appuyez sur [Ctrl]/[Commande]-[F].

LIENS ASSOCIÉS

[Onglet Fichiers favoris à](#page-97-0) la page 98

# **Enregistrer et Enregistrer Sous**

- Une fois le fichier sauvé, sélectionnez, **Fichier > Sauver** ou appuyez sur [Ctrl]/[Commande]-[S] pour mettre à jour le fichier et rendre les modifications permanentes.
- Si vous voulez spécifier un nouveau nom, emplacement et/ format de fichier, sélectionnez **Fichier > Sauver sous**.

### À NOTER

Dans l'**Éditeur Audio**, toutes les opérations de sauvegarde, sauf **Enregistrer une copie** effacent l'historique, ce qui signifie qu'après la sauvegarde, vous ne pouvez plus annuler ou rétablir.

### <span id="page-99-0"></span>**Onglet Couleurs**

La ligne qui se trouve au-dessus des onglets indique si un fichier est enregistré ou non et s'il a été rendu dans Cubase.

#### **Blanche**

Le fichier n'est pas modifié.

#### **Verte (Éditeur Audio uniquement)**

Le fichier utilise un format de fichier décodé et est enregistré.

#### **Rouge**

Le fichier a été modifié et les modifications n'ont pas encore été enregistrées.

### **Jaune**

Le fichier a été rendu dans Cubase.

### **Indicateur de modifications non sauvegardées**

Quand vous apportez des modifications à un fichier, un astérisque apparaît à côté de son nom et reste affiché tant que vous n'avez pas enregistré le fichier.

**W** Track 1\*

### **Enregistrer plusieurs fichiers à la fois**

Vous pouvez enregistrer certains ou tous les fichiers simultanément.

PROCÉDÉR AINSI

- 1. Ouvrez la fenêtre **Fichier** et cliquez sur **Sauver tout**.
- 2. Sélectionnez les fichiers à sauvegarder.
- 3. Cliquez sur **Enregistrer**.

# **Enregistrer une copie d'un fichier**

Vous pouvez enregistrer des copies des fichiers sur lesquels vous travaillez.

PROCÉDÉR AINSI

- 1. Sélectionnez **Fichier > Sauver sous**.
- 2. Spécifiez un nom et un chemin d'accès.
- 3. Faites un clic droit sur **Sauver** et sélectionnez **Enregistrer une copie**.

### **Rétablissement d'un fichier sauvé**

Vous pouvez rétablir le fichier sur lequel vous travaillez à sa dernière sauvegarde. Cela annule toutes les modifications apportées au fichier depuis la dernière fois que vous l'avez sauvegardé.

PROCÉDÉR AINSI

- 1. Sélectionnez **Fichier > Ouvrir**.
- 2. Sélectionnez le type de fichier que vous souhaitez ouvrir.
- 3. Cliquez sur **Revenir au fichier sauvé**.
- 4. Dans la boîte de dialogue d'avertissement, cliquez sur **Oui** pour revenir au dernier état sauvé.

RÉSULTAT

La dernière version sauvée du fichier est chargée depuis le disque.

### **Sauvegardes automatiques**

Vous pouvez faire en sorte que des sauvegardes de vos fichiers soient automatiquement créées.

Par exemple, quand vous sélectionnez **Sauver sous** et définissez le nom d'un fichier qui est déjà utilisé dans ce dossier, il vous est demandé si vous souhaitez simplement remplacer le fichier existant ou le remplacer et renommer l'ancien fichier. Si vous cliquez sur **Remplacer et conserver l'ancien**, la sauvegarde du fichier audio qui est remplacé reprend le nom du fichier d'origine, mais elle porte l'extension .bak.

### **À propos des sauvegardes de montage audio**

Les opérations de sauvegarde pour les montages audio sont identiques à celles des fichiers audio. Cependant, il y a certaines considérations à prendre en compte.

- Les fichiers de montage ne contiennent que des références vers des fichiers audio. Si vous souhaitez renommer des fichiers audio qui sont référencés par des montages audio, renommez-les dans la fenêtre **Info** de l'**Éditeur Audio**. Toutes les références de clip sont mises à jour automatiquement.
- Si le montage audio contient des clips référençant des fichiers audio sans titre, enregistrez ces fichiers audio avant de d'enregistrer le montage audio.

LIENS ASSOCIÉS

[Renommer des fichiers à](#page-106-0) la page 107

# <span id="page-101-0"></span>**Modèles**

Vous pouvez enregistrer les paramètres de fichiers que vous utilisez régulièrement dans des modèles. Les modèles sont utiles pour créer des fichiers audio, des montages audio, des podcasts, des projets ou des traitements par lots.

### **Onglet Modèles**

Cet onglet regroupe tous les modèles et vous permet de créer et d'ouvrir des modèles.

• Pour ouvrir l'onglet **Modèles**, sélectionnez **Fichier > Nouveau**, sélectionnez un type de fichier, puis cliquez sur **Modèles**.

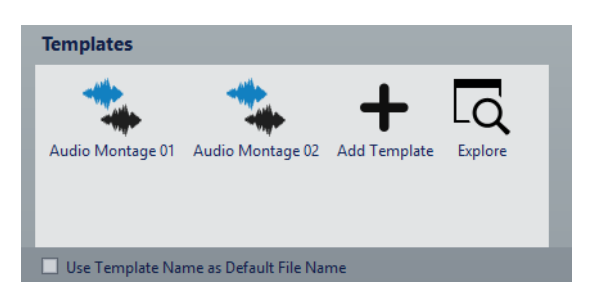

### **Liste des modèles disponibles**

Répertorie tous les modèles enregistrés.

### **Ajouter modèle**

Permet d'ajouter un nouveau modèle ou d'actualiser un modèle existant.

### **Utilisez le nom du modèle comme nom par défaut du fichier**

Quand cette option est activée et que vous cliquez sur **Ajouter modèle**, une fichier est créé et il porte le nom du modèle. Si cette option est désactivée, le nom du nouveau fichier est «sans titre».

### **Explorer**

Ouvre le dossier contenant les fichiers de modèle. Vous pouvez y renommer et y supprimer des modèles.

# <span id="page-102-0"></span>**Création d'un modèle**

Vous pouvez créer un modèle à partir du montage audio, du fichier audio, du podcast, du projet ou du document de traitement par lots actif, puis l'utiliser comme base pour les fichiers que vous créez.

CONDITION PRÉALABLE

Sélectionnez le fichier sur lequel vous souhaitez baser votre modèle.

PROCÉDÉR AINSI

- 1. Sélectionnez **Fichier > Nouveau**.
- 2. Sélectionnez le type de fichier pour lequel vous souhaitez créer un modèle.
- 3. Cliquez sur **Modèles**.
- 4. Dans l'onglet **Modèles**, procédez de l'une des manières suivantes.
	- Pour créer un modèle, cliquez sur **Ajouter modèle**, configurez les paramètres et cliquez sur **Créer**.
	- Pour actualiser un modèle existant, cliquez sur **Ajouter modèle**, saisissez le nom du modèle que vous souhaitez actualiser, puis cliquez sur **Créer**.
- 5. Facultatif: si vous souhaitez utiliser le nom du modèle en tant que nom de fichier par défaut, activez **Utilisez le nom du modèle comme nom par défaut du fichier**.
- 6. Lors de la sauvegarde ou la mise à jour d'un modèle de fichier audio ou de montage audio, vous pouvez configurer des paramètres supplémentaires.
	- Lors de la sauvegarde d'un modèle de fichier audio, la boîte de dialogue **Modèle de Fichier Audio** s'ouvre. Vous pouvez y déterminer si WaveLab Pro doit joindre ou non un format de fichier audio.
	- Lors de la sauvegarde d'un modèle de montage audio, la boîte de dialogue **Modèle de Montage Audio** s'ouvre. Vous pouvez y sélectionner s'il faut inclure des plug-ins, clips et/ou marqueurs de piste. Déterminez également si WaveLab Pro doit ou non joindre un format de fichier audio.

### **Modèles de fichiers audio**

La boîte de dialogue **Modèle de Fichier Audio** affiche les propriétés audio du modèle de fichier audio actif que vous créez. Lors de la création d'un modèle de fichier audio, vous pouvez également indiquer si le programme doit toujours lui associer ou non une configuration de fichier audio spécifique (et en option, des métadonnées).

• Pour ouvrir la boîte de dialogue **Modèle de Fichier Audio**, sélectionnez **Fichier > Nouveau**, puis cliquez sur **Fichier Audio** et sur **Modèles**. Dans l'onglet **Modèles**, cliquez sur **Ajouter modèle**.

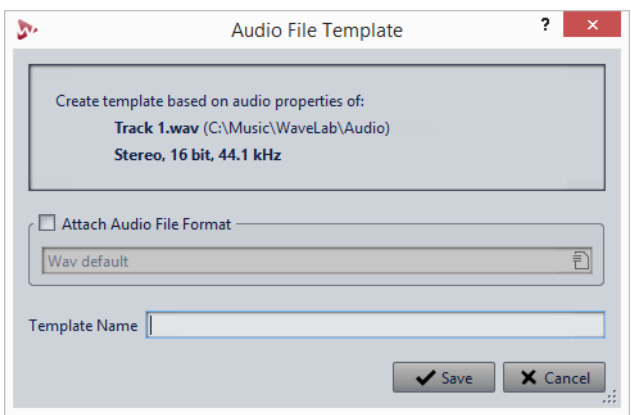

### **Attacher format de fichier audio**

Si cette option est activée, lorsque vous ouvrez la boîte de dialogue **Rendre** ou **Sauver sous**, la configuration de fichier audio spécifiée ci-dessous est proposée par défaut.

### **Nom du modèle**

Permet de saisir un nom pour le modèle.

### **Modèles de montages audio**

Dans la boîte de dialogue **Modèle de Montage Audio**, vous pouvez définir diverses options pour la création d'un modèle de montage audio.

• Pour ouvrir la boîte de dialogue **Modèle de Montage Audio**, sélectionnez **Fichier > Nouveau**, puis cliquez sur **Montage Audio** et sur **Modèles**. Dans l'onglet **Modèles**, cliquez sur **Ajouter modèle**.

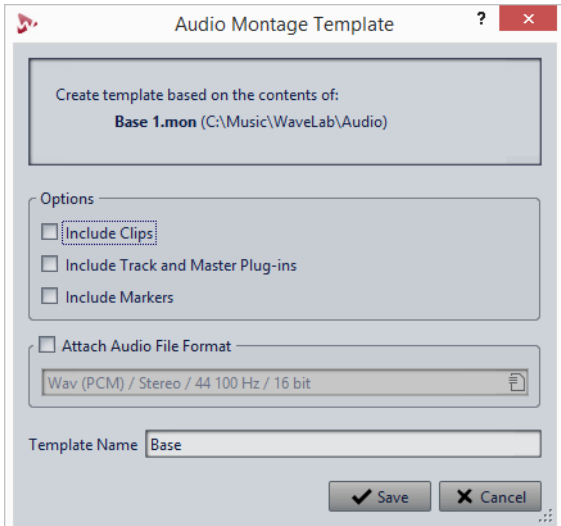

### **Inclure les clips**

Si cette option est activée, les clips sont enregistrés dans le modèle.

#### **Importer les plug-ins des pistes et de la sortie maître**

Si cette option est activée, les plug-ins des pistes et de la sortie maître sont enregistrés dans le modèle.

#### **Inclure les marqueurs**

Si cette option est activée, les marqueurs sont enregistrés dans le modèle.

#### **Attacher format de fichier audio**

Si cette option est activée, lorsque vous ouvrez la boîte de dialogue **Rendre**, la configuration de fichier audio spécifiée ci-dessous est proposée par défaut.

#### **Nom du modèle**

Permet de saisir un nom pour le modèle.

### **Modèles de Groupes de fichiers**

La boîte de dialogue **Modèle de groupe de fichiers** indique le nom du groupe de fichiers sur lequel va être basé le modèle que vous créez. Vous pouvez également y déterminer si les liens vers les fichiers du groupe de fichiers seront inclus dans le modèle et définir le nom du modèle.

• Pour ouvrir la boîte de dialogue **Modèle de groupe de fichiers**, sélectionnez **Fichier > Nouveau**, puis cliquez sur **Groupe de fichiers** et sur **Modèles**. Dans l'onglet **Modèles**, cliquez sur **Ajouter modèle**.

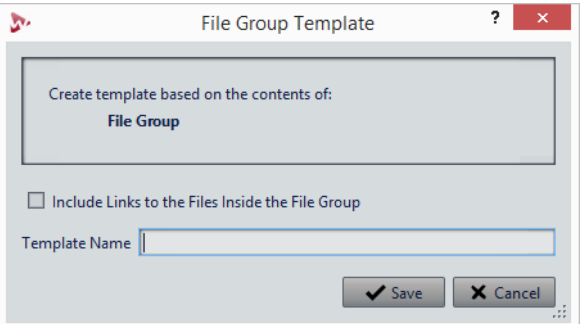

#### **Inclure les références des fichiers du groupe**

Quand cette option est activée, les liens vers les fichiers qui sont inclus dans le groupe de fichiers sont inclus dans le modèle.

#### **Nom du modèle**

Permet de saisir un nom pour le modèle.

### **Modèles de projets**

Dans la boîte de dialogue **Modèle de projet**, vous pouvez définir diverses options pour la création d'un modèle de projet.

• Pour ouvrir la boîte de dialogue **Modèle de projet**, sélectionnez **Fichier > Nouveau**, puis cliquez sur **Projet** et sur **Modèles**. Dans l'onglet **Modèles**, cliquez sur **Ajouter modèle**.

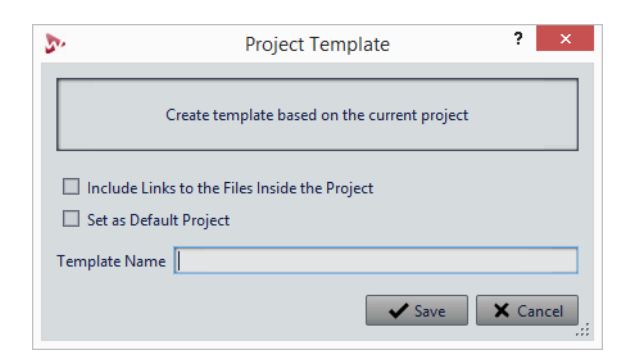

### **Inclure les références de fichiers du projet**

Quand cette option est activée, les liens vers les fichiers qui sont inclus dans le projet sont inclus dans le modèle.

#### **Définir comme projet standard**

Quand cette option est activée, le modèle est utilisé comme projet par défaut quand vous démarrez WaveLab Pro.

#### **Nom du modèle**

Permet de saisir un nom pour le modèle.

### **Création d'un fichier depuis un modèle**

Vous pouvez créer un fichier à partir d'un modèle pour utiliser ses paramètres.

PROCÉDÉR AINSI

- 1. Sélectionnez **Fichier > Nouveau**.
- 2. Sélectionnez le type de fichier que vous souhaitez créer.
- 3. Cliquez sur **Modèles**.
- 4. Dans la liste des modèles disponibles, sélectionnez le modèle que vous voulez utiliser comme base pour le nouveau fichier.

### **Supprimer des modèles**

PROCÉDÉR AINSI

- 1. Sélectionnez **Fichier > Nouveau**.
- 2. Sélectionnez le type de fichier pour lequel vous souhaitez supprimer des modèles.
- 3. Cliquez sur **Modèles**.
- 4. Cliquez sur **Explorer**.
- 5. Dans le Explorateur de fichiers/Finder Mac OS, supprimez les modèles.

### **Modèles de renommage**

### PROCÉDÉR AINSI

- 1. Sélectionnez **Fichier > Nouveau**.
- 2. Sélectionnez le type de fichier pour lequel vous souhaitez renommer les modèles.
- 3. Cliquez sur **Modèles**.
- 4. Cliquez sur **Explorer**.
- 5. Dans le Explorateur de fichiers/Finder Mac OS, renommez les modèles.

# **Renommage de fichiers**

Vous pouvez renommer un fichier et faire en sorte que toutes les références soient automatiquement actualisées. Par exemple, si vous renommez un fichier audio nommé Inde en Sitar, tous les fichiers ouverts qui référencent le fichier Inde sont mis à jour pour référencer le fichier Sitar.

Les fichiers audio, de crête et de marqueurs sont renommés en conséquence.

Les fichiers suivants utilisent des références de fichier audio:

- Montages audio
- CD audio simplifiés
- Projets DVD-Audio

### <span id="page-106-0"></span>**Renommer des fichiers**

#### CONDITION PRÉALABLE

Si vous souhaitez renommer un fichier qui est référencé par d'autres fichiers, ouvrez les fichiers qui référencent le fichier que vous allez renommer dans WaveLab Pro.

PROCÉDÉR AINSI

- 1. Ouvrez le fichier que vous souhaitez renommer.
- 2. Sélectionnez l'onglet **Fichier**.
- 3. Cliquez sur **Info**.
- 4. Dans la section **Nom**, saisissez le nouveau nom et/ou un nouvel emplacement de fichier.
- 5. Sélectionnez un suffixe de fichier dans la liste déroulante.
- 6. Cliquez sur **Appliquer les modifications**.

## **Schémas de nommage**

Quand vous procédez au rendu de fichiers audio ou de montages audio, vous pouvez créer plusieurs fichiers qui seront nommés conformément à un schéma de nommage.

### **Définir des schémas de nommage**

Vous pouvez définir un schéma de nommage en combinant des attributs de nom qui détermineront la structure des noms de fichiers pour le rendu des fichiers audio ou des montages audio.

#### PROCÉDÉR AINSI

- 1. Dans la boîte de dialogue **Schéma de nommage**, cliquez sur **Ajouter attribut** et sélectionnez les attributs à ajouter.
- 2. Configurez les paramètres de la section **Réglages**.
- 3. Cliquez sur **OK**.

LIENS ASSOCIÉS

[Boîte de dialogue Schéma de nommage à](#page-107-0) la page 108

### <span id="page-107-0"></span>**Boîte de dialogue Schéma de nommage**

La boîte de dialogue **Schéma de nommage** permet de définir des schémas de noms pour les fichiers ou montages audio pour lesquels vous souhaitez effectuer un rendu. Vous pouvez enregistrer les schémas de noms sous forme de préréglages.

• Pour ouvrir la boîte de dialogue **Schéma de nommage**, sélectionnez l'onglet **Rendre** dans l'**Éditeur Audio** ou dans la fenêtre **Montage Audio**, puis activez **Fichier nommé** dans la section **Résultat**. Ouvrez ensuite le menu local **Schéma** dans la section **Sortie**, et sélectionnez **Éditer schéma de nommage**.
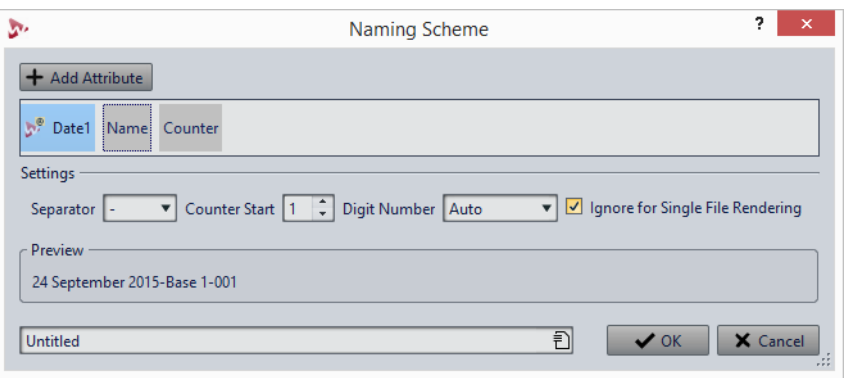

#### **Ajouter attribut**

Permet d'ajouter un attribut de schéma de nommage.

#### **Attributs utilisés**

Montre les attributs du schéma de nommage. Vous pouvez réorganiser les attributs en les faisant glisser.

#### **Séparateur**

Permet de sélectionner un séparateur.

#### **Valeur de départ du compteur**

Permet de sélectionner la valeur de départ du compteur.

#### **Nombre de chiffres**

Permet de sélectionner le style du nombre de chiffres.

#### **Ignorer pour un rendu de fichier unique**

Quand cette option est activée, le schéma de nommage est uniquement appliqué quand l'opération de rendu porte sur plus d'un fichier.

#### **Aperçu**

Montre un aperçu de la configuration actuelle.

#### **Préréglages**

Permet d'enregistrer et d'appliquer préréglages de schéma de nommage.

### **Suppression des fichiers**

Vous pouvez supprimer le fichier actif de WaveLab Pro.

CONDITION PRÉALABLE

Le fichier que vous souhaitez supprimer n'est pas copié dans le Presse-papiers, n'est pas collé dans un autre fichier ouvert et n'est pas ouvert dans une autre application.

PROCÉDÉR AINSI

- 1. Ouvrez le fichier que vous souhaitez supprimer.
- 2. Sélectionnez l'onglet **Fichier**.
- 3. Cliquez sur **Info**.
- 4. Cliquez sur **Supprimer**.
- 5. Cliquez sur **OK**.

#### RÉSULTAT

Le fichier est supprimé, ainsi que ses fichiers de crêtes et de marqueurs.

### **Fichiers temporaires**

Les fichiers temporaires servent pour des opérations particulières, telles que les fonctions d'annulation et de rétablissement. Vous pouvez spécifier où WaveLab Pro enregistre ses fichiers temporaires.

Vous pouvez spécifier jusqu'à trois dossiers différents pour enregistrer des fichiers temporaires. Si vous avez accès à plusieurs lecteurs, la sauvegarde de vos fichiers temporaires sur des lecteurs physiques distincts (pas des partitions) peut accélérer considérablement les performances.

Par exemple, si vos fichiers source sont sur le lecteur C:, vous pouvez spécifier D: \temp et E: \temp comme dossiers temporaires. Cela améliore les performances et réduit la fragmentation des disques.

LIENS ASSOCIÉS [Spécification des dossiers à](#page-110-0) la page 111

### **Dossiers de travail/Dossiers de documents**

WaveLab Pro distingue deux types de dossiers: les dossiers de travail et les dossiers de documents.

- Dans les dossiers de travail, des fichiers temporaires sont enregistrés.
- Les dossiers de documents contiennent des fichiers spécifiques à WaveLab Pro, tels que des fichiers audio, des montages audio, etc.

### <span id="page-110-0"></span>**Spécification des dossiers**

Vous pouvez définir le dossier de documents qui doit s'ouvrir lorsque vous effectuez une opération d'ouverture/enregistrement. Vous pouvez également définir jusqu'à trois dossiers de travail pour les fichiers temporaires.

#### PROCÉDÉR AINSI

- 1. Ouvrez le fichier pour lequel vous souhaitez définir les dossiers.
- 2. Sélectionnez **Fichier > Préférences > Dossiers**.
- 3. Dans l'onglet **Dossiers**, cliquez sur le type de dossier pour lequel vous souhaitez définir un emplacement.
- 4. Spécifiez un emplacement dans le champ **Dossier**.
- 5. Facultatif: selon le type de dossier sélectionné, vous pouvez définir des paramètres supplémentaires.

### **Onglet Dossiers**

Dans cet onglet, vous pouvez spécifier les dossiers de documents et de travail par défaut pour chaque type de fichier.

• Pour ouvrir l'onglet **Dossiers**, sélectionnez **Fichier > Préférences > Dossiers**.

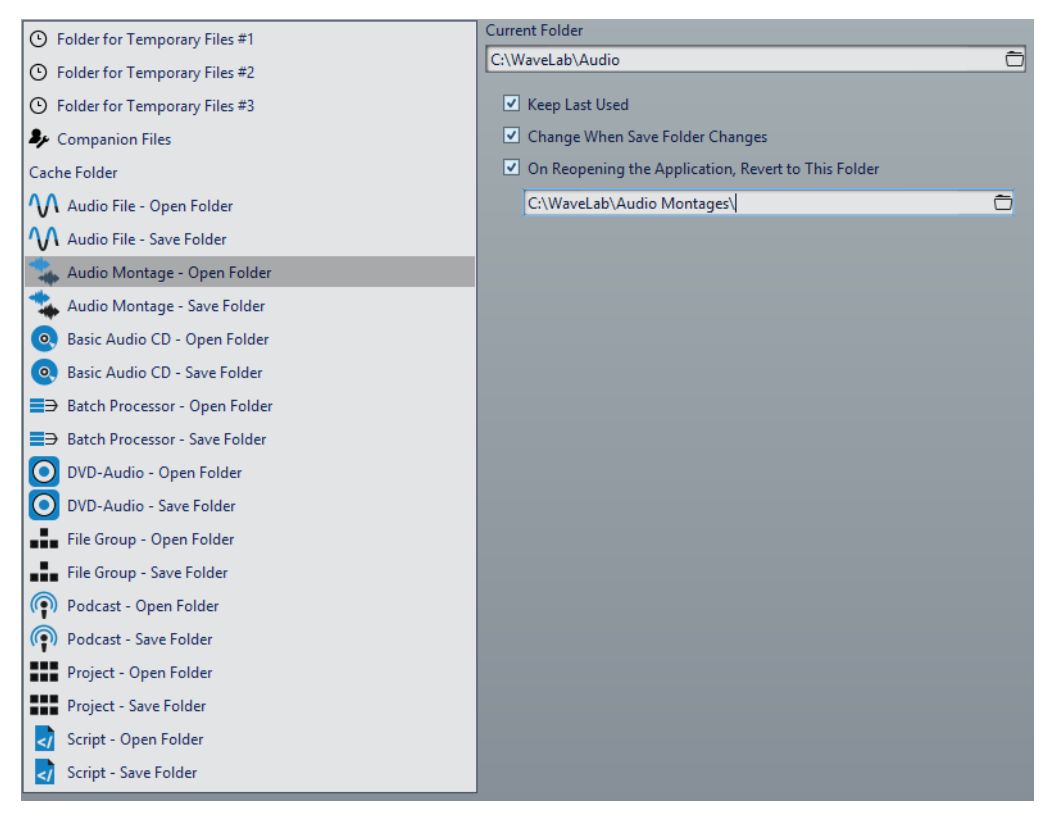

Dans la liste à gauche, spécifiez le type de dossier pour lequel vous souhaitez définir des paramètres.

#### **Dossier pour les fichiers temporaires #1/#2/#3**

Vous pouvez spécifier trois dossiers pour l'enregistrement des fichiers temporaires. Si votre système comporte plusieurs disques durs, vous pouvez accélérer les opérations relatives aux fichiers en spécifiant un dossier pour les fichiers temporaires sur chacun de ces disques durs.

#### **Fichiers compagnon**

Spécifiez un dossier pour l'enregistrement des fichiers compagnons, à savoir les préréglages de la **Section Maître** et les paramètres d'affichage pour les fichiers audio.

#### **Dossier cache**

Activez l'option **Utiliser un dossier cache pour les fichiers décodés** pour définir un dossier cache. Le dossier cache contient des fichiers .wav qui sont créés lorsque vous utilisez des fichiers compressés, tels que des fichiers MP3. Pour éviter que le dossier cache ne croisse indéfiniment, WaveLab Pro vérifie la date de chaque fichier dans ce dossier, et les fichiers qui ont été créés avant un certain nombre de jours sont supprimés.

Quand l'option **Utiliser un dossier cache pour les fichiers décodés** est désactivée, les fichiers compressés sont décodés à chaque fois qu'ils sont ouverts.

#### **Fichier Audio - Dossier d'ouverture/Dossier de sauvegarde**

Dossiers d'ouverture et de sauvegarde par défaut pour les fichiers audio.

#### **Montage Audio - Dossier d'ouverture/Dossier de sauvegarde**

Dossiers d'ouverture et de sauvegarde par défaut pour les fichiers de montage audio.

#### **CD Audio Simplifié - Dossier d'ouverture/Dossier de sauvegarde**

Dossiers d'ouverture et de sauvegarde par défaut pour les fichiers CD Audio Simplifié.

#### **Traitement par lots - Dossier d'ouverture/Dossier de sauvegarde**

Dossiers d'ouverture et de sauvegarde par défaut pour les fichiers Traitement par lots.

#### **Projet DVD-Audio - Dossier d'ouverture/Dossier de sauvegarde**

Dossiers d'ouverture et de sauvegarde par défaut pour les fichiers Projet DVD-Audio.

#### **Groupe de fichiers - Dossier d'ouverture/Dossier de sauvegarde**

Dossiers d'ouverture et de sauvegarde par défaut pour les fichiers du groupes de fichiers.

#### **Podcast - Dossier d'ouverture/Dossier de sauvegarde**

Dossiers d'ouverture et de sauvegarde par défaut pour les fichiers Podcast.

#### **Projet – Dossier d'ouverture/Dossier de sauvegarde**

Dossiers d'ouverture et de sauvegarde par défaut pour les fichiers du projet.

#### **Script (Fichier Audio/Montage Audio) - Dossier d'ouverture/Dossier de sauvegarde**

Dossiers d'ouverture et de sauvegarde par défaut pour les fichiers de script.

Dans la partie droite de la boîte de dialogue, les paramètres disponibles varient en fonction des éléments sélectionnés.

#### **Dossier actuel**

Ce champ indique le dossier utilisé par défaut. Vous pouvez cliquer sur le bouton de dossier à droite pour accéder à un dossier ou en créer un nouveau.

#### **Conserver le dernier utilisé**

Utilise le dernier dossier pour l'enregistrement ou l'ouverture des fichiers du type sélectionné.

#### **Changer quand le dossier de sauvegarde change/Changer quand le dossier d'ouverture change**

Met à jour le dossier d'ouverture par défaut lorsque vous modifiez le dossier de sauvegarde par défaut, et vice versa. Activez cette option pour le dossier de sauvegarde et le dossier d'ouverture si vous souhaitez qu'un type de fichier particulier utilise le même dossier pour l'ouverture et l'enregistrement de ce type de fichier.

#### **À la réouverture de l'application, revenir à ce dossier**

Activez cette option pour revenir à un dossier spécifique à chaque ouverture de WaveLab Pro. De cette façon, les modifications apportées aux dossiers d'ouverture/de sauvegarde sont uniquement temporaires et réinitialisées lorsque vous redémarrez WaveLab Pro.

### **Exporter sur SoundCloud**

SoundCloud est une plate-forme en ligne de téléchargement et de partage d'enregistrements audio. Vous pouvez exporter un fichier audio de WaveLab Pro sur votre compte SoundCloud.

Si vous ne possédez pas de compte SoundCloud, rendez-vous sur www.soundcloud.com pour vous enregistrer.

#### PROCÉDÉR AINSI

- 1. Sélectionnez **Fichier > Exporter**
- 2. Cliquez sur **Exporter vers SoundCloud**.
- 3. Une fois que vous êtes connecté à votre compte SoundCloud, l'envoi du fichier commence.

#### À LA FIN DE CETTE ÉTAPE

Après l'envoi du fichier audio, vous pouvez éditer les paramètres de confidentialité et ajouter des métadonnées dans SoundCloud.

### **Copie des informations audio dans le Presse-papiers**

Vous pouvez copier les informations sur le nom et l'emplacement du fichier audio sélectionné, y compris toutes les informations de sélection et la position du curseur. Ces informations peuvent être collées dans une application de traitement de texte externe.

Cela s'avère utile si vous avez besoin d'informations précises sur le chemin d'accès du fichier/la sélection lors de l'écriture d'un script, par exemple.

PROCÉDÉR AINSI

- 1. Cliquez sur l'onglet **Fichier**.
- 2. Cliquez sur **Info**.
- 3. Cliquez sur **Copier vers le presse-papiers** et sélectionnez les informations que vous souhaitez copier dans le presse-papiers.

### **Focalisation sur le fichier actif**

Si vous effectuez des modifications dans une fenêtre flottante ou une fenêtre-outil et souhaitez revenir à une fenêtre d'onde/de montage, vous pouvez utiliser l'option **Focaliser sur le fichier courant**.

PROCÉDÉR AINSI

• Depuis n'importe quelle fenêtre, appuyez sur [Ctrl]/[Commande]-[F12] pour sélectionner à nouveau la fenêtre d'onde/de montage.

## **Lecture**

### **Barre de transport**

Cette barre de commandes vous permet de contrôler la lecture d'un fichier audio ou d'un montage audio, de passer d'une position à une autre dans un fichier audio ou un montage audio, et d'ouvrir la boîte de dialogue **Enregistrement**.

La barre de transport apparaît dans l'**Éditeur Audio** et dans la fenêtre **Montage Audio**.

Par défaut, les options de la barre de transport étendue sont masquées.

• Pour activer la barre de transport étendue, cliquez sur **Étendre la barre de transport** dans la barre de transport.

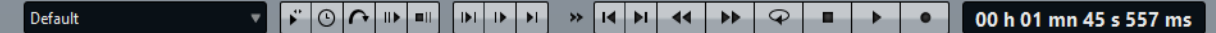

#### **Préréglages**

Permet d'enregistrer et d'appliquer des préréglages.

#### **Jog et Shuttle**

Active le mode **Jog et Shuttle**.

#### **Vitesse de lecture**

Ouvre un menu permettant de sélectionner la vitesse de lecture.

#### **Lecture avec anticipation/Lecture avec dépassement**

Permet d'activer la lecture avec anticipation ou dépassement pour les commandes **Lire depuis un point d'ancrage**, **Lire jusqu'à un point d'ancrage** et **Lire la plage audio**.

Faites un clic droit sur le bouton pour sélectionner la durée d'anticipation ou de dépassement, et définir les commandes auxquelles cette option s'applique. Pour modifier la durée d'anticipation ou de dépassement, sélectionnez **Éditer les temps d'anticipation et de dépassement**.

#### **Lire la plage audio**

Permet de lire la plage audio sélectionnée. Les paramètres d'anticipation et de dépassement sont pris en compte. Faites un clic droit sur le bouton pour ouvrir un menu comportant des options connexes et des modes de sélection automatique.

• Quand l'option **Auto Sélection de plage** est activée, la plage est automatiquement sélectionnée en fonction des éditions réalisées.

• Quand l'option **Auto-Lecture lors de l'édition** est activée, la lecture est automatiquement redémarrée quand vous maintenez enfoncé le bouton de la souris tout en éditant les plages, et utilisez les raccourcis pour déclencher la lecture. Cela s'avère utile pour trouver une boucle, par exemple.

Cette option fonctionne même lorsque le mode de sélection automatique est désactivé.

• Quand l'option **Lire la piste en Solo lors de l'édition** est activée et que vous maintenez enfoncé le bouton de la souris tout en éditant les plages dans la fenêtre de montage, la piste est lue en solo quand vous démarrez la lecture à l'aide des raccourcis des fonctions **Lire la plage audio**, **Lire depuis un point d'ancrage** et **Lire jusqu'à un point d'ancrage**. Cette option est uniquement disponible dans la fenêtre **Montage Audio**.

Vous pouvez sélectionner différentes plages audio pour la lecture:

- **Sélection temporelle**
- **Région entre paires de marqueurs**
- **Clip** (montage audio uniquement)
- **Fondu enchaîné** (montage audio uniquement)
- **Fondu d'entrée** (montage audio uniquement)
- **Fondu de sortie** (montage audio uniquement)

#### **Lire jusqu'à un point d'ancrage/Lire depuis un point d'ancrage**

Permettes de lire jusqu'à un point d'ancrage ou à partir d'un point d'ancrage. Les paramètres d'anticipation et de dépassement sont pris en compte. Faites un clic droit sur le bouton pour ouvrir un menu comportant des options connexes et des modes de sélection automatique.

- Quand l'option **Auto Sélection de point d'ancrage** est activée, le point d'ancrage est automatiquement sélectionné en fonction des éditions réalisées.
- Quand l'option **Auto-Lecture lors de l'édition** est activée, la lecture est automatiquement redémarrée quand vous maintenez enfoncé le bouton de la souris tout en éditant les points d'ancrage, et utilisez les raccourcis pour déclencher la lecture. Cela s'avère utile pour trouver une boucle, par exemple.

Cette option fonctionne même lorsque le mode de sélection automatique est désactivé.

• Quand l'option **Lire la piste en Solo lors de l'édition** est activée et que vous maintenez enfoncé le bouton de la souris tout en éditant les points d'ancrage dans la fenêtre de montage, la piste est lue en solo quand vous démarrez la lecture à l'aide des raccourcis des fonctions **Lire la plage audio**, **Lire depuis un point d'ancrage** et **Lire jusqu'à un point d'ancrage**. Cette option est uniquement disponible dans la fenêtre **Montage Audio**.

Vous pouvez sélectionner le point d'ancrage à utiliser comme référence pour les commandes **Lire depuis un point d'ancrage** et **Lire jusqu'à un point d'ancrage**. Lorsqu'il y a plusieurs possibilités, par exemple, plusieurs marqueurs, le dernier élément sélectionné est utilisé comme point d'ancrage de référence ou, si aucun élément n'avait été sélectionné, c'est l'élément le plus proche du curseur d'édition qui est utilisé.

Vous pouvez sélectionnez l'un des points d'ancrage suivants:

- **Curseur d'édition**
- **Début de fichier**
- **Début de la période sélectionnée**
- **Fin de la plage de temps sélectionnée**
- **Tout marqueur**
- **Marqueur de début de Région**
- **Marqueur de fin de Région**
- **Début de clip** (montage audio uniquement)
- **Fin de Clip** (montage audio uniquement)
- **Point sélectionné de l'enveloppe du clip actif** (montage audio uniquement)

Lorsqu'un point d'ancrage est détecté, par exemple, une paire de marqueurs de région, cela est indiqué par un point d'ancrage vert.

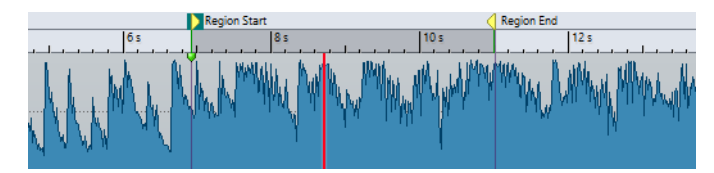

#### **Déplacer le curseur jusqu'au début du fichier/Déplacer le curseur jusqu'à la fin du fichier**

Permet de placer le curseur d'édition au début ou à la fin du fichier.

#### **Déplace la position de lecture vers l'arrière/Avance la position de lecture**

Déplace la position du curseur d'édition vers la gauche ou la droite. Si vous cliquez pendant la lecture, celle-ci continue à partir de la nouvelle position du curseur d'édition.

Pour déplacer le curseur d'édition jusqu'au début/à la fin du fichier, appuyez sur [Ctrl]/[Commande] et cliquez sur le bouton **Déplace la position de lecture vers l'arrière/Avance la position de lecture**.

Les ancres de navigation vous permettent de placer le curseur d'édition sur des positions précises dans le fichier audio ou le montage audio. Faites un clic droit sur les boutons **Déplace la position de lecture vers** 

**l'arrière/Avance la position de lecture** pour ouvrir le menu local **Ancres de navigation**. Vous pouvez y définir le type d'ancre de navigation à utiliser. Si vous cliquez pendant la lecture, celle-ci continue à partir de la position du point d'ancrage.

#### **Boucle**

Active le mode boucle. Faites un clic droit sur le bouton de boucle pour indiquer si vous voulez une boucle permanente ou seulement quelques répétitions.

#### **Arrêter la lecture**

Arrête la lecture. Si la lecture est déjà arrêtée, le curseur d'édition est déplacé jusqu'à la position de départ précédente. Faites un clic droit sur le bouton pour ouvrir le menu local **Remettre le curseur au point de départ**.

- Quand l'option **Après lecture standard** est activée, le curseur d'édition revient à la position de démarrage quand la lecture normale est arrêtée.
- Quand l'option **Après lecture automatisée** est activée, le curseur d'édition revient à la positon de démarrage quand la lecture est arrêtée après l'utilisation de l'option **Lire depuis un point d'ancrage**, **Lire jusqu'à un point d'ancrage** ou **Lire la plage audio**.

#### **Démarrer la lecture à partir du curseur**

Permet de démarrer la lecture du fichier audio ou du montage audio actif à partir de la position du curseur d'édition. Cette option peut également être utilisée pour lire d'autres sources, par exemple la piste sélectionnée d'un CD Audio Simplifié ou le clip actif dans la fenêtre **Clips**.

Si le contenu audio en cours de lecture n'est pas le fichier audio actif, le bouton **Lecture** a une autre couleur. Cela se produit si vous basculez vers une autre fenêtre de fichier pendant la lecture, par exemple.

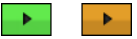

Le bouton de lecture a un aspect différent pendant la lecture dans la fenêtre active (gauche) et pendant la lecture dans une autre fenêtre (droite).

Vous pouvez également démarrer la lecture à partir de la dernière position où elle a été arrêtée. Faites un clic droit sur le bouton pour ouvrir le menu local **Séquence principale**.

- Quand vous sélectionnez **Démarrer**, la lecture démarre à partir de la position du curseur.
- Quand vous sélectionnez **Reprendre depuis le dernier arrêt**, la lecture démarre à partir de la dernière position où elle a été arrêtée.

#### **Enregistrement**

Ouvre la boîte de dialogue **Enregistrement**.

#### **Affichage du temps**

Affiche la position du curseur d'édition ou de lecture. Cliquez pour changer d'unités de temps.

#### **Barre de transport dans l'Éditeur de podcasts et dans la fenêtre Traitement par Lots**

Dans l'**Éditeur de podcasts** et dans la fenêtre **Traitement par Lots**, une version simplifiée de la barre de transport vous permet de lire l'épisode de podcast sélectionné et les fichiers source et de destination sélectionnés d'un traitement par lots.

00:00:00.00  $\overline{\phantom{0}}$  $\Phi$ 

### **Bouton Lecture**

Quand vous cliquez sur le bouton **Lecture** dans la barre de transport, la lecture du fichier audio ou du montage audio actif démarre à partir de la position du curseur d'édition. Ce bouton peut également être utilisé pour lire d'autres sources, par exemple la piste sélectionnée d'un **CD Audio Simplifié** ou le clip actif dans la fenêtre **Clips**.

Vous pouvez également utiliser la barre d'espace ou la touche [Entrée] du clavier pour lancer la lecture. Quand vous appuyez sur [Espace] pendant la lecture, celle-ci s'arrête. Quand vous appuyez sur [Entrée] pendant la lecture, celle-ci redémarre à partir de la dernière position de démarrage.

Si le bouton **Boucle** est activé, la sélection audio est lue en boucle, à condition que des données aient été sélectionnées. Dans le cas contraire, c'est la région délimitée par les marqueurs de boucle qui est lue en boucle. S'il n'y a pas de plage de sélection ni de marqueurs de boucle, l'ensemble du fichier est lu en boucle.

La commande de lecture standard n'est pas influencée par les options **Lire la plage audio**, **Lire depuis un point d'ancrage** et **Lire jusqu'au point d'ancrage**.

### **Bouton Stop**

Le résultat obtenu lorsque vous cliquez sur le bouton **Stop** de la barre de transport ou que vous appuyez sur la touche [0] du pavé numérique dépend de la situation.

- Si le programme est arrêté et que vous déclenchez à nouveau **Stop**, le curseur d'édition se déplace soit jusqu'au marqueur de départ de lecture précédent, soit jusqu'au début de la sélection (si celui-ci est plus proche) jusqu'à ce qu'il atteigne le début du fichier.
- S'il n'y a aucune sélection ou si le curseur d'édition est positionné à gauche de la sélection, il est déplacé jusqu'au début du fichier.

### **Lecture de plages audio**

Vous pouvez lire des plages audio à l'aide des options **Lire la plage audio** de la barre de transport.

#### PROCÉDÉR AINSI

- 1. Dans la barre de transport, faites un clic droit sur **Lire la plage audio** et sélectionnez le type de plage que vous souhaitez lire.
- 2. Facultatif: activez **Lecture avec anticipation** et/ou **Lecture avec dépassement**.
- 3. Placez le curseur d'édition à l'intérieur de la plage à lire ou sélectionnez une plage.

La plage sélectionnée et, si les options sont activées, les temps d'anticipation et de dépassement sont affichés sur la règle temporelle.

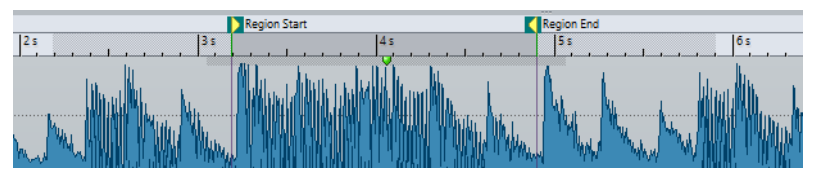

4. Pour lire la plage sélectionnée, cliquez sur **Lire la plage audio** dans la barre de transport ou appuyez sur [F6].

#### **RÉSULTAT**

La plage sélectionnée est lue. Les paramètres d'anticipation et de dépassement sont pris en compte. Quand le mode **Boucle** est actif, l'anticipation est utilisée uniquement avant la première boucle, et le dépassement après la dernière.

### **Lecture à l'envers depuis ou jusqu'à un point d'ancrage**

Vous pouvez lire le contenu audio depuis un point d'ancrage ou jusqu'à un point d'ancrage défini à l'aide des options **Lire depuis un point d'ancrage** et **Lire jusqu'à un point d'ancrage** de la barre de transport.

#### PROCÉDÉR AINSI

- 1. Dans la barre de transport, faites un clic droit sur **Lire depuis un point d'ancrage** ou sur **Lire jusqu'à un point d'ancrage**, puis sélectionnez un type de point d'ancrage.
- 2. Selon le type de point d'ancrage sélectionné, placez le curseur d'édition dans la fenêtre d'onde ou la fenêtre de montage à l'intérieur de la plage à lire.

Par exemple, si vous avez sélectionné **Marqueur de début de Région**, cliquez dans la zone définie par la paire de marqueurs à partir duquel/jusqu'auquel lire. Le marqueur de point d'ancrage vert saute jusqu'au point d'ancrage sélectionné.

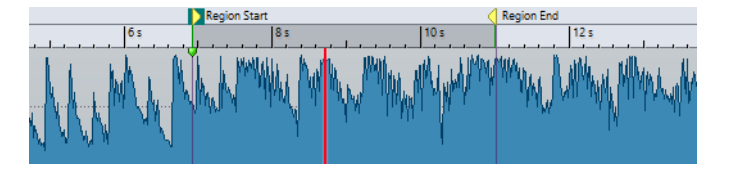

- 3. Facultatif: activez **Lecture avec anticipation** et/ou **Lecture avec dépassement**.
- 4. Pour lire à partir du marqueur de point d'ancrage, cliquez sur le bouton **Lire depuis un point d'ancrage** de la barre de transport ou appuyez sur [F7]. Pour lire jusqu'au marqueur de point d'ancrage, cliquez sur le bouton **Lire jusqu'à un point d'ancrage** de la barre de transport ou appuyez sur [F8].

#### **RÉSULTAT**

Les lecture démarre au point d'ancrage ou s'arrête au point d'ancrage. Les paramètres d'anticipation et de dépassement sont pris en compte.

### **Fonctions "Lire depuis un point d'ancrage" et "Lire jusqu'à un point d'ancrage"**

Vous pouvez lire le contenu audio depuis un point d'ancrage ou jusqu'à un point d'ancrage spécifié à l'aide des options **Lire depuis un point d'ancrage** et **Lire jusqu'à un point d'ancrage** de la barre de transport. Le fonctionnement de ces fonctions de lecture varie en fonction des paramètres d'anticipation et de dépassement.

#### **Lire depuis un point d'ancrage**

- Si le dépassement est activé, la lecture commence à la position du point d'ancrage et s'arrête après la durée de dépassement. Si aucun dépassement n'est sélectionné, la lecture continue jusqu'à la fin du fichier audio ou du montage audio.
- Si l'anticipation est activée, la lecture commence à partir du point d'ancrage moins la durée d'anticipation.
- Si l'anticipation et le dépassement sont activés, la lecture commence à partir du point d'ancrage sélectionné moins la durée d'anticipation et s'arrête après le point d'ancrage plus la durée de dépassement.
- Si le mode boucle est activé, les paramètres d'anticipation et de dépassement sont pris en compte. Ainsi, vous pouvez jouer une boucle autour de la position du curseur d'édition sans devoir effectuer d'autres réglages de plage.

#### **Lire jusqu'à un point d'ancrage**

- La lecture commence à partir du curseur et s'arrête au point d'ancrage sélectionné. Si le curseur se situe au-delà du point d'ancrage sélectionné, la lecture commence au niveau de ce dernier. Si l'anticipation est activée, elle est prise en compte.
- Si l'anticipation est activée, la lecture commence à partir du point d'ancrage moins la durée d'anticipation et jusqu'au point d'ancrage sélectionné.
- Quand aucun point d'ancrage n'est sélectionné, l'option **Lire jusqu'à un point d'ancrage** est désactivée.

Les paramètres de boucle n'ont aucun effet.

### **Utilisation du mode Sélection Auto**

Vous pouvez utiliser le mode Sélection Auto en combinaison avec les raccourcis de lecture pour lire des intervalles audio ou des points d'ancrage. Cela facilite le monitoring des opérations d'édition.

#### PROCÉDÉR AINSI

- 1. Dans la barre de transport, faites un clic droit sur le bouton **Lire jusqu'à un point d'ancrage** et activez **Auto Sélection de point d'ancrage**.
- 2. Faites un clic droit sur le bouton **Lire la plage audio** et activez **Auto Sélection de plage**.
- 3. Dans la fenêtre d'onde ou de montage, effectuez l'une des actions suivantes:
	- Définissez une plage de sélection.
	- Cliquez dans l'intervalle entre deux marqueurs.
	- Cliquez sur un fondu d'entrée, un fondu de sortie ou un fondu enchaîné.
	- Cliquez à un endroit quelconque de la fenêtre d'onde/de montage.
	- Faites glisser un marqueur.

Selon les opérations effectuées, la plage ou le point d'ancrage le plus approprié est sélectionné. Par exemple, si vous cliquez dans l'intervalle entre deux marqueurs, cette région est sélectionnée comme plage de lecture.

La règle temporelle montre la plage ou point d'ancrage sélectionné.

#### À NOTER

En mode **Auto Sélection de point d'ancrage** et en mode **Auto Sélection de plage**, vous pouvez encore modifier certaines options de plage et de point d'ancrage dans la barre de transport pour lire une autre plage ou un autre point d'ancrage. Toutefois, la plage/point d'ancrage est resélectionné quand vous recommencez à éditer avec la souris.

- 4. Utilisez les raccourcis pour lancer la lecture.
	- Pour lire la plage audio sélectionnée, appuyez sur [F6].
	- Pour lire à partir d'un point d'ancrage, appuyez sur [F7].
	- Pour lire jusqu'à un point d'ancrage, appuyez sur [F8].

#### RÉSULTAT

La plage de sélection est lue, la lecture commence à partir du point d'ancrage ou elle s'arrête au point d'ancrage. Les paramètres d'anticipation et de dépassement sont pris en compte.

#### À NOTER

Une plage de sélection a la priorité sur toute autre plage. Pour permettre la sélection automatique des autres plages, désélectionnez la plage de sélection.

### **Utilisation d'Auto-Lecture lors de l'édition**

Vous pouvez redéclencher automatiquement la lecture pendant l'édition de données audio à l'aide de la souris. Cette fonction est utile pour vérifier le réglage d'une limite de sélection, par exemple.

#### PROCÉDÉR AINSI

- 1. Dans la barre de transport, faites un clic droit sur le bouton **Lire jusqu'à un point d'ancrage** et activez **Auto-Lecture lors de l'édition**.
- 2. Dans la fenêtre d'onde ou la fenêtre de montage, créez une plage de sélection et maintenez le bouton de la souris enfoncé.
- 3. Lancez la lecture à l'aide de l'un des raccourcis suivants:
	- Pour lire la plage audio sélectionnée, appuyez sur [F6].
	- Pour lire à partir d'un point d'ancrage, appuyez sur [F7].
	- Pour lire jusqu'à un point d'ancrage, appuyez sur [F8].
- 4. Déplacez le curseur sur la droite ou la gauche.

Cela ajuste la plage de sélection automatiquement et lance la lecture jusqu'à ce que vous relâchiez le bouton de la souris. Lorsque la lecture est terminée, la nouvelle plage de sélection est lue.

### **Exclusion de sections pendant la lecture**

Vous pouvez sauter automatiquement une plage audio sélectionnée pendant la lecture. Ainsi, vous pouvez écouter à quoi ressemblerait le contenu sans certaines sections.

PROCÉDÉR AINSI

- 1. Dans la barre de transport, activez **Sauter la plage** el
- 2. Activez **Lecture avec anticipation** et **Lecture avec dépassement**.
- 3. Si vous voulez utiliser la fonction **Lire la plage audio**, activez un des modes **Plages**.
- 4. Selon le mode **Plages** sélectionné, procédez de l'une des manières suivantes:
	- Si vous avez activé **Plage sélectionnée**, sélectionnez des données audio dans la fenêtre d'onde.
	- Si vous avez activé **Région entre paires de marqueurs**, cliquez entre deux marqueurs.

La plage audio qui va être sautée est affichée dans la règle temporelle avec les durées d'anticipation et de dépassement.

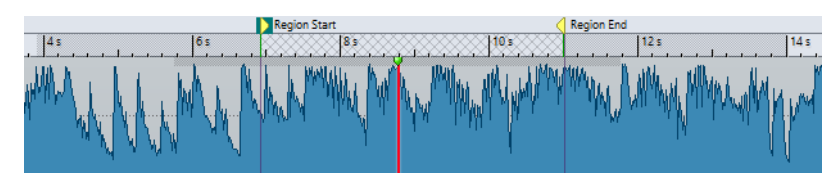

5. Sélectionnez **Lire la plage audio** ou appuyez sur [F6].

#### RÉSULTAT

La plage sélectionnée est sautée à la lecture.

Vous pouvez également utiliser le préréglage d'usine pour l'exclusion de sélections à la lecture. Activez **Sauter la plage**, faites une sélection audio et appuyez sur [Maj]-[F6].

#### À NOTER

Ce mode fonctionne également avec le bouton **Démarrer la lecture à partir du curseur** s'il y a une sélection temporelle ou si les marqueurs de début et de fin d'exclusion sont définis. Dans ce cas, les durées d'anticipation et de dépassement ne sont pas prises en compte.

### **Lecture en boucle**

Les points de bouclage sont actualisés en permanence pendant la lecture. Si vous changez le début ou la fin de la boucle pendant la lecture, la boucle change. Vous pouvez ainsi écouter les points de sélection d'un contenu rythmique.

Si vous créez une boucle d'une section dans un montage audio, la lecture en boucle reste dans les limites de la plage de sélection en cours. Cette plage de sélection peut se trouver sur n'importe quelle piste, même si elle est vide. La position verticale de la plage de sélection n'a aucune importance pour la lecture de la boucle, seules les limites gauche et droite sont prises en compte.

### **Anticipation et dépassement**

Vous pouvez commencer la lecture un peu avant une position précise (anticipation) et l'arrêter un peu après une position spécifique (dépassement). Cela vous donne un peu de contexte lors de l'écoute d'un clip, par exemple.

La position peut être un point d'ancrage ou le début ou la fin d'une plage. Les temps d'anticipation et de dépassement sont affichés sur la règle temporelle.

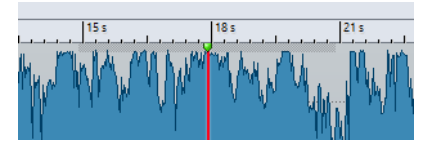

Pour activer la lecture avec anticipation et/ou dépassement, activez **Lecture avec dépassement** et **Lecture avec anticipation** de la barre de transport.

Lorsque vous faites un clic droit sur les boutons de lecture avec anticipation ou dépassement de la barre de transport, vous pouvez définir le temps d'anticipation ou de dépassement. Vous pouvez également sélectionner une option de lecture pour l'anticipation ou le dépassement, et ouvrir la boîte de dialogue **Durées d'anticipation et de dépassement**.

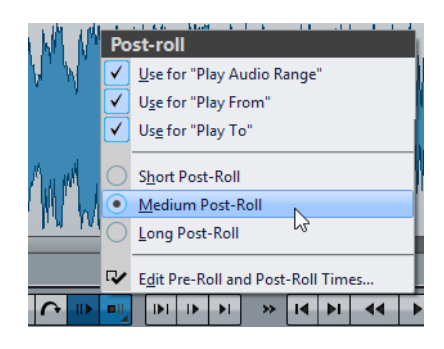

### **Boîte de dialogue Anticipation et Dépassement**

Cette boîte de dialogue vous permet de définir une durée d'anticipation et de dépassement courte, moyenne et longue. Ces paramètres sont applicables à l'ensemble de WaveLab Pro.

• Pour ouvrir la boîte de dialogue **Durées d'anticipation et de dépassement**, faites un clic droit sur le bouton Pre-Roll ou le bouton Post-Roll dans la barre de transport, puis sélectionnez **Éditer les temps d'anticipation et de dépassement**.

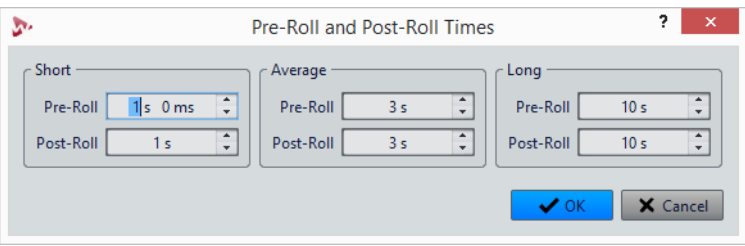

### **Boîte de dialogue Vitesse de lecture**

Cette boîte de dialogue permet de spécifier la vitesse de lecture du fichier audio actif et de tous les clips du montage audio actif.

• Pour ouvrir la boîte de dialogue **Vitesse de lecture**, faites un clic droit sur **Vitesse de lecture** dans la barre de transport, puis sélectionnez **Éditer vitesse de lecture**.

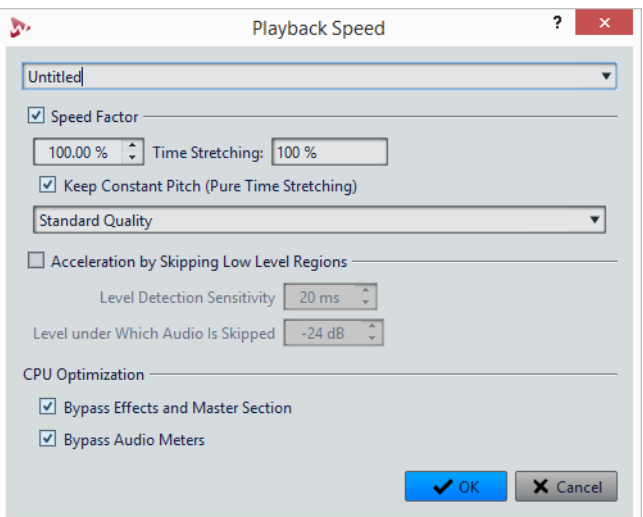

#### **Préréglages**

Vous pouvez saisir un nom pour enregistrer les paramètres en tant que préréglage et pouvoir les sélectionner dans la liste déroulante **Vitesse de lecture** ultérieurement.

#### **Facteur de vitesse**

Définit la vitesse de lecture comme un pourcentage de la vitesse normale.

#### **Étirement temporel**

Cette valeur est l'inverse du coefficient de vitesse, un coefficient de décélération. Cette valeur est équivalente au pourcentage édité dans la boîte de dialogue **Étirement Temporel**.

#### **Conserver une hauteur constante (étirement temporel pur)**

Indique le type d'étirement temporel.

#### **Qualité**

Permet de sélectionner une qualité. Les modes **Meilleure** et **Haute qualité** offrent une meilleure qualité, mais consomment plus de puissance de traitement. En général, la **Qualité standard** suffit.

#### **Accélération en sautant les régions de bas niveau**

Quand cette option est activée, les régions du signal audio qui sont inférieures au niveau de seuil sont ignorées pendant la lecture.

#### **Sensibilité de détection de niveau**

Détermine la sensibilité de l'analyse de détection de niveau.

#### **Niveau en dessous duquel l'audio est sauté**

Ceci détermine le niveau de seuil à partir duquel une région est ignorée pendant la lecture.

#### **Contourner les effets et la Section Maître**

Si cette option est désactivée, tous les effets actifs du montage audio et tous les effets globaux de la **Section Maître** sont contournés. Cela économise de la puissance de traitement et, en général, les plug-ins ne sont pas nécessaires pour rechercher du contenu audio.

#### **Contourner les audiomètres**

Si cette option est activée, tous les vumètres sont contournés pour économiser la puissance de traitement.

#### À NOTER

La modification de la vitesse de lecture n'affecte pas le contenu audio, seulement sa lecture dans WaveLab Pro.

### **Raccourcis de lecture**

En plus des boutons de la barre de transport, il existe des raccourcis qui vous permettent de contrôler la lecture.

#### **Barre d'espace**

Lecture / Arrêt de la lecture. Ce raccourci fonctionne même quand les fenêtres d'onde et de montage ne sont pas actives.

#### **0 du pavé numérique**

Arrête la lecture. Quand la lecture est arrêtée et que vous utilisez ce raccourci, le curseur d'édition se déplace soit jusqu'au marqueur de départ de lecture précédent, soit jusqu'au début de la sélection (si celui-ci est plus proche) jusqu'à ce qu'il atteigne le début du fichier. Le résultat est le même que quand vous cliquez sur **Stop** dans la barre de transport. Ce raccourci fonctionne même quand les fenêtres d'onde et de montage ne sont pas actives.

#### **Entrée**

Démarre la lecture. Si vous appuyez sur Entrée pendant la lecture, la lecture recommence à la position de départ précédente. Le résultat est le même que quand vous cliquez sur **Démarrer la lecture à partir du curseur** dans la barre de transport.

#### **[F6]**

Lance la lecture de la plage sélectionnée en fonction de l'option sélectionnée dans la section **Plages** de la barre de transport.

#### **[F7]**

Lance la lecture à partir du point d'ancrage sélectionné en fonction de l'option sélectionnée dans la section **Points d'ancrage** de la barre de transport.

#### **[F8]**

Lance la lecture jusqu'au point d'ancrage sélectionné en fonction de l'option sélectionnée dans la section **Points d'ancrage** de la barre de transport.

### **Boîte de dialogue Enregistrement du préréglage de la barre de Transport**

Cette boîte de dialogue permet d'enregistrer une configuration de barre de transport en tant que préréglage.

• Pour ouvrir la boîte de dialogue **Enregistrement du préréglage de la barre de Transport**, cliquez dans le champ **Préréglages** de la barre de transport et sélectionnez **Sauver sous**.

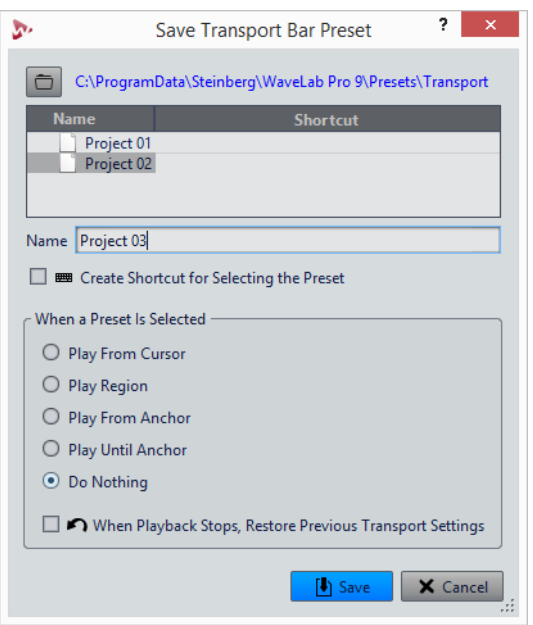

#### **Chemin**

Ouvre le dossier racine du préréglage dans l'Explorateur de fichiers/Finder Mac OS. Vous pouvez y créer des sous-dossiers où stocker vos préréglages.

#### **Liste des préréglages**

Répertorie tous les préréglages existants.

#### **Nom**

Permet de spécifier le nom du préréglage.

#### **Créer un raccourci pour sélectionner le préréglage**

Si cette option est activée et si vous cliquez sur **Enregistrer**, la boîte de dialogue **Définitions des raccourcis** s'affiche, permettant de définir un raccourci pour ce préréglage.

Si un raccourci est déjà assigné à un préréglage, cette option est grisée. Pour modifier le raccourci existant, double-cliquez sur le nom du préréglage dans la liste.

#### **Quand un préréglage est sélectionné**

Permet d'assigner une commande de lecture personnalisée à un raccourci. Par exemple, vous pouvez définir un raccourci pour lire une plage avec anticipation et dépassement, et un autre pour lire la plage sans anticipation ni dépassement.

#### **Lorsque la lecture s'arrête, rétablir les paramètres de transport précédents**

Si cette option est activée, les réglages d'avant le début de la lecture sont rétablis. Ceci est utile pour déclencher une tâche de lecture spéciale, et revenir automatiquement aux réglages par défaut après la lecture.

### **Déplacer la barre de transport**

Vous pouvez positionner la barre de transport en haut, au milieu ou en bas de la fenêtre de fichier.

#### PROCÉDÉR AINSI

- 1. Dans la barre de titre de l'**Éditeur Audio** ou de la fenêtre **Montage Audio**, cliquez sur **Options d'agencement**.
- 2. Dans la section **Barre de transport**, sélectionnez au choix **Haut**, **Milieu** ou **Bas**.

### **Masquer la barre de transport**

#### PROCÉDÉR AINSI

- 1. Dans la barre de titre de l'**Éditeur Audio** ou de la fenêtre **Montage Audio**, cliquez sur **Options d'agencement**.
- 2. Dans la section **Barre de transport**, sélectionnez **Caché**.

### **Démarrage de la lecture depuis la règle**

Vous pouvez utiliser la règle pour accéder à une position et commencer la lecture à partir de ce point.

- Double-cliquez sur la règle pour lancer la lecture à partir de cette position. La lecture continue jusqu'à ce que vous cliquez sur **Arrêter la lecture** ou jusqu'à la fin du fichier audio ou du montage audio.
- Pour définir une position de lecture précise, cliquez sur la règle pendant la lecture. Cliquer sur la règle temporelle d'un autre fichier ou montage audio fonctionne de la même manière: vous pouvez faire basculer rapidement la lecture entre différents fichiers ou montages audio.

• Pour lancer la lecture à partir de la position d'un marqueur, appuyez sur [Ctrl]/[Commande] et double-cliquez sur le marqueur.

### **Utilisation de l'outil Lecture**

Cet outil permet de lancer la lecture depuis n'importe quelle position sur l'un ou l'autre des canaux stéréo, ou les deux.

PROCÉDÉR AINSI

- 1. Dans l'**Éditeur Audio**, sélectionnez l'onglet **Éditer**.
- 2. Dans la section **Outils**, sélectionnez l'outil **Lecture** ou maintenez enfoncée la touche [Alt]/[Option].
- 3. Dans la fenêtre d'onde, cliquez sur la position où commencer la lecture.

La forme du curseur indique si le canal gauche (L) ou le canal droit (R) est lu. Quand le mode Mid/Side est activé, la forme du curseur indique si c'est le canal Mid (M) ou le canal Side (S) qui est lu. Quand vous utilisez l'outil Lecture au milieu des canaux, les deux canaux sont lus.

RÉSULTAT

La lecture continue tant que vous maintenez le bouton de la souris enfoncé ou jusqu'à la fin du fichier audio. Après la fin de la lecture, le curseur revient à la position de début de lecture.

```
LIENS ASSOCIÉS
Édition Mid et Side à la page 188
```
### **Lecture de Scrutation**

La lecture de scrutation vous permet de trouver plus facilement une position donnée dans un fichier audio. Cette fonction redémarre la lecture de manière répétée quand vous faites glisser le pointeur sur la règle temporelle pendant la lecture ou quand vous utilisez l'outil **Lecture**.

### **Lecture de scrutation à l'aide de l'outil lecture**

PROCÉDÉR AINSI

- 1. Dans l'**Éditeur Audio**, sélectionnez l'onglet **Éditer**.
- 2. Dans la section **Outils**, sélectionnez l'outil **Lecture** ou maintenez enfoncée la touche [Alt]/[Option].
- 3. Cliquez dans la fenêtre d'onde.

La lecture démarre à la position où vous cliquez.

LIENS ASSOCIÉS [Préférences de lecture de scrutation à](#page-130-0) la page 131

### **Lecture de scrutation à l'aide de la règle temporelle**

#### PROCÉDÉR AINSI

- 1. Démarrez la lecture.
- 2. Cliquez sur la règle temporelle et faites glisser le pointeur vers la gauche ou la droite en maintenant le bouton enfoncé.

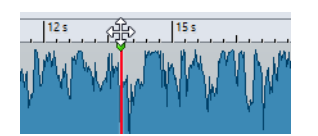

3. Une fois la scrutation terminée, relâchez le bouton de la souris. Le signal audio est lu à partir de la position du curseur d'édition et une petite partie en est lue en boucle une fois.

### <span id="page-130-0"></span>**Préférences de lecture de scrutation**

Vous pouvez définir le comportement de l'outil **Lecture** dans la boîte de dialogue **Préférences des fichiers audio**.

Sélectionnez **Fichier > Préférences > Fichiers Audio**. Voici les options disponibles dans la section **Lecture de Scrutation**.

- Si **Restreindre à l'Outil de Lecture** est activé, la scrutation n'est pas disponible lorsque vous faites glisser le pointeur de la souris sur la règle temporelle pendant la lecture.
- Le paramètre **Sensibilité** détermine la longueur de la boucle audio lue une fois lorsque vous faites glisser le pointeur de la souris sur la règle temporelle avec l'outil **Lecture**.

### **Fenêtre Code temporel**

Cette fenêtre peut afficher l'heure d'enregistrement, le décalage temporel par rapport à diverses positions et les couleurs dynamiques en fonction du contexte. Pendant la lecture, la position est affichée. Si rien n'est lu, la position du curseur d'édition est affichée.

• Pour ouvrir la fenêtre **Code temporel**, sélectionnez **Audiomètres > Code temporel**.

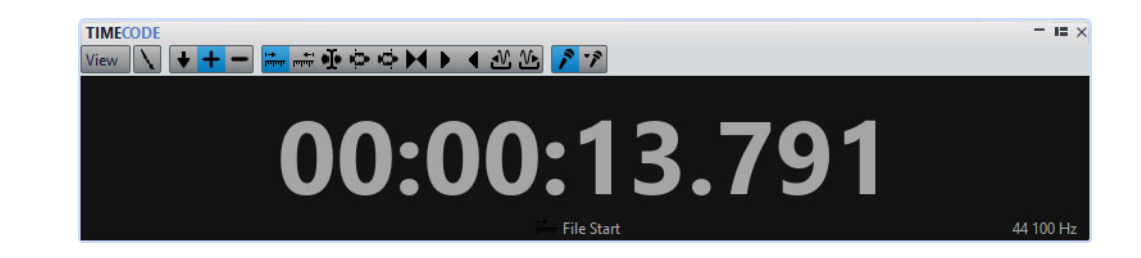

#### **Menu Vue**

#### **Éditer les couleurs**

Ouvre la boîte de dialogue **Couleurs du Code Temporel**, dans laquelle vous pouvez modifier les couleurs de la fenêtre **Code temporel**.

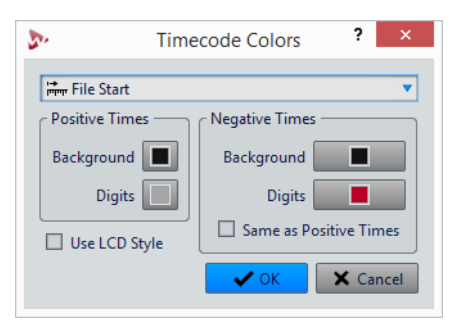

#### **Précision réduite**

Quand cette option est activée, l'affichage du code temporel comporte moins de chiffres.

#### **Temps positifs**

Si cette option est activée, les valeurs positives sont affichées. Si **Temps négatifs** est également activé, le plus petit décalage, positif ou négatif, est affiché.

#### **Temps négatifs**

Si cette option est activée, les valeurs négatives sont affichées. Si **Temps positifs** est également activé, le plus petit décalage, positif ou négatif, est affiché.

#### **Début de fichier/Fin de fichier**

Affiche la position par rapport à l'origine de la règle temporelle. Le format temporel est affiché en fonction de la règle.

#### **Affichage du décalage**

Permet de sélectionner depuis quelle position afficher le décalage. Les positions suivantes sont disponibles: curseur d'édition, début/fin de la sélection, marqueur, début/fin de piste de CD, début/fin de clip.

#### **Durée enregistrée**

Quand cette option est activée, la fenêtre **Code temporel** indique la durée d'enregistrement quand vous commencez l'enregistrement.

#### **Durée d'enregistrement (à partir du dernier marqueur)**

Quand cette option est activée, la fenêtre **Code temporel** indique la durée d'enregistrement depuis le dernier marqueur inséré quand vous commencez l'enregistrement.

### **Fonction Jog / Shuttle**

Cette fonction permet de lire du contenu audio en avant ou en arrière et à la vitesse de votre choix. Elle est particulièrement utile pour trouver des emplacements précis dans un fichier ou un montage audio.

#### À NOTER

Les fonctions **Jog et Shuttle** consomment beaucoup de puissance de traitement. Si vous rencontrez des problèmes de lecture, essayez de réduire la taille de la fenêtre.

### **Utilisation de la fonction Jog**

Elle fait défiler le contenu audio, de manière comparable au défilement d'une bande magnétique devant une tête de lecture.

PROCÉDÉR AINSI

- 1. Zoomez sur la fenêtre d'onde ou la fenêtre de montage pour avoir un bon aperçu visuel.
- 2. Dans la barre de transport, activez **Jog et Shuttle**.

Une ligne verticale apparaît au milieu de la fenêtre d'onde/de montage. Il s'agit de la ligne de lecture.

3. Cliquez dans la zone au-dessus de la règle temporelle et faites glisser vers la gauche ou vers la droite pour lire le contenu audio.

Si vous faites glisser le contenu vers la gauche de la ligne, le contenu est lu à l'endroit, vers la droite, il est lu à l'envers.

### **Utilisation de la fonction Shuttle**

Cette fonction est comparable à un contrôle définissant la vitesse et la direction de défilement d'une bande magnétique.

PROCÉDÉR AINSI

- 1. Zoomez sur la fenêtre d'onde ou la fenêtre de montage pour avoir un bon aperçu visuel.
- 2. Dans la barre de transport, activez **Jog et Shuttle**. Une ligne verticale apparaît au milieu de la fenêtre d'onde/de montage. Il s'agit de la ligne de lecture.

3. Cliquez dans la fenêtre d'onde/de montage et faites glisser le pointeur vers la gauche ou la droite de la ligne verticale.

Si vous cliquez à gauche de la ligne, le contenu est lu à l'envers, vers la droite, il est lu à l'endroit.

La vitesse de lecture est déterminée par la distance entre la ligne et le pointeur. Plus vous éloignez le pointeur de la ligne, plus la lecture est rapide.

- 4. Pour arrêter la lecture, il suffit de relâcher le bouton de la souris.
- 5. Désactivez **Jog et Shuttle** dans la barre de transport.

### **Défilement pendant la lecture**

Vous pouvez déterminer comment faire défiler la vue en mode **Lecture**.

• Pour passer en mode de défilement, ouvrez l'**Éditeur Audio** ou la fenêtre **Montage Audio**, sélectionnez l'onglet **Vue**, puis activez l'une des options de la section **Lecture**.

#### **Vue stable**

Désactive le défilement.

#### **La vue suit le curseur**

La vue défile automatiquement afin que le curseur de lecture reste visible.

#### **Défilement de la vue**

La vue défile afin que le curseur de lecture reste au centre.

#### À NOTER

Si vous rencontrez des problèmes de dérochage pendant la lecture, activez **Vue stable**.

### **Lecture dans la fenêtre Montage Audio**

Les lecture dans la fenêtre **Montage Audio** fonctionne de la même manière que dans l'**Éditeur Audio**. Cependant, il y a certaines considérations à prendre en compte.

### **Rendre une piste muette ou la lire en solo**

Dans un montage audio, vous pouvez rendre une piste muette ou la mettre en solo en utilisant les boutons correspondants de la zone de contrôle des pistes.

- Lorsqu'une piste est rendue muette, le bouton M est jaune.
- Lorsqu'une piste est en solo, le bouton S est rouge.

• **Solo** ne peut être activé que pour une piste à la fois. Toutefois, vous pouvez rétablir la lecture d'autres pistes lorsque **Solo** est activé si vous voulez entendre une combinaison de pistes.

```
LIENS ASSOCIÉS
Zone de contrôle des pistes à la page 248
```
### **Rendre muets plusieurs clips**

#### PROCÉDÉR AINSI

- 1. Sélectionnez **Fenêtres outils > Clips**.
- 2. Sélectionnez les clips que vous souhaitez rendre muets et sélectionnez **Fonctions > Inverser le statut Muet des clips sélectionnés** ou cochez la case dans la colonne **Muet**.

### **Lecture individuelle des clips**

Vous pouvez lire séparément les clips d'une piste. Les clips qui chevauchent le clip lu ou les clips d'autres pistes sont rendus muets.

#### PROCÉDÉR AINSI

- 1. Dans la fenêtre de montage, faites un clic droit sur la partie inférieure du clip que vous souhaitez lire.
- 2. Dans le menu, sélectionnez l'une des options de lecture suivantes:
	- Pour lire le clip, sélectionnez **Lire clip**.
	- Pour lire le clip avec anticipation, sélectionnez **Lire le clip avant début**.

### **Lecture d'une plage de sélection dans une piste**

Vous pouvez sélectionner une section d'un clip et la lire. Les clips qui chevauchent le clip lu ou les clips d'autres pistes sont rendus muets.

#### PROCÉDÉR AINSI

- 1. Dans la fenêtre de montage, sélectionnez un intervalle soit sur un clip, soit sur une partie vide dans une piste.
- 2. Cliquez avec le bouton droit sur la plage de sélection et sélectionnez **Lire la sélection dans le clip**.

### **Configuration des haut-parleurs**

Vous pouvez définir jusqu'à huit configurations de haut-parleurs afin de basculer entre plusieurs configurations sans latence. Ceci vous permet de comparer le son sur différents types de haut-parleurs.

Après avoir défini les configurations de haut-parleurs dans l'onglet **Connexions Audio VST**, vous pouvez charger ces configurations depuis le bas de la **Section Maître**.

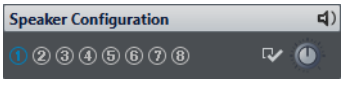

Le basculement entre les différents systèmes est réalisé au niveau le plus bas, juste avant l'envoi du contenu audio au matériel et sans traitement par un plug-in.

Vous pouvez définir le gain séparément pour chaque configuration.

- Le gain des haut-parleurs n'est pas pris en compte dans les vumètres. Cela signifie que le signal peut être écrêté même si les vumètres ne l'indiquent pas.
- Le gain des haut-parleurs n'a aucun effet sur le rendu du fichier ou la gravure du CD.
- Comme le gain affecte les échantillons, tous les paramètres de dithering sont réinitialisés lors de la modification du gain. Cela est audible lors de l'écoute d'un passage musical silencieux.

La configuration de haut-parleurs n° 1 est active au démarrage et devrait rester la configuration par défaut, sans modification du gain.

Les réglages de gain sont sauvegardés avec la configuration active. Pour enregistrer les réglages de gain des configurations de haut-parleurs comme préréglage, ouvrez l'onglet **Connexions Audio VST** et enregistrez les configurations de haut-parleurs en tant que préréglages.

LIENS ASSOCIÉS

[Panneau Configuration des haut-parleurs à](#page-451-0) la page 452 [Onglet Connexions Audio VST à](#page-13-0) la page 14

### **Couleurs des LED des configurations de haut-parleurs**

Les LED de configuration de haut-parleurs indiquent si le gain est appliqué au signal audio. La LED se trouve dans le panneau **Configuration des haut-parleurs** situé en bas de la **Section Maître**.

#### **Vert foncé**

Aucun gain n'est appliqué et le dithering est conservé.

#### **Rouge**

Un gain positif est appliqué, le dithering est supprimé et il y a un risque d'écrêtage.

#### **Orange**

Un gain négatif est appliqué sans risque d'écrêtage, mais le dithering est supprimé.

LIENS ASSOCIÉS

[Section Maître à](#page-429-0) la page 430

### **Définition de la configuration des haut-parleurs**

#### PROCÉDÉR AINSI

- 1. Sélectionnez **Fichier > Préférences > Connexions Audio VST**.
- 2. Dans l'onglet **Connexions Audio VST**, sélectionnez un **Dispositif Audio**.
- 3. Dans l'onglet **Lecture**, sélectionnez la configuration à éditer.
- 4. Sélectionnez et nommez les ports audio utilisés pour la lecture.
- 5. Dans l'onglet **Enregistrement**, sélectionnez la configuration à éditer.
- 6. Sélectionnez et nommez les ports audio utilisés pour l'enregistrement et le monitoring des entrées.

À NOTER

La sélection d'entrée n'est pas affectée par la configuration des haut-parleurs.

# **Édition des fichiers audio**

L'édition des fichiers audio fait référence à l'ouverture, l'édition et l'enregistrement des fichiers audio.

### **Fenêtre d'onde**

La fenêtre d'onde affiche les fichiers audio de manière graphique. Ici, vous affichez, lisez et éditez des fichiers audio individuels.

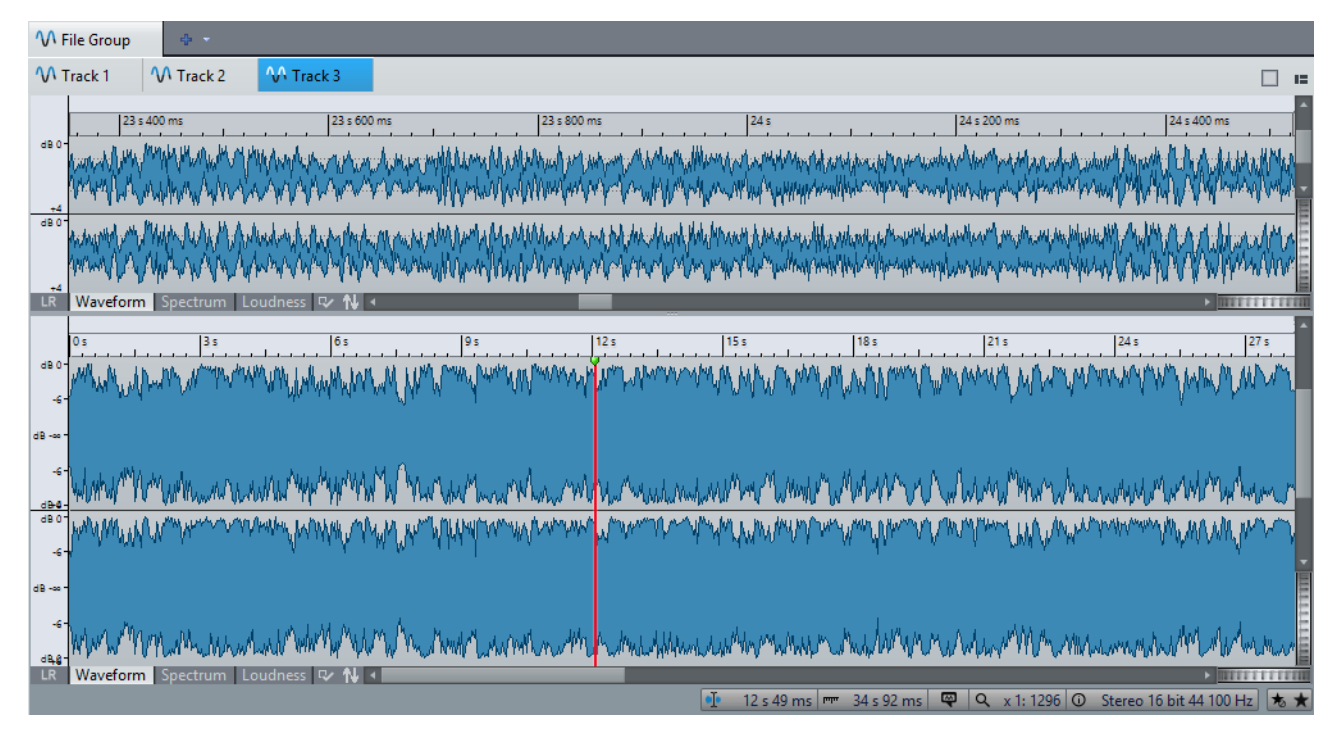

La fenêtre d'onde comprend deux vues. Vous pouvez utiliser un affichage comme aperçu pour naviguer dans le projet, et l'autre comme vue principale d'édition.

Vous pouvez sélectionner différents modes d'affichage pour les deux vues. Par exemple, une vue peut afficher la forme d'onde et l'autre la sonie.

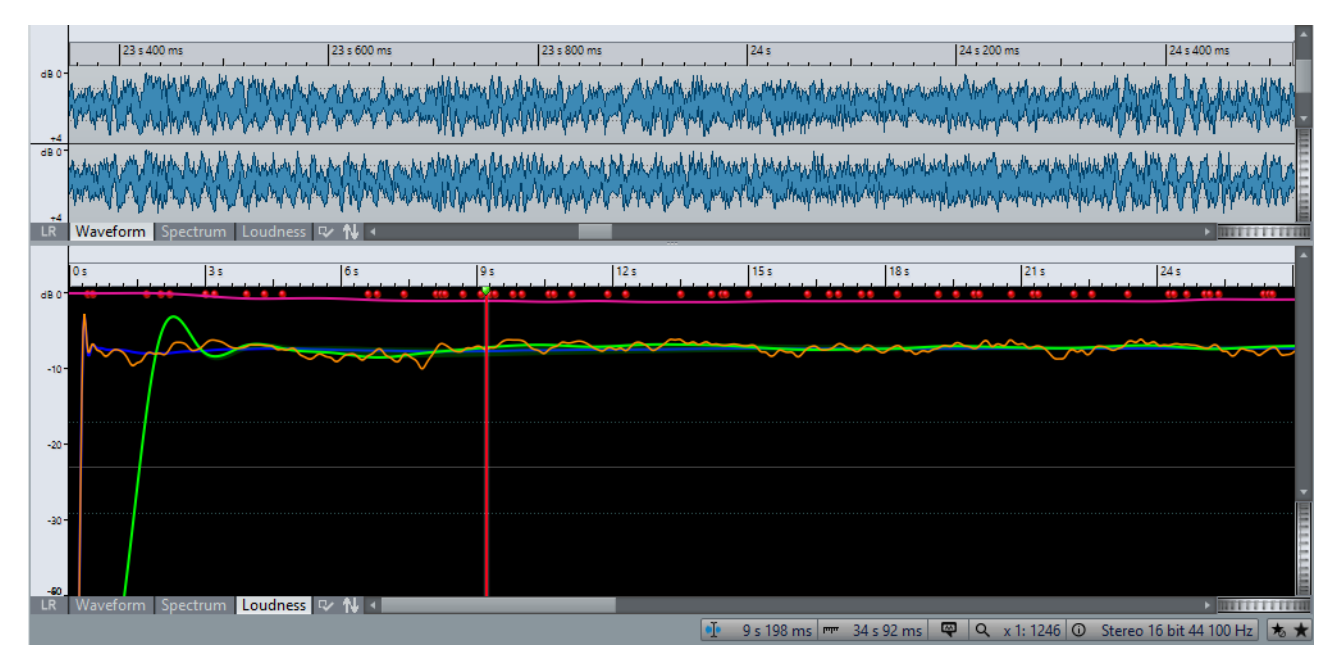

Vous pouvez synchroniser les vues de forme d'onde afin qu'elles affichent la même partie du fichier audio, en cliquant sur le bouton **Synchroniser avec l'autre vue**.

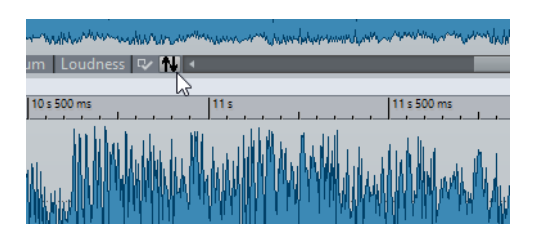

### **Modes d'affichage**

Dans la fenêtre d'onde, les vues supérieure et inférieure peuvent être définies indépendamment sur un de trois modes d'affichage.

- L'onglet **Forme d'onde** affiche la forme d'onde du fichier audio.
- L'onglet **Spectre** affiche l'audio sous forme de spectrogramme.
- L'onglet **Sonie** affiche les graphiques de sonie du fichier audio.

### **Onglet Forme d'onde**

L'onglet **Forme d'onde** affiche la forme d'onde du fichier audio. L'axe horizontal montre le temps et l'axe vertical l'amplitude.

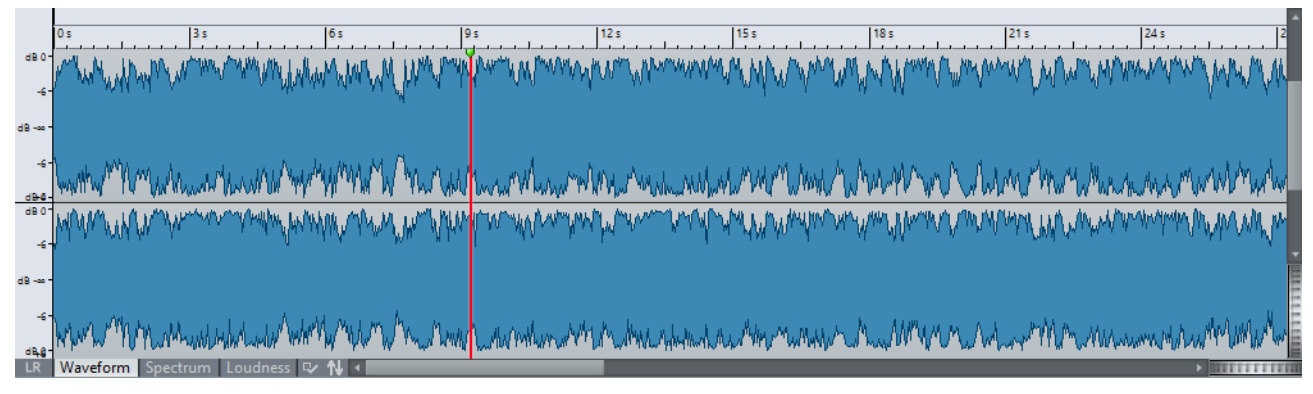

LIENS ASSOCIÉS

[Préférences des fichiers audio à](#page-751-0) la page 752

### **Onglet Spectre**

Cet onglet permet d'afficher l'intensité de chaque zone dans le spectre des fréquences.

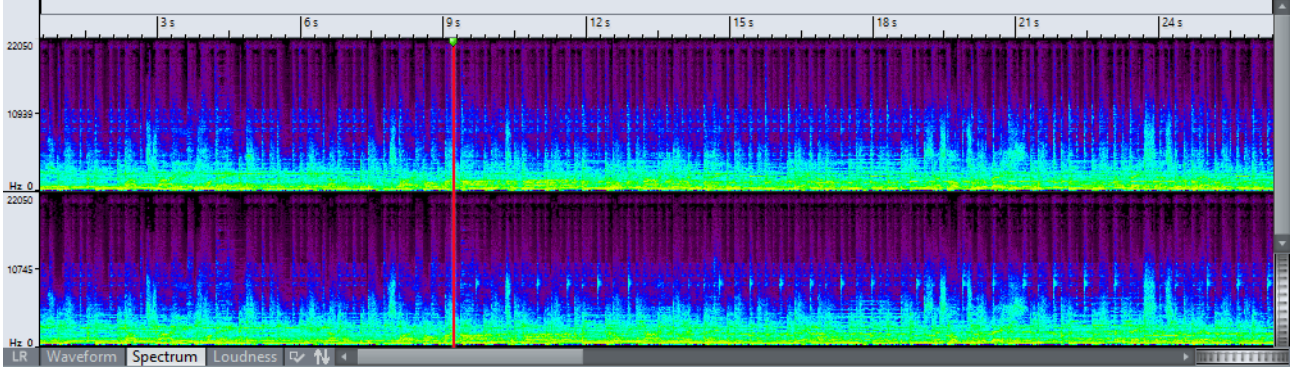

L'onglet **Spectre** combiné à l'**Éditeur de Spectre** est un outil unique d'édition et de restauration.

LIENS ASSOCIÉS [Édition de spectre à](#page-566-0) la page 567

#### **Options du spectrogramme**

Dans cette boîte de dialogue, vous pouvez définir la manière dont le spectre des fréquences est affiché.

• Pour ouvrir la boîte de dialogue **Options du spectrogramme**, sélectionnez l'onglet **Spectre** dans l'**Éditeur Audio**, puis cliquez sur **Éditer les réglages**.

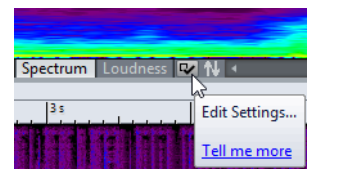

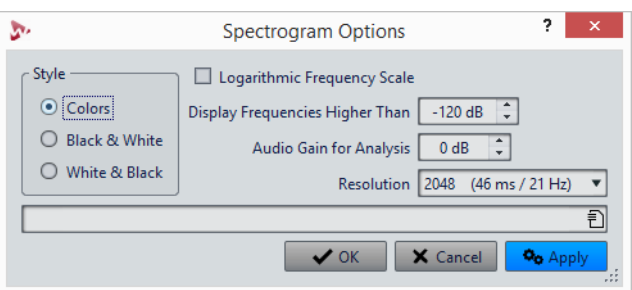

#### **Couleurs**

Affiche le spectre des fréquences en couleur.

#### **Noir et Blanc**

Affiche le spectre des fréquences en noir et blanc. Les fréquences de forte intensité sont affichées en blanc et celles de faible intensité en noir.

#### **Blanc et Noir**

Affiche le spectre des fréquences en noir et blanc. Les fréquences de forte intensité sont affichées en noir et celles de faible intensité en blanc.

#### **Échelle logarithmique de fréquences**

Si cette option est activée, le spectre des fréquences est affiché sur une échelle logarithmique au lieu d'une échelle linéaire, espaçant ainsi les octaves de manière égale. Cette représentation est plus fidèle à la perception de hauteur de l'oreille humaine. Cependant, pour des besoins de restauration audio, l'échelle linéaire est plus utile, car on cherche généralement à éditer des fréquences plus élevées qui sont plus faciles à localiser sur une échelle linéaire.

#### **Afficher les fréquences plus hautes que**

Toute fréquence en dessous de ce niveau n'est pas affichée dans le spectrogramme. L'augmentation de cette valeur permet de concentrer l'affichage sur la partie audible du spectre.

#### **Gain audio pour l'analyse**

Permet d'appliquer un gain au signal analysé sans changer le niveau de l'audio d'origine. Cela permet de trouver des malformations de faible niveau.

#### **Résolution**

Définit le nombre d'échantillons analysés pour créer le spectrogramme. Si vous spécifiez une valeur plus élevée, plus de fréquences sont analysées, mais elles sont localisées avec moins de précision dans le domaine temporel.

### **Onglet Sonie**

Les courbes de l'onglet **Sonie** représentent la sonie dans le temps dans un fichier audio.

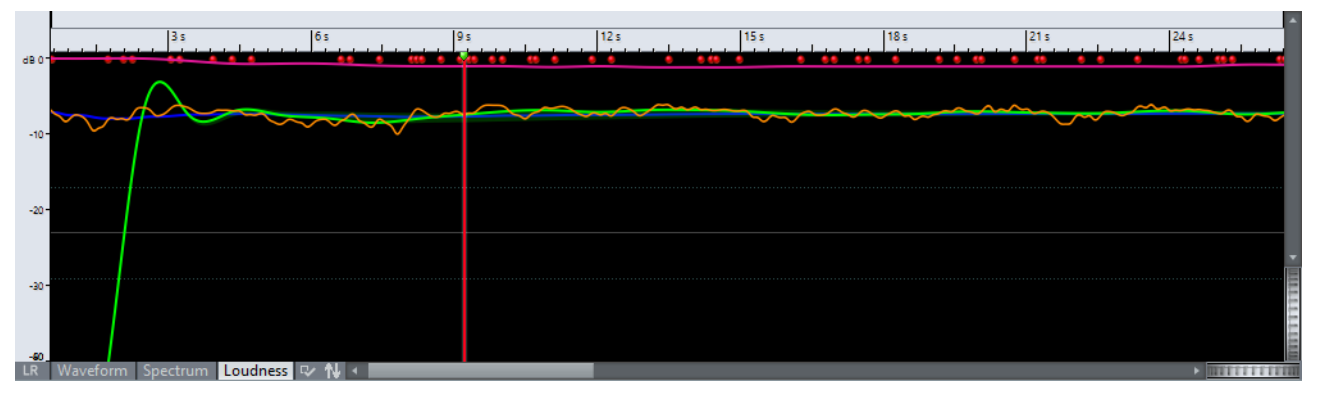

Comme des crêtes isolées n'altèrent pas beaucoup la sonie perçue du contenu audio, cet affichage représente la sonie d'un fichier audio de manière plus précise que l'affichage de forme d'onde.

Ce mode d'affichage donne également un aperçu de la compression ou de la plage dynamique d'un fichier audio. Par exemple, plus il y a de crêtes et de vallées dans la courbe, plus la dynamique du contenu audio est importante. Une courbe égale avec peu de crêtes indique que le contenu est compressé avec une plage dynamique limitée.

LIENS ASSOCIÉS [Standard EBU R-128 à](#page-47-0) la page 48

#### **Courbes d'enveloppe de sonie**

Les courbes d'enveloppe de sonie représentent la sonie moyenne du signal dans différentes zones du spectre des fréquences. Ces courbes sont affichées dans l'affichage **Sonie** de la fenêtre d'onde.

Les courbes de sonie suivantes sont disponibles:

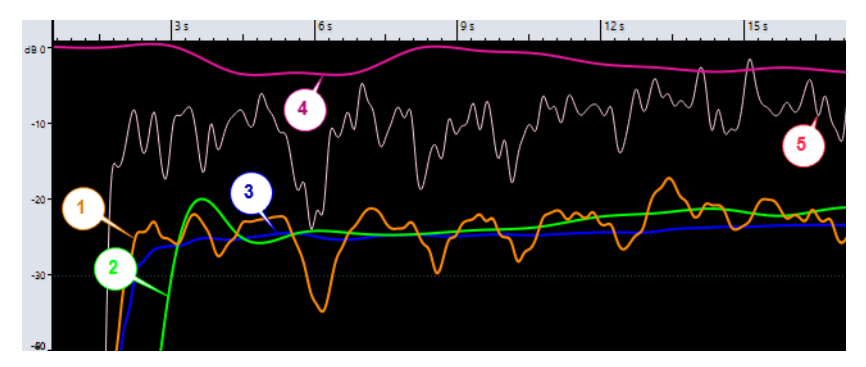

- 1) Sonie momentanée (résolution de 100ms)
- 2) Sonie à court terme (résolution d'1seconde)
- 3) Sonie intégrale (sonie de l'intégralité du fichier)
- 4) Plage de sonie
- 5) Indications de crêtes réelles

Chaque type de courbe peut être affiché individuellement, ou dans n'importe quelle combinaison. Les courbes affichées et la zone de fréquence qu'elles représentent sont spécifiées dans la boîte de dialogue **Paramètres d'affichage de la sonie**.

#### À NOTER

La résolution est de 100ms, ce qui signifie que les informations de sonie momentanée sont collectées toutes les 100ms et celles de sonie à court terme toutes les secondes, pour respecter la norme EBU. Il en va de même pour les crêtes réelles. Un indicateur d'écrêtage s'affiche quand une région audio de 400ms contient une ou plusieurs crêtes.

```
LIENS ASSOCIÉS
```
[Boîte de dialogue Paramètres d'affichage de la sonie à](#page-142-0) la page 143

#### <span id="page-142-0"></span>**Boîte de dialogue Paramètres d'affichage de la sonie**

Dans cette boîte de dialogue, vous pouvez définir comment la forme d'onde de sonie doit s'afficher.

• Pour ouvrir la boîte de dialogue **Paramètres d'affichage de la sonie**, sélectionnez l'onglet **Sonie** dans l'**Éditeur Audio**, puis cliquez sur **Éditer les réglages**.

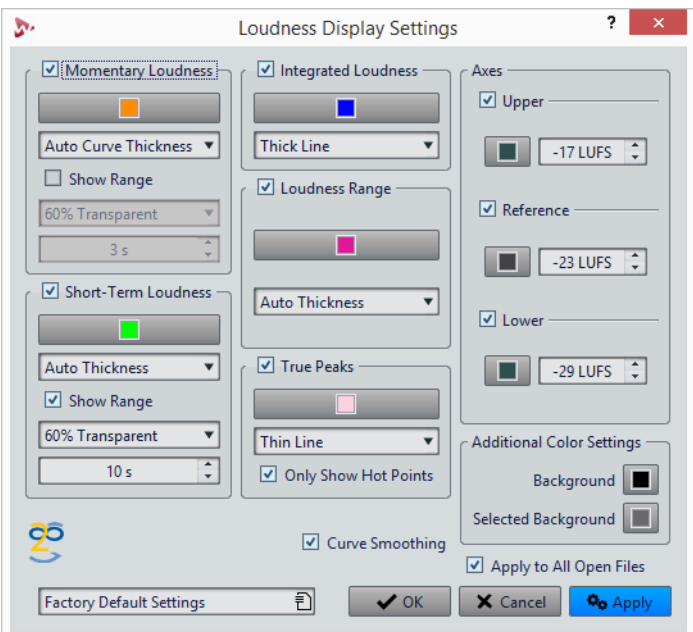

#### **Sonie momentanée/Sonie à court terme**

#### **Color**

Permet de modifier la couleur de l'élément associé.

#### **Épaisseur de courbe**

Permet de personnaliser l'épaisseur de courbe. Quand **Épaisseur Automatique** est activé, l'épaisseur augmente de pair avec la résolution de zoom.

#### **Afficher la plage**

Si cette option est activée, la plage dynamique est visualisée. Cela affiche la différence entre les valeurs de sonie minimale et maximale récentes. Plus la bande est large, plus la dynamique est large.

#### **Transparence de la plage**

Permet de spécifier la transparence de la section de plage.

#### **Inertie de la plage**

Détermine l'inerte de la plage de sonie, c'est-à-dire la vitesse à laquelle les bords se rencontrent après le signalement d'une nouvelle sonie minimale ou maximale.

#### **Sonie intégrale/Plage de sonie/Crêtes réelles**

#### **Color**

Permet de modifier la couleur de l'élément associé.

#### **Épaisseur de courbe**

Permet de personnaliser l'épaisseur de courbe. Quand **Épaisseur Automatique** est activé, l'épaisseur augmente de pair avec la résolution de zoom.

#### **Afficher uniquement les points chauds (section Crêtes réelles uniquement)**

Si cette option est activée, la courbe est masquée et seules les crêtes excessives sont affichées sous forme de points rouges.

#### **Axes**

#### **Plus haut/Référence/Plus bas**

Permet d'activer plusieurs axes et de modifier leur couleur et leur position dans l'onglet Sonie pour obtenir une référence visuelle.

#### **Paramètres additionnels de couleur**

#### **Arrière-plan/Arrière-plan sélectionné**

Permet de modifier la couleur de l'élément associé.
## **Options additionnelles**

#### **Lissage de courbe**

Si cette option est activée, les transitions entre les mesures de sonie sont tracées avec douceur. Cela est moins précis lorsque des changements brusques se produisent.

#### **Appliquer à tous les fichiers ouverts**

Quand cette option est activée, les paramètres sont appliqués à tous les fichiers audio ouverts quand vous cliquez sur **OK**.

## <span id="page-144-0"></span>**Bornes magnétiques dans les fichiers audio**

Certaines positions, telles que les marqueurs ou les bordures de sélections, peuvent être calées grâce au magnétisme. Les éléments glissés peuvent se caler à ces positions. Cela permet de positionner les éléments facilement.

Par exemple, lorsque vous déplacez un marqueur à proximité de bornes magnétiques, il se cale à cette position. Une étiquette s'affiche indiquant la position d'alignement.

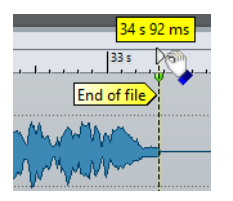

Pour placer le curseur sur une position magnétique, cliquez sur la ligne temporelle et maintenez le bouton de la souris enfoncé. Quand vous déplacez le curseur, il se cale sur la borne magnétique la plus proche.

## **Menu Bornes aimantées**

Ce menu local permet de spécifier quelles positions doivent être magnétiques. Quand l'option **Se caler sur bornes aimantées** est activée, les éléments que vous déplacez se calent sur ces positions.

• Pour ouvrir le menu local **Bornes aimantées**, sélectionnez l'onglet **Éditer** dans l'**Éditeur Audio**, puis cliquez sur **Bornes aimantées**.

Vous pouvez laisser les éléments se caler aux positions suivantes:

#### **Début de fichier/Fin de fichier**

Les éléments se calent sur le début/la fin du fichier quand ils sont déplacés à proximité de ces positions.

#### **Graduations de la règle temporelle**

Les éléments se calent sur les graduations de la règle temporelle quand ils sont déplacés à proximité de ces positions.

#### **Marqueurs**

Les éléments se calent sur les marqueurs quand ils sont déplacés à proximité de ces positions.

#### **Bords de la sélection**

Les éléments déplacés se calent sur les bordures de sélection quand ils sont déplacés à proximité de ces positions.

#### **Curseur**

Les éléments se calent sur le curseur d'édition quand ils sont déplacés à proximité du curseur.

## **Passage à zéro**

Un passage à zéro est un point auquel la forme d'onde passe l'axe du niveau zéro. Lorsque vous effectuer des opérations d'édition, comme couper, coller ou glisser, assurez-vous que le contenu est inséré à un point de passage à zéro.

Si vous ne réalisez pas ces opérations aux points de passage à zéro, vous risquez d'engendrer des ruptures dans l'onde, ce qui se traduira par des parasites dans le son.

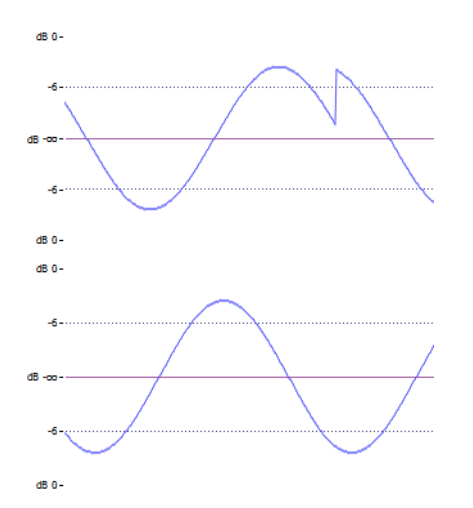

Activez l'option **Passage à zéro** dans l'onglet **Éditer** de l'**Éditeur Audio** pour être certain que les sélections que vous effectuez commencent et finissent toujours sur les points de passage à zéro les plus proches.

## **Configuration de la détection des points de passage à zéro**

Vous pouvez faire en sorte que les limites de vos sélections se calent automatiquement sur les points de passage à zéro les plus proches. Dans la boîte de dialogue **Préférences des fichiers audio**, vous pouvez spécifier si vous autorisez l'alignement aux facteurs de zoom élevés, et spécifier la plage de recherche pour la détection des points de passage à zéro.

#### PROCÉDÉR AINSI

- 1. Dans l'**Éditeur Audio**, sélectionnez l'onglet **Éditer**.
- 2. Dans la section **Alignement**, activez **Passage à zéro**.
- 3. Sélectionnez **Fichier > Préférences > Fichiers Audio**.
- 4. Dans l'onglet **Préférences des fichiers audio**, sélectionnez l'onglet **Édition**.
- 5. Configurez à votre convenance les paramètres de la section **Caler la sélection à un point de passage à zéro**.
- 6. Cliquez sur **OK**.

## **Placement du curseur au point de passage à zéro le plus proche**

Vous pouvez placer automatiquement le curseur au point de passage à zéro le plus proche.

#### PROCÉDÉR AINSI

- 1. Dans l'**Éditeur Audio**, sélectionnez l'onglet **Vue**.
- 2. Dans la section **Curseur**, cliquez sur **Se caler aux points de passage à zéro**.

# **Onglets de l'Éditeur Audio**

Les onglets de l'**Éditeur Audio** vous donnent accès aux outils et options qui permettent d'éditer les fichiers audio.

# **Onglet Vue**

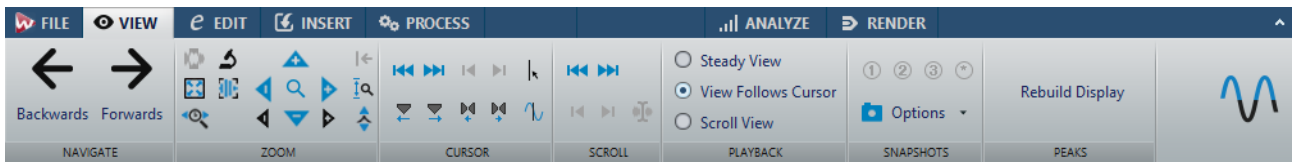

## **Naviguer**

#### **En arrière/En avant**

Permet de naviguer jusqu'à la position de curseur, au facteur de zoom et à l'intervalle de sélection précédent/suivant.

#### **Zoom**

#### **Temps**

Permet d'ouvrir un menu local qui permet de configurer le zoom de manière à afficher la plage temporelle sélectionnée. **Zoom 1:1**: facteur de zoom selon lequel un pixel à l'écran représente un échantillon.

Pour modifier le facteur de zoom, cliquez sur **Éditer le facteur zoom**. La boîte de dialogue **Facteur zoom** s'ouvre et vous pouvez y configurer les paramètres suivants:

- **Régler la plage de temps** permet de définir la plage temporelle à afficher.
- **Échantillons par point d'écran** permet de préciser combien d'échantillons audio sont résumés en chaque point de l'écran.
- **Points d'écran par échantillon** permet de préciser combien de points d'écran utiliser pour représenter un seul échantillon audio.

#### **Zoom**

Permet d'activer l'outil **Zoom**, afin de définir une plage temporelle sur laquelle zoomer.

## **Zoomer la sélection**

La sélection en cours est zoomée de manière à occuper toute la fenêtre de montage.

#### **Microscope**

Zoom avant au maximum.

#### **Zoomer l'audio en avant (10 x)/Zoomer l'audio en arrière (10 x)**

Permet de faire un zoom avant/arrière avec de grands écarts de valeurs.

#### **Tout voir**

Zoom arrière au maximum.

#### **Zoomer l'audio en avant/Zoomer l'audio en arrière**

Permet de faire un zoom avant/arrière avec de petits écarts de valeurs.

#### **Level**

Règle le zoom de manière à n'afficher que les échantillons inférieurs à la valeur en dB sélectionnée.

#### **Optimiser le zoom vertical**

Modifie le facteur de zoom vertical de sorte que les crêtes soient clairement visibles. Ce réglage est effectué en fonction de la section de l'onde visible dans la fenêtre d'onde/de montage.

#### **Remettre le zoom à 0 dB**

Permet de régler le zoom de manière à afficher les niveaux audio jusqu'à 0dB.

#### **Zoomer verticalement/Zoom arrière vertical**

Permet de faire un zoom avant/arrière selon lequel les formes d'ondes sont affichées avec un niveau inférieur/supérieur.

#### **Curseur**

#### **Déplacer le curseur jusqu'au début du fichier/Déplacer le curseur jusqu'à la fin du fichier**

Permet de placer le curseur au début ou à la fin du fichier.

#### **Marqueur précédent/Marqueur suivant**

Permet de placer le curseur sur le marqueur précédent/suivant.

#### **Début de sélection/Fin de sélection**

Permet de placer le curseur au début ou à la fin de la plage temporelle sélectionnée.

#### **Bord de région précédent/Bord de région suivant**

Permet de placer le curseur sur le bord de région précédent/suivant.

#### **Se caler aux points de passage à zéro**

Permet de placer le curseur d'édition sur le point de passage à zéro le plus proche.

#### **Position du curseur d'édition**

Permet d'ouvrir la boîte de dialogue **Position du curseur**, dans laquelle vous pouvez déplacer le curseur.

## **Défilement**

#### **Début/Fin**

Permet d'afficher le début ou la fin du signal audio sans déplacer le curseur.

#### **Début de sélection/Fin de sélection**

Permet d'afficher le début ou la fin de la sélection audio sans déplacer le curseur.

#### **Curseur**

Permet d'afficher la position du curseur.

### **Lecture**

#### **Vue stable**

Permet de désactiver le défilement.

#### **La vue suit le curseur**

La vue défile automatiquement de manière à ce que le curseur de lecture reste visible.

#### **Défilement de la vue**

La vue défile afin que le curseur de lecture reste au centre.

#### **Clichés**

Permet de prendre, de charger et d'éditer des clichés.

#### **Préréglages**

Les boutons **1**, **2** et **3** vous permettent d'enregistrer des clichés de la position de défilement du facteur de zoom, de la position du curseur et de la sélection audio. Le bouton de préréglage le plus à droite correspond à un préréglage global qui est disponible pour tous les montages audio.

#### **Options**

Permet de sélectionner les paramètres devant être restaurés quand le préréglage de cliché est appliqué. Voici les options disponibles:

- **Position de défilement et zoom**
- **Position du curseur**
- **Sélection audio**

#### **Crêtes**

#### **Reconstruire l'affichage des crêtes**

Les fichiers de crêtes sont normalement actualisés automatiquement quand leur date est antérieure à celle du fichier audio. Il est toutefois possible que la date du fichier audio soit erronée et qu'elle ne fasse donc pas l'objet d'une mise à jour automatique. Cette option vous permet de reconstruire le fichier de crêtes.

# **Onglet Éditer**

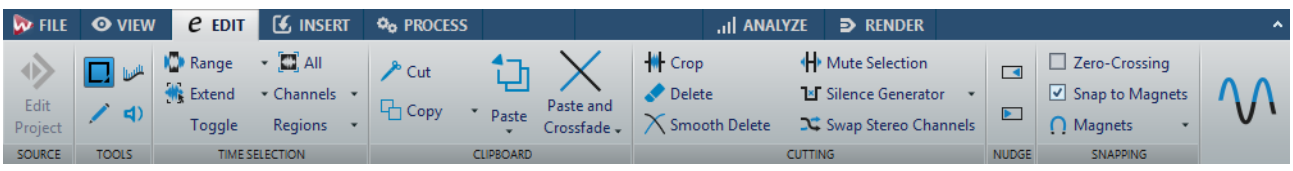

## **Outils**

#### **Sélection temporelle**

Cet outil vous permet de sélectionner une plage temporelle.

#### **Sélection de spectre**

Cet outil vous permet de sélectionner une plage de fréquences.

#### **Crayon**

Cet outil permet de redessiner la forme d'onde dans la fenêtre d'onde. Cet outil permet également de corriger rapidement les erreurs de forme d'onde.

#### **Lecture**

Cet outil vous permet de lire le fichier audio à la position où vous cliquez.

#### **Sélection temporelle**

#### **Range**

Ouvre la boîte de dialogue **Plage Audio**, où vous pouvez définir une sélection de manière très précise.

#### **Étendre**

Ce menu local contient plusieurs options qui permettent de créer ou d'étendre les intervalles de sélection.

### **Basculer**

Permet de basculer la sélection audio.

#### **Tout**

Sélectionne toute la forme d'onde.

#### **Canaux**

Ce menu local permet de modifier la sélection de canaux.

- **Étendre à tous les canaux** permet d'étendre la plage de sélection actuelle à tous les canaux.
- **Canal gauche seulement** permet de réduire l'intervalle de sélection actuel au canal gauche uniquement.
- **Canal droit seulement** permet de réduire l'intervalle de sélection actuel au canal droit uniquement.

#### **Régions**

Ce menu local permet de sélectionner un intervalle entre deux marqueurs.

- Piste CD permet de sélectionner l'intervalle situé entre deux marqueurs de piste CD entre lesquels se trouve le curseur d'édition.
- **Région de boucle** permet de sélectionner la plage comprise entre les marqueurs de boucle qui encadrent le curseur d'édition.
- **Région d'exclusion** permet de sélectionner la plage comprise entre les marqueurs d'exclusion qui encadrent le curseur d'édition.
- **Région générique** permet de sélectionner la plage comprise entre les marqueurs génériques qui encadrent le curseur d'édition.

### **Presse-papiers**

#### **Cut**

Permet de couper le clip actif et de le placer dans le presse-papiers.

#### **Copier**

Permet de copier le clip actif et de le placer dans le presse-papiers.

Faites un clic droit sur **Copier** pour ouvrir un menu local qui contient d'autres options:

- **Mémoriser la position du curseur** permet de copier la position du curseur d'édition dans le presse-papiers.
- **Mémoriser la longueur de sélection** permet de copier la longueur de l'intervalle de sélection actif dans le presse-papiers.

#### **Coller**

Permet de coller le contenu du presse-papiers.

Faites un clic droit sur **Coller** pour ouvrir un menu local permettant de sélectionner un type de collage.

- **Écraser** permet de remplacer le signal audio à la position de destination.
- **Ajouter à la fin** permet d'ajouter le signal audio collé après la fin du fichier.
- **Insérer au tout début** permet d'ajouter l'audio collé avant le début du fichier.
- **Copies multiples** permet d'ouvrir une boîte de dialogue dans laquelle vous pouvez saisir le nombre de copies à créer.
- **Mixage** permet de mélanger deux fichiers ensemble en commençant à la sélection ou, en l'absence de sélection, à la position du curseur. Quand vous sélectionnez **Mixage**, une boîte de dialogue s'ouvre permettant de définir le gain de l'audio dans le Presse-papiers et à la destination. Toutes les données contenues dans le Presse-papiers sont toujours mixées, indépendamment de la longueur de la sélection.

#### **Coller avec fondu**

Permet de coller le contenu du presse-papiers et de créer un fondu enchaîné.

Faites un clic droit sur **Coller avec fondu** pour ouvrir un menu local permettant de sélectionner un type de fondu enchaîné pour le collage.

• **Linéaire (gain constant)** permet de modifier le niveau de façon linéaire.

- **Sinus (puissance constante)** permet de modifier le niveau selon une courbe sinusoïdale. La puissance du mixage reste constante.
- **Racine carrée (puissance constante)** permet de modifier le niveau selon une courbe de racine carrée. La puissance du mixage reste constante.

### **Découpage**

#### **Recadrer**

Permet de supprimer les données situées en dehors de la sélection.

#### **Supprimer**

Permet de supprimer la sélection. L'audio à droite de la sélection est déplacé vers la gauche de manière à remplir l'écart.

#### **Supprimer avec douceur**

Permet de supprimer la sélection et d'insérer des fondus enchaînés au niveau des bords. Vous pouvez modifier la longueur et le type du fondu enchaîné dans la boîte de dialogue **Préférences des fichiers audio**, dans l'onglet **Édition**.

#### **Rendre muette la sélection**

Permet de remplacer la sélection audio par du silence.

#### **Générateur de silence**

Permet d'ouvrir la boîte de dialogue **Générateur de silence** qui permet d'insérer un silence ou un bruit de fond dans un fichier audio.

#### **Échanger les canaux stéréo**

Permet de déplacer l'audio du canal gauche sur le canal droit et vice versa.

## **Pichenette**

#### **Pichenette vers la gauche**

Permet de décaler la sélection audio vers la gauche.

#### **Pichenette vers la droite**

Permet de décaler la sélection audio vers la droite.

### **Alignement**

#### **Passage à zéro**

Si cette option est activée, le début et la fin de la plage sélectionnée se calent à un point de passage par zéro de la forme d'onde.

#### **Se caler sur bornes aimantées**

Quand cette option est activée, les éléments déplacés tels que les bords des clips, les bords de la sélection temporelle, le curseur et les marqueurs, se calent sur les bornes magnétiques activées dans le menu local **Bornes magnétiques**.

# **Onglet Insérer**

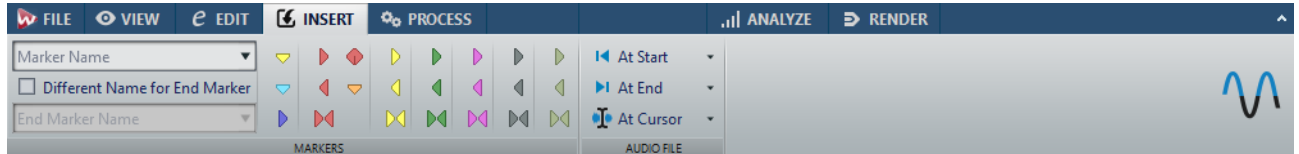

#### **Marqueurs**

#### **Nom du marqueur**

Permet de saisir le nom du marqueur de début et de fin. Si rien n'est entré, un nom générique est utilisé.

Pour éditer les noms par défaut, ouvrez la fenêtre **Marqueurs** et sélectionnez **Fonctions > Noms des marqueurs par défaut**.

#### **Nom différent pour le marqueur de fin**

Si cette option est activée , vous pouvez entrer un nom différent pour le marqueur de fin.

Si cette option est désactivée, le nom du marqueur de début est aussi utilisé pour le marqueur de fin.

#### **Créer marqueur**

Permet de créer différents types de marqueurs et de paires de marqueurs à la position du curseur d'édition ou sur l'intervalle de sélection.

## **Fichier Audio**

#### **Au début**

Permet d'insérer un fichier audio au début du fichier audio actif.

#### **A la fin**

Permet d'insérer un fichier audio à la fin du fichier audio actif.

#### **Au curseur**

Permet d'insérer un fichier audio à la position du curseur.

# **Onglet Traiter**

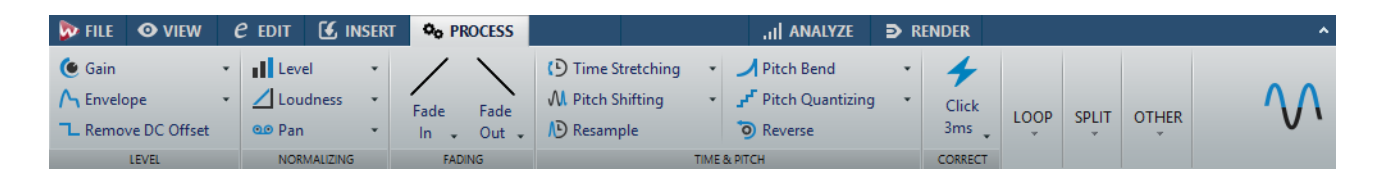

### **Level**

#### **Gain**

Permet d'ouvrir la boîte de dialogue **Gain**, dans laquelle vous pouvez modifier le niveau d'un fichier audio.

#### **Envelope**

Permet d'ouvrir la boîte de dialogue **Enveloppe**, dans laquelle vous pouvez créer une enveloppe de niveau à appliquer à l'intervalle sélectionné ou à tout le fichier audio.

Cela est utile si vous souhaitez réduire la différence entre des parties bruyantes et silencieuses ou créer un fondu d'entrée/fondu de sortie sophistiqué, par exemple.

#### **Retirer le décalage CC**

Le décalage CC dans un fichier affecte la sonie. La fonction **Retirer le décalage CC** permet de réduire à la zéro le décalage CC.

### **Normalisation**

#### **Level**

Permet d'ouvrir la boîte de dialogue **Normaliseur de niveau**, dans laquelle vous pouvez modifier le niveau de crête d'un fichier audio.

#### **Loudness**

Permet d'ouvrir la boîte de dialogue **Normaliseur de sonie**, dans laquelle vous pouvez définir la sonie d'un fichier.

#### **Panoramique**

Permet d'ouvrir la boîte de dialogue **Normaliseur de panoramique** qui vous permet de faire en sorte que les deux canaux d'un fichier stéréo aient le même niveau ou la même sonie et vous aide à obtenir la balance stéréo optimale.

#### **Fondu**

#### **Fondu d'entrée/Fondu de sortie**

Permet d'appliquer un fondu d'entrée ou de sortie. Faites un clic droit sur le bouton pour ouvrir le menu local **Courbe**.

#### **Courbe**

Permet de sélectionner des préréglages de courbes de fondu.

- **Linéaire**: le niveau est modifié de façon linéaire.
- **Sinus (\*)** : le niveau est modifié selon une courbe sinusoïdale. Lors d'une utilisation avec un fondu enchaîné, la sonie (RMS) reste constante pendant la transition.
- **Racine carrée (\*)** : le niveau est modifié selon une courbe racine carrée. Lors d'une utilisation avec un fondu enchaîné, la sonie (RMS) reste constante pendant la transition.
- **Sinusoïde** : le niveau est modifié selon une courbe sinusoïdale.
- **Logarithmique** : le niveau est modifié selon une courbe logarithmique.
- **Exponentiel** : le niveau est modifié selon une courbe exponentielle.
- **Exponentiel+** : le niveau est modifié selon une courbe exponentielle plus prononcée.

#### **Temps et hauteur**

#### **Étirement temporel**

Permet d'ouvrir la boîte de dialogue **Étirement temporel**, dans laquelle vous pouvez modifier la durée d'une sélection audio.

#### **Transposition de hauteur**

Permet d'ouvrir la boîte de dialogue **Transposition de la hauteur**, dans laquelle vous pouvez modifier la hauteur de votre signal audio.

#### **Rééchantillonner**

Permet d'ouvrir la boîte de dialogue **Fréquence d'échantillonnage**, dans laquelle vous pouvez modifier la fréquence d'échantillonnage de votre signal audio.

#### **Pitch Bend**

Permet d'ouvrir la boîte de dialogue **Pitch Bend**, dans laquelle vous pouvez modifier progressivement la hauteur de votre signal audio selon une courbe d'enveloppe.

#### **Quantification de la hauteur**

Permet d'ouvrir la boîte de dialogue **Quantification de la hauteur**, dans laquelle vous pouvez détecter et corriger automatiquement la hauteur de votre signal audio. Le signal d'entrée est quantifié en notes distinctes.

#### **Reverse**

Permet d'obtenir l'effet d'une bande lue en sens inverse.

## **Corriger**

#### **Correction d'erreur**

Permet de sélectionner la méthode standard de correction des erreurs.

- **Interpolation Linéaire**: dessine une ligne droite entre le premier et le dernier échantillon sélectionné.
- **Optimal pour de petits clics 1 ms** : optimal pour supprimer les clics inférieurs à 1 ms.
- **Optimal pour les clics communs 3 ms** : optimal pour supprimer les clics inférieurs à 3 ms.
- **Remplacement de forme d'onde 500 ms** : remplace les échantillons endommagés par la meilleure forme d'onde détectée dans les 500 millisecondes vers la gauche ou la droite.
- **Remplacement de forme d'onde 4 s** : remplace les échantillons endommagés par la meilleure forme d'onde détectée dans les 4 secondes vers la gauche ou la droite.
- **Remplacement de forme d'onde gauche 6 s** : remplace les échantillons endommagés par la meilleure forme d'onde détectée dans les 6 secondes vers la gauche.
- **Remplacement de forme d'onde droit 6 s** : remplace les échantillons endommagés par la meilleure forme d'onde détectée dans les 6 secondes vers la droite.

## **Boucle**

#### **Ajusteur**

Permet d'ouvrir la boîte de dialogue **Ajusteur de Boucle**, dans laquelle vous pouvez ajuster les points de début et de fin de la boucle, et appliquer un fondu enchaîné à ses limites.

#### **Uniformisation du Timbre**

Permet d'ouvrir la boîte de dialogue **Uniformisation de Timbre de Boucle**, dans laquelle vous pouvez créer des boucles à partir de sons qui n'étaient pas prévus à l'origine pour être lus en boucle.

### **Découper**

#### **Découpage Automatisé**

Ouvre la boîte de dialogue **Découpage Automatisé** dans laquelle vous pouvez définir la méthode de division des clips.

### **Autre**

#### **Inverser la phase**

Inverse les composantes supérieure et inférieure du signal.

#### **Métamorphose d'effet**

Permet d'ouvrir la boîte de dialogue **Métamorphose d'effet**, dans laquelle vous pouvez mixer progressivement deux intervalles audio auxquels ont été appliqués des effets/traitements différents.

#### **Outils extérieurs**

Permet d'exécuter et de configurer des outils extérieurs.

# **Onglet Analyser**

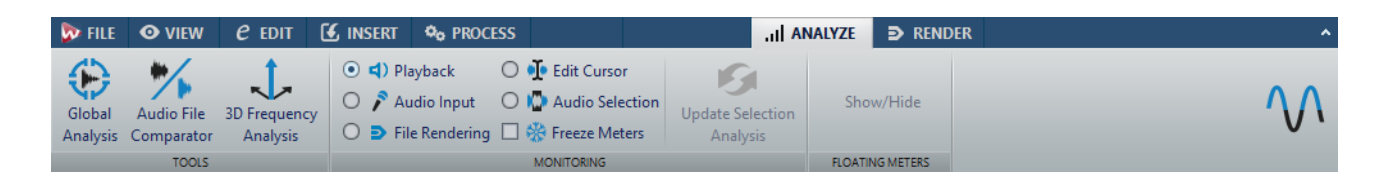

### **Outils**

#### **Analyse Globale**

Permet d'ouvrir la boîte de dialogue **Analyse Globale**, dans laquelle vous pouvez analyser les crêtes, la sonie, la hauteur, le décalage CC et les erreurs du fichier audio.

#### **Comparateur de Fichiers Audio**

Permet d'ouvrir la boîte de dialogue **Comparateur de Fichiers Audio**, dans laquelle vous pouvez comparer deux fichiers audio.

#### **Analyse des fréquences en 3D**

Permet d'ouvrir la boîte de dialogue **Analyse des fréquences en 3D**, dans laquelle vous pouvez définir la plage de fréquences à analyser et modifier l'apparence du graphique pour l'analyse des fréquences en 3D.

#### **Monitoring**

#### **Lecture**

Mode de métrie standard dans lequel les vumètres reflètent la lecture du contenu audio. La métrie intervient après la **Section Maître**; les effets, le dithering et les faders maître sont donc pris en compte. Vous pouvez écouter la lecture dans les fichiers audio, les montages audio, les listes de pistes de CD audio, etc.

#### **Audio Input**

Dans ce mode, les vumètres reflètent l'entrée audio. En général, ce mode est utilisé lors de l'enregistrement. Les paramètres de la **Section Maître** ne sont pas pris en compte.

#### **Rendu de fichier**

Ce mode permet d'écouter les informations enregistrées sur le disque pendant le rendu du fichier ou lors de l'enregistrement. La moyenne et les valeurs de crête mini/maxi sont calculées. Après le rendu, les vumètres sont bloqués jusqu'à rafraîchissement ou modification du mode de monitoring.

#### **Curseur d'édition**

Dans ce mode, les vumètres sont statiques et affichent les niveaux et autres valeurs du contenu audio à l'emplacement du curseur d'édition lorsque la lecture est arrêtée. Vous pouvez ainsi analyser un emplacement précis du fichier audio en temps réel. Les paramètres de la **Section Maître** ne sont pas pris en compte.

#### **Sélection audio**

Dans ce mode, les vumètres affichent les valeurs moyennes calculées pour une plage sélectionnée. Les paramètres de la **Section Maître** ne sont pas pris en compte.

Quand vous modifiez la sélection, vous devez actualiser l'affichage des audiomètres en cliquant sur **Mettre à jour l'analyse de la sélection**.

#### **Gel des audiomètres**

Ce mode gèle les valeurs sur tous les vumètres ouverts. Les vumètres restent figés jusqu'à ce que vous sélectionniez un autre mode de monitoring ou désactiviez l'option **Geler les audiomètres**.

#### **Audiomètres flottants**

#### **Afficher/Masquer**

Afficher/Masquer les audiomètres flottants.

## **Onglet Rendre**

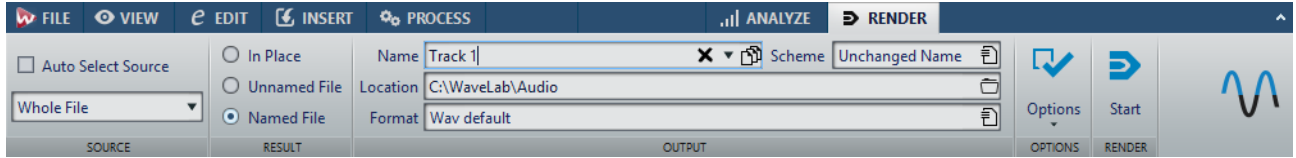

#### **Source**

#### **Auto Sélection Source**

Quand cette option est activée, la source est automatiquement sélectionnée d'après la sélection que vous avez effectuée dans le fichier audio. En l'absence de sélection, le fichier audio est traité en intégralité.

Le menu local **Source** vous permet de sélectionner la partie du fichier audio que vous souhaitez traiter. Voici les options disponibles:

#### **Tout le fichier**

Traite et rend la totalité de la plage audio.

#### **Plage audio sélectionnée**

Traite et rend la plage audio sélectionnée.

#### **Région spécifique**

Permet de traiter un intervalle audio particulier et d'en effectuer le rendu dans un fichier indépendant.

Définissez la région devant être traitée dans le menu local.

#### **Toutes les régions**

Permet de traiter chaque intervalle audio marqué et d'en effectuer le rendu dans un fichier indépendant. En définissant plusieurs régions isolées dans un fichier audio, vous pouvez les traiter en une seule opération.

Définissez le type des régions à traiter dans le menu local.

### **Résultat**

#### **En place**

Si cette option est activée, la plage audio rendue remplace la plage audio source.

#### **Fichier sans nom**

Quand cette option est activée, le fichier de rendu est nommé sans titre.

#### **Fichier nommé**

Quand cette option est activée, vous pouvez définir le nom du fichier de rendu.

### **Sortie**

#### **Nom**

Permet de saisir un nom pour le fichier de rendu. Cliquez sur l'icône de flèche pour ouvrir un menu local proposant plusieurs options de nommage.

#### **Schéma**

Permet de définir un schéma de nom de fichier.

#### **Emplacement**

Permet de sélectionner un dossier de destination pour les fichiers de rendu.

#### **Format**

Permet d'ouvrir un menu local dans lequel vous pouvez sélectionner un format de fichier unique ou plusieurs formats de fichiers.

## **Options**

La source sélectionnée détermine quelles options sont disponibles.

#### **Contourner la Section Maître**

Quand cette option est activée, les plug-ins et le gain de la **Section Maître** sont contournés pendant le rendu.

#### **Exclure de la Section Maître les plug-ins contournés**

Quand cette option est activée, les plug-ins contournés dans la **Section Maître** durant la lecture ne sont pas utilisés pour le rendu.

#### **Fondu d'entrée/sortie aux limites**

Quand cette option est activée, un fondu est appliqué aux limites de la plage audio quand un nouveau fichier est créé, ou bien un fondu enchaîné est créé en transition avec le signal audio adjacent si la plage audio est traitée en place.

Les fondus enchaînés permettent de faire des transitions progressives entre les parties traitées et non traitées. La durée et la forme du fondu enchaîné sont définies dans les **Préférences des fichiers audio**. Si le fondu est plus long que la moitié du fichier traité, il n'est pas appliqué.

#### **Pas de trainée de réverbération**

Si cette option est activée, la traînée audio produite par des effets, tels que la réverbération, n'est pas incluse dans le fichier de rendu.

Certains plug-ins ne transmettent pas à WaveLab d'informations sur la durée de la traînée. Dans ce cas, cette option n'a aucun effet. Pour ces plug-ins, vous pouvez ajouter le plug-in **Silence** pour ajouter des échantillons supplémentaires à la fin du fichier.

#### **Copier les marqueurs**

Quand cette option est activée, les marqueurs inclus dans la plage à traiter sont copiés vers le fichier rendu.

#### **Sauter les régions d'exclusion**

Quand cette option est activée, les intervalles audio muets sont ignorés et exclus du résultat.

#### **Ouvrir le fichier audio obtenu**

Quand cette option est activée, chaque fichier rendu est ouvert dans une nouvelle fenêtre.

#### **Ouvrir des fichiers dans un nouveau groupe de fichiers**

Si cette option est activée, le fichier audio rendu est importé comme nouveau groupe de fichiers.

#### **Contourner la Section Maître pour le fichier audio obtenu**

Quand cette option est activée, la lecture du fichier audio obtenu contourne la totalité de la **Section Maître**. Ce paramètre peut être inversé en cliquant sur le bouton en bas à droite de la fenêtre d'onde ou de la fenêtre de montage.

#### À NOTER

Il est recommandé d'activer cette option afin que les nouveaux fichiers ne soient pas à nouveau traités par les effets qui leur ont déjà été appliqués.

#### **Ajuster la pause avant les pistes CD**

Quand cette option est activée et que vous procédez au rendu de pistes de CD, une pause est ajoutée avant chaque piste du CD dans le fichier de rendu.

#### **Inclure la pause après la piste**

Quand cette option est activée et que vous procédez au rendu de pistes de CD, une pause est ajoutée après chaque piste du CD dans le fichier de rendu.

#### **Envoyer vers SoundCloud**

Quand cette option est activée, le fichier de rendu est téléchargé sur SoundCloud.

### **Rendre**

#### **Démarrage**

Permet de lancer le processus de rendu.

# **Gestion des fichiers dans l'éditeur audio**

## **Gestion mono/stéréo**

WaveLab Pro gère la stéréo de manière très flexible. Toutes les opérations d'édition peuvent être effectuées sur un canal ou les deux.

## **Formats de fichier pris en charge**

WaveLab Pro peut ouvrir et sauver des fichiers audio dans plusieurs formats de fichier.

#### **Wave (.wav)**

Les résolutions suivantes sont prises en charge: 8bits, 16bits, 20bits, 24bits et 32bits (flottant).

#### **Wave 64 (.w64)**

Ce format de fichier est très similaire au format Wave mais avec une différence importante: il permet d'enregistrer et/ou éditer des fichiers de virtuellement n'importe quelle taille. Les fichiers Wave standard sont limités à 2Go (fichiers stéréo) dans WaveLab Pro.

#### À NOTER

Le Wave64 ne prend pas en charge les métadonnées. Si vous avez besoin de fichiers et de métadonnées volumineux, utilisez des fichiers Wave et activez l'option RF64.

#### **WavPack (.wv/.wvc)**

Ce format de fichier permet une compression sans perte des signaux audio numériques, y compris des fichiers audio 32bits flottants.

#### **RF64**

Dans les **Préférences des fichiers audio**, dans l'onglet **Fichier**, vous pouvez activer la prise en charge du format de fichier RF64. S'il est activé, le format de fichier Wave standard passe automatiquement au format de fichier RF64 dès que la taille du fichier dépasse 2Go, sans perte de performances ou interruption. Cela s'avère utile pour l'enregistrement de très longues sessions. Les fichiers RF64 portent l'extension . way, mais ils peuvent uniquement être ouverts avec une application qui prend en charge la norme RF64 si le fichier dépasse 2Go.

#### **AIFF (.aif, .aiff, .snd)**

Audio Interchange File Format, il s'agit d'une norme définie par Apple Computers Inc. Les résolutions en bits are prises en charge sont les suivantes: 8bits, 16bits, 20bits et 24bits.

#### **MPEG-1 Layer3 (.mp3)**

Format de compression audio le plus courant. L'avantage principal de la compression MPEG est que la taille de fichier est considérablement réduite avec une faible dégradation de la qualité du son.

#### À NOTER

Lorsque vous ouvrez un fichier compressé en MPEG dans WaveLab Pro, le fichier est converti en fichier Wave temporaire. À l'enregistrement, le fichier Wave temporaire est reconverti en MP3.

#### **MPEG-1 Layer2 (.mp2, .mpa, .mpg, .mus)**

MP2 (parfois appelé «fichier Musicam») est un format de fichier courant dans l'industrie de la diffusion.

### **Original Sound Quality (.osq, lecture seule)**

Format audio compressé sans perte propriétaire de WaveLab Pro.

### **Sound DesignerII (.sd2)**

Ce format de fichier audio est utilisé par les applications Digidesign (comme Pro Tools). Les résolutions suivantes sont prises en charge: 8bits, 16bits et 24bits.

#### **U-LAW (.ulaw, .vox)**

Technique d'encodage et de compression audio prise en charge par Windows et les téléphones Web, en résolution 8bits. Le réseau téléphonique des États-Unis utilise l'encodage U-law pour la numérisation.

#### **A-LAW (.alaw, .vox)**

Technique d'encodage et de compression audio pour la téléphonie, en résolution 8bits. Le réseau téléphonique de l'UE utilise l'encodage A-law pour la numérisation.

#### **Sun/Java (.snd, .au)**

Format de fichier audio utilisé sur les ordinateurs Sun et NeXT. Les résolutions suivantes sont prises en charge: 8bits, 16bits et 24bits.

#### **ADPCM – Microsoft/Dialogic (.vox)**

Format communément utilisé pour des applications de jeu et de téléphonie. Il offre un débit binaire inférieur au PCM linéaire et nécessite donc moins d'espace de stockage ou de bande passante.

#### **Ogg Vorbis (.ogg)**

Ogg Vorbis est un format de fichier compressé ouvert, sans brevet et qui crée de petits fichiers audio conservant une qualité audio comparativement élevée.

### **Text/Excel (.txt)**

Il s'agit d'une représentation textuelle d'une forme d'onde. En enregistrant un fichier audio sous forme de fichier texte et en le rouvrant dans un tableur tel qu'Excel, vous pouvez le visualiser sous forme textuelle, décimale et éditer les valeurs d'échantillon. Quand vous ouvrez un fichier texte représentant une onde dans WaveLab Pro, il est décodé et ouvert comme fichier audio. Ces fichiers ne sont pas compressés et leur taille peut être très importante.

En utilisant des fichiers 32bits flottants, le format .txt n'est pas sans perte à 100%. Cela provient du fait qu'il est impossible d'exprimer une valeur binaire à virgule flottante sous forme décimale textuelle sans perte de précision.

#### **Windows Media Audio (.wma, .asf)**

Format compressé de Microsoft. WaveLab Pro permet d'importer et exporter de l'audio dans ce format (Windows uniquement). Pour importer et exporter au format surround WMA, Windows Media Player9 ou ultérieur doit être installé sur votre système.

### **Ensoniq Paris (.paf)**

Utilisé par le système Ensoniq Paris™. Les résolutions suivantes sont prises en charge: 16bits et 24bits.

#### **Fichiers PCM Raw (.raw, .bin, .pcm, .\$\$\$)**

Dans ce format, aucune information sur la résolution ou la fréquence d'échantillonnage n'est incluse. Si vous ouvrez un fichier de ce format, WaveLab Pro vous demande de préciser la résolution et la fréquence d'échantillonnage. Si l'opération est mal effectuée, vous ne pourrez pas lire le fichier comme prévu.

#### **FLAC (.flac)**

Free Lossless Audio Codec (FLAC) est un codec qui permet à l'audio numérique d'être compressé sans perte.

#### **AAC (.aac)**

Le format Advanced Audio Coding (AAC) permet de compresser et d'encoder avec perte les données audio numériques.

## À NOTER

Le type de fichier «\$\$\$» est un format de fichier temporaire de WaveLab Pro. En cas de crash informatique, vous pouvez restaurer une partie de votre travail en ouvrant les fichiers «\$\$\$» présents sur votre disque dur.

## **Fichiers 20bits, 24bits et 32bits flottants**

Vous n'avez pas besoin d'une carte audio 20bits ou 24bits pour tirer parti du fait que WaveLab Pro prend en charge les fichiers 20bits et 24bits. Les fichiers sont toujours traités ou modifiés avec une résolution complète (32bits flottants), même si votre carte ne prend pas en charge la résolution complète.

Pour la lecture, WaveLab Pro s'adapte automatiquement à la carte que vous avez installée.

## **Création d'un fichier audio**

Vous pouvez créer un fichier audio vide, par exemple pour assembler du contenu à partir d'autres fichiers audio.

#### PROCÉDÉR AINSI

- 1. Sélectionnez **Fichier > Nouveau**.
- 2. Cliquez sur **Fichier Audio > Personnalisé**.
- 3. Définissez les propriétés audio et cliquez sur **Créer**.

# **Enregistrement d'un fichier audio**

#### PROCÉDÉR AINSI

- 1. Procédez de l'une des manières suivantes:
	- Pour enregistrer un fichier audio pour la première fois, sélectionnez **Fichier > Sauver sous**.
	- Pour enregistrer un fichier audio qui a déjà été enregistré, cliquez sur le bouton **Sauver** ou sélectionnez **Fichier > Sauver**.
- 2. Dans la fenêtre **Sauver sous**, définissez un nom de fichier et un emplacement.
- 3. Cliquez sur **Enregistrer**.

## **Enregistrement dans un autre format**

Lors de l'enregistrement, vous pouvez modifier le format de fichier, la fréquence d'échantillonnage, la résolution en bits et le statut stéréo/mono.

#### PROCÉDÉR AINSI

- 1. Sélectionnez **Fichier > Sauver sous**.
- 2. Dans la fenêtre **Sauver sous**, définissez un nom de fichier et un emplacement.
- 3. Cliquez dans le champ **Format** et sélectionnez **Éditer**.
- 4. Dans la boîte de dialogue **Format de Fichier Audio**, définissez le format de fichier et spécifiez les propriétés.
- 5. Cliquez sur **OK**.
- 6. Cliquez sur **Enregistrer**.

#### RÉSULTAT

Un fichier est créé. Le fichier d'origine n'est pas affecté par l'opération.

## **Boîte de dialogue Format de Fichier Audio**

Cette boîte de dialogue permet de modifier les différents paramètres de fichier lors de l'enregistrement.

• Pour ouvrir la boîte de dialogue **Format de Fichier Audio**, sélectionnez **Fichier > Exporter**, puis sélectionnez **Rendre > Unique** ou **Rendre > Multi**. Activez ensuite **Fichier nommé**, cliquez dans le champ **Format** et sélectionnez **Éditer format unique**.

Cette boîte de dialogue peut également être ouverte à partir de plusieurs emplacements dans WaveLab Pro.

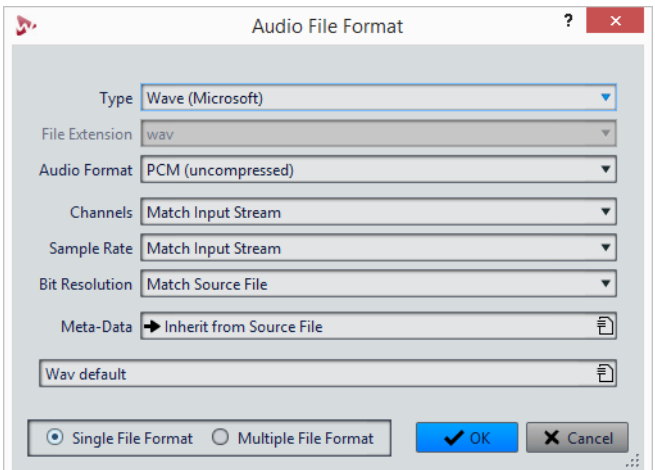

#### **Type**

Sélectionnez un type de fichier audio. Les options disponibles dans le menu **Format Audio** dépendent du type sélectionné.

#### **Extension de fichier**

Sélectionnez une extension de fichier compatible avec le type de fichier en cours.

#### **Format Audio**

Sélectionnez un format audio compatible avec le type de fichier en cours.

#### **Canaux**

Indiquez le nombre de canaux audio pour les fichiers à créer. Pour les montages audio multicanal, vous avez la possibilité de créer plusieurs fichiers.

#### **Fréquence d'échantillonnage**

Sélectionnez une fréquence d'échantillonnage pour le fichier audio. Si vous modifiez ce paramètre, la fréquence d'échantillonnage est convertie.

#### IMPORTANT

Utilisez cette option pour les conversions simples uniquement. Pour des résultats professionnels, utilisez le plug-in **Resample** afin d'ajouter des fonctionnalités de limitation et de dithering.

#### **Résolution en bits**

Sélectionnez une résolution en bits pour le fichier audio. Cette option est uniquement disponible pour des types de fichiers spécifiques.

#### IMPORTANT

La réduction de la résolution en bits est recommandée pour les conversions simples uniquement. Pour des résultats professionnels, il est conseillé d'ajouter du dithering dans la **Section Maître**.

#### **Métadonnées**

Permet de définir des paramètres de métadonnées qui sont enregistrés avec le fichier. Cette option est uniquement disponible pour certains types de fichiers.

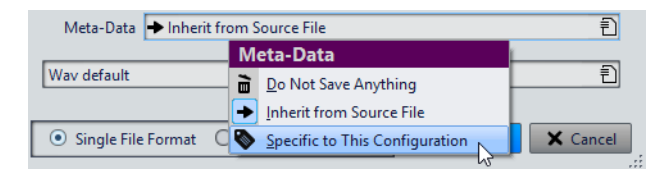

- Quand l'option **Ne rien sauver** est sélectionnée, aucune métadonnée n'est enregistrée avec le fichier.
- Quand l'option **Hériter du fichier source** est sélectionnée, les métadonnées du fichier source sont utilisées. Quand le fichier source ne contient pas de métadonnées, les métadonnées par défaut sont utilisées si elles sont disponibles. Cette option permet par exemple de créer des fichiers dotés d'un identificateur universel de matière (norme BWF).
- Quand l'option **Spécifique à cette configuration** est sélectionnée, vous pouvez modifier les métadonnées ou les remplacer par des préréglages de métadonnées. Pour modifier les métadonnées, ouvrez à nouveau le menu contextuel correspondant et sélectionnez **Éditer**.

#### **Format de fichier unique/Format de fichier multiple**

Permet d'alterner entre les boîtes de dialogue **Format de Fichier Audio** et **Format de Fichier Audio Multiple**.

## **Changer le format**

Lors de la modification de la fréquence d'échantillonnage, de la résolution en bits et du nombre de canaux d'un fichier audio, plusieurs opérations sont effectuées.

#### **Fréquence d'échantillonnage**

Si une nouvelle fréquence d'échantillonnage est spécifiée, la fréquence d'échantillonnage est convertie.

#### **Résolution en bits**

Si une résolution en bits différente est spécifiée, le fichier est soit tronqué à 8bits ou complété jusqu'à 64bits. Si vous effectuez une conversion vers une résolution en bits inférieure, vous devez envisager d'ajouter du dithering.

#### **Mono/Stéréo**

Si le fichier est converti de mono à stéréo, le même contenu est utilisé dans les deux canaux. Si vous convertissez le fichier de stéréo à mono, un mixage des deux canaux est créé.

#### À NOTER

- Si vous souhaitez changer uniquement la résolution en bits, faites-le plutôt dans la section **Propriétés audio** de fenêtre **Info**, puis enregistrer le fichier audio.
- À des fins de mastering haute qualité, il est conseillé, au lieu de modifier la fréquence d'échantillonnage et le nombre de canaux à l'aide de la section **Propriétés audio**, d'utiliser les plug-ins et les fonctions de la **Section Maître**.

## **Enregistrement d'une sélection sous forme de fichier audio**

Vous pouvez enregistrer une sélection dans le fichier audio ouvert sous forme de nouveau fichier audio.

#### PROCÉDÉR AINSI

- 1. Dans la fenêtre d'onde, sélectionnez une plage.
- 2. Dans l'**Éditeur Audio**, sélectionnez l'onglet **Rendre**.
- 3. Dans la section **Source**, ouvrez le menu local et sélectionnez **Plage audio sélectionnée**.
- 4. Dans la section **Sortie**, définissez un nom de fichier et un emplacement.
- 5. Ouvrez le menu **Format** et sélectionnez **Éditer format unique**.
- 6. Dans la boîte de dialogue **Format de Fichier Audio**, définissez le format de sortie et cliquez sur **OK**.
- 7. Dans la section **Rendre**, cliquez sur **Démarrer**.

## **Enregistrement du canal gauche/droite sous forme de fichier audio**

Vous pouvez enregistrer chaque canal de manière individuelle dans un fichier distinct. Utilisez cette option quand vous devez éditer des fichiers dual-mono, par exemple.

#### PROCÉDÉR AINSI

- 1. Dans l'**Éditeur Audio**, sélectionnez l'onglet **Rendre**.
- 2. Dans la section **Sortie**, définissez un nom de fichier et un emplacement.
- 3. Ouvrez le menu **Format** et sélectionnez **Éditer format unique**.
- 4. Dans la boîte de dialogue **Format de Fichier Audio**, ouvrez le menu local **Canaux** et sélectionnez **Canal Gauche** ou **Canal Droit**.
- 5. Configurez d'autres paramètres de sortie et cliquez sur **OK**.
- 6. Dans la section **Rendre**, cliquez sur **Démarrer**.

# **Encodage des fichiers audio**

Les données audio peuvent être enregistrées dans différents formats. Le processus de conversion de l'audio vers un autre format s'appelle l'encodage. Lors de l'enregistrement des fichiers audio, vous pouvez spécifier plusieurs options d'encodage pour certains formats de fichiers.

## **Boîte de dialogue Encodage MP3**

Vous pouvez modifier les options d'encodage quand vous enregistrez un fichier audio MP3.

Vous pouvez ouvrir la boîte de dialogue **Encodage MP3** depuis la plupart des emplacements où vous pouvez sélectionner un format de fichier de sortie. Par exemple, ouvrez un fichier audio, sélectionnez **Fichier > Sauver sous**, cliquez dans le champ **Format** et sélectionnez **Éditer**. Dans la boîte de dialogue **Format de Fichier Audio**, sélectionnez le type **MPEG-1 Layer 3 (MP3)**, cliquez dans le champ **Encodage** et sélectionnez **Éditer**.

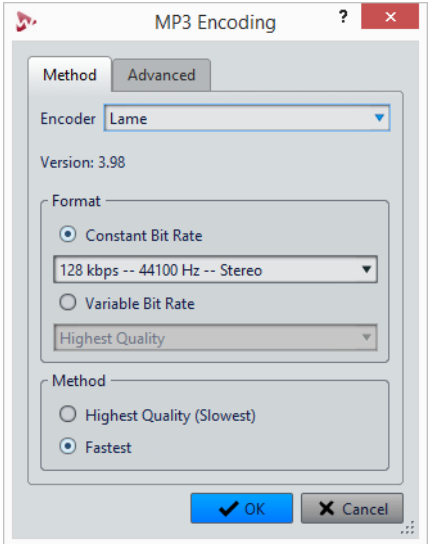

#### **Encodeur**

Permet de sélectionner l'encodeur (**Fraunhofer** ou **Lame**).

#### **Débit variable/constant**

Le débit est lié à la quantité de données utilisées pour encoder le signal audio. Plus cette valeur est élevée, meilleure est la qualité, mais le fichier produit est plus volumineux. Si vous choisissez **Débit binaire variable**, le débit change, en fonction de la complexité du contenu audio.

#### **Qualité la plus haute (moins rapide)/La plus rapide**

Sélectionnez la qualité que vous souhaitez atteindre. Quand la qualité est meilleure, plus de ressources et de temps sont requis pour analyser et compresser le signal audio.

#### À NOTER

Pour la **Qualité la plus haute (moins rapide)**, le fichier audio doit parfois avoir une fréquence d'échantillonnage particulière. Si c'est le cas et si la fréquence d'échantillonnage est différente de celle d'entrée, un message d'avertissement est affiché.

Quand vous utilisez l'encodeur **Lame**, vous pouvez configurer des paramètres supplémentaires dans l'onglet **Avancé**.

#### **Permettre le codage stéréo de l'intensité**

Diminue le débit en réorganisant les informations d'intensité entre les canaux.

#### **Spécifiez enregistrement original**

Marque le fichier encodé en tant qu'enregistrement d'origine.

#### **Écrire le bit privé**

Il s'agit d'un indicateur personnalisé.

#### **Écrire l'indicateur de Copyright**

Marque le fichier encodé en tant que copyright protégé.

#### **Écrire somme de contrôle**

Permet à d'autres applications de vérifier l'intégrité du fichier.

#### **Créer des trames longues**

Économise de l'espace en écrivant moins d'en-têtes dans le fichier. Ceci n'est pas compatible avec tous les décodeurs.

## **Boîte de dialogue Encodage AAC**

Vous pouvez modifier les options d'encodage quand vous enregistrez un fichier audio AAC.

La boîte de dialogue **Encodage AAC** est accessible depuis la plupart des emplacements qui permettent de sélectionner un format de fichier de sortie. Par exemple, ouvrez un fichier audio, sélectionnez **Fichier > Sauver sous**, cliquez dans le champ **Format** et sélectionnez **Éditer**. Dans la boîte de dialogue **Format de Fichier Audio**, sélectionnez le type **AAC (Advanced Audio Coding)**, cliquez dans le champ **Encodage** et sélectionnez **Éditer**.

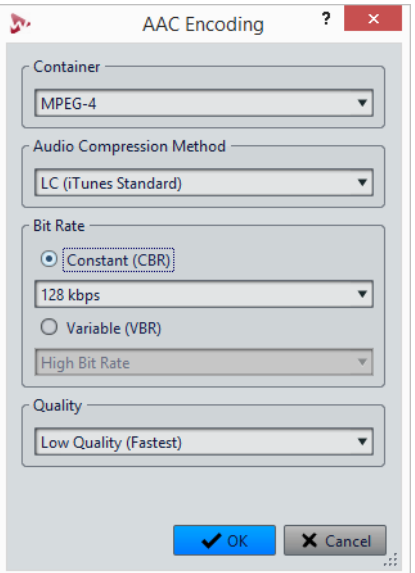

#### **Conteneur**

Détermine le conteneur du fichier AAC. Un conteneur est un fichier qui peut contenir des données audio et des métadonnées compressées.

- MPEG-4 (format recommandé pour iTunes)
- 3GPP (3rd Generation Partnership Project)
- ADIF (Audio Data Interchange Format)
- ADTS (Audio Data Transport Stream)
- ADTS (avec CRC)
- LATM LOAS (Low Overhead Audio Stream)

### **Méthode de compression audio**

Permet de sélectionner la méthode de compression audio.

- LC (Low Complexity, norme iTunes)
- HE (Haute Efficience)
- HE v2 (Haute Efficience, Stéréo paramétrique)
- HD 16 bits (sans perte)
- HD 24 bits (sans perte)

La méthode LC (Low Complexity) n'engendre pas des fichiers de qualité inférieure, au contraire, elle limite la compression. On l'utilise pour obtenir des fichiers de qualité audio supérieure.

HE (Haute Efficience) est une extension de la méthode Low Complexity AAC (AAC LC). Elle a été conçue pour les applications nécessitant un faible débit binaire, comme le streaming audio par exemple.

La méthode HE v2 offre une compression plus efficace pour les signaux stéréo. Les formats HE permettent de créer des fichiers audio extrêmement compressés, dont la qualité audio est néanmoins préservée.

HD est une extension de la norme MPEG-4 qui offre à la fois une compression audio sans perte et avec perte. C'est la configuration du décodeur qui détermine si le décodage s'effectue avec ou sans perte. Les fichiers engendrés sont toutefois plus volumineux que ceux obtenus avec les autres méthodes de compression.

#### **Débit variable/constant**

Le débit est lié à la quantité de données utilisées pour encoder le signal audio. Plus cette valeur est élevée, meilleure est la qualité, mais le fichier produit est plus volumineux. Si vous choisissez **Débit binaire variable**, le débit change sur la durée, en fonction de la complexité du contenu audio.

#### **Qualité**

Sélectionnez la qualité que vous souhaitez atteindre. Quand la qualité est meilleure, plus de ressources et de temps sont requis pour analyser et compresser le signal audio.

#### À NOTER

Pour la **Qualité la plus haute**, le fichier audio doit parfois posséder une fréquence d'échantillonnage particulière.

## **Boîte de dialogue Encodage MPEG-1 Layer 2**

Vous pouvez modifier les options d'encodage quand vous enregistrez un fichier audio MPEG-1 Layer 2 (MP2).

Vous pouvez ouvrir la boîte de dialogue **Encodage MPEG-1 Layer 2** depuis la plupart des emplacements où vous pouvez sélectionner un format de fichier de sortie. Par exemple, ouvrez un fichier audio, sélectionnez **Fichier > Sauver sous**, cliquez dans le champ **Format** et sélectionnez **Éditer**. Dans la boîte de dialogue **Format de Fichier Audio**, sélectionnez le type **MPEG-1 Layer 2**, cliquez dans le champ **Encodage** et sélectionnez **Éditer**.

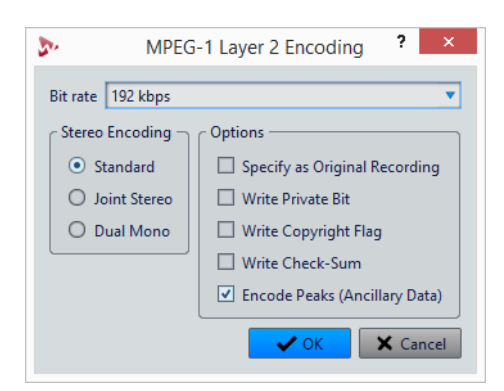

#### **Débit binaire**

Détermine le débit binaire. Le débit est lié à la quantité de données utilisées pour encoder le signal audio. Plus cette valeur est élevée, meilleure est la qualité, mais le fichier produit est plus volumineux.

#### **Encodage stéréo**

Lorsque le mode **Standard** est activé, l'encodeur n'utilise pas la corrélation entre les canaux. Cependant, l'encodeur peut prendre de l'espace d'un canal qui est facile à encoder et l'utiliser pour un canal difficile à encoder.

En mode **Joint**, l'encodeur utilise les corrélations existantes entre les deux canaux afin d'augmenter le rapport qualité/espace.

En mode **Dual**, les deux canaux sont encodés indépendamment. Ce mode est recommandé pour les signaux dont les canaux sont indépendants.

#### **Spécifiez enregistrement original**

Marque le fichier encodé en tant qu'enregistrement d'origine.

#### **Écrire le bit privé**

Il s'agit d'un indicateur personnalisé.

#### **Écrire l'indicateur de Copyright**

Marque le fichier encodé en tant que copyright protégé.

#### **Écrire somme de contrôle**

Permet à d'autres applications de vérifier l'intégrité du fichier.

#### **Encodage des crêtes (info auxiliaire)**

Cette option doit être activée pour la compatibilité avec des systèmes particuliers (par ex. DIGAS).

## **Boîte de dialogue Encodage FLAC**

Vous pouvez modifier les options d'encodage quand vous enregistrez un fichier audio FLAC.

Vous pouvez ouvrir la boîte de dialogue **Encodage FLAC** depuis la plupart des emplacements où vous pouvez sélectionner un format de fichier de sortie. Par exemple, ouvrez un fichier audio, sélectionnez **Fichier > Sauver sous**, cliquez dans le champ **Format** et sélectionnez **Éditer**. Dans la boîte de dialogue **Format de Fichier Audio**, sélectionnez le type **FLAC**, cliquez dans le champ **Encodage** et sélectionnez **Éditer**.

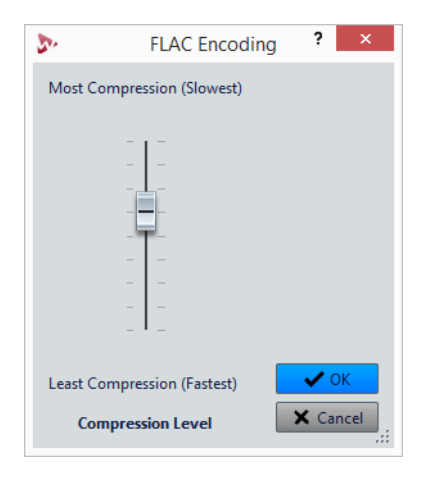

#### **Niveau de compression**

Permet de spécifier le niveau de compression. Plus le niveau est élevé, plus l'encodage est lent.

## **Boîte de dialogue Ogg Vorbis**

Vous pouvez modifier les options d'encodage lorsque vous enregistrez un fichier Ogg Vorbis.

Vous pouvez ouvrir la boîte de dialogue **Ogg Vorbis** depuis la plupart des emplacements où vous pouvez sélectionner un format de fichier de sortie. Par exemple, ouvrez un fichier audio, sélectionnez **Fichier > Sauver sous**, cliquez dans le champ **Format** et sélectionnez **Éditer**. Dans la boîte de dialogue **Format de Fichier Audio**, sélectionnez le type **Ogg Vorbis**, cliquez dans le champ **Encodage** et sélectionnez **Éditer**.

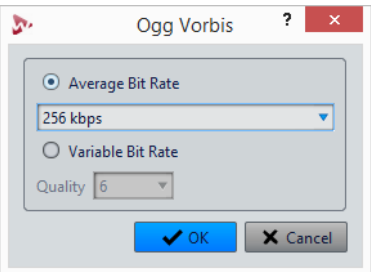

#### **Débit binaire moyen**

Si cette option est activée, le débit moyen reste constant dans le fichier pendant l'encodage. La taille du fichier étant proportionnelle au temps, cela facilite la localisation d'un point donné (mais cela peut conduire à une qualité inférieure, comparé à l'option **Débit binaire variable**).

#### **Débit binaire variable**

Si cette option est activée, le débit binaire varie dans le fichier pendant l'encodage, selon la complexité du contenu. Cela peut conduire à un meilleur rapport qualité/taille pour le fichier obtenu.

Dans le champ **Qualité**, sélectionnez la qualité. Les valeurs de qualité les plus basses produisent des fichiers plus petits.

## **Boîte de dialogue Encodage Windows Media Audio**

Vous pouvez modifier les options d'encodage quand vous enregistrez un fichier audio Windows Media Audio (WMA). Cette boîte de dialogue est uniquement disponible sur les systèmes Windows.

Vous pouvez ouvrir la boîte de dialogue **Windows Media Audio** depuis la plupart des emplacements où vous pouvez sélectionner un format de fichier de sortie. Par exemple, ouvrez un fichier audio, sélectionnez **Fichier > Sauver sous**, cliquez dans le champ **Format** et sélectionnez **Éditer**. Dans la boîte de dialogue **Format de Fichier Audio**, sélectionnez le type **Windows Media Audio (WMA)**, cliquez dans le champ **Encodage** et sélectionnez **Éditer**.

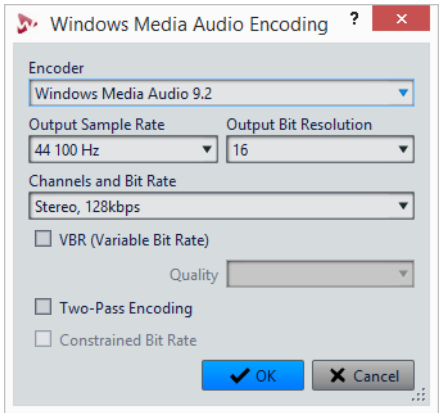

#### **Encodeur**

Configurez l'encodeur.

#### **Fréquence d'échantillonnage en sortie**

Permet de définir la fréquence d'échantillonnage de sortie du fichier encodé. Plus cette fréquence est élevée, meilleure est la qualité, mais plus la taille du fichier de sortie est importante.

#### **Résolution en bits en sortie**

Permet de définir la résolution de sortie du fichier encodé. Ce paramètre n'est pas disponible pour tous les encodeurs.

#### **Canaux et débit binaire**

Les options disponibles dépendent ici de la méthode d'encodage choisie et de la fréquence d'échantillonnage en sortie.

#### **VBR (Débit binaire variable)**

Si cette option est activée, le débit binaire varie pendant l'encodage, selon la complexité du contenu. Cela peut conduire à un meilleur rapport qualité/taille pour le fichier résultant.

Dans le champ **Qualité**, sélectionnez la qualité. Les valeurs de qualité les plus basses produisent des fichiers plus petits.

#### **Encodage en deux passes**

Si cette option est activée, la qualité de l'encodage augmente, mais le processus est deux fois plus long.

#### **Débit binaire contraint**

Cette option est disponible lorsque les options **VBR** et **Encodage en deuxpasses** sont activées. Elle sert à maintenir le débit binaire dans les limites pour éviter les crêtes. Elle est recommandée pour des supports comme les CD ou les DVD.

# **Créer un Montage Audio depuis un Fichier Audio**

Vous pouvez exporter des fichiers audio vers un montage audio, y compris tous les marqueurs inclus dans les fichiers.

PROCÉDÉR AINSI

- 1. Dans l'**Éditeur Audio**, ouvrez le fichier audio que vous souhaitez exporter vers un montage audio.
- 2. Facultatif : si vous voulez uniquement utiliser une certaine plage de temps du fichier audio, créez une plage de sélection dans la fenêtre d'onde.
- 3. Sélectionnez **Fichier > Nouveau**.
- 4. Sélectionnez **Montage Audio > À partir du fichier actif**.
- 5. Dans la section **À partir du fichier audio actif**, cliquez sur **Insérer Fichier Audio dans un nouveau Montage**.
- 6. Cliquez sur **Créer**.
- 7. Dans la boîte de dialogue **Créer un Montage Audio depuis un Fichier Audio**, choisissez d'importer l'intégralité du fichier ou uniquement la plage audio sélectionnée.
- 8. Facultatif: décidez si vous souhaitez effectuer les opérations suivantes:
	- **Importer les marqueurs**
	- **Découper selon les marqueurs de région générique**
	- **Découper selon les marqueurs de piste CD**
- 9. Cliquez sur **OK**.

## **Insertion de fichiers audio dans un autre fichier audio**

Vous pouvez assembler un fichier audio à partir de plusieurs fichiers audio.

PROCÉDÉR AINSI

- 1. Dans l'**Éditeur Audio**, ouvrez le fichier audio dans lequel vous souhaitez insérer un autre fichier audio.
- 2. Si vous souhaitez insérer un fichier audio à la position du curseur d'édition, activez **Se caler sur bornes aimantées** et activez **Curseur** dans le menu local **Bornes aimantées**.

Le curseur d'édition se cale au point de passage par zéro le plus proche. Cela permet d'éviter les discontinuités.

- 3. Sélectionnez l'onglet **Insérer**.
- 4. Dans la section **Fichier Audio**, sélectionnez l'une des options d'insertion suivantes:
	- **Au début**
	- **A la fin**

#### • **Au curseur**

Quand vous sélectionnez **Au curseur**, le fichier audio est coupé à la position d'insertion. La partie située après la coupure est déplacée vers la droite.

5. Dans le menu contextuel, sélectionnez le fichier audio à insérer.

#### LIENS ASSOCIÉS

[Bornes magnétiques dans les fichiers audio à](#page-144-0) la page 145

## **Transformation de sélections en nouveaux fichiers**

Vous pouvez convertir les sélections en nouveaux fichiers en les faisant glisser ou en utilisant l'onglet **Rendre** de l'**Éditeur Audio**.

## **Transformation de sélections en nouveaux fichiers par glissement**

#### PROCÉDÉR AINSI

- 1. Effectuez une sélection dans la fenêtre d'onde.
- 2. Faites glisser la sélection dans la barre d'onglet située au-dessus de la fenêtre d'onde et relâchez le bouton de la souris.

RÉSULTAT

La sélection s'ouvre dans une nouvelle fenêtre stéréo.

## **Transformation de sélections en nouveaux fichiers via le menu**

#### PROCÉDÉR AINSI

- 1. Effectuez une sélection dans la fenêtre d'onde.
- 2. Faites un clic droit sur la sélection et sélectionnez **Copier la sélection vers une nouvelle fenêtre**.
- 3. Dans le sous-menu, sélectionnez l'une des options suivantes:
	- **Copie exacte**
	- **Version stéréo**
	- **Mixer en Mono**
	- **Convertir en Mono (soustraire le canal droit du canal gauche)**

#### **RÉSULTAT**

La sélection s'ouvre dans une nouvelle fenêtre stéréo ou mono.

# **Boîte de dialogue Format spécial de fichier**

Lors de l'ouverture de fichiers via l'option **Audio inconnu**, vous pouvez spécifier la manière d'interpréter le format du fichier audio à ouvrir.

• Pour ouvrir la boîte de dialogue **Format spécial de fichier**, sélectionnez **Fichier > Importer**, cliquez sur **Audio inconnu**, puis sélectionnez le fichier que vous souhaitez ouvrir.

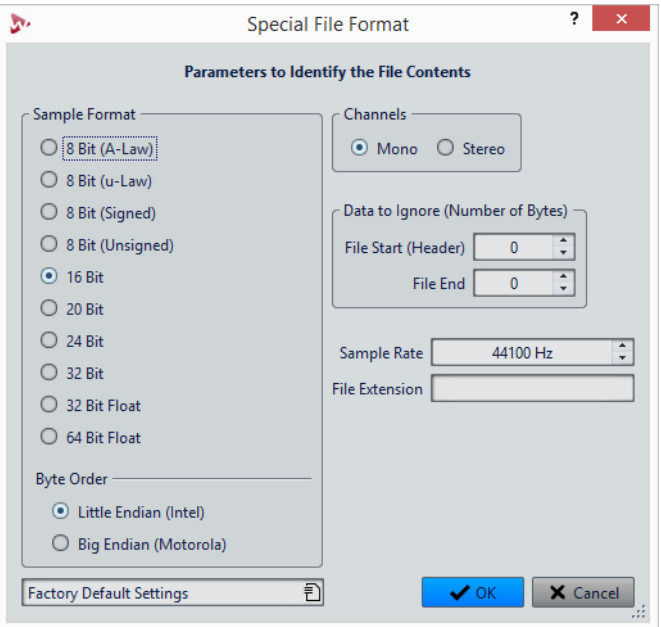

#### **Format d'échantillon**

Précise la représentation binaire des échantillons dans le fichier.

#### **Ordre des octets**

Précise dans quel ordre les octets doivent être interprétés. S'applique uniquement aux échantillons de 16bits ou plus.

#### **Canaux**

Précise le nombre de canaux audio du fichier audio.

#### **Information à ignorer (nombre d'octets)**

Détermine combien d'octets doivent être ignorés au début et à la fin du fichier audio.

#### **Fréquence d'échantillonnage**

Précise la fréquence d'échantillonnage du fichier audio.

#### **Extension de fichier**

Précise l'extension de nom de fichier par défaut du fichier audio. Quand le sélecteur de fichier s'ouvre à la fermeture de cette boîte de dialogue, seul le fichier avec cette extension est affiché.

# **Fichiers dual-mono**

Les fichiers dual-mono sont deux fichiers mono qui constituent les canaux droit et gauche d'un enregistrement stéréo. Vous pouvez ouvrir plusieurs fichiers dual-mono simultanément et les faire regrouper automatiquement, à condition que leurs noms contiennent des étiquettes de canal.

Vous pouvez ouvrir des fichiers dual-mono comme des fichiers stéréo dans l'**Éditeur Audio**, dans la fenêtre **Montage Audio** et dans la fenêtre **Traitement par Lots**.

Dans les **Préférences des fichiers audio**, dans l'onglet **Fichier**, vous pouvez définir l'ID de canal pour les canaux gauche et droit, et l'ID de canal à ajouter aux fichiers dual-mono lors de leur enregistrement. Vous pouvez définir septdescripteurs de nom au maximum, chacun pouvant être de type **Suffixe** ou **Avancé**.

En mode **Avancé**, l'ID de canal peut être situé n'importe où dans le nom du fichier. Pour cela, un modèle de nom doit être défini. Ce modèle de nom doit comporter une section {capture}.

La mise en correspondance des noms n'est pas sensible à la casse et l'extension de fichier est ignorée.

Par défaut, WaveLab Pro reconnaît les terminaisons de nom de fichier «.L/.R», «-L/-R» ou « L/ R» comme indiquant les canaux gauche et droit.

## **Autorisation de l'ouverture des fichiers dual-mono**

#### À NOTER

Pour éviter l'ouverture accidentelle de deux fichiers mono distincts en tant que fichier dual-mono, vous devez activer l'option **Permettre l'ouverture de fichiers dual-mono** quand vous ouvrez des fichiers dual-mono.

#### PROCÉDÉR AINSI

- 1. Sélectionnez **Fichier > Préférences > Fichiers Audio**.
- 2. Sélectionnez l'onglet **Fichier**.
- 3. Activez **Permettre l'ouverture de fichiers dual-mono**.
- 4. Si vous souhaitez ouvrir simultanément plusieurs fichiers dual-mono, définissez le schéma de nommage des fichiers dual-mono dans la section **Identification des fichiers dual-mono**.
### **Ouverture de fichiers dual-mono dans l'éditeur audio**

#### CONDITION PRÉALABLE

Activez **Permettre l'ouverture de fichiers dual-mono** et placez les fichiers dual-mono dans le même dossier.

#### PROCÉDÉR AINSI

- 1. Ouvrez le fichier audio dans lequel vous souhaitez ouvrir les fichiers dual-mono.
- 2. Sélectionnez **Fichier > Ouvrir**.
- 3. Sélectionnez **Fichier Audio > Parcourir**.
- 4. Accédez à l'emplacement du fichier.
- 5. Sélectionnez les fichiers dual-mono que vous voulez ouvrir et cliquez sur **Ouvrir**.

LIENS ASSOCIÉS

[Autorisation de l'ouverture des fichiers dual-mono à](#page-179-0) la page 180

### **Ouverture de fichiers dual-mono dans la fenêtre Montage Audio**

#### CONDITION PRÉALABLE

Activez **Permettre l'ouverture de fichiers dual-mono** et placez les fichiers dual-mono dans le même dossier.

#### PROCÉDÉR AINSI

- 1. Ouvrez le montage audio dans lequel vous souhaitez ouvrir les fichiers dual-mono.
- 2. Sélectionnez **Fichier > Ouvrir**.
- 3. Sélectionnez **Fichiers Audio > Parcourir**.
- 4. Accédez à l'emplacement du fichier.
- 5. Sélectionnez les fichiers dual-mono que vous voulez ouvrir et cliquez sur **Ouvrir**.
- 6. Dans la boîte de dialogue **Insérer des fichiers audio**, configurez les paramètres.
- 7. Cliquez sur **OK**.

### **Ouverture de fichiers dual-mono dans la fenêtre Traitement par Lots**

CONDITION PRÉALABLE

Activez **Permettre l'ouverture de fichiers dual-mono** et placez les fichiers dual-mono dans le même dossier.

PROCÉDÉR AINSI

• Dans la fenêtre **Traitement par Lots**, faites glisser les fichiers dual-mono de la fenêtre **Navigateur de fichiers** dans la liste **Fichiers à traiter** ou utilisez les options **Insérer** de l'onglet **Éditer**.

Output dio\_L.mp3 | audio\_R.mp3 (C:\WaveLab\Audio Files) audio.wav (C:\WaveLab\Audio Files) Les fichiers dual-mono s'affichent en violet dans la liste.

# **Conversion de la stéréo en mono et vice versa**

Vous pouvez convertir des fichiers audio mono en stéréo et vice versa. La conversion d'un fichier mono en fichier stéréo produit un fichier audio contenant le même matériel dans les deux canaux, par exemple à des fins de traitement supplémentaire en stéréo réelle. Quand un fichier stéréo est converti en fichier mono les canaux stéréo sont mixés sur un canal mono.

### **Conversion d'une sélection stéréo en mono**

#### PROCÉDÉR AINSI

- 1. Dans la fenêtre d'onde, sélectionnez des données stéréo.
- 2. Sélectionnez **Fichier > Nouveau**.
- 3. Sélectionnez **Fichier Audio > À partir du fichier actif**.
- 4. Sélectionnez l'une des options suivantes:
	- Pour mixer les canaux stéréo gauche et droit lors de la conversion en mono, cliquez sur **Mixer en Mono**.
	- Pour mixer le canal gauche avec l'inverse sur le canal droit lors de la conversion en mono, cliquez sur **Convertir en Mono (soustraire le canal droit du canal gauche)**.

L'onde mono obtenue contient la différence entre les deux canaux. Cela permet notamment de vérifier qu'un fichier d'onde est réellement un fichier stéréo et non un fichier mono converti au format stéréo.

RÉSULTAT

La sélection s'ouvre dans une nouvelle fenêtre mono.

### **Conversion de la stéréo en mono lors de l'enregistrement**

#### PROCÉDÉR AINSI

- 1. Dans la fenêtre d'onde, sélectionnez des données stéréo.
- 2. Sélectionnez **Fichier > Sauver sous**.
- 3. Dans la fenêtre **Sauver sous**, définissez un nom de fichier et un emplacement.
- 4. Cliquez dans le champ **Format** et sélectionnez **Éditer**.
- 5. Dans la boîte de dialogue **Format de Fichier Audio**, ouvrez le menu **Canaux** et sélectionnez l'une des configurations mono.

Par exemple, si vous sélectionnez **Mono (Mixage -3 dB)**, le fichier audio obtenu est atténué de 3dB.

- 6. Cliquez sur **OK**.
- 7. Cliquez sur **Enregistrer**.

### **Conversion d'une sélection de mono en stéréo**

#### PROCÉDÉR AINSI

- 1. Dans la fenêtre d'onde, sélectionnez des données mono.
- 2. Sélectionnez **Fichier > Nouveau**.
- 3. Sélectionnez **Fichier Audio > À partir du fichier actif**.
- 4. Cliquez sur **Version stéréo**.
- 5. Cliquez sur **Créer**.

#### RÉSULTAT

La sélection s'ouvre dans une nouvelle fenêtre stéréo.

# **Changement de canaux dans un fichier stéréo**

Vous pouvez intervertir les deux canaux d'un fichier audio, c'est-à-dire remplacer le signal du canal gauche par celui du canal droit, et le signal audio du canal droit par celui du canal gauche.

- Pour intervertir les canaux du fichier audio entier dans l'**Éditeur Audio**, sélectionnez l'onglet **Éditer**, puis dans la section **Découpage**, cliquez sur **Échanger les canaux stéréo**.
- Pour n'intervertir les canaux que sur une plage sélectionnée du fichier audio, sélectionnez une plage dans la fenêtre d'onde, sélectionnez l'onglet **Éditer**, puis dans la section **Découpage**, cliquez sur **Échanger les canaux stéréo**.

# **Options de collage spécial**

Dans le menu local **Coller** de l'**Éditeur Audio**, vous trouverez des options de collage supplémentaires.

• Pour accéder aux options de collage spécial, ouvrez l'**Éditeur Audio**, sélectionnez l'onglet **Éditer**, puis dans la section **Presse-papiers**, faites un clic droit sur **Coller**.

#### **Écraser**

Écrase les données dans le fichier de destination, au lieu de les déplacer pour créer de l'espace pour l'audio inséré. La quantité de données écrasées dépend de la sélection dans le fichier de destination.

- En l'absence de sélection dans le fichier de destination, une section de même longueur que la sélection collée est écrasée.
- Si une sélection est effectuée dans le fichier de destination, la sélection collée remplace la sélection en question.

#### **Ajouter à la fin**

Ajoute l'audio collé après la fin du fichier.

#### **Insérer au tout début**

Ajoute l'audio collé avant le début du fichier.

#### **Copies multiples**

Ouvre une boîte de dialogue qui permet de saisir le nombre de copies à créer.

#### **Mix**

Fusionne deux fichiers, à partir de la sélection ou, en l'absence de sélection, à la position du curseur.

- Si vous sélectionnez l'option **Mixer**, une boîte de dialogue s'ouvre permettant de spécifier le gain pour l'audio dans le Presse-papiers et à la destination.
- Toutes les données contenues dans le Presse-papiers sont toujours mixées, indépendamment de la longueur de la sélection.

# **Déplacement d'audio**

Il est possible de modifier l'ordre de l'audio dans un fichier à l'aide des fonctions de glissement et de Copier/Coller.

### **Déplacement de l'audio par glissement**

#### CONDITION PRÉALABLE

Décidez si vous souhaitez utiliser **Aligner la sélection sur un point de passage à zéro**.

PROCÉDÉR AINSI

- 1. Dans la fenêtre d'onde, effectuez une sélection.
- 2. Faites glisser la sélection à un autre endroit, extérieur à cette sélection, sur le même fichier ou dans une autre fenêtre de forme d'onde.

#### **RÉSULTAT**

La sélection est supprimée de sa position d'origine et insérée où vous la déposez.

#### À NOTER

Pour annuler un déplacement entre deux fichiers, vous devez d'abord annuler le collage dans la fenêtre de destination, puis annuler la coupure dans la fenêtre source.

### **Déplacement d'audio à l'aide des fonctions Copier/Coller**

#### CONDITION PRÉALABLE

Décidez si vous souhaitez utiliser **Aligner la sélection sur un point de passage à zéro**.

#### PROCÉDÉR AINSI

- 1. Dans la fenêtre d'onde, effectuez une sélection.
- 2. Utilisez l'une des méthodes de copie suivantes:
	- Dans l'**Éditeur Audio**, sélectionnez l'onglet **Éditer** et cliquez sur **Couper**.
		- Appuyez sur [Ctrl]/[Commande]-[X].
- 3. Sélectionnez la méthode d'insertion de la sélection:
	- Si vous souhaitez insérer de l'audio, cliquez une fois sur la position dans le même fichier ou dans un autre fichier.
	- Si vous souhaitez remplacer une section d'audio, sélectionnez-la.
- 4. Pour coller la sélection, procédez de l'une des manières suivantes:
	- Dans l'**Éditeur Audio**, sélectionnez l'onglet **Éditer** et cliquez sur **Coller**.
	- Appuyez sur [Ctrl]/[Commande]-[V].

#### **RÉSULTAT**

La sélection est supprimée de sa position d'origine et insérée où vous la déposez.

#### À NOTER

Pour annuler un déplacement entre deux fichiers, vous devez d'abord annuler le collage dans la fenêtre de destination, puis annuler la coupure dans la fenêtre source.

### **Déplacement de l'audio à l'aide d'une pichenette**

Les outils Pichenette vers la gauche/droite permettent de déplacer l'audio progressivement dans un fichier.

#### PROCÉDÉR AINSI

- 1. Dans la fenêtre d'onde, effectuez une sélection.
- 2. Dans l'**Éditeur Audio**, sélectionnez l'onglet **Éditer**.
- 3. Dans la section **Pichenette**, cliquez sur **Pichenette vers la gauche** ou sur **Pichenette vers la droite**.

#### RÉSULTAT

L'audio est déplacé d'un pixel. La distance de déplacement dépend du niveau de zoom avant appliqué. Par exemple, si la barre d'état affiche **x1:256**, la sélection est déplacée de 256échantillons. La section déplacée remplace l'audio à cette position.

### **Copie d'audio**

Vous pouvez copier des sections d'audio dans un même fichier ou d'un fichier audio à un autre.

### **Gestion stéréo/mono**

Quand vous faites glisser ou copiez des fichiers stéréo ou mono vers d'autres emplacements, ce sont les emplacements de destination qui déterminent comment les fichiers sont insérés.

La stéréo/mono est gérée comme suit lorsque vous faites glisser d'un fichier à un autre:

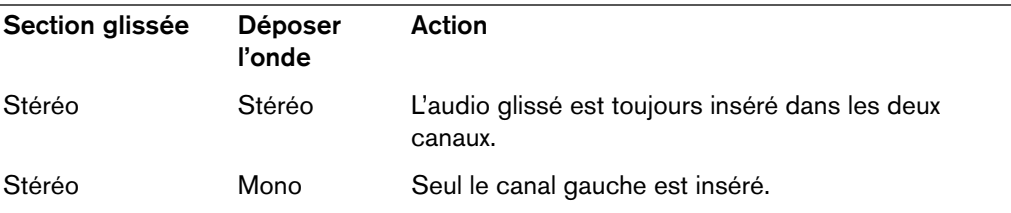

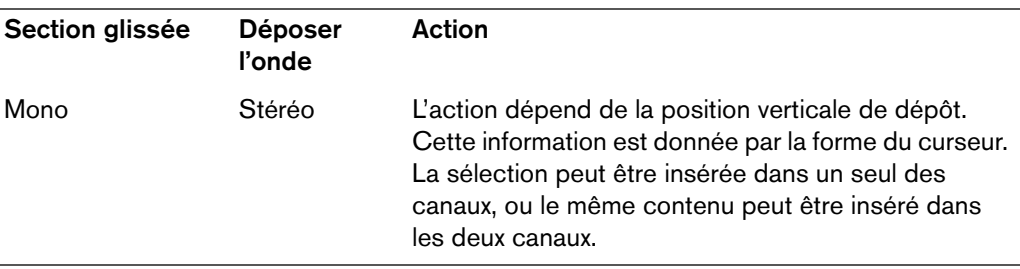

La stéréo/mono est gérée comme suit lorsque vous copiez et collez des fichiers:

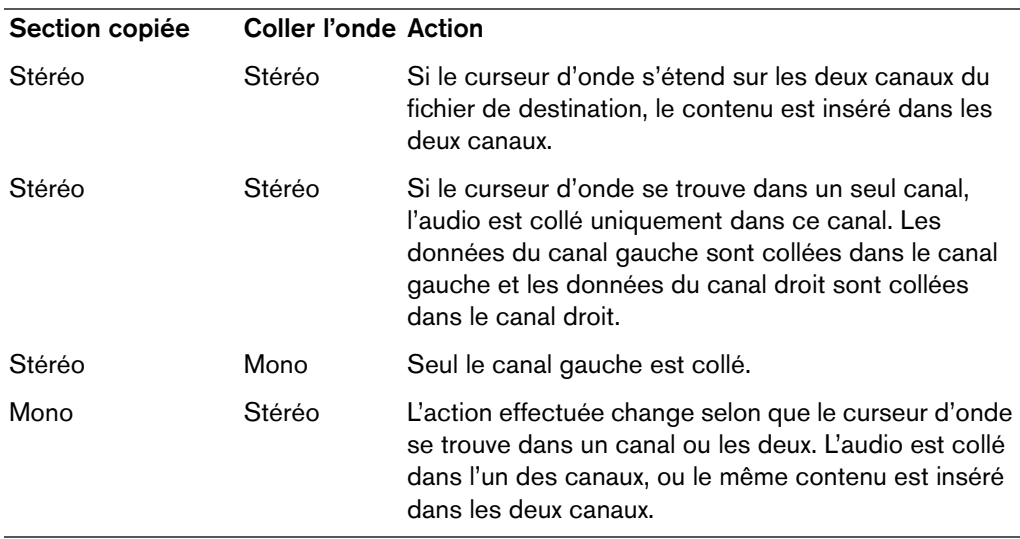

### **Conflits de fréquences d'échantillonnage**

Si vous copiez ou déplacez de l'audio d'une fenêtre à une autre, et si les fréquences d'échantillonnage des deux fichiers diffèrent, le son copié/déplacé est lu à la mauvaise hauteur (vitesse). Dans ce cas, le programme vous avertit préalablement.

Bien que le mélange des fréquences d'échantillonnage puisse être utilisé comme un effet, il est rarement intentionnel. Deux méthodes permettent d'éviter ce problème:

- Convertissez la fréquence d'échantillonnage du fichier source à la même fréquence que celle du fichier de destination avant l'édition.
- Convertissez la fréquence d'échantillonnage du fichier de destination par la même fréquence que celle du fichier source avant d'ajouter l'audio.

### **Copie de l'audio à l'aide des commandes Copier/Coller**

#### CONDITION PRÉALABLE

Décidez si vous souhaitez utiliser **Aligner la sélection sur un point de passage à zéro**.

#### PROCÉDÉR AINSI

- 1. Dans la fenêtre d'onde, effectuez une sélection.
- 2. Utilisez l'une des méthodes de copie suivantes:
	- Dans l'**Éditeur Audio**, sélectionnez l'onglet **Éditer** et cliquez sur **Copier**.
	- Appuyez sur [Ctrl]/[Commande]-[C].
- 3. Sélectionnez la méthode d'insertion de la sélection:
	- Si vous souhaitez insérer de l'audio, cliquez une fois sur la position dans le même fichier ou dans un autre fichier.
		- Si vous souhaitez remplacer une section d'audio, sélectionnez-la.
- 4. Pour coller la sélection, procédez de l'une des manières suivantes:
	- Dans l'**Éditeur Audio**, sélectionnez l'onglet **Éditer** et cliquez sur **Coller**.
	- Appuyez sur [Ctrl]/[Commande]-[V].

### **Copie d'audio par glissement**

#### CONDITION PRÉALABLE

Décidez si vous souhaitez utiliser **Aligner la sélection sur un point de passage à zéro**.

#### PROCÉDÉR AINSI

- 1. Dans la fenêtre d'onde, effectuez une sélection.
- 2. Cliquez au milieu de la sélection et faites glisser vers une position en dehors de la sélection dans le même fichier, ou vers une autre fenêtre d'onde.

#### **RÉSULTAT**

La sélection est insérée au point indiqué. L'audio qui commençait à partir de ce point est déplacé vers la droite.

# **Édition Mid et Side**

Vous pouvez éditer, traiter et écouter des données audio dans les domaines gauche/droit et mid/side. L'édition Mid/Side peut s'appliquer dans le graphique de la forme d'onde ou en mode d'édition du spectre. Vous pouvez ainsi éditer le spectre avec précision uniquement sur le canal Mid ou sur le canal Side, par exemple.

Il est possible d'alterner entre les modes Gauche/Droite et Mid/Side à l'aide du bouton **GD/MS** situé en bas à gauche de l'aperçu et dans la vue principale. La piste du haut montre le signal central (Mid) et celle du bas le signal de côté (Side). L'aperçu et la vue principale offrent des commandes GD/MS indépendantes. Vous pouvez ainsi afficher les canaux gauche/droit dans l'aperçu et les canaux Mid/Side dans la vue principale, par exemple.

Quand vous procédez à un rendu du signal audio, les canaux sont automatiquement rencodés en mode gauche/droit.

L'affichage de la forme d'onde et la forme du pointeur indiquent si c'est le mode G/D ou M/S qui est activé.

Vous pouvez appliquer indépendamment des traitements en différé comme le **Gain** et le **Niveau** sur le canal Mid et sur le canal Side. Avec l'outil de lecture, vous pouvez lire indépendamment le canal Mid et le canal Side.

# **Modification des propriétés audio**

Vous pouvez modifier la fréquence d'échantillonnage et résolution des fichiers audio.

La modification de ces valeurs n'entraîne en aucune façon le traitement du fichier audio (ce qui n'est pas le cas si vous utilisez **Sauver sous**). Toutefois, les règles suivantes s'appliquent:

- Si vous modifiez la fréquence d'échantillonnage, le fichier est lu à une nouvelle hauteur.
- Si vous modifiez la résolution en bits, le fichier est converti à la nouvelle résolution lors de l'enregistrement suivant.

#### À NOTER

Cette action ne peut pas être annulée. Quand vous enregistrez un fichier dont la résolution est inférieure, le fichier est converti de façon définitive.

PROCÉDÉR AINSI

- 1. Dans l'**Éditeur Audio**, ouvrez un fichier audio.
- 2. Sélectionnez l'onglet **Fichier**.
- 3. Cliquez sur **Info**.
- 4. Dans la section **Propriétés Audio**, définissez une nouvelle **Fréquence d'échantillonnage** et/ou une nouvelle **Résolution en bits**.
- 5. Cliquez sur **Appliquer les modifications**.

LIENS ASSOCIÉS

[Onglet Info à](#page-55-0) la page 56

# **Métadonnées**

Les métadonnées se composent d'attributs qui décrivent le contenu audio, par exemple le titre de la piste, l'auteur ou la date d'enregistrement de la piste. Ces données varient en fonction du format du fichier audio sélectionné.

Lors de l'ouverture d'un fichier audio ou d'un montage audio, ou lors du traitement, les métadonnées trouvées dans le fichier sont chargées. Vous pouvez créer des préréglages de métadonnées différents pour les fichiers audio, les montages audio et les traitements par lots. Lors de la création d'un fichier à partir d'un modèle, ce fichier peut hériter des métadonnées du préréglage, si celui-ci est disponible.

Un aperçu des métadonnées s'affiche dans la fenêtre **Métadonnées**. Pour visualiser les métadonnées complètes d'un fichier et les éditer, sélectionnez **Fenêtres outils > Métadonnées**, puis cliquez sur le bouton **Éditer**.

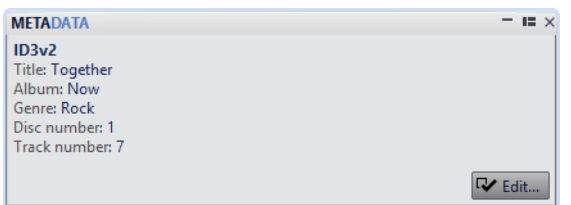

Tous les formats de fichiers ne peuvent pas contenir des métadonnées. Selon le format du fichier de sortie, les métadonnées sont enregistrées intégralement ou seulement en partie dans un fichier audio. Les formats de fichier suivants peuvent contenir des métadonnées:

- .wav
- .mp3
- .ogg
- .wma
- .flac
- .aac

Pour le format MP3, les types de métadonnées suivants sont disponibles:

• ID3 v1 et ID3 v2, avec la prise en charge des images, et la norme ReplayGain

Le format AAC est utilisé par les conteneurs MPEG4 (compatibles iTunes) et 3GPP.

#### À NOTER

- Ce format n'est pas compatible avec ID3v2. Il utilise néanmoins le même éditeur dans WaveLab Pro.
- Les codes de métadonnées suivis d'un «(i)» indiquent les champs compatibles avec iTunes. Les paroles et les images sont également compatibles avec iTunes.

Pour le format WAV, les types de métadonnées suivants sont disponibles:

- RIFF
- Marqueurs BWF
- BWF version 2 (prise en charge de la sonie EBU R-128)
- Prise en charge de BWF pour les normes USD et UMID (Unique Source Identifier et Unique Material Identifier)
- iXML (avec la prise en charge de la sonie EBU R-128)
- aXML (norme BWF pour attacher des données XML)
- CART (norme AES standard, dédiée aux besoins en matière de diffusion)
- MD5 (onglet **Extra**)
- ID3, avec la prise en charge des images

Lors de l'enregistrement d'un fichier audio dans la boîte de dialogue **Format de Fichier Audio**, vous pouvez indiquer ce que vous souhaitez: n'utiliser aucune métadonnée, hériter des métadonnées du fichier source ou modifier les métadonnées du fichier.

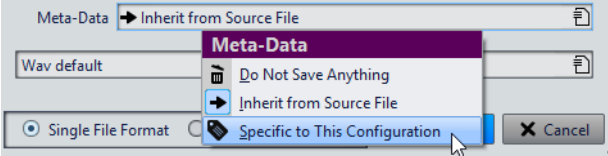

Les métadonnées peuvent être saisies manuellement ou générées automatiquement.

Les options suivantes peuvent être générées automatiquement:

- Identificateur unique de source (**BWF**, onglet **Base**)
- UMID (**BWF**, onglet **Identificateur universel de matière (UMID)**)
- Valeurs de sonie et de crêtes réelles\* (**BWF**, onglet **Sonie**)
- Insérer les données BWF (onglet **iXML**)
- Marqueurs de temps (onglet **CART**)
- Somme de contrôle MD5\* (onglet **Extra**)
- Informations ReplayGain\* (**ID3**, onglet **ID3 v2**)
- USID (**BWF**, onglet **Base**)

(\*) Ces options déclenchent une analyse du fichier pendant son écriture, ce qui peut rendre le processus d'écriture plus long.

WaveLab Pro inclut plusieurs préréglages de métadonnées. Ils sont utilisés comme exemple et peuvent être personnalisés selon les besoins. Vous pouvez charger des préréglages de métadonnées à partir du menu contextuel **Préréglages de métadonnées** de la boîte de dialogue **Format de Fichier Audio** ou **Métadonnées**.

#### LIENS ASSOCIÉS

[Boîte de dialogue Format de Fichier Audio à](#page-165-0) la page 166

# **Boîte de dialogue Métadonnées**

Cette boîte de dialogue permet de définir les métadonnées à intégrer dans votre fichier audio.

• Pour ouvrir la boîte de dialogue **Métadonnées**, ouvrez la fenêtre **Métadonnées** et cliquez sur **Éditer**.

Selon le type de fichier choisi, les métadonnées sont gérées de façon différente.

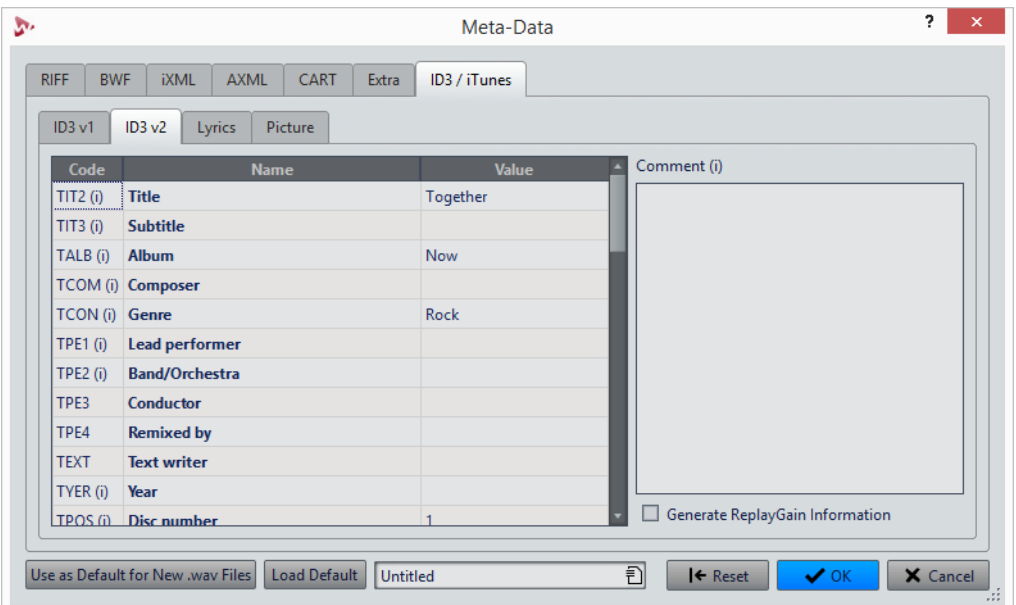

Boîte de dialogue Métadonnées pour les fichiers WAV

Quand vous ouvrez la boîte de dialogue **Métadonnées** pour des fichiers dans l'**Éditeur Audio**, vous pouvez éditer les métadonnées enregistrées dans le fichier audio. Les métadonnées sont enregistrées sur le disque ultérieurement.

Quand vous ouvrez la boîte de dialogue **Métadonnées** pour des fichiers dans la fenêtre **Montage Audio** ou la fenêtre **Traitement par lots**, vous pouvez éditer les métadonnées des fichiers audio WAV, MP3 et AAC créés lors du rendu du montage audio ou du traitement par lots. Quand vous effectuez le rendu au format WAV, MP3 ou AAC, les métadonnées sont associées à ces fichiers.

#### À NOTER

Les codes de métadonnées suivis d'un «(i)» indiquent les champs compatibles avec iTunes. Les paroles et les images sont également compatibles avec iTunes.

# **Préréglages de métadonnées**

Dans la boîte de dialogue **Métadonnées**, vous pouvez enregistrer des préréglages de métadonnées et les appliquer à d'autres fichiers. Les préréglages de métadonnées peuvent être appliqués aux fichiers WAV, MP3 et AAC.

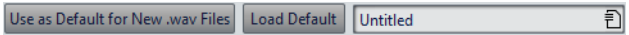

L'option **Utiliser comme valeurs par défaut pour les nouveaux fichiers .wav** permet de définir un ensemble de métadonnées par défaut.

Lorsque vous créez un fichier et n'y ajoutez aucune métadonnée, ces métadonnées par défaut sont appliquées au fichier lors de son enregistrement. Par exemple, vous pouvez enregistrer des fichiers WAV contenant des métadonnées BWF et ajouter automatiquement un identificateur universel de matière.

Pour modifier le préréglage de métadonnées par défaut, sélectionnez **Charger les valeurs par défaut** et effectuez les modifications.

# **CART et marqueurs**

WaveLab Pro lit les marqueurs CART, le cas échéant, et les fusionne avec les marqueurs existants du fichier.

La norme CART contient jusqu'à 8marqueurs. WaveLab Pro les enregistre si leurs noms sont conformes à la norme CART.

Quand l'option **Générer des marqueurs de temps** est activée dans l'onglet **CART** de la boîte de dialogue **Métadonnées**, les marqueurs sont générés si au moins un champ de texte CART comporte du contenu. Dans le cas contraire, les données CART ne sont pas destinées à être utilisées.

Pour faire fusionner les marqueurs CART avec les marqueurs d'un fichier lors du rendu d'un fichier, l'option **Copier les marqueurs** doit être activée dans la boîte de dialogue **Rendre**.

### **Métadonnées et variables**

Les variables améliorent l'efficacité de la gestion des métadonnées. Les options de variable disponibles vous permettent d'ajouter rapidement des métadonnées à un fichier, sans devoir saisir les mêmes informations plusieurs fois.

Vous pouvez également ajouter les informations disponibles, telles que des dates ou des noms de fichiers.

Il s'agit de configurer les métadonnées et les variables une fois et de pouvoir produire plusieurs versions de fichier à partir du projet.

#### **Exemple d'utilisation des métadonnées et des variables**

Prenons l'exemple d'un montage audio contenant des pistes CD. Vous voulez effectuer le rendu de toutes ces pistes sous forme de fichiers individuels, en incluant les informations de métadonnées. Vous avez déjà ajouté du texte CD à chaque piste.

Le texte CD de chaque piste est automatiquement disponible dans la boîte de dialogue **Métadonnées CD** et peut être utilisé sous forme de variables.

Vous souhaitez ajouter des informations qui ne sont pas disponibles sous forme de texte CD, par exemple, l'année de la piste CD et un commentaire, afin qu'elles soient disponibles dans les fichiers audio rendus.

- 1) Dans la fenêtre **CD**, sélectionnez **Fonctions > Éditer les métadonnées CD** et renseignez les champs **@CdTrackYear@** et **@CdTrackInfo1@**. À l'aide de la barre de défilement située à droite de la boîte de dialogue, sélectionnez les autres pistes et ajoutez les informations pour toutes les pistes. Fermez la boîte de dialogue.
- 2) Éditez les métadonnées dans la boîte de dialogue **Métadonnées**. Configurez les champs ID3 v2 en utilisant les variables. Cliquez sur l'icône en forme de flèche pour ouvrir le menu contextuel des variables et des fragments de texte d'un champ. Vous pouvez renseigner d'autres éléments de métadonnées, par exemple **BWF**, **RIFF** ou **CART**, ou ajouter une image d'album. Vous pouvez également ajouter des métadonnées en appliquant un préréglage de métadonnées déjà configuré.
- 3) Une fois que les informations sont complètes, ouvrez l'onglet **Rendre** de la fenêtre **Montage Audio**. Dans la section **Source**, ouvrez le menu local et sélectionnez **Toutes les régions**. Ouvrez le menu local **Marqueur** et sélectionnez **Pistes CD**.
- 4) Cliquez dans le champ **Format**, puis sur **Format de fichier unique**. Dans la boîte de dialogue **Format de fichier audio**, ouvrez le menu local **Métadonnées** et sélectionnez **Hériter du fichier source**. Cliquez sur **OK** pour fermer la boîte de dialogue.
- 5) Dans la section **Rendre** de l'onglet **Rendre**, cliquez sur **Démarrer** pour lancer le rendu des fichiers.

Résultat: lorsque vous ouvrez maintenant les fichiers audio rendus et examinez les métadonnées, vous constatez que les variables ont été remplacées par les métadonnées configurées pour chaque piste.

LIENS ASSOCIÉS

[Variables et fragments de texte à](#page-720-0) la page 721 [Fenêtre CD à](#page-382-0) la page 383

# **Métadonnées dans la fenêtre Traitement par lots**

Vous pouvez traiter les métadonnées par lots. Pour ce faire, vous devez configurer la boîte de dialogue **Métadonnées** pour les traitements par lots et appliquer les métadonnées aux fichiers du traitement par lots.

Dans la fenêtre **Traitement par Lots**, dans l'onglet **Format**, voici les options proposées dans le menu local **Métadonnées du traitement par lots**:

- Si vous ne souhaitez pas que les métadonnées du traitement par lot modifient celles des fichiers dans le lot, sélectionnez **Ignorer**.
- Si vous souhaitez fusionner les métadonnées du lot avec celles des fichiers source (fichiers WAV uniquement), sélectionnez **Fusionner**.
- Si vous souhaitez remplacer les métadonnées des fichiers source par celles du lot, sélectionnez **Remplacer**.

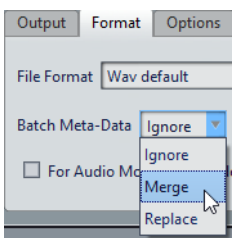

#### **Exemples de fusion des métadonnées**

Un exemple simple: vous disposez de 1000fichiers, et le champ de copyright de leurs métadonnées contient une erreur. Cette option de traitement par lots permet de conserver les métadonnées des fichiers et de modifier uniquement le champ de copyright.

Vous pouvez toutefois utiliser l'option de fusion pour les métadonnées de traitement par lots complexes. Vous avez la possibilité de traiter un fichier audio et de spécifier quelles métadonnées utiliser à partir du fichier audio source et parmi les métadonnées du traitement par lot. Pour ce faire, utilisez les options **Fusionner les codes** dans la boîte de dialogue **Métadonnées** pour les traitements par lots.

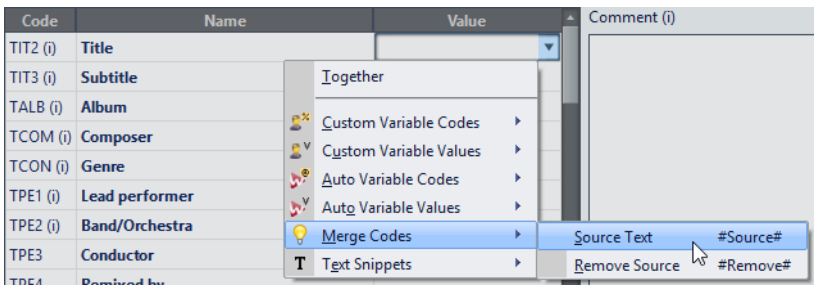

Si vous saisissez **#Source#** dans un champ de valeur, la valeur des métadonnées du fichier audio source est utilisée lors du traitement par lots. Si vous saisissez **#Remove#** dans un champ de valeur, la valeur correspondante des métadonnées du fichier audio source est supprimée du traitement par lots. Pour configurer le processus de fusion, vous devez configurer ces codes dans le champ de valeur à fusionner.

Exemple de méthode de fusion des métadonnées lors de l'utilisation des options **#Source#** et **#Remove#**:

- Le processus de traitement par lot contient un fichier audio qui comporte déjà des métadonnées.
- Les métadonnées du traitement par lots sont configurées.

Lors du démarrage du processus de traitement par lot, les métadonnées sont fusionnées de la façon suivante:

• Si le champ de valeur «A» des métadonnées du fichier audio contient le mot «Jazz», tandis que ce champ «A» est vide dans les métadonnées de traitement par lots, le mot «Jazz» apparaît dans le champ «A» du fichier obtenu.

- Si le champ de valeur «B» des métadonnées de traitement par lots contient le mot «Modern», tandis que ce champ «B» est vide dans les métadonnées du fichier audio, le mot «Modern» apparaît dans le champ «B» du fichier obtenu.
- Si le champ de valeur «C» contient du texte à la fois dans le fichier audio source et les métadonnées de traitement par lots, vous devez modifier davantage les paramètres de la boîte de dialogue **Métadonnées** pour les traitements par lots afin de définir les métadonnées à utiliser.

Exemples d'utilisation des codes **#Source#** et **#Remove#**:

- Aucun code n'est utilisé, le fichier audio source contient le texte «Piano», et les métadonnées de traitement par lots le texte «Trumpet». Résultat: «Piano» est conservé, car les métadonnées du fichier audio source sont prioritaires sur les métadonnées du traitement par lots.
- Le fichier audio source contient le texte «Piano», et les métadonnées de traitement par lots le texte «Electric #Source#». Résultat: le fichier obtenu contient le texte «Electric Piano».
- Le fichier audio source contient le texte «Piano», et les métadonnées de traitement par lots le texte ««#Remove#»». Résultat: le texte «Piano» est supprimé du champ de valeur.
- Le fichier audio source contient le texte «Piano», et les métadonnées de traitement par lots le texte «#Remove#Trumpet». Résultat: «Piano» est supprimé, et «Trumpet» est ajouté.

# **Clichés**

Vous pouvez enregistrer des clichés de votre fichier audio afin de capturer la position de défilement, le facteur de zoom, la position du curseur et la sélection audio.

Vous pouvez charger un cliché à tout moment et actualiser vos clichés.

Quand vous sélectionnez un cliché enregistré, tous ses paramètres d'affichage sont restaurés. Vous pouvez aussi choisir de charger des propriétés d'affichage spécifiques en activant les options correspondantes pour un cliché.

LIENS ASSOCIÉS [Clichés à](#page-149-0) la page 150

# **Capture de la vue en cours**

La capture de la vue en cours enregistre le facteur de zoom, la position du curseur, la position de défilement et la plage temporelle actuels.

#### PROCÉDÉR AINSI

- 1. Configurez la vue de la fenêtre d'onde.
- 2. Sélectionnez l'onglet **Vue**.
- 3. Dans la section **Clichés**, cliquez sur **Prendre un cliché**.
- 4. Cliquez sur l'un des boutons de préréglage pour enregistrer le cliché.

#### **RÉSULTAT**

Le cliché est enregistré et vous pouvez le recharger en cliquant sur le bouton de préréglage correspondant.

# **Charger un cliché**

PROCÉDÉR AINSI

- 1. Dans l'**Éditeur Audio**, sélectionnez l'onglet **Vue**.
- 2. Dans la section **Clichés**, ouvrez le menu local **Options**.
- 3. Activez les paramètres de la vue que vous souhaitez charger.
- 4. Cliquez sur un bouton de **Préréglage**.

# **Mise à jour de clichés**

Vous pouvez mettre à jour un cliché capturé précédemment avec la vue en cours.

PROCÉDÉR AINSI

- 1. Configurez la vue de la fenêtre d'onde.
- 2. Sélectionnez l'onglet **Vue**.
- 3. Dans la section **Clichés**, cliquez sur **Prendre un cliché**.
- 4. Cliquez sur le bouton du préréglage que vous souhaitez actualiser.

#### **RÉSULTAT**

Le nouveau cliché remplace celui qui est sélectionné.

# **Boîte de dialogue Générateur de silence**

Cette boîte de dialogue permet d'insérer un silence ou un bruit de fond dans un fichier audio.

• Pour ouvrir la boîte de dialogue **Générateur de silence**, sélectionnez l'onglet **Éditer** dans l'**Éditeur Audio**, puis cliquez sur **Générateur de silence**.

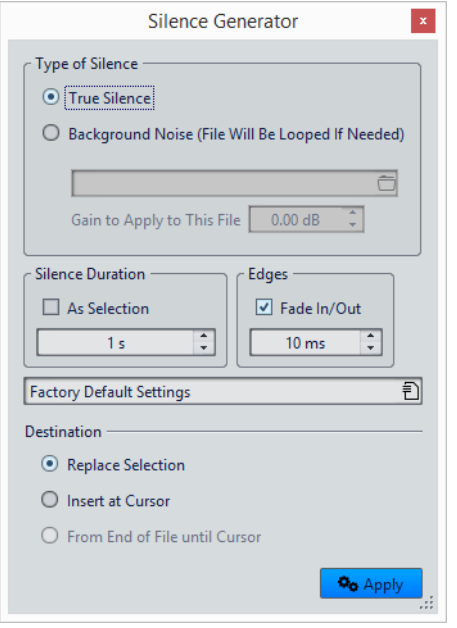

#### **Type de silence**

Pour insérer un silence numérique, activez **Silence véritable**.

- L'option **Bruit de fond (le fichier sera bouclé si besoin)** vous permet de sélectionner un fichier audio qui contient un bruit ambiant.
- L'option **Gain à appliquer à ce fichier** permet de réduire ou d'augmenter le gain du bruit de fond.

#### **Durée du silence**

L'option **Comme la sélection** permet d'utiliser la durée de la sélection audio active comme durée de la section de silence. Spécifiez la durée de la section de silence dans le champ de valeur en dessous.

#### **Bords**

L'option **Fondu d'entrée/de sortie** permet d'appliquer un fondu enchaîné au début et à la fin de la section de silence pour des transitions plus douces. Spécifiez la durée de fondu dans le champ de valeur en dessous.

#### **Destination**

- L'option **Remplacer la sélection** permet de remplacer la sélection audio actuelle par une section silencieuse.
- L'option **Insérer au curseur** permet d'insérer la section silencieuse à la position du curseur.
- L'option **De la fin du fichier jusqu'au curseur** permet de prolonger le fichier audio par du silence jusqu'à la position du curseur. L'activation de cette option définit aussi la durée de silence et ignore le paramètre **Durée du silence**.

# **Silence véritable ou Bruit de fond**

Les enregistrements peuvent paraître non naturels lorsqu'un silence véritable est inséré. C'est particulièrement le cas pour les enregistrements de voix ou en extérieur, où un bruit de fond naturel est souvent présent. Pour obtenir des résultats plus naturels, vous pouvez insérer un fichier avec du bruit de fond.

Le fichier que vous spécifiez doit avoir les mêmes propriétés (stéréo/mono, fréquence d'échantillonnage, etc.) que le fichier dans lequel vous voulez insérer le silence. Le fichier peut être de n'importe quelle longueur. Si la région de silence est plus longue que le fichier, il sera mis en boucle.

# **Remplacement d'une sélection par du silence**

Vous pouvez remplacer une section d'un fichier audio par du silence véritable ou du bruit de fond.

#### PROCÉDÉR AINSI

- 1. Effectuez une sélection dans l'**Éditeur Audio**.
- 2. Sélectionnez l'onglet **Éditer**.
- 3. Dans la section **Découpage**, cliquez sur **Générateur de silence**.
- 4. Dans la boîte de dialogue **Générateur de silence**, sélectionnez le type de silence:
	- **Silence véritable**
		- **Bruit de fond**. Pour cette option, vous devez sélectionner un fichier contenant le bruit de fond.
- 5. Définissez la durée du silence sur **Comme la sélection** et la destination sur **Remplacer la sélection**.
- 6. Cliquez sur **Appliquer**.

# **Insertion de silence**

Vous pouvez insérer une durée spécifiée de silence véritable ou un bruit de fond à toute position du fichier audio.

#### PROCÉDÉR AINSI

- 1. Dans l'**Éditeur Audio**, placez le curseur où vous voulez que le silence inséré commence.
- 2. Sélectionnez l'onglet **Éditer**.
- 3. Dans la section **Découpage**, cliquez sur **Générateur de silence**.
- 4. Dans le **Générateur de silence**, sélectionnez le type de silence:
	- **Silence véritable**

• **Bruit de fond**

Pour cette option, vous devez sélectionner un fichier contenant le bruit de fond.

- 5. Désactivez **Comme la sélection** et spécifiez la durée.
- 6. Définissez la destination sur **Insérer au curseur**.
- 7. Cliquez sur **Appliquer**.

# **Rendre une sélection muette**

La fonction **Rendre muette la sélection** remplace la sélection par un silence complet.

PROCÉDÉR AINSI

- 1. Dans la fenêtre d'onde de l'**Éditeur Audio**, effectuez une sélection.
- 2. Sélectionnez l'onglet **Éditer**.
- 3. Dans la section **Découpage**, cliquez sur **Rendre muette la sélection**.

# **Restauration de formes d'onde avec l'outil Crayon**

L'outil **Crayon** permet de redessiner la forme d'onde dans la fenêtre d'onde. Cet outil permet également de corriger rapidement les erreurs de forme d'onde. L'outil **Crayon** peut être utilisé si la résolution de zoom est définie sur 1:8 (un pixel sur l'écran équivaut à 8échantillons) ou plus.

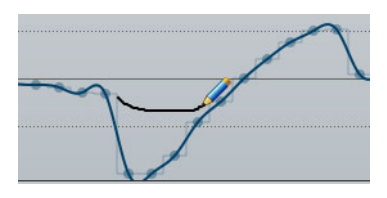

- Pour redessiner la forme d'onde, sélectionnez l'outil **Crayon** dans l'onglet **Éditer** de l'**Éditeur Audio**, cliquez dans la forme d'onde, puis dessinez la nouvelle forme d'onde.
- Pour redessiner une forme d'onde sur deux canaux simultanément, appuyez sur [Maj] pendant l'opération.

# **Analyse audio**

WaveLab Pro fournit un jeu d'outils complet pour l'analyse de votre audio et la détection de toutes les erreurs.

Par exemple, vous pouvez utiliser la suite d'audiomètres ou l'Analyse des fréquences en 3D. Plusieurs outils vous aident également à analyser n'importe quel échantillon de votre audio à la recherche d'erreurs ou d'anomalies.

Vous pouvez comparer deux fichiers audio à l'aide de l'outil Comparateur de Fichiers Audio et afficher l'audio dans une vue Spectre ou Sonie.

# **Détection et correction d'erreurs**

Vous pouvez rechercher des clics indésirables et des artefacts numériques dans un fichier audio. Vous pouvez utiliser plusieurs méthodes de détection et de restauration pour détecter, marquer et nommer, accéder à, lire et supprimer des erreurs audio individuelles.

Vous pouvez également remplacer des parties endommagées d'un fichier audio à l'aide du remplacement de forme d'onde. La fenêtre **Correction d'erreur** vous donne accès aux outils de détection et de correction d'erreurs.

#### À NOTER

Comme les erreurs peuvent avoir des origines et des effets différents, plusieurs algorithmes sont nécessaires pour couvrir ces cas. Testez les paramètres pour identifier les configurations permettant de détecter au mieux les erreurs dans vos fichiers.

# **Sélection d'une méthode de détection et de correction d'erreurs**

Avant de rechercher des erreurs dans votre fichier audio, configurez les méthodes de détection et de correction. Essayez plusieurs configurations.

PROCÉDÉR AINSI

- 1. Dans l'**Éditeur Audio**, sélectionnez **Fenêtres outils > Correction d'erreur**.
- 2. Dans la fenêtre **Correction d'erreur**, sélectionnez l'onglet **Détection**.
- 3. Sélectionnez une méthode de détection d'erreur dans le menu **Méthode de détection des erreurs** et configurez les paramètres à votre convenance. Les paramètres de détection varient en fonction de la méthode de détection sélectionnée.
- 4. Sélectionnez l'onglet **Correction** .
- 5. Sélectionnez une méthode de correction d'erreur dans le menu **Méthode standard pour corriger les erreurs**.

#### À LA FIN DE CETTE ÉTAPE

Après avoir sélectionné des méthodes de détection et de correction des erreurs, vous pouvez continuer à détecter et corriger des erreurs dans le fichier audio actif.

# **Stratégies de détection et de correction des erreurs**

Il existe plusieurs stratégies de détection et de correction des erreurs. Selon les erreurs, certaines méthodes de détection et de correction des erreurs sont plus efficaces que d'autres.

Avant de suivre ces stratégies, configurez les méthodes de détection et de correction.

- Pour corriger une erreur, sélectionnez une plage dans la partie audio contenant l'erreur, puis, dans la fenêtre **Correction d'erreur**, sélectionnez **Correction d'erreurs** ou **Marquer pour la correction**.
- Pour localiser automatiquement l'erreur suivante, dans la fenêtre **Correction d'erreur**, sélectionnez **Détecter l'erreur suivante**, puis sélectionnez **Correction d'erreurs** ou **Marquer pour la correction**.
- Pour détecter toutes les erreurs dans la plage sélectionnée, sélectionnez **Détecter toutes les erreurs**. Vous ensuite passer d'une erreur à l'autre et les corriger individuellement. Vous pouvez également sélectionner **Corriger toutes les erreurs marquées**.

# **Correction d'erreurs individuelles**

Plusieurs méthodes de détection et paramètres vous permettent de détecter et corriger les erreurs de façon individuelle. Cela s'avère utile lorsque les erreurs sont difficiles à corriger.

#### PROCÉDÉR AINSI

- 1. Dans l'**Éditeur Audio**, ouvrez le fichier audio dans lequel vous souhaitez corriger des erreurs.
- 2. Sélectionnez **Fenêtres outils > Correction d'erreur**.
- 3. Dans la fenêtre **Correction d'erreur**, sélectionnez l'onglet **Détection**.

4. Sélectionnez une méthode de détection d'erreur dans le menu **Méthode de correction d'erreur** et configurez les paramètres à votre convenance.

Les paramètres de détection varient en fonction de la méthode de détection sélectionnée.

5. Cliquez sur **Détecter l'erreur suivante**. WaveLab Pro analyse le fichier audio à partir du début et s'arrête à la première erreur détectée.

#### À LA FIN DE CETTE ÉTAPE

Dans la section de navigation et de correction, plusieurs options sont maintenant disponibles. Par exemple, vous pouvez corriger l'erreur, détecter l'erreur suivante ou marquer l'erreur pour correction ultérieure.

```
LIENS ASSOCIÉS
Fenêtre Correction d'erreur à la page 203
```
# **Détection et correction automatique des erreurs**

Utilisez WaveLab Pro pour supprimer automatiquement toutes les erreurs de bruit de clic détectées.

PROCÉDÉR AINSI

- 1. Dans l'**Éditeur Audio**, ouvrez le fichier audio dans lequel vous souhaitez corriger des erreurs.
- 2. Sélectionnez **Fenêtres outils > Correction d'erreur**.
- 3. Dans la fenêtre **Correction d'erreur**, cliquez sur **Détecter toutes les erreurs**. WaveLab Pro vérifie le fichier entier et insère une paire de marqueurs pour chaque erreur détectée.
- 4. Dans l'onglet **Correction**, sélectionnez une méthode de correction dans le menu **Méthode standard pour corriger les erreurs**. Le fonctionnement de la méthode sélectionnée est décrit dans le menu **Méthode standard pour corriger les erreurs**.
- 5. Cliquez sur **Corriger toutes les erreurs marquées**.

RÉSULTAT

WaveLab Pro corrige automatiquement toutes les erreurs détectées.

# <span id="page-202-0"></span>**Fenêtre Correction d'erreur**

Cette fenêtre permet d'accéder aux outils de détection et de correction d'erreurs.

• Pour ouvrir la fenêtre **Correction d'erreur**, ouvrez l'**Éditeur Audio**, puis sélectionnez **Fenêtres outils > Correction d'erreur**.

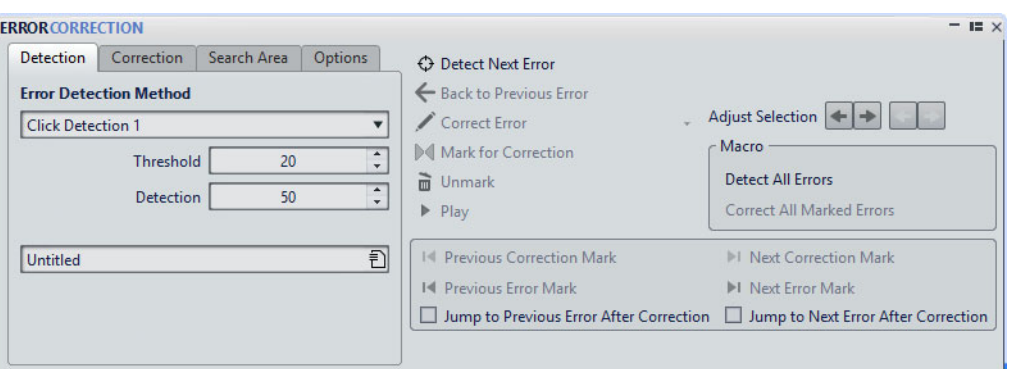

#### **Onglet Détection**

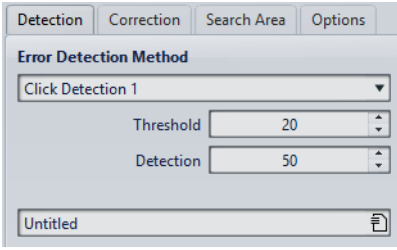

Dans cet onglet, vous pouvez indiquer la méthode de détection des erreurs.

#### **Méthode de détection des erreurs**

Permet de sélectionner la méthode de détection des erreurs. Les paramètres de détection varient en fonction de la méthode de détection sélectionnée.

#### **Threshold**

Spécifie la valeur du seuil pour la détection d'erreur. Plus vous réglez un seuil de détection bas, plus les clics détectés seront petits et faibles.

#### **Détection**

Spécifie la limite inférieure de la plage de fréquences analysée.

#### **Sensibilité de détection**

Spécifie les longueurs d'erreur à détecter (courtes ou longues). Cette option est uniquement disponible quand la méthode de détection des erreurs de clics **Détection de clics 2** est sélectionnée.

#### **Onglet Correction**

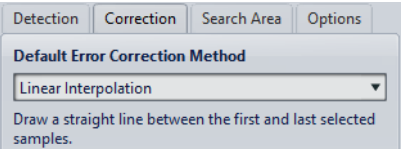

Dans cet onglet, vous pouvez indiquer la méthode de correction des erreurs.

#### **Méthode standard pour corriger les erreurs**

Permet de sélectionner la méthode standard de correction des erreurs.

- **Interpolation Linéaire**: dessine une ligne droite entre le premier et le dernier échantillon sélectionné.
- **Optimal pour de petits clics 1 ms** : optimal pour supprimer les clics inférieurs à 1 ms.
- **Optimal pour les clics communs 3 ms** : optimal pour supprimer les clics inférieurs à 3 ms.
- **Remplacement de forme d'onde 500 ms** : remplace les échantillons endommagés par la meilleure forme d'onde détectée dans les 500 millisecondes vers la gauche ou la droite.
- **Remplacement de forme d'onde 4 s** : remplace les échantillons endommagés par la meilleure forme d'onde détectée dans les 4 secondes vers la gauche ou la droite.
- **Remplacement de forme d'onde gauche 6 s** : remplace les échantillons endommagés par la meilleure forme d'onde détectée dans les 6 secondes vers la gauche.
- **Remplacement de forme d'onde droit 6 s** : remplace les échantillons endommagés par la meilleure forme d'onde détectée dans les 6 secondes vers la droite.

### **Onglet Zone de recherche**

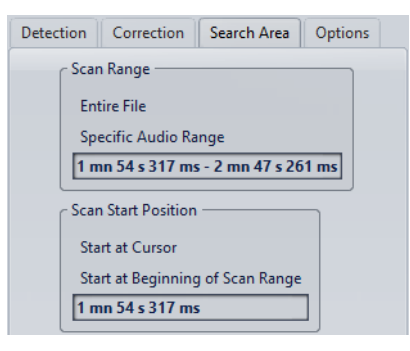

Dans cet onglet, vous pouvez spécifier la plage audio dans laquelle rechercher des erreurs.

#### **Étendue de recherche**

- **Fichier entier** permet de rechercher des erreurs dans le fichier audio entier.
- **Plage audio spécifique** permet de rechercher des erreurs dans la plage audio sélectionnée. Une fois définie, la sélection audio peut changer sans que la région de recherche n'en soit modifiée. La zone de texte indique quelle zone est activée pour le scrutage.

#### **Position de début de scrutage**

• **Commencer au curseur** permet de commencer la recherche à la position du curseur d'édition.

• **Commencer au début de la zone** permet de commencer la recherche au début de la zone de recherche définie.

La zone de texte indique la position de début de scrutage.

### **Onglet Options**

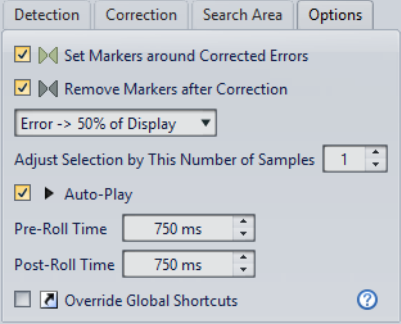

Cet onglet offre un éventail de préférences pour la lecture, l'affichage et le marquage des erreurs détectées.

#### **Mettre des marqueurs autour des erreurs corrigées**

Crée des marqueurs de correction autour de la section audio à chaque fois qu'une erreur est corrigée. Cette zone peut être plus grande que la zone d'erreur marquée lorsque le correcteur touche à des fondus enchaînés.

#### **Retirer les marqueurs après correction**

Supprime le marqueur d'erreur à chaque fois qu'une erreur est corrigée.

#### **Niveau de zoom**

Spécifie le niveau de zoom lors de l'affichage d'une erreur.

#### **Ajuster la sélection de ce nombre d'échantillons**

Définit de combien d'échantillons les bords de la sélection seront déplacés, lorsque vous utilisez les boutons **Ajuster la sélection** pour modifier la zone d'erreur.

#### **Auto-Lecture**

Lit automatiquement la zone d'erreur après sa détection ou sa correction.

#### **Durée d'anticipation de lecture**

Spécifie la durée de l'audio à lire avant le début de la section contenant une erreur.

#### **Durée de dépassement de lecture**

Spécifie la durée de l'audio à lire après le début de la section contenant une erreur.

#### **Passer outre les raccourcis globaux**

Donne la priorité aux raccourcis de correction d'erreur si ceux-ci sont également utilisés ailleurs dans WaveLab Pro. Utilisez cette option lorsque vous utilisez principalement cet outil. Vous devez toutefois la désactiver lorsque vous avez terminé de corriger les erreurs.

### **Section de navigation et de correction**

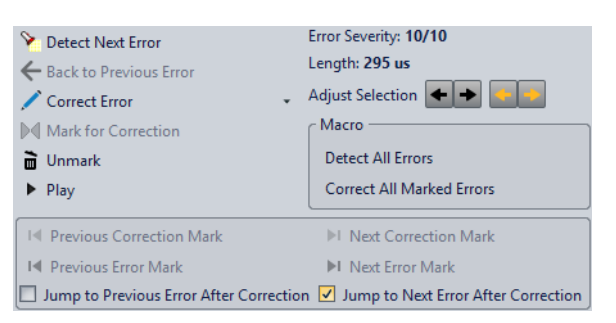

Dans cette section, vous pouvez parcourir la zone de recherche définie afin de détecter les erreurs une par une. Vous pouvez choisir de corriger les erreurs ou de les marquer afin de les corriger ultérieurement. Des commandes permettent de passer d'un marqueur d'erreur à l'autre et d'affiner la sélection. Vous pouvez aussi détecter et corriger automatiquement toutes les erreurs marquées dans la région de recherche.

#### **Détecter l'erreur suivante**

Permet de rechercher l'erreur suivante, à partir de la position définie ou à la fin de la dernière erreur détectée.

#### **Retour vers l'erreur précédente**

Retourne à la dernière erreur détectée.

#### **Correction d'erreurs**

Rétablit la sélection audio avec la méthode de correction par défaut. Vous pouvez sélectionner une autre méthode de correction dans le menu local.

#### **Marquer pour la correction**

Permet d'assigner une paire de marqueurs d'erreur à la sélection audio. Aucune correction ne survient à ce stade.

#### **Retirer la marque**

Supprime les marqueurs d'erreur entourant la sélection audio.

#### **Lecture**

Lire la sélection audio en cours en tenant compte des réglages d'anticipation et de dépassement de lecture.

#### **Ajuster la sélection**

Les flèches vertes déplacent le bord gauche de la sélection vers la gauche/droite. Les flèches orange déplacent le bord droit de la sélection vers la gauche/droite. Cela permet d'ajuster avec précision une sélection audio qui a été suggérée par la fonction de détection.

#### **Macro**

• **Détecter toutes les erreurs** permet d'analyser la plage définie du début à la fin et de créer des paires de marqueurs d'erreur pour chaque erreur détectée. Aucune correction ne survient à ce stade.

• **Corriger toutes les erreurs marquées** permet de restaurer le signal audio compris dans chaque paire de marqueurs d'erreur de la plage définie.

#### **Marque de correction précédente/suivante**

Se déplace à la paire précédente/suivante de marqueurs de correction.

#### **Marque d'erreur précédente/suivante**

Se déplacer à la paire précédente/suivante de marqueurs d'erreur.

#### **Sauter aux marqueurs précédents après correction/Sauter aux marqueurs suivants après correction**

Permet de passer automatiquement à l'erreur marquée précédente/suivante, lorsque vous cliquez sur **Correction d'erreurs**.

# **Analyse Globale**

Dans WaveLab Pro, vous pouvez effectuer une analyse avancée de vos données audio pour identifier les zones possédant des propriétés spécifiques. Cela permet de rechercher des zones problématiques, telles que les discontinuités et les échantillons tronqués. Vous pouvez également vérifier les informations générales, telles que la hauteur d'un son.

Quand vous analysez une section d'un fichier audio, WaveLab Pro analyse la section ou le fichier audio et extrait les informations qui sont affichées dans la boîte de dialogue. WaveLab Pro marque les sections du fichier présentant des caractéristiques spécifiques, par exemple celles qui sont très élevées ou presque silencieuses. Vous pouvez ensuite parcourir ces points, définir des marqueurs ou appliquer un zoom avant sur les marqueurs. La majorité des onglets contiennent des paramètres qui déterminent exactement la façon dont l'analyse est effectuée. Chaque onglet concerne une zone d'analyse spécifique.

L'analyse globale s'effectue dans la boîte de dialogue **Analyse Globale**. La boîte de dialogue contient les onglets suivants qui offrent plusieurs types d'analyse:

- L'onglet **Crêtes** permet de rechercher des échantillons présentant des valeurs très élevées.
- L'onglet **Sonie** permet de rechercher des parties présentant une intensité élevée.
- L'onglet **Hauteur** permet de rechercher la hauteur exacte d'un son ou d'une section.
- L'onglet **Extra** fournit des informations sur les décalages CC et la résolution en bits significative.
- L'onglet **Erreurs** permet de rechercher des discontinuités et des sections où l'audio a été tronqué.

La majorité des types d'analyse indiquent les crêtes, les discontinuités, etc., dans le fichier à l'aide de positions. Ces points sont appelés des «points chauds».

# **Ouverture de la boîte de dialogue Analyse Globale**

La boîte de dialogue **Analyse Globale** fournit plusieurs options d'analyse.

#### PROCÉDÉR AINSI

1. Dans la fenêtre d'onde, sélectionnez un intervalle dans le fichier audio que vous souhaitez analyser.

Si vous souhaitez analyser l'intégralité du fichier, appuyez sur [Ctrl]/[Commande]-[A]. Quand l'option **Traiter le fichier entier s'il n'existe aucune sélection** est activée dans les **Préférences des fichiers audio**, l'intégralité du fichier est automatiquement analysée si aucune sélection n'a été effectuée.

- 2. Dans l'**Éditeur Audio**, sélectionnez l'onglet **Analyser**.
- 3. Dans la section **Outils**, cliquez sur **Analyse globale**.
- 4. Facultatif: cliquez sur Ouvrir un nouveau dialogue d'analyse + en haut de la boîte de dialogue **Analyse Globale** pour ouvrir une autre boîte de dialogue **Analyse Globale**.

# **Sélection du type d'analyse**

Vous pouvez effectuer plusieurs types d'analyse. Dans la mesure où chaque type prend du temps, assurez-vous que l'analyse comprend uniquement ceux dont vous avez besoin.

Sélectionnez les types d'analyse dans la boîte de dialogue **Analyse Globale** en les activant dans les onglets correspondants.

- Pour inclure l'analyse des crêtes, sélectionnez l'onglet **Crêtes** et activez **Trouver les Crêtes**.
- Pour inclure l'analyse de la sonie, sélectionnez l'onglet **Sonie** et activez **Analyser la Sonie**.
- Pour inclure l'analyse de la hauteur, sélectionnez l'onglet **Hauteur** et activez **Trouver la Hauteur Moyenne**.
- Pour inclure l'analyse extra, sélectionnez l'onglet **Extra** et activez **Trouver le Décalage CC**.
- Pour inclure l'analyse des erreurs, sélectionnez l'onglet **Erreurs** et activez **Trouver les discontinuités potentielles** et **Trouver les échantillons tronqués**.

# **Analyse Globale – Onglet Crêtes**

Dans cet onglet, vous pouvez configurer des paramètres qui vous aident à trouver les valeurs de crête numérique et de crête vraie dans le signal audio, c'est-à-dire des échantillons individuels dont les valeurs sont très élevées.

• Dans la boîte de dialogue **Analyse Globale**, sélectionnez l'onglet **Crêtes**.

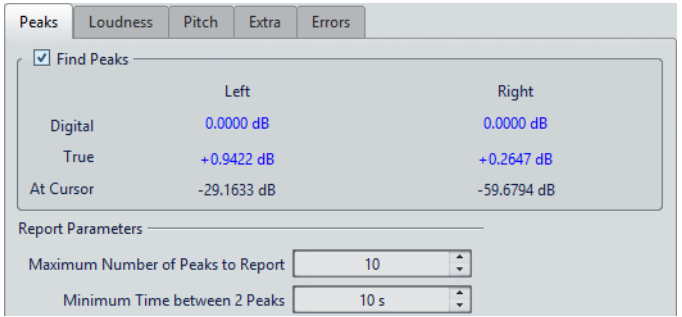

#### **Trouver les Crêtes**

Active l'analyse des crêtes.

#### **Numérique/Réel**

Affiche la plus haute crête de la section analysée. Lorsque vous cliquez sur cette valeur, le nombre de crêtes détectées dans la sélection s'affiche dans la section **Nombre de points chauds**, dans le coin inférieur gauche de la boîte de dialogue. Ensuite, vous pouvez utiliser les points chauds pour déplacer le curseur de crête en crête.

#### **Au curseur**

Affiche le niveau à la position actuelle du curseur du fichier audio au moment de l'analyse.

#### **Nombre maximum de crêtes à rapporter**

Ce réglage vous permet de placer des restrictions sur le nombre de crêtes à signaler. Par exemple, la valeur 1 ne signale que la crête la plus haute.

#### **Temps minimum entre 2 crêtes**

Détermine la distance entre deux crêtes, afin d'éviter qu'elles ne soient trop proches l'une de l'autre. Par exemple, la valeur 1 s permet de s'assurer qu'il y a toujours au moins une seconde entre chaque crête signalée.

#### **Résultats de l'analyse**

Les champs **Trouver les Crêtes** affichent la crête la plus élevée de la section analysée, et le niveau de l'échantillon à la position du curseur d'onde au moment de l'analyse.

# **Analyse Globale – Onglet Sonie**

Dans cet onglet, vous pouvez configurer des paramètres qui vous aident à trouver les sections dont le volume semble plus fort ou plus faible à l'oreille humaine. Pour rechercher les sections dont le volume semble fort, vous devez identifier une section d'audio plus longue.

• Dans la boîte de dialogue **Analyse Globale**, sélectionnez l'onglet **Sonie**.

Les options suivantes sont disponibles dans les onglets **Sonie brute** et **EBU R-128**:

#### **Nombre maximum de points de sonie à rapporter**

Ce réglage vous permet de placer des restrictions sur le nombre de points chauds à signaler. Les points les plus élevés sont signalés. Par exemple, la valeur 1 signale la section la plus élevée ou l'une des sections présentant la valeur la plus élevée.

#### **Temps minimum entre 2 points**

Détermine la distance entre deux points, afin d'éviter qu'ils ne soient trop proches l'un de l'autre. Par exemple, la valeur 1 s permet de s'assurer qu'il y a toujours au moins une seconde entre chaque point signalé.

#### **Sonie brute**

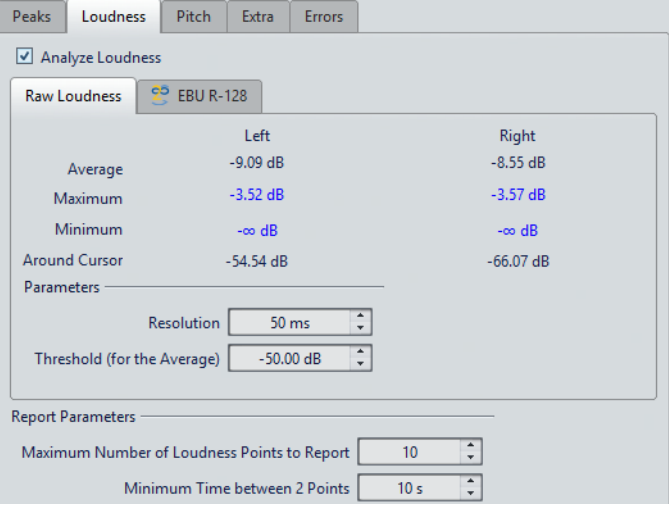

#### **Analyser la Sonie**

Active l'analyse de la sonie RMS.

#### **Moyenne**

Affiche la sonie globale de la sélection analysée.

#### **Maximum**

Affiche le niveau de la section la plus élevée dans la sélection analysée. Cliquer sur cette valeur affiche le nombre de sections fortes détectées dans la sélection, dans la section **Nombre de points chauds** dans le coin inférieur gauche de la boîte de dialogue.

#### **Minimum**

Affiche le niveau de la section au volume le plus bas dans la sélection analysée. Cliquer sur cette valeur affiche le nombre de sections faibles détectées dans la sélection, dans la section **Nombre de points chauds** dans le coin inférieur gauche de la boîte de dialogue. Cela fournit des informations utiles sur le rapport signal-bruit du contenu audio.

#### **Autour du curseur**

Affiche la sonie à la position du curseur du fichier audio au moment de l'analyse.

#### **Résolution**

Longueur d'audio à mesurer et dont la moyenne doit être calculée. Si cette valeur est réduite, de courts passages d'audio fort/faible sont détectés. Quand la valeur est augmentée, le son doit être fort/faible sur une période plus longue pour produire un point chaud.

#### **Seuil (pour la moyenne)**

Garantit que la valeur moyenne est calculée correctement pour les enregistrements contenant des pauses. La valeur définie ici détermine un seuil en dessous duquel l'audio détecté est considéré comme du silence, et donc exclu des calculs de valeur moyenne.

#### **EBU R-128**

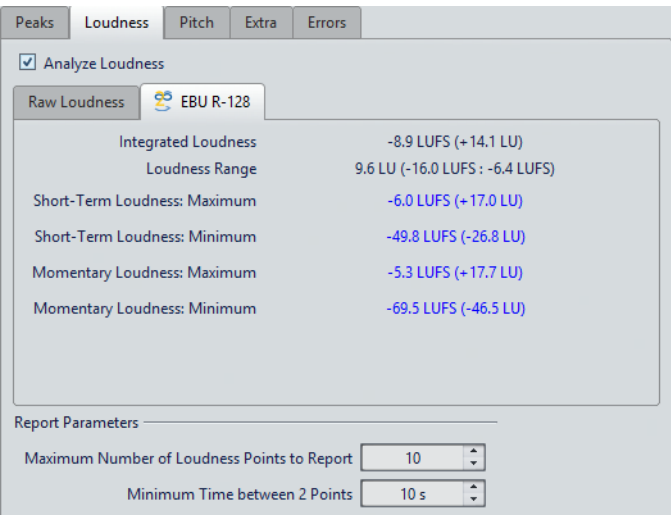

#### **Sonie intégrale**

Affiche la sonie intégrale de la sélection analysée, aussi connue sous le nom de «Sonie du programme», selon la norme EBU R-128. Cette option indique la sonie moyenne de l'audio.

#### **Plage de sonie**

Affiche la plage de sonie selon la norme EBU R-128. Elle est basée sur la répartition statistique de la sonie dans un programme, excluant ainsi les extrêmes.

#### **Sonie à court terme: Maximum**

Affiche le niveau de la section de 3secondes la plus élevée dans la sélection analysée. Lorsque vous cliquez sur cette valeur, le nombre de sections fortes détectées dans la sélection s'affiche dans la section **Nombre de points chauds** dans le coin inférieur gauche de la boîte de dialogue.

#### **Sonie à court terme: Minimum**

Affiche le niveau de la section de 3secondes la plus silencieuse dans la sélection analysée. Lorsque vous cliquez sur cette valeur, le nombre de sections faibles détectées dans la sélection s'affiche dans la section **Nombre de points chauds** dans le coin inférieur gauche de la boîte de dialogue. Cela fournit des informations utiles sur le rapport signal-bruit du contenu audio.

#### **Sonie momentanée : Maximum**

Affiche le niveau de la section très courte (400millisecondes) la plus élevée dans la sélection analysée. Lorsque vous cliquez sur cette valeur, le nombre de sections fortes détectées dans la sélection s'affiche dans la section **Nombre de points chauds** dans le coin inférieur gauche de la boîte de dialogue.

#### **Sonie momentanée : Minimum**

Affiche le niveau de la section très courte (400millisecondes) la moins forte dans la sélection analysée. Lorsque vous cliquez sur cette valeur, le nombre de sections faibles détectées dans la sélection s'affiche dans la section **Nombre de points chauds** dans le coin inférieur gauche de la boîte de dialogue.

### LIENS ASSOCIÉS

[Standard EBU R-128 à](#page-47-0) la page 48

# **Analyse Globale – Onglet Hauteur**

Dans cet onglet, vous pouvez configurer des paramètres qui vous aident à trouver la hauteur moyenne d'une section audio.

• Dans la boîte de dialogue **Analyse Globale**, sélectionnez l'onglet **Hauteur**.

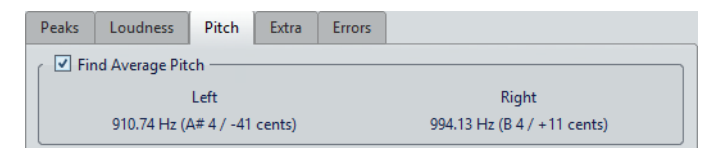

Les paramètres de cet onglet vous permettent de collecter des informations à des fins de transposition de la hauteur, par exemple pour accorder un son avec un autre. Il affiche la hauteur pour chaque canal, à la fois en Hertz (Hz) et en demi-tons et centièmes de ton. Comme la valeur affichée est une valeur globale pour la section analysée entière, les commandes de point chaud de la section inférieure de la boîte de dialogue ne sont pas utilisées dans cet onglet.

Instructions d'utilisation relatives à l'onglet **Hauteur**:

- Le résultat est une valeur moyenne pour la sélection entière.
- La méthode fonctionne uniquement sur le contenu monophonique, pas sur les cordes ou les harmonies.
- L'algorithme suppose que la hauteur de la section analysée est raisonnablement stable.
- Le matériel doit être relativement bien isolé des autres sons.
- Il est préférable d'analyser le sustain d'un son plutôt que l'attaque. Généralement, cette hauteur n'est pas stable au cours de l'attaque.
- Certains sons sont susceptibles de présenter une fréquence fondamentale (harmonique de premier rang) faible qui peut s'avérer problématique pour l'algorithme.

# **Analyse Globale – Onglet Extra**

Cet onglet indique le décalage CC de la section analysée et la **Définition de bit apparente**.

• Dans la boîte de dialogue **Analyse Globale**, sélectionnez l'onglet **Extra**.

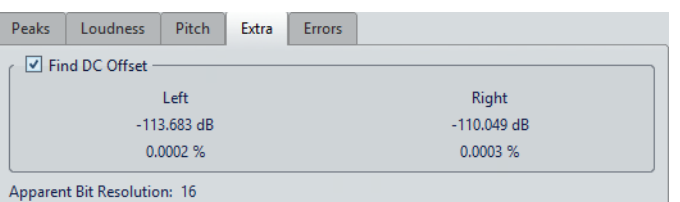

La **Définition de bit apparente** tente de détecter la résolution réelle dans l'audio. Cela permet, le cas échéant, de vérifier si un fichier 24bits utilise réellement 24bits ou s'il a été enregistré avec une résolution 16bits, puis augmenté à 24bits.

#### À NOTER

Pour des résultats plus précis sur la résolution en bits, utilisez le **Bitmètre**.

```
LIENS ASSOCIÉS
Bitmètre à la page 511
```
### **Détection des erreurs**

Vous pouvez détecter les erreurs, telles que les discontinuités et les sections où l'audio est tronqué. Pour une détection avancée des erreurs, utilisez la fenêtre **Correction d'erreur**.

#### **Discontinuités**

• Il s'agit des discontinuités présentes dans l'audio. Elles peuvent se produire suite à des transferts numériques problématiques, une édition peu soignée, etc. Elles se manifestent dans l'audio sous forme de «clics» ou de «pops».

#### Écrêtage

Un système numérique ne peut représenter correctement qu'un nombre limité de niveaux. Lorsque des niveaux enregistrés sont trop élevés ou lorsque le système ne peut gérer les niveaux qui ont été augmentés via traitement numérique, il se produit un écrêtage prononcé que vous pouvez entendre sous forme de forte distorsion.

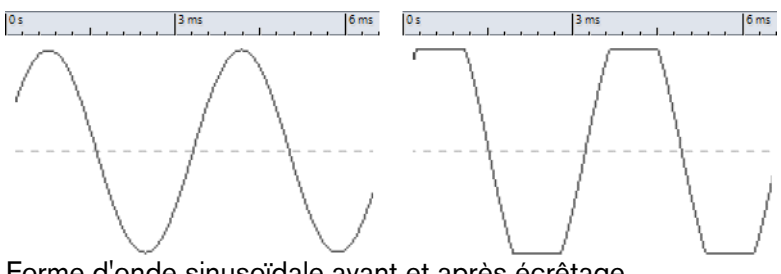

Forme d'onde sinusoïdale avant et après écrêtage.

#### **Résultat de l'analyse**

Le résultat indique le nombre de discontinuités et d'instances d'écrêtage détectées.

# **Analyse Globale – Onglet Erreurs**

Cet onglet permet de rechercher des discontinuités et des sections où l'audio a été écrêté.

• Dans la boîte de dialogue **Analyse Globale**, sélectionnez l'onglet **Erreurs**.

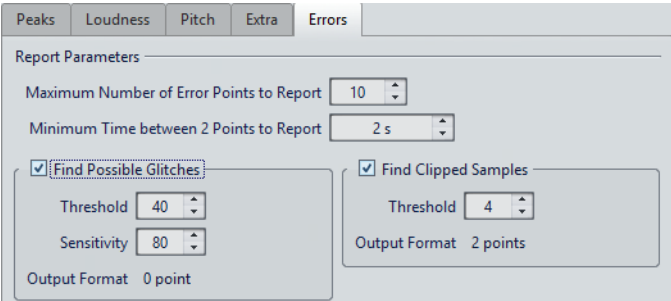

#### **Nombre maximum de points d'erreur à rapporter**

Permet de limiter le nombre de points chauds signalés.

#### **Temps minimum entre 2 points à rapporter**

Détermine la distance entre deux points, afin d'éviter qu'ils ne soient trop proches l'un de l'autre. Par exemple, la valeur 1 s permet de s'assurer qu'il y a toujours au moins une seconde entre chaque point signalé.

#### **Trouver les discontinuités potentielles**

Active l'analyse des discontinuités.

- Seuil permet de définir la valeur à laquelle un changement de niveau équivaut à une discontinuité. Plus la valeur est élevée, moins la détection est sensible.
- **Sensibilité** correspond à une valeur de durée représentant la durée pendant laquelle la forme d'onde doit dépasser le seuil pour être comptabilisée comme une discontinuité. Plus la valeur est élevée, moins la détection est sensible.

• **Format de sortie** indique le nombre d'écrêtages détectés par l'analyse. Cliquer sur cette valeur affiche le nombre d'écrêtages dans la section **Nombre de points chauds** dans le coin inférieur gauche de la boîte de dialogue.

#### À NOTER

Assurez-vous que les points détectés par l'algorithme sont effectivement des discontinuités. Appliquez un zoom avant et lancez la lecture afin de vérifier si les points détectés indiquent réellement un problème.

#### **Trouver les échantillons tronqués**

Active l'analyse de l'écrêtage.

- Seuil recherche des séquences d'échantillons consécutifs de valeur maximale, pour déterminer si un écrêtage s'est produit. Le paramètre **Seuil** détermine le nombre exact d'échantillons consécutifs qui doivent être détectés pour signaler un écrêtage.
- **Format de sortie** indique le nombre d'écrêtages détectés par l'analyse. Cliquer sur cette valeur affiche le nombre d'écrêtages dans la section **Nombre de points chauds** dans le coin inférieur gauche de la boîte de dialogue.

# **Exécution d'une analyse globale**

#### CONDITION PRÉALABLE

Dans l'**Éditeur Audio**, sélectionnez l'onglet **Analyser**, cliquez sur **Analyse Globale**, puis sélectionnez l'onglet que vous souhaitez inclure dans l'analyse.

#### PROCÉDÉR AINSI

1. Dans la boîte de dialogue **Analyse Globale**, configurez les paramètres.

La majorité des onglets contiennent des paramètres qui déterminent exactement la façon dont l'analyse est effectuée.

2. Si l'onglet **Crête** ou **Sonie** est sélectionné, placez le curseur à la position que vous souhaitez analyser.

Les onglets Crête et Sonie indiquent les valeurs correspondant à la position du curseur.

3. Cliquez sur **Analyser**.

# **Résultats de l'analyse globale**

Selon le type d'analyse, une ou plusieurs valeurs sont renvoyées pour l'audio analysé.
Pour les analyses **Hauteur** et **Extra**, seule une valeur est renvoyée. Les autres types d'analyse indiquent les crêtes, les discontinuités, etc., dans le fichier à l'aide de positions. Ces points sont appelés des points chauds.

### **Vérification des résultats de l'analyse globale**

Les résultats de l'analyse globale sont marqués par des points chauds. Vous pouvez parcourir ces points pour voir les résultats de l'analyse.

#### CONDITION PRÉALABLE

Dans l'**Éditeur Audio**, sélectionnez l'onglet **Analyser**, cliquez sur **Analyse Globale** et lancez l'analyse.

#### PROCÉDÉR AINSI

- 1. Dans la boîte de dialogue **Analyse Globale**, cliquez sur l'onglet représentant les valeurs à vérifier.
- 2. Vérifiez l'affichage des valeurs maximum/minimum dans la section entière analysée.
- 3. Décidez laquelle de ces valeurs vous souhaitez afficher.
- 4. Cliquez sur la valeur.
- 5. Vérifiez la valeur **Nombre de points chauds** en bas de la boîte de dialogue. La valeur affiche le nombre de positions détectées par l'analyse.
- 6. Utilisez la barre de défilement située au-dessous de la valeur **Nombre de points chauds** pour parcourir les positions détectées.

Le curseur d'édition affiche la position dans la fenêtre d'onde.

7. Pour accéder à une autre propriété, cliquez sur l'onglet correspondant, puis sur le bouton de valeur.

#### À NOTER

Le résultat de l'analyse est enregistré jusqu'à ce que vous fermiez la boîte de dialogue ou cliquiez de nouveau sur **Analyser**.

LIENS ASSOCIÉS

[Exécution d'une analyse globale à](#page-215-0) la page 216

### **Création de marqueurs aux points chauds**

La création de marqueurs aux points chauds simplifie la navigation à travers les résultats de l'analyse globale.

CONDITION PRÉALABLE

Dans l'**Éditeur Audio**, sélectionnez l'onglet **Analyser**, cliquez sur **Analyse Globale** et lancez l'analyse.

#### PROCÉDÉR AINSI

1. Dans la boîte de dialogue **Analyse Globale**, sélectionnez le type d'analyse pour lequel créer des marqueurs aux points chauds.

Vous pouvez ajouter des marqueurs pour un seul canal à la fois.

2. Cliquez sur le bouton **Créer des marqueurs aux points chauds**. Des marqueurs temporaires sont ajoutés à tous les points chauds.

#### RÉSULTAT

Les marqueurs sont nommés en fonction du principe suivant: «Numéro de point chaud (canal)». Par exemple, un marqueur au troisième point chaud dans le canal gauche serait libellé «3 (L)».

```
LIENS ASSOCIÉS
Exécution d'une analyse globale à la page 216
```
### **Focalisation sur les points chauds**

Après une analyse globale, vous pouvez vous focaliser sur un point chaud spécifique.

#### CONDITION PRÉALABLE

Dans l'**Éditeur Audio**, sélectionnez l'onglet **Analyser**, cliquez sur **Analyse Globale** et lancez l'analyse.

#### PROCÉDÉR AINSI

- 1. Utilisez la barre de défilement **Nombre de points chauds** pour déplacer l'indicateur de position vers votre position.
- 2. Cliquez sur **Focalisation**.

La fenêtre d'onde applique un zoom avant sur le point sélectionné. La boîte de dialogue **Analyse Globale** est réduite à la partie inférieure.

3. Pour revenir à l'affichage complet de la boîte de dialogue **Analyse Globale**, cliquez à nouveau sur **Focalisation**.

# **Comparateur de Fichiers Audio**

Vous pouvez comparer des fichiers audio pour trouver les différences.

Vous pouvez utiliser le **Comparateur de Fichiers Audio** pour:

- Voir et entendre l'effet de d'un égaliseur
- Vérifier le bruit ajouté par un processeur
- Vérifier les effets d'une compression de données
- Comparer les deux versions d'un enregistrement apparemment similaire pour vérifier si elles sont vraiment identiques

Vous pouvez créer un fichier audio delta contenant uniquement les différences entre les deux fichiers audio comparés. Pour voir et entendre facilement les petites différences, vous pouvez les amplifier.

Les marqueurs peuvent être automatiquement créés aux positions du fichier audio où des différences ont été détectées.

# **Boîte de dialogue Comparateur de Fichiers Audio**

Cette boîte de dialogue permet de comparer deux fichiers audio.

• Pour ouvrir la boîte de dialogue **Comparateur de Fichiers Audio**, sélectionnez l'onglet **Analyser** dans l'**Éditeur Audio** et cliquez sur **Comparateur de Fichiers Audio**.

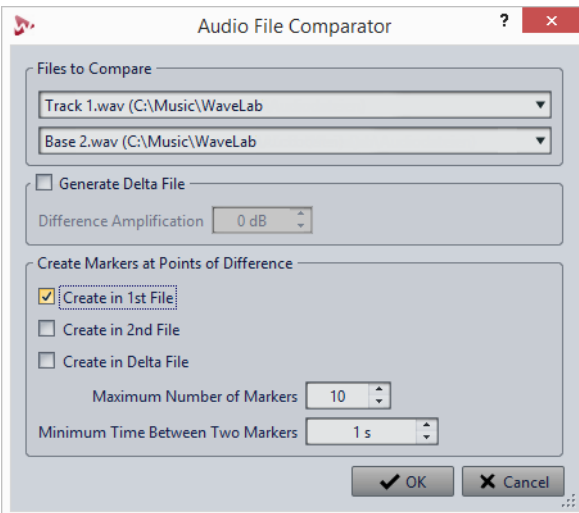

#### **Fichiers à Comparer**

Permet de sélectionner les deux fichiers audio à comparer.

#### **Générer un Fichier Delta**

Quand cette option est activée, un fichier delta contenant uniquement les différences entre les deux fichiers comparés est créé.

### **Amplification de la différence**

Amplifie les différences dans le fichier delta pour faciliter leur visualisation et leur écoute.

#### **Créer des marqueurs aux points de différence**

Permet de créer des marqueurs aux points où des différences ont été détectées. Vous pouvez créer des différences dans le premier fichier, dans le second ou dans le fichier delta.

#### **Nombre maximum de marqueurs**

Définit le nombre maximum de marqueurs à insérer.

#### **Temps minimum entre deux marqueurs**

Détermine la densité des marqueurs de différence générés.

## **Comparaison de fichiers Audio**

Le Comparateur de fichiers vous permet de voir les différences entre deux fichiers.

#### PROCÉDÉR AINSI

- 1. Ouvrez les fichiers audio que vous souhaitez comparer.
- 2. Dans l'**Éditeur Audio**, sélectionnez l'onglet **Analyser**.
- 3. Dans la section **Outils**, cliquez sur **Comparateur de Fichiers Audio**.
- 4. Si plus de deux fichiers audio sont ouverts, sélectionnez les deux fichiers à comparer.
- 5. Facultatif: activez **Générer un Fichier Delta**.

Si cette option est activée, un nouveau fichier audio est créé, contenant uniquement les différences entre les deux fichiers comparés.

6. Facultatif: Configurez des paramètres de marqueurs dans la section **Créer des marqueurs aux points de différence**.

Des marqueurs sont créés aux points de différence afin de faire ressortir les différences.

7. Cliquez sur **OK**.

# **Analyse des fréquences en 3D**

À l'aide de l'Analyse des fréquences en 3D, vous pouvez visualiser un fichier audio dans le domaine fréquentiel.

L'Analyse des fréquences en 3D peut vous servir à:

- Visualiser la répartition du spectre de fréquences dans un mixage
- Déterminer quelles fréquences doivent être réduites ou augmentées pour l'égalisation

• Visualiser les parties du spectre des fréquences qui sont occupées par un bruit de fond que vous souhaitez exclure.

Un affichage d'onde (domaine temporel) vous informe du début et de la fin d'un son dans un fichier, mais ne fournit pas suffisamment d'informations sur le contenu du timbre du fichier que fournit un graphique des fréquences (domaine fréquentiel). Le graphique utilisé dans WaveLab Pro est souvent appelé un graphique de la transformée de Fourier rapide. Si vous sélectionnez un enregistrement stéréo, un mixage de deux canaux est analysé.

La molette vous permet d'afficher le spectre des fréquences selon différents angles. Par exemple, vous pouvez ouvrir plusieurs fenêtres Analyse des fréquences en 3D, en offrant à chacune une perspective différente. Vous obtenez ainsi une vue plus lisible du graphique.

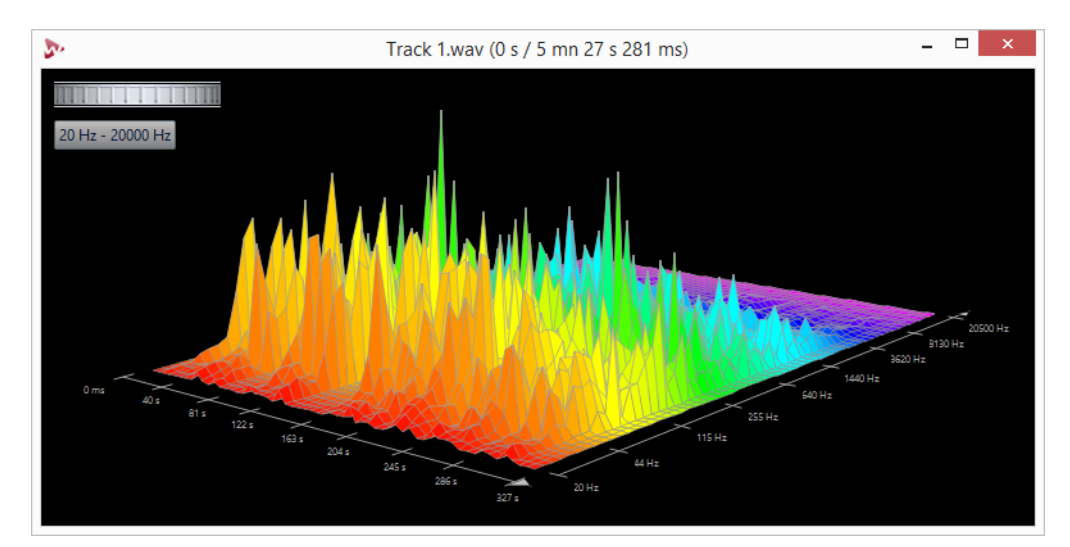

# **Création d'un graphique pour l'analyse des fréquences en 3D**

La longueur de l'audio sélectionné a une incidence sur la précision de l'analyse. Pour les sélections courtes, le résultat est plus détaillé. Envisagez d'effectuer une autre analyse de l'attaque sur laquelle se produisent les variations les plus fortes.

PROCÉDÉR AINSI

1. Dans la fenêtre d'onde, sélectionnez la section du fichier que vous souhaitez analyser.

Si vous n'effectuez aucune sélection, le fichier audio est analysé en intégralité.

- 2. Dans l'**Éditeur Audio**, sélectionnez l'onglet **Analyse**.
- 3. Dans la section **Outils**, cliquez sur **Analyse des fréquences en 3D**. L'audio est analysé.
- 4. Pour modifier les paramètres d'analyse, cliquez sur **Options d'analyse 3D**.

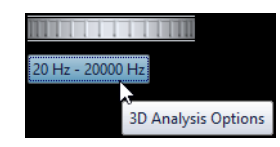

5. Configurez les paramètres à votre convenance et cliquez sur **OK**. L'audio est à nouveau analysé.

# **Options d'analyse 3D**

Dans la boîte de dialogue des options de la boîte de dialogue **Analyse des fréquences en 3D**, vous pouvez définir la plage de fréquences à analyser et modifier l'apparence du graphique pour l'analyse des fréquences en 3D.

• Dans la boîte de dialogue **Analyse des fréquences en 3D**, cliquez sur le bouton **Options d'analyse 3D**.

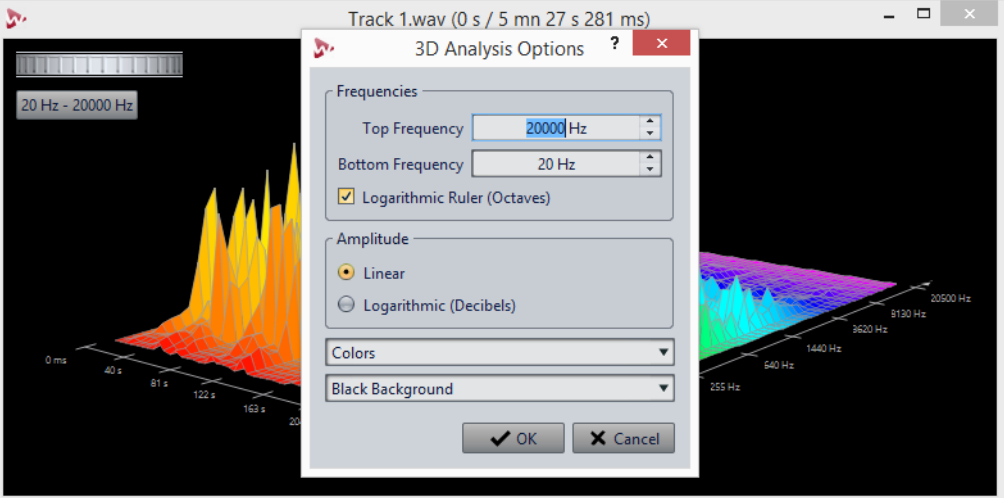

#### **Fréquence haute/basse**

Spécifie la fréquence la plus haute/basse de la plage.

### **Règle logarithmique (octaves)**

Divise la règle des fréquences en octaves espacées de manière égale.

#### **Amplitude**

Sélectionnez si vous souhaitez que les crêtes soient proportionnelles à leur amplitude (**Linéaire**) ou leur puissance (**Logarithmique (décibels)**).

#### **Couleurs**

Définit le jeu de couleurs du graphique.

### **Fond**

Définit la couleur du fond.

# **Traitement hors ligne**

Les traitements hors ligne permettent de réaliser diverses opérations d'édition et ils sont parfois le seul moyen d'obtenir certains effets, par exemple quand l'ordinateur est trop lent pour le traitement en temps réel ou quand une édition nécessite plusieurs étapes.

Après le traitement, le fichier audio est altéré de manière permanente.

# **Application d'un traitement**

Le traitement peut être appliqué à une sélection ou à un fichier entier. Pour certaines opérations, le traitement du fichier entier est nécessaire.

#### À NOTER

Quand l'option **Traiter le fichier entier s'il n'existe aucune sélection** est activée dans l'onglet **Éditer** des **Préférences des fichiers audio**, l'intégralité du fichier est automatiquement traitée si aucune sélection n'a été effectuée.

#### PROCÉDÉR AINSI

- 1. Dans la fenêtre d'onde, effectuez une sélection.
- 2. Dans l'**Éditeur Audio**, sélectionnez l'onglet **Traiter**.
- 3. Sélectionnez le type de traitement que vous souhaitez appliquer.
- 4. Si une boîte de dialogue apparaît, configurez les paramètres adéquats et cliquez sur **Appliquer** pour procéder au rendu de l'effet dans le fichier.

## **Boîte de dialogue Gain**

Cette boîte de dialogue vous permet de modifier le gain d'un fichier audio.

• Pour ouvrir la boîte de dialogue **Gain**, sélectionnez l'onglet **Traiter** dans l'**Éditeur Audio**, puis cliquez sur **Gain** dans la section **Niveau**.

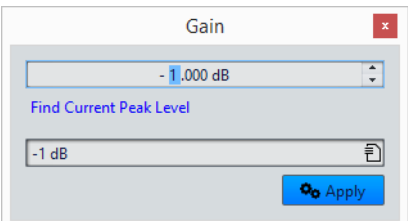

Cliquez sur **Chercher le niveau de crête actuel** pour obtenir un rapport sur le niveau de crête de la sélection audio, ou de l'ensemble du fichier s'il n'y a pas de sélection. Cela est utile si vous souhaitez calculer de combien vous pouvez augmenter le gain total d'un fichier sans écrêtage (de plus de 0dB), par exemple.

Ce traitement vous permet également d'ajouter de l'écrêtage. L'écrêtage survient quand le gain est si élevé qu'une distorsion est ajoutée. Même si on recherche rarement l'écrêtage, quand celui-ci est léger, il peut donner du punch au signal, par exemple, en attaque d'un son de batterie.

# **Boîte de dialogue Normaliseur de niveau**

Cette boîte de dialogue vous permet de modifier le niveau de crête d'un fichier audio.

• Pour ouvrir la boîte de dialogue **Normaliseur de niveau**, sélectionnez l'onglet **Traiter** dans l'**Éditeur Audio**, puis cliquez sur **Niveau** dans la section **Normalisation**.

Cette boîte de dialogue est également disponible sous forme de plug-in multipasse dans la fenêtre **Traitements par Lots**.

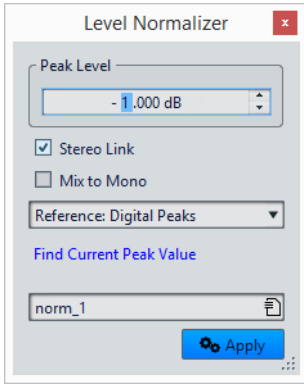

#### **Niveau de crête**

Indiquez la valeur de crête (en dB) que doit avoir la sélection audio.

#### **Lien stéréo**

Applique le gain aux deux canaux.

#### **Référence**

Dans ce menu local, choisissez si WaveLab Pro doit utiliser les valeurs d'échantillon (crêtes numériques) ou les échantillons analogiques reconstitués (crêtes réelles).

#### **Mixer en Mono**

Mixe les canaux gauche et droite. Le niveau de crête défini est appliqué au fichier mono obtenu. Cela garantit un mixage sans écrêtage.

#### **Chercher le niveau de crête actuel**

Génère un rapport sur le niveau de crête de la sélection audio en cours, ou de l'ensemble du fichier audio s'il n'y a pas de sélection.

# **Normaliseur de sonie**

Vous pouvez utiliser le **Normaliseur de sonie** pour obtenir une sonie précise.

Lorsque la sonie atteint une certaine valeur, cela peut causer un écrêtage. Pour y remédier, un limiteur de crête (plug-in **Peak Master**) peut être ajouté au processus. Le **Normaliseur de sonie** augmente la sonie et limite les crêtes du signal en même temps si nécessaire afin d'obtenir la sonie recherchée.

Ce processus se déroule en plusieurs étapes: d'abord une analyse, puis le rendu final.

### **Boîte de dialogue Normaliseur de sonie**

Cette boîte de dialogue permet de spécifier la sonie d'un fichier.

• Pour ouvrir la boîte de dialogue **Normaliseur de sonie**, sélectionnez l'onglet **Traiter** dans l'**Éditeur Audio**, puis cliquez sur **Sonie** dans la section **Normalisation**.

Cette boîte de dialogue est également disponible sous forme de plug-in multipasse dans la fenêtre **Traitements par Lots**.

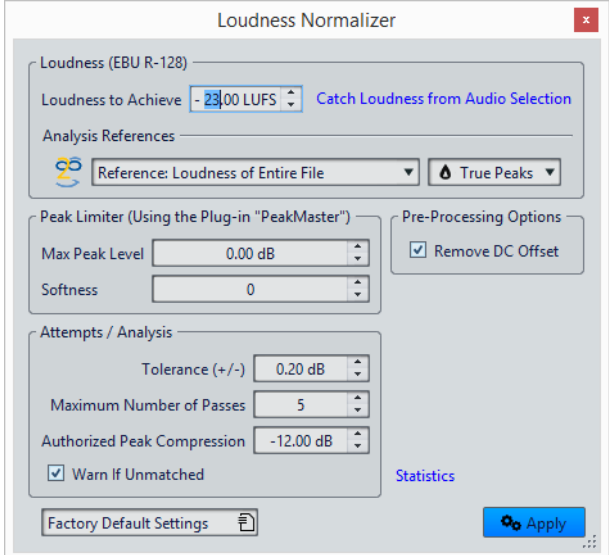

### **Sonie (EBU R-128)**

#### **Sonie à atteindre**

Si la sonie ne peut pas être atteinte avec une simple modification du gain, il faut appliquer un limiteur pour éviter l'écrêtage.

Indiquez ici la sonie que vous souhaitez atteindre. La recommandation EBU R-128 pour la diffusion est de -23dB.

La spécification de valeurs élevées peut nécessiter un gain hors des capacités normales du limiteur, ce qui peut causer des distorsions.

Il est recommandé d'utiliser **Statistiques** après avoir défini une sonie. Ainsi, vous pouvez voir de combien la sonie doit être augmentée et s'il est nécessaire d'appliquer une limitation des crêtes. Si une limitation prononcée est nécessaire, cela risque de dégrader la qualité du contenu audio. Dans ce cas, un avertissement apparaît après l'application du traitement pour vous permettre de l'annuler.

#### **Obtenir la sonie de la sélection audio**

Règle la valeur de **Sonie à atteindre** à la sonie moyenne du fichier audio.

#### **Référence**

Ce menu local vous permet de sélectionner une référence: la sonie de l'ensemble du fichier (recommandation de la norme EBU R-128), la section audio de 3 secondes la plus forte en moyenne (**Haut de la plage de sonie**), ou la section audio de 3 secondes la plus forte (**Sonie à court terme maximale**).

### **Crêtes**

Dans ce menu local, choisissez si WaveLab Pro doit limiter les valeurs d'échantillon (**Crêtes numériques**) ou les échantillons analogiques reconstitués (**Crêtes réelles**).

### **Limiteur de crêtes**

#### **Niveau de crête maximum**

Niveau de crête maximal du signal audio résultant. Plus cette valeur est faible, plus la sonie est basse.

#### **Douceur**

Affecte l'action du Peak Master. Avec un réglage haut, il maximise l'effet de la sonie, mais il peut, dans certains cas, en résulter une légère rudesse dans le son.

Ajustez ce paramètre pour optimiser l'équilibre entre la qualité du son et l'effet désiré.

### **Options de prétraitement**

#### **Retirer le décalage CC**

Le décalage CC dans le fichier affecte le calcul de la sonie. C'est pourquoi il est recommandé que cette option reste activée.

### **Essais / Analyses**

### **Tolérance (+/-)**

Si la **Sonie à atteindre** nécessite une limitation des crêtes, cela réduit également la sonie dans une certaine mesure. Ceci ne peut pas être calculé à l'avance et ne peut pas être appliqué automatiquement à la modification du gain. En fait, plusieurs passes de simulation sont nécessaires pour rechercher le gain optimal. Cette option vous permet de définir la précision du résultat à atteindre.

#### **Nombre maximum de passages**

WaveLab Pro réalise autant de passes d'analyse que nécessaire pour atteindre la précision voulue. Utilisez cette option pour spécifier le nombre maximum de passes à réaliser.

#### **Compression de crête permise**

Comme une compression excessive détériore la qualité du contenu audio, vous pouvez spécifier une limite à la compression appliquée. La valeur peut être définie entre -1 et -20dB. Envisagez de réduire le paramètre **Sonie à atteindre** car les résultats obtenus sont meilleurs.

#### **Alerter si pas obtenu**

Si cette option est activée, vous êtes averti si le traitement de normalisation ne répond pas à la sonie/précision désirée. Cette option n'est pas disponible dans un Traitement par lots.

#### **Statistiques**

Permet d'ouvrir une fenêtre présentant des informations concernant le fichier à traiter. Elle indique un éventuel décalage CC, la sonie actuelle, le niveau de crête actuel et le gain requis pour atteindre la sonie désirée. De plus, elle signale si une opération de limitation est nécessaire.

```
LIENS ASSOCIÉS
```
[Standard EBU R-128 à](#page-47-0) la page 48

# **Boîte de dialogue Normaliseur de panoramique**

Cette boîte de dialogue vous permet de garantir que les deux canaux d'un fichier stéréo ont le même niveau ou la même sonie, et vous aide à obtenir la balance stéréo optimale.

• Pour ouvrir la boîte de dialogue **Normaliseur de panoramique**, sélectionnez l'onglet **Traiter** dans l'**Éditeur Audio**, puis cliquez sur **Balance** dans la section **Normalisation**.

Cette boîte de dialogue est également disponible sous forme de plug-in multipasse dans la fenêtre **Traitements par Lots**.

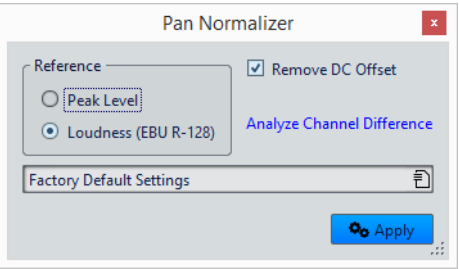

Ce traitement analyse d'abord le contenu audio puis effectue le rendu des modifications nécessaires. Vous devez avoir une sélection stéréo dans un fichier audio pour appliquer ce traitement.

#### **Niveau de crête**

Le canal avec le plus faible niveau de crête est augmenté pour correspondre au niveau de crête de l'autre canal.

#### **Sonie (EBU R-128)**

Analyse la sonie des deux canaux et ajuste leur gain de sorte qu'ils aient la même sonie. Le Normaliseur de panoramique ne permet pas d'ajouter un écrêtage.

### **Retirer le décalage CC**

Supprime le décalage CC qui affecte le calcul de la sonie. Il est recommandé de laisser cette option activée.

#### **Analyser la différence entre les canaux**

Affiche le ratio de sonie actuel entre les canaux gauche et droit. Le résultat varie selon le mode **Crête/Sonie** choisi.

# **Boîte de dialogue Enveloppe**

Cette boîte de dialogue vous permet de créer une enveloppe de niveau qui peut être appliquée à une plage sélectionnée ou à un fichier audio entier. Cela est utile si vous souhaitez réduire la différence entre des parties bruyantes et silencieuses ou créer un fondu d'entrée ou de sortie sophistiqué, par exemple.

• Pour ouvrir la boîte de dialogue **Enveloppe**, sélectionnez l'onglet **Traiter** dans l'**Éditeur Audio**, puis cliquez sur **Enveloppe** dans la section **Niveau**.

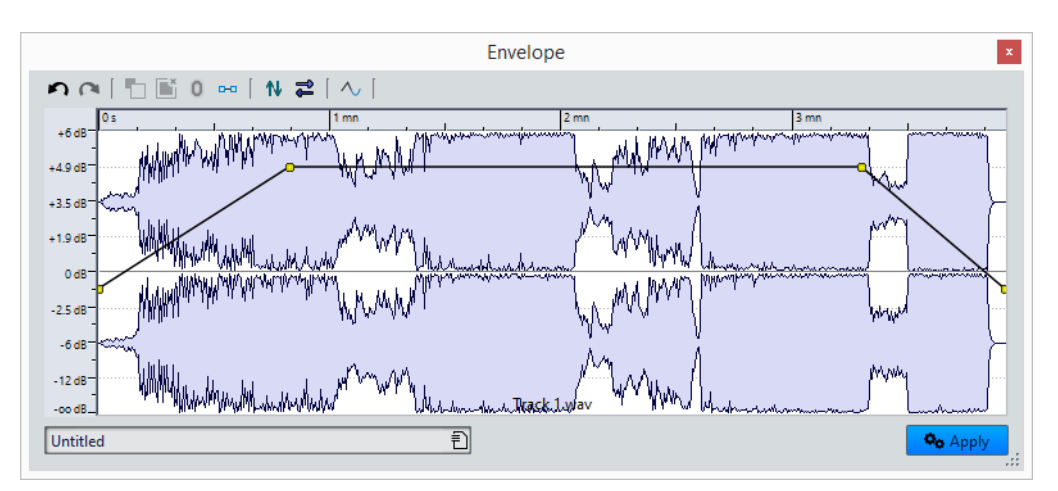

La boîte de dialogue affiche une forme d'onde avec une courbe d'enveloppe (au début, une ligne droite). Une règle verticale indique le niveau en dB et la règle horizontale représente le plan de montage.

Voici les options disponibles:

- **Défaire/Refaire la dernière opération**
- **Désélectionner tous les points de l'enveloppe**
- **Supprimer les points sélectionnés de l'enveloppe**
- **Rétablir les points sélectionnés de l'enveloppe**
- **Réinitialiser toute l'enveloppe**
- **Inverser l'enveloppe par rapport à l'axe horizontal**
- **Renverser la séquence temporelle de l'enveloppe**
- **Commuter le Lissage de l'enveloppe**

## <span id="page-228-0"></span>**Opérations d'enveloppe de base**

En ajoutant des points à la courbe d'enveloppe, vous pouvez créer une courbe d'enveloppe qui modifie le volume du contenu au fil du temps. Lorsque vous pointez la souris dans l'affichage ou que vous déplacez un point, la position et le niveau en cours changent dans le champ au-dessus de l'affichage.

- Pour ajouter un point, double-cliquez sur la courbe d'enveloppe.
- Pour sélectionner un point, cliquez dessus.
- Pour sélectionner plusieurs points, cliquez et faites glisser le pointeur pour tracer un rectangle de sélection.
- Pour déplacer un point, cliquez dessus et faites-le glisser. Si plusieurs points sont sélectionnés, ils sont tous déplacés.
- Pour déplacer toute la courbe vers le haut ou le bas, cliquez sur la courbe d'enveloppe et faites-la glisser.

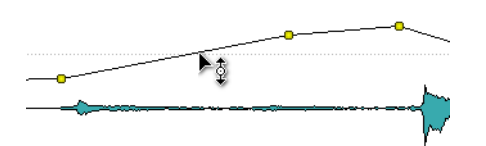

- Pour déplacer verticalement les segments de la courbe, cliquez sur la courbe et faites glisser le segment voulu vers le haut ou le bas.
- Pour déplacer deux points horizontalement, appuyez sur [Maj], cliquez sur le segment de la courbe entre les deux points et faites-le glisser vers la gauche ou la droite.

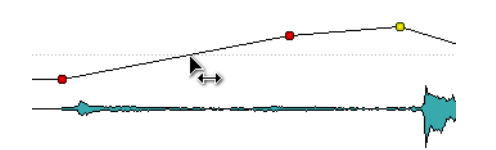

• Pour déplacer deux points verticalement, appuyez sur [Ctrl]/[Commande], cliquez sur le segment de la courbe délimité par les deux points et faites-le glisser vers le haut ou le bas.

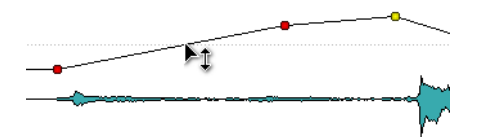

# **Fondus dans les fichiers audio**

Un fondu d'entrée et un fondu de sortie correspondent respectivement à une augmentation et une diminution progressive du niveau.

Vous pouvez créer des fondus en sélectionnant un type de fondu différent pour chacun des fondus d'entrée/de sortie.

# **Création d'un fondu d'entrée et d'un fondu de sortie**

#### PROCÉDÉR AINSI

- 1. Dans la fenêtre d'onde, effectuez une sélection.
- 2. Dans l'**Éditeur Audio**, sélectionnez l'onglet **Traiter**.
- 3. Selon que vous souhaitez créer un fondu d'entrée ou de sortie, sélectionnez l'une des options suivantes dans la section **Fondu**:
	- Pour appliquer le type de fondu par défaut, cliquez sur l'icône **Fondu d'entrée** ou **Fondu de sortie**.
	- Pour sélectionner un autre type de fondu, cliquez sur l'icône **Fondu d'entrée** ou **Fondu de sortie** située sous l'icône de fondu. Dans le menu local, sélectionnez le type de fondu que vous souhaitez créer.

# **Fondus enchaînés**

Un fondu enchaîné est un fondu progressif entre un fondu d'entrée et un fondu de sortie. Un fondu enchaîné est automatiquement créé lorsque vous collez une section dans une autre.

# **Création de fondus enchaînés**

Le contenu auquel vous voulez appliquer un fondu enchaîné peut consister en deux sections différentes du même fichier audio ou en deux fichiers audio différents.

#### PROCÉDÉR AINSI

- 1. Dans le fenêtre d'onde, sélectionnez la section sur laquelle vous souhaitez appliquer un fondu d'entrée.
- 2. Sélectionnez l'onglet **Éditer**.
- 3. Dans la section **Presse-papiers**, cliquez sur **Copier**.
- 4. Sélectionnez la section sur laquelle vous voulez appliquer le fondu de sortie. La longueur de la sélection détermine la longueur du fondu enchaîné (la longueur est indiquée sur la barre d'état). La section peut être incluse dans le fichier audio ou se trouver dans une autre fenêtre d'onde. Toutefois, la sélection ne doit pas être plus longue que la sélection que vous venez de copier.
- 5. Sélectionnez l'onglet **Éditer**.
- 6. Selon que vous souhaitez créer un fondu d'entrée ou de sortie, sélectionnez l'une des options suivantes dans la section **Presse-papiers**:
	- Pour appliquer le type de fondu enchaîné par défaut, cliquez sur l'icône **Coller avec fondu**.
	- Pour sélectionner un autre type de fondu enchaîné, cliquez sur **Coller avec fondu** sous l'icône de fondu enchaîné. Dans le menu local, sélectionnez le type de fondu enchaîné que vous souhaitez créer.

#### **RÉSULTAT**

Le fondu enchaîné est créé. Tout contenu qui se trouvait après la sélection dans le fichier de réception est déplacé; il figure après le contenu collé.

Tout contenu excédentaire dans la sélection copiée figure après le fondu à son niveau complet.

#### À NOTER

Si les deux fichiers ont déjà des sections à niveau complet dans la zone de fondu enchaîné (par exemple, si vous avez normalisé les deux fichiers), des écrêtages et des distorsions peuvent survenir. Si cela se produit, réduisez l'amplitude des deux fichiers de 3 à 6dB et faites une nouvelle tentative.

#### À LA FIN DE CETTE ÉTAPE

Lisez le fichier et ajustez le fondu enchaîné si nécessaire.

# **Options de Coller avec fondu enchaîné**

Ces options vous permettent de sélectionner un type de fondu enchaîné pour coller.

• Sélectionnez l'onglet **Éditer** dans l'**Éditeur Audio**, puis cliquez sur **Coller avec fondu** dans la section **Presse-papiers**.

#### **Linéaire (gain constant)**

Le niveau change de manière linéaire.

#### **Sinus (puissance constante)**

Le niveau change selon une courbe sinusoïdale; la puissance du mixage reste constante.

#### **Racine carrée (puissance constante)**

Le niveau change selon une courbe de racine carrée. La puissance du mixage reste constante.

# **Inversion de la phase**

La commande Inverser la phase inverse le signal audio. La principale utilisation de cette fonction est la rectification d'un enregistrement stéréo si l'un des canaux a été enregistré sur une phase différente de l'autre.

### **Inversion de la phase audio**

#### PROCÉDÉR AINSI

- 1. Facultatif: si vous voulez uniquement inverser la phase pendant une certaine plage temporelle du fichier audio, créez une plage de sélection dans la fenêtre d'onde.
- 2. Dans l'**Éditeur Audio**, sélectionnez l'onglet **Traiter**.
- 3. Dans la section **Autre**, cliquez sur **Inverser la phase**.

### **Inversion de la phase sur une piste de montage audio**

PROCÉDÉR AINSI

- 1. Dans la fenêtre **Montage Audio**, sélectionnez l'onglet **Traiter**.
- 2. Dans la section **Traiter**, cliquez sur **Inverser la phase**.

#### **RÉSULTAT**

Quand la phase est inversée, une icône indiquant cette inversion figure dans la fenêtre de montage.

# **Inversion de contenu audio**

L'inversion de tout ou partie d'un fichier audio est comparable à la lecture à l'envers d'une bande magnétique.

PROCÉDÉR AINSI

- 1. Facultatif: si vous voulez uniquement inverser une certaine plage temporelle du fichier audio, créez une plage de sélection dans la fenêtre d'onde.
- 2. Dans l'**Éditeur Audio**, sélectionnez l'onglet **Traiter**.
- 3. Dans la section **Temps et hauteur**, cliquez sur **Renverser**.

# **Décalage CC**

On dit qu'il y a décalage CC lorsque la composante CC (courant continu) du signal est trop importante. Cela survient généralement en raison de combinaisons incorrectes entre les différents types d'équipement d'enregistrement.

Le décalage CC pose problème pour les raisons suivantes:

- Il affecte la position de passage à zéro.
- Certaines options de traitement ne donnent pas des résultats optimaux sur les fichiers comportant un décalage CC.

### **Suppression du décalage CC**

#### PROCÉDÉR AINSI

- 1. Dans l'**Éditeur Audio**, ouvrez les fichiers audio où rechercher et corriger le décalage CC.
- 2. Sélectionnez l'onglet **Traiter**.
- 3. Dans la section **Niveau**, cliquez sur **Retirer le décalage CC**.

La boîte de dialogue qui apparaît indique le niveau de décalage CC dans le fichier audio. Vous pouvez également créer une plage de sélection dans la fenêtre d'onde et sélectionner cette option afin de ne montrer que le décalage CC sur la plage de sélection.

À NOTER

Cette fonction doit être appliquée à des fichiers entiers, car le problème est généralement présent sur l'ensemble de l'enregistrement.

4. Cliquez sur **OK** pour supprimer le décalage CC.

# **Étirement temporel**

L'étirement temporel est une opération qui permet de modifier la longueur d'un enregistrement sans affecter sa hauteur.

L'étirement temporel vous permet de rallonger ou de raccourcir le contenu audio. Cette fonction est souvent utilisée pour adapter une section de contenu audio à la longueur d'une autre. Sélectionnez le contenu à étirer et utilisez les options de la boîte de dialogue **Étirement temporel** pour trouver un facteur d'étirement. Il suffit pour cela d'indiquer une longueur ou un tempo, en fonction des besoins.

# **Boîte de dialogue Étirement temporel**

Cette boîte de dialogue vous permet de modifier la durée d'une sélection audio, généralement sans changer sa hauteur. Vous pouvez étirer une sélection pour qu'elle atteigne une durée (en minutes, secondes et millisecondes), un tempo (en bpm) ou un facteur d'étirement (en pourcentage) défini.

• Pour ouvrir la boîte de dialogue **Étirement temporel**, sélectionnez l'onglet **Traiter** dans l'**Éditeur Audio**, puis cliquez sur **Étirement temporel** dans la section **Temps et hauteur**.

Cette boîte de dialogue est également disponible sous forme de plug-in monopasse dans la fenêtre **Traitements par Lots**.

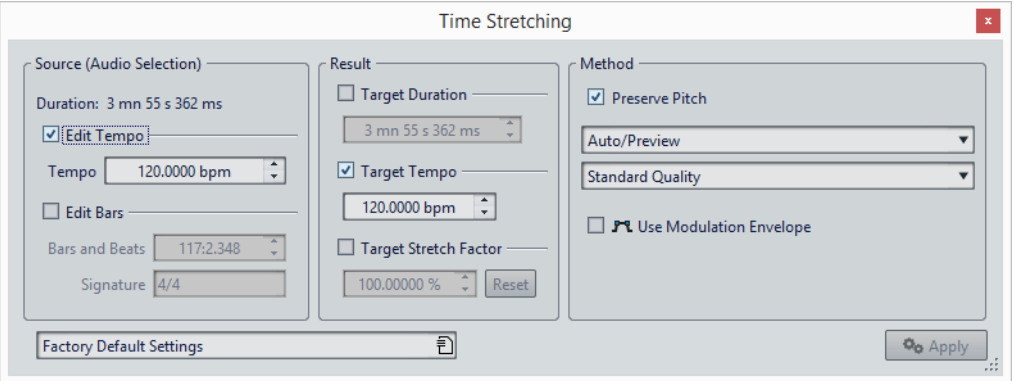

### **Source (sélection audio)**

#### **Durée**

Si l'option **Modifier le tempo** est activée, vous pouvez modifier le tempo de la source audio. Le nombre de mesures et de battements et le facteur d'étirement sont automatiquement mis à jour.

Si l'option **Modifier les mesures** est activée, vous pouvez définir le nombre de mesures et de battements et la signature correspondant à la source audio. Cela met automatiquement à jour le tempo source et le facteur d'étirement.

### **Résultat**

#### **Durée ciblée**

Si cette option est activée, la durée de la source audio est modifiée.

#### **Tempo ciblé**

Si cette option est activée, le tempo de la source audio est modifié. Pour que cela fonctionne, vous devez spécifier le tempo d'origine ou le nombre de mesures et de battements.

#### **Étirement temporel ciblé**

Indique l'ampleur du changement de durée du contenu audio. Ce paramètre est automatiquement mis à jour lorsque vous modifiez les autres paramètres, mais vous pouvez également activer cette option pour le modifier manuellement.

#### **Reset**

Permet de rétablir le facteur à 100%, c'est-à-dire pas d'étirement.

### **Méthode**

#### **Préserver la hauteur**

Si cette option est activée, la hauteur du contenu audio n'est pas modifiée lorsque vous appliquez un étirement temporel. Si cette option est activée, la hauteur varie proportionnellement au facteur d'étirement.

#### **Liste déroulante des méthodes**

**Auto/Aperçu**: sélectionne automatiquement le compromis durée/fréquence optimal pour une lecture en temps réel ou un aperçu. Ce réglage est le plus rapide, mais ne donne pas toujours des résultats optimaux.

**Localisation temporelle ++ (instruments, voix)**: sélectionne une localisation temporelle complète. Ce réglage convient aux instruments solo et aux voix seules.

**Localisation temporelle +**: permet de sélectionner la localisation temps/fréquence avec l'accent sur la localisation temporelle. Si le mode précédent produit des artefacts d'écho, essayez cette option.

**Localisation temps/fréquence moyenne**: place la localisation temps/fréquence à mi-chemin entre les domaines temporel et fréquentiel. C'est le meilleur réglage pour les signaux génériques.

**Localisation fréquentielle +**: permet de sélectionner la localisation temps/fréquence avec l'accent sur la localisation fréquentielle. Il s'agit d'un bon réglage pour la musique classique.

**Localisation en fréquence ++ (Mixages complexes)**: permet de sélectionner la localisation fréquentielle la plus élevée. Ce paramètre ne fonctionne pas toujours bien avec les contenus comportant de nombreux transitoires d'attaque marqués, mais peut fournir de bons résultats avec un contenu comportant moins de transitoires/percussions.

**Transcription (pour les grands changements)**: utilise un algorithme de décryptage du contenu pour étirer la durée et la hauteur jusqu'à quatre fois la durée d'origine, sans perdre les informations essentielles à la transcription, tels que les transitoires d'attaque.

#### **Liste déroulante des qualités**

Les modes **Haute Qualité** et **Meilleur (lent)** donnent une qualité d'étirement temporel très élevée, mais le traitement prend plus de temps. Pour la plupart des utilisations, le mode **Qualité standard** est probablement suffisant.

#### **Utiliser une enveloppe de modulation**

Si cette option est activée, le facteur d'étirement est modulé au fil du temps. Dans la section **Résultat**, vous pouvez définir l'**Étirement temporel maximum** de l'enveloppe de modulation.

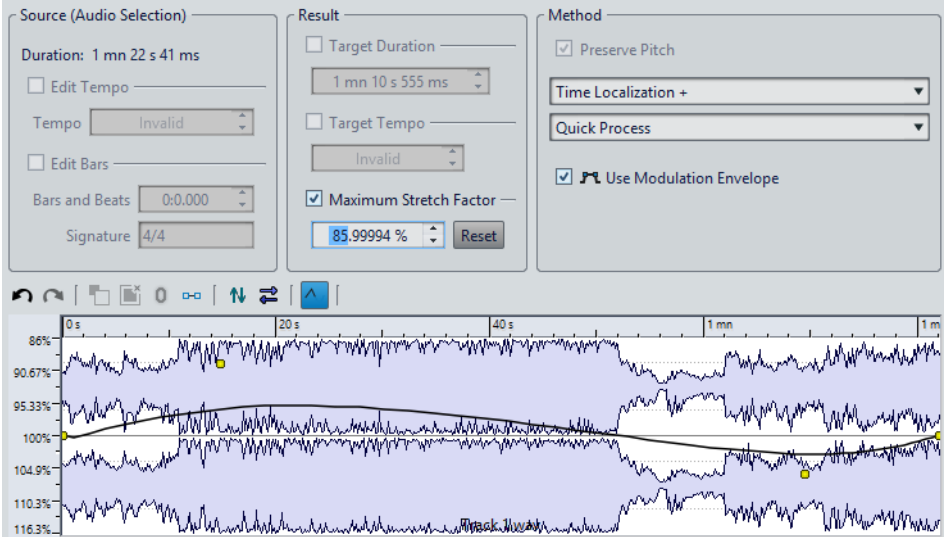

# **Limitations de l'étirement temporel**

L'étirement temporel est une opération complexe de traitement numérique du signal. Elle affecte toujours la qualité du son dans une certaine mesure.

• Pour la voix parlée, les facteurs d'étirement de ±30% offrent de bons résultats.

- Pour de la musique composite, essayez de limiter la plage à  $\pm 10\%$ .
- Pour du contenu sensible, comme un piano seul, essayez de limiter la plage à ±3%.

## **Processeur ZTX d'étirement temporel**

Le moteur ZTX est un outil d'étirement temporel de haute qualité. Il donne les meilleurs résultats, mais le temps de traitement est plus long.

# **Transposition de Hauteur**

La transposition de hauteur vous permet de détecter la hauteur d'un son et de la modifier en modifiant ou non sa longueur. Cela est utile pour rectifier les notes vocales fausses dans un enregistrement en public ou pour modifier la hauteur d'un échantillon de batterie pour l'adapter à une chanson, par exemple.

# **Boîte de dialogue Transposition de la hauteur**

Cette boîte de dialogue vous permet de modifier la hauteur d'un son.

• Pour ouvrir la boîte de dialogue **Transposition de la hauteur**, sélectionnez l'onglet **Traiter** dans l'**Éditeur Audio**, puis cliquez sur **Transposition de la hauteur** dans la section **Temps et hauteur**.

Cette boîte de dialogue est également disponible sous forme de plug-in monopasse dans la fenêtre **Traitements par Lots**.

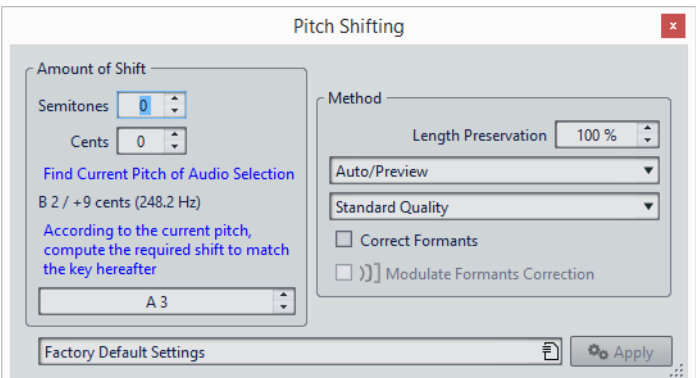

#### **Demi-tons**

Permet de préciser le changement de hauteur en demi-tons.

#### **Centièmes**

Permet de préciser le changement de hauteur en centièmes.

#### **Trouver la hauteur de la sélection audio**

Permet d'analyser la hauteur du signal audio sélectionné et de l'afficher sous ce bouton.

#### **En fonction de la hauteur actuelle, calculer le décalage nécessaire pour obtenir la note suivante**

Ceci est utilisé pour calculer automatiquement la **transposition** de hauteur requise, basée sur la hauteur précédemment détectée et la hauteur désirée spécifiée dans le champ de valeur sous ce bouton.

#### **Champ de hauteur**

Spécifie la hauteur recherchée.

#### **Préservation de la longueur**

Spécifie comment la longueur de la sélection est affectée par l'opération:

- Une valeur de 100 signifie que la longueur du contenu audio reste inchangée.
- Une valeur de 0 signifie que le programme se comporte comme avec un enregistrement sur bande magnétique lorsque la vitesse de la bande change. Par exemple, si vous augmentez la hauteur d'une octave, la durée est diminuée de moitié.
- Les valeurs intermédiaires donnent des résultats entre ces deux extrêmes.

Pour les valeurs de transposition importantes, plus la valeur de ce paramètre est faible, plus la qualité est bonne.

#### **Liste déroulante des méthodes**

**Auto/Aperçu**: sélectionne automatiquement le compromis durée/fréquence optimal pour une lecture en temps réel ou un aperçu. Ce réglage est le plus rapide, mais ne donne pas toujours des résultats optimaux.

**Localisation temporelle ++ (instruments, voix)**: sélectionne une localisation temporelle complète. Ce réglage convient aux instruments solo et aux voix seules.

**Localisation temporelle +**: permet de sélectionner la localisation temps/fréquence avec l'accent sur la localisation temporelle. Si le mode précédent produit des artefacts d'écho, essayez cette option.

**Localisation temps/fréquence moyenne**: place la localisation temps/fréquence à mi-chemin entre les domaines temporel et fréquentiel. C'est le meilleur réglage pour les signaux génériques.

**Localisation fréquentielle +**: permet de sélectionner la localisation temps/fréquence avec l'accent sur la localisation fréquentielle. Il s'agit d'un bon réglage pour la musique classique.

**Localisation en fréquence ++ (Mixages complexes)**: permet de sélectionner la localisation fréquentielle la plus élevée. Ce paramètre ne fonctionne pas toujours bien avec les contenus comportant de nombreux transitoires d'attaque marqués, mais peut fournir de bons résultats avec un contenu comportant moins de transitoires/percussions.

**Transcription (pour les grands changements)**: utilise un algorithme de décryptage du contenu pour étirer la durée et la hauteur jusqu'à quatre fois la durée d'origine, sans perdre les informations essentielles à la transcription, tels que les transitoires d'attaque.

#### **Liste déroulante des qualités**

Les modes **Haute Qualité** et **Meilleur (lent)** donnent une qualité d'étirement temporel très élevée, mais le traitement prend plus de temps. Pour la plupart des utilisations, le mode **Qualité standard** est probablement suffisant.

### **Corriger les formants**

Si cette option est activée, la modification de la hauteur de contenu vocal donne un résultat plus réaliste. Quand vous traitez un contenu non vocal, laissez cette option désactivée car son algorithme de traitement est légèrement plus lent.

#### À NOTER

Cet algorithme peut causer une augmentation notable du niveau du signal.

### **Moduler la correction des formants**

Si cette option est activée, la correction des formants est modulée au fil du temps.

#### À NOTER

Quand l'enveloppe n'est pas utilisée et que la correction des formants est activée, une correction de 100% est effectuée.

# **Boîte de dialogue Quantification de la hauteur**

Cette boîte de dialogue permet de détecter automatiquement la hauteur et de la rectifier dans un fichier audio. Le signal d'entrée est quantifié en notes distinctes.

• Pour ouvrir la boîte de dialogue **Quantification de la hauteur**, sélectionnez l'onglet **Traiter** dans l'**Éditeur Audio**, puis cliquez sur **Quantification de la hauteur** dans la section **Temps et hauteur**.

Cette boîte de dialogue est également disponible sous forme de plug-in monopasse dans la fenêtre **Traitements par Lots**.

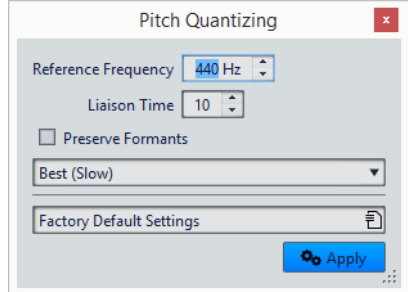

La quantification de la hauteur fonctionne mieux avec les enregistrements comportant des signaux monophoniques tels que la voix ou les instruments seuls.

#### **Fréquence de référence**

Définit le réglage de référence (en Hz) pour la transposition de la hauteur.

#### **Temps de liaison**

Définit le temps nécessaire pour que la correction atteigne son niveau maximal. En général, les notes chantées sont légèrement instables au début, car la phase d'attaque comporte plus de bruit et car les chanteurs ajustent progressivement leur tonalité après le début de la note.

La durée de liaison rend le changement de hauteur plus naturel car elle imite cet effet.

### **Préserver les Formants**

Si cette option est activée, les formants sont corrigés en fonction de la quantité de transposition de hauteur.

#### **Liste déroulante des qualités**

Les modes **Haute Qualité** et **Meilleur (lent)** donnent une qualité d'étirement temporel très élevée, mais le traitement prend plus de temps. Pour la plupart des utilisations, le mode **Qualité standard** est probablement suffisant.

### **Pitch Bend**

L'effet Pitch Bend vous permet de modifier la hauteur d'un son au fil du temps. La modification de la hauteur avec Pitch Bend affecte sa durée, sauf si l'option **Préserver la durée** est activée.

Cette fonction permet de créer l'effet classique d'arrêt de bande magnétique ou de réaliser le fondu entre le tempo/hauteur de deux pistes, par exemple.

Vous pouvez tracer la courbe que doit suivre la hauteur. Le décalage de la hauteur est affiché sur la règle verticale de l'enveloppe et l'étendue des effets de l'enveloppe peut être ajustée. Les valeurs de hauteur positives produisent un son plus aigu avec une durée plus courte, alors que les valeurs négatives produisent des sons plus graves et plus longs.

Si **Préserver la durée** est activé, vous pouvez choisir l'algorithme utilisé pour effectuer l'opération Pitch Bend. Choisissez le mode approprié en fonction du type de matériel audio traité. Vous pouvez également ajuster la qualité utilisée lors du traitement du pitch bend. Le paramètre Qualité et le mode sélectionné affectent la durée de traitement de cet effet.

### **Boîte de dialogue Pitch Bend**

Cette boîte de dialogue vous permet de modifier graduellement la hauteur d'un son à l'aide d'une courbe d'enveloppe.

• Pour ouvrir la boîte de dialogue **Pitch Bend**, sélectionnez l'onglet **Traiter** dans l'**Éditeur Audio**, puis cliquez sur **Pitch Bend** dans la section **Temps et hauteur**.

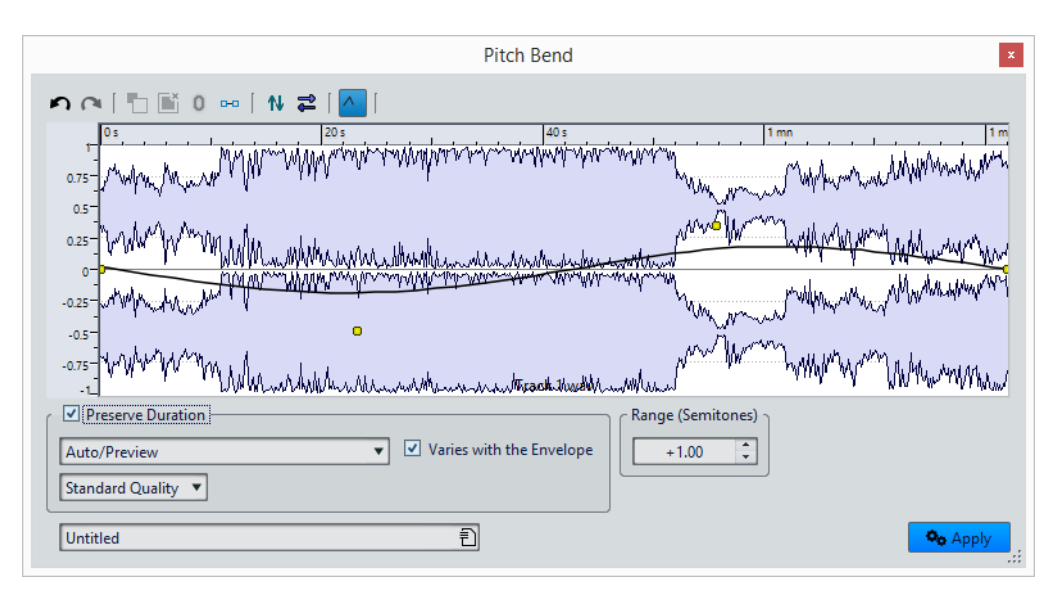

Les options suivantes sont disponibles en haut de la boîte de dialogue:

- **Défaire/Refaire la dernière opération**
- **Désélectionner tous les points de l'enveloppe**
- **Supprimer les points sélectionnés de l'enveloppe**
- **Rétablir les points sélectionnés de l'enveloppe**
- **Réinitialiser toute l'enveloppe**
- **Inverser l'enveloppe par rapport à l'axe horizontal**
- **Renverser la séquence temporelle de l'enveloppe**
- **Commuter le Lissage de l'enveloppe**

Les options suivantes sont disponibles en bas de la boîte de dialogue:

#### **Préserver la durée**

Si cette option est activée, un processus d'étirement temporel est appliqué pour compenser la variation de durée introduite par la modification de hauteur.

#### **Liste déroulante des méthodes**

**Auto/Aperçu**: sélectionne automatiquement le compromis durée/fréquence optimal pour une lecture en temps réel ou un aperçu. Ce réglage est le plus rapide, mais ne donne pas toujours des résultats optimaux.

**Localisation temporelle ++ (instruments, voix)**: sélectionne une localisation temporelle complète. Ce réglage convient aux instruments solo et aux voix seules.

**Localisation temporelle +**: permet de sélectionner la localisation temps/fréquence avec l'accent sur la localisation temporelle. Si le mode précédent produit des artefacts d'écho, essayez cette option.

**Localisation temps/fréquence moyenne**: place la localisation temps/fréquence à mi-chemin entre les domaines temporel et fréquentiel. C'est le meilleur réglage pour les signaux génériques.

**Localisation fréquentielle +**: permet de sélectionner la localisation temps/fréquence avec l'accent sur la localisation fréquentielle. Il s'agit d'un bon réglage pour la musique classique.

**Localisation en fréquence ++ (Mixages complexes)**: permet de sélectionner la localisation fréquentielle la plus élevée. Ce paramètre ne fonctionne pas toujours bien avec les contenus comportant de nombreux transitoires d'attaque marqués, mais peut fournir de bons résultats avec un contenu comportant moins de transitoires/percussions.

**Transcription (pour les grands changements)**: utilise un algorithme de décryptage du contenu pour étirer la durée et la hauteur jusqu'à quatre fois la durée d'origine, sans perdre les informations essentielles à la transcription, tels que les transitoires d'attaque.

#### **Varie avec l'enveloppe**

Si cette option est activée, l'étirement temporel est appliqué continuellement mais de manière variable, en fonction des changements de hauteur. Si cette option est désactivée, l'étirement temporel est appliqué de manière égale à tout le contenu.

Dans les deux cas, la durée audio est conservée. Cette option est activée par défaut car elle donne un résultat plus naturel. Toutefois, cela peut affecter la qualité du contenu audio.

### **Liste déroulante des qualités**

Les modes **Haute Qualité** et **Meilleur (lent)** donnent une qualité d'étirement temporel très élevée, mais le traitement prend plus de temps. Pour la plupart des utilisations, le mode **Qualité standard** est probablement suffisant.

### **Étendue (demi-tons)**

Spécifie l'intervalle maximal en demi-tons pour une modification de hauteur. Lorsque vous changez cette valeur, la règle verticale reflète les modifications.

# **Rééchantillonner**

Permet de modifier la fréquence d'échantillonnage d'un enregistrement. Cette option est utile si le fichier à utiliser dans un système audio a été enregistré à une fréquence que ce système ne prend pas en charge.

#### À NOTER

La conversion de la fréquence d'échantillonnage d'une fréquence faible vers une valeur plus élevée n'améliore pas la qualité du son. Les fréquences élevées perdues ne peuvent pas être rétablis par la conversion.

Lors d'un rééchantillonnage vers une fréquence plus basse, le contenu à fréquences élevées est perdu. Par conséquent, la conversion vers une fréquence inférieure suivie d'une conversion vers une fréquence supérieure cause une perte de qualité audio.

#### À NOTER

Dans le plug-in **Resampler**, choisissez le mode **High** pour obtenir la même fréquence d'échantillonnage que si vous utilisez l'option **Rééchantillonner** de l'**Éditeur Audio**. Toutefois, ce n'est le cas que si la fréquence d'échantillonnage dans la boîte de dialogue **Fréquence d'échantillonnage** figure dans les valeurs du menu local de **Resampler** intitulé **Sample rate**. Si vous choisissez une fréquence d'échantillonnage personnalisée, un autre algorithme est utilisé. La qualité obtenue est inférieure à celle permise par **Resampler**.

## **Conversion de la fréquence d'échantillonnage**

#### À NOTER

La conversion de la fréquence d'échantillonnage est toujours appliquée à l'ensemble du fichier.

#### PROCÉDÉR AINSI

- 1. Dans l'**Éditeur Audio**, sélectionnez l'onglet **Traiter**.
- 2. Dans la section **Temps et hauteur**, cliquez sur **Rééchantillonner**.
- 3. Dans la boîte de dialogue **Fréquence d'échantillonnage**, sélectionnez une valeur dans la liste déroulante.
- 4. Cliquez sur **OK**.

# **Métamorphose d'effet**

La métamorphose d'effet vous permet de passer de manière transparente d'un effet à un autre, ou d'un segment audio non traité à un segment traité.

La métamorphose d'effet nécessite toujours deux plages audio. Par exemple, il peut s'agir de deux versions de la même plage audio, l'une traitée et l'autre non.

## **Boîte de dialogue Métamorphose d'effet**

Cette boîte de dialogue permet de mixer progressivement deux plages audio auxquelles des effets ou des traitements différents sont appliqués.

• Pour ouvrir la boîte de dialogue **Métamorphose d'effet**, sélectionnez l'onglet **Traiter** dans l'**Éditeur Audio**, puis cliquez sur **Métamorphose d'effet** dans la section **Autre**.

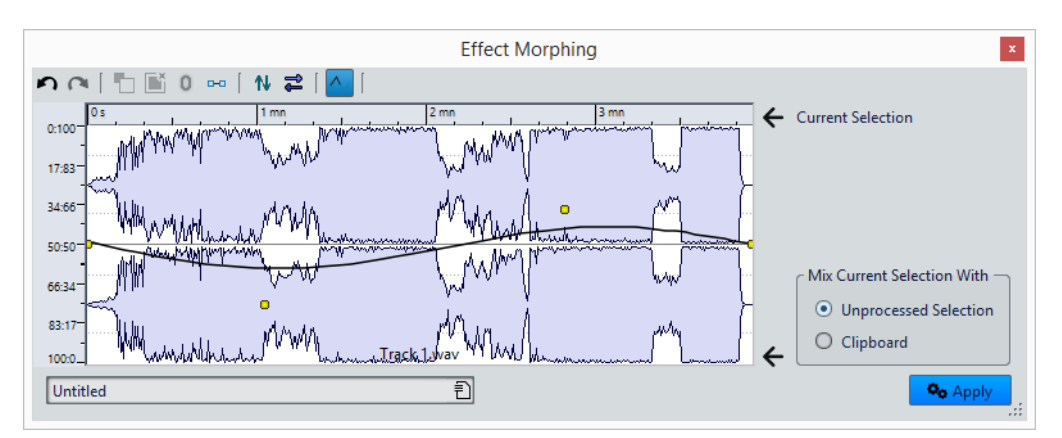

La boîte de dialogue consiste en un affichage de forme d'onde représentant la sélection en cours et une courbe d'enveloppe (par défaut, une ligne droite) au centre. En ajoutant des points à l'enveloppe, vous pouvez créer une courbe utilisée pour le processus de métamorphose.

Les options suivantes sont disponibles en haut de la boîte de dialogue:

- **Défaire/Refaire la dernière opération**
- **Désélectionner tous les points de l'enveloppe**
- **Supprimer les points sélectionnés de l'enveloppe**
- **Rétablir les points sélectionnés de l'enveloppe**
- **Réinitialiser toute l'enveloppe**
- **Inverser l'enveloppe par rapport à l'axe horizontal**
- **Renverser la séquence temporelle de l'enveloppe**
- **Commuter le Lissage de l'enveloppe**

Les options suivantes sont disponibles en bas à droite de la boîte de dialogue:

#### **Mixer la sélection actuelle avec**

**Sélection non traitée**: permet de mixer la sélection audio avec la version non traitée du même contenu audio.

**Presse-papiers**: permet de mixer la sélection audio avec le contenu du presse-papiers.

LIENS ASSOCIÉS

[Opérations d'enveloppe de base à](#page-228-0) la page 229

# **Configuration de la métamorphose d'effet**

#### PROCÉDÉR AINSI

1. Dans l'**Éditeur Audio**, ouvrez les fichiers audio auxquels vous souhaitez appliquer la métamorphose d'effet.

La métamorphose d'effet nécessite toujours deux plages audio.

- 2. Dans la fenêtre d'onde, sélectionnez une plage de la durée voulue pour la métamorphose.
- 3. Traitez cette plage à l'aide de l'un des effets de la **Section Maître** ou hors ligne.

Vous ne pouvez pas utiliser de traitements/effets qui modifient la durée de la sélection, tels que l'étirement temporel.

- 4. Sélectionnez l'onglet **Traiter**.
- 5. Dans la section **Autre**, cliquez sur **Métamorphose d'effet**.
- 6. Vérifiez que **Sélection non traitée** est activé.

La sélection traitée est mixée avec une version non traitée de la même sélection.

7. Ajustez les points d'enveloppe sur toute la période, de 0% à 100%.

Cela détermine le niveau et la direction de la métamorphose. Par exemple, si vous commencez à 100% et terminez à 0% supprime progressivement l'effet.

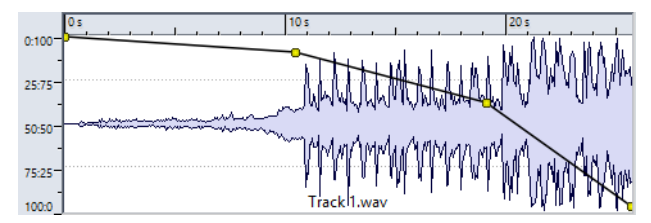

8. Cliquez sur **Appliquer**.

# **Métamorphose des effets de segments audio ayant subi des traitements différents**

Il est possible de réaliser une métamorphose d'effet entre deux segments audio ayant subi des traitements différents.

CONDITION PRÉALABLE

Dans l'**Éditeur Audio**, sélectionnez une plage et traitez la sélection.

#### PROCÉDÉR AINSI

- 1. Sélectionnez le résultat et appuyez sur [Ctrl]/[Commande]-[C].
- 2. Annulez le traitement.
- 3. Traitez à nouveau la sélection, cette-fois-ci avec un autre effet.
- 4. Sélectionnez l'onglet **Traiter**.
- 5. Dans la section **Autre**, cliquez sur **Métamorphose d'effet**.
- 6. Dans la boîte de dialogue **Métamorphose d'effet**, activez **Presse-papiers**.
- 7. Cliquez sur **Appliquer**.

#### RÉSULTAT

La courbe permet de réaliser une métamorphose entre deux méthodes de traitement.

#### À NOTER

Le presse-papiers peut également contenir une copie d'un autre fichier d'onde, mais le contenu du presse-papiers doit avoir la même taille que la sélection.

# **Montage audio**

Le montage audio est un environnement d'édition non destructive multicanal et multipiste qui permet d'arranger, d'éditer, de lire et d'enregistrer des clips audio.

Non-destructif signifie que lorsque vous supprimez ou modifiez une partie d'un fichier audio, l'audio n'est pas détruit ou modifié de manière permanente. En réalité, un ensemble de marqueurs mémorise toutes les éditions afin de pouvoir les annuler facilement.

Les fonctionsd'édition non destructive comprennent notamment les effets basés sur piste ou sur clip, le volume et le panoramique automatisés, ainsi que de nombreuses fonctions de fondu et de fondu enchaîné. La prise en charge du multicanal permet de créer des mixages surround pouvant être écrits sur des disques compatibles DVD audio.

Le montage audio est un excellent outil pour la création de CD ou DVD audio, le mastering, le travail multimédia, la production de spots radio, etc.

### **Terminologie de base**

Les montages audio peuvent contenir un nombre illimité de pistes audio stéréo ou mono. Vous pouvez les utiliser pour structurer votre travail de façon graphique ou logique. En fonction de la configuration des canaux du montage audio, vous pouvez router chaque piste vers une sortie stéréo ou différents canaux surround (jusqu'à6) ou non-surround (jusqu'à8).

Sur une piste audio, vous pouvez placer autant de clips que vous voulez. Ces clips sont des conteneurs pour l'audio, qui incluent des paramètres et des fonctions, telles que volume et courbes panoramiques, fondus, etc.

Un clip contient une référence vers un fichier audio source sur votre disque dur, ainsi que les positions de début et de fin dans le fichier, ce qui veut dire que les clips peuvent lire des sections de leurs fichiers audio source. Un nombre illimité de clips peuvent être référencés à un même fichier source.

En plus des pistes audio, vous pouvez créer des pistes d'images de DVD audio dans le montage audio.

# **Fenêtre de montage**

La fenêtre de montage est l'endroit où vous pouvez constituer votre montage audio. C'est la fenêtre où vous affichez, lisez et éditez les montages.

La fenêtre de montage offre une représentation graphique des pistes et des clips.

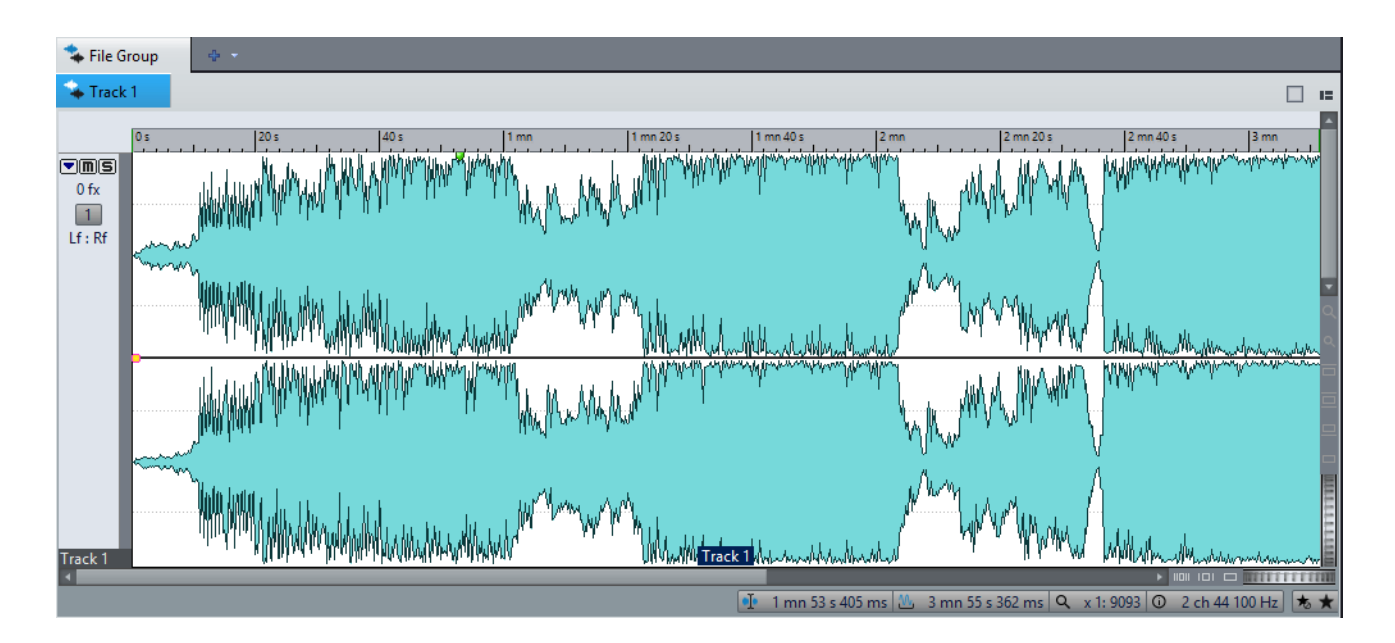

### **Zone de contrôle des pistes**

La zone de contrôle des pistes offre plusieurs options associées aux pistes.

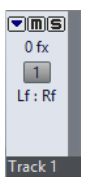

### **Plier/déplier la piste**

Replie/déplie la piste.

#### **Mute**

Rend la piste muette.

### **Solo**

Lit la piste en solo.

### **FX**

Permet d'ouvrir le menu local **Effets**, dans lequel vous pouvez sélectionner des effets pour la piste. Une icône bleue indique qu'une piste contient des effets de piste.

#### **Bouton Numéro de piste**

Ouvre le menu Piste qui contient des options associées aux pistes.

### **Distribution de la Piste Audio**

Permet d'ouvrir la boîte de dialogue **Distribution de la Piste Audio**, dans laquelle vous pouvez router une piste sur un canal de sortie.

### **Nom de la piste**

Ouvre la boîte de dialogue **Nom de la piste** dans laquelle vous pouvez saisir un nom pour la piste.

### **Menu local Piste**

Ce menu local contient toutes les options associées aux pistes.

• Pour ouvrir le menu local **Piste**, cliquez sur le bouton de numéro d'une piste dans la zone de contrôle des pistes.

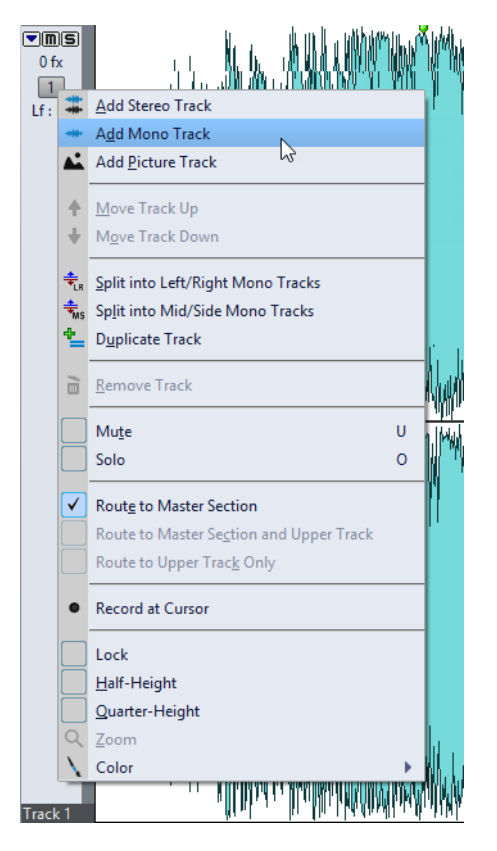

### **Ajouter une piste stéréo**

Ajoute une piste stéréo sous la piste active.

#### **Ajouter une piste mono**

Ajoute une piste mono sous la piste active.

#### **Ajouter une piste d'images**

Ajoute une piste d'images sous la piste active.

#### **Déplacer la piste vers le haut**

Déplace la piste d'une position vers le haut dans la liste des pistes.

#### **Déplacer la piste vers le bas**

Déplace la piste d'une position vers le bas dans la liste des pistes.

#### **Division en pistes mono gauche/droit**

Permet de convertir la piste stéréo en deux pistes mono correspondant aux canaux gauche et droit d'une piste stéréo. Les données audio restent inchangées.

#### **Division en pistes mono Mid/Side**

Permet de convertir la piste stéréo en deux pistes mono correspondant aux canaux Mid et Side. Cette fonction considère les canaux d'une piste stéréo comme des enregistrements Mid/Side. Les données audio restent inchangées.

#### **Dupliquer la piste**

Crée une copie de la piste active. La copie est créée sous la piste active.

#### **Retirer la piste**

Supprime la piste active.

#### **Mute**

Rend la piste active muette.

#### **Solo**

Lit la piste active en solo.

#### **Acheminer vers la Section Maître**

Achemine le signal audio de la piste active vers l'entrée de la **Section Maître**.

#### **Acheminer vers la Section Maître et la piste du dessus**

Achemine le signal audio de la piste active vers l'entrée de la **Section Maître** et l'entrée de modulation du plug-in de clip **Ducker**.

#### **Acheminer uniquement vers la piste du dessus**

Achemine le signal audio de la piste active vers l'entrée de modulation du plug-in de clip **Ducker**.

#### **Enregistrer au curseur**

Permet d'ouvrir la boîte de dialogue **Enregistrement** dans laquelle vous lancez l'enregistrement à partir de la position du curseur.

#### **Lock**

Si cette option est activée, vous ne pouvez pas modifier la piste.

#### **Demi-hauteur**

Réduit la hauteur de la piste à la moitié de sa taille actuelle.

#### **Quart de hauteur**

Réduit la hauteur de la piste au quart de sa taille actuelle.

#### **Zoom**

Affiche la piste active sur toute la hauteur disponible.

#### **Color**

Ouvre un sous-menu dans lequel vous pouvez sélectionner une couleur pour la piste active.

LIENS ASSOCIÉS

[Ducker à](#page-771-0) la page 772

# **Onglets des montages audio**

Les onglets de la fenêtre **Montage Audio** vous donnent accès aux outils et options qui permettent d'éditer les montages audio. Par exemple, vous pouvez éditer les courbes d'enveloppes et les fondus d'entrée des clips, configurer les paramètres de zoom, analyser le signal audio et procéder au rendu du montage audio.

## **Onglet Vue**

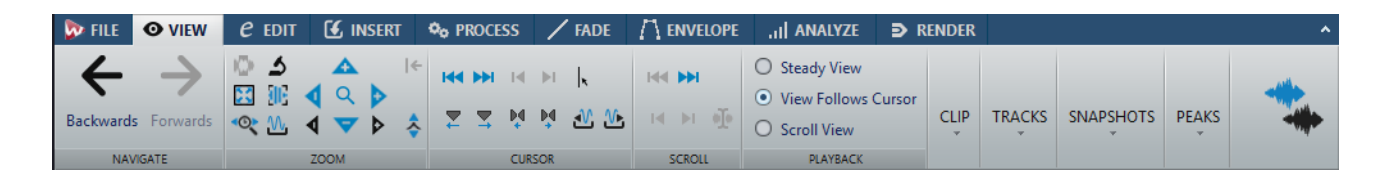

### **Naviguer**

#### **En arrière/En avant**

Permet de naviguer jusqu'à la position de curseur, au facteur de zoom et à l'intervalle de sélection précédent/suivant.

### **Zoom**

#### **Zoom**

Permet d'activer l'outil **Zoom**, afin de définir une plage temporelle sur laquelle zoomer.

#### **Temps**

Permet d'ouvrir un menu local qui permet de configurer le zoom de manière à afficher la plage temporelle sélectionnée. **Zoom 1:1**: facteur de zoom selon lequel un pixel à l'écran représente un échantillon.

Pour modifier le facteur de zoom, cliquez sur **Éditer le facteur zoom**. La boîte de dialogue **Facteur zoom** s'ouvre et vous pouvez y configurer les paramètres suivants:

• **Régler la plage de temps** permet de définir la plage temporelle à afficher.

- **Échantillons par point d'écran** permet de préciser combien d'échantillons audio sont résumés en chaque point de l'écran.
- **Points d'écran par échantillon** permet de préciser combien de points d'écran utiliser pour représenter un seul échantillon audio.

#### **Zoomer la sélection**

La sélection en cours est zoomée de manière à occuper toute la fenêtre de montage.

#### **Microscope**

Zoom avant au maximum.

#### **Tout voir**

Zoom arrière au maximum.

#### **Afficher le clip entier**

Permet d'ajuster la vue pour afficher le clip actif.

#### **Zoomer l'audio en avant (10 x)/Zoomer l'audio en arrière (10 x)**

Permet de faire un zoom avant/arrière avec de grands écarts de valeurs.

#### **Zoomer l'audio en avant/Zoomer l'audio en arrière**

Permet de faire un zoom avant/arrière avec de petits écarts de valeurs.

#### **Zoomer verticalement/Zoom arrière vertical**

Permet de faire un zoom avant/arrière selon lequel les formes d'ondes sont affichées avec un niveau inférieur/supérieur.

#### **Level**

Règle le zoom de manière à n'afficher que les échantillons inférieurs à la valeur en dB sélectionnée.

#### **Remettre le zoom à 0 dB**

Permet de régler le zoom de manière à afficher les niveaux audio jusqu'à 0dB.

### **Curseur**

#### **Déplacer le curseur jusqu'au début du fichier/Déplacer le curseur jusqu'à la fin du fichier**

Permet de placer le curseur au début ou à la fin du fichier.

#### **Marqueur précédent/Marqueur suivant**

Permet de placer le curseur sur le marqueur précédent/suivant.

#### **Début de sélection/Fin de sélection**

Permet de placer le curseur au début ou à la fin de la plage temporelle sélectionnée.

#### **Bord de région précédent/Bord de région suivant**

Permet de placer le curseur sur le bord de région précédent/suivant.
## **Position du curseur d'édition**

Permet d'ouvrir la boîte de dialogue **Position du curseur**, dans laquelle vous pouvez déplacer le curseur.

## **Bord du clip précédent/Bord du clip suivant**

Permet de placer le curseur sur le bord de clip précédent/suivant.

## **Défilement**

## **Début/Fin**

Permet d'afficher le début ou la fin du signal audio sans déplacer le curseur.

## **Début de sélection/Fin de sélection**

Permet d'afficher le début ou la fin de la sélection audio sans déplacer le curseur.

## **Curseur**

Permet d'afficher la position du curseur.

## **Lecture**

## **Vue stable**

Permet de désactiver le défilement.

## **La vue suit le curseur**

La vue défile automatiquement de manière à ce que le curseur de lecture reste visible.

### **Défilement de la vue**

La vue défile afin que le curseur de lecture reste au centre.

# **Clip**

**Pistes**

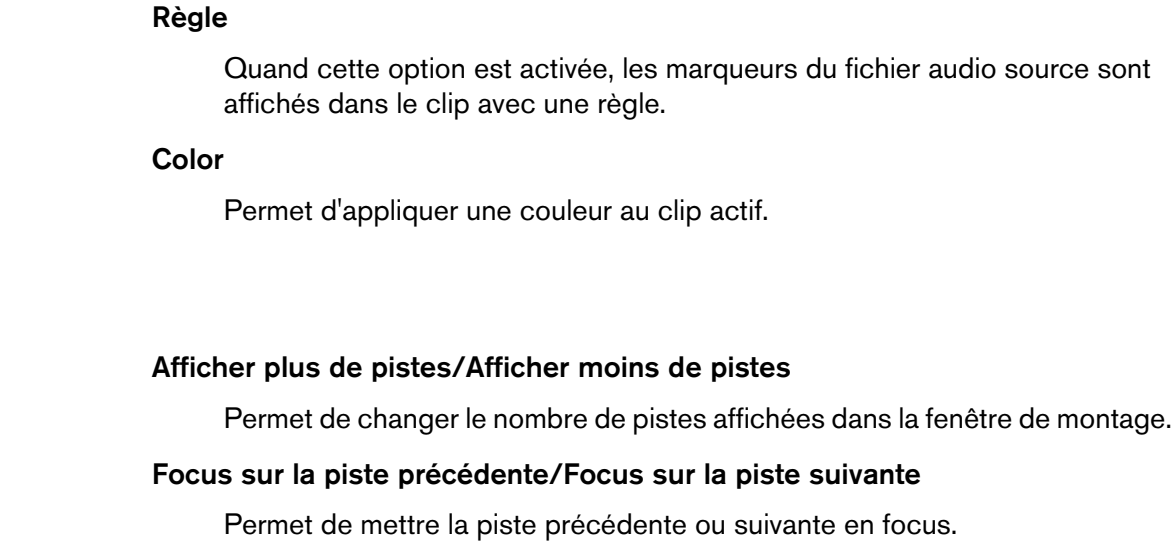

# **Clichés**

Permet de prendre, de charger et d'éditer des clichés.

## **Prendre un cliché**

Permet d'activer/désactiver la fonction de cliché. Quand cette option est activée, cliquez sur un bouton de préréglage pour enregistrer un cliché.

#### **Préréglages**

Les boutons **1**, **2** et **3** vous permettent d'enregistrer des clichés de la position de défilement, du facteur de zoom, de la position du curseur, de la sélection audio et de la sélection de clip. Le bouton de préréglage le plus à droite correspond à un préréglage global qui est disponible pour tous les montages audio.

### **Options**

Permet de sélectionner les paramètres devant être restaurés quand le préréglage de cliché est appliqué. Voici les options disponibles:

- **Position de défilement et zoom**
- **Position du curseur**
- **Sélection audio**
- **Sélection de clips**

## **Crêtes**

#### **Mettre à jour les fichiers de crêtes**

Permet de mettre à jour les fichiers de crêtes du fichier audio.

#### **Formes d'onde selon volume**

Quand cette option est activée, les modifications de l'enveloppe de niveau apparaissent sur le graphique de la forme d'onde.

# **Onglet Éditer**

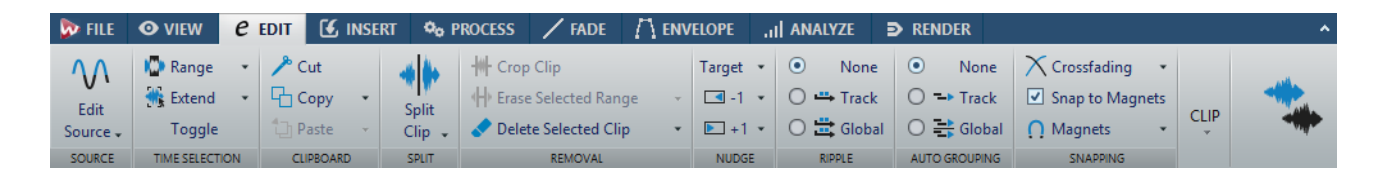

## **Source**

## **Éditer la source**

Permet d'ouvrir le fichier source du clip dans l'**Éditeur Audio**.

### **Éditer le projet Cubase**

Permet d'ouvrir le projet Cubase associé au clip.

## **Sélection temporelle**

### **Range**

Permet d'ouvrir la boîte de dialogue **Plage Audio**, où vous pouvez définir une sélection de manière très précise.

Faites un clic droit sur **Étendue** pour ouvrir le menu local **Préréglage**. Vous pouvez y sélectionner des préréglages d'usine et des préréglages personnalisés.

## **Étendre**

Permet d'éditer l'intervalle de sélection comme suit:

- **Doubler la longueur de sélection** permet de doubler la longueur de l'intervalle de sélection.
- **Diviser par deux la longueur de sélection** permet de diviser par deux la longueur de l'intervalle de sélection.
- **De la position de lecture jusqu'à la fin du Fichier** permet de créer un intervalle de sélection allant de la position de lecture à la fin du fichier. Quand la lecture n'est pas en cours, c'est la position du curseur d'édition qui est utilisée.
- **De la position de lecture jusqu'au début du Fichier** permet de créer un intervalle de sélection allant de la position de lecture au début du fichier. Quand la lecture n'est pas en cours, c'est la position du curseur d'édition qui est utilisée.

#### **Basculer**

Permet d'activer/désactiver la plage de sélection.

#### **Presse-papiers**

## **Cut**

Permet de couper le clip actif et de le placer dans le presse-papiers.

#### **Copier**

Permet de copier le clip actif et de le placer dans le presse-papiers.

Faites un clic droit sur **Copier** pour ouvrir un menu local qui contient d'autres options:

- **Mémoriser la position du curseur** permet de copier la position du curseur d'édition dans le presse-papiers.
- **Mémoriser la longueur de sélection** permet de copier la longueur de l'intervalle de sélection actif dans le presse-papiers.

#### **Coller**

Permet de coller le contenu du presse-papiers.

Faites un clic droit sur **Coller** pour ouvrir un menu local qui contient d'autres options de collage.

## **Découper**

### **Scinder les clips sélectionnés**

Permet de scinder les clips sélectionnés à la position du curseur d'édition ou du curseur de lecture.

#### **Scinder les clips sur toutes les pistes**

Permet de scinder les clips de toutes les pistes à la position du curseur d'édition ou du curseur de lecture.

## **Suppression**

## **Recadrer le Clip**

Permet de supprimer les zones du clip situées en dehors de l'intervalle de sélection.

### **Effacer la plage sélectionnée**

Permet d'effacer la partie du clip comprise dans l'intervalle de sélection sur la piste sélectionnée, sans combler le vide.

Pour effacer l'intervalle de sélection sur toutes les pistes, faites un clic droit sur **Effacer la plage sélectionnée** et sélectionnez **Effacer la plage sélectionnée sur toutes les pistes**.

#### **Supprimer la plage sélectionnée**

Permet de supprimer la partie du clip comprise dans l'intervalle de sélection sur la piste sélectionnée et de déplacer vers la gauche la partie droite du clip pour combler le vide créé par la suppression.

Pour supprimer l'intervalle de sélection sur toutes les pistes, faites un clic droit sur **Supprimer la plage sélectionnée** et sélectionnez **Détruire la plage sélectionnée sur toutes les pistes**.

## **Pichenette**

## **Cible**

Ce menu local vous permet de sélectionner les éléments qui sont affectés par la fonction Pichenette.

- **Auto-sélection de l'élément** permet de sélectionner automatiquement les éléments à décaler d'après la dernière opération que vous avec effectuée. Par exemple, si votre dernière action a consisté à sélectionner ou déplacer un clip, l'option **Position du clip** est automatiquement sélectionnée.
- Position du clip permet de déplacer les clips sélectionnés.
- **Bord gauche du clip/Bord droit du clip** permet de redimensionner le clip actif.
- **Fondu d'entrée/Fondu de sortie du clip** permet de déplacer les points de jointure de fondu d'entrée/fondu de sortie du clip actif. Pour les enveloppes stéréo, les deux canaux sont affectés.
- **Fondu enchaîné du clip** permet de réduire ou d'élargir la zone en déplaçant les points de jointure des deux clips dans le fondu enchaîné. Cette fonction n'opère que quand vous sélectionnez le second clip (situé à droite) d'une paire de fondus enchaînés.
- **Curseur d'édition** permet de déplacer le curseur d'édition.
- **Bord gauche de la plage de temps sélectionnée/Bord droit de la plage de temps sélectionnée** permet de déplacer le bord gauche/droit d'un intervalle de sélection.
- **Marqueur sélectionné** permet de déplacer le marqueur de montage audio sélectionné. Pour sélectionner un marqueur, cliquez dans la zone au-dessus de la règle.
- **Volume du clip actif** permet de régler le volume du clip actif pas à pas en fonction du paramètre **Gain** des **Préférences des montages audio**.
- **Volume de tous les clips sélectionnés** permet de régler le volume de tous les clips sélectionnés pas à pas en fonction du paramètre **Gain** des **Préférences des montages audio**.
- Panoramique du clip actif permet de régler le panoramique du clip actif. **Pichenette +** effectue un panoramique vers la gauche et **Pichenette -** vers la droite.
- **Panoramique de tous les clips sélectionnés** permet de régler le panoramique de tous les clips sélectionnés. **Pichenette +** effectue un panoramique vers la gauche et **Pichenette -** vers la droite.
- Panoramique surround du clip actif permet de régler le panoramique du clip actif. **Pichenette +** effectue un panoramique vers la gauche et **Pichenette -** vers la droite.
- **Panoramique surround de tous les clips sélectionnés** permet de régler le panoramique de tous les clips sélectionnés. **Pichenette +** effectue un panoramique vers la gauche et **Pichenette -** vers la droite.

## **Pichenette vers la gauche**

Permet de décaler la cible vers la gauche ou vers le bas de la distance définie dans les **Préférences des montages audio**.

Faites un clic droit sur **Pichenette vers la gauche** pour ouvrir un menu local qui permet de modifier la distance de décalage.

## **Pichenette vers la droite**

Permet de décaler la cible vers la droite ou vers le haut de la distance définie dans les **Préférences des montages audio**.

Faites un clic droit sur **Pichenette vers la droite** pour ouvrir un menu local qui permet de modifier la distance de décalage.

# **Répercussion**

#### **Néant**

Permet de désactiver la fonction de décalage automatique.

#### **Piste**

Quand cette option est activée et que vous déplacez un clip horizontalement, tous les clips de la piste sélectionnée qui se trouvent à droite du clip édité sont également déplacés. Cette option s'applique aussi quand vous déplacez ou redimensionnez des clips, et quand vous insérez ou collez plusieurs clips simultanément.

### **Global**

Quand cette option est activée et que vous déplacez un clip horizontalement, tous les clips sur toutes les pistes qui se trouvent à droite du clip édité sont également déplacés. Cette option est prise en compte lors du déplacement ou du redimensionnement des clips, ou lors de l'insertion ou du collage de plusieurs clips simultanément.

## **Groupage automatique**

### **Néant**

Permet de désactiver le groupement automatique.

## **Piste**

Quand cette option est activée et que vous déplacez un clip horizontalement, tous les clips superposés ou adjacents sur la même piste sont également déplacés.

## **Global**

Quand cette option est activée et que vous déplacez un clip à horizontalement, tous les clips verticalement superposés sur toutes les pistes sont également déplacés.

## **Alignement**

## **Fondu enchaîné**

Ce menu local permet de configurer les paramètres d'alignement des fondus enchaînés.

• Quand l'option **S'aligner selon la forme d'onde lors des fondus enchaînés** est activée et que vous créez un fondu enchaîné en déplaçant un clip vers un autre placé à sa gauche, la position du clip déplacé est automatiquement ajustée afin d'obtenir une bonne correspondance entre les formes d'onde des clips. Grâce à ce processus de corrélation, la phase des fondus enchaînés est alignée.

- Lorsque l'option **Créer un fondu enchaîné et s'aligner sur la forme d'onde, quand on se cale sur un clip à gauche** est activée et que vous déplacez un clip de sorte que son début se cale sur la fin d'un autre clip situé à sa gauche, le clip est automatiquement poussé un peu vers la gauche, pour créer un court fondu enchaîné basé sur une corrélation optimale entre les deux formes d'ondes. Grâce à ce processus de corrélation, la phase des fondus enchaînés est alignée.
	- Lorsque l'option **Créer un fondu enchaîné quand on se cale sur un clip à gauche** est activée et que vous déplacez un clip de sorte que son début se cale sur la fin d'un autre clip situé à sa gauche, le clip est automatiquement poussé un peu vers la gauche, pour créer un fondu enchaîné.

La longueur du fondu enchaîné correspond à celle du fondu d'entrée du clip de droite. Si la longueur du fondu d'entrée est nulle, la longueur du fondu de sortie du clip de gauche sert de base. Si la longueur est également nulle, la fonction **Créer un fondu enchaîné et s'aligner sur la forme d'onde, quand on se cale sur un clip à gauche** est exécutée si elle est activée.

### **Se caler sur bornes aimantées**

Quand cette option est activée, les éléments déplacés tels que les bords des clips, les bords de la sélection temporelle, le curseur et les marqueurs, se calent sur les bornes magnétiques activées dans le menu local **Bornes magnétiques**.

#### **Bornes aimantées**

Ce menu local permet de sélectionner les éléments qui doivent s'aligner sur les bornes aimantées.

# **Clip**

## **Créer à partir de la sélection**

Permet de créer des clips à partir de l'intervalle de sélection. Quand aucun clip ne se trouve dans l'intervalle sélectionné, un clip vide est créé.

## **Répéter le Clip**

Permet d'ouvrir la boîte de dialogue **Répéter le Clip** dans laquelle vous pouvez définir la méthode de répétition des clips.

#### **Mute**

Permet de rendre muet le clip actif.

#### **Lock**

Ce menu local permet de verrouiller le clip actif.

- Quand **Verrou intégral** est activé, le clip est verrouillé afin d'éviter toute édition involontaire.
- Quand **Verrou des temps** est activé, la position et la taille du clip sont verrouillées. D'autres options d'édition restent possibles.

## **Point de repère**

Ce menu local permet de configurer les paramètres des points de repère.

- **Mettre au curseur** permet de placer le point de repère sur une position fixe à partir du début du clip.
- **Placer à la position de l'écart standard** permet de placer le point de repère avant le début du clip, à une distance régie par la position du prégap par défaut.
- **Suivre la fin du fondu d'entrée** permet de placer le point de repère sur le point final du fondu d'entrée.
- **Suivre le début de fondu de sortie** permet de placer le point de repère sur le point de départ du fondu de sortie.
- Quand l'option **Point de repère de fin personnalisé** est activée, vous pouvez placer le point de repère de fin sur la position de votre choix à partir de la fin du clip. Cette option vous permet de modifier l'espace de chaque clip.

Quand cette option est désactivée, l'espace par défaut défini dans les **Préférences des montages audio** est utilisé.

• **Décalage de fin** permet d'ouvrir la boîte de dialogue **Décalage du point de repère de fin**, dans laquelle vous pouvez placer le point de repère de fin à la position de votre choix à partir de la fin du clip.

# **Onglet Insérer**

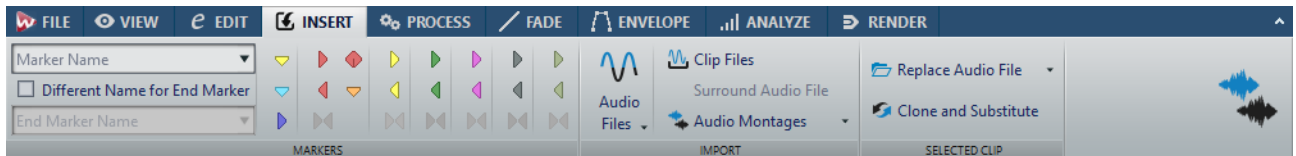

## **Marqueurs**

### **Nom du marqueur**

Permet de saisir le nom du marqueur de début et de fin. Si rien n'est entré, un nom générique est utilisé.

Pour éditer les noms par défaut, ouvrez la fenêtre **Marqueurs** et sélectionnez **Fonctions > Noms des marqueurs par défaut**.

#### **Nom différent pour le marqueur de fin**

Si cette option est activée , vous pouvez entrer un nom différent pour le marqueur de fin.

Si cette option est désactivée, le nom du marqueur de début est aussi utilisé pour le marqueur de fin.

#### **Créer marqueur**

Permet de créer différents types de marqueurs et de paires de marqueurs à la position du curseur d'édition ou sur l'intervalle de sélection.

## **Importer**

### **Fichiers audio**

Permet de sélectionner un ou plusieurs fichiers audio qui seront insérés à la position du curseur d'édition sur la piste sélectionnée.

#### **Fermer les fichiers**

Permet d'ouvrir l'explorateur de fichiers et d'y sélectionner un ou plusieurs clips à insérer à la position du curseur d'édition sur la piste sélectionnée. Quand vous importez plusieurs clips en même temps, ils sont alignés dans l'ordre alphabétique de leur nom et séparés en fonction du Décalage début défini.

## **Fichier Audio surround**

Permet de sélectionner un fichiers audio Surround qui sera inséré à la position du curseur d'édition sur la piste sélectionnée. Pour cela, le montage audio doit être configuré en mode **Multicanal, compatible DVD-Audio** avec **6 canaux**. Chaque fichier est placé sur une piste différente et acheminé vers la sortie surround correspondante. Les canaux surround mono et surround stéréo sont placés sur des pistes mono et stéréo respectivement.

#### **Montages audio**

Permet de sélectionner un montage audio qui sera inséré à la position du curseur d'édition sur la piste sélectionnée.

## **Clip sélectionné**

#### **Remplacer le fichier audio**

Permet de faire en sorte que le clip fasse référence à un autre fichier audio tout en conservant l'ensemble de ses paramètres. Le fichier audio doit être au moins aussi long que la position de fin du clip. Vous ne pouvez pas remplacer un fichier stéréo par un fichier mono, ou inversement. Lorsque vous cliquez sur l'icône de flèche, la liste des dossiers récemment utilisés s'ouvre.

#### **Cloner et substituer**

Permet de créer une copie du fichier source audio à laquelle le clip fait référence. Par conséquent, vous pouvez modifier le nouveau fichier source sans incidence sur les autres clips du fichier audio d'origine. Le fichier audio cloné est enregistré dans le dossier implicite défini dans les **Préférences des montages audio**.

# **Onglet Traiter**

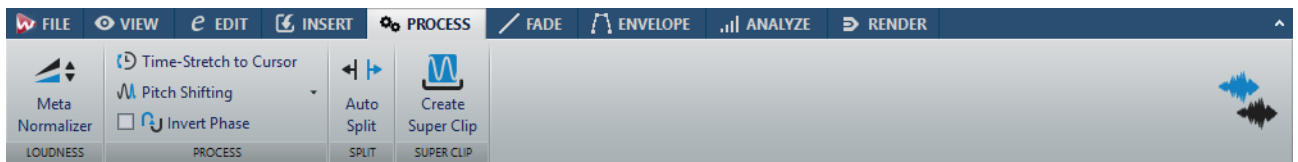

# **Loudness**

### **Méta-Normaliseur**

Permet d'ouvrir la boîte de dialogue **Méta-Normaliseur de Sonie**, dans laquelle vous pouvez régler la sonie de chacun des clips du montage audio de manière à ce qu'ils aient la même sonie. Vous pouvez également régler la sortie globale, tout en prenant en compte la recommandation de mesure audio EBU R-128 audio et l'analyse des crêtes vraies.

## **Traiter**

## **Étirement temporel jusqu'au curseur**

Permet d'ouvrir la boîte de dialogue **Étirement temporel** dans laquelle vous pouvez allonger le clip de sorte qu'il se termine à la position du curseur d'édition du montage audio. Lorsque vous exécutez cette fonction, un clone du fichier audio d'origine est créé. Il contient la plage audio utilisée dans le clip. Le traitement est appliqué au fichier cloné, auquel le clip fait référence. Le fichier audio d'origine ou les autres clips faisant référence au même fichier audio ne sont pas affectés. Le fichier audio cloné est enregistré dans le dossier implicite défini dans les **Préférences des montages audio**.

## **Transposition de hauteur**

Permet d'ouvrir la boîte de dialogue **Transposition de Hauteur** dans laquelle vous pouvez modifier la hauteur du clip. Quand vous exécutez cette fonction, un clone du fichier audio d'origine est créé. Il contient la plage audio utilisée dans le clip. Le traitement est appliqué au fichier cloné, auquel le clip fait référence. Le fichier audio d'origine ou les autres clips faisant référence au même fichier audio ne sont pas affectés. Le fichier audio cloné est enregistré dans le dossier implicite défini dans les **Préférences des montages audio**.

#### **Inverser la phase**

Inverse la phase du clip. Les phases inversées sont indiquées par une icône dans la fenêtre d'onde.

## **Découper**

## **Découpage Automatisé**

Ouvre la boîte de dialogue **Découpage Automatisé** dans laquelle vous pouvez définir la méthode de division des clips.

# **Onglet Fondu**

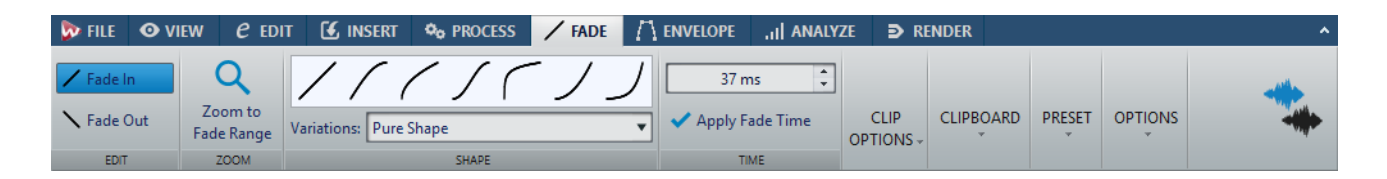

# **Edit**

## **Fondu d'entrée/Fondu de sortie**

Permet d'alterner entre les paramètres de fondu d'entrée et de fondu de sortie.

## **Zoom**

## **Zoomer l'étendue**

Ajuste la vue pour afficher le fondu d'entrée/fondu de sortie du clip actif.

## **Shape**

## **Courbe**

Permet de sélectionner des préréglages de courbes de fondu.

- **Linéaire**: le niveau est modifié de façon linéaire.
- **Sinus (\*)** : le niveau est modifié selon une courbe sinusoïdale. Lors d'une utilisation avec un fondu enchaîné, la sonie (RMS) reste constante pendant la transition.
- **Racine carrée (\*)** : le niveau est modifié selon une courbe racine carrée. Lors d'une utilisation avec un fondu enchaîné, la sonie (RMS) reste constante pendant la transition.
- **Sinusoïde** : le niveau est modifié selon une courbe sinusoïdale.
- **Logarithmique** : le niveau est modifié selon une courbe logarithmique.
- **Exponentiel** : le niveau est modifié selon une courbe exponentielle.
- **Exponentiel+** : le niveau est modifié selon une courbe exponentielle plus prononcée.

## **Variations**

Lors de la création d'un fondu enchaîné, la forme de fondu d'entrée/fondu de sortie change pour optimiser l'évolution du volume pendant le fondu enchaîné. Voici les options disponibles:

• Quand l'option **Forme pure** est sélectionnée, la forme de fondu n'est pas changée et est utilisée telle que définie. Il s'agit du paramètre par défaut quand un préréglage de fondu d'entrée/fondu de sortie est sélectionné.

- Quand l'option **Compensation d'amplitude** est sélectionnée pour une courbe de fondu d'entrée/fondu de sortie, la somme des gains de fondu d'entrée/fondu de sortie reste constante le long de la région de fondu enchaîné. Cette option est recommandée pour les fondus enchaînés courts.
- L'option **Compensation intermédiaire** représente un intermédiaire entre la compensation d'amplitude et la compensation de puissance. Cette option est recommandée si les deux autres options de compensation ne fournissent le résultat attendu.
- Quand l'option **Compensation de puissance** est sélectionnée, la puissance du fondu enchaîné reste constante tout au long de la région de fondu enchaîné. Un fondu enchaîné entre deux types de contenu audio complètement différents peut parfois causer des annulations d'harmoniques entre elles au point de jointure du fondu enchaîné, provoquant une baisse de volume. Des fondus enchaînés de puissance constante compensent ce problème. L'utilisation des préréglages de fondu **Sinus (\*)** ou **Racine carrée (\*)** pour un fondu d'entrée/fondu de sortie fournit un fondu enchaîné de puissance constante sans sélectionner cette option.

## À NOTER

La sélection d'une option de compensation pour un seul fondu (pas dans un fondu enchaîné) change la forme de la courbe. Cependant, la compensation réelle est uniquement appliquée quand le fondu fait partie d'un fondu enchaîné.

## **Temps**

## **Temps de fondu**

Permet de définir la durée du fondu d'entrée/fondu de sortie pour le clip.

## **Appliquer durée**

Permet d'appliquer la durée de fondu d'entrée/fondu de sortie de clip définie.

# **Options Clip**

## **Masquer les points de courbe**

Masque les points de la courbe d'enveloppe. Vous ne pouvez donc pas les modifier à l'aide de la souris. Toutefois, vous pouvez déplacer la courbe tout entière vers le haut ou vers le bas.

#### **Modifications automatiques**

Lorsque cette option est activée, le fondu d'entrée/fondu de sortie est modifié automatiquement, par fondu enchaîné automatique de clips qui se chevauchent par exemple. Cette option est utile si vous avez défini un fondu que vous ne voulez pas modifier, même si vous faites chevaucher le clip avec un autre. Elle est propre à chaque clip, contrairement à l'option globale **Pas de fondu enchaîné automatique**.

## **Smoothing**

Arrondit les angles de la courbe d'enveloppe obtenue. Les courbes d'enveloppe générées sont plus lisses et plus naturelles.

## **Presse-papiers**

### **Copier**

Permet de copier la forme de fondu d'entrée/fondu de sortie dans le Presse-papiers.

### **Coller**

Ce menu local permet de configurer le fonctionnement du collage.

- L'option **Coller seulement la forme** permet de remplacer la forme de fondu d'entrée/fondu de sortie par la forme copiée dans le Presse-papiers. La longueur originale est préservée.
- L'option **Coller dans les clips sélectionnés** permet de remplacer la forme de fondu d'entrée/fondu de sortie de tous les clips sélectionnés par la forme copiée dans le Presse-papiers.

## **Préréglage**

### **Préréglages**

Ce menu local vous permet d'enregistrer et de restaurer des préréglages de fondu, ainsi que de configurer les paramètres par défaut des fondus et fondus enchaînés automatiques.

## **Appliquer par défaut**

Permet de remplacer le fondu d'entrée/fondu de sortie actuel par la configuration par défaut indiquée dans le menu local **Préréglages**.

## **Options**

## **Chevauchements**

Ce menu local permet de configurer le fonctionnement du fondu enchaîné automatique.

- Quand l'option **Pas de fondu enchaîné automatique** est activée, aucun fondu enchaîné automatique n'est appliqué quand des clips se chevauchent.
- Quand l'option **Chevauchements libres** est activée, des fondus enchaînés automatiques sont créés quand un clip en chevauche un autre sur la même piste. La longueur du chevauchement détermine la longueur du fondu enchaîné.
- Quand l'option **Fondu d'entrée directeur** est activée, la longueur de fondu d'entrée d'un clip contraint le chevauchement maximal, donc la durée du fondu enchaîné. Si le clip de droite, c'est-à-dire celui dont le fondu d'entrée est dans le chevauchement, est déplacé vers la gauche,

plus loin que le chevauchement maximal, l'autre clip est progressivement redimensionné. Déplacer l'autre clip vers la droite, dans le clip qui contient le fondu d'entrée dans le chevauchement, produit le même résultat.

• Quand l'option **Fondu de sortie directeur** est activée, la longueur de fondu de sortie d'un clip contraint le chevauchement maximal, donc la durée du fondu enchaîné. Si le clip de gauche, c'est-à-dire celui dont le fondu de sortie est dans le chevauchement, est déplacé vers la droite, plus loin que le chevauchement maximal, l'autre clip est progressivement redimensionné. Déplacer l'autre clip vers la gauche, dans le clip qui contient le fondu de sortie dans le chevauchement, produit le même résultat.

## **Fondu enchaîné automatique**

Ce menu local permet de configurer les paramètres des fondus enchaînés automatiques.

- Quand l'option **Permettre un fondu enchaîné automatique avec les clips de la piste sélectionnée** est activée, des fondus enchaînés sont automatiquement créés quand vous déplacez un clip de sorte qu'il en chevauche un autre sur la piste sélectionnée.
- Quand l'option **Permettre des fondus enchaînés multiples** est activée, des fondus enchaînés sont automatiquement créés pour tous les clips déplacés qui chevauchent d'autres clips sur leur piste. Quand cette option est désactivée, un fondu enchaîné est uniquement créé pour le clip que vous faites glisser, même si d'autres clips sont déplacés en même temps.

## **Options**

- Quand l'option **Créer des fondus standard dans les nouveaux clips** est activée, tous les nouveaux clips sont dotés d'un fondu d'entrée et de sortie de forme et longueur par défaut. Pour les clips créés par division d'un clip, seul le temps de fondu par défaut est utilisé.
- Quand l'option **Verrouiller les durées de fondu lors de l'ajustement des bords de clip** est activée, la longueur définie du fondu d'entrée et de sortie est verrouillée au début ou à la fin du clip, même si vous ajustez les bords du clip. Autrement dit, si vous redimensionnez un clip en faisant glisser son bord, le point correspondant de jointure du fondu se déplace en conséquence pour maintenir la longueur du fondu.

# **Onglet Enveloppe**

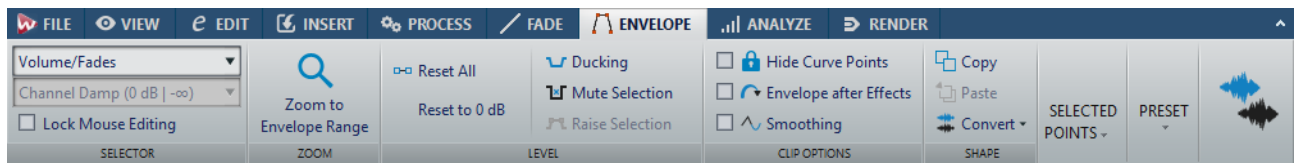

## **Sélecteur**

## **Type d'enveloppe**

Détermine le type de l'enveloppe. Le type sélectionné détermine les options disponibles.

#### **Loi de Panoramique**

Permet de sélectionner un mode de panoramique. Cette option est uniquement disponible quand le type d'enveloppe **Balance** est sélectionné.

## **Verrouiller l'édition avec la souris**

Lorsque cette option est activée, toutes les enveloppes sont verrouillées et vous ne pouvez pas les modifier à l'aide de la souris. Les enveloppes et leurs points restent affichés.

## **Zoom**

## **Zoomer l'étendue**

Permet de configurer la vue de manière à afficher l'enveloppe active du clip actif.

## **Level**

## **Tout réinitialiser**

Rétablit la forme neutre de l'enveloppe.

## **Remettre à 0 dB**

Permet de remplacer les segments situés entre les points de fondu d'entrée et de sortie par un seul segment neutre.

#### **Ducking**

Permet d'ouvrir la boîte de dialogue **Réglages de Ducking**. Cette boîte de dialogue vous permet de créer des effets de Ducking entre les clips de deux pistes adjacentes, le niveau ou l'effet Send d'un clip étant modifié chaque fois que des clips sont présents sur l'autre piste.

#### **Rendre muette la sélection**

Permet de créer des points d'enveloppe de niveau et de dessiner une courbe pour rendre muette la sélection en réduisant le niveau à zéro, avec 20ms de temps de chute et de montée.

## **Réhausser la sélection**

Permet de créer des points d'enveloppe de niveau et de dessiner une courbe pour augmenter le niveau audio de la sélection avec 20ms de temps de chute et de montée. Vous pouvez ensuite faire glisser le segment créé de haut en bas pour régler le niveau.

# **Options Clip**

## **Masquer les points de courbe**

Masque les points de la courbe d'enveloppe. Vous ne pouvez donc pas les modifier à l'aide de la souris. Toutefois, vous pouvez déplacer la courbe tout entière vers le haut ou vers le bas.

#### **Enveloppe de niveau après les effets**

Place l'enveloppe de niveau/fondu après la section d'effets du clip. Cette option vous sera utile si vous utilisez des processeurs dynamiques qui modifient le niveau du clip.

### **Smoothing**

Permet d'arrondir les angles de la courbe d'enveloppe obtenue. Les courbes d'enveloppe générées sont plus naturelles.

## **Shape**

### **Copier**

Copie la forme de l'enveloppe dans un presse-papiers dédié, à l'exclusion des parties de fondu.

### **Coller**

Permet de remplacer la courbe d'enveloppe actuelle par celle du presse-papiers sans modifier les fondus.

#### **Convertir**

- **Convertir en Stéréo** permet de créer des enveloppes indépendantes pour les canaux gauche et droite.
- **Convertir en mono** permet de combiner les enveloppes des canaux gauche et droit dans une seule enveloppe.

## **Points sélectionnés**

#### **Supprimer**

Permet de supprimer les points sélectionnés de l'enveloppe du clip actif.

#### **Désélectionner**

Permet de désélectionner les points sélectionnés de l'enveloppe du clip actif.

## **Reset**

Permet de rétablir le niveau par défaut des points sélectionnés du clip actif.

## **Préréglage**

## **Préréglages**

Ce menu local vous permet d'enregistrer et de restaurer les préréglages d'enveloppe.

# **Onglet Analyser**

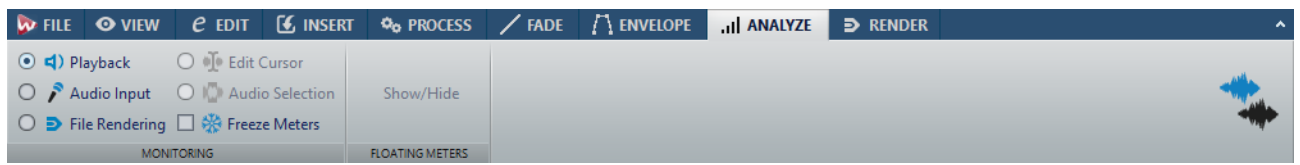

# **Monitoring**

## **Lecture**

Mode de métrie standard dans lequel les vumètres reflètent la lecture du contenu audio. La métrie intervient après la **Section Maître**; les effets, le dithering et les faders maître sont donc pris en compte. Vous pouvez écouter la lecture dans les fichiers audio, les montages audio, les listes de pistes de CD audio, etc.

### **Audio Input**

Dans ce mode, les vumètres reflètent l'entrée audio. En général, ce mode est utilisé lors de l'enregistrement. Les paramètres de la **Section Maître** ne sont pas pris en compte.

#### **Rendu de fichier**

Ce mode permet d'écouter les informations enregistrées sur le disque pendant le rendu du fichier ou lors de l'enregistrement. La moyenne et les valeurs de crête mini/maxi sont calculées. Après le rendu, les vumètres sont bloqués jusqu'à rafraîchissement ou modification du mode de monitoring.

## **Gel des audiomètres**

Ce mode gèle les valeurs sur tous les vumètres ouverts. Les vumètres restent figés jusqu'à ce que vous sélectionniez un autre mode de monitoring ou désactiviez l'option **Geler les audiomètres**.

# **Audiomètres flottants**

## **Afficher/Masquer**

Afficher/Masquer les audiomètres flottants.

# <span id="page-268-0"></span>**Onglet Rendre**

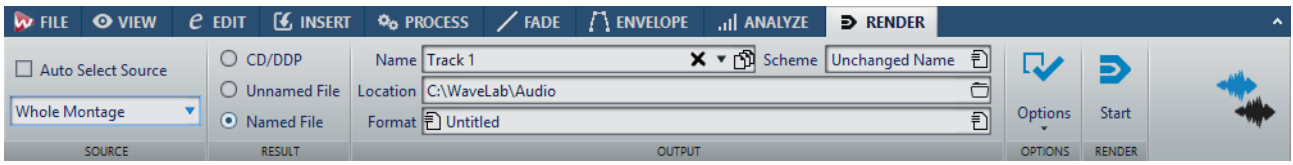

## **Source**

## **Auto Sélection Source**

Quand cette option est activée, l'option de source change en fonction de la sélection que vous avez effectuée dans le fichier audio. En l'absence de sélection, c'est tout le montage audio qui est traité.

Le menu local **Source** vous permet de sélectionner la partie du montage audio que vous souhaitez traiter. Voici les options disponibles:

#### **Tout le montage**

Traite et rend la totalité de la plage audio.

#### **Plage audio sélectionnée**

Traite et rend la plage audio sélectionnée.

#### **Union des clips sélectionnés**

Permet de traiter l'intervalle audio qui débute au premier clip sélectionné et se termine au dernier clip sélectionné, et d'en effectuer le rendu. Seuls les clips sélectionnés sont inclus dans le processus.

## **Piste CD sélectionnée**

Traite et rend la piste CD sélectionnée dans la fenêtre CD.

## **Groupe de pistes CD**

Permet de traiter le groupe de pistes CD que vous pouvez sélectionner dans le menu local situé sous l'option, et d'en effectuer le rendu.

#### **Région spécifique**

Permet de traiter un intervalle audio particulier et d'en effectuer le rendu dans un fichier indépendant.

Définissez la région devant être traitée dans le menu local.

#### **Toutes les pistes CD du groupe**

Permet de traiter toutes les pistes CD du groupe de pistes CD sélectionné et d'en effectuer le rendu.

### **Toutes les régions**

Permet de traiter chaque intervalle audio marqué et d'en effectuer le rendu dans un fichier indépendant. En définissant plusieurs régions isolées dans un fichier audio, vous pouvez les traiter en une seule opération.

Définissez le type des régions à traiter dans le menu local.

### **Tous les groupes de clip**

Traite et rend chaque groupe de montages audio en fichier indépendant. Les noms des groupes sont utilisés pour les noms des fichiers de rendu.

## **Tous les clips sélectionnés**

Permet de traiter chaque clip sélectionné et d'en effectuer le rendu dans un fichier indépendant. Les noms des clips sont utilisés pour les noms des fichiers de rendu.

## **Résultat**

## **CD/DDP**

Permet de graver un CD ou de générer un fichier DDP à partir du montage audio.

### **Fichier sans nom**

Quand cette option est activée, le fichier de rendu est nommé sans titre.

#### **Fichier nommé**

Quand cette option est activée, vous pouvez définir le nom du fichier de rendu.

## **Sortie**

#### **Nom**

Permet de saisir un nom pour le fichier de rendu. Cliquez sur l'icône de flèche pour ouvrir un menu local proposant plusieurs options de nommage.

### **Schéma**

Permet de définir un schéma de nom de fichier.

#### **Emplacement**

Permet de sélectionner un dossier de destination pour les fichiers de rendu.

#### **Format**

Permet d'ouvrir un menu local dans lequel vous pouvez sélectionner un format de fichier unique ou plusieurs formats de fichiers.

## **Options**

La source sélectionnée détermine quelles options sont disponibles.

### **Contourner la Section Maître**

Quand cette option est activée, les plug-ins et le gain de la **Section Maître** sont contournés pendant le rendu.

#### **Exclure de la Section Maître les plug-ins contournés**

Quand cette option est activée, les plug-ins contournés dans la **Section Maître** durant la lecture ne sont pas utilisés pour le rendu.

## **Fondu d'entrée/sortie aux limites**

Quand cette option est activée, un fondu est appliqué aux limites de la plage audio quand un nouveau fichier est créé, ou bien un fondu enchaîné est créé en transition avec le signal audio adjacent si la plage audio est traitée en place.

Les fondus enchaînés permettent de faire des transitions progressives entre les parties traitées et non traitées. La durée et la forme du fondu enchaîné sont définies dans les **Préférences des fichiers audio**. Si le fondu est plus long que la moitié du fichier traité, il n'est pas appliqué.

## **Pas de trainée de réverbération**

Si cette option est activée, la traînée audio produite par des effets, tels que la réverbération, n'est pas incluse dans le fichier de rendu.

Certains plug-ins ne transmettent pas à WaveLab d'informations sur la durée de la traînée. Dans ce cas, cette option n'a aucun effet. Pour ces plug-ins, vous pouvez ajouter le plug-in **Silence** pour ajouter des échantillons supplémentaires à la fin du fichier.

## **Copier les marqueurs**

Quand cette option est activée, les marqueurs inclus dans la plage à traiter sont copiés vers le fichier rendu.

## **Créer CD Audio Simplifié**

Si cette option est activée, un fichier temporaire comportant l'ensemble du montage audio, incluant les effets des clips et les effets maîtres, est créé. Ensuite, la fenêtre **CD Audio simplifié** s'ouvre.

## **Créer Image-CD et feuille de minutage**

Quand cette option est activée, le montage audio est exporté sous forme d'image CD, et accompagné d'une feuille de minutage. Une feuille de minutage est un fichier texte dans lequel sont identifiées les pistes CD du fichier image. La feuille de minutage et le fichier image peuvent ensuite être importés dans n'importe quelle application d'enregistrement de CD qui prend en charge cette fonction (y compris WaveLab), puis gravée sur un CD.

## **Créer un Montage Audio à partir du résultat**

Si cette option est activée, le fichier audio rendu est importé comme nouveau montage audio.

## **Ouvrir le fichier audio obtenu**

Quand cette option est activée, chaque fichier rendu est ouvert dans une nouvelle fenêtre.

## **Ouvrir des fichiers dans un nouveau groupe de fichiers**

Si cette option est activée, le fichier audio rendu est importé comme nouveau groupe de fichiers.

## **Contourner la Section Maître pour le fichier audio obtenu**

Quand cette option est activée, la lecture du fichier audio obtenu contourne la totalité de la **Section Maître**. Ce paramètre peut être inversé en cliquant sur le bouton en bas à droite de la fenêtre d'onde ou de la fenêtre de montage.

#### À NOTER

Il est recommandé d'activer cette option afin que les nouveaux fichiers ne soient pas à nouveau traités par les effets qui leur ont déjà été appliqués.

## **Ajuster la pause avant les pistes CD**

Quand cette option est activée et que vous procédez au rendu de pistes de CD, une pause est ajoutée avant chaque piste du CD dans le fichier de rendu.

### **Inclure la pause après la piste**

Quand cette option est activée et que vous procédez au rendu de pistes de CD, une pause est ajoutée après chaque piste du CD dans le fichier de rendu.

## **Rendre le fichier audio, sans changer le montage**

Quand cette option est activée, la piste CD sélectionnée est rendue dans un fichier audio séparé.

#### **Remplacer sur la même piste du Montage Audio**

Quand cette option est activée, le fichier de rendu remplace les clips de la piste de montage sélectionnée.

#### **Ajouter sur la prochaine piste libre du Montage Audio**

Quand cette option est activée, le fichier de rendu est ajouté à la prochaine piste de montage audio vide. Les clips d'origine sont préservés.

#### **Ajouter à une nouvelle piste de Montage Audio**

Quand cette option est activée, le fichier de rendu est ajouté à une nouvelle piste de montage audio. Les clips d'origine sont préservés.

#### **Contourner les plug-ins des clips**

Quand cette option est activée, les clips sélectionnés sont rendus sans leurs effets de clips.

#### **Contourner les enveloppes de volume/panoramique**

Quand cette option est activée, les clips sélectionnés sont rendus sans les enveloppes de volume et de panoramique.

#### **Réinitialiser les clips avec les nouveaux fichiers audio**

Quand cette option est activée, les fichiers audio de rendu remplacent les clips sélectionnés.

#### **Envoyer vers SoundCloud**

Quand cette option est activée, le fichier de rendu est téléchargé sur SoundCloud.

## **Rendre**

## **Démarrage**

Permet de lancer le processus de rendu.

# **Flux des signaux dans le montage audio**

Le flux des signaux audio traverse les diverses sections de WaveLab Pro d'une certaine manière.

- 1) Les échantillons audio sont lus.
- 2) Enveloppe du clip (à moins que le mode post-effets soit activé)
- 3) Effets du clip
- 4) Enveloppe du clip (si le mode post-effets est activé)
- 5) Panoramique du clip
- 6) Gain des clips individuels (fenêtre **Clips**)
- 7) Les clips sont mixés dans l'emplacement de piste (clips qui se chevauchent, par exemple).
- 8) Effets de la piste
- 9) Paramètres de niveau de piste/panoramique Surround
- 10) Chaque piste est mixée dans un bus dont le nombre de canaux est défini dans les propriétés audio du montage audio (entre 1 et 8).
- 11) Les canaux audio sont traités à travers les plug-ins de la sortie maître.
- 12) Les canaux sont transmis sur l'entrée de la **Section Maître**.

## **Flux du signal dans la Section Maître**

- 1) La fréquence d'échantillonnage/les canaux peuvent changer à chaque emplacement de plug-in.
- 2) Vumètres de la **Section Maître**
- 3) Panneau **Effets Finaux / Dithering** dans la **Section Maître**
- 4) Panneau **Traitement Lecture**
- 5) Vumètres indépendants
- 6) Gain des haut-parleurs pour la lecture
- 7) Lecture ou rendu du format de fichier

# **Créer de nouveaux montages audio**

#### PROCÉDÉR AINSI

- 1. Sélectionnez **Fichier > Nouveau**.
- 2. Sélectionnez **Montage Audio > Personnalisé**.
- 3. Définissez les propriétés audio et cliquez sur **Créer**.

# **Propriétés des montages audio**

Vous pouvez définir le mode (stéréo, mono ou multicanal), le nombre de canaux audio et la fréquence d'échantillonnage du montage audio.

Vous pouvez définir ces propriétés quand vous créez un montage audio.

• Pour modifier les propriétés du montage audio sélectionné, sélectionnez l'onglet **Fichier** et cliquez sur **Info** ou sur le bouton **Propriétés du Montage Audio** situé en bas à droite de la fenêtre de montage.

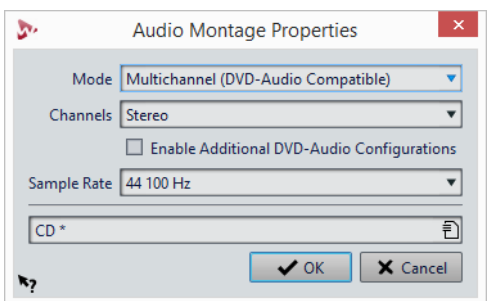

### **Mode**

Permet de sélectionner les modes suivants pour les projets de montage audio.

- **Stéréo, compatible CD**
- **Multicanal, compatible DVD-Audio**
- **Multicanal, configuration libre**

#### **Canaux**

Permet de définir le nombre de canaux audio et leur configuration à la sortie du montage audio. Ceci n'est possible qu'en mode **Multicanal, compatible DVD-Audio**.

#### **Activer des configurations DVD-Audio supplémentaires**

Active d'autres configurations audio DVD dans le menu contextuel des canaux. Ceci n'est possible qu'en mode **Multicanal, compatible DVD-Audio**.

Cette option n'est disponible que quand vous accédez aux **Propriétés du Montage Audio** en cliquant sur le bouton **Propriétés du Montage Audio** situé en bas à droite de la fenêtre de montage.

#### **Fréquence d'échantillonnage**

Permet de sélectionner la fréquence d'échantillonnage du montage audio.

# **Autres méthodes de création de montages audio**

Vous pouvez créer un montage audio de plusieurs manières.

- Importer des feuilles de minutage/images CD sous forme de montage audio
- Importer des pistes CD audio dans un montage audio
- Convertir un CD audio simplifié en montage audio
- Créer un montage audio à partir d'un fichier wave à l'aide de la fonction **Découpage Automatisé**
- Importer un fichier de projet AES-31 dans un montage audio
- Importer un fichier texte au format XML dans un montage audio
- Convertir des fichiers wave dans un montage audio
- Lorsque vous effectuez un rendu, vous pouvez ouvrir le fichier obtenu dans un montage.
- Dupliquer des montages audio
- Importer des fichiers DDP dans un montage audio.
- Appuyer sur [Ctrl]/[Option] et faire glisser un onglet de montage sur la barre d'onglets.
- Double-cliquer sur une section vide de la barre d'onglets
- À partir d'un script

LIENS ASSOCIÉS [Duplicatas de montages audio à](#page-275-0) la page 276

# <span id="page-275-0"></span>**Duplicatas de montages audio**

Il existe plusieurs moyens de dupliquer des montages audio.

#### **Vide (mêmes propriétés)**

Permet de créer un nouveau montage audio possédant la même configuration de canaux et la même fréquence d'échantillonnage que le montage audio d'origine, sans aucun clip.

#### **Duplicata exact (réutilisation des mêmes Fichiers Audio)**

Permet de créer un duplicata exact du montage audio d'origine, mais les nouveaux clips sont toujours référencés aux fichiers audio d'origine. Le montage audio dupliqué utilise la configuration de canaux et la fréquence d'échantillonnage du montage audio d'origine.

Cela s'avère utile quand vous voulez créer plusieurs versions d'un montage audio, par exemple, pour tester des variantes. Cependant, les traitements et modifications appliqués aux fichiers audio eux-mêmes sont reflétés dans tous les montages audio.

Vous pouvez également créer un duplicata exact d'un montage audio en appuyant sur [Ctrl]/[Commande] et en faisant glisser un onglet sur la barre d'onglets.

#### **Duplicata personnalisé**

Permet de définir quelles parties du montage audio doivent être incluses dans le duplicata de ce montage audio.

## **Duplicata (recréation des fichiers audio)**

Permet de copier le montage audio avec ses fichiers audio de manière à créer un nouveau montage audio autonome. Avec un clonage complet, vous pouvez:

- Éditer et traiter des fichiers audio sans affecter les autres montages audio.
- Créer différentes versions d'un montage audio, focalisées sur des aspects précis du montage audio, en supprimant des sections audio inutilisées.
- Découper des fichiers audio et leur donner des noms spécifiques.
- Réduire la taille d'un projet de montage audio en utilisant uniquement le contenu audio nécessaire.

#### À NOTER

L'option **Duplicata (recréation des fichiers audio)** ne permet pas le rendu des effets sur les fichiers.

LIENS ASSOCIÉS

[Dupliquer des montages audio à](#page-276-0) la page 277

# <span id="page-276-0"></span>**Dupliquer des montages audio**

#### PROCÉDÉR AINSI

- 1. Ouvrez le montage audio que vous souhaitez dupliquer.
- 2. Dans la fenêtre **Montage Audio**, sélectionnez l'onglet **Fichier**.
- 3. Sélectionnez **Nouveau > Montage Audio > À partir du fichier actif**.
- 4. Dans la section **À partir du montage audio actif**, sélectionnez l'une des options suivantes:
	- **Vide (mêmes propriétés)**
	- **Duplicata exact (réutilisation des mêmes Fichiers Audio)**
	- **Duplicata personnalisé**
	- **Duplicata (recréation des fichiers audio)**
- 5. Procédez de l'une des manières suivantes:
	- Si vous avez sélectionné **Vide (mêmes propriétés)** ou **Duplicata exact (recréation des fichiers audio)**, cliquez sur **Créer**.
	- Si vous avez sélectionné **Duplicata personnalisé** ou **Duplicata (recréation des fichiers audio)**, configurez les paramètres à votre convenance et cliquez sur **OK**.

#### RÉSULTAT

Un duplicata du montage audio s'ouvre dans un autre onglet.

# **Boîte de dialogue Créer un duplicata personnalisé du Montage Audio**

Dans cette boîte de dialogue, vous pouvez choisir les parties du montage audio à inclure dans le duplicata.

• Pour ouvrir la boîte de dialogue **Créer un duplicata personnalisé du Montage Audio**, ouvrez un montage audio et sélectionnez l'onglet **Fichier**. Sélectionnez **Nouveau > Montage Audio > À partir du fichier actif**, sélectionnez **Duplicata personnalisé**, puis cliquez sur **Créer**.

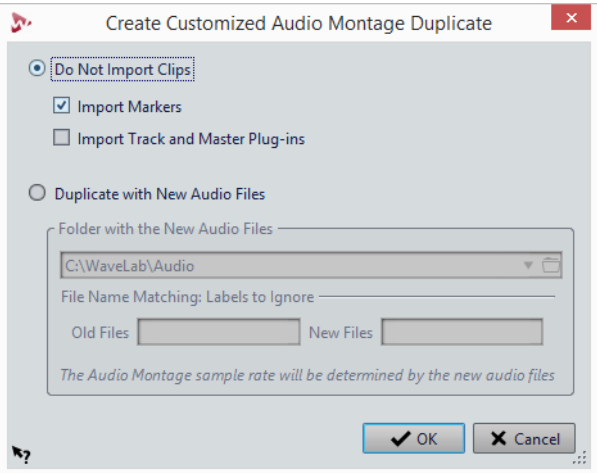

### **Ne pas importer les clips**

Quand cette option est activée, les clips du montage audio source ne sont pas importés. Par exemple, elle peut servir à ouvrir un montage audio avec tous les marqueurs CD en place et insérer d'autres clips audio pour les comparer au montage audio d'origine.

## **Importer les marqueurs**

Quand cette option est activée, les marqueurs du montage audio source sont importés.

#### **Importer les plug-ins des pistes et de la sortie maître**

Quand cette option est activée, les plug-ins des pistes et de la sortie maître du montage audio source sont importés.

#### **Duplicata avec nouveaux Fichiers Audio**

Quand cette option est activée, vous pouvez remplacer les fichiers audio du montage audio source par les nouveaux fichiers audio. Pour ce faire, définissez le dossier dans lequel se trouvent les nouveaux fichiers audio.

Si les fichiers audio que vous souhaitez utiliser pour le remplacement ont des noms différents des fichiers audio source, vous pouvez définir les différences entre les fichiers source et les nouveaux.

Par exemple, si le fichier piano 96k.wav est remplacé par le fichier piano\_44k.wav, définissez 96k dans le champ **Anciens fichiers** et 44k dans le champ **Nouveaux fichiers**.

En l'absence de fichiers audio correspondants, vous pouvez créer des clips vides que vous remplacerez plus tard par des fichiers audio.

Quand les fréquences d'échantillonnage du montages source et du nouveau montage sont différentes, les paramètres de position, de longueur, d'enveloppe et de marqueur sont ajustés en conséquence.

# **Boîte de dialogue Dupliquer le Montage Audio en recréant des fichiers audio**

Vous pouvez créer une copie du montage audio dans laquelle les fichiers audio eux-mêmes sont dupliqués pour créer un nouveau montage audio indépendant. Dans cette boîte de dialogue, vous pouvez définir la manière dont le montage audio sélectionné doit être dupliqué.

• Pour ouvrir la boîte de dialogue **Dupliquer le Montage Audio en recréant des fichiers audio**, ouvrez un montage audio et sélectionnez l'onglet **Fichier**. Sélectionnez **Nouveau > Montage Audio > À partir du fichier actif**, sélectionnez **Duplicata (recréation des fichiers audio)**, puis cliquez sur **Créer**.

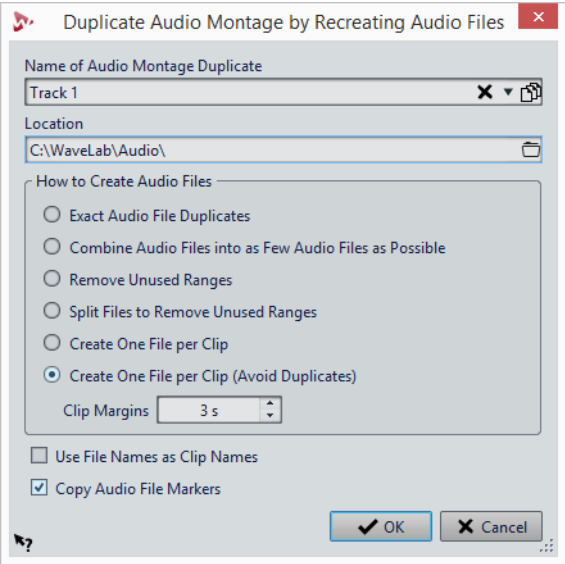

## **Nom du duplicata du Montage Audio**

Détermine le nom de fichier du duplicata du montage audio.

#### **Emplacement**

L'emplacement où vous souhaitez créer le duplicata du montage audio et ses fichiers audio.

## **Dupliquer les fichiers audio exactement**

Lorsque cette option est activée, les fichiers audio clonés sont des copies exactes des fichiers d'origine. Les plages non utilisées ne sont pas supprimées.

Les fichiers sont recréés et enregistrés dans un format non compressé. Par exemple, un fichier MP3 inclus dans un montage audio est recréé en tant que fichier PCM. Autrement dit, le contenu est recréé, pas le format de fichier.

## **Combiner tous les Fichiers Audio en aussi peu de fichiers possibles**

Lorsque cette option est activée, toutes les plages utilisées dans les fichiers audio d'origine sont copiées et combinées en un seul fichier audio, auquel les clips du clone font référence. Le fichier reçoit le nom du fichier du clone de montage audio.

#### À NOTER

Si le montage audio comporte à la fois des clips mono et stéréo, deux fichiers audio combinés sont créés, un pour le contenu mono et l'autre pour le contenu stéréo. Dans ce cas, les suffixes «M» et «S» sont ajoutés aux noms de fichiers, respectivement.

#### **Retirer les plages inutilisées**

Lorsque cette option est activée, le même nombre de fichiers audio est créé, mais les éventuelles plages inutilisées dans les fichiers sont supprimées. La taille du fichier est ainsi réduite.

#### **Diviser les fichiers pour retirer les régions inutilisées**

Lorsque cette option est activée, les plages non utilisées dans les fichiers sont supprimées et le fichier est divisé chaque fois qu'une plage est supprimée.

### **Créer exactement un fichier par clip**

Lorsque cette option est activée, chaque clip du clone du montage audio fait référence à un fichier unique, ne contenant que les données audio utilisées par le clip. Les fichiers sont nommés d'après les clips. Un nombre est ajouté si plusieurs clips possèdent le même nom.

## **Créer un fichier par clip (éviter les doublons)**

Lorsque cette option est activée, chaque clip du clone du montage audio fait référence à un fichier unique, ne contenant que les données audio utilisées par le clip. Les fichiers sont nommés d'après les clips. Toutefois si deux clips utilisent la même plage audio, un fichier commun est créé pour ces clips.

#### **Marges des clips**

Vous pouvez ajouter un nombre de secondes avant et après le début et la fin de la plage des clips, dans les fichiers audio créés. Ceci vous permet d'allonger les clips dans le montage audio cloné par la suite.

#### **Régler les noms des clips en fonction des noms des fichiers**

Lorsque cette option est activée, les clips du montage audio cloné sont nommés en fonction du fichier audio correspondant.

## **Copier les marqueurs des Fichiers Audio**

Lorsque cette option est activée, les marqueurs des fichiers audio d'origine sont inclus dans les fichiers recréés.

# **Créer un Montage Audio depuis un Fichier Audio**

Vous pouvez exporter des fichiers audio vers un montage audio, y compris tous les marqueurs inclus dans les fichiers.

PROCÉDÉR AINSI

- 1. Dans l'**Éditeur Audio**, ouvrez le fichier audio que vous souhaitez exporter vers un montage audio.
- 2. Facultatif : si vous voulez uniquement utiliser une certaine plage de temps du fichier audio, créez une plage de sélection dans la fenêtre d'onde.
- 3. Sélectionnez **Fichier > Nouveau**.
- 4. Sélectionnez **Montage Audio > À partir du fichier actif**.
- 5. Dans la section **À partir du fichier audio actif**, cliquez sur **Insérer Fichier Audio dans un nouveau Montage**.
- 6. Cliquez sur **Créer**.
- 7. Dans la boîte de dialogue **Créer un Montage Audio depuis un Fichier Audio**, choisissez d'importer l'intégralité du fichier ou uniquement la plage audio sélectionnée.
- 8. Facultatif: décidez si vous souhaitez effectuer les opérations suivantes:
	- **Importer les marqueurs**
	- **Découper selon les marqueurs de région générique**
	- **Découper selon les marqueurs de piste CD**
- 9. Cliquez sur **OK**.

# **Options d'importation des montages audio**

Dans votre montage audio, vous pouvez importer différents fichiers tels que des fichiers audio, des montages audio et des images DDP.

Voici les options d'importation disponibles dans la section **Importer** de l'onglet **Insérer** dans la fenêtre **Montage Audio**:

• Pour importer des fichiers audio, cliquez sur **Fichiers audio** et sélectionnez les fichiers audio que vous souhaitez importer à la position du curseur d'édition sur la piste sélectionnée.

Si vous importez un seul fichier audio, le menu contextuel **Coller** s'ouvre. Vous pouvez ici configurer l'insertion du clip, notamment ce qu'il advient des clips existants, etc.

Si vous importez plusieurs fichiers audio, la boîte de dialogue **Insérer des fichiers audio** s'ouvre. Vous pouvez ici déterminer où les fichiers seront insérés.

• Pour importer des clips, cliquez sur **Clips** et sélectionnez les clips que vous souhaitez importer à la position du curseur d'édition sur la piste sélectionnée. Quand vous importez plusieurs clips en même temps, ils sont insérés dans l'ordre alphabétique de leur nom et séparés en fonction du **Décalage début** défini.

- Pour importer des montages audio, cliquez sur **Montages Audio** et sélectionnez les montages audio que vous souhaitez importer à la position du curseur d'édition sur la piste sélectionnée.
- Pour importer des fichiers audio Surround, cliquez sur **Fichier Audio surround** et sélectionnez le fichier que vous souhaitez importer à la position du curseur d'édition sur la piste sélectionnée.

Le montage audio doit être défini sur le mode **Multicanal, compatible DVD-Audio** avec **6 canaux**. Chaque fichier est placé sur une piste différente et acheminé vers la sortie surround correspondante. Les canaux surround mono et surround stéréo sont placés sur des pistes mono et stéréo respectivement.

Pour accéder aux options d'importation suivantes, sélectionnez **Fichier > Importer**.

- Pour importer des fichiers audio, cliquez sur **Ajouter fichier au montage**, sélectionnez les fichiers audio que vous souhaitez importer, puis cliquez sur **Importer**.
- Pour importer une image DDP, cliquez sur **DDP**. Dans le navigateur de fichiers, sélectionnez le fichier à importer et cliquez sur **Importer**.
- Pour importer un fichier de Feuille de minutage CD avec ses données audio, cliquez sur **Feuille de minutage CD**. Dans le navigateur de fichiers, sélectionnez le fichier à importer et cliquez sur **Importer**.
- Pour importer un fichier AES-31, cliquez sur **AES-31**. Dans le navigateur de fichiers, sélectionnez le fichier à importer et cliquez sur **Importer**.
- Pour importer un montage audio qui a été enregistré au format XML, cliquez sur **XML**. Dans le navigateur de fichiers, sélectionnez le fichier à importer et cliquez sur **Importer**.
- Pour ouvrir des fichiers audio dont le format est inconnu, cliquez sur **Audio inconnu**. Dans la boîte de dialogue **Format spécial de fichier**, vous pouvez déterminer comment le format du fichier audio que vous souhaitez importer doit être interprété.
- Pour importer des pistes CD d'un CD audio, cliquez sur **CD audio**. Dans la boîte de dialogue **Importer des pistes CD Audio**, accédez aux pistes de CD audio à extraire.
- Pour importer un groupe de fichiers, cliquez sur **Groupe de fichiers**. Dans le navigateur de fichiers, sélectionnez le groupe de fichiers à importer et cliquez sur **Importer**.

LIENS ASSOCIÉS

[Fréquences d'échantillonnage non conformes lors de l'insertion de fichiers](#page-294-0)  audio à [la page](#page-294-0) 295 [Insérer plusieurs clips à](#page-282-0) la page 283 [Montages audio à l'intérieur de montages Audio à](#page-329-0) la page 330

# <span id="page-282-0"></span>**Insérer plusieurs clips**

Quand vous insérez plusieurs clips audio dans un montage audio par importation depuis un disque ou par glisser-déposer, la boîte de dialogue **Insérer des fichiers audio** s'affiche.

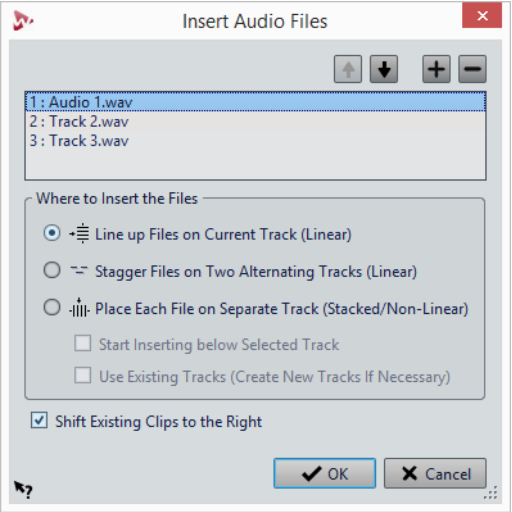

## **Flèche haut/bas**

Déplace le fichier sélectionné vers le haut/bas dans la liste.

### **Ajouter un fichier**

Ouvre le navigateur de fichiers dans lequel vous pouvez sélectionner des fichiers à ajouter à la liste.

### **Retirer les fichiers sélectionnés**

Supprimer le fichier sélectionné dans la liste.

#### **Enchaîner les fichiers sur la piste courante (linéaire)**

Quand cette option est activée, les clips sont ajoutés au montage audio, alignés de manière contiguë sur une seule piste et espacés en fonction du prégap. La transition peut être définie dans **lesPréférences des montages audio**.

#### **Fichiers en quinconce sur deux pistes alternatées (linéaire)**

Quand cette option est activée, les clips ajoutés au montage audio se succèdent sans espace mais sur deux pistes en alternance.

#### **Chaque fichier sur un piste séparée (empilage/non-linéaire)**

Si cette option est activée, les clips sont ajoutés au montage audio sur des pistes séparées en fonction des paramètres suivants.

• Quand l'option **Démarrer l'insertion sous la piste sélectionnée** est activée, les nouvelles pistes des fichiers ajoutés sont insérées sous la piste sélectionnée.

• Quand l'option **Utiliser les pistes existantes (créer de nouvelles pistes si nécessaire)** est activée, les fichiers sont ajoutés aux pistes existantes. Quand les fichiers sont plus nombreux que les pistes existantes, des pistes sont créées.

## **Déplacer les clips existants vers la droite**

Quand cette option est activée, les clips déjà présents dans le montage audio sont déplacés vers la droite d'une distance équivalente à la longueur du nouveau fichier ajouté.

# **Boîte de dialogue Fichiers manquants dans le montage audio**

Cette boîte de dialogue s'ouvre quand vous ouvrez un montage audio et que des fichiers audio auquel le montage fait référence sont introuvables. Vous pouvez alors rechercher les fichiers ou sélectionner un remplacement.

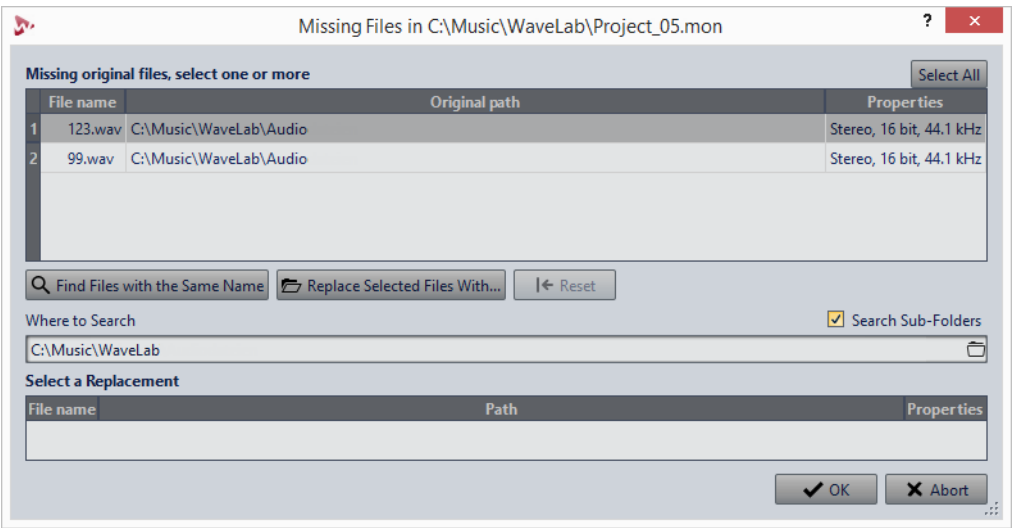

#### **Fichiers d'origine manquants**

Répertorie les fichiers introuvables. Chaque fichier peut être remplacé par un fichier existant. Pour rechercher des remplacements pour plusieurs fichiers, sélectionnez les fichiers et spécifiez un nouveau chemin dans le champ **Où chercher**.

Un fichier avec une coche verte est associé à un remplacement valide. Un fichier avec une coche rouge n'est pas associé à un remplacement valide, mais des candidats au remplacement sont disponibles à la fin de la boîte de dialogue.

#### **Trouver les fichiers avec un nom similaire**

Demande à WaveLab Pro de trouver tous les fichiers portant le même nom dans le dossier spécifié dans le champ **Où chercher**.

## **Remplacer les fichiers sélectionnés avec**

Remplace les fichiers manquants avec un seul fichier spécifique.

#### **Reset**

Supprime tous les substituts possibles des fichiers sélectionnés manquants.

#### **Où chercher**

Permet de spécifier l'emplacement où chercher des fichiers. Cliquez sur **Trouver les fichiers avec un nom similaire** pour lancer la recherche.

### **Liste Remplacement**

Répertorie les fichiers utilisables comme remplacements. Vous pouvez aussi faire glisser un fichier dans la liste depuis Explorateur de fichiers/Finder Mac OS.

# **Assemblage du montage audio**

Vous assemblez votre montage audio en ajoutant des pistes et des clips.

Dans le montage audio, seule une piste peut être sélectionnée à la fois. La zone des commandes de cette piste sélectionnée a une couleur différente. Certaines fonctions de WaveLab Pro sont toujours appliquées à la piste sélectionnée.

# **Pistes**

Les pistes forment la structure qui permet d'organiser les clips. Il existe des pistes audio mono ou stéréo et des pistes d'images.

- Les pistes audio permettent d'ajouter des clips à un montage audio.
- Les pistes d'images permettent d'ajouter des images à un montage audio. Elles s'affichent lors de la lecture du DVD audio final.

# <span id="page-285-0"></span>**Ajout de pistes**

Vous pouvez ajouter des pistes stéréo, des pistes mono et des pistes d'images.

PROCÉDÉR AINSI

1. Dans la fenêtre **Montage Audio**, cliquez sur le bouton de numéro d'une piste pour ouvrir le menu local **Piste**.

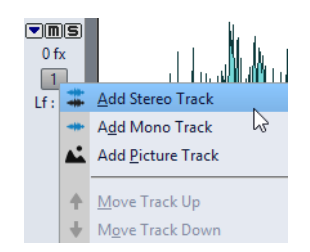

2. Sélectionnez le type de piste que vous souhaitez ajouter à votre montage audio.

RÉSULTAT

La nouvelle piste est créée sous la piste sélectionnée. Si vous souhaitez la placer au-dessus de la piste sélectionnée, appuyez sur [Ctrl]/[Commande] au moment de créer la piste.

# **Ajout d'images à une piste d'images**

## CONDITION PRÉALABLE

Dans la fenêtre **Montage Audio**, ajoutez une piste d'images dans votre montage audio.

PROCÉDÉR AINSI

- 1. Sur la piste d'images, placez le curseur d'édition à la position où vous souhaitez insérer l'image.
- 2. Faites un clic droit sur une zone vide de la piste d'images et cliquez sur **Insérer des fichiers**.
- 3. Sélectionnez une image et cliquez sur **Ouvrir**.

LIENS ASSOCIÉS

[Ajout de pistes à](#page-285-0) la page 286

# **Déplacement des pistes dans la zone des pistes**

Vous pouvez modifier l'ordre des pistes dans la fenêtre de montage.

PROCÉDÉR AINSI

- 1. Dans la fenêtre **Montage Audio**, cliquez sur le bouton de numéro d'une piste.
- 2. Dans le menu local, sélectionnez **Déplacer la piste vers le haut** ou **Déplacer la piste vers le bas**.

## **Suppression de pistes**

Lorsque vous supprimez une piste, vous supprimez également les clips qu'elle contient. Toutefois, les fichiers audio auxquels les clips font référence ne sont pas concernés.

PROCÉDÉR AINSI

- 1. Dans la fenêtre **Montage Audio**, cliquez sur le numéro de la piste que vous souhaitez supprimer.
- 2. Dans le menu local, sélectionnez **Retirer la piste**.

## **Grouper des pistes CD**

Vous pouvez procéder au rendu de plusieurs pistes CD groupées à la fois et créer des rapports de CD audio pour les pistes groupées.

CONDITION PRÉALABLE

Dans la fenêtre de montage, créez des pistes CD.

PROCÉDÉR AINSI

- 1. Sélectionnez **Fenêtres outils > CD**.
- 2. Dans la fenêtre **CD**, cliquez dans la colonne **Groupe** d'une piste CD et sélectionnez un groupe.

LIENS ASSOCIÉS

[Fenêtre CD à](#page-382-0) la page 383 [Rapports de CD Audio à](#page-541-0) la page 542 [Onglet Rendre à](#page-268-0) la page 269

# **Repliage et dépliage des pistes**

Pour économiser de l'espace à l'écran, vous pouvez plier les pistes que vous n'avez pas besoin de voir.

• Pour replier une piste, cliquez sur le bouton sous forme de flèche situé dans le coin supérieur gauche de la zone de contrôle des pistes.

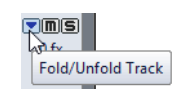

• Pour déplier une piste, cliquez à nouveau sur le bouton ou double-cliquez sur un point quelconque de la piste en question.

# **Verrouillage et déverrouillage des pistes**

Vous pouvez verrouiller des pistes pour éviter de les déplacer, éditer ou supprimer par mégarde.

• Pour verrouiller une piste, cliquez sur son numéro et activez l'option **Verrouiller**.

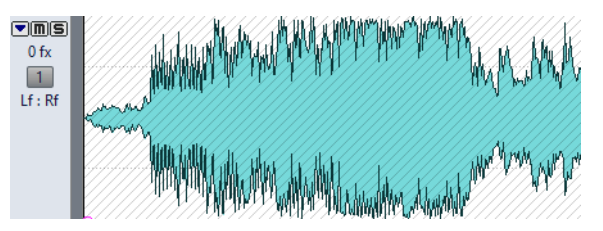

• Pour déverrouiller une piste, cliquez dessus ou cliquez sur son numéro et désactivez l'option **Verrouiller**.

# **Pistes mono gauche/droite et Mid/Side**

Vous pouvez diviser une piste audio stéréo en deux pistes mono, soit en mode **Gauche/Droite**, soit en mode **Mid/Side**. La division est virtuelle et n'a aucune incidence sur les fichiers audio.

Quand vous divisez la piste en deux pistes mono Mid/Side, la piste du haut correspond au signal central (Mid) et celle du bas au signal de côté (Side). Vous pouvez ainsi traiter indépendamment les signaux Mid et Side en leur appliquant des plug-ins d'effets, et utiliser des enveloppes indépendantes.

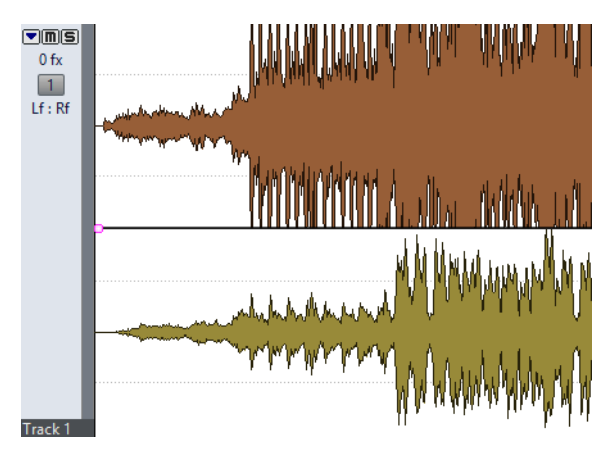

Les signaux Mid/Side sont automatiquement reconvertis en signaux gauche/droit à la sortie du montage.
#### **Diviser des pistes stéréo en pistes mono**

Vous pouvez diviser des pistes stéréo en pistes mono gauche/droite ou Mid/Side. La division est virtuelle et n'a aucune incidence sur les fichiers audio.

#### PROCÉDÉR AINSI

- 1. Dans la fenêtre **Montage Audio**, cliquez sur le numéro de la piste que vous souhaitez diviser.
- 2. Procédez de l'une des manières suivantes:
	- Pour diviser la piste stéréo en deux pistes mono gauche/droite, sélectionnez **Division en pistes mono gauche/droit**.
	- Pour diviser la piste stéréo en deux pistes mono Mid/Side, sélectionnez **Division en pistes mono Mid/Side**.

#### RÉSULTAT

La piste est divisée. Si la piste contient des clips, les deux côtés stéréo deviennent des clips distincts, ce qui vous permet de les déplacer, modifier ou traiter séparément. Si la piste ne contient pas de clips, cela revient à supprimer la piste et à insérer deux nouvelles pistes mono.

Les pistes mono sont automatiquement groupées et peuvent uniquement être déplacées et redimensionnées ensemble.

Quand vous faites glisser un clip stéréo sur une piste mono Mid/Side, ce clip stéréo est automatiquement divisé en signaux Mid et Side. Pendant la lecture et le rendu, les canaux Mid/Side sont automatiquement combinés avec les canaux gauche/droit à la sortie du montage.

## **Clips**

Un clip contient une référence vers un fichier audio source sur votre disque dur, ainsi que les positions de début et de fin dans le fichier, des courbes panoramiques et de volume, des fondus, etc. permettant aux clips de lire des plus petites sections de leurs fichiers audio sources.

Un nombre illimité de clips peuvent être référencés à un même fichier source. Étant donné qu'un clip est référencé uniquement au fichier source d'origine, il ne contient aucune donnée audio. Un nombre illimité de clips peuvent être référencés à un même fichier source.

Vous pouvez aussi utiliser des enveloppes et des effets sur les clips.

Vous pouvez voir les clips du montage audio actif dans la fenêtre **Clips**.

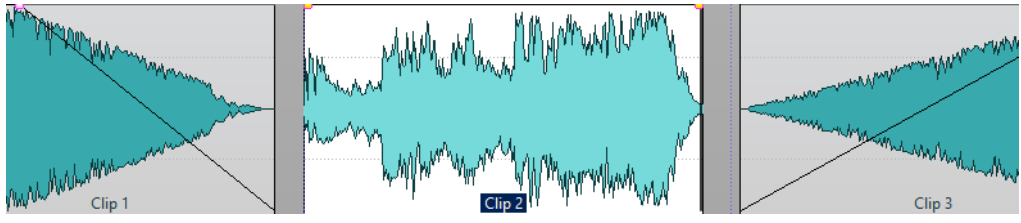

Trois clips sur une piste

# **Ajout de clips audio au montage audio**

Pour créer des clips, insérez des signaux audio dans le montage audio. Il existe plusieurs manières de procéder.

À NOTER

Vous ne pouvez pas ajouter un clip mono à une piste stéréo et vice versa.

### **Faire glisser un signal audio depuis la fenêtre d'onde**

#### PROCÉDÉR AINSI

- 1. Dans la fenêtre d'onde de l'**Éditeur Audio**, sélectionnez la section audio à laquelle vous souhaitez que le clip soit référencé.
- 2. Faites glisser la sélection sur une piste du montage audio. Si vous voulez ajouter le fichier audio entier, faites glisser l'onglet sur la piste.
- 3. Sélectionnez une option d'insertion dans le menu contextuel qui s'ouvre quand vous relâchez le bouton de la souris.

#### **RÉSULTAT**

Un clip est créé, nommé selon le fichier d'origine.

## **Insérer des données audio à partir des fenêtres d'onde ouvertes à l'aide du menu Insérer**

#### PROCÉDÉR AINSI

- 1. Dans la fenêtre de montage, faites un clic droit dans une zone vide sur une piste.
- 2. Dans le menu contextuel, sélectionnez le fichier audio à insérer comme clip.

### **Insérer des données audio par copier-coller**

#### PROCÉDÉR AINSI

- 1. Dans la fenêtre d'onde de l'**Éditeur Audio**, sélectionnez la section audio à laquelle vous voulez que le clip soit référencé.
- 2. Sélectionnez l'onglet **Éditer** et cliquez sur **Copier**, ou appuyez sur [Ctrl]/[Commande]-[C].
- 3. Dans la fenêtre de montage, sélectionnez la piste sur laquelle vous souhaitez insérer le clip.

La position d'insertion du clip est indiquée par le curseur d'édition.

- 4. Sélectionnez l'onglet **Éditer** et cliquez sur **Coller**, ou appuyez sur [Ctrl]/[Commande]-[V].
- 5. Sélectionnez une option d'insertion dans le menu contextuel.

## **Glissement de fichiers audio depuis la fenêtre d'outil du Navigateur de fichiers**

#### À NOTER

Ce qui suit est également faisable à partir du Explorateur de fichiers/Finder Mac OS.

#### PROCÉDÉR AINSI

- 1. Sélectionnez **Fenêtres outils > Navigateur de fichiers**.
- 2. Dans la fenêtre **Navigateur de fichiers**, sélectionnez les fichiers audio auxquels vous souhaitez que le clip se réfère, puis faites-les glisser sur une piste.
	- Si vous avez sélectionné un seul fichier audio, le menu contextuel **Coller** s'ouvre.
	- Si vous avez sélectionné plusieurs fichiers audio, la boîte de dialogue **Insérer des fichiers audio** s'ouvre.
- 3. Procédez de l'une des manières suivantes:
	- Si vous avez sélectionné un seul fichier audio, sélectionnez une option d'insertion dans le menu contextuel.
	- Si vous avez sélectionné plusieurs fichiers audio, spécifiez la manière dont les fichiers doivent être triés et placés, puis cliquez sur **OK**. Sélectionnez ensuite une option d'insertion dans le menu contextuel.

## **Glissement de régions depuis la fenêtre d'outil du Navigateur de fichiers**

Si vous avez défini des régions de marqueur dans un fichier audio, vous pouvez les faire glisser depuis le **Navigateur de fichiers** sur une piste.

#### PROCÉDÉR AINSI

- 1. Sélectionnez **Fenêtres outils > Navigateur de fichiers**.
- 2. Dans la fenêtre **Navigateur de fichiers**, sélectionnez le fichier audio auquel vous souhaitez que le clip soit référencé.

Dans la partie droite de la fenêtre **Navigateur de fichiers**, une liste montre les régions audio disponibles pour le fichier sélectionné.

- 3. Faites glisser une région vers la piste.
- 4. Sélectionnez une option d'insertion dans le menu contextuel.

LIENS ASSOCIÉS [Fenêtre Navigateur de fichiers à](#page-41-0) la page 42

## **Importation de fichiers audio**

#### PROCÉDÉR AINSI

1. Dans la fenêtre de montage, sélectionnez la piste sur laquelle vous souhaitez insérer le clip.

La position d'insertion du clip est indiquée par le curseur d'édition.

- 2. Avec le bouton droit de la souris, cliquez sur la piste et sélectionnez **Insérer des fichiers** dans le menu contextuel.
	- Si vous avez sélectionné un seul fichier audio, le menu contextuel **Coller** s'ouvre.
	- Si vous avez sélectionné plusieurs fichiers audio grâce à l'option **Parcourir**, sélectionnez les fichiers audio que vous souhaitez importer en tant que clips, puis cliquez sur **Ouvrir**. La boîte de dialogue **Insérer des fichiers audio** s'ouvre.
- 3. Procédez de l'une des manières suivantes:
	- Si vous avez sélectionné un seul fichier audio, sélectionnez une option d'insertion dans le menu contextuel.
	- Si vous avez sélectionné plusieurs fichiers audio, spécifiez la manière dont les fichiers doivent être triés et placés, puis cliquez sur **OK**. Sélectionnez ensuite une option d'insertion dans le menu contextuel.

## **Copie de clips depuis un autre montage audio**

Si vous avez ouvert plusieurs montages audio, vous pouvez copier des clips d'un montage à un autre, soit par glisser-déposer, soit par copier-coller.

## **Glissement de clips depuis la fenêtre d'outil Clips**

Vous pouvez ajouter des clips en les faisant glisser à partir du même montage audio.

PROCÉDÉR AINSI

- 1. Sélectionnez **Fenêtres outils > Clips**.
- 2. Sélectionnez des clips et faites-les glisser vers une piste.

Si vous faites glisser un seul clip sur un clip de la piste, vous devez sélectionner une option d'insertion dans le menu local.

## **Options d'insertion de clip**

Quand vous faites glisser un clip sur un autre clip, vous avez le choix entre différentes options d'insertion. Par exemple, vous pouvez créer des fondus par défaut. Vous pouvez aussi insérer plusieurs clips en même temps.

Vous pouvez insérer des clips en les collant, en les important à partir du disque, par glisser-déplacer, etc.

#### **Insertion de clips uniques**

Quand vous insérez un seul clip dans un montage audio à un endroit où se trouve déjà un autre clip, un menu local apparaît. En sélectionnant un des éléments du menu, vous spécifiez la manière dont le clip doit être inséré: les clips existant doivent-ils être affectés, etc.

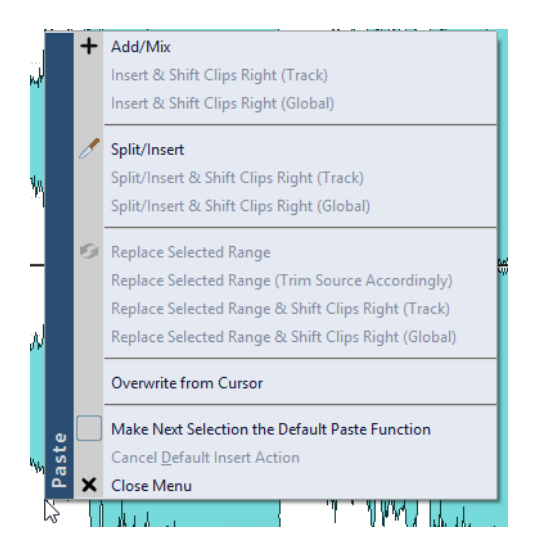

#### **Ajouter/Mixer**

Insère le clip sans affecter d'autres clips existants sur la piste de destination. Cependant, si un clip audio chevauche partiellement un autre clip, un fondu enchaîné est créé dans la zone de chevauchement, dans la mesure où l'option de fondu enchaîné automatique est active.

#### **Insérer & décaler les clips de droite (piste)**

Tous les clips à la droite du clip inséré (sur la même piste) sont déplacés vers la droite.

#### **Insérer & décaler les clips de droite (global)**

Tous les clips à la droite du clip inséré (sur toutes les pistes) sont déplacés vers la droite.

#### **Diviser/Insérer**

Uniquement disponible si le point d'insertion se trouve dans un clip existant (pistes audio uniquement). Le clip existant est divisé et la section de droite est déplacée vers la droite. Les autres clips ne sont pas affectés.

#### **Diviser/Insérer & décaler les clips de droite (piste)**

Applique la fonction **Diviser/Insérer** et déplace tous les autres clips sur la même piste vers la droite (pistes audio uniquement).

#### **Diviser/Insérer & décaler les clips de droite (global)**

Applique la fonction **Diviser/Insérer** et déplace tous les autres clips sur toutes les pistes vers la droite (pistes audio uniquement).

#### **Remplacer la plage sélectionnée**

Uniquement disponible si une plage de sélection se trouve sur la piste cible. Le clip avec la plage sélectionnée est découpé aux bords de celle-ci, le clip inséré remplace la plage et la section à droite de la plage est déplacée vers la gauche ou vers la droite (selon la longueur du clip inséré par rapport à la longueur de la sélection), de sorte qu'il n'y ait pas d'intervalle suivant le clip inséré.

#### **Remplacer la plage sélectionnée (couper la source en conséquence)**

Uniquement disponible si une plage de sélection se trouve sur la piste cible et si cette plage de sélection est plus courte que le clip à insérer. Le clip inséré remplace uniquement l'intervalle sélectionné. Si nécessaire, l'intervalle inséré est rogné pour correspondre à la sélection actuelle.

#### **Remplacer la plage sélectionnée & décaler les clips de droite (piste)**

Applique la fonction **Remplacer la plage sélectionnée** et déplace tous les autres clips sur la même piste vers la droite.

#### **Remplacer la plage sélectionnée & décaler les clips de droite (global)**

Applique la fonction **Remplacer la plage sélectionnée** et déplace tous les autres clips sur toutes les pistes vers la droite.

#### **Écraser à partir du curseur**

Permet d'insérer le clip à la position du curseur d'édition. Si le clip inséré chevauche tout autre clip, les régions se chevauchant sont retirées des clips existants.

#### **Faire de la prochaine sélection l'action standard**

Si cette option est activée, vous pouvez sélectionner une option par défaut à partir du menu. L'option par défaut est utilisée lors de l'insertion d'audio. Toutefois, si l'option n'est pas compatible avec le contexte, elle n'est pas traitée et l'option par défaut est désactivée. Par exemple, lors de l'utilisation de **Remplacer la plage sélectionnée** alors qu'aucune plage n'est sélectionnée.

• Pour désactiver l'action d'insertion par défaut, sélectionnez l'onglet **Éditer**, faites un clic droit sur le bouton **Coller**, et sélectionnez **Annuler l'action d'insertion standard**.

#### **Fermer le menu**

Aucun clip n'est ajouté.

# **Fréquences d'échantillonnage non conformes lors de l'insertion de fichiers audio**

Lors de l'insertion de fichiers audio avec une fréquence d'échantillonnage différente des fréquences d'échantillonnage du montage audio, WaveLab Pro vous pouvez créer et utiliser des versions rééchantillonnées des fichiers.

Les versions rééchantillonnées des fichiers sont créées dans le dossier implicite qui est défini dans les **Préférences des montages audio**. Le nom du fichier est le nom du fichier d'origine suivi de la nouvelle fréquence d'échantillonnage en suffixe. Si le fichier rééchantillonné existe déjà, il n'est pas recréé. Cependant, vous pouvez activer l'option **Recréer les fichiers rééchantillonnés** dans la boîte de dialogue **Fréquences d'échantillonnage non conformes**.

Un fichier 32bits flottant est créé sans processus de dithering.

Si vous modifiez le fichier audio d'origine, vous devez utiliser l'option **Remplacer le fichier audio** de l'onglet **Insérer** dans la fenêtre **Montage Audio** pour sélectionner le fichier audio modifié. Cela recrée le fichier rééchantillonné.

## **Boîte de dialogue Fréquences d'échantillonnage non conformes**

Cette boîte de dialogue s'ouvre quand vous insérez un fichier audio avec une fréquence d'échantillonnage différente des fréquences d'échantillonnage du montage audio. Elle vous permet de créer une copie rééchantillonnée du fichier audio.

Vous pouvez configurer la qualité de la conversion de rééchantillonnage dans les **Préférences générales**.

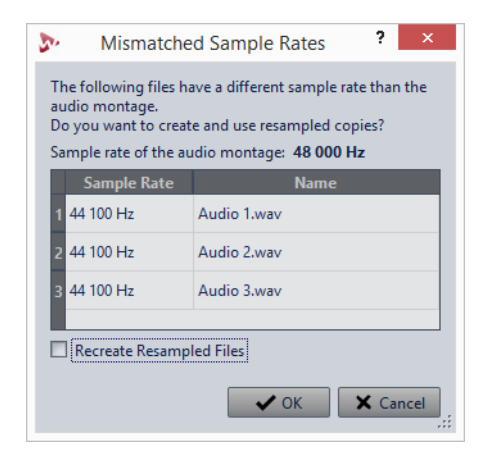

#### **Recréer les fichiers rééchantillonnés**

Quand cette option est activée et qu'un fichier rééchantillonné existe, il est recréé. Sinon, la version existante est utilisée. Activez cette option si le fichier audio d'origine a été modifié et si vous désirez recréer sa version rééchantillonnée.

LIENS ASSOCIÉS

[Qualité de ré-échantillonnage à](#page-748-0) la page 749

# **Clips vides**

Quand le fichier audio d'un clip est manquant, un clip vide indique tout de même la longueur et la position du clip.

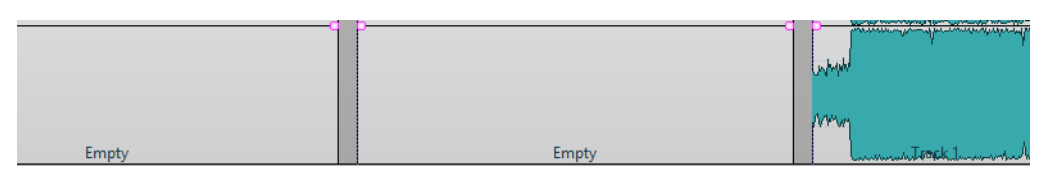

Les clips vides sont utiles pour les raisons suivantes:

- Ils servent d'espaces réservés pour créer des modèles de montage audio.
- Comme solution de substitution à la mise en muet d'un clip, à ceci près que les données audio ne sont pas copiées pour les clips vides lors du clonage du montage audio.
- Pour définir des régions. Dans la mesure où un clip possède un point de départ et un point de fin dans le montage audio, la plage qu'il définit peut servir de référence le cas échéant.

## **Création de clips vides**

Vous pouvez créer un clip vide à partir d'un intervalle de sélection.

PROCÉDÉR AINSI

- 1. Dans la fenêtre de montage, sélectionnez un intervalle.
- 2. Avec le bouton droit de la souris, cliquez sur une zone vide de la piste et sélectionnez **Créer un clip vide à partir de la plage sélectionnée**.

## **Supprimer la source de clips**

Vous pouvez créer un clip vide en supprimant le fichier source d'un clip. Le fichier audio n'est pas supprimé du disque.

#### PROCÉDÉR AINSI

- 1. Dans la fenêtre de montage, sélectionnez le clip dont vous voulez supprimer le fichier audio source.
- 2. Sélectionnez l'onglet **Insérer**.
- 3. Dans la section **Clip sélectionné**, cliquez sur **Remplacer le fichier audio**, puis sélectionnez **Enlever la source**.

# **Sauvegarde et chargement de clips**

Vous pouvez sauver des clips sur le disque comme fichiers séparés. Cela s'avère utile si vous avez, par exemple, créé un fondu, une enveloppe ou une configuration d'effets de clip parfaite, mais que vous voulez continuer à expérimenter avec le clip dans le montage audio.

En sauvant le clip, vous pouvez toujours revenir à la version parfaite en la rechargeant. Cependant, les clips sauvés sont toujours référencés au fichier source d'origine et ne contiennent aucune donnée audio.

## **Sauvegarde de clips**

#### PROCÉDÉR AINSI

- 1. Dans la fenêtre de montage, faites un clic droit dans la zone inférieure d'un clip.
- 2. Dans le menu local, sélectionnez **Sauver le Clip**.
- 3. Dans la boîte de dialogue **Sauver le clip sous**, définissez un nom et un emplacement, puis cliquez sur **Sauver**.

## **Chargement de clips**

#### CONDITION PRÉALABLE

Sélectionnez une piste stéréo pour des clips stéréo ou une piste mono pour les clips mono.

#### PROCÉDÉR AINSI

- 1. Dans la fenêtre de montage, dans une zone vide d'une piste, cliquez avec le bouton droit à l'endroit où vous voulez insérer les clips.
- 2. Dans le menu contextuel, choisissez **Insérer des fichiers de clip**.
- 3. Sélectionnez un fichier .clip et cliquez sur **Ouvrir**.

#### RÉSULTAT

Les clips sont insérés sur la piste sélectionnée. Si vous sélectionnez plus d'un clip, le premier clip est placé au niveau du curseur du montage audio et tous les clips suivants sont espacés en fonction de la durée de prégap définie dans les **Préférences des montages audio**. Quand vous importez plusieurs clips, ils sont triés par ordre alphabétique de leurs noms de fichier.

# **Réorganisation des clips**

Vous êtes libre d'organiser les clips comme bon vous semble dans la fenêtre de montage.

# **Clips sélectionnés et actifs**

Il convient de faire la distinction entre les clips sélectionnés et les clips actifs. Certaines fonctions d'édition ne peuvent s'exécuter que sur un seul clip ou clip actif, tandis que d'autres peuvent s'exécuter sur plusieurs clips ou clips sélectionnés.

- Un clip sélectionné est un clip que vous avez sélectionné selon l'une des procédures de sélection de clips. Vous pouvez sélectionner plusieurs clips à la fois. Vous pouvez ainsi éditer plusieurs clips simultanément à l'aide des fonctions de copie, suppression, déplacement, etc. La couleur d'arrière-plan des clips sélectionnés est différente. Quand vous faites un clic droit dans la partie inférieure d'un clip, le menu **Intervalle de sélection de clip** apparaît.
- Un clip actif est celui que vous avez sélectionné, sur lequel vous avez cliqué ou que vous avez modifié en dernier. Il ne peut y avoir qu'un seul clip actif à la fois. Par défaut, le clip actif est reconnaissable à son étiquette de nom en surbrillance. Certaines fonctions ne peuvent être appliquées qu'à un clip actif. Quand vous faites un clic droit dans la partie inférieure d'un clip, le menu **Clip actif** apparaît.

## **Zones de la souris**

Pour organiser les clips dans le montage audio, il suffit de cliquer dessus et de les faire glisser. Toutefois, l'endroit où vous cliquez dans le clip détermine le résultat du glissement. Les différentes zones d'un clip sont appelées zones de souris.

Par défaut, les zones de souris possèdent les fonctionnalités de base suivantes:

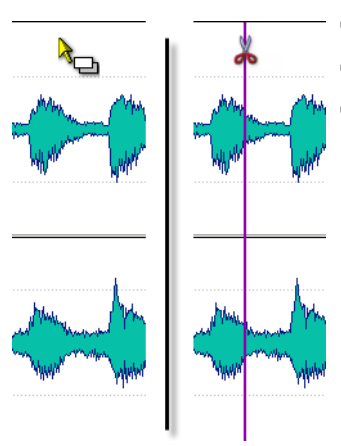

- **Zone de clip du haut**
- Faire glisser un clip pour le copier.
- Double-cliquer sur un fichier source pour l'ouvrir.
- Double-cliquer sur le curseur d'édition ou appuyer sur [S] pour diviser le clip au point du curseur.

#### **Zone de clip supérieure**

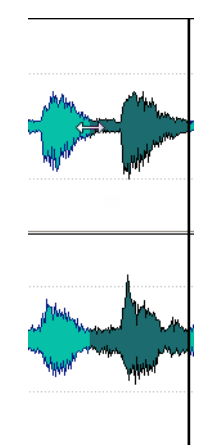

- Sélectionner un intervalle.
- Faites un clic droit pour ouvrir le menu **Intervalle de sélection de clip**.

#### **Zone de clip inférieure et basse**

• Faire glisser un clip pour le déplacer.

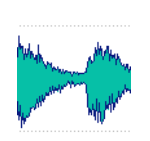

• Faites un clic droit pour ouvrir le menu **Clip actif**.

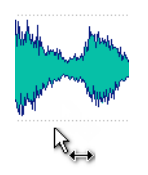

#### **Bords de clip**

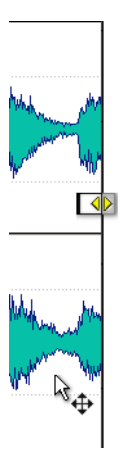

- Redimensionner un clip par glissement des bords tout en maintenant la source audio statique.
- Redimensionner le côté gauche ou droit d'un clip tout en laissant l'audio suivre en maintenant la touche [Ctrl]/[Commande] enfoncée et en faisant glisser les bords gauche ou droit.

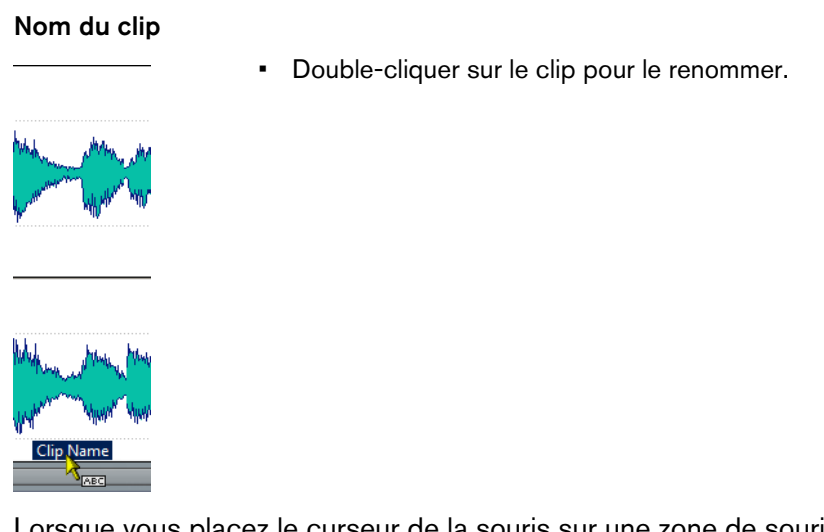

Lorsque vous placez le curseur de la souris sur une zone de souris, la ligne d'information située en bas à gauche indique les actions correspondantes.

in Clip Menu △ Select clip (or group) △ Select clip underneath X Move clips ■ | ■ | ■ | ■ | ■ | ■ | ■ | ■ ■ | ■ ■ | ■

# **Ligne d'information**

La ligne d'information située dans la partie inférieure de la fenêtre **Montage Audio** indique les actions correspondant au clic du bouton de la souris avec ou sans modificateur, en fonction de la position du curseur.

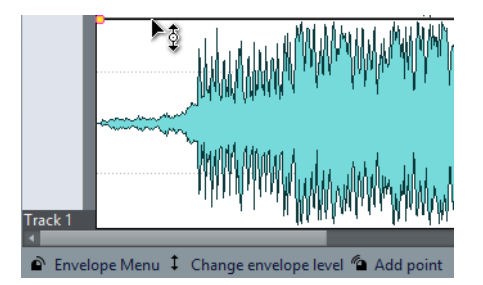

• Pour activer ou désactiver la ligne d'information, ouvrez les **Préférences des montages audio**, puis dans l'onglet **Tous les Montages Audio**, activez/désactivez **Afficher des indications sur les actions possibles**.

La ligne d'information utilise les symboles suivants:

#### **Simple clic**

 $\sigma$ 

Indique le résultat d'un simple clic.

### **Double-clic**

 $\mathscr{C}_{\Omega}$ 

Ò

Indique le résultat d'un double clic.

#### **Clic droit**

Indique que vous pouvez afficher un menu en cliquant avec le bouton droit de la souris. Le nom du menu s'affiche à droite du symbole.

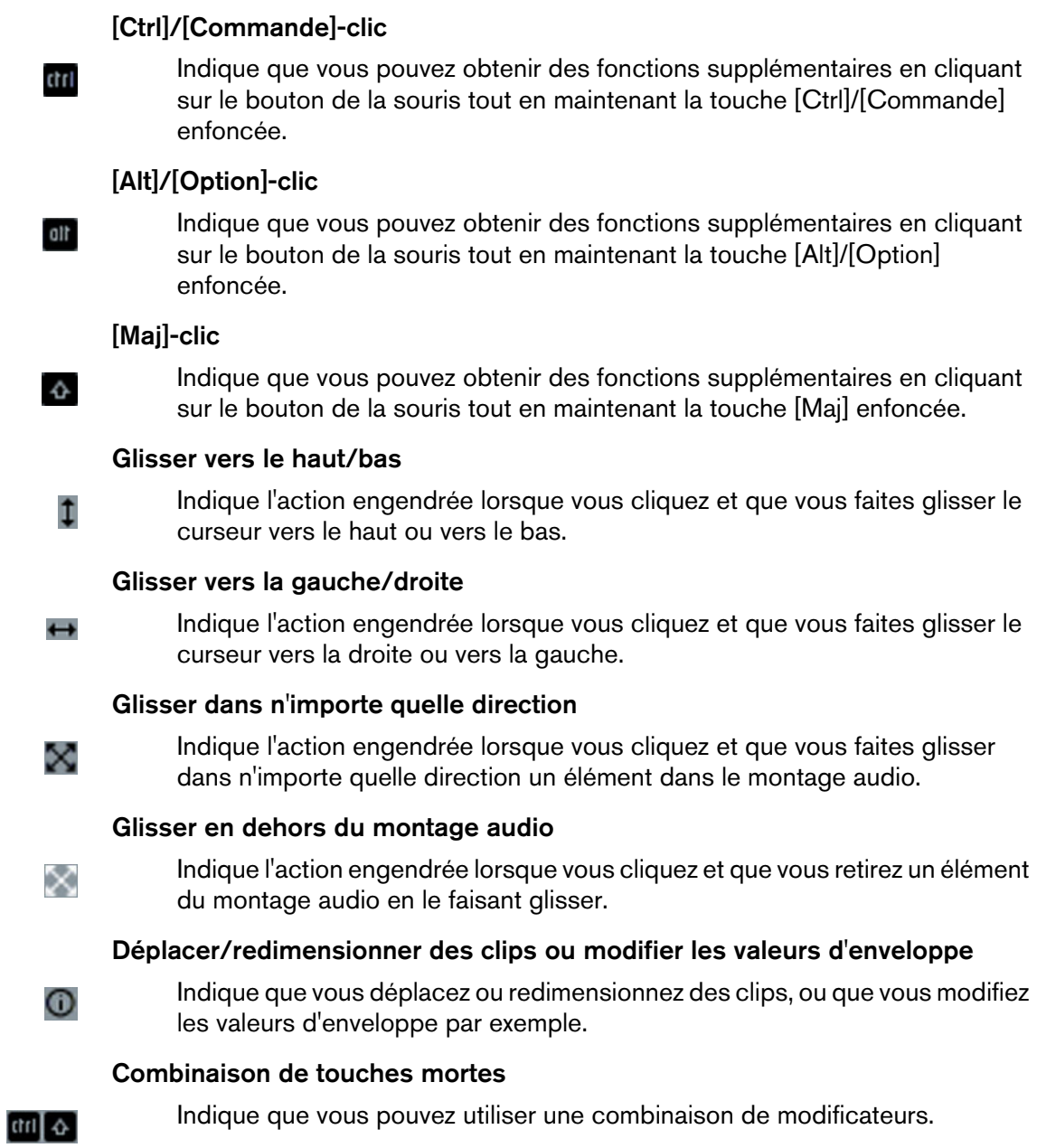

# <span id="page-300-0"></span>**Bornes magnétiques dans les montages audio**

Certaines positions, telles que les marqueurs ou le début et la fin d'un clip, peuvent être définies comme magnétiques. Les éléments glissés peuvent se caler à ces positions. Cela permet de facilement positionner les éléments avec précision.

Par exemple, quand vous déplacez ou redimensionnez un clip et que ses bords ou points de repère se rapprochent d'une borne magnétique, le clip se cale à cette position. Une étiquette s'affiche indiquant la position d'alignement.

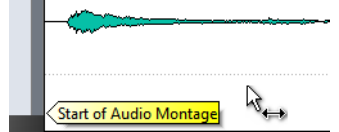

Pour placer le curseur sur une position magnétique, cliquez sur la ligne temporelle et maintenez le bouton de la souris enfoncé. Quand vous déplacez verticalement le curseur, il se cale sur la borne magnétique la plus proche.

## **Activer l'alignement sur les bornes magnétiques**

Pour que vous puissiez utiliser la fonction des bornes magnétiques, l'option **Se caler sur les bornes magnétiques** doit être activée.

PROCÉDÉR AINSI

- 1. Dans la fenêtre **Montage Audio**, sélectionnez l'onglet **Éditer**.
- 2. Dans la section **Alignement**, activez **Se caler sur bornes aimantées**.

### **Menu Bornes aimantées**

Dans ce menu local, vous pouvez définir quelles positions doivent être magnétiques. Quand l'option **Se caler sur bornes aimantées** est activée, les éléments que vous déplacez se calent sur ces positions.

• Pour ouvrir le menu local **Bornes aimantées**, sélectionnez l'onglet **Éditer** dans la fenêtre **Montage Audio**, puis cliquez sur **Bornes aimantées** dans la section **Alignement**.

Vous pouvez laisser les éléments se caler aux positions suivantes:

#### **Début du Montage**

Rend magnétique le début du montage audio.

#### **Début de Clip**

Rend magnétique le début des clips.

#### **Fin de Clip**

Rend magnétique la fin des clips.

#### **Point de repère du clip**

Rend magnétique le point de repère dans les clips.

#### **Point de repère de fin du clip**

Rend magnétique la position après la fin du clip. Si cette option est désactivée, tous les points de repère de fin sont masqués dans le montage audio.

#### **Graduations de la règle temporelle**

Rend magnétiques les unités de temps principales affichées dans la règle.

#### **Marqueurs**

Rend magnétiques les marqueurs.

#### **Marqueurs des sources audio**

Rend magnétiques les marqueurs dans les fichiers audio originaux du clip lorsqu'ils sont visibles.

#### **Bords de la sélection temporelle**

Rend magnétiques les bords de la sélection temporelle.

#### **Curseur**

Rend magnétique le curseur d'édition.

## **Sélection de clips**

Vous pouvez éditer simultanément plusieurs clips sélectionnés.

- Pour sélectionner un clip, cliquez dans la zone inférieure du clip. Les clips sélectionnés s'affichent dans une couleur différente.
- Pour sélectionner plusieurs clips, faites des [Ctrl]/[Commande]-clics dans les zones inférieures des clips.
- Pour sélectionner une plage de clips, cliquez dessus tout en maintenant la touche [Maj] enfoncée.
- Pour sélectionner plusieurs clips adjacents, double-cliquez dans la zone supérieure d'un clip, puis faites glisser le curseur pour effectuer la sélection.
- Pour sélectionner plusieurs clips situés sur plusieurs pistes à l'aide d'un rectangle de sélection, maintenez les touches [Ctrl]/[Commande]-[Maj] enfoncées et faites glisser le rectangle.
- Vous avez le choix entre plusieurs options de sélection de clip : ouvrez la fenêtre **Clips** et sélectionnez l'une de ces options dans le menu **Sélectionner**, ou faites un clic droit dans la zone supérieure d'un clip sur une piste, puis sélectionnez une option dans le menu local **Intervalle de sélection de clip**.

## **Les plages de sélection dans les montages audio**

Une plage de sélection est une zone sélectionnée sur une piste. La plage de sélection peut figurer en partie ou en totalité dans un clip ou une section vide de la piste.

Les plages de sélection vous permettent de réaliser les opérations suivantes :

- Éditer des clips en coupant ou en effaçant la sélection, ou en rognant le clip pour qu'il ne contienne que la sélection.
- Créer un nouveau clip en faisant glisser la plage de sélection vers une autre piste.
- Ouvrir une fenêtre de montage avec la plage de sélection à partir du fichier audio source en faisant glisser la plage de sélection dans l'**Éditeur Audio**.
- Lire uniquement la plage de sélection, soit le montage audio tout entier, soit uniquement le clip avec la partie d'intersection.
- Lire en boucle dans la sélection en activant la boucle et en sélectionnant le mode **Boucle** dans la barre de transport.

## **Créer et éditer des plages de sélection dans des montages audio**

Vous pouvez redimensionner, créer, déplacer et supprimer des plages de sélection.

- Pour créer une plage de sélection dans une zone vide d'une piste, cliquez et faites glisser le curseur. Les positions de début et de fin ainsi que la longueur de la plage s'affichent dans la ligne d'information.
- Pour créer une plage de sélection dans un clip, cliquez dans la zone de clip supérieure et faites glisser le curseur. Les positions de début et de fin ainsi que la longueur de la plage s'affichent dans la ligne d'information.
- Pour créer une plage de sélection de la zone comprise entre deux marqueurs, double-cliquez entre les marqueurs.
- Pour créer une plage de sélection à partir d'une paire de marqueurs de région, appuyez sur [Maj] et double-cliquez sur le marqueur de début ou de fin. Dans la fenêtre **Marqueurs**, vous pouvez également double-cliquer sur le champ **Longueur** d'un marqueur de région.
- Pour créer une plage de sélection à partir d'une piste CD, ouvrez la fenêtre **CD** et double-cliquez sur le numéro situé à gauche de la piste correspondante.
- Pour créer une plage de sélection à partir d'un clip, ouvrez la fenêtre **Clips** et faites un [Alt]/[Option]-clic sur le numéro situé à gauche du clip correspondant. Pour effectuer un zoom avant sur le clip sélectionné, double-cliquez sur le numéro situé à gauche du clip.
- Pour redimensionner une plage de sélection, faites un [Maj]-clic et faites glisser la souris vers la gauche ou la droite, ou faites simplement glisser les bords de la plage de sélection.
- Pour déplacer une plage de sélection, appuyez sur [Ctrl]/[Commande] et [Maj], puis faites glisser la plage de sélection vers la gauche ou la droite.
- Pour désélectionner une plage de sélection, cliquez à un autre endroit du montage audio ou appuyez sur [Échap].

## **Menus contextuels des clips**

De nombreuses fonctions d'édition des clips sont accessibles par le biais des menus contextuels. Les menus contextuels varient en fonction de l'endroit sur lequel vous cliquez avec le bouton droit de la souris.

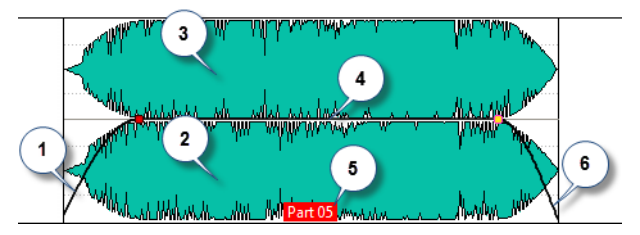

### 1) **Section de fondu d'entrée** Permet d'ouvrir le menu local **Fondu d'entrée** et d'y éditer le fondu d'entrée.

### 2) **Zone inférieure d'un clip**

Permet d'ouvrir le menu local **Clip actif** et d'y éditer le clip actif.

### 3) **Zone supérieure d'un clip**

Permet d'ouvrir le menu local **Intervalle de sélection de clip**, dans lequel vous pouvez sélectionner des zones spécifiques au sein d'un clip, verrouiller un clip, etc.

### 4) **Section de sustain**

Permet d'ouvrir le menu local **Enveloppe**, dans lequel vous pouvez éditer l'enveloppe.

### 5) **Nom du clip**

Permet d'ouvrir le menu local **Effets**, dans lequel vous pouvez ajouter des effets au clip.

### 6) **Section de fondu de sortie**

Permet d'ouvrir le menu local **Fondu de sortie** et d'y éditer le fondu de sortie.

# **Édition de clips**

Tous les clips sont affichés dans la fenêtre **Clips**. Dans cette fenêtre, vous pouvez éditer et réarranger les clips et les faire glisser dans le montage audio.

Le clip actif apparaît en surbrillance dans la liste des clips.

LIENS ASSOCIÉS [Fenêtre Clips à](#page-304-0) la page 305

# <span id="page-304-0"></span>**Fenêtre Clips**

Cette fenêtre contient la liste des clips placés dans le montage audio actif ainsi que des informations les concernant.

• Pour ouvrir la fenêtre **Clips**, ouvrez un montage audio et sélectionnez **Fenêtres outils > Clips**.

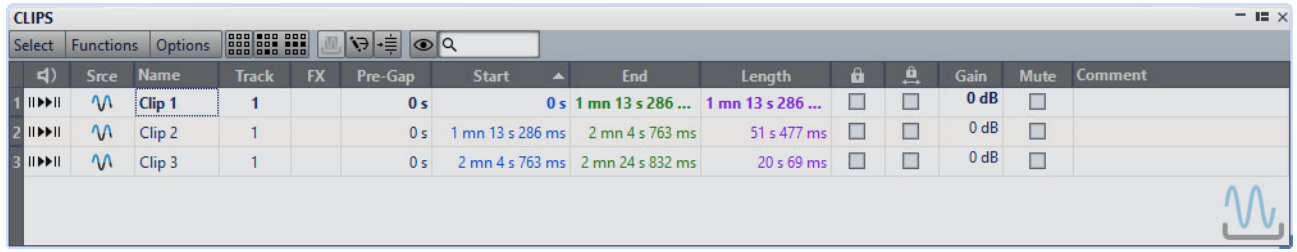

### **Liste des clips**

Dans les colonnes de la liste des clips, vous pouvez modifier les paramètres suivants pour chaque clip:

- Nom
- Numéro de piste
- **Transition**
- Heure de début et de fin
- **Longueur**
- **Gain**
- Commentaire

Vous pouvez également rendre muets et verrouiller des clips, rechercher des noms de clips et lire un clip avec ou sans prégap. Les boutons de lecture fonctionnent de la manière suivante:

#### **Depuis le début avec Pre-Roll**

Lecture depuis le début avec anticipation.

Vous pouvez également appuyer sur [Alt]/[Option] et cliquer sur  $\|\cdot\|$  pour lire depuis le début avec un court Pre-Roll.

### **Depuis le début**

Lecture depuis le début.

L'icône FX indique qu'un clip contient un ou plusieurs plug-ins. Double-cliquez sur l'icône FX pour ouvrir la fenêtre **Effets**.

- Pour effectuer un zoom avant sur le clip, cliquez sur son nom.
- Pour sélectionner la plage de temps correspondant au clip, maintenez la touche [Alt]/[Option] enfoncée et cliquez sur le numéro situé à gauche du nom du clip.
- Pour faire un zoom avant et sélectionner du même coup l'intervalle temporel, double-cliquez sur le numéro situé à gauche du nom du clip.

### **Menu Sélectionner**

#### **Sélectionner tous les clips**

Sélectionne tous les clips du montage audio.

#### **Sélectionner les clips de la piste sélectionnée**

Permet de sélectionner tous les clips qui se trouvent sur la piste sélectionnée.

#### **Sélectionner les clips inclus dans la plage de temps sélectionnée**

Sélectionne tous les clips inclus dans leur totalité dans la plage de temps sélectionnée, sur toutes les pistes.

#### **Sélectionne les clips situés avant le curseur, sur la piste sélectionnée**

Permet de sélectionner tous les clips se terminant à gauche du curseur, sur la piste sélectionnée.

#### **Sélectionner les clips situés avant le curseur, sur toutes les pistes**

Permet de sélectionner tous les clips se terminant à gauche du curseur, sur toutes les pistes.

#### **Sélectionne les clips situés après le curseur, sur la piste sélectionnée**

Permet de sélectionner tous les clips débutant à droite du curseur, sur la piste sélectionnée.

#### **Sélectionner les clips situés après le curseur, sur toutes les pistes**

Sélectionne tous les clips débutant à droite du curseur, sur toutes les pistes.

#### **Inverser la sélection**

Désélectionne tous les clips sélectionnés et sélectionne tous les autres.

#### **Désélectionner tous les clips**

Désélectionne tous les clips sélectionnés.

### **Menu Fonctions**

#### **Créer un super clip à partir des clips sélectionnés**

Remplace les clips sélectionnés par un super clip faisant référence à un sous-montage.

#### **Exporter la liste des clips sous forme de texte**

Ouvre une version texte de la liste des clips dans l'éditeur de texte par défaut.

#### **Renommage par lots**

Ouvre la boîte de dialogue **Renommage par lots** dans laquelle vous pouvez renommer par lots autant de clips que vous le souhaitez.

#### **Renommer les clips sélectionnés selon leur Fichier Audio**

Permet de nommer chaque clip d'après le fichier audio auquel il fait référence.

#### **Mettre à jour les horodatages BWF (clips sélectionnés)**

Met à jour l'horodatage de chaque fichier audio qui est référencé par un clip sélectionné pour refléter la position du clip dans le montage audio.

L'en-tête d'un fichier audio WAV est susceptible de contenir un horodatage au format Broadcast Wave. Cet horodatage rend possible l'insertion de données audio à des positions précises dans différentes applications. Les fichiers audio sont signalés comme étant modifiés et doivent être enregistrés.

#### **Déplacer les clips sélectionnés vers leur horodatage BWF associé**

Déplace les clips sélectionnés vers la position contenue dans leur fichier audio source respectif, à condition que les fichiers audio contiennent un horodatage.

#### **Aligner les clips**

Permet d'ouvrir la boîte de dialogue **Aligner les clips** dans laquelle vous pouvez aligner tous les clips sélectionnés sur la piste sélectionnée les uns par rapport aux autres.

#### **Redimensionner les clips sélectionnés comme le clip actif**

Utilise la longueur du clip actif comme référence pour modifier la longueur de tous les clips sélectionnés.

#### **Inverser le statut Muet des clips sélectionnés**

Rend muets ou audibles tous les clips sélectionnés.

#### **Verrouiller/Déverrouiller les clips sélectionnés**

Permet de verrouiller le clip de manière à éviter qu'il ne soit involontairement modifié.

#### **Verrouille/Déverrouille le déplacement et le redimensionnement**

Verrouille la position et la taille d'un clip. D'autres options d'édition restent possibles.

#### **Afficher/Masquer la règle et les marqueurs du fichier source**

Modifie la visibilité de la règle et des marqueurs des fichiers audio source pour tous les clips sélectionnés.

#### **Menu Options**

#### **Afficher seulement les clips sélectionnés**

Si cette option est activée, seuls les clips sélectionnés dans la fenêtre de montage sont affichés. Cette option s'avère très utile pour afficher uniquement les clips qui appartiennent à un groupe spécifique (fenêtre **Groupe**) ou à un fichier audio spécifique (fenêtre **Navigateur de fichiers**).

#### **Afficher les clips audio**

Quand cette option est activée, seuls les clips audio sont affichés.

#### **Afficher les clips image**

Quand cette option est activée, seuls les clips image sont affichés.

#### **Afficher les espaces de transition globaux**

Affiche la durée de l'écart entre le début d'un clip et la fin du précédent sur une piste dans la colonne **Transition**. Quand les clips se chevauchent, la longueur s'affiche en rouge.

#### **Afficher les espaces de transition par piste**

Affiche la durée de l'écart entre le début d'un clip et la fin du précédent sur la même piste. Quand les clips se chevauchent, la longueur s'affiche en rouge.

#### **Zoomer sur le clip lors de sa sélection**

Quand cette option est activée au moment où vous sélectionnez un clip dans la liste, le clip remplit la zone de la piste de la façon la plus efficace possible.

#### **Rendre le clip entièrement visible quand sélectionné**

Si cette option est activée lorsque vous sélectionnez un clip dans la liste, la zone de piste est déroulée et/ou agrandie pour afficher le clip dans son intégralité.

#### **Personnaliser la barre de commandes**

Permet d'ouvrir la boîte de dialogue **Personnaliser les commandes**, laquelle contient des options grâce auxquelles vous pouvez masquer ou afficher les différents boutons de la barre de commandes.

## **Filtrage des noms de clip**

Le champ de recherche de la fenêtre **Clips** vous permet de filtrer la liste des clips.

Vous pouvez lancer un recherche textuelle dans les colonnes **Nom** et **Commentaire**. Pour lancer une recherche textuelle dans la colonne **Commentaire**, cette colonne doit être triée. Si tel n'est pas le cas, la recherche porte sur la colonne Nom. La fonction **Tout sélectionner** permet de sélectionner uniquement les éléments filtrés.

- Pour rechercher des clips, cliquez dans le champ de recherche et saisissez votre texte.
- Pour passer du champ de recherche à la liste des clips, appuyez sur la touche fléchée vers le bas.
- Pour passer de la liste des clips au champ de recherche, appuyez sur [Ctrl]/[Commande]-[F].

## **Boîte de dialogue Aligner les clips**

Cette boîte de dialogue permet d'aligner des clips à des positions spécifiques et de les séparer par un espace. Pour utiliser cette fonction, vous devez sélectionner au moins deux clips.

• Pour ouvrir la boîte de dialogue **Aligner les clips**, ouvrez la fenêtre **Clips** et sélectionnez **Fonctions > Aligner les clips**.

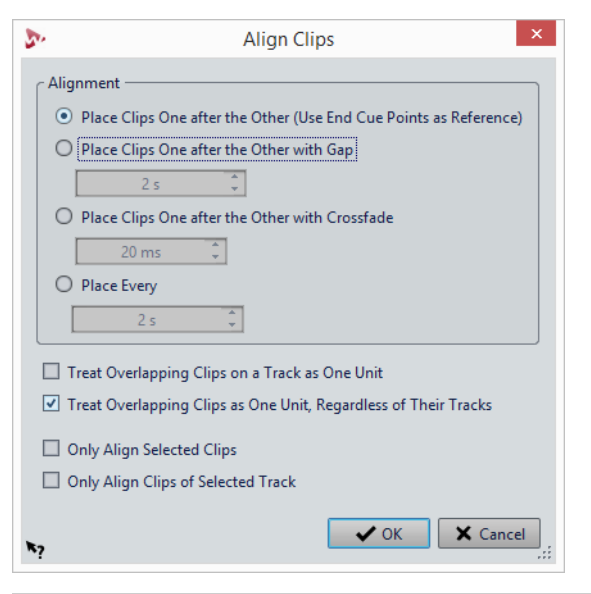

#### À NOTER

Les clips peuvent être déplacés indépendamment du groupe auquel ils appartiennent.

#### **Placer les clips l'un après l'autre, en utilisant les points de repère de fin comme référence**

Permet de positionner les clips sélectionnés de manière successive sur la piste sélectionnée. Chaque clip est aligné par rapport au point de repère de fin du clip précédent.

#### **Placer les clips les uns derrière les autres**

Permet de positionner les clips sélectionnés sur la piste sélectionnée. Dans le champ du temps, spécifiez le laps de temps compris entre la fin d'un clip et le début du suivant.

### **Placer les clips les uns derrière les autres avec fondu**

Permet de positionner les clips sélectionnés sur la piste sélectionnée et de créer des fondus enchaînés entre eux. Spécifiez la durée du fondu enchaîné dans le champ du temps.

#### **Placer toutes les**

Permet de faire démarrer chaque clip à l'intervalle spécifié depuis le début du clip précédent. Dans ce cas, les clips peuvent se chevaucher. Dans le champ du temps, spécifiez l'intervalle compris entre le début d'un clip et le début du suivant.

#### **Traiter les clips se chevauchant sur une piste comme une unité**

Tous les clips adjacents ou se chevauchant sur u ne piste sont traités comme une unité. Autrement dit, tous les clips sont alignés avec le même décalage.

### **Traiter les clips se chevauchant comme une unité, indépendamment de leurs pistes**

Tous les clips adjacents ou se chevauchant sur u ne piste sont traités comme une unité, même s'ils se trouvent sur des pistes différentes. Autrement dit, tous les clips sont alignés avec le même décalage.

#### **Aligner seulement les clips sélectionnés**

Si cette option est activée, seuls les clips sélectionnés sont déplacés. Quand un groupe de clips superposés contient un clip qui n'est pas sélectionné, le groupe n'est pas déplacé.

#### **Aligner seulement les clips sur la piste sélectionnée**

Si cette option est activée, seuls les clips sur la piste sélectionnée sont déplacés. Par exemple, quand un groupe de clips superposés contient un clip qui ne fait pas partie de la piste sélectionnée, le groupe n'est pas déplacé.

# **Réorganiser les clips dans les montages audio en les faisant glisser**

Dans la fenêtre **Clips**, vous pouvez modifier l'ordre des clips en les faisant glisser dans la liste.

#### PROCÉDÉR AINSI

- 1. Ouvrez la fenêtre **Clips**.
- 2. Dans la liste des clips, faites glisser un clip vers une autre position.

L'option **Déplacer ensemble les clips se chevauchant** est prise en compte.

Pour déplacer plusieurs clips en même temps, sélectionnez-les et faites-les glisser. Si vous avez sélectionné plusieurs clips, tous les clips entre les clips situés à l'extrême gauche et à l'extrême droite sont déplacés.

LIENS ASSOCIÉS

[Fenêtre Clips à](#page-304-0) la page 305

## **Exportation de la liste des clips sous forme de texte**

Vous pouvez exporter des informations de la liste des clips telles que des noms, les fichiers source, les pistes et la longueur des clips.

PROCÉDÉR AINSI

- 1. Ouvrez la fenêtre **Clips**.
- 2. Dans la fenêtre **Clips**, sélectionnez **Fonctions > Exporter la liste des clips sous forme de texte**.
- 3. Activer l'option qui correspond à l'information que vous souhaitez exporter.
- 4. Sélectionnez le format de sortie dans le menu local.
- 5. Cliquez sur **OK**.

#### **RÉSULTAT**

La liste des clips s'ouvre dans le format de sortie sélectionné. Quand vous sélectionnez **Imprimer**, la fenêtre **Aperçu avant impression** s'ouvre. Le fichier texte est enregistré dans le dossier destiné aux fichiers temporaires.

LIENS ASSOCIÉS [Fichiers temporaires à](#page-109-0) la page 110

### **Boîte de dialogue Exporter la liste des clips sous forme de texte**

Cette boîte de dialogue permet d'exporter la liste des clips dans divers formats de fichiers ou de l'imprimer. Vous pouvez sélectionner les informations de clip qui seront incluses dans le fichier exporté.

• Pour ouvrir la boîte de dialogue **Exporter la liste des clips sous forme de texte**, ouvrez la fenêtre **Clips** et sélectionnez **Fonctions > Exporter la liste des clips sous forme de texte**.

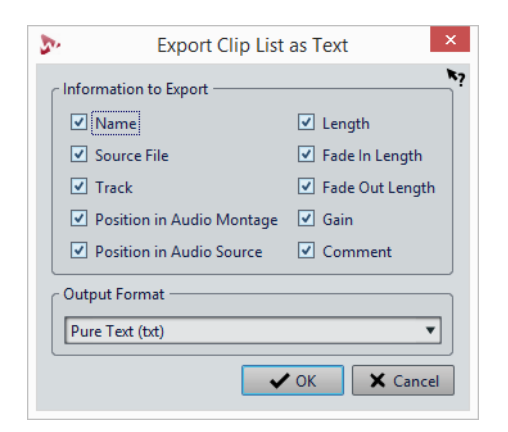

## **Déplacer des clips et leur appliquer un fondu enchaîné**

Vous pouvez faire se chevaucher des clips, les déplacer et créer des fondus enchaînés entre eux.

## **Déplacement des clips**

#### À NOTER

La configuration de canaux du clip doit correspondre à celle de la piste de destination.

#### PROCÉDÉR AINSI

- 1. Dans la fenêtre de montage, sélectionnez les clips que vous souhaitez déplacer.
- 2. Cliquez sur la zone de clip inférieure et faites glisser les clips dans n'importe quelle direction.

Lorsque vous faites glisser un clip, la position du début du clip s'affiche dans la ligne d'information.

## **Déplacement des clips par groupement automatique**

Les options de groupement automatique vous permettent de déterminer comment les clips doivent être déplacés. Ces options peuvent être sélectionnées dans la fenêtre **Montage Audio**, dans l'onglet **Éditer**, à la section **Groupage automatique**.

LIENS ASSOCIÉS

[Options de déplacement et de fondu enchaîné des clips à](#page-313-0) la page 314

## **Optimisation du fondu enchaîné lors de l'alignement sur d'autres clips**

Lorsque vous alignez des clips pour qu'un clip se termine exactement à la position de départ d'un autre clip, à l'aide de l'option **Bornes aimantées** par exemple, les formes d'onde ne correspondent probablement pas au point d'insertion. Pour éviter les différences de niveaux trop brusques susceptibles de provoquer des «clics» et des «pops», vous pouvez optimiser le fondu enchaîné lors de l'alignement sur les autres clips.

Dans l'onglet **Éditer**, à la section **Alignement**, ouvrez le menu local **Fondu enchaîné** et activez l'option **S'aligner selon la forme d'onde lors des fondus enchaînés**. Si cette option est activée et que vous déplacez un clip de sorte que son début se cale sur la fin d'un autre clip, voici ce qui se produit:

- WaveLab Pro analyse les formes d'onde des clips situées à proximité à la recherche de la position offrant la meilleure correspondance entre les formes d'onde des deux clips. La fenêtre **Corrélation des ondes** offre également cette correspondance de phase automatique. Vous pouvez préciser l'ampleur de l'analyse des clips en sélectionnant une plage de recherche dans le menu de la fenêtre **Corrélation des ondes**.
- La position du clip que vous déplacez est légèrement ajustée pour obtenir la meilleure correspondance possible entre les formes d'onde. Un court fondu enchaîné est généré.

#### À NOTER

Cette fonction s'applique uniquement lors des déplacements de la droite vers la gauche, par exemple lorsque vous laissez le clip déplacé se caler sur la fin du clip situé à gauche.

LIENS ASSOCIÉS

[Bornes magnétiques dans les montages audio à](#page-300-0) la page 301 [Fenêtre Corrélation des ondes à](#page-360-0) la page 361

## **Clips superposés**

Vous pouvez déplacer des clips pour qu'ils se chevauchent.

Prenez en compte les points suivants:

- Les pistes du montage audio sont polyphoniques, ce qui signifie que chaque piste peut lire plusieurs clips qui se chevauchent en même temps. Les clips qui se chevauchent étant transparents, vous pouvez voir les clips sous-jacents et leurs formes d'onde.
- Pour sélectionner un clip chevauché, cliquez dans la zone de clip du bas du fondu enchaîné.
- Des options de fondu enchaîné permettent d'ajuster automatiquement les courbes d'enveloppe de niveau en cas de chevauchement de clips.

## <span id="page-313-0"></span>**Options de déplacement et de fondu enchaîné des clips**

Plusieurs options peuvent vous aider quand vous déplacez des clips et créez des fondus enchaînés entre eux. Vous pouvez choisir la manière dont les clips sont déplacés, décider si des fondus sont créés automatiquement et sélectionner le comportement des clips lors de leur déplacement.

#### **Répercussion**

Les options de répercussion sont disponibles dans l'onglet **Éditer** de la fenêtre **Montage Audio**.

#### **Piste**

Quand cette option est activée et que vous déplacez un clip horizontalement, tous les clips de la piste sélectionnée qui se trouvent à droite du clip édité sont également déplacés. Cette option s'applique aussi quand vous déplacez ou redimensionnez des clips, et quand vous insérez ou collez plusieurs clips simultanément.

#### **Global**

Quand cette option est activée et que vous déplacez un clip horizontalement, tous les clips sur toutes les pistes qui se trouvent à droite du clip édité sont également déplacés. Cette option est prise en compte lors du déplacement ou du redimensionnement des clips, ou lors de l'insertion ou du collage de plusieurs clips simultanément.

### **Groupage automatique**

Les options de groupement automatique sont disponibles dans l'onglet **Éditer** de la fenêtre **Montage Audio**.

#### **Piste**

Quand cette option est activée et que vous déplacez un clip horizontalement, tous les clips superposés ou adjacents sur la même piste sont également déplacés.

#### **Global**

Quand cette option est activée et que vous déplacez un clip à horizontalement, tous les clips verticalement superposés sur toutes les pistes sont également déplacés.

### **Fondu enchaîné**

Les options de fondu enchaîné suivantes sont disponibles dans l'onglet **Fondu** de la fenêtre **Montage Audio**, dans la section **Options**.

#### **Chevauchements**

Ce menu local permet de configurer le fonctionnement du fondu enchaîné automatique.

- Quand l'option **Pas de fondu enchaîné automatique** est activée, aucun fondu enchaîné automatique n'est appliqué quand des clips se chevauchent.
- Quand l'option **Chevauchements libres** est activée, des fondus enchaînés automatiques sont créés quand un clip en chevauche un autre sur la même piste. La longueur du chevauchement détermine la longueur du fondu enchaîné.
- Quand l'option **Fondu d'entrée directeur** est activée, la longueur de fondu d'entrée d'un clip contraint le chevauchement maximal, donc la durée du fondu enchaîné. Si le clip de droite, c'est-à-dire celui dont le fondu d'entrée est dans le chevauchement, est déplacé vers la gauche, plus loin que le chevauchement maximal, l'autre clip est progressivement redimensionné. Déplacer l'autre clip vers la droite, dans le clip qui contient le fondu d'entrée dans le chevauchement, produit le même résultat.

• Quand l'option **Fondu de sortie directeur** est activée, la longueur de fondu de sortie d'un clip contraint le chevauchement maximal, donc la durée du fondu enchaîné. Si le clip de gauche, c'est-à-dire celui dont le fondu de sortie est dans le chevauchement, est déplacé vers la droite, plus loin que le chevauchement maximal, l'autre clip est progressivement redimensionné. Déplacer l'autre clip vers la gauche, dans le clip qui contient le fondu de sortie dans le chevauchement, produit le même résultat.

### **Fondu enchaîné automatique**

Ce menu local permet de configurer les paramètres des fondus enchaînés automatiques.

- Quand l'option **Permettre un fondu enchaîné automatique avec les clips de la piste sélectionnée** est activée, des fondus enchaînés sont automatiquement créés quand vous déplacez un clip de sorte qu'il en chevauche un autre sur la piste sélectionnée.
- Quand l'option **Permettre des fondus enchaînés multiples** est activée, des fondus enchaînés sont automatiquement créés pour tous les clips déplacés qui chevauchent d'autres clips sur leur piste. Quand cette option est désactivée, un fondu enchaîné est uniquement créé pour le clip que vous faites glisser, même si d'autres clips sont déplacés en même temps.

### **Options**

- Quand l'option **Créer des fondus standard dans les nouveaux clips** est activée, tous les nouveaux clips sont dotés d'un fondu d'entrée et de sortie de forme et longueur par défaut. Pour les clips créés par division d'un clip, seul le temps de fondu par défaut est utilisé.
- Quand l'option **Verrouiller les durées de fondu lors de l'ajustement des bords de clip** est activée, la longueur définie du fondu d'entrée et de sortie est verrouillée au début ou à la fin du clip, même si vous ajustez les bords du clip. Autrement dit, si vous redimensionnez un clip en faisant glisser son bord, le point correspondant de jointure du fondu se déplace en conséquence pour maintenir la longueur du fondu.

Les options de fondu enchaîné suivantes sont disponibles dans l'onglet **Éditer** de la fenêtre **Montage Audio**, dans la section **Alignement**.

### **Fondu enchaîné**

Ce menu local permet de configurer les paramètres d'alignement des fondus enchaînés.

• Quand l'option **S'aligner selon la forme d'onde lors des fondus enchaînés** est activée et que vous créez un fondu enchaîné en déplaçant un clip vers un autre placé à sa gauche, la position du clip déplacé est automatiquement ajustée afin d'obtenir une bonne correspondance entre les formes d'onde des clips. Grâce à ce processus de corrélation, la phase des fondus enchaînés est alignée.

- Lorsque l'option **Créer un fondu enchaîné et s'aligner sur la forme d'onde, quand on se cale sur un clip à gauche** est activée et que vous déplacez un clip de sorte que son début se cale sur la fin d'un autre clip situé à sa gauche, le clip est automatiquement poussé un peu vers la gauche, pour créer un court fondu enchaîné basé sur une corrélation optimale entre les deux formes d'ondes. Grâce à ce processus de corrélation, la phase des fondus enchaînés est alignée.
- Lorsque l'option **Créer un fondu enchaîné quand on se cale sur un clip à gauche** est activée et que vous déplacez un clip de sorte que son début se cale sur la fin d'un autre clip situé à sa gauche, le clip est automatiquement poussé un peu vers la gauche, pour créer un fondu enchaîné.

La longueur du fondu enchaîné correspond à celle du fondu d'entrée du clip de droite. Si la longueur du fondu d'entrée est nulle, la longueur du fondu de sortie du clip de gauche sert de base. Si la longueur est également nulle, la fonction **Créer un fondu enchaîné et s'aligner sur la forme d'onde, quand on se cale sur un clip à gauche** est exécutée si elle est activée.

# **Créer des clips à partir d'intervalles de sélection**

Vous pouvez créer des clips à partir d'un intervalle de sélection. Quand aucun clip ne se trouve dans l'intervalle sélectionné, un clip vide est créé.

#### PROCÉDÉR AINSI

- 1. Dans la fenêtre de montage, sélectionnez un clip.
- 2. Sélectionnez un intervalle dans le clip.
- 3. Sélectionnez l'onglet **Éditer**.
- 4. Dans la section **Clip**, cliquez sur **Créer à partir de la sélection**.

# **Duplication de clips**

#### À NOTER

La configuration de canaux du clip doit correspondre à celle de la piste de destination.

#### PROCÉDÉR AINSI

- 1. Dans la fenêtre de montage, sélectionnez un ou plusieurs clips.
- 2. Cliquez sur la zone de clip supérieure et faites glisser les clips dans n'importe quelle direction.

Lorsque vous faites glisser les clips, une ligne en pointillé indique que le premier des clips copiés va être placé. La position est également indiquée dans la ligne d'information.

Si vous faites glisser un seul clip, un menu contextuel s'ouvre. Sélectionnez l'option que vous souhaitez appliquer à la copie du clip. Les paramètres de répercussion et de groupement automatique sont pris en compte.

## **Dupliquer avec répercussion et groupement automatique**

Si vous dupliquez plus d'un clip, les paramètres de groupement automatique et de répercussion affectent le résultat.

Voici les options disponibles dans l'onglet **Éditer**, à la section **Répercussion**:

- Quand l'option **Piste** est activée et que vous déplacez un clip horizontalement, tous les clips de la piste sélectionnée qui se trouvent à droite du clip édité sont également déplacés.
- Quand l'option **Groupe** est activée et que vous déplacez un clip horizontalement, tous les clips sur toutes les pistes qui se trouvent à droite du clip édité sont également déplacés.

Voici les options disponibles dans l'onglet **Éditer**, à la section **Groupage automatique**:

- Quand l'option **Piste** est activée et que vous déplacez un clip horizontalement, tous les clips superposés ou adjacents sur la même piste sont également déplacés.
- Quand l'option **Groupe** est activée et que vous déplacez un clip à horizontalement, tous les clips verticalement superposés sur toutes les pistes sont déplacés.

## **Répétition des clips**

Vous pouvez créer plusieurs copies d'un clip et les placer à divers intervalles sur la piste active de votre montage audio.

#### À NOTER

Quand vous utilisez la fonction Répéter le Clip, les clips créés ne se chevauchent pas.

#### PROCÉDÉR AINSI

- 1. Dans la fenêtre de montage, sélectionnez le clip que vous souhaitez répéter.
- 2. Facultatif: placez le curseur d'édition.
- 3. Sélectionnez l'onglet **Éditer**.
- 4. Dans la section **Clip**, cliquez sur **Répéter le Clip**.
- 5. Dans la boîte de dialogue **Répéter le Clip**, sélectionnez l'une des options suivantes:
	- Sélectionnez **Nombre** et spécifiez le nombre de copies.
	- Sélectionnez **Répéter jusqu'au curseur**.
- 6. Sélectionnez l'une des options de **placement**.
- 7. Cliquez sur **OK**.

#### RÉSULTAT

Les clips sont répétés. Si vous avez choisi l'option **Répéter jusqu'au curseur**, le dernier clip démarre à gauche du curseur du montage audio.

## **Boîte de dialogue Répéter le Clip**

Cette boîte de dialogue permet de spécifier le nombre de clones à produire et de contrôler leur positionnement, alignement et espacement.

• Pour ouvrir la boîte de dialogue **Répéter le Clip**, sélectionnez l'onglet **Éditer** dans la fenêtre **Montage Audio**, puis cliquez sur **Répéter le Clip** dans la section **Clip**.

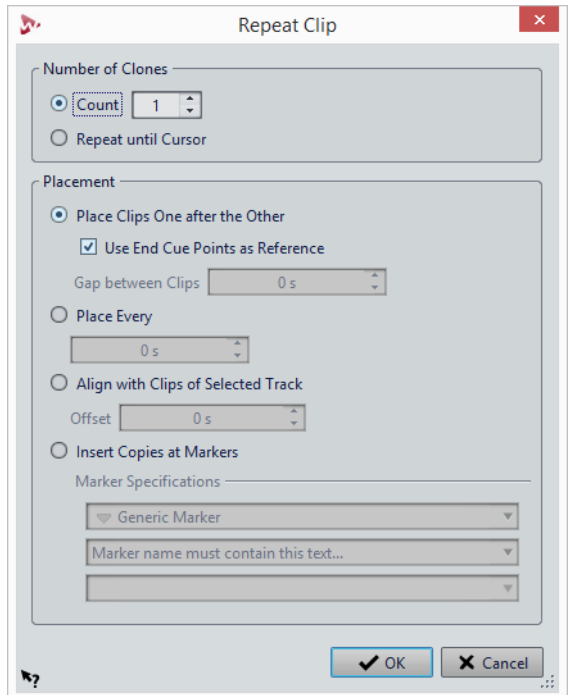

#### **Nombre de clones**

**Nombre** : permet de créer le nombre de clones défini.

**Répéter jusqu'au curseur** : permet de créer des clones jusqu'au curseur d'édition.

#### **Placement**

**Placer les clips les uns derrière les autres** : permet de placer les clips l'un après l'autre sur la piste.

**Utiliser les points de repère de fin comme référence** : permet de placer les clips sélectionnés l'un après l'autre sur la piste focalisée. Chaque clip est aligné par rapport au point de repère de fin du clip précédent.

**Espace entre les clips** : permet de définir la durée des espaces entre les clips.

**Placer tous les** : permet de placer les clips copiés dans l'intervalle de temps que vous avez défini dans le champ en dessous. Il s'agit de l'intervalle entre deux débuts de clip successifs.

**Aligner avec les clips sur la piste sélectionnée** : permet d'aligner les clips copiés par rapport à la position de départ des clips de la piste sélectionnée, y compris la valeur de décalage que vous avez définie dans le champ **Décalage**.

**Insérer des copies au niveau des marqueurs** : permet d'aligner les clips copiés sur des marqueurs spécifiques. Spécifiez ces marqueurs dans les menus en dessous.

# **Créer des clips en faisant glisser des sélections**

Vous pouvez faire glisser des intervalles de sélection de manière à créer un clip.

PROCÉDÉR AINSI

1. Dans la fenêtre de montage, sélectionnez un intervalle.

Si l'intervalle de sélection couvre plusieurs clips, seule la section faisant partie du clip actif est copiée.

2. Cliquez sur la zone supérieure du clip et faites glisser la sélection vers sa nouvelle position.

Lorsque vous faites glisser la sélection, la position du pointeur s'affiche dans la ligne d'information. Les paramètres de magnétisme sont pris en compte.

3. Sélectionnez l'une des options d'insertion.

À NOTER

Les enveloppes et les effets ne sont pas inclus lors de la copie de plages de sélection.

## **Redimensionnement des clips**

Dans ce contexte précis, redimensionner revient à déplacer les points de début et de fin d'un clip. Une partie plus ou moins longue du fichier audio d'origine est alors affichée. Vous pouvez faire en sorte que la source audio reste statique par rapport à la ligne temporelle du montage audio, ou par rapport à la bordure redimensionnée du clip.

### **Redimensionnement de clips avec une source audio statique**

Pour redimensionner des clips, cliquez sur le bord gauche ou droit du clip et déplacez le point de début ou de fin vers la gauche ou la droite.

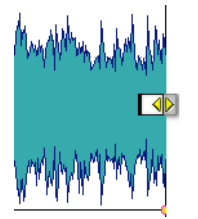

Lorsque vous faites glisser les bords, les positions de début et de fin ainsi que la longueur du clip s'affichent dans la ligne d'information. Vous ne pouvez pas faire glisser le bord d'un clip au-delà du point de début ou de fin du fichier audio auquel il fait référence.

Lorsque vous faites glisser le bord droit d'un clip, les paramètres de **Répercussion** sont pris en compte. Si l'option **Piste** est activée, tous les clips suivants sur la piste sont déplacés quand vous redimensionnez le clip. Si l'option **Global** est activée, tous les clips sur toutes les pistes du montage audio sont déplacés.

Si vous appuyez sur [Alt]/[Option], tous les clips sélectionnés sont redimensionnés en fonction de la même valeur.

### **Redimensionnement de clips avec des sources audio liées**

Vous pouvez redimensionner un clip en faisant en sorte que sa source audio reste liée à la bordure que vous déplacez. Tout en maintenant la touche [Ctrl]/[Commande] enfoncée, cliquez sur le bord gauche ou droit du clip et déplacez le point de début ou de fin vers la gauche ou la droite.

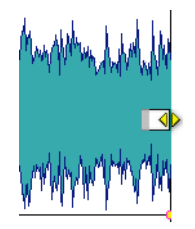

Lorsque vous faites glisser les bords, les positions de début et de fin ainsi que la longueur du clip s'affichent dans la ligne d'information. Les bornes magnétiques et les options de groupement automatique s'appliquent.

Si vous appuyez sur la combinaison de touches [Alt]/[Option]-[Ctrl]/[Commande], tous les clips sélectionnés sont redimensionnés en fonction de la même valeur.

LIENS ASSOCIÉS

[Options de déplacement et de fondu enchaîné des clips à](#page-313-0) la page 314

## **Redimensionner des clips en les rognant**

Vous pouvez rogner un clip pour supprimer du contenu au début et à la fin de ce clip.

PROCÉDÉR AINSI

- 1. Dans la fenêtre de montage, sélectionnez un intervalle sur un clip.
- 2. Sélectionnez l'onglet **Éditer**.
- 3. Dans la section **Suppression**, cliquez sur **Recadrer le Clip**.

RÉSULTAT

Le clip est redimensionné de sorte à contenir uniquement l'audio sélectionné.

# **Faire glisser le signal audio d'un clip**

Vous pouvez faire glisser les données audio comprises dans un clip. Ce faisant, vous déplacez la section de la source audio auquel le clip se réfère.

#### PROCÉDÉR AINSI

- 1. Dans la fenêtre de montage, placez le curseur de la souris sur la zone inférieure du clip.
- 2. Appuyez sur [Ctrl]/[Commande]-[Alt]/[Option] et faites glisser la source audio vers la gauche ou la droite.

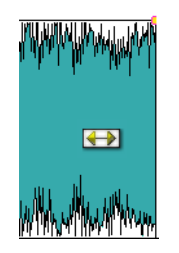

## **Déplacer des clips sans déplacer leurs sources audio**

Vous pouvez déplacer un clip sans changer la position de sa source audio.

PROCÉDÉR AINSI

- 1. Dans la fenêtre de montage, placez le curseur de la souris sur la zone inférieure du clip.
- 2. Appuyez sur [Maj]-[Alt]/[Option] et faites glisser le clip vers la gauche ou la droite.

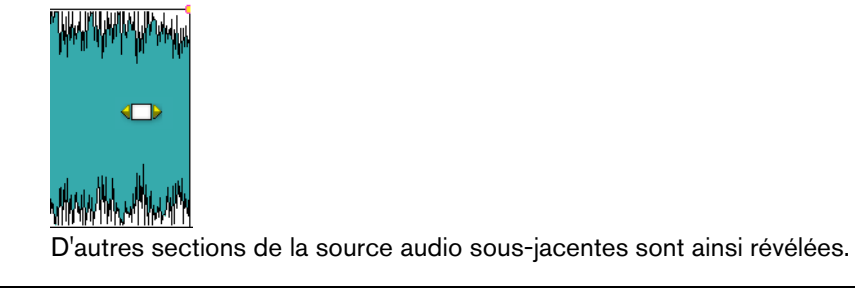

# **Diviser des clips**

#### CONDITION PRÉALABLE

Déterminez si des fondus enchaînés doivent être automatiquement créés entre les clips gauche et droit. Pour activer/désactiver cette option, sélectionnez l'onglet **Fondu**, cliquez sur **Options** dans la section **Options**, et activez/désactivez **Créer des fondus standard dans les nouveaux clips**.

#### PROCÉDÉR AINSI

- 1. Dans la fenêtre de montage, cliquez sur la position à laquelle vous souhaitez diviser le clip.
- 2. Placez le curseur de la souris sur la position du curseur d'édition dans la zone de clip du haut.

Le curseur prend la forme d'une paire de ciseaux.

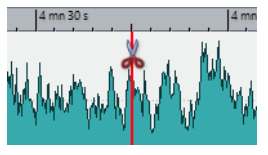

3. Double-cliquez.

#### **RÉSULTAT**

Le clip est divisé en deux. Les deux clips ont le même nom et les mêmes paramètres. Les enveloppes et les fondus sont convertis de telle sorte que les deux clips sont lus comme s'il s'agissait toujours d'un seul et même clip.

Pour scinder les clips sur toutes les pistes, sélectionnez l'onglet **Éditer**, faites un clic droit sur **Scinder le clip** dans la section **Découper**, puis sélectionnez **Scinder les clips sur toutes les pistes**.

## **Effacer des sélections de clips**

Vous pouvez effacer une plage de sélection à l'intérieur d'un clip.

## **Effacer des parties de clips compris dans des intervalles de sélection**

Quand vous effacez une partie d'un clips compris dans un intervalle de sélection, un espace est créé à la place de cette partie.

PROCÉDÉR AINSI

- 1. Dans la fenêtre de montage, sélectionnez un intervalle dans un clip.
- 2. Sélectionnez l'onglet **Éditer**.
- 3. Dans la section **Suppression**, cliquez sur **Effacer la plage sélectionnée**. Si l'option **S'aligner selon la forme d'onde lors des fondus enchaînés** ou **Créer un fondu enchaîné quand on se cale sur un clip à gauche** est activée, la position
du clip à droite est ajustée pour trouver la meilleure correspondance de phase possible entre les clips.

Les paramètres de groupement automatique sont pris en compte.

LIENS ASSOCIÉS

[Alignement à](#page-257-0) la page 258

### **Supprimer des parties de clips compris dans des intervalles de sélection et recoller**

Quand vous supprimez une partie d'un clip compris dans un intervalle de sélection, la section du clip située à droite est déplacée vers la gauche pour combler le vide créé par la suppression.

#### PROCÉDÉR AINSI

- 1. Dans la fenêtre de montage, sélectionnez un intervalle dans un clip.
- 2. Sélectionnez l'onglet **Éditer**.
- 3. Dans la section **Suppression**, cliquez sur **Supprimer la plage sélectionnée**. Si l'un des modes de fondu enchaîné automatique ou l'option **Créer des fondus standard dans les nouveaux clips** est activé, un fondu enchaîné par défaut est créé entre les deux clips. Vous obtenez ainsi une transition nette.

## **Suppression de clips**

- Faites un clic droit sur un clip et sélectionnez **Supprimer**.
- Sélectionnez un clip et appuyez sur [Suppr]. Pour vous assurer qu'aucune plage n'est sélectionnée, appuyez sur [ESC].

## **Verrouillage des clips**

Vous pouvez verrouiller des clips pour éviter de les déplacer, éditer ou supprimer par mégarde.

### PROCÉDÉR AINSI

- 1. Dans la fenêtre de montage, sélectionnez un clip.
- 2. Procédez de l'une des manières suivantes:
	- Sélectionnez l'onglet **Éditer**, ouvrez le menu local **Verrouiller** dans la section **Clip**, et activez **Verrou intégral** ou **Verrou des temps**.
	- Dans la fenêtre **Clips**, sélectionnez **Fonctions** et activez **Verrouiller/Déverrouiller les clips sélectionnés** ou **Verrouille/Déverrouille le déplacement et le redimensionnement**.

### **RÉSULTAT**

Un symbole représentant un verrou indique qu'un clip est verrouillé.

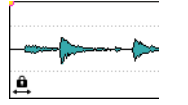

### **Déverrouillage des clips**

Utilisez l'une des méthodes suivantes pour déverrouiller un clip:

- Cliquez dans la zone inférieure du clip verrouillé, puis cliquez sur **Oui** dans le message.
- Sélectionnez l'onglet **Éditer**, ouvrez le menu local **Verrouiller** dans la section **Clip**, et désactivez **Verrou intégral** ou **Verrou des temps**.

## **Clips et points de repère**

Un point de repère est un marqueur de position appartenant à un clip. Il peut être placé dans le clip ou en dehors. Les points de repère s'affichent sous la forme de lignes en pointillé verticales.

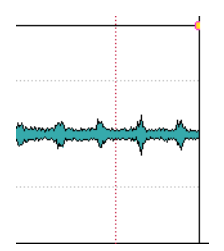

Quand vous déplacez un clip, son point de repère se colle aux bords, marqueurs ou positions activés dans le menu **Bornes aimantées**. Les points de repère magnétiques facilitent la sélection. Méthodes d'utilisation des points de repère:

- Placez le point de repère à une position pertinente du signal audio pour aligner le clip sur d'autres clips, etc.
- Placez le point de repère avant le début d'un clip pour placer successivement des clips avec des espaces prédéfinis.
- Placez le point de repère au point de fondu d'entrée ou de sortie d'un clip afin de maintenir des longueurs de fondu définies en cas de fondu enchaîné.

### À NOTER

Vous ne pouvez définir qu'un seul point de repère par clip. Si vous sélectionnez une autre option d'insertion de point de repère, le point de repère est déplacé vers une nouvelle position.

### **Créer des points de repère**

Vous pouvez ajouter un point de repère à chaque clip.

PROCÉDÉR AINSI

- 1. Dans le montage audio, cliquez sur la position du clip où vous souhaitez placer un point de repère.
- 2. Sélectionnez l'onglet **Éditer**.
- 3. Dans la section **Clip**, ouvrez le menu local **Point de repère**.
- 4. Sélectionnez l'une des options suivantes:
	- **Mettre au curseur**
	- **Placer à la position de l'écart standard**
	- **Suivre la fin du fondu d'entrée**
	- **Suivre le début de fondu de sortie**
- 5. Facultatif: Sélectionnez **Point de repère de fin personnalisé** et définissez un point de repère de fin personnalisé.

# **À propos des pichenettes**

En utilisant les pichenettes dans la fenêtre de montage, vous pouvez ajuster les donnés avec une grande précision. Vous pouvez décaler des clips, des objets et des propriétés.

Chaque fois que vous utilisez la fonction Pichenette, l'élément sélectionné est déplacé d'une certaine distance. En maintenant des touches de modification spécifiées par l'utilisateur, vous pouvez déplacer un élément, d'un peu ou de beaucoup.

Les Bornes magnétiques ne sont pas prises en compte. Les éléments décalés ne se calent pas sur les positions, mais sont déplacés sans contraintes.

### **Pichenettes**

#### PROCÉDÉR AINSI

- 1. Dans la fenêtre de montage, sélectionnez les objets que vous voulez décaler.
- 2. Sélectionnez l'onglet **Éditer**.
- 3. Dans la section **Pichenette**, cliquez sur **Cible**.
- 4. Dans le menu local **Cible**, activez les éléments que vous souhaitez décaler ou activez **Auto-sélection de l'élément**.
- 5. Cliquez sur **Pichenette -** ou **Pichenette +** dans la section **Pichenette** ou utilisez les icônes de pichenette de la barre de transport.

En maintenant des touches de modification spécifiées par l'utilisateur, vous pouvez déplacer un élément d'un peu ou de beaucoup.

### **Configuration de l'impulsion de pichenette par défaut**

Vous pouvez définir la valeur de pichenette utilisée pour ajuster les éléments. Les impulsions grande, petite et micro sont relatives à la valeur par défaut.

#### PROCÉDÉR AINSI

- 1. Sélectionnez **Fichier > Préférences > Montages Audio**.
- 2. Sélectionnez l'onglet **Tous les Montages Audio**.
- 3. Dans la section **Amplitudes de base pour effectuer une pichenette**, définissez la durée par défaut des impulsions de pichenettes dans le champ **Temps**.
- 4. Dans le champ **Gain**, spécifiez le gain d'impulsion par défaut pour le volume de pichenette.

### **Éléments ne pouvant pas faire l'objet d'une pichenette**

Le menu local **Cible** répertorie les éléments et propriétés pouvant faire l'objet d'une pichenette, ou nudge.

• Pour ouvrir les menus locaux **Cible**, sélectionnez l'onglet **Éditer** dans la fenêtre **Montage Audio**, puis faites un clic droit sur **Cible** dans la section **Pichenette**.

### **Auto-sélection de l'élément**

Tente de sélectionner automatiquement ce qui doit faire l'objet d'une pichenette, en fonction de votre dernière action. Par exemple, si votre dernière action a consisté à sélectionner ou déplacer un clip, l'option **Position du clip** est automatiquement sélectionnée dans le menu **Cible**. La plupart du temps, cela permet d'utiliser la fonction de pichenette sans avoir à sélectionner manuellement des éléments de pichenette dans le sous-menu.

### **Position du clip**

Déplace tous les clips sélectionnés.

### **Bord gauche/droit du clip**

Redimensionne le clip actif. Cette fonction est similaire au redimensionnement avec une source audio statique.

### **Fondu d'entrée/Fondu de sortie du clip**

Permet de déplacer les points de jointure de fondu d'entrée/fondu de sortie du clip actif. Si l'enveloppe est une enveloppe stéréo, les deux côtés sont ajustés.

### **Fondu enchaîné du clip**

Réduit ou élargit la zone en déplaçant les points de jointure des deux clips dans le fondu enchaîné. Cette pichenette fonctionne uniquement si vous sélectionnez le second clip (situé à droite) dans une paire de fondu enchaîné.

### **Curseur d'édition**

Déplace le curseur d'édition.

### **Bord gauche de la plage de temps sélectionnée**

Déplace le bord gauche de la plage de sélection.

### **Bord droit de la plage de temps sélectionnée**

Déplace le bord droit de la plage de sélection.

### **Marqueur sélectionné**

Déplace le marqueur de montage audio sélectionné. Pour sélectionner un marqueur, cliquez dans la zone au-dessus de la règle.

### **Volume du clip actif**

Ajuste le volume du clip actif pas à pas en fonction du paramètre **Gain** des **Préférences des montages audio**.

### **Volume de tous les clips sélectionnés**

Ajuste le volume de tous les clips sélectionnés pas à pas en fonction du paramètre **Gain** des **Préférences des montages audio**.

### **Panoramique du clip actif**

Permet de régler le panoramique du clip actif. **Pichenette +** effectue un panoramique vers la gauche et **Pichenette -** vers la droite.

### **Panoramique de tous les clips sélectionnés**

Ajuste le panoramique de tous les clips sélectionnés. **Pichenette +** effectue un panoramique vers la gauche et **Pichenette -** vers la droite.

### **Panoramique surround du clip actif**

Permet de régler le panoramique du clip actif. **Pichenette +** effectue un panoramique vers la gauche et **Pichenette -** vers la droite.

### **Panoramique Surround de tous les clips sélectionnés**

Ajuste le panoramique de tous les clips sélectionnés. **Pichenette +** effectue un panoramique vers la gauche et **Pichenette -** vers la droite.

## **Afficher des clips dans la vue Mid/Side**

• Pour activer la vue Mid/Side, faites un clic droit dans la partie supérieure d'un clip, puis sélectionnez **Afficher/Masquer les canaux Mid/Side**.

### À NOTER

La lecture et le traitement des plug-ins ne sont pas affectés.

# **Montages audio à l'intérieur de montages Audio**

Vous pouvez insérer des montages audio externes dans un montage audio ou regrouper plusieurs clips d'un montage audio dans un sous-montage interne. La construction de montages audio de plus grande taille est simplifiée, tout en masquant les complexités d'édition dans d'autres montages audio.

Cela peut également permettre d'augmenter les performances de votre système, car vous disposez alors d'options de gel des éditions et des effets audio dans des fichiers audio en cache.

LIENS ASSOCIÉS [Super-clips à](#page-329-0) la page 330

## <span id="page-329-0"></span>**Super-clips**

Un super clip est une représentation d'un montage audio compris dans un autre montage audio. Il fait référence à un fichier audio qui est le rendu d'un sous-montage interne ou externe.

Les super clips fonctionnent comme les autres clips. Pour éditer les pistes et les clips d'un super clip, vous pouvez le rouvrir, puis procéder au rendu des modifications de manière à actualiser le super clip.

Un super-clip peut être un montage audio mono ou stéréo.

Exemple: vous avez un album composé de 15chansons. Chaque chanson nécessite des éditions complexes. Dans ce cas, vous pouvez créer 15super-clips, chacun représentant une chanson. Le montage audio principal sera composé de ces super-clips, alors que chaque chanson aura sont propre montage audio.

De plus, comme les super-clips peuvent représenter des montages audio externes avec différentes fréquences d'échantillonnage, vous pouvez fournir vos chansons en audio haute résolution (fréquence d'échantillonnage 96k) et créer un album de montage audio en 44,1k pour un CD et un autre album en 96k pour un DVDaudio, par exemple.

## **Sous-montages externes**

Un super-clip peut faire référence à un sous-montage externe, qui est un montage audio enregistré dans un autre fichier. Un sous-montage externe est indépendant du montage audio dans lequel vous l'insérez.

Les sous-montages externes peuvent être partagés entre projets et utilisés dans des montages audio avec une autre fréquence d'échantillonnage. Ils peuvent être imbriqués à toutes les profondeurs.

Les fichiers de sous-montages externes peuvent contenir d'autres montages audio externes à toutes les profondeurs.

Quand un super clip fait référence à un sous-montage externe, son icône est de couleur jaune.

### External Sub-Montage

Un super-clip qui fait référence à un sous-montage externe est également appelé X-Clip.

#### À NOTER

Un sous-montage externe est un montage audio normal. Le terme «externe» sert à indiquer qu'il est inclus dans un autre montage audio.

### **Sous-montages internes**

Un super-clip peut référencer un sous-montage interne, qui est un montage audio enregistré dans le même fichier que le montage audio du super-clip. Un tel super-clip peut être vu comme un dossier contenant un autre montage audio.

Les sous-montages internes sont traités dans un seul fichier de montage audio. Par exemple, quand vous avez fini d'éditer certains clips de votre montage audio, vous pouvez effectuer leur rendu en un super-clip.

Un sous-montage interne ne peut contenir un autre sous-montage interne. Cependant, il peut contenir des super-clips qui représentent des montages audio externes.

L'icône de sous-montage des super clips qui sont des sous-montages internes est de couleur bleue.

Sub-Montage

Un super-clip qui référence un sous-montage interne est également appelé I-Clip.

## **Création d'un super-clip**

Vous pouvez rendre les clips d'un montage audio dans un super clip. Ce super clip peut faire partie d'un sous-montage interne ou d'un montage audio externe.

#### PROCÉDÉR AINSI

- 1. Ouvrez le montage audio dans lequel vous souhaitez créer un super clip.
- 2. Dans la fenêtre de montage ou dans la fenêtre **Clips**, sélectionnez les clips que vous souhaitez rendre dans un super clip.
- 3. Sélectionnez l'une des options suivantes:
	- Avec le bouton droit de la souris, cliquez sur la partie supérieure de l'un des clips sélectionnés et sélectionnez **Créer un super clip à partir des clips sélectionnés**.
	- Dans la fenêtre **Clips**, sélectionnez **Fonctions > Créer un super clip à partir des clips sélectionnés**.
- 4. Dans la boîte de dialogue **Créer un super-clip**, choisissez si vous voulez créer un X-Clip (sous-montage externe) ou un I-Clip (sous-montage interne).
- 5. Facultatif: entrez un nom pour le super-clip.
- 6. Cliquez sur **OK**.

### **RÉSULTAT**

Les clips sont rendus comme super-clip dans le montage audio.

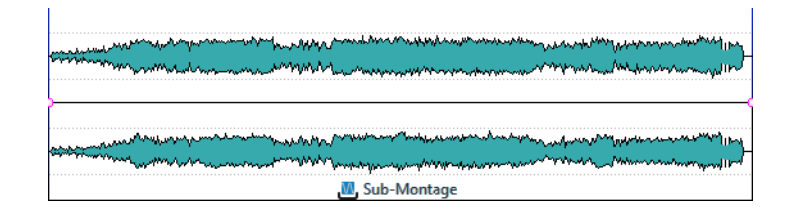

### **Boîte de dialogue Créer un super-clip en cas de création de super clips à partir des clips sélectionnés**

Dans cette boîte de dialogue, spécifiez la manière de créer des super-clips pour des sous-montages internes ou externes.

• Pour ouvrir la boîte de dialogue **Créer un super-clip**, faites un clic droit dans la moitié supérieure d'un ou plusieurs des clips sélectionnés, puis sélectionnez **Créer un super clip à partir des clips sélectionnés**.

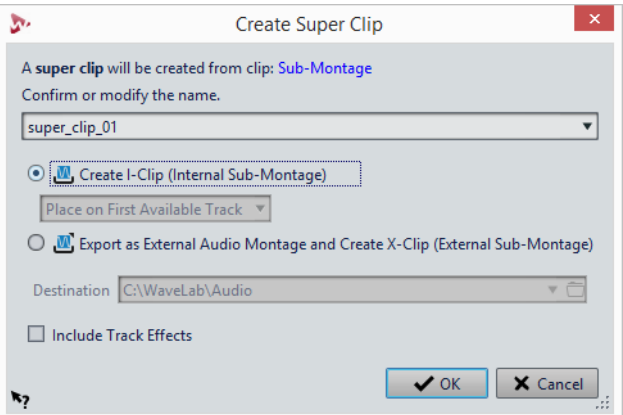

### **Nom**

Permet de définir un nom pour le super clip. Pour les X-Clips, ce nom est également utilisé pour le montage audio.

### **Créer un I-Clip (sous-montage interne)**

Crée un montage audio dans le montage audio ouvert et insère un super-clip pour le référencer.

### **Menu local Placer le I-Clip**

Quand vous créez un sous-montage à partir de clips qui se trouvent sur d ifférentes pistes, ce menu local vous permet de choisir sur quelle piste le super clip sera inséré.

### **Exporter sous forme de montage audio externe et créer un X-Clip (sous-montage externe)**

Permet de créer un montage audio indépendant et un super clip faisant référence à cette copie indépendante.

### **Destination**

Permet de sélectionner le dossier de destination du sous-montage externe.

### **Inclure les effets des pistes**

Si cette option est activée, les effets de piste sont inclus dans le sous-montage. Si vous voulez conserver le super-clip sur la piste, vous devez désactiver cette option.

À NOTER

Les effets de sortie ne sont pas pris en compte afin d'éviter un double traitement.

### **Boîte de dialogue Créer un super-clip en cas d'insertion de montages audio externes**

Dans cette boîte de dialogue, vous pouvez choisir de créer des X-Clips ou I-Clips lors de l'insertion d'un montage audio externe dans un autre montage audio.

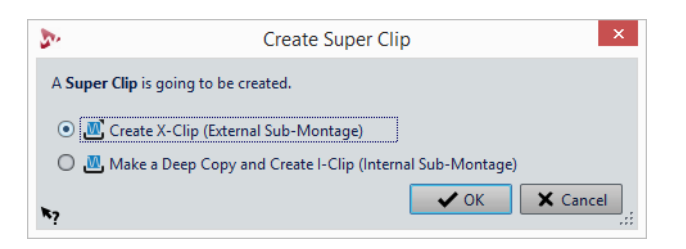

### **Créer un X-Clip (sous-montage externe)**

Le super-clip se réfère au fichier du montage audio.

### **Effectuer une copie en profondeur et créer un I-Clip (sous-montage interne)**

Le montage audio est copié à l'intérieur d'un autre montage audio. Le super-clip fait référence à cette copie indépendante.

### **Insertion de sous-montages externes dans des montages audio**

Vous pouvez insérer un sous-montage externe comme super-clip dans un autre montage audio.

PROCÉDÉR AINSI

- 1. Ouvrez le montage audio dans lequel vous souhaitez insérer un autre montage audio.
- 2. Procédez de l'une des manières suivantes:
- Cliquez avec le bouton droit de la souris dans une zone vide de la fenêtre de montage, sélectionnez **Insérer des montages audio > Parcourir**, sélectionnez les montages audio à insérer et cliquez sur **Ouvrir**.
- Faites glisser le montage audio que vous souhaitez insérer à partir de l'Explorateur de fichiers/Finder Mac OS ou depuis WaveLab Pro lui-même, et déposez-le dans la fenêtre de montage.
- 3. Dans la boîte de dialogue **Créer un super-clip**, choisissez si vous voulez créer un X-Clip ou un I-Clip, et cliquez sur **OK**.
- 4. Dans le menu déroulant, sélectionnez la manière d'ajouter et de mixer le sous-montage externe.

### **RÉSULTAT**

Le sous-montage externe est rendu et le super-clip résultant est inséré à la position du curseur d'édition.

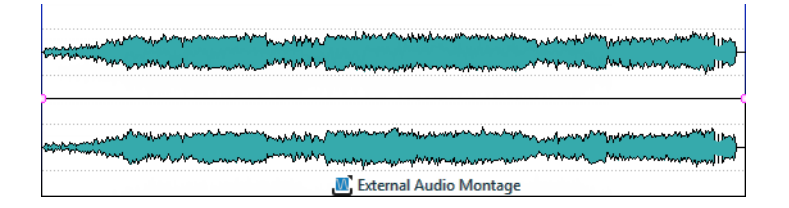

## **Édition de super-clips**

Vous pouvez rouvrir les sources des super clips, éditer les clips qu'ils contiennent et appliquer les modifications pour actualiser les super clips des montages audio externes ou internes.

Les modifications apportées au montage audio interne ou externe sont appliquées au montage audio parent quand le sous-montage est rendu.

### **Éditer les sous-montages externes de super clips**

#### PROCÉDÉR AINSI

1. Dans la fenêtre de montage, cliquez avec le bouton droit dans la zone inférieure d'un super-clip d'un sous-montage externe et sélectionnez **Éditer la source** ou double-cliquez dans la zone supérieure du super-clip.

Le sous-montage externe s'ouvre dans un autre onglet.

- 2. Éditez le sous-montage externe et enregistrez les modifications.
- 3. Décidez de la manière dont vous voulez mettre à jour le montage audio.
	- Pour appliquer les modifications à tous les montages audio qui font référence au montage audio actualisé, sélectionnez **Fichier > Exporter**, puis sélectionnez **Rendre > Rendre Super Clip**.
- Pour appliquer les modifications à un montage audio, revenez au montage contenant le sous-montage externe que vous avez mis à jour. Sélectionnez le montage audio actualisé, ouvrez la fenêtre **Fichier**, puis sélectionnez **Menu > Mettre à jour le rendu du montage audio sélectionné**.
- 4. Enregistrez le montage audio.

### **Éditer les sous-montages internes de super clips**

#### PROCÉDÉR AINSI

- 1. Dans la fenêtre de montage, cliquez avec le bouton droit dans la zone inférieure d'un super-clip d'un sous-montage interne et sélectionnez **Éditer la source** ou double-cliquez dans la zone supérieure du super-clip. Le sous-montage interne s'ouvre dans un autre onglet.
- 2. Éditez les clips du sous-montage interne et enregistrez les modifications.

#### RÉSULTAT

Les modifications sont automatiquement rendues pour mettre à jour le super-clip.

## **Geler le sous-montage externe**

Effectue un rendu du sous-montage externe dans un fichier audio, tout en convertissant les super-clips en clips standard.

### **IMPORTANT**

Une fois qu'un sous-montage est gelé, il n'est plus possible de l'éditer comme un montage audio.

### PROCÉDÉR AINSI

- 1. Dans la fenêtre de montage, sélectionnez le sous-montage externe que vous voulez geler.
- 2. Dans la fenêtre **Fichiers**, sélectionnez **Menu > Geler le sous-montage externe**.
- 3. Spécifiez un nom et un emplacement, puis cliquez sur **Sauver**.

# **Gestion des fichiers source des clips**

La fenêtre **Fichiers** vous permet de gérer les fichiers utilisés dans le montage audio en cours.

Tous les fichiers utilisés par les clips du montage audio en cours sont affichés avec leur emplacement, leur taille et la date de leur dernière modification. En outre, les opérations de fichier suivantes sont disponibles:

- Remplacer des fichiers dans le montage audio
- Renommer des fichiers (toutes les références de clips internes sont mises à jour)
- Ouvrir des fichiers utilisés dans le montage audio dans l'**Éditeur Audio**
- Exporter les noms de fichiers sous forme de texte

## **Fenêtre Fichiers**

Elle vous permet de gérer les fichiers utilisés dans le montage audio en cours, y compris les montages internes et externes.

• Pour ouvrir la fenêtre **Fichiers**, ouvrez un montage audio et sélectionnez **Fenêtres outils > Fichiers**.

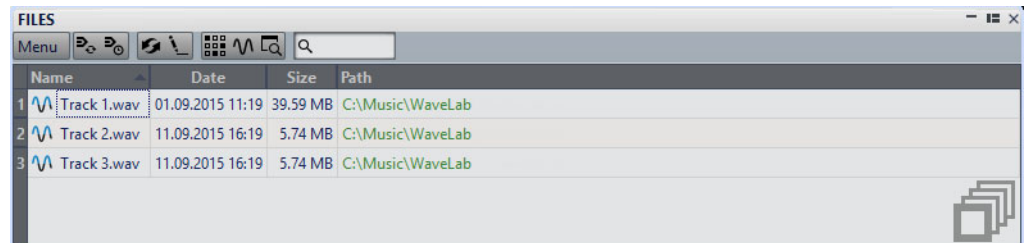

### **Liste des fichiers**

La liste des fichiers répertorie les noms, dates, tailles et chemins des fichiers utilisés dans le montage audio actif. La colonne **Clips** indique combien de fois un clip utilise le fichier audio correspondant. L'emplacement et le type des fichiers déterminent l'affichage des chemins:

- S'il est relatif à l'emplacement du fichier de montage audio, le chemin s'affiche en vert.
- S'il figure dans la même partition que le montage audio (dans un sous-dossier, par exemple), le chemin s'affiche en bleu.
- S'il réside dans une autre partition, le chemin s'affiche en rouge.
- Les sous-montages internes n'ont pas de chemin.

### **Menu**

### **Mettre à jour le rendu du montage audio sélectionné**

Effectue un rendu du montage audio focalisé dans un nouveau fichier audio. Cela est nécessaire pour transmettre les changements apportés au sous-montage sélectionné au montage audio ouvert.

### **Mise à jour des rendus obsolètes**

Effectue un rendu de tous les montages audio qui ont été modifiés depuis que leur fichier de rendu audio a été créé.

### **Remplacer par**

Permet de remplacer le fichier sélectionné par un autre.

#### **Geler le sous-montage externe**

Effectue un rendu du sous-montage externe dans un fichier audio, tout en convertissant les super-clips en clips standard.

### **Renommer le fichier**

Permet de modifier le nom du fichier. Les références internes du montage audio sont mises à jour en conséquence.

#### **Exporter les noms de fichiers sous forme de texte**

Crée un fichier texte qui répertorie tous les fichiers utilisés dans le montage audio actif.

### **Sélectionner les clips du fichier sélectionné**

Permet de sélectionner tous les clips qui font référence au fichier sélectionné.

### **Éditer la source**

Permet d'ouvrir les fichiers sélectionnés dans l'**Éditeur Audio**. Si les fichiers sélectionnés sont des sous-montages, le montage audio associé s'ouvre dans la fenêtre **Montage Audio**.

### **Localiser dans l'explorateur de fichiers**

Ouvre l'Explorateur de fichiers/Finder Mac OS pour localiser le fichier sélectionné.

### **Personnaliser la barre de commandes**

Permet d'ouvrir la boîte de dialogue **Personnaliser les commandes**, laquelle contient des options grâce auxquelles vous pouvez masquer ou afficher les différents boutons de la barre de commandes.

### **Remplacer les fichiers source des clips**

Vous pouvez remplacer un fichier source d'un clip par un autre fichier et faire en sorte que tous les clips fassent référence au nouveau fichier source au lieu de l'ancien.

### PROCÉDÉR AINSI

- 1. Ouvrez un montage audio.
- 2. Sélectionnez **Fenêtres outils > Fichiers**.
- 3. Dans la fenêtre **Fichiers**, sélectionnez le fichier que vous souhaitez remplacer.
- 4. Sélectionnez **Menu > Remplacer par**.
- 5. Sélectionnez le fichier de remplacement.

## **Changer les noms et les emplacements des fichiers audio**

Vous pouvez changer le nom et l'emplacement d'un fichier audio dans votre projet de montage audio. Tous les clips référencés à ce fichier sont automatiquement mis à jour.

#### PROCÉDÉR AINSI

- 1. Ouvrez un montage audio.
- 2. Sélectionnez **Fenêtres outils > Fichiers**.
- 3. Dans la fenêtre **Fichiers**, sélectionnez le fichier à renommer.
- 4. Sélectionnez **Menu > Renommer le fichier**.
- 5. Dans la boîte de dialogue **Renommer le fichier**, saisissez le nouveau nom.
- 6. Pour saisir un nouvel emplacement de fichier, activez **Changer de dossier** et saisissez un nouvel emplacement de fichier.
- 7. Facultatif: si vous voulez que les clips relatifs changent de nom en fonction du nouveau nom du fichier, activez **Renommer les clips relatifs avec le nom du fichier**.
- 8. Cliquez sur **OK**.

## **Exportation des noms de fichiers sous forme de texte**

Vous pouvez exporter la liste des noms de fichiers dans divers formats de texte. La liste contient les noms et chemins des fichiers audio du montage audio actif.

### CONDITION PRÉALABLE

Configurez votre montage audio.

#### PROCÉDÉR AINSI

- 1. Ouvrez un montage audio.
- 2. Sélectionnez **Fenêtres outils > Fichiers**.
- 3. Dans la fenêtre **Fichiers**, sélectionnez **Menu > Exporter les noms de fichiers sous forme de texte**.
- 4. Choisissez les informations que vous souhaitez exporter ainsi que le format de sortie.
- 5. Cliquez sur **OK**.

### **RÉSULTAT**

La liste des noms de fichiers s'ouvre dans le format de sortie sélectionné. Lorsque vous sélectionnez **Imprimer**, la fenêtre **Aperçu avant impression** s'ouvre. Le fichier texte est enregistré dans le dossier destiné aux fichiers temporaires.

# **Éditer les fichiers source des clips**

Pour éditer le montage audio, il se peut que vous deviez traiter ou modifier les fichiers audio référencés par les clips.

Utilisez l'une des méthodes suivantes pour éditer le fichier source d'un clip:

- Avec le bouton droit de la souris, cliquez sur la zone du bas du clip que vous souhaitez éditer et choisissez **Éditer la source** ou double-cliquez sur la zone du haut du clip. Le fichier source du clip s'ouvre dans l'**Éditeur Audio**. Modifiez le clip, enregistrez-le et retournez dans le montage audio.
- Faites glisser le clip et déposez-le dans l'**Éditeur Audio**.

Prenez en compte les points suivants:

- Toute modification effectuée de cette manière a une incidence sur le fichier audio source, et donc sur l'ensemble des clips qui utilisent le fichier audio, y compris ceux d'autres montages audio.
- Vous pouvez annuler ou refaire toutes les modifications apportées dans les fichiers audio. Ces modifications sont appliquées instantanément dans tous les montages audio ouverts.
- Si vous enregistrez le fichier source audio avec un autre nom à l'aide de la commande **Fichier > Sauver sous**, tous les montages audio ouverts le référençant font à présent référence au nouveau fichier.

## **Cloner et substituer les fichiers source des clips**

Le clonage d'un fichier source audio permet d'éviter que d'autres clips soient modifiés lorsque vous éditez le fichier source d'un clip.

La fonction **Cloner et substituer** permet de créer une copie du fichier source audio et de faire en sorte que le clip ait pour référence le nouveau fichier. Par conséquent, vous pouvez modifier le fichier source sans incidence sur d'autres clips ou le fichier audio d'origine.

Le fichier audio cloné porte le nom du fichier d'origine auquel est ajouté le suffixe #X, où X est un nombre. Le fichier audio cloné est enregistré dans le dossier implicite défini dans les **Préférences des montages audio**, dans l'onglet **Montage Audio actif**.

Le dossier implicite est utilisé lorsque WaveLab Pro doit créer des fichiers auxquels un montage peut faire référence. Les fichiers enregistrés dans le dossier implicite ne sont pas supprimés à la fermeture de WaveLab Pro. Ils ne peuvent pas être temporaires dans la mesure où le montage audio y fait référence.

### **Cloner et substituer les fichiers source des clips**

#### PROCÉDÉR AINSI

• Dans la fenêtre de montage, cliquez avec le bouton droit dans la zone du bas d'un clip et choisissez **Cloner et substituer**.

#### RÉSULTAT

Un clone du fichier source remplace le clip sélectionné. Tous les clips faisant référence au fichier d'origine sont référencés dans le nouveau fichier.

### **Remplacer les fichiers audio des clips**

Vous pouvez remplacer le fichier audio d'un clip pour comparer les différentes prises.

### À NOTER

Vous ne pouvez pas remplacer un fichier stéréo par un fichier audio, et inversement.

PROCÉDÉR AINSI

- 1. Dans la fenêtre de montage, faites un clic droit dans la zone inférieure d'un clip et sélectionnez **Remplacer le fichier audio**.
- 2. Sélectionnez le fichier à référencer et cliquez sur **Ouvrir**.

#### **RÉSULTAT**

Le fichier audio sélectionné remplace le clip. Tous les paramètres du clip sont conservés. Les références du clip au fichier remplacé restent disponibles.

# **Indicateur d'activité de piste**

L'indicateur d'activité de piste indique le niveau de volume des pistes audio. Il est situé à droite de la zone de contrôle des pistes de la fenêtre **Montage Audio**.

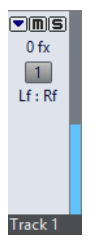

L'indicateur d'activité de piste vous permet de savoir quelles pistes émettent un signal audio, et à quel niveau à peu près.

# **Enveloppe des clips**

Pour les clips du montage audio, vous pouvez créer des enveloppes pour le niveau et les fondus, pour le panoramique et pour les effets qui sont routés sur un clip.

Vous pouvez créer une courbe d'enveloppe de niveau indépendante pour automatiser le niveau, créer des fondus et des fondus enchaînés et rendre muettes des sections de clip.

Pour pouvez également dessiner des enveloppes de panoramique pour automatiser les paramètres de panoramique d'un clip. Pour les clips mono, le panoramique régit la position gauche/droite dans le champ stéréo. Pour les clips stéréo, le panoramique définit la balance gauche/droite.

Vous pouvez modifier les paramètres d'enveloppe dans l'onglet **Enveloppe** ou en cliquant avec le bouton droit de la souris sur une courbe d'enveloppe. Le menu des paramètres varie en fonction de la partie sur laquelle vous cliquez, que ce soit le fondu d'entrée, le fondu de sortie ou le sustain.

```
LIENS ASSOCIÉS
```
[Routage d'un plug-in sur un clip à](#page-375-0) la page 376

## **Affichage des enveloppes**

Par défaut, tous les clips affichent une courbe d'enveloppe de niveau. Vous pouvez afficher l'enveloppe sous trois formes distinctes: le fondu d'entrée, le sustain et le fondu de sortie.

Les points situés à gauche et à droite de la courbe sont les points de jonction du fondu en entrée et du fondu en sortie qui séparent les parties fondu de la partie sustain.

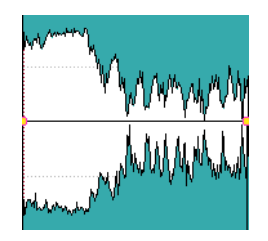

La courbe d'enveloppe indique si des points, des fondus en entrée ou des fondus en sortie ont été définis. En plus de la courbe, les modifications de l'enveloppe de niveau apparaissent sur la forme d'onde.

Vous pouvez activer/désactiver l'option **Formes d'onde selon volume** dans la section **Crêtes** de l'onglet **Vue**.

# **Sélectionner des enveloppes**

Vous pouvez sélectionner des enveloppes de volume/fondu et des enveloppes de panoramique.

PROCÉDÉR AINSI

- 1. Dans la fenêtre de montage, sélectionnez un clip.
- 2. Sélectionnez l'onglet **Enveloppe**.
- 3. Dans la section **Sélecteur**, ouvrez le menu local **Type d'enveloppe** et sélectionnez l'enveloppe que vous souhaitez éditer.

### **Masquer des courbes d'enveloppe**

Par défaut, tous les clips affichent des enveloppes, que pouvez masquer si vous le souhaitez. Toutefois, les enveloppes masquées restent actives.

PROCÉDÉR AINSI

- 1. Dans la fenêtre de montage, sélectionnez un clip.
- 2. Sélectionnez l'onglet **Enveloppe**.
- 3. Dans la section **Sélecteur**, ouvrez le menu local **Type d'enveloppe** et sélectionnez **Tout masquer**.

## **Édition d'enveloppe de clip**

Les points de courbe permettent de créer des courbes de volume, des courbes de panoramique et des courbes de fondu destinées à un clip. Pour modifier la courbe d'enveloppe, il suffit d'ajouter ou de supprimer des points de courbe.

### **Édition des points de courbe**

Vous pouvez appliquer aux points de courbe la plupart des opérations d'édition couramment effectuées dans le cadre de votre système d'exploitation informatique. Outre ces opérations, plusieurs procédures spécifiques s'appliquent.

- Pour ajouter un point de courbe, double-cliquez sur la courbe d'enveloppe.
- Pour supprimer un point de courbe, double-cliquez dessus. Vous ne pouvez pas supprimer le point de courbe situé entre la partie sustain et la partie de fondu de l'enveloppe.
- Pour supprimer plusieurs points de courbe, sélectionnez-les, cliquez avec le bouton droit de la souris sur l'un d'eux et choisissez **Supprimer les points sélectionnés**.
- Pour sélectionner une plage de points, cliquez tout en maintenant la touche [Alt]/[Option] enfoncée et entourez votre sélection en faisant glisser le curseur.
- Pour déplacer l'ensemble des points sélectionnés, cliquez sur l'un d'eux et faites glisser la sélection.
- Pour augmenter ou diminuer la valeur de deux points de courbe consécutifs, maintenez la touche [Ctrl]/[Commande] enfoncée et cliquez sur le segment compris entre les deux points, puis faites-le glisser vers le haut ou vers le bas.
- Pour modifier la position temporelle de deux points de courbe consécutifs, maintenez la touche [Maj] enfoncée et cliquez sur le segment compris entre les deux points, puis faites-le glisser vers la gauche ou vers la droite.
- Pour augmenter ou baisser la courbe d'enveloppe dans son intégralité, assurez-vous qu'aucun point de courbe n'est sélectionné, cliquez sur la courbe d'enveloppe et faites-la glisser vers le haut ou vers le bas. Ne faites pas glisser un segment délimité par des points sélectionnés.
- Pour ajuster les enveloppes dans tous les clips sélectionnés, maintenez la touche [Alt]/[Option] enfoncée et faites glisser une courbe d'enveloppe vers le haut ou vers le bas. Vous pouvez ainsi régler rapidement le niveau ou le panoramique de plusieurs clips à la fois, ainsi que les deux côtés d'une enveloppe stéréo simultanément.
- Pour déplacer un point de fondu d'entrée ou de fondu de sortie dans le sens vertical, maintenez la touche [Ctrl]/[Commande] enfoncée et faites glisser le point de fondu.
- Pour modifier le niveau ou la durée du fondu d'entrée/de sortie de plusieurs enveloppes en même temps, sélectionnez les clips à éditer, appuyez sur [Alt]/[Option] et modifiez l'enveloppe à l'aide de la souris.

### **Réinitialisation des points de courbe**

Vous pouvez rétablir le niveau par défaut des points de courbe à 0 dB.

- Pour réinitialiser un point à 0dB, sélectionnez-le, faites un clic droit dessus et sélectionnez **Réinitialiser les points sélectionnés**.
- Pour rétablir les valeurs par défaut de la courbe d'enveloppe tout entière, cliquez dessus avec le bouton droit de la souris et choisissez **Remettre le niveau à 0 dB**.

### **Copie d'enveloppes**

Vous pouvez copier des courbes d'enveloppes à partir d'autres clips.

PROCÉDÉR AINSI

- 1. Dans la fenêtre de montage, faites un clic droit sur une courbe d'enveloppe et sélectionnez **Copier la forme**.
- 2. Avec le bouton droit de la souris, cliquez sur la courbe d'enveloppe du clip de destination et choisissez **Coller la forme**.

### **Augmenter les niveaux d'une sélection**

Vous pouvez augmenter le niveau audio en fonction de temps de montée et de chute spécifiques (20millisecondes par défaut), puis régler le niveau.

#### PROCÉDÉR AINSI

- 1. Dans la fenêtre de montage, sélectionnez dans un clip la plage de la section dont vous souhaitez augmenter le niveau.
- 2. Faites un clic droit sur la courbe d'enveloppe et sélectionnez **Réhausser la sélection avec l'enveloppe**.

Le niveau de la plage de sélection est augmenté.

3. Cliquez sur l'enveloppe de la plage de sélection et faites-la glisser vers le haut ou vers le bas pour régler le niveau.

### **Rendre muets les intervalles sélectionnés sur des clips**

Pour rendre muette une plage sélectionnée, baissez le volume à -144dB.

Les glissements de la courbe d'enveloppe vers le haut ou le bas n'ont pas d'incidence sur ces sections rendues muettes.

PROCÉDÉR AINSI

1. Dans la fenêtre de montage, sélectionnez dans un clip l'intervalle que vous souhaitez rendre muet.

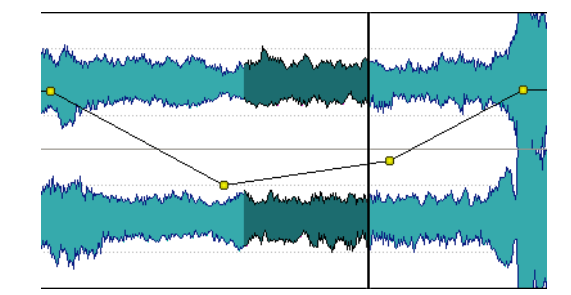

2. Avec le bouton droit de la souris, cliquez sur la courbe d'enveloppe et choisissez **Rendre muette la sélection avec l'enveloppe**.

### **RÉSULTAT**

La section est rendue muette. Un fondu d'entrée et un fondu de sortie de 20millisecondes sont appliqués à la section rendue muette.

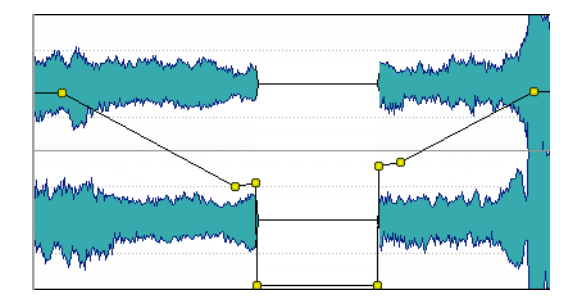

### **Lissage des enveloppes**

Pour créer des courbes d'enveloppe d'un aspect plus naturel, activez la fonction **Lissage**.

• Pour activer cette fonction, sélectionnez l'onglet **Enveloppe** et activez **Lissage** dans la section **Options Clip**.

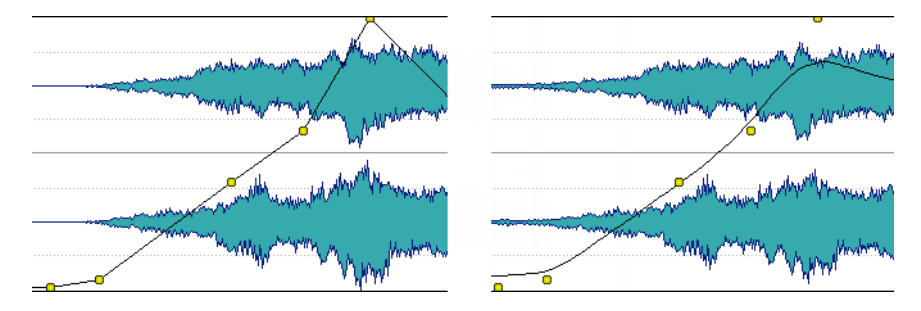

## **Création de préréglages d'enveloppe**

Vous avez la possibilité de créer des préréglages d'enveloppe que vous pouvez rappeler plus tard ou appliquer à d'autres clips. Les préréglages des parties sustain (préréglages d'enveloppe) et des parties fondu sont distincts.

### PROCÉDÉR AINSI

- 1. Dans la fenêtre montage, activez le clip doté de la courbe d'enveloppe à enregistrer en tant que préréglage.
- 2. Sélectionnez l'onglet **Enveloppe**.
- 3. Dans la section **Préréglage**, ouvrez le menu local **Préréglages**.
- 4. Sélectionnez **Sauver sous**.
- 5. Dans la boîte de dialogue **Sauvegarder le préréglage sous**, saisissez un nom pour le préréglage, puis cliquez sur **Sauver**.

### **Application de préréglages d'enveloppe**

#### PROCÉDÉR AINSI

- 1. Dans la fenêtre de montage, activez le clip auquel vous souhaitez appliquer le préréglage d'enveloppe.
- 2. Sélectionnez l'onglet **Enveloppe**.
- 3. Dans la section **Préréglage**, ouvrez le menu local **Préréglages**.
- 4. Sélectionnez un préréglage dans la liste.

### **RÉSULTAT**

La courbe d'enveloppe est appliquée.

### À NOTER

Vous ne pouvez appliquer les préréglages d'enveloppe de niveau qu'aux enveloppes de niveau. Vous pouvez appliquer d'autres préréglages d'enveloppe, par exemple des préréglages d'effet et de panoramique, à tous les types d'enveloppes, à l'exception des enveloppes de niveau.

### **Verrouiller une courbe d'enveloppe**

Lorsqu'une courbe d'enveloppe est verrouillée, les points de l'enveloppe de niveau sont masqués et ne peuvent pas être modifiés à l'aide de la souris. Toutefois, vous pouvez déplacer la courbe tout entière vers le haut ou vers le bas.

PROCÉDÉR AINSI

- 1. Dans la fenêtre de montage, activez le clip que vous souhaitez verrouiller.
- 2. Sélectionnez l'onglet **Enveloppe**.
- 3. Dans la section **Options Clip**, activez **Masquer les points de courbe**.

### **Verrouillage de toutes les courbes d'enveloppe**

Si vous verrouillez l'ensemble des courbes d'enveloppe, vous ne pouvez pas les modifier à l'aide de la souris.

PROCÉDÉR AINSI

- 1. Dans la fenêtre **Montage Audio**, sélectionnez l'onglet **Enveloppe**.
- 2. Dans la section **Sélecteur**, activez **Verrouiller l'édition avec la souris**.

### RÉSULTAT

Bien que les enveloppes et leurs points soient toujours visibles, vous ne pouvez pas les sélectionner ni les modifier.

# **Modifier les enveloppes de niveau générales des clips**

La courbe d'enveloppe par défaut ne contient pas de points d'enveloppe de niveau, mais vous pouvez l'utiliser pour modifier le niveau général d'un clip.

PROCÉDÉR AINSI

1. Dans la fenêtre de montage, placez le curseur de la souris sur la courbe d'enveloppe.

Le curseur prend alors la forme d'un cercle doté de deux flèches pointant vers le haut et le bas.

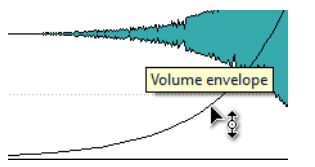

2. Cliquez et faites glisser la courbe vers le haut ou le bas pour modifier le niveau d'enveloppe du clip.

## **Convertir des enveloppes en mono ou en stéréo**

Vous pouvez afficher deux courbes d'enveloppe de niveau pour les clips stéréo, ce qui vous permet de contrôler séparément les niveaux des canaux gauche et droit.

#### À NOTER

Seules les enveloppes de niveau peuvent être converties en stéréo.

PROCÉDÉR AINSI

- 1. Dans la fenêtre de montage, sélectionnez un clip.
- 2. Sélectionnez l'onglet **Enveloppe**.
- 3. Dans la section **Forme**, cliquez sur **Convertir**.
- 4. Sélectionnez **Convertir en Stéréo** ou **Convertir en mono**.

### **Modes de panoramique**

La puissance de la somme des canaux diminue d'environ 3dB si un signal est à fond à gauche ou à droite par rapport au même signal placé au centre. Les modes de panoramique permettent de compenser ce problème.

Essayez les différents modes pour trouver celui qui convient le mieux. Vous pouvez définir des modes de panoramique pour les pistes, les clips et la sortie du montage.

Pour définir les modes de panoramique pour les clips, serez-vous du menu local **Loi de Panoramique** de l'onglet **Enveloppe** ou utilisez le menu local **Loi de Panoramique** et le potentiomètre de la fenêtre **Effets**.

• Pour définir les modes de panoramique pour les pistes et la sortie du montage, servez-vous du menu local **Loi de Panoramique** et du potentiomètre de la fenêtre **Effets**.

Vous disposez des modes de panoramique suivants:

### **Atténuation de canal (0dB/muet)**

Ce mode ne permet pas du tout de compenser la perte de puissance. Si un signal est à fond à gauche ou à droite, la puissance de la somme des canaux diminue d'environ 3dB.

### **Puissance constante (+3dB/muet)**

C'est le mode par défaut. Quelle que soit la position du panoramique, la puissance de la somme des canaux reste constante.

### **Augmentation canal (+4,5dB/muet)**

Si ce mode est sélectionné et qu'un signal est à fond à gauche ou à droite, la puissance de la somme des canaux est supérieure à celle d'un signal placé au centre.

### **Augmentation canal (+6dB/muet)**

Si ce mode est sélectionné et qu'un signal est à fond à gauche ou à droite, la puissance de la somme des canaux est supérieure à celle d'un signal placé au centre. Cette option est identique à la précédente, à ceci près que l'augmentation de la puissance est supérieure.

## **Faire moduler un signal audio par un autre signal audio**

Vous pouvez utiliser le signal audio d'une piste pour moduler le facteur de compression d'une autre piste. Le signal de la piste audio supérieure (clip) est généralement appelé le signal porteur puisqu'il contient les données audio à transmettre.

Le plug-in de clip **Ducker** s'utilise dans ce but dans la mesure où il baisse le volume d'un signal en présence d'un autre.

LIENS ASSOCIÉS

[Ducking de clips à](#page-347-0) la page 348

## <span id="page-347-0"></span>**Ducking de clips**

Le ducking survient lorsque le niveau ou l'effet Send d'un clip est modifié par la présence d'un signal sur une autre piste ou un autre canal. Vous pouvez créer des effets de ducking entre des clips situés sur deux pistes adjacentes.

Quand vous utilisez l'option **Ducking**, la présence d'un autre clip sur une piste adjacente crée un ducking.

Un exemple typique d'application du ducking implique une piste de musique et une piste contenant des commentaires en voix off. Chaque fois que la voix off survient, le niveau de la piste de musique est réduit d'un certain niveau grâce à des courbes d'enveloppe de niveau automatiques.

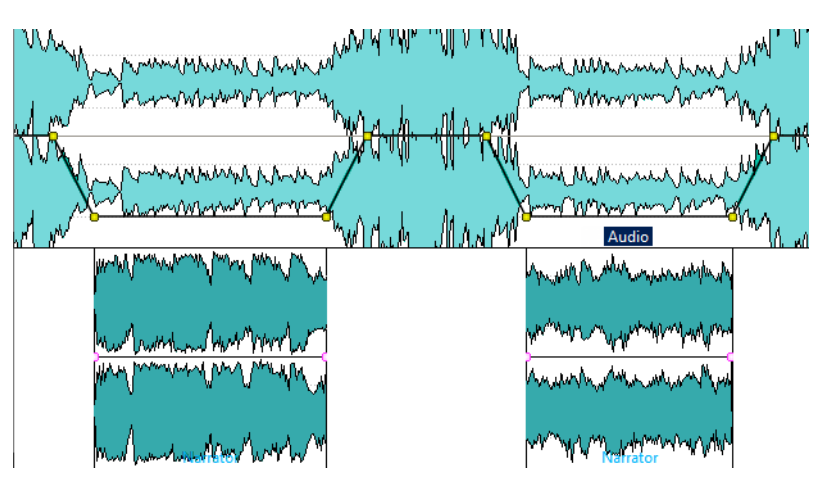

Vous pouvez également créer un effet de ducking pour les enveloppes d'effet routées sur un clip. Chaque plug-in de clip possède une enveloppe qui lui est propre. Quand cette enveloppe est entièrement à zéro, vous n'entendez que le signal traité. Quand elle est configurée à sa valeur maximale, le signal traité est à son maximum.

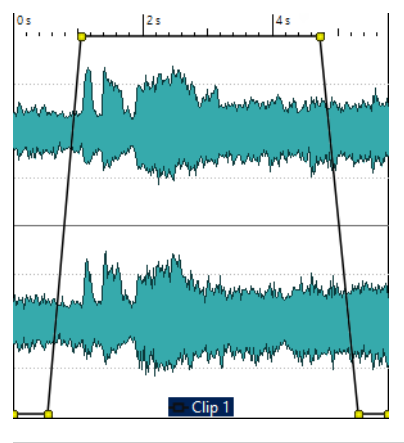

À NOTER

- Le ducking est différent de la modulation de clip, bien que ces deux méthodes aient en commun certains concepts. Le ducking offre une plus grande flexibilité, mais il requiert plus d'ajustements manuels.
- Les clips à l'origine du ducking doivent se trouver en totalité à l'intérieur de la plage de temps du clip auquel le ducking est appliqué.
- Si les clips à l'origine du ducking contiennent des passages silencieux, le ducking ne fonctionne pas correctement. Ces clips doivent être édités manuellement de manière à ce que chaque phrase soit un clip séparé sans silence.

• Quand le **Ducking** survient, il n'est appliqué qu'à un clip à la fois. Par exemple, si la musique se compose de plusieurs clips qui ont été joints, le ducking généré par la voix off s'applique uniquement à un clip. Pour résoudre ce problème, vous pouvez appliquer à nouveau la fonction à chaque clip ou exécuter la fonction **Rendre** de la **Section Maître** pour créer un fichier (unique) spécifique à partir des différents clips et l'importer dans le montage audio en tant que nouveau clip.

LIENS ASSOCIÉS [Routage d'un plug-in sur un clip à](#page-375-0) la page 376

### **Créer des effets de Ducking pour une voix off**

Dans l'exemple suivant, la piste à laquelle le ducking est appliqué contient de la musique et la piste adjacente à l'origine du ducking contient une voix off.

### PROCÉDÉR AINSI

1. Dans la fenêtre de montage, placez les clips qui contiennent la musique et la voix off sur deux pistes adjacentes.

Les clips de voix off doivent être situés à l'intérieur de la plage de temps du clip de musique.

- 2. Sélectionnez le clip qui contient la musique.
- 3. Sélectionnez l'onglet **Enveloppe**.
- 4. Dans la section **Sélecteur**, ouvrez le menu local **Type d'enveloppe** et sélectionnez **Volume/Fondus**.
- 5. Dans la section **Niveau**, cliquez sur **Ducking**.
- 6. Configurez les paramètres de la boîte de dialogue **Réglages de Ducking**. Selon que la piste de voix off figure au-dessus ou en-dessous de la piste de musique, vous devez sélectionner **Piste précédente** ou **Piste suivante**.
- 7. Cliquez sur **OK**.

### **RÉSULTAT**

Le niveau de la musique est automatiquement baissé par les clips de voix off.

```
LIENS ASSOCIÉS
```
[Routage d'un plug-in sur un clip à](#page-375-0) la page 376

### **Réglages de Ducking**

Dans la boîte de dialogue **Réglages de Ducking**, vous pouvez créer des effets de ducking.

• Pour ouvrir la boîte de dialogue **Réglages de Ducking**, sélectionnez l'onglet **Enveloppe** dans la fenêtre **Montage Audio**, et cliquez sur **Ducking** dans la section **Niveau**.

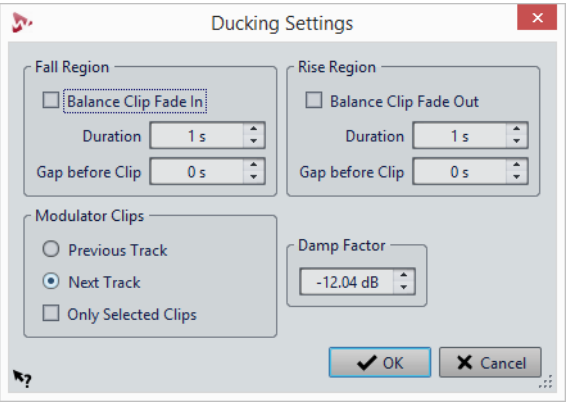

### **Région de chute**

**Équilibrer le fondu d'entrée des Clips** permet d'ignorer les paramètres de durée ou d'écart de la section **Région de chute**. Au lieu de cela, l'enveloppe de ducking diminue le volume à partir de la position de fin du fondu d'entrée du clip de voix off.

Le paramètre **Durée** vous permet de définir le temps que met le niveau à descendre lorsque le ducking commence.

Le paramètre **Espace avant les clips** vous permet de définir le délai entre la fin de la région de chute et le début du clip de voix.

### **Région de montée**

**Équilibrer le fondu de sortie des clips** permet d'ignorer les paramètres de durée ou d'écart de la section **Région de montée**. Au lieu de cela, l'enveloppe de ducking augmente le volume à partir de la position de début du fondu de sortie du clip de voix off.

Le paramètre **Durée** vous permet de définir le temps que met le niveau pour remonter, après la fin du ducking.

Le paramètre **Espace avant les clips** vous permet de définir le délai entre la fin du clip de voix et le début de la région de montée.

### **Clips Modulateurs**

Les paramètres **Piste précédente** et **Piste suivante** permettent de déterminer si la piste modulatrice doit être celle qui précède (**Piste précédente**) ou qui suit (**Piste suivante**) la piste à laquelle est appliqué le ducking.

Quand l'option **Seulement les clips sélectionnés** est activée, seuls les clips sélectionnés sur la piste modulatrice engendrent un ducking.

### **Facteur d'étouffement**

Définit l'importance du ducking, c'est-à-dire le degré d'atténuation appliqué aux clips concernés.

# **Fondus et fondus enchaînés dans les montages audio**

Un fondu d'entrée et un fondu de sortie correspondent respectivement à une augmentation et une diminution progressive du niveau. Un fondu enchaîné est un fondu progressif entre un fondu d'entrée et un fondu de sortie.

# **Création de fondus**

Par défaut, tous les clips affichent des point de jointure de fondu d'entrée et de fondu de sortie. Vous pouvez les faire glisser horizontalement pour créer un fondu d'entrée ou un fondu de sortie pour un clip.

Vous pouvez ajouter des points d'enveloppe à un fondu comme avec les enveloppes de niveau.

- Pour créer un fondu d'entrée, cliquez sur le point de fondu d'entrée au début d'un clip et faites-le glisser vers la droite.
- Pour créer un fondu de sortie, cliquez sur le point de fondu de sortie à la fin d'un clip et faites-le glisser vers la gauche.
- Pour créer un fondu d'entrée ou un fondu de sortie à une position temporelle donnée, servez-vous de l'option **Appliquer durée** dans l'onglet **Fondu**. Saisissez la valeur temporelle dans le champ prévu à cet effet, puis cliquez sur **Appliquer durée**.
- Pour déplacer un point de fondu d'entrée ou de fondu de sortie verticalement, appuyez sur [Ctrl]/[Commande] pendant le glissement.

La courbe de fondu d'entrée/fondu de sortie qui en résulte est affichée dans le clip, et le fondu est aussi reflété dans la forme d'onde. Quand vous placez le curseur de la souris sur le point de fondu d'entrée, la durée du fondu d'entrée en secondes et millisecondes, et le volume en dB sont indiqués.

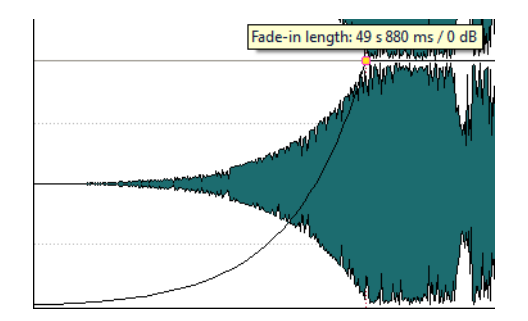

## **Menus Fondu d'entrée et Fondu de sortie**

Dans ce menu, vous pouvez sélectionner diverses courbes de fondu préréglées et d'autres options de fondu.

• Pour ouvrir le menu local **Fondu d'entrée** ou **Fondu de sortie**, faites un clic droit sur les points de fondu d'entrée ou de fondu de sortie.

### **Zoomer l'étendue du fondu d'entrée/Zoomer l'étendue du fondu de sortie**

Ajuste la vue pour afficher essentiellement le fondu d'entrée/fondu de sortie du clip actif.

### **Copier**

Permet de copier la forme de fondu d'entrée/fondu de sortie dans le Presse-papiers.

### **Coller**

Permet de remplacer la forme et la longueur du fondu d'entrée/fondu de sortie par la forme et la durée copiées dans le Presse-papiers.

### **Coller seulement la forme**

Permet de remplacer la forme de fondu d'entrée/fondu de sortie par la forme copiée dans le Presse-papiers. La longueur originale est préservée.

### **Coller dans les clips sélectionnés**

Permet de remplacer la forme de fondu d'entrée/fondu de sortie de tous les clips sélectionnés par la forme copiée dans le Presse-papiers. La longueur originale est préservée.

### **Linear**

Permet d'appliquer une modification linéaire du niveau.

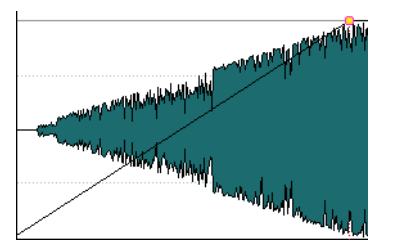

### **Sinus (\*)**

Permet de modifier le niveau en fonction du premier quart de la courbe sinusoïdale. Lors d'une utilisation avec un fondu enchaîné, la sonie (RMS) reste constante pendant la transition.

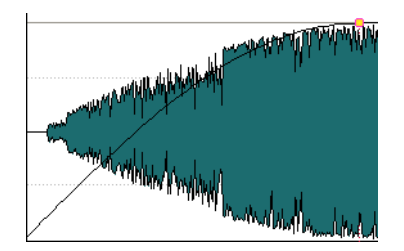

### **Racine carrée (\*)**

Permet de modifier le niveau en fonction de la courbe racine carrée. Lors d'une utilisation avec un fondu enchaîné, la sonie (RMS) reste constante pendant la transition.

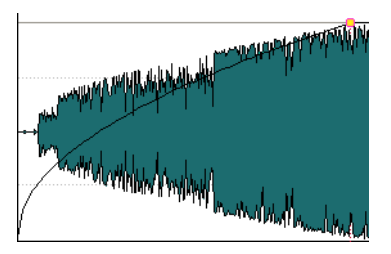

### **Sinusoïde**

Permet de modifier le niveau en fonction d'une moitié de période de la courbe sinusoïdale.

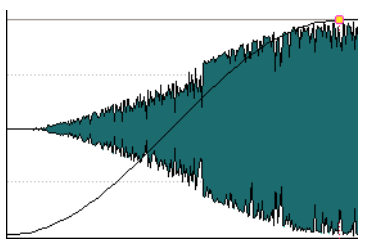

### **Logarithmique**

Permet de modifier le niveau de manière logarithmique.

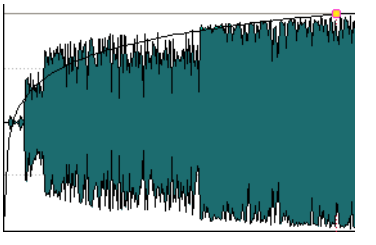

### **Exponentiel**

Permet de modifier le niveau de manière exponentielle.

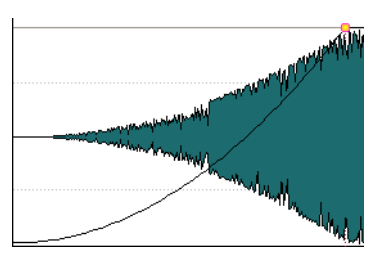

### **Exponentiel+**

Permet de modifier le niveau fortement de manière exponentielle.

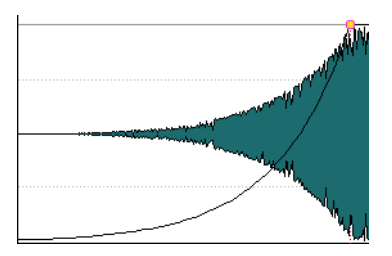

# **Enregistrer des fondus d'entrée/fondus de sortie par défaut**

La forme de courbe de fondu d'entrée/fondu de sortie par défaut est linéaire. Vous pouvez changer ce paramètre et définir une forme et/ou une longueur par défaut pour les fondus d'entrée/fondus de sortie.

PROCÉDÉR AINSI

- 1. Dans la fenêtre de montage, faites glisser le fondu d'entrée/fondu de sortie à l'emplacement que vous voulez définir par défaut.
- 2. Sélectionnez l'onglet **Fondus**.
- 3. Dans la section **Éditer**, activez **Fondu d'entrée** ou **Fondu de sortie**.
- 4. Dans la section **Préréglage**, ouvrez le menu **Préréglages**.
- 5. Selon que vous souhaitez sauver le fondu actuel par défaut pour les fondus et/ou les fondus enchaînés, sélectionnez une des options suivantes:
	- **Enregistrer le fondu par défaut actuel pour les fondus d'entrée/fondus de sortie automatiques**
	- **Enregistrer par défaut pour les fondus enchaînés automatiques**

#### **RÉSULTAT**

Quand vous sélectionnez un clip et cliquez sur **Appliquer standard** dans l'onglet **Fondu**, le fondu enregistré est appliqué. De plus, quand vous créez un clip et que **Créer des fondus par défaut dans les nouveaux clips** est activé, le fondu par défaut est utilisé.

### À NOTER

Les fondus par défaut sont sauvés pour chaque montage audio. Si vous voulez utiliser le même fondu par défaut pour plusieurs montages audio, vous devez mettre le fichier de modèle à jour.

## **Appliquer des fondus d'entrée/fondus de sortie par défaut**

#### PROCÉDÉR AINSI

- 1. Dans la fenêtre de montage, sélectionnez le clip auquel vous souhaitez appliquer le fondu d'entrée/fondu de sortie par défaut.
- 2. Sélectionnez l'onglet **Fondu**.
- 3. Dans la section **Éditer**, sélectionnez **Fondu d'entrée** ou **Fondu de sortie**.
- 4. Dans la section **Préréglage**, cliquez sur **Appliquer standard**.

#### RÉSULTAT

La durée de fondu d'entrée/fondu de sortie est configurée sur la valeur par défaut.

# **Application de fondus par défaut aux nouveaux clips**

Tous les nouveaux clips importés ou enregistrés dans le montage audio obtiennent la forme et la longueur de fondu de sortie et de fondu d'entrée par défaut si **Créer des fondus standard dans les nouveaux clips** est actif. Dans ce cas, les formes de fondu enchaîné par défaut sont utilisées. Cela s'applique aussi aux clips créés via la division de clips.

#### PROCÉDÉR AINSI

- 1. Ouvrez un montage audio et sélectionnez l'onglet **Fondu**.
- 2. Dans la section **Options**, ouvrez le menu local **Options**.
- 3. Activez **Créer des fondus standard dans les nouveaux clips**.

# **Verrouiller les durées de fondu lors de l'ajustement des bords de clip**

#### PROCÉDÉR AINSI

- 1. Ouvrez un montage audio et sélectionnez l'onglet **Fondu**.
- 2. Dans la section **Options**, ouvrez le menu local **Options**.
- 3. Activez **Verrouiller les durées de fondu lors de l'ajustement des bords de clip**.

### RÉSULTAT

La longueur définie du fondu en entrée/sortie est verrouillée au début/à la fin du clip, même si vous ajustez les bords du clip.

### **Copie de fondus**

Vous pouvez copier un fondu d'entrée ou un fondu de sortie, et le coller dans un autre clip.

PROCÉDÉR AINSI

- 1. Dans la fenêtre de montage, faites un clic droit sur un point de fondu d'entrée/fondu de sortie, puis sélectionnez **Copier**.
- 2. Faites un clic droit sur le point de fondu d'entrée/fondu de sortie pour lequel vous voulez appliquer le fondu et sélectionnez **Coller**.

RÉSULTAT

Le fondu est appliqué au clip.

# **Configurer les enveloppes de fondu/niveau après les effets**

Lorsque vous utilisez des processeurs dynamiques qui modifient le niveau du clip, placer l'enveloppe de niveau/fondu après la section des effets peut s'avérer utile.

PROCÉDÉR AINSI

- 1. Ouvrez un montage audio et sélectionnez l'onglet **Enveloppe**.
- 2. Dans la section **Sélecteur**, veillez à ce que **Volume/Fondus** soit sélectionné.
- 3. Dans la section **Options Clip**, activez **Enveloppe de niveau après les effets**.

# **Désactivation des modifications automatiques de fondu pour les clips individuels**

Vous pouvez désactiver les modifications automatiques de fondu pour les clips individuels. Cette option peut servir si vous avez défini un fondu que vous ne voulez voir modifié en aucune façon, même si vous faites chevaucher le clip avec un autre.

### PROCÉDÉR AINSI

- 1. Dans la fenêtre de montage, sélectionnez le clip pour lequel vous voulez désactiver les modifications automatiques de fondu.
- 2. Sélectionnez l'onglet **Fondu**.
- 3. Dans la section **Options Clip**, désactivez **Modifications automatiques**.

# **Création de fondus enchaînés automatiques dans les montages audio**

Les fondus enchaînés dans les montages audio peuvent être créés automatiquement quand les bords de clips se chevauchent. Vous pouvez spécifier le type de fondu enchaîné à utiliser.

PROCÉDÉR AINSI

- 1. Ouvrez un montage audio et sélectionnez l'onglet **Fondu**.
- 2. Dans la section **Options**, ouvrez le menu local **Chevauchements** et sélectionnez l'un des types de fondus enchaînés suivants:
	- **Chevauchements libres**
	- **Fondu d'entrée directeur**
	- **Fondu de sortie directeur**
- 3. Déplacez un clip afin qu'il chevauche le bord d'un autre clip.

### **RÉSULTAT**

Le fondu enchaîné est automatiquement créé dans le chevauchement.

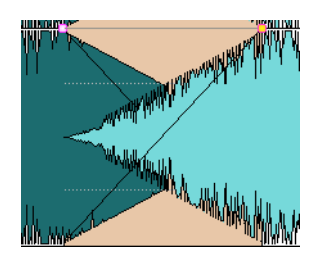

# **Édition de fondu enchaîné**

Vous pouvez créer des fondus enchaînés avec des formes et des longueurs indépendantes pour les courbes de fondu d'entrée et de fondu de sortie.

Le fondu enchaîné automatique par défaut est linéaire. Il utilise les mêmes formes et durées pour les fondus d'entrée et de sortie. Les principes suivants s'appliquent:

- Un fondu enchaîné inclut un fondu d'entrée et un fondu de sortie.
- Vous pouvez éditer les courbes de fondu d'entrée et de fondu de sortie de la même manière que les fondus.
- Pour redimensionner la durée de fondu enchaîné de manière symétrique, appuyez sur [Maj], cliquez sur la zone de fondu enchaîné et faites glisser vers la droite et la gauche.
- Pour déplacer la région de fondu enchaîné tout en conservant sa longueur, appuyez sur [Ctrl]/[Commande], cliquez sur la zone de fondu enchaîné et faites glisser vers la gauche et vers la droite.
- Quand vous déplacez un clip afin qu'il en chevauche un autre pour créer un fondu enchaîné, et qu'aucun des clips n'a de fondu défini dans l'intervalle, un fondu enchaîné par défaut est créé si une des options de fondu enchaîné automatique est activée.
- Quand vous déplacez un clip possédant une courbe de fondu définie et que ce clip chevauche un autre clip ne possédant pas de fondu défini, le clip non déplacé adopte automatiquement la courbe de fondu du clip déplacé, et une compensation d'amplitude s'applique. Ce n'est le cas que quand la longueur du fondu de sortie du clip non déplacé est nulle.

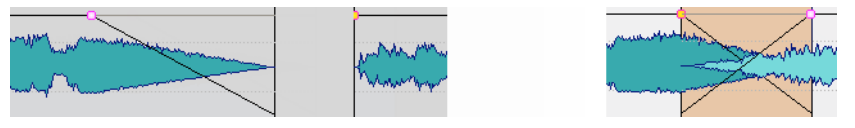

• Si les deux clips possèdent des courbes de fondu définies différentes, un fondu enchaîné asymétrique est créé.

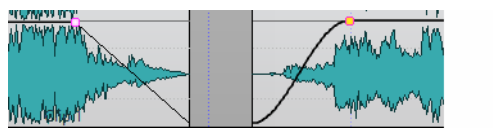

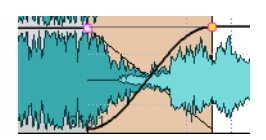

D'autres facteurs entrent également en jeu lors de la création de fondus enchaînés. Dans l'exemple, suivant, un fondu de sortie prédéfini et un fondu d'entrée non défini sont utilisés. Ce qui se produit, dépend du type de courbe de fondu de sortie définie utilisé.

- Si le fondu de sortie est un préréglage (sauf **Sinus (\*)** ou **Racine carrée (\*)**) qui utilise **Forme pure**, le fondu d'entrée correspondant obtient le même préréglage avec compensation d'amplitude.
- Le fondu de sortie est un préréglage qui utilise un attribut de compensation, le fondu d'entrée obtient le même préréglage, mais avec **Forme pure** activé, pour que la compensation fasse effet.
- Si le fondu de sortie utiliser le préréglage **Sinus (\*)** ou **Racine carrée (\*)** en configuration **Forme pure**, le fondu d'entrée adopte le même préréglage, également en configuration **Forme pure**. En fait, une compensation de puissance est utilisée. Cela provient du fait que les courbes **Sinus (\*)** et **Racine carrée (\*)** fournissent des fondus enchaînés à puissance constante d'elles-mêmes.

### LIENS ASSOCIÉS

[Options de déplacement et de fondu enchaîné des clips à](#page-313-0) la page 314

# **Fondu enchaîné avec chevauchements contraints par fondu**

### CONDITION PRÉALABLE

Pour utiliser des chevauchements contraints par fondu d'entrée/fondu de sortie, un fondu d'entrée/fondu de sortie défini (non défini sur zéro) doit être impliqué dans le chevauchement. Dans le cas inverse, **Chevauchements libres** est activé pour ce fondu enchaîné.

La description suivante s'applique aux chevauchements contraints par fondu d'entrée et fondu de sortie. Pour le dernier, cependant, la longueur de fondu de sortie définie contraint le chevauchement, et le bord gauche du clip droit est ajusté en conséquence.

### PROCÉDÉR AINSI

- 1. Ouvrez un montage audio et sélectionnez l'onglet **Fondu**.
- 2. Dans la section **Options**, ouvrez le menu local **Chevauchements**.
- 3. Activez **Fondu d'entrée directeur**.
- 4. Sur une piste contenant plusieurs clips, créez une courbe de fondu d'entrée dans un clip.
- 5. Faites glisser le clip vers la gauche afin qu'il en chevauche un autre, après le bord droit du clip.

Un fondu enchaîné est créé dans le chevauchement.

6. Continuez à faire glisser le clip afin que le point de fondu d'entrée du clip chevauche le bord droit du clip de gauche.

7. Faites à nouveau glisser le clip vers la droite.

Le clip redimensionné est graduellement découvert. La longueur du clip d'origine est mémorisée pour vous permettre de restaurer les clips redimensionnés.

- 8. Séparez de nouveau les deux clips sans créer de chevauchement afin qu'ils retournent à leur position gauche/droite d'origine l'un par rapport à l'autre.
- 9. Faites glisser le clip de la gauche vers la droite afin qu'il en chevauche un autre, et continuez vers la droite.

Le bord droit du clip gauche est progressivement redimensionné à mesure que vous faites glisser le clip vers la droite.

Les chevauchements contraints par fondu peuvent aussi être utilisés avec les options **Permettre des fondus enchaînés multiples** et **Permettre un fondu enchaîné automatique avec les clips de la piste sélectionnée**.

LIENS ASSOCIÉS

[Fondu enchaîné automatique à](#page-265-0) la page 266

# **Fondus enchaînés entre les clips**

La fenêtre **Corrélation des ondes**, qui contient une vue agrandie du début du clip sélectionné, permet d'ajuster le point de fondu enchaîné de deux clips adjacents.

Vous pouvez ainsi joindre plus facilement deux clips consécutifs. La vue du zoom affiche la fin du clip gauche et le début du clip droit. Ce type de jointure est obtenu en appliquant de courts fondus enchaînés.

Il existe deux types principaux de fondus:

#### **Les fondus enchaînés artistiques**

Quand vous souhaitez appliquer un fondu enchaîné entre deux chansons pour créer une transition agréable, par exemple. Généralement, ces types de fondus enchaînés sont assez longs et faciles à créer dans la fenêtre du montage audio.

#### **Fondus enchaînés de liaison**

Par exemple, si vous souhaitez remplacer une partie d'un signal audio sans pour autant que la discontinuité se remarque dans le signal obtenu. Dans ce cas, il préférable d'utiliser de courts fondus enchaînés. Pour obtenir de meilleurs résultats, créez ces fondus enchaînés dans la fenêtre **Corrélation des ondes**.

LIENS ASSOCIÉS

[Fenêtre Corrélation des ondes à](#page-360-0) la page 361
# **Ajustement des fondus enchaînés entre les clips**

Il est important d'ajuster les fondus enchaînés entre les clips afin d'éviter les clics aux points de jonction. WaveLab Pro analyse les formes d'onde pour trouver automatiquement les meilleurs décalages de fondus enchaînés.

### PROCÉDÉR AINSI

- 1. Dans la fenêtre de montage, sur une piste, alignez les deux clips que vous voulez voir l'un près de l'autre.
- 2. Sélectionnez le clip situé à droite.
- 3. Sélectionnez **Fenêtres outils > Corrélation des ondes**. Cela affiche un gros plan des deux clips.
- 4. Dans la fenêtre **Corrélation des ondes**, définissez le facteur de zoom à l'aide des icônes au-dessus de la vue de zoom, ou sélectionnez un facteur de zoom dans le **Menu**.

Quand vous activez **Menu > Zoom automatique du niveau**, les formes d'onde sont automatiquement agrandies verticalement pour remplir la vue.

- 5. Si nécessaire, déplacez ou redimensionnez le clip de droite dans la vue de zoom.
- 6. Définissez l'étendue de recherche à l'aide des icônes situées au-dessus de la vue de zoom, ou sélectionnez une étendue zoom dans le **Menu**.
- 7. Décidez si vous voulez déplacez le clip de droite vers la gauche ou vers la droite.
	- Pour déplacer le clip vers la gauche, sélectionnez **Menu > Déplacer vers la gauche (corrélation des ondes)**.
	- Pour déplacer le clip vers la droite, sélectionnez **Menu > Déplacer vers la droite (corrélation des ondes)**. Cela s'avère utile si les deux clips se chevauchent déjà.

### RÉSULTAT

WaveLab Pro analyse le signal audio sur la gauche du point de jointure et déplace le clip vers la droite à la position fournissant la meilleure correspondance de phase possible, afin d'éviter l'annulation d'harmoniques. Quand le clip de droite est déplacé vers le clip de gauche, un court fondu enchaîné est créé.

### LIENS ASSOCIÉS

[Fenêtre Corrélation des ondes à](#page-360-0) la page 361

## <span id="page-360-0"></span>**Fenêtre Corrélation des ondes**

Dans la fenêtre **Corrélation des ondes**, vous pouvez trouver le meilleur point de fondu enchaîné pour deux clips adjacents.

• Pour ouvrir la fenêtre **Corrélation des ondes**, ouvrez un montage audio et sélectionnez **Fenêtres outils > Corrélation des ondes**.

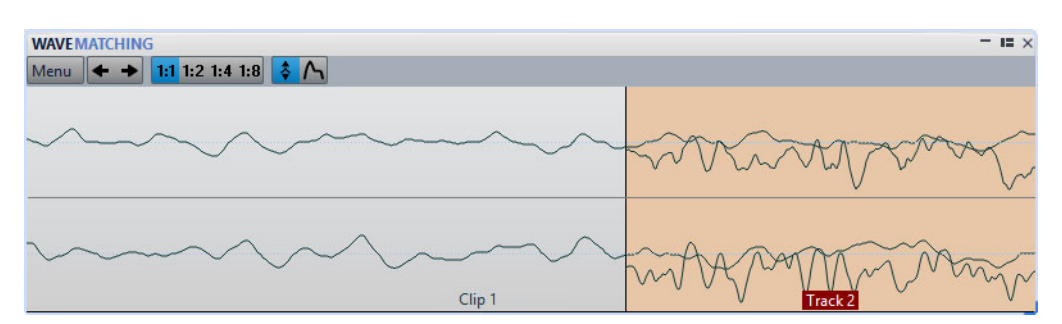

Dans le **Menu**, vous disposez des options suivantes:

### **Déplacer vers la gauche (faire correspondre la forme d'onde)**

Analyse le signal audio sur la gauche du point de jointure et cherche la meilleure correspondance de phase possible, afin d'éviter l'annulation d'harmoniques. Le clip de droite est déplacé vers le clip de gauche. Cela crée automatiquement un court fondu enchaîné, assurant le raccord le transparent possible.

### **Déplacer vers la droite (correspondance de forme d'onde)**

Analyse le signal audio sur la droite du point de jointure et cherche la meilleure correspondance de phase possible, afin d'éviter l'annulation d'harmoniques. Le clip de droite est déplacé encore plus vers la droite. Cela crée automatiquement un court fondu enchaîné, assurant le raccord le transparent possible. Cette fonction est utile si les deux clips se chevauchent déjà.

### **Étendue de recherche**

Détermine comment WaveLab Pro analyse les clips lors de la recherche de la meilleure correspondance de phase possible. De hautes valeurs conduisent à une plus grande précision, mais aussi à un temps d'exécution plus long. Si le son contient beaucoup de basses, éviter la plus petite étendue.

### **Zoom**

Définit le facteur zoom. Par exemple, 1:4 signifie qu'un pixel à l'écran correspond à quatre échantillons audio.

### **Zoom automatique du niveau**

Agrandit automatiquement la forme d'onde verticalement pour remplir la vue.

### **Afficher enveloppe**

Affiche les courbes d'enveloppe des clips dans la vue. Les courbes affichées dépendent de la configuration de chaque clip.

# **Étirement temporel des clips**

Vous pouvez régler la longueur d'un clip à l'aide de l'étirement temporel.

On obtient généralement de meilleurs résultats avec des étirements temporels de faible ampleur ou modérés.

### À NOTER

Évitez d'étirer les signaux qui l'ont déjà été.

Lorsque vous appliquez un étirement temporel à un clip, une copie du fichier audio d'origine est créée. Elle contient la plage audio utilisée dans le clip. L'étirement temporel est appliqué à la copie et le clip y fait à présent référence.

- Le fichier audio copié porte le nom de l'original, auquel est ajouté le suffixe «\_#X» où X est un nombre.
- Le fichier audio copié est enregistré dans le dossier implicite défini dans les **Préférences des montages audio**.

## **Étirement temporel des clips**

#### PROCÉDÉR AINSI

- 1. Dans la fenêtre de montage, placez le curseur d'édition sur la position où le clip doit se terminer.
- 2. Faites un clic droit sur la partie inférieure du clip auquel vous souhaitez appliquer un étirement temporel et choisissez **Étirement temporel jusqu'au curseur**.
- 3. Dans la boîte de dialogue **Étirement temporel**, modifiez les paramètres et cliquez sur **OK**.

Seule la section **Méthode** peut être modifiée dans la mesure où les autres paramètres sont déterminés par la position du curseur d'édition.

RÉSULTAT

Le clip est étiré ou compressé de sorte qu'il se termine à la position du curseur d'édition.

À NOTER

Dans la mesure où le nouveau fichier audio copié contient exactement la plage audio que le clip utilise, il est impossible d'allonger le clip par redimensionnement après l'application de **Étirement temporel jusqu'au curseur**.

LIENS ASSOCIÉS

[Boîte de dialogue Étirement temporel à](#page-233-0) la page 234

# **Transposition de la hauteur du clip**

Vous pouvez régler la hauteur d'un clip à l'aide de la fonction de transposition de hauteur.

Lorsque vous appliquez une transposition de hauteur à un clip, une copie du fichier audio d'origine est créée. Elle contient la plage audio utilisée dans le clip. La transposition de hauteur est appliquée à la copie, à laquelle le clip fait référence.

- Le fichier audio copié porte le nom de l'original, auquel est ajouté le suffixe «\_#X» où X est un nombre.
- Le fichier audio copié est enregistré dans le dossier implicite défini dans les **Préférences des montages audio**.

# **Transposition de la hauteur des clips**

#### PROCÉDÉR AINSI

- 1. Dans la fenêtre de montage, cliquez avec le bouton droit de la souris sur la partie inférieure du clip auquel vous souhaitez appliquer une transposition de hauteur et choisissez **Transposition de Hauteur**.
- 2. Dans la boîte de dialogue **Transposition de Hauteur**, modifiez les paramètres et cliquez sur **OK**.

LIENS ASSOCIÉS

[Boîte de dialogue Transposition de la hauteur à](#page-236-0) la page 237

# <span id="page-363-0"></span>**Les effets sur les pistes, les clips et la sortie du montage**

Vous pouvez ajouter des plug-ins d'effet VST à chaque clip ou piste, ou à la sortie d'un montage audio. Les effets de clip ne concernent que les clips, les effets de piste concernent tous les clips d'une piste et les effets de la sortie du montage concernent le montage audio tout entier.

Seuls les plug-ins VST 2 et VST 3 peuvent être utilisés dans le montage audio. Les clips, les pistes audio et la sortie du montage peuvent être traités de manière indépendante par 10 plug-ins d'effet VST.

Les effets sont configurés de la manière suivante:

- En tant qu'effets d'insert, auquel cas tout le signal audio est traité par les effets.
- En tant qu'effets de départ (mode séparé), lorsque l'équilibre entre le son non traité et le niveau du départ de l'effet peut être contrôlé par des courbes d'enveloppe d'effet (effets de clip et certains plug-ins VST 2 uniquement).

Une icône placée devant le nom du clip indique que des effets lui sont appliqués.

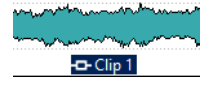

Les effets utilisés pour un clip sont indiqués lorsque vous placez le curseur sur son nom.

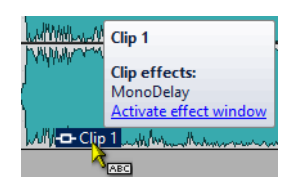

#### À NOTER

- Seuls les effets des clips actifs à la position de lecture actuelle consomment de la puissance du processeur. Les effets des pistes et de la sortie du montage sont toujours actifs.
- À la première lecture d'un montage audio qui a été ouvert ou copié, le programme doit charger tous les effets dans la mémoire. Si les effets sont nombreux, le démarrage de la lecture risque d'être précédé d'un bref silence.
- Les effets utilisés pour les pistes doivent prendre en charge les données audio stéréo même dans le cas d'une piste mono.

## **Effets de sortie de montage**

Vous pouvez ajouter des effets de sortie de montage sur un montage audio. Si la **Section Maître** est partagée entre tous les montages audio, les effets de sortie de montage sont spécifiques à chaque montage. Vous pouvez ainsi avoir un projet totalement intégré, sans avoir besoin d'utiliser la **Section Maître**.

Les effets de sortie de montage sont appliqués en sortie du montage audio.

À NOTER

Si vous souhaitez utiliser un plug-in de dithering, placez-le à la sortie du montage.

## **Fenêtre Effets**

Cette fenêtre permet d'ajouter des plug-ins d'effet aux pistes, aux clips et à la sortie de montage, d'importer les plug-ins de la **Section Maître** et de définir les paramètres du panoramique et du gain.

• Pour ouvrir la fenêtre **Effets**, ouvrez un montage audio et sélectionnez **Fenêtres outils > Effets**.

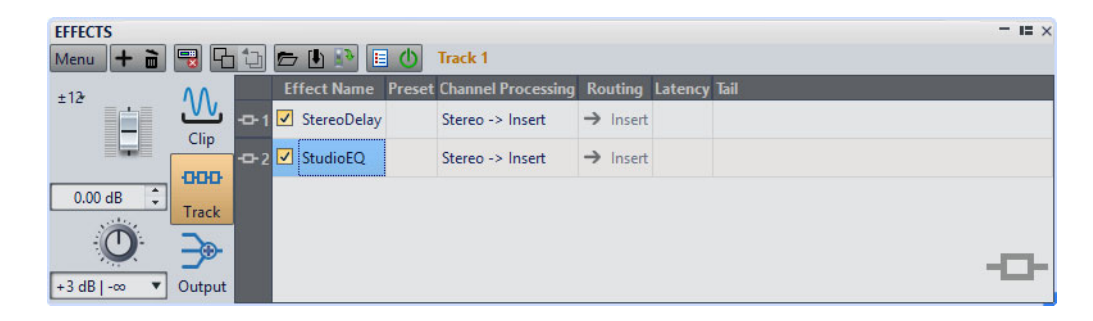

### **Menu**

### **Effets du clip**

Permet d'afficher les plug-ins du clip actif.

### **Effets de la piste**

Permet d'afficher les plug-ins de la piste active.

### **Effets en sortie**

Permet d'afficher les plug-ins de la sortie du montage.

### **Ajouter un emplacement**

Ajoute un emplacement où un plug-in peut être inséré.

### **Supprimer les plug-ins sélectionnés**

Permet de supprimer les plug-ins sélectionnés.

### **Retirer les plug-ins sélectionnés des clips sélectionnés**

Permet de supprimer les plug-ins des clips sélectionnés.

### **Copier**

Copie le plug-in sélectionné et ses paramètres dans le presse-papiers.

### **Tout copier**

Permet de copier les paramètres de tous les plug-ins dans le presse-papiers.

### **Coller (insérer)**

Permet d'insérer le plug-in qui a été copié dans le presse-papiers avant la première case sélectionnée. Si aucune case n'a été sélectionnée, le plug-in est inséré à la fin de la liste de plug-ins.

### **Coller (remplacer)**

Remplace le plug-in sélectionné par le plug-in copié dans le presse-papiers. Si aucun emplacement n'a été ajouté, un nouveau est créé.

### **Coller dans les clips sélectionnés**

Remplace le plug-in sélectionné par le plug-in copié dans le presse-papiers sur tous les clips sélectionnés. Si aucun emplacement n'a été ajouté, de nouveaux emplacements sont créés.

### **Charger une chaîne de plug-ins**

Permet de remplacer les plug-ins actuels par une chaîne de plug-ins qui a été enregistrée sur le disque.

### **Sauvegarder la chaîne de plug-ins**

Enregistre la chaîne de plug-ins actuelle en tant que préréglage.

### **Importer les plug-ins de la Section Maître**

Permet d'importer les plug-ins chargés dans la **Section Maître**. Les plug-ins existants sont écrasés.

### **Fermer toutes les fenêtres**

Ferme toutes les fenêtres de plug-in associées au montage audio.

#### **Carte des Plug-ins**

Permet d'ouvrir la boîte de dialogue **Carte des Plug-ins** dans laquelle tous les plug-ins utilisés dans le montage audio, ainsi que les clips et les pistes qui les utilisent, sont répertoriés.

### **Contourner tous les plug-ins**

Si cette option est activée, tous les plug-ins de la piste ou du clip activé sont contournés durant la lecture.

#### **Contourner tous les plug-ins du Montage**

Quand cette option est activée, tous les plug-ins du montage audio actif sont contournés durant la lecture.

### **Gestion des fenêtres de plug-in**

Permet d'ouvrir la boîte de dialogue **Gestion des fenêtres de plug-in** dans laquelle vous pouvez définir l'apparence des fenêtres de plug-in.

#### **Personnaliser la barre de commandes**

Permet d'ouvrir la boîte de dialogue **Personnaliser les commandes**, laquelle contient des options grâce auxquelles vous pouvez masquer ou afficher les différents boutons de la barre de commandes.

### **Liste des effets**

La liste des effets affiche les plug-ins d'effet de la piste, du clip ou de la sortie de montage sélectionné. Dans la liste, vous pouvez remplacer les plug-ins d'effets, changer l'ordre des effets et éditer le **Niveau d'envoi** et la **Queue** des effets.

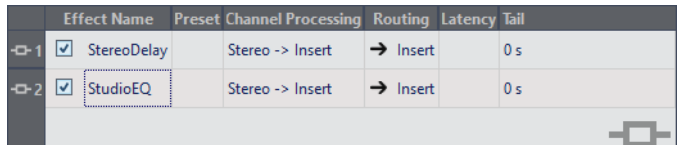

### **Icône de la fenêtre Plug-in**

Ouvre la fenêtre Plug-in.

### **Nom de l'effet**

Lorsque vous cliquez sur le nom d'un effet, le menu **Plug-ins** s'ouvre et vous permet de sélectionner un nouvel effet. La case vous permet d'activer/désactiver les clips.

### **Préréglage**

Indique quel préréglage est utilisé par le plug-in. Quand aucun préréglage n'est utilisé, ce champ est vide.

### **Traitement des canaux**

Permet de choisir le canal à traiter. Quand vous sélectionnez un canal, l'autre est contourné.

### **Routing**

Permet de configurer le routage du signal traité. Vous pouvez régler le mixage entre le signal avec et sans effet en utilisant une enveloppe. Voici les options de routage disponibles:

- **Insert (Standard)**
- **Mélanger traitement avec pur (Envoi)**
- **Traitement parallèle**

L'option **Éditer l'enveloppe d'automatisation** permet d'ouvrir l'onglet **Enveloppe** et de sélectionner l'enveloppe d'automatisation.

### **Latence**

Indique la latence inhérente au parcours du signal. Les plug-ins avec latence ne permettent pas de régler le niveau de départ.

### **Queue (effets de clip uniquement)**

Certains effets, tels que la réverbération et le retard, engendrent des queues audio. En d'autres termes, l'effet sonore se poursuit après la fin du son du clip. Par exemple, si vous ajoutez un écho à un clip sans spécifier une valeur de queue, l'effet d'écho est coupé dès la fin du clip. Réglez la longueur de queue de sorte que l'effet puisse décliner (decay) naturellement. Si vous ajoutez un autre plug-in au clip, qui produit également une queue, il est inutile de définir une valeur distincte de queue pour ce plug-in à moins que vous ne souhaitiez que le decay ne s'ajoute. La longueur de queue totale du clip correspond à la somme des queues de tous les plug-ins. Par défaut, la queue maximale est de 30secondes.

### **Section de gain/panoramique**

Dans cette section, vous pouvez modifier les paramètres de **Gain** et de **Panoramique** pour chaque clip et pour chaque piste.

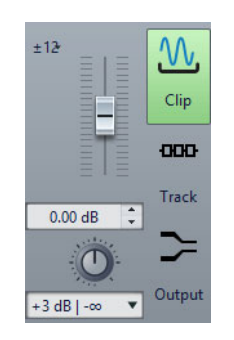

### **Section du gain global**

Dans cette section, vous pouvez définir le gain global du montage audio actif. Ce gain peut être appliqué avant ou après la sortie du montage, selon la configuration du bouton pré/post situé dans la partie gauche de cette section. Par défaut, le gain est appliqué avant la sortie maître.

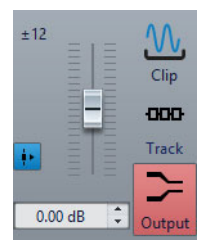

Le Méta-Normaliseur de Sonie permet de modifier le gain global de sorte à régler la sonie de sortie du montage audio conformément, par exemple, à la recommandation EBU R-128.

LIENS ASSOCIÉS [Modes de panoramique à](#page-346-0) la page 347

# **Appliquer des effets à une piste, à un clip ou à la sortie du montage**

Vous pouvez ajouter des plug-ins d'effet à chaque piste et clip du montage audio, ainsi qu'à la sortie du montage audio.

## <span id="page-368-0"></span>**Ajout d'effets dans la fenêtre Effets**

### PROCÉDÉR AINSI

- 1. Ouvrez un montage audio.
- 2. Sélectionnez **Fenêtres outils > Effets**.
- 3. Dans la fenêtre **Effets**, sélectionnez la section **Clip**, la section **Piste** ou la section **Montage**.
- 4. Cliquez sur **Ajouter un emplacement**.

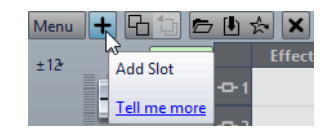

- 5. Dans la colonne **Nom de l'effet**, sélectionnez l'emplacement ajouté.
- 6. Sélectionnez un plug-in.

### RÉSULTAT

L'effet sélectionné s'ouvre dans une fenêtre.

### À NOTER

Vous pouvez ajouter des effets au cours de la lecture. Toutefois, si vous ajoutez un effet d'une latence supérieure à zéro, il est préférable d'arrêter et de redémarrer la lecture afin d'éviter des différences de minutage. En outre, quelques plug-ins VST risquent de modifier sa latence en fonction des paramètres définis. Si tel est le cas, veillez à arrêter la lecture et à la redémarrer une fois la latence modifiée.

## **Méthodes supplémentaires d'ajout d'effets**

• Pour ajouter un effet à une piste, cliquez sur le bouton **FX** dans la zone de contrôle des pistes, sélectionnez **Ajouter un effet** et choisissez un effet dans le menu.

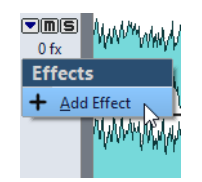

• Pour ajouter un effet à un clip dans la fenêtre du montage, cliquez avec le bouton droit de la souris sur le nom du clip, choisissez **Ajouter un effet** et sélectionnez un effet dans le menu.

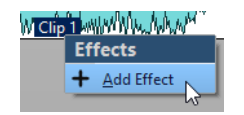

## **Ajouter des effets de la Section Maître à la piste, au clip ou à la sortie du montage**

Vous pouvez ajouter les effets de la **Section Maître** à un clip, à une piste ou à la sortie d'un montage audio.

### CONDITION PRÉALABLE

Configurez les plug-ins de la **Section Maître**.

PROCÉDÉR AINSI

- 1. Ouvrez un montage audio.
- 2. Sélectionnez **Fenêtres outils > Effets**.
- 3. Dans la fenêtre **Effets**, sélectionnez la piste, le clip ou la sortie de montage devant être traité par les effets de la **Section Maître**.
- 4. Sélectionnez **Menu > Importer les plug-ins de la Section Maître**.

### RÉSULTAT

Les effets de la **Section Maître** sont ajoutés à la piste sélectionnée, au clip actif ou à la sortie du montage.

### À NOTER

Pour copier un seul effet de la **Section Maître**, faites-le glisser de son emplacement de la **Section Maître** vers la liste des effets dans la fenêtre **Effets**.

# **Supprimer des effets des pistes, des clips ou de la sortie du montage**

PROCÉDÉR AINSI

- 1. Ouvrez un montage audio.
- 2. Sélectionnez **Fenêtres outils > Effets**.
- 3. Dans la fenêtre **Effets**, sélectionnez la section **Clip**, la section **Piste** ou la section **Sortie**.
- 4. Cliquez sur l'effet que vous souhaitez supprimer et sélectionnez **Retirer le plug-in**.

**RÉSULTAT** 

L'effet est supprimé de l'emplacement.

## **Réorganisation des effets**

L'ordre des effets dans la liste détermine l'ordre de traitement.

PROCÉDÉR AINSI

- 1. Ouvrez un montage audio.
- 2. Sélectionnez **Fenêtres outils > Effets**.
- 3. Dans la fenêtre **Effets**, dans la liste d'effets, faites glisser l'effet que vous souhaitez placer à un autre endroit.

# **Appliquer des préréglages de chaîne de plug-ins à des pistes, des clips ou la sortie du montage**

Vous pouvez enregistrer la chaîne de plug-ins d'une piste, d'un clip ou de la sortie du montage dans un préréglage et l'appliquer à d'autres pistes, d'autres clips ou à la sortie de montage d'un autre montage audio.

PROCÉDÉR AINSI

- 1. Ouvrez un montage audio.
- 2. Sélectionnez **Fenêtres outils > Effets**.
- 3. Dans la fenêtre **Effets**, configurez votre chaîne de plug-ins.
- 4. Sélectionnez **Menu > Sauvegarder la chaîne de plug-ins**.
- 5. Entrez le nom et l'emplacement de fichier que vous souhaitez attribuer à la chaîne de plug-ins et cliquez sur **Sauver**.
- 6. Sélectionnez la piste, le clip ou la sortie de montage devant être traité par la chaîne d'effets.
- 7. Sélectionnez **Menu > Charger une chaîne de plug-ins**.
- 8. Sélectionnez une chaîne de plug-ins et cliquez sur **Ouvrir**.

# **Copier des paramètres d'effets sur des pistes, des clips ou la sortie du montage**

Vous pouvez copier l'effet (avec ses paramètres) d'une piste, d'un clip ou de la sortie du montage sur d'autres pistes, d'autres clips ou sur la sortie d'un autre montage audio ou du même.

#### PROCÉDÉR AINSI

- 1. Ouvrez un montage audio.
- 2. Sélectionnez **Fenêtres outils > Effets**.
- 3. Dans la fenêtre **Effets**, sélectionnez l'effet dont vous souhaitez copier les paramètres.
- 4. Sélectionnez **Menu > Copier**.
- 5. Décidez si vous souhaitez coller les paramètres de l'effet dans un nouvel emplacement ou remplacer un effet existant.
	- Pour coller les paramètres d'effet dans un nouvel emplacement, créer un emplacement et sélectionnez **Menu > Coller (insérer)**.
	- Pour remplacer un effet existant, sélectionnez-le et choisissez **Menu > Coller (remplacer)**.
		- Pour copier les paramètre de l'effet sur plusieurs clips, sélectionnez-les et choisissez **Menu > Coller dans les clips sélectionnés**.

## **Annulation des modifications apportées aux effets**

Vous pouvez annuler ou refaire des modifications apportées aux paramètres d'effet. Toutefois, WaveLab Pro enregistre uniquement les modifications lorsque la fenêtre **Effets** n'est plus focalisée.

### PROCÉDÉR AINSI

- 1. Dans la fenêtre des plug-ins, cliquez sur une autre fenêtre pour que le plug-in dans lequel annuler les paramètres ne soit plus focalisé.
- 2. Retournez au plug-in dans lequel annuler les paramètres.
- 3. Dans la barre de commandes, cliquez sur **Annuler** ou **Refaire**.

## **Traitement des canaux**

Dans les fenêtres de plug-ins de la **Section Maître** et dans la fenêtre **Effets**, vous pouvez indiquer quels canaux doivent être traités par chaque plug-in. Ainsi, il est possible d'utiliser chaque plug-in en mode Mid/Side, par exemple.

Vous pouvez traiter tous les canaux ou uniquement le canal gauche, droit, Mid ou Side. Lorsque vous sélectionnez un canal, l'autre canal est contourné.

Pour utiliser un plug-in différent par canal, utilisez un emplacement d'effet pour chaque canal.

### **Insérer**

### **Stéréo**

Tous les canaux sont traités par le plug-in.

### **Gauche**

Seul le canal gauche est traité par le plug-in.

### **Droite**

Seul le canal droit est traité par le plug-in.

### **Mid**

Seul le canal Mid est traité par le plug-in.

### **Side**

Seul le canal Side est traité par le plug-in.

### **Envoi (retour vers stéréo)**

### **Gauche**

Seul le canal gauche du plug-in est traité. Le signal de gauche traité par le plug-in est mixé avec le signal non traité de gauche/droite.

### **Droite**

Seul le canal droit du plug-in est traité. Le signal de droite traité par le plug-in est mixé avec le signal non traité de gauche/droite.

### **Mid**

Seul le canal Mid du plug-in est traité. Le signal Mid traité par le plug-in est mixé avec le signal non traité de Mid/Side.

### **Side**

Seul le canal Side du plug-in est traité. Le signal Side traité par le plug-in est mixé avec le signal non traité de Mid/Side.

## **Configuration du traitement des canaux**

Vous pouvez configurer les canaux devant être traités dans la **Section Maître**, dans les fenêtres des plug-ins et dans la fenêtre **Effets**.

### **Traitement des canaux dans la Section Maître**

Dans la **Section Maître**, dans le panneau **Effets**, cliquez sur **Traitement des canaux** et sélectionnez les canaux à traiter.

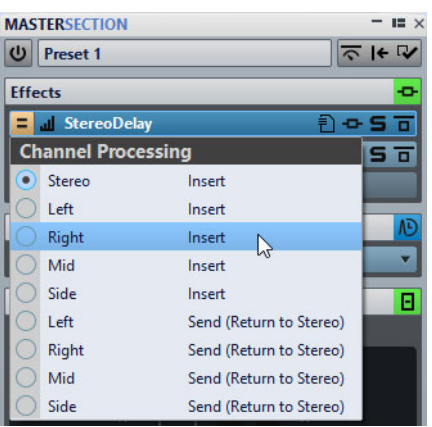

### **Traitement des canaux dans les fenêtres de plug-ins**

Dans une fenêtre de plug-in, cliquez sur **Traitement des canaux** et sélectionnez les canaux que vous souhaitez traiter.

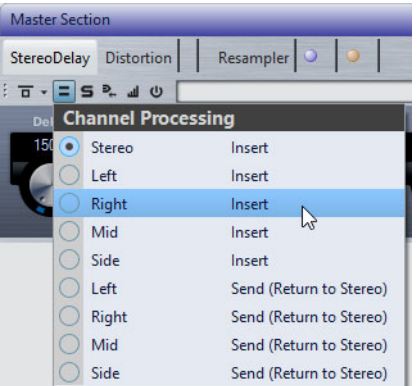

### **Traitement des canaux dans la fenêtre Effets**

Dans la fenêtre **Effets**, cliquez sur la colonne **Traitement des canaux** d'un plug-in et sélectionnez les canaux que vous souhaitez traiter.

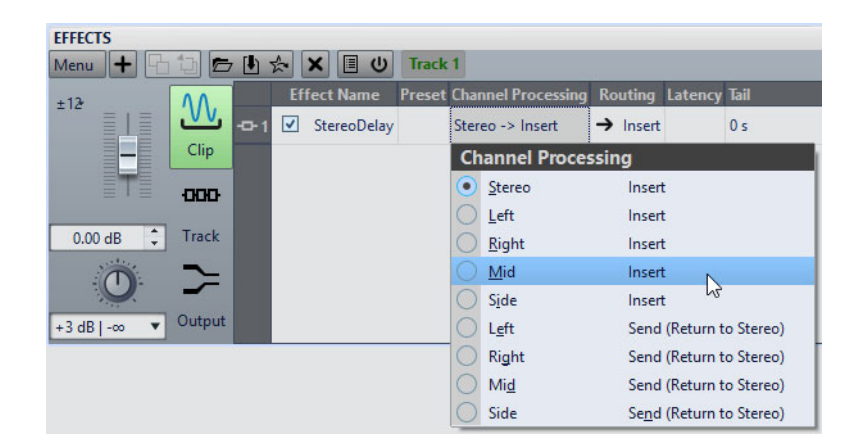

# **Routage des plug-ins des clips**

Vous pouvez router les plug-ins des clips sur un clip en particulier. Ce routage, en combinaison avec les enveloppes, permet de n'appliquer un plug-in qu'à une partie du clip.

Chaque plug-in de clip possède une enveloppe qui lui est propre. Quand cette enveloppe est entièrement à zéro, vous n'entendez que le signal traité. Quand elle est configurée à sa valeur maximale, le signal traité est à son maximum.

L'enveloppe d'automatisation peut être configurée de façon indépendante sur les canaux audio gauche et droit.

Voici les options de routage disponibles:

### **Insert (Standard)**

Permet de remplacer le signal non traité par le signal traité.

### **Mélanger traitement avec pur (Envoi)**

Permet de régler le niveau du signal traité par le plug-in par rapport au niveau du signal non traité. Les niveaux sont déterminés par un gain fixe et/ou par une enveloppe d'automatisation. L'enveloppe correspondante peut être sélectionnée dans la section **Sélecteur** de l'onglet **Enveloppe** dans la fenêtre **Montage Audio**.

### **Traitement parallèle**

Permet de régler le niveau du signal traité par rapport à celui du signal non traité. Le niveau du signal non traité reste inchangé. Les niveaux sont déterminés par un gain fixe et/ou par une enveloppe d'automatisation. L'enveloppe correspondante peut être sélectionnée dans la section **Sélecteur** de l'onglet **Enveloppe** dans la fenêtre **Montage Audio**.

Ce mode peut être utilisé pour la compression parallèle.

L'option **Éditer l'enveloppe d'automatisation** permet d'ouvrir l'onglet **Enveloppe** et de sélectionner l'enveloppe d'automatisation.

### LIENS ASSOCIÉS

[Routage d'un plug-in sur un clip à](#page-375-0) la page 376

### [Ducking de clips à](#page-347-0) la page 348

## <span id="page-375-0"></span>**Routage d'un plug-in sur un clip**

Vous pouvez router un plug-in sur un clip entier ou uniquement sur des parties de ce clip.

PROCÉDÉR AINSI

- 1. Sélectionnez **Fenêtres outils > Effets**.
- 2. Dans la fenêtre **Effets**, sélectionnez la section **Clip**.
- 3. Cliquez sur **Ajouter un emplacement**.

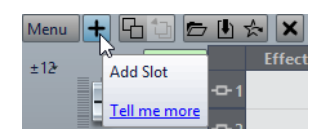

- 4. Dans la colonne **Nom de l'effet**, sélectionnez l'emplacement ajouté.
- 5. Sélectionnez un plug-in.
- 6. Cliquez dans la colonne **Routage** et sélectionnez l'une des options de routage suivantes:
	- **Insert (Standard)**
	- **Mélanger traitement avec pur (Envoi)**
	- **Traitement parallèle**
- 7. Si vous avez sélectionné **Mélanger traitement avec pur (Parallèle)** ou **Traitement parallèle**, vous pourrez éditer l'enveloppe d'effet de manière à ne router le plug-in que sur des parties du clip. Cliquez dans la colonne **Routage** et sélectionnez **Éditer l'enveloppe d'automatisation**.

L'onglet **Enveloppe** de la fenêtre **Montage Audio** s'ouvre et le plug-in est sélectionné en tant que type d'enveloppe.

8. Dans la fenêtre de montage, éditez la courbe d'enveloppe.

LIENS ASSOCIÉS

[Ajout d'effets dans la fenêtre Effets à](#page-368-0) la page 369 [Ducking de clips à](#page-347-0) la page 348 [Enveloppe des clips à](#page-340-0) la page 341

# **Utilisation des enveloppes d'effet**

Vous pouvez automatiser le niveau de départ des effets de clip qui utilisent le en **Mode découpage** à l'aide de courbes d'enveloppe d'effet.

CONDITION PRÉALABLE

Configurez un plug-in d'effet en **Mode découpage** pour un clip.

PROCÉDÉR AINSI

- 1. Ouvrez un montage audio.
- 2. Sélectionnez l'onglet **Enveloppe**.
- 3. Dans le menu local **Type d'enveloppe**, sélectionnez l'effet que vous souhaitez utiliser pour la courbe d'enveloppe.
- 4. Créez une courbe d'enveloppe.

LIENS ASSOCIÉS

[Les effets sur les pistes, les clips et la sortie du montage à](#page-363-0) la page 364

## **Définition du panoramique et du gain des effets**

Vous pouvez définir le **Panoramique** et le **Gain** des effets pour chaque clip et pour chaque piste.

PROCÉDÉR AINSI

- 1. Ouvrez un montage audio.
- 2. Sélectionnez **Fenêtres outils > Effets**.
- 3. Dans la fenêtre **Effets**, sélectionnez un clip ou une piste.
- 4. Réglez le **Panoramique** et le **Gain** à l'aide des contrôles situés à gauche de la fenêtre **Effets**.

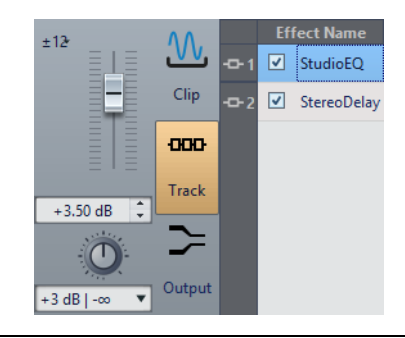

# **Définition du gain global pour les effets**

Vous pouvez définir un gain global pour les effets de sortie de votre montage audio et l'appliquer avant ou après les effets de sortie de montage.

PROCÉDÉR AINSI

- 1. Ouvrez un montage audio.
- 2. Sélectionnez **Fenêtres outils > Effets**.
- 3. Dans la fenêtre **Effets**, sélectionnez **Sortie**.
- 4. Réglez le gain global à l'aide du fader situé à gauche de la fenêtre **Effets**.

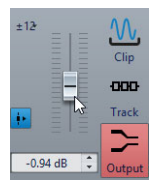

5. Cliquez sur le bouton pré/post pour appliquer le gain global avant « ou après les effets de sortie de montage.

Si vous utilisez un plug-in de dithering, définissez le gain comme pré-master.

## **Fenêtre de plug-in**

Dans cette fenêtre, vous pouvez afficher les plug-ins d'effet utilisés pour une piste, un clip ou la sortie du montage. Vous pouvez afficher tous les effets dans une fenêtre de plug-in ou avoir une fenêtre distincte pour chaque effet, tous les effets de piste, tous les effets de clip ou tous les effets de la sortie du montage.

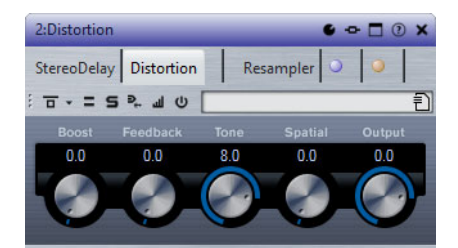

Fenêtre de chaîne de plug-ins

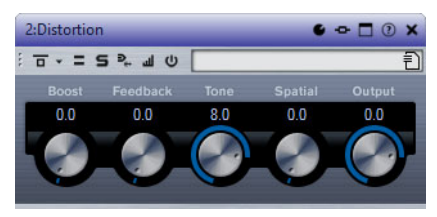

Fenêtre de plug-in simple

Quand vous ajoutez un nouveau plug-in d'effet à une piste, à un clip ou à la sortie du montage, la fenêtre de plug-in s'ouvre automatiquement. Dans la fenêtre de plug-in, les effets sont affichés dans une chaîne de plug-ins par défaut. Pour changer l'ordre de traitement des effets, vous pouvez faire glisser chaque effet vers une nouvelle position dans la chaîne.

Vous pouvez ajuster la gestion des effets dans la fenêtre de plug-in dans la boîte de dialogue **Gestion des fenêtres de plug-in**.

```
LIENS ASSOCIÉS
```
[Boîte de dialogue Gestion des fenêtres de plug-in à](#page-380-0) la page 381

## **Ouverture de la fenêtre de plug-in**

Vous pouvez ouvrir la fenêtre de plug-in à partir de plusieurs endroits.

- Pour ouvrir la fenêtre de plug-in depuis la fenêtre **Effets**, dans la liste d'effets, cliquez sur l'icône de fenêtre de plug-in à gauche d'un plug-in.
- Pour ouvrir la fenêtre de plug-in pour un clip depuis la fenêtre de montage, cliquez avec le bouton droit sur la partie inférieure d'un clip et sélectionnez **Éditer les Plug-ins**. Vous pouvez aussi cliquez avec le bouton droit sur le nom du clip et sélectionner un plug-in.
- Pour ouvrir la fenêtre de plug-in pour une piste, cliquez sur le bouton **FX** dans la zone de contrôle des pistes.

## **Ajout d'effets depuis la fenêtre de plug-in**

Les effets ajoutés à un clip, une piste ou la sortie du montage dans la fenêtre **Effets** sont automatiquement affichés dans la fenêtre de plug-in. Cependant, vous pouvez aussi ajouter des effets à une piste ou un clip depuis la fenêtre des plug-ins.

### PROCÉDÉR AINSI

- 1. Dans la boîte de dialogue **Gestion des fenêtres de plug-in**, activez **Utiliser des fenêtres de chaîne de plug-in**.
- 2. Ouvrez la fenêtre de plug-in du clip, de la piste ou de la sortie du montage auquel vous souhaitez ajouter un effet.
- 3. Dans la fenêtre de plug-ins, cliquez sur le bouton **Ajouter un plug-in**.

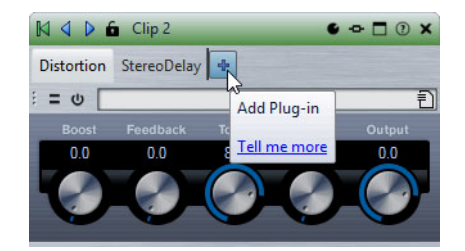

- 4. Sélectionnez un effet dans le menu. L'effet est ajouté à la fin de la chaîne de plug-ins.
- 5. Facultatif: si vous voulez déplacer l'effet ajouté dans la chaîne de plug-ins, faites-le glisser vers une autre position.

LIENS ASSOCIÉS

[Boîte de dialogue Gestion des fenêtres de plug-in à](#page-380-0) la page 381

## **Modification d'effets depuis la fenêtre de plug-in**

#### PROCÉDÉR AINSI

- 1. Ouvrez la fenêtre de plug-in du clip, de la piste ou de la sortie du montage dont vous souhaitez changer l'effet.
- 2. Cliquez sur l'icône de menu de plug-in et sélectionnez un nouvel effet dans le menu.

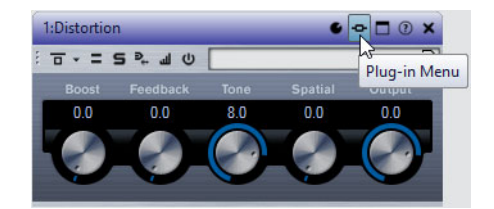

3. Facultatif: si vous voulez déplacer l'effet modifié dans une fenêtre de chaîne de plug-ins, faites-le glisser vers une autre position.

## **Alterner entre les effets de piste, de clip et de sortie de montage dans les fenêtres des plug-ins**

Dans la fenêtre de plug-in, vous pouvez alterner entre les chaînes d'effets des clips, des pistes et de la sortie du montage. Vous pouvez également alterner entre les fenêtres des plug-ins quand plusieurs d'entre elles sont ouvertes.

• Pour passer d'un effet de clip ou de piste à l'autre dans le montage audio actif, servez-vous des icônes de flèches gauche et droite.

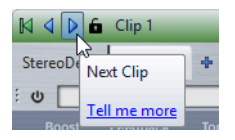

Lors de l'utilisation d'une fenêtre de plug-in concernant à la fois les clips et les pistes d'un montage audio, vous pouvez alterner entre les plug-ins du clip actif et ceux de la piste qui contient le clip actif en cliquant sur les icônes **Voir les plug-ins de clip** et **Afficher les plug-ins de piste**.

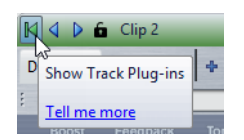

• Pour verrouiller une fenêtre de plug-in, activez **Verrouiller la fenêtre**. Quand cette option est activée et que vous sélectionnez une autre piste ou un autre clip, une autre fenêtre de plug-in s'ouvre. Quand cette option est désactivée et que vous sélectionnez une autre piste ou un autre clip, les effets sont affichés dans la même fenêtre de plug-in.

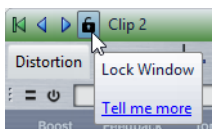

À NOTER

Le bouton **Verrouiller la fenêtre** est uniquement visible quand les options **Utiliser des fenêtres de chaîne de plug-in** et **Nombre illimité de fenêtres ouvertes** sont activées.

## **Fermeture de toutes les fenêtres de plug-in**

#### PROCÉDÉR AINSI

- 1. Ouvrez un montage audio.
- 2. Sélectionnez **Fenêtres outils > Effets**.
- 3. Dans la fenêtre **Effets**, sélectionnez **Menu > Fermer toutes les fenêtres**.

### <span id="page-380-0"></span>**Boîte de dialogue Gestion des fenêtres de plug-in**

Dans cette boîte de dialogue, vous pouvez définir l'apparence et le comportement des fenêtres de plug-ins.

• Pour ouvrir la boîte de dialogue **Gestion des fenêtres de plug-in**, ouvrez la fenêtre **Effets** et sélectionnez **Menu > Gestion des fenêtres de plug-in**.

### **Utiliser une fenêtre par plug-in**

Quand cette option est activée, chaque plug-in s'ouvre dans une fenêtre individuelle.

### **Fermer les autres fenêtres lors de l'ouverture d'une nouvelle**

Permet de fermer toutes les fenêtres de plug-in d'un montage audio chaque fois que vous ouvrez une nouvelle fenêtre de plug-in. Cela signifie qu'un seul plug-in est affiché à la fois pour chaque montage audio.

### **Utiliser des fenêtres de chaîne de plug-in**

Affiche tous les plug-ins ouverts dans la fenêtre de plug-in sous forme d'onglets, ce qui permet de passer rapidement d'un plug-in à un autre.

### **Nombre illimité de fenêtres ouvertes**

Permet l'ouverture d'un nombre illimité de fenêtres de chaînes de plug-ins en même temps. Il ne peut y avoir qu'une fenêtre pour chaque piste et une pour chaque clip.

### **Verrouiller la fenêtre à l'ouverture**

Permet de verrouiller automatiquement un plug-in à chaque fois qu'une chaîne de plug-ins est ouverte.

Quand une fenêtre de plug-in est verrouillée et que vous sélectionnez une autre piste ou un autre clip, une autre fenêtre de plug-in s'ouvre. Quand cette option est désactivée et que vous sélectionnez une autre piste ou un autre clip, les effets sont affichés dans la même fenêtre de plug-in.

### **Utiliser une fenêtre pour les clips et une autre pour les pistes**

Utilise une fenêtre de plug-in pour tous les clips, une pour toutes les pistes et une pour la sortie du montage.

### **Utiliser une fenêtre par montage**

Utilise une fenêtre de plug-in pour les clips, les pistes et la sortie de montage d'un montage audio.

### **Basculer automatiquement entre les pistes et les clips**

Quand cette option est activée et que vous cliquez sur la zone de contrôle d'une piste, la fenêtre de plug-in affiche les plug-ins de cette piste. Si vous cliquez sur un clip, la fenêtre de plug-in affiche les plug-ins de ce clip.

# **À propos de la fenêtre CD**

La fenêtre **CD** combine les fonctions de création de CD ou DVD audio dans WaveLab Pro.

Elle affiche une liste des pistes de CD ainsi que les informations concernant chaque piste. Vous pouvez éditer chaque piste et les propriétés de lecture du CD, contrôler la conformité à la norme Red Book, ajouter et éditer le texte CD, ajouter des codes UPC/EAN et ISRC, générer un rapport de CD et écrire le CD.

Quand vous sélectionnez un clip dans la fenêtre de montage, la piste correspondante est surlignée dans la fenêtre **CD**.

Une piste CD dans le montage audio est définie par des marqueurs CD.

Vous pouvez arranger l'ordre des pistes CD dans la liste de pistes CD par glisser-déposer.

## **Marqueurs CD**

Une piste dans un montage audio est définie par des marqueurs de début et de fin de piste CD ou des marqueurs de jointure de piste CD.

- Les marqueurs de jointure de piste CD indiquent la fin d'une piste et le début de la suivante.
- Si vous supprimez les marqueurs CD définissant une piste, la piste est supprimée de la fenêtre **CD**.
- Si vous éditez une position de marqueur d'une piste CD, le changement est reflété dans la fenêtre **CD**.
- Le nom d'une piste CD est le nom du marqueur de début de piste CD. L'édition du nom de marqueur change aussi le nom de piste CD et vice versa.

# **Fenêtre CD**

Dans cette fenêtre, vous pouvez créer un CD audio ou un DVD-Audio.

• Pour ouvrir la fenêtre **CD**, ouvrez un montage audio et sélectionnez **Fenêtres outils > CD**.

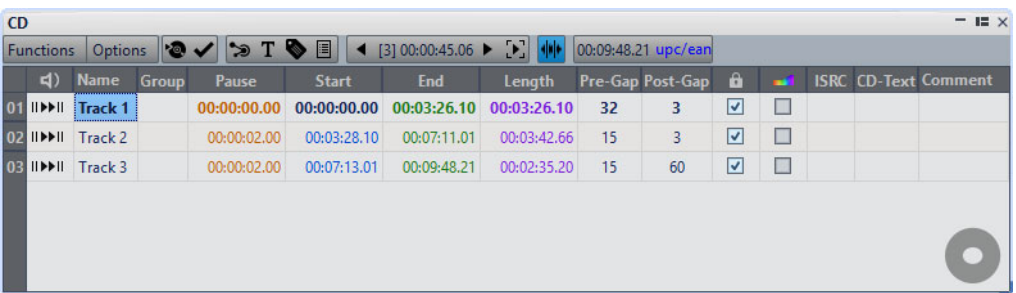

### **Liste des pistes**

### **Depuis le début avec Pre-Roll**

Permet de lire la piste correspondante à partir du début avec un Pre-Roll.

Vous pouvez également appuyer sur [Alt]/[Option] et cliquer sur  $\blacksquare$  pour lire la piste correspondante depuis le début avec un court Pre-Roll.

### **Depuis le début**

Permet de lire la piste correspondante depuis le début.

Vous pouvez aussi maintenir [Ctrl]/[Commande] appuyé et double-cliquer sur un triangle de marqueur de début de piste de CD pour commencer la lecture à partir de la position du marqueur.

### **Nom**

Affiche le nom de la piste. Pour changer le nom, double-cliquez sur la cellule correspondante et entrez une nouvelle valeur.

### **Grouper**

Permet de définir des groupes de pistes.

### **Pause**

Affiche la pause entre deux pistes.

### **Démarrage**

Affiche la position de début de la piste.

### **Fin**

Affiche la position de fin de la piste.

### **Longueur**

Affiche la valeur de temps de la position de début de piste CD au marqueur de fin ou de jointure correspondant.

### **Transition**

Affiche le prégap d'une piste.

#### **Espace de dépassement**

Affiche le postgap de la piste.

#### **Lock**

L'icône de verrou indique une protection contre la copie de la piste. Notez que toutes les unités CD-R ne prennent pas en charge cet indicateur.

### **Emphasis**

Le symbole arc-en-ciel est l'indicateur de préaccentuation. Ce paramètre sert à indiquer si la piste a été enregistrée avec ou sans préaccentuation. Activer ou désactiver cette option n'applique ou ne supprime pas la préaccentuation de l'audio. Il s'agit juste d'un indicateur de la manière dont le fichier a été créé.

### **ISRC**

Permet de saisir un code ISRC. Pour changer le code, double-cliquez sur la cellule correspondante et entrez une nouvelle valeur.

### **Texte CD**

Permet de spécifier le texte CD. Pour changer le texte CD, double-cliquez sur la cellule correspondante et entrez une nouvelle valeur.

### **Commentaire**

Permet de saisir un commentaire. Pour saisir un commentaire, double-cliquez sur une cellule.

### **Menu Fonctions**

### **Écrire CD audio ou DDP**

Permet d'ouvrir une boîte de dialogue à partir de laquelle vous pouvez graver un CD ou un DDP.

### **Contrôle de la conformité du CD**

Vérifie que les paramètres du montage audio sont conformes à la norme Red Book.

### **Génie CD**

Ouvre une boîte de dialogue qui permet de générer et modifier des marqueurs CD.

### **Éditer le Texte CD**

Ouvre l'**Éditeur de Texte CD** qui permet d'entrer un texte descriptif pour les pistes écrites sur CD.

### **Éditer les métadonnées CD**

Ouvre l'éditeur **Métadonnées CD** qui permet d'associer des métadonnées à chaque piste CD. Lorsque vous effectuez le rendu de pistes CD dans la boîte de dialogue **Effectuer un rendu**, les fichiers audio héritent de ces métadonnées.

### **Importer des codes ISRC depuis un fichier texte**

Permet d'importer un fichier texte contenant des codes ISRC.

### **Générer un rapport de CD Audio**

Ouvre une boîte de dialogue qui permet de créer un rapport texte décrivant le contenu du CD Audio.

### **Renommer les pistes CD selon le CD Text**

Permet de remplacer le nom de chaque piste CD par le nom défini dans le champ **Titre** du texte de CD.

### **Lire la piste CD précédente/Lire la piste CD suivante**

Permet d'écouter la piste suivant ou précédant la piste sélectionnée. Cette option dépend des paramètres d'anticipation.

### **Lire tous les débuts de piste CD**

Sert à vérifier les transitions entre toutes les pistes. Dans la boîte de dialogue **Éditer les durées de lecture** de la fenêtre **CD**, vous pouvez définir la durée de lecture pour cette fonction.

### **Menu Options**

### **Audio dans pause**

En général, quand vous créez un CD, seules les sélections entre les marqueurs de piste sont écrites, et les pauses entre les pistes sont remplacées par des silences. Cependant, quand **Audio dans pause** est activé, l'image exacte du montage audio est écrite, y compris l'audio entre les pistes. Cela permet d'entendre l'audio entre les pistes CD ou avant la première piste, par exemple, pour créer une piste cachée.

### **Préserver les pauses postérieures lors d'un tri**

Quand cette option est activée, la pause qui suit une piste CD est préservée quand vous réorganisez les pistes. Quand cette option est désactivée, la pause qui précède une piste CD est préservée quand vous réorganisez les pistes.

### **Afficher les temps relativement à la piste #1**

Si cette option est activée, le début de la première piste est la référence du code temporel, excluant toute pause avant cette piste.

### **Afficher les temps par rapport au zéro absolu du CD**

Si cette option est activée, le tout début du CD, incluant toute pause avant la première piste, est la référence du code temporel.

### **Code temporel avec des trames CD**

Quand cette option est activée, le code temporel est affiché en heures, minutes, secondes et trames CD.

### **Code temporel avec millisecondes**

Quand cette option est activée, le code temporel est affiché en heures, minutes, secondes et millisecondes.

### **Mode anticipation de lecture**

Si cette option est activée, toutes les pistes débuteront avec un temps d'anticipation quand elles seront lues en utilisant les commandes de cette fenêtre **CD**.

### **Éditer les durées de lecture**

Permet d'accéder à une boîte de dialogue dans laquelle vous pouvez ajuster les valeurs de temps relatives à la lecture des pistes CD.

#### **Personnaliser la barre de commandes**

Permet d'ouvrir la boîte de dialogue **Personnaliser les commandes**, laquelle contient des options grâce auxquelles vous pouvez masquer ou afficher les différents boutons de la barre de commandes.

### **Barre d'outils**

Les indicateurs suivants sont uniquement disponibles sur la barre d'outils de la fenêtre **CD**:

### **Position dans la piste CD**

Indique la position du curseur de lecture/édition, par rapport au début de la piste CD dans laquelle il se trouve.

### **Code UPC/EAN**

Ouvre une boîte de dialogue dans laquelle vous pouvez spécifier un code UPC/EAN.

## **Boîte de dialogue Éditer les durées de lecture**

Dans cette boîte de dialogue, vous pouvez éditer des valeurs de temps liées à la lecture de la piste CD lors de l'utilisation des commandes de lecture de la fenêtre **CD**.

• Pour ouvrir la boîte de dialogue **Éditer les durées de lecture**, ouvrez la fenêtre **CD** et sélectionnez **Options > Éditer les durées de lecture**.

### **Anticipation de piste CD**

Détermine la durée lue avant le début d'une piste CD afin de vous aider à évaluer la transition entre les pistes CD.

### **Ajouter une seconde de silence avant la lecture**

Si cette option est activée, WaveLab Pro attend une seconde avant de commencer la lecture du début de la piste suivante.

### **Temps de test**

Détermine la durée de lecture du début des pistes CD pour la fonction **Lire tous les débuts de piste CD** dans la fenêtre **CD**.

## **Métadonnées pour pistes CD**

Vous pouvez associer des métadonnées à chacune des pistes CD ou à tout le CD. Lorsque vous effectuez le rendu de pistes CD dans la boîte de dialogue **Rendre**, les fichiers audio peuvent hériter de ces métadonnées.

Dans la mesure où le texte CD standard n'est pas au format Unicode, il ne fournit pas toujours les meilleures données textuelles. Pour résoudre ce problème, WaveLab Pro fournit des variables.

Pour les pistes CD, il en existe deux types:

- Variables automatiques
- Variables personnalisées

Les variables automatiques sont ajoutées automatiquement par WaveLab Pro. Il s'agit, par exemple, de codes ISRC, de noms de pistes et de texte CD. Les variables personnalisées peuvent être modifiées manuellement afin d'ajouter des métadonnées à la piste.

• Pour afficher et modifier les métadonnées de piste CD, ouvrez la fenêtre **CD** et sélectionnez **Fonctions > Éditer les métadonnées CD**.

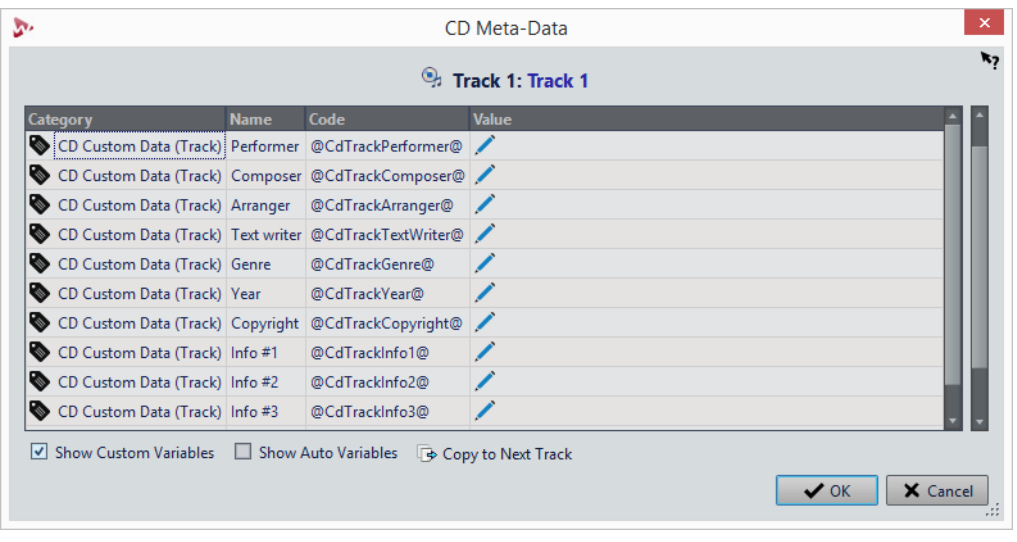

### À NOTER

Cette boîte de dialogue permet de préparer les métadonnées. La façon de les préparer est indiquée dans la boîte de dialogue **Métadonnées**.

LIENS ASSOCIÉS [Métadonnées à](#page-189-0) la page 190

# **Création de pistes CD audio à partir de clips**

L'outil **Génie CD** vous permet de générer des marqueurs de piste et de jointure CD à partir de régions de clip et de points de fondu enchaîné. Vous pouvez utiliser l'option **Contrôle de la conformité du CD** pour vérifier si le montage audio est prêt à écrit sur un CD audio.

#### PROCÉDÉR AINSI

1. Vérifiez que le montage audio contient bien les données que vous souhaitez graver sur le CD audio.

Les pistes CD doivent avoir une longueur minimale de 4secondes.

- 2. Dans la fenêtre **CD**, sélectionnez **Fonctions > Génie CD**.
- 3. Configurez les paramètres de la boîte de dialogue **Génie CD** et cliquez sur **Appliquer**.
- 4. Écoutez les pistes dans la fenêtre **CD** et effectuez des corrections si nécessaire.
- 5. Dans la fenêtre **CD**, sélectionnez **Fonctions > Contrôle de la conformité du CD**.
	- Si un message d'avertissement s'affiche, effectuez des corrections et contrôlez de nouveau la conformité du CD.
	- Si aucun message d'avertissement ne s'affiche, le montage audio est prêt à être écrit sur un CD audio.

### **Boîte de dialogue Génie CD**

Dans cette boîte de dialogue, vous pouvez générer et ajuster des marqueurs CD pour des montages audio.

• Pour ouvrir la boîte de dialogue **Génie CD**, ouvrez la fenêtre **CD** et sélectionnez **Fonctions > Génie CD**.

### **Générer des marqueurs de piste CD**

Quand cette option est activée, le Génie CD génère automatiquement des marqueurs de piste CD en fonction des sous-options.

### **Créer des marqueurs aux limites des clips**

Quand cette option est activée, les marqueurs de début et de fin de piste CD sont ajoutés au début et à la fin de tous les clips qui ne se chevauchent pas.

### **Utiliser des marqueurs de jointure (garder les pauses dans les pistes)**

Quand cette option est activée, des marqueurs de jointure simple sont générés à la place des marqueurs de début/fin. Au lieu d'une pause standard, des espaces de pause sont générés. Les pauses sont conservées au sein des pistes. Cela peut s'avérer utile pour la distribution électronique et pour la compatibilité entre lecteurs portables.

### **Créer des marqueurs aux points de fondu enchaîné**

Lorsque cette option est activée, des marqueurs de jointure simple sont générés à la place des marqueurs de début/fin. Activez cette option si vous avez des clips qui se chevauchent et qui doivent devenir des pistes CD différentes.

### **Conserver les marqueurs de piste CD verrouillés**

Normalement, tous les marqueurs de piste CD précédemment créés dans le montage sont supprimés par le Génie CD. Quand **Conserver les marqueurs de piste CD verrouillés** est activé, les marqueurs de piste CD verrouillés sont conservés.

### **Nommer les marqueurs CD**

Permet de configurer un schéma de nommage.

#### **Marqueur de début**

Dans ce menu, vous pouvez sélectionner un schéma de nommage pour les marqueurs de début de piste CD. Voici les options disponibles:

- **Comme les clips**: le nom du clip le plus proche.
- **Nom spécifique** : le nom spécifié dessous.
- **Nom spécifique + numéro X** : le nom et un nombre.
- **Nom spécifique + numéro XX** : le nom et un nombre complété à gauche par 0.
- **Nom spécifique + numéro (auto)** : comme **Nom spécifique + numéro XX**, mais uniquement si le nombre de piste est supérieur à dix.
- **Numéro X + nom spécifique** : un nombre et un nom.
- **Numéro XX + nom spécifique** : un nombre complété à gauche par 0 et un nom.
- **Numéro (auto) + nom spécifique** : comme **Numéro XX + nom spécifique**, mais uniquement si le nombre de piste est supérieur à dix.
- **Personnalisé** : permet d'ouvrir la boîte de dialogue **Renommer les marqueurs** dans laquelle vous pouvez renommer plusieurs marqueurs en fonction des paramètres spécifiés.

#### **Marqueur de fin**

Dans ce menu, vous pouvez sélectionner le nom du marqueur de fin de piste CD. Voici les options disponibles:

- **Sans nom**
- **Comme le marqueur de début**
- **Comme le marqueur de début + "(fin)"**
- **Personnalisé**

### **Ajuster la pause avant les pistes CD**

Quand cette option est activée, les pauses entre les pistes sont automatiquement ajustées en fonction des sous-options.

### **Appliquer la durée**

Quand cette option est activée, vous pouvez spécifier la longueur des pauses entre les pistes.

### **Arrondir les pauses existantes à la seconde la plus proche**

Quand cette option est activée, les pauses existantes entre les pistes sont arrondies au nombre entier de secondes le plus proche.

### **Ne pas changer la première pause**

Quand cette option est activée, la pause entre le début du montage et la première piste n'est pas modifiée. Si vous définissez une longueur de pause différente de deux secondes et souhaitez vous conformer à la norme Red Book, vous devez activer cette option.

### **Ajuster les écarts entre les marqueurs et le son (en trames CD)**

Quand cette option est activée, de petits ajustements sont apportés à l'espace avant et après les marqueurs de piste CD en fonction des sous-options. Cela s'avère utile pour veiller à ce qu'un lecteur de CD de mauvaise qualité ne manque pas le début des pistes ou ne les coupe avant leur fin réelle. En général, les paramètres par défaut suffisent.

### **Silence après le marqueur de début de la première piste CD**

Permet d'ajouter quelques trames de silence avant la première piste du CD. Habituellement, la pause de la première piste doit être plus longue que celle des autres, pour veiller à ce qu'un lecteur CD de faible qualité ne manque pas le début de la première piste.

### **Silence après le marqueur de début de toute piste CD**

Permet d'ajouter quelques trames de silence avant chaque piste du CD, pour veiller à ce qu'un lecteur CD de faible qualité ne manque pas le début des pistes.

### **Silence avant le marqueur de fin de toute piste CD**

Permet d'ajouter quelques trames de silence après chaque piste du CD, pour veiller à ce qu'un lecteur CD de faible qualité ne coupe pas les pistes avant leur fin réelle.

### **Silence avant le marqueur de fin de la dernière piste CD**

Permet d'ajouter quelques trames de silence après la dernière piste du CD, pour veiller à ce qu'un lecteur CD de basse qualité ne coupe pas la fin de la piste prématurément, ou que l'auditeur ne soit pas dérangé par des clics ou autres bruits de moteur que le lecteur pourrait faire à la fin d'un CD.

### **S'assurer de la taille minimale requise pour les pistes de CD**

Quand cette option est activée, les marqueurs sont ajustés pour s'assurer que chaque piste CD a la longueur minimale requise par la norme Red Book.

### **Quantifier les marqueurs CD à la trame CD la plus proche**

Quand cette option est activée, les marqueurs sont quantifiés à la trame CD la plus proche.

### **Générer les codes ISRC**

Quand cette option est activée, des codes ISRC sont créés pour les pistes CD. Chaque code est basé sur le code spécifié dans cette option, mais avec un numéro de fin en fonction de l'ordre des pistes.

### **UPC/EAN code (13 chiffres)**

Permet de définir un code UPC/EAN optionnel pour le CD.

### LIENS ASSOCIÉS

[Boîte de dialogue Renommage par lots pour les marqueurs à](#page-675-0) la page 676

### **Audio dans pause**

Normalement, quand vous écrivez un montage audio sur un CD audio, seules les sélections entre les marqueurs CD sont écrites, et les pauses entre les pistes sont remplacées par du silence. Cependant, quand **Audio dans pause** est activé, l'image exacte du montage audio est écrite sur le CD, y compris l'audio entre les pistes.

### **Utilisation d'Audio dans pause**

Voici deux cas d'utilisation de la fonction **Audio dans pause**.

### **Ajustement des marqueurs de piste CD pour masquer des sections audio**

Si vous avez un enregistrement live avec une section d'applaudissements entre deux chansons, vous pouvez déplacer les marqueurs de piste afin que la section d'applaudissements se trouve entre les pistes et activer **Audio dans pause**. De cette manière, les applaudissements sont inaudibles si vous lisez l'une des deux pistes indépendamment, mais sont audibles lors d'une lecture des pistes CD.

### PROCÉDÉR AINSI

- 1. Dans la fenêtre de montage, placez le marqueur de fin de la première piste CD à l'emplacement où la musique s'arrête mais avant la section d'applaudissements.
- 2. Si nécessaire, placez le marqueur de début de la piste CD suivante à l'emplacement où la musique commence.
- 3. Dans la fenêtre **CD**, sélectionnez **Options > Audio dans pause**.

### **Placement d'un clip avant la piste1**

Vous pouvez créer une piste CD cachée avant la piste1, par exemple.

#### PROCÉDÉR AINSI

1. Dans la fenêtre de montage, placez un clip sans marqueur de piste audio avant le marqueur de début de la première piste dans le montage audio.

À NOTER

Nous recommandons de ne pas placer la piste cachée au tout début du montage, mais de laisser un peu de place entre le début du montage et le début de la piste cachée.

- 2. Dans la fenêtre **CD**, sélectionnez **Options > Audio dans pause**.
- 3. Procédez à l'écriture du CD.

Pour entendre la piste cachée après l'écriture du disque, revenez au début de la piste1.

# **Clichés**

Vous pouvez enregistrer des clichés de votre montage audio, pour capturer la position de défilement, le facteur de zoom, la position du curseur, la sélection audio et le statut de sélection des clips.

Vous pouvez charger un cliché à tout moment et actualiser vos clichés.

Quand vous sélectionnez un cliché enregistré, tous ses paramètres d'affichage sont restaurés. Vous pouvez aussi choisir de charger des propriétés d'affichage spécifiques en activant les options correspondantes pour un cliché.

LIENS ASSOCIÉS [Clichés à](#page-253-0) la page 254

### **Capture de la vue en cours**

La capture de la vue en cours enregistre le facteur de zoom, la position du curseur, la position de défilement, l'état de la sélection et la plage de temps actuels.

#### PROCÉDÉR AINSI

- 1. Configurez la vue de la fenêtre de montage.
- 2. Sélectionnez l'onglet **Vue**.
- 3. Dans la section **Clichés**, cliquez sur **Prendre un cliché** .
- 4. Cliquez sur l'un des boutons de préréglage pour enregistrer le cliché.

### **RÉSULTAT**

Le cliché est enregistré et vous pouvez le recharger en cliquant sur le bouton de préréglage correspondant.

## **Mise à jour de clichés**

Vous pouvez actualiser un cliché en utilisant la vue actuelle.

### PROCÉDÉR AINSI

- 1. Configurez la vue de la fenêtre de montage.
- 2. Sélectionnez l'onglet **Vue**.
- 3. Dans la section **Clichés**, cliquez sur **Prendre un cliché** .
- 4. Cliquez sur le bouton du préréglage que vous souhaitez actualiser.

#### RÉSULTAT

Le nouveau cliché remplace celui qui est sélectionné.

# **Mixage et fonction de rendu**

La fonction **Rendre** permet de mettre à plat le montage audio en totalité ou par sections dans un fichier audio unique ou dans plusieurs fichiers dans le cas d'un montage audio multicanal. Elle permet également d'effectuer le rendu dans un CD audio, une image et une feuille de minutage CD ou un nouveau montage audio.

Une mise à plat est nécessaire pour créer un fichier audio à partir du montage audio. Utilisez la fonction **Rendre** dans les situations suivantes:

- Gravure d'un CD à partir d'un montage audio gourmand en ressources du processeur. Vous pouvez effectuer le rendu du traitement des pistes et des effets de clip pour recréer un nouveau montage audio avant de graver le CD.
- Rendu des fichiers audio, des montages audio ou des régions délimitées par les marqueurs dans les montages audio, dans plusieurs formats de fichier à la fois.
- Rendu des canaux surround dans plusieurs fichiers avec conservation de l'état stéréo/mono de chaque canal.
- Création d'une image et d'une feuille de minutage CD.
- Rendu des montages audio dans un fichier unique ou rendu de diverses parties d'un montage dans plusieurs fichiers audio, en une seule opération. Par exemple, vous pouvez effectuer le rendu de régions, de groupes, de clips ou de pistes CD.

LIENS ASSOCIÉS [Rendu à](#page-452-0) la page 453

# **Rendu dans un fichier audio**

Vous avez le choix entre le rendu dans un seul format de fichier audio ou dans plusieurs formats à la fois.

CONDITION PRÉALABLE

Configurez votre montage audio. Si vous souhaitez effectuer un rendu dans plusieurs formats, créez des préréglages de format de fichier.

PROCÉDÉR AINSI

- 1. Dans la fenêtre **Montage Audio**, sélectionnez l'onglet **Rendre**.
- 2. Dans la section **Source**, définissez quelle partie du fichier audio vous souhaitez rendre.
- 3. Dans la section **Résultats**, activez **Fichier nommé**.
- 4. Dans la section **Sortie**, cliquez dans le champ **Format** et procédez de l'une des manières suivantes:
	- Si vous souhaitez que le rendu n'aboutisse qu'à un seul format, sélectionnez **Éditer format unique**.
	- Si vous souhaitez que le rendu aboutisse à des fichiers de plusieurs formats, sélectionnez **Éditer multiformat**.
- 5. Configurez les paramètres à votre convenance dans la boîte de dialogue **Format de Fichier Audio**.
	- Pour ajouter plusieurs formats de fichiers audio dans la boîte de dialogue **Format de Fichier Audio Multiple, cliquez sur Plus + et sélectionnez les** préréglages de format de fichier auxquels vous souhaitez que le rendu aboutisse.
- 6. Cliquez sur **OK**.
- 7. Facultatif: configurez d'autres paramètres dans l'onglet **Rendre**.
- 8. Dans la section **Rendre**, cliquez sur **Démarrer**.

RÉSULTAT

Le montage audio est rendu.

Si vous effectuez le rendu d'un mixage surround de fichiers **Multi Stéréo/Mono**, le statut mono/stéréo des fichiers rendus reflète celui des canaux surround. Si le montage audio utilise un mode surround à 6 canaux (5.1), deux fichiers stéréo (Lf/Rf et Ls/Rs) et deux fichiers mono (C/Lfe) sont rendus. Le nom des fichiers rendus reflète celui du canal surround auquel les fichiers appartiennent.

Si vous effectuez le rendu d'une configuration à 8 canaux à l'aide de l'option **Multi Stéréo/Mono**, les canaux sont groupés par paires logiques (1-2, 3-4, etc.). Un fichier mono est créé pour les pistes acheminées vers un seul canal d'une paire.

Sous Windows, vous pouvez également effectuer le rendu de fichiers surround multicanaux uniques aux formats WMA 5.1 et 7.1. Utilisez l'encodeur Windows Media Audio 9 Professionnel.

LIENS ASSOCIÉS

[Boîte de dialogue Format de Fichier Audio Multiple à](#page-455-0) la page 456 [Création de préréglages de formats de fichier audio multiples à](#page-454-0) la page 455

# **Méta-Normaliseur de Sonie**

Cet outil est un composant clé de mastering pour s'assurer que toutes les chansons aient la même sonie et empêcher l'écrêtage. Il permet d'ajuster la sonie de chaque clip du montage audio afin qu'ils aient tous la même. Il est aussi possible d'ajuster la sonie du mixage du montage audio ainsi que celle de la sortie de la **Section Maître**.

Cet outil fonctionne sur les gains. Il n'affecte pas les fichiers audio sous-jacents ou les compresseurs audio.

S'il n'est pas possible de modifier la sonie d'un clip donné sans écrêtage, le niveau des autres clips est réduit afin que tous les clips puissent avoir la même sonie. Ce n'est pas le cas quand l'option **Ignorer les crêtes** est sélectionnée dans le menu **Crêtes** de la boîte de dialogue **Méta-Normaliseur de Sonie**.

Pour éviter l'écrêtage au niveau de la **Section Maître**, vous pouvez limiter la sortie de mise à plat du montage audio avant qu'il n'aille dans la **Section Maître** et/ou la sortie de la **Section Maître**.

La sonie est calculée selon la recommandation EBU R-128. La sonie de référence peut être la sonie du clip le plus fort, d'un clip spécifique ou une valeur personnalisée.

Il existe trois références de sonie possibles:

- Sonie d'un fichier entier (recommandation de la norme EBU R-128).
- Haut de la plage de sonie, c'est-à-dire la section audio de 3secondes la plus forte en moyenne d'un fichier. Cela permet de s'assurer qu'un son seul inhabituellement fort ne soit pas pris en compte pour la référence.
- Sonie à court terme maximale, c'est-à-dire la sonie maximale trouvée dans une section audio de trois secondes du fichier. La sonie d'un court passage musical par exemple.

### À NOTER

- Le chemin audio dans le montage audio utilise un traitement à 32 bits flottants. Vous pouvez donc le surcharger, par exemple, en utilisant des niveaux au-dessus de 0 dB dans les clips, sans provoquer d'écrêtage dans le chemin du signal. La seule section du chemin audio qui peut introduire de l'écrêtage est la **Section Maître** ou la sortie du montage audio. Ces deux problèmes peuvent être résolus avec le Méta-Normaliseur de Sonie.
- Étant donné que la sonie nécessite plusieurs secondes d'audio pour être correctement calculée, il est recommandé de ne pas utiliser cet outil sur les clips très courts (moins de trois secondes).

# **Boîte de dialogue Méta-Normaliseur de Sonie**

Dans cette boîte de dialogue, vous pouvez ajuster la sonie de chaque clip du montage audio afin qu'ils aient tous la même. Vous pouvez aussi ajuster la sortie complète, tout en prenant en compte les recommandations de mesures audio de la norme EBU R-128 et une analyse de crête.

• Pour ouvrir la boîte de dialogue **Méta-Normaliseur de Sonie**, sélectionnez l'onglet **Traiter** dans la fenêtre **Montage Audio**, et cliquez sur **Méta-Normaliseur** dans la section **Sonie**.

### **Clips, Sortie de la Section Maître et Sortie du montage audio**

- Quand **Clips** est activé, le réglage du gain de tous les clips du montage audio est ajusté individuellement, de sorte que tous les clips soient lus à des niveaux équivalents.
- Quand l'option **Sortie du montage audio** est activée, le paramètre de gain du montage audio est modifié de sorte que le mixage du montage audio utilise une sonie spécifique.
- Quand l'option **Sortie de la Section Maître** est activée, le gain de la **Section Maître** est configuré de telle manière que le mixage du montage audio qui est traité par tous les plug-ins de la **Section Maître** utilise une sonie spécifique. Le montage audio lui-même n'est pas modifié par cette opération.

Les options suivantes ne sont pas disponibles pour les paramètres de gain des clips, de la sortie du montage audio et de la sortie de la **Section Maître**.

### **Menu Similitude de sonie**

Choisissez si la sortie du montage audio doit correspondre à une sonie spécifique. Voici les options disponibles:

- **Ne pas changer la sonie**
- **Atteindre la sonie du clip le plus fort**
- **Atteindre la sonie du clip actif**
- **Atteindre une sonie spécifique**
- **Égaliser les niveaux de crête**

C'est la crête la plus haute qui est utilisée comme référence.

### **Loudness**

Détermine la sonie à utiliser. Par exemple, si vous désirez suivre la recommandation EBU R-128 pour la diffusion, utilisez -23LUFS.

### **Menu Référence**

Sélectionnez la sonie que WaveLab Pro doit référencer:

- **Sonie du clip entier** (recommandation EBU R-128)
- Haut de la plage de sonie (section audio de trois secondes la plus forte en moyenne)
• **Sonie à court terme maximale** (section audio de trois secondes la plus forte)

#### **Menu Crêtes**

Choisissez si WaveLab Pro doit limiter les valeurs d'échantillon (crêtes numériques), les échantillons analogiques reconstitués (crêtes réelles) ou ignorer les crêtes.

#### **Crête à ne pas dépasser**

Détermine la valeur de crête maximale à ne pas dépasser.

#### **Forcer une sonie identique**

Quand **Limiter les crêtes réelles** ou **Limiter les crêtes numériques** est sélectionné, il se peut que certains clips n'atteignent pas le gain requis pour la sonie de référence. Le cas échéant, activez **Forcer une sonie identique** afin de réduire la sonie du clip qui est utilisé comme référence pour que tous les clips atteignent une sonie égale.

#### **Options additionnelles**

#### **Exclure les effets du montage audio**

Si cette option est activée, les effets du montage audio ne sont pas pris en compte pendant l'utilisation du Méta-Normaliseur de Sonie pour traitement.

#### **Seulement les clips sélectionnés**

Quand cette option est activée, seuls les clips sélectionnés sont traités avec le Méta-normaliseur de sonie.

#### **Afficher Journal**

Quand cette option est activée, une fenêtre de journal indiquant les résultats de l'analyse s'ouvre à la fin du processus.

#### **Tester seulement**

Quand cette option est activée, une analyse de test est réalisée. Une fenêtre de journal indiquant les résultats de cette analyse s'ouvre. L'analyse de test n'applique pas les paramètres de sonie au signal audio.

# **Fenêtre du navigateur**

Cette fenêtre présente une vue d'ensemble du montage audio actif et permet de rapidement naviguer dedans.

• Pour ouvrir la fenêtre **Navigateur**, ouvrez un montage audio et sélectionnez **Fenêtres outils > Navigateur**.

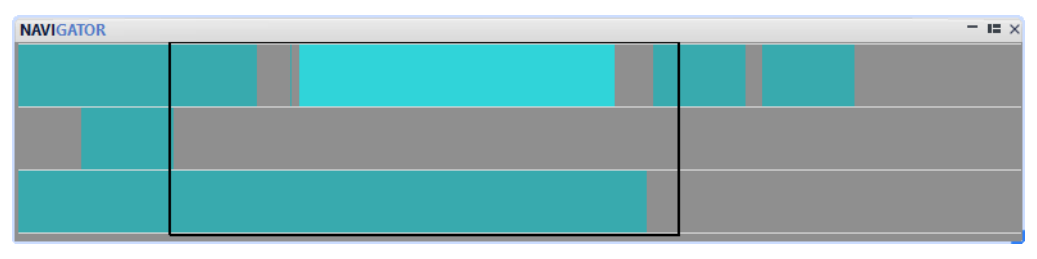

Chaque clip est représenté par un bloc coloré. Le contenu de la fenêtre visible est indiqué par un rectangle noir.

# **Navigation dans la fenêtre du Navigateur**

La fenêtre **Navigateur** permet de rapidement trouver des positions dans les montages audio de grande taille.

Quand vous faites glisser la souris dans une direction, la fenêtre principale du montage audio défile, ce qui permet de naviguer facilement vers un emplacement du montage audio.

- Pour ajuster l'étendue visible de la fenêtre active, vous pouvez redimensionner le rectangle verticalement et horizontalement en faisant glisser ses bords. Vous pouvez aussi redimensionner en faisant un [Maj]-clic à l'intérieur du rectangle et en faisant glisser la souris.
- Pour zoomer sur un clip, cliquez sur le bloc correspondant. Si le clip se trouve à l'intérieur du rectangle, double-cliquez dessus.
- Pour effectuer un zoom arrière complet, faites un clic droit n'importe où dans la fenêtre.

# **Fenêtre Notes**

Cette fenêtre permet de prendre des notes sur la session de montage audio en cours.

• Pour ouvrir la fenêtre **Notes**, ouvrez un montage audio et sélectionnez **Fenêtres outils > Notes**.

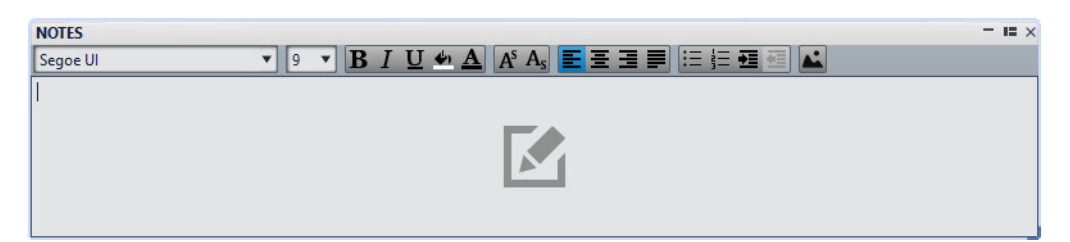

Vous pouvez saisir directement le texte dans cette fenêtre et utiliser des commandes d'éditeur de texte HTML standard pour formater le texte, et pour ajouter des images et des listes. Les notes sont sauvées dans le montage audio.

# **Groupes**

Les groupes sont des sélections de clips auxquelles vous pouvez accéder via la fenêtre **Groupes** ou en cliquant sur l'un des clips d'un groupe.

Un clip ne peut pas faire partie de plus d'un groupe. Si vous ajoutez un clip à un groupe, il est automatiquement supprimé d'un autre groupe. Vous pouvez sélectionner une couleur spécifique pour un groupe pour le discerner plus facilement sur la vue de piste.

Vous pouvez rendre tous les groupes comme fichiers individuels dans la boîte de dialogue **Effectuer un rendu** de la **Section Maître**.

- Pour créer des groupes emboîtés, faites glisser un groupe dans un autre.
- Pour désactiver un groupe, décochez sa case dans la liste. Quand un groupe est désactivé, vous pouvez déplacer individuellement les clips.
- Pour renommer un groupe, double-cliquez sur son nom et saisissez un nouveau nom.
- Pour sélectionner tous les clips d'un groupe de votre montage audio afin de les éditer, cliquez sur le groupe.

```
LIENS ASSOCIÉS
Super-clips à la page 330
```
### **Fenêtre Groupes**

Cette fenêtre affiche la liste des groupes compris dans le montage audio actuel.

• Pour ouvrir la fenêtre **Groupes**, ouvrez un montage audio et sélectionnez **Fenêtres outils > Groupes**.

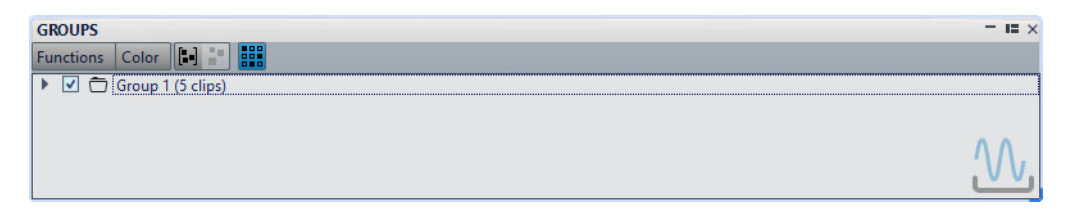

#### **Grouper les clips sélectionnés**

Permet de créer un groupe réunissant tous les clips sélectionnés.

#### **Retirer le groupe sélectionné**

Supprime le groupe sélectionné dans la liste. Les clips eux-mêmes ne sont pas supprimés du montage.

#### **Cliquer sélectionne le groupe**

Quand cette option est désactivée, la sélection d'un clip dans la vue de piste sélectionne tous les clips dans le même groupe.

Si l'option est désactivée, la sélection d'un groupe entier nécessite que vous cliquiez sur le nom du groupe dans la liste. Ceci est utile si vous désirez être en mesure de modifier les positions relatives des clips du groupe, sans avoir à les retirer du groupe.

#### **Color**

Permet de sélectionner une couleur pour le groupe.

#### **Personnaliser la barre de commandes**

Permet d'ouvrir la boîte de dialogue **Personnaliser les commandes**, laquelle contient des options grâce auxquelles vous pouvez masquer ou afficher les différents boutons de la barre de commandes.

### **Regroupement de clips**

#### PROCÉDÉR AINSI

- 1. Dans la fenêtre de montage, sélectionnez les clips que vous souhaitez grouper.
- 2. Dans la fenêtre **Groupes**, sélectionnez l'**Fonctions > Grouper les clips sélectionnés**.
- 3. Entrez le nom que vous souhaitez attribuer au groupe et cliquez sur **OK**.

#### **RÉSULTAT**

Le nouveau groupe apparaît dans la liste des groupes. Le nom du groupe est ajouté aux noms des clips inclus dans le groupe.

# **Ajout de clips à un groupe existant**

#### PROCÉDÉR AINSI

- 1. Dans la fenêtre de montage, sélectionnez les clips que vous souhaitez ajouter à un groupe.
- 2. Dans la fenêtre **Groupes**, sélectionnez l'**Fonctions > Grouper les clips sélectionnés**.
- 3. Sélectionnez le groupe auquel vous souhaitez ajouter les clips et cliquez sur **OK**.

# **Suppression de Groupes**

#### PROCÉDÉR AINSI

- 1. Dans la fenêtre **Groupes**, sélectionnez un groupe.
- 2. Sélectionnez **Fonctions > Retirer le groupe sélectionné**.

#### RÉSULTAT

Le groupe est retiré. Les clips eux-mêmes ne sont pas supprimés du montage.

### **Coloration de groupes**

#### PROCÉDÉR AINSI

- 1. Dans la fenêtre **Groupes**, sélectionnez un groupe.
- 2. Ouvrez le menu **Couleur** et sélectionnez une couleur. Toute sélection de couleur individuelle pour les clips remplace la couleur de groupe.

# **Sauvegardes de montages audio**

Le mécanisme de sauvegarde de montages audio permet de conserver des versions précédentes des montages audio enregistrés et d'enregistrer automatiquement les montages audio.

À chaque fois que vous enregistrez le montage audio, la précédente version enregistrée est copiée dans le sous-dossier Backup.mon qui se trouve dans le même dossier que le fichier de montage audio. Ce dossier de sauvegarde est automatiquement créé par WaveLab Pro. Les fichiers de sauvegarde sont nommés «Montage #X», où «Montage» est le nom du montage audio et «X» est un nombre.

Vous pouvez préciser ici le nombre de versions précédentes que vous désirez conserver (maximum 1000). Une fois que le nombre maximum défini de sauvegardes est atteint, le fichier le plus ancien est écrasé à chaque sauvegarde de montage audio.

#### À NOTER

Les nombres dans les noms de fichier de sauvegarde n'ont pas de rapport avec l'âge des fichiers de sauvegarde. Vous devez donc vérifier les dates des fichiers pour savoir quelle sauvegarde est la plus récente.

Les montages audio non sauvés et sans titre sont également sauvegardés. Les fichiers de sauvegarde des montages audio sans titre sont sauvés dans un fichier temporaire et utilisent un nombre comme nom. Les fichiers sont donc nommés «Y\_#X», où «Y» est un nombre identifiant le montage audio et «X» le nombre du fichier de sauvegarde.

# **Configuration de la sauvegarde de montage audio**

Vous pouvez définir le nombre de sauvegardes de montages audio et définir la fréquence à laquelle la sauvegarde doit être effectuée.

PROCÉDÉR AINSI

- 1. Dans les **Préférences des montages audio**, sélectionnez l'onglet **Tous les Montages Audio**.
- 2. Dans la section **Sauvegardes**, définissez le nombre maximum de sauvegardes.

Pour désactiver la fonction de sauvegarde, configurez ce paramètre sur 0.

3. Facultatif: activez **Sauvegarde automatique** et définissez la fréquence à laquelle la sauvegarde doit être effectuée.

### **Ouverture d'une sauvegarde de montage audio**

Vous pouvez ouvrir la sauvegarde d'un montage audio pour restaurer une ancienne version de ce dernier.

#### PROCÉDÉR AINSI

- 1. Sélectionnez **Fichier > Ouvrir**.
- 2. Cliquez sur **Montage Audio**.
- 3. Procédez de l'une des manières suivantes:
	- Pour fermer le montage audio non sauvé actuel et ouvrir la dernière version sauvée, cliquez sur **Revenir au fichier sauvé**. Le montage audio actuel est remplacé.
	- Pour ouvrir la version sauvée dans une nouvelle fenêtre sans fermer la version actuelle, non sauvée, cliquez sur **Revenir à une sauvegarde**.

# **Opérations multicanal dans le montage audio**

WaveLab Pro prend en charge l'utilisation d'un maximum de huit entrées et sorties ASIO. Si vous utilisez une interface audio multicanal avec un pilote ASIO, vous pouvez router les pistes de montage audio jusqu'à un maximum de huit canaux distincts et six sorties surround.

Vous pouvez aussi enregistrer jusqu'à huit canaux simultanément. Cela crée automatiquement de nouvelles pistes dans le montage; une pour chaque canal ou paire de canaux enregistrés.

Pour pouvoir utiliser WaveLab Pro pour des projets multicanal/Surround, vous devez posséder une carte son/interface audio offrant plusieurs entrées et plusieurs sorties. Vous devez également utiliser un pilote ASIO dans l'onglet **Connexions VST Audio** et spécifier la manière dont les canaux d'entrée/sortie internes sont connectés à votre carte audio.

LIENS ASSOCIÉS [Onglet Connexions Audio VST à](#page-13-0) la page 14

# **Configuration multicanal**

Vous pouvez configurer le nombre de canaux à utiliser pour chaque montage audio.

Il existe deux modes opérationnels que vous pouvez utiliser pour l'opération multicanal:

- En mode **Multicanal, compatible DVD-Audio**, en mode Surround, les pistes peuvent être routées sur un ou plusieurs canaux de sortie Surround (Gauche/Droit, Avant, Centre, etc.). Vous pouvez assigner jusqu'à six canaux Surround.
- Dans le mode **Multicanal, configuration libre**, les canaux font référence aux noms des huit canaux de sortie WaveLab Pro, et non aux canaux Surround. Les canaux de piste peuvent être routés vers un (pistes mono) ou deux (pistes stéréo) des 8 canaux de sortie surround disponibles.

Le choix de la configuration dépend de certains facteurs:

- Le nombre de sorties disponibles sur votre carte audio. Si vous avez seulement quatre sorties sur votre carte, vous pouvez uniquement utiliser les formats surround avec quatre canaux ou moins.
- Si vous avez l'intention ou non de mixer le montage audio vers un format surround. Si ce n'est pas le cas, sélectionnez le mode **Stéréo** ou **8 canaux**.
- L'utilisation prévue du mixage surround final. Par exemple, si vous voulez que votre mixage soit compatible avec la configuration Surround 5.1, sélectionnez le mode **6 canaux**.

Toutes les configurations multicanal sauf le mode de configuration libre ont des formats surround et sont assignées de manière interne aux canaux surround dans WaveLab Pro. Cela signifie que les canaux passent par la **Section Maître**, puis par la carte audio.

# **Affectation de canaux de piste à des canaux de sortie**

Quand vous sélectionnez une configuration multicanal, vous devez créer et assigner des canaux de piste aux canaux de sortie surround manuellement.

PROCÉDÉR AINSI

1. Dans la zone des commandes de piste de la fenêtre **Montage Audio**, cliquez sur **Distribution de la Piste Audio** pour une piste audio.

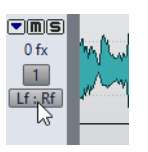

2. Dans la boîte de dialogue **Distribution de la Piste Audio**, routez chaque canal de la piste vers un canal de sortie en activant les canaux correspondants.

Les canaux disponibles dépendent de la configuration de canaux sélectionnée.

3. Cliquez sur **OK**.

#### **RÉSULTAT**

Si vous avez sélectionné un format surround, vous pouvez router un canal de piste vers plusieurs ou tous les canaux de sortie. Si vous sélectionnez plusieurs canaux de sortie pour un canal de piste stéréo, le Panoramique Surround s'ouvre automatiquement dans la zone des commandes de la piste correspondante.

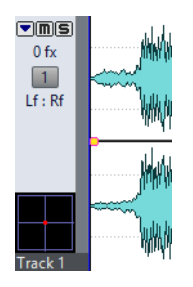

# **Boîte de dialogue Distribution de la Piste Audio**

Dans cette boîte de dialogue, vous pouvez configurer les canaux auxquels sont envoyés les canaux audio du haut et du bas d'une piste du montage audio. Les canaux disponibles dépendent de la configuration de canaux sélectionnée.

• Pour ouvrir la boîte de dialogue **Distribution de la Piste Audio**, cliquez sur **Distribution de la Piste Audio** pour une piste audio dans la zone de contrôle des pistes de la fenêtre **Montage Audio**.

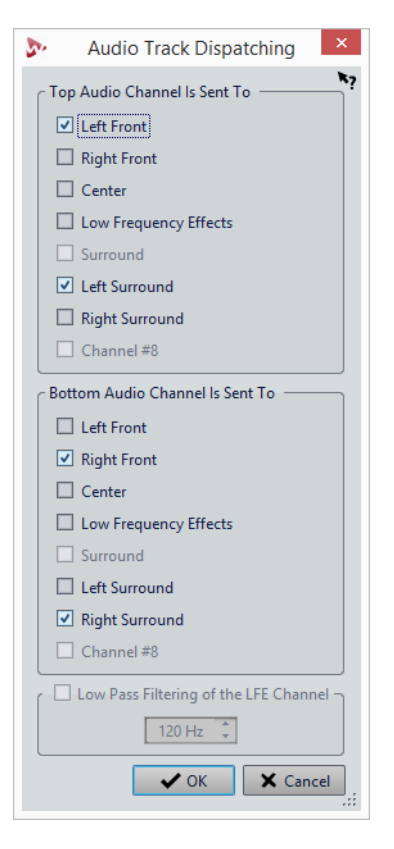

#### **Le canal audio du haut est envoyé à**

Permet de sélectionner les sorties audio du montage audio sur lesquelles le canal gauche de la piste est routé.

#### **Le canal audio du bas est envoyé à**

Permet de sélectionner les sorties audio du montage audio sur lesquelles le canal droit de la piste est routé.

#### **Filtrage passe-bas du canal LFE**

Si une sortie LFE est sélectionnée, un filtre passe-bas (12 dB/octave) peut être appliqué sur le signal de la piste, de sorte à ne laisser passer que les basses fréquences. Vous pouvez régler la fréquence de coupure du filtre.

### **Panoramique Surround**

Vous pouvez utiliser le Panoramique Surround pour positionner une piste librement dans l'image surround.

Le **Panoramique Surround** permet d'ajuster le panoramique de l'audio entre les canaux surround. Chaque piste peut avoir son propre Panoramique Surround et plusieurs de ces fenêtres peuvent être ouvertes en même temps.

### **Utilisation des Panoramiques Surround**

Vous pouvez router un canal de montage audio sur une piste ou sur une combinaison de canaux surround à l'aide de la boîte de dialogue **Distribution de la Piste Audio**. Cependant, si vous voulez aussi positionner une piste librement dans l'image surround, vous pouvez utiliser le Panoramique Surround.

#### CONDITION PRÉALABLE

Dans cet exemple, on part du principe que vous avez configuré un montage audio au format surround 5.1 et que vous voulez utiliser le Panoramique Surround pour une piste stéréo.

#### PROCÉDÉR AINSI

1. Dans la zone des commandes de piste de la fenêtre **Montage Audio**, cliquez sur **Distribution de la Piste Audio** pour la piste que vous voulez utiliser pour le Panoramique Surround.

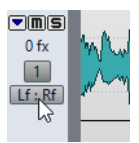

2. Dans la boîte de dialogue **Distribution de la Piste Audio**, activez les canaux surround.

Vous pouvez activer différentes combinaisons de canaux surround pour les canaux audio haut (gauche) et bas (droit).

3. Cliquez sur **OK**.

Un Panoramique Surround s'affiche dans la zone des commandes de piste.

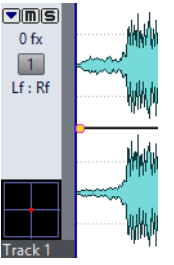

4. Cliquez et faites glisser l'affichage de Panoramique Surround pour effectuer des ajustements grossiers.

Pour contrôler l'image avec davantage de précision, cliquez avec le bouton droit sur le graphique du Panoramique Surround pour ouvrir la boîte de dialogue **Panoramique Surround**.

5. Dans la boîte de dialogue **Panoramique Surround**, cliquez sur le carré bleu et déplacez la souris.

Cela effectue un panoramique de l'audio du canal haut. L'autre canal est automatiquement reflété horizontalement. Avec le bouton droit de la souris, cliquez sur l'affichage pour choisir parmi des préréglages de positionnement.

6. Pour afficher et éditer l'autre canal, cliquez sur le carré gris.

Le carré gris devient rouge et les lignes de haut-parleur rouges indiquent les niveaux de haut-parleur.

7. Une fois que vous avez terminé vos réglages, cliquez sur **Fermer**.

### **Boîte de dialogue Panoramique Surround**

Utilisez cette boîte de dialogue pour ajuster le panoramique de l'audio entre les canaux surround.

Configurez un montage audio multicanal et compatible DVD-Audio, puis sélectionnez au moins deux canaux de sortie par canal de piste. Pour chaque piste configurée en **Surround** dans la boîte de dialogue **Distribution de la Piste Audio**, un petit Panoramique Surround est affiché dans la vue de piste.

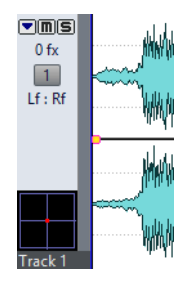

• Pour ouvrir la boîte de dialogue **Panoramique Surround**, faites un clic droit sur le petit Panoramique Surround.

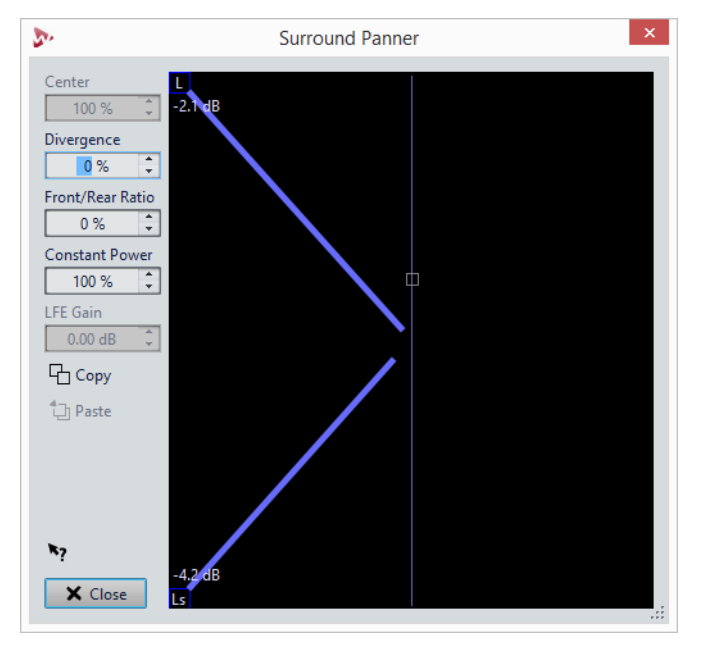

Dans l'affichage graphique, les positions des canaux audio gauche/droite du clip sont affichées sous forme de petits carrés. Les niveaux de signal des haut-parleurs individuels sont indiqués par des lignes de couleur allant des haut-parleurs au centre de l'affichage.

L'affichage graphique montre la représentation surround des canaux audio de piste haut (bleu) ou du canal audio de piste bas (rouge). La couleur des lignes de haut-parleur indique les canaux sélectionnés pour l'affichage et l'édition.

Si vous affichez le canal haut, vous voyez un carré bleu indiquant la position de l'audio. Le carré gris représente l'autre canal. Cliquez sur le carré gris pour afficher et éditer ce canal. Le carré gris devient rouge et les lignes de haut-parleur rouges indiquent les niveaux de haut-parleur.

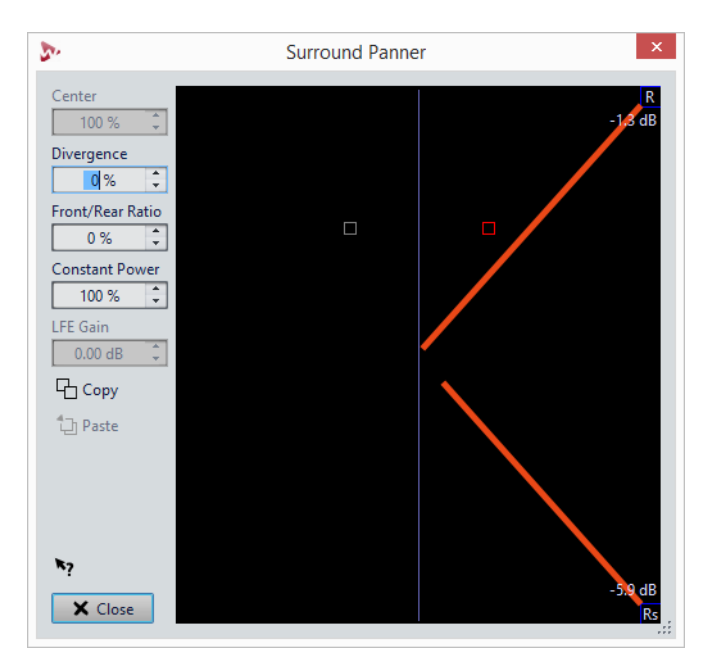

#### **Center**

Détermine dans quelle mesure le signal de la piste doit être mixé dans la sortie du montage audio correspondant au haut-parleur central. Ceci n'est disponible que si le canal central est activé dans la boîte de dialogue **Distribution de la Piste Audio**.

#### **Divergence**

Détermine la courbe d'atténuation utilisée lors du positionnement des sources sonores. Si ce réglage est défini sur 0%, le positionnement d'une source sonore sur un haut-parleur met le niveau de toutes les autres enceintes à zéro, sauf pour l'enceinte centrale qui dépend du niveau du centre. Avec des valeurs supérieures, les autres enceintes reproduisent une partie du signal de la source sonore. Le son est moins localisé.

#### **Ratio devant/derrière**

Détermine dans quelle mesure sont affectés les niveaux avant et arrière par le positionnement vertical dans la boîte de dialogue **Panoramique Surround**. Plus le ratio est élevé, moins il y a de différence entre l'audio orienté avant et arrière. Si ce paramètre est réglé à 100%, les niveaux avant et arrière seront toujours les mêmes.

#### **Puissance constante**

Détermine si c'est la sonie (RMS) ou le niveau des signaux additionnés qui est préservé. Si ce paramètre est réglé sur 100%, la sonie totale est la même quels que soient les paramètres de panoramique. Si ce paramètre est réglé sur 0%, le niveau total est préservé.

#### **LFE Gain**

Définit la quantité de signal envoyée au canal LFE. Ceci n'est disponible que si le canal LFE est activé dans la boîte de dialogue **Distribution de la Piste Audio**.

#### **Copier**

Copie les paramètres du Panoramique Surround sélectionné vers le presse-papiers.

#### **Coller**

Applique les paramètres copiés au Panoramique Surround.

#### **Menu Préréglages**

Avec le bouton droit de la souris, cliquez dans le graphique du Panoramique Surround pour sélectionner l'un des différents préréglages de panoramique.

### **Enveloppes de Panoramique Surround**

Vous pouvez automatiser le Panoramique Surround pour les clips individuels à l'aide d'enveloppes. Cette action est légèrement différente de l'utilisation du volume normal et des enveloppes de panoramique.

- Intérieurement, il y a une enveloppe de panoramique simple où chaque point d'enveloppe contient un état de surround complet (position gauche-droite, position avant-arrière et quantité LFE).
- Quand vous regardez l'enveloppe pour un clip, vous pouvez choisir d'afficher la courbe gauche-droite, avant-arrière ou LFE.
- Lors de la configuration de points d'enveloppe pour un des types d'enveloppe, ce point est automatiquement ajouté aux autres types d'enveloppe à la même position dans le clip.

### **Configuration d'enveloppes de panoramique surround**

Vous pouvez utiliser le Panoramique Surround pour programmer chaque point d'enveloppe. Cela facilite la configuration d'un panoramique surround automatisé pour un clip.

Si vous souhaitez que le signal commence au centre avant, se déplace vers le haut-parleur arrière gauche, puis vers le haut-parleur arrière droit, procédez de la manière suivante:

#### PROCÉDÉR AINSI

- 1. Dans la fenêtre **Montage Audio**, configurez une piste pour un panoramique surround en activant les canaux surround dans la boîte de dialogue **Distribution de la Piste Audio**.
- 2. Sélectionnez le clip, puis sélectionnez l'onglet **Enveloppe**.
- 3. Dans la section **Enveloppe**, sélectionnez l'une des enveloppes Panoramique Surround.

Par exemple, **Panoramique Surround (gauche <-> droite)**.

4. Dans la fenêtre de montage, double-cliquez sur l'enveloppe pour ajouter un nouveau point d'enveloppe au milieu du clip.

Cet endroit détermine l'emplacement où le signal atteindra le haut-parleur arrière gauche. Seule la position du clip est importante quand vous créez des points d'enveloppe à ce stade, pas la position verticale du point.

- 5. Dans la zone de contrôle de piste, cliquez avec le bouton droit sur l'affichage Panoramique Surround.
- 6. Dans la fenêtre de montage, sélectionnez le point d'enveloppe au début du clip.
- 7. Utilisez la boîte de dialogue **Panoramique Surround** pour positionner le son. Dans notre exemple, le panoramique doit commencer à la position centrale avant. Faites glisser le carré de position vers le milieu de l'affichage. Vous pouvez aussi cliquez avec le bouton droit sur l'affichage et sélectionner le préréglage **Devant centre**.
- 8. Dans la fenêtre de montage, sélectionnez le point d'enveloppe suivant dans le clip, et dans la boîte de dialogue, faites glisser le carré de position vers le coin inférieur gauche de l'affichage. Vous pouvez aussi cliquez avec le bouton droit sur l'affichage et sélectionner le préréglage **Derrière gauche**.
- 9. Dans la fenêtre de montage, sélectionnez le dernier point d'enveloppe dans le clip, et dans la boîte de dialogue, faites glisser le carré de position vers le coin inférieur droit de l'affichage. Vous pouvez aussi cliquez avec le bouton droit sur l'affichage et sélectionner le préréglage **Derrière droit**.

La courbe d'enveloppe surround gauche/droite ressemble maintenant à ça:

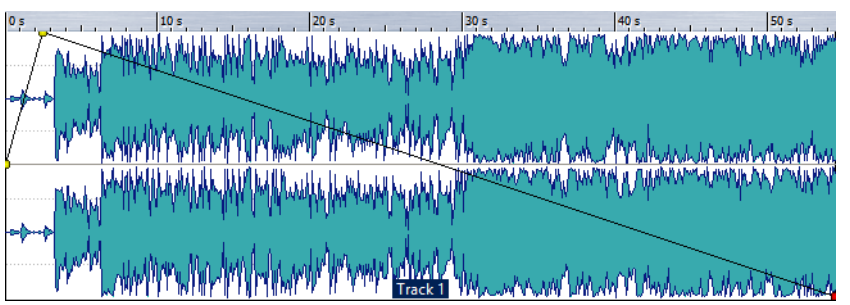

10. Dans l'onglet **Enveloppe**, dans la section **Sélecteur**, sélectionnez **Panoramique Surround (devant <-> derrière)**.

La courbe d'enveloppe surround avant/arrière ressemble maintenant à ça:

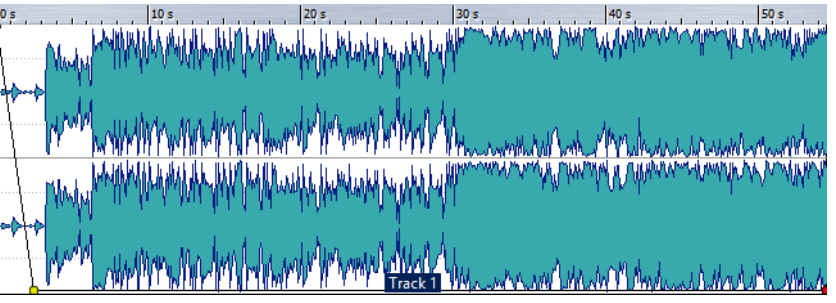

11. Lisez le clip.

Vous devriez entendre le son passer de l'avant centre, à l'arrière gauche et à l'arrière droit.

12. Pour créer des panoramiques surround plus complexes, ajouter plus de points d'enveloppe et programmez-les de la même manière.

### **Édition des courbes d'enveloppes**

Vous pouvez éditer les courbes d'enveloppe sans affecter d'autres paramètres de panoramique, en ajustant leurs points dans le clip. Cela peut s'avérer utile si vous voulez seulement changer la quantité de LFE sans affecter le panoramique, ou si vous voulez seulement changer le panoramique gauche/droite sans affecter le panoramique avant/arrière, et vice versa.

#### À NOTER

Si vous déplacez un point d'enveloppe dans le temps, toutes les enveloppes de panoramiques sont affectées de la même manière.

# **Mode Multicanal, compatible DVD-Audio**

Quand le mode **Multicanal, compatible DVD-Audio** est activé pour un montage audio, vous pouvez choisir entre différentes configurations multicanal.

Dans la boîte de dialogue **Info** du montage audio, sélectionnez **Multicanal, compatible DVD-Audio**. Dans le menu **Canaux**, les configurations multicanal suivantes sont disponibles:

#### **Avant gauche/droit (Lf, Rf)**

Utilisé dans toutes les configurations surround. Cela correspond aux positions de haut-parleurs gauche/droite standard en face de la personne qui écoute.

#### **Centre (C)**

Placé entre les haut-parleurs surround Lf/Rf.

#### **Effets basse fréquence (LFE)**

Le canal LFE est connecté à un caisson de basse et fournit du contenu basse fréquence (normalement en dessous de 120Hz). Ce canal peut être utilisé pour créer des effets basse fréquence spéciaux comme des tremblements sourds, des explosions, etc. Pour chaque canal routé au canal LFE, il y a un filtre passe-bas qui permet d'étendre ou de réduire la plage de basses fréquences reproduite par le canal LFE.

#### **Surround (S)**

Parfois appelé canal surround arrière et normalement placé entre les canaux surround gauche/droite.

#### **Surround gauche/droite (Ls, Rs)**

Placés derrière la position d'écoute, en face des haut-parleurs avant gauche/droite.

# **Mode Configuration libre**

Quand le mode **Multicanal, configuration libre** est sélectionné, vous pouvez router les canaux des pistes sur l'un des huit canaux de sortie. Ce mode n'est pas orienté surround et permet d'utiliser le montage audio comme un environnement d'enregistrement/lecture à huit canaux.

• Pour activez ce mode, ouvrez la boîte de dialogue **Info** du montage audio, puis dans le menu **Mode**, sélectionnez **Multicanal, configuration libre**.

Les canaux sont groupées par paires stéréo (1-2, 3-4, etc.), ce qui est reflété dans la **Section Maître** et lors du rendu de plusieurs fichiers.

# **Activer des configurations DVD-Audio supplémentaires**

La spécification DVD-Audio permet des résolutions d'échantillonnage mixées au sein de la même configuration de canaux, qui doit alors être divisée en deux groupes distincts. Par exemple, le groupe de canaux Lf/Rf, selon la norme, a une résolution d'échantillonnage plus élevée que les autres canaux surround dans la même configuration.

Le signe / dans le menu des canaux surround indique l'appartenance des canaux aux groupes.

Cependant, l'utilisation de résolutions mélangées n'est pas prise en charge dans WaveLab Pro et désactivée par défaut.

• Pour activer des configurations DVD-Audio supplémentaires, cliquez sur le bouton **Propriétés du Montage Audio** situé sous a fenêtre de montage. Ensuite, dans la boîte de dialogue **Propriétés du Montage Audio**, sélectionnez **Multicanal, compatible DVD-Audio**, et activez **Activer des configurations DVD-Audio supplémentaires**.

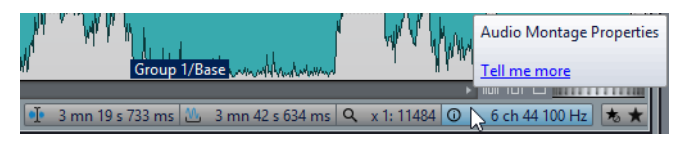

# **Enregistrement multicanal**

Vous pouvez aussi enregistrer jusqu'à huit canaux simultanément dans le montage audio.

### **Préparations d'enregistrement multicanal**

#### CONDITION PRÉALABLE

Configurez la manière dont les entrées de votre carte audio sont connectées aux canaux internes WaveLab Pro.

#### PROCÉDÉR AINSI

- 1. Dans la barre de transport, cliquez sur **Enregistrer** ou appuyez sur [\*] sur le pavé numérique.
- 2. Dans la section **Fichier à créer**, sélectionnez si vous voulez créer un fichier nommé ou un fichier temporaire.
- 3. Si vous souhaitez créer un fichier nommé, définissez un nom de fichier et l'emplacement où vous souhaitez enregistrer le fichier.
- 4. Cliquez sur le texte de format audio pour ouvrir la boîte de dialogue **Format de Fichier Audio**.
- 5. Sélectionnez le format de fichier audio.
- 6. Dans le menu **Canaux**, sélectionnez **Multi Stéréo/Mono** ou **Multi Mono**. **Multi Stéréo/Mono** produit de fichiers stéréo ou mono simples, en fonction des canaux activés dans la boîte de dialogue **Canaux d'enregistrement**. Les canaux sont groupés logiquement par paires (1-2, 3-4, etc.). Cela régit l'état mono/stéréo des fichiers enregistrés et les pistes sur lesquelles ils se retrouveront. Par exemple, si vous avez activé les canaux 1, 2 et 3, un fichier stéréo (contenant les canaux 1 et 2) et un fichier mono (canal 3) sont créés.
- 7. Cliquez sur **OK**.
- 8. Dans le menu situé sous le format de fichier, sélectionnez **Ajouter à la piste focalisée du montage**.
- 9. Cliquez sur **Sélectionner l'entrée**, activez les canaux à partir desquels vous voulez enregistrer et cliquez sur **OK**.

Pour chaque canal d'enregistrement activé, un vumètre est affiché dans la boîte de dialogue **Enregistrement**.

10. Facultatif: définir d'autres paramètres.

### **Enregistrement d'un projet multicanal**

#### CONDITION PRÉALABLE

Préparer un enregistrement multicanal.

#### PROCÉDÉR AINSI

- 1. Dans la fenêtre de montage, placez le curseur d'édition là où vous souhaitez commencer l'enregistrement.
- 2. Dans la boîte de dialogue **Enregistrement**, cliquez sur **Enregistrer**.
- 3. À la fin de l'enregistrement, cliquez sur **Stop**.

Quand vous enregistrez sur plusieurs canaux, de nouvelles pistes sont automatiquement créées dans le montage audio; une pour chaque clip mono ou stéréo enregistré. Chaque piste est routée vers la même sortie par défaut, mais peut être routée vers une autre sortie utilisée dans la configuration actuelle dans la boîte de dialogue **Distribution de la Piste Audio**.

#### RÉSULTAT

Si vous avez activé plus de deux canaux d'entrée dans la boîte de dialogue **Canaux d'enregistrement** et que vous sélectionnez une option de canal autre que **Multi Mono** ou **Multi Stéréo/Mono**, les entrées d'enregistrement activées sont mixées et produisent un fichier unique (ou deux si vous avez sélectionné **Dual-Mono**).

### **Configurations multicanal dans la Section Maître**

La **Section Maître** se réarrange automatiquement au début de la lecture d'un montage audio multicanal. Vous pouvez réarranger la **Section Maître** sans lancer de lecture en cliquant sur **Réarranger** dans le menu **Réglages** en haut de la **Section Maître**.

Les canaux de sortie pour la configuration de canaux sélectionnée sont affichés dans la **Section Maître**, avec un fader à un niveau et un indicateur de clip pour chaque canal de sortie.

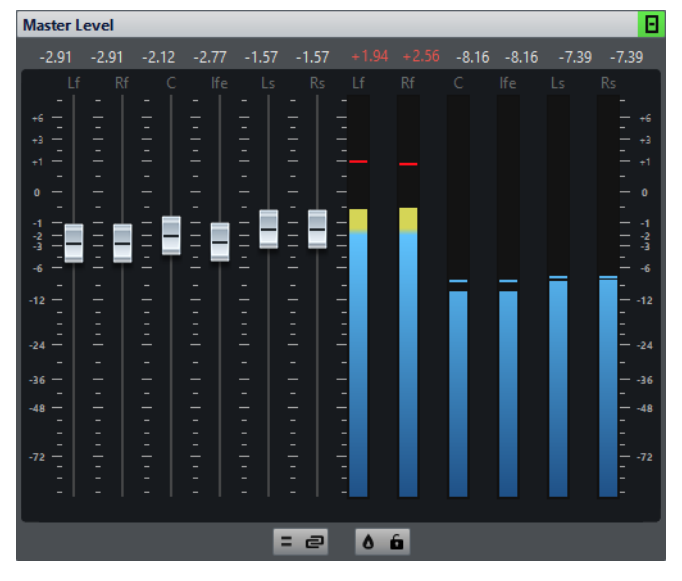

LIENS ASSOCIÉS [Section Maître à](#page-429-0) la page 430

### **Monitoring du mixage stéréo de configurations multicanal**

Dans la **Section Maître**, il est possible d'écouter le mixage stéréo d'une configuration multicanal. Vous pouvez ainsi pré-écouter la configuration d'un mixage stéréo pour un projet DVD-Audio, par exemple.

#### PROCÉDÉR AINSI

- 1. Dans la **Section Maître**, ouvrez le panneau **Niveau Maître**.
- 2. Sous le vumètre maître, cliquez sur **Monitoring des Canaux Audio**.
- 3. Sélectionnez **Mixer en Stéréo**.

### **Effets maîtres et montages audio multicanal**

La gestion des effets pour un montage audio multicanal est similaire à la gestion des effets lors d'un travail en mode stéréo. Cependant, tous les plug-ins ne prennent pas en charge les opérations multicanal. Dans ce cas, un avertissement s'affiche quand vous essayez de les insérer.

# **Importation et exportation au format XML de montages audio**

Vous pouvez exporter et importer des montages audio au format XML.

Utilisez cette option dans les situations suivantes:

- Changement du nom de nombreux fichiers utilisés dans le montage audio.
- Création de montages audio à partir de rien ou à partir d'un modèle.
- Comparaison de deux montages audio à l'aide d'un outil de comparaison de fichiers texte.

### **Exportation et importation de fichiers XML**

- Pour exporter un montage audio au format XML, sélectionnez **Fichier > Exporter**, puis sélectionnez **Montage Audio vers XML**. Définissez ensuite un nom et un emplacement de fichier, puis cliquez sur **Exporter**.
- Pour importer un montage audio qui était enregistré au format XML, sélectionnez **Fichier > Importer**, puis sélectionnez **XML**. Sélectionnez ensuite le fichier XML et cliquez sur **Importer**.

# **Exportation et importation de fichiers AES-31**

La norme AES-31 est une norme d'échange de fichier ouverte qui permet d'éviter les problèmes de compatibilité de format entre différents matériels et logiciels audio. Elle peut servir à transférer des projets d'une station de travail à une autre, tout en conservant les positions temporelles des événements, fondus, etc.

L'AES-31 utilise par défaut le format de fichier audio Broadcast Wave. Les fichiers AES-31 peuvent être transférés vers et utilisés avec toutes les stations de travail audio prenant en charge l'AES-31, quel que soit le matériel et le logiciel, tant que la station de travail peut lire les fichiers Broadcast Wave.

Les fichiers exportés sont des fichiers XML mais avec l'extension .adl (audio decision list).

# **Exportation de fichiers AES-31**

Lors de l'exportation de montages audio vers un fichier AES-31, le fichier contient toutes les données de piste audio, y compris les références de fichier audio.

#### PROCÉDÉR AINSI

- 1. Sélectionnez **Fichier > Exporter**.
- 2. Cliquez sur **Montage Audio vers AES-31**.
- 3. Définissez un nom et un emplacement de fichier, puis cliquez sur **Exporter**.
- 4. Dans la boîte de dialogue **Options d'exportation AES-31**, configurez les paramètres et cliquez sur **OK**.

### **Boîte de dialogue Options d'exportation AES-31**

• Pour ouvrir la boîte de dialogue **Options d'exportation AES-31**, sélectionnez **Fichier > Exporter**, puis sélectionnez **Montage Audio vers AES-31**. Définissez ensuite un nom et un emplacement de fichier, puis cliquez sur **Exporter**.

#### **Effectuer un rendu des fondus linéaires sous forme de fichiers audio**

Si cette option est activée, les fondus linéaires, qui sont calculés dynamiquement par WaveLab Pro, sont rendus en petits fichiers audio, de manière à préserver l'exact effet audio.

#### **Effectuer un rendu des fondus incurvés sous forme de fichiers audio**

Si cette option est activée, les fondus complexes, qui sont calculés dynamiquement par WaveLab Pro, sont rendus en petits fichiers audio, de manière à préserver l'exact effet audio.

#### **Effectuer un rendu des fondus sous forme de fichiers audio**

Si cette option est activée, les fondus enchaînés, qui sont calculés dynamiquement par WaveLab Pro, sont rendus en petits fichiers audio, de manière à préserver l'exact effet audio.

#### **Exclure les clips muets**

Si cette option est activée, les clips muets sont exclus du fichier AES-31.

#### **Après l'exportation, importer le fichier**

Si cette option est activée, le fichier exporté est immédiatement importé. Cela permet de vérifier le résultat de l'exportation.

### **Importation de fichiers AES-31**

#### PROCÉDÉR AINSI

- 1. Sélectionnez **Fichier > Importer**.
- 2. Cliquez sur **AES-31**.
- 3. Dans le navigateur de fichiers, sélectionnez le fichier AES-31 à importer et cliquez sur **Importer**.
- 4. Dans la boîte de dialogue **Options d'importation AES-31**, configurez les paramètres et cliquez sur **OK**.

#### RÉSULTAT

Le fichier AES-31 importé s'ouvre comme un nouveau montage audio sans titre contenant toutes les pistes audio enregistrées dans le fichier AES-31.

### **Boîte de dialogue Options d'importation AES-31**

• Pour ouvrir la boîte de dialogue **Options d'importation AES-31**, sélectionnez **Fichier > Importer** et sélectionnez **AES-31**. Sélectionnez ensuite le fichier AES-31 et cliquez sur **Importer**.

#### **Si disponibles, utiliser les fichiers de fondu linéaire, sinon créer des fondus dynamiques**

Si cette option est activée, tous les fichiers audio faisant office de fondu linéaire sont utilisés, sinon des fondus dynamiques sont créés.

#### **Si disponibles, utiliser les fichiers de fondu incurvés, sinon créer des fondus dynamiques**

Si cette option est activée, tous les fichiers audio faisant office de fondu complexes sont utilisés, sinon des fondus dynamiques sont créés.

### **Importer des fichiers AES-31 créés dans Nuendo**

En important un fichier AES-31, vous pouvez importer un projet créé dans Steinberg Nuendo dans WaveLab Pro, par exemple.

Dans ce cas, il est possible d'ajouter des codes spécifiques aux noms de marqueur dans Nuendo pour faciliter leur conversion en marqueurs spécifiques à WaveLab Pro. Par exemple, si un fichier AES-31 exporté depuis Nuendo est importé dans WaveLab Pro, les marqueurs qu'il contient sont interprétés comme des marqueurs WaveLab Pro à l'importation.

Pour les marqueurs de piste CD, vous pouvez utiliser les codes suivants:

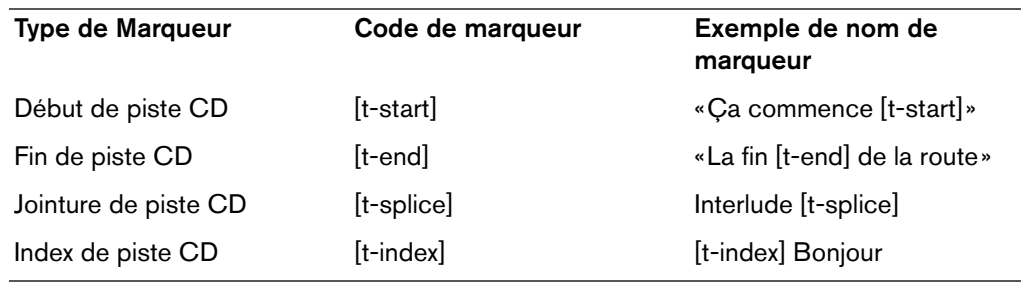

• Dans Nuendo, une piste Marqueurs doit être créée pour les marqueurs spécifiques.

Lors de l'importation de projets AES-31 contenant des marqueurs spécifiques, les codes de marqueur ne sont pas affichés dans WaveLab Pro.

# **Enregistrement**

Vous pouvez enregistrer des signaux audio dans l'**Éditeur Audio** et dans la fenêtre **Montage Audio**.

# **Configuration de la boîte de dialogue Enregistrement**

Avant de commencer l'enregistrement, configurez la boîte de dialogue **Enregistrement**.

#### PROCÉDÉR AINSI

- 1. Dans l'**Éditeur Audio** ou la fenêtre **Montage Audio**, cliquez sur le bouton **Enregistrer** ou appuyez sur [\*] sur le pavé numérique.
- 2. Dans la section **Fichier à créer**, ouvrez le menu contextuel et choisissez entre l'enregistrement d'un fichier nommé ou d'un fichier temporaire.
- 3. Dans la section **Fichier à créer**, sélectionnez un nom de fichier et un emplacement où enregistrer le fichier.
- 4. Pour sélectionner le format audio, procédez de l'une des manières suivantes:
	- Cliquez sur la flèche vers le bas pour présélectionner un format audio préréglé.
	- Cliquez sur le texte de format audio pour ouvrir la boîte de dialogue **Format de Fichier Audio**, sélectionnez le format et cliquez sur **OK**.
- 5. Indiquez si vous voulez enregistrer un fichier audio ou une piste de montage audio en sélectionnant l'une des options suivantes:
	- **Créer une nouvelle fenêtre de fichier audio**
	- **Ajouter au fichier audio actif**
	- **Ajouter à la piste focalisée du montage**
- 6. Sélectionnez un mode d'**Entrée**, selon que vous souhaitez enregistrer l'entrée du dispositif audio ou la lecture en sortie de la **Section Maître**.
- 7. Sélectionnez **Sélectionner l'entrée**, activez les canaux sur lesquels vous voulez enregistrer et cliquez sur **OK**.

Pour chaque canal d'enregistrement activé, un vumètre est affiché dans la boîte de dialogue **Enregistrement**.

- 8. Choisissez d'afficher le vumètre **Niveau** ou **Spectre**.
- 9. Facultatif: configurez d'autres paramètres dans la section **Options** et dans les onglets **Options** et **Valeurs**.

10. Cliquez sur **Enregistrer** pour démarrer l'enregistrement.

Si vous avez sélectionné une option d'auto-démarrage, l'enregistrement se met en mode **Pause** jusqu'à ce que les critères de démarrage soient remplis.

Le fond de la boîte de dialogue **Enregistrement** apparaît en rouge pour indiquer que vous êtes en train d'enregistrer.

- 11. Facultatif : vous pouvez suspendre l'enregistrement en cliquant sur le bouton **Pause**.
- 12. Facultatif : vous pouvez déposer des marqueurs pendant l'enregistrement en cliquant sur les boutons prévus à cet effet.
- 13. À la fin de l'enregistrement, cliquez sur **Stop**.
- 14. Facultatif: si vous voulez enregistrer une autre prise, cliquez à nouveau sur **Enregistrer**.

# **Insertion de marqueurs pendant l'enregistrement**

Vous pouvez cliquer sur les boutons de marqueur pendant l'enregistrement pour ajouter des marqueurs dans le fichier enregistré.

#### PROCÉDÉR AINSI

- 1. Ouvrez la boîte de dialogue **Enregistrement**.
- 2. Facultatif: si vous voulez nommer les marqueurs que vous insérez plutôt que d'utiliser des marqueurs génériques, procédez comme suit:
	- Sélectionnez l'onglet **Options** et activez l'option **Confirmer le nom d'un marqueur à insérer**.
	- Dans l'onglet **Méthode**, saisissez le nom dans le champ **Nom du prochain marqueur**.
- 3. Configurez vos paramètres et commencez l'enregistrement.
- 4. Sélectionnez le type de marqueur à insérer.
	- Pour insérer un marqueur générique numéroté, cliquez sur le bouton de marqueur jaune ou appuyez sur [Ctrl]/[Commande]-M.
	- Pour insérer les marqueurs génériques de début et de fin de région, cliquez sur les boutons blancs ou appuyez sur [Ctrl]/[Commande]-L/[Ctrl]/[Commande]-R.

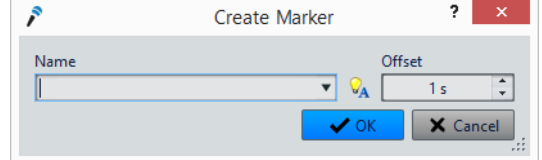

Si vous choisissez de confirmer le nom des marqueurs à insérer, une boîte de dialogue s'ouvre chaque fois que vous insérez un marqueur. Cette boîte de dialogue permet d'indiquer un nom et de spécifier un décalage, ce qui permet de placer un marqueur à un moment donné avant le déclenchement de la commande.

#### **RÉSULTAT**

Les marqueurs sont insérés chaque fois que vous cliquez sur le bouton du marqueur.

#### À NOTER

Si vous insérez deux marqueurs de début de région ou plus à la suite sans marqueur de fin entre, seul le dernier de ces marqueurs de début est conservé. Il en va de même pour les marqueurs de fin de région.

# **Boîte de dialogue Enregistrement**

Cette boîte de dialogue permet d'effectuer des réglages d'enregistrement et de commencer l'enregistrement d'un fichier audio.

• Pour ouvrir la boîte de dialogue **Enregistrement**, ouvrez l'**Éditeur Audio** ou la fenêtre **Montage Audio** et cliquez sur **Enregistrer** dans la barre de transport.

#### **Boutons principaux**

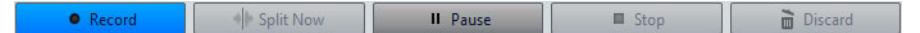

#### **Enregistrement**

Lance l'enregistrement. Selon les options d'enregistrement, le mode **Pause** est activé.

#### **Couper maintenant**

Ouvre le contenu déjà enregistré dans une nouvelle fenêtre pendant que l'enregistrement continue. Cliquez sur ce bouton pour déterminer où diviser le fichier. Le bouton est utilisable si vous enregistrez un fichier nommé, si nous ne faites pas de pause et si le **Mode Découpage** n'est pas activé.

#### **Pause**

Met l'enregistrement en pause.

#### **Stop**

Arrête l'enregistrement.

#### **Éliminer**

Arrête l'enregistrement et supprime ce qui a été enregistré jusqu'à maintenant.

### **Onglet Méthode**

Sur cet onglet, vous pouvez définir les options de démarrage, d'arrêt et de pause automatique de l'enregistrement. Vous pouvez sélectionner un périphérique d'entrée et choisir de commencer l'enregistrement à une heure précise ou de l'arrêter après une certaine durée.

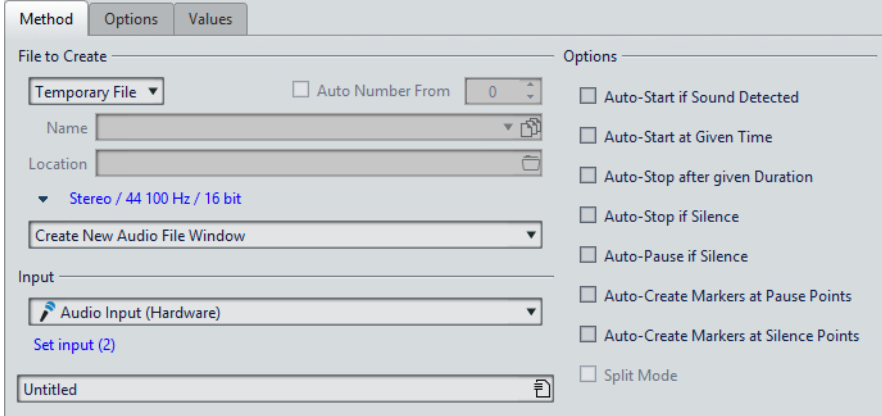

#### **Fichier à créer**

Précisez ici si vous désirez enregistrer un fichier temporaire (à sauver plus tard), ou directement un fichier avec un nom et un emplacement donnés.

#### **Numéro auto depuis**

Quand cette option est activée et que vous enregistrez plusieurs fichiers, des numéros de plus en plus élevés sont ajoutés aux noms de fichiers.

#### **Nom**

Nom du fichier à écrire, sans son chemin d'accès. Lorsque vous tapez, tous les fichiers du dossier sélectionné commençant par les mêmes lettres sont affichés. Pour afficher tous les fichiers du dossier sélectionné, cliquez sur l'icône de liste.

#### **Emplacement**

Spécifie l'emplacement où vous voulez sauver l'enregistrement.

#### **Format de Fichier Audio**

Ouvre la boîte de dialogue **Format de Fichier Audio**, dans laquelle vous pouvez définir le format de fichier.

#### **Emplacement de l'enregistrement**

Spécifie l'emplacement d'enregistrement du fichier audio.

- Quand l'option **Créer une nouvelle fenêtre de fichier audio** est sélectionnée, le signal audio est enregistré dans une nouvelle fenêtre.
- Quand l'option **Ajouter au fichier audio actif** est sélectionnée, le signal audio est enregistré dans la fenêtre de fichier audio active à partir de la position du curseur d'édition (la fenêtre de fichier audio est créée si elle n'existe pas).

• Quand l'option **Ajouter à la piste focalisée du montage** est sélectionnée, le signal audio est enregistré dans un montage audio existant à partir de la position du curseur d'édition (le montage audio est créé s'il n'existe pas).

#### **Entrée**

Précisez si vous désirez enregistrer l'entrée du périphérique audio ou la sortie audio de la **Section Maître**.

#### **Sélectionner l'entrée**

Si vous utilisez un pilote ASIO, ce bouton ouvre la boîte de dialogue **Canaux d'enregistrement**, où vous pouvez activer les canaux désirés pour l'enregistrement. Jusqu'à huit canaux d'entrée peuvent être utilisés simultanément. Quand des entrées supplémentaires sont sélectionnées, le nombre de vumètres dans la boîte de dialogue est automatiquement mis à jour.

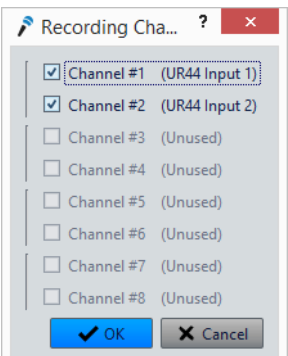

#### **Auto-démarrage si Son détecté**

Si cette option est activée, l'enregistrement commence lorsque le niveau d'entrée audio dépasse le niveau de seuil défini sur l'onglet **Valeurs**.

#### **Auto-démarrage à un moment donné**

Quand cette option est activée, l'enregistrement commence au moment défini. L'heure est définie dans l'onglet **Valeurs**.

#### **Auto-arrêt après durée donnée**

Si cette option est activée, l'enregistrement s'arrête automatiquement après la durée spécifiée dans l'onglet **Valeurs**.

#### **Arrêt automatique si silence**

Quand cette option est activée, l'enregistrement s'arrête automatiquement lorsque le niveau d'entrée audio devient inférieur à un certain seuil et reste inférieur à ce seuil pendant un durée déterminée. Le niveau et la durée sont définis dans l'onglet **Valeurs**.

#### **Pause automatique si silence**

Quand cette option est activée, l'enregistrement est mis automatiquement en pause lorsque le niveau d'entrée audio devient inférieur à un certain seuil et reste inférieur à ce seuil pendant une durée déterminée. Le niveau et la durée sont définis dans l'onglet **Valeurs**.

#### **Auto-créer des marqueurs aux points de pause**

Quand cette option est activée, un marqueur générique est créé chaque fois que vous cliquez sur **Pause** durant l'enregistrement.

#### **Auto-créer des marqueurs aux points de silence**

Quand cette option est activée, un marqueur générique est créé chaque fois que le niveau d'entrée audio devient inférieur à un certain seuil et reste inférieur à ce seuil pendant une durée déterminée. Le niveau et la durée sont définis dans l'onglet **Valeurs**.

#### **Mode découpage**

Si cette option est activée, l'enregistrement est divisé en plusieurs fichiers audio. Les fichiers peuvent être divisés soit par taille, c'est-à-dire lorsqu'ils atteignent un nombre de Mo donné, soit par durée, lorsqu'ils atteignent une certaine durée. Le **Mode découpage** est utile lorsque vous effectuez des enregistrements longs et continus, tels que des enregistrements en direct.

- Cette option est disponible uniquement si vous avez activé l'option **Fichier nommé**.
- Les fichiers découpés sont contigus: il n'y a pas d'intervalle entre les fichiers.
- Le **Mode découpage** active automatiquement l'option **Numéro auto depuis** pour le nom des fichiers audio.

#### À NOTER

Il est conseillé de sauver chaque enregistrement en **Mode découpage** dans un dossier vide. Cela empêche l'option **Numéro auto depuis** de créer des fichiers dont le nom est déjà utilisé par un autre fichier du même dossier.

#### **Onglet Options**

Cet onglet permet d'effectuer des réglages supplémentaires pour le processus d'enregistrement.

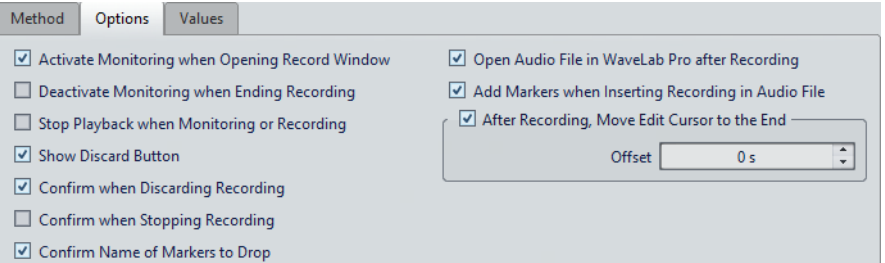

#### **Activer le monitoring lors de l'ouverture de la fenêtre d'enregistrement**

Si cette option est activée, les vumètres sont activés à l'ouverture de la boîte de dialogue **Enregistrement**. Si cette option est désactivée, les vumètres et l'audio thru sont affichés lorsque vous appuyez sur **Enregistrer** ou que vous activez **Monitoring**.

#### **Désactiver le monitoring lorsque l'enregistrement se termine**

Si cette option est activée, les vumètres et l'audio thru sont désactivés à la fin de l'enregistrement. Cela libère l'entrée du périphérique audio.

#### **Arrêter la lecture si enregistrement ou monitoring**

Si cette option est activée, la lecture s'arrête avant que le monitoring ou l'enregistrement ne commencent.

#### **Afficher le bouton Supprimer**

Détermine si le bouton **Éliminer** est visible ou masqué.

#### **Confirmer l'annulation d'un enregistrement**

Si cette option est activée, un message vous demande confirmation avant d'éliminer un enregistrement.

#### **Confirmer l'arrêt de l'enregistrement**

Si cette option est activée, un message vous demande confirmation avant d'arrêter un enregistrement.

#### **Confirmer le nom d'un marqueur à insérer**

Si cette option est activée, un message vous demande d'indiquer le nom du dernier marqueur inséré.

#### **Ouvrir le fichier audio dans WaveLab Pro après l'enregistrement**

Si cette option est activée, les fichiers audio sont ouverts dans WaveLab Pro après l'enregistrement.

#### **Ajouter des marqueurs lors de l'insertion d'enregistrement dans le fichier audio**

Si l'option est activée et qu'un enregistrement est inséré dans un fichier audio, des marqueurs sont ajoutés pour indiquer le début et la fin des nouveaux échantillons.

#### **Après l'enregistrement, le curseur d'édition est déplacé à la fin**

Quand cette option est activée, le curseur d'édition est placé à la fin de l'enregistrement.

#### **Onglet Valeurs**

Cet onglet permet de définir les valeurs de plusieurs options d'enregistrement.

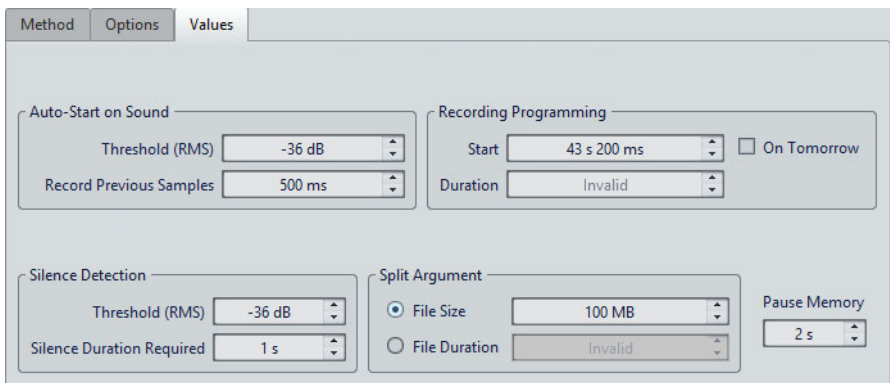

#### **Démarrage automatique quand signal sonore - Seuil (RMS)**

Détermine le niveau sonore qui déclenchera l'enregistrement.

#### **Démarrage automatique quand signal sonore - Enregistrer les échantillons précédents**

Permet d'inclure une courte section audio juste avant le point de départ, pour capturer des attaques, etc. Cette option n'a d'effet que quand l'option **Auto-démarrage si Son détecté** est activée.

#### **Détection du silence - Seuil (RMS)/Durée de silence requise**

Seuil d'identification utilisé pour les options **Arrêt automatique si silence** et **Auto-créer des marqueurs aux points de silence**. Il est utilisé en conjonction avec le réglage **Durée de silence requise** pour que l'enregistrement soit interrompu ou qu'un marqueur soit ajouté si le niveau d'entrée reste sous le seuil spécifié.

#### **Programmation de l'enregistrement - Début**

Détermine à quelle heure commence l'enregistrement si l'option **Auto-démarrage à un moment donné** est activée.

#### **Programmation de l'enregistrement - Demain**

Quand cette option est activée, vous pouvez définir une heure le lendemain (à partir de minuit).

#### **Programmation de l'enregistrement - Durée**

Détermine la longueur de l'enregistrement quand l'option **Auto-arrêt après durée donnée** est activée.

#### **Paramètres de découpage - Taille de fichier**

Si cette option est activée, un nouveau fichier est créé quand le fichier enregistré atteint la taille précisée dans le champ de valeur correspondant.

#### **Paramètres de découpage - Durée de fichier**

Si cette option est activée, un nouveau fichier est créé quand le fichier enregistré atteint la durée précisée dans le champ de valeur correspondant.

#### **Mémoire de pause**

Définit un tampon de sécurité utilisé lorsque vous activez le bouton **Pause**. Lorsque vous reprenez l'enregistrement, ce tampon permet de récupérer un court segment de contenu audio capté juste avant que vous ne désactiviez le bouton **Pause**. Ainsi, même si vous avez réagi avec un peu de retard pour désactiver le bouton **Pause**, vous pouvez poursuivre l'enregistrement.

#### **Affichage des vumètres**

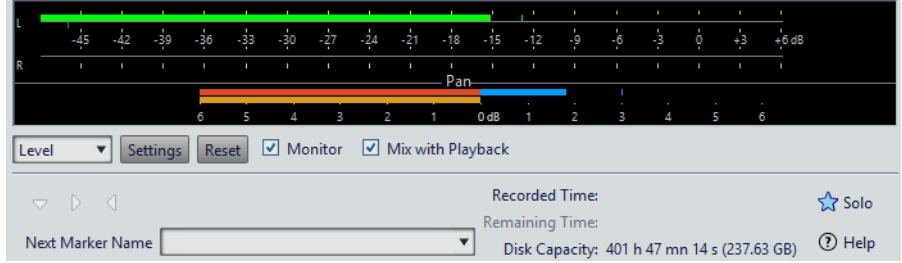

#### **Niveau/Spectre**

Indique quel vumètre afficher.

#### **Réglages**

Ouvre la boîte de dialogue **Réglages du Niveaumètre**, dans laquelle vous pouvez personnaliser les réglages des vumètres.

#### **Reset**

Réinitialise les valeurs de crête.

#### **Monitor**

Quand cette option est activée, l'entrée audio est également envoyée vers les ports de sortie (indisponible avec le pilote Windows MME).

#### **Mixer avec la lecture**

Quand cette option est activée et que les mêmes ports audio sont sélectionnés pour le monitoring et la lecture (dans l'onglet **Connexions Audio VST**), les signaux sont mélangés. Si elle n'est pas activée, le signal de monitoring est prioritaire sur la lecture.

Cette option vous permet de basculer entre l'écoute du signal enregistré et le signal de lecture, ainsi que de maîtriser entièrement les sorties de monitoring.

#### **Marqueur**

Permet de définir des marqueurs pendant l'enregistrement.

#### **Nom du prochain marqueur**

Éditez le nom du prochain marqueur à insérer.

#### **Solo**

Réduit/augmente la taille de la fenêtre et masque/affiche toutes les autres fenêtres de WaveLab Pro.

## **Affichage des vumètres**

La partie inférieure de la boîte de dialogue **Enregistrement** comporte des vumètres. Cela est utile pour la vérification du niveau d'entrée et du spectre de fréquence du signal d'entrée.

Les vumètres de la boîte de dialogue **Enregistrement** sont des versions miniatures des fenêtres **Niveaumètre** et **Spectromètre**. Pour activer les vumètres, cochez la case **Monitoring**. Elle est automatiquement cochée quand l'option **Activer le monitoring lors de l'ouverture de la fenêtre d'enregistrement** est activée dans l'onglet **Options** de la boîte de dialogue **Enregistrement**.

Pour réinitialiser les vumètres, cliquez sur **Réinitialiser**.

#### **Vumètre de niveau**

Dans le **Niveaumètre**, les barres horizontales représentent la valeur de crête (barres extérieures) et la sonie moyenne (VU, barres intérieures) de chaque canal. Les valeurs sont également représentées sous forme numérique. Lorsque vous cliquez sur le bouton **Réglages**, la boîte de dialogue **Réglages du Niveaumètre** s'ouvre.

#### **Spectromètre**

Le **Spectromètre** affiche un histogramme donnant une représentation graphique continue du spectre de fréquence. Dans le menu contextuel **Réglages**, vous pouvez choisir de le restreindre aux niveaux audio élevés, ou d'inclure également les niveaux moyens et bas.

### **Indicateur de capacité du disque**

Cet indicateur en bas de la boîte de dialogue **Enregistrement** indique l'espace disponible sur le disque dur spécifié dans la section **Fichier à créer** ou sur le disque dur sélectionné pour accueillir les fichiers temporaires.

#### À NOTER

S'il reste moins de 30secondes d'espace disponible sur le disque dur, cet indicateur est affiché en rouge.

# **Enregistrement dans la fenêtre Montage Audio**

Vous pouvez enregistrer des signaux audio en tant que clips dans le montage audio.

# **Enregistrement à partir de la position du curseur**

#### PROCÉDÉR AINSI

- 1. Dans la fenêtre **Montage Audio**, cliquez sur la position où vous souhaitez démarrer l'enregistrement du clip.
- 2. À gauche de la piste, ouvrez le menu local **Piste**.
- 3. Sélectionnez **Enregistrer au curseur**.
- 4. Dans la boîte de dialogue **Enregistrement**, configurez les paramètres.
- 5. Cliquez sur **Enregistrer**.

### **Enregistrement pendant la lecture**

#### PROCÉDÉR AINSI

- 1. Dans la fenêtre **Montage Audio**, démarrez la lecture.
- 2. Sélectionnez **Piste > Enregistrer au curseur**.
- 3. Dans la boîte de dialogue **Enregistrement**, configurez les paramètres.
- 4. Cliquez sur **Enregistrer**.

À NOTER

Si vous passez d'abord en mode **Pause** avant d'activer l'enregistrement, vous disposez d'un temps d'anticipation correspondant au tampon de pause, lequel permet de capturer le contenu audio qui précède le début de l'enregistrement.

### **Lecture pendant l'enregistrement**

Lorsque vous enregistrez dans un environnement multipiste, il est souvent nécessaire de lire la piste existante pendant l'enregistrement, et donc d'effectuer un re-recording.

Pour que cela soit possible dans le montage audio, l'option **Arrêter la lecture si enregistrement ou monitoring** doit être désactivée sur l'onglet **Options** de la boîte de dialogue **Enregistrement**.

# <span id="page-429-0"></span>**Section Maître**

La **Section Maître** constitue le bloc final dans le chemin du signal avant que l'audio soit envoyé au matériel audio, à un fichier audio ou aux vumètres audio. Cette section vous permet de régler les niveaux maîtres, d'ajouter des effets et d'appliquer un dithering.

Les paramètres et effets de la **Section Maître** sont pris en compte dans les cas suivants:

- Lors de la lecture d'un fichier audio dans la fenêtre d'onde.
- Lors de la lecture d'un montage audio. Notez que les effets de la **Section Maître** s'appliquent à tous les clips et pistes d'un montage audio.
- Lors de l'utilisation de la fonction **Rendre**.
- Lors de l'utilisation du plug-in **Audio input**.
- Lors de la gravure d'un CD à partir d'un montage audio.

La **Section Maître** est active par défaut. Vous pouvez la désactiver pour chaque fichier individuellement en désactivant le bouton **Contourner la Section Maître** situé en bas de la fenêtre d'onde/de montage.

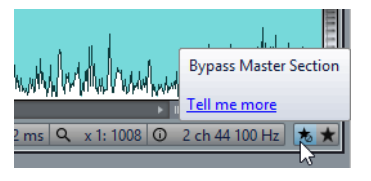

Pour désactiver globalement la **Section Maître**, désactivez le bouton **Contourner la Section Maître** en haut à gauche de la **Section Maître**.

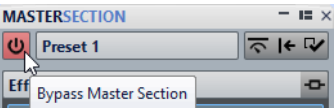

# **Fenêtre Section Maître**

Cette fenêtre vous permet d'appliquer des plug-ins d'effet; de régler le niveau maître, d'appliquer le dithering et d'effectuer le rendu d'un fichier audio ou d'un montage audio.

• Pour ouvrir la fenêtre de la **Section Maître**, sélectionnez **Fenêtres outils > Section Maître**.

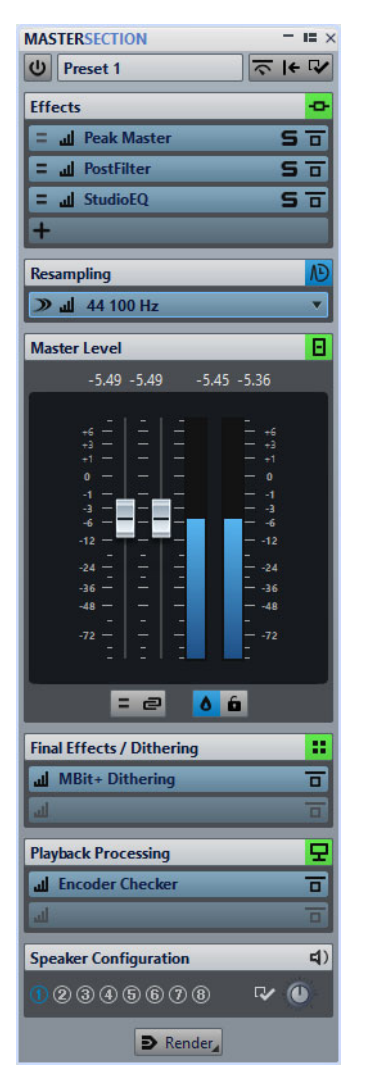

La **Section Maître** comprend les panneaux suivants:

- **Effets**
- **Ré-échantillonnage**
- **Niveau Maître**
- **Effets Finaux / Dithering**
- **Traitement Lecture**
- **Configuration des haut-parleurs**

### **Chemin du signal**

Les panneaux de la fenêtre **Section Maître** correspondent aux blocs de traitement de la **Section Maître**.

Le signal traverse ces blocs du haut vers le bas:

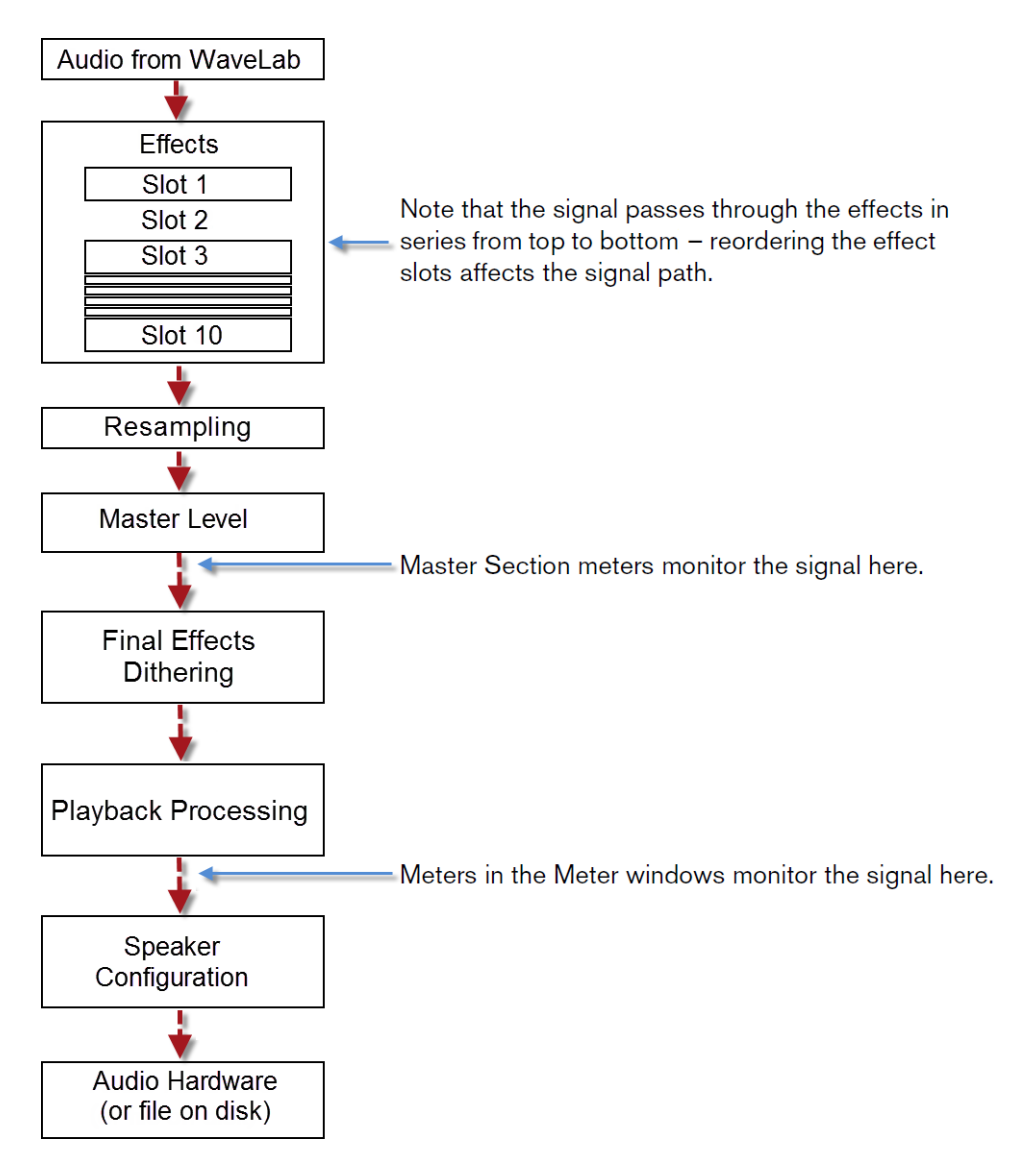

Dans la **Section Maître**, le signal traverse tous les plug-ins, même si certains sont en solo. Cependant, le son n'est pas affecté, car les plug-ins muets sont contournés du flux de traitement de lecture.

Les vumètres de la **Section Maître** mesurent le signal directement près une case particulière si le **Point de monitoring** est activé pour cette case.

### **Outils de la section maître**

Les outils et options situés en haut de la fenêtre **Section Maître** permettent de configurer différents paramètres avant le rendu du fichier, de configurer des paramètres de contournement et de décider si le signal de lecture doit traverser ou non la **Section Maître**.

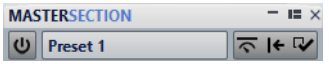
# **Contourner la Section Maître**

Quand cette option est désactivée, la **Section Maître** est contournée pendant la lecture. Cependant, il est toujours possible d'effectuer un rendu vers un fichier. Si la lecture est activée lorsque vous changez cette option, elle est arrêtée puis redémarrée.

#### **Préréglages**

Permet d'enregistrer et de charger des préréglages de **Section Maître**. Le menu **Préréglages** offre des options supplémentaires pour sauvegarder et charger des effets et des banques par défaut.

#### **Contournement intelligent**

Ouvre la boîte de dialogue **Contournement intelligent**, dans laquelle vous pouvez définir des paramètres de contournement spéciaux.

#### **Réinitialiser la Section Maître**

Permet de supprimer tous les effets actifs des cases et de régler la sortie maître sur 0dB.

#### **Réglages**

Permet d'ouvrir le menu local **Réglages** afin de configurer les paramètres de la **Section Maître**.

# **Menu local des Réglages**

## **Masquer les fenêtres des plug-ins lorsque la Section Maître n'est pas visible**

Quand cette option est activée, les fenêtres des plug-ins sont masquées quand la **Section Maître** n'est pas visible.

#### **Afficher les contrôles de plug-in dans la fenêtre des plug-ins**

Quand cette option est activée, les commandes des plug-ins sont affichées dans les fenêtres des plug-ins.

# **Utiliser une fenêtre de chaîne de plug-ins**

Affiche tous les plug-ins ouverts dans la fenêtre de plug-in sous forme d'onglets, ce qui permet de passer rapidement d'un plug-in à un autre.

# **Les fenêtres de plug-in se déplacent avec la Section Maître**

Quand cette option est activée, les fenêtres des plug-ins sont déplacées quand vous déplacez la **Section Maître** flottante.

### **Rétablir la dernière configuration au prochain démarrage**

Si cette option est activée, la configuration des plug-ins et les positions des faders dans la **Section Maître** seront restaurées au prochain démarrage de WaveLab Pro.

# **Visibilité des sections**

Permet d'afficher ou de masquer les sections de la **Section Maître**.

# **Contrôle du dithering 16 bit**

Permet d'entendre l'effet sur le son du plug-in de dithering pendant la lecture. Vous pouvez tester différents plug-ins de dithering pour trouver le meilleur effet sur l'audio.

#### **Réarranger**

Permet de réarrange la **Section Maître** en fonction de la fréquence d'échantillonnage et de la configuration des canaux du fichier audio actif. Le bus interne de la **Section Maître** et tous les plug-ins actifs sont configurés en conséquence.

Cette opération est effectuée automatiquement avant la lecture ou le rendu. Il est parfois utile de réarranger la **Section Maître**, car certains plug-ins n'acceptent pas un signal mono ou stéréo comme entrée, ou une vitesse d'échantillonnage donnée. Dans ce cas, le fait de cliquer sur le bouton vous informe des problèmes, avant la lecture ou le rendu.

L'opération n'a aucun effet si la lecture est déjà en cours ou s'il n'y a pas de fichier audio actif.

#### LIENS ASSOCIÉS

[Panneau Effets Finaux / Dithering à](#page-443-0) la page 444

# **Panneau Effets**

Ce panneau de la **Section Maître** permet d'ajouter jusqu'à douze plug-ins d'effet en série et de les gérer.

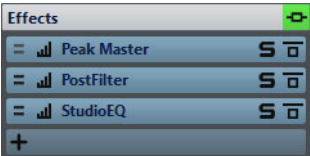

#### **Plier/Déplier le panneau**

Permet d'agrandir ou de réduire le panneau.

# **Contournement de tous les effets**

Permet de contourner le traitement des effets pendant la lecture et éventuellement pendant le rendu.

#### **Ajouter un effet**

Permet d'ajouter un effet dans une case d'effet vide.

#### **Traitement des canaux**

Permet de définir comment un plug-in VST doit traiter le flux stéréo. Vous pouvez traiter tous les canaux ou uniquement le canal gauche, droit, Mid ou Side. Grâce à cette option, tous les plug-ins VST peuvent traiter des canaux Mid/Side.

# **Point de monitoring**

Permet au **Niveau Maître** de contrôler le signal directement en sortie de ce plug-in.

### **Nom du plug-in d'effet**

Une fois que vous avez ajouté un plug-in sur une case, vous pouvez cliquer sur le nom de ce plug-in pour ouvrir et fermer sa fenêtre.

#### **Menu local des préréglages**

Permet d'enregistrer et de charger les paramètres des préréglages. Le menu local **Préréglages** offre des options supplémentaires pour enregistrer et charger des effets et des banques par défaut.

#### **Menu local Options des effets**

Permet de charger un autre effet dans la case d'effet. D'autres options sont également disponibles:

- **Retirer le plug-in**: permet de supprimer l'effet de la case.
- **Déplacer tous les plug-ins vers le bas**/**Déplacer tous les plug-ins**  vers le haut: permet de déplacer les effets.
- Quand **Actif** est activé, l'effet est actif. Quand **Actif** est désactivé, l'effet est exclu de la lecture et du rendu.
- Quand **Verrouiller** est activé, la case d'effet est verrouillée. Le plug-in de la case reste tel quel quand un préréglage de **Section Maître** est chargé ou quand la commande **Réinitialiser la Section Maître** est utilisée.

#### **Solo (contournement)**

Permet d'écouter le plug-in en solo.

## **Contournement du traitement**

Permet de contourner le plug-in pendant la lecture et éventuellement pendant le rendu. Le signal est toujours traité par le plug-in, mais n'est pas injecté dans le flux audible.

# **Formats de plug-in d'effet pris en charge**

WaveLab Pro prend différentes normes de plug-in en charge. Les plug-ins spécifiques à WaveLab Pro, les plug-ins VST 2 et les plug-ins VST 3.

# **Plug-ins spécifiques à WaveLab Pro**

Certains plug-ins spécifiques sont inclus dans WaveLab Pro, comme les plug-ins Audio Input et External Gear. Ils sont disponibles uniquement si vous utilisez un pilote ASIO.

# **Plug-ins VST**

Le format de plug-in VST de Steinberg est pris en charge par beaucoup de programmes et fabricants de plug-ins. Certains plug-ins VST sont inclus dans WaveLab Pro. D'autres plug-ins peuvent être achetés séparément auprès de Steinberg ou d'autres éditeurs.

# **Configuration d'effets**

Le nombre d'effets disponibles dépend du nombre et du format des plug-ins installés.

- Pour sélectionner un plug-in d'effet pour un emplacement, cliquez sur l'emplacement et sélectionnez un effet dans le menu contextuel. Une fois l'effet sélectionné, il est automatiquement activé et son panneau de contrôle s'ouvre.
- Pour désactiver un effet, faites un clic droit sur la case et désactivez **Actif**. Pour activer l'effet, activez **Actif** à nouveau.
- Pour supprimer un plug-in d'effet, faites un clic droit sur la case et sélectionnez **Retirer le plug-in** dans le menu local.
- Pour afficher/masquer la fenêtre d'un plug-in, cliquez sur sa case d'effet.
- Pour écouter en solo un effet, cliquez sur son bouton **Solo (contournement)**. Cela vous permet de vérifier le son de cet effet uniquement. Vous pouvez aussi supprimer des effets à partir des panneaux de contrôle correspondants.
- Pour changer l'ordre des cases, c'est-à-dire l'ordre dans lequel le signal passe par les effets, cliquez sur un emplacement et faites-le glisser vers une nouvelle position.

# **Fenêtre de plug-in de la section maître**

Dans la fenêtre de plug-in de la **Section Maître**, vous pouvez configurer un plug-in d'effet de la **Section Maître**.

• Pour afficher/masquer la fenêtre d'un plug-in, cliquez sur sa case d'effet.

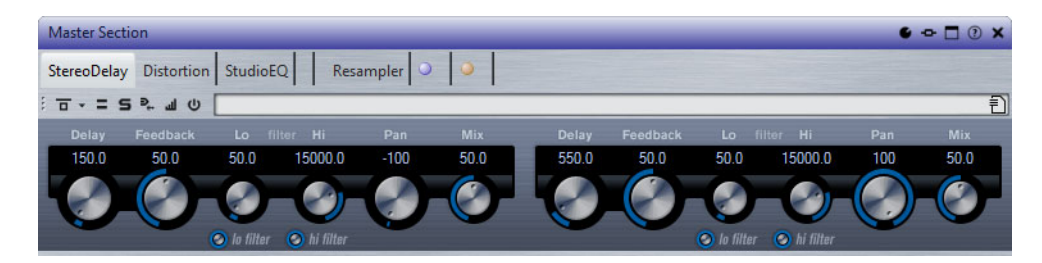

# **Chaîne de plug-ins**

Si l'option **Utiliser une fenêtre de chaîne de plug-ins** est activée dans le menu local **Réglages** de la **Section Maître**, les effets du fichier audio actif sont affichés dans une chaîne de plug-ins en haut de la fenêtre de plug-in.

Vous pouvez cliquer avec le bouton droit de la souris sur un onglet de plug-in ou sur un onglet vide pour sélectionner un nouveau plug-in pour l'emplacement.

# **Contournement du traitement**

Si cette option est activée, le plug-in est contourné pendant la lecture et éventuellement pour une opération de rendu. Pour désactiver un effet au moment du rendu, faites un clic droit sur une case d'effet et désactivez **Actif** dans le panneau **Effets** de la **Section Maître**.

### **Modes de contournement**

Faites un clic droit sur **Contournement du traitement** pour ouvrir le menu local **Modes de contournement**. Dans ce menu, vous pouvez sélectionner **Contourner l'effet** ou **Contourner le signal source**.

## **Traitement des canaux**

Permet de définir comment un plug-in VST doit traiter le flux stéréo. Vous pouvez traiter tous les canaux ou uniquement le canal gauche, droit, Mid ou Side. Grâce à cette option, tous les plug-ins VST peuvent traiter des canaux Mid/Side.

## **Solo (contournement)**

Permet d'écouter le plug-in en solo.

#### **Rendu en place**

Permet de traiter le signal audio en place. Les plug-ins contournés sont exclus et des fondus enchaînés sont appliqués aux limites du signal audio rendu.

#### **Point de monitoring**

Quand cette option est activée, les vumètres de **Niveau Maître** indiquent le niveau du signal juste après ce plug-in.

# **Inverser l'effet on/off**

Quand vous désactivez un plug-in, il est exclu de la lecture et du rendu.

# **Préréglages**

Ouvre un menu pour charger/sauvegarder les préréglages de ce plug-in.

# **Préréglages de plug-ins d'effet**

WaveLab Pro est fourni avec un certain nombre de préréglages d'usine pour chaque plug-in d'effet intégré. Vous pouvez les utiliser tels quels ou vous en inspirer pour créer vos propres configurations.

Les plug-ins tiers peuvent fournir leurs propres préréglages d'usine. Pour accéder aux préréglages d'un effet, cliquez sur le bouton **Préréglages** dans la fenêtre du plug-in ou sur le bouton **Préréglages** de la case d'effet correspondante. Les fonctions disponibles dépendent du type de plug-in.

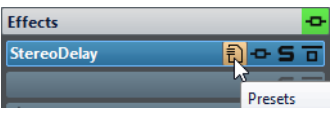

# **Préréglages pour plug-ins VST 2**

Les plug-in VST 2 possèdent une configuration des préréglages qui leur est propre.

Quand vous cliquez sur le bouton **Préréglages** pour ce type d'effet, un menu local offrant les options suivantes s'affiche:

# **Charger/Sauver Banque**

Charge et sauvegarde des jeux complets de préréglages. Le format de fichiers est compatible avec Cubase.

## **Charger/Sauver la banque par défaut**

Permet de charger le jeu de préréglages par défaut ou d'enregistrer le jeu actuel de préréglages comme banque par défaut.

## **Charger/Sauver Effet**

Charge ou sauvegarde un préréglage. Également compatible avec Cubase.

# **Éditer le nom du préréglage actuel**

Permet de définir un nom pour le préréglage.

## **Liste des préréglages**

Permet de sélectionner un des préréglages chargés.

# **Traitement des canaux**

Dans les fenêtres de plug-ins de la **Section Maître** et dans la fenêtre **Effets**, vous pouvez indiquer quels canaux doivent être traités par chaque plug-in. Ainsi, il est possible d'utiliser chaque plug-in en mode Mid/Side, par exemple.

Vous pouvez traiter tous les canaux ou uniquement le canal gauche, droit, Mid ou Side. Lorsque vous sélectionnez un canal, l'autre canal est contourné.

Pour utiliser un plug-in différent par canal, utilisez un emplacement d'effet pour chaque canal.

# **Insérer**

# **Stéréo**

Tous les canaux sont traités par le plug-in.

#### **Gauche**

Seul le canal gauche est traité par le plug-in.

### **Droite**

Seul le canal droit est traité par le plug-in.

# **Mid**

Seul le canal Mid est traité par le plug-in.

# **Side**

Seul le canal Side est traité par le plug-in.

# **Envoi (retour vers stéréo)**

# **Gauche**

Seul le canal gauche du plug-in est traité. Le signal de gauche traité par le plug-in est mixé avec le signal non traité de gauche/droite.

#### **Droite**

Seul le canal droit du plug-in est traité. Le signal de droite traité par le plug-in est mixé avec le signal non traité de gauche/droite.

#### **Mid**

Seul le canal Mid du plug-in est traité. Le signal Mid traité par le plug-in est mixé avec le signal non traité de Mid/Side.

#### **Side**

Seul le canal Side du plug-in est traité. Le signal Side traité par le plug-in est mixé avec le signal non traité de Mid/Side.

# **Configuration du traitement des canaux**

Vous pouvez configurer les canaux devant être traités dans la **Section Maître**, dans les fenêtres des plug-ins et dans la fenêtre **Effets**.

# **Traitement des canaux dans la Section Maître**

Dans la **Section Maître**, dans le panneau **Effets**, cliquez sur **Traitement des canaux** et sélectionnez les canaux à traiter.

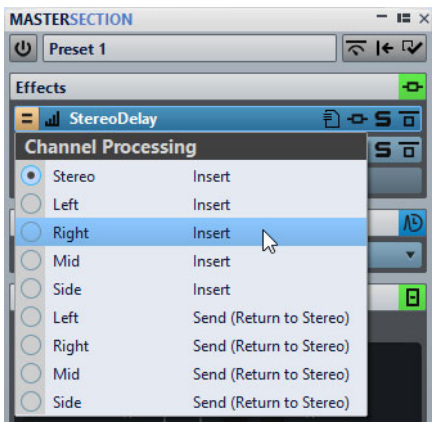

# **Traitement des canaux dans les fenêtres de plug-ins**

Dans une fenêtre de plug-in, cliquez sur **Traitement des canaux** et sélectionnez les canaux que vous souhaitez traiter.

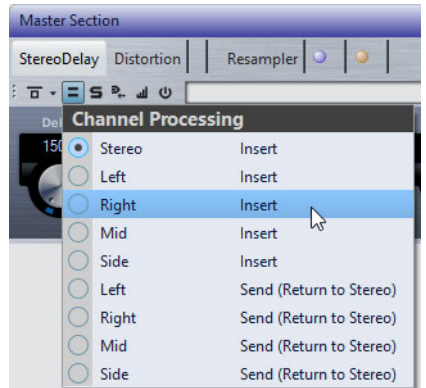

# **Traitement des canaux dans la fenêtre Effets**

Dans la fenêtre **Effets**, cliquez sur la colonne **Traitement des canaux** d'un plug-in et sélectionnez les canaux que vous souhaitez traiter.

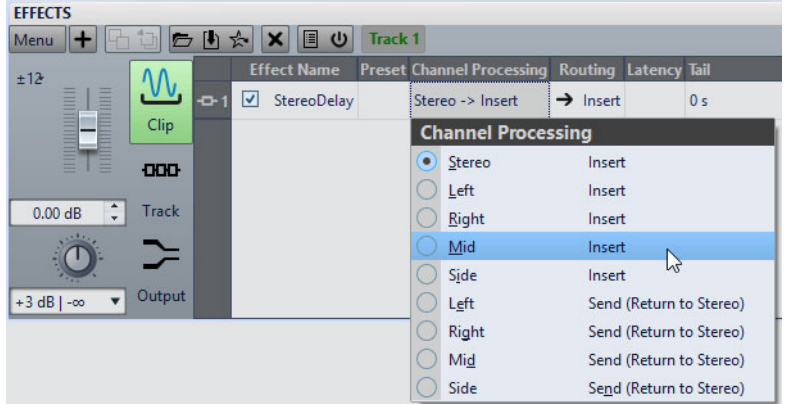

# **Panneau Ré-échantillonnage**

Ce panneau de la **Section Maître** vous permet de ré-échantillonner le signal. Avec le plug-in de Ré-échantillonnage, vous pouvez contrôler les crêtes avant le gain et les vumètres maîtres, et avant la limitation et le dithering.

Vous pouvez sélectionner l'une des valeurs de fréquence d'échantillonnage courantes ou créer des valeurs de fréquence d'échantillonnage personnalisées dans la boîte de dialogue **Personnaliser le menu des fréquences de ré-échantillonnage**.

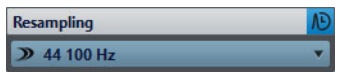

# **Plier/Déplier le panneau**

Permet d'agrandir ou de réduire le panneau.

# **Off**

Permet de désactiver l'effet de ré-échantillonnage.

# **Utiliser la fréquence d'échantillonnage préférée**

Quand cette option est activée, le ré-échantillonnage utilise la fréquence d'échantillonnage définie en tant que fréquence d'échantillonnage préférée dans l'onglet **Connexions Audio VST**.

#### À NOTER

La fréquence d'échantillonnage est uniquement utilisée pour la lecture. Vous pouvez ainsi lire des fichiers dans la fréquence d'échantillonnage n'est pas prise en charge par votre interface audio.

## **Point de monitoring**

Permet au **Niveau Maître** de contrôler le signal directement en sortie de ce plug-in.

## **Menu Fréquence d'échantillonnage**

Permet de sélectionner une fréquence d'échantillonnage. Vous pouvez sélectionner l'un des fréquences d'échantillonnage courantes ou cliquer sur **Personnaliser** pour ouvrir la boîte de dialogue **Personnaliser le menu des fréquences de ré-échantillonnage** et définir une fréquence d'échantillonnage personnalisée. La fréquence d'échantillonnage sélectionnée est utilisée pour la lecture et le rendu.

## LIENS ASSOCIÉS

[Onglet Connexions Audio VST à](#page-13-0) la page 14 [Personnaliser le menu des fréquences de ré-échantillonnage à](#page-440-0) la page 441

# <span id="page-440-0"></span>**Personnaliser le menu des fréquences de ré-échantillonnage**

La boîte de dialogue **Personnaliser le menu des fréquences de ré-échantillonnage** permet de personnaliser les valeurs proposées dans le menu local des fréquences de ré-échantillonnage situé dans le panneau Ré-échantillonnage. Vous pouvez ajouter des valeurs de fréquence d'échantillonnage courantes à ce menu ou créer des fréquences d'échantillonnage personnalisées.

• Pour ouvrir la boîte de dialogue **Personnaliser le menu des fréquences de ré-échantillonnage**, ouvrez le panneau **Ré-échantillonnage** dans la fenêtre Section Maître, cliquez sur la fréquence d'échantillonnage et sélectionnez **Personnaliser**.

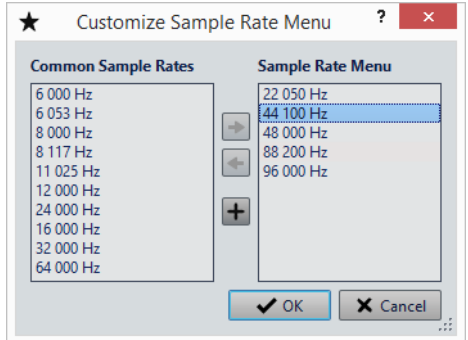

## **Ajouter la fréquence d'échantillonnage commune au menu**

Permet d'ajouter la fréquence d'échantillonnage sélectionnée au menu local de fréquence d'échantillonnage.

#### **Retirer la fréquence d'échantillonnage commune du menu**

Permet de supprimer la fréquence d'échantillonnage sélectionnée du menu local de fréquence d'échantillonnage.

# **Ajouter une fréquence d'échantillonnage personnalisée**

Permet d'ouvrir la boîte de dialogue **Fréquence d'échantillonnage personnalisée** afin de définir des valeurs de fréquence d'échantillonnage personnalisées.

# **Panneau Niveau maître**

Ce panneau de la **section maître** permet de sélectionner le niveau maître du fichier audio actif.

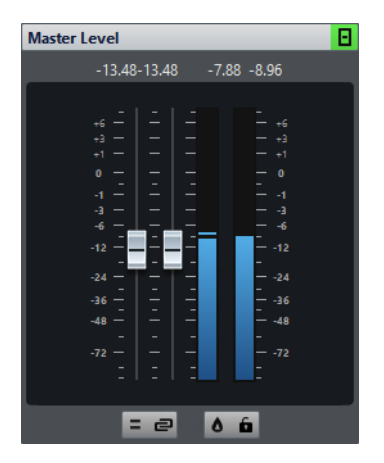

# **Faders**

Les faders du panneau **Niveau maître** permettent de gérer le niveau de sortie final. Utilisez les faders pour optimiser le niveau du signal qui est envoyé au matériel audio.

## À NOTER

Il est important d'éviter l'écrêtage, en particulier pendant le mastering. L'écrêtage est indiqué par les indicateurs de clip de la **Section Maître**.

• Pour verrouiller les faders, activez l'option **Verrouillage des faders** située sous la section des faders.

Les faders verrouillés ne peuvent pas être réglés à la souris. En revanche, les autres méthodes de réglages (télécommande ou raccourci, par exemple) restent possibles.

# **Vumètres**

Les vumètres de la **Section Maître** donnent le niveau du signal avant dithering ou tout autre plug-in que vous avez appliqué après le fader maître.

Utilisez-les pour avoir un aperçu du niveau des signaux. Les champs numériques au-dessus des faders donnent les niveaux de crête pour chaque canal. Les indicateurs de crête deviennent rouges à chaque écrêtage du signal. Le cas échéant, il est recommandé de procéder comme suit:

- Diminuez les faders.
- Faites un clic droit sur les indicateurs d'écrêtage et sélectionnez **Réinit. les crêtes** pour réinitialiser les indicateurs d'écrêtage.
- Lisez à nouveau la section jusqu'à ce qu'elle soit dénuée d'écrêtage.

#### À NOTER

Pour les niveaux critiques, nous recommandons d'utiliser le **Niveaumètre**. Il est plus précis et il s'applique après l'ensemble de la **Section Maître** (après le dithering) et montre donc le niveau du signal réel qui est envoyé à l'interface audio.

# **Mixer des canaux stéréo sur des canaux mono et des multicanaux en stéréo**

Les options du menu local **Monitoring des Canaux Audio** vous permettent de transformer les canaux gauche et droit d'une piste stéréo en deux canaux mono, ou des canaux Surround en des canaux stéréo. Le niveau de sortie est automatiquement réduit de 6dB pour éviter l'écrêtage. Ces options vous permettent de contrôler la compatibilité mono des mixages stéréo ou la compatibilité stéréo des mixages Surround. Vous pouvez également rendre les canaux dans un fichier mono.

### **Canaux par défaut**

Les canaux par défaut.

#### **Mixer en Mono**

Permet de mixer les canaux stéréo sur des canaux mono.

#### **Mixer vers Mono (G-D)**

Permet de mixer les canaux stéréo sur des canaux mono et de supprimer le canal droit du canal gauche. Quand les deux canaux sont identiques, vous entendez du silence. Cette option vous permet de vérifier si le signal audio est réellement mono.

#### **Canal gauche seulement**

Permet de mixer le canal stéréo gauche sur deux canaux mono.

#### **Canal droit seulement**

Permet de mixer le canal stéréo droit sur deux canaux mono.

## **Seulement le canal Mid**

Permet de mixer le canal stéréo Mid sur deux canaux mono.

## **Seulement le canal Side**

Permet de mixer le canal stéréo Side sur deux canaux mono.

#### **Mixer en Stéréo**

Quand une configuration Surround compte plus de deux canaux, vous pouvez mixer les canaux Surround en stéréo.

#### À NOTER

Quand une autre option que **Canaux par défaut** est sélectionnée dans le menu local **Monitoring des Canaux Audio**, l'indicateur du panneau **Niveau Maître** est allumé, même si le niveau maître n'est pas ajusté. Cela permet d'éviter d'utiliser accidentellement le monitoring des canaux audio.

# **Bouton Délier les faders**

Détermine si les faders sont réglés individuellement ou ensemble.

Quand le bouton **Délier les faders** est désactivé, le déplacement d'un fader entraîne le même déplacement de l'autre fader. En activant le bouton **Délier les faders**, vous pourrez corriger un déséquilibre stéréo en réglant indépendamment les niveaux des canaux.

Si vous décalez les faders alors que le bouton **Délier les faders** est activé et que vous désactivez ensuite le bouton **Délier les faders**, vous pourrez régler le niveau global sans changer la différence de niveau entre les canaux.

Les décalages de faders ne sont pas conservés à la fin de l'étendue de mouvement ou une fois que le bouton de la souris est relâché.

### **Bouton Analyseur de crêtes réelles**

Quand le bouton **Analyseur de crêtes réelles** est activé, les crêtes analogiques reconstruites (crêtes réelles) sont affichées sur le vumètre **Niveau Maître**. Si ce bouton est désactivé, les valeurs d'échantillon (crêtes numériques) sont affichées.

# <span id="page-443-0"></span>**Panneau Effets Finaux / Dithering**

Ce panneau de la **Section Maître** permet d'appliquer des effets finaux et du dithering au signal avant qu'il soit envoyé à l'interface audio ou enregistré en tant que fichier sur le disque.

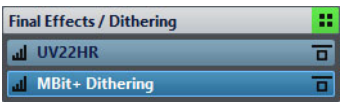

### **Plier/Déplier le panneau**

Permet d'agrandir ou de réduire le panneau.

# **Contournement de tous les effets**

Permet de contourner les effets du panneau **Effets Finaux / Dithering**.

## **Point de monitoring**

Permet au **Niveau Maître** de contrôler le signal directement en sortie de ce plug-in.

#### **Menu local des préréglages**

Permet d'enregistrer et de charger les paramètres des préréglages. Le menu local **Préréglages** offre des options supplémentaires pour enregistrer et charger des effets et des banques par défaut.

#### **Menu local Options des effets**

Permet de charger un autre effet dans la case d'effet. D'autres options sont également disponibles:

- Retirer le plug-in: permet de supprimer l'effet de la case.
- **Déplacer tous les plug-ins vers le bas**/**Déplacer tous les plug-ins vers le haut** : permet de déplacer les effets.
- Quand **Actif** est activé, l'effet est actif. Quand **Actif** est désactivé, l'effet est exclu de la lecture et du rendu.
- Quand **Verrouiller** est activé, la case d'effet est verrouillée. Le plug-in de la case reste tel quel quand un préréglage de **Section Maître** est chargé ou quand la commande **Réinitialiser la Section Maître** est utilisée.

# **Contournement du traitement**

Permet de contourner le plug-in pendant la lecture et éventuellement pendant le rendu. Le signal est toujours traité par le plug-in, mais n'est pas injecté dans le flux audible.

# **Dithering**

Le dithering est une technique d'ajout de petites quantités de bruit à un signal pour réduire l'audibilité de la distorsion des bas niveaux dans un enregistrement numérique. Une petite quantité de bruit aléatoire est ajoutée au signal analogique avant l'étape d'échantillonnage, réduisant l'effet des erreurs de quantification.

En ajoutant un type spécial de bruit à niveau extrêmement faible, les erreurs de quantification sont minimisées. Le bruit ajouté peut être perçu comme un sifflement très faible dans l'enregistrement. Cependant, il est à peine audible et préférable à la distorsion qui se produit autrement. Les options de **Formatage du bruit** vous permettent de filtrer ce bruit sur une zone de fréquence moins sensible à l'oreille humaine.

Dans WaveLab Pro, un dithering est appliqué lors de la réduction du nombre de bits dans un enregistrement, comme au passage de 24 à 16bits, et lors de l'application du traitement. Vous avez le choix entre l'algorithme de dithering interne de WaveLab Pro, l'algorithme MBIT+ d'Izotope ou un plug-in de dithering externe.

## À NOTER

Le dithering doit toujours être appliqué après l'étape de fader de bus de sortie, et après tout type de traitement audio.

```
LIENS ASSOCIÉS
```
[Dithering interne à](#page-870-0) la page 871

# **Plug-ins de dithering**

WaveLab Pro offre deux plug-ins de dithering: le dithering interne et le dithering MBIT+. Cependant, vous pouvez aussi ajouter d'autres plug-ins.

- Pour sélectionner et activer un plug-in de dithering différent dans la **Section Maître**, cliquez sur l'emplacement de plug-in dans le panneau **Effets Finaux / Dithering** et sélectionnez une des options dans le menu contextuel.
- Pour désactiver le plug-in de dithering plug-in, ouvrez le menu local **Effets Finaux / Dithering** et sélectionnez **Retirer le plug-in**.

LIENS ASSOCIÉS [Dithering interne à](#page-870-0) la page 871

# **Ajout de plug-ins au panneau Effets Finaux / Dithering**

Si vous voulez utiliser d'autres plug-ins que le plug-in interne ou dithering UV22HR, vous pouvez les ajouter au panneau **Effets Finaux / Dithering**.

### À NOTER

Les vumètres de la **Section Maître** permettent de contrôler le signal avant le panneau **Effets Finaux / Dithering**. Pour éviter l'écrêtage, vérifiez les réglages du vumètre et ajustez le niveau de sortie du plug-in, le cas échéant.

#### PROCÉDÉR AINSI

- 1. Sélectionnez **Fichier > Préférences > Plug-ins**.
- 2. Sélectionnez l'onglet **Organiser**.
- 3. Recherchez le plug-in que vous voulez ajouter au panneau **Effets Finaux / Dithering** dans la liste et cochez la case dans la colonne **Final**.

#### RÉSULTAT

Le plug-in apparaît dans le menu local du panneau **Effets Finaux / Dithering** et peut être inséré après les faders de **Niveau Maître**. Le plug-in peut toujours être sélectionné en tant qu'effet pré-master si l'entrée correspondante est activée dans la colonne **Effet** des **Préférences des plug-ins**.

# **Quand appliquer un dithering**

La règle de base consiste à appliquer un dithering en cas de conversion d'un fichier audio dans une résolution en bits inférieure. C'est par exemple le cas quand vous préparez un fichier 24bits pour un mastering sur CD au format 16bits.

Cependant, même si vous lisez ou effectuez un rendu d'un fichier 16 ou 24bits vers la même résolution, vous devez appliquer un dithering si vous utilisez un traitement en temps réel dans WaveLab Pro. En effet, WaveLab Pro fonctionne avec une résolution interne de 32bits (point flottant) pour une qualité audio ultime. Cela signifie que dès que vous effectuez un traitement, les données audio sont traitées à cette haute résolution au lieu de la résolution d'origine de 16 ou 24bits, rendant ainsi le dithering nécessaire.

Il y a par exemple traitement en temps réel en cas de réglages de niveaux, d'utilisation d'effets, de mixage de deux clips ou plus dans un montage audio, etc. Le seul cas où un fichier 16bits est lu à une résolution de 16bits est quand vous le lisez sans fondu ni effet, et avec les faders **Niveau Maître** réglés sur 0.00 (pas d'ajustement de niveau - indicateur de niveau maître désactivé).

#### À NOTER

Pour savoir si vous devez appliquer le dithering ou non, utilisez le **Bitmètre** pour connaître la résolution réelle de vos signaux audio.

LIENS ASSOCIÉS [Bitmètre à](#page-510-0) la page 511

# **Tester la qualité des plug-ins de dithering**

Dans la **Section Maître**, vous pouvez comparer la qualité de différents plug-ins de dithering en rendant le bruit de quantification et le signal de dithering plus audibles.

• Pour activer cette option, cliquez sur **Réglages**  $\vee$  en haut de la **Section Maître** et activez **Contrôle du dithering 16 bit**.

Désormais, quand vous activez un plug-in de dithering et lisez une section audio, vous pouvez entendre l'effets du plug-in de dithering. Vous pouvez tester différents plug-ins de dithering pour trouver le meilleur effet sur le signal audio.

#### **IMPORTANT**

Veillez à désactiver l'option **Contrôle du dithering 16 bit** une fois que vous avez terminé de tester la qualité du dithering.

#### À NOTER

N'appliquez qu'un dithering de 16bits, sinon le résultat n'aura aucun sens.

# **Panneau Traitement Lecture**

Ce panneau de la **Section Maître** contient le plug-in **Encoder Checker**. Ce dernier permet de comparer différents encodeurs audio. Vous pouvez également ajouter vos propres plug-ins dans les cases de **Traitement Lecture**.

# À NOTER

Les plug-ins du panneau **Traitement Lecture** n'interviennent qu'au stade de la lecture. Il ne s'applique pas lors du rendu de fichiers ou de CD.

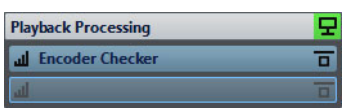

#### **Plier/Déplier le panneau**

Permet d'agrandir ou de réduire le panneau.

#### **Contournement de tous les effets**

Permet de contourner les effets dans le panneau **Traitement Lecture**.

#### **Point de monitoring**

Permet au **Niveau Maître** de contrôler le signal directement en sortie de ce plug-in.

#### **Menu local Options des effets**

Permet d'ajouter un effet dans la case d'effet. Vous pouvez charger vos propres plug-ins ou utiliser le plug-in intégré **Encoder Checker**. D'autres options sont également disponibles:

- **Retirer le plug-in**: permet de supprimer l'effet de la case.
- **Déplacer tous les plug-ins vers le bas**/**Déplacer tous les plug-ins**  vers le haut: permet de déplacer les effets.
- Quand **Actif** est activé, l'effet est actif. Quand **Actif** est désactivé, l'effet est exclu de la lecture et du rendu.
- Quand **Verrouiller** est activé, la case d'effet est verrouillée. Le plug-in de la case reste tel quel quand un préréglage de **Section Maître** est chargé ou quand la commande **Réinitialiser la Section Maître** est utilisée.

### **Menu local des préréglages**

Permet d'enregistrer et de charger les paramètres des préréglages. Le menu local **Préréglages** offre des options supplémentaires pour enregistrer et charger des effets et des banques par défaut.

#### **Contournement du traitement**

Permet de contourner le plug-in pendant la lecture et éventuellement pendant le rendu. Le signal est toujours traité par le plug-in, mais n'est pas injecté dans le flux audible.

LIENS ASSOCIÉS [Préférences des plug-ins à](#page-715-0) la page 716

# **Encoder Checker**

Le plug-in **Encoder Checker** permet de comparer la qualité des différents encodeurs audio. Vous pouvez l'appliquer à partir du panneau **Traitement Lecture** de la **Section Maître**.

L'**Encoder Checker** vous permet de trouver la meilleure configuration d'encodage possible et de tester l'incidence des autres plug-ins sur la compression. Le plug-in **Encoder Checker** ne peut être utilisé que pendant la lecture et il est contourné pendant le rendu du fichier audio.

## **IMPORTANT**

L'**Encoder Checker** ne prend pas en charge les montages audio multicanaux.

# À NOTER

Plus vous sélectionnez d'encodeurs dans la boîte de dialogue **Encoder Checker**, plus le processeur de votre ordinateur est sollicité. Par ailleurs, plus vous appliquez de compression audio au fichier, plus la latence est importante. Cette latence est déterminée par l'encodeur soumis à la latence la plus élevée.

# **Vérification de la qualité des fichiers audio encodés**

#### PROCÉDÉR AINSI

- 1. Ouvrez le fichier audio que vous souhaitez écouter avec différentes qualités d'encodage.
- 2. Dans la **Section Maître**, faites un clic droit sur la case d'effet dans le panneau **Traitement Lecture** et sélectionnez **Steinberg > Encoder Checker**.
- 3. Dans l'**Encoder Checker**, cliquez sur le premier champ numéroté et sélectionnez un préréglage d'usine ou sélectionnez **Éditer** afin de définir un format de fichier audio personnalisé.
- 4. Facultatif: définissez d'autres formats de fichier audio.
- 5. Lisez le fichier audio.

6. Cliquez sur **Son original** et sur les icônes numérotées pour comparer le son d'origine et le son encodé.

Si la fenêtre **Encoder Checker** est active, vous pouvez également appuyer sur les touches [1], [2] et [3] de votre clavier pour passer d'un encodeur à l'autre, et appuyer sur [.] pour sélectionner le son d'origine.

## À NOTER

Quand vous sélectionnez ou éditez un encodeur, le plug-in synchronise les nouveaux paramètres avec ceux des autres encodeurs actifs et ceux du son d'origine. Cette opération peut engendrer de légers parasites audio.

# À LA FIN DE CETTE ÉTAPE

Quand vous avez trouvé le meilleur encodeur, cliquez sur **Rendre** afin d'effectuer le rendu du fichier audio dans le format sélectionné. Vous pouvez également cliquer sur **Traitement par lots** pour ouvrir la fenêtre **Traitements par lots** avec un préréglage de format de fichier audio qui correspond à l'encodeur sélectionné.

# **Vérifier la qualité des fichiers audio encodés à l'aide des modes Aveugle**

Afin de ne vous fier qu'à votre ouïe pour le choix des encodeurs à utiliser, vous pouvez utiliser les modes **Aveugle** pour comparer la qualité des encodeurs sans savoir lequel est utilisé.

#### PROCÉDÉR AINSI

- 1. Ouvrez le fichier audio que vous souhaitez écouter avec différentes qualités d'encodage.
- 2. Dans la **Section Maître**, faites un clic droit sur la case d'effet dans le panneau **Traitement Lecture** et sélectionnez **Steinberg > Encoder Checker**.
- 3. Dans l'**Encoder Checker**, cliquez sur le premier champ et sélectionnez un préréglage d'usine ou sélectionnez **Éditer** afin de définir un format de fichier audio personnalisé.
- 4. Facultatif: définissez d'autres formats de fichier audio.
- 5. Procédez de l'une des manières suivantes:
	- Pour ne comparer que les encodeurs, activez **Aveugle (encodeurs)**. Cette fonction nécessite qu'au moins deux encodeurs aient été sélectionnés.
		- Pour comparer les encodeurs et le son d'origine, activez **Aveugle (encodeurs + son original)**.
- 6. Lisez le fichier audio.
- 7. Servez-vous des touches fléchées haut/bas ou gauche/droite pour changer d'encodeur.
- 8. Servez-vous des touches **+** et **-** pour noter l'encodeur que vous écoutez.
- 9. Désactivez le mode **Aveugle**.

## **RÉSULTAT**

L'encodeur que vous avez écouté en dernier apparaît en surbrillance et vous pouvez voir les notes attribuées aux différents encodeurs.

À LA FIN DE CETTE ÉTAPE

Quand vous avez trouvé l'encodeur qui convenait le mieux à vos besoins, cliquez sur **Rendre** afin d'effectuer le rendu du fichier audio dans le format sélectionné.

# **Boîte de dialogue Encoder Checker**

Cette boîte de dialogue vous permet de comparer la qualité des différents encodeurs audio.

• Pour ouvrir la boîte de dialogue **Encoder Checker**, faites un clic droit sur la case d'effet dans le panneau **Traitement Lecture**, puis sélectionnez **Steinberg > Encoder Checker**.

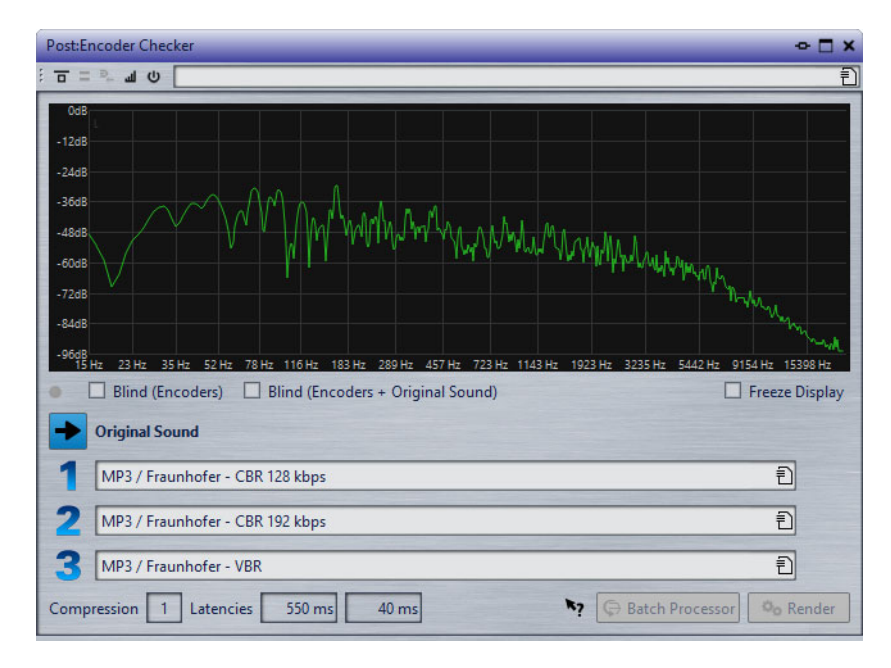

#### **Graphique**

Affiche le spectre (FFT) du son d'origine (en vert) et celui de l'encodeur sélectionné (en rouge). Vous bénéficiez ainsi d'une estimation approximative des incidences de l'encodeur sur le spectre audio.

#### **DEL de changement**

En mode **Aveugle**, cette DEL s'allume chaque fois que vous sélectionnez un nouvel encodeur à l'aide des touches fléchées.

#### **Aveugle (encodeurs)**

Quand cette option est activée, c'est le son d'origine qui est sélectionné. Chaque fois que vous appuyez sur une touche fléchée, un encodeur est sélectionné au hasard. Vous pouvez utiliser les touches fléchées pour changer d'encodeur sans savoir lequel est sélectionné.

Les touches **+** et **-** vous permettent d'attribuer une note à l'encodeur que vous écoutez. Les notes finales s'affichent quand vous désactivez le mode **Aveugle**.

# **Aveugle (encodeurs + son original)**

Quand cette option est activée, le son que vous entendez peut être le son d'origine ou celui d'un encodeur sélectionné au hasard. Vous pouvez utiliser les touches fléchées pour alterner entre les différents encodeurs et le son d'origine sans savoir ce qui est sélectionné.

Les touches **+** et **-** vous permettent d'attribuer une note à l'encodeur que vous écoutez. Les notes finales s'affichent quand vous désactivez le mode **Aveugle**.

# **Geler l'affichage**

Quand cette option est activée, le graphique FFT se fige.

# **Son original**

Permet d'écouter le fichier audio d'origine pendant la lecture.

# **Préréglages**

Permettent de sélectionner différents encodeurs audio et d'alterner entre eux pendant la lecture.

# **Note**

Indique le nombre de plus et de moins qui ont été attribués en mode **Aveugle**.

# **Compression**

Estimation en temps réel du taux de compression audio en référence à une taille de fichier de 16bits.

# **Latences**

La première valeur de latence indique le temps qui s'écoule avant que vous puissiez entendre le son du nouvel encodeur quand vous changez d'encodeur. La deuxième valeur de latence indique le retard dû au changement d'encodeur.

# **Traitement par lots**

Permet d'ouvrir la fenêtre **Traitement par lots** avec un préréglage de format de fichier audio qui correspond au format que vous écoutez.

# **Rendre**

Permet d'ouvrir la boîte de dialogue **Rendre** avec un préréglage de format de fichier audio qui correspond au format que vous écoutez.

# **Panneau Configuration des haut-parleurs**

Ce panneau de la **Section Maître** permet de sélectionner les configurations de haut-parleurs. Les configurations de haut-parleurs se configurent dans les **Connexions Audio VST**.

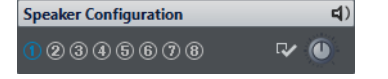

# **Plier/Déplier le panneau**

Permet d'agrandir ou de réduire le panneau.

#### **Configuration des haut-parleurs**

Permet de sélectionner huit configurations de haut-parleurs différentes.

## **Connexions Audio VST**

Permet d'ouvrir les **Connexions Audio VST** afin de configurer les haut-parleurs pour chaque bouton de configuration de haut-parleur.

# **Gain haut-parleur**

Permet de modifier le gain de la configuration des haut-parleurs. Les gains positifs sont indiqués par une LED rouge, les gains négatifs, par une LED vert. Lorsque le gain est nul, la LED est vert foncé (éteint). Le gain n'est pas rendu dans le fichier.

#### LIENS ASSOCIÉS

[Configuration des haut-parleurs à](#page-135-0) la page 136 [Onglet Connexions Audio VST à](#page-13-0) la page 14

# **Rendu**

Quand vous rendez les effets en utilisant la fonction **Rendre** dans la **Section Maître**, ces effets deviennent définitivement partie intégrante du fichier. Donc, au lieu d'effectuer tous les traitements en temps réel pendant la lecture, vous pouvez sauvegarder la sortie audio dans un fichier sur un disque.

Vous pouvez effectuer le rendu dans un format de fichier unique ou dans plusieurs formats de fichier audio.

En enregistrant la sortie de la **section Maître** dans un fichier sur le disque, vous pouvez appliquer le traitement de la **section Maître** à un fichier audio ou mixer tout un montage audio au sein d'un fichier audio. Pour un montage audio multicanal, il est possible de créer un fichier pour chaque canal de la configuration sélectionnée.

Le rendu a plusieurs utilités:

- Mettre à plat un montage audio vers un fichier audio.
- Traiter et sauvegarder un fichier vers un nouveau fichier audio, y compris les effets de la **Section Maître**, le dithering et d'autres paramètres. Vous pouvez choisir le format du nouveau fichier audio, ce qui permet de créer un fichier MP3 et d'ajouter des effets en même temps, par exemple.
- Traiter une ou plusieurs régions d'un fichier audio en place ou dans de nouveaux fichiers.

# **Rendu dans plusieurs formats de fichier**

Vous pouvez effectuer un rendu dans plusieurs formats de fichier audio à la fois. Pour ce faire, vous devez d'abord créer des préréglages de format de fichier pour ces formats.

Vous pouvez également créer plusieurs préréglages de format de fichier audio. Une liste de préréglages de formats de fichier individuels vous est proposée.

# **Rendu de fichiers**

Vous pouvez effectuer le rendu dans un format de fichier unique ou dans plusieurs formats de fichier.

#### CONDITION PRÉALABLE

Configurez votre fichier ou votre montage audio. Si vous souhaitez effectuer un rendu dans plusieurs formats, créez les préréglages de format de fichier audio nécessaires.

#### PROCÉDÉR AINSI

- 1. Configurez vos paramètres dans la **Section Maître**.
- 2. En bas de la **Section Maître**, cliquez sur **Rendre**.
- 3. Procédez de l'une des manières suivantes:
	- Pour procéder au rendu d'une seul fichier, cliquez sur **Unique**.
	- Pour procéder au rendu de plusieurs fichiers, cliquez sur **Multi**.
- 4. Configurez vos paramètres de rendu.
- 5. Dans la section **Résultat**, activez **Fichier nommé**.
- 6. Cliquez dans le champ **Format** et procédez de l'une des manières suivantes:
	- Pour effectuer un rendu dans un seul format audio, sélectionnez **Éditer format unique** et configurez les options nécessaires dans la boîte de dialogue **Format de fichier audio**.
	- Pour effectuer un rendu dans plusieurs formats de fichiers, sélectionnez **Éditer multiformat** et dans la boîte de dialogue **Format de Fichier Audio Multiple**, cliquez sur **Ajouter** +, puis sélectionnez les préréglages de format de fichier que vous souhaitez utiliser pour le rendu.
- 7. Cliquez sur **OK**.
- 8. Une fois le processus de rendu configuré, cliquez sur **Début**.

#### RÉSULTAT

Le fichier est rendu. Vous pouvez voir la progression du processus dans la fenêtre **Tâches**.

# À NOTER

Il est possible d'exécuter plusieurs opérations de rendu à la fois lors de l'utilisation de fichiers différents.

# LIENS ASSOCIÉS

[Boîte de dialogue Format de Fichier Audio à](#page-165-0) la page 166 [Boîte de dialogue Format de Fichier Audio Multiple à](#page-455-0) la page 456 [Créer des préréglages de format de fichier audio unique à](#page-454-0) la page 455 [Création de préréglages de formats de fichier audio multiples à](#page-454-1) la page 455 [Fenêtre Tâches à](#page-472-0) la page 473

# <span id="page-454-0"></span>**Créer des préréglages de format de fichier audio unique**

#### PROCÉDÉR AINSI

- 1. Dans la boîte de dialogue **Format de fichier audio**, définissez le format de fichier audio.
- 2. Ouvrez le menu local **Préréglages** et sélectionnez **Sauver sous**.
- 3. Saisissez le nom que vous souhaitez attribuer au préréglage et cliquez sur **Sauver**.

LIENS ASSOCIÉS [Boîte de dialogue Format de Fichier Audio à](#page-165-0) la page 166

# <span id="page-454-1"></span>**Création de préréglages de formats de fichier audio multiples**

### CONDITION PRÉALABLE

Créez un préréglage pour chaque format de fichier audio devant être ajouté au préréglage de multiformat.

#### PROCÉDÉR AINSI

- 1. Dans la boîte de dialogue **Format de Fichier Audio**, cliquez sur **Format de fichier multiple**.
- 2. Cliquez sur **Ajouter** + et sélectionnez le préréglage que vous souhaitez utiliser.
- 3. Ajoutez autant de préréglages de format de fichier audio que nécessaire.
- 4. Facultatif: pour modifier un préréglage existant, faites un clic droit dessus et sélectionnez **Éditer**.

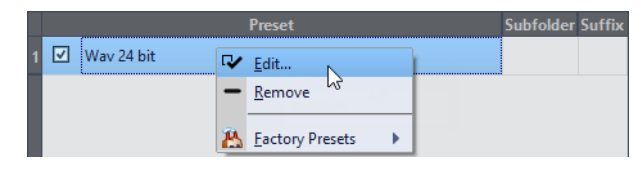

5. Ouvrez le menu local **Préréglages** et sélectionnez **Sauver sous** pour enregistrer le format multiple sous forme de préréglage.

LIENS ASSOCIÉS

[Boîte de dialogue Format de Fichier Audio Multiple à](#page-455-0) la page 456

# <span id="page-455-0"></span>**Boîte de dialogue Format de Fichier Audio Multiple**

Cette boîte de dialogue vous permet de sélectionner des préréglages de format de fichier audio. Grâce à ces préréglages, vous pouvez rendre un fichier ou un montage audio dans plusieurs formats de fichier.

• Pour ouvrir la boîte de dialogue **Format de Fichier Audio Multiple**, sélectionnez **Fichier > Exporter**, puis sélectionnez **Rendre > Unique** ou **Rendre > Multi**. Cliquez ensuite dans le champ **Format** et sélectionnez **Éditer multiformat**.

Vous pouvez également ouvrir la boîte de dialogue **Format de Fichier Audio Multiple** à partir de l'onglet **Format** de la fenêtre **Traitement par Lots**.

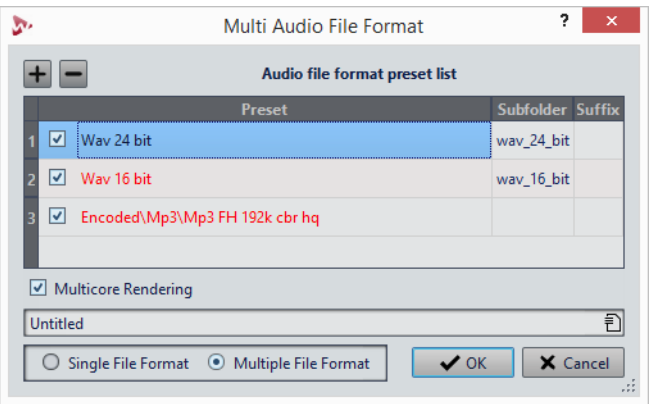

## **Add**

Permet d'ouvrir un menu dans lequel vous pouvez sélectionner un préréglage de format de fichier afin de l'ajouter à la liste de préréglages.

#### **Remove**

Permet de supprimer le préréglage sélectionné de la liste.

#### **Liste des préréglages**

Affiche les préréglages de format de fichier sélectionnés, et parfois le sous-dossier dans lequel les fichiers sont rendus, ainsi que le suffixe ajouté aux fichiers de rendu. La colonne **Sous-dossier** vous permet de classer les fichiers de sortie dans des sous-dossiers différents. La colonne **Suffixe** vous aide à éviter les conflits de noms.

# **Rendu multicœur**

Quand cette option est activée, tous les fichiers audio sont générés en même temps, chacun par un cœur de processeur différent, si possible. Le rendu est ainsi plus rapide.

#### À NOTER

Il est recommandé de désactiver l'option **Rendu multicœur** si un traitement par lots utilisant plusieurs cœurs de processeur est déjà en cours d'exécution.

#### **Format de fichier unique/Format de fichier multiple**

Permet d'alterner entre les boîtes de dialogue **Format de Fichier Audio** et **Format de Fichier Audio Multiple**.

# **Rendu en place**

Dans l'**Éditeur Audio**, vous pouvez traiter une partie d'un fichier audio, ou le fichier dans son entier. C'est une méthode rapide pour traiter plusieurs sections audio dans un fichier audio ou tester l'effet de différents plug-ins sur un fichier audio.

Vous pouvez sélectionner la fonction **Rendu en place** dans les endroits suivants:

- Dans l'onglet **Rendre** de l'**Éditeur Audio**
- Dans la **Section Maître**, à partir du menu contextuel du bouton **Rendre**
- Dans la barre de commandes de la fenêtre d'un plug-in

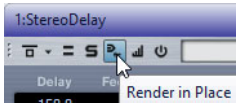

Quand vous sélectionnez **Rendu en place** à partir de l'onglet **Rendre**, vous pouvez configurer d'autres paramètres de rendu dans le menu local **Options**. Quand vous sélectionnez **Rendu en place** à partir de la **Section Maître** ou de la fenêtre d'un plug-in, les paramètres de rendu suivants sont toujours actifs:

- Fondu d'entrée/sortie aux limites
- Exclure les plug-ins contournés

## À NOTER

Une fois qu'une section a été traitée, il est impossible de contourner automatiquement des plug-ins ou la **Section Maître**.

Voici un exemple d'utilisation du rendu en place:

Imaginons que vous restaurez un fichier et que vous avez trois plug-ins favoris, par exemple, trois plug-ins **DeClicker**. Vous voulez utiliser celui qui donne les meilleurs résultats.

- 1) Chargez les trois plug-ins dans la **Section Maître**.
- 2) Sélectionnez une région, isolez le plug-in n° 1 et jouez la région.
- 3) Isolez le plug-in n° 2 et jouez la région.
- 4) Isolez le plug-in n° 3 et jouez la région.
- 5) Isolez le plug-in que vous préférez et cliquez sur **Rendu en place** ou appuyez sur [Alt]/[Option]-[A].

LIENS ASSOCIÉS

[Onglet Rendre à](#page-458-0) la page 459

# **Rendu d'une sélection audio en place**

Vous pouvez effectuer le rendu des plug-ins sur une section d'un fichier ou le fichier audio entier.

CONDITION PRÉALABLE

Dans l'**Éditeur Audio**, ouvrez le fichier audio auquel appliquer le rendu et configurez la **Section Maître**.

#### PROCÉDÉR AINSI

- 1. Facultatif: si vous ne souhaitez utiliser que certains plug-ins de la **Section Maître**, cliquez sur le bouton Solo en regard du plug-in à utiliser.
- 2. Dans le fenêtre d'onde, sélectionnez la section audio que vous voulez traiter.
- 3. Sélectionnez l'onglet **Rendre**.
- 4. Dans la section **Source**, ouvrez le menu local **Source** et sélectionnez **Plage audio sélectionnée**.
- 5. Dans la section **Résultat**, activez **En place**.
- 6. Dans la section **Options**, ouvrez le menu local et configurez les paramètres de rendu.
- 7. Dans la section **Rendre**, cliquez sur **Démarrer**.

#### RÉSULTAT

Le traitement est appliqué à la section audio ou au fichier audio.

# **Utiliser les paramètres de la Section Maître dans un traitement par lots**

Vous pouvez ouvrir un Traitement par Lots qui utilise la même configuration de plug-in que celle utilisée dans la **Section Maître**. Cela permet de traiter plusieurs fichiers en un lot ou d'ajouter des traitements hors ligne à la chaîne de traitement audio.

PROCÉDÉR AINSI

- 1. En bas de la **Section Maître**, faites un clic droit sur **Rendre**.
- 2. Sélectionnez **Créer un Traitement par lots avec ces réglages**.

# RÉSULTAT

La fenêtre **Traitement par Lots** s'ouvre avec la même configuration de plug-ins que celle utilisée dans la **Section Maître**.

# À LA FIN DE CETTE ÉTAPE

Ajoutez des fichiers au traitement par lots et/ou reconfigurez la chaîne de plug-ins.

LIENS ASSOCIÉS [Traitement par lots à](#page-622-0) la page 623

# <span id="page-458-0"></span>**Onglet Rendre**

Cet onglet permet de choisir les parties d'un fichier audio à rendre, le format du fichier de rendu et ce qu'il faut faire du résultat.

• Pour ouvrir l'onglet **Rendre**, cliquez sur **Rendre** en bas de la **Section Maître**. Si vous souhaitez que le rendu n'aboutisse qu'à des fichiers d'un seul format, sélectionnez **Unique**. Si vous souhaitez que le rendu aboutisse à des fichiers de plusieurs formats, sélectionnez **Multi**.

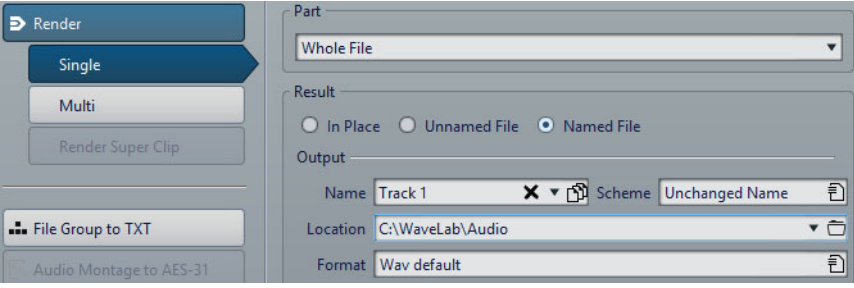

Voici les options disponibles pour le rendu des fichiers audio et des montages audio:

# **Part**

- **Plage audio sélectionnée**: permet de traiter et de rendre la plage audio sélectionnée.
- **Région spécifique**: permet de traiter et de rendre la plage audio délimitée par les marqueurs de région. Dans le menu local situé à côté de cette option, sélectionnez la région que vous voulez rendre. Une piste CD, par exemple.
- **Toutes les régions** : permet de traiter et de rendre chaque plage audio marquée vers un fichier indépendant, ou de rendre en place, selon es paramètres. En définissant plusieurs régions isolées dans un fichier audio, vous pouvez les traiter en place en une seule opération. Dans le menu local situé à côté de cette option, sélectionnez le type de la région marquée que vous voulez rendre.

# **En place**

Si cette option est activée, la plage audio rendue remplace la plage audio source.

# **Fichier sans nom**

Quand cette option est activée, le fichier est nommé sans titre.

## **Fichier nommé**

Quand cette option est activée, vous pouvez définir le nom du fichier de rendu.

#### **Nom**

Saisissez un nom pour le fichier rendu. Cliquez sur l'icône représentant une flèche pour ouvrir un menu offrant plusieurs options de nommage automatiques.

# **Schéma**

Permet de faire en sorte que les noms des fichiers soient automatiquement créés à partir de variables personnalisées, de fragments de texte ou de variables automatiques. Par exemple, lors du rendu de plusieurs sources, vous pouvez activer cette option pour ajouter un préfixe numérique à chacun des fichiers rendus.

#### **Emplacement**

Sélectionnez les dossier de destination du fichier de rendu.

#### **Format**

Permet d'ouvrir la boîte de dialogue **Format de Fichier Audio Multiple**, dans laquelle vous pouvez sélectionner le format du fichier.

#### **Contourner la Section Maître**

Quand cette option est activée, les plug-ins et le gain de la **Section Maître** sont contournés pendant le rendu.

#### **Exclure de la Section Maître les plug-ins contournés**

Si cette option est activée, les plug-ins contournés durant la lecture ne sont pas utilisés pour le rendu.

#### À NOTER

Cela s'applique aux états de contournement gérés par WaveLab Pro et non ceux qui sont sous le contrôle des plug-ins.

# **Fondu d'entrée/sortie aux limites**

Quand cette option est activée, un fondu est réalisé aux limites de la plage audio quand un nouveau fichier est créé, ou bien un fondu enchaîné est réalisé avec l'audio adjacent dans le cas d'un traitement en place.

Les fondus enchaînés permettent une transition douce entre les parties traitées et non traitées. La durée et la forme du fondu enchaîné sont définies dans les **Préférences des fichiers audio**. Si le fondu est plus long que la moitié du fichier traité, il est omis.

# **Pas de trainée de réverbération**

Si cette option est activée, la traînée audio produite par des effets, tels que la réverbération, n'est pas incluse dans le fichier de rendu.

Certains plug-ins ne fournissent pas de durée de traînée à WaveLab Pro. Dans ce cas, cette option n'a aucun effet. Pour ces plug-ins, vous pouvez ajouter le plug-in **Silence** pour ajouter des échantillons supplémentaires à la fin du fichier.

## **Copier les marqueurs**

Quand cette option est activée, les marqueurs inclus dans la plage à traiter sont copiés vers le fichier rendu.

## **Ouvrir le fichier audio obtenu**

Quand cette option est activée, les fichiers de rendu sont ouverts dans un nouveau groupe de fichiers.

## **Contourner la Section Maître pour le fichier audio obtenu**

Quand cette option est activée, la lecture du fichier audio obtenu contourne la totalité de la **Section Maître** après le rendu. Ce paramètre peut être inversé en cliquant sur le bouton en bas à droite de la fenêtre d'onde ou de la fenêtre de montage.

#### À NOTER

Il est recommandé d'activer cette option si vous ne voulez pas à nouveau vérifier ce nouveau fichier avec les effets quand les effets ont été appliqués à ce fichier.

# **Exporter vers SoundCloud**

Si cette option est activée, le fichier rendu est envoyé vers SoundCloud à la fin du processus de rendu.

## **Onglet Rendre pour les fichiers audio**

Les options suivantes de l'onglet **Rendre** ne sont disponibles que pour le rendu des fichiers audio.

# **Part**

**Tout le fichier**: permet de traiter et de rendre tout le fichier.

#### **En place**

Si cette option est activée, la plage audio rendue remplace la plage audio source.

#### **Sauter les régions d'exclusion**

Quand cette option est activée, les plages audio marquées comme muettes sont ignorées et exclues du résultat.

# **Onglet Rendre pour les montages audio**

Les options suivantes de l'onglet **Rendre** ne sont disponibles que pour le rendu des montages audio.

# **Part**

• **Tout le montage**: permet de traiter et de rendre tout le montage audio.

- **Union des clips sélectionnés** : permet de traiter et de rendre la plage audio qui commence au premier clip sélectionné et se termine au dernier clip sélectionné. Seuls les clips sélectionnés sont inclus dans le processus.
- Piste CD sélectionnée : permet de traiter et de rendre la piste CD sélectionnée dans la fenêtre CD.
- Tous les groupes de clip: permet de traiter et de rendre chaque clip dans un fichier indépendant. Les noms des groupes sont utilisés pour les noms de fichiers de sortie.
- **Tous les clips sélectionnés** : permet de traiter et de rendre chaque clip dans un fichier indépendant. Les noms des clips sont utilisés pour les noms de fichiers de sortie.
- Groupe de pistes CD: permet de traiter et de rendre le groupe de pistes de CD sélectionné.
- **Toutes les pistes CD du groupe** : permet de traiter et de rendre toutes les pistes de CD du groupe de pistes de CD sélectionné.

Selon la configuration de **Partie**, différentes options supplémentaires sont disponibles.

## **Créer CD Audio Simplifié**

Si cette option est activée, un fichier temporaire comportant l'ensemble du montage audio, incluant les effets des clips et les effets maîtres, est créé. Ensuite, la fenêtre **CD Audio simplifié** s'ouvre.

#### **Créer Image-CD et feuille de minutage**

Quand cette option est activée, le montage audio est exporté sous forme d'image CD avec une feuille de minutage associée, c'est-à-dire un fichier texte identifiant les pistes CD du fichier image. La feuille de minutage et le fichier image peuvent ensuite être importés dans n'importe quelle application de gravure de CD qui prend en charge cette fonction, y compris WaveLab Pro, afin de créer un CD. L'image CD est un fichier Wave.

#### **Créer un Montage Audio à partir du résultat**

Si cette option est activée, le fichier audio rendu est importé comme nouveau montage audio.

#### **Rendre le fichier audio, sans changer le montage**

Quand cette option est activée, le fichier audio de rendu est enregistré à l'emplacement défini et le montage audio n'est pas modifié.

# **Remplacer sur la même piste du Montage Audio**

Quand cette option est activée, le fichier audio de rendu remplace la piste du montage audio.

### **Ajouter sur la prochaine piste libre du Montage Audio**

Quand cette option est activée, le fichier audio de rendu est ajouté à la prochaine piste de montage audio vide.

## **Ajouter à une nouvelle piste de Montage Audio**

Quand cette option est activée, le fichier audio de rendu est ajouté à une nouvelle piste de montage audio.

#### **Contourner les plug-ins des clips**

Quand cette option est activée, les plug-ins des clips sont contournés lors du rendu.

# **Contourner les enveloppes de volume/panoramique**

Quand cette option est activée, les enveloppes de volume/panoramique sont contournées lors du rendu.

#### **Réinitialiser les clips avec les nouveaux fichiers audio**

Quand cette option est activée, les fichiers audio de rendu remplacent les clips sélectionnés.

#### **Ajuster la pause avant les pistes CD**

Quand cette option est activée et que vous procédez au rendu de pistes de CD, une pause est ajoutée avant chaque piste du CD dans le fichier de rendu.

## **Inclure la pause après la piste**

Quand cette option est activée et que vous procédez au rendu de pistes de CD, une pause est ajoutée après chaque piste du CD dans le fichier de rendu.

# **Onglet Multi de l'onglet Rendre**

L'onglet **Multi** de l'onglet **Rendre** vous permet de rendre plusieurs fichiers audio et montages audio à la fois.

• Pour ouvrir l'onglet **Rendre** pour plusieurs formats de fichiers, cliquez sur **Rendre** en bas de la **Section Maître**. Ensuite, sélectionnez **Multi**.

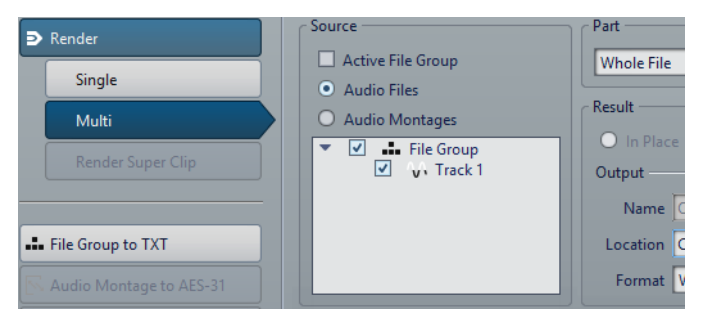

La liste de fichiers regroupe tous les groupes de fichiers ouverts et les fichiers qu'ils comprennent. Vous pouvez filtrer la liste de fichiers de manière à n'afficher que le groupe de fichiers actif et que les fichiers audio ou les montages audio.

Dans la liste de fichiers, sélectionnez ceux que vous souhaitez rendre.

Vous pouvez également sélectionner plusieurs onglets de fichier et rendre les fichiers à partir de l'onglet **Rendre**.

LIENS ASSOCIÉS

[Cocher l'onglet/Décocher l'onglet à](#page-70-0) la page 71

# **Enregistrement à partir d'une entrée ASIO**

Vous pouvez enregistrer un fichier audio sur le disque à partir d'une entrée ASIO, alors que l'audio est collecté depuis l'entrée ASIO. Le signal audio qui provient de l'entrée ASIO est rendu par l'intermédiaire de la **Section Maître**, avec ses plug-ins, et enregistré dans un fichier, comme lors d'un rendu traditionnel.

Il s'agit d'une autre façon d'enregistrer. Lorsque vous enregistrez normalement, aucun plug-in n'est utilisé, mais d'autres options sont possibles.

# **Rendu de l'entrée ASIO dans un fichier**

## CONDITION PRÉALABLE

Dans les **Connexions audio VST**, configurez les canaux d'entrée et de sortie du plug-in ASIO.

# PROCÉDÉR AINSI

- 1. Dans la **Section Maître**, dans le panneau **Effets**, ajoutez le plug-in **Entrée audio** dans la première case d'effet.
- 2. Dans la partie inférieure de la **Section Maître**, cliquez sur **Rendre**.
- 3. Définissez vos paramètres.

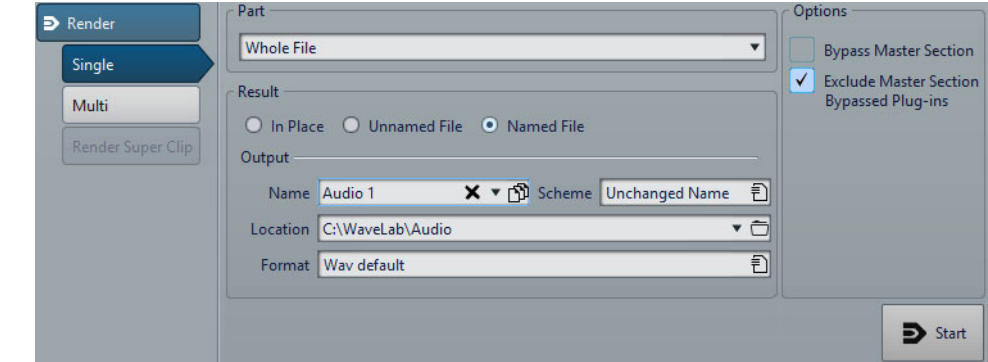

4. Cliquez sur **Démarrer**.

# **RÉSULTAT**

Le fichier audio est enregistré sur un disque à partir de l'entrée ASIO, jusqu'à ce que vous cliquiez sur le bouton **Stop** de la barre de transport.

LIENS ASSOCIÉS

[Onglet Connexions Audio VST à](#page-13-0) la page 14

# **Contournement intelligent**

Le contournement intelligent permet de comparer le signal d'origine et le signal traité avec la correction de niveau appliquée. Cette fonction est particulièrement utile quand vous apportez des ajustements de niveau final à l'enregistrement, pendant le mastering par exemple.

Le contournement intelligent compare le signal à l'entrée de la **Section Maître** et le signal à la sortie de la **Section Maître** et ajuste le niveau en conséquence.

La raison principale du contournement intelligent est que le traitement de l'audio change souvent le niveau ou la sonie du signal. Au moment de comparer le signal traité et le signal d'origine, vous entendrez le changement de sonie. Si vous avez besoin de comparer le son de l'effet indépendamment du changement de sonie, une correction de niveau est nécessaire.

# **Utilisation du contournement intelligent**

#### PROCÉDÉR AINSI

- 1. En haut de la **Section Maître**, cliquez sur **Contournement intelligent**.
- 2. Dans la boîte de dialogue **Contournement intelligent**, sélectionnez l'un des modes de lecture.

Vous pouvez également utiliser des raccourcis clavier pour sélectionner un option de **lecture**. Appuyez sur [A] pour **Audio original**, sur [B] pour **Audio traité + correction de niveau** et sur [C] pour **Audio traité**.

- 3. Sélectionnez l'un des modes de **Correction de niveau** suivants.
- 4. En fonction de votre sélection, vous disposez des options suivantes:
	- Si vous avez sélectionné **Similitude de sonie (RMS)** ou **Similitude des crêtes**, définissez la plage de temps que vous voulez analyser dans le champ **Temps d'analyse** et passez à l'étape 5.
	- Si vous avez sélectionné **Correction spécifique**, définissez une valeur, lancez la lecture et passez à l'étape 7.
- 5. Lancez la lecture de l'audio et attendez la fin de l'analyse.

Attendez aussi longtemps qu'indiqué dans le champ **Temps d'analyse**.

6. Cliquez sur **Mettre à jour les gains**.

En fonction de la méthode de correction sélectionnée, la correction de niveau appliquée est affichée sous le bouton correspondant.

Vous pouvez également appuyer sur [U] pour actualiser les gains.

7. Essayez les trois options de mode de lecture pour comparer le signal audio traité et la correction de niveau, l'audio traité sans correction de niveau et l'audio d'origine (non traité).

Si vous changez le temps d'analyse ou lancez la lecture depuis une autre position, vous devrez attendre le temps défini, puis cliquer de nouveau sur **Mettre à jour les gains** pour mettre l'analyse à jour.

# **Boîte de dialogue Contournement intelligent**

La boîte de dialogue **Contournement intelligent** vous permet, si vous le souhaitez, de contourner tous les effets actifs dans les cases d'**Effets**, y compris les faders. Vous pourrez ainsi compenser les différences de niveaux créées par la **Section Maître**.

• Pour ouvrir la boîte de dialogue **Contournement intelligent**, cliquez sur **Contournement intelligent**  $\blacksquare$  en haut de la **Section Maître**.

## À NOTER

Le contournement ne s'applique qu'à la lecture, et non au rendu de fichier.

# **Lecture - Audio original**

Permet d'écouter le signal non traité à l'entrée de la **Section Maître**.

# **Lecture Audio traité + correction de niveau**

Permet d'écouter le signal à la sortie de la **Section Maître** et la correction de niveau appliquée. Pour pouvoir écouter avec le niveau corrigé, cliquez d'abord sur le bouton **Mettre à jour les gains**.

# **Lecture - Audio traité**

Permet d'écouter le signal non traité à la sortie de la **Section Maître**, sans correction de niveau.

### **Correction de niveau - Similitude de sonie (RMS)**

Si cette option est activée, la sortie est ajustée afin que la sonie du signal traité corresponde à celle du signal d'origine.

# **Correction de niveau - Similitude des crêtes**

Quand cette option est activée, la sortie est ajustée de manière à ce que les niveaux de crête du signal traité correspondent à ceux du signal d'origine.

#### **Correction de niveau - Correction spécifique**

Permet de définir un niveau de compensation sur mesure (pas d'analyse).

#### **Correction de niveau - Temps d'analyse**

Détermine combien d'échantillons sont utilisés pour calculer la sonie de référence.

#### **Correction de niveau - Mettre à jour les gains**

Met à jour l'analyse de volume.

# **Sauvegarde d'un préréglage de la section maître**

Vous pouvez enregistrer tous les paramètres configurés dans la **Section Maître** sous forme de préréglages. Il peut s'agir des traitements utilisés, des paramètres réglés pour chacun d'entre eux et des options de dithering.

PROCÉDÉR AINSI

- 1. Configurez la **Section Maître**.
- 2. Cliquez sur **Préréglages** en haut de la **Section Maître**, puis sélectionnez **Sauver sous**.
- 3. Facultatif: dans la boîte de dialogue **Sauver le préréglage de la Section Maître**, cliquez sur le nom du chemin, saisissez un nom et cliquez sur **OK** pour créer un sous-dossier dans le dossier de préréglages de la **Section Maître**.
- 4. Saisissez le nom du préréglage dans le champ **Nom**.
- 5. Sélectionnez les options que vous souhaitez enregistrer dans le préréglage.
- 6. Facultatif: activez **Créer un raccourci pour sélectionner le préréglage** afin d'assigner un raccourci permettant d'ouvrir le préréglage une fois que vous avez cliqué sur **Sauver**.
- 7. Cliquez sur **Enregistrer**.

# **Boîte de dialogue Sauver le préréglage de la Section Maître**

Cette boîte de dialogue permet d'enregistrer une configuration de **Section Maître** en tant que préréglage et de définir quelles parties de la **Section Maître** actuelle inclure dans le préréglage.

• Pour ouvrir la boîte de dialogue **Sauver le préréglage de la Section Maître**, cliquez sur **Préréglages**, en haut de la **Section Maître**, puis sélectionnez **Sauver sous**.

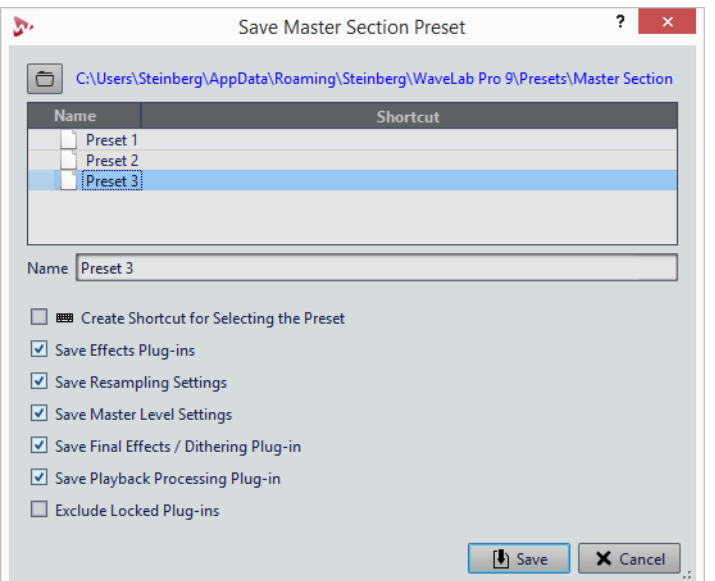

# **Emplacement**

Ouvre le dossier racine du préréglage dans l'Explorateur de fichiers/Finder Mac OS. Vous pouvez y créer des sous-dossiers dans lesquels des préréglages peuvent être enregistrés.

#### **Liste des préréglages**

Répertorie tous les préréglages existants.

#### **Nom**

Permet de spécifier le nom du préréglage à enregistrer.

#### **Créer un raccourci pour sélectionner le préréglage**

Quand cette option est activée et que vous cliquez sur **Sauver**, la boîte de dialogue **Définitions des raccourcis** s'affiche et vous pouvez y définir un raccourci pour utiliser ce préréglage.

Si un raccourci est déjà assigné à un préréglage, cette option est grisée. Pour modifier le raccourci existant, double-cliquez sur le nom du préréglage dans la liste.

### **Sauver les plug-ins d'effet**

Si cette option est activée, les plug-ins d'effets sont enregistrés dans le préréglage.

#### **Enregistrer les réglages de ré-échantillonnage**

Si cette option est activée, les paramètres de ré-échantillonnage sont enregistrés dans le préréglage.

#### **Sauver les réglages du Niveau Maître**

Si cette option est activée, les paramètres du niveau maître sont enregistrés dans le préréglage.

#### **Enregistrer les Effets Finaux / Dithering**

Quand cette option est activée, le plug-in d'effets finaux / de dithering est enregistré dans le préréglage.

#### **Enregistrer les plug-ins de post-traitement**

Quand cette option est activée, les plug-ins de traitement en lecture sont enregistrés dans le préréglage.

#### **Exclure les plug-ins verrouillés**

Quand cette option est activée, les plug-ins verrouillés ne sont pas enregistrés dans le préréglage de la **Section Maître**.

# **Chargement d'un préréglage de section maître**

Vous pouvez charger un préréglage de la **Section Maître** précédemment enregistré, un préréglage de la **Section Maître** enregistré temporairement ou importer des préréglages créés dans WaveLab Pro 4/5/6.

Ouvrez le menu local **Préréglages** situé en haut de la fenêtre **Section Maître**.
- Pour charger un préréglage enregistré dans le dossier Préréglages\Section Maître, sélectionnez-le dans le menu local **Préréglages**.
- Pour charger un préréglage depuis n'importe quel emplacement, sélectionnez **Charger préréglage**, sélectionnez un préréglage et cliquez sur **Ouvrir**.
- Pour charger un préréglage sauvegardé temporairement, ouvrez le sous-menu **Rétablir** et sélectionnez un préréglage.
- Pour importer un préréglage créé dans WaveLab Pro 4/5/6, sélectionnez **Importer un préréglage de WaveLab 4/5/6**, sélectionnez un préréglage et cliquez sur **Ouvrir**.

# **Enregistrer un préréglage de Section Maître dans un fichier audio ou un montage audio**

Vous pouvez enregistrer les paramètres actuels de la **Section Maître** avec un fichier audio ou dans un montage audio.

• Pour enregistrer les paramètres actuels de la **Section Maître** avec un fichier audio, ouvrez le menu local **Section Maître Réglages prédéfinis** en bas à droite de la fenêtre d'onde, puis sélectionnez **Sauver le préréglage de la Section Maître**. Dans la boîte de dialogue **Sauver le préréglage de la Section Maître**, configurez les paramètres à votre convenance et cliquez sur **Sauver**.

Le préréglage est enregistré dans les fichiers associés.

• Pour enregistrer les paramètres actuels de la **Section Maître** au sein d'un montage audio, ouvrez le menu local **Section Maître Réglages prédéfinis** en bas à droite de la fenêtre de montage, puis sélectionnez **Sauver le préréglage de la Section Maître**. Dans la boîte de dialogue **Sauver le préréglage de la Section Maître**, configurez les paramètres à votre convenance et cliquez sur **Sauver**.

# **Chargement d'un préréglage de la section maître vers un fichier audio ou un montage audio**

Vous pouvez appliquer au projet les paramètres de la **Section Maître** qui ont été enregistrés en même temps qu'un fichier audio ou au sein d'un montage audio.

Quand l'option **Boîte d'options lors d'une sélection de préréglage** est activée dans le menu **Préréglages** de la **Section Maître**, la boîte de dialogue **Charger le préréglage de la Section Maître** s'ouvre quand un préréglage de la **Section Maître** est appliqué. Cette boîte de dialogue vous permet de déterminer quelles composantes d'un préréglage de **Section Maître** enregistré vont être chargées quand vous ouvrirez ce préréglage.

- Pour enregistrer un préréglage de la **Section Maître** enregistré avec le fichier audio ouvert, ouvrez le menu local **Section Maître Réglages prédéfinis** en bas à droite de la fenêtre d'onde, puis sélectionnez **Charger le préréglage de Section Maître**.
- Pour enregistrer un préréglage de la **Section Maître** enregistré dans le montage audio ouvert, ouvrez le menu local **Section Maître Réglages prédéfinis** en bas à droite de la fenêtre de montage, puis sélectionnez **Charger le préréglage de Section Maître**.

# **Boîte de dialogue Charger le préréglage de Section Maître**

Cette boîte de dialogue vous permet de déterminer quelle composantes d'un préréglage de **Section Maître** enregistré vont être chargées quand vous ouvrirez ce préréglage.

• Pour ouvrir la boîte de dialogue **Charger le préréglage de Section Maître**, cliquez sur **Préréglages**, en haut de la **Section Maître**, puis sélectionnez **Charger préréglage**.

Cette boîte de dialogue ne s'ouvre que quand elle a été activée dans la menu **Préréglages** de la **Section Maître**. Ouvrez le menu **Préréglages** en haut de la **Section Maître**, puis activez l'option **Boîte d'options lors d'une sélection de préréglage**.

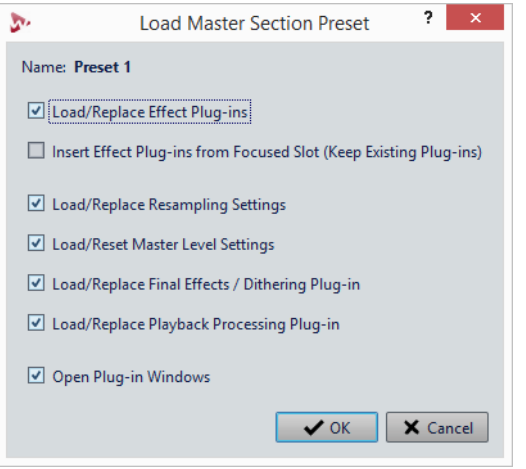

Maintenant, lors de la restauration d'un préréglage sauvegardé temporairement ou de l'ouverture d'un préréglage sauvegardé, une boîte de dialogue avec les options suivantes s'ouvre:

#### **Nom**

Affiche le nom du préréglage.

#### **Charger/Remplacer les plug-ins d'effet**

Si cette option est activée, les plug-ins d'effet actifs sont supprimés et les nouveaux plug-ins, s'il y en a, sont insérés à partir de l'emplacement supérieur.

#### **Insérer les plug-ins d'effet à partir de l'emplacement focalisé (plug-ins existants conservés)**

Quand cette option est activée, les plug-ins d'effet sont conservés et les nouveaux plug-ins, s'il y en a, sont insérés à partir de l'emplacement supérieur.

#### **Charger/Remplacer les réglages de ré-échantillonnage**

Quand cette option est activée, les paramètres de ré-échantillonnage configurés sont réinitialisés et tous les nouveaux paramètres sont chargés.

#### **Charger/Réinitialiser les réglages de la Section Maître**

Quand cette option est activée, les paramètres du **Niveau Maître** configurés sont réinitialisés et tous les nouveaux paramètres sont chargés.

#### **Charger/Remplacer les Effets Finaux / Dithering**

Quand cette option est activée, le plug-in d'effets finaux / de dithering actuel est supprimé et le nouveau plug-in est chargé.

#### **Charger/Remplacer les plug-ins de traitement de lecture**

Quand cette option est activée, le plug-in de post-traitement actuel est supprimé, et le nouveau plug-in est chargé.

#### **Ouvrir les fenêtres de plug-in**

Quand cette option est activée, la fenêtre du plug-in s'ouvre quand vous chargez un nouveau préréglage de **Section Maître**.

### **Ajout d'un préréglage de la section maître lors d'un rendu**

Vous pouvez inclure le préréglage de la **Section Maître** que vous avez enregistré avec le montage audio dans le processus de rendu montages audio de super-clips.

Cela signifie que si cette option est activée pour un montage audio, à chaque fois que ce montage audio est rendu pour que son image soit utilisée dans un montage parent, son préréglage de la **Section Maître** associé est utilisé pour le processus de rendu.

• Pour inclure le préréglage de la **Section Maître** pour le rendu d'un super clip, ouvrez le menu local **Section Maître Réglages prédéfinis** en bas à droite de la fenêtre de montage, puis sélectionnez **Utiliser les réglages de la Section Maître pour le rendu de super clips**.

### **Menu local des préréglages de la Section Maître**

Ce menu local offre plusieurs options pour enregistrer, gérer et restaurer des préréglage de la **Section Maître**.

• Pour ouvrir le menu local **Préréglages**, cliquez sur le panneau des préréglages situé en haut de la **Section Maître**.

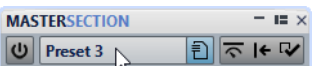

#### **Sauver**

Sauvegarde les changements que vous avez apportés à un préréglage existant.

#### **Sauver sous**

Permet d'ouvrir une boîte de dialogue dans laquelle vous pouvez définir un nom et un emplacement pour le préréglage.

#### **Organiser les préréglages**

Permet d'ouvrir le dossier **Préréglage** de la **Section Maître**, dans lequel vous pouvez renommer ou supprimer des préréglages.

#### **Définir un raccourci pour le préréglage actuel**

Ouvre la boîte de dialogue **Définitions des raccourcis** dans laquelle vous pouvez définir des séquences de touches et des mots-clés.

#### **Charger préréglage**

Permet de charger un préréglage de **Section Maître** à partir du Explorateur de fichiers/Finder Mac OS. Vous pouvez ainsi, par exemple, charger un préréglage fourni par une autre source, qui n'est pas situé dans le dossier racine par défaut.

#### **Importer un préréglage de WaveLab Pro 4/5/6**

Permet de charger des préréglages créés dans WaveLab Pro 4/5/6 à partir du Explorateur de fichiers/Finder Mac OS.

#### **Boîte d'options lors d'une sélection de préréglage**

Si cette option est activée, une boîte de dialogue s'ouvre vous permettant de choisir comment charger le préréglage que vous avez sélectionné.

#### **Sauvegarder temporairement**

Permet de sélectionner l'une des cases afin d'enregistrer provisoirement un préréglage.

#### **Rétablir**

Permet de restaurer un préréglage enregistré.

#### **Liste des préréglages sauvés**

Regroupe les préréglages enregistrés dans le dossier **Préréglages** de la **Section Maître**.

# **Suivi des tâches d'arrière-plan**

Pendant un rendu, vous pouvez contrôler le processus et mettre en pause ou annuler des tâches.

Vous pouvez ajuster la priorité de traitement des tâches, les mettre en pause ou les annuler. Cela s'avère utile si vous avez plusieurs processus longs en cours et que vous voulez libérer de la puissance de traitement pour l'édition. Vous pouvez baisser la priorité d'une tâche afin qu'elle utilise moins de capacité de traitement du processeur ou la mettre en pause.

Pour que la fenêtre **Tâches** s'ouvre automatiquement au démarrage d'une tâche, sélectionnez l'onglet **Options** dans les **Préférences générales**, puis activez l'option **Rendre le Contrôleur des tâches d'arrière-plan visible quand une tâche démarre**.

Une barre d'état sous la fenêtre d'onde et la fenêtre de montage indique la progression du processus de rendu en cours et permet de l'annuler ou de le mettre en pause, sans ouvrir la fenêtre **Tâches**.

 $\mathbf{x}$  = Elapsed: 6.4 s / Remaining: 3.4 s

LIENS ASSOCIÉS

[Préférences générales à](#page-744-0) la page 745

### **Fenêtre Tâches**

Cette fenêtre permet d'afficher tous les processus de rendu en cours en arrière-plan.

• Pour ouvrir la fenêtre **Tâches**, sélectionnez **Fenêtres outils > Tâches**

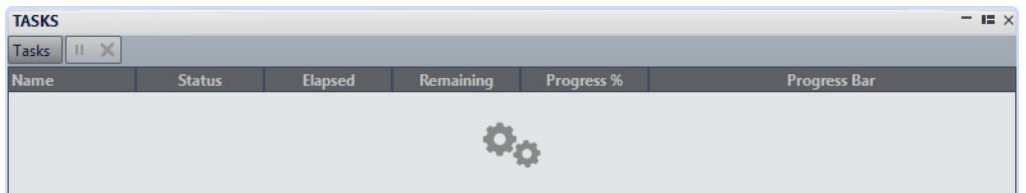

La liste des tâches en arrière-plan donne les informations suivantes sur le fichier rendu pendant le processus:

- Nom
- **Statut**
- Temps écoulé
- Temps restant
- Progression %
- Barre de progression

Grâce aux boutons **Pause** et **Annuler**, vous pouvez mettre le processus de rendu en pause ou l'annuler.

Dans le menu **Tâches**, vous pouvez sélectionner les options suivantes:

#### **Suspendre**

Met la tâche sélectionnée en pause.

#### **Suspendre tout**

Met toutes les tâches en pause.

#### **Reprendre**

Reprend les tâches en pause sélectionnées.

#### **Reprendre tout**

Reprendre toutes les tâches en pause.

#### **Annuler**

Annule la tâche sélectionnée.

#### **Priorité la plus basse**

Exécute la tâche à la vitesse la plus basse pour laisser de la puissance de traitement à d'autres tâches, et uniquement quand la souris et le clavier ne sont pas utilisés.

#### **Faible priorité**

Exécute la tâche à vitesse réduite de manière à laisser plus de puissance de traitement à d'autres tâches.

#### **Haute priorité**

Exécute la tâche le plus rapidement possible tout en donnant la possibilité de continuer à travailler dans WaveLab Pro.

### **Microcoupures**

Les microcoupures se produisent généralement quand l'ordinateur n'a pas la puissance de traitement suffisante pour gérer tous les processeurs d'effets utilisés.

Pour éviter les microcoupures, essayez ce qui suit:

- Utilisez moins d'effets.
- Envisagez de rendre le traitement plutôt que de l'exécuter en temps réel. Puis travaillez à partir du fichier traité sans appliquer d'effets. Aucune microcoupure ne se produit lors du rendu vers un fichier.
- Ne traitez aucun fichier en arrière-plan.
- Si aucune des opérations ci-dessus ne résout le problème, vérifiez les préférences de la carte audio. Il peut s'avérer nécessaire d'ajuster les paramètres de tampon audio. Si une microcoupure se produit pendant un traitement de mastering en temps réel, il est recommandé de recommencer le mastering. Arrêtez la lecture, cliquez sur l'indicateur de microcoupure pour le réinitialiser et réessayez.

# **Marqueurs**

Les marqueurs permettent d'enregistrer et de nommer des positions spécifiques dans un fichier. Les marqueurs sont d'une grande aide pour l'édition et la lecture.

Voici des exemples d'utilisation des marqueurs:

- Indiquer des points de repère ou des positions temporelles absolues.
- Mettre en évidence les sections qui posent problème.
- Séparer visuellement les pistes.
- Placer le curseur d'onde à une position spécifique.
- Sélectionner tout l'audio entre deux positions.
- Définir des pistes CD.
- Mettre des sections en boucle dans un fichier audio.

Le nombre de marqueurs par fichier est illimité.

Les types de marqueur suivants fonctionnent par paires: CD, Boucle, Muet, Région, Erreur et Correction. Quand vous supprimez un marqueur d'une paire, l'autre marqueur est également supprimé.

Comme vous ne pouvez pas avoir une piste CD qui commence sans jamais finir, un point de boucle sans début, etc., des règles spéciales existent pour créer, supprimer et déplacer ces types de marqueur. Les marqueurs de piste CD doivent toujours être équilibrés. Par exemple, si vous supprimez un début de piste, le marqueur de fin correspondant est aussi supprimé.

Les marqueurs de boucle, de correction, d'erreur, de région et muets n'ont de fonctionnalités que quand ils sont équilibrés.

#### À NOTER

Les fonctions de la fenêtre **Marqueurs** sont les mêmes pour les fichiers audio et les montages audio. Toutefois, la fenêtre **Marqueurs** pour les montages audio offre en plus des options pour les clips.

#### **Types de Marqueur**

Voici les types de marqueur disponibles:

#### **Marqueurs génériques**

Permettent de localiser des positions et de sélectionner tout l'audio entre deux points, par exemple. Les marqueurs génériques peuvent être créés en cours d'enregistrement.

#### **Marqueurs temporaires**

Utilisables dans toutes les situations. Les marqueurs temporaires sont supprimés à la fermeture du fichier correspondant.

#### **Marqueurs de début de lecture**

Définissent un point de début de lecture.

#### **Marqueurs de début et de fin de piste CD**

Indiquent le début et la fin d'une piste CD. Les marqueurs de début et de fin de pistes de CD servent également pour les disques DVD-A. Les marqueurs CD/DVD fonctionnent par paires.

#### **Marqueurs de jointure de piste CD**

Utilisés quand une piste CD commence à l'emplacement exact où une autre se termine. Les marqueurs de jointure de pistes de CD servent également pour les disques DVD-A.

#### **Marqueurs d'index de piste CD**

Utilisés pour créer des points d'index dans les pistes CD. Les marqueurs d'index de pistes de CD servent également pour les disques DVD-A.

#### **Marqueurs de début et de fin de région**

Définissent des points de début et fin pour des régions génériques. Les marqueurs de début et de fin de région peuvent être créés pendant les enregistrements et sont utilisés par paires.

#### **Marqueurs de début et de fin de boucle**

Ils sont utilisés pour définir des points de boucle et nécessaires pour accéder aux fonctions d'édition de l'onglet **Traiter** de l'**Éditeur Audio**. Les marqueurs de début et de fin de boucle sont connectés au mode **Boucle** pendant la lecture du signal audio. Ces marqueurs sont utiles pour l'édition et la création de boucles avant le transfert d'un son vers un échantillonneur. Les marqueurs de boucle fonctionnent par paires.

#### **Marqueurs de début et de fin d'exclusion**

Permet de rendre une section temporairement silencieuse. Les sections situées entre les régions d'exclusion sont ignorées quand l'option **Sauter la plage** est activée dans le menu local **Lire la plage audio** de la barre de transport. La boîte de dialogue **Rendre** permet également d'exclure des régions du rendu. Les marqueurs d'exclusion fonctionnent par paires.

#### **Marqueurs de début et de fin d'erreur**

Ils sont utilisés pour mettre les erreurs telles que des clics en surbrillance. Les marqueurs de début et de fin d'erreur sont enregistrés dans les fichiers audio quand l'option **Sauver les marqueurs d'Erreur et de Correction** est activée dans les **Préférences des fichiers audio**, dans l'onglet **Fichier**. Les marqueurs de début et de fin d'erreur peuvent être placés manuellement mais ils s'utilisent généralement avec l'outil **Correction d'erreur**.

#### **Marqueurs de début et de fin de correction**

Également utilisés pour mettre en surbrillance des corrections apportées aux régions précédemment marquées comme des erreurs. Les marqueurs de début et de fin de correction sont enregistrés dans les fichiers audio quand l'option **Sauver les marqueurs d'Erreur et de Correction** est activée dans les **Préférences des fichiers audio**, dans l'onglet **Fichier**. Les marqueurs de correction peuvent être placés manuellement mais ils s'utilisent généralement avec l'outil **Correction d'erreur**.

## <span id="page-476-0"></span>**Fenêtre Marqueurs**

Dans cette fenêtre, vous pouvez créer, éditer et utiliser des marqueurs pendant que vous travaillez sur un fichier ou un montage audio.

• Pour ouvrir la fenêtre **Marqueurs**, ouvrez un fichier ou un montage audio, puis sélectionnez **Fenêtres outils > Marqueurs**.

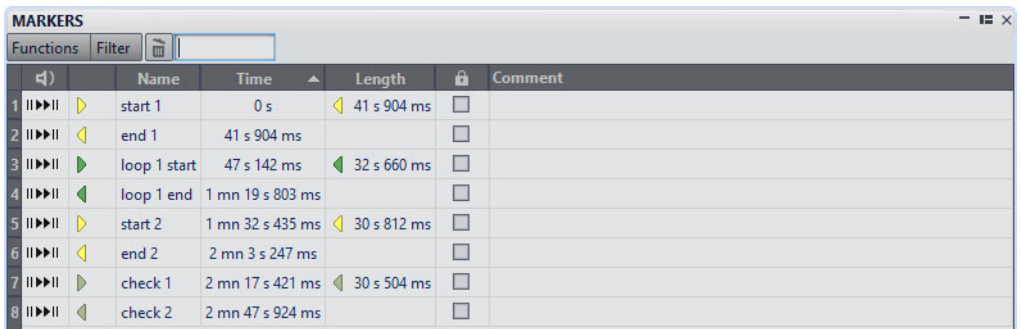

#### **Liste des marqueurs**

La fenêtre **Marqueurs** contient une liste de tous les marqueurs du fichier actif, ainsi que leurs détails et commandes. Vous pouvez créer et éditer des marqueurs à partir de la liste des marqueurs.

#### **Numéros des marqueurs**

Cliquez sur le numéro d'un marqueur pour faire défiler la forme d'onde et révéler le marqueur correspondant.

#### **Depuis le début avec Pre-Roll (** $\parallel$ **)**

Permet de lire le signal audio à partir de la position du marqueur avec un Pre-Roll.

Vous pouvez également appuyer sur [Alt]/[Option] et cliquer sur  $\mathsf{II} \blacktriangleright$  pour démarrer la lecture à partir de la position du marqueur avec une courte anticipation.

#### **Depuis le début ( )**

Permet de lire le signal audio à partir de la position du marqueur.

#### **Type de Marqueur**

Affiche le type de marqueur. Pour changer le type de marqueur, cliquez sur l'icône du marqueur et sélectionnez un autre type de marqueur dans la liste contextuelle.

#### **Nom**

Affiche le nom du marqueur. Pour changer le nom, double-cliquez sur la cellule correspondante et saisissez un nouveau nom.

#### **Temps**

Affiche la position du marqueur sur la règle temporelle. Pour changer la position, double-cliquez sur la cellule correspondante et saisissez une nouvelle valeur.

#### **Longueur**

Affiche la durée entre la position de début du marqueur et le marqueur de fin ou de jointure correspondant.

- Pour zoomer sur la région comprise entre un marqueur de début et un marqueur de fin, cliquez sur la cellule correspondante dans la colonne **Longueur**.
- Pour sélectionner la région comprise entre un marqueur de début et un marqueur de fin, double-cliquez sur la cellule correspondante dans la colonne **Longueur**.

#### **Lock**

Permet de verrouiller des marqueurs. Le verrouillage de marqueurs permet de pas les faire glissés accidentellement vers une nouvelle position dans la fenêtre d'onde ou la fenêtre de montage. Pour verrouiller un marqueur, cochez la case correspondante.

#### **Clip de référence (uniquement disponible pour les marqueurs de la fenêtre Montage Audio)**

Un marqueur peut être attaché au bord gauche ou droit d'un clip et à sa forme d'onde. Quand vous déplacez un clip, le marqueur correspondant se déplace également. La colonne de référence de clip montre le nom du clip.

#### **Décalage (uniquement disponible pour les marqueurs de la fenêtre Montage Audio)**

Montre la distance entre le marqueur et le point de référence.

#### **Commentaire**

Permet de saisir un commentaire. Pour saisir un commentaire, double-cliquez sur une cellule.

#### **Menu Fonctions**

Les options proposées sont différentes selon que vous vous trouvez dans l'**Éditeur Audio** ou dans la fenêtre **Montage Audio**. Les options suivantes sont disponibles pour les fichiers audio et les montages audio:

#### **Tout Sélectionner**

Sélectionne tous les marqueurs dans la liste de marqueurs.

#### **Sélectionner dans la plage de temps**

Sélectionne les marqueurs situés dans la plage de sélection.

#### **Tout désélectionner**

Désélectionne tous les marqueurs.

#### **Supprimer les marqueurs sélectionnés**

Supprime tous les marqueurs sélectionnés.

#### **Sélectionner les marqueurs à supprimer**

Ouvre la boîte de dialogue **Supprimer des marqueurs**, dans laquelle vous pouvez sélectionner les marqueurs à supprimer en fonction de divers critères.

#### **Copier**

Permet d'ouvrir un sous-menu qui contient les options suivantes:

- **Copier tous les marqueurs** permet de copier dans le presse-papiers tous les marqueurs du fichier audio ou du montage audio ouvert. Quand vous collez ces marqueurs, les positions des marqueurs conservent le même espacement par rapport au début du fichier.
- **Copier les marqueurs de plage sélectionnée** permet de copier dans le presse-papiers tous les marqueurs du fichier audio ou du montage audio ouvert qui sont compris dans l'intervalle sélectionné. Quand vous collez ces marqueurs, les positions des marqueurs conservent leur espacement par rapport au premier marqueur copié.

#### **Coller les marqueurs**

Permet de coller les marqueurs qui ont été copiés dans le presse-papiers à la position du curseur d'édition. Les différences de fréquence d'échantillonnage entre les fichiers source et de destination sont prises en compte quand les marqueurs sont collés.

#### **Convertir les types de marqueurs**

Ouvre une boîte de dialogue qui permet de convertir les marqueurs dans un autre type.

#### **Déplacer plusieurs marqueurs**

Ouvre la boîte de dialogue **Déplacer plusieurs marqueurs**, dans laquelle vous pouvez sélectionner les marqueurs que vous voulez déplacer d'une certaine valeur sur la plage de temps.

#### **Noms des marqueurs par défaut**

Permet d'ouvrir la boîte de dialogue **Noms des marqueurs par défaut**, afin de sélectionner les noms des marqueurs par défaut pour chaque type de marqueur.

#### **Renommage par lots**

Ouvre la boîte de dialogue **Renommage par lots**, dans laquelle vous pouvez renommer plusieurs marqueurs à la fois.

#### **Exporter la liste des marqueurs au format texte**

Ouvre la boîte de dialogue qui permet d'exporter la liste des marqueurs dans divers formats de fichier ou de l'imprimer. Vous pouvez choisir les informations sur les marqueurs à inclure dans le fichier exporté.

#### **Générer des marqueurs**

Permet d'ouvrir la boîte de dialogue **Générer des marqueurs** dans laquelle vous pouvez définir une séquence de marqueurs à créer.

#### **Verrouiller le marqueur sélectionné**

Verrouille le marqueur sélectionné. Si cette option est activée, le marqueur ne peut être ni déplacé ni supprimé.

#### **Personnaliser la barre de commandes**

Ouvre une boîte de dialogue qui permet de personnaliser des menus et raccourcis associés aux marqueurs.

Les options suivantes du menu **Fonctions** sont uniquement disponibles pour les montages audio:

#### **Importer les marqueurs du Fichier Audio du clip actif vers le Montage Audio**

Ajoute automatiquement tous les marqueurs du fichier audio source du clip au montage audio. Pour visualiser ces marqueurs avant de les importer, il est recommandé d'activer **Règle et marqueurs de la source** d'une des manières suivantes:

- Dans l'onglet **Vue** de la fenêtre **Montage Audio**, dans la section **Clip**, activez **Règle**.
- Dans la fenêtre **Clips**, sélectionnez **Fonctions** et activez **Afficher/Masquer la règle et les marqueurs du fichier source**. Vous pouvez aussi cliquer avec le bouton droit de la souris sur la partie supérieure d'un clip et activer cette option dans le menu contextuel.

#### **Lier les marqueurs sélectionnés au début du clip actif**

Les positions des marqueurs conservent leur espacement par rapport au début du clip actif. Quand le début de ce clip se déplace, le marqueur se déplace aussi.

#### **Lier les marqueurs sélectionnés à la fin du clip actif**

Les positions des marqueurs conservent leur espacement par rapport à la fin du clip actif. Quand la fin de ce clip se déplace, le marqueur se déplace aussi.

#### **Lier les marqueurs sélectionnés aux échantillons audio du clip actif**

Permet de verrouiller les marqueurs sélectionnés par rapport aux échantillons audio référencés par le clip actif. Le marqueur se déplace quand l'échantillon audio se déplace par rapport au début du montage.

#### **Détacher les marqueurs sélectionnés de leur clip associé**

Permet de conserver l'espacement de la position des marqueurs par rapport au début du montage audio.

#### **Attacher automatiquement les nouveaux marqueurs au clip le plus approprié**

Lie tous les marqueurs nouvellement créés vers un clip où un modèle correct est détecté. Par exemple, un marqueur de fin à la fin d'un clip ou légèrement au-delà, ou tout marqueur dans un clip. Le type du marqueur et sa position par rapport au clip le plus proche déterminent le type de lien.

#### **Attachement complet au clip**

Attache des marqueurs à un clip afin qu'ils soient copiés ou supprimés lorsque le clip est lui-même copié ou supprimé.

#### **Personnaliser la barre de commandes**

Permet d'ouvrir la boîte de dialogue **Personnaliser les commandes**, laquelle contient des options grâce auxquelles vous pouvez masquer ou afficher les différents boutons de la barre de commandes.

#### **Menu Filtrer**

Utilisez le menu **Filtrer** pour déterminer quels types de marqueurs seront affichés dans la liste des marqueurs et sur la règle temporelle.

### **Filtrage de marqueurs**

Le champ de recherche permet de filtrer la liste de marqueurs par noms.

Vous pouvez rechercher du texte dans les colonnes **Nom** et **Commentaire**. La recherche est effectuée uniquement dans les colonnes triées. La fonction **Tout sélectionner** sélectionne uniquement les éléments filtrés.

- Dans la barre d'outils de la fenêtre **Marqueurs**, cliquez dans le champ de recherche et saisissez le texte à rechercher. Vous pouvez utiliser des métacaractères. «\*» substitue zéro ou plusieurs caractères et «?» substitue n'importe quel caractère.
- Pour passer du champ de recherche à la liste des marqueurs, appuyez sur [Flèche bas].
- Pour passer de la liste des marqueurs au champ de recherche, appuyez sur [Ctrl]/[Commande]-[F].
- Pour réafficher tous les marqueurs, annulez la recherche.

# **À propos de la création de marqueurs**

Vous pouvez en créer dans les modes de lecture et d'arrêt. Vous pouvez générer une séquence de marqueurs ou marquer une plage de sélection, par exemple.

Vous pouvez créer des marqueurs spécifiques, si vous savez déjà ce que vous voulez marquer, ou vous pouvez créer des marqueurs génériques.

### **Création de marqueurs**

Vous pouvez créer des marqueurs dans les fenêtres d'onde et de montage en mode d'arrêt ou pendant la lecture.

PROCÉDÉR AINSI

- 1. Procédez de l'une des manières suivantes:
	- Démarrez la lecture.
	- Dans la fenêtre d'onde/de montage, placez le curseur à la position où vous souhaitez insérer le marqueur.
- 2. Procédez de l'une des manières suivantes:
	- Dans l'**Éditeur Audio** ou dans la fenêtre **Montage Audio**, sélectionnez l'onglet **Insérer** et cliquez sur une icône de marqueur dans la section **Marqueurs**.
	- Cliquez avec le bouton droit sur la partie supérieure de la règle temporelle et sélectionnez un marqueur dans le menu contextuel.
	- Appuyez sur [Insert]/[M]. Cela crée un marqueur générique.
	- Pour créer des marqueurs de début/fin de CD pour des montages audio, ouvrez la fenêtre **CD** et utilisez le **Génie CD**. Cela fonctionne uniquement en mode d'arrêt.

### **Création de marqueurs au début et à la fin de la sélection**

Vous pouvez marquer une sélection pour une mise en boucle ou révision, par exemple.

PROCÉDÉR AINSI

- 1. Dans la fenêtre d'onde ou la fenêtre de montage, créez une plage de sélection.
- 2. Procédez de l'une des manières suivantes:
	- Dans l'**Éditeur Audio** ou dans la fenêtre **Montage Audio**, sélectionnez l'onglet **Insérer** et sélectionnez un couple de marqueurs dans la section **Marqueurs**.
	- Dans la fenêtre d'onde, créez une plage de sélection, cliquez dessus avec le bouton droit et sélectionnez une des paires de marqueurs.
	- Dans la fenêtre d'onde ou de montage, sélectionnez un intervalle, faites un clic droit au-dessus de la règle temporelle et sélectionnez une des paires de marqueurs.

# **Duplication de marqueurs**

Il s'agit d'une manière rapide de créer un marqueur à partir d'un marqueur existant.

PROCÉDÉR AINSI

• Dans la fenêtre d'onde ou de montage, maintenez la touche [Maj] enfoncée, cliquez sur un marqueur et faites-le glisser.

### **Génération d'une séquence de marqueurs**

Vous pouvez générer plusieurs marqueurs d'un coup dans une plage de temps spécifique. Cela permet de créer des marqueurs à chaque battement ou des marqueurs comme guides pour l'insertion de silences quand vous voulez partager des sons de démonstration, par exemple.

#### PROCÉDÉR AINSI

- 1. Pour choisir l'emplacement d'insertion des marqueurs générés, procédez de l'une des manières suivantes:
	- Pour générer des marqueurs sur une certaine plage de temps, créez une plage de sélection dans la fenêtre d'onde ou la fenêtre de montage.
	- Pour générer des marqueurs à partir de la position du curseur jusqu'à la fin de l'audio ou générer un nombre fixe de marqueurs à partir de la position du curseur, définissez la position du curseur à l'endroit où il faut créer le premier marqueur.
- 2. Dans la fenêtre **Marqueurs**, sélectionnez **Fonctions > Générer des marqueurs**.
- 3. Sélectionner le type de marqueur et spécifiez l'écart entre les marqueurs, et, si vous avez sélectionné une paire de marqueurs, la longueur de la région.
- 4. Facultatif: activez **Nommer** et sélectionnez un schéma de nommage.
- 5. Sélectionnez un schéma de numérotage.
- 6. Cliquez sur **OK** pour générer les marqueurs.

### **Boîte de dialogue Générer des marqueurs**

Cette boîte de dialogue sert à générer des marqueurs à intervalles réguliers dans une plage de temps spécifiée. Vous pouvez remplir la plage de temps sélectionnée, la région entre la position du curseur et la fin de l'audio, ou spécifier un nombre fixe de marqueurs à générer.

• Pour ouvrir la boîte de dialogue **Générer des Marqueurs**, ouvrez la fenêtre **Marqueurs** et sélectionnez **Fonctions > Générer des Marqueurs**.

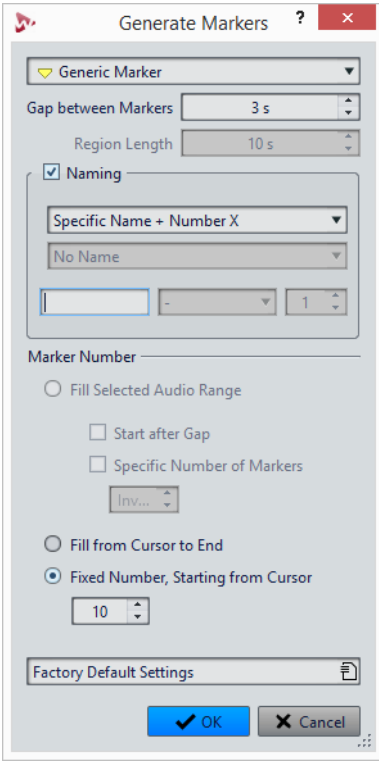

#### **Type de Marqueur**

Spécifie le type de marqueur à générer.

#### **Écart entre les marqueurs/Écart entre les régions**

Définit l'intervalle entre deux marqueurs ou deux régions.

#### **Longueur de région**

Définit la longueur de la région à générer.

#### **Nommer**

Permet de configurer un schéma de nommage.

Si vous avez sélectionné un marqueur simple ou un marqueur de début/fin, vous pouvez spécifier le schéma de nommage pour un marqueur unique, ou un schéma de nommage pour le marqueur de début et un pour le marqueur de fin.

Si vous sélectionnez **Personnalisé**, la boîte de dialogue **Nommer les marqueurs** s'ouvre, dans laquelle vous pouvez spécifier un nom de schéma personnalisé.

#### **Champ Nommer**

Permet de spécifier un nom de base pour les marqueurs, un séparateur facultatif entre le nom et le numéro du marqueur, et la valeur de départ de l'index de marqueur.

Le nom de base sert également de base pour le schéma de nommage **Personnalisé**.

#### **Remplir la plage de temps sélectionnée**

Génère des marqueurs dans la plage de temps sélectionnée.

#### **Commencer après écart**

Si cette option est activée, le premier marqueur généré est inséré après l'écart de temps spécifié dans la partie supérieure du dialogue.

#### **Nombre spécifique de marqueurs**

Quand cette option est activée, vous pouvez définir le nombre de marqueurs qui seront générés.

#### **Remplir du curseur jusqu'à la fin**

Génère des marqueurs entre la position du curseur d'édition et la fin de l'audio.

#### **Nombre fixe, à partir du curseur**

Génère un nombre spécifique de marqueurs ou de régions, commençant à la position du curseur d'édition.

#### **Permettre un marqueur après le dernier clip (montage audio uniquement)**

Détermine si les marqueurs peuvent être générés au-delà de la fin du dernier clip, quand **Nombre fixe, à partir du curseur** est activé.

## **Suppression de marqueurs**

Les marqueurs peuvent être supprimés dans les fenêtres d'onde et de montage, dans la fenêtre **Marqueurs** et dans la boîte de dialogue **Effacer les marqueurs**.

### **Suppression de marqueurs dans la fenêtre d'onde/de montage**

- Dans la fenêtre d'onde ou de montage, cliquez avec le bouton droit sur un marqueur et sélectionnez **Supprimer**.
- Faites glisser une icône de marqueur vers le haut, en dehors de la règle temporelle.

## **Suppression de marqueurs dans la fenêtre Marqueurs**

Cela s'avère utile si votre projet a beaucoup de marqueurs ou si le marqueur que vous voulez supprimer n'est pas visible dans la fenêtre d'onde/de montage.

PROCÉDÉR AINSI

- 1. Dans la fenêtre **Marqueurs**, sélectionnez un ou plusieurs marqueurs. Vous pouvez aussi sélectionner **Fonctions > Tout sélectionner**.
- 2. Cliquez sur **Supprimer les marqueurs sélectionnés** a ou sélectionnez **Fonctions > Supprimer les marqueurs sélectionnés**.

### **Suppression de marqueurs par type**

Cette option vous permet de supprimer des marqueurs d'un certain type dans la fenêtre d'onde/de montage ou dans une plage de sélection.

#### PROCÉDÉR AINSI

- 1. Facultatif: si vous voulez supprimer des marqueurs dans une certaine plage temporelle, créez une plage de sélection dans la fenêtre d'onde/de montage.
- 2. Dans la fenêtre **Marqueurs**, sélectionnez **Fonctions > Sélectionner les marqueurs à supprimer**.
- 3. Sélectionnez les types de marqueur que vous voulez supprimer.
- 4. Facultatif: définissez des conditions à respecter pour que les marqueurs soient supprimés.
- 5. Dans la section **Plage**, sélectionnez la plage dans laquelle vous souhaitez supprimer des marqueurs.

Si vous avez sélectionné une plage audio et que vous voulez l'utiliser, activez **Dans la plage audio sélectionnée**.

6. Cliquez sur **OK**.

### **Boîte de dialogue Supprimer des marqueurs**

Dans cette boîte de dialogue, vous pouvez définir les marqueurs à supprimer en sélectionnant des types de marqueur et des conditions.

• Pour ouvrir la boîte de dialogue **Supprimer des marqueurs**, ouvrez la fenêtre **Marqueurs** et sélectionnez **Fonctions > Sélectionner les marqueurs à supprimer**.

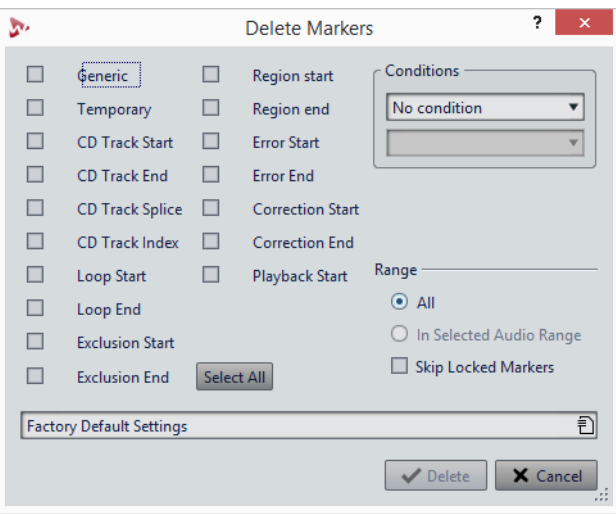

#### **Types de Marqueur**

Permet de sélectionner les types de marqueur à supprimer.

#### **Conditions**

Permet de sélectionner une condition qui doit être respectée pour que les marqueurs soient supprimés. Par exemple: **Le nom des marqueurs doit contenir ce texte**.

#### **Tout Sélectionner**

Permet de sélectionner/désélectionner tous les types de marqueurs.

#### **Plage – Tout**

Sélectionnez cette option si vous souhaitez supprimer tous les marqueurs.

#### **Plage – Dans la plage audio sélectionnée**

Sélectionnez cette option si vous souhaitez supprimer tous les marqueurs de l'intervalle de temps sélectionné.

#### **Plage – Ignorer les marqueurs verrouillés**

Quand cette option est activée, les marqueurs verrouillés ne sont pas supprimés.

# **Déplacement de marqueurs**

Vous pouvez ajuster la position des marqueurs dans les fenêtres d'onde et de montage.

PROCÉDÉR AINSI

• Dans la fenêtre d'onde/de montage, faites glisser un marqueur vers une nouvelle position sur la règle temporelle.

Quand l'option **Se caler sur bornes aimantées** est activée, le marqueur se cale sur la position du curseur ou au début/à la fin d'une sélection ou d'une forme d'onde.

# **Déplacement de plusieurs marqueurs**

Vous pouvez déplacer plusieurs marqueurs simultanément, en conservant la distance relative entre eux.

PROCÉDÉR AINSI

- 1. Facultatif: si vous voulez déplacer des marqueurs sur une certaine plage de temps, créez une plage de sélection dans la fenêtre d'onde ou la fenêtre de montage.
- 2. Dans la fenêtre **Marqueurs**, sélectionnez **Fonctions > Déplacer des marqueurs**.
- 3. Spécifiez la quantité de temps dont vous voulez déplacer les marqueurs.
- 4. Sélectionnez les types de marqueur que vous voulez déplacer.
- 5. Facultatif: définissez des conditions avec ou sans expressions régulières.
- 6. Facultatif: si vous avez sélectionné une plage audio et que vous voulez l'utiliser, activez **Dans la plage audio sélectionnée**.
- 7. Cliquez sur **OK**.

### **Boîte de dialogue Déplacer plusieurs marqueurs**

Dans cette boîte de dialogue, vous pouvez choisir les marqueurs que vous allez déplacer d'une certaine distance.

• Pour ouvrir la boîte de dialogue **Déplacer plusieurs marqueurs**, ouvrez la fenêtre **Marqueurs** et sélectionnez **Fonctions > Déplacer plusieurs marqueurs**.

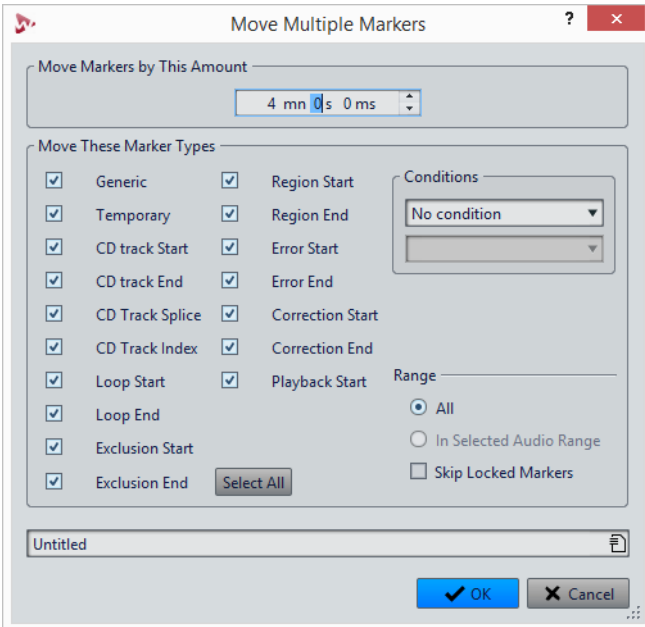

#### **Déplacer les marqueurs de cette quantité**

Permet de définir la distance sur laquelle les marqueurs seront déplacés.

#### **Déplacer ces types de marqueurs**

Permet de sélectionner les types de marqueur à déplacer.

#### **Conditions**

Permet de sélectionner une condition qui doit être respectée pour que les marqueurs soient déplacés. Par exemple: **Le nom des marqueurs doit contenir ce texte**.

#### **Tout Sélectionner**

Permet de sélectionner/désélectionner tous les types de marqueurs.

#### **Plage - Tout**

Sélectionnez cette option si vous souhaitez déplacer tous les marqueurs.

#### **Plage – Dans la plage audio sélectionnée**

Sélectionnez cette option si vous souhaitez déplacer tous les marqueurs compris dans la plage temporelle sélectionnée.

#### **Plage - Ignorer les marqueurs verrouillés**

Quand cette option est activée, les marqueurs verrouillés ne sont pas déplacés.

# **Parcourir les marqueurs**

Vous pouvez passer au marqueur précédent ou suivant à l'aide des boutons de marqueur correspondants.

- Pour vous caler sur le marqueur précédent/suivant, sélectionnez l'onglet **Vue**, puis dans la section **Curseur**, cliquez sur **Marqueur précédent**/**Marqueur suivant**.
- Pour définir le curseur d'onde sur une position de marqueur, dans la fenêtre d'onde ou de montage, double-cliquez sur un triangle de marqueur.

# **Masquer des marqueurs d'un certain type**

Pour avoir un meilleur aperçu, vous pouvez masquer des types de marqueur.

#### PROCÉDÉR AINSI

- 1. Dans la fenêtre **Marqueurs**, sélectionnez **Filtrer**.
- 2. Désactivez le type de marqueur que vous voulez masquer.

Vous pouvez rendre les marqueurs de nouveau visibles en activant le type de marqueur correspondant.

# **Conversion des types de marqueurs**

Vous pouvez convertir des marqueurs d'un type spécifique vers un autre type.

### **Conversion du type d'un marqueur unique**

#### PROCÉDÉR AINSI

- 1. Dans la fenêtre **Marqueurs**, cliquez sur l'icône du marqueur que vous voulez convertir.
- 2. Sélectionnez un nouveau type de marqueur dans la liste.

## **Conversion de tous les marqueurs d'un type spécifique**

Vous pouvez convertir les marqueurs de boucle en marqueurs de piste CD, par exemple.

#### PROCÉDÉR AINSI

- 1. Facultatif: si vous voulez convertir des marqueurs sur une certaine plage de temps, créez une plage de sélection dans la fenêtre d'onde ou la fenêtre de montage.
- 2. Dans la fenêtre **Marqueurs**, sélectionnez **Fonctions > Convertir les types de marqueurs**.
- 3. Utilisez les menus contextuels **Depuis** et **Vers** pour spécifier les types de marqueur source et cible.
- 4. Facultatif: spécifiez une condition.
- 5. Sélectionnez si vous voulez convertir tous les marqueurs ou uniquement les marqueurs d'une plage sélectionnée.
- 6. Cliquez sur **OK**.

### **Boîte de dialogue Convertir les types de marqueurs**

Dans cette boîte de dialogue, vous pouvez convertir les types de marqueur.

• Pour ouvrir la boîte de dialogue **Convertir les types de marqueurs**, ouvrez la fenêtre **Marqueurs** et sélectionnez **Fonctions > Convertir les types de marqueurs**.

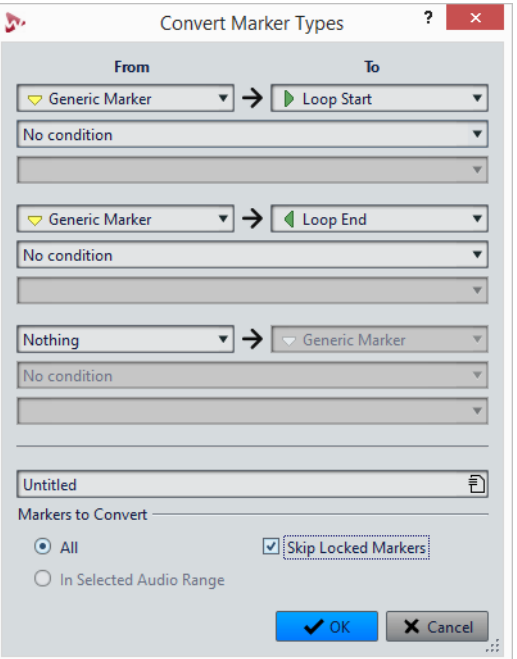

#### **Depuis**

Spécifie le type de marqueur source.

#### **Jusqu'à**

Spécifie le type de marqueur cible.

#### **Menu contextuel Conditions**

Permet de spécifier des conditions pour la conversion. Sélectionnez une option et saisissez un texte dans le champ de texte en dessous.

#### **Marqueurs à convertir - Tous**

Convertit tous les marqueurs.

#### **Marqueurs à convertir – Dans la plage audio sélectionnée**

Permet de ne convertir que les marqueurs de la plage audio sélectionnée.

#### **Marqueurs à convertir - Ignorer les marqueurs verrouillés**

Exclut les marqueurs verrouillés de la conversion.

# **Renommage de marqueurs**

Vous pouvez modifier les noms des marqueurs.

- Pour renommer un marqueur, dans la fenêtre d'onde ou de montage, cliquez avec le bouton droit sur un marqueur, sélectionner **Renommer** et saisissez un nouveau nom.
- Pour renommer des marqueurs, dans la fenêtre **Marqueurs**, double-cliquez sur le nom d'un marqueur dans la colonne **Nom** et saisissez un nouveau nom.
- Pour renommer plusieurs marqueurs par lots en fonction de paramètres spécifiés, dans la fenêtre **Marqueurs**, sélectionnez **Fonctions > Renommage par lots**.
- Pour éditer les noms par défaut, dans la fenêtre **Marqueurs**, sélectionnez **Fonctions > Noms des marqueurs par défaut**.

```
LIENS ASSOCIÉS
```
[Renommage par lots à](#page-672-0) la page 673

### **Boîte de dialogue Noms des marqueurs par défaut**

Cette boîte de dialogue permet de spécifier les noms de marqueur par défaut.

• Pour ouvrir la boîte de dialogue **Noms des marqueurs par défaut**, ouvrez la fenêtre **Marqueurs** et sélectionnez **Fonctions > Noms des marqueurs par défaut**.

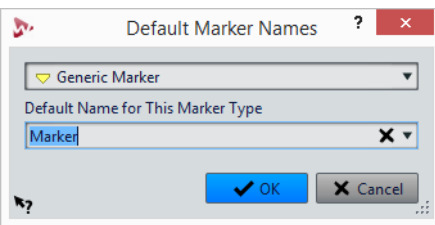

#### **Type de Marqueur**

Permet de sélectionner le type de marqueur pour lequel vous souhaitez définir le nom par défaut.

#### **Nom par défaut pour ce type de marqueur**

Permet de spécifier le nom par défaut pour le type de marqueur sélectionné.

# **Sélection des marqueurs**

Il existe plusieurs manières de sélectionner des marqueurs.

- Dans la fenêtre d'onde ou de montage, cliquez sur un marqueur.
- Dans la fenêtre **Marqueurs**, cliquez sur une cellule. Le marqueur correspondant est sélectionné.
- Utilisez [Ctrl]/[Commande] et [Maj] pour sélectionner plusieurs marqueurs.

L'icône du marqueur change d'arrière-plan pour indiquer le marqueur sélectionné.

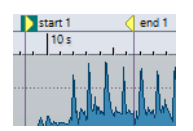

# **Sélection de l'audio entre des marqueurs**

Vous pouvez sélectionner le signal audio situé entre deux marqueurs adjacents ou non adjacents. Cela permet de sélectionner une section marquée.

- Pour sélectionner le signal audio situé entre deux marqueurs adjacents, double-cliquez entre ces deux marqueurs dans la fenêtre d'onde ou dans la fenêtre de montage.
- Pour sélectionner plusieurs régions entre deux marqueurs adjacents, double-cliquez entre les deux marqueurs, et, après le deuxième clic, faites glisser pour sélectionner les régions adjacentes.
- Pour sélectionner l'audio entre une paire de marqueurs, maintenez la touche [Maj] enfoncée et double-cliquez sur un marqueur de région.
- Pour étendre la sélection jusqu'à la fin d'une région de marqueur, dans la fenêtre d'onde/de montage, maintenez la touche [Maj]enfoncée et double-cliquez dans la région de marqueur que vous voulez sélectionner.
- Pour ouvrir la fenêtre **Marqueurs** et afficher plus d'informations sur un marqueur particulier, maintenez la touche [Alt]/[Option] enfoncée et double-cliquez sur un marqueur.

# **Liaison de clips au montage audio**

Dans la fenêtre **Montage Audio**, vous pouvez lier des marqueurs aux clips. En faisant cela, le marqueur reste à la même position par rapport au début/à la fin du clip, même si le clip est déplacé ou redimensionné dans le montage audio.

Vous pouvez trouver les options concernant la liaison des clips et des marqueurs dans le menu **Fonctions** de la fenêtre **Marqueurs**, ou en faisant un clic droit sur un marqueur.

Quand un marqueur est lié à un élément de clip, son nom est précédé d'un caractère bleu.

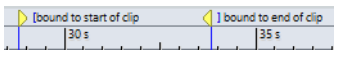

LIENS ASSOCIÉS [Fenêtre Marqueurs à](#page-476-0) la page 477

# **Exportation de la liste des marqueurs au format texte**

Vous pouvez exporter la liste des marqueurs au format texte. La liste des marqueurs contient les noms, positions, longueurs de région, types et commentaires des marqueurs.

PROCÉDÉR AINSI

- 1. Ouvrez la fenêtre **Marqueurs**.
- 2. Sélectionnez **Fonctions > Exporter la liste des marqueurs sous forme de texte**.
- 3. Choisissez les informations que vous souhaitez exporter ainsi que le format de sortie.
- 4. Cliquez sur **OK**.

#### **RÉSULTAT**

La liste des marqueurs s'ouvre dans le format de sortie sélectionné. Lorsque vous sélectionnez **Imprimer**, la fenêtre **Aperçu avant impression** s'ouvre. Le fichier texte est enregistré dans le dossier destiné aux fichiers temporaires.

LIENS ASSOCIÉS [Spécification des dossiers à](#page-110-0) la page 111

## **Boîte de dialogue Exporter la liste des marqueurs au format texte**

Cette boîte de dialogue permet d'exporter la liste des marqueurs dans divers formats de fichier ou de l'imprimer. Vous pouvez choisir les informations sur les marqueurs à inclure dans le fichier exporté.

• Pour ouvrir la boîte de dialogue **Exporter la liste des marqueurs sous forme de texte**, ouvrez la fenêtre **Marqueurs** et sélectionnez **Fonctions > Exporter la liste des marqueurs sous forme de texte**.

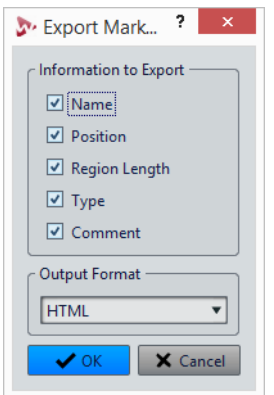

# **Enregistrement des informations des marqueurs**

WaveLab Pro utilise des fichiers MRK pour enregistrer les informations indépendantes du format de fichier. Cependant, pour que les informations des marqueurs puissent être échangées entre les applications, WaveLab Pro enregistre également des informations dans les en-têtes Wave.

Cela accélère la sauvegarde de fichiers si seul un paramètre de marqueur a été modifié. Cependant, cela s'applique uniquement quand l'option **Écrire les marqueurs dans l'en-tête des fichiers WAV** est désactivée dans les **Préférences des fichiers audio**, dans l'onglet **Fichier**. Par défaut, les fichiers MRK sont créés et les informations enregistrées dans les en-têtes Wave.

- Quand vous importez un fichier pour la première fois, tous les points de boucle sont importés et affichés comme marqueurs de boucle.
- Quand vous enregistrez un fichier dans le format .wav, les points de boucle sont enregistrés dans le fichier lui-même et dans le fichier MRK.
- Quand vous ouvrez un fichier comprenant des marqueurs ajoutés dans WaveLab Pro et des marqueurs ajoutés dans une autre application, tous les marqueurs sont affichés dans WaveLab Pro.

# **Utilisation des vumètres**

WaveLab Pro propose toute une gamme de vumètres que vous pouvez utiliser pour le contrôle et l'analyse des signaux audio. Ils sont utiles pour le monitoring du contenu audio pendant la lecture, le rendu et l'enregistrement. En outre, vous pouvez les utiliser pour analyser des sections audio alors que la lecture est arrêtée.

# **Fenêtre des vumètres**

Vous pouvez utiliser les vumètres dans la fenêtre WaveLab et dans la **Fenêtre de Contrôle**.

Une seule instance de chaque vumètre peut être affichée à la fois.

Vous pouvez faire pivoter l'axe de la plupart des vumètres afin que l'affichage soit horizontal ou vertical. Pour certains vumètres, vous pouvez également définir le style et personnaliser les paramètres à l'aide d'une boîte de dialogue de réglage.

#### LIENS ASSOCIÉS

[Ancrage et désancrage des fenêtres outils et de vumètre à](#page-58-0) la page 59

# **Temps réel et différé**

Les vumètres permettent de mesurer le signal audio en temps réel, c'est-à-dire pendant la lecture, ou en différé, c'est-à-dire en mode Stop.

# **Modes de monitoring**

Vous pouvez choisir quelle source audio écouter et sélectionner le mode d'affichage des informations dans les vumètres.

Les modes de mesure suivants sont disponibles dans l'onglet **Analyser** de la section **Monitoring** de l'**Éditeur Audio**.

#### **Lecture**

Mode de métrie standard dans lequel les vumètres reflètent la lecture du contenu audio. La métrie intervient après la **Section Maître**; les effets, le dithering et les faders maître sont donc pris en compte. Vous pouvez écouter les fichiers audio, les montages audio, les listes de pistes de CD audio, etc.

#### **Audio Input**

Dans ce mode, les vumètres reflètent l'entrée audio. En général, ce mode est utilisé lors de l'enregistrement. Les paramètres de la **Section Maître** ne sont pas pris en compte.

#### **Gel des audiomètres**

Ce mode gèle les valeurs sur tous les vumètres ouverts. Les vumètres restent bloqués jusqu'à ce que vous sélectionniez un autre mode de monitoring.

#### **Rendu de fichier**

Ce mode permet d'écouter les informations enregistrées sur le disque pendant le rendu du fichier ou lors de l'enregistrement. Comme pour la **Sélection Audio**, la moyenne et les valeurs de crête mini/maxi sont calculées. Après le rendu, les vumètres sont bloqués jusqu'à rafraîchissement ou modification du mode de monitoring.

#### **Curseur d'édition (Éditeur Audio uniquement)**

Dans ce mode, les vumètres sont statiques et affichent les niveaux et autres valeurs du contenu audio à l'emplacement du curseur d'édition lorsque la lecture est arrêtée. Vous pouvez ainsi analyser un emplacement précis du fichier audio en différé. Les paramètres de la **Section Maître** ne sont pas pris en compte.

#### **Sélection Audio (Éditeur Audio uniquement)**

Dans ce mode, les vumètres affichent les valeurs moyennes calculées pour la plage sélectionnée. Les paramètres de la **Section Maître** ne sont pas pris en compte.

Quand vous modifiez la sélection, vous devez actualiser l'affichage des audiomètres en cliquant sur **Mettre à jour l'analyse de la sélection**.

#### **Mettre à jour l'analyse de la sélection (Éditeur Audio uniquement)**

Analyse la sélection audio et actualise les vumètres.

## **Réglages des vumètres**

Vous pouvez configurer la plupart des vumètres dans les boîtes de dialogue de réglages correspondantes. Par exemple, vous pouvez définir le comportement, l'échelle et la couleur des vumètres.

- Pour ouvrir la boîte de dialogue de réglage d'un vumètre, sélectionnez **Fonctions > Réglages**.
- Pour vérifier les résultats après la modification des réglages sans fermer la boîte de dialogue, cliquez sur **Appliquer**.
- Pour fermer la boîte de dialogue de réglage sans appliquer les modifications effectuées, même si vous avez cliqué sur le bouton **Appliquer**, cliquez sur **Annuler**.

# **Mesures sur plusieurs canaux**

WaveLab Pro comporte 8 canaux audio qui peuvent être routés vers les entrées et les sorties sur une carte audio multi-E/S. Le montage audio prend également en charge diverses configurations de canaux surround utilisant jusqu'à 8 canaux.

WaveLab Pro peut afficher plusieurs vumètres. Lorsque vous travaillez avec plusieurs canaux dans un montage audio, chaque canal a son propre vumètre. Cela s'applique à tous les vumètres (jusqu'à 8 FFT, 8 niveaumètres, 4 vumètres de panoramiques, 4 phasescopes, etc.). Si une configuration surround est sélectionnée, chaque vumètre représente un canal surround (Lf, Rf, LFE, etc.).

Lorsque vous travaillez avec plus de deux canaux, il est recommandé d'utiliser des vumètres flottants, qui sont plus faciles à redimensionner.

# **Réinitialisation des vumètres**

Vous pouvez réinitialiser l'affichage de certains vumètres, tels que le **Niveaumètre**.

PROCÉDÉR AINSI

Dans la fenêtre du vumètre, cliquez sur **Réinitialiser** ou sélectionnez **Fonctions > Réinitialiser**.

RÉSULTAT

Toutes les valeurs et les indicateurs numériques du vumètre sont réinitialisés.

# **Utilisation des préréglages dans les fenêtres de vumètres**

Vous pouvez enregistrer les réglages effectués pour une fenêtre de vumètre sous forme de préréglage. En affectant des configurations aux boutons de préréglage, vous pouvez basculer rapidement entre différentes échelles de niveau et entre divers mode d'affichage, par exemple.

- Pour enregistrer les paramètres sous forme de préréglage, sélectionnez **Fonctions > Réglages, cliquez sur Préréglages**  $\Box$  et sélectionnez Sauver **sous**.
- Pour assigner un préréglage à l'un des boutons de préréglage, sélectionnez **Fonctions > Réglages, cliquez sur Préréglages**  $\exists$  **et, dans le sous-menu Assigner à un bouton de préréglage**, sélectionnez un bouton de préréglage.
- Pour appliquer un préréglage, sélectionnez-le dans le menu **Fonctions** ou cliquez sur le bouton de préréglage correspondant.

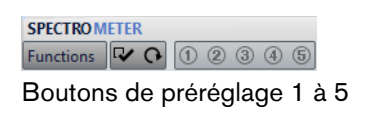

# **Vumètre de niveau**

Le **Niveaumètre** affiche la sonie (niveaux en décibels) de crête et moyenne du fichier audio et l'équilibre entre les canaux gauche et droit d'un fichier stéréo.

• Pour ouvrir le **Niveaumètre**, sélectionnez **Audiomètres > Niveaumètre**.

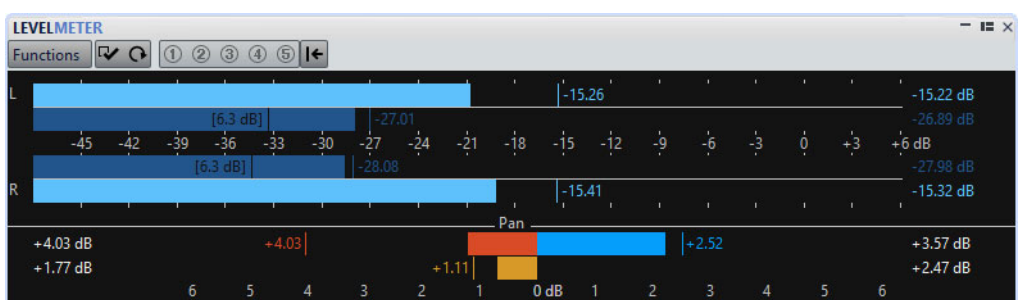

#### **Niveaumètres**

La partie supérieure de la fenêtre présente la sonie de valeur de crête et moyenne comme suit:

- Les audiomètres de niveaux de crête affichent les niveaux de crête de chaque canal sous forme graphique et numérique.
- Les vumètres présentent la sonie moyenne (RMS) de chaque canal. Ces vumètres ont une inertie intégrée qui régularise les variations de sonie sur une période définie par l'utilisateur. Si vous écoutez la lecture d'un fichier ou une entrée audio, deux lignes verticales suivent chacune des barres du vumètre. Elles indiquent la moyenne des dernières valeurs RMS minimales (ligne de gauche) et la moyenne des dernières valeurs RMS maximales (ligne de droite). La différence entre les valeurs moyennes minimale et maximale est affichée sur la gauche. Ce mode d'affichage donne également un aperçu de la plage dynamique du contenu audio.
- Pour le monitoring en temps réel de contenu audio (lecture ou entrée), les valeurs de crête et de sonie maximales sont affichées à droite des barres du vumètre. Les nombres entre crochets à droite des valeurs de crête maximales indiquent le nombre d'occurrences d'écrêtage (crête de signal à 0dB). Les valeurs comprises entre 1 et 2 sont acceptables, mais si vous obtenez une valeur supérieure, vous devez réduire le niveau maître afin d'éviter toute distorsion numérique.

• Les niveaux d'enregistrement doivent être définis avec le moins d'écrêtage possible. Si le niveau maître défini est trop élevé, la qualité du son et la réponse en fréquence sont compromises pour les niveaux d'enregistrement élevés, avec des effets d'écrêtage indésirables. Si le niveau défini est trop faible, les niveaux de bruit peuvent être élevés par rapport au principal son enregistré.

#### **Balance**

La partie inférieure de la fenêtre présente la différence de niveau entre les canaux gauche et droit d'un fichier audio stéréo.

- Les vumètres supérieurs indiquent la différence de valeur de crête entre les canaux. Les barres de niveau peuvent apparaître à gauche ou à droite pour indiquer quel canal est le plus fort.
- Les vumètres inférieurs indiquent la différence de sonie moyenne entre les canaux. Ceci vous indique de manière visuelle, par exemple, si un enregistrement stéréo est correctement centré.
- Pour le monitoring en temps réel de contenu audio (lecture ou entrée), les valeurs de différence de balance maximales pour chaque canal sont affichées en chiffres à gauche et à droite des barres du vumètre.

## **Réglages du Niveaumètre**

Dans la boîte de dialogue **Réglages du Niveaumètre**, vous pouvez définir le comportement, l'échelle et la couleur des vumètres.

• Pour ouvrir la boîte de dialogue **Réglages du Niveaumètre**, ouvrez la fenêtre **Niveaumètre** et sélectionnez **Fonctions > Réglages**.

#### **Section Crêtemètre**

#### **Liste déroulante des crêtes**

Dans ce menu local, sélectionnez **Crêtes numériques** si vous souhaitez que WaveLab Pro utilise les valeurs d'échantillon et sélectionnez **Crêtes réelles** si vous souhaitez que WaveLab Pro utilise les échantillons analogiques reconstitués.

#### **Balistique - Temps de relâchement**

Vitesse à laquelle le niveau du crêtemètre chute après une crête.

#### **Balistique - Temps de maintien des crêtes**

Détermine combien de temps une valeur de crête est affichée. La crête peut être affichée sous forme de ligne ou de nombre. Si la hauteur du vumètre est insuffisante, seule la ligne est affichée.

#### **Zones haute/intermédiaire/basse**

Les boutons de couleur vous permettent de sélectionner des couleurs pour les zones basse, intermédiaire et haute du vumètre. Vous pouvez définir l'étendue des zones haute et intermédiaire en modifiant les valeurs correspondantes.

#### **Mode curseur - Unité**

Si cette option est activée, vous pouvez spécifier quelle unité est utilisée pour afficher la valeur de crête.

#### **Afficher la valeur d'un seul échantillon**

Si cette option est activée, la valeur de l'échantillon est affichée à l'emplacement du curseur. Si cette option est désactivée, plusieurs échantillons sont numérisés autour du curseur pour déterminer la valeur de crête. Généralement, cette option est activée de préférence lorsque vous avez zoomé en avant sur la forme d'onde pour voir les détails.

#### **Section Vumètre (sonie)**

#### **Vumètre (sonie)**

Active/désactive le vumètre.

#### **Liste déroulante des modes**

Cette liste permet de choisir entre le mode standard et trois modes K-System. Les paramètres des modes K-System sont présentés dans la section **Zones**.

#### **Balistique - Résolution**

Indique la durée utilisée pour déterminer la sonie. Plus cette valeur est basse, plus le vumètre se comporte comme un crêtemètre.

#### **Balistique - Plage d'inertie**

Définit la durée utilisée pour déterminer les lignes de valeurs minimum et maximum récentes, et affecte la vitesse à laquelle celles-ci répondent à un changement de sonie.

#### **Zone haute/intermédiaire/basse**

Les boutons de couleur vous permettent de sélectionner des couleurs pour les zones basse, intermédiaire et haute du vumètre. Vous pouvez définir l'étendue des zones haute et intermédiaire en modifiant les valeurs correspondantes.

#### **Mode curseur - Échantillons à scanner**

Détermine combien d'échantillons scanner pour calculer la valeur du vumètre en mode **Monitoring du Curseur d'édition**.

#### **Section Contrôle du panoramique**

#### **Contrôle du panoramique**

Affiche/masque le contrôle du panoramique dans la fenêtre **Niveaumètre**.

#### **Range**

Détermine l'étendue en dB du contrôle du panoramique.

#### **Crête et sonie gauche/droite, Couleurs globales**

Permet de spécifier les couleurs des différents éléments.

#### **Section Couleurs globales**

Cette section permet de sélectionner les couleurs du fond du vumètre, les graduations et des lignes de grille.

#### **Section Étendue globale (Crêtemètre et Vumètre)**

Dans cette section, vous pouvez spécifier les valeurs minimale et maximale de la plage de niveau affichée.

### **Modes de vumètre K-System**

K-System intègre un système de mesure standardisé, un calibrage du monitoring et des pratiques de niveau.

Dans WaveLab Pro, vous avez le choix entre trois modes de mesure qui règlent tous le point VU 0dB en deçà du vumètre de niveau standard. Pour utiliser K-System, vous devez calibrer votre niveau d'écoute de sorte que 0VU soit égal à 83dB.

Utilisez un signal de référence à bruit rose et un niveaumètre SPL. Utilisez la pondération C (réaction lente), et réglez le niveau de lecture de sorte que le sonomètre indique 83dB SPL par canal ou 86dB SPL si le contenu est lu sur les deux canaux simultanément.

K-System propose trois modes de vumètre fonctionnels (sélectionnables dans le menu local Vumètre de la boîte de dialogue **Réglages du Niveaumètre**). Ils sont conçus pour des utilisations différentes:

- K-System 20: place le point 0VU 20dB plus bas que le mode VU standard. Ce mode est conçu pour une musique ayant une plage dynamique très large, comme la musique classique.
- K-System 14: place le point 0VU 14dB plus bas que le mode VU standard. Ce mode est conçu pour une musique ayant une plage dynamique légèrement plus réduite. Il convient au pop, au R&B et au rock.
- K-System 12: place le point 0VU 12dB plus bas que le mode VU standard. Ce mode est conçu pour les applications radio- et télédiffusées.

## **Sonomètre**

Le **Sonomètre** est un vumètre qui permet de contrôler la sonie, conformément à la norme EBU R-128.

#### • Pour ouvrir le **Sonomètre**, sélectionnez **Audiomètres > Sonomètre**.

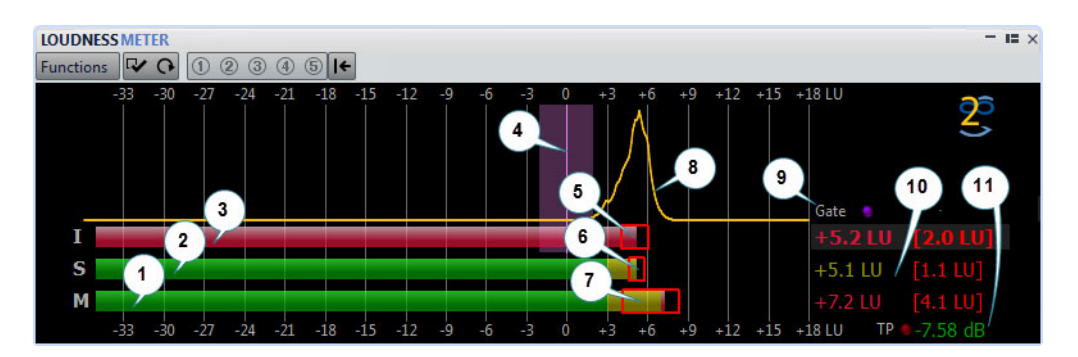

#### **1) Barre de sonie momentanée**

Affiche la sonie d'une tranche de 400 millisecondes évaluée toutes les 100 millisecondes.

#### **2) Barre de sonie à court terme**

Affiche la sonie d'une tranche de 3 secondes évaluée toutes les secondes.

#### **3) Barre de sonie intégrale**

Affiche la sonie moyenne. Cette barre évolue au fil du temps car la moyenne de la sonie est effectuée en mesurant des tranches de 400 millisecondes toutes les 100 millisecondes.

#### **4) Sonie ciblée**

La barre verticale violette correspond à la sonie visée définie dans la boîte de dialogue **Réglages du sonomètre**. La zone violette qui l'entoure correspond à la déviation acceptable.

#### **5) Plage de sonie (LRA) EBU R-128**

Cette plage de sonie représente la différence entre les estimations des 10e et 95e centiles de la répartition de la sonie. La mesure inférieure au 10e centile peut, par exemple, empêcher le fondu de sortie d'une piste musicale de dominer la plage de sonie. La mesure supérieure au 95e centile garantit que les sons particulièrement forts, comme un coup de feu dans un film, ne provoquent pas une plage de sonie trop étendue.

La plage de sonie EBU R-128, la plage dynamique de la sonie à court terme et la plage dynamique de la sonie momentanée vous aident à déterminer si une compression dynamique est nécessaire en vous donnant des informations immédiates concernant la dynamique (trop faible, bonne, trop forte).

#### **6) Plage dynamique de la sonie à court terme**

Cette plage de sonie contrôle les mesures de sonie minimale/maximale récentes pour donner une idée des dynamiques à court terme.

#### **7) Plage dynamique de la sonie momentanée**

Cette plage de sonie contrôle les mesures de sonie minimale/maximale récentes pour donner une idée des dynamiques momentanées.

#### **8) Courbe de sonie**

Cette courbe indique la distribution de la sonie dans une chanson. Le signal audio est divisé en blocs de petite taille et la sonie de chaque bloc est calculée. La courbe donne des informations sur la survenue d'événements audio d'une sonie donnée dans le fichier par rapport à tous les autres événements. Si la courbe a une crête, la sonie donnée apparaît souvent dans le morceau.

La courbe est toujours normalisée. La crête indique quelle sonie est la plus représentée dans le morceau. La courbe est associée à la plage de sonie car cette dernière commence dans la partie gauche de la courbe et finit dans la partie droite, avec une tolérance de 10%/95%.

#### **9) LED de Noise Gate**

Les LED du **Noise Gate** s'allument quand du contenu audio est retiré de la mesure. La norme EBU-128 supprime le contenu audio inférieur à un niveau défini par rapport à la sonie moyenne.

#### **10) Valeurs numériques des barres**

Cette section indique la valeur numérique des barres. Les valeurs entre crochets sont les plages de sonie.

#### **11) LED de crêtes réelles**

Le LED de **Crêtes réelles** se base sur une analyse des crêtes réelles et s'allume quand un écrêtage est détecté.

```
LIENS ASSOCIÉS
```
[Standard EBU R-128 à](#page-47-0) la page 48

### **Réglages du sonomètre**

Dans la boîte de dialogue **Réglages du sonomètre**, vous pouvez définir l'apparence de la fenêtre **Sonomètre**.

• Pour ouvrir la boîte de dialogue **Réglages du sonomètre**, ouvrez la fenêtre **Sonomètre** et sélectionnez **Fonctions > Réglages**.

#### **Sonie à court terme/Sonie momentanée**

#### **Zone haute/intermédiaire/basse**

Permet de spécifier les couleurs des zones haute, intermédiaire et basse du vumètre.

#### **Depuis**

Permet de définir le point de départ des zones centrale et supérieure.

#### **Afficher les valeurs maximales**

Si cette option est activée, les valeurs maximales momentanées et à court terme sont affichées à la place des valeurs de plage de sonie.
#### **Plage de sonie**

Si cette option est activée, un rectangle mobile symbolisant la plage de sonie à court terme/momentanée est affiché.

#### **Balistique**

Détermine l'inertie de la plage de sonie à court terme/momentanée, c'est-à-dire la vitesse à laquelle les bords de la plage se rencontrent après le signalement d'une nouvelle sonie minimale ou maximale.

#### **Sonie intégrale**

#### **Sonie ciblée**

Permet de définir la sonie idéale à atteindre. La norme EBU R-128 est de -23LUFS.

#### **Déviation acceptable**

Permet de définir l'écart de sonie considéré comme acceptable par rapport à la sonie ciblée.

#### **En dehors de l'écart acceptable**

Permet de définir la couleur de la plage dépassant l'écart acceptable.

#### **Plage de sonie**

#### **Couleur des plages**

Permet de spécifier la couleur des plages si la taille de la plage est supérieure à la valeur associée (**Trop**), exactement égale à la valeur associée (**Bon**) ou en deçà de la valeur associée (**Pas assez**).

#### **En dessous/De**

Une plage de sonie que vous considérez comme insuffisante (**En dessous**) et trop forte (**De**).

#### **Transition**

Permet de spécifier à quelle vitesse la couleur passe de **Bon** à **Trop** et de **Bon** à **Pas assez**. 0% indique que la couleur change soudainement quand le seuil est atteint. 100% indique que la couleur change progressivement.

#### **Réglages additionnels**

#### **Arrière-plan/Marque/Grille/Courbe**

Permet de sélectionner les couleurs de l'arrière-plan, des marqueurs, des lignes de la grille et de la courbe de distribution de la sonie sur le **Sonomètre**.

#### **Temps de maintien des crêtes**

Détermine combien de temps la LED de crête reste allumée après qu'une crête a été détectée.

#### **Afficher l'histogramme de sonie**

Quand cette option est activée, un histogramme de sonie est affiché sur le **Sonomètre**.

#### **Échelle**

Dans cette section, vous pouvez spécifier les extrémités haute et basse du niveau de plage affiché.

Les échelles EBU+9 et EBU+18 sont recommandées par l'UER (Union Européenne de Radio-Télévision, ou European Broadcasting Union). Ces deux échelles sont centrées autour de 0LU, soit -23LUFS, la sonie recommandée par l'UER.

# **Phasescope**

Le **Phasescope** indique la relation de phase et d'amplitude entre deux canaux stéréo.

• Pour ouvrir le **Phasescope**, sélectionnez **Audiomètres > Phasescope**.

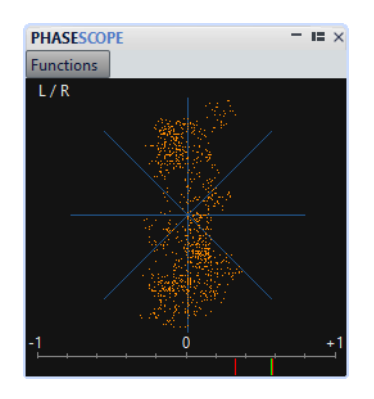

#### **Lecture du phasescope**

Le **Phasescope** fonctionne comme suit:

- Une ligne verticale indique un signal parfaitement monophonique (autrement dit, les canaux gauche et droit sont rigoureusement identiques).
- Une ligne horizontale indique que les deux canaux sont identiques, mais en opposition de phase.
- Une forme à peu près ronde indique que le signal stéréo est bien équilibré. Si la forme penche d'un côté, il y a plus d'énergie dans le canal correspondant.
- Un cercle parfait indique la présence d'un signal sinusoïdal sur l'un des canaux et le même signal, décalé de 45°, sur l'autre canal.
- En règle générale, plus l'image prend l'aspect d'un fil, plus il y a de basses dans le signal, et plus elle semble diffuse, plus il y a de hautes fréquences.

#### **Vumètre de corrélation de phase**

Le vumètre de corrélation de phase, en bas du phasemètre, fonctionne comme suit:

- La ligne verte montre la corrélation de phase actuelle, et les deux lignes rouges indiquent les valeurs minimale et maximale récentes.
- Avec un signal mono, le vumètre indique +1, signalant que les deux canaux sont parfaitement en phase.
- Si le vumètre indique -1, les deux canaux sont identiques, mais que l'un des deux est inversé.
- En règle générale, pour un bon mixage, le vumètre doit indiquer une valeur comprise entre 0 et +1.

Le vumètre de corrélation de phase est également disponible en mode **Analyser la sélection audio**, avec une valeur moyenne pour la plage sélectionnée.

### **Réglages du Phasescope**

Dans la boîte de dialogue **Réglages du Phasescope**, vous pouvez définir le comportement, l'échelle et la couleur des vumètres.

• Pour ouvrir la boîte de dialogue **Réglages du Phasescope**, ouvrez la fenêtre **Phasescope** et sélectionnez **Fonctions > Réglages**.

#### **Fond**

Définit la couleur du fond.

#### **Affichage du filament**

Permet de définir la couleur du quadrillage et du filament de phase.

#### **Taille automatique (rendre maximum)**

Quand cette option est activée, l'affichage est ajusté à la taille de la fenêtre.

#### **Affichage de la corrélation**

Permet de sélectionner la couleur des éléments du vumètre de corrélation de phase et de modifier le temps de maintien de la crête pour les indicateurs de maximum et de minimum.

#### **Nombre d'échantillons à afficher**

Ce réglage affecte la longueur du filament de phase, et donc la densité d'affichage. Pour un contenu audio avec de hautes fréquences d'échantillonnage, il est conseillé d'augmenter cette valeur.

### **Spectroscope**

Le **Spectroscope** offre une représentation graphique du spectre de fréquence, analysé sur 60 bandes différentes, sous forme de barres verticales.

**SPECTROSCOPE**  $-$  IE  $\times$ **Functions**  $\overline{a}$ **IO THE** 

• Pour ouvrir le **Spectroscope**, sélectionnez **Audiomètres > Spectroscope**.

Les niveaux de crête sont représentés par des lignes horizontales au-dessus des bandes correspondantes, indiquant les valeurs de crête et maximales récentes. Le **Spectroscope** offre un aperçu rapide du spectre. Pour une analyse plus détaillée du spectre audio, utilisez le **Spectromètre**.

Dans le menu **Fonctions**, vous pouvez indiquer si seuls les niveaux audio élevés sont inclus, ou si les niveaux moyens et faibles le sont aussi.

# **Spectromètre**

Le **Spectromètre** utilise les techniques de transformée de Fourier rapide (FFT) pour afficher un graphique de fréquence, ce qui permet une analyse précise et détaillée de la fréquence en temps réel.

- **SPECTROMETER**  $-$  I=  $\times$ VO 00000 HDDA **Functions**  $-24$ dR **ARHP**  $72dB$ <u>Mataphhhalmaga</u> **MWW** 96dB<br>0Hz<br>0dB 172 Hz 258 Hz 388 Hz 584 Hz 860 Hz 1255 Hz 1926 Hz 2956 Hz 4537 Hz 6964 Hz 10688 Hz  $21 Hz$  $43 Hz$  $64 Hz$ 107 Hz 17262 H **24dB** .<br>48dB .<br>72dB
- Pour ouvrir le **Spectromètre**, sélectionnez **Audiomètres > Spectromètre**.

Le spectre de fréquence en cours est représenté sous forme d'un graphique linéaire. Les crêtes de spectre sont représentées par de courtes lignes horizontales.

### **Zoom**

Dans la fenêtre **Spectromètre**, vous pouvez zoomer sur une zone de fréquence.

• Pour zoomer sur une zone de fréquence, faites glisser la souris pour tracer un rectangle de sélection. Le zoom appliqué permet de remplir la fenêtre avec la plage de fréquence sélectionnée.

• Pour retourner à l'affichage en taille normale, sélectionnez **Fonctions > Zoom arrière total** ou double-cliquez sur le spectre.

# **Clichés du Spectromètre**

Vous pouvez réaliser des clichés du spectre en cours pour vérifier, par exemple, l'effet de l'ajout d'un égaliseur.

Les clichés sont affichés dans le graphique du spectre. Il est possible d'afficher jusqu'à cinq clichés. Le sixième cliché remplace le premier, et ainsi de suite.

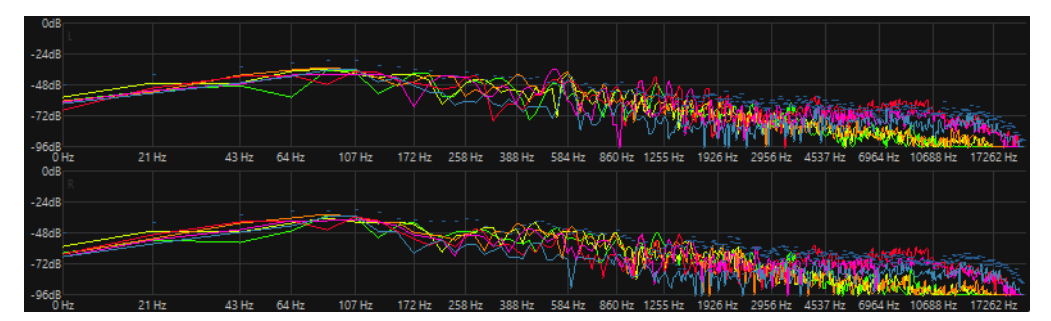

- Pour réaliser un cliché, sélectionnez **Fonctions > Ajouter un cliché**.
- Pour supprimer le cliché que vous venez de réaliser, sélectionnez **Fonctions > Supprimer le dernier cliché**.

### **Exporter les infos FFT en ASCII**

L'analyse par transformée de Fourier rapide (Fast Fourier Transform) permet de convertir une forme d'onde du domaine temporel au domaine fréquentiel. Vous pouvez exporter les données FFT affichées sous forme de fichier texte.

PROCÉDÉR AINSI

- 1. Dans l'**Éditeur Audio**, sélectionnez l'onglet **Analyse**.
- 2. Dans la section **Monitoring**, activez **Curseur d'édition** ou **Sélection Audio**.
- 3. Dans la fenêtre **Spectromètre**, sélectionnez **Fonctions > Exporter les infos FFT en ASCII**.
- 4. Spécifiez un nom de fichier et un chemin d'accès.
- 5. Cliquez sur **Enregistrer**.

**RÉSULTAT** 

Le fichier texte obtenu peut être importé dans Microsoft Excel ou toute autre application permettant de créer des graphiques à partir de fichiers texte.

### **Réglages du Spectromètre**

Dans la boîte de dialogue **Réglages du Spectromètre**, vous pouvez définir le comportement et l'affichage des vumètres, et affecter jusqu'à cinq jeux de réglages du spectromètre à des boutons de préréglages.

• Pour ouvrir la boîte de dialogue **Réglages du Spectromètre**, ouvrez la fenêtre **Spectromètre** et sélectionnez **Fonctions > Réglages**.

#### **Onglet Traiter**

#### **Taille du bloc d'analyse**

Plus cette valeur est haute, plus la précision dans le domaine fréquentiel est élevée, c'est-à-dire que le spectre est divisé en un plus grand nombre de bandes. Inversement, la localisation de la temporisation est réduite. Cela signifie que plus la valeur est élevée, plus il est difficile de savoir à quel moment commence une fréquence donnée et quand elle finit.

#### À NOTER

L'augmentation de la taille des blocs nécessite également une augmentation de la puissance de traitement et accroît le temps de latence. Par conséquent, les valeurs élevées ne doivent être utilisées que pour le monitoring hors ligne.

#### **Chevauchement d'analyse**

Pour obtenir des résultats plus précis, le programme peut analyser des blocs qui se chevauchent. Ce paramètre détermine la quantité de chevauchement entre les blocs. Plus la valeur est élevée, plus les résultats sont précis.

#### À NOTER

Toutefois, l'augmentation de cette valeur augmente la puissance de traitement nécessaire. Un réglage de 50% demande deux fois plus de puissance de traitement qu'un réglage de 0%. Pour un réglage de 75%, il faut quatre fois plus de puissance de traitement, etc.

#### **Fenêtre de lissage**

Permet de choisir quelle méthode utiliser pour le prétraitement des échantillons afin d'optimiser l'affichage du spectre.

#### **Onglet Affichage**

#### **Règle des fréquences**

Détermine la plage de fréquences à afficher intégralement. La fréquence la plus basse affichée dépend de la **taille du bloc d'analyse** et la fréquence la plus haute dépend de la fréquence d'échantillonnage.

#### **Échelle logarithmique**

Si cette option est activée, chaque octave occupe le même espace d'affichage horizontalement. Si vous avez besoin de plus de résolution dans les hautes fréquences, il est conseillé de désactiver cette option.

#### **Règle de Niveau**

Détermine l'étendue de la règle de niveau verticale, en dB ou en pourcentage.

#### **Normaliser l'affichage à 0dB (pas en mode temps réel)**

Quand cette option est activée, l'affichage du niveau est décalé afin que le plus haut point de la courbe corresponde à 0dB. Elle ne peut être utilisée qu'en différé.

#### **Optimiser l'échelle**

Cette option optimise l'échelle de niveau pour que seule la plage pertinente soit affichée. Elle ne peut être utilisée qu'en différé.

#### **Type d'affichage**

Permet d'alterner l'affichage entre courbe et histogramme.

#### **Temps de maintien des crêtes**

Précise la durée pendant laquelle le graphique des niveaux de crête reste affiché quand les niveaux chutent.

#### **Couleurs**

Permet de sélectionner les couleurs des courbes, du quadrillage, du fond, etc.

# **Bitmètre**

Le **Bitmètre** indique combien de bits sont utilisés.

• Pour ouvrir le **Bitmètre**, sélectionnez **Audiomètres > Bitmètre**.

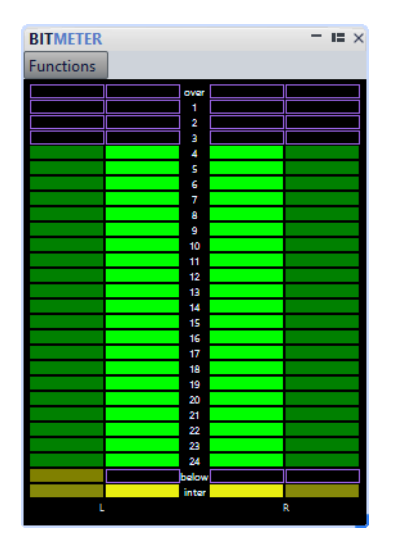

Il semblerait logique que le nombre maximal de bits soit le même que la résolution du fichier audio, mais ce n'est pas toujours le cas.

Dès que vous effectuez un traitement en temps réel sur un fichier audio, les données audio sont traitées à une résolution beaucoup plus élevée (32bits à virgule flottante) pour permettre une qualité optimale du contenu audio. Le seul cas de figure où un fichier 16bits est lu à une résolution de 16bits est quand vous le jouez sans fondu ni effet, et avec les faders maîtres réglés sur 0,00.

#### **Lecture du bitmètre**

- Les vumètres intérieurs indiquent combien de bits sont utilisés.
- Les vumètres extérieurs indiquent combien de bits ont été utilisés récemment.
- Le segment **au-delà** indique un écrêtage.
- Si le segment **en deçà** est allumé, il y a plus de 24bits. Le **Bitmètre** affiche les 24bits supérieurs et le segment **En dessous** indique l'existence de bits inférieurs supplémentaires.
- Si le segment **entre** est allumé, les données audio ne peuvent pas être exprimées correctement sur une échelle normale de 24bits. C'est par exemple le cas lorsque les valeurs à virgule flottante dans les bits «entre» sont présentes, ce qui se produit généralement lorsque vous appliquez des effets, etc.

#### **Quand utiliser le bitmètre**

Le **Bitmètre** est utile dans les cas suivants:

- Pour vérifier si le dithering est nécessaire. Si vous lisez ou que vous remixez du contenu en 16bits et que le **Bitmètre** indique que plus que 16bits sont utilisés, il est conseillé d'appliquer le dithering.
- Pour afficher la résolution effective d'un fichier audio. Par exemple, même si un fichier est au format 24bits, il se peut que seulement 16bits soient utilisés. Ou encore, il est possible qu'un fichier 32bits n'utilise que 24bits, auquel cas le segment **en deçà** ne serait pas allumé.
- Pour voir si un plug-in réglé sur zéro continue d'affecter le signal, ou si un plug-in utilise un traitement interne en 16bits.

# **Réglages du Bitmètre**

Dans la boîte de dialogue **Réglages du Bitmètre**, vous pouvez définir le comportement et l'affichage du **Bitmètre**.

• Pour ouvrir la boîte de dialogue **Réglages du Bitmètre**, ouvrez la fenêtre **Bitmètre** et sélectionnez **Fonctions > Réglages**.

#### **Couleurs**

Vous pouvez modifier les couleurs des segments du vumètre, des grilles, du fond, etc. en cliquant sur les boutons de couleur correspondants.

#### **Temps de maintien des bits**

Détermine combien de temps les valeurs de crête sont tenues dans les vumètres extérieurs.

#### **Affichage des bits**

Détermine comment les bits sont représentés. En **Mode intuitif**, la valeur absolue du signal est présentée. L'histogramme va plus haut quand le niveau du signal est plus élevé, comme un niveaumètre ordinaire.

En **Mode réel**, le bitmètre présente le mappage direct des bits. Toutefois, comme les valeurs réelles peuvent être négatives, il n'y a pas de rapport intuitif entre l'affichage et le niveau du signal. Ce mode est utile si vous voulez vérifier la plage complète car tous les bits sont affichés, quel que soit le niveau du signal audio.

### **Oscilloscope**

L'**Oscilloscope** offre une vue agrandie de la forme d'onde autour de la position du curseur de lecture.

• Pour ouvrir l'**Oscilloscope**, sélectionnez **Audiomètres > Oscilloscope**.

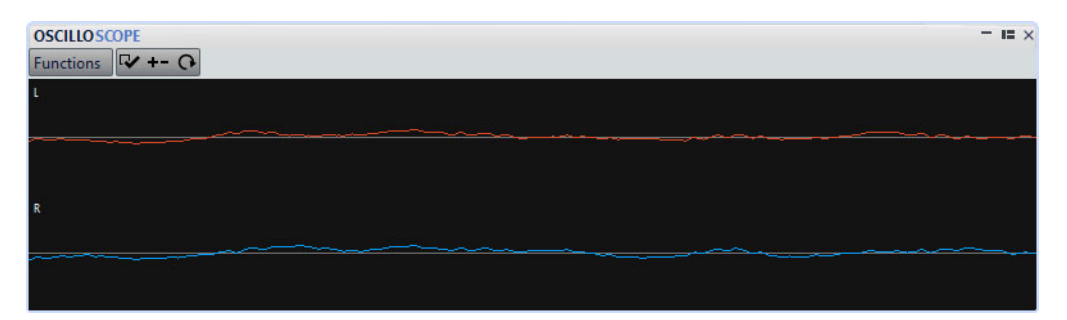

Si vous analysez un contenu audio stéréo, l'**Oscilloscope** présente normalement les niveaux des deux canaux séparément. Toutefois, si vous activez l'option **Afficher Somme et Soustraction** dans le menu local **Fonctions**, la moitié supérieure de l'**Oscilloscope** affiche l'addition des deux canaux, et la moitié inférieure, leur soustraction.

### **Réglages de l'Oscilloscope**

Dans la boîte de dialogue **Réglages de l'Oscilloscope**, vous pouvez définir les couleurs d'affichage et activer/désactiver le **Zoom automatique**. Quand **Zoom automatique** est activé, l'affichage est optimisé de sorte que le plus haut niveau atteigne le haut de l'affichage en permanence et que même les plus petits signaux soient visibles.

• Pour ouvrir la boîte de dialogue **Réglages de l'Oscilloscope**, ouvrez la fenêtre **Oscilloscope** et sélectionnez **Fonctions > Réglages**.

# **Ondoscope**

L'**Ondoscope** affiche une forme d'onde en temps réel qui représente le signal audio contrôlé. Cela peut être utile lors de l'enregistrement ou du rendu d'un fichier si le mode **Monitoring du rendu de fichiers** est actif.

- **WAVE SCOPE**  $-\sqrt{12} \times$ **Functions**
- Pour ouvrir l'**Ondoscope**, sélectionnez **Audiomètres > Ondoscope**.

### **Réglages de l'Ondoscope**

Dans la boîte de dialogue **Réglages de l'Ondoscope**, vous pouvez configurer les paramètres de couleur de l'arrière-plan, du quadrillage et de la forme d'onde affichée, et définir la vitesse de rendu de la forme d'onde et le zoom vertical.

• Pour ouvrir la boîte de dialogue **Réglages de l'Ondoscope**, ouvrez la fenêtre **Ondoscope** et sélectionnez **Fonctions > Réglages**.

#### **Couleurs**

Permet de sélectionner les couleurs des formes d'onde.

#### **Vitesse de rendu de la forme d'onde**

Détermine la compression de l'affichage de la forme d'onde.

#### **Zoom du niveau**

Détermine le zoom du niveau. Choisissez une valeur élevée si la forme d'onde a une faible amplitude.

#### **Effacer les ondes quand la droite du panneau est atteinte**

Si cette option est activée, l'affichage de la forme d'onde est effacé chaque fois que le curseur atteint l'extrémité de l'affichage. Si cette option est désactivée, la nouvelle forme d'onde remplace la précédente.

# <span id="page-514-0"></span>**CD Audio Simplifié**

Dans WaveLab Pro, vous pouvez graver des CD audio simplifiés compatibles avec la norme Red Book.

La fenêtre **CD audio simplifié** permet de créer un CD audio en ajoutant des fichiers audio à une liste de pistes. Chaque piste contient une référence au fichier audio externe. Cela signifie que vous pouvez sauvegarder la structure du CD audio simplifié et continuer à éditer les différentes pistes, par exemple.

Un projet CD audio simplifié contient des informations sur la position du début de piste du CD et sur la longueur du fichier référencé. Si les marqueurs de CD d'un fichier audio sont supprimés, le fichier audio est retiré du projet de CD audio simplifié.

Une fois que vous avez configuré l'agencement des pistes sur le CD, vous pouvez vérifier que ce dernier est conforme à la norme Red Book, graver le CD ou l'exporter vers la fenêtre **Montage Audio** pour poursuivre l'édition. Vous pouvez également assembler les fichiers audio du CD dans un fichier audio unique comportant des marqueurs de piste.

Un CD audio simplifié peut également être utilisé comme une playlist générique. Il permet d'assembler des listes de fichiers ou de sections de fichiers séparés par des pauses de longueur paramétrable.

#### **IMPORTANT**

La gravure des CD audio simplifiés ne comporte que des fonctionnalités de base. Pour une création de CD professionnelle, il est conseillé d'utiliser la fenêtre **Montage Audio**.

LIENS ASSOCIÉS

[À propos de la fenêtre CD à](#page-381-0) la page 382

# **Fenêtre CD Audio simplifié**

Cette fenêtre présente la liste de toutes les pistes du CD audio simplifié. Elle permet de créer et de graver des CD audio simplifiés compatibles avec la norme Red Book.

• Pour ouvrir un nouveau fichier de CD Audio Simplifié, sélectionnez **Fichier > Nouveau**, puis cliquez sur **CD Audio Simplifié**.

• Pour ouvrir un fichier de CD Audio Simplifié enregistré, sélectionnez **Fichier > Ouvrir**, puis cliquez sur **CD Audio Simplifié**. Sélectionnez le fichier de CD Audio Simplifié que vous souhaitez ouvrir et cliquez sur **Ouvrir**.

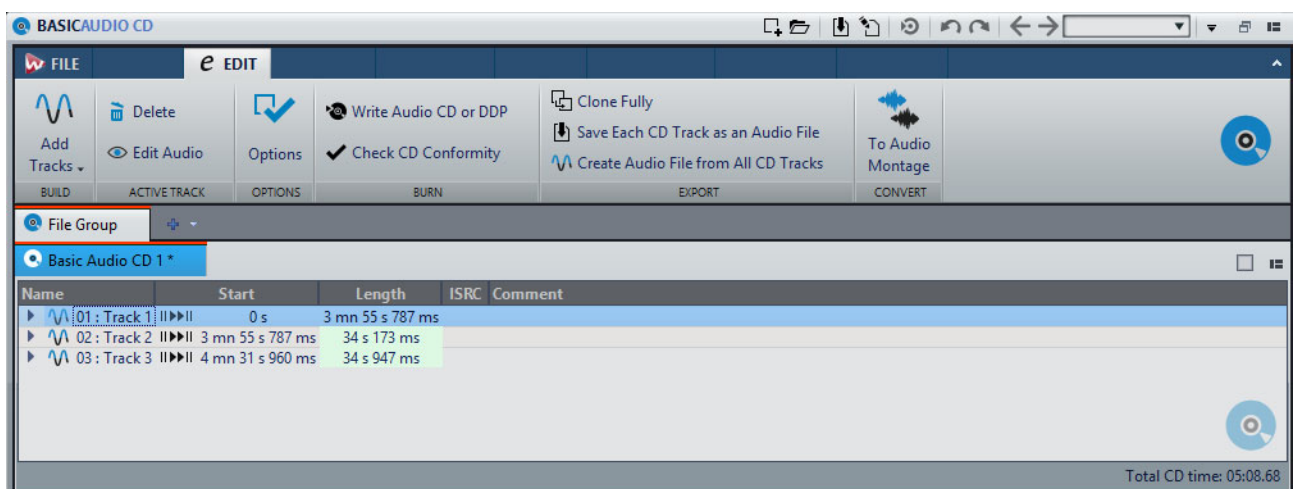

#### **Liste des pistes**

La liste de pistes présente les informations relatives aux pistes du CD. À l'exception de la colonne **Nom**, vous ne pouvez pas modifier les informations présentées dans cette fenêtre. Les informations suivantes sont disponibles pour chacune des pistes:

- Nom
- Position de début
- **Longueur**
- Code ISRC
- Commentaire (non enregistré sur le CD)

Pour afficher les marqueurs et les pauses d'une piste, cliquez sur l'icône de flèche située à côté de la piste.

La durée totale du CD est affichée en bas de la fenêtre.

#### **Boutons de lecture**

Les boutons de lecture situés dans la colonne **Début** vous permettent de lire la piste correspondante.

#### **Depuis le début avec Pre-Roll**

Lecture depuis le début avec anticipation.

Vous pouvez également appuyer sur [Alt]/[Option] et cliquer sur  $\blacksquare\blacktriangleright$  pour lire depuis le début avec un court Pre-Roll.

#### **Depuis le début**

Lecture depuis le début.

### **Onglet Éditer**

#### **Ajouter des pistes**

Permet de sélectionner les fichiers audio devant être ajoutés au CD Audio Simplifié.

#### **Supprimer**

Supprime la piste sélectionnée du projet CD audio simplifié.

#### **Éditer l'audio**

Affiche le contenu audio de la piste sélectionnée dans la fenêtre d'onde.

#### **Options**

Permet d'ouvrir la boîte de dialogue **Options du CD audio simplifié**.

#### **Écrire CD audio ou DDP**

Permet d'ouvrir une boîte de dialogue à partir de laquelle vous pouvez graver un CD ou un DDP.

#### **Contrôle de la conformité du CD**

Vérifie que la structure du CD audio simplifié est conforme à la norme Red Book.

#### **Cloner entièrement**

Génère un fichier audio unique qui contient tout le contenu audio utilisé par le CD audio simplifié ainsi qu'un nouveau fichier de projet CD audio simplifié. Le nouveau CD audio simplifié est complètement indépendant des fichiers audio et marqueurs référencés par le CD audio simplifié actif.

#### **Sauver chaque piste CD en Fichier Audio**

Ouvre une boîte de dialogue dans laquelle vous pouvez spécifier l'emplacement de sauvegarde de chaque piste comme fichier audio distinct.

#### **Créer un Montage Audio à partir des pistes CD**

Crée un fichier audio qui reprend la structure entière du CD audio simplifié et l'ouvre dans la fenêtre d'onde sans enregistrer d'échantillon audio sur le disque dur.

#### **Convertir en Montage Audio**

Crée un montage audio ayant la même structure de pistes CD que le CD audio simplifié.

# **Boîte de dialogue Options du CD Audio Simplifié**

Cette boîte de dialogue permet de spécifier un code UPC/EAN pour le CD, d'ajouter un silence avant et après les pistes, de spécifier des pauses et de lancer la lecture via la **Section Maître**.

• Pour ouvrir la boîte de dialogue **Options du CD Audio Simplifié**, ouvrez un fichier de CD Audio Simplifié, puis dans l'onglet **Éditer**, cliquez sur **Options**.

#### **Code UPC/EAN**

Permet de définir un code UPC/EAN optionnel pour le CD.

#### **Ajuster les écarts entre les marqueurs et le son (en trames CD)**

Si cette option est activée, WaveLab Pro réalise de petits ajustements de l'espace avant et après les marqueurs de piste CD. Cela permet qu'un lecteur de CD de qualité médiocre ne manque pas le début des pistes ou ne les coupe pas avant leur fin réelle. Vous pouvez spécifiez la longueur du silence pour les options suivantes:

- **Silence après le marqueur de début de la première piste CD**
- **Silence après le marqueur de début de toute piste CD**
- **Silence avant le marqueur de fin de toute piste CD**
- **Silence avant le marqueur de fin de la dernière piste CD**

#### **Pause par défaut**

Permet d'ajouter du silence avant la première piste du CD. Habituellement, la pause de la première piste doit être plus longue que celle des autres, pour veiller à ce qu'un lecteur CD de qualité médiocre ne manque pas le début de la première piste.

#### **Réinitialiser la pause de toutes les pistes**

Si cette option est activée, la pause de toutes les pistes sera remise à la valeur par défaut lors de la fermeture de la boîte de dialogue.

#### **Lire à travers la Section Maître**

Si cette option est activée, la lecture du CD audio simplifié passe par la **Section Maître**.

À NOTER

Il est impossible d'utiliser cette option lors de la gravure d'un CD audio simplifié.

#### **Sauver en tant que paramètres par défaut**

Si cette option est activée, les paramètres édités dans cette boîte de dialogue sont utilisés pour les CD audio simplifiés nouvellement créés.

### **Marqueurs CD**

Une piste dans la fenêtre **CD Audio Simplifié** est définie par des marqueurs de début et de fin de piste CD ou des marqueurs de jointure des pistes CD.

Les marqueurs de jointure de piste CD indiquent la fin d'une piste et le début de la suivante. Si vous insérez un marqueur de début de piste après un autre marqueur de début de piste, le second marqueur est automatiquement transformé en marqueur de jointure.

- Si vous supprimez les marqueurs CD définissant une piste, la piste est supprimée de la liste du CD audio simplifié.
- Si vous éditez la position d'un marqueur d'une piste CD, le changement apparaît sur la piste dans le CD audio simplifié.
- Lorsque vous créez un marqueur de début de piste CD, un marqueur de fin de piste est créé automatiquement au début de la piste suivante ou à la fin du fichier audio, si celle-ci arrive en premier.
- Si vous essayez de déplacer des marqueurs de piste CD au-delà du fichier correspondant ou à l'intérieur d'une autre piste, le marqueur est automatiquement placé à la position correcte la plus proche.
- Le nom d'une piste CD est le nom du marqueur de début de piste CD. L'édition du nom de marqueur change aussi le nom de piste CD et vice versa.

# **Préparation d'un CD audio simplifié**

Vous pouvez ajouter n'importe quel type de fichier à un CD audio simplifié. Toutefois, lors de la gravure sur le CD, les fichiers doivent être conformes à certaines caractéristiques techniques.

- 44100Hz (44,1kHz)
- Mono, dual-mono ou stéréo.
- Résolution 8, 16, 20 ou 24bits. Pendant le processus de gravure, les fichiers sont convertis en stéréo 16bits.

Une piste ne peut être utilisée qu'une fois dans un CD audio simplifié.

# **Création d'un CD audio simplifié**

#### PROCÉDÉR AINSI

- 1. Sélectionnez **Fichier > Nouveau** et cliquez sur **CD Audio Simplifié**.
- 2. Pour ajouter des pistes au projet de CD audio simplifié, procédez comme suit:
	- Dans la fenêtre **CD Audio Simplifié**, dans l'onglet **Éditer**, cliquez sur **Ajouter des pistes**, puis sélectionnez les fichiers audio que vous souhaitez ajouter.
	- Faites glisser les fichiers audio de l'explorateur de fichiers dans la fenêtre **CD Audio Simplifié**.

• Faites glisser une sélection d'un fichier audio de la fenêtre d'onde dans la fenêtre **CD Audio Simplifié**.

Si un fichier contient des marqueurs de début de CD et de sous-index, ils sont utilisés pour définir la piste dans la liste.

Si un fichier ne contient pas de marqueur, une boîte de dialogue vous demande si vous voulez utiliser le début et la fin du fichier comme limites de la piste.

3. Sélectionnez **Fichier > Sauver**, spécifiez un nom et un emplacement, puis cliquez sur **Enregistrer**.

#### RÉSULTAT

Les fichiers audio sont ajoutés au projet de CD audio simplifié.

### **Sauvegarde d'un CD audio simplifié**

#### CONDITION PRÉALABLE

Configurez le CD audio simplifié.

#### PROCÉDÉR AINSI

- 1. Dans la fenêtre **CD Audio Simplifié**, cliquez sur le bouton **Sauver** ou sélectionnez **Fichier > Sauver**.
- 2. Dans la boîte de dialogue **Sauver**, spécifiez un nom de fichier et un emplacement.
- 3. Facultatif: activez l'une des options suivantes:
	- Ouvrir le sélecteur standard de fichiers avant ce dialogue
	- Enregistrer une copie
- 4. Cliquez sur **Enregistrer**.

### **Ouverture d'un projet CD audio simplifié**

#### PROCÉDÉR AINSI

- 1. Sélectionnez **Fichier > Ouvrir**.
- 2. Sélectionnez **CD Audio Simplifié**.
- 3. Sélectionnez **Parcourir**.
- 4. Sélectionnez un fichier de CD audio simplifié et cliquez sur **Ouvrir**.

#### RÉSULTAT

Tous les fichiers audio qui sont référencés par le projet CD audio simplifié s'ouvrent dans WaveLab Pro. Toutefois, ils n'apparaissent pas dans la fenêtre d'onde.

# **Suppression de pistes d'un CD audio simplifié**

Pour supprimer une piste d'un projet de CD audio simplifié, supprimez les marqueurs de la piste ou supprimez la piste de la liste du CD audio simplifié.

- Dans la fenêtre d'onde, cliquez avec le bouton droit de la souris sur le marqueur de début ou de fin de la piste CD à supprimer et sélectionnez **Supprimer**.
- Dans la fenêtre **CD Audio Simplifié**, sélectionnez une piste puis, dans l'onglet **Éditer**, cliquez sur **Supprimer**.

### **Réglage des pauses dans les pistes CD**

Vous pouvez modifier la longueur de la pause lue avant le début d'une piste dans le CD audio simplifié.

#### PROCÉDÉR AINSI

- 1. Dans la fenêtre **CD Audio Simplifié**, cliquez sur l'icône de flèche en regard d'une piste pour développer cette dernière.
- 2. Double-cliquez sur la colonne **Longueur** de la ligne **Pause**, saisissez une valeur et appuyez sur [Retour].

# **Ouverture de pistes de CD pour édition**

Vous pouvez ouvrir les pistes d'un projet de CD audio simplifié dans une fenêtre d'onde afin de modifier le contenu audio ou ouvrir les pistes comme clips dans un montage audio.

- Pour ouvrir une piste, double-cliquez dessus dans la colonne **Longueur**. Une fenêtre d'onde apparaît et l'ensemble de la piste est sélectionné.
- Pour ouvrir une piste et placer le curseur au début ou à la fin, cliquez sur l'icône de flèche pour développer la piste, puis double-cliquez sur la colonne **Longueur** des lignes **Début de piste** ou **Fin de piste**.
- Pour insérer une piste de CD dans un fichier audio ouvert, faites-la glisser vers la fenêtre d'onde du fichier audio ouvert.
- Pour ouvrir une piste comme clip dans un montage audio, faites-la glisser sur le montage audio et sélectionnez l'une des options d'insertion.

# **Lecture de fichiers de la liste des pistes**

Il existe plusieurs méthodes pour lire les fichiers de la liste des pistes d'un CD audio simplifié.

• Dans la colonne **Début**, cliquez sur les informations de durée de la piste à lire. Le résultat de la lecture est identique au contenu audio du CD. Toutes les pauses et autre réglages sont pris en compte.

Même si la liste contient des fichiers audio n'ayant pas une fréquence d'échantillonnage correcte (44,1kHz), vous pouvez les lire. Toutefois, lorsque vous déclenchez la lecture, tous les fichiers sont lus à la même fréquence. La fréquence inhérente au fichier sélectionné est utilisée pour tous les fichiers.

- Sélectionnez une piste et cliquez sur **Lecture** dans la barre de transport. Cliquez sur **Stop** pour arrêter la lecture.
- Pour lancer la lecture à partir de la position du marqueur, cliquez sur l'icône de lecture de droite dans la colonne **Début** sur la ligne de la piste. Pour lancer la lecture à partir de la position du marqueur avec un temps d'anticipation, cliquez sur l'icône de lecture de gauche.

### **Lecture de fichiers de la liste des pistes via la Section Maître**

La lecture de fichiers via la **Section Maître** prend en compte tous les paramètres et effets de la **Section Maître**.

#### PROCÉDÉR AINSI

- 1. Dans la fenêtre **CD Audio Simplifié**, dans l'onglet **Éditer**, cliquez sur **Options**.
- 2. Activez **Lire à travers la Section Maître**, puis cliquez sur **OK**.

# **Sauvegarde des pistes d'un CD audio simplifié comme fichiers distincts**

Vous pouvez sauvegarder les pistes d'un CD audio simplifié sous forme de fichiers audio distincts sur votre disque dur. Cette opération est utile pour l'archivage, par exemple.

PROCÉDÉR AINSI

- 1. Configurez un CD audio simplifié.
- 2. Dans la fenêtre **CD Audio Simplifié**, dans l'onglet **Éditer**, cliquez sur **Sauver chaque piste CD en Fichier Audio**.
- 3. Définissez un emplacement et un format de sortie.
- 4. Cliquez sur **OK**.

#### RÉSULTAT

Les pistes de la liste sont enregistrées sous forme de fichiers audio distincts dans le dossier spécifié.

# **Sauvegarde des pistes d'un CD audio simplifié sous forme de fichier unique**

Vous pouvez enregistrer les pistes d'un CD audio simplifié dans un unique fichier audio sur votre disque dur.

CONDITION PRÉALABLE

Configurez un CD audio simplifié. Chaque piste doit durer au moins 4 secondes.

PROCÉDÉR AINSI

- 1. Dans la fenêtre **CD Audio Simplifié**, dans l'onglet **Éditer**, cliquez sur **Cloner entièrement**.
- 2. Définissez un emplacement.
- 3. Cliquez sur **OK**.

#### RÉSULTAT

Les pistes de la liste sont enregistrées dans un unique fichier audio dans le dossier spécifié.

# <span id="page-523-0"></span>**DVD-Audio**

Dans WaveLab Pro, vous pouvez créer un projet DVD-Audio à partir d'un ensemble de montages audio, puis le graver sur un DVD-Audio.

Vous pouvez ajouter vos montages audio à la fenêtre **DVD-Audio**, vérifier que l'agencement du projet DVD-Audio est conforme aux normes, puis le graver sur un DVD-Audio.

Par rapport à CD audio simplifié, l'option DVD-Audio offre les avantages suivants:

- plus d'espace sur le disque;
- une qualité audio supérieure, avec jusqu'à 192kHz et 24 bits;
- une prise en charge du son surround;
- une prise en charge des diaporamas.

Le contenu d'un projet DVD-Audio est enregistré dans un dossier appelé AUDIO\_TS (Audio Title Set), lequel inclut toutes les données audio, images fixes, textes et menus visuels.

Le contenu du dossier AUDIO\_TS est créé quand vous procédez au rendu d'un projet de DVD-Audio. Ces fichiers de données sont lisibles par un lecteur DVD-Audio, mais ils ne peuvent pas être ouverts ni édités dans WaveLab Pro.

Un projet DVD-Audio peut être gravé sur un disque DVD+R, DVD-R, DVD+RW, DVD-RW ou DVD-RAM.

#### À NOTER

Dans WaveLab Pro, le terme «CD» (dans des messages ou des noms de marqueur, par exemple) s'applique également aux DVD.

# **Structure d'un projet DVD-Audio**

Les projets DVD-Audio sont organisés par groupes.

- Un album contient jusqu'à 9 groupes. Dans WaveLab Pro, un groupe correspond à un montage audio. Un groupe est similaire à un CD et peut être représenté par un montage audio.
- Chaque groupe contient jusqu'à 99 pistes. Une piste est définie par des marqueurs de début et de fin de piste CD dans le montage audio.

# **Formats DVD-Audio**

Le contenu d'un projet DVD-Audio peut avoir toute une gamme de résolutions.

Les fréquences d'échantillonnage peuvent être de 48kHz, 96kHz, 192kHz, 44,1kHz, 88,2kHz ou 176kHz et la résolution peut être de 16 ou 24bits.

Vous pouvez utiliser d'autres résolutions pour les fichiers audio dans les montages, mais ils sont ensuite enregistrés sur le DVD-Audio à 16 ou 24bits, quelle que soit la résolution d'origine. La fréquence d'échantillonnage du DVD est définie dans l'onglet **Info** du montage audio correspondant.

# **Considérations sur les formats DVD-Audio**

Les deux principales considérations à prendre en compte lors de la création d'un projet DVD-Audio: la taille totale de l'album et le taux de données le plus haut disponible pour un groupe.

Un seul album ne peut pas contenir plus de 4,7Go de données (en utilisant un DVD monocouche standard).

#### **Taux de données le plus haut possible pour un groupe**

Le taux de données est la bande passante nécessaire pour reproduire un nombre précis de canaux avec une résolution en bits et une fréquence d'échantillonnage spécifiques. La norme concernant les DVD-Audio permet un taux de données maximal de 9,6Mbps lors de l'utilisation d'un format audio PCM non compressé.

Pour savoir si votre projet DVD-Audio reste dans les limites du taux de données, consultez la liste suivante.

#### **6 canaux**

Résolution en bits/fréquence d'échantillonnage maximale: Jusqu'à 16bits/96kHz ou 24bits/48kHz

#### **4 canaux**

Résolution en bits/fréquence d'échantillonnage maximale: Jusqu'à 24bits/96kHz

#### **2 canaux**

Résolution en bits/fréquence d'échantillonnage maximale: Jusqu'à 24bits/192kHz

# **Fenêtre DVD-Audio**

Cette fenêtre permet de créer un projet DVD-Audio et de le graver sur un DVD.

• Pour ouvrir un nouveau fichier DVD-Audio, sélectionnez **Fichier > Nouveau** et cliquez sur **Créer DVD-Audio**.

• Pour ouvrir un fichier DVD-Audio enregistré, sélectionnez **Fichier > Ouvrir** et cliquez sur **DVD-Audio**. Sélectionnez le fichier DVD-Audio à ouvrir et cliquez sur **Ouvrir**.

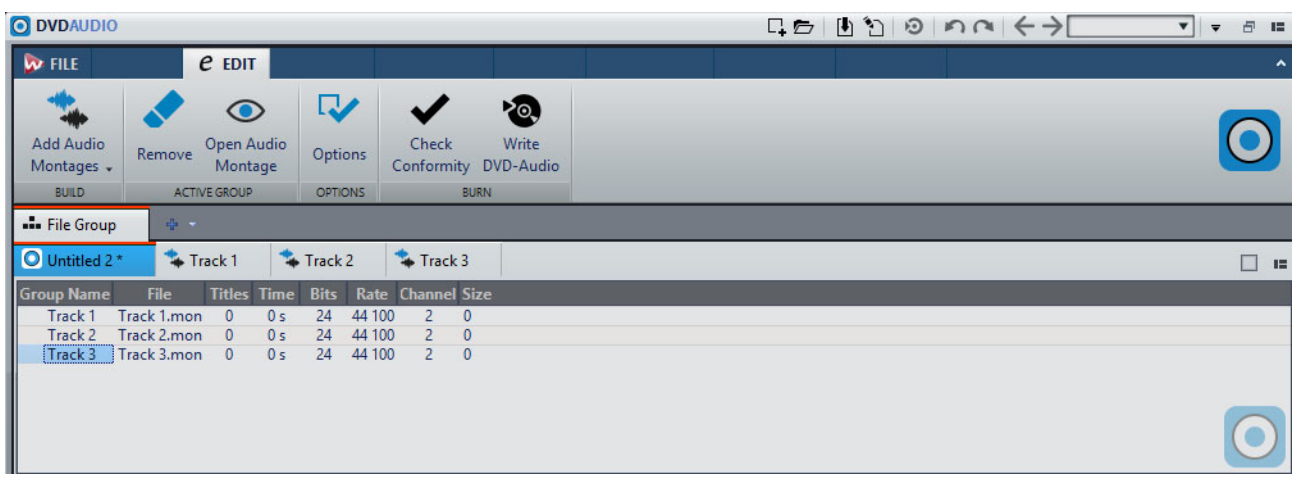

#### **Liste de DVD-Audio**

Les colonnes de la fenêtre **DVD-Audio** affichent des informations sur les montages audio du projet. À l'exception des entrées de la colonne **Nom du groupe**, vous ne pouvez pas modifier les informations présentées dans cette fenêtre.

#### **Nom du groupe**

Double-cliquez sur le nom pour pouvoir modifier le nom du groupe. Par défaut, le nom du montage audio sert aussi de nom de groupe. Le nom du groupe figure dans l'affichage du menu DVD.

#### **Fichier**

Nom du montage audio. Si vous double-cliquez sur son nom, le montage audio s'ouvre.

#### **Titres**

Indique le nombre de titres du montage audio.

#### **Temps**

Durée totale de tous les titres.

#### **Bits**

Résolution des échantillons du montage audio tels qu'ils seront enregistrés sur le DVD final.

#### **Rate**

Fréquence d'échantillonnage du montage audio.

#### **Canal**

Précise le nombre de canaux audio du montage audio.

#### **Size**

Taille totale du montage audio.

### **Onglet Éditer**

#### **Ajouter des Montages Audio**

Ouvre un explorateur de fichiers permettant de sélectionner les montages audio à ajouter au DVD-Audio.

#### **Remove**

Permet de supprimer le montage audio sélectionné du DVD-Audio.

#### **Ouvrir un Montage Audio**

Ouvre la fenêtre de montage du montage audio sélectionné.

#### **Options**

Ouvre la boîte de dialogue **Options DVD-Audio**.

#### **Contrôle de la conformité**

Permet de vérifier si la structure du DVD-Audio est conforme à la norme applicable.

#### **Écrire DVD-Audio**

Ouvre une boîte de dialogue dans laquelle vous pouvez graver un DVD.

### **Boîte de dialogue Options DVD-Audio**

Cette boîte de dialogue vous permet de configurer les paramètres du projet DVD-Audio.

• Pour ouvrir la boîte de dialogue **Options DVD-Audio**, ouvrez un fichier DVD-Audio, sélectionnez l'onglet **Éditer**, et cliquez sur **Options**.

#### **Identification du disque**

Les champs **ID du Volume** et **Nombre de volumes** vous permettent de définir ces informations de disque. Par exemple, si votre projet comporte trois DVD, vous pouvez spécifier 3 volumes, et indiquer comme ID des DVD respectivement 1, 2 et 3.

Le champ **Nom de l'album** vous permet de saisir le nom de l'album. Ce nom est également utilisé comme nom de volume du DVD.

Le champ **Informations du créateur** vous permet de saisir des informations sur le fournisseur du DVD-Audio.

#### **Options**

Quand l'option **Générer des menus** est activée, un menu simplifié affichant la structure Album / Groupe / Pistes est généré. Ce menu apparaît lors de la lecture du DVD-Audio dans un lecteur de DVD.

Quand l'option **Inclure les pistes d'images fixes** est activée, les images placées sur les pistes d'image des montages audio sont incluses sur le DVD et affichées par un lecteur DVD compatible.

Quand l'option **Lecture automatique** est activée, la lecture du DVD démarre automatiquement lorsqu'il est inséré dans un lecteur DVD compatible.

#### **Système TV**

Indique si le disque DVD-Audio doit être conforme à la norme vidéo NTSC ou PAL/SECAM.

#### **Image fixe par défaut**

Si cette option est activée, vous pouvez définir une image fixe par défaut qui sera affichée lors de la lecture du DVD-Audio.

#### **Effets pour les images fixes**

Permet de définir les effets de transition entre les photos. Choisissez le mode de transition et la durée pour le début et la fin de la lecture. Les lecteurs de DVD ne prennent pas tous cette fonctionnalité en charge.

### **Systèmes TV**

Si vous voulez utiliser des images fixes, vous devez préciser si le disque DVD-Audio doit être conforme à la norme NTSC ou PAL/SECAM.

Ce paramètre est important car les systèmes NTSC (utilisé en Amérique du Nord et en Asie) et PAL/SECAM (utilisé en Europe de l'Ouest, Europe de l'Est et Australie) utilisent des résolutions différentes.

# **Préparation d'un DVD-audio**

### **Création d'un DVD-Audio**

#### PROCÉDÉR AINSI

- 1. Sélectionnez **Fichier > Nouveau** et cliquez sur **Créer DVD-Audio**.
- 2. Pour ajouter des pistes au projet DVD-Audio, procédez comme suit:
	- Dans la fenêtre **DVD-Audio**, dans l'onglet **Éditer**, cliquez sur **Ajouter des Montages Audio** et sélectionnez les montages audio à ajouter.
	- Faites glisser les montages audio de l'explorateur de fichiers vers la fenêtre **DVD-Audio** de votre système d'exploitation.
	- Faites glisser un onglet de montage audio vers la fenêtre **DVD-Audio**.
- 3. Sélectionnez **Fichier > Sauver**, spécifiez un nom et un emplacement, puis cliquez sur **Enregistrer**.

#### RÉSULTAT

Les montages audio sont ajoutés au projet DVD-Audio.

### **Enregistrer un DVD-audio**

CONDITION PRÉALABLE

Configurez votre DVD-Audio.

#### PROCÉDÉR AINSI

- 1. Dans la fenêtre **DVD-Audio**, cliquez sur **Sauver sous** ou sélectionnez **Fichier > Sauver sous**.
- 2. Dans la boîte de dialogue **Sauver le DVD-Audio**, définissez un nom de fichier et un emplacement.
- 3. Cliquez sur **Enregistrer**.

# **Ouverture d'un projet DVD-Audio**

#### PROCÉDÉR AINSI

- 1. Sélectionnez **Fichier > Ouvrir** et cliquez sur **DVD-Audio**.
- 2. Sélectionnez **Parcourir**.
- 3. Sélectionnez un fichier DVD-Audio et cliquez sur **Ouvrir**.

#### **RÉSULTAT**

Tous les montages audio référencés par le projet DVD-Audio s'ouvrent dans WaveLab Pro. Toutefois, ils n'apparaissent pas dans la fenêtre de montage.

### **Configuration d'un montage audio en mode DVD-Audio**

Pour qu'il soit possible de graver un montage audio sur un DVD-audio, le mode du montage audio doit être compatible avec le DVD-audio.

PROCÉDÉR AINSI

- 1. Dans la fenêtre **Montage Audio**, cliquez sur l'onglet **Fichier**.
- 2. Cliquez sur **Info**.
- 3. Ouvrez le menu local **Mode** et sélectionnez **Multicanal, compatible DVD-Audio**.
- 4. Cliquez sur **Fichier > Sauver** pour sauvegarder les modifications.

# **Supprimer des montages audio d'un DVD-Audio**

Lors de la suppression de montages audio d'un projet DVD-audio, les références au montage audio sont supprimées du projet DVD-Audio, mais les fichiers de montage audio ne sont pas effacés.

PROCÉDÉR AINSI

- 1. Dans la fenêtre **DVD-Audio**, sélectionnez un montage audio.
- 2. Dans l'onglet **Éditer**, cliquez sur **Retirer**.

# **Ouverture de montages audio pour édition**

Plusieurs méthodes permettent d'ouvrir un montage audio d'un projet DVD-Audio pour l'éditer dans la fenêtre **Montage Audio**.

- Double-cliquez sur le montage audio dans la fenêtre **DVD-Audio**.
- Sélectionnez un montage audio dans la liste, sélectionnez l'onglet **Éditer**, cliquez sur **Ouvrir un Montage Audio**.
- Faites glisser un montage audio de la fenêtre **DVD-Audio** dans une fenêtre de montage audio ouverte ou vers la zone de la fenêtre **Montage Audio**.

# **Vérification de la conformité du DVD-Audio**

Avant de procéder au rendu du projet DVD-Audio, vous pouvez utiliser la fonction **Contrôle de la conformité** pour vérifier si les paramètres sont conformes à la norme DVD-Audio. Cette vérification est également réalisée automatiquement avant la gravure.

#### PROCÉDÉR AINSI

- 1. Dans la fenêtre **DVD-Audio**, sélectionnez l'onglet **Éditer**.
- 2. Cliquez sur **Contrôle de la conformité**.

#### **RÉSULTAT**

La conformité de tous les montages audio qui font partie du projet de DVD-Audio est contrôlée. Ensuite, un message vous donnant les résultats du contrôle de conformité apparaît.

# **Opérations d'écriture**

Ce chapitre décrit les processus d'écriture de CD/DVD disponibles dans WaveLab Pro. Il est supposé que vous avez effectué toutes les préparations et que vous êtes prêt à lancer le processus d'écriture. Reportez-vous aux chapitres CD audio simplifié, DVD-Audio et À propos de la fenêtre CD pour obtenir la description des préparations à effectuer avant de suivre les instructions de ce chapitre.

LIENS ASSOCIÉS

[CD Audio Simplifié à](#page-514-0) la page 515 [DVD-Audio à](#page-523-0) la page 524 [À propos de la fenêtre CD à](#page-381-0) la page 382

# <span id="page-530-0"></span>**Boîte de dialogue Écrire CD audio ou DDP**

Cette boîte de dialogue vous permet d'écrire vos projets CD Audio et montages audio sur un CD audio ou une image DDP.

- Si vous souhaitez écrire des fichiers audio sur un CD audio ou dans une image DDP, ouvrez la fenêtre **CD Audio Simplifié**, sélectionnez l'onglet **Éditer** et cliquez sur **Écrire un CD audio or DDP**.
- Pour écrire des montages audio sur un CD audio ou dans une image DDP, ouvrez la fenêtre **CD** et sélectionnez **Fonctions > Écrire CD audio ou DDP**.

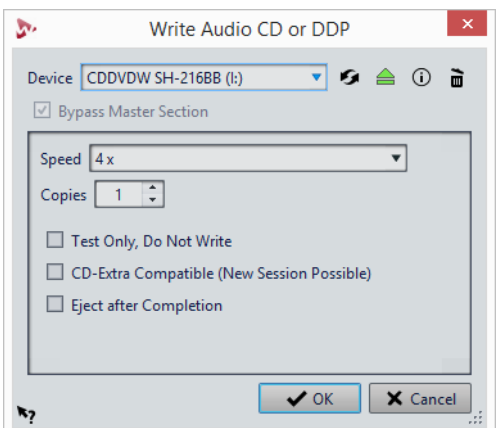

Les options suivantes sont identiques pour l'écriture des fichiers audio et des montages audio sur CD audio ou image DDP.

#### **Appareil**

Permet de sélectionner le graveur de disques qui va être utilisé. Sélectionnez **Image DDP** pour écrire un fichier sur le disque dur.

#### À NOTER

Sous Mac, insérez le disque à graver dans le lecteur après avoir ouvert WaveLab Pro. Sinon le lecteur est sous le contrôle du système d'exploitation, et il ne sera pas disponible pour WaveLab Pro.

#### **Rafraîchir**

Recherche les périphériques optiques connectés au système. Cette opération se lance automatiquement à l'ouverture de cette boîte de dialogue. Après avoir inséré un disque vierge, cliquez sur l'icône d'actualisation pour mettre à jour le menu **Vitesse**.

#### À NOTER

Sous Mac, insérez le disque à graver dans le lecteur après avoir ouvert WaveLab Pro. Sinon le lecteur est sous le contrôle du système d'exploitation, et il ne sera pas disponible pour WaveLab Pro.

#### **Éjecter le support optique**

Éjecte le support optique inséré dans le lecteur sélectionné.

#### **Informations sur l'appareil**

Permet d'ouvrir la boîte de dialogue **Informations sur l'appareil** qui contient des informations sur le périphérique sélectionné.

#### **Effacer le support optique**

Permet d'effacer le support optique présent dans le lecteur sélectionné, s'il s'agit d'un support réinscriptible.

Si l'option **Image DDP** est sélectionnée, vous effacerez les fichiers DDP existants en cliquant sur ce bouton.

#### **Contourner la Section Maître**

Quand cette option est activée, le signal audio n'est pas traité par la **Section Maître** avant d'être écrit sur le support. Cette option est toujours activée pour l'écriture d'un CD Audio Simplifié.

#### **Dossier de destination (l'image DDP doit être sélectionnée)**

Permet d'indiquer le chemin de destination. Si vous saisissez un chemin qui n'existe pas, celui-ci est créé automatiquement.

#### **Grave une table des matières et des informations client (l'option Image DDP doit être sélectionnée)**

Si cette option est activée, un fichier appelé IDENT.TXT est écrit dans le dossier DDP. Ce fichier contient la table des matières des pistes ainsi que des informations sur le client. Ce fichier ne fait pas officiellement partie de la spécification DDP, mais il peut être utilisé par les personnes utilisant l'image DDP afin d'en identifier les fichiers.

#### **Speed**

Permet de sélectionner la vitesse d'écriture. La vitesse maximale dépend de votre graveur et du support utilisé.

#### **Copies**

Permet de définir le nombre de copies à graver.

#### **Tester seulement, ne pas écrire**

Si cette option est activée, vous pouvez lancer une simulation d'écriture du CD en cliquant sur **OK**. En cas de réussite du test, la véritable opération de gravure réussira également. En cas d'échec, essayez à nouveau à une vitesse d'écriture moins élevée.

#### **Rendre un fichier temporaire avant d'écrire (uniquement disponible pour l'écriture de montages audio)**

Si cette option est activée, une image de disque est créée avant l'étape de gravure, ce qui évite les risques de débordement négatif du tampon. Cette option est utile si votre projet utilise de nombreux plug-ins audio au moment de la gravure. Cette option est activée automatiquement lorsque vous gravez plusieurs copies. Bien que cette option rallonge l'opération de gravure, elle permet de sélectionner une vitesse d'écriture plus élevée.

#### **Compatible CD-Extra (nouvelle session possible)**

Si cette option est activée, le CD audio obtenu est compatible avec le format CD-Extra.

#### **Éjecter à la fin**

Quand cette option est activée, le disque est éjecté une fois le processus d'écriture achevé.

# **Boîte de dialogue Effacer le support optique**

Cette boîte de dialogue permet d'effacer rapidement ou intégralement un disque optique avant de le graver.

• Pour ouvrir la boîte de dialogue **Effacer le support optique**, ouvrez la boîte de dialogue **Écrire CD audio ou DDP** et cliquez sur l'icône de corbeille.

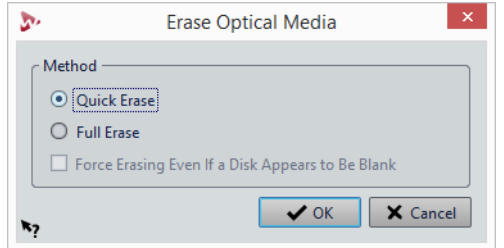

#### **Effacement rapide**

Efface la table des matières du disque.

#### **Effacement intégral**

Efface toutes les parties du disque.

#### **Forcer l'effacement, même si le disque semble être vide**

Si cette option est activée, le disque est effacé même s'il est indiqué qu'il est vierge. Utilisez cette option pour vous assurer de l'effacement complet des disques qui n'ont été effacés que de façon partielle ou minimale.

# **À propos de l'écriture des fichiers audio**

Vous pouvez graver les fichiers audio d'un projet CD Audio Simplifié sur un CD audio ou une image DDP.

### **Écriture de fichiers audio sur un CD audio**

#### CONDITION PRÉALABLE

Configurez un projet CD Audio Simplifié.

#### À NOTER

Sous Mac, insérez le disque à graver dans le lecteur uniquement après avoir ouvert WaveLab Pro. Sinon le lecteur est sous le contrôle du système d'exploitation, et il ne sera pas disponible pour WaveLab Pro.

#### PROCÉDÉR AINSI

- 1. Facultatif : dans la fenêtre **CD Audio Simplifié**, sélectionnez l'onglet **Éditer** et cliquez sur **Contrôle de la conformité du CD** pour vérifier que les réglages sont conformes à la norme Red Book.
- 2. Insérez un CD vierge dans le lecteur.
- 3. Dans la fenêtre **CD Audio Simplifié**, dans l'onglet **Éditer**, cliquez sur **Écrire CD audio ou DDP**.
- 4. Sélectionnez le graveur que vous voulez utiliser dans le menu contextuel **Appareil**.
- 5. Sélectionnez la vitesse d'écriture dans le menu contextuel **Vitesse**.
- 6. Facultatif: choisissez l'une des options suivantes:
	- Activez **Tester seulement, ne pas écrire** si vous souhaitez tester l'opération d'écriture.
	- Activez **Compatible CD-Extra (nouvelle session possible)** si vous souhaitez que le CD audio final soit compatible avec le format CD-Extra.
	- Activez **Éjecter à la fin** pour que le disque soit éjecté automatiquement une fois l'opération d'écriture achevée.
- 7. Cliquez sur **OK** pour démarrer l'opération d'écriture.

LIENS ASSOCIÉS [Boîte de dialogue Écrire CD audio ou DDP à](#page-530-0) la page 531

# **Écriture de fichiers audio sur une image DDP**

Il est possible que dans certains cas vous souhaitiez geler l'intégralité d'un projet CD Audio Simplifié, sans écrire de CD. Pour ce faire, enregistrez-le en tant qu'image DDP.

CONDITION PRÉALABLE

Configurez un projet CD Audio Simplifié.

#### PROCÉDÉR AINSI

- 1. Facultatif : dans la fenêtre **CD Audio Simplifié**, sélectionnez l'onglet **Éditer** et cliquez sur **Contrôle de la conformité du CD** pour vérifier que les réglages sont conformes à la norme Red Book.
- 2. Dans la fenêtre **CD Audio Simplifié**, dans l'onglet **Éditer**, cliquez sur **Écrire CD audio ou DDP**.
- 3. Dans le menu contextuel **Appareil**, sélectionnez **Image DDP**.
- 4. Définissez le dossier de destination.
- 5. Facultatif : activez **Écrit une table des matières et des informations client** pour créer un fichier texte contenant les informations sur le fichier DDP.
- 6. Cliquez sur **OK** pour démarrer l'opération d'écriture.

LIENS ASSOCIÉS

[Boîte de dialogue Écrire CD audio ou DDP à](#page-530-0) la page 531

# **Gravure d'un CD audio à partir d'une image DDP**

Il est possible de graver un CD à partir d'une image DDP créée préalablement avec WaveLab Pro ou une autre application.

PROCÉDÉR AINSI

- 1. Sélectionnez **Fichier > Outils > Écrire un CD audio à partir de l'image DDP**.
- 2. Dans la boîte de dialogue **Écrire un CD audio à partir de l'image DDP**, ouvrez le menu local **Appareil** et sélectionnez le graveur à utiliser.
- 3. Sélectionnez la vitesse d'écriture dans le menu contextuel **Vitesse**.
- 4. Sélectionnez le dossier de l'image DDP.
- 5. Facultatif: choisissez l'une des options suivantes:
	- Activez **Tester seulement, ne pas écrire** si vous souhaitez tester l'opération d'écriture.
- Activez **Éjecter à la fin** pour que le disque soit éjecté automatiquement une fois l'opération d'écriture achevée.
- 6. Cliquez sur **OK** pour démarrer l'opération d'écriture.

### **Boîte de dialogue Écrire un CD audio à partir de l'image DDP**

Cette boîte de dialogue permet de graver un CD à partir d'une image DDP créée préalablement avec WaveLab Pro ou une autre application.

• Pour ouvrir la boîte de dialogue **Écrire un CD audio à partir de l'image DDP**, sélectionnez**Fichier > Outils > Écrire un CD audio à partir de l'image DDP**.

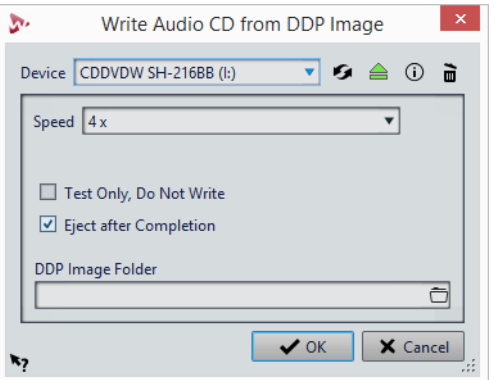

#### **Appareil**

Sélectionnez ici le graveur de disques que vous souhaitez utiliser.

#### À NOTER

Sous Mac, insérez le disque à graver dans le lecteur après avoir ouvert WaveLab Pro. Sinon le lecteur est sous le contrôle du système d'exploitation, et il ne sera pas disponible pour WaveLab Pro.

#### **Rafraîchir**

Recherche les périphériques optiques connectés au système. Cette opération se lance automatiquement à l'ouverture de cette boîte de dialogue. Cliquez sur l'icône de mise à jour après avoir inséré un nouveau disque vierge afin de mettre à jour le menu **Vitesse**.

#### À NOTER

Sous Mac, insérez le disque à graver dans le lecteur après avoir ouvert WaveLab Pro. Sinon le lecteur est sous le contrôle du système d'exploitation, et il ne sera pas disponible pour WaveLab Pro.

#### **Éjecter le support optique**

Éjecte le support optique inséré dans le lecteur sélectionné.

#### **Informations sur l'appareil**

Permet d'ouvrir la boîte de dialogue **Informations sur l'appareil** qui contient des informations sur le périphérique sélectionné.

#### **Effacer le support optique**

Efface le disque optique présent dans le lecteur sélectionné, s'il s'agit d'un support réinscriptible. Si l'option **Image DDP** est sélectionnée, vous effacerez les fichiers DDP existants en cliquant sur ce bouton.

#### **Speed**

Permet de sélectionner la vitesse d'écriture. La vitesse maximale dépend de votre graveur et du support utilisé.

#### **Tester seulement, ne pas écrire**

Si cette option est activée, vous pouvez lancer une simulation d'écriture du CD en cliquant sur **OK**. En cas de réussite du test, la véritable opération de gravure réussira également. En cas d'échec, essayez à nouveau à une vitesse d'écriture moins élevée.

#### **Éjecter à la fin**

Quand cette option est activée, le disque est éjecté une fois le processus d'écriture achevé.

#### **Dossier Image DDP**

Permet de spécifier le chemin d'accès source de l'image DDP.

# **À propos de l'écriture des montages audio**

Vous pouvez graver les montages audio sur un CD audio ou une image DDP.

### <span id="page-536-0"></span>**Écriture d'un montage audio sur un CD audio**

#### CONDITION PRÉALABLE

Configurez votre montage audio et définissez vos réglages d'écriture sur CD dans **Préférences générales**.

#### À NOTER

Sous Mac, insérez le disque à graver dans le lecteur uniquement après avoir ouvert WaveLab Pro. Sinon le lecteur est sous le contrôle du système d'exploitation, et il ne sera pas disponible pour WaveLab Pro.

#### PROCÉDÉR AINSI

- 1. Facultatif : dans la fenêtre **CD**, sélectionnez **Fonctions > Contrôle de la conformité du CD** pour vérifier que les réglages sont conformes à la norme Red Book.
- 2. Insérez un CD vierge dans le lecteur.
- 3. Dans la fenêtre **CD**, sélectionnez **Fonctions > Écrire CD audio ou DDP**.
- 4. Sélectionnez le graveur que vous voulez utiliser dans le menu contextuel **Appareil**.
- 5. Si vous voulez contourner la **Section Maître**, activez **Contourner la Section Maître**.
- 6. Sélectionnez la vitesse d'écriture dans le menu contextuel **Vitesse**.
- 7. Sélectionnez le nombre de copies à graver.

Si vous voulez graver plusieurs copies, nous vous recommandons d'activer l'option **Rendre un fichier temporaire avant d'écrire**.

- 8. Facultatif: choisissez l'une des options suivantes:
	- Activez **Tester seulement, ne pas écrire** si vous souhaitez tester l'opération d'écriture.
	- Activez **Rendre un fichier temporaire avant d'écrire** si votre montage audio exploite de nombreux plug-ins. De cette façon, les données audio seront envoyées suffisamment rapidement au graveur de CD.
	- Activez **Compatible CD-Extra (nouvelle session possible)** si vous souhaitez que le CD audio final soit compatible avec le format CD-Extra.
	- Activez **Éjecter à la fin** pour que le disque soit éjecté automatiquement une fois l'opération d'écriture achevée.
- 9. Cliquez sur **OK**.

RÉSULTAT

L'opération de gravure démarre alors.

LIENS ASSOCIÉS [Boîte de dialogue Écrire CD audio ou DDP à](#page-530-0) la page 531

### <span id="page-537-0"></span>**Gravure d'un montage audio sur une image DDP**

#### CONDITION PRÉALABLE

Effectuez votre montage audio et définissez vos réglages d'écriture sur CD dans les **Préférences générales**.

#### PROCÉDÉR AINSI

- 1. Facultatif : dans la fenêtre **CD**, sélectionnez **Fonctions > Contrôle de la conformité du CD** pour vérifier que les réglages sont conformes à la norme Red Book.
- 2. Dans la fenêtre **CD**, sélectionnez **Fonctions > Écrire CD audio ou DDP**.
- 3. Dans le menu contextuel **Appareil**, sélectionnez **Image DDP**.
- 4. Si vous voulez contourner la **Section Maître**, activez **Contourner la Section Maître**.
- 5. Spécifiez le dossier de destination.
- 6. Facultatif : activez **Écrit une table des matières et des informations client** pour créer un fichier texte contenant les informations sur le fichier DDP.
- 7. Cliquez sur **OK** pour démarrer l'opération d'écriture.

LIENS ASSOCIÉS

[Boîte de dialogue Écrire CD audio ou DDP à](#page-530-0) la page 531

# **Écriture de montages audio à n'importe quelle fréquence d'échantillonnage**

Vous pouvez graver des montages audio sur CD/DDP, même si ceux-ci ne sont pas à une fréquence de 44.1kHz. Pour ce faire, configurez le plug-in **Resampler** dans la **Section Maître**. Cette procédure est automatisée de manière à vous permettre de personnaliser la qualité de rééchantillonnage, la limitation et le dithering.

CONDITION PRÉALABLE

Configurez votre montage audio.

PROCÉDÉR AINSI

- 1. Dans la **Section Maître**, ajoutez le plug-in **Resampler** dans un emplacement d'**Effets**.
- 2. Dans le **Resampler**, configurez la **Fréquence d'échantillonnage** sur 44,1 kHz.
- 3. Facultatif : ajoutez un **Limiteur de crêtes** et un plug-in de **Dithering** en fin de **Section Maître**.
- 4. Gravez ensuite le montage audio selon la procédure standard.

LIENS ASSOCIÉS

[Écriture d'un montage audio sur un CD audio à](#page-536-0) la page 537 [Gravure d'un montage audio sur une image DDP à](#page-537-0) la page 538

### **Vérification de la transition entre les pistes**

Vous pouvez configurer un temps d'anticipation (ou pré-roll) avant le début des pistes et lire ensuite toutes les pistes. Cela vous permet de vérifier la transition entre les pistes.

CONDITION PRÉALABLE

Configurez votre montage audio.

#### PROCÉDÉR AINSI

- 1. Dans la fenêtre **CD**, sélectionnez **Options > Éditer les durées de lecture**.
- 2. Configurez vos paramètres et cliquez sur **OK**.
- 3. Dans la fenêtre **CD**, sélectionnez **Fonctions > Lire tous les débuts de piste CD**.

#### RÉSULTAT

Les points de début et de fin de chaque piste sont lus en fonction des valeurs définies dans la boîte de dialogue **Éditer les durées de lecture**.

### **Texte CD**

Le Texte CD (de l'anglais CD-Text) est une extension de la norme de CD audio Red Book qui permet d'enregistrer sur un CD audio des informations textuelles comme le titre, le nom de l'auteur et du compositeur, et l'ID de disque.

Les données textuelles sont ensuite affichées par les lecteurs de CD prenant en charge le format Texte CD. Vous pouvez également inclure le Texte CD dans le rapport de CD Audio.

### **Boîte de dialogue Éditeur de Texte CD**

Dans cette boîte de dialogue, vous pouvez spécifier des informations telles que les titres des pistes, et le nom de l'interprète et de l'auteur qui sont alors gravées sur le CD sous forme de Texte CD.

Vous pouvez ajouter des informations sur le disque lui-même ainsi que sur chaque piste. Ces informations sont entrées dans les champs de texte au défilement horizontal. Les champs sont répartis en deux champs, l'un réservé au disque et l'autre aux différentes pistes.

• Pour ouvrir la boîte de dialogue **Éditeur de Texte CD**, dans la fenêtre **CD**, sélectionnez la piste dont vous souhaitez éditer le Texte CD, puis **Fonctions > Éditer le Texte CD**.
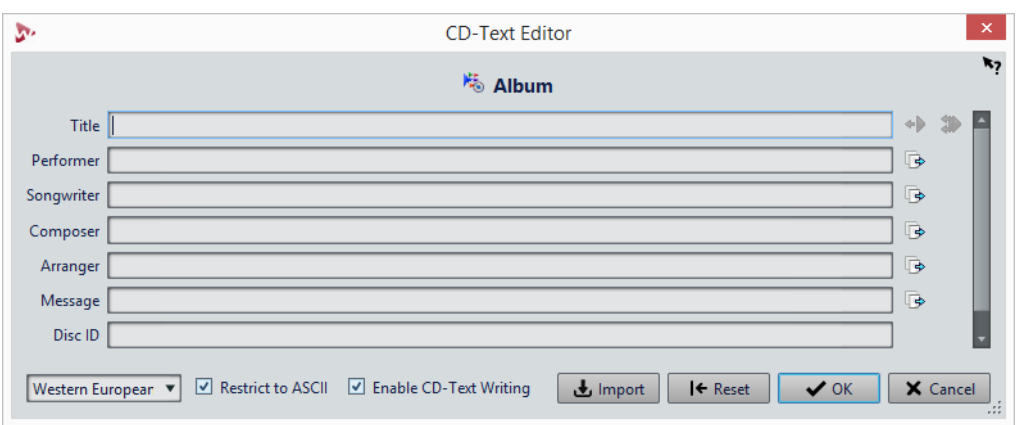

# **Copier le nom de piste CD**

Permet de copier le nom du marqueur de piste CD dans ce champ.

**Copier le nom des marqueurs de début de piste CD vers tous les titres de piste CD**

Copie le nom de chaque marqueur de début de piste CD vers le champ Titre

Э

 $\overline{\mathbb{F}}$ 

¢۵

# de chaque piste du CD. **Copier le texte vers toutes les pistes suivantes**

Copie le texte vers toutes les pistes situées après la piste active.

# **Barre de défilement**

La barre de défilement permet de parcourir les Textes CD. La première position correspond au CD entier, les autres aux pistes individuelles.

# **Langage**

Sélectionnez ici comment les caractères doivent être encodés sur le CD.

#### À NOTER

Dans le cas où un caractère n'est pas compatible avec le standard Texte CD, il est remplacé par le caractère **?** .

## **Limiter à l'ASCII**

Afin de garantir une compatibilité maximale avec les lecteurs de CD, nous vous recommandons de restreindre les caractères à ceux du jeu de caractères ASCII, lorsque vous utilisez l'option **Europe occidentale**. Si vous tapez un caractère non compatible alors que cette option est activée, un point d'interrogation **?** s'affiche à la place.

# **Activer l'écriture du Texte CD**

Si cette option est activée, le Texte CD est écrit sur le CD.

## **Importer**

Permet d'importer un fichier texte contenant du Texte CD.

# **Importation de Texte CD**

Vous pouvez importer un Texte CD en fichier texte CSV standard au format UTF-8.

• Pour importer un Texte CD, cliquez sur **Importer** dans la boîte de dialogue **Éditeur de Texte CD** et sélectionnez le fichier texte que vous souhaitez importer.

L'importation du Texte CD remplace le contenu de la boîte de dialogue **Éditeur de Texte CD**.

Vous pouvez définir le délimiteur CSV dans la boîte de dialogue **Préférences générales**, dans l'onglet **Formats**. Le fichier CSV doit uniquement contenir du texte et de 1 à 7 champs par ligne. Le texte doit apparaître dans l'ordre suivant :

- 1) Titre
- 2) Interprète
- 3) Parolier
- 4) Compositeur
- 5) Arrangeur
- 6) message
- 7) Disque ID

LIENS ASSOCIÉS

[Onglet Formats à](#page-748-0) la page 749

# **Rapports de CD Audio**

Un rapport de CD Audio constitue un rapport détaillé relatif au CD audio actif. Ce rapport inclut la liste complète des pistes accompagnées de leur durée, des codes ISRC ainsi que du Texte CD.

Le rapport de CD Audio peut être imprimé, ou généré au format HTML, Adobe PDF, XML, texte simple ou CSV. Vous pouvez choisir les détails de l'affichage et inclure votre logo personnalisé. Il vous est ainsi possible d'envoyer le rapport CD Audio à un client, un illustrateur de pochette d'album, ou à une société de reproduction de CD lors la présentation du master, par exemple.

Il existe deux types de variable:

- Les variables d'usine fournissent des informations générées automatiquement en fonction du contenu réel du projet: nombre de pistes, durée des pistes, noms des pistes, etc.
- Les variables définies par l'utilisateur contiennent des données personnelles telles que le nom de la société et les informations de copyright.

Outre les variables, le rapport de CD Audio peut également inclure un Texte CD dans lequel vous aurez indiqué le nom des compositeurs, des artistes, etc.

# **Génération d'un rapport de CD Audio**

Un rapport de CD Audio doit être généré lorsqu'un montage audio a été intégralement préparé et est prêt pour l'écriture sur CD.

PROCÉDÉR AINSI

1. Ouvrez le montage audio sur lequel un rapport doit être créé.

#### À NOTER

Le montage doit être en mode stéréo.

- 2. Sélectionnez **Fenêtres outils > CD**.
- 3. Dans la fenêtre **CD**, sélectionnez **Fonctions > Générer un rapport de CD Audio**.
- 4. Sous l'onglet **Texte enrichi**, spécifiez l'un des formats de sortie suivants dans la section **Format de sortie**:
	- HTML
	- Adobe PDF
	- **Imprimer**
	- XML
	- **CSV**
- 5. Définissez vos paramètres.
- 6. Facultatif : dans l'onglet **Texte brut**, sélectionnez un modèle de feuille de minutage ou saisissez les informations de minutage.
- 7. Facultatif : pour enregistrer le rapport de CD audio dans un emplacement spécifique, activez **Spécifier le nom et l'emplacement du fichier** et indiquez un nom de fichier et un emplacement.
- 8. Cliquez sur **Appliquer**.

# **Boîte de dialogue Rapport de CD Audio**

Dans cette boîte de dialogue, vous pouvez générer un Rapport CD Audio et spécifier les informations à faire figurer dans ce rapport.

• Pour ouvrir la boîte de dialogue **Rapport CD Audio**, dans la fenêtre **CD**, sélectionnez **Fonctions > Générer un rapport de CD Audio**.

# **Options générales**

L'option suivante est disponible sous les onglets **Texte enrichi** et **Texte brut**.

#### **Spécifier le nom et l'emplacement du fichier**

Permet de spécifier le nom et l'emplacement du rapport. Le fichier est créé lorsque vous cliquez sur **Appliquer**.

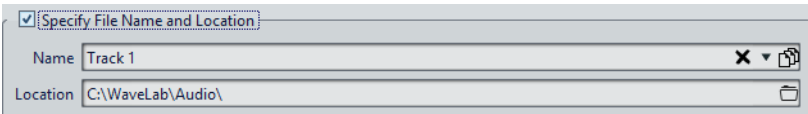

# **Onglet Texte enrichi**

# **Pistes CD**

Permet de déterminer si un rapport de CD audio doit être créé pour toutes les pistes ou pour un groupe de pistes spécifique.

# **Police/Taille de la police**

Détermine la police et la taille de police à utiliser dans le rapport.

#### **Image d'en-tête**

Permet de sélectionner une image à insérer en haut du rapport.

#### **Centrer l'image**

Centre l'image sur l'axe horizontal. Si cette option est désactivée, l'image est placée sur la gauche.

#### **En-tête**

Ajoute des informations générales au début du rapport.

## **Texte personnalisé**

Permet d'entrer du texte à insérer en haut du rapport. Pour insérer des variables personnalisées, faites un clic droit sur le champ de texte.

## **Lignes supplémentaires**

Permet de sélectionner les informations que vous voulez faire figurer dans l'en-tête, parmi les suivantes:

- **Date**
- **Nom du montage audio**
- **Code UPC/EAN**
- **Nombre de pistes**
- **Durée du disque**

## **Sauter les lignes avec des valeurs vides**

Quand cette option est activée, les lignes qui contiennent une variable vide ne sont pas ajoutées au rapport.

#### **Ignorer le décalage du début CD**

Quand cette option est activée, les deux secondes de pause au début des CD red-book sont ignorées.

## **ISRC**

Ajoute dans le rapport une colonne indiquant le code ISRC.

## **Statut de préaccentuation**

Ajoute dans le rapport une colonne indiquant le statut de préaccentuation des pistes.

# **Statut de copie**

Ajoute dans le rapport une colonne indiquant le statut de copie des pistes.

#### **Détails des Temps**

Ajoute dans le rapport la description des pauses, le début des pistes ainsi que tout sous-index disponible.

#### **Pause**

Si cette option est activée, les informations sur les pauses figurent dans le rapport.

# **Sous-index**

Si cette option est activée, les sous-index des pistes sont présentés dans le rapport.

# **Les sous-index sont relatifs à la piste**

Définit les valeurs des sous-index par rapport au début de leur piste. Si cette option est désactivée, ces valeurs sont définies par rapport au début du CD.

## **Temps du début (dans le montage audio)**

Ajoute dans le rapport une colonne indiquant la durée des événements à partir du début du montage audio.

# **Temps de début (sur CD)**

Ajoute dans le rapport une colonne indiquant la durée des événements à partir du début du CD.

#### **Texte CD**

Si cette option est activée, le Texte CD figure dans le rapport. Vous pouvez indiquer les informations Texte CD à inclure dans le rapport.

#### **Format de sortie**

Permet de sélectionner le format de sortie du rapport.

- **HTML** génère un fichier HTML au format UTF-8.
- **Adobe PDF** génère un fichier PDF.
- **Imprimer** génère un aperçu du rapport qui vous permet de l'imprimer. L'aperçu est vide si aucune imprimante n'est connectée.
- **XML** génère un fichier XML contenant les informations sur le CD.
- **CSV** génère un fichier CSV que vous pouvez importer dans un tableur. Le fichier CSV contient uniquement les propriétés principales du rapport de CD. Vous pouvez choisir le délimiteur CSV type dans la boîte de dialogue **Préférences générales**, dans l'onglet **Formats**.

#### **Format des valeurs**

Ouvre la boîte de dialogue **Format des valeurs** au sein de laquelle vous pouvez modifier le format des valeurs générées automatiquement. Ces variables font partie des préréglages enregistrés dans cette boîte de dialogue.

# **Onglet Texte brut**

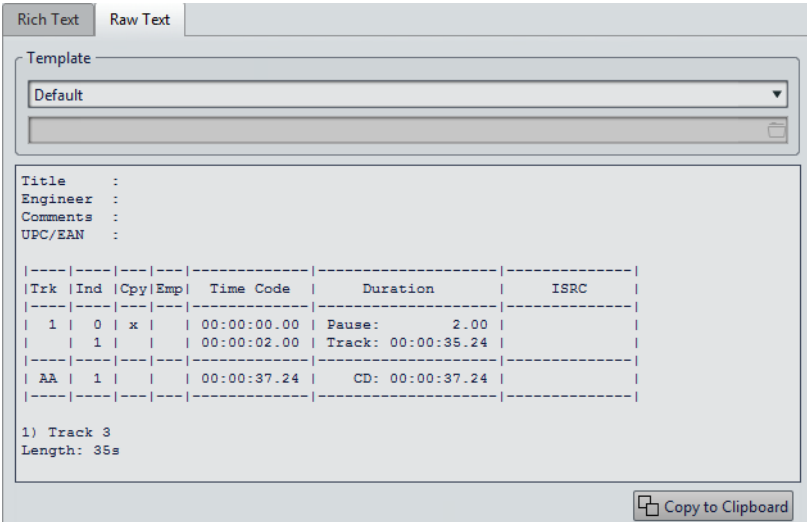

#### **Modèle**

Permet de sélectionner un modèle d'agencement de rapport. En sélectionnant **Personnaliser**, vous pouvez créer votre propre modèle de feuille de minutage.

#### **Champ minutage**

Permet d'écrire une feuille de minutage.

#### **Copier vers le presse-papiers**

Copie le texte dans le presse-papiers.

# **Modèles de feuilles de minutage**

Extrêmement personnalisable, la feuille de minutage est une alternative, en texte brut UTF-8, au rapport de CD. La création d'une feuille de minutage requiert certaines connaissances en programmation, car elle fait appel aux concepts de commandes et de variables.

Les feuilles de minutage sont constituées de codes, de commandes et de variables que vous placez dans un fichier texte appelé le « modèle ». Si vous demandez au programme de générer une feuille de minutage, il crée le fichier texte sur la base des codes trouvés dans le modèle.

Lorsque le programme rencontre une variable, il la remplace par des informations sur le CD. Imaginons une variable «NUM\_TRACKS». Lorsque le programme trouve cette variable, il la remplace par le nombre de pistes dans le CD.

Les commandes, quant à elles, correspondent à des instructions envoyées au programme pour qu'il effectue certaines actions. Par exemple, la commande «TIMECODE SEPARATOR =» suivie de plusieurs caractères spéciaux, indique au programme quels caractères insérer entre les valeurs de code temporel, de manière à les afficher dans le format qui vous convient le mieux, comme 00:00:00.00, «00 00 00 00» ou autre chose si vous préférez.

Vous pouvez entrer les codes suivants à des fins spécifiques:

#### **\$**

Variable. Le texte suivant directement le symbole «\$» correspond au nom de la commande, par exemple «\$TITLE». Les variables peuvent être placées n'importe où sur les lignes, sans limite de nombre.

**#**

Commande. Le texte suivant directement le signe «#» correspond au nom de la commande, par exemple «#FOR EACH TRACK». Chaque commande doit disposer de sa propre ligne, sans aucune autre information.

**;**

Si une ligne commence par un point-virgule «;», elle est interprétée comme un commentaire. Les informations figurant sur ce type de lignes ne sont pas utilisées dans la feuille de minutage. Cela s'avère utile pour ajouter des remarques, par exemple.

Tous les autres caractères de texte peuvent être saisis sur des lignes qui leur sont propres ou au milieu de variables, et sont utilisés tels quels. Par exemple, si vous saisissez «Title: \$TITLE» et que le titre indiqué est «Mes plus grands tubes !», le texte «Titre : Mes plus grands tubes» apparaît dans la feuille de minutage.

Pour en savoir plus sur les commandes disponibles et leur utilisation, nous vous invitons à examiner les modèles fournis. Les variables suivantes sont disponibles:

# **Numéro de piste**

**T0**

Nombre décimal («1» ou «22»)

**T1**

Nombre à deux chiffres justifié par un blanc («1» ou «22»)

**T2**

Nombre à deux chiffres justifié par un zéro («01» ou «22»)

# **Index de piste**

**I0**

Nombre décimal («1» ou «22»)

## **I1**

Nombre à deux chiffres justifié par un blanc («1» ou «22»)

# **I2**

Nombre à deux chiffres justifié par un zéro («01» ou «22»)

# **Statut de protection contre la copie**

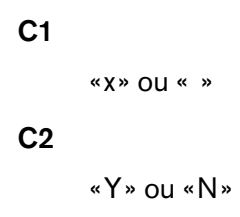

# **Statut de préaccentuation**

**E1** «x» ou « » **E2** «Y» ou «N»

## **Temps absolu de l'index**

# **TIME\_IA\_0**

Nombre décimal

# **TIME\_IA\_1**

Nombre décimal à sept chiffres justifié par des blancs

# **TIME\_IA\_2**

Heure au format «hh:mm:ss:ff»

# **TIME\_IA\_3**

Heure au format «hh:mm:ss:ff» justifiée par des blancs, sans zéro initial

# **TIME\_IA\_4**

Temps au format «hh:mm:ss:ff» compressé en l'absence d'heures, rien n'est affiché

# **TIME\_IA\_5**

Heure au format «mm:ss:ff» sans les heures

# **TIME\_IA\_6**

Heure au format «mm:ss:ff» justifiée par des blancs, sans les heures ni zéro initial

# **TIME\_IA\_7**

Heure au format «mm:ss:ff» sans les heures, et en l'absence de minutes, celles-ci ne sont pas affichées

# **TIME\_IA\_8**

Format temporel «1h 2mn 3s 4f»

# **TIME\_IA\_9**

Format temporel «1h 2mn 3s»

# **Temps de l'index par rapport au début du CD**

# **TIME\_IR\_0**

Nombre décimal

# **TIME\_IR\_1**

Nombre décimal à sept chiffres justifié par des blancs

# **TIME\_IR\_2**

Heure au format «hh:mm:ss:ff»

# **TIME\_IR\_3**

Heure au format «hh:mm:ss:ff» justifiée par des blancs, sans zéro initial

# **TIME\_IR\_4**

Temps au format «hh:mm:ss:ff» compressé en l'absence d'heures, rien n'est affiché

# **TIME\_IR\_5**

Heure au format «mm:ss:ff» sans les heures

# **TIME\_IR\_6**

Heure au format «mm:ss:ff» justifiée par des blancs, sans les heures ni zéro initial

# **TIME\_IR\_7**

Heure au format «mm:ss:ff» sans les heures, et en l'absence de minutes, celles-ci ne sont pas affichées

# **TIME\_IR\_8**

Format temporel «1h 2mn 3s 4f»

## **TIME\_IR\_9**

Format temporel «1h 2mn 3s»

# **Temps de l'index par rapport au début de la piste**

#### **TIME\_IT\_0**

Nombre décimal

# **TIME\_IT\_1**

Nombre décimal à sept chiffres justifié par des blancs

# **TIME\_IT\_2**

Heure au format «hh:mm:ss:ff»

# **TIME\_IT\_3**

Heure au format «hh:mm:ss:ff» justifiée par des blancs, sans zéro initial

# **TIME\_IT\_4**

Temps au format «hh:mm:ss:ff» compressé en l'absence d'heures, rien n'est affiché

# **TIME\_IT\_5**

Heure au format «mm:ss:ff» sans les heures

# **TIME\_IT\_6**

Heure au format «mm:ss:ff» justifiée par des blancs, sans les heures ni zéro initial

## **TIME\_IT\_7**

Heure au format «mm:ss:ff» sans les heures, et en l'absence de minutes, celles-ci ne sont pas affichées

## **TIME\_IT\_8**

Format temporel «1h 2mn 3s 4f»

# **TIME\_IT\_9**

Format temporel «1h 2mn 3s»

# **Durée de la pause**

#### **TIME\_PA\_0**

Nombre décimal

# **TIME\_PA\_1**

Nombre décimal à sept chiffres justifié par des blancs

# **TIME\_PA\_2**

Heure au format «hh:mm:ss:ff»

#### **TIME\_PA\_3**

Heure au format «hh:mm:ss:ff» justifiée par des blancs, sans zéro initial

# **TIME\_PA\_4**

Temps au format «hh:mm:ss:ff» compressé en l'absence d'heures, rien n'est affiché

# **TIME\_PA\_5**

Heure au format «mm:ss:ff» sans les heures

# **TIME\_PA\_6**

Heure au format «mm:ss:ff» justifiée par des blancs, sans les heures ni zéro initial

# **TIME\_PA\_7**

Heure au format «mm:ss:ff» sans les heures, et en l'absence de minutes, celles-ci ne sont pas affichées

# **TIME\_PA\_8**

Format temporel «1h 2mn 3s 4f»

#### **TIME\_PA\_9**

Format temporel «1h 2mn 3s»

#### **Durée de la piste**

#### **TIME\_TR\_0**

Nombre décimal

# **TIME\_TR\_1**

Nombre décimal à sept chiffres justifié par des blancs

# **TIME\_TR\_2**

Heure au format «hh:mm:ss:ff»

# **TIME\_TR\_3**

Heure au format «hh:mm:ss:ff» justifiée par des blancs, sans zéro initial

# **TIME\_TR\_4**

Temps au format «hh:mm:ss:ff» compressé en l'absence d'heures, rien n'est affiché

# **TIME\_TR\_5**

Heure au format «mm:ss:ff» sans les heures

# **TIME\_TR\_6**

Heure au format «mm:ss:ff» justifiée par des blancs, sans les heures ni zéro initial

# **TIME\_TR\_7**

Heure au format «mm:ss:ff» sans les heures, et en l'absence de minutes, celles-ci ne sont pas affichées

#### **TIME\_TR\_8**

Format temporel «1h 2mn 3s 4f»

# **TIME\_TR\_9**

Format temporel «1h 2mn 3s»

# **Durée du CD**

# **TIME\_CD\_0**

Nombre décimal

# **TIME\_CD\_1**

Nombre décimal à sept chiffres justifié par des blancs

# **TIME\_CD\_2**

Heure au format «hh:mm:ss:ff»

# **TIME\_CD\_3**

Heure au format «hh:mm:ss:ff» justifiée par des blancs, sans zéro initial

# **TIME\_CD\_4**

Temps au format «hh:mm:ss:ff» compressé en l'absence d'heures, rien n'est affiché

# **TIME\_CD\_5**

Heure au format «mm:ss:ff» sans les heures

#### **TIME\_CD\_6**

Heure au format «mm:ss:ff» justifiée par des blancs, sans les heures ni zéro initial

# **TIME\_CD\_7**

Heure au format «mm:ss:ff» sans les heures, et en l'absence de minutes, celles-ci ne sont pas affichées

#### **TIME\_CD\_8**

Format temporel «1h 2mn 3s 4f»

# **TIME\_CD\_9**

Format temporel «1h 2mn 3s»

# **Divers**

#### **NUM\_TRACKS**

Nombre total de pistes (décimal)

# **UPC**

Code UPC/EAN

# **ISRC**

Code ISRC

# **Fichier**

Nom du fichier (sans chemin d'accès)

# **PFILE**

Nom du fichier (avec chemin d'accès)

## **TRACK\_NAME**

Nom de la piste

#### **TRACK\_COMMENT**

Commentaire sur la piste

# **Création d'un modèle de feuille de minutage**

Vous pouvez créer un modèle de feuille de minutage et le charger chaque fois que vous créez un rapport de CD audio.

# PROCÉDÉR AINSI

- 1. Ouvrez un montage audio qui contient des pistes CD. Le montage doit être en mode stéréo.
- 2. Sélectionnez **Fenêtres outils > CD**.
- 3. Dans la fenêtre **CD**, sélectionnez **Fonctions > Générer un rapport de CD Audio**.
- 4. Sélectionnez l'onglet **Texte brut**.
- 5. Dans la section **Modèle**, sélectionnez **Personnaliser** pour démarrer avec une feuille de minutage vide ou sélectionnez une feuille de minutage disponible pour la modifier.
- 6. Saisissez les informations de feuille de minutage.
- 7. Activez **Spécifier le nom et l'emplacement du fichier** et indiquez un nom de fichier et un emplacement.
- 8. Cliquez sur **Appliquer** pour enregistrer le modèle de feuille de minutage.

# **Fonction Écrire DVD-Audio**

Avant d'écrire un montage audio sur DVD-Audio, le contenu du projet DVD-Audio doit être rendu dans un dossier nommé AUDIO\_TS. Ce dossier est ajouté automatiquement à un projet CD/DVD de données à partir duquel vous pouvez démarrer l'opération d'écriture.

# **Boîte de dialogue Création du DVD-Audio**

Cette boîte de dialogue vous permet de définir les réglages pour la création de DVD audio.

• Pour ouvrir la boîte de dialogue **Création du DVD-Audio**, dans la fenêtre **DVD-Audio**, configurez le projet DVD-Audio et cliquez sur **Écrire DVD-Audio**.

# **Tester seulement**

Quand cette option est activée, toutes les données sont vérifiées et rendues en mémoire pour déterminer si le projet DVD-Audio est complet et prêt à être rendu. Un rapport s'ouvre à la fin du test.

# **Traiter chaque Montage Audio avec son propre ensemble de plug-ins**

Quand cette option est activée, chaque montage audio est rendu avec ses propres effets de **Section Maître**.

## **Utiliser les réglages de la Section Maître pour tous les Montages Audio**

Quand cette option est activée, tous les montages audio sont rendus avec les effets de **Section Maître** sélectionnés.

#### **Ignorer**

Quand cette option est activée, les montages audio sont rendus sans aucun effet de **Section Maître**.

# **Dossier de sortie**

Permet de sélectionner le dossier de destination des fichiers rendus.

# **Rendu du DVD-Audio**

Pour pouvoir écrire le projet DVD-Audio sur un disque ou une image ISO, il faut d'abord procéder au rendu du projet DVD-Audio.

#### CONDITION PRÉALABLE

Configurez le projet DVD-Audio.

Si vous voulez utiliser les plug-ins de la **Section Maître** lors du rendu du projet, configurez la **Section Maître** à votre convenance.

#### PROCÉDÉR AINSI

- 1. Dans la fenêtre **DVD-Audio**, sélectionnez l'onglet **Éditer**.
- 2. Dans la section **Graver**, cliquez sur **Écrire DVD-Audio**.
- 3. Dans la section des plug-ins de la **Section Maître**, sélectionnez l'une des options suivantes :
	- **Traiter chaque Montage Audio avec son propre ensemble de plug-ins**
	- **Utiliser les réglages de la Section Maître pour tous les Montages Audio**
	- **Ignorer**
- 4. Spécifiez un dossier de sortie.
- 5. Cliquez sur **OK**.

## **RÉSULTAT**

La boîte de dialogue **Écriture d'un CD/DVD de données** s'ouvre pour vous permettre d'écrire votre projet DVD-Audio.

# **Boîte de dialogue Écriture d'un CD/DVD de données**

Cette boîte de dialogue vous permet d'écrire vos projets DVD-Audio sur CD/DVD ou fichier ISO.

• Pour ouvrir la boîte de dialogue **Écriture d'un CD/DVD de données**, configurez le projet DVD-Audio dans la fenêtre **DVD-Audio** et cliquez sur **Écrire DVD-Audio**. Une fois le rendu achevé, la boîte de dialogue **Écriture d'un CD/DVD de données** s'ouvre.

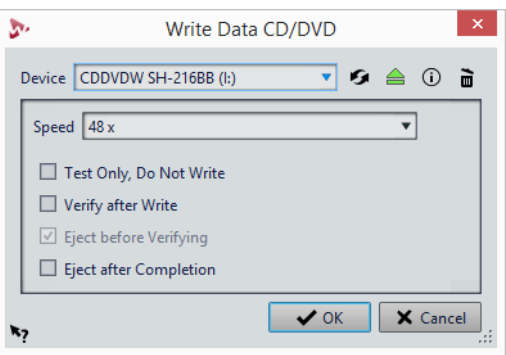

#### **Appareil**

Permet de sélectionner le graveur de disques que vous souhaitez utiliser. Sélectionnez **Image ISO** pour écrire un fichier sur le disque dur. Une image ISO constitue un support optique qu'il est possible de graver plus tard.

#### À NOTER

Sous Mac, insérez le disque à graver dans le lecteur après avoir ouvert WaveLab Pro. Sinon le lecteur est sous le contrôle du système d'exploitation, et il ne sera pas disponible pour WaveLab Pro.

#### **Rafraîchir**

Recherche les périphériques optiques connectés au système. Cette opération se lance automatiquement à l'ouverture de cette boîte de dialogue. Cliquez sur l'icône de mise à jour après avoir inséré un nouveau disque vierge afin de mettre à jour le menu Vitesse.

#### À NOTER

Sous Mac, insérez le disque à graver dans le lecteur après avoir ouvert WaveLab Pro. Sinon le lecteur est sous le contrôle du système d'exploitation, et il ne sera pas disponible pour WaveLab Pro.

# **Éjecter le support optique**

Éjecte le support optique inséré dans le lecteur sélectionné.

## **Informations sur l'appareil**

Permet d'ouvrir la boîte de dialogue **Informations sur l'appareil** qui contient des informations sur le périphérique sélectionné.

#### **Effacer le support optique**

Efface le disque optique présent dans le lecteur sélectionné, s'il s'agit d'un support réinscriptible. Si **Image ISO** est sélectionné, le bouton permet d'effacer le fichier ISO existant.

#### **Nom du fichier ISO**

Si **Image ISO** est sélectionné dans le menu **Appareil**, indiquez le nom de fichier et l'emplacement du fichier ISO dans la zone de texte.

#### **Speed**

Permet de sélectionner la vitesse d'écriture. La vitesse maximale dépend de votre graveur et du support utilisé.

#### **Tester seulement, ne pas écrire**

Si cette option est activée, vous pouvez lancer une simulation d'écriture du CD en cliquant sur **OK**. En cas de réussite du test, la véritable opération de gravure réussira également. En cas d'échec, essayez à nouveau à une vitesse d'écriture moins élevée.

#### **Vérifier après écriture**

Si cette option est activée, une vérification des données écrites sur le support sera automatiquement effectuée après le processus d'écriture.

#### **Éjecter avant de vérifier**

Si cette option est activée, le disque est éjecté avant le processus de vérification, de manière à forcer le lecteur à sortir de l'état de gravure. Cela n'est possible que si le disque peut être éjecté sans intervention humaine.

# **Éjecter à la fin**

Quand cette option est activée, le disque est éjecté une fois le processus d'écriture achevé.

# **Écriture d'un projet DVD-Audio sur un CD/DVD de données**

Avant de procéder au rendu du projet DVD-Audio, vous pouvez le graver sur un CD/DVD-Audio.

CONDITION PRÉALABLE

Vous avez configuré et rendu un projet de DVD-Audio.

#### **IMPORTANT**

Sous Mac, insérez le disque à graver dans le lecteur uniquement après avoir ouvert WaveLab Pro. Sinon, le lecteur est sous le contrôle du système d'exploitation, et il ne sera pas disponible pour WaveLab Pro.

#### PROCÉDÉR AINSI

- 1. Insérez un DVD vierge dans le lecteur.
- 2. Dans la fenêtre **DVD-Audio**, sélectionnez l'onglet **Éditer**.
- 3. Dans la section **Graver**, cliquez sur **Contrôle de la conformité** pour vérifier si les réglages sont conformes à la norme Red Book.
- 4. Cliquez sur **Écrire DVD-Audio**.
- 5. Dans la section des plug-ins de la **Section Maître**, sélectionnez l'une des options suivantes :
	- **Traiter chaque Montage Audio avec son propre ensemble de plug-ins**
	- **Utiliser les réglages de la Section Maître pour tous les Montages Audio**
	- **Ignorer**
- 6. Spécifiez un dossier de sortie.
- 7. Cliquez sur **OK**.
- 8. Dans la boîte de dialogue **Écriture d'un CD/DVD de données**, ouvrez le menu local **Appareil** et sélectionnez le graveur à utiliser.
- 9. Sélectionnez la vitesse d'écriture dans le menu contextuel **Vitesse**.
- 10. Facultatif: choisissez l'une des options suivantes:
	- Activez **Tester seulement, ne pas écrire** si vous souhaitez tester l'opération d'écriture.
	- Activez **Vérifier après écriture** si vous voulez que le fichier soit vérifié une fois l'opération d'écriture achevée.
	- Activez **Éjecter avant de vérifier** et/ou **Éjecter à la fin**, si vous voulez que le disque soit automatiquement éjecté une fois l'opération d'écriture achevée.
- 11. Cliquez sur **OK** pour démarrer l'opération d'écriture.

# **Gravure d'un projet DVD-Audio sur une image ISO**

Si vous souhaitez enregistrer un projet DVD-Audio sans graver de DVD, enregistrez-le en tant qu'image ISO.

CONDITION PRÉALABLE

Configurez un projet DVD-Audio et procédez à son rendu.

PROCÉDÉR AINSI

- 1. Dans la fenêtre **DVD-Audio**, sélectionnez l'onglet **Éditer**.
- 2. Dans la section **Graver**, cliquez sur **Contrôle de la conformité** pour vérifier si les réglages sont conformes à la norme Red Book.
- 3. Cliquez sur **Écrire DVD-Audio**.
- 4. Dans la section des plug-ins de la **Section Maître**, sélectionnez l'une des options suivantes :
	- **Traiter chaque Montage Audio avec son propre ensemble de plug-ins**
	- **Utiliser les réglages de la Section Maître pour tous les Montages Audio**
	- **Ignorer**
- 5. Spécifiez un dossier de sortie.
- 6. Cliquez sur **OK**.
- 7. Dans la boîte de dialogue **Écriture d'un CD/DVD de données**, ouvrez le menu local **Appareil** et sélectionnez **Image ISO**.
- 8. Indiquez le nom et l'emplacement du fichier ISO.
- 9. Cliquez sur **OK** pour démarrer l'opération d'écriture.
- 10. Cliquez sur **OK** une fois l'opération terminée.

# **Projets CD/DVD de données**

Les projets de CD/DVD de données permettent de compiler et de graver un CD, DVD ou Blu-ray contenant uniquement des données, ou encore de graver une image ISO. Vous pouvez entrer un nom pour votre disque et modifier la structure de fichiers du disque avant de graver vos données sur CD, DVD, Blu-ray ou image ISO.

# **Création d'un projet de CD/DVD de données**

Les projets de CD/DVD de données permettent de compiler et de graver un CD, DVD ou Blu-ray contenant uniquement des données, ou encore de graver une image ISO.

PROCÉDÉR AINSI

- 1. Sélectionnez **Fichier > Outils > CD/DVD de données**.
- 2. Ajoutez des fichiers au projet en choisissant l'une des méthodes suivantes:
	- Faites glisser les fichiers depuis le **Navigateur de fichiers** de WaveLab Pro ou depuis le Explorateur de fichiers/Finder Mac OS vers la fenêtre **CD/DVD de données**.
	- Faites glisser un onglet de fichier audio ou de montage audio vers la fenêtre **CD/DVD de données**.
		- Faites un clic droit sur un onglet de fichier et sélectionnez **Ajouter à > CD/DVD de données**.
- 3. Facultatif : cliquez sur **Nouveau dossier etable contained in the dossier et** faites-y glisser les fichiers souhaités en les organisant à votre convenance.

# **Gravure d'un projet de CD/DVD de données**

#### CONDITION PRÉALABLE

Ouvrez la boîte de dialogue **CD/DVD de données** et ajoutez les fichiers que vous voulez écrire sur un CD/DVD de données.

#### PROCÉDÉR AINSI

- 1. Cliquez sur **Écriture d'un CD/DVD de données** .
- 2. Sélectionnez un dispositif d'écriture.
	- Si vous sélectionnez **Image ISO**, spécifiez le nom du fichier et son emplacement.
	- Si vous sélectionnez un graveur de CD/DVD, indiquez la vitesse de gravure et effectuez les autres réglages requis.
- 3. Cliquez sur **OK**.

# **Boîte de dialogue CD/DVD de données**

Cette boîte de dialogue vous permet de créer un projet de CD/DVD de données et de l'écrire sur CD, DVD, Blu-ray ou image ISO.

• Pour ouvrir la boîte de dialogue **CD/DVD de données**, sélectionnez **Fichier > Outils > CD/DVD de données**.

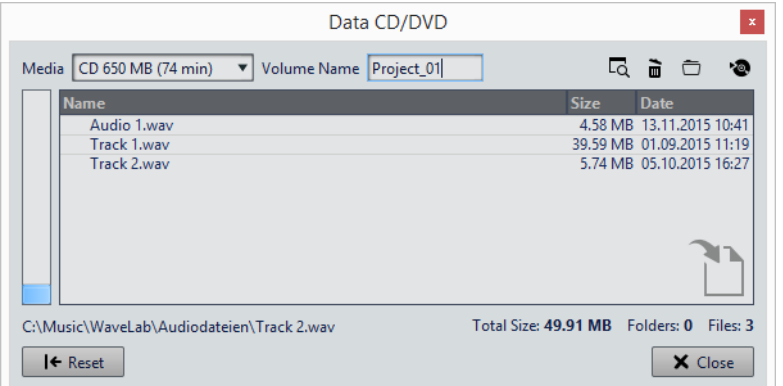

# **Support**

Permet de sélectionner le type de support sur lequel graver. Si la taille de support souhaitée n'est pas répertoriée, sélectionnez le type de support dont la taille se rapproche le plus de vos besoins.

#### **Nom du volume**

Permet d'indiquer le nom de volume du CD/DVD.

## **Ouvrir Explorateur de fichiers/Finder Mac OS**

Permet d'ouvrir le Explorateur de fichiers/Finder Mac OS pour afficher l'emplacement du fichier sélectionné.

## **Retirer les fichiers sélectionnés**

Supprime les fichiers et dossiers sélectionnés du projet de CD/DVD.

# **Nouveau dossier**

Crée un dossier. Vous pouvez également créer des sous-dossiers.

# **Écriture d'un CD/DVD de données**

Ouvre la boîte de dialogue **Écriture d'un CD/DVD de données** qui permet d'écrire sur le support.

## **Liste CD/DVD de données**

Permet d'afficher le contenu du projet de CD/DVD ainsi que la taille, la date de création et le nombre de fichiers.

## **Tout l'espace disponible**

Indique la quantité d'espace utilisé sur le support. La **Taille totale** du projet de CD/DVD de données est indiquée en dessous de la liste CD/DVD de données.

## **Reset**

Supprime tous les éléments du projet de CD/DVD de données.

# **Boîte de dialogue Écriture d'un CD/DVD de données**

Cette boîte de dialogue vous permet d'écrire un projet CD/DVD de données sur un CD/ DVD ou un fichier ISO.

• Pour ouvrir la boîte de dialogue **Écriture d'un CD/DVD de données**, ouvrez la boîte de dialogue **CD/DVD de données** et cliquez sur **Écriture d'un CD/DVD de données**.

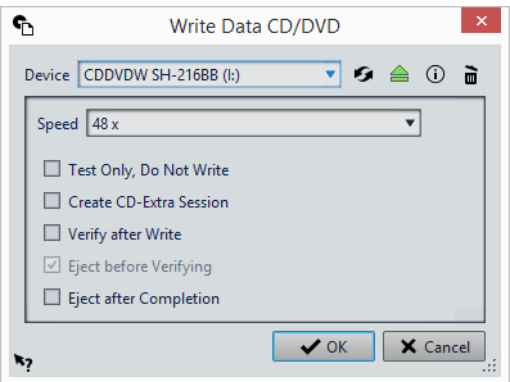

#### **Appareil**

Permet de sélectionner le graveur de disques que vous souhaitez utiliser. Sélectionnez **Image ISO** pour écrire un fichier sur le disque dur. L'écriture d'une image ISO crée une copie du futur support optique.

#### À NOTER

Sur Mac, ouvrez WaveLab Pro sans disque dans le lecteur. Sinon le lecteur est sous le contrôle du système d'exploitation, et il ne sera pas disponible pour WaveLab Pro.

#### **Rafraîchir**

Recherche les périphériques optiques connectés au système. Cette opération est effectuée automatiquement à l'ouverture de cette boîte de dialogue. Cliquez sur l'icône de mise à jour après avoir inséré un nouveau disque vierge afin de mettre à jour le menu Vitesse.

# **Éjecter le support optique**

Éjecte le support optique inséré dans le lecteur sélectionné.

#### **Informations sur l'appareil**

Permet d'ouvrir la boîte de dialogue **Informations sur l'appareil** qui contient des informations sur le périphérique sélectionné.

#### **Effacer support optique/image ISO**

Permet d'effacer le support optique présent dans le lecteur sélectionné, s'il s'agit d'un support réinscriptible. Quand **Image ISO** est sélectionné, le fait de cliquer sur le bouton efface le fichier ISO existant.

## **Nom du fichier ISO**

Si **Image ISO** est sélectionné dans le menu **Appareil**, indiquez le nom de fichier et l'emplacement du fichier ISO dans le champ de texte.

#### **Speed**

Permet de sélectionner la vitesse d'écriture. La vitesse maximale dépend de votre graveur et du support utilisé.

#### **Tester seulement, ne pas écrire**

Si cette option est activée, vous pouvez lancer une simulation d'écriture du CD en cliquant sur **OK**. En cas de réussite du test, la véritable opération de gravure réussira également. En cas d'échec, essayez à nouveau à une vitesse d'écriture moins élevée.

#### **Créer une session CD-Extra**

Si cette option est activée, les données sont écrites au sein d'une nouvelle session, à la suite des pistes audio. Un CD Extra (également appelé Enhanced CD, CD Plus et Disque amélioré) est ainsi créé. Pour que cela fonctionne, le CD inséré dans le lecteur doit déjà contenir des pistes audio écrites avec l'option CD-Extra. L'opération échouera dans tous les autres cas.

#### **Vérifier après écriture**

Si cette option est activée, une vérification des données écrites sur le support sera automatiquement effectuée après le processus d'écriture.

#### **Éjecter avant de vérifier**

Si cette option est activée, le disque est éjecté avant le processus de vérification, de manière à forcer le lecteur à sortir de l'état de gravure.

#### À NOTER

Cela n'est possible que si le disque peut être éjecté sans intervention humaine.

#### **Éjecter à la fin**

Quand cette option est activée, le disque est éjecté une fois le processus d'écriture achevé.

# **Formats CD audio**

Ce chapitre présente les différents formats de CD pour vous permettre de mieux comprendre le processus de création de CD.

# **Formats de CD de base**

Le contenu des disques CD peut être présenté dans différents formats. Par exemple, CD audio, CD-ROM et CD-I. Ces formats présentent de légères différences.

La spécification de CD audio porte le nom Red Book. WaveLab Pro se conforme à ce standard.

À NOTER

Le standard de CD Red Book n'est pas un format de fichier. L'intégralité du signal audio sur le CD est enregistrée dans un seul fichier de grande taille. À la différence des disques durs, par exemple, où chaque fichier est enregistré séparément. Gardez à l'esprit que l'audio n'est en réalité qu'un long flux de données numériques.

# **Prise en charge du format CD-Extra**

Le format CD-Extra permet l'écriture d'audio et de données sur un même CD, tout comme les CD Mixtes. Lorsque vous écrivez un CD audio, vous pouvez le préparer pour la prise en charge du format CD-Extra (également appelé Enhanced CD, CD Plus et Disque amélioré).

La différence est qu'un CD Mixte est écrit avec l'audio placé sur les dernières pistes, alors que dans le cas d'un CD-Extra il est placé avant les données.

Par ailleurs, toutes les fonctionnalités du standard de CD audio Red Book sont possibles avec le CD-Extra, contrairement aux CD Mixtes (par exemple, les pauses personnalisées). Une fois qu'un CD audio a été écrit en mode CD-Extra, les données peuvent être ajoutées au CD lors d'une session séparée, en créant et gravant un projet de CD de données.

#### À NOTER

Certains lecteurs de CD d'ordinateur ne reconnaissent pas les CD au format CD-Extra.

# **Types d'événement d'un CD audio**

Il existe trois types d'événement pouvant être utilisés pour spécifier différentes sections d'audio sur un CD.

#### **Début de piste**

Un même CD peut contenir jusqu'à 99 pistes, chacune identifiée uniquement par son point de début.

#### **Sous-index de piste**

Sur les modèles les plus avancés de lecteur de CD, les pistes peuvent être divisées en sous-index (parfois appelés uniquement «index») qui permettent d'identifier des positions importantes sur une piste. Chaque piste peut contenir un maximum de 98 sous-index. Toutefois, de nombreux lecteurs de CD ignorent ces informations, dont la recherche et la localisation sont longues.

#### **Pause**

Chaque piste est précédée d'une pause. de longueur variable. Certains lecteurs de CD indiquent les pauses entre les pistes au niveau de leur affichage.

# **Trames, positions, petites trames et bits**

Les données figurant sur un CD audio sont réparties en trames.

Une trame est composée de 588 échantillons stéréo, et 75 trames représentent une seconde d'audio. En multipliant 75 par 588 on obtient en effet 44 100, soit exactement la fréquence d'échantillonnage du format CD qui est de 44 100 Hz (échantillons par seconde). Dans WaveLab Pro, vous spécifiez les positions sur le CD au format mm:ss:tt (minutes:secondes:trames). Les valeurs des trames vont de 0 à 74, car une seconde contient 75 trames.

D'un point de vue technique, la trame est la plus petite unité pouvant être spécifiée sur un CD. Cette contrainte implique que si la longueur de l'échantillon d'une piste CD ne correspond pas à un nombre entier de trames, des échantillons nuls doivent être ajoutés à la fin. Une autre implication en est que vous ne pouvez faire de recherches qu'à la trame près lors de lecture d'un CD. Si vous voulez accéder à des données situées au milieu d'une trame, il vous faut lire la trame entière. Ce comportement se démarque ainsi des disques durs sur lesquels il est possible de récupérer n'importe quel octet sans lire les données se trouvant autour.

Les trames ne sont toutefois pas le plus petit bloc de données existant sur un CD. On parle également de «petites trames». Une petite trame contient 588 bits, et 98 petites trames représentent une trame standard. Une petite trame ne peut comporter que six échantillons stéréo, ce qui signifie qu'il reste un espace conséquent pour placer les données autres que l'audio. Par exemple des informations d'encodage, de synchronisation du laser, de correction des erreurs, et le code PQ qui détermine les limites des pistes. Ce code PQ est essentiel pour toute personne souhaitant créer son propre CD, WaveLab Pro le gère de manière très simple.

# **Gestion des codes PQ**

Les codes PQ transmettent des informations sur le début des pistes, les sous-index et les pauses.

Toutefois, lors de la création d'un CD, certaines règles sont à prendre en compte. Par exemple, des trames silencieuses doivent être placées avant chaque piste, les sous-index doivent être légèrement en avance, des pauses doivent être présentes au début et à la fin du CD, etc.

Lorsque vous créez des CD à partir d'un montage audio, ces règles et ces paramètres sont gérés par le **Génie CD**. Si vous ne changez pas ces réglages, les valeurs par défaut seront utilisées pour assurer le bon fonctionnement de votre CD. Il vous est tout de même possible d'adapter les codes PQ à vos besoins. Nous vous recommandons de ne pas changer les réglages.

WaveLab Pro expose uniquement les marqueurs CD intuitifs et génère automatiquement les codes PQ correspondants à graver sur le CD.

# **Codes ISRC**

Le code ISRC (International Standard Recording Code) est un identifiant utilisé uniquement sur les CD destinés à la distribution commerciale. WaveLab Pro vous permet de définir un code ISRC pour chaque piste audio. Ces codes vous sont fournis par vos éditeurs ou vos clients.

Le code ISRC est structuré comme suit:

- Code du pays (deux caractères ASCII)
- Code du propriétaire (trois chiffres ou caractères ASCII)
- Année de l'enregistrement (deux chiffres ou caractères ASCII)
- Numéro de série (cinq chiffres ou caractères ASCII)

Les groupes de caractères sont souvent représentés avec des traits d'union pour faciliter leur lecture, mais les traits d'union ne font pas partie du code.

# **Importation de codes ISRC**

Vous pouvez importer les codes ISRC rédigés dans les fichiers texte standards. Le fichier texte ISRC doit comprendre un code ISRC par ligne.

• Pour importer des codes ISRC, sélectionnez **Fonctions > Importer des codes ISRC depuis un fichier texte** dans la fenêtre **CD**, puis sélectionnez le fichier texte à importer et cliquez sur **Ouvrir**.

# **Codes UPC/EAN**

Le code UPC/EAN (de l'anglais Universal Product Code/European Article Number) représente le numéro de catalogue d'un élément, tel qu'un CD, destiné à la distribution dans le commerce. Sur un CD, ce code est également appelé MCN (de l'anglais Media Catalog Number, signifiant «numéro de catalogue de média»), et chaque disque possède son propre code. Ces codes vous sont fournis par vos éditeurs ou vos clients.

UPC est un code-barres à 12 chiffres principalement utilisé aux États-Unis et au Canada. EAN-13 est un standard de code-barres à 13 chiffres (12 + un chiffre de somme de contrôle) défini par l'organisme de normalisation GS1. L'anglais European Article Number (numéro d'article européen) à l'origine de l'abréviation EAN est maintenant devenu International Article Number (numéro d'article international), sans que l'abréviation n'ait été modifiée.

# **Préaccentuation**

La préaccentuation de CD est un processus conçu pour augmenter, dans une certaine bande de fréquences, la magnitude de certaines fréquences (généralement les plus hautes) par rapport à d'autres fréquences (généralement les plus basses) dans le but d'optimiser le rapport signal-bruit en abaissant les fréquences au moment de la reproduction.

La préaccentuation est couramment utilisée dans les télécommunications, l'enregistrement audio numérique, la gravure de disque et les émissions de radiodiffusion FM. La présence d'une préaccentuation sur une piste est parfois indiquée par une coche au niveau de la colonne **Préaccentuation** , dans la boîte de dialogue **Importer des pistes CD Audio**.

# **Disc-At-Once: gravure de CD-R pour duplication sur de vrais CD**

WaveLab Pro grave les CD audio en mode Disc-At-Once uniquement.

- Si vous voulez créer un CD-R (CD enregistrable) comme maître pour une production de CD, il vous faut graver ce CD-R en mode Disc-At-Once. Dans ce mode, l'ensemble du disque est gravé en une seule passe. Un CD peut également être gravé en mode Track-At-Once (piste par piste) et Multi-Session. Si vous recourez à ces formats de gravure, les blocs créés pour lier les différentes passes d'enregistrement entre elles sont identifiés comme des erreurs irrécupérables quand vous tentez d'utiliser le CD-R en tant que maître. Ces liens peuvent également engendrer des bruits parasites lors de la lecture du CD.
- Le mode Disc-At-Once vous fournit davantage de flexibilité lors de la spécification de la longueur des pauses entre les pistes.
- Il s'agit du seul mode prenant en charge les sous-index.

# **Écriture à la volée/Images CD**

WaveLab Pro grave les CD à la volée, ce qui signifie qu'il ne crée pas d'images CD avant l'écriture. Cette méthode a l'avantage d'accélérer l'écriture des CD/DVD et de réduire la quantité d'espace disque nécessaire. Vous avez cependant la possibilité de créer une image avant de graver un CD/DVD.

# **Édition de spectre**

L'édition de spectre permet d'éditer et de traiter des plages de fréquence individuelles au lieu de la plage de fréquence entière.

Il existe deux principaux modes de traitement:

- Le mode **Chirurgie** permet de restaurer un contenu audio sur des plages temporelles courtes.
- Le mode **Section Maître** permet de traiter une plage de fréquences individuelle via la **Section Maître**.

Les deux modes s'appliquent à une région du spectre définie à l'aide de l'outil **Sélection de spectre**. La sélection de région définit une période de temps et une plage de fréquence spécifique. Cela vous permet d'éditer et de traiter le contenu audio correspondant à la période définie et à la plage de fréquence sélectionnée.

L'édition de spectre offre de nombreux types de traitement. Bien qu'elle ait été développée pour la restauration de contenu audio, elle peut également être utilisée pour les effets artistiques ou spéciaux.

Vous pouvez exécuter l'édition de spectre sur les canaux gauche et droit ou Mid et Side des fichiers stéréo.

L'édition de spectre inclut les étapes suivantes:

- Définir la région à éditer.
- Éditer la région dans l'**Éditeur de Spectre** en appliquant des opérations de filtre, en copiant des régions ou en les routant sur la **Section Maître** pour appliquer des effets.

Il n'est possible de réaliser des opérations d'édition du spectre que quand l'outil **Sélection de spectre** est sélectionné.

# **Affichage du Spectre**

L'analyseur de spectre de la fenêtre d'onde offre une représentation du spectre de fréquence sur la durée.

- Pour voir le spectre d'un fichier audio dans l'**Éditeur Audio**, cliquez sur **Spectre** sous le graphique de la forme d'onde.
- Pour voir le spectre d'un fichier audio et activer le mode d'édition de spectre, sélectionnez l'onglet **Éditer** dans l'**Éditeur Audio**, puis l'outil **Sélection de spectre** dans la section **Outil**.

• Pour basculer entre les vues de spectre des canaux gauche/droit et Mid/Side, cliquez sur le bouton **GD/MS**, en bas à gauche de la vue de spectre.

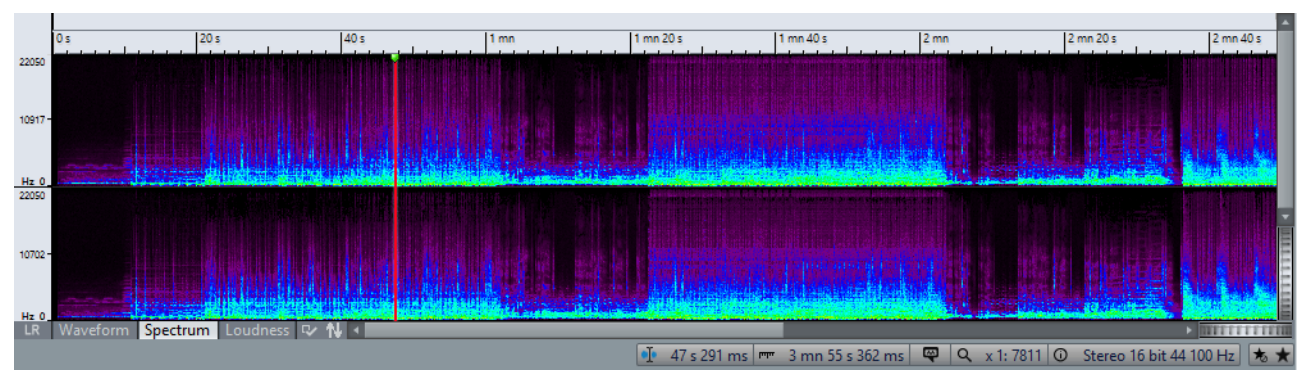

Chaque ligne verticale représente le spectre de fréquence à un instant donné.

- Les basses fréquences sont représentées en bas de l'affichage et les fréquences élevées en haut.
- Dans la boîte de dialogue **Options du spectrogramme**, vous pouvez définir comment représenter le spectre. Il peut être représenté en couleur ou en noir et blanc. En mode couleur, les fréquences à forte intensité sont affichées en rouge et les fréquences à faible intensité en violet foncé.
- La règle verticale à gauche représente la plage de fréquence en Hz.
- La barre d'état indique la position timing/fréquence du pointeur de la souris.
- En faisant un clic droit dans l'affichage du spectre, vous pouvez ouvrir un menu local regroupant des options d'édition du spectre.
- Quand vous survolez une région avec le pointeur, une infobulle indique la plage de fréquence et la plage temporelle de la région active.

#### LIENS ASSOCIÉS

[Options du spectrogramme à](#page-139-0) la page 140

# **Traitement chirurgical**

Le traitement chirurgical permet de traiter en différé des régions ne dépassant pas 30secondes. Ce type de traitement permet de réduire, d'exclure ou de remplacer avec une grande précision, les parasites sonores indésirables dans le contenu audio.

Il peut notamment se révéler utile pour remplacer une partie d'enregistrement live contenant des parasites, par exemple une sonnerie de téléphone, par une copie d'une région identique du spectre contenant un signal propre.

#### À NOTER

En règle générale, il est préférable de copier-coller des régions source et de destination correctement choisies dans le spectre.

Si vous travaillez avec l'**Éditeur de Spectre**, définissez d'abord une région temporelle/plage de fréquences. Une fois la région définie, vous pouvez utiliser les fonctions de traitement chirurgical. Les opérations de filtrage vous permettent de filtrer la région sélectionnée de différentes façons. Les opérations de copie vous permettent de copier le spectre et de l'appliquer à une autre région.

# **Filtrage de fréquences individuelles**

Le filtrage de fréquences individuelles est utile pour la restauration de contenu audio.

#### CONDITION PRÉALABLE

Sélectionnez l'outil **Sélection de spectre** et définissez la région à traiter. La région sélectionnée ne doit pas dépasser 30 secondes.

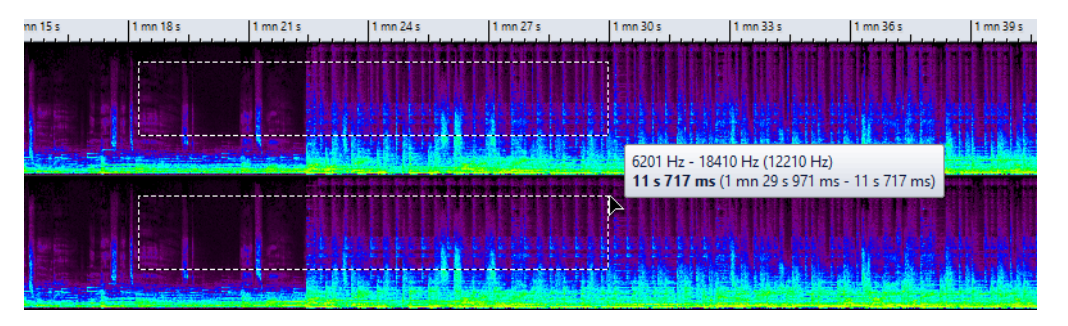

PROCÉDÉR AINSI

- 1. Dans la fenêtre **Éditeur de Spectre**, cliquez sur **Chirurgie**.
- 2. Dans la section **Traitement de la sélection**, sélectionnez un type de traitement.
- 3. Dans la section **Réglages du filtre**, appliquez les réglages à utiliser.
- 4. Configurez le paramètre **Durée de fondu enchaîné de l'audio traité**.
- 5. Cliquez sur **Appliquer**.

# **Édition de spectre par copie de régions**

L'édition de spectre par copie de régions est particulièrement utile lorsqu'il s'agit de retirer des sons indésirables d'un contenu audio. Il vous faut tout d'abord définir une région source et une région cible. Copiez ensuite l'audio de la région source vers la région cible.

#### CONDITION PRÉALABLE

Sélectionnez l'outil **Sélection de spectre** pour passer la fenêtre d'onde en édition de spectre. Dans la fenêtre **Éditeur de Spectre**, cliquez sur **Chirurgie**.

#### PROCÉDÉR AINSI

- 1. Dans l'**Éditeur Audio**, utilisez l'outil **Sélection de spectre** pour sélectionner la région que vous souhaitez utiliser comme région source.
- 2. Dans la fenêtre **Éditeur de Spectre**, cliquez sur **Définir la sélection comme SOURCE**.
- 3. Cliquez sur la région source pour la sélectionner, puis appuyez sur [Maj] pour préserver la plage de fréquences ou sur [Ctrl]/[Commande]-[Maj] pour préserver la plage de temps, et cliquez sur la sélection pour la faire glisser dans la région que vous voulez éditer.
- 4. Sélectionnez la région à utiliser comme région cible.
- 5. Dans la fenêtre **Éditeur de Spectre**, cliquez sur **Définir la sélection comme cible**.
- 6. Dans la section **Copier l'audio d'une région à une autre**, ouvrez le menu contextuel et sélectionnez l'une des options.
	- Sélectionnez **Copier exactement** pour copier exactement la région source définie.
	- Sélectionnez **Copier l'ambiance** pour copier une moyenne des fréquences de la région source, ce qui estompe les dynamiques et hauteurs originales, et rend la région copiée moins reconnaissable.
- 7. Dans la section **Réglages du filtre**, définissez une valeur de **Pente** élevée ou activez l'option **Infini**.
- 8. Cliquez sur **Copier la SOURCE vers la CIBLE**.
- 9. Lisez le fichier audio afin d'entendre le résultat.

Les durées de fondu et les réglages du filtre ont ici une incidence; l'audio étant copié avec un fondu enchaîné à la fois dans le domaine temporel et dans le domaine de fréquence.

# **Règles et conseils concernant l'édition de spectre par des opérations de copie**

Les opérations de copie de l'**Éditeur de Spectre** permettent de restaurer le signal audio. Vous définissez une région source ainsi qu'une région de destination, et copiez ensuite l'audio de la région source vers la région de destination.

- Les régions source et cible doivent présenter la même longueur et la même plage de fréquences.
- Elles doivent également faire partie du même fichier audio.
- Vous pouvez obtenir de meilleurs résultats en définissant la région source immédiatement avant ou après le son à exclure, cette région contenant probablement un spectre de fréquence identique à celui de la région cible contenant l'artefact.
- La hauteur est transposée lors de la copie entre des régions de fréquences différentes. Les options **Déplacer vers le haut (1 octave)** et **Déplacer vers le bas (1 octave)** peuvent produire de meilleurs résultats.
- Dans les plages de fréquences basses et de bas médium, il n'est pas aisé de masquer ou de retirer les artefacts indésirables sans générer d'interruptions audibles. Il est essentiel de déterminer une zone de fréquence limitée de manière à ne pas interrompre le flux audio lorsque vous retirez les artefacts.

# **Traitement Section Maître**

Le mode **Section Maître** permet de traiter une plage de fréquences individuelle via la **Section Maître**.

Les régions sélectionnées ou non sélectionnées du spectre peuvent être traitées différemment. Vous pouvez également utiliser différents filtres (passe-bande/passe-bas/passe-haut) pour affiner la plage de fréquences affectée par un effet de la **Section Maître**.

Le signal est découpé de telle façon qu'une partie (spectre sélectionné ou non sélectionné) est envoyée aux plug-ins, alors que l'autre partie peut être mixée avec ce signal traité après la sortie de la **Section Maître**.

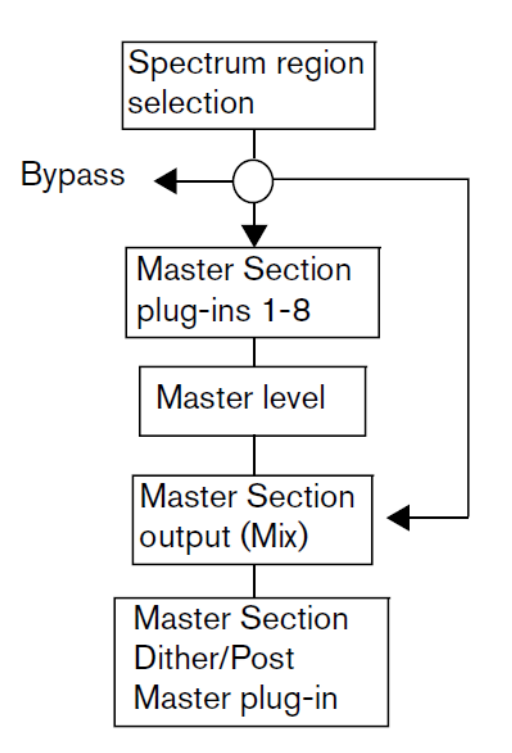

Les flèches indiquent les trois options de cheminement possibles pour la sélection de région du spectre. Le spectre non sélectionné offre les mêmes options, même s'il ne peut pas utiliser la même destination de routage que la sélection de région.

Voici les opérations qui peuvent être réalisées:

## **Traitement séparé via les plug-ins de la Section Maître**

Le spectre non sélectionné peut être contourné ou routé sur la **Section Maître**.

#### **Bypass**

Permet de rendre muet le signal audio situé hors de la région de spectre sélectionnée. Le spectre non sélectionné peut être routé soit vers l'entrée de la **Section Maître**, soit vers la sortie de la **Section Maître**.

#### **Router sur la sortie de la Section Maître**

Le spectre non sélectionné peut être contourné ou routé sur l'entrée de la **Section Maître**. Dans ce dernier cas, il est mixé avec la région de spectre sélectionnée en sortie de la **Section Maître**.

# **Application d'un traitement à la Section Maître**

#### PROCÉDÉR AINSI

- 1. Dans l'**Éditeur Audio**, sélectionnez l'outil **Sélection de spectre** et définissez une région.
- 2. Dans la fenêtre **Éditeur de Spectre**, activez **Section Maître**.
- 3. Dans la section **Réglages du filtre**, sélectionnez un **Filtre** et définissez une **Pente**.
- 4. Spécifiez une durée de fondu enchaîné pour l'audio traité.
- 5. Dans les sections **Routage du spectre sélectionné** et **Routage du spectre non sélectionné**, déterminez comment les régions sélectionnées et non sélectionnées doivent être traitées.
- 6. Cliquez sur **Rendre** pour appliquer les réglages.

# **Définition d'une région pour l'édition de spectre**

Si le traitement de la **Section Maître** est exploité, toutes les fonctions d'édition de spectre sont appliquées à une région sélectionnée, ou à partir d'une région sélectionnée. Une région définie dans l'**Éditeur de Spectre** contient une plage de temps et une plage de fréquences.

#### CONDITION PRÉALABLE

Zoomez sur la plage de temps au niveau de laquelle vous voulez éditer le spectre.

#### PROCÉDÉR AINSI

- 1. Dans l'**Éditeur Audio**, sélectionnez l'onglet **Éditer**.
- 2. Dans la section **Outils**, cliquez sur **Sélection de spectre** .
- 3. Cliquez sur l'affichage du spectre et faites glisser un rectangle autour de la région que vous voulez éditer.

Lorsque vous définissez une région dans un fichier stéréo, une région correspondante est automatiquement créée dans l'autre canal.

4. Facultatif: cliquez sur la région définie et faites-la glisser pour la déplacer.

Appuyez sur [Maj] pour restreindre les mouvements à l'axe horizontal, afin de préserver la plage de fréquences. Appuyez sur [Ctrl]/[Commande]-[Maj] pour restreindre les mouvements à l'axe vertical, afin de préserver la plage de temps sélectionnée.

5. Facultatif: déplacez le curseur au-dessus d'un bord de région, cliquez sur la région définie et faites-la glisser pour la redimensionner.

## À LA FIN DE CETTE ÉTAPE

Traitez la région sélectionnée dans la fenêtre **Éditeur de Spectre**.

# **Traitement des plages de fréquence par la Section Maître**

L'**Éditeur de Spectre** permet de réaliser un traitement sélectif en fonction des fréquences à l'aide de la **Section Maître**.

#### CONDITION PRÉALABLE

Sélectionnez l'outil **Sélection de spectre** et définissez la région à traiter. La région sélectionnée doit durer plus d'une seconde.

Vous pouvez router le spectre de fréquence de la région sélectionnée vers la **Section Maître**, où il est traité séparément du reste du spectre de fréquence, ou inversement. En sortie de la **Section Maître**, la région traitée est mixée avec le signal non traité.

#### PROCÉDÉR AINSI

- 1. Dans la fenêtre **Éditeur de Spectre**, cliquez sur **Section Maître**.
- 2. Dans la section **Réglages du filtre**, sélectionnez un type de filtre dans le menu local **Filtre**.
- 3. Définissez les valeurs **Pente** et **Durée de fondu enchaîné de l'audio traité**. La valeur **Durée de fondu enchaîné de l'audio traité** est nécessaire pour le rendu.
- 4. Dans les sections **Cheminement du spectre sélectionné** et **Cheminement du spectre non sélectionné**, définissez les paramètres indiquant où router la plage de fréquence sélectionnée et la plage non sélectionnée.
- 5. Ouvrez la **Section Maître** et configurez les plug-ins que vous voulez appliquer à la plage de fréquence sélectionnée ou non sélectionnée. N'utilisez pas de plug-ins changeant le nombre d'échantillons.
- 6. Cliquez sur **Rendre** pour appliquer les réglages de la **Section Maître** à la région sélectionnée.

# **Fenêtre Éditeur de Spectre**

L'**Éditeur de Spectre** est un outil de restauration et de traitement de contenu audio qui offre des filtres à phase linéaire de haute qualité pour le traitement d'une sélection de plage de fréquence.

• Pour ouvrir la fenêtre **Éditeur de Spectre**, sélectionnez **Éditer** dans l'**Éditeur Audio** et cliquez sur **Sélection de spectre** .

La fenêtre **Éditeur de Spectre** permet deux modes:

- Le mode **Chirurgie** permet de restaurer un contenu audio sur des plages temporelles courtes.
- Le mode **Section Maître** permet de traiter une plage de fréquences individuelle via la **Section Maître**.

# **Réglages de filtre et de fondu enchaîné**

Les réglages de filtre et de fondu enchaîné sont disponibles en mode **Chirurgie** et **Section Maître**. Voici les options disponibles:

#### **Filtre passe-bande**

Atténue de manière égale toutes les fréquences hors de la région sélectionnée.

#### **Filtre passe-bas**

Atténue les fréquences élevées de la région de manière plus marquée.

## **Filtre passe-haut**

Atténue les fréquences basses de la région de manière plus marquée.

#### **Pente**

Détermine à quelle vitesse les fréquences sont atténuées. La pente est exprimée en dB par octave; plus la valeur est élevée, plus la pente est forte. Le paramètre **Pente** permet de créer un fondu enchaîné dans le domaine de fréquences entre la section traitée et la section non traitée. Quand la valeur est faible, la plupart des signaux non traités de la région sélectionnée se trouvent près des limites de fréquence.

## **Infini**

Règle la Pente du filtre à une valeur infinie de dB par octave.

#### **Durée de fondu enchaîné de l'audio traité**

Règle la longueur du fondu enchaîné entre le signal traité et le signal non traité).

#### **Réglages**

Permet d'ouvrir la boîte de dialogue **Réglages de spectre** dans laquelle vous pouvez activer les options suivantes :

- Quand l'option **Afficher une infobulle à propos des régions** est activée, une infobulle vous donne des informations sur la région sélectionnée.
- Quand l'option **Maintenir des réglages indépendants pour chaque fichier** est activée, les réglages de l'**Éditeur de Spectre** sont indépendants pour chaque fichier audio.

# **Épingler**

Quand cette option est activée, la fenêtre **Éditeur de Spectre** reste ouverte même si l'outil **Sélection de spectre** n'est pas sélectionné. Dans le cas contraire, la fenêtre disparaît dès que l'outil **Plage sélectionnée** est sélectionné et qu'aucun des fichiers audio ouverts n'est associé à l'outil **Éditeur de Spectre**.

# **Fenêtre Éditeur de Spectre - Mode Chirurgie**

Le mode **Chirurgie** de l'**Éditeur de Spectre** permet de traiter en différé des régions ne dépassant pas 30secondes.

• Pour activer le mode **Chirurgie**, ouvrez la fenêtre **Éditeur de Spectre** et cliquez sur **Chirurgie**.

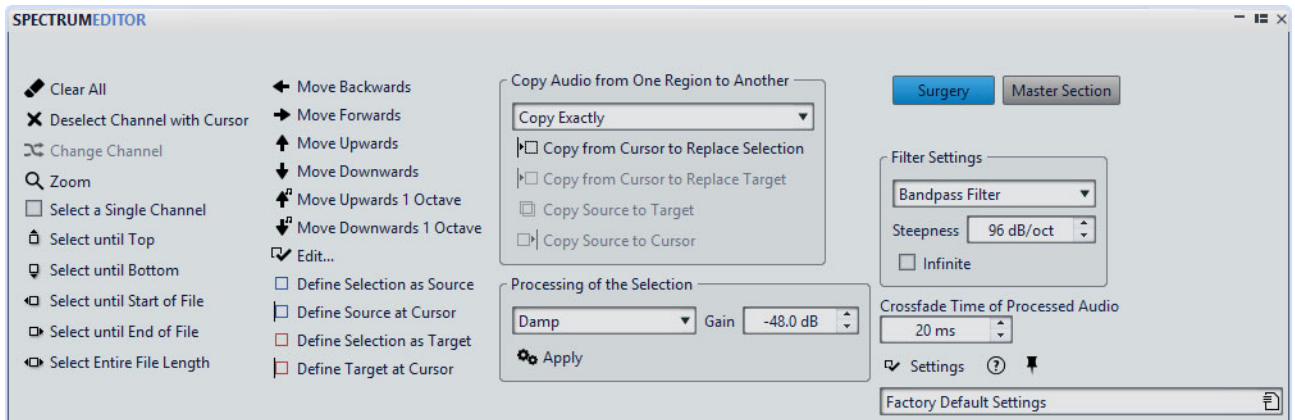

# **Options de sélection**

#### **Edit**

Permet d'ouvrir la boîte de dialogue **Plage audio** et d'y définir une sélection en précision.

## **Désélectionner le canal ayant le curseur**

Lorsque vous éditez un fichier stéréo, cette option désélectionne le canal où se trouve le curseur.

#### **Changer de canal**

Si vous avez défini une région dans un seul canal d'un fichier stéréo, cette option fait passer la sélection à l'autre canal.

#### **Zoom**

Applique un zoom avant sur la région sélectionnée.

#### **Sélectionner un canal unique**

Normalement, lorsque vous éditez un fichier stéréo et que vous faites une sélection, les deux canaux sont automatiquement sélectionnés. Cette option permet de dissocier les canaux et de n'en éditer qu'un seul.

#### **Sélectionner jusqu'en haut/Sélectionner jusqu'en bas**

Étend la sélection jusqu'en haut/bas de l'axe des fréquences.

#### **Sélectionner jusqu'au début du fichier/Sélectionner jusqu'à la fin du fichier**

Étend la sélection jusqu'au début/à la fin du fichier audio.
#### **Sélectionner la longueur entière du fichier**

Étend la sélection à l'ensemble du fichier.

#### **Déplacer la région vers l'arrière**

Déplace la région sélectionnée en arrière sur l'axe temporel pour qu'elle finisse à sa position actuelle de début.

#### **Déplacer la région vers l'avant**

Déplace la région sélectionnée en avant sur l'axe temporel pour qu'elle commence à sa position actuelle de fin.

#### **Déplacer vers le haut**

Permet de faire monter la sélection sur l'axe des fréquences de sorte que sa limite inférieure corresponde à sa limite supérieure actuelle.

#### **Déplacer vers le bas**

Permet de faire descendre la sélection sur l'axe des fréquences de sorte que sa limite supérieure corresponde à sa limite inférieure actuelle.

#### **Déplacer vers le haut (1 octave)/Déplacer vers le bas (1 octave)**

Permet de déplacer la sélection d'une octave vers le haut ou le bas sur l'axe des fréquences.

#### **Définir la sélection comme SOURCE**

Définit la sélection actuelle en tant que région source pour les opérations de copie.

#### **Établir la SOURCE au curseur**

Copie le rectangle de sélection vers la position du curseur et le définit en tant que région source pour les opérations de copie. Ainsi, la sélection à copier et la région sélectionnée à éditer ont la même taille.

#### **Définir la sélection comme CIBLE**

Définit la sélection actuelle en tant que région cible des opérations de copie.

## **Établir la CIBLE au curseur**

Copie le rectangle de sélection vers la position du curseur et le définit en tant que région cible pour les opérations de copie. Ainsi, la sélection à copier et la région sélectionnée à éditer ont la même taille.

#### **Effacer tout**

Efface toutes les sélections.

### **Opérations de copie**

#### **Copier exactement**

Copie exactement la région source définie.

#### **Copier l'ambiance**

Copie une moyenne des fréquences de la région source, ce qui estompe les dynamiques et hauteurs originales et rend la région copiée moins reconnaissable. Selon le contenu audio, cela peut permettre d'éviter un effet de répétition.

#### **Copier depuis le curseur pour remplacer la SÉLECTION**

Copie une région de la taille de la sélection actuelle en commençant au curseur et remplace la sélection par cette région.

#### **Copier depuis le curseur pour remplacer la CIBLE**

Copie une région de la taille de la région cible définie en commençant au curseur et remplace la région cible par cette région.

#### **Copier la SOURCE vers la CIBLE**

Copie la région source définie vers la région cible définie.

#### **Copier la source au curseur**

Copie la région source définie vers la position actuelle du curseur.

#### **Options de traitement**

Les durées de fondu enchaîné et les paramètres de filtre sont pris en compte pour ces options.

#### **Gain**

Détermine le niveau de traitement par le filtre. Un gain négatif atténue le niveau, un gain positif le renforce.

#### **Atténuer**

Atténue ou renforce le niveau de la région sélectionnée en fonction de la valeur de gain définie.

#### **Noyer les crêtes**

Atténue ou renforce le niveau des fréquences ayant le niveau le plus élevé de la région sélectionnée en fonction de la valeur de gain définie. Si la valeur de gain est négative, ces fréquences sont noyées. Cette fonction est utile pour la suppression du larsen, par exemple.

#### **Dispersion**

Estompe les dynamiques et les hauteurs de la région sélectionnée sans modifier le contenu de la fréquence.

#### **Fondu de sortie**

Permet d'exclure progressivement les fréquences de la région sur l'axe temporel, ce qui crée un fondu de sortie.

#### **Fondu d'entrée**

Permet de laisser progressivement passer les fréquences de la région sur l'axe temporel, ce qui crée un fondu d'entrée.

#### **Fondu de sortie puis fondu d'entrée**

Permet d'atténuer progressivement les fréquences dans un premier temps, puis de les laisser à nouveau passer.

#### **Fondu d'entrée puis fondu de sortie**

Laisse progressivement les fréquences passer, puis les atténue à nouveau.

#### **Appliquer**

Applique le mode de traitement sélectionné.

# **Fenêtre Éditeur de Spectre - mode Section Maître**

Le mode **Section Maître** de l'**Éditeur de Spectre** permet de traiter la région de spectre sélectionnée via la **Section Maître**.

• Pour activer le mode **Section Maître**, ouvrez la fenêtre **Éditeur de Spectre** et cliquez sur **Section Maître**.

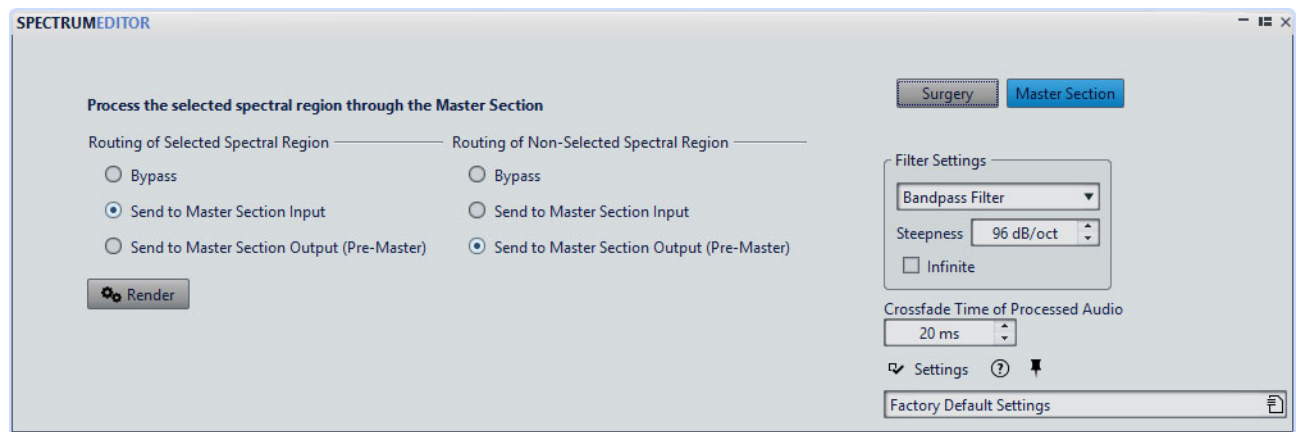

## **Options du mode Section Maître**

En mode **Section Maître**, vous pouvez choisir d'envoyer la région sélectionnée ou la région non sélectionnée à la **Section Maître** pour traitement. Les options sont identiques pour la région sélectionnée et la région non sélectionnée.

#### **Bypass**

Rend muette la région sélectionnée/non sélectionnée.

#### **Envoyer vers l'entrée de la Section Maître**

Envoie la région sélectionnée/non sélectionnée à la **Section Maître** afin de pouvoir y appliquer des plug-ins.

#### **Envoyer vers la sortie de la Section Maître (pré-master)**

Envoie la région sélectionnée/non sélectionnée à la sortie de la **Section Maître** sans traitement des plug-ins. Seul le plug-in Post-Master est appliqué.

#### **Rendre**

Traite la région sélectionnée/non sélectionnée conformément aux réglages de l'**Éditeur de Spectre**.

# **Boîte de dialogue Réglages de spectre**

Cette boîte de dialogue permet de configurer les réglages d'édition de spectre.

• Pour ouvrir la boîte de dialogue **Réglages de spectre**, ouvrez la fenêtre **Éditeur de Spectre** et cliquez sur **Réglages**.

#### **Afficher une infobulle à propos des régions**

Si cette option est activée, une infobulle affiche les caractéristiques de la région lorsque vous ajustez celle-ci ou la survolez à l'aide du curseur de la souris.

#### **Maintenir des réglages indépendants pour chaque fichier**

Si cette option est activée, les réglages sont enregistrés lorsque vous passez à un autre fichier audio, et restaurés lorsque vous revenez au fichier d'origine.

# **Découpage Automatisé**

La fonction de découpage automatique permet de découper automatiquement les fichiers audio ou les clips dans un montage audio en fonction de règles spécifiques.

Le découpage automatisé peut créer de nouveaux fichiers audio ou clips de montage audio référençant les fichiers d'origine. Les nouveaux fichiers audio ou clips peuvent être automatiquement nommés et/ou numérotés.

# **Découpage Automatisé dans les fichiers audio**

Vous pouvez utiliser la fonction de découpage automatique, par exemple, pour découper un fichier audio enregistré en plusieurs prises distinctes, pour découper une boucle de batterie en échantillons de coups de batterie individuels, pour produire des pistes individuelles à partir du master d'un album, ou pour rendre silencieuses les régions entre les informations audio dans une prise instrumentale.

Vous pouvez utiliser le découpage automatique pour découper des fichiers audio aux emplacements suivants:

- **Marqueurs**
- Régions contenant des silences
- Battements grâce à la détection des battements
- Intervalles spécifiques
- Régions spécifiques à partir d'un fichier texte

# **Boîte de dialogue Découpage Automatisé de l'Éditeur Audio**

Dans cette boîte de dialogue, vous pouvez définir les règles de découpage automatique pour les fichiers audio.

• Pour ouvrir la boîte de dialogue **Découpage Automatisé** pour un fichier audio, sélectionnez **Fichier > Outils**, puis sélectionnez **Découpage Automatisé**.

Vous pouvez également sélectionner l'onglet **Traiter** dans l'**Éditeur Audio**, puis cliquer sur **Découpage Automatisé**.

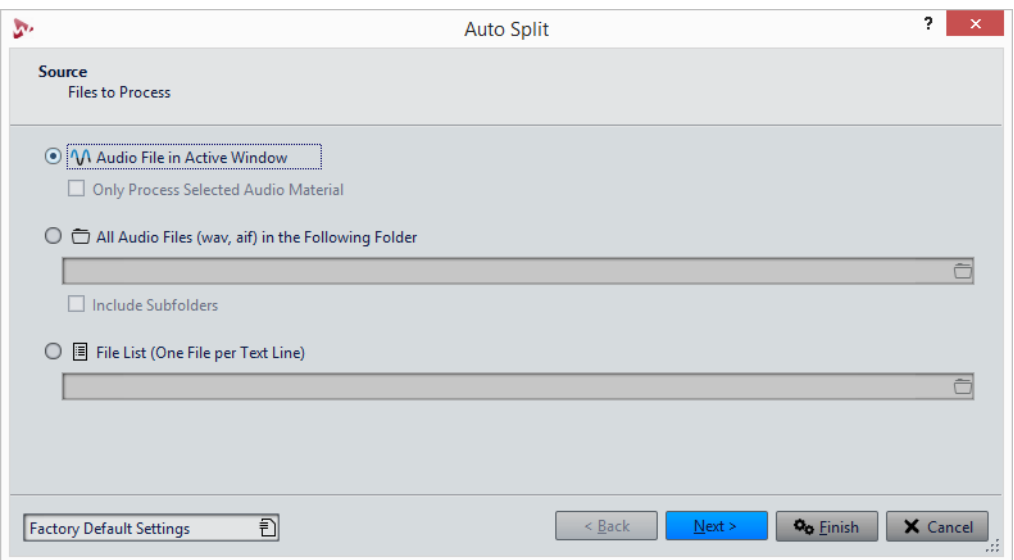

La boîte de dialogue **Découpage Automatisé** contient une série de pages, avec différents paramètres et options en fonction de la méthode de découpage automatique sélectionnée.

Sur la première page, vous pouvez choisir les fichiers à traiter. Vous disposez des options suivantes:

- Le fichier audio dans la fenêtre active.
- Tous les fichiers audio dans un dossier spécifié.
- Les fichiers audio dérivés d'une liste de fichiers.

À la deuxième page, vous sélectionnez le type de découpage que vous voulez effectuer. Voici les types disponibles:

#### **Découper selon les marqueurs**

Découpe les fichiers à des positions de marqueurs spécifiques. Si vous sélectionnez cette option, vous pouvez spécifier le type de marqueur utilisé pour le découpage à la page suivante.

#### **Découper à intervalle spécifique**

Découpe les fichiers à des intervalles de temps spécifiques. Si vous sélectionnez cette option, vous pouvez spécifier l'intervalle de temps, c'est-à-dire la durée de chaque région à la page suivante.

#### **Découper entre les silences**

Permet de découper les fichiers de sorte que toutes les sections non silencieuses deviennent des régions séparées. Si vous sélectionnez cette option, vous pouvez spécifier la durée de région minimale, la durée minimale d'une section silencieuse et le niveau de signal qui doivent être considérés comme du silence à la page suivante.

#### **Découper aux battements**

Détecte les beats dans le contenu audio et découpe les fichiers à chacun d'entre eux. Si vous sélectionnez cette option, vous pouvez spécifier la sensibilité à la détection des beats, le niveau de battement minimal pour créer un point de découpe et la durée minimale d'une région à la page suivante.

#### **Couper le début et la fin**

Permet de supprimer les sections du début et/ou de la fin des fichiers, des sections silencieuses ou des sections spécifiées.

#### **Obtenir les régions à partir d'un fichier texte**

Permet de découper les fichiers audio selon une description de régions enregistrée dans un fichier texte.

#### **Convertir fichier stéréo en deux fichiers mono**

Découpe les fichiers stéréo en deux fichiers mono.

La troisième page de la boîte de dialogue dépend de la méthode de découpage sélectionnée. Les pages suivantes de la boîte de dialogue sont communes à tous les types de découpage automatique, sauf que certaines options sont grisées quand elles ne sont pas applicables.

À la quatrième page, vous spécifiez ce qu'il faut faire avec les régions créées par découpage automatique. Vous pouvez sauver ces régions comme fichiers distincts ou créer des clips et les ajouter à un montage audio nouveau ou existant. Vous pouvez aussi créer des marqueurs aux points de découpe au lieu de découper les fichiers.

À la cinquième page, vous pouvez insérer un silence au début et/ou à la fin des fichiers, ou automatiquement assigner des numéros de la note fondamentale de la clé aux fichiers.

À la dernière page, vous pouvez spécifier la manière dont les clips, les fichiers ou les marqueurs créés par le découpage automatique sont nommés. Exemple: inclure le nom comme nom du fichier source plus un nom clé ou un numéro, ou le nom tel que spécifié dans un fichier texte. Pour ouvrir un fichier de schéma de nommage, cliquez sur **Ouvrir**, sélectionnez le fichier texte que vous voulez ouvrir et cliquez sur **Ouvrir**.

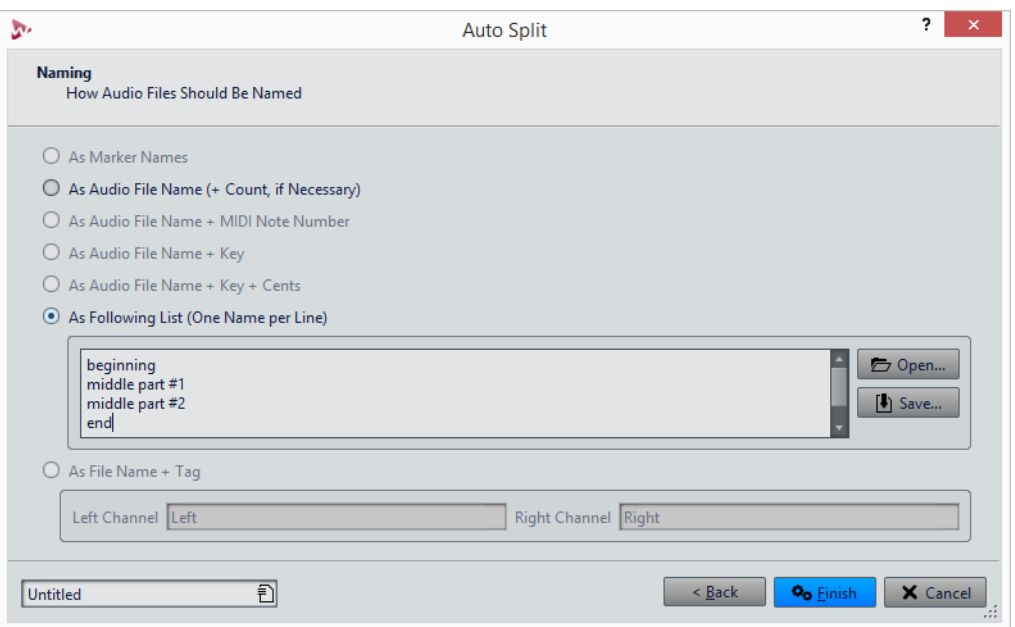

Le bouton **Terminer** est disponible sur toutes les pages. Si vous êtes sûr de vos paramètres, vous pouvez cliquer sur **Terminer** sans avoir à passer sur toutes les pages. Par exemple, quand vous utilisez un préréglage et que vous savez que vous ne voulez pas effectuer de modifications sur les dernières pages, vous pouvez cliquer **Terminer** plus tôt.

# **Obtenir les régions à partir d'un fichier texte**

Vous pouvez découper les fichiers audio selon une description de régions enregistrée dans un fichier texte.

Chaque région doit être décrite par un nom, une position de départ et une position de fin (ou longueur de région). Le fichier texte doit être placé dans le même dossier que le fichier audio, avec le même nom et avec une extension que vous spécifiez dans la boîte de dialogue WaveLab Pro (par ex. «txt» ou «xml»).

Vous pouvez utiliser quatre étiquettes pour spécifier les régions.

- Nom de région
- **Démarrage**
- Fin
- **Longueur**

Ces étiquettes peuvent être personnalisées dans la boîte de dialogue **Découpage Automatisé**. Le fichier texte doit spécifier le paramètre **Fin** ou **Longueur**.

Chaque paramètre doit se trouver sur une ligne de texte distincte.

Les valeurs de temps doivent être en échantillons ou en code temporel.

• Heures:minutes:secondes:échantillons

Vous pouvez utiliser trois formats de texte.

- «Étiquette»=«Valeur»: l'étiquette arrive en premier, puis vient «=», puis la valeur.
- «Étiquette» Tabulation «Valeur»: l'étiquette arrive en premier, puis vient une tabulation, puis la valeur.
- Style XML style: l'étiquette arrive en premier, entourée par < et >, puis la valeur, puis l'étiquette entourée par </ et >.

Les fichiers texte doivent être au format UTF-8.

# **Exemple d'utilisation du découpage automatique pour les fichiers audio**

Vous pouvez découper un long enregistrement en échantillons. Cette option est utile si vous travaillez avec un échantillonneur comme HALion.

#### PROCÉDÉR AINSI

- 1. Dans l'**Éditeur Audio**, ouvrez un fichier audio.
- 2. Sélectionnez l'onglet **Traiter**.
- 3. Dans la section **Découper**, cliquez sur **Découpage Automatisé**.
- 4. Dans la boîte de dialogue **Découpage Automatisé**, sélectionnez **Fichier Audio de la fenêtre active** et cliquez sur **Suivant**.
- 5. Sélectionnez **Découper entre les silences** et cliquez sur **Suivant**.
- 6. Configurez la page en fonction du fichier audio et cliquez sur **Suivant**.

Ajustez le premier paramètre en fonction de la longueur de la note enregistrée la plus courte, le deuxième paramètre en fonction de la période de silence la plus courte entre deux notes, et le troisième paramètre en fonction du niveau de silence entre les notes.

- 7. Sélectionnez **Sauver en fichiers séparés**, spécifiez le format et l'emplacement des nouveaux fichiers et cliquez **Suivant**.
- 8. Dans la page **Options**, activez **Assigner une note**, sélectionner **Détecter la hauteur** et cliquez sur **Suivant**.

De cette façon, la bonne note est assignée à chaque échantillon. Si vous activez **Quantifier au demi-ton le plus proche**, WaveLab Pro cela ajuste la note au demi-ton le plus proche. Sinon, le paramètre **Désaccord** dans l'échantillon peut aussi être ajusté, en fonction des déviations de hauteur.

9. Sélectionnez l'option de nommage **Comme le nom du fichier + note** et cliquez sur **Terminer**.

#### RÉSULTAT

Le fichier est découpé en fonction de vos paramètres et de nouveaux fichiers sont créés à l'emplacement spécifié.

# **Découpage Automatisé dans les montages audio**

Vous pouvez utiliser la fonction de découpage automatique pour découper le clip actif. Vous pouvez utiliser la fonction de découpage automatique dans beaucoup de situations, comme pour découper le clip d'un enregistrement en plusieurs prises distinctes, pour découper une boucle de batterie en échantillons de coups de batterie individuels, pour produire des pistes individuelles à partir du master d'un album, ou pour rendre silencieuses les régions entre les informations audio dans une prise instrumentale.

Pendant l'analyse, seuls les fichiers audio du montage audio sont pris en compte. Les enveloppes et les effets sont ignorés.

Vous pouvez utiliser le découpage automatique pour découper le clip actif aux emplacements suivants:

- **Marqueurs**
- Intervalles spécifiques
- Entre les silences
- **Temps**

# **Boîte de dialogue Découpage Automatisé dans la fenêtre Montage Audio**

Dans cette boîte de dialogue, vous pouvez définir les règles de découpage automatique pour les montages audio.

• Pour ouvrir la boîte de dialogue **Découpage Automatisé** pour un montage audio, ouvrez la fenêtre **Montage Audio**, sélectionnez l'onglet **Traiter**, puis cliquez sur **Découpage Automatisé**.

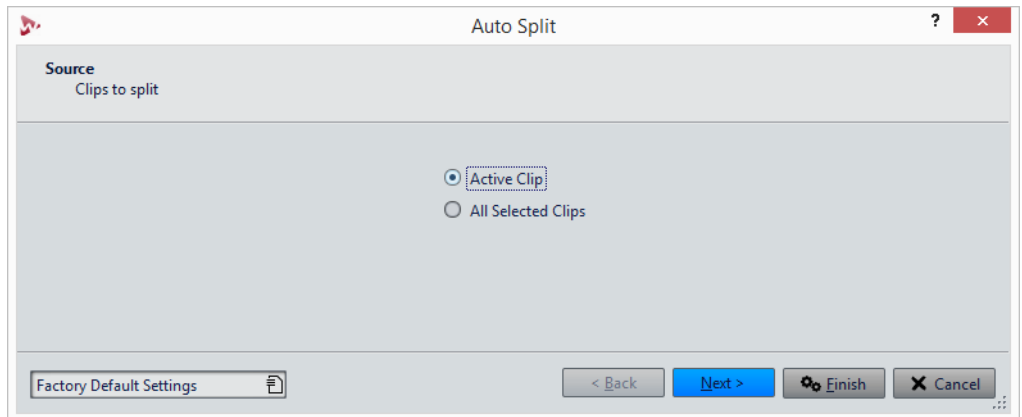

La boîte de dialogue **Découpage Automatisé** contient une série de pages, avec différents paramètres et options en fonction de la méthode de découpage automatique sélectionnée.

À la première page, vous sélectionnez la cible du découpage automatique.

À la deuxième page, vous sélectionnez le type de découpage. Voici les types disponibles:

#### **Découper selon les marqueurs**

Découpe les fichiers à des positions de marqueurs spécifiques. Si vous sélectionnez cette option, vous pouvez spécifier le type de marqueur utilisé pour le découpage à la page suivante.

## **Découper à intervalle spécifique**

Découpe les fichiers à des intervalles de temps spécifiques. Si vous sélectionnez cette option, vous pouvez spécifier l'intervalle de temps, c'est-à-dire la durée de chaque région à la page suivante.

## **Découper entre les silences**

Permet de découper les fichiers de sorte que toutes les sections non silencieuses deviennent des régions séparées. Si vous sélectionnez cette option, vous pouvez spécifier la durée de région minimale, la durée minimale d'une section silencieuse et le niveau de signal qui doivent être considérés comme du silence à la page suivante.

## **Découper aux battements**

Détecte les beats dans le contenu audio et découpe les fichiers à chacun d'entre eux. Si vous sélectionnez cette option, vous pouvez spécifier la sensibilité à la détection des beats, le niveau de battement minimal pour créer un point de découpe et la durée minimale d'une région à la page suivante.

## **Couper le début et la fin**

Permet de supprimer les sections du début et/ou de la fin des fichiers, la section silencieuse ou des sections définies.

La troisième page de la boîte de dialogue dépend de la méthode de découpage sélectionnée. Les pages suivantes de la boîte de dialogue sont communes à tous les types de découpage automatique, sauf que certaines options sont grisées quand elles ne sont pas applicables.

À la quatrième page, vous spécifiez ce qu'il faut faire avec les régions créées par découpage automatique. Vous pouvez découper les régions ou supprimer les parties silencieuses. Vous pouvez aussi créer des marqueurs aux points de découpe au lieu de découper les fichiers.

À la dernière page, vous pouvez spécifier la manière dont les clips créés par le découpage automatique sont nommés. Exemple: inclure le nom comme noms de marqueur, nom comme nom de clip ou nom tel que spécifié dans un fichier texte. Pour sauver ce fichier texte, sélectionnez **Sauver**, entrez un nom et un emplacement, et sélectionnez **Sauver**. Pour ouvrir un fichier de schéma de nommage, cliquez sur **Ouvrir**, sélectionnez le fichier texte que vous voulez ouvrir et cliquez sur **Ouvrir**.

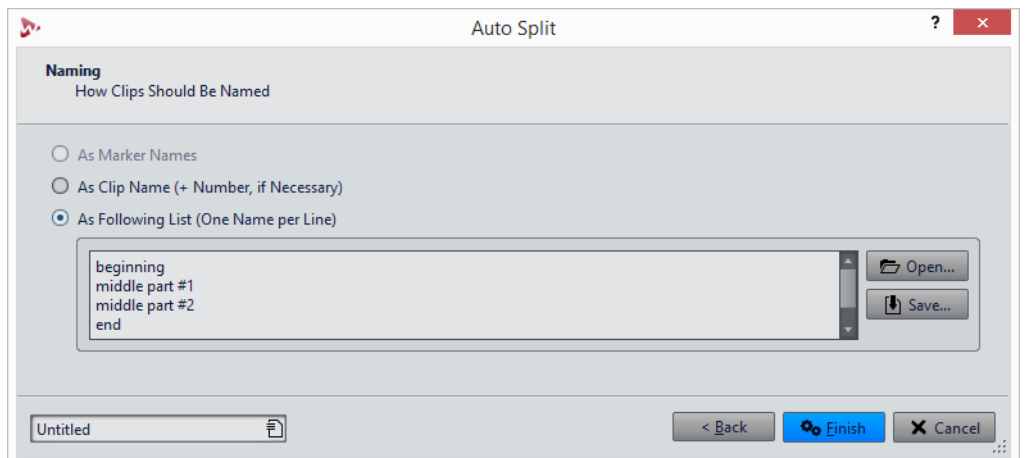

Le bouton **Terminer** est disponible sur toutes les pages. Si vous êtes sûr de vos paramètres, vous pouvez cliquer sur **Terminer** sans avoir à passer sur toutes les pages. Par exemple, quand vous utilisez un préréglage et que vous savez que vous ne voulez pas effectuer de modifications sur les dernières pages, vous pouvez cliquer **Terminer** plus tôt.

# **Boucles**

Ce chapitre décrit diverses opérations liées aux boucles. Les boucles servent à simuler le sustain infini ou du moins très long de plusieurs sons instrumentaux. WaveLab Pro possède des outils pour la création de boucles douces, même pour les types de son les plus complexes.

# **Mise en boucle de base**

La mise en boucle d'un son permet de répéter une section de l'échantillon indéfiniment afin de créer une durée illimitée de sustain. Les sons instrumentaux dans les échantillonneurs se reposent sur la mise en boucle (d'un son d'orgue, par exemple).

Dans WaveLab Pro, les boucles sont définies par des marqueurs de boucle. Les marqueurs de boucle sont ajoutés, déplacés et édités exactement comme tous les autres types de marqueur.

Pour vous assurer de trouver un bon point de boucle, prenez en compte ce qui suit:

• Une longue boucle sonne généralement plus naturel. Cependant, si le son n'a pas de section stable au milieu (une partie de sustain égale), il peut s'avérer difficile de trouver une bonne boucle longue.

Par exemple, une note de piano qui décline de manière continue est difficile à mettre en boucle car le point de départ est plus fort que le point de fin. C'est beaucoup plus facile avec une flûte car le son dans la section de sustain est très stable.

- Une boucle doit commencer peu après l'attaque, c'est-à-dire quand le son s'est stabilisé pour atteindre une note durable.
- Si vous configurez une longue boucle, elle doit se terminer le plus tard possible avant que le son commence à décliner et devienne un silence.
- Les boucles courtes sont difficiles à positionner au sein du son. Essayez de les positionner vers la fin.

#### À NOTER

Pour plus d'informations générales sur les boucles, et les capacités exactes de votre échantillonneur en particulier, consultez le manuel de l'échantillonneur.

# **Création d'une boucle de base**

#### PROCÉDÉR AINSI

- 1. Dans l'**Éditeur Audio**, sélectionnez la section audio que vous voulez mettre en boucle.
- 2. Faites un clic droit dans la règle et sélectionnez **Créer une région de boucle aux bornes de la sélection**.
- 3. Dans la barre Transport, activez **Boucle**.
- 4. Lisez la boucle et ajustez la position des marqueurs pour changer la boucle.

#### À LA FIN DE CETTE ÉTAPE

Vous n'obtiendrez pas toujours de bons résultats en créant une boucle de cette manière, car vous risquez d'entendre des craquements et des changements de timbre à la transition.

Il est conseillé d'utiliser cette méthode uniquement pour configurer la longueur de base, puis d'utiliser l'**Ajusteur de boucle** et l'**Uniformisation de Timbre de Boucle** pour optimiser.

# **Affinage des boucles**

L'**Ajusteur de boucle** permet d'affiner la région de l'audio pour une meilleure mise en boucle. Utilisez l'**Ajusteur de boucle** pour ajuster une sélection de boucle existante afin qu'elle soit parfaite ou pour créer une boucle à partir de signaux qui ne sont pas vraiment adaptés à la lecture en boucle.

Vous pouvez détecter automatiquement des points de boucle en analysant les zones entre deux marqueurs de boucle. Vous pouvez spécifier des paramètres qui déterminent la précision du programme lors de la suggestion de points de boucle.

Si la recherche automatique de points de boucle n'est pas fructueuse, vous pouvez traiter la forme d'onde pour permettre de meilleures boucles en créant des fondus enchaînés dans les zones de la forme d'onde près des points de début et de fin de boucle.

Pour utiliser l'**Ajusteur de boucle**, vous devez d'abord définir une boucle à l'aide d'une paire de marqueurs de boucle.

## **Onglet Ajustements des points de boucle**

Utilisez l'onglet **Ajustements des points de boucle** dans la boîte de dialogue **Ajusteur de boucle** pour peaufiner manuellement une sélection de boucle en faisant glisser la forme d'onde vers la gauche/droite ou à l'aide des boutons de recherche automatique pour trouver le bon point de boucle le plus proche. Le but est d'aligner les formes d'onde afin qu'elles se rencontrent à un point de passage par zéro où les formes d'onde correspondent le plus possible. Quand vous ajustez vos points de début et de fin de boucle dans la boîte de dialogue, les marqueurs de

boucle de début et de fin dans la fenêtre de la forme d'onde principale s'ajustent en conséquence. Notez qu'il se peut que ce mouvement ne soit pas forcément visible, selon la distance de déplacement des marqueurs et le facteur de zoom que vous avez sélectionné.

Il peut s'avérer utile d'activer **Boucle** dans la barre de transport pendant la lecture afin d'entendre la différence quand vous ajustez les marqueurs de boucle. Si vous n'utilisez pas un fondu enchaîné ou un après-fondu, vous n'avez pas besoin de cliquer sur **Appliquer** quand vous ajustez des points de boucle. Vous pouvez aussi laisser cette boîte de dialogue ouverte et manuellement ajuster la position sur les marqueurs dans les fenêtres de forme d'onde principales.

## **Onglet Fondu enchaîné**

Cet onglet permet d'appliquer un fondu enchaîné entre le signal audio situé à la fin de la boucle et le signal audio situé au début de la boucle. Cela peut s'avérer utile pour adoucir la transition entre la fin d'une boucle et son début, en particulier si le signal n'est pas parfaitement adapté à la lecture en boucle. Utilisez les points d'enveloppe ou les curseurs de valeur pour ajuster l'enveloppe de fondu enchaîné. Cliquez sur **Appliquer** pour créer le fondu enchaîné.

## **Onglet Après-Fondu**

Cet onglet permet d'appliquer un fondu enchaîné à la fin de la boucle en remixant une copie de la boucle dans le signal audio. Utilisez les points d'enveloppe ou les curseurs de valeur pour ajuster l'enveloppe de fondu enchaîné. Cliquez sur **Appliquer** pour créer l'après-fondu.

L'après-fondu signifie créer un fondu enchaîné de la boucle dans l'audio après la fin de la boucle afin qu'il n'y ait pas de discontinuité quand la lecture continue après la boucle. Cette action s'effectue en mixant une copie de la boucle dans l'audio.

# **Affinage des boucles**

Vous pouvez affiner les boucles à l'aide de l'**Ajusteur de boucle**.

CONDITION PRÉALABLE

Configurez une boucle de base.

#### PROCÉDÉR AINSI

- 1. Dans l'**Éditeur Audio**, sélectionnez la boucle que vous voulez affiner en cliquant entre le marqueur de début de la boucle et le marqueur de fin de la boucle.
- 2. Sélectionnez l'onglet **Traiter**.
- 3. Dans la section **Boucle**, cliquez sur **Ajusteur**.
- 4. Dans la boîte de dialogue **Ajusteur de Boucle**, ajustez votre boucle.
- 5. Cliquez sur **Appliquer**.

# **Déplacement manuel de points de boucle**

Si votre boucle comporte toujours des discontinuités ou des sauts, vous pouvez utiliser l'**Ajusteur de boucle** pour déplacer les points par petites étapes et supprimer les parasites.

Cette opération est similaire au déplacement de points de boucle dans l'affichage d'onde, mais avec un retour visuel facilitant la recherche de bons points de boucle.

Il existe deux manières de déplacer les points de boucle manuellement sous l'onglet **Ajustements des points de boucle** de la boîte de dialogue **Ajusteur de boucle**:

- Faites glisser la forme d'onde vers la gauche et la droite.
- Utilisez les flèches vertes sous la forme d'onde pour déplacer l'audio vers la gauche et la droite par pichenettes. Chaque clic déplace le point de boucle d'un seul échantillon.

Ce qui suit s'applique lors du déplacement manuel de points de boucle:

- Pour déplacer le point de fin vers une position antérieure ou postérieure, déplacez la partie gauche de l'affichage.
- Pour déplacer le point de début vers une position antérieure ou postérieure, déplacez la partie droite de l'affichage.
- Pour déplacer les points de fin et de début simultanément, activer **Lier les points de début et fin**. Ainsi, lors de l'ajustement d'une point de boucle, la longueur de la boucle reste la même, mais la totalité de la boucle est déplacée.
- Vous pouvez aussi ajuster les marqueurs de boucle dans la fenêtre d'onde.

# **Détection automatique des bons points de boucle**

L'**Ajusteur de boucle** peut automatiquement chercher les bons points de boucle.

#### PROCÉDÉR AINSI

- 1. Dans l'**Éditeur Audio**, sélectionnez la boucle que vous voulez affiner en cliquant entre le marqueur de début de la boucle et le marqueur de fin de la boucle.
- 2. Sélectionnez l'onglet **Traiter**.
- 3. Dans la section **Boucle**, cliquez sur **Ajusteur**.
- 4. Dans la boîte de dialogue **Ajusteur de boucle**, dans l'onglet **Ajustements des points de boucle**, veillez à désactiver **Lier les points de début et fin** si ce n'est pas déjà fait.
- 5. Dans la section **Recherche automatique**, spécifiez la **Similitude recherchée** et la **Précision de recherche**.

6. Cliquez sur les boutons fléchés jaunes pour lancer la recherche automatique d'un bon point de boucle.

WaveLab Pro analyse en amont et en aval du point en cours, jusqu'à trouver un point qui correspond. Vous pouvez arrêter à tout moment en effectuant un clic droit. Le programme revient alors à la meilleure correspondance trouvée.

- 7. Vérifiez la boucle en la lisant.
- 8. Facultatif: si vous pensez qu'il existe un meilleur point de boucle, continuez la recherche.

# **Enregistrer temporairement des points de boucle**

La sauvegarde temporaire et la restauration des points de boucle permettent de comparer différentes configurations de boucle.

CONDITION PRÉALABLE

Définissez une boucle de base et ouvrez l'**Ajusteur de boucle**.

#### À NOTER

- Vous disposez de cinq emplacements pour enregistrer temporairement des paramètres de point de boucle pour chaque fenêtre d'onde et chaque fenêtre de montage. Si vous avez plusieurs ensembles de boucles dans votre fichier, vous devez faire attention de ne pas rappeler le mauvais.
- Seules les positions de boucle sont temporairement enregistrées.

#### PROCÉDÉR AINSI

- 1. Dans l'onglet **Ajustements des points de boucle**, dans la section **Mémoires temporaires**, cliquez sur **M**.
- 2. Sélectionnez l'un des cinq emplacements de mémoire.

# **Fondus enchaînés dans les boucles**

Les fondus enchaînés servent à créer une transition progressive entre la fin d'une boucle et son début, ce qui s'avère particulièrement utile pour les signaux qui ne sont pas vraiment adaptés à la lecture en boucle.

Il est parfois impossible de trouver une boucle qui ne cause pas de discontinuités. En particulier avec le contenu stéréo, où vous il arrive de ne trouver le candidat parfait que pour un des canaux.

Dans ce cas, le fondu enchaîné étale le contenu autour du point de fin de boucle afin que la boucle soit parfaite. Ce résultat est obtenu en mélangeant le contenu d'avant le début de la boucle avec le contenu situé avant la fin de la boucle.

## À NOTER

Cette technique altère la forme d'onde et modifie donc le son.

# **Création d'un fondu enchaîné**

#### PROCÉDÉR AINSI

- 1. Dans l'**Éditeur Audio**, créez un boucle aussi précise que possible.
- 2. Sélectionnez l'onglet **Traiter**.
- 3. Dans la section **Boucle**, cliquez sur **Ajusteur**.
- 4. Dans la boîte de dialogue **Ajusteur de Boucle**, décidez si vous voulez créer un fondu enchaîné ou un après-fondu:
	- Si vous voulez créer un fondu enchaîné, cliquez sur l'onglet **Fondu enchaîné**.
	- Si vous voulez créer un après-fondu, cliquez sur l'onglet **Après-Fondu**.
- 5. Assurez-vous que **Faire un fondu à la fin de la boucle avec l'audio d'avant la boucle** (onglet **Fondu enchaîné**) ou **Faire un fondu après la boucle avec l'audio du début de boucle** (onglet **Après-Fondu**) est activé.
- 6. Définissez la longueur du fondu enchaîné en faisant glisser la poignée de longueur ou en ajustant la valeur **Longueur** sous le graphique.
- 7. Définissez la forme du fondu enchaîné en faisant glisser la poignée de forme ou en ajustant la valeur **Forme (de gain constant à puissance constante)**.
- 8. Cliquez sur **Appliquer**.

Le son est traité. Chaque fois que vous cliquez sur **Appliquer**, le traitement de boucle précédent est automatiquement annulé. Cela vous permet d'essayer rapidement différents paramètres.

À NOTER

Ne déplacez pas les points de boucle après avoir effectué un fondu enchaîné. La forme d'onde a été traitée spécifiquement pour les paramètres de boucle actuels.

À LA FIN DE CETTE ÉTAPE

• Vous pouvez vérifier le fondu enchaîné visuellement en ouvrant l'onglet **Ajustements des points de boucle** et en activant **Afficher le signal traité**. Quand cette option est activée, l'affichage donne un aperçu de la forme d'onde avec fondu enchaîné. Quand l'option est désactivée, l'affichage montre la forme d'onde d'origine. Passer de l'un à l'autre permet de comparer les deux.

# **Après-fondus**

L'après-fondu signifie créer un fondu enchaîné de la boucle dans l'audio après la fin de la boucle afin qu'il n'y ait pas de discontinuité quand la lecture continue après la boucle. Cette action s'effectue en mixant une copie de la boucle dans l'audio.

L'après-fondu peut être configuré sous l'onglet **Après-Fondu** de la boîte de dialogue **Ajusteur de boucle**.

L'après-fondu analyse la partie de la forme d'onde qui se trouve juste après le début de la boucle et traite une certaine zone qui commence à la fin de la boucle. Le paramètre de taille permet d'ajuster la taille de cette zone. Tout le reste est identique aux fondus enchaînés standard.

# **Ajusteur de Boucle**

Cette boîte de dialogue permet d'ajuster le début et la fin de boucle, et applique un fondu enchaîné aux limites de la boucle. Les points de début et de fin de la boucle sont déterminés par les marqueurs de début et de fin de boucle.

Quand un fichier audio comporte plusieurs couples de marqueurs de boucle, cliquez dans la zone située entre deux marqueurs de boucle pour ajuster les points de début et de fin correspondants.

• Pour ouvrir la boîte de dialogue **Ajusteur de Boucle**, ouvrez l'**Éditeur Audio**, sélectionnez l'onglet **Traiter**, puis dans la section **Boucle**, sélectionnez **Ajusteur**.

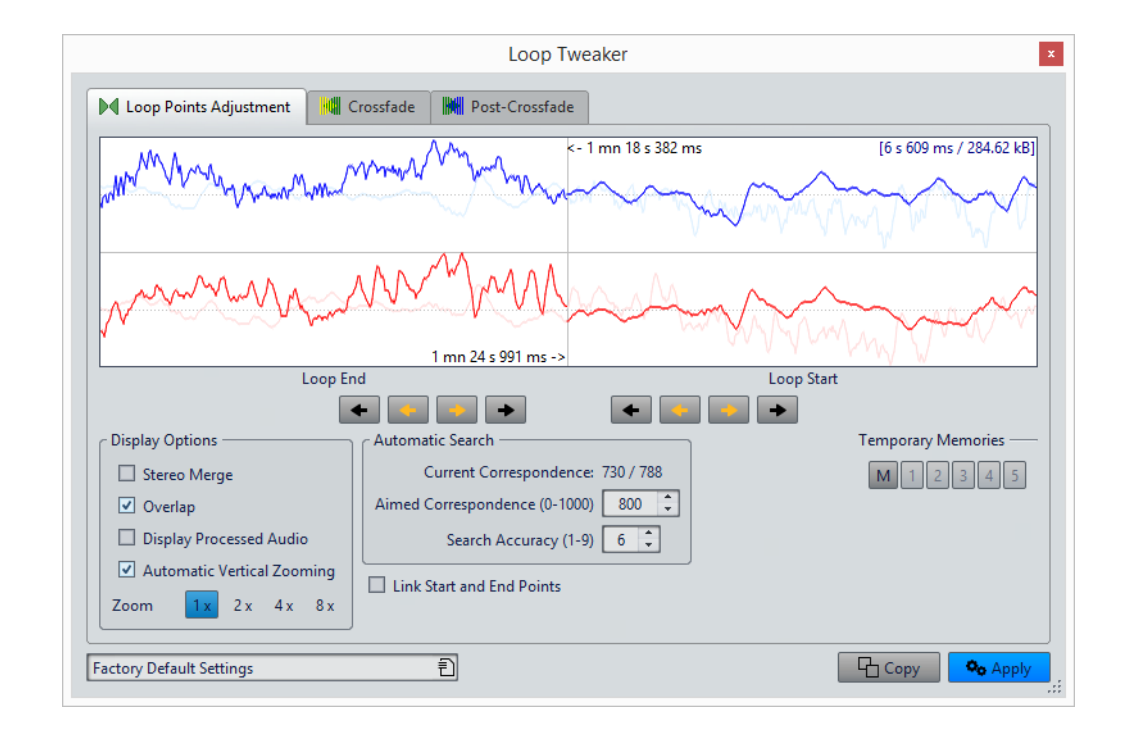

## **Onglet Ajustements des points de boucle**

Le haut de cette boîte de dialogue montre le début et la fin de la forme d'onde entre les marqueurs de boucle. Le bas de cette boîte de dialogue offre les options suivantes:

#### **Fin de Boucle - Flèches internes**

Déplace les points de fin de boucle vers la gauche/droite.

#### **Fin de Boucle - Flèches externes**

Invoque une recherche automatique du bon point de boucle le plus proche, sur la gauche/droite du point de fin de boucle, et déplace le point de fin à cette position.

## **Début de Boucle - Flèches internes**

Déplace les points de début de boucle vers la gauche/droite.

#### **Début de Boucle - Flèches externes**

Invoque une recherche automatique du bon point de boucle le plus proche, sur la gauche/droite du point de début de boucle, et déplace le point de début à cette position.

#### **Mélange Stéréo**

Quand cette option est activée pour un fichier stéréo, les deux ondes sont superposées, sinon elles sont affichées dans deux sections séparées.

## **Chevauchement**

Si cette option est activée, les formes d'onde des deux moitiés sont continuées dans l'autre moitié. Cela illustre à quoi ressemble la forme d'onde juste avant et après la boucle.

#### **Afficher le signal traité**

Si cette option est activée, l'affichage donne un aperçu de la forme d'onde après fondu enchaîné. Quand cette option est désactivée, vous pouvez voir ce à quoi ressemble la forme d'onde sans le fondu enchaîné. Cette option n'est utile qu'une fois que vous avez appliqué un fondu enchaîné.

#### **Zoom Vertical Automatique**

Quand cette option est activée, le zoom vertical est réglé de manière à ce que l'onde occupe tout l'espace vertical d'affichage.

#### **Zoom**

Définit le facteur zoom.

## **Similitude actuelle**

Indique dans quelle mesure les formes d'onde à proximité des points de boucle correspondent l'une à l'autre. La valeur de gauche estime la similitude sur plusieurs cycles d'onde, tandis que la valeur de droite estime la similitude des échantillons très proches des points de boucle. Plus les valeurs sont hautes, meilleure est la correspondance.

## **Similitude recherchée (0-1000)**

Configure la recherche automatique pour les bons points de boucle. Cela définit à quel point la section trouvée doit ressembler à la section comparée pour être considérée comme une correspondance. Plus la valeur est élevée, plus la ressemblance doit est grande. Une valeur de 1000 nécessite une correspondance parfaite de 100%.

#### **Précision de recherche**

Détermine de combien d'échantillons il doit être tenu compte pour l'analyse effectuée par la recherche automatique. Des valeurs élevées conduisent à une plus grande précision, mais aussi à un temps d'exécution plus long.

#### **Lier les points de début et fin**

Si cette option est activée, les points de début et de fin de boucle bougent simultanément quand vous ajustez la boucle manuellement. C'est-à-dire que la longueur de boucle reste exactement la même et que la boucle entière se déplace.

#### **Mémoires temporaires**

Cette option permet de sauver jusqu'à cinq ensembles de points de boucle différents, que vous pouvez rappeler plus tard. Cela vous permet d'essayer différentes configurations de boucle. Pour enregistrer un jeu de points, cliquez sur ce bouton, puis sur un des boutons de 1 à 5.

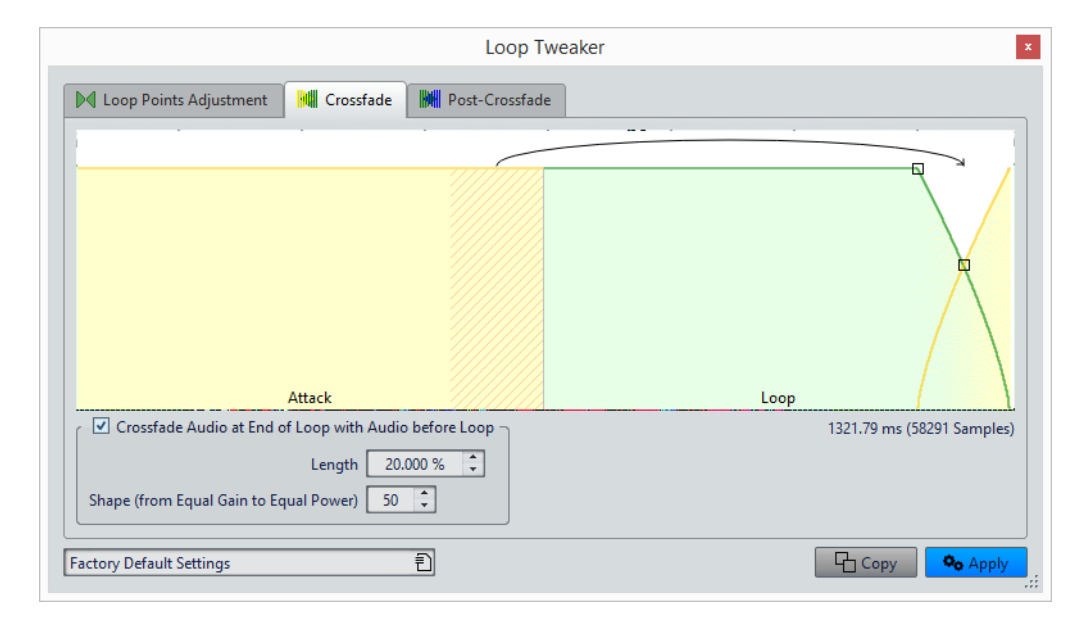

## **Onglet Fondu enchaîné**

#### **Faire un fondu à la fin de la boucle avec l'audio d'avant la boucle**

Pour activer le fondu enchaîné, cochez cette case. Le fondu enchaîné est appliqué quand vous cliquez sur **Appliquer**.

#### **Longueur**

Détermine la longueur du fondu enchaîné. Généralement, le fondu enchaîné doit être aussi court que possible, avec un résultat acceptable.

#### À NOTER

- L'utilisation d'un fondu enchaîné long adouci la boucle. Cependant, une plus grande partie de la forme d'onde est traitée, ce qui change son caractère.
- Un fondu enchaîné plus court affecte moins le son, mais la boucle n'est pas aussi douce.

#### **Forme (de gain constant à puissance constante)**

Détermine la forme du fondu enchaîné. Utilisez des valeurs basses pour des sons simples et des valeurs hautes pour des sons complexes.

## **Onglet Après-Fondu**

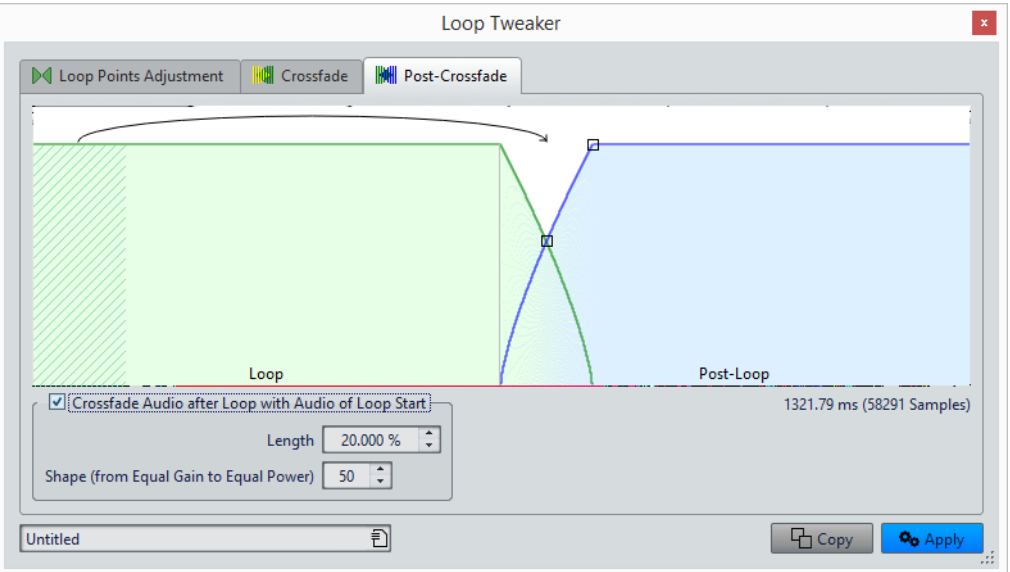

#### **Faire un fondu après la boucle avec l'audio du début de boucle**

Pour activer le fondu enchaîné, cochez cette case. Le fondu enchaîné est appliqué quand vous cliquez sur **Appliquer**.

#### **Longueur**

Détermine la longueur du fondu enchaîné. Généralement, l'après-fondu doit être aussi court que possible, avec un résultat acceptable.

#### À NOTER

- L'utilisation d'un après-fond enchaîné long adouci la boucle. Cependant, une plus grande partie de la forme d'onde est traitée, ce qui change son caractère.
- Un après-fondu enchaîné plus court affecte moins le son, mais la boucle n'est pas aussi douce.

## **Forme (de gain constant à puissance constante)**

Détermine la forme de l'après-fondu. Utilisez des valeurs basses pour des sons simples et des valeurs hautes pour des sons complexes.

# **Boucler un signal audio qui ne se prête pas tellement à la lecture en boucle**

Les sons dont le niveau faiblit constamment ou qui changent continuellement de timbre sont difficiles à mettre en boucle. L'**Uniformisation de Timbre de Boucle** permet de créer des boucles à partir des sons de ce type.

L'**Uniformisation de Timbre de Boucle** applique un traitement au son qui égalise les changements de niveau et de caractéristiques de timbre pour qu'un son soit mis en boucle correctement. Cela s'avère utile, par exemple, pour créer des échantillons en boucle pour un synthétiseur logiciel ou un échantillonneur matériel.

L'**Uniformisation de Timbre de Boucle** comprend une option de fondu enchaîné qui vous permet d'appliquer un fondu d'entrée au son d'origine dans les sections traitées quand la lecture approche du début de la boucle.

Pour utiliser l'**Uniformisation de Timbre de Boucle**, vous devez avoir créé une boucle en plaçant deux marqueurs de boucle. La longueur d'origine de la boucle ne change pas.

# **Mise en boucle d'audio apparemment impossible à mettre en boucle**

## PROCÉDÉR AINSI

- 1. Dans l'**Éditeur Audio**, configurez une boucle simple.
- 2. Sélectionnez l'onglet **Traiter**.
- 3. Dans la section **Boucle**, cliquez sur **Uniformisation du Timbre**.
- 4. Dans la boîte de dialogue **Uniformisation de Timbre de Boucle**, veillez à ce que **Mixage de tranches** et/ou **Lissage en chorus** soit activé(s) et configurez les paramètres.
- 5. Facultatif: sélectionnez l'onglet **Pré-Fondu enchaîné** et configurez un fondu enchaîné.

#### 6. Cliquez sur **Appliquer**.

Le son est traité. Chaque fois que vous cliquez sur **Appliquer**, une nouvelle boucle est définie. Cela vous permet d'essayer rapidement différents paramètres.

#### À NOTER

Ne déplacez pas les points de boucle après avoir effectué un fondu enchaîné. La forme d'onde a été traitée spécifiquement pour les paramètres de boucle actuels.

#### À LA FIN DE CETTE ÉTAPE

Après l'utilisation de l'**Uniformisation de Timbre de Boucle**, la transition entre la fin de la boucle et la fin du fichier risque de ne pas sembler très naturelle. La solution consiste à créer un après-fondu à l'aide de l'**Ajusteur de boucle**.

# **Uniformisation de Timbre de Boucle**

Cette boîte de dialogue vous permet de créer des boucles à partir de signaux audio qui ne sont pas vraiment adaptés à la lecture en boucle. Il s'agit en général de sons dont le niveau faiblit constamment ou qui changent continuellement de timbre.

• Pour ouvrir la boîte de dialogue **Uniformisation de Timbre de Boucle**, ouvrez l'**Éditeur Audio**, sélectionnez l'onglet **Traiter**, puis dans la section **Boucle**, sélectionnez **Uniformisation du Timbre**.

## **Onglet Uniformisations**

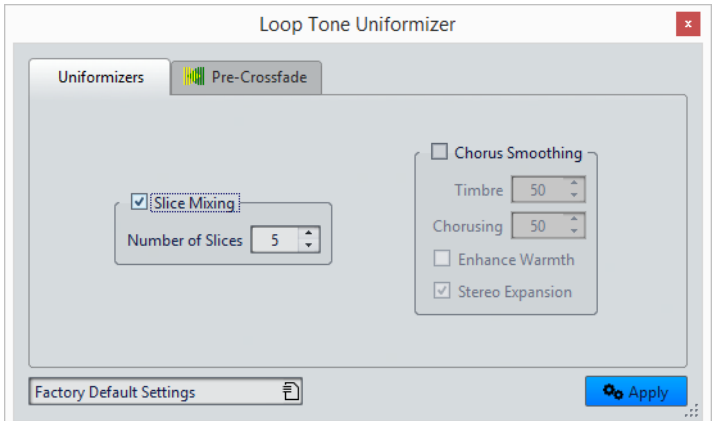

Cet onglet permet de spécifier les méthodes utilisées pour égaliser le son que vous voulez mettre en boucle.

#### **Mixage de tranches**

Découpe la boucle en tranches, qui sont alors mixées de manière à uniformiser le son.

Pour le mixage par tranches, vous devez déterminer le nombre de tranches. Seule l'expérimentation peut vous dire combien de tranches sont nécessaires, mais en général, plus il y a de tranches, plus le son semble naturel. Cependant, le programme restreint le nombre de tranches de telle sorte qu'aucune n'est plus courte que 20ms.

Par exemple, si vous spécifiez huit tranches, la boucle est divisée en huit sections de longueur égale. Ces sections sont ensuite placées en chevauchement et mélangées en un son qui est répété huit fois. Cette nouvelle partie du signal audio remplace tout le signal audio de la boucle afin qu'aucune annulation d'harmonique due à des décalages de phase ne se produise.

## **Mixage de tranches - Nombre de tranches**

Plus vous utilisez de tranches, plus le son subit de changements.

## **Lissage en chorus**

Ce processeur utilise une méthode de vocodeur de phases pour filtrer les harmoniques. Cette méthode est recommandée pour le bouclage d'ensemble et de choeurs, et peut changer radicalement le timbre.

## **Lissage en chorus - Timbre**

Gère le degré d'égalisation du timbre de l'échantillon. Plus la valeur est élevée, plus l'effet est prononcé.

## **Lissage en chorus - Chorus**

Détermine l'ampleur de l'effet chorus.

## **Lissage en chorus - Augmenter la chaleur**

Crée un son plus lisse, plus chaud.

## **Lissage en chorus - Expansion stéréo**

Augmente la largeur de l'image stéréo de l'échantillon.

# **Onglet Pré-Fondu enchaîné**

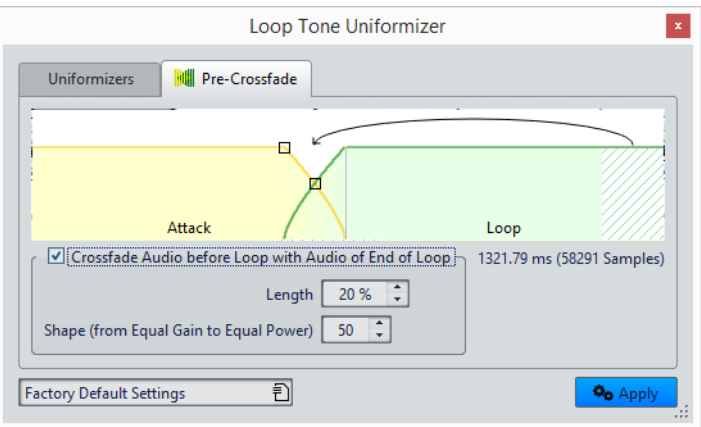

Cet onglet permet de créer un fondu enchaîné entre la fin de la boucle et le début de la section qui vient d'être traitée afin d'adoucir la section en mise en boucle pendant la lecture. Utilisez les points d'enveloppe ou les curseurs de valeur pour ajuster le fondu enchaîné.

Vous avez besoin d'utiliser cette fonctionnalité car l'**Uniformisation de Timbre de Boucle** ne modifie le timbre que dans la boucle. Cela signifie que la transition dans la boucle n'est pas aussi douce que prévu, à moins d'appliquer un fondu enchaîné.

## **Effectuer un fondu avant la boucle avec l'audio de fin de boucle**

Active le fondu enchaîné, qui est appliqué quand vous cliquez sur **Appliquer**.

#### **Longueur**

Détermine la longueur du fondu enchaîné. Généralement, l'après-fondu doit être aussi court que possible, avec un résultat acceptable:

#### À NOTER

- Un long fondu enchaîné produit une boucle plus douce. Cependant, une plus grande partie de la forme d'onde est traitée, ce qui change son caractère.
- Un fondu enchaîné plus court affecte moins le son, mais la boucle n'est pas aussi douce.

#### **Forme (de gain constant à puissance constante)**

Détermine la forme du fondu enchaîné. Utilisez des valeurs basses pour des sons simples et des valeurs hautes pour des sons complexes.

# **Attributs d'échantillon**

Les attributs d'échantillon permettent de définir des paramètres pour un échantillon audio avant de la charger dans l'échantillonneur matériel ou logiciel.

Les attributs d'échantillon ne traitent pas l'échantillon, ils fournissent juste les propriétés de fichier que l'échantillonneur cible peut utiliser. Cela inclut des informations sur la hauteur de l'échantillon, qui peut être détectée automatiquement, la plage de notes sur laquelle l'échantillon doit s'étendre et la plage des vélocités à occuper. Pour les fichiers WAV et AIFF, ces informations sont enregistrées dans l'en-tête du fichier. Par défaut, il n'y a aucun attribut d'échantillon dans un fichier audio.

#### À NOTER

En fonction de l'échantillonneur et du protocole que vous utilisez pour communiquer, les attributs d'échantillon ne sont pas forcément pris en charge.

# **Édition des attributs des échantillons**

#### PROCÉDÉR AINSI

- 1. Ouvrez l'**Éditeur Audio**.
- 2. Sélectionnez **Fenêtres outils > Attributs des échantillons**.
- 3. Dans la fenêtre **Attributs des échantillons**, cliquez sur **Créer**.
- 4. Facultatif: si vous voulez détecter automatiquement la hauteur d'une sélection audio, sélectionnez une plage audio et sélectionnez **Détecter à partir de la sélection**.
- 5. Spécifiez les attributs d'échantillon.
- 6. Enregistrez le fichier audio pour enregistrer les paramètres d'attributs d'échantillon dans le fichier audio.

Les attributs d'échantillon sont uniquement sauvés dans les fichiers WAV et AIFF.

# **Fenêtre Attributs des Échantillons**

Dans cette fenêtre, vous pouvez créer des attributs d'échantillon pour un échantillon audio.

• Pour ouvrir la fenêtre **Attributs des échantillons**, ouvrez l'**Éditeur Audio** et sélectionnez **Fenêtres outils > Attributs des échantillons**.

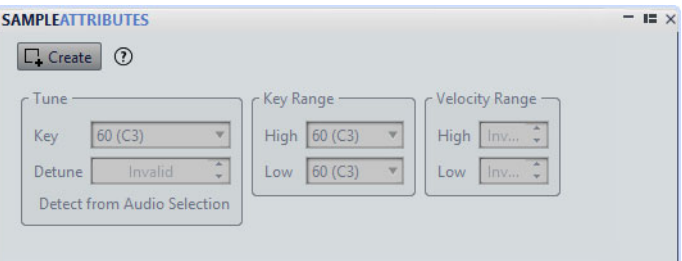

## **Créer/Retirer**

Créer/retire des attributs d'échantillon pour le fichier audio actif.

#### **Hauteur - Note**

Spécifie quelle note lit le son à sa hauteur fondamentale.

#### **Hauteur - Désaccord**

Spécifie si l'échantillon doit être lu à une hauteur légèrement différente. La plage est ±50% d'un demi-ton, ce qui se traduit par un quart de ton dans chaque direction.

#### **Détecter à partir de la sélection**

Détecte la hauteur à partir d'une sélection audio. Assurez-vous que la sélection audio contient une hauteur clairement définie.

## **Étendue des notes - Haute/Basse**

Spécifie l'étendue des notes pour l'échantillon, si l'échantillon fait partie d'un groupe multi-échantillons.

## **Plage des vélocités - Haute/Basse**

Spécifie la plage des vélocités pour l'échantillon, si l'échantillon fait partie d'un groupe multi-échantillons avec des échantillons à vélocité changeable.

# **Génération de signaux**

Dans WaveLab Pro, vous pouvez générer des sons synthétisés et des tonalités DTMF ou MF.

# **Générateur de Signal**

Le **Générateur de Signal** permet de générer des sons synthétisés complexes en mono ou stéréo.

Vous pouvez disposer plusieurs générateurs de formes d'onde ensemble, et, si vous générez un fichier stéréo, ajuster les canaux gauche et droit.

Le **Générateur de Signal** permet de:

- tester les caractéristiques techniques des équipements audio
- mesurer différents types de données, notamment pour l'étalonnage des magnétophones
- tester des méthodes de traitement du signal
- former les utilisateurs

Le **Générateur de signal** est basé sur un générateur de forme d'onde pouvant générer un grand nombre de formes d'onde telles que sinus, dent de scie et pulsations, ainsi que divers types de bruit.

Le **Générateur de Signal** offre multitude de paramètres pour le caractère (onglet **Source**), la fréquence (onglet **Fréquence**) et l'amplitude (onglet **Niveau**).

Vous pouvez combiner jusqu'à 64 **Générateurs de Signal** dans des couches et définir des paramètres distincts pour les canaux gauche et droit.

#### À NOTER

Le **Générateur de Signal** n'est pas conçu pour synthétiser des sons musicaux.

# **Boîte de dialogue Générateur de Signal**

Cette boîte de dialogue sert à générer des sons synthétisés complexes en mono ou stéréo.

• Pour ouvrir la boîte de dialogue **Générateur de Signal**, sélectionnez **Fichier > Outils > Générateur de Signal**.

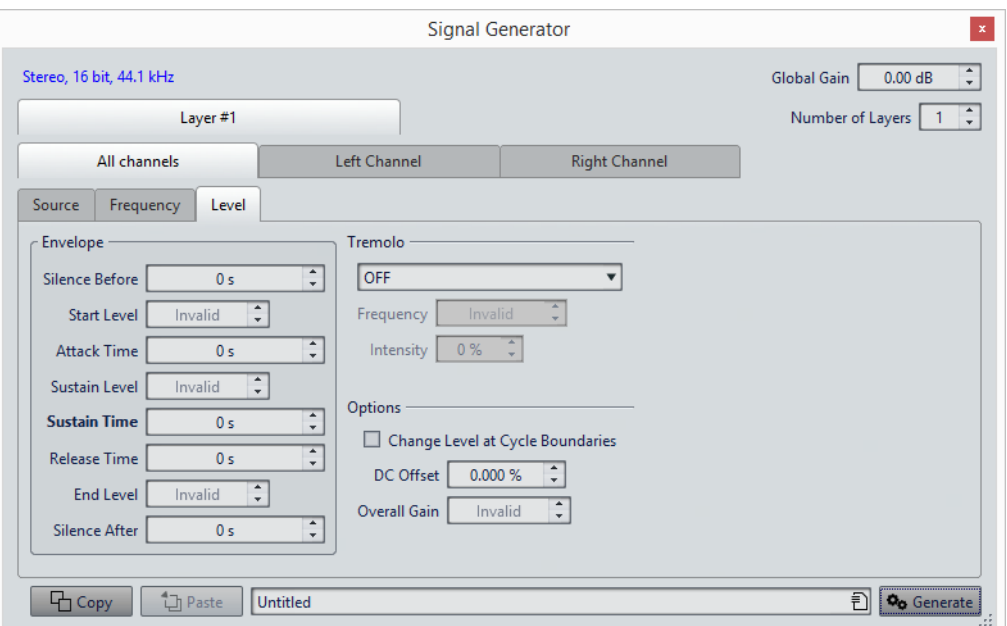

#### **Propriétés audio**

Ouvre la boîte de dialogue **Propriétés Audio**, où vous pouvez sélectionner la fréquence d'échantillonnage, la résolution en bits, etc.

#### **Gain global**

Ajuste le niveau global de toutes les couches combinées.

### **Nombre de couches**

Détermine le nombre de couches, comme le nombre de signaux indépendants devant être combinés.

## **Tous les canaux/Canal gauche/Canal droit**

Détermine si les réglages sont appliqués au canal gauche ou droit de la couche sélectionnée, ou bien aux deux canaux. Cette option est disponible uniquement pour les fichiers stéréo.

#### **Copier**

Copie tous les paramètres de la couche actuelle.

#### **Coller**

Colle les paramètres sur la couche sélectionnée.

#### À NOTER

Cliquer sur **Coller** remplace la source, la fréquence et les paramètres de niveau sur tous les onglets et pas uniquement celui qui est choisi.

#### **Générer**

Applique les paramètres.

## **Onglet Source**

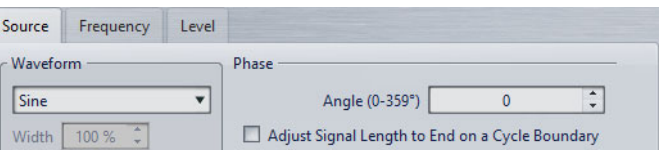

#### **Forme d'onde**

Utilisez ce menu contextuel pour sélectionner une forme d'onde pour la couche sélectionnée.

#### **Width**

Si vous sélectionnez une des formes d'onde Impulsion, vous pouvez définir ce paramètre sur la largeur de la pulsation, spécifiée sous forme de pourcentage ou de nombre d'échantillons.

#### **Angle (0-359°)**

Détermine la phase du signal pour la couche sélectionnée.

#### **Ajuster la longueur du signal pour finir sur une fin de cycle**

Quand cette option est activée, la forme d'onde générée se termine par un cycle complet, indépendamment des réglages de phase.

### **Onglet Fréquence**

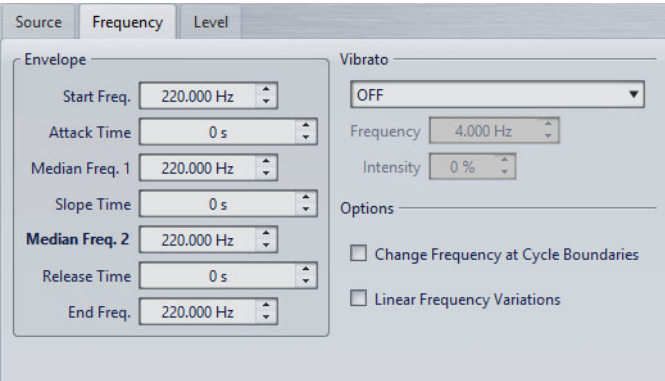

#### **Section Enveloppe**

Dans cette section, vous pouvez définir l'enveloppe de fréquence de la couche sélectionnée. L'enveloppe se compose de quatre valeurs de fréquence et trois valeurs de durée entre les valeurs de fréquence.

Si vous voulez mettre une fréquence statique (pas de courbe d'enveloppe), assurez-vous que toutes les valeurs de temps sont à 0, et précisez la fréquence avec le paramètre **Fréq. Médiane 2**.

#### **Section Vibrato**

Dans cette section, vous pouvez ajouter un vibrato à la fréquence de la couche sélectionnée. Vous pouvez sélectionner une forme d'onde pour le vibrato, définir la fréquence et ajuster l'intensité.

#### **Changer la fréquence aux limites de cycle**

Quand cette option est activée, le vibrato n'est pas appliqué de manière continue d'échantillon en échantillon, mais est recalculé à chaque cycle.

#### **Variations linéaires de fréquence**

Si cette option est activée, la fréquence varie de manière linéaire.

## **Onglet Niveau**

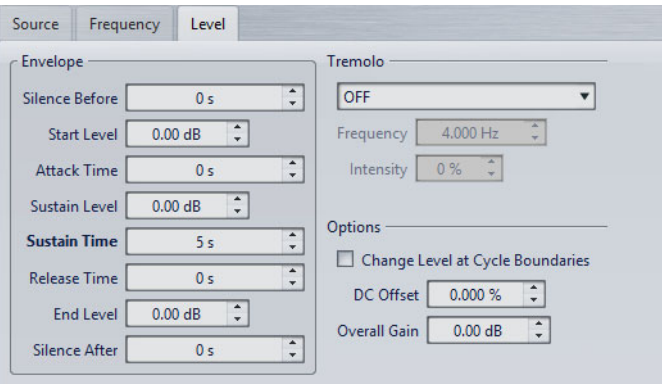

#### **Envelope**

Dans cette section, vous pouvez définir l'enveloppe d'amplitude de la couche sélectionnée. L'enveloppe se compose de trois valeurs de niveau et de trois valeurs de durée entre les valeurs de niveau. De plus, les paramètres **Silence Avant** et **Silence Après** permettent d'inclure une période de silence avant ou après le signal de la couche sélectionnée.

#### À NOTER

Le paramètre **Gain général** détermine le niveau global de la couche.

#### **Tremolo**

Dans cette section, vous pouvez ajouter du trémolo (variation de niveau continue) à la couche sélectionnée. Vous pouvez sélectionner une forme d'onde pour le trémolo, définir la fréquence et ajuster l'intensité.

#### **Changer le niveau aux limites de cycle**

Quand cette option est activée, le trémolo n'est pas appliqué de manière continue d'échantillon en échantillon, mais est recalculé à chaque cycle.

#### **Décalage CC**

Permet d'ajouter un décalage CC au signal de la couche sélectionnée.

#### **Gain général**

Permet de définir un niveau global pour la couche sélectionnée.

# **Génération d'un signal audio**

#### PROCÉDÉR AINSI

- 1. Sélectionnez **Fichier > Outils > Générateur de Signal**.
- 2. Dans la boîte de dialogue **Générateur de Signal**, cliquez sur les propriétés audio.

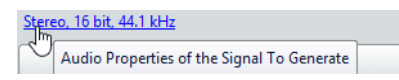

- 3. Dans la boîte de dialogue **Propriétés Audio**, configurez les canaux, la fréquence d'échantillonnage et la résolution en bits.
- 4. Choisissez le nombre de couches de générateurs de signal vous voulez utiliser en définissant le paramètre **Nombre de couches**.
- 5. Définissez le **Gain global**.
- 6. Pour chaque couche, éditer les paramètres sur les onglets **Source**, **Fréquence** et **Niveau**.
- 7. Si vous avez sélectionné des canaux stéréo, vous pouvez apporter des modifications à un ou aux deux canaux en sélectionnant **Tous les canaux**, **Canal gauche** ou **Canal droit**.
- 8. Une fois les paramètres configurés, cliquez sur **Générer**. Le fichier est généré et s'ouvre dans une nouvelle fenêtre.

# **Générateur DTMF**

Avec le **Générateur DTMF** vous pouvez générer des tonalités DTMF (Dual Tone Multi Frequency) ou MF, utilisées par les systèmes téléphoniques analogiques.

Ces tonalités sont créées en combinant deux vagues sinusoïdales avec des fréquences variables. Les téléphones à clavier génèrent ces deux vagues sinusoïdales à différentes fréquences en fonction du numéro sur lequel vous appuyez. Ces impulsions de cadran sont alors décodées par l'échange de téléphone afin d'identifier les lettres ou numéros sur lesquels vous avez appuyé.

# **Boîte de dialogue Générateur DTMF**

Cette boîte de dialogue sert à générer des tonalités DTMF ou MF.

• Pour ouvrir la boîte de dialogue **Générateur DTMF**, sélectionnez **Fichier > Outils > Générateur DTMF**.

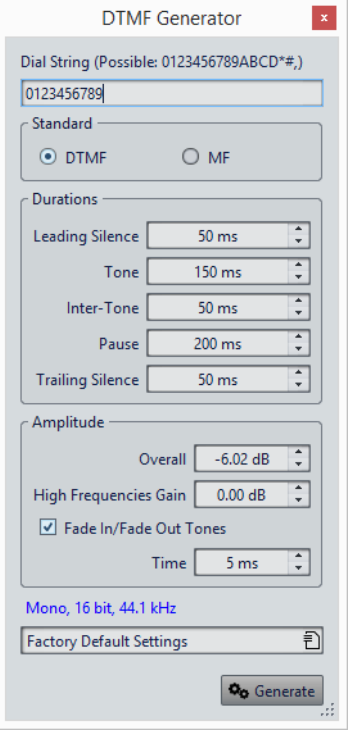

#### **Chaîne à composer**

Permet de saisir les numéros que vous souhaitez convertir en tonalités DTMF. Les caractères que vous pouvez utiliser pour DTMF sont **0123456789ABCD\*#,)** et pour MF **0123456789ABC\*#,**.

#### **DTMF**

DTMF est la norme la plus utilisée. Les chaînes DTMF sont limitées à 16 caractères.

#### **MF**

MF utilise une fréquence différente de DTMF. Les chaînes MF sont limitées à 15 caractères.

## **Silence de début**

Détermine la longueur de la région de silence avant la première tonalité.

#### **Tone**

Définit la longueur de chacune des tonalités.

#### **Entre deux tonalités**

Permet de régler l'intervalle de temps entre les tonalités.

#### **Pause**

Détermine la longueur d'une pause dans la chaîne de numérotation. Pour insérer une pause, saisissez une virgule dans la chaîne de numérotation.

#### **Silence de fin**

Détermine la longueur de la région de silence après la dernière tonalité.

#### **Global**

Contrôle le niveau du mixage des tonalités.

#### **Gain des hautes fréquences**

Un signal DTMF se compose d'un mélange de deux tonalités. Une tonalité à haute fréquence et une tonalité à basse fréquence. Vous pouvez choisir de laisser les deux tonalités à la même amplitude en laissant cette valeur à zéro, ou bien vous pouvez augmenter la tonalité à haute fréquence jusqu'à 12dB. Sur certaines lignes téléphoniques, les hautes fréquences sont 2dB plus élevées que les basses fréquences.

#### **Fondu début/fin des tonalités**

Si cette option est activée, les tonalités générées auront un fondu d'entrée et de sortie.

#### **Temps**

Permet de définir le temps de fondu, si l'option correspondante est activée.

#### **Propriétés Audio**

Ouvre la boîte de dialogue **Propriétés Audio**, où vous pouvez sélectionner la fréquence d'échantillonnage, la résolution en bits, etc.

# **Génération de fichiers DTMF**

#### PROCÉDÉR AINSI

- 1. Sélectionnez **Fichier > Outils > Générateur DTMF**.
- 2. Dans la boîte de dialogue **Générateur DTMF**, saisissez une chaîne de numérotation dans le champ de texte dans la partie supérieure de la boîte de dialogue.

Les caractères que vous pouvez utiliser sont affichés dans le champ de texte.

- 3. Sélectionnez la norme à utiliser.
- 4. Définissez les paramètres pour **Durées** et **Amplitude**.
- 5. Cliquez les propriétés audio pour sélectionner une résolution en bits et une fréquence d'échantillonnage.

Mono, 16 bit, 44.1 kHz Factory Default Settings

 $\overline{\widehat{\mathbb{D}}}$ La boîte de dialogue **Propriétés audio** s'ouvre et permet d'éditer des paramètres

#### 6. Cliquez sur **Générer**.

pour le fichier Audio.

Le fichier est généré et s'ouvre dans une nouvelle fenêtre.

# **Importation de pistes CD Audio**

Vous pouvez lire des pistes de CD réguliers et les enregistrer sous forme de copies numériques en n'importe quel format audio sur votre disque dur.

Bien que WaveLab Pro prenne en charge un grand nombre de lecteurs CD, vous devez connaître certaines restrictions:

- Il existe plusieurs protocoles différents pour extraire le signal audio d'un CD-ROM/lecteur de CD-R. WaveLab Pro prend en charge un maximum de ces méthodes, mais rien ne garantit cependant qu'elles fonctionnent avec tous les lecteurs. Cela s'applique pour le texte CD et l'ISRC.
- Observez et respectez les avertissements de droits d'auteur sur les CD dont vous importez les pistes.

Lors de l'importation de pistes, ces dernières sont nommées «Piste XX» par défaut, où XX est un nombre commençant à 01. Le schéma de numérotage peut être changé.

## À NOTER

- L'importation de pistes CD audio est techniquement plus compliquée que la lecture de fichiers depuis un CD-ROM ou un disque dur car des secteurs audio peuvent être difficiles à détecter. Certains CD qui ne sont pas entièrement conformes à la norme CD peuvent causer des problèmes, en particulier quand ils sont protégés contre la copie.
- Si vous importez une piste CD avec Emphasis et que vous voulez l'utiliser plus tard sur un CD personnel, n'oubliez pas de d'activer Emphasis pour cette piste dans le montage audio ou fenêtre **CD audio simplifié**.

# **Boîte de dialogue Importer des pistes CD Audio**

Dans cette boîte de dialogue, vous pouvez importer une ou plusieurs pistes à partir d'un CD audio.

• Pour ouvrir la boîte de dialogue **Importer des pistes CD Audio**, sélectionnez **Fichier > Importer** et cliquez sur **CD Audio**.
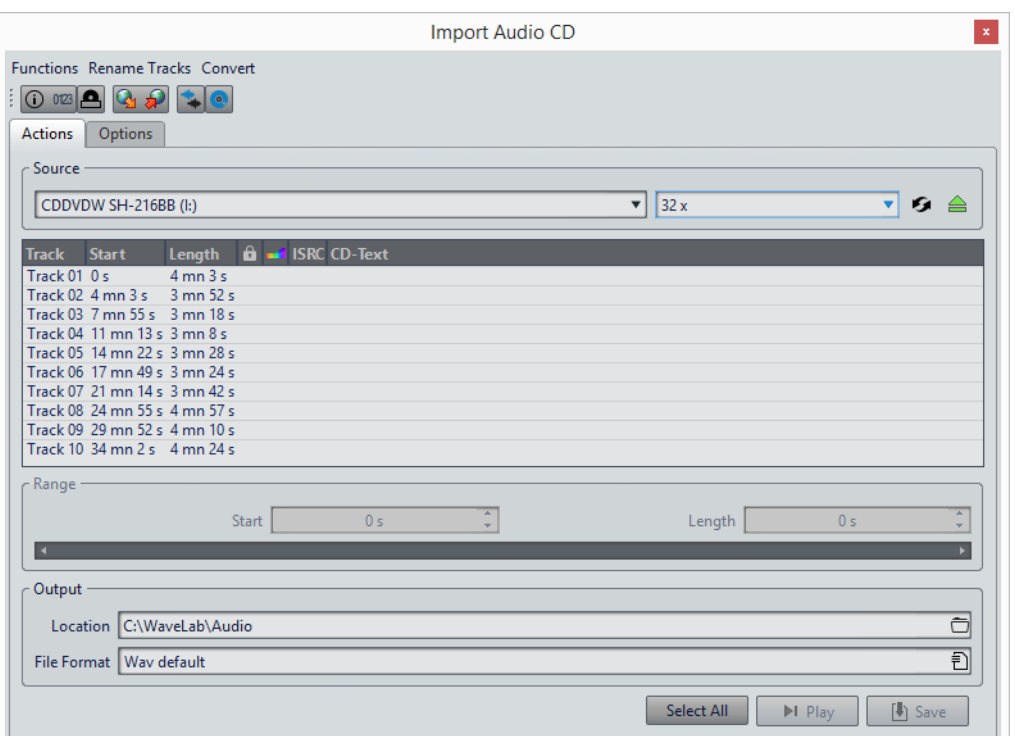

### **Menu Fonctions**

#### **Informations sur le CD**

Affiche la longueur du CD et le code UPC/EAN, le cas échéant.

#### **Extraire les codes ISRC**

Lit les codes ISRC et les affiche dans la liste des pistes. En fonction de votre lecteur CD, cette opération peut prendre un certain temps.

#### **Examiner le Texte CD**

Ouvre la boîte de dialogue **Texte CD** dans laquelle vous pouvez voir le texte CD. Le texte CD n'est pas pris en charge par tous les lecteurs CD.

#### **Extraire le Texte CD**

Extrait le texte CD et en affiche un résumé dans la liste des pistes.

### **Menu Renommer les pistes**

**Nom**

Renomme les pistes en fonction du schéma de renommage sélectionné.

#### **Recherche des noms de piste sur Internet (FreeDB)**

Recherche les noms des pistes à partir d'une base de données Internet. Si l'album est trouvé, la liste des pistes CD est mise à jour.

#### **Soumettre les noms de piste sur internet (FreeDB)**

Permet de soumettre les informations sur le CD audio à la base de données d'informations CD FreeDb.

### **Menu Convertir**

#### **Convertir toutes les pistes en Montage Audio**

Extrait toutes les pistes CD et crée un montage audio avec elles.

#### **Convertir les pistes sélectionnées en Montage Audio**

Extrait les pistes CD sélectionnées et crée un montage audio avec elles.

#### **Convertir toutes les pistes en CD Audio Simplifié**

Extrait toutes les pistes CD et crée un CD audio simplifié avec elles.

#### **Convertir les pistes sélectionnées en CD Audio Simplifié**

Extrait les pistes CD sélectionnées et crée un CD audio simplifié avec elles.

#### **Onglet Actions**

#### **Source**

Sélectionnez le lecteur CD à partir duquel vous souhaitez importer des pistes de CD audio.

#### **Speed**

Permet de définir la vitesse d'écriture. La vitesse maximale dépend de votre graveur et du support utilisé.

#### **Rafraîchir**

Si vous insérez un CD alors que la boîte de dialogue **Importer des pistes CD Audio** est ouverte, vous devez cliquer sur ce bouton pour afficher le contenu de ce CD dans la liste.

#### **Éjecter le support optique**

Permet d'éjecter le support inséré dans le lecteur sélectionné.

#### **Liste des pistes**

Affiche les pistes sur le CD.

#### **Étendue - Début/Longueur**

Si vous souhaitez uniquement importer une section d'une piste, utilisez les champs **Début** et **Longueur** pour définir un point de départ et une durée.

#### **Sortie – Emplacement**

Permet de définir l'emplacement de sortie.

#### **Sortie - Format de fichier**

Permet de définir le format du fichier de sortie.

### **Tout Sélectionner**

Sélectionne toutes les pistes CD de la liste des pistes.

#### **Lecture**

Lit les pistes CD sélectionnées.

### **Onglet Options**

#### **Rogner le silence**

Si cette option est activée, les silences entre les pistes importées sont supprimés. Seuls les silences numériques sont supprimés, c'est-à-dire les échantillons avec un niveau zéro.

#### **Rafraîchir Automatiquement lors des changements de CD**

Si cette fonction est activée, WaveLab Pro vérifie plusieurs fois par seconde la présence d'un nouveau CD dans le lecteur. Si un nouveau CD est trouvé, l'affichage de la liste des pistes est rafraîchi.

#### **Extraire automatiquement les codes ISRC**

Si cette option est activée, les codes ISRC sont automatiquement extraits quand un CD est inséré.

#### **Extraire automatiquement le Texte CD**

Si cette option est activée, le texte CD est automatiquement extrait quand un CD est inséré.

#### **Rechercher automatiquement les noms des pistes sur internet**

Si cette option est activée, les noms des pistes sont automatiquement recherchés sur Internet, quand un nouveau CD est inséré.

#### **Récupérer la pause avant la première piste, le cas échéant**

Si cette option est activée, quand une section de l'audio est située avant la première piste, elle est extraite conjointement avec cette première piste. Vous pouvez ainsi importer les pistes bonus cachées.

#### **Utiliser un décodeur CD-Text en japonais**

Si cette option est activée, le texte CD est interprété comme du japonais la prochaine fois qu'il est extrait.

#### **Créer un fichier de crêtes**

Si cette option est activée, un fichier de crête est créé avec chaque fichier rendu.

#### **Afficher les temps avec les unités de trame CD**

Si cette option est activée, les durées sont affichées en unités de trame CD. Il y a 75 trames de CD par seconde.

#### **Lire à travers la Section Maître**

Quand ce bouton est activé, la **Section Maître** n'est pas prise en compte. Quand ce bouton est désactivé, la lecture du contenu audio passe à travers la **Section Maître**.

#### **Convertir les titres et le texte CD en métadonnées**

Si cette option est activée lors de l'importation d'un format audio prenant en charge les métadonnées (comme MP3 ou WMA), les titres des pistes et le texte CD sont automatiquement ajoutés à l'en-tête du fichier.

#### **Mode Ultra-Sécurisé (lent)**

Si cette option est activée, chaque piste du CD est lue à plusieurs reprises jusqu'à ce qu'un résultat identique soit trouvé (des sommes de contrôle sont utilisées). Précisez le nombre de fois qu'une piste doit être lue avec le même résultat avant de l'enregistrer sur le disque.

#### **Lire l'audio avant et après les pistes**

Vous pouvez vous assurer que les pistes sont entièrement importées en définissant une quantité de données audio qui devra être lue avant et après chaque piste du CD.

# **Importation de pistes CD Audio**

#### PROCÉDÉR AINSI

- 1. Insérez un CD dans le lecteur CD-ROM/CD-R.
- 2. Sélectionnez **Fichier > Importer**.
- 3. Cliquez sur **Importer des pistes CD Audio**.
- 4. Dans la boîte de dialogue **Importer des pistes CD Audio**, dans la section **Source**, sélectionnez le lecteur à partir duquel vous souhaitez lire le CD, puis définissez la vitesse de lecture.
- 5. Facultatif: renommez les fichiers et ajustez le schéma de renommage. Les pistes doivent avoir des noms uniques pour pouvoir toutes les importer.
- 6. Facultatif: dans l'onglet **Options**, dans la section **Lire l'audio avant et après les pistes**, définissez une quantité de données audio qui doit être lue avant et après chaque piste du CD.
- 7. Dans la liste des pistes, sélectionnez les pistes que vous voulez importer.
- 8. Facultatif: si vous n'avez sélectionné qu'un seul fichier, dans la section **Étendue**, vous pouvez définir un **Début** et une **Longueur** pour importer uniquement une partie de la piste.
- 9. Dans la section **Sortie**, cliquez sur l'icône de dossier et sélectionnez l'emplacement de sortie.

Vous pouvez aussi faire glisser des pistes CD vers une piste de montage audio.

- 10. Dans la section **Sortie**, cliquez sur le champ de format de fichier et sélectionnez-en un pour les fichiers audio importés.
- 11. Cliquez sur **Enregistrer**.

#### **RÉSULTAT**

Les pistes sont importées dans l'emplacement défini.

# **Recherche de noms de pistes sur Internet**

Vous pouvez rechercher des informations sur vos CD à l'aide de la base de données d'informations de CD FreeDb.

CONDITION PRÉALABLE

Vous devez être connecté à Internet pour utiliser la fonction FreeDb.

PROCÉDÉR AINSI

- 1. Insérez un CD dans le lecteur CD-ROM/CD-R.
- 2. Sélectionnez **Fichier > Importer**.
- 3. Cliquez sur **Importer des pistes CD Audio**.
- 4. Dans la boîte de dialogue **Importer des pistes CD Audio**, sélectionnez **Renommer les pistes > Recherche des noms de piste sur Internet (FreeDB)**.

# **Soumission de noms de pistes sur Internet**

Vous pouvez soumettre les informations sur un CD audio à la base de données d'informations CD FreeDb.

CONDITION PRÉALABLE

Vous devez être connecté à Internet pour utiliser la fonction FreeDb.

- 1. Insérez un CD dans le lecteur CD-ROM/CD-R.
- 2. Sélectionnez **Fichier > Importer**.
- 3. Cliquez sur **Importer des pistes CD Audio**.
- 4. Dans la boîte de dialogue **Importer des pistes CD Audio**, renommez toutes les pistes.
- 5. Sélectionnez **Renommer les pistes > Soumettre les noms de piste sur internet (FreeDB)**.

6. Dans la boîte de dialogue **Soumettre les informations de CD**, remplissez les zones de texte et saisissez une adresse E-Mail.

#### À NOTER

Il est obligatoire de fournir une adresse E-Mail pour le signalement des erreurs de soumission. Cette adresse ne sera pas enregistrée.

La base de données FreeDb ne permet pas de définir des noms d'artistes ou des genres différents pour chacune des pistes. Si les pistes proviennent d'artistes différents, vous pouvez l'indiquer dans les titres des pistes:

Titre/Artiste

7. Cliquez sur **OK**.

# **Mode Ultra-Sécurisé**

Il arrive qu'une petite partie d'une piste de CD ne soit pas correctement extraite, ce qui se traduit par des parasites dans le signal audio. Cela dépend de la qualité de votre lecteur CD. Pour résoudre ce problème, vous pouvez activer le **Mode Ultra-Sécurisé** dans les options de la boîte de dialogue **Importer des pistes CD Audio**.

Quand cette option est activée, vous pouvez définir le nombre de fois qu'une piste de CD doit être lue avec le même résultat avant qu'elle soit enregistrée sur le disque.

# **Conversion de pistes CD audio en un montage audio**

#### PROCÉDÉR AINSI

- 1. Insérez un CD dans le lecteur CD-ROM/CD-R.
- 2. Sélectionnez **Fichier > Importer**.
- 3. Cliquez sur **Importer des pistes CD Audio**.
- 4. Facultatif: dans la boîte de dialogue **Importer des pistes CD Audio**, dans l'onglet **Options**, sélectionnez les informations que vous souhaitez extraire du CD Audio à la conversion.
- 5. Décidez de convertir les pistes sélectionnées ou toutes les pistes.
	- Pour convertir uniquement les pistes sélectionnées, sélectionnez **Convertir > Convertir les pistes sélectionnées en Montage Audio**.
	- Pour convertir toutes les pistes, sélectionnez **Convertir > Convertir toutes les pistes en Montage Audio**.

#### **RÉSULTAT**

À la fin de la conversion, les fichiers importés sont ouverts dans la fenêtre **Montage Audio**.

# **Conversion de pistes CD audio CD Audio Simplifié**

#### PROCÉDÉR AINSI

- 1. Insérez un CD dans le lecteur CD-ROM/CD-R.
- 2. Sélectionnez **Fichier > Importer**.
- 3. Cliquez sur **Importer des pistes CD Audio**.
- 4. Facultatif: dans la boîte de dialogue **Importer des pistes CD Audio**, dans l'onglet **Options**, configurez les paramètres à votre convenance.
- 5. Décidez de convertir les pistes sélectionnées ou toutes les pistes.
	- Pour convertir uniquement les pistes sélectionnées, sélectionnez **Convertir > Convertir les pistes sélectionnées en CD Audio Simplifié**.
		- Pour convertir toutes les pistes, sélectionnez **Convertir > Convertir toutes les pistes en CD Audio Simplifié**.

### RÉSULTAT

À la fin de la conversion, les fichiers importés sont ajoutés à la fenêtre **CD Audio Simplifié**.

# **WaveLab Exchange**

Vous pouvez utiliser WaveLab Pro comme éditeur externe de Cubase et vice versa.

#### **IMPORTANT**

- WaveLab Exchange est uniquement disponible pour Cubase Pro version 8.5.10 ou ultérieure et Cubase Artist version 8.5.10 ou ultérieure.
- WaveLab Exchange prend en charge les formats de fichier Wave et Wave 64.

# **WaveLab Pro comme éditeur externe de Cubase**

Il est possible d'ouvrir des événements Cubase dans WaveLab Pro. Vous pouvez ainsi tirer parti des capacités d'édition de WaveLab Pro et les appliquer à des événements Cubase.

Par exemple, les options d'édition suivantes sont exclusivement disponibles dans WaveLab Pro:

- Correction d'erreur audio
- Édition de spectre audio
- Édition et traitement indépendants des canaux
- Édition et traitement Mid/Side
- Normalisation de la sonie (recommandations EBU R-128)
- Vumètres analytiques, analyse globale (recommandations EBU R-128) et analyse des fréquences en 3D
- Boîte à outils de restauration Sonnox (DeBuzzer, DeClicker, DeNoiser)
- **MasterRig**

# **Édition d'événements audio Cubase dans WaveLab Pro**

CONDITION PRÉALABLE

Ouvrez votre projet Cubase dans Cubase.

#### PROCÉDÉR AINSI

- 1. Dans la fenêtre Projet de Cubase, sélectionnez l'événement audio que vous souhaitez éditer dans WaveLab Pro. Vous pouvez également sélectionner seulement une partie de l'événement audio avec l'outil **Sélectionner**.
- 2. Sélectionnez **Audio > Éditer dans WaveLab**.
- 3. Dans WaveLab Pro, éditez l'événement audio.
- 4. Une fois l'édition terminée, cliquez sur **Déclencher une mise à jour dans Cubase** dans la barre de commandes.

**RÉSULTAT** 

Les modifications apportées à l'événement audio sont appliquées au projet Cubase.

# **Cubase comme éditeur externe de WaveLab Pro**

Lorsque vous travaillez sur un fichier ou un clip audio dans WaveLab Pro, vous pouvez ouvrir le projet du fichier audio dans Cubase. Il vous est ainsi possible de corriger les problèmes identifiés pendant le mixage, et ce directement sur le fichier audio dans Cubase.

Lorsque vous exportez le fichier audio dans Cubase avec le même nom de fichier, il est automatiquement mis à jour dans WaveLab Pro.

## <span id="page-620-0"></span>**Préparation du projet Cubase pour WaveLab Exchange**

- 1. Dans Cubase, ouvrez le projet que vous souhaitez préparer pour WaveLab Exchange.
- 2. Sélectionnez **Fichier > Exporter > Mixage audio**.
- 3. Dans la boîte de dialogue **Exporter mixage audio**, indiquez un nom de fichier et un chemin d'accès.
- 4. Dans le menu local **Format de fichier**, sélectionnez **Fichier Wave** ou **Fichier Wave 64**.
- 5. Activez **Insérer les éléments iXML**.
- 6. Cliquez sur **Exporter**.

# **Édition d'un fichier audio dans Cubase**

CONDITION PRÉALABLE

Le projet Cubase a été préparé pour WaveLab Exchange.

#### PROCÉDÉR AINSI

- 1. Dans WaveLab Pro, ouvrez le fichier audio dans l'**Éditeur Audio**. Une ligne jaune au-dessus de l'onglet de fichiers indique que le fichier a été rendu dans Cubase.
- 2. Sélectionnez l'onglet **Éditer**.
- 3. Dans la section **Source**, cliquez sur **Éditer le Projet**. Le projet Cubase qui contient le fichier audio s'ouvre.
- 4. Dans Cubase, éditez le fichier audio.
- 5. Sélectionnez **Fichier > Exporter > Mixage audio**.
- 6. Dans la boîte de dialogue **Exporter mixage audio**, activez **Insérer les éléments iXML**.

IMPORTANT

Ne modifiez pas le nom du fichier ou son chemin d'accès.

7. Cliquez sur **Exporter**.

LIENS ASSOCIÉS

[Préparation du projet Cubase pour WaveLab Exchange à](#page-620-0) la page 621 [Onglet Couleurs à](#page-99-0) la page 100

# **Traitement par lots**

<span id="page-622-0"></span>Le traitement par lots dans WaveLab Pro permet de traiter par lots n'importe quel nombre de fichiers audio ou de montage audio à l'aide des plug-ins et préréglages de la **Section Maître**, des effets hors ligne ainsi que d'autres plug-ins spécifiques au traitement par lots.

Chaque fichier est traité, puis enregistré vers un dossier de votre choix. Vous pouvez modifier le format de fichier, renommer le fichier d'après un jeu de règles et exécuter une application externe à la fin du traitement par lots. Vous pouvez traiter autant de fichiers que vous le souhaitez en tirant parti du traitement multiple sur les processeurs multi-cœurs.

Quand vous enregistrez des fichiers du processeur par lots, vous pouvez exécuter des lots plusieurs fois si nécessaire. Par exemple, vous pouvez avoir un dossier de fichiers audio 24bits, que vous voulez normaliser, auquel vous voulez ajouter un fondu de sortie et réduire le dithering à 16bits 44,1kHz. Vous pouvez enregistrer cela sous forme de fichier de processeur par lots et réexécuter le lot à chaque fois que vous mettez les fichiers d'origine à jour. Cette procédure peut être simplifiée à l'aide de modèles de lots.

#### **Avantages du traitement par lots de WaveLab Pro**

Pendant le traitement de plug-ins multipasse, d'autres plug-ins de la chaîne de plug-ins sont utilisés uniquement quand cela est nécessaire et l'écriture de fichier est réduite pour un unique processus d'écriture. Cela améliore les performances du traitement par lots. Le graphique suivant illustre les utilisations avancées des plug-ins multipasse du traitement par lots.

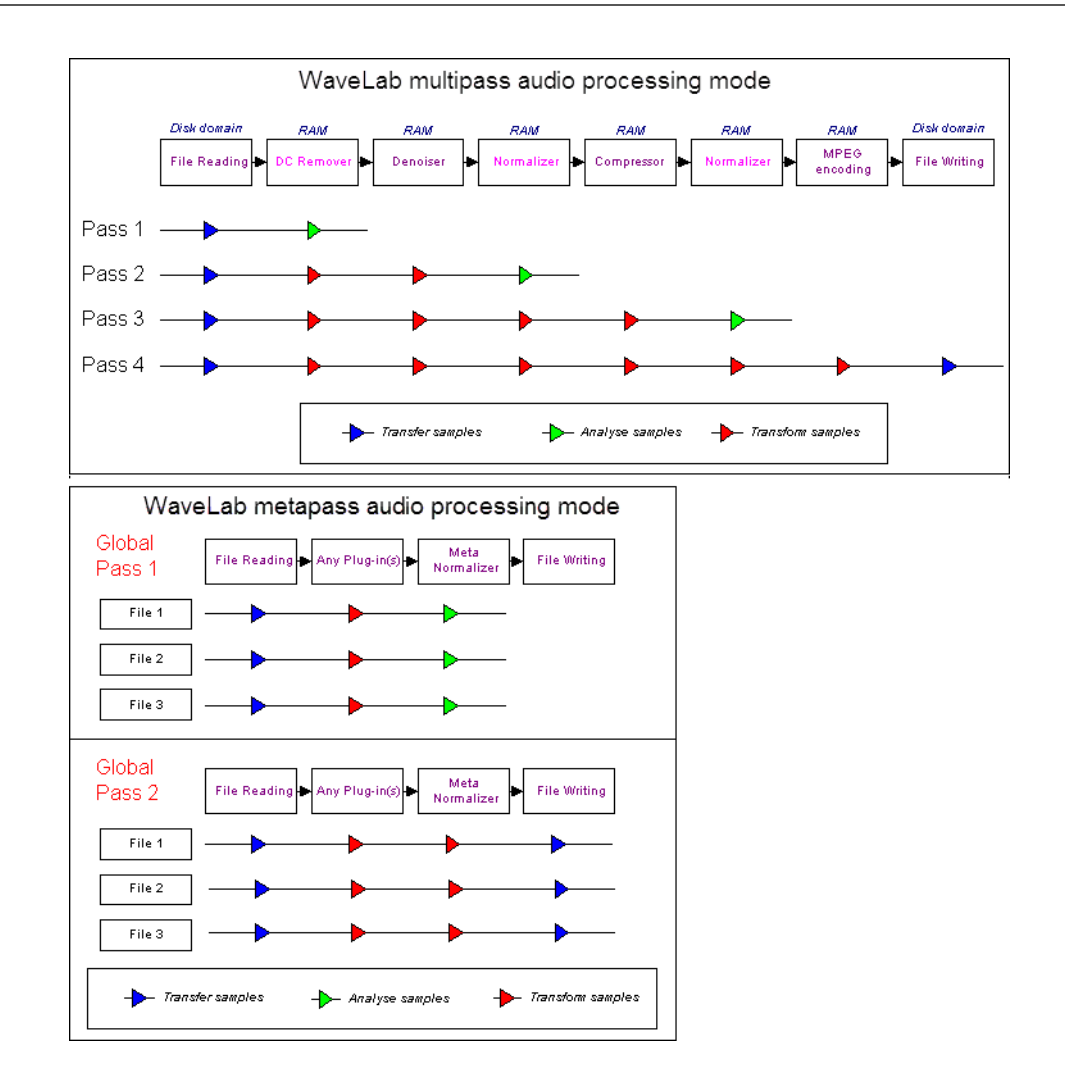

### **Traitement par lots des métadonnées**

Vous pouvez traiter les métadonnées par lots. Pour ce faire, configurez la boîte de dialogue **Métadonnées** dans la fenêtre **Traitement par lots** et appliquez ces métadonnées aux fichiers du traitement par lots.

```
LIENS ASSOCIÉS
Métadonnées dans la fenêtre Traitement par lots à la page 194
```
# **Fenêtre Traitement par Lots**

Cette fenêtre permet de traiter par lots n'importe quel nombre de fichiers audio ou de montages audio à l'aide des plug-ins et préréglages de la **Section Maître**, des effets hors ligne ainsi que d'autres plug-ins.

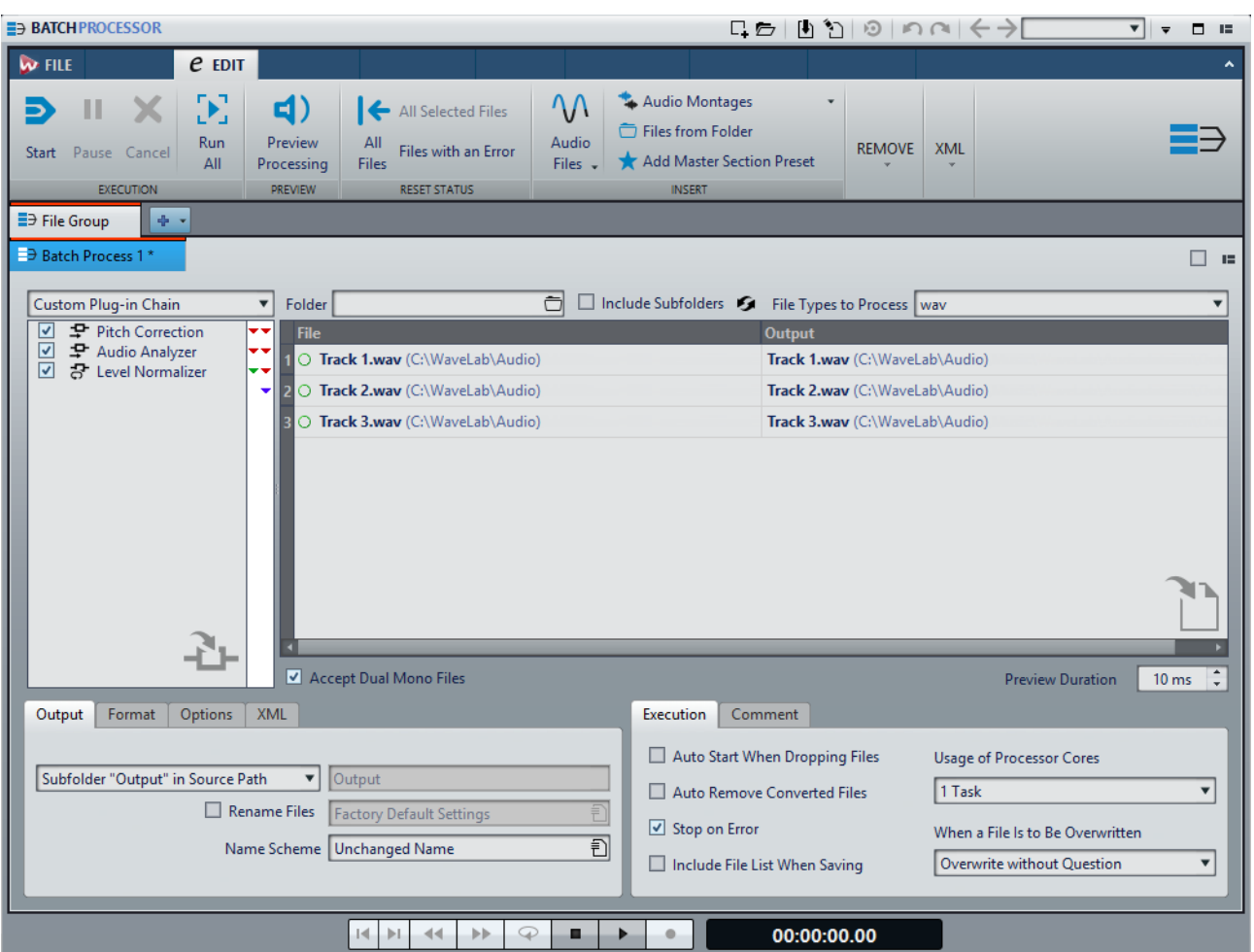

# **Onglet Éditer**

### **Exécution**

#### **Démarrage**

Exécute le traitement par lots.

#### **Pause**

Arrête le processus, ce qui permet de récupérer de la puissance. Vous pouvez reprendre le traitement en cliquant de nouveau sur le bouton **Pause**.

### **Annuler**

Annule le processus en cours.

#### **Tout lancer**

Permet d'exécuter à la suite tous les lots ouverts. C'est-à-dire qu'un traitement par lots commence quand le précédent se termine. Une erreur n'empêche pas le démarrage d'un traitement par lots. Si vous arrêtez le traitement actif, le traitement global s'arrête.

### **Aperçu**

#### **Aperçu du traitement**

Permet de pré-écouter l'effet du traitement par lots sur un fichier du lot. L'aperçu inclut tous les effets et le format de fichier.

### **Réinitialiser le statut**

#### **Tous les fichiers**

Réinitialise les fichiers dont le statut est «Effectué», «Erreur» ou «À faire».

#### **Tous les fichiers sélectionnés**

Permet de réinitialiser tous les fichiers sélectionnés dont le statut est «Effectué», «Erreur» ou «À faire».

#### **Fichiers avec une erreur**

Réinitialise les fichiers dont le statut est «Erreur» ou «À faire».

#### **Insérer**

#### **Fichiers audio**

Permet de sélectionner le fichier audio devant être ajouté au traitement par lots.

#### **Montages audio**

Permet de sélectionner le montage audio devant être ajouté au traitement par lots.

#### **Fichiers d'un dossier**

Permet d'ouvrir la boîte de dialogue **Ajouter des fichiers d'un dossier**, afin d'ajouter au traitement par lots des fichiers d'un type spécifique se trouvant dans un dossier.

### **Ajouter un préréglage de Section Maître**

Permet d'ajouter les plug-ins de la **Section Maître** au traitement par lots.

#### **Remove**

### **Tous les fichiers**

Permet de supprimer de la liste tous les fichiers qui ne sont pas en cours de traitement.

#### **Fichiers sélectionnés**

Permet de supprimer de la liste les fichiers sélectionnés qui ne sont pas en cours de traitement.

#### **Tout sauf la sélection**

Permet de supprimer de la liste tous les fichiers qui ne sont pas sélectionnés, ni en cours de traitement.

#### **Fichiers traités avec succès**

Permet de supprimer de la liste tous les fichiers dont le statut est «Succès».

#### **Fichiers avec des erreurs**

Permet de supprimer de la liste tous les fichiers dont le statut est «Erreur».

**XML**

#### **Description audio XML**

Permet d'ouvrir la boîte de dialogue **Description audio XML**, afin de programmer WaveLab Pro pour qu'il puisse interpréter la structure du fichier XML que vous souhaitez lire.

## **Chaîne de plug-ins audio**

Permet d'ajouter des plug-ins que le signal audio traverse, de haut en bas.

Vous définissez la liste en faisant glisser les plug-ins depuis la section de plug-ins.

- Pour supprimer un plug-in de la liste, sélectionnez-le et appuyez sur [Suppr] ou faites un clic droit sur un plug-in et sélectionnez **Retirer**.
- Pour éditer un plug-in, double-cliquez dessus ou cliquez avec le bouton droit sur un plug-in et sélectionnez **Éditer**.

Des flèches de cloueurs rouge, verte et bleue à droite de la liste de la chaîne de plug-ins indiquent le chemin du signal audio quand des plug-ins ont été ajoutés à la liste.

Vous pouvez empêcher le traitement d'un plug-in en le désactivant.

### **Fichiers à traiter**

Permet de spécifier les fichiers à traiter. Vous pouvez ajouter des fichiers à la liste par glisser-déposer ou utiliser les options d'insertion de l'onglet **Éditer**.

#### **Options du menu contextuel**

Vous pouvez cliquez avec le bouton droit sur un fichier pour accéder à un menu contextuel avec les options suivantes:

#### **Réinitialiser le statut**

Réinitialise sur «Non traité» le statut des fichiers sélectionnés.

#### **Remove**

Supprime les fichiers sélectionnés de la liste.

#### **Ouvrir dans WaveLab Pro**

Ouvre le fichier sélectionné dans WaveLab Pro.

#### **Localiser dans Explorateur/Finder**

Ouvre le dossier du fichier sélectionné dans Explorateur de fichiers/Finder Mac OS.

#### **Ouvrir avec l'application par défaut**

Ouvre le fichier sélectionné avec l'application par défaut, comme un lecteur de médias.

#### **Aperçu du traitement**

Permet de pré-écouter l'effet du traitement par lots sur le fichier sélectionné. L'aperçu inclut tous les effets et le format de fichier.

#### **Insérer des fichiers audio**

Permet d'ouvrir un sous-menu dans lequel vous pouvez sélectionner les fichiers audio devant être ajoutés à la liste de fichiers.

#### **Insérer des montages audio**

Permet d'ouvrir un sous-menu dans lequel vous pouvez sélectionner les montages audio devant être ajoutés à la liste de fichiers.

#### **Options proposées au-dessus de la liste de fichiers**

Voici les options proposées au dessus de la liste de fichiers:

#### **Dossier**

Permet de sélectionner le dossier devant être ajouté au traitement par lots.

Chaque fois que vous lancez le traitement par lots, le dossier sélectionné est analysé et les fichiers audio qui s'y trouvent sont traités.

Pour désactiver cette option, effacez le chemin d'accès.

#### À NOTER

Si vous souhaitez utiliser des fichiers XML en mode dossier, il vous faut sélectionner **Descripteurs XML** dans le menu **Types de fichiers à traiter**.

#### **Inclure les sous-dossiers**

Quand cette option est activée, les sous-dossiers du dossier sélectionné sont également analysés. Les fichiers audio qui se trouvent dans ces sous-dossiers sont inclus dans le traitement par lots.

#### **Rafraîchir**

Permet d'actualiser le dossier sélectionné et, si l'option **Inclure les sous-dossiers** a été activée, ses sous-dossiers. Tous les fichiers audio qui se trouvent dans les dossiers sont inclus dans le traitement par lots.

#### **Type de fichier à traiter**

Permet de définir les types de fichiers qui doivent être inclus dans le traitement par lots. Vous pouvez également choisir d'inclure tous les types de fichiers dans le traitement par lots.

### **Options proposées sous la liste de fichiers**

Voici les options proposées sous la liste de fichiers:

#### **Accepter les fichiers dual-mono**

Si cette option est activée, vous pouvez ajouter des fichiers dual-mono à votre traitement par lots.

#### **Durée de l'aperçu**

Détermine la durée de l'aperçu.

## **Onglet Sortie**

Dans cet onglet, vous pouvez définir l'emplacement de destination des fichiers que vous souhaitez traiter.

### **Type du dossier de destination**

Définit un type de dossier de destination. Voici les types disponibles:

• **Temporaire (annulable)**

Enregistre le signal audio traité dans un fichier temporaire. Pour cela, le fichier source doit déjà être ouvert dans l'**Éditeur Audio**.

• **Comme le chemin d'accès source**

Le fichier est rendu dans son dossier d'origine.

• **Sous-dossier du chemin source**

Le fichier est rendu dans un sous-dossier personnalisé à l'intérieur du dossier d'origine.

• **Sous-dossier "Sortie" dans le chemin source**

Le fichier traité est rendu dans le sous-dossier Sortie du Dossier surveillé. Ce sous-dossier est automatiquement créé par WaveLab Pro.

• **Nouveau chemin d'accès**

Le fichier est rendu dans un dossier de destination que vous devez spécifier.

- **Nouveau chemin d'accès + Dossier source** Identique à l'option précédente, mais le nom du dossier du fichier source est ajouté au chemin.
- **Nouveau chemin d'accès + Dossier source (2 niveaux)** Identique à l'option précédente, mais les noms du dossier du fichier source et de ses parents sont ajoutés au chemin.
- **Nouveau chemin d'accès + Dossier source (3 niveaux)** Identique à l'option précédente, avec un élément de plus ajouté au chemin de la source.

#### • **Pas de sortie audio**

Le traitement est effectué et aucun fichier n'est écrit sur le disque. Si vous travaillez avec des Dossiers surveillés, cette option n'est utile qu'à condition d'utiliser le plug-in Analyseur Audio pour générer un fichier texte à partir du fichier audio source, sans générer de nouveau fichier audio. Le fichier texte est toujours créé dans le sous-dossier Sortie du Dossier surveillé.

#### À NOTER

Pour les Dossiers surveillés, le dossier de destination peut également être déterminé par un fichier XML contenant ces informations.

#### **Chemin**

Spécifiez le dossier dans lequel les fichiers audio sont rendus.

#### **Renommer des fichiers**

Si cette option est activée, les noms des fichiers sources sont traités par un préréglage de renommage, afin de produire de nouveaux noms pour les fichiers rendus.

#### **Champ Renommer**

Permet d'ouvrir la boîte de dialogue **Renommer les fichiers** afin de configurer un schéma de nom.

#### **Schéma de nommage**

Permet de définir des schémas de noms pour les fichiers ou montages audio pour lesquels vous souhaitez effectuer un rendu. Vous pouvez enregistrer les schémas de noms sous forme de préréglages.

#### LIENS ASSOCIÉS

[Schémas de nommage à](#page-107-0) la page 108

### **Onglet Format**

Dans cet onglet, vous pouvez définir le format des fichiers que vous souhaitez traiter et comment les métadonnées doivent être gérées.

#### **Format de fichier**

Permet d'ouvrir la boîte de dialogue **Format de Fichier Audio** pour les formats de fichier unique ou pour les formats de fichier multiple.

#### **Métadonnées de lots**

Permet de sélectionner une des options suivantes pour gérer les métadonnées de lots:

- Ignorer les métadonnées de lots et préserver les métadonnées dans le fichier audio.
- Fusionner les métadonnées de lots avec les métadonnées du fichier audio.

• Remplacer les métadonnées du fichier audio par les métadonnées de lots.

Ces options ont uniquement un effet si **Hériter du fichier source** est activé dans la boîte de dialogue **Format de Fichier Audio**.

#### **Pour les Montages Audio, rendre des Images CD avec feuille de minutage**

Quand cette option est activée, les Montages Audio sont rendus en tant qu'images CD avec feuille de minutage.

## **Onglet Options**

Cet onglet permet d'effectuer des réglages supplémentaires pour le traitement par lots.

#### **Créer des fichiers de crêtes**

Si cette option est activée, des fichiers de crêtes sont créés pour chaque fichier rendu.

#### **Pas de trainée de réverbération**

Si cette option est activée, un fondu est réalisé aux limites de la plage audio quand un nouveau fichier est créé, ou bien un fondu enchaîné est réalisé avec l'audio adjacent dans le cas d'un traitement en place.

Les fondus enchaînés permettent une transition douce entre les parties traitées et non traitées. La durée et la forme du fondu enchaîné sont définies dans les **Préférences des fichiers audio**. Si le fondu est plus long que la moitié du fichier traité, il est omis.

#### **Copier les marqueurs**

Quand cette option est activée, les marqueurs inclus dans la plage à traiter sont copiés vers le fichier rendu.

#### **En cas de succès, exécutez l'outil externe**

Permet de sélectionner un outil externe à exécuter à la fin du traitement par lots. Par exemple, vous pouvez envoyer, télécharger ou archiver les fichiers obtenus. Pour pouvoir sélectionner des outils, vous devez les spécifier dans la boîte de dialogue **Configurer les outils externes**.

Cette option n'a aucun effet si vous travaillez avec des Dossiers surveillés.

### **Onglet XML**

Cet onglet vous permet de configurer les options de création des fichiers XML qui contiennent les informations sur les fichiers audio.

#### **Traiter**

Permet de choisir si le fichier XML de sortie doit être créé en partant de zéro (**Générer un fichier XML/HTML**) ou à partir des fichiers XML d'entrée (**Transformer un fichier XML d'entrée**). Si vous ne souhaitez pas utiliser de processus XML, sélectionnez l'option **Aucun processus XML**.

#### **Préréglages**

Permet d'enregistrer et de restaurer les préréglages de configuration.

#### **Fichier XSLT**

Chemin d'accès du fichier XSLT utilisé pour générer le fichier XML.

#### **Paramètres optionnels**

Liste des paramètres devant être transmis au processus XSLT. Vous pouvez saisir de nouveaux paramètres dans la zone de texte ou cliquer sur l'icône de crayon afin d'accéder à la boîte de dialogue **Paramètres pour le traitement XSLT** et d'y saisir les nouveaux paramètres.

### **Onglet Exécution**

Cet onglet permet d'effectuer des réglages supplémentaires pour le traitement par lots.

#### **Démarrage automatique lors du dépôt de fichiers**

Quand cette option est activée, le traitement commence automatiquement quand vous faites glisser un fichier dans la liste.

#### **Retirer automatiquement les fichiers convertis**

Quand cette option est activée, un fichier est supprimé de la liste une fois qu'il est traité.

#### **Arrêt quand erreur**

Si cette option est activée, le processus global s'arrête lorsqu'une erreur est rencontrée. Sinon, le fichier comportant l'erreur est marqué en rouge, et le fichier suivant est traité, le cas échéant.

Cette option n'a aucun effet si vous travaillez avec des Dossiers surveillés.

#### **Inclure la liste des fichiers lors de l'enregistrement**

Si cette option est activée, la liste des fichiers (avec leur statut) est enregistrée avec le document de Traitement par lots.

### **Utilisation des cœurs du processeur**

Permet de sélectionner le nombre de cœurs devant être utilisés simultanément. Le contenu de ce menu local dépend de votre matériel informatique.

#### **Quand un fichier est sur le point d'être écrasé**

Spécifiez le comportement quand un fichier est sur le point d'être écrasé. Voici les options disponibles:

- **Écraser sans questions**
- **S'arrêter et demander**
- **Rapporter comme erreur**
- **Sauter et marquer comme effectué**
- **Renommage automatique**

Cette option n'a aucun effet si vous travaillez avec des Dossiers surveillés.

### **Onglet Commentaire**

Dans cet onglet, vous pouvez saisir un commentaire pour le document de traitement par lots actif.

### **Fenêtre Plug-ins de traitement par lots**

La fenêtre **Plug-ins** des traitements par lots vous permet de sélectionner des plug-ins et des préréglages de **Section Maître** à inclure dans le traitement par lots. Un plug-in ou préréglage peut être glissé dans la chaîne de plug-ins audio du document de traitement par lots actif. Vous pouvez aussi double-cliquer sur un plug-in pour l'ajouter à la fin de la chaîne.

• Pour ouvrir la fenêtre **Plug-ins**, ouvrez un fichier de traitement par lots et sélectionnez **Fenêtres outils > Plug-ins de traitement par lots**.

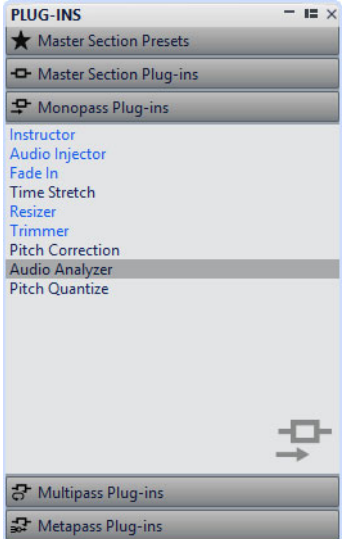

À partir des catégories suivantes, vous pouvez sélectionner des plug-ins ou des préréglages de **Section Maître**:

#### **Préréglages de la Section Maître**

Il s'agit de la liste des préréglages de la **Section Maître**.

#### **Plug-ins de la Section Maître**

Liste de tous les plug-ins disponibles dans la **Section Maître**.

#### **Plug-ins Monopasse**

Liste des plug-ins monopasse. Monopasse signifie que le signal audio n'a besoin de passer qu'une seule fois par le plug-in pour être traité. Ces plug-ins ne sont pas disponibles dans la **Section Maître**.

#### **Plug-ins Multipasse**

Liste des plug-ins multipasse. Multipasse signifie que l'audio doit être analysé au moins une fois avant d'être modifié. Ces plug-ins ne sont pas disponibles dans la **Section Maître**. Certains sont uniques au **Traitement par lots**.

#### **Plug-ins Métapasse**

Liste des plug-ins métapasse. Métapasse signifie que l'audio est analysé une fois et est traité une fois que tous les fichiers ont été analysés, pour prendre toutes les analyses en compte. Ces plug-ins ne pas disponibles dans la **Section Maître** et sont uniques au **Traitement par lot**.

# **Processeurs hors ligne**

Un grand nombre de types de plug-ins peuvent être appliqués au traitement par lots.

Voici les types de plug-ins de traitement par lots disponibles:

- Les plug-ins **Monopasse** ne nécessitent qu'un passage lors du traitement. Un effet de plug-in monopasse traite le signal puis le transfère au plug-in suivant.
- Les plug-ins **Multipasse** nécessitent deux passes ou plus (une ou plusieurs passes d'analyse suivies d'une passe de traitement) avant de traiter l'audio. Certaines se trouvent uniquement dans la fenêtre **Traitement par Lots**, tandis que d'autres se trouvent également dans l'**Éditeur Audio**, en tant que processeurs hors ligne.
- Les plug-ins **Métapasse** sont uniques à la fenêtre **Traitement par lots** et nécessitent au moins une passe d'analyse sur tous les fichiers audio avant que l'audio ne soit traité. Après l'analyse de l'audio, un plug-in métapasse tient compte de tous les autres plug-ins de la chaîne d'effets avant de traiter l'audio.

### **Préréglages de la Section Maître**

Ces préréglages sont mis à jour chaque fois que vous enregistrez un nouveau préréglage dans la **Section Maître**. Les préréglages contiennent aussi les paramètres de gain de la **Section Maître**.

### **Plug-ins de la Section Maître**

Ces plug-ins sont tous les plug-ins disponibles pour la **Section Maître**, triés de la même manière.

### **Plug-ins Métapasse**

Un plug-in métapasse analyse tous les fichiers du lot, récolte les résultats et traite les fichiers en faisant varier les quantités. Le résultat de l'analyse d'un fichier peut affecter la manière dont les autres fichiers sont traités.

Un exemple typique d'un plug-in de métapasse est le **Loudness Meta Normalizer**, qui peut traiter un certain nombre de fichiers afin qu'ils aient tous la sonie du fichier le plus fort dans le lot.

Les plug-ins de métapasse peuvent être librement combinés avec d'autres types de traitements. Par exemple, vous pouvez utiliser le **Méta-Normaliseur de Sonie** et le **Normaliseur** standard dans le même lot. Vous pouvez aussi combiner des plug-ins de métapasse avec des plug-ins de multipasse.

Un plug-in de métapasse nécessite deux passes de traitement. Pendant la première passe, tous les fichiers d'un lot sont analysés et pendant la seconde passe, ils sont tous traités.

Cela diffère d'autres plug-ins de multipasse, où chaque fichier doit être analysé/traité deux fois ou plus si nécessaire.

## **Éviter l'écrêtage lors de l'augmentation du niveau de signal**

Les processeurs augmentent souvent le niveau de signal. Si vous ne faites pas attention, votre fichier peut être déformé quand il quitte le lot. Afin d'éviter cela, vous pouvez utiliser l'option **Seulement si écrêtage** du plug-in multipasse **Normaliseur de niveau**.

Il est possible d'amplifier le signal au-dessus de 0dB (niveau complet) dans un flux audio, car WaveLab Pro utilise le traitement interne 32 bits. Il y a beaucoup de marge de sécurité supplémentaire et le signal n'est pas écrêté. Cependant, quand un signal dépassant 0dB est converti en fichier 16bits à la sortie du traitement par lots, un écrêtage se produit.

Pour résoudre ce problème, vous pouvez insérer l'effet **Normaliseur** à la fin de la chaîne de signal. Le Normalizer augmente ou réduit les niveaux le cas échéant de sorte que les crêtes du signal atteignent exactement la valeur spécifiée juste avant la conversion en fichier. Cela s'avère utile même si **Seulement si écrêtage** n'est pas activé.

Si vous voulez que le **Normaliseur** soit uniquement appliqué pour éviter l'écrêtage, activez **Seulement si écrêtage**. Quand cette option est activée, la sortie du signal peut être faible, mais l'audio ne subit pas d'écrêtage grâce à l'amplification au sein des processeurs.

Vous pouvez ainsi utiliser le **Normaliseur** comme un limiteur sans aucune distorsion.

Si vous réduisez la résolution, ajoutez le plug-in de dithering après le plug-in Normaliseur.

# <span id="page-635-0"></span>**Utilisation des traitements par lots**

# **Créer un fichier de traitement par lots**

Les fichiers de traitement par lots vous permettent de configurer un traitement par lots.

PROCÉDÉR AINSI

1. Sélectionnez **Fichier > Nouveau**.

Si vous avez spécifié un modèle comme modèle par défaut, cliquer sur **Nouveau** ouvre un nouveau modèle avec les paramètres du modèle par défaut.

- 2. Cliquez sur **Traitement par Lots**.
- 3. Procédez de l'une des manières suivantes:
	- Pour ouvrir un fichier de traitement par lots vide, sélectionnez **Créer vide**.
	- Pour créer un fichier de traitement par lots qui contient tous les fichiers ouverts dans WaveLab Pro, sélectionnez **À partir du fichier actif**.
	- Pour créer un traitement par lots à partir d'un modèle, sélectionnez **Modèles** et cliquez sur le modèle que vous souhaitez utiliser.

## **Enregistrer un fichier de traitement par lots**

CONDITION PRÉALABLE

Configurez votre traitement par lots.

- 1. Procédez de l'une des manières suivantes:
	- Pour enregistrer un fichier de traitement par lots pour la première fois, sélectionnez **Fichier > Sauver sous**.
	- Pour sauver un fichier de traitement par lots qui a déjà été enregistré, cliquez sur **Sauver** ou sélectionnez **Fichier > Sauver**.
- 2. Spécifiez un nom de fichier et un chemin d'accès.
- 3. Facultatif: Activez **Inclure la liste des fichiers**.
- 4. Cliquez sur **Enregistrer**.

### **Boîte de dialogue Sauvegarde du Traitement par lots**

Dans cette boîte de dialogue, vous pouvez spécifier le nom et l'emplacement du fichier de traitement par lots que vous voulez enregistrer.

• Pour ouvrir la boîte de dialogue **Sauvegarde du Traitement part lots**, cliquez sur le bouton **Sauver sous** ou sélectionnez **Fichier > Sauver sous**.

#### **Nom**

Le nom du fichier à écrire.

#### **Emplacement**

L'emplacement où vous voulez enregistrer le fichier.

#### **Inclure la liste des fichiers**

Si cette option est activée, la liste des fichiers est aussi enregistrée, ainsi que le statut de chaque fichier.

#### **Sauver**

Permet d'enregistrer le fichier.

#### **Enregistrer une copie**

Permet d'enregistrer une copie du fichier de traitement par lots ouvert. Le traitement par lots fait toujours référence au fichier source. Cliquez sur la flèche située en bas à droite du bouton **Sauver** pour accéder à l'option **Enregistrer une copie**.

# **Ajout de fichier à un traitement par lots**

Vous pouvez ajouter des fichiers audio et des montages audio à un traitement par lots.

### **Ajouter des fichiers audio à un traitement par lots**

#### CONDITION PRÉALABLE

Créez un nouveau fichier de traitement par lots ou ouvrez un fichier existant.

- 1. Dans la fenêtre **Traitement par Lots**, sélectionnez l'onglet **Éditer**.
- 2. Dans la section **Insérer**, cliquez sur **Fichiers Audio**.
- 3. Sélectionnez **Parcourir**.
- 4. Accédez à l'emplacement du fichier audio à ajouter et sélectionnez-le.
- 5. Cliquez sur **Ouvrir**.

#### **RÉSULTAT**

Le fichier audio est ajouté au traitement par lots.

#### À NOTER

Vous pouvez aussi ajouter des fichiers audio en faisant un clic droit dans la fenêtre **Fichiers à traiter** et en sélectionnant **Insérer des fichiers audio > Groupe de fichiers > Tout sélectionner**, ou en sélectionnant un des fichiers audio ouverts dans la liste.

### **Ajouter des montages audio à un traitement par lots**

#### CONDITION PRÉALABLE

Créez un nouveau fichier de traitement par lots ou ouvrez un fichier existant.

#### PROCÉDÉR AINSI

- 1. Dans la fenêtre **Traitement par Lots**, sélectionnez l'onglet **Éditer**.
- 2. Dans la section **Insérer**, cliquez sur **Montages Audio**.
- 3. Sélectionnez **Parcourir**.
- 4. Accédez à l'emplacement du montage audio à ajouter et sélectionnez-le.
- 5. Cliquez sur **Ouvrir**.

#### RÉSULTAT

Le montage audio est ajouté au traitement par lots.

#### À NOTER

Vous pouvez aussi ajouter des montages audio en faisant un clic droit dans la fenêtre **Fichiers à traiter** et en sélectionnant **Insérer des montages audio > Groupe de fichiers > Tout sélectionner**, ou en sélectionnant un des montages audio ouverts dans la liste.

### **Ajouter des fichiers d'un dossier à un traitement par lots**

Vous pouvez ajouter tous les fichiers qui se trouvent dans un dossier à un traitement par lots.

#### CONDITION PRÉALABLE

Créez un nouveau fichier de traitement par lots ou ouvrez un fichier existant.

- 1. Dans la fenêtre **Traitement par Lots**, sélectionnez l'onglet **Éditer**.
- 2. Dans la section **Insérer**, cliquez sur **Fichiers d'un dossier**.
- 3. Dans la boîte de dialogue **Ajouter des fichiers d'un dossier**, définissez l'emplacement du dossier.
- 4. Facultatif: activez **Inclure les sous-dossiers** si vous souhaitez inclure les fichiers situés dans des sous-dossiers.
- 5. Spécifiez le type de fichier.
- 6. Cliquez sur **OK**.

#### RÉSULTAT

Tous les fichiers sont ajoutés à la liste de fichiers à traiter.

### **Ajouter des fichiers d'un dossier par défaut à un traitement par lots**

Il est possible de définir un dossier par défaut dans lequel vous pouvez placer les fichiers devant être traités par lots. Chaque fois que vous lancez le traitement par lots, le dossier sélectionné est analysé et les fichiers audio qui se trouvent dedans sont ajoutés à la liste de fichiers et traités.

#### CONDITION PRÉALABLE

Créez un nouveau fichier de traitement par lots ou ouvrez un fichier existant.

PROCÉDÉR AINSI

1. Dans le champ **Dossier**, définissez le dossier source.

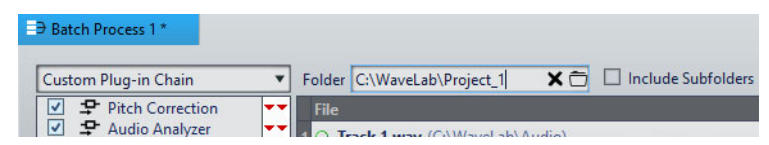

- 2. Si vous souhaitez inclure les fichiers qui se trouvent dans les sous-dossiers, activez **Inclure les sous-dossiers**.
- 3. Dans le menu local **Types de fichiers à traiter**, sélectionnez les types de fichiers audio à inclure.
- 4. Pour lancer le traitement par lots, sélectionnez l'onglet **Éditer** et cliquez sur **Démarrer**.

# **Chaîne de plug-ins personnalisée / Préréglage de Section Maître associé**

Vous pouvez traiter des fichiers par lots à l'aide d'une chaîne de plug-ins commune ou traiter par lots chaque fichier avec son propre préréglage de la **Section Maître** associé. Vous pouvez aussi choisir de n'utiliser aucun plug-in pour le traitement par lots et d'utiliser uniquement les autres fonctionnalités de la fenêtre **Traitement par lots**, par exemple, la conversion de format de fichier ou le traitement de métadonnées.

# **Ajouter des plug-ins à un traitement par lots**

Vous pouvez créer une chaîne de plug-ins personnalisée et y inclure le traitement par lots.

CONDITION PRÉALABLE

Créez un nouveau fichier de traitement par lots ou ouvrez un fichier existant.

#### PROCÉDÉR AINSI

1. Ouvrez le menu local de traitement par lots et sélectionnez **Chaîne de plug-ins personnalisée**.

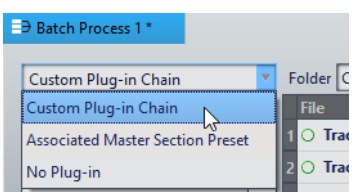

- 2. Dans la fenêtre **Plug-in**, procédez de l'une des manières suivantes:
	- Sélectionnez le plug-in ou le préréglage de la **section Maître** que vous souhaitez utiliser, puis faites-le glisser dans la **Chaîne de plug-ins personnalisée**.
	- Double-cliquez sur un plug-in ou un préréglage de la **Section Maître** pour l'ajouter à la fin de la chaîne de plug-ins.

### **Chemin du signal audio**

Le chemin du signal audio d'un processus par lots est indiqué par des flèches rouges, vertes et bleues dans la liste de la chaîne de plug-ins audio.

- Une flèche rouge indique que le signal est traité, puis envoyé au plug-in suivant.
- Une flèche verte indique que le signal est analysé à ce stade de la chaîne audio, mais n'est pas encore modifié et donc n'est pas envoyé au plug-in suivant. Quand le flux audio touche à sa fin, il est redémarré. La prochaine fois que le signal atteindra ce plug-in, il sera modifié et envoyé au plug-in suivant. Certains plug-ins ont besoin de plusieurs analyses avant de passer au plug-in suivant.
- Une flèche bleue indique que le signal a été complètement traité à ce stade et est écrit sur le disque.
- Une ligne séparatrice verticale indique qu'une métapasse se produit. Cela signifie que les fichiers sont lus et traités à nouveau l'un après l'autre.

#### À NOTER

Certains plug-ins multipasse demandent plusieurs passes d'analyse ou envoient le signal plus loin dans la chaîne sans demander au flux audio de redémarrer. Ce comportement dépend des paramètres de plug-in et du contenu audio et ne peut pas être influencé.

### **Suppression de fichiers et de plug-ins du traitement par lots**

PROCÉDÉR AINSI

• Dans la liste **Chaîne de plug-ins personnalisée** ou **Fichiers à traiter**, cliquez avec le bouton droit sur l'élément que vous voulez supprimer et sélectionnez **Supprimer**, ou sélectionnez un élément et appuyez sur [Suppr].

### **Modification de l'ordre des plug-ins dans le traitement par lots**

CONDITION PRÉALABLE

Créez un nouveau fichier de traitement par lots ou ouvrez un fichier existant.

PROCÉDÉR AINSI

• Sélectionnez un plug-in ou un préréglage de la **Section Maître** dans la liste des chaînes de plug-ins et faites-le glisser vers une autre position.

### **Aperçu de l'effet du traitement par lots**

Vous pouvez avoir un aperçu de l'effet du traitement par lots sur tous les fichiers d'un lot. L'aperçu inclut tous les effets et le format de fichier.

CONDITION PRÉALABLE

Configurez votre traitement par lots.

PROCÉDÉR AINSI

1. Dans l'angle inférieur droit de la fenêtre **Traitement par lots**, définissez la **Durée de l'aperçu**.

La durée de l'aperçu peut être entre 2 secondes et 59 secondes.

2. Faites un clic droit sur le fichier dont vous voulez un aperçu et sélectionnez **Aperçu du traitement**.

# **Traitement de fichiers ouverts**

Pour traiter un fichier qui est déjà ouvert, vous devez prendre certaines choses en considération.

- Si le nouveau fichier a le même nom et est enregistré au même emplacement, le fichier n'est pas enregistré car il est déjà ouvert.
- Si le nouveau fichier a le même nom, est enregistré au même emplacement et que le nombre de canaux change dans le fichier (mono devient stéréo et vice versa), un nouveau document est créé, qui est ouvert dans une fenêtre sans titre.

# **Sélection d'un format de sortie pour le traitement par lots**

Vous pouvez effectuer le rendu dans un format audio unique ou dans plusieurs.

CONDITION PRÉALABLE

Créez un nouveau fichier de traitement par lots ou ouvrez un fichier existant.

PROCÉDÉR AINSI

- 1. Dans la fenêtre **Traitement par Lots**, sélectionnez l'onglet **Format**.
- 2. Cliquez sur le champ **Format de fichier**.
- 3. Sélectionnez **Éditer format unique** ou **Éditer multiformat**.
- 4. Dans la boîte de dialogue **Format de fichier audio**, configurez les paramètres à votre convenance et cliquez sur **OK**.

# **Configuration d'un emplacement de fichiers pour le traitement par lots**

CONDITION PRÉALABLE

Créez un nouveau fichier de traitement par lots ou ouvrez un fichier existant.

- 1. Dans la fenêtre **Traitement par Lots**, sélectionnez l'onglet **Sortie**.
- 2. Définissez le type de dossier de destination et le dossier dans lequel les fichiers audio sont rendus.

# **Spécification d'une stratégie de remplacement**

CONDITION PRÉALABLE

Créez un nouveau fichier de traitement par lots ou ouvrez un fichier existant.

#### PROCÉDÉR AINSI

- 1. Sélectionnez l'onglet **Exécution**.
- 2. Dans le menu local **Quand un fichier est sur le point d'être écrasé**, sélectionnez l'une des stratégies de remplacement:
	- **Écraser sans questions**
	- **S'arrêter et demander**
	- **Rapporter comme erreur**
	- **Sauter et marquer comme effectué**
	- **Renommage automatique**

### **Nommage de fichiers audio rendus**

Avec la fonction de renommage de la fenêtre **Traitement par lots**, vous pouvez générer de nouveaux noms pour les fichiers rendus en fonction de règles personnalisées.

CONDITION PRÉALABLE

Ouvrez un fichier de traitement par lots.

#### PROCÉDÉR AINSI

- 1. Dans la fenêtre **Traitement par Lots**, sélectionnez l'onglet **Sortie**.
- 2. Activez **Renommer** et cliquez dans le champ correspondant.
- 3. Configurez vos paramètres et cliquez sur **OK**.

# **Exécution et arrêt du traitement par lots**

Une fois les paramètres configurés, vous pouvez lancer le traitement par lots. Vous pouvez mettre la procédure en pause ou l'annuler à tout moment.

- Pour lancer le traitement par lots, sélectionnez l'onglet **Éditer** et cliquez sur **Démarrer**.
- Pour mettre en pause le traitement par lots, sélectionnez l'onglet **Éditer** et cliquez sur **Pause**. Vous pouvez reprendre le traitement par lots en cliquant de nouveau sur le bouton **Pause**.
- Pour annuler le traitement par lots, sélectionnez l'onglet **Éditer** et cliquez sur **Annuler**.

## **Icônes de statut du traitement par lots**

Les icônes en regard du numéro de fichier indiquent le statut des fichiers dans la liste des **Fichiers à traiter**.

#### **Cercle vert**

Indique que le fichier est prêt à être traité.

#### **Icône de roue dentée**

Indique que le fichier est en cours de traitement. La fenêtre **Traitement par lots** ne peut pas être fermée si des fichiers ont ce statut.

#### **Point jaune**

Indique que le traitement est partiellement terminé. Par exemple, les fichiers ont été analysés (passe d'analyse) mais n'ont pas encore été traités (passe de modification).

#### **Point vert**

Indique que le fichier a été correctement traité. Pour traiter à nouveau le fichier, vous devez réinitialiser son statut.

#### **Point rouge**

Indique qu'une erreur s'est produite.

### **Réinitialisation du statut des fichiers traités par lots**

Pour appliquer de nouveau le traitement par lots aux fichiers déjà traités, vous devez réinitialiser le statut de ces fichiers.

- Pour réinitialiser le statut d'un ou plusieurs fichiers dans la liste **Fichiers à traiter**, sélectionnez les fichiers, cliquez dessus avec le bouton droit et sélectionnez **Réinitialiser le statut**.
- Pour réinitialiser le statut de tous les fichiers de la liste **Fichiers à traiter**, sélectionnez l'onglet **Éditer** puis, dans la section **Réinitialiser le statut**, cliquez sur **Tous les fichiers**.
- Pour réinitialiser le statut de tous les fichiers comportant des erreurs dans la liste **Fichiers à traiter**, sélectionnez l'onglet **Éditer** et, dans la section **Réinitialiser le statut**, cliquez sur **Fichiers avec une erreur**.

### <span id="page-643-0"></span>**Mode multitâche pendant le traitement par lots**

Vous pouvez sélectionner le nombre de cœurs de processeur de votre ordinateur qui doivent être utilisés simultanément. Le nombre de cœurs disponible dépend de votre matériel informatique.

Chaque tâche utilise un cœur, donc le réglage du traitement en multitâche représente le nombre maximal de tâches pouvant être exécutées en parallèle. Il n'est pas toujours recommandé d'utiliser le paramètre le plus élevé pour les raisons suivantes:

- Si vous voulez continuer à travailler avec votre ordinateur pendant le traitement par lots, vous devez économiser de la puissance.
- Le disque est plus lent.
- Les performances graphiques et la réactivité de l'interface sont réduites.
- Si votre processeur utilise l'hyper-threading, la moitié des cœurs sont virtuels et n'apportent pas autant de puissance que de vrais cœurs.

Si beaucoup de gros fichiers sont traités, le traitement en multitâche n'est pas toujours recommandé car les fichiers peuvent devenir plus fragmentés sur votre disque. Les fichiers résultant peuvent être plus lent à lire, à moins d'utiliser des SSD.

#### À NOTER

Le nombre de cœurs à utiliser peut être modifié à tout moment. Les tâches qui sont déjà en cours d'exécution sont continuées ou mise en pause, en fonction du nouveau paramètre.

### **Sélection de cœurs de processeur pour le traitement par lots**

#### PROCÉDÉR AINSI

- 1. Dans la fenêtre **Traitement par Lots**, sélectionnez l'onglet **Exécution**.
- 2. Ouvrez le menu local **Utilisation des cœurs du processeur** et sélectionnez le nombre de cœurs de processeur que vous souhaitez utiliser.

# **Dossiers surveillés**

Les Dossiers surveillés permettent d'automatiser des tâches de traitement par lots. Quand des fichiers sont copiés dans un Dossier surveillé, un traitement par lots prédéfini leur est automatiquement appliqué.

Ce traitement par lots peut inclure toutes les fonctions de traitement audio offertes par WaveLab Pro: chaînes de plug-ins VST, normalisation de la sonie sur la norme R-128, génération de rapports d'analyse audio, conversion des signaux en MP3, etc.

#### À NOTER

Pour tirer pleinement parti de la fonction Dossier Surveillé, vous devez connaître la fenêtre **Traitement par Lots** de WaveLab Pro.

Tous les types de dossiers de Explorateur de fichiers/Finder Mac OS peuvent être configurés en Dossiers surveillés. Vous pouvez ensuite faire glisser ou copier des fichiers dans ce dossier, voire enregistrer des fichiers audio dans un Dossier surveillé à partir de n'importe quelle application. Les Dossiers surveillés permettent de traiter des fichiers audio, mais également des montages audio.

Vous pouvez configurer plusieurs Dossiers surveillés qui traiteront les données audio de différentes manières.

WaveLab Pro traite tous les fichiers copiés dans des Dossiers surveillés, même quand il n'est pas en application active.

Pour configurer un Dossier surveillé, la procédure est la suivante: définissez un traitement par lots, créez un Dossier surveillé, associez ce Dossier surveillé au traitement par lots, puis activez le Dossier surveillé. Il vous suffit ensuite de copier des fichiers dans ce dossier pour qu'ils soient automatiquement traités.

Les fichiers que vous faites glisser dans le Dossier surveillé peuvent se trouver dans les sous-dossiers d'un dossier. Le cas échéant, les fichiers traités dans le dossier de sortie adoptent la même structure de dossier que les fichiers source.

Vous pouvez également faire glisser dans le Dossier surveillé des fichiers XML définissant les fichiers audio que vous souhaitez traiter.

#### LIENS ASSOCIÉS

[Traitement par lots à](#page-622-0) la page 623 [Fichiers XML et traitement par lots à](#page-661-0) la page 662

## **Configuration d'un traitement par lots pour des Dossiers surveillés**

Vous pouvez associer à vos Dossiers surveillés une configuration de traitement par lots existante ou une nouvelle configuration que vous aurez paramétrée.

Un Dossier surveillé peut être associé à plusieurs tâches de traitement par lots. Par exemple, la copie d'un fichier dans un Dossier surveillé peut donner lieu à la création automatique d'un fichier MP3 à 96kbps, d'un fichier MP3 à 192kbps, d'un fichier OGG et d'un fichier WAVE normalisé.

- Pour éditer un traitement par lots, double-cliquez dessus dans la fenêtre **Dossier surveillé**.
- Pour éditer le dossier de sortie d'un traitement par lots, double-cliquez dans la colonne **Dossier de sortie** d'un traitement par lots dans la fenêtre **Dossier surveillé**.

#### **IMPORTANT**

Les plug-ins qui affichent une boîte de dialogue de validation au démarrage ne peuvent pas être utilisés.

#### LIENS ASSOCIÉS

[Utilisation des traitements par lots à](#page-635-0) la page 636 [Mode multitâche pendant le traitement par lots à](#page-643-0) la page 644

# **Fenêtre Dossiers Surveillés**

Cette fenêtre vous permet de paramétrer et d'éditer la configuration de Dossier surveillé.

• Pour ouvrir la fenêtre **Dossier Surveillé**, ouvrez la fenêtre **Traitement par Lots** et sélectionnez **Fenêtres outils > Dossier Surveillé**.

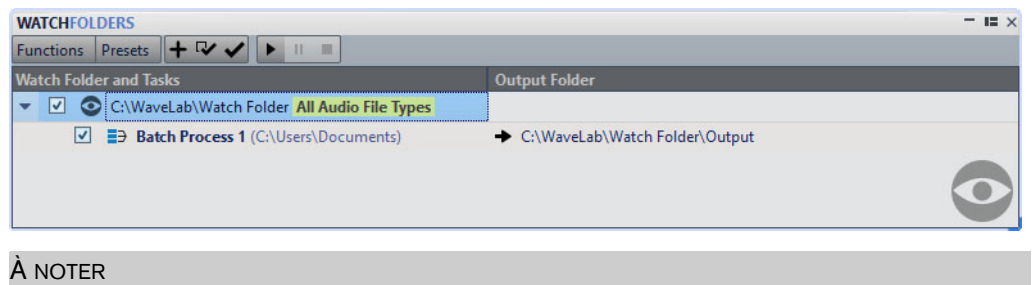

Les configurations que vous définissez dans la fenêtre **Dossier surveillé** s'enregistrent automatiquement au fur et à mesure que vous les éditez.

### **Liste des Dossiers surveillés**

La liste des Dossiers surveillés montre le Dossier surveillé sélectionné et les traitements par lots qui lui sont associés.

- Pour éditer un Dossier surveillé, double-cliquez sur ce dossier dans la liste.
- Si vous souhaitez que certains traitements par lots ne se lancent pas, décochez les cases correspondantes dans la fenêtre **Dossiers surveillés**.

### **Menu Fonctions**

#### **Ajouter une tâche de Dossier Surveillé**

Permet d'ouvrir la boîte de dialogue **Ajouter une tâche de Dossier Surveillé** et d'y assigner un nouveau Dossier surveillé à un traitement par lots.

#### **Retirer une tâche de dossier surveillé**

Permet de supprimer la tâche de dossier surveillé sélectionnée.

#### **Réglages**

Permet d'accéder à la boîte de dialogue **Réglages des Dossiers Surveillés** et d'y paramétrer d'autres options pour le Dossier surveillé.

#### **Vérifier la configuration**

Permet de vérifier si la configuration de Dossier surveillé est valide et prête à être activée. Cette vérification s'effectue automatiquement quand vous activez le Dossier surveillé.

#### **Démarrage**

Permet d'activer le Dossier surveillé. Quand vous faites glisser des fichiers dans un Dossier surveillé actif, les traitements par lots qui lui sont associés s'appliquent.

#### **Pause**

Permet de mettre les Dossiers surveillés en pause.

#### **Stop**

Permet d'arrêter les Dossiers surveillés. Toutes les tâches en cours d'exécution sont annulées.

#### **Traitement multi ordinateur**

Permet d'activer les Dossiers surveillés en tant qu'instance maître ou esclave.

#### **Menu Préréglages**

#### **Sauver sous**

Permet d'enregistrer la configuration de Dossier surveillé active sous forme de préréglage.

#### **Liste des préréglages**

Permet de sélectionner un préréglage de configuration de Dossier surveillé.

### **Définition d'un Dossier surveillé**

#### CONDITION PRÉALABLE

Configurez un traitement par lots.

- 1. Dans la fenêtre **Traitement par Lots**, procédez de l'une des manières suivantes:
	- Dans la fenêtre **Dossiers surveillés**, sélectionnez **Fonctions > Ajouter une tâche de Dossier Surveillé**.
	- Dans la fenêtre **Dossiers surveillés**, cliquez sur l'icône **+**.
	- Faites glisser le dossier que vous souhaitez utiliser en tant que Dossier surveillé ou un fichier de traitement par lots dans la fenêtre **Dossiers surveillés**. La boîte de dialogue **Tâche de Dossier Surveillé** apparaît et le dossier ou le fichier de traitement par lots correspondant est configuré par défaut.
- 2. Dans la boîte de dialogue **Ajouter une tâche de Dossier Surveillé**, procédez ainsi:
	- Définissez le chemin d'accès du dossier que vous souhaitez utiliser en tant que Dossier surveillé.
	- Définissez les types de fichiers que vous souhaitez traiter.
• Définissez le chemin d'accès du traitement par lots que vous souhaitez lancer avec le Dossier surveillé sélectionné.

Si un traitement par lots est déjà ouvert dans la fenêtre **Traitements par lots**, il sera proposé par défaut dans le champ **Fichier de traitement par lots**.

- 3. Cliquez sur **OK**. La configuration de Dossier surveillé est ajoutée à la liste de Dossiers surveillés.
- 4. Dans la fenêtre **Dossiers surveillés**, sélectionnez **Fonctions > Réglages** et configurez les autres paramètres des Dossiers surveillés.
- 5. Pour valider la configuration de Dossier surveillé, sélectionnez **Fonctions > Vérifiez la configuration**.
- 6. Facultatif: assignez un autre traitement par lots au Dossier surveillé.

#### À LA FIN DE CETTE ÉTAPE

Après avoir créé une configuration de Dossier surveillé, il vous faut l'activer.

LIENS ASSOCIÉS

[Fichiers XML et traitement par lots à](#page-661-0) la page 662 [Boîte de dialogue Réglages des Dossiers Surveillés à](#page-655-0) la page 656

### **Boîte de dialogue Ajouter une tâche de Dossier Surveillé**

Cette boîte de dialogue vous permet de définir l'emplacement du Dossier surveillé, le fichier de traitement par lots qui lui est associé et les types de fichier devant être traités.

• Pour ouvrir la boîte de dialogue **Ajouter une tâche de Dossier Surveillé**, ouvrez la fenêtre **Dossiers Surveillés** et sélectionnez **Fonctions > Ajouter une tâche de Dossier Surveillé** ou cliquez sur l'icône **+**.

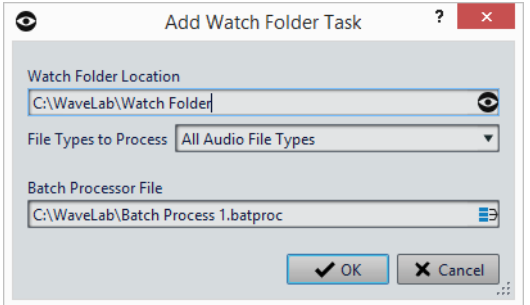

#### **Emplacement du Dossier Surveillé**

Permet de définir l'emplacement du Dossier surveillé.

#### **Type de fichier à traiter**

Permet de sélectionner les types de fichiers associés au Dossier surveillé. Seuls les fichiers dont les formats correspondent à ces types sont pris en compte dans le traitement par lots.

#### **Fichier de traitement par lots**

Permet de définir le fichier de traitement par lots devant être associé au Dossier surveillé.

Vous pouvez cliquer sur l'icône a à droite de la zone de texte pour afficher la liste de tous les traitements par lots ouverts et la liste de tous les traitements par lots récemment utilisés.

# <span id="page-649-0"></span>**Activation de la configuration de Dossier surveillé**

Une fois que vous avez paramétré une configuration de Dossier surveillé, vous pouvez l'activer.

#### CONDITION PRÉALABLE

Configurez un traitement par lots et créez un ou plusieurs Dossiers surveillés.

#### PROCÉDÉR AINSI

- 1. Dans la fenêtre **Dossiers surveillés**, sélectionnez **Fonctions > Début**.
- 2. Dans la boîte de dialogue **Activation des Dossiers Surveillés**, configurez les options souhaitées et cliquez sur **Activer**.

#### RÉSULTAT

La configuration de Dossier surveillé est active. Quand vous faites glisser un fichier dans un Dossier surveillé, les traitements par lots associés se lancent.

#### **IMPORTANT**

Pour appliquer les modifications apportées à une configuration de Dossier surveillé active, il vous faut arrêter et redémarrer les Dossiers surveillés.

#### À LA FIN DE CETTE ÉTAPE

L'icône de la barre d'état système vous permet d'accéder à des informations sur le Dossier surveillé activé, de mettre le traitement en pause ou de l'interrompre.

### **Traitement des Dossiers surveillés en tâche de fond**

La fonction de Dossier surveillé de WaveLab Pro peut s'exécuter en tâche de fond. Pour cela, une autre instance de WaveLab Pro est ouverte en arrière-plan. Les deux instances peuvent s'exécuter simultanément.

L'affichage du Dossier surveillé dans l'interface utilisateur du programme sert principalement à configurer le dossier et à en tester le fonctionnement. Une fois que vous avez tout configuré à votre convenance, vous pouvez activer la configuration de Dossier surveillé à partir de l'instance de WaveLab Pro s'exécutant en tâche de fond.

Une fois que vous avez configuré le Dossier surveillé, vous pouvez utiliser l'instance en arrière-plan. Quand vous faites glisser des fichiers dans votre Dossier surveillé, l'instance de WaveLab Pro en arrière-plan traite les fichiers en tâche de fond. Vous pouvez faire en sorte que l'instance d'arrière-plan se lance automatiquement au démarrage du système d'exploitation.

Pour une vitesse de traitement accrue, l'option **Traitement multi ordinateur** vous permet d'exécuter une instance de WaveLab Pro en tâche de fond sur un autre ordinateur.

#### À NOTER

Une fois qu'une instance d'arrière-plan a été ouverte, elle devient indépendante de l'instance dans laquelle vous travaillez.

LIENS ASSOCIÉS

[Boîte de dialogue Activation des Dossiers Surveillés à](#page-652-0) la page 653 [Traitement multi ordinateur à](#page-650-0) la page 651

### **Lancement automatique d'une instance en arrière-plan au démarrage**

Vous pouvez faire en sorte qu'une instance de WaveLab Pro se lance automatiquement en tâche de fond au démarrage du système d'exploitation.

• Pour activer ou désactiver la fonction de démarrage automatique, ouvrez la boîte de dialogue **Activation des Dossiers Surveillés** et sélectionnez **Activer les Dossiers Surveillés au démarrage de l'ordinateur**.

Vous pouvez également désactiver la fonction de démarrage automatique en dehors de WaveLab Pro.

• Sous Windows, supprimez le fichier WatchFolders.lnk qui se trouve à l'emplacement suivant:

C:\Utilisateurs\[Nom de l'utilisateur]\AppData\ Roaming\Microsoft\Windows\Menu Démarrer\Programmes\ Démarrage

• Sous Mac, supprimez l'entrée WaveLab Pro de la liste des éléments de connexion.

Préférences Système/Utilisateurs et groupes/Éléments

LIENS ASSOCIÉS

[Activation de la configuration de Dossier surveillé à](#page-649-0) la page 650

### <span id="page-650-0"></span>**Traitement multi ordinateur**

Vous pouvez utiliser plusieurs ordinateurs faisant partie d'un même réseau pour traiter les mêmes Dossiers surveillés. Par exemple, si le réseau comprend 10 ordinateurs et qu'il vous faut traiter 800 fichiers, chaque ordinateur traitera 80 fichiers. Vous gagnez ainsi en vitesse de traitement.

Quand le Dossier surveillé utilise un chemin de réseau partagé, les tâches de traitement sont réparties entre les ordinateurs. L'une des instances de WaveLab Pro fonctionne en «maître» et répartit les fichiers entre les autres ordinateurs, qui fonctionnent en mode «esclave». Il est ainsi possible de traiter les fichiers bien plus rapidement.

C'est la configuration de Dossier surveillé de l'instance maître qui est utilisée et partagée avec les instances esclaves.

L'option de traitement multi ordinateur configure le mode d'instance en arrière-plan sur tous les ordinateurs du système.

#### **IMPORTANT**

- Tous les ordinateurs du réseau doivent être soit sous Windows, soit sous Mac.
- Tous les ordinateurs du réseau doivent être configurés dans la même langue.
- Les plug-ins utilisés pour les traitements par lots doivent être installés sur tous les ordinateurs.
- Les chemins d'accès définis dans la configuration de Dossier surveillé doivent utiliser un format universel.

Sous Windows, ce format est le suivant: \\ServerName\volume

Sous Mac, ce format est le suivant: /ServerName/volume

• Si une tâche dépend de certains paramètres (par exemple, les paramètres XML), ceux-ci doivent être configurés sur tous les ordinateurs. Vous pouvez utiliser l'option **Réglages de synchronisation** des préférences globales de WaveLab Pro pour synchroniser les ordinateurs.

### **Activation d'un Dossier surveillé pour le traitement multi ordinateur**

#### CONDITION PRÉALABLE

Configurez un traitement par lots et créez un ou plusieurs Dossiers surveillés.

#### PROCÉDÉR AINSI

- 1. Dans la fenêtre **Dossiers Surveillés**, procédez de l'une des manières suivantes:
	- Pour activer une instance maître, sélectionnez **Fonctions > Traitement multi ordinateur > Démarrer en tant que maître**.
	- Pour activer une instance esclave, sélectionnez **Fonctions > Traitement multi ordinateur > Démarrer en tant qu'esclave**.

#### À NOTER

Pour configurer un nouveau traitement multi ordinateur, vous devez d'abord démarrer l'instance maître.

2. Définissez le chemin réseau des réglages.

- 3. Choisissez ou non d'activer les Dossiers surveillés au démarrage de l'ordinateur.
- 4. Cliquez sur **Activer**.

#### RÉSULTAT

Le Dossier surveillé démarre en mode maître ou esclave.

### <span id="page-652-0"></span>**Boîte de dialogue Activation des Dossiers Surveillés**

Cette boîte de dialogue vous permet de configurer le mode de fonctionnement des Dossiers surveillés que vous activez.

Selon que vous activez un Dossier surveillé standard ou utilisez le mode Traitement multi ordinateur, la boîte de dialogue **Activation des Dossiers Surveillés** offre des options différentes.

#### **Boîte de dialogue Activation des Dossiers Surveillés standard**

Cette boîte de dialogue vous permet de déterminer si le Dossier surveillé doit apparaître dans l'interface ou s'exécuter en tâche de fond.

Dans la fenêtre **Traitement par Lots**, dans la fenêtre **Dossiers Surveillés**, configurez une tâche de Dossier surveillé et sélectionnez **Fonctions > Début**.

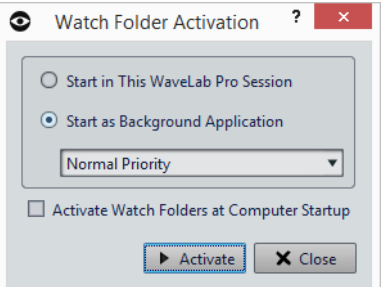

#### **Démarrer dans cette session de WaveLab**

Quand cette option est activée, c'est l'instance active de WaveLab Pro qui est utilisée pour le traitement des fichiers dans les Dossiers surveillés. Quand vous copiez des fichiers dans un Dossier surveillé, le fichier de traitement par lots correspondant s'active. Vous pouvez ainsi observer l'avancement du traitement dans WaveLab Pro.

Ce mode est intéressant quand il s'agit de paramétrer la configuration de Dossier surveillé.

#### **Démarrer comme application en arrière-plan**

Quand cette option est activée, une nouvelle instance de WaveLab Pro démarre en tâche de fond. C'est cette instance qui est utilisée pour le traitement des Dossiers surveillés.

#### **Priorité**

Le traitement des fichiers dans les Dossiers surveillés par une instance de WaveLab Pro s'exécutant en tâche de fond peut ralentir les autres programmes en cours d'exécution. Il est possible de configurer la priorité dont bénéficiera l'instance en arrière-plan pour l'utilisation des ressources de l'ordinateur.

Voici les priorités proposées:

- **normale**: l'instance de WaveLab Pro s'exécutant en tâche de fond bénéficie de la même priorité que les autres programmes.
- **basse** : l'instance de WaveLab Pro s'exécutant en tâche de fond a une priorité inférieure. Le traitement est ralenti afin de laisser davantage de ressources aux autres applications.
- **la plus basse** : l'instance de WaveLab Pro s'exécutant en tâche de fond a la priorité la plus basse. Le traitement est ralenti afin de laisser encore plus de ressources aux autres applications qu'avec l'option **basse**.

#### **Activer les Dossiers Surveillés au démarrage de l'ordinateur**

Quand cette option est activée, une instance de WaveLab Pro se lance automatiquement en tâche de fond au démarrage de l'ordinateur. C'est cette instance qui est utilisée pour le traitement des fichiers dans les Dossiers surveillés.

### **Boîte de dialogue Activation des Dossiers Surveillés pour une instance maître ou esclave**

Ces boîtes de dialogue vous permettent de configurer le traitement multi ordinateur. Vous pouvez ainsi répartir le traitement par lots des fichiers entre plusieurs ordinateurs d'un même réseau.

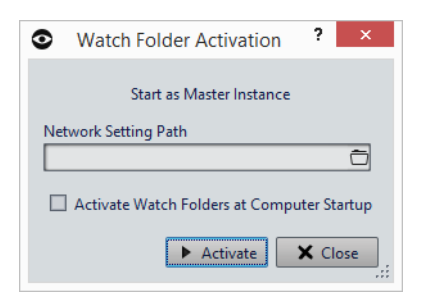

#### **Chemin réseau des réglages**

En mode de traitement multi ordinateur, tous les ordinateurs du réseau doivent utiliser la même configuration de Dossier surveillé et pouvoir accéder au chemin d'accès réseau.

#### **Activer les Dossiers Surveillés au démarrage de l'ordinateur**

Quand cette option est activée, une instance de WaveLab Pro se lance automatiquement en tâche de fond au démarrage de l'ordinateur. C'est cette instance qui est utilisée pour le traitement des fichiers dans les Dossiers surveillés.

# **Utilisation du Dossier surveillé**

Une fois que vous avez paramétré la configuration de Dossier surveillé, vous pouvez commencer à traiter des fichiers.

CONDITION PRÉALABLE

Configurez un ou plusieurs fichiers de traitement par lots, associez-les à un ou plusieurs Dossiers surveillés, et activez la configuration de Dossier surveillé.

#### PROCÉDÉR AINSI

• Faites glisser, copiez ou enregistrez des fichiers audio dans vos Dossiers surveillés.

Vous pouvez également faire glisser des dossiers entiers dans le Dossier surveillé.

#### À NOTER

Si vous faites glisser un dossier vide dans le Dossier surveillé, il sera automatiquement supprimé.

#### À NOTER

Si vous avez configuré l'option **Dossier Planifié**, placez les fichiers dans le sous-dossier Planifié qui se trouve dans le Dossier surveillé. Faute de quoi, ils seront traités immédiatement.

#### RÉSULTAT

Les fichiers sont traités en fonction des paramètres que vous avez configurés.

# **Enregistrement d'une configuration de Dossier surveillé sous forme de préréglage**

Vous pouvez enregistrer les paramètres et les listes des Dossiers surveillés sous forme de préréglages. Cependant, ces préréglages ne prennent pas en compte les fichiers de traitement par lots, qui sont des fichiers indépendants.

PROCÉDÉR AINSI

- 1. Paramétrez une configuration de Dossier surveillé.
- 2. Dans la fenêtre **Dossiers Surveillés**, sélectionnez **Préréglages > Sauver sous**.
- 3. Dans la boîte de dialogue **Sauvegarder le préréglage sous**, procédez de l'une des manières suivantes:
- Pour enregistrer le préréglage dans le dossier par défaut, saisissez un nom et cliquez sur **Sauver**.
- Pour enregistrer le préréglage dans un sous-dossier du dossier par défaut, cliquez sur l'icône de dossier, attribuez un nom à votre sous-dossier, et cliquez sur **OK**. Sélectionnez ensuite ce sous-dossier, saisissez le nom que vous souhaitez attribuer au préréglage et cliquez sur **Sauver**.

# <span id="page-655-0"></span>**Boîte de dialogue Réglages des Dossiers Surveillés**

Cette boîte de dialogue permet de configurer les réglages des Dossiers surveillés.

• Pour ouvrir la boîte de dialogue **Réglages des Dossiers Surveillés**, dans la fenêtre **Dossiers Surveillés**, sélectionnez **Fonctions > Réglages**.

### **Onglet Principal**

#### **Après le traitement du fichier d'entrée**

Après qu'un fichier d'entrée a été correctement traité, il doit être supprimé de son dossier. Voici les options disponibles:

• **Déplacer fichier d'entrée vers le sous-dossier "Sources"** Quand cette option est activée, les fichiers traités sont déplacés dans un dossier appelé Sources à l'intérieur du Dossier surveillé. La structure de dossier d'origine est préservée.

#### À NOTER

Quand les fichiers à traiter sont décrits par un fichier XML, il n'est pas obligatoire qu'ils se trouvent dans le Dossier surveillé. Le cas échéant, l'option **Le déplacer vers le sous-dossier Sources** n'a aucun effet.

#### • **Supprimer fichier d'entrée**

Quand cette option est activée, les fichiers traités sont supprimés du Dossier surveillé.

#### **Si un fichier d'entrée ne peut pas être traité**

Quand un fichier d'entrée n'a pas été correctement traité, il doit être supprimé de son dossier. Voici les options disponibles:

#### • **Déplacer fichier d'entrée vers le sous-dossier "Erreurs"**

Quand cette option est activée et qu'un fichier n'a pas été correctement traité, il est déplacé dans un dossier appelé Erreurs, à l'intérieur du Dossier surveillé. La structure de dossier d'origine est préservée.

#### • **Supprimer fichier d'entrée**

Quand cette option est activée et qu'un fichier n'a pas été correctement traité, il est supprimé du Dossier surveillé.

#### **Dossier Planifié**

Il est possible de définir le moment auquel les Dossiers surveillés doivent traiter les fichiers. Vous pouvez ainsi faire en sorte que le traitement se lance automatiquement pendant la nuit ou aux heures des repas, par exemple.

Pour ce faire, créez un dossier à l'intérieur du Dossier surveillé, et nommez-le Planifié. Ensuite, activez l'option **Dossier Planifié** et définissez la plage horaire souhaitée.

Les fichiers qui se trouvent en dehors du sous-dossier Planifié sont traités immédiatement.

#### **Notification après le traitement**

Quand cette option est activée, une notification apparaît dans la barre d'état système une fois que les fichiers ont été traités. Quand vous cliquez sur cette notification, le dossier dans lequel a été rendu le dernier fichier apparaît.

#### **Ajouter un fichier readme dans chaque Dossier Surveillé**

Quand cette option est activée, un fichier «readme.html» est créé dans le dossier racine de chaque Dossier surveillé. Ce fichier readme contient des informations sur les paramètres du Dossier surveillé.

### **Onglet Avancé**

#### **Minutage**

#### • **Période de sondage**

Il s'agit de la période pendant laquelle WaveLab Pro analyse les Dossiers surveillés. Plus la durée est courte, plus tôt les fichiers copiés dans le Dossier surveillé sont traités.

#### • **Délai avant déclenchement du traitement**

L'enregistrement d'un fichier dans le Dossier surveillé doit être terminé pour que son traitement commence. C'est la raison pour laquelle WaveLab Pro analyse l'augmentation de la taille des fichiers et leur horodatage. Une fois que ces indicateurs ont atteint un niveau de stabilité, WaveLab Pro attend la durée définie ici avant de lancer les traitements par lots.

Si les fichiers proviennent d'une application tierce, par exemple dans le cadre d'un mixage depuis Cubase, il est recommandé de définir une valeur de 2 secondes. Si les fichiers audio sont copiés ou déplacés à partir de Explorateur de fichiers/Finder Mac OS, vous pouvez utiliser une valeur inférieure.

#### • **Attente du fichier compagnon**

Si un fichier audio est copié dans le Dossier surveillé avec un fichier de marqueurs (.mrk), le traitement ne peut commencer avant que les deux fichiers soient présents dans le Dossier surveillé. La valeur de retard détermine combien de temps WaveLab Pro doit attendre l'arrivée du fichier de marqueurs.

Si vous ne traitez jamais vos fichiers audio avec des fichiers de marqueurs, vous pouvez configurer cette valeur sur 0.

Par ailleurs, WaveLab Pro attend que les deux fichiers mono d'un fichier dual-mono soient présents si cette option a été activée dans le traitement par lots. L'option **Attente du fichier compagnon** est indépendante de la fonctionnalité de fichier dual-mono, cette dernière s'appuyant sur une analyse des noms de fichiers que vous pouvez configurer dans les **Préférences des fichiers audio**.

#### **Fichier journal**

Vous pouvez créer un fichier journal auquel s'ajoutent continuellement les messages relatifs au traitement par lots à l'aide des Dossiers surveillés. Ce fichier journal vous aide à trouver les erreurs que peut comporter la configuration de Dossier surveillé.

#### • **Chemin d'accès du fichier**

Vous pouvez ici définir le nom et l'emplacement du fichier journal. Quand vous utilisez les Dossiers surveillés au sein d'un environnement réseau distribué, des fichiers journaux indépendants sont créés sur chacun des ordinateurs.

• **Effacer le fichier journal lors de l'activation des Dossiers Surveillés**

Quand cette option est activée, le fichier journal est effacé chaque fois que les Dossiers surveillés sont activés. Cette option est toujours activée si le fichier journal utilise un format de balisage.

#### • **Ne rapporter que les erreurs**

Quand cette option est activée, seuls les messages d'erreur sont consignés dans le fichier journal.

• **Format**

Permet de choisir entre le format texte brut et le format balisage (XML ou HTML) pour le fichier journal.

Dans les fichiers de balisage, la balise finale n'est inscrite qu'à partir du moment où les Dossiers surveillés sont désactivés. Au sein d'un environnement informatique distribué, cette balise est inscrite par l'ordinateur maître.

#### LIENS ASSOCIÉS

[Fichiers XML et traitement par lots à](#page-661-0) la page 662 [Fichiers dual-mono à](#page-179-0) la page 180

# **Icône de la barre d'état système**

Quand des Dossiers surveillés sont activés, une icône apparaît dans la barre d'état système. Elle vous fournit des informations sur l'avancement du processus et les erreurs rencontrées. Elle vous donne également accès à plusieurs options relatives au Dossier surveillé actif.

Pour ouvrir le menu contextuel, cliquez sur l'icône de la barre d'état système.

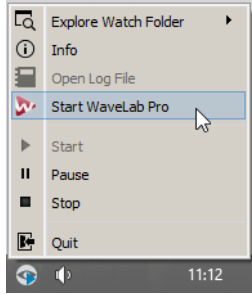

Icône de la barre d'état système sous Windows

#### **Explorer les Dossiers Surveillés**

Permet d'ouvrir les Dossiers surveillés actifs dans Explorateur de fichiers/Finder Mac OS.

#### **Info**

Permet d'ouvrir un message contextuel indiquant le nombre de fichiers dont le traitement a abouti et le nombre de messages d'erreurs.

#### **Ouvrir le fichier journal**

Permet d'ouvrir le fichier journal des Dossiers surveillés.

#### **Démarrer WaveLab Pro**

Si l'icône de la barre d'état système correspond à une instance de WaveLab Pro s'exécutant en tâche de fond, cette option ouvre une nouvelle instance de WaveLab Pro.

Si une instance de WaveLab Pro est déjà visible, elle s'affiche au premier plan.

#### **Démarrage**

Permet d'activer les Dossiers surveillés. Si cette option n'est pas disponible, c'est que les Dossiers surveillés sont déjà actifs.

#### **Pause**

Quand cette option est activée, WaveLab Pro cesse de surveiller les dossiers. Si des fichiers sont en cours de traitement, leur traitement est mis en pause. Il reprendra dès que l'option **Pause** sera désactivée.

#### **Stop**

Quand cette option est activée, WaveLab Pro cesse de surveiller les dossiers et annule tout traitement par lots en cours.

#### **Quitter**

Permet de quitter WaveLab Pro et d'annuler tout traitement par lots en cours. Cette option n'est proposée que quand WaveLab Pro s'exécute en tâche de fond.

#### **Icônes de statut de la barre d'état système**

L'icône de la barre d'état système change en fonction du statut du Dossier surveillé.

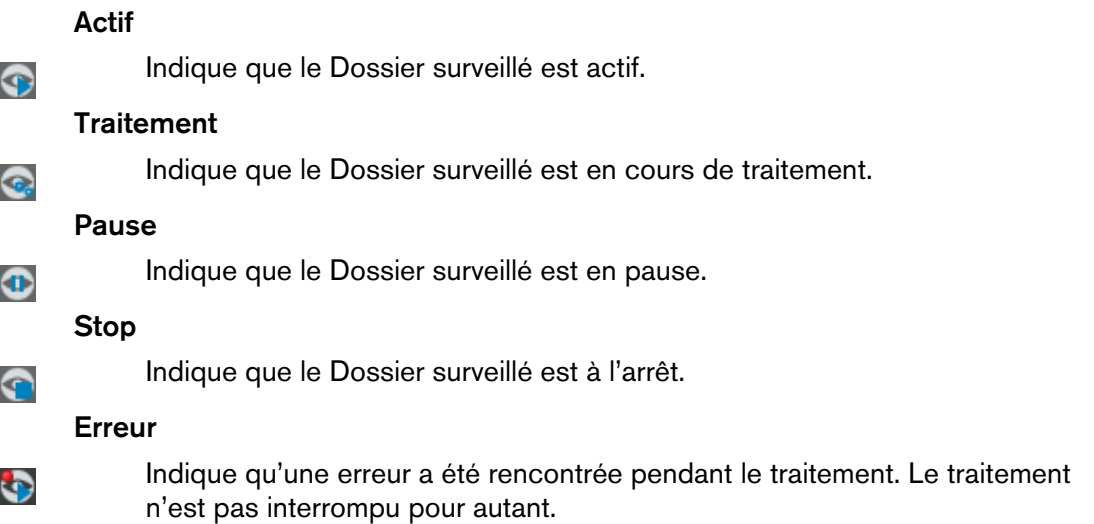

### **Structure des dossiers**

WaveLab Pro crée automatiquement différents types de sous-dossiers à l'intérieur d'un Dossier surveillé.

Les sous-dossiers **Sortie**, **Sources**, **Erreurs**, **Planifié** et **\$TEMP\$** sont réservés à WaveLab Pro. Vous ne pouvez pas créer de sous-dossier possédant l'un de ces noms.

#### **Sortie**

Quand vous créez un traitement par lots, les fichiers traités s'enregistrent par défaut dans ce dossier. Vous pouvez changer de dossier de sortie à partir de l'onglet **Sortie** de chaque traitement par lots.

#### **Sources**

Il s'agit du dossier dans lequel les fichiers traités sont déplacés s'ils ont été correctement traités. Pour cela, l'option correspondante doit être activée dans les réglages des Dossiers Surveillés.

#### **Erreurs**

Il s'agit du dossier dans lequel sont déplacés les fichiers qui n'ont pas pu être traités. Pour cela, l'option correspondante doit être activée dans les réglages des Dossiers Surveillés.

#### **Planifié**

Si vous souhaitez traiter certains fichiers à un moment défini, placez ces fichiers dans ce dossier. Les fichiers ne seront traités qu'au moment défini dans les réglages des Dossiers Surveillés.

#### **\$TEMP\$**

Ce dossier temporaire est créé et supprimé par WaveLab Pro pendant le traitement.

# **Contrôle de l'application WaveLab en arrière-plan via des paramètres de ligne de commande**

Vous pouvez contrôler l'instance de WaveLab Pro qui s'exécute en tâche de fond à l'aide de paramètres de ligne de commande.

Voici les options disponibles:

#### **--serviceLaunch**

Cette commande lance une instance de WaveLab Pro en tâche de fond. Elle doit être suivie de l'une des options ci-après:

- **alone**: lance une instance de WaveLab Pro en tâche de fond sur un seul système informatique.
- **master** : lance une instance de WaveLab Pro en tâche de fond et en **mode Maître** sur un système informatique comprenant plusieurs ordinateurs.
- **slave** : lance une instance de WaveLab Pro en tâche de fond et en **mode Esclave** sur un système informatique comprenant plusieurs ordinateurs.

Pour ces commandes, une instance de WaveLab Pro est lancée en arrière-plan en mode Stop par défaut. Cette commande peut être suivie des commandes **--serviceCommand start** et **--servicePriority**, par exemple.

```
--serviceLaunch alone --serviceCommand start 
--servicePriority low
```
#### **--serviceAuto**

Cette commande lance une instance de WaveLab Pro en tâche de fond dans le mode qui était activé quand vous avez sélectionné pour la dernière fois **Activer les Dossiers Surveillés au démarrage de l'ordinateur** dans la boîte de dialogue **Activation des Dossiers Surveillés**.

Pour cette instance, les Dossiers surveillés sont automatiquement activés.

#### **--serviceCommand**

Cette commande démarre, met en pause ou arrête l'instance de WaveLab Pro en arrière-plan. Elle doit être suivie de l'une des options ci-après:

• **start**: démarre l'instance de WaveLab Pro en tâche de fond.

- **pause** : met en pause l'instance de WaveLab Pro en tâche de fond.
- **stop** : arrête l'instance de WaveLab Pro en tâche de fond.

#### **--servicePriority**

Cette commande détermine la priorité dont bénéficie l'instance de WaveLab Pro s'exécutant en tâche de fond pour l'utilisation des ressources de traitement de l'ordinateur. Elle doit être suivie de l'une des options ci-après:

- normal
- low
- **lowest**

#### **--serviceSettingPath**

Cette commande détermine le chemin d'accès réseau utilisé pour synchroniser la configuration entre les ordinateurs quand vous exécutez WaveLab Pro en mode maître et en mode esclave. Par exemple :

```
--serviceSettingPath "\\server\volume\test"
```
Exemple de lancement d'une instance maître:

```
--serviceLaunch master --serviceCommand start 
--serviceSettingPath "\\server\volume\test"
```
Exemple de lancement d'une instance esclave:

```
--serviceLaunch slave --serviceCommand start 
--serviceSettingPath "\\server\volume\test"
```
#### **--serviceStatus**

Cette commande indique à WaveLab Pro qu'il doit inscrire le statut du Dossier surveillé dans un fichier. Cette commande doit être suivie d'un nom de fichier et WaveLab Pro doit s'exécuter en tâche de fond.

Le fichier de statut indique si WaveLab Pro est en cours d'exécution, en pause ou à l'arrêt, ainsi que le nombre de messages d'erreurs et de messages de réussite.

Cette commande permet de vérifier le statut du système de Dossier surveillé.

--serviceStatus "d:\tests\status.txt"

## <span id="page-661-0"></span>**Fichiers XML et traitement par lots**

WaveLab Pro peut lire les informations contenues dans des fichiers XML, notamment l'emplacement des fichiers audio et les métadonnées. WaveLab Pro peut également inscrire des informations dans des fichiers XML ou HTML, notamment des données personnalisées, des métadonnées et des analyses audio.

Ces fonctions sont d'une grande aide quant il s'agit de gérer et de baliser un grand nombre de fichiers audio. Par ailleurs, ces fichiers XML permettent de contrôler en externe l'entrée de lots de fichiers dans WaveLab Pro et la sortie de lots de fichiers de WaveLab Pro.

Il n'est pas nécessaire que les fichiers XML d'entrée soient formatés d'une façon particulière. Vous pouvez configurer WaveLab Pro de manière à ce qu'il interprète la structure de vos fichiers XML.

# **Entrée XML**

Vous pouvez ajouter un fichier XML à un traitement par lots afin de transmettre des informations à WaveLab Pro.

WaveLab Pro peut identifier trois types d'éléments.

#### **Chemin d'accès et nom du fichier d'entrée**

Indiquent à WaveLab Pro où chercher le fichier audio devant être traité. Ces informations sont obligatoires.

#### **Chemin d'accès du fichier de sortie**

Indique à WaveLab Pro où enregistrer le rendu du fichier audio. Cette information est facultative.

Si elle est disponible, elle a priorité sur le paramètre de chemin d'accès de la sortie configuré pour le traitement par lots dans l'onglet **Sortie**.

#### **Métadonnées**

Permet de transmettre des métadonnées que WaveLab Pro ajoutera aux fichiers audio devant être traités. Cette information est facultative.

### <span id="page-662-0"></span>**Configurer WaveLab pour qu'il puisse interpréter vos fichiers XML**

Pour pouvoir tirer parti de la fonction d'entrée XML, vous devez configurer WaveLab Pro pour qu'il puisse interpréter vos fichiers XML.

#### PROCÉDÉR AINSI

- 1. Dans la fenêtre **Traitement par Lots**, sélectionnez l'onglet **Éditer**.
- 2. Dans la section **XML**, cliquez sur **Description audio XML**.
- 3. Dans la boîte de dialogue **Description audio XML**, définissez l'emplacement d'entrée.
- 4. Facultatif: vous pouvez définir d'autres éléments. Si vous avez sélectionné **Variable utilisateur (pour importer des méta-données)**, définissez une variable utilisateur.
- 5. Définissez une étiquette et, si nécessaire, un nom d'attribut et une valeur.

#### À NOTER

Vous ne pouvez définir qu'un attribut par étiquette. Si votre fichier XML possède d'autres attributs, ceux-ci seront ignorés par WaveLab Pro.

6. Si nécessaire, définissez l'étiquette de l'élément enfermant, ainsi que son nom d'attribut et sa valeur.

- 7. Facultatif: pour enregistrer les paramètres dans un préréglage, cliquez sur le champ de préréglages, sélectionnez **Sauver sous**, saisissez un nom, et cliquez sur **OK**.
- 8. Cliquez sur **OK**.

#### RÉSULTAT

WaveLab Pro peut interpréter la structure de votre fichier XML. Vous pouvez maintenant inclure le fichier XML dans votre traitement par lots.

### <span id="page-663-0"></span>**Boîte de dialogue Description audio XML**

Cette boîte de dialogue vous permet d'indiquer à WaveLab Pro comment il doit interpréter la structure du fichier XML que vous souhaitez lire.

• Pour ouvrir la boîte de dialogue **Description audio XML**, ouvrez la fenêtre **Traitement par Lots**, puis dans la section **XML** de l'onglet **Éditer**, cliquez sur **Description audio XML**.

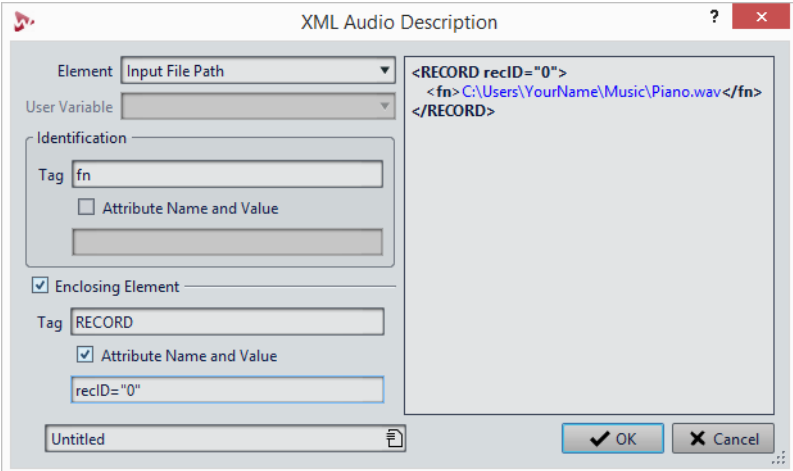

#### **Élément**

Permet de sélectionner l'élément que vous souhaitez que WaveLab Pro identifie dans le fichier XML. Vous pouvez définir l'emplacement du fichier d'entrée et l'emplacement du fichier de sortie. Voici les éléments d'entrée et de sortie disponibles:

• **Dossier d'entrée/Dossier de sortie**

Le dossier d'entrée est le dossier dans lequel se trouve le fichier audio. Le dossier de sortie est celui dans lequel vous souhaitez enregistrer le fichier. Ces chemins d'accès peuvent être associés au chemin d'accès du fichier XML.

Si aucun dossier d'entrée ou de sortie n'est détecté, c'est le chemin d'accès du fichier XML qui est utilisé.

#### • **Nom du fichier d'entrée/Nom du fichier de sortie**

Nom du fichier d'entrée/de sortie. Par exemple, Piano.wav.

• **Chemin du fichier d'entrée/Chemin du fichier de sortie** Chemin d'accès complet et nom du fichier d'entrée/de sortie. Par exemple, C:\AudioFiles\Piano.wav.

Pour l'entrée, vous devez définir soit le **Chemin du fichier d'entrée**, soit le **Dossier d'entrée** + le **Nom du fichier d'entrée**. Si le fichier audio se trouve dans le même dossier que le fichier XML, le **Nom du fichier** suffit.

Si vous ne configurez pas de paramètres de sortie, ce sont ceux du traitement par lots qui sont utilisés.

#### **Variable utilisateur**

Permet de définir les variables personnalisées que WaveLab Pro doit identifier dans le fichier XML. Pour que cette option soit proposée, vous devez avoir sélectionné **Variable utilisateur** dans le menu **Élément**.

Les variables personnalisées sont partagées à tous les niveaux de WaveLab Pro. Pour éditer les variables, sélectionnez **Fichier > Préférences > Variables**.

#### **Identification - Étiquette**

Permet de définir la balise XML qui décrit l'élément devant être identifié.

#### **Identification - Nom de l'attribut et valeur**

Quand cette option est activée, vous pouvez définir un attribut XML et sa valeur pour que la balise puisse identifier un élément. Dans la zone de texte, vous devez inscrire le nom et la valeur en respectant le style suivant:

attr="valeur"

#### **Élément enfermant**

Quand cette option est activée, l'élément doit également être identifié par une étiquette parent.

#### **Élément enfermant - Étiquette**

Permet de définir la balise XML de l'élément enfermant.

#### **Élément enfermant - Nom de l'attribut et valeur**

Quand cette option est activée, vous pouvez définir un attribut XML et sa valeur pour que la balise de l'élément enfermant puisse identifier un élément. Dans la zone de texte, vous devez inscrire le nom et la valeur en respectant le style suivant:

attr="valeur"

#### **Aperçu**

Montre un aperçu de la structure qui sera interprétée par WaveLab Pro dans le fichier XML.

#### LIENS ASSOCIÉS

[Variables et fragments de texte à](#page-720-0) la page 721

# **Sortie XML**

À l'issue d'un traitement par lots, WaveLab Pro peut créer automatiquement un fichier XML ou HTML comportant une description des fichiers audio traités. Ce fichier peut par exemple contenir le type de traitement réalisé, les métadonnées intégrées et les résultats d'une analyse audio.

Il est nécessaire de définir un fichier XSLT afin d'indiquer à WaveLab Pro comment générer le fichier XML/HTML. Ce fichier XSLT doit utiliser le jeu de caractères UTF-8.

Vous pouvez générer le fichier XML/HTML en partant de zéro ou générer un fichier XML à partir d'un fichier XML existant. La structure du fichier XML d'entrée existant doit être définie dans la boîte de dialogue **Description audio XML**. Le fichier XML d'entrée peut par exemple contenir l'emplacement des fichiers audio que vous souhaitez traiter et les informations qui doivent figurer dans le fichier de sortie XML/HTML.

Une fois les fichiers XML/HTML générés, vous pouvez les importer dans une base de données ou dans un podcast, par exemple.

#### LIENS ASSOCIÉS

[Configurer WaveLab pour qu'il puisse interpréter vos fichiers XML à](#page-662-0) la [page](#page-662-0) 663 [Onglet XML à](#page-630-0) la page 631

### **Fichiers XSLT**

WaveLab Pro a besoin d'un fichier XSLT pour créer un fichier de sortie XML ou transformer un document XML ou HTML en un autre document XML.

Le langage XSLT permet de créer des documents XML à partir d'autres documents XML ou en partant de zéro. Le processeur XSLT de WaveLab Pro est compatible avec la norme XSLT 2.0. Néanmoins, toutes les fonctions ne sont pas prises en charge (c'est le cas de xsl:output, par exemple).

Dans WaveLab Pro, le fichier XSLT détermine si le fichier de sortie généré sera au format XML ou HTML. WaveLab Pro contient des exemples de fichiers XSLT permettant de générer des fichiers XML ou HTML décrivant les fichiers audio traités.

• Pour utiliser les exemples de fichiers XSLT, sélectionnez l'onglet **XML**, puis le menu local **Préréglages**, et sélectionnez **Préréglages d'usine > Exemple HTML** ou **Préréglages d'usine > Exemple XML**.

Pour que l'exemple fonctionne correctement, le fichier audio traité doit contenir des informations dans les champs de métadonnées ID3v2 **Titre** et **Genre**.

### **Paramètres pour le traitement XSLT**

Vous pouvez définir les paramètres à inclure dans le fichier de sortie XML ou HTML généré à l'issue du traitement par lots. Il est par exemple possible d'y inclure des métadonnées ou les résultats d'une analyse audio.

Pour transmettre des paramètres au script XSLT, définissez-les dans la boîte de dialogue **Paramètres pour le traitement XSLT**.

#### À NOTER

Il arrive que les métadonnées ID3v2 intègrent des champs spécifiques («TXXX») que WaveLab Pro ne peut pas proposer automatiquement dans le menu. Vous pouvez néanmoins les saisir manuellement.

#### **Inclure les résultats de l'Analyseur Audio dans le fichier de sortie XML ou HTML**

Vous pouvez inclure dans le fichier de sortie XML ou HTML les résultats de l'analyse audio réalisée par le plug-in monopasse de traitement par lots Analyseur Audio.

PROCÉDÉR AINSI

- 1. Ouvrez le plug-in monopasse **Analyseur Audio**.
- 2. Dans la boîte de dialogue **Analyseur Audio**, activez l'option **Envoyer les résultats d'analyse vers le processeur XML**.
- 3. Ouvrez la boîte de dialogue **Paramètres pour le traitement XSLT** et sélectionnez les paramètres de l'analyse audio que vous souhaitez inclure dans le fichier XML de sortie.

#### **Boîte de dialogue Paramètres pour le traitement XSLT**

Cette boîte de dialogue vous permet de configurer les paramètres qui figureront dans le fichier XML ou HTML généré à l'issue du traitement par lots.

• Pour ouvrir la boîte de dialogue **Paramètres pour le traitement XSLT**, dans la fenêtre **Traitement par Lots**, sélectionnez l'onglet **XML** et cliquez sur l'icône de crayon.

 $+$ 

3

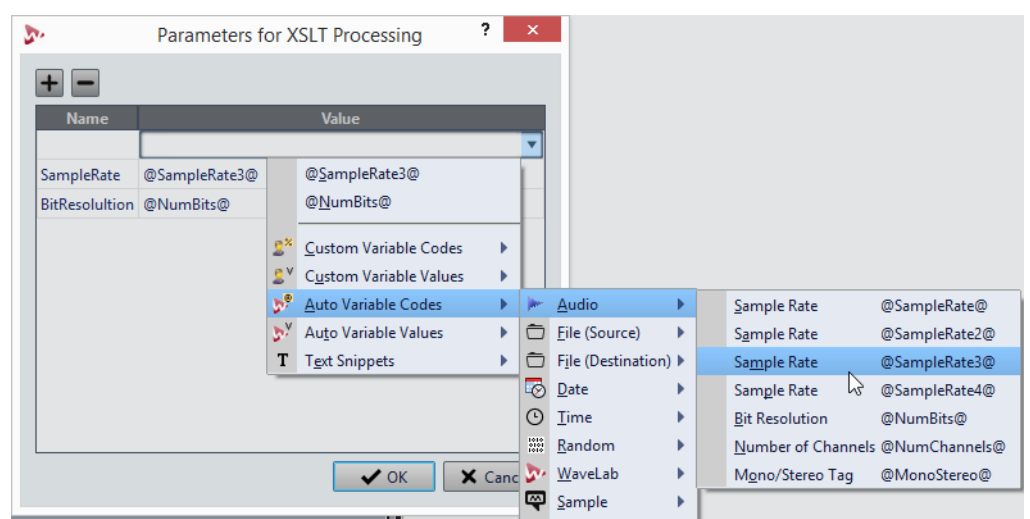

#### **Créer un paramètre**

Crée un nouveau paramètre.

#### **Supprimer le paramètre**

Supprime le paramètre sélectionné.

#### **Liste de paramètres**

Dans la colonne de gauche, vous pouvez définir un nom de paramètre reconnu par votre fichier XSLT. Dans la colonne de droite, vous pouvez définir la valeur du paramètre.

Les valeurs des paramètres peuvent être des codes de variables personnalisées, des valeurs de variables personnalisées, des codes de variables automatiques, des valeurs de variables automatiques et des fragments de texte. Pour voir la liste de tous les paramètres disponibles, cliquez sur l'icône de flèche.

#### LIENS ASSOCIÉS

[Variables et fragments de texte à](#page-720-0) la page 721

### **Génération d'un fichier XML ou HTML en partant de zéro**

CONDITION PRÉALABLE

- Configurez votre traitement par lots.
- Configurez un fichier XSLT.

#### PROCÉDÉR AINSI

- 1. Dans la fenêtre **Traitement par Lots**, sélectionnez l'onglet **XML**.
- 2. Dans le menu local de sortie, sélectionnez **Générer un fichier XML/HTML**.
- 3. Dans le champ **Fichier XSLT**, définissez le chemin d'accès de votre fichier XSLT.
- 4. Facultatif: dans le champ **Paramètres optionnels**, cliquez sur l'icône de crayon et définissez d'autres paramètres.
- 5. Pour lancer le traitement par lots, dans l'onglet **Éditer**, cliquez sur **Démarrer**.

#### RÉSULTAT

Les fichiers audio sont traités et un fichier XML/HTML contenant les informations définies par le script XSLT est généré.

Ce fichier XML/HTML s'enregistre dans le même emplacement et sous le même nom (extension .xml ou .html) que le fichier audio rendu. Si l'option **Pas de sortie** est activée, le fichier XML/HTML s'enregistre dans le sous-dossier Sortie du Dossier surveillé.

### **Génération d'un fichier XML à partir d'un fichier XML d'entrée existant**

#### CONDITION PRÉALABLE

- Configurez votre traitement par lots.
- Configurez un fichier XSLT.
- Configurez WaveLab Pro de manière à ce qu'il puisse interpréter le fichier XML d'entrée.

#### **IMPORTANT**

La structure du fichier XML d'entrée doit correspondre à celle définie dans la boîte de dialogue **Description audio XML**.

#### PROCÉDÉR AINSI

- 1. Dans la fenêtre **Traitement par Lots**, sélectionnez l'onglet **XML**.
- 2. Dans le menu local de sortie, sélectionnez **Transformer un fichier XML d'entrée**.
- 3. Dans le champ **Fichier XSLT**, définissez le chemin d'accès de votre fichier XSLT.
- 4. Facultatif: dans le champ **Paramètres optionnels**, cliquez sur l'icône de crayon et définissez d'autres paramètres.
- 5. Ajoutez le fichier XML d'entrée au traitement par lots. Les fichiers audio définis dans le fichier XML d'entrée apparaissent dans la liste de traitement par lots.

#### IMPORTANT

N'ajoutez pas manuellement de fichiers audio au traitement par lots. L'emplacement des fichiers audio que vous souhaitez traiter doit provenir du fichier XML d'entrée.

6. Pour lancer le traitement par lots, dans l'onglet **Éditer**, cliquez sur **Démarrer**.

#### RÉSULTAT

Les fichiers audio sont traités et un fichier XML de sortie contenant les informations définies par le script XSLT est généré.

Le fichier XML s'enregistre dans le même emplacement et sous le même nom (extension .xml) que le fichier audio rendu. Si l'option **Pas de sortie** est activée, le fichier XML s'enregistre dans le même emplacement que le fichier source.

LIENS ASSOCIÉS

[Configurer WaveLab pour qu'il puisse interpréter vos fichiers XML à](#page-662-0) la [page](#page-662-0) 663

[Boîte de dialogue Description audio XML à](#page-663-0) la page 664

# **Conversion par lots**

Vous pouvez convertir plusieurs fichiers simultanément vers un autre format. Si aucun traitement n'est requis, vous pouvez le faire via la boîte de dialogue **Conversion par lots**.

# **Boîte de dialogue Conversion par lots**

Cette boîte de dialogue permet de convertir le format de fichier d'un groupe de fichiers audio.

• Pour ouvrir la boîte de dialogue **Conversion par lots**, sélectionnez **Fichier > Outils > Conversion par lots**.

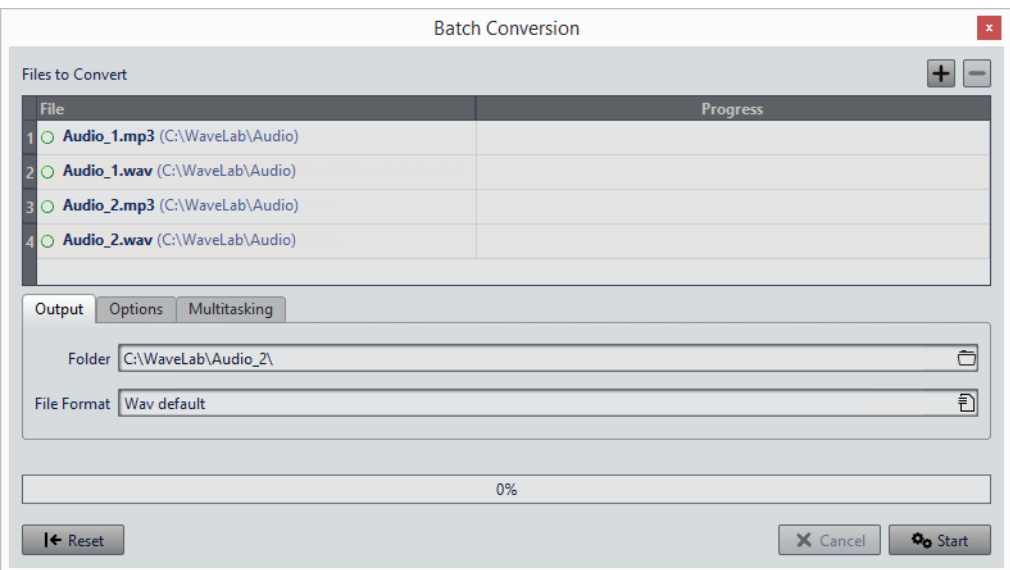

#### **Ajouter un fichier**

 $+$ 

Ouvre une boîte de dialogue dans laquelle vous pouvez sélectionner des fichiers à ajouter à la liste.

#### **Retirer les fichiers sélectionnés**

 $\blacksquare$ 

### **Liste des fichiers à convertir**

Affiche les fichiers à convertir.

Supprime l'élément sélectionné de la liste.

### **Onglet Sortie**

#### **Dossier**

Permet de définir le dossier dans lequel les fichiers convertis seront enregistrés.

#### **Format de fichier**

Permet d'ouvrir la boîte de dialogue **Format de Fichier Audio**, afin de définir le format de fichier.

#### **Onglet Options**

#### **Démarrage automatique lors du dépôt de fichiers**

Quand cette option est activée, la conversion commence automatiquement quand vous faites glisser un fichier dans la liste.

#### **Retirer automatiquement les fichiers convertis**

Quand cette option est activée, un fichier est supprimé de la liste une fois qu'il est converti. Sinon, il reste dans la liste avec une marque verte indiquant sont état.

#### **Arrêt quand erreur**

Si cette option est activée, le processus global s'arrête lorsqu'une erreur est rencontrée. Sinon le fichier associé à l'erreur est marqué en rouge, et le fichier suivant est traité, le cas échéant.

#### **Onglet Multitâche**

#### **Utilisation des cœurs du processeur**

Permet de sélectionner le nombre de cœurs devant être utilisés simultanément. Le contenu de ce menu dépend de votre matériel informatique.

# **Conversion de fichiers par lots**

#### PROCÉDÉR AINSI

- 1. Sélectionnez **Fichier > Outils > Conversion par lots**.
- 2. Cliquez sur l'icône Plus pour ajouter des fichiers ou faites glisser les fichiers dans la liste **Fichiers à convertir**.
- 3. Dans l'onglet **Sortie**, sélectionnez un emplacement et un format de fichier.
- 4. Facultatif: définissez d'autres paramètres dans les onglets **Options** et **Multitâche**.
- 5. Cliquez sur **Démarrer** pour lancer la conversion des fichiers.

# **Renommage par lots**

Avec les fonctions de renommage par lots, vous pouvez renommer plusieurs fichiers, marqueurs et clips. Vous pouvez convertir, supprimer, formater, importer et insérer du texte. Cela vous permet de renommer des fichiers par lots en fonction de règles personnalisées.

Vous pouvez utiliser des options simples pour faire correspondre le texte ou vous pouvez créer vos propres expressions régulières. Le renommage par lots est utile pour les gros projets, par exemple quand vous voulez appliquer des noms identifiables à tous les fichiers, clips et marqueurs référencés appartenant au projet.

Vous pouvez vous en servir pour les opérations suivantes:

- Renommer des fichiers
- Renommer des clips dans un montage audio
- Renommer des marqueurs dans des fichiers audio et montages audio

# **Boîte de dialogue Renommage par lots**

Les boîtes de dialogue **Renommage par lots** pour les fichiers, clips et marqueurs partagent la plupart des fonctionnalités, avec quelques différences.

La boîte de dialogue **Renommage par lots** comporte trois pages.

- 1) La première page définit quels fichiers, clips ou marqueurs sont renommés. Cette page est différente pour toutes les opérations de renommage.
- 2) La deuxième page définit la manière dont le renommage est réalisé. Cette page est identique pour toutes les opérations de renommage.
- 3) La troisième page donne un aperçu des noms résultants.

# **Renommage de fichiers par lots**

Vous pouvez renommer plusieurs fichiers en fonction de paramètres spécifiés.

PROCÉDÉR AINSI

- 1. Sélectionnez **Fichier > Outils > Renommage par lots**.
- 2. Dans la boîte de dialogue **Renommage par lots**, sélectionnez les fichiers que vous voulez renommer et cliquez sur **Suivant**.
- 3. Définissez l'opération de renommage par lots et cliquez sur **Suivant**.
- 4. Vérifiez que le renommage vous convient et cliquez sur **Terminer**.

LIENS ASSOCIÉS

[Boîte de dialogue Renommage par lots pour les fichiers à](#page-673-0) la page 674 [Catégories et types d'opération de renommage à](#page-677-0) la page 678 [Aperçu et exécution de toutes les opérations de renommage à](#page-686-0) la page 687

### <span id="page-673-0"></span>**Boîte de dialogue Renommage par lots pour les fichiers**

Dans cette boîte de dialogue, vous pouvez renommer des fichiers individuels. Tous les fichiers ouverts qui référencent ces fichiers sont mis à jour automatiquement.

• Pour ouvrir la boîte de dialogue **Renommage par lots**, sélectionnez **Fichier > Outils > Renommage par lots**.

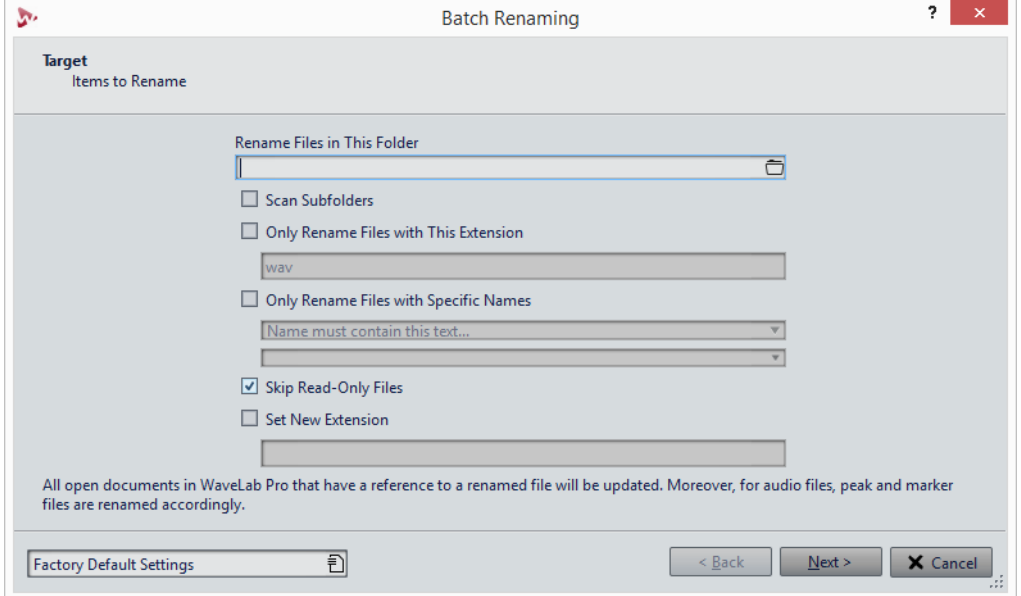

Dans la première page de cette boîte de dialogue, vous pouvez définir les fichiers à renommer à l'aide des options suivantes:

#### **Renommer les fichiers de ce dossier**

Permet de choisir le dossier qui contient les fichiers à renommer.

#### **Parcourir les sous-dossiers**

Si cette option est activée, les fichiers sont également recherchés dans les sous-dossiers.

#### **Renommer seulement les fichiers ayant cette extension**

Quand cette option est activée, seuls les fichiers avec l'extension spécifiée dans le champ de texte en dessous sont renommés.

#### **Renommer seulement les fichiers ayant un nom spécifique**

Quand cette option est activée, seuls les fichiers portant un nom spécifique sont renommés. Vous pouvez saisir une chaîne de texte dans le champ en dessous et sélectionner l'une des options suivantes dans le menu:

- **Le nom doit contenir ce texte**
- **Le nom ne doit pas contenir ce texte**
- **Le nom doit contenir ce texte (avec des jokers)**
- **Le nom NE doit PAS contenir ce texte (avec des jokers)**
- **Le nom doit contenir cette expression régulière**
- **Le nom NE doit PAS contenir cette expression régulière**

#### **Ignorer les fichiers en lecture seule**

Si cette option est activée, les fichiers en lecture seule ne sont pas renommés.

#### **Assigner cette nouvelle extension**

Si cette option est activée, l'extension des fichiers est remplacée par l'extension spécifiée en dessous.

# **Renommage de marqueurs par lots**

Vous pouvez renommer à la fois plusieurs marqueurs compris dans des fichiers ou des montages audio en fonction de paramètres spécifiés.

#### PROCÉDÉR AINSI

- 1. Facultatif: si vous voulez renommer des marqueurs dans une certaine plage de temps, créer une plage de sélection dans la fenêtre d'onde ou la fenêtre de montage.
- 2. Ouvrez la fenêtre **Marqueurs** et sélectionnez **Fonctions > Renommage par lots**.
- 3. Dans la boîte de dialogue **Renommage par lots**, à la page **Cible**, configurez les paramètres à votre convenance et cliquez sur **Suivant**. Si vous avez effectué une sélection audio et que vous voulez l'utiliser, activer **Tous les marqueurs dans la sélection audio**.
- 4. Définissez l'opération de renommage par lots et cliquez sur **Suivant**.
- 5. Vérifiez dans la liste d'aperçu que le renommage vous convient et cliquez sur **Terminer**.

LIENS ASSOCIÉS

[Boîte de dialogue Renommage par lots pour les marqueurs à](#page-675-0) la page 676 [Catégories et types d'opération de renommage à](#page-677-0) la page 678 [Aperçu et exécution de toutes les opérations de renommage à](#page-686-0) la page 687

## <span id="page-675-0"></span>**Boîte de dialogue Renommage par lots pour les marqueurs**

Dans cette boîte de dialogue, vous pouvez renommer des marqueurs de n'importe quel type.

• Pour ouvrir la boîte de dialogue **Renommage par lots** pour les marqueurs, ouvrez la fenêtre **Marqueurs** et sélectionnez **Fonctions > Renommage par lots**.

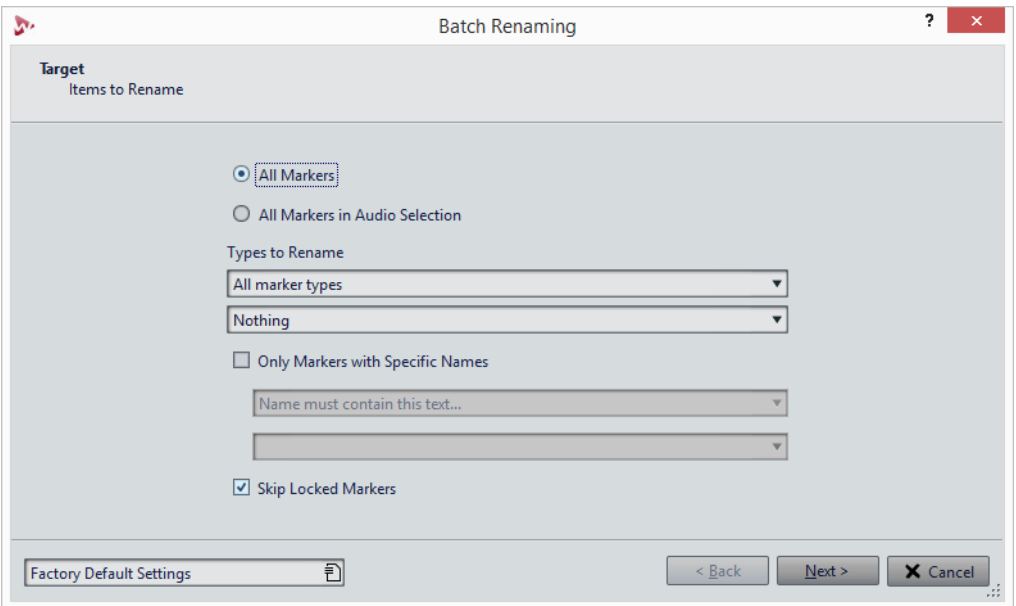

#### **Tous les marqueurs**

Si cette option est activée, tous les marqueurs dans le fichier sélectionné sont renommés.

#### **Tous les marqueurs dans la sélection audio**

Si cette option est activée, tous les marqueurs dans le montage audio sélectionné sont renommés.

#### **Types à renommer**

Seuls les marqueurs du type sélectionné ici sont renommés.

#### **Seulement les marqueurs ayant un nom spécifique**

Quand cette option est activée, seuls les marqueurs portant un nom spécifique sont renommés. Vous pouvez saisir une chaîne de texte dans le champ en dessous et sélectionner l'une des options suivantes dans le menu:

- **Le nom doit être vide**
- **Le nom doit contenir ce texte**
- **Le nom ne doit pas contenir ce texte**
- **Le nom doit contenir ce texte (avec des jokers)**
- **Le nom NE doit PAS contenir ce texte (avec des jokers)**
- **Le nom doit contenir cette expression régulière**

• **Le nom NE doit PAS contenir cette expression régulière**

#### **Ignorer les marqueurs verrouillés**

Si cette option est activée, les marqueurs qui sont verrouillés ne sont pas renommés.

# **Renommage de clip par lots**

Vous pouvez renommer plusieurs clips en fonction de paramètres spécifiés.

PROCÉDÉR AINSI

- 1. Dans la fenêtre **Clips**, sélectionnez **Fonctions > Renommage par lots**.
- 2. Dans la boîte de dialogue **Renommage par lots**, sélectionnez les clips que vous voulez renommer et cliquez sur **Suivant**.
- 3. Définissez l'opération de renommage par lots et cliquez sur **Suivant**.
- 4. Vérifiez dans la liste d'aperçu que le renommage vous convient et cliquez sur **Terminer**.

LIENS ASSOCIÉS

[Boîte de dialogue Renommage par lots pour les clips à](#page-676-0) la page 677 [Catégories et types d'opération de renommage à](#page-677-0) la page 678 [Aperçu et exécution de toutes les opérations de renommage à](#page-686-0) la page 687

## <span id="page-676-0"></span>**Boîte de dialogue Renommage par lots pour les clips**

Dans cette boîte de dialogue, vous pouvez renommer des clips de montage audio.

• Pour ouvrir la boîte de dialogue **Renommage par lots** pour les clips, ouvrez la fenêtre **Clips** et sélectionnez **Fonctions > Renommage par lots**.

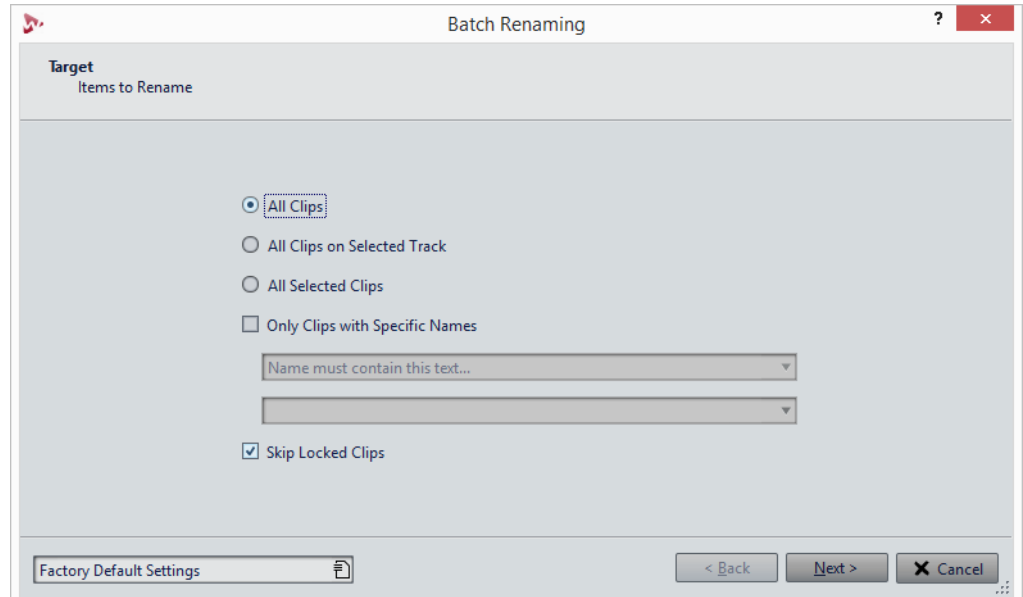

Dans la première page de cette boîte de dialogue, vous pouvez définir les clips à renommer à l'aide des options suivantes:

#### **Tous les clips**

Si cette option est activée, tous les clips sont renommés.

#### **Tous les clips de la piste sélectionnée**

Si cette option est activée, tous les clips de la piste sélectionnée sont renommés.

#### **Tous les clips sélectionnés**

Si cette option est activée, tous les clips sélectionnés sont renommés.

#### **Seulement les clips ayant un nom spécifique**

Quand cette option est activée, seuls les clips portant un nom spécifique sont renommés. Vous pouvez saisir une chaîne de texte dans le champ en dessous et sélectionner l'une des options suivantes dans le menu:

- **Le nom doit être vide**
- **Le nom doit contenir ce texte**
- **Le nom ne doit pas contenir ce texte**
- **Le nom doit contenir ce texte (avec des jokers)**
- **Le nom NE doit PAS contenir ce texte (avec des jokers)**
- **Le nom doit contenir cette expression régulière**
- **Le nom NE doit PAS contenir cette expression régulière**

#### **Ignorer les clips verrouillés**

Si cette option est activée, les clips qui sont verrouillés ne sont pas renommés.

LIENS ASSOCIÉS [Fenêtre Clips à](#page-304-0) la page 305

# <span id="page-677-0"></span>**Catégories et types d'opération de renommage**

Dans la seconde page de la boîte de dialogue **Renommage par lots**, vous pouvez configurer l'opération de renommage que vous allez appliquer aux clips, fichiers ou marqueurs.

Le menu local **Catégorie** répertorie les catégories d'opérations de renommage. Le menu contextuel **Type** répertorie les différents types d'opérations de renommage. Quand vous sélectionnez un type, les commandes relatives sont affichées. Les types dépendent de la catégorie sélectionnée.

#### **Remove**

#### **Tout**

Supprime tous les caractères de la plage sélectionnée.

#### **Espaces**

Supprime tous les espaces de la plage sélectionnée.

#### **Espaces au début/fin**

Supprime tous les espaces au début et à la fin de la plage sélectionnée.

#### **Dupliquer**

Permet de remplacer deux caractères consécutifs identiques par un seul. Définissez le caractère à supprimer dans le champ **Caractère**.

#### **Caractères spéciaux**

Supprime toutes les instances d'un ou plusieurs caractères. Définissez les caractères à supprimer dans le champ **Caractère**.

#### **Texte entouré**

Supprime toutes les instances d'un ou plusieurs caractères. Dans le champ **Caractère de gauche**, spécifiez les caractères à partir desquels le texte est supprimé. Dans le champ **Caractère de droite**, définissez le dernier caractère devant être supprimé.

Puis, dans le menu local **Occurrence**, définissez le caractère à supprimer si plusieurs ont été trouvés.

#### **Convertir**

#### **Mettre en minuscules**

Met tous les caractères de la plage sélectionnée en minuscules.

#### **Mettre en majuscules**

Met tous les caractères de la plage sélectionnée en majuscules.

#### **Mettre en Capital**

Met le premier caractère en majuscules et le reste en minuscules. Dans le menu, vous pouvez spécifier si seulement le premier mot, ou bien tous les mots, doivent être mis en majuscules.

#### **Initiales en majuscules**

Met uniquement des lettres isolées en majuscules. Par exemple, u.s.a en U.S.A.

#### **Caractère spécifique vers texte**

Permet de remplacer chaque instance d'un caractère spécifique par une chaîne personnalisée. Dans le champ **Caractère à remplacer**, saisissez le caractère que vous voulez remplacer. Dans le champ **Replacement**, saisissez la chaîne de remplacement.

#### **Compléter avec des zéros**

Complète un nombre présent dans la plage sélectionnée par des zéros à gauche. Dans le menu en dessous, sélectionnez le nombre de chiffres dont le nombre doit se composer.

#### **Inverser l'ordre des caractères**

Inverse l'ordre des caractères dans la plage sélectionnée.

#### **Remplacer avec un nouveau texte**

Remplace la plage sélectionnée par une chaîne de texte spécifique. Dans le champ de texte en dessous, saisissez cette chaîne.

#### **Insérer**

#### **Rien**

N'insère rien.

#### **Compteur**

Insère un nombre à la position sélectionnée et met à jour sa valeur à chaque insertion. Définit le compteur pour les options supplémentaires.

#### **Texte spécifique**

Insère une chaîne à la position sélectionnée. Dans le champ de texte en dessous, saisissez le texte à insérer.

#### **Partie du nom d'origine**

Insère une partie du nom original (avant que la première opération n'ait été effectuée), à la position sélectionnée. Dans le champ de texte en dessous, saisissez les expressions régulières. Cliquez sur l'icône en forme d'ampoule pour ouvrir un menu avec des raccourcis pour plusieurs expressions régulières.

#### **Paire de caractères autour du texte**

Insère des caractères donnés avant et après la plage sélectionnée. Dans le champ **Caractère de gauche**, spécifiez les caractères à insérer avant la plage sélectionnée. Dans le champ **Caractère de droite**, spécifiez les caractères à insérer après la plage sélectionnée.

#### **Espace autour du texte**

Insère un espace avant et après la plage sélectionnée.

#### **Espace après des caractères spécifiques**

Insère un espace après les caractères définis. Dans le champ en dessous, saisissez les caractères devant être suivis d'un espace.

#### **Espace avant chaque mot commençant par une majuscule**

Insère un espace avant chaque mot commençant par une majuscule. Par exemple, «MonJoliPiano» devient «Mon Joli Piano».

Quand l'option **Capitaliser seulement le premier mot** est activée, seul le premier mot parte une majuscule.

#### **Date/heure d'aujourd'hui**

Insère la date et l'heure actuelles.

#### **Identificateur unique universel**

Insère un identifiant unique. Cela s'avère utile pour les enregistrements, par exemple.

#### **Mot aléatoire**

Insère un mot prononçable aléatoire.

#### **Importer et insérer des données externes**

Cette catégorie permet d'insérer des informations récupérées depuis un fichier ou contexte actuel. Cette catégorie est principalement orientée vers l'audio car certaines fonctionnalités analysent les en-têtes de fichiers audio. Les options disponibles dépendent de la boîte de dialogue **Renommage par lots** sélectionnée.

#### **Fréquence d'échantillonnage**

Insère la fréquence d'échantillonnage du fichier. Dans les champs en dessous, saisissez un préfixe et un suffixe, et sélectionnez la manière de formater les données importées.

#### **Nombre de canaux**

Insère le nombre de canaux du fichier. Dans les champs en dessous, saisissez un préfixe et un suffixe, et sélectionnez la manière de formater les données importées.

#### **Résolution d'échantillon en bits**

Insère la résolution en bits du fichier. Dans les champs en dessous, saisissez un préfixe et un suffixe, et sélectionnez la manière de formater les données importées.

#### **Débit binaire**

Insère le débit du fichier, si celui-ci est encodé. Dans les champs en dessous, saisissez un préfixe et un suffixe, et sélectionnez la manière de formater les données importées.

#### **Débit binaire variable ou constant**

Insère l'étiquette VBR ou CBR, si le fichier est encodé. Dans les champs en dessous, saisissez un préfixe et un suffixe.

#### **Longueur de fichier**

Insère la longueur du fichier. Dans les champs en dessous, saisissez un préfixe et un suffixe.

#### **Extension de fichier**

Insère l'extension du fichier. Dans les champs en dessous, saisissez un préfixe et un suffixe.

#### **Date/Heure**

Insère la date/l'heure du fichier à la position sélectionnée. Dans le champ **Format**, saisissez une date.

#### **Nom du dossier**

Insère le nom du dossier contenant le fichier. Dans les champs en dessous, saisissez un préfixe et un suffixe.

#### **Nom du dossier (2 positions plus haut)**

Insère le nom du dossier situé deux positions plus hautes dans la hiérarchie. Dans les champs en dessous, saisissez un préfixe et un suffixe.

#### **Nom du dossier (3 positions plus haut)**

Insère le nom du dossier situé trois positions plus hautes dans la hiérarchie. Dans les champs en dessous, saisissez un préfixe et un suffixe.

#### **Échantillon: Note MIDI**

Si disponible, insère la note de l'échantillon du fichier. Dans les champs en dessous, saisissez un préfixe et un suffixe, et sélectionnez la manière de formater les données importées.

#### **Échantillon: désaccord**

Si disponibles, insère les données de désaccord de l'échantillon. Dans les champs en dessous, saisissez un préfixe et un suffixe.

#### **Échantillon: étendue clavier**

Si disponible, insère la plage de notes de l'échantillon. Dans les champs en dessous, saisissez un préfixe, un suffixe et un séparateur, et sélectionnez la manière de formater les données importées.

#### **Échantillon: étendue de vélocité**

Permet d'insérer la plage de vélocité de l'échantillon, si elle est disponible. Dans les champs en dessous, saisissez un préfixe, un suffixe et un séparateur, et sélectionnez la manière de formater les données importées.

#### **Métadonnée : Titre**

Permet d'insérer le titre si cette information est présente dans les métadonnées du fichier. Dans les champs en dessous, saisissez un préfixe et un suffixe.

#### **Métadonnée : Artiste**

Permet d'insérer le nom de l'artiste si cette information est présente dans les métadonnées du fichier. Dans les champs en dessous, saisissez un préfixe et un suffixe.

#### **Métadonnée : Genre**

Permet d'insérer le genre de musique si cette information est présente dans les métadonnées du fichier. Dans les champs en dessous, saisissez un préfixe et un suffixe.

#### **Métadonnée : Album**

Permet d'insérer le nom de l'album si cette information est présente dans les métadonnées du fichier. Dans les champs en dessous, saisissez un préfixe et un suffixe.

#### **Métadonnée: Description BWF**

Insère les métadonnées correspondantes. Vous pouvez insérer le titre, l'artiste, le genre, l'album et la description BWF.

#### **Position sur la règle temporelle**

Insère la position du fichier sur l'axe temporel. Dans les champs en dessous, saisissez un préfixe et un suffixe.

#### **Ligne [x] d'un fichier texte**

Insère la énième ligne d'un fichier texte à la énième opération de renommage. Dans le champ en dessous, spécifiez l'emplacement du fichier texte (UTF-8) à partir duquel les chaînes doivent être collectées.

#### **Trouver et remplacer à partir d'une table**

Cette catégorie permet de définir un tableau de mots et de leur associer à chacun un remplacement. Cette fonctionnalité est utile pour reformater un texte selon un nouveau style. Par exemple, elle peut servir à faire correspondre une série de numéros à une série d'étiquettes, pour changer une séquence numérique comme «000 - 127» en «C-2 - G8» (notes MIDI).

#### **Trouver n'importe où dans le texte**

Permet de remplacer les mots du tableau par leur remplacement défini s'ils peuvent être trouvés dans l'étendue sélectionnée.

#### **Trouver le texte exact**

Permet de remplacer un mot du tableau par son remplacement défini s'il est identique au mot de l'étendue sélectionnée.

Dans le tableau situé sous ces types, vous pouvez définir une liste de chaînes à trouver, et définir pour chacune d'elle un remplacement. Double-cliquez sur les cellules pour éditer la liste. Les cellules vides sont ignorées.

Si **Recherche sensible à la casse** est activé, la recherche prend en compte la casse. Si **Conserver la casse** est activé, la casse du texte de remplacement est adaptée à la casse du texte trouvé.

# **Liste d'opérations de renommage**

Dans cette section de la page **Opération** de la boîte de dialogue **Renommage par lots**, vous pouvez créer, supprimer et arranger les opérations de renommage.

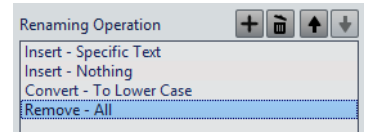

#### **Ajouter opération de renommage**

Permet d'ajouter une nouvelle opération de renommage à la fin de la liste.

#### **Supprimer l'opération de renommage sélectionnée**

Permet de supprimer l'opération de renommage sélectionnée de la liste.

#### **Flèche haut/bas**

Permet de déplacer l'opération de renommage sélectionnée d'une position vers le haut/bas.

#### **Opérations de renommage**

Répertorie toutes les opérations de renommage qui sont effectuées sur le nom d'origine. Les opérations sont exécutées l'une après l'autre.

# **Section d'aperçu**

 $\div$ 

 $\tilde{=}$ 

高

Dans cette section de la page **Opération** de la boîte de dialogue **Renommage par lots**, vous pouvez voir un aperçu du résultat de l'opération de renommage sélectionnée.

Quand vous saisissez un nom dans le champ **Original**, la modification est automatiquement reflétée dans le champ **Format de sortie**. Cet aperçu est constamment mis à jour.

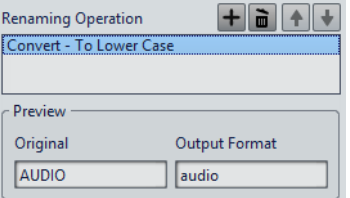

Si l'aperçu ne peut pas afficher des données manquantes, un «X» s'affiche à la place.

# **Paramètres d'étendue**

Les paramètres d'étendue de la page **Opération** de la boîte de dialogue **Renommage par lots** vous permettent de définir l'endroit du nom où l'opération est exécutée.

• Pour accéder aux paramètres d'étendue, cliquez sur **Édition avancée** en bas de la boîte de dialogue **Renommage par lots**.
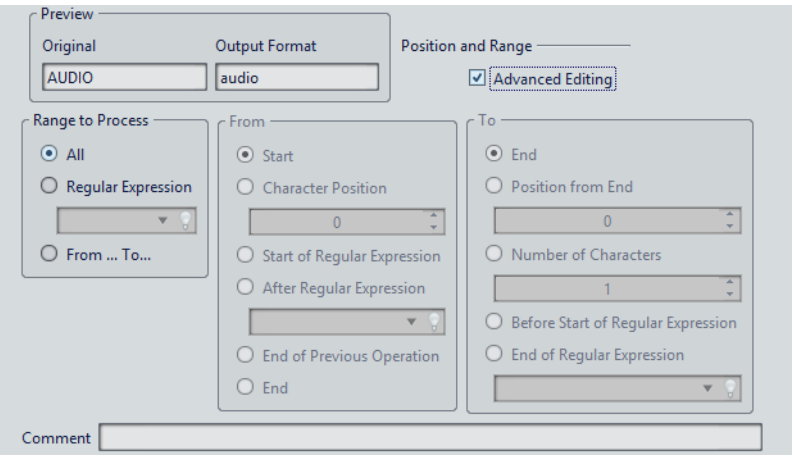

## **Étendue à traiter**

#### **Tout**

Si cette option est activée, la totalité du nom est traitée par l'opération.

#### **Expression rationnelle**

Sélectionnez cette option si vous voulez que seule une partie du nom soit traitée par l'opération. Dans ce cas, vous devez définir une expression régulière. Cliquez sur l'icône en forme d'ampoule pour ouvrir un menu avec des raccourcis pour plusieurs expressions régulières.

#### **Depuis/Vers**

Quand cette option est activée, vous pouvez définir la position de départ et de fin de l'étendue indépendamment des sections **Depuis** et **Vers**.

#### **Depuis**

#### **Démarrage**

Si cette option est activée, la position est le début du nom source.

#### **Position du caractère**

Si cette option est activée, la position est un décalage fixe depuis le début du nom source.

#### **Début de l'expression rationnelle**

Sélectionnez cette option si vous voulez que la position soit celle de la sous-chaîne trouvée par l'expression régulière appliquée au nom source.

#### **Après l'expression rationnelle**

Sélectionnez cette option si vous voulez que la position soit juste après la sous-chaîne trouvée par l'expression régulière appliquée au nom source.

#### **Fin de l'opération précédente**

Si cette option est activée, la position correspond à la fin de la modification effectuée par l'opération précédente.

#### **Fin**

Si cette option est activée, la position est la fin du nom source.

#### **Jusqu'à**

#### **Fin**

Si cette option est activée, la position est la fin du nom source.

#### **Position depuis la fin**

Si cette option est activée, la position est un décalage fixe avant la fin du nom source.

#### **Nombre de caractères**

Si cette option est activée, la position de fin est donnée par la position de départ plus un certain nombre de caractères.

#### **Avant le début de l'expression rationnelle**

Sélectionnez cette option si vous désirez que la position soit juste avant la sous-chaîne trouvée par l'expression régulière appliquée au nom source.

#### **Fin de l'expression rationnelle**

Sélectionnez cette option si vous désirez que la position soit la fin de la sous-chaîne trouvée par l'expression régulière appliquée au nom source.

#### **Commentaire**

#### **Commentaire**

Permet d'ajouter un commentaire à l'opération de renommage par lots.

# **Aperçu et exécution de toutes les opérations de renommage**

Dans la dernière page de la boîte de dialogue **Renommage par lots**, vous pouvez voir que tous les noms de fichiers, de clips et de marqueurs sont modifiés avant de commencer le renommage par lots. Notez que si le nom contient un élément aléatoire, le nom de cet élément sera très probablement différent dans l'aperçu.

#### CONDITION PRÉALABLE

Vous avez configuré les paramètres des deux premières pages de la boîte de dialogue.

PROCÉDÉR AINSI

1. Dans la liste, vérifiez si les modifications vous conviennent.

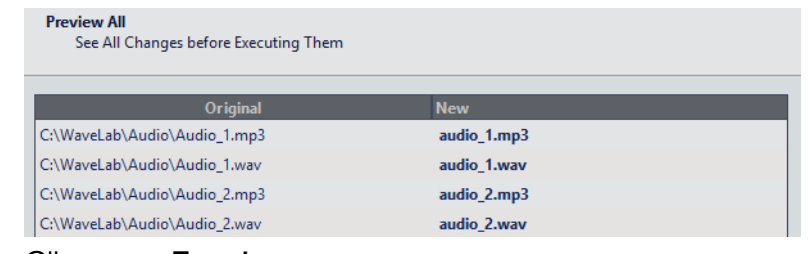

2. Cliquez sur **Terminer**.

# **Expression régulière**

Une expression régulière est une formule composée de caractères ayant des significations spéciales (appelé opérateurs). Les autres caractères sont des lettres et des chiffres qui sont recherchés. Le moteur de recherche parcourt le texte cible en passant d'un caractère à l'autre et s'arrête aussitôt qu'il trouve une séquence de caractères qui correspond à l'expression régulière.

Vous pouvez utiliser des expressions régulières à plusieurs endroits de WaveLab Pro pour créer des opérations de correspondance de texte complexes dans vos processus de conversion et de renommage. Une expression régulière est un ensemble de symboles de texte qui décrit un moyen de rechercher une chaîne de textes spécifique, puis d'appliquer une opération spécifique à cette chaîne de textes. Les expressions régulières permettent d'exécuter plusieurs opérations de recherche/remplacement de chaînes de textes. Par exemple, le renommage des lots ou le traitement par lots.

À chaque fois que vous voyez l'icône en forme d'ampoule  $\mathcal Q$  dans WaveLab Pro, un champ vous permet de créer vos propres expressions régulières. Un menu contenant des raccourcis pour créer la syntaxe de base d'une expression est également disponible.

# **Expressions régulières courantes**

Il existe plusieurs versions des expressions régulières. WaveLab Pro utilise une version qui représente un bon compromis entre puissance et simplicité.

Le terme «expression» fait référence à un caractère simple, un classe de caractères ou une sous-expression entre () ou {}. Les recherches par expressions régulières ne sont pas sensibles à la casse.

#### **Menu local Expressions rationnelles**

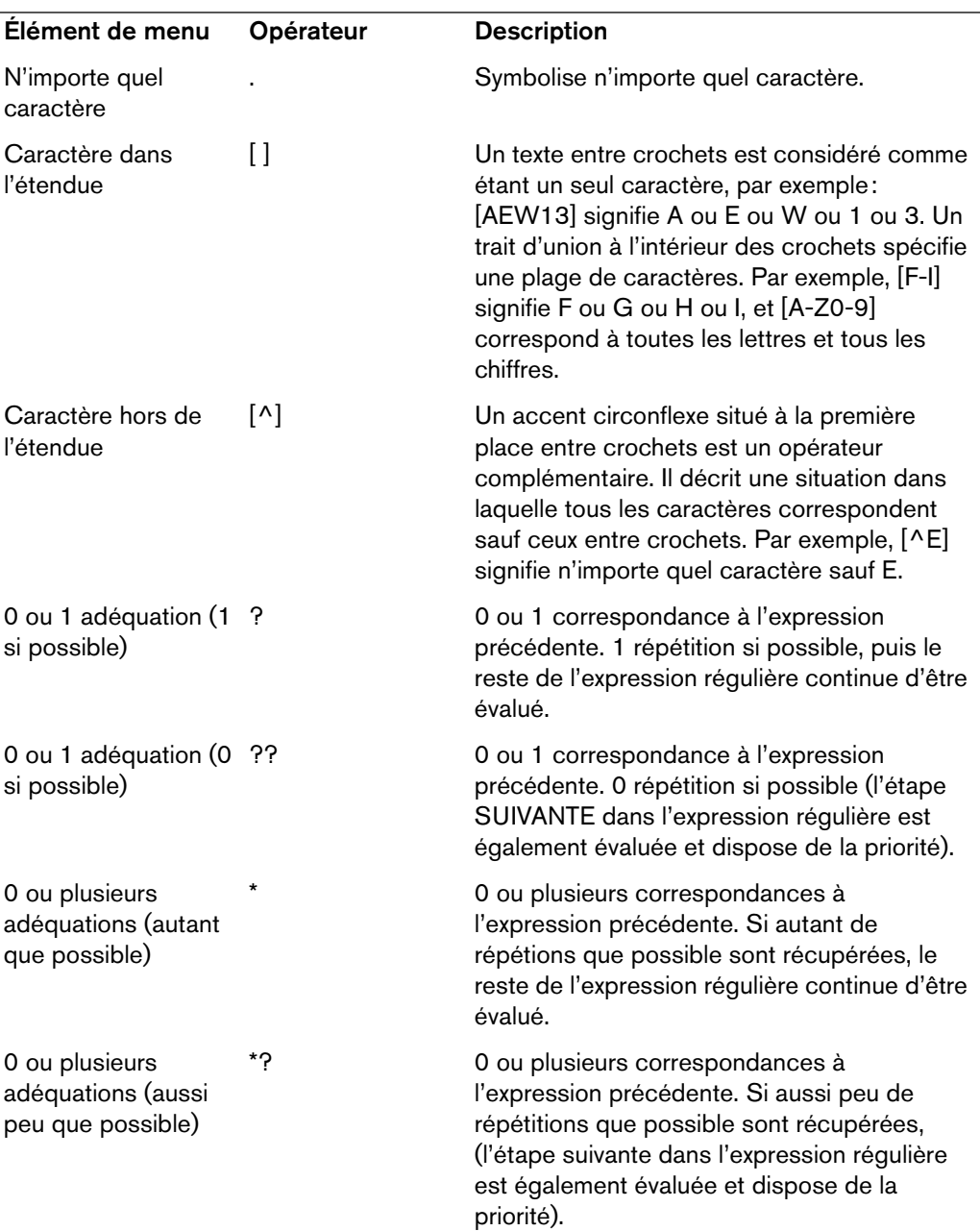

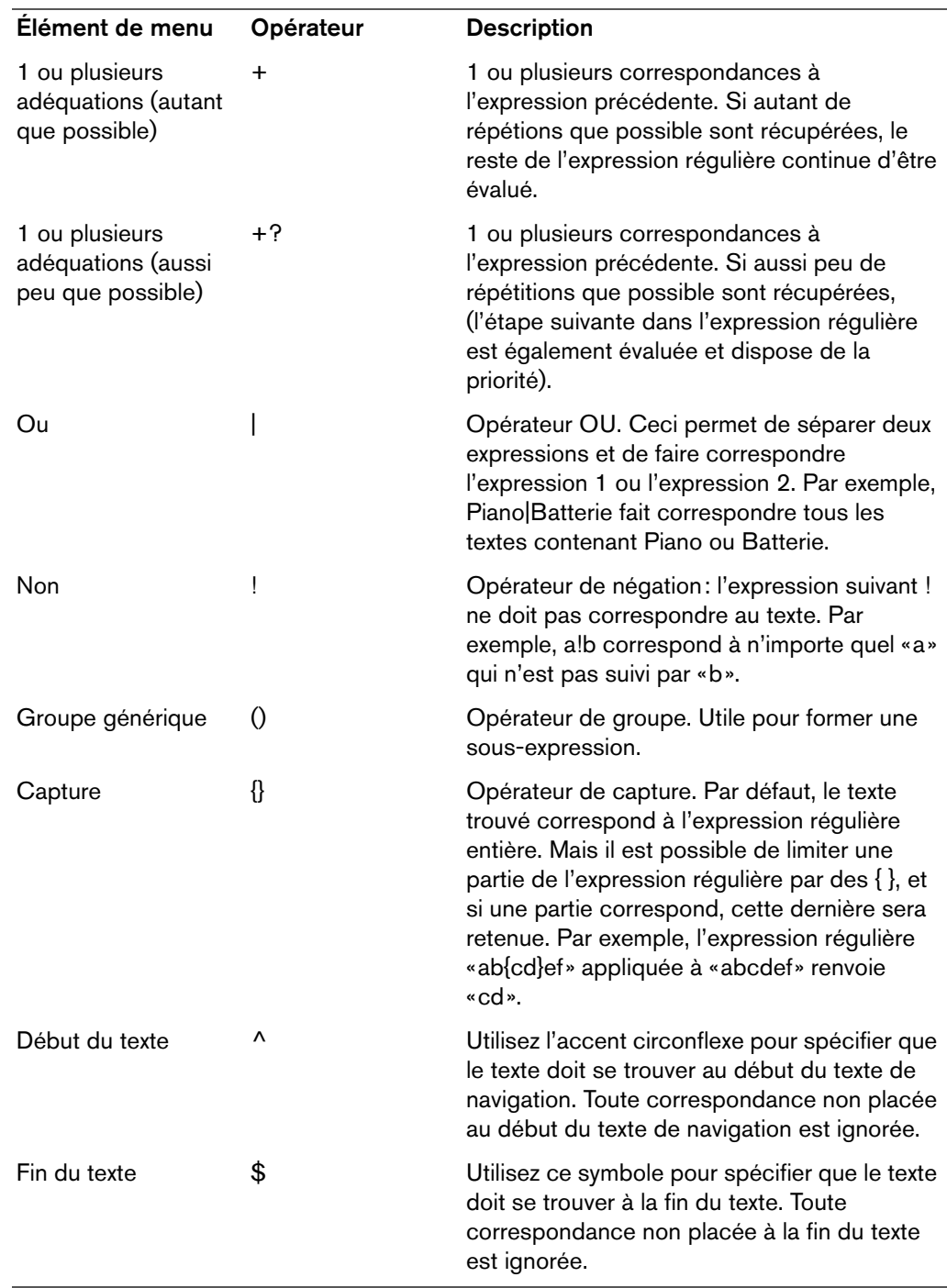

## **Sous-menu Caractères spéciaux**

Dans ce sous-menu, tous les caractères spéciaux pour les expressions régulières sont disponibles.

## **Menu Raccourcis**

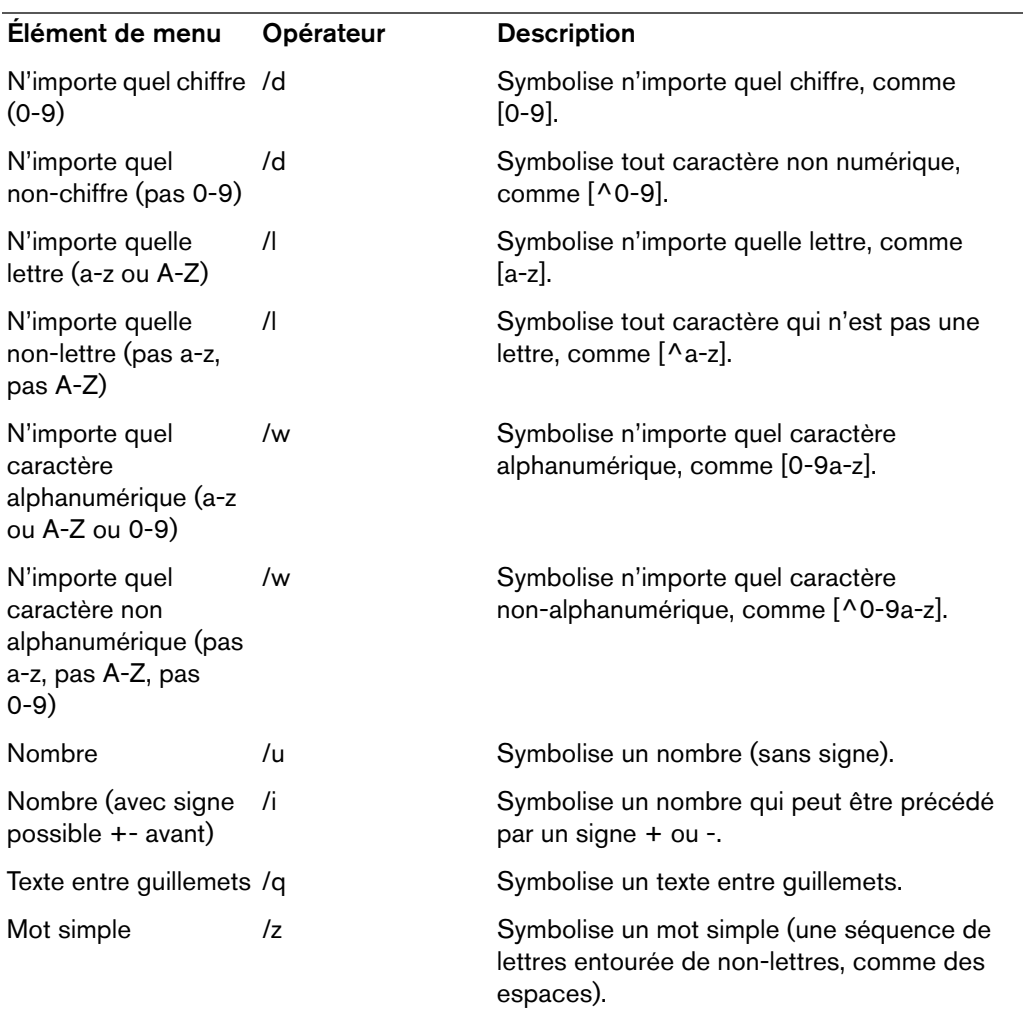

## **Sous-menu Préréglages**

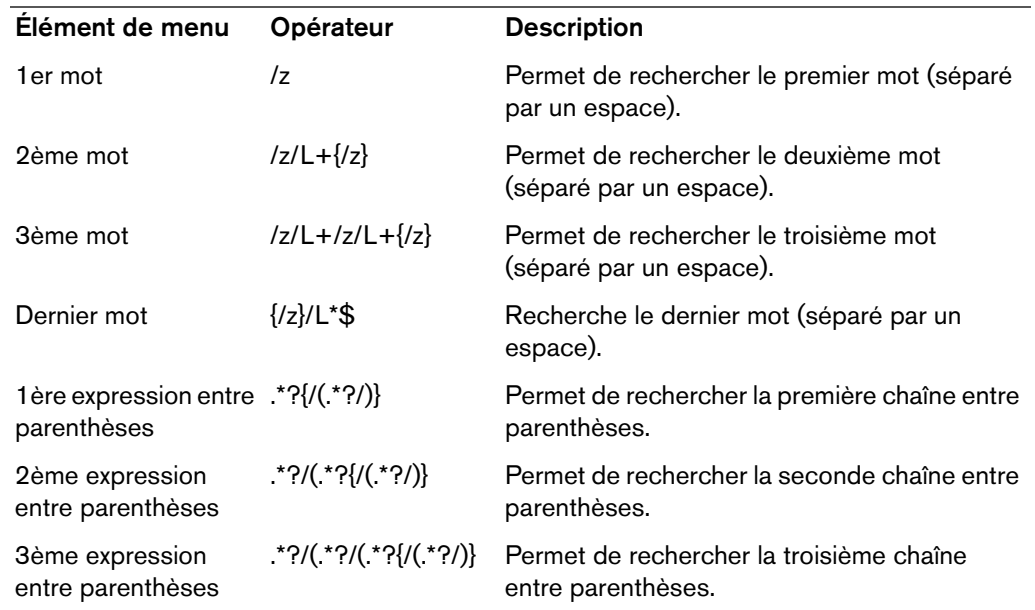

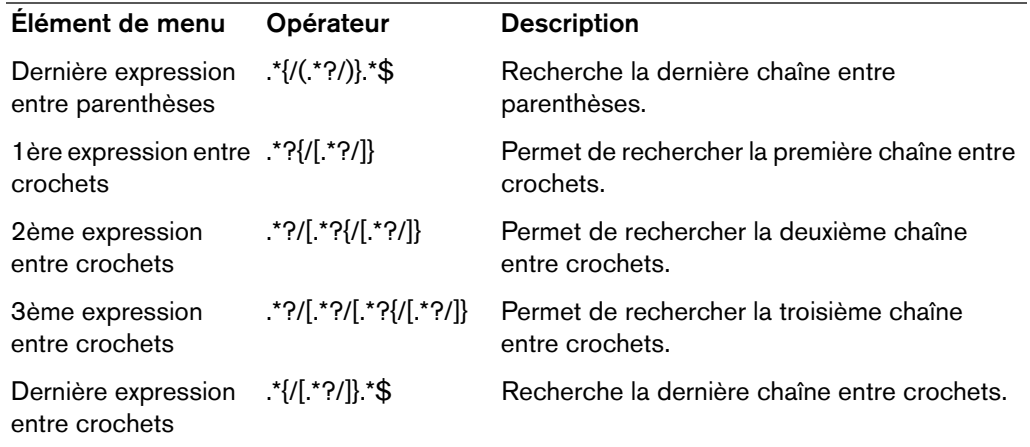

# **Podcasts**

Le podcasting est une méthode de distribution de fichiers multimédia via internet, par exemple pour qu'ils soient joués sur des dispositifs mobiles et des ordinateurs personnels.

Un podcast peut ensuite être téléchargé automatiquement à l'aide d'un logiciel capable de lire les flux RSS. RSS (Really Simple Syndication) est une norme de diffusion d'actualités et d'autres informations via Internet. Un flux RSS envoie de brefs messages sur un sujet donné depuis un site web spécifique. Pour lire ces messages, l'utilisateur fait appel à un programme capable de surveiller plusieurs flux et de télécharger automatiquement à intervalles réguliers. Il peut s'agir de logiciels spécialisés ou simplement d'un navigateur Internet.

Un podcast est un flux RSS qui inclut des données telles que des fichiers audio ou vidéo. Il peut s'agir d'une série dont les nouveaux épisodes sont publiés régulièrement. Les podcasts utilisent fréquemment les formats de fichier .mp4a, .mp3 et .ogg.

# **Éditeur de podcasts**

L'**Éditeur de podcasts** comporte deux panneaux. Le panneau supérieur comporte les informations sur le flux ou sur un épisode, selon l'élément sélectionné dans la liste ci-dessous. Il vous permet d'ajouter des fichiers, des liens Internet ou du texte au flux de podcast et à ses épisodes. Le panneau inférieur montre la liste des éléments du flux et tous les épisodes inclus dans le podcast.

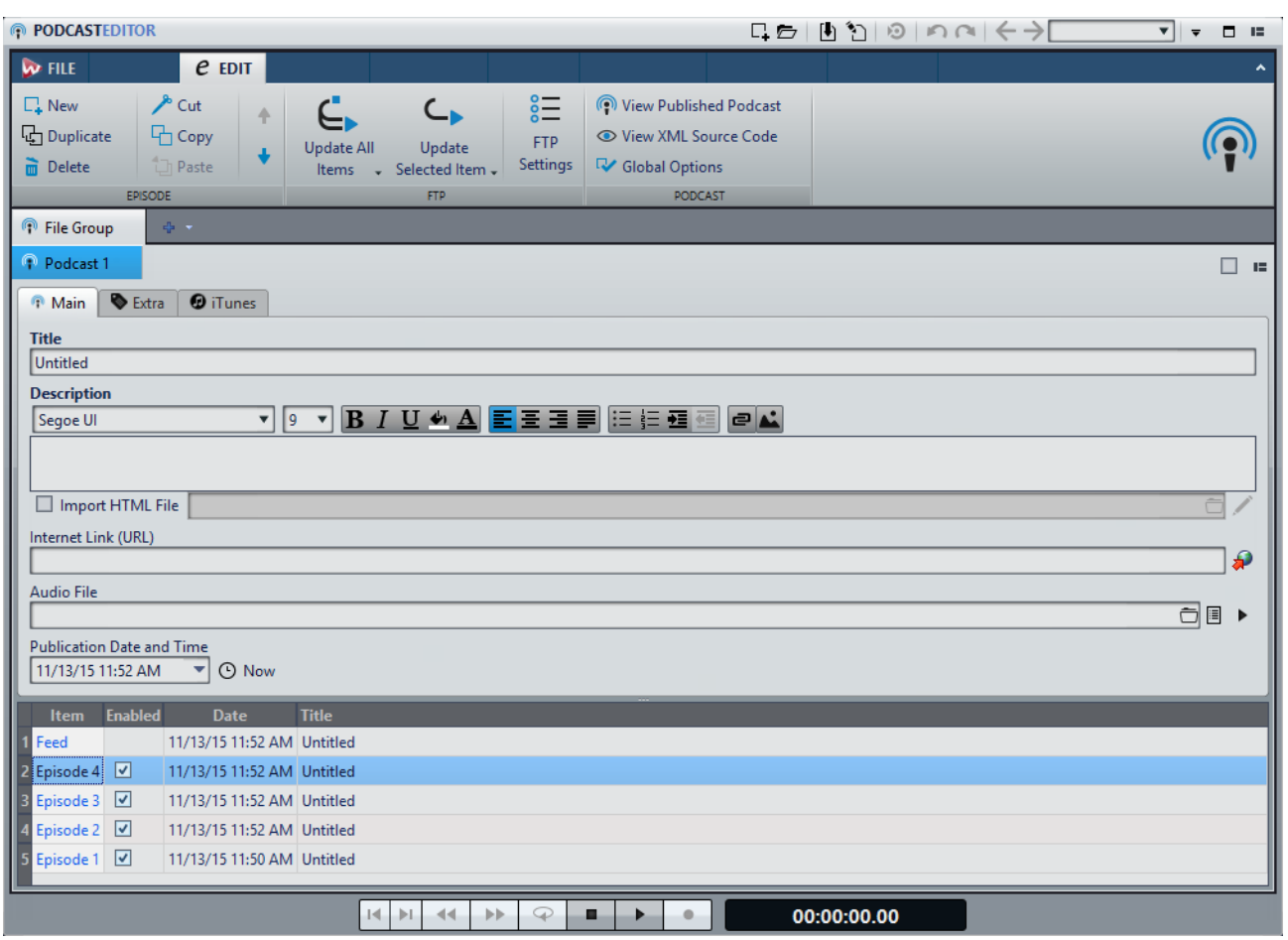

## **Section Épisode**

La section **Épisode** permet de créer, supprimer et déplacer des épisodes de podcast.

#### **Nouveau**

Permet d'ajouter un nouvel épisode sans titre.

#### **Dupliquer**

Crée un nouvel épisode et copie toutes les informations de l'épisode existant au nouveau.

#### **Supprimer**

Supprime l'épisode sélectionné. Vous pouvez également exclure un épisode du podcast en désactivant sa case à cocher **Activé**.

#### **Couper/Copier/Coller**

Coupe, copie ou colle l'épisode sélectionné.

#### **Déplacer vers le haut/vers le bas**

Déplace l'épisode sélectionné d'une position vers le haut ou vers le bas de la liste. Vous pouvez également faire glisser les épisodes à l'aide de la souris.

### **Section FTP**

La section **FTP** permet de définir l'emplacement du podcast chargé via FTP.

#### **Mettre à jour tous les éléments**

Charge/met à jour le fichier XML de podcast sur le serveur FTP. Charge également tous les fichiers médias associés s'ils ne sont pas déjà présents sur le serveur FTP. Cette fonction est la plus couramment utilisée pour charger et mettre à jour un Podcast.

#### **Mettre à jour l'élément sélectionné**

Charge/met à jour le fichier XML de podcast sur le serveur FTP. Charge également tous les fichiers médias de l'élément sélectionné dans la liste s'ils ne sont pas déjà présents sur le serveur FTP.

#### **Envoyer/Remplacer tous les éléments**

Fonctionne comme les options précédentes, mais charge ou met à jour l'ensemble des fichiers médias appartenant à l'élément. Cette option est utile si vous avez modifié les données du fichier audio, par exemple.

#### **Envoyer/Remplacer les éléments sélectionnés**

Fonctionne comme les options précédentes, mais charge ou met à jour le fichier média appartenant à l'élément sélectionné dans la liste. Cette option est utile si vous avez modifié les données du fichier audio, par exemple.

#### **Réglages FTP**

Permet d'ouvrir la boîte de dialogue **Réglages FTP**, dans laquelle vous pouvez éditer les réglages FTP associés à ce podcast.

#### **Section Podcast**

#### **Visualiser le Podcast publié**

Permet d'ouvrir le podcast (via l'URL définie dans les paramètres de site FTP) à l'aide du navigateur par défaut.

#### **Visualiser le code source XML**

Ouvre un éditeur XML permettant de visualiser le code source du podcast.

#### **Options générales**

Permet de modifier le redimensionnement automatique des images, de définir un fuseau horaire par rapport à l'heure GMT et de spécifier le chemin d'accès de l'éditeur HTML.

#### **Onglet Principal**

L'onglet **Principal** permet d'attribuer des paramètres au podcast. Les paramètres disponibles varient selon la sélection d'un flux ou d'un épisode. Les intitulés de champ en gras désignent les champs obligatoires.

#### **Titre**

Définit le titre du flux (par exemple, le thème du podcast).

#### **Description**

Permet de décrire plus en détails le contenu du flux.

#### **Importer fichier HTML (disponible uniquement pour les épisodes)**

Permet de rechercher un document HTML pour remplacer la description ci-dessus.

#### **Lien internet (URL)**

Lien principal du flux visible par l'utilisateur. Permet de rediriger les utilisateurs vers un site Web associé à votre flux. Cliquez sur l'icône de planète pour ouvrir l'URL spécifiée dans le navigateur Internet par défaut.

#### **Fichier Audio (disponible uniquement pour les épisodes)**

Définit l'emplacement du fichier audio à ajouter à l'épisode. Le fichier audio doit être un type de fichier pris en charge par le lecteur de média du navigateur. Le format MP3 offre une compatibilité maximale. Cliquez sur l'icône pour répertorier les fichiers audio déjà ouverts dans WaveLab Pro. Sélectionnez-en un pour l'épisode.

Vous pouvez également faire glisser l'icône de liste d'un fichier audio vers le panneau de fichier audio. Cliquez sur l'icône de lecture pour ouvrir le fichier spécifié dans le lecteur de médias par défaut de votre ordinateur pour afficher un aperçu ou procéder à une vérification.

#### **Image (disponible uniquement pour les flux)**

Selon la norme RSS, cette image ne doit pas dépasser 144 x 400 pixels. Par conséquent, l'image est redimensionnée automatiquement. Cliquez sur l'icône  $\odot$  pour ouvrir l'URL spécifiée dans le navigateur Internet par défaut.

#### **Date et heure de publication**

Définit la date et l'heure de publication du flux ou de l'épisode. Cliquez sur le bouton **Maintenant** pour indiquer la date et l'heure actuelles définies sur votre ordinateur.

#### **Comme l'épisode le plus récent (disponible uniquement pour les flux)**

Quand cette option est activée, la date et l'heure de l'épisode le plus récent sont utilisées automatiquement.

#### **Onglet Extra**

L'onglet **Extra** permet d'attribuer des paramètres au podcast. Les paramètres disponibles varient selon la sélection d'un flux ou d'un épisode.

Les paramètres suivants sont disponibles pour un flux:

- Administrateur de site (adresse courriel)
- Éditeur (adresse courriel)
- **Copyright**
- Catégorie
- Domaine relatif (URL)
- **Langage**
- Fréquence de mise à jour
- Sauter les heures (0 à 23, séparer chacune par une virgule)
- Temps de vie (nombre de minutes)

Les paramètres suivants sont disponibles pour un épisode:

- Auteur (adresse courriel)
- Commentaires (URL)
- **Catégorie**
- Domaine relatif (URL)
- **Titre**
- Domaine d'origine (URL)

#### **Onglet iTunes**

L'onglet **iTunes** permet d'activer l'extension iTunes, dans laquelle vous pouvez définir des informations supplémentaires sur le flux et les épisodes. Les paramètres disponibles varient selon la sélection d'un flux ou d'un épisode.

Les paramètres suivants sont disponibles pour un flux:

- Sous-titre
- En résumé
- **Catégories**
- Mots-clés (séparés par une virgule)
- Auteur
- Nom du propriétaire
- Image
- Nouvelle URL de flux
- Masquer dans iTunes
- Contenu explicite

Les paramètres suivants sont disponibles pour un épisode:

- Sous-titre
- En résumé
- Mots-clés (séparés par une virgule)
- **Auteur**
- Durée
- Masquer dans iTunes
- Contenu explicite

# **Options globales de Podcast**

Certaines options supplémentaires sont valides pour tous les onglets de l'**Éditeur de podcasts**.

• Pour ouvrir la boîte de dialogue **Options globales de Podcast**, ouvrez l'**Éditeur de podcasts**, sélectionnez l'onglet **Éditer**, puis cliquez sur **Options globales**.

#### **Réajustement automatique de taille d'image (pas pour iTunes)**

Définit l'opération à effectuer si les images spécifiées dépassent la taille maximale autorisée par la norme RSS. En cas de réajustement de la taille des images, les images d'origine sur votre disque dur ne sont pas modifiées.

#### **Décalage du temps avec le GMT (temps médian Greenwich)**

Les dates et heures affichées sont locales. Si votre système est correctement configuré, WaveLab Pro ajuste automatiquement le décalage horaire par rapport à l'heure GMT. Cependant, si vous désirez des dates et heures relatives à un autre fuseau horaire, modifiez la valeur de cette option.

#### **Éditeur HTML**

Détermine le chemin d'accès de l'éditeur HTML externe qui s'ouvre quand vous cliquez sur le bouton de crayon **dans la section Importer fichier HTML**.

# **Création d'un podcast**

Vous pouvez créer un flux ou un épisode de podcast de plusieurs manières.

- Pour créer un nouveau podcast, sélectionnez **Fichier > Nouveau** et cliquez sur **Créer Podcast**.
- Pour ajouter un nouvel épisode sans titre à un podcast, dans l'**Éditeur de podcasts**, sélectionnez l'onglet **Éditer**, puis cliquez sur **Nouveau**.
- Pour ajouter un fichier audio à l'épisode sélectionné, sélectionnez l'onglet **Principal**, cliquez dans le champ **Fichier Audio**, et sélectionnez **Sélectionner le fichier en utilisant le sélecteur standard**. Sélectionnez le fichier audio dans le navigateur de fichiers et cliquez sur **Ouvrir**.

Vous pouvez également faire glisser un fichier audio de la fenêtre **Navigateur de fichiers** dans le champ **Fichier Audio**.

• Pour dupliquer l'épisode sélectionné, sélectionnez l'onglet **Éditer** et cliquez sur **Dupliquer**. Cette opération crée un nouvel épisode et copie toutes les informations de l'épisode existant au nouveau.

# **Configuration d'un serveur FTP pour la publication de podcast**

Pour parvenir à charger un podcast sur un serveur FTP, vous devez d'abord saisir les informations relatives à ce dernier.

PROCÉDÉR AINSI

- 1. Dans l'**Éditeur de podcasts**, sélectionnez l'onglet **Éditer**.
- 2. Dans la section **Podcast**, cliquez sur **Réglages FTP**.
- 3. Dans la boîte de dialogue **Réglages FTP**, saisissez les données suivantes:
	- les informations de connexion au serveur FTP;
	- le chemin d'accès relatif et le nom de fichier du podcast (extension . xml);
	- l'adresse de votre site Web, y compris le chemin d'accès au flux.
- 4. Cliquez sur **OK**.

# **Publication d'un podcast**

Il est possible de charger un podcast sur le serveur FTP à partir de WaveLab Pro.

CONDITION PRÉALABLE

Configurez les paramètres FTP dans WaveLab Pro.

#### PROCÉDÉR AINSI

- 1. Dans l'**Éditeur de podcasts**, sélectionnez l'onglet **Éditer**.
- 2. Dans la section **FTP**, sélectionnez l'une des options suivantes:
	- Mettre à jour tous les éléments
	- Mettre à jour l'élément sélectionné
	- Envoyer/Remplacer tous les éléments
	- Envoyer/Remplacer les éléments sélectionnés
- 3. Dans la boîte de dialogue **Réglages FTP**, vérifiez que les paramètres FTP sont corrects, puis cliquez sur **OK**.

**RÉSULTAT** 

Le podcast est chargé sur le site FTP.

# **Boîte de dialogue Réglages FTP**

Dans la boîte de dialogue **Réglages FTP**, vous pouvez gérer toutes les informations nécessaires au processus de chargement du podcast.

• Pour ouvrir la boîte de dialogue **Réglages FTP**, ouvrez l'**Éditeur de podcasts**, sélectionnez l'onglet **Éditer**, puis cliquez sur **Réglages FTP**.

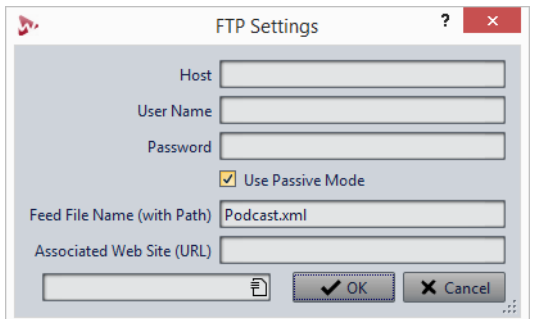

#### **Hôte**

Nom d'hôte ou adresse IP du serveur FTP.

#### **Nom d'utilisateur**

Nom de connexion au serveur FTP.

#### **Mot de passe**

Mot de passe associé à votre nom d'utilisateur.

#### **Utiliser le mode passif**

Cette option doit normalement être toujours activée. Ne la modifiez qu'en cas de problème avec la connexion FTP.

#### **Nom de fichier du flux (avec le chemin d'accès)**

Nom du fichier de podcast tel qu'il figure sur le serveur FTP (extension .xml), y compris son chemin relatif. Le nom du fichier et le chemin d'accès font partie de l'adresse publique Internet finale du podcast. Il est donc préférable d'éviter les noms trop longs.

#### **Site Web associé (URL)**

L'adresse de votre propre site web, y compris le chemin d'accès du flux.

## **Exemple de réglages FTP**

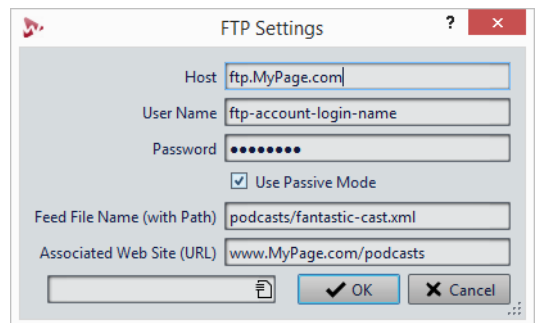

- L'adresse de l'hôte FTP est «ftp.MyPage.com», l'adresse publique du site Web est «www.MyPage.com».
- Le nom du fichier de flux est «podcasts/fantastic-cast.xml», le site Web associé étant «www.MyPage.com/podcasts».
- Les fichiers médias du podcast sont chargés sur le serveur FTP à l'adresse «ftp.MyPage.com/podcasts».
- Le fichier de podcast lui-même et l'adresse Internet à diffuser se trouvent dans «www.MyPage.com/podcasts/fantastic-cast.xml».

Chaque podcast sauvegarde l'intégralité de ses informations de site FTP. Il est également possible de sauvegarder, afin de les réutiliser, des paramètres de site FTP prédéfinis à l'aide des fonctions **Réglages d'usine par défaut** en bas de la boîte de dialogue.

# **Vérification du podcast**

Après la création et la publication d'un podcast, vous pouvez vérifier si le chargement a réussi.

- Pour visualiser la table des matières du fichier XML dans votre éditeur XML par défaut, ouvrez l'**Éditeur de podcasts**, sélectionnez l'onglet **Éditer** et cliquez sur **Visualiser le code source XML**.
- Pour ouvrir le navigateur internet par défaut et recevoir le podcast que vous venez de publier sur Internet, ouvrez l'**Éditeur de podcasts**, sélectionnez l'onglet **Éditer** et cliquez sur **Visualiser le Podcast publié**.

# **Personnalisation**

Personnaliser signifie définir des paramètres de sorte que le programme présente le fonctionnement et l'apparence souhaités.

# **Agencement de l'espace de travail**

Les agencements de l'espace de travail permettent de créer des affichages adaptés à différentes situations.

Vous pouvez créer un agencement qui s'affiche systématiquement au lancement de WaveLab Pro. Les clichés et les fichiers que vous aviez ouverts automatiquement sont éventuellement rouverts.

Vous pouvez enregistrer un agencement d'espace de travail et le charger ultérieurement pour une tâche d'édition donnée. Dans la mesure où les espaces de travail peuvent être complexes, il est conseillé d'utiliser des agencements contenant un minimum de fenêtres outils pour réaliser une tâche particulière.

## **Utilisation des agencements de l'espace de travail**

Selon la configuration de votre ordinateur ou le type de projet sur lequel vous travaillez, il est pratique de pouvoir utiliser différents agencements de fenêtres. Vous pouvez sélectionner des préréglages d'agencement ou créer vos propres agencements.

Vous pouvez enregistrer l'emplacement du cadre de l'espace de travail et toutes ses fenêtres-outils et/ou l'agencement des fenêtres de données à onglets.

- Pour choisir un préréglage d'agencement, sélectionnez **Espace de travail > Agencement** et sélectionnez un préréglage.
- Pour enregistrer l'agencement actuellement configuré en tant que préréglage, sélectionnez **Espace de travail > Agencement > Sauver sous**. Dans la boîte de dialogue **Agencement de l'Espace de travail**, indiquez le dossier dans lequel enregistrer le préréglage, saisissez un nom et cliquez sur **Sauver**.
- Pour enregistrer l'agencement actuellement configuré en tant qu'agencement par défaut, sélectionnez **Espace de travail > Agencement > Sauver l'agencement actuel comme réglage par défaut**.
- Pour restaurer l'agencement par défaut, sélectionnez **Espace de travail > Agencement > Restaurer l'agencement par défaut**.

• Pour organiser le dossier des préréglages d'agencement, sélectionnez **Espace de travail > Agencement > Organiser les fichiers de préréglages**.

L'Explorateur de fichiers/Finder Mac OS s'ouvre. Vous pouvez alors créer des dossiers et des sous-dossiers, et organiser les préréglages d'agencement qu'ils contiennent. La structure de dossier s'affiche sous forme de sous-dossiers dans le menu **Agencement**.

# **Boîte de dialogue Agencement de l'Espace de travail**

Cette boîte de dialogue permet d'enregistrer un préréglage de l'agencement des fenêtres à partir de l'espace de travail actif.

• Pour ouvrir la boîte de dialogue **Agencement de l'Espace de travail**, sélectionnez **Espace de travail > Agencement > Sauver sous**.

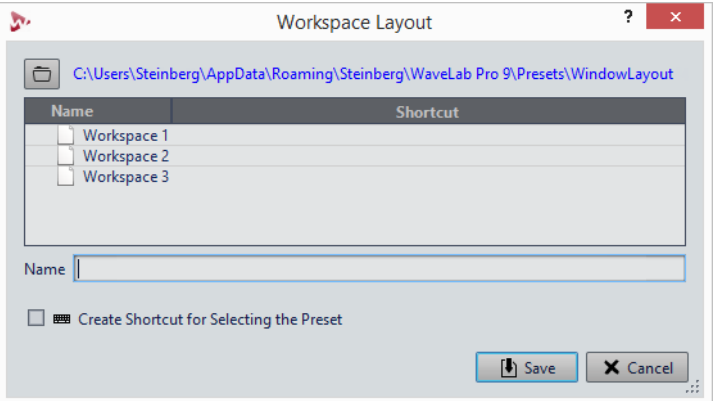

#### **Chemin d'accès**

Ouvre le dossier racine du préréglage dans l'Explorateur de fichiers/Finder Mac OS. Vous pouvez y créer des sous-dossiers dans lesquels des préréglages peuvent être enregistrés.

#### **Liste des préréglages**

Répertorie tous les préréglages existants.

#### **Nom**

Permet d'indiquer le nom du préréglage.

#### **Créer un raccourci pour sélectionner le préréglage**

Si cette option est activée et si vous cliquez sur **Sauver**, la boîte de dialogue **Définitions des raccourcis** s'affiche, permettant de définir un raccourci à appliquer à ce préréglage.

Si un raccourci est déjà assigné à un préréglage, cette option est grisée. Pour modifier le raccourci existant, double-cliquez sur le nom du préréglage dans la liste.

# **Démarrage de WaveLab Pro avec un préréglage d'agencement de l'espace de travail**

Pour démarrer WaveLab Pro avec un agencement de l'espace de travail spécifique, indiquez le nom du préréglage dans la ligne de commande.

Le format de la ligne de commande est «--layout Nompréréglage».

Si le préréglage est enregistré dans un dossier dans le préréglage d'agencement, indiquez le chemin relatif. Si le nom de préréglage contient des espaces, entourez-le de guillemets. Par exemple: --layout «Mon dossier/Nompréréglage».

#### EXFMPLF

Exemple de configuration de la ligne de commande.

- 1) Définissez un agencement de l'espace de travail et enregistrez-le en tant qu'**Agencement 1**.
- 2) Démarrez WaveLab Pro avec la ligne de commande **--layout "Agencement 1"**.

# **Personnalisation des fenêtres Onde et Montage**

Pour modifier le style de la fenêtre d'onde/de montage, ajustez les couleurs des formes d'onde, du fond, des lignes de curseur, etc., et l'apparence de la règle et des autres détails de la fenêtre.

Voici les différentes méthodes de personnalisation:

- Modification du style par défaut.
- Affectation de styles différents, selon des conditions spécifiques. Par exemple, un type ou un nom de fichier spécifique.

# **Affectation de couleurs personnalisées à la fenêtre d'onde ou de montage**

#### PROCÉDÉR AINSI

- 1. Selon que vous souhaitez personnaliser les couleurs de la fenêtre d'onde ou de montage, procédez de la manière suivante :
	- Pour la fenêtre d'onde, sélectionnez **Fichier > Préférences > Fichiers audio** et sélectionnez l'onglet **Style**.
	- Pour la fenêtre de montage, sélectionnez **Fichier > Préférences > Montages audio** et sélectionnez l'onglet **Style**.
- 2. Sélectionnez la partie à colorer dans la liste **Parties**.
- 3. Spécifiez une couleur à l'aide du sélecteur ou des champs RVB.

# **Affectation de couleurs personnalisées en fonction des conditions**

Vous pouvez attribuer automatiquement des couleurs aux clips en fonction de leurs noms ou des propriétés de leurs fichiers audio.

#### **IMPORTANT**

Si vous redéfinissez des couleurs, prenez soin d'éviter celles qui pourraient faire disparaître certains éléments.

#### PROCÉDÉR AINSI

- 1. Selon que vous souhaitez personnaliser les couleurs de la fenêtre d'onde ou de montage, effectuez l'une des actions suivantes:
	- Pour la fenêtre d'onde, sélectionnez **Fichier > Préférences > Fichiers audio** et sélectionnez l'onglet **Style**.
	- Pour la fenêtre de montage, sélectionnez **Fichier > Préférences > Montages audio** et sélectionnez l'onglet **Style**.
- 2. Procédez de l'une des manières suivantes:
	- Dans **Préférences des fichiers audio**, sélectionnez une des options **Conditionnel** dans le menu local en haut de la boîte de dialogue.
	- Dans les **Préférences de montages audio**, dans la liste **Parties**, sélectionnez l'une des entrées **Personnalisé**.
- 3. Spécifiez une couleur à l'aide du sélecteur ou des champs RVB.
- 4. Dans la section **Ce style est utilisé si ces conditions sont remplies**, spécifiez les conditions.
- 5. Cliquez sur **OK**.

## **Copie des paramètres de couleur**

Vous pouvez copier les paramètres de couleur d'une partie ou de toutes les parties d'un choix de couleurs personnalisé.

- Pour copier un paramètre de couleur, sélectionnez la partie dont vous souhaitez copier la couleur, puis **Copier couleur**. Sélectionnez ensuite la partie sur laquelle vous souhaitez copier la couleur et sélectionnez **Coller**.
- Pour copier tous les paramètres d'une couleur personnalisée, faites glisser le nom de celle-ci sur un autre nom de couleur personnalisée et cliquez sur **OK**.

# **Personnalisation des raccourcis**

Dans WaveLab Pro, vous pouvez accélérer votre flux de travail en contrôlant de nombreuses fonctions par le biais de raccourcis. Vous pouvez modifier les raccourcis existants ou en créer de nouveaux.

La plupart des raccourcis sont limités à un éditeur spécifique, vous pouvez ainsi utiliser une même combinaison de raccourcis dans différents éditeurs. La **Section Maître** représente la seule exception : tous les raccourcis sont globaux à l'application.

Les raccourcis des sections **Navigation (pavé numérique)** et **Vue et navigation** de l'onglet **Raccourcis** sont dédiés à la navigation dans WaveLab Pro.

Les raccourcis non modifiables sont grisés. Les raccourcis que vous avez créés s'affichent en bleu dans l'éditeur.

Vous pouvez créer des raccourcis de plusieurs façons:

- En définissant une séquence d'une à quatre touches, sur lesquelles il faudra appuyer dans un certain ordre pour exécuter l'opération.
- En indiquant une commande MIDI. Dans ce cas, un contrôleur MIDI doit être connecté à votre ordinateur.
- En indiquant des mots-clés.

LIENS ASSOCIÉS [Onglet Raccourcis à](#page-708-0) la page 709

## **Mots-clés**

Les mots-clés sont des termes personnalisés qui sont assignés à une fonction dans la boîte de dialogue **Personnaliser les commandes** ou à un préréglage dans la boîte de dialogue **Définitions des raccourcis**. Lorsque vous saisissez le mot-clé dans le champ **Recherche de fichiers et mots-clé**, la fonction correspondante est déclenchée.

#### **EXEMPLE**

Par exemple, procédez de la manière suivante pour normaliser rapidement le signal audio à -1 dB :

- 1) Dans l'**Éditeur Audio**, sélectionnez l'onglet **Traiter**.
- 2) Dans la section **Normalisation**, cliquez sur **Niveau**.
- 3) Dans la boîte de dialogue **Normaliseur de niveau**, réglez le **Niveau de crête** à -1 dB.
- 4) Cliquez dans le champ **Préréglages** et sélectionnez **Sauver sous**.
- 5) Dans la boîte de dialogue **Sauvegarder le préréglage sous**, saisissez un nom pour le préréglage et activez **Créer un raccourci pour appliquer le préréglage**.
- 6) Cliquez sur **Enregistrer**.
- 7) Dans la boîte de dialogue **Définitions des raccourcis**, saisissez norm\_1 comme **Mot-clé** et cliquez sur **OK**.
- 8) Pour déclencher le préréglage, saisissez . norm\_1 dans le champ **Recherche de fichiers et mots-clé** et appuyez sur [Retour]. Le point devant le mot clé indique à WaveLab Pro que le texte doit être interprété comme un mot clé. Sans ce point, le champ **Recherche de fichiers et mots-clé** sert à trouver les onglets de fichiers.

 $\left|\leftarrow$   $\rightarrow$   $\left|\right.$  norm 1  $\left|\right.$   $\rightarrow$   $\left.\right|$   $\rightarrow$   $\left.\right|$   $\rightarrow$   $\left|\right.$ 

LIENS ASSOCIÉS

[Onglet Raccourcis à](#page-708-0) la page 709 [Boîte de dialogue Définitions des raccourcis à](#page-710-0) la page 711 [Recherche de fichiers ouverts à](#page-81-0) la page 82

## **Raccourcis clavier indexés**

Les raccourcis clavier indexés permettent d'accéder rapidement à un emplacement spécifique du projet, par exemple, un marqueur ou un emplacement de la **Section Maître**.

Les raccourcis clavier indexés sont répertoriés dans l'onglet **Raccourcis** de la section **Navigation (pavé numérique)**.

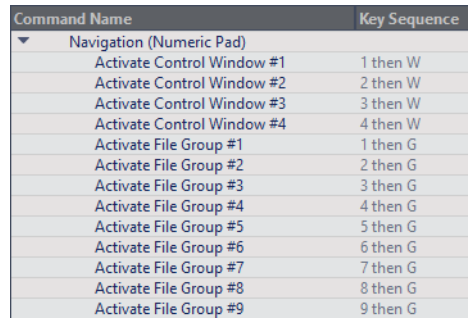

• Pour déclencher un raccourci clavier indexé, saisissez le numéro de l'élément auquel accéder et appuyez sur la touche correspondante du clavier.

#### **EXEMPLE**

Pour accéder au 5e marqueur dans la fenêtre du fichier, appuyez sur la touche [5] du clavier, puis sur [M].

Pour accéder au 10e marqueur dans la fenêtre du fichier, appuyez sur la touche [10] du clavier, puis sur [F].

LIENS ASSOCIÉS

[Onglet Raccourcis à](#page-708-0) la page 709

# **Édition des raccourcis**

La liste des raccourcis apparaît dans l'onglet **Raccourcis**. Vous pouvez les modifier et les assigner dans la boîte de dialogue **Définitions des raccourcis**.

L'onglet **Raccourcis** offre des jeux de commandes spécifiques aux menus et aux boîtes de dialogue.

- Pour ouvrir la boîte de dialogue **Définitions des raccourcis**, sélectionnez **Fichier > Préférences > Raccourcis**, sélectionnez une commande et cliquez sur **Éditer le raccourci**.
- Vous pouvez saisir un mot-clé qu'il vous suffira de saisir dans le champ **Recherche de fichiers et mots-clé** de la barre de commandes.

 $\left|\leftarrow\right\rangle$  .norm\_1  $\left|\leftarrow\right\rangle$   $\left|\leftarrow\right\rangle$  and  $\left|\leftarrow\right\rangle$ 

- Vous pouvez assigner une commande qui sera déclenchée par un contrôleur MIDI externe. Ceci peut notamment s'avérer utile pour envoyer des commandes de transport depuis votre clavier MIDI. Vous pouvez spécifier une séquence contenant jusqu'à trois événements MIDI. Le raccourci MIDI est affiché dans la colonne **Déclencheur MIDI**.
- Vous avez la possibilité de définir un raccourci clavier, et/ou un raccourci MIDI, et/ou un mot-clé par commande. Chaque raccourci peut être une séquence contenant jusqu'à quatre touches ou trois événements MIDI. Un mot-clé peut contenir un nombre illimité de caractères.
- Pour rétablir les valeurs par défaut de certains types de raccourcis ou de tous les types, utilisez le bouton **Réinitialiser**.

## **Définition de séquences de touches**

Vous pouvez définir des séquences de touches pour un clavier et pour un contrôleur MIDI.

#### CONDITION PRÉALABLE

Si vous souhaitez définir une séquence de touches pour un contrôleur MIDI, assurez-vous que le contrôleur MIDI est connecté à votre ordinateur et sélectionnez-le dans l'onglet **Télécontrôle**.

Sur Mac, les raccourcis clavier servant à accéder aux options des menus principaux ne doivent comprendre qu'une touche.

Si vous utilisez plusieurs raccourcis clavier, assurez-vous qu'ils n'interfèrent pas les uns avec les autres. Par exemple, si vous utilisez le raccourci [Maj]+L, M et définissez un autre raccourci [Maj]+L, ce dernier n'aura aucun effet.

#### PROCÉDÉR AINSI

- 1. Sélectionnez **Fichier > Préférences > Raccourcis**.
- 2. Dans la liste des commandes, sélectionnez celle pour laquelle vous souhaitez définir une séquence de touches et cliquez sur **Éditer le raccourci** ou double-cliquez dans la colonne **Séquence de touches** pour la commande correspondante.
- 3. Dans la boîte de dialogue **Définitions des raccourcis**, cliquez dans les champs **Touche** et appuyez sur les boutons que vous souhaitez utiliser dans la séquence de touches du raccourci.
- 4. Cliquez sur **OK**.

#### **RÉSULTAT**

Désormais, lorsque vous appuyez sur les touches/boutons spécifiés dans la boîte de dialogue, l'opération correspondante est effectuée. Vous devez appuyer sur les touches les unes après les autres.

```
LIENS ASSOCIÉS
Onglet Télécontrôle à la page 17
```
## **Sélection d'un contrôleur MIDI pour la définition de commandes MIDI**

Afin d'utiliser les commandes MIDI, vous devez préalablement sélectionner un contrôleur MIDI.

```
PROCÉDÉR AINSI
```
- 1. Sélectionnez **Fichier > Préférences > Télécontrôle**.
- 2. Dans l'onglet **Édition du dispositif**, sélectionnez **Raccourcis MIDI pour les menus** dans le menu local situé en haut.
- 3. Sélectionnez **Actif** pour activer le dispositif sélectionné.
- 4. Dans le menu local **Port entrée**, sélectionnez un port d'entrée MIDI.

## **Création de la liste de tous les raccourcis**

Il est possible de générer un fichier HTML et d'imprimer la liste de tous les raccourcis.

CONDITION PRÉALABLE

Veillez à connecter une imprimante à votre ordinateur si vous souhaitez imprimer la liste.

PROCÉDÉR AINSI

- 1. Sélectionnez **Fichier > Préférences > Raccourcis**.
- 2. Cliquez sur **Résumé** et sélectionnez l'une des options suivantes:
	- Pour ouvrir la boîte de dialogue **Aperçu avant impression**, qui permet d'imprimer la liste de tous les raccourcis, sélectionnez **Aperçu avant impression**. Pour que l'**Aperçu avant impression** soit disponible, une imprimante doit être connectée.
	- Pour afficher la liste de tous les raccourcis au format HTML dans votre navigateur standard, sélectionnez **Rapport HTML**.

## <span id="page-708-0"></span>**Onglet Raccourcis**

Cet onglet permet de personnaliser les raccourcis de WaveLab Pro. Il affiche la liste des raccourcis déjà assignés aux commandes et options de menu de WaveLab Pro.

• Pour ouvrir l'onglet **Raccourcis**, sélectionnez **Fichier > Préférences > Raccourcis**.

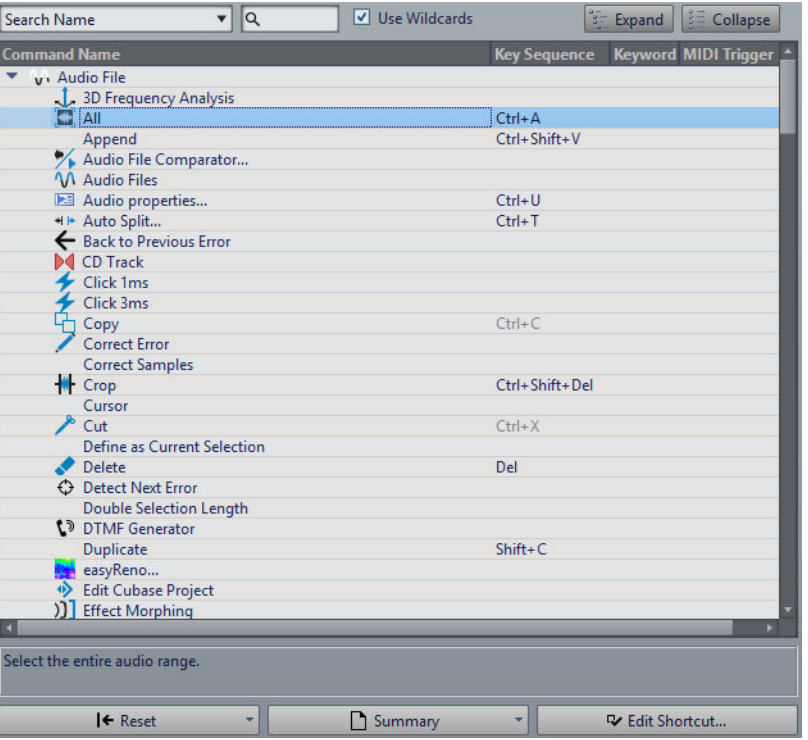

#### **Menu local de recherche**

Permet de sélectionner la partie de la liste de commandes dans laquelle la recherche est effectuée.

#### **Champ de recherche**

Permet de rechercher une commande.

#### **Utiliser des métacaractères**

Si cette option est activée, les caractères génériques «\*» et «?» peuvent être utilisés.

«\*» substitue zéro ou plusieurs caractères et «?» substitue n'importe quel caractère.

Par exemple, si **Recherche par raccourci clavier** est sélectionné, saisissez «\*» pour afficher toutes les commandes déjà associées à un raccourci.

#### **Développer/Réduire**

Développe/Réduit l'arborescence.

#### **Liste de Commandes**

Affiche toutes les commandes et leurs raccourcis.

#### **Reset**

Permet de restaurer les réglages d'usine des commandes.

#### **En résumé**

Permet d'ouvrir un menu à partir duquel vous pouvez générer une liste de toutes les commandes avec leurs raccourcis au format HTML ou papier.

#### **Éditer le raccourci**

Permet d'ouvrir la boîte de dialogue **Définitions des raccourcis** dans laquelle vous pouvez éditer les raccourcis de la commande sélectionnée.

## <span id="page-710-0"></span>**Boîte de dialogue Définitions des raccourcis**

Cette boîte de dialogue permet de personnaliser vos propres raccourcis pour une fonction spécifique.

• Pour ouvrir la boîte de dialogue **Définitions des raccourcis**, sélectionnez **Fichier > Préférences > Raccourcis**, sélectionnez une commande et cliquez sur **Éditer le raccourci**.

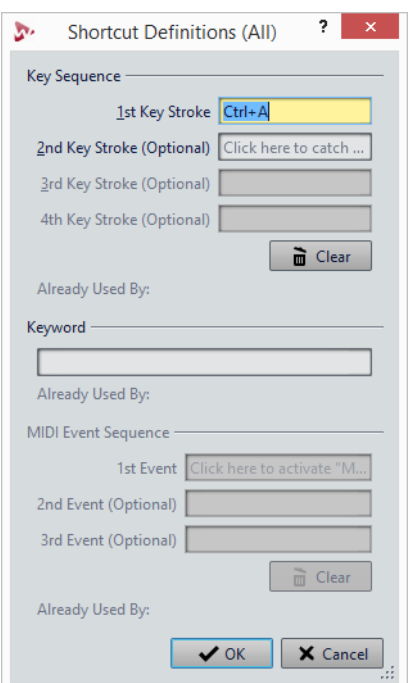

#### **Séquence de touche**

#### **1ère touche**

Permet de sélectionner la première touche d'une séquence qui peut en comprendre quatre. Placez-vous dans le champ de saisie et appuyez sur la combinaison de touches. Si rien ne s'affiche, une touche n'est pas autorisée dans ce contexte.

#### **2ème/3ème/4ème touche (facultatif)**

Permet de sélectionner les autres touches sur lesquelles vous devrez appuyer pour exécuter la commande. La commande est exécutée seulement si cet événement clavier se produit après le premier.

#### **Effacer**

Efface tous les champs d'événement clavier.

#### **Mot clé**

Permet de taper un mot clé qui exécute la commande.

#### **Séquence d'événements MIDI**

Cette section n'est disponible qu'à condition qu'un port d'entrée MIDI ait été défini dans les préférences principales de WaveLab Pro.

#### **1er évènement**

Permet de sélectionner le premier événement MIDI d'une séquence qui peut en comprendre quatre. Placez-vous dans le champ d'événement et déclenchez l'événement MIDI avec votre contrôleur MIDI.

#### **2ème/3ème évènement (facultatif)**

Permet de sélectionner les événements MIDI supplémentaires qui devront être déclenchés pour exécuter la commande. La commande est exécutée seulement si cet événement MIDI se produit après le premier.

#### **Effacer**

Efface tous les champs d'événement MIDI.

# **Personnalisation des barres de commandes**

Vous pouvez masquer ou afficher les différents boutons des barres de commandes. Cela vous permet de personnaliser les barres de commandes en supprimant les commandes inutiles.

PROCÉDÉR AINSI

- 1. Dans une fenêtre outil, ouvrez le menu et sélectionnez **Personnaliser la barre de commandes**.
- 2. Pour afficher une commande spécifique dans la barre de commandes, cochez la case de la commande correspondante dans la colonne **Barre**.
- 3. Cliquez sur **OK**.

# **Organisation des plug-ins**

WaveLab Pro est fourni avec plusieurs plug-ins, auxquels vous pouvez ajouter des plug-ins supplémentaires. Pour garder une vue d'ensemble des plug-ins qui sont utiles pour votre projet, vous pouvez les organiser en groupes.

Dans l'onglet **Organiser** des **Préférences des plug-ins**, vous pouvez déterminer la façon dont les plug-ins apparaissent dans les menus du programme. La liste des plug-ins contient des sous-dossiers représentant des groupes de plug-ins.

À l'origine, les plug-ins sont classés par fournisseur, catégorie, plug-ins favoris et plug-ins récemment utilisés.

Si les versions 32 et 64 bits de WaveLab Pro sont utilisées sur le même système, leurs paramètres sont partagés. Cette règle ne s'applique pas aux options suivantes des **Préférences des plug-ins** :

- **Dossier plug-in VST supplémentaire**
- **Ignorer les plug-ins situés dans les sous-dossiers suivants**

Cela est dû au fait que les plug-ins 32bits ne peuvent pas être utilisés dans la version 64bits de WaveLab Pro et vice versa.

LIENS ASSOCIÉS [Préférences des plug-ins à](#page-715-0) la page 716

## **Désactivation des plug-ins**

Vous pouvez désactiver des plug-ins. Ceci est utile lorsque vous ne souhaitez pas utiliser certains plug-ins en particulier dans WaveLab Pro.

#### PROCÉDÉR AINSI

- 1. Sélectionnez **Fichier > Préférences > Plug-ins**.
- 2. Sélectionnez l'onglet **Organiser**.
- 3. Dans la liste des plug-ins, accédez au plug-in que vous souhaitez désactiver.
- 4. Décochez la case correspondante. Lorsque vous sélectionnez plusieurs plug-ins, vous pouvez tous les désactiver en un seul clic.
	- Pour désactiver le plug-in dans les menus de sélection des plug-ins, décochez la case dans la colonne **Effet**.
	- Pour désactiver le plug-in dans le panneau **Effets Finaux / Dithering** de la **Section Maître**, décochez la case dans la colonne **Final**.
	- Pour désactiver le plug-in dans le panneau **Traitement de Lecture** de la **Section Maître**, décochez la case dans la colonne **Lecture**.
	- Pour désactiver le plug-in d'un clip quand ce dernier n'est pas diffusé, décochez la case dans la colonne **Dyn**.

Cette option vous permet d'économiser de la puissance DSP lorsque vous utilisez des plug-ins matériels.

# **Ajout de plug-ins dans le menu Favoris**

Vous pouvez ajouter des plug-ins que vous utilisez régulièrement dans le menu **Favoris** du menu de sélection de plug-in.

PROCÉDÉR AINSI

- 1. Sélectionnez **Fichier > Préférences > Plug-ins**.
- 2. Sélectionnez l'onglet **Organiser**.
- 3. Dans la liste des plug-ins, accédez au plug-in que vous souhaitez ajouter aux favoris.
- 4. Cochez la case du plug-in correspondant dans la colonne **Favoris** .

À NOTER

Si le menu **Favoris** est vide, il ne s'affiche pas dans les menus de sélection de plug-in.

## **Personnalisation des groupes de plug-ins**

Vous pouvez personnaliser l'apparence et le classement des plug-ins dans l'onglet **Organiser** des **Préférences des plug-ins**.

• Pour actualiser l'arborescence, cliquez sur le bouton **Afficher les modifications**.

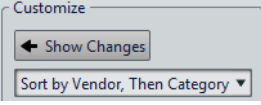

- Pour créer une catégorie personnalisée, cliquez dans la colonne **Catégorie personnalisée** du plug-in correspondant et saisissez un nouveau nom de catégorie. Pour supprimer la catégorie, cliquez tout en appuyant sur [Alt]/[Option]. Utilisez le caractère «|» pour créer des sous-catégories, par exemple «Dossier-1|Dossier-2». Si vous sélectionnez plusieurs plug-ins, le nom de la catégorie s'applique à tous les plug-ins sélectionnés.
- Pour renommer une catégorie personnalisée, cliquez sur le nom de la catégorie dans la colonne **Catégorie personnalisée** et sélectionnez **Renommer la catégorie** dans le menu local. Dans la boîte de dialogue **Renommer la catégorie**, saisissez le nom de la catégorie à renommer dans le champ **Chercher** et le nouveau nom dans le champ **Remplace par**. Cliquez ensuite sur **Tout remplacer**.
- Les étiquettes de catégorie utilisées pour la hiérarchisation sont fournies par les éditeurs des plug-ins. Pour modifier le nom de la catégorie, accédez au tableau **Renommer Catégorie**, cliquez sur la colonne **Original** et sélectionnez la catégorie à renommer. Cliquez ensuite dans la colonne **Modifié** et saisissez un nouveau nom.
- Pour modifier le classement des groupes de plug-ins, sélectionnez le tri par catégorie ou par fournisseur dans le menu de tri de la section **Personnaliser**. Quand un plug-in ne publie pas un nom de fournisseur ou une catégorie, le nom du dossier de plug-in correspondant sur le disque est utilisé comme nom de fournisseur ou de catégorie, s'il ne s'agit pas du dossier racine des plug-in VST.
- Pour regrouper tous les plug-ins qui commencent par le même préfixe dans un sous-menu, activez l'option **Créer des sous-menus sur la base de préfixes** et indiquez le nombre de plug-ins qui doivent commencer avec le même préfixe. Un sous-menu est créé uniquement si ce nombre est atteint.
- Pour regrouper les plug-ins dans un seul sous-menu si leur nombre est inférieur à une valeur spécifiée, activez l'option **Compresser la hiérarchie** et indiquez un seuil. Une arborescence est réduite à un seul sous-menu si le nombre est inférieur au seuil. Cela permet d'éviter les sous-menus trop petits.
- Pour activer la catégorie **Récemment utilisés**, activez l'option **Sous-menu avec plug-ins récemment utilisés** et spécifiez le nombre maximum de plug-ins récemment utilisés qui doivent s'afficher dans cette catégorie.
- Vous pouvez étendre la catégorie **Récemment utilisés** à tous les emplacements ou la limiter à chaque contexte, par exemple pour la **Section Maître**, la piste de montage audio ou le clip de montage audio. Pour limiter la catégorie **Récemment utilisés** à chaque contexte, activez l'option **Sous-menu avec plug-ins récemment utilisés**.

# **Ajout de plug-ins VST supplémentaires**

Vous pouvez spécifier des dossiers contenant des plug-ins VST supplémentaires. Cela est utile si vous utilisez des plug-ins VST tiers que vous ne souhaitez pas enregistrer dans le dossier VST standard.

PROCÉDÉR AINSI

- 1. Sélectionnez **Fichier > Préférences > Plug-ins**.
- 2. Sélectionnez l'onglet **Général**.
- 3. Dans la section **Dossier plug-in VST supplémentaire (spécifique à WaveLab)**, cliquez sur l'icône de dossier et accédez au dossier contenant les plug-ins VST à ajouter.

## **Exclusion de plug-ins**

Vous pouvez spécifier une liste de plug-ins que WaveLab Pro ne doit pas ouvrir.

PROCÉDÉR AINSI

- 1. Sélectionnez **Fichier > Préférences > Plug-ins**.
- 2. Sélectionnez l'onglet **Général**.
- 3. Dans la section **Ne pas charger les plug-ins suivants**, tapez le nom du plug-in que vous ne souhaitez pas ouvrir:
	- Entrez le nom exact du fichier, sans chemin d'accès, ni extension.
	- Entrez un nom par ligne.
	- Si vous faites précéder le nom du caractère «\*», tous les plug-ins contenant ce nom sont ignorés.

## **Remplacement de plug-ins manquants**

Lorsque vous ouvrez un montage audio et qu'il manque certains plug-ins de pistes ou de clips, vous pouvez sélectionner des plug-ins de remplacement.

PROCÉDÉR AINSI

1. Dans la boîte de dialogue **Plug-ins manquants**, cliquez dans la colonne **Remplacement** et sélectionnez un remplacement pour le plug-in affiché dans la colonne **Original**.

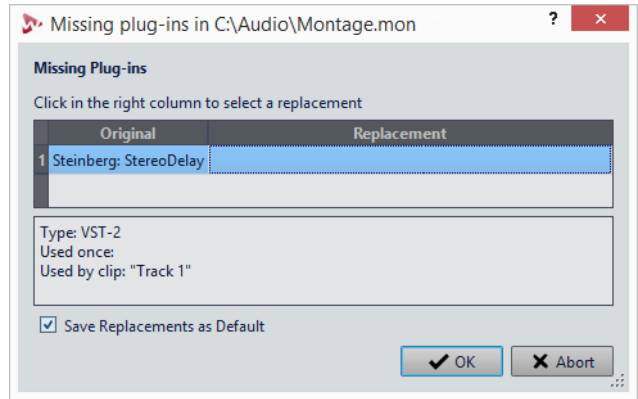

- 2. Si vous souhaitez continuer d'utiliser le nouveau plug-in par la suite, activez **Enregistrer les remplacements en tant que défauts**.
- 3. Cliquez sur **OK**.

## <span id="page-715-0"></span>**Préférences des plug-ins**

Cet onglet vous donne accès à de nombreuses options pour gérer vos plug-ins VST.

Vous pouvez spécifier où WaveLab Pro doit rechercher vos plug-ins VST et les plug-ins qu'il doit ignorer. Vous pouvez également déterminer comment les commandes de plug-in VST répondent aux actions de la souris et la fréquence de mise à jour des graphiques.

Si vous utilisez votre propre structure de fichiers pour organiser et enregistrer les plug-ins VST, cette boîte de dialogue vous permet de déterminer les plug-ins qui sont chargés et ceux qui sont ignorés. Cette option vous sera utile si vous souhaitez désactiver un plug-in spécifique ou ignorer les plug-ins que vous n'utilisez jamais avec WaveLab Pro.

• Pour ouvrir les préférences des plug-ins, sélectionnez **Fichier > Préférences > Plug-ins**.

## **Onglet Général**

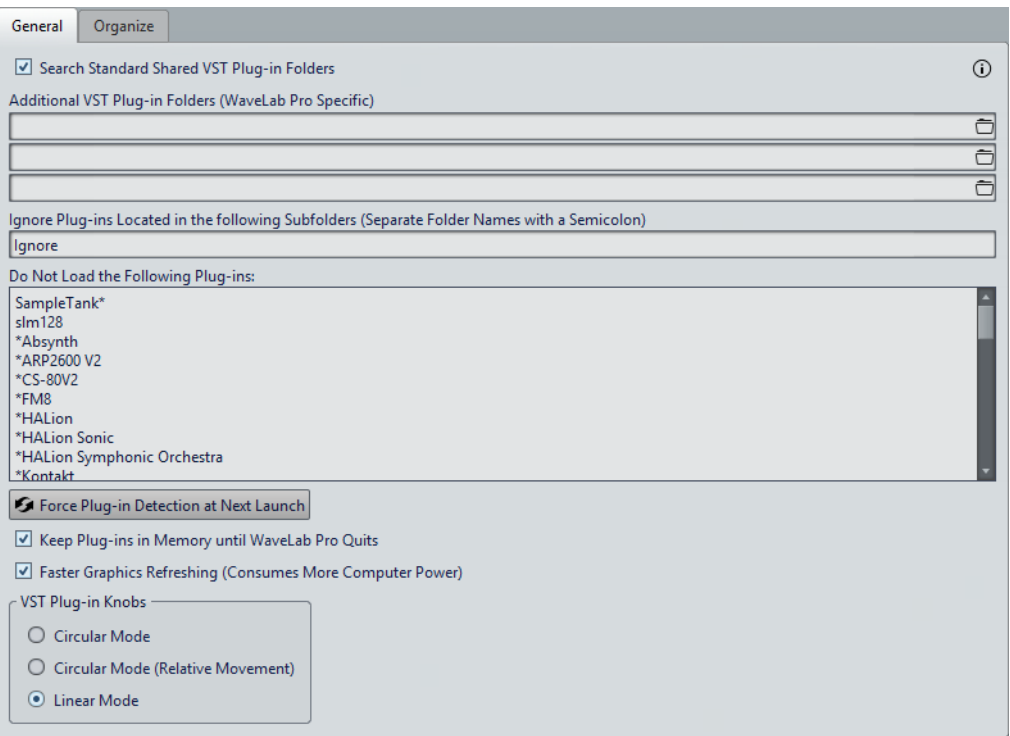

#### **Rechercher les dossiers communs et standards des plug-ins VST**

Quand cette option est activée, WaveLab Pro recherche les plug-ins VST dans le dossier des plug-ins VST par défaut.

#### **Informations sur les dossiers recherchés**

Cliquez sur l'icône info pour voir dans quels dossiers WaveLab Pro recherche les plug-ins au démarrage. Si vous ne trouvez pas un plug-in dans WaveLab Pro, ces informations vous permettent de déterminer si vous avez indiqué le bon dossier, par exemple.

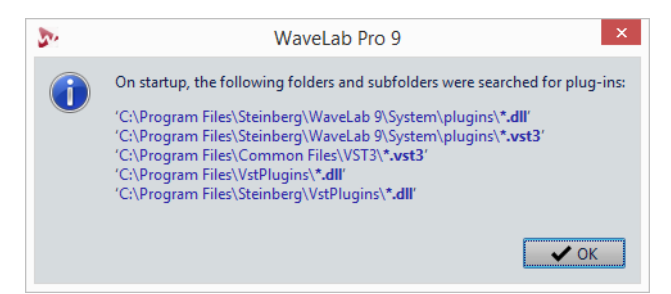

#### **Dossier plug-in VST supplémentaire (spécifique à WaveLab Pro)**

Permet de spécifier des dossiers supplémentaires contenant des plug-ins VST.

#### **Ignorer les plug-ins situés dans les sous-dossiers suivants (séparer les noms par un point virgule)**

Permet d'indiquer le nom des dossiers ignorés par WaveLab Pro lors de la recherche de plug-ins VST.

#### **Ne pas charger les plug-ins suivants**

Permet de spécifier des plug-ins que WaveLab Pro ne doit pas ouvrir. Entrez les noms des fichiers, sans chemin d'accès, ni extension. Saisissez chaque nom de plug-in sur une nouvelle ligne.

Si vous faites précéder le nom d'un caractère \*, tous les plug-ins contenant ce nom sont ignorés.

#### **Forcer la détection des plug-ins au prochain lancement**

Analyse les plug-ins lors du prochain lancement de WaveLab Pro. Pour réduire le temps de démarrage de WaveLab Pro, les plug-ins ne sont pas analysés à chaque démarrage de WaveLab Pro. Toutefois, WaveLab Pro conserve une liste de plug-ins et la met à jour automatiquement à chaque fois qu'une modification de date ou de taille est détectée.

#### **Conserver les plug-ins en mémoire jusqu'à ce que WaveLab Pro se termine**

Quand cette option est activée, les plug-ins sont conservés en mémoire, même lorsqu'ils ne sont plus utilisés. Cela accélère la réouverture des plug-ins. Toutefois, quand vous utilisez de nombreux plug-ins, il arrive que la consommation de mémoire soit trop importante au bout d'un moment, ce qui ralentit l'application.

#### **Rafraîchissement plus fréquent de l'affichage (consume plus de puissance d'ordinateur)**

Actualise les graphismes des plug-ins VST plus fréquemment.

#### **Boutons plug-ins VST**

Permet de définir le mode d'utilisation des boutons dans les plug-ins. Vous pouvez le configurer sur **Circulaire**, **Mode circulaire (mouvement relatif)** et **Linéaire**.

## **Onglet Organiser**

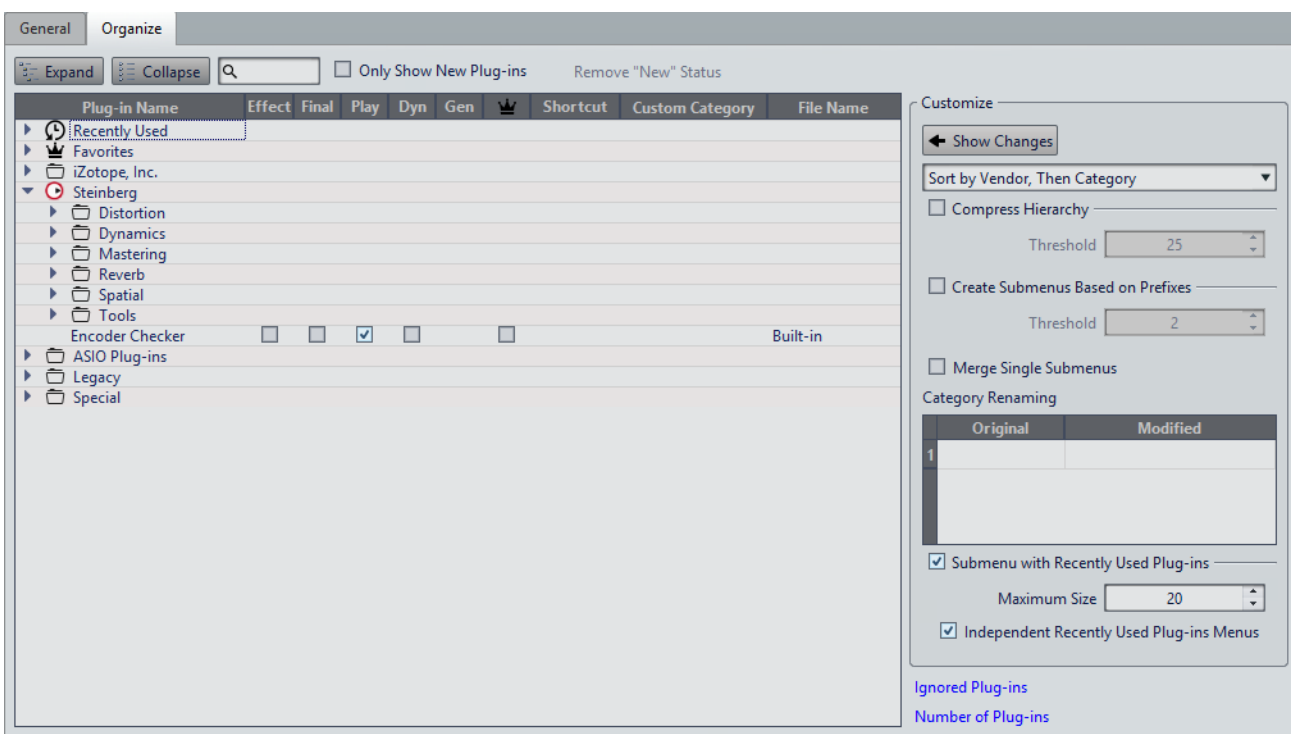

#### **Liste Plug-ins**

Affiche la hiérarchie des plug-ins dans WaveLab Pro. Vous pouvez déterminer ici si un plug-in doit apparaître dans les menus de sélection de plug-ins et/ou dans les panneaux **Effets Finaux / Dithering** et **Traitement de Lecture** de la **Section Maître**.

Vous pouvez ajouter des plug-ins à la liste **Favoris**, créer des raccourcis pour les plug-ins, spécifier des catégories personnalisées et décider d'utiliser l'interface utilisateur générique ou l'interface utilisateur spécifique aux plug-ins.

#### **Développer/Réduire**

Développe/Réduit l'arborescence.

#### **Champ de recherche**

Ce champ permet de filtrer par noms la liste des plug-ins.

- Cliquez dans le champ de recherche et saisissez le texte à rechercher.
- Pour passer du champ de recherche à la liste des plug-ins, appuyez sur [Flèche bas].
- Pour passer de la liste des plug-ins au champ de recherche, appuyez sur [Ctrl]/[Commande]-[F].

#### **Afficher uniquement les nouveaux plug-ins**

Si cette option est activée, seuls les plug-ins récemment détectés sont affichés.

#### **Supprimer le statut « nouveau »**

Réinitialise le statut «nouveau» des plug-ins récemment détectés.

#### **Afficher les modifications**

Permet d'actualiser l'arborescence des plug-ins en fonction des paramètres actuels.

#### **Tri**

Détermine le classement des plug-ins. Les autres paramètres ont un impact sur cette hiérarchie.

#### **Compresser la hiérarchie**

Permet de fusionner tous les éléments en un seul sous-menu si un sous-menu et tous ses sous-menus contiennent moins d'un certain nombre de plug-ins (**Seuil**).

La valeur de **Seuil** détermine le nombre minimum d'éléments requis pour compresser la hiérarchie.

#### **Créer des sous-menus sur la base de préfixes**

Permet de créer un sous-menu qui est étiqueté comme le préfixe si plusieurs éléments d'un sous-menu portent le même préfixe.

La valeur de **Seuil** détermine combien d'éléments commençant par le même préfixe il doit y avoir au minimum pour que des sous-menus étiquetés comme le préfixe soient créés.

#### **Fusionner les sous-menus simples**

Fusionne les sous-menus qui contiennent un autre sous-menu contenant un seul élément.

#### **Renommer Catégorie**

Les étiquettes de catégorie utilisées pour créer la hiérarchie sont fournies par les fabricants de plug-ins. Cette section vous permet de modifier le nom de la catégorie. Elle permet également de fusionner deux catégories en une seule en attribuant à ces deux catégories le même nom.

#### **Sous-menu avec plug-ins récemment utilisés**

Quand cette option est activée, le sous-menu **Récemment utilisés** est affiché.

La valeur **Taille maximale** détermine le nombre maximum de plug-ins affichés dans le sous-menu **Récemment utilisés**.

L'option **Sous-menu avec plug-ins récemment utilisés** détermine si le sous-menu **Récemment utilisés** est disponible à tous les endroits où les plug-ins peuvent être sélectionnés, ou si sa disponibilité dépend du contexte.

#### **Plug-ins ignorés**

Permet d'ouvrir la boîte de dialogue **Plug-ins Ignorés**, dans laquelle sont répertoriés les plug-ins qui n'ont pas été chargés. Elle vous permet de donner à WaveLab Pro l'instruction d'analyser de nouveau ces plug-ins lors du lancement suivant. Cette analyse est plus rapide qu'une analyse complète.
## **Nombre de plug-ins**

Affiche le nombre de plug-ins disponibles dans WaveLab Pro.

# **Variables et fragments de texte**

Vous pouvez définir et utiliser des variables personnalisées et des fragments de texte, ou utiliser des variables automatiques à différents endroits dans WaveLab Pro, par exemple dans la boîte de dialogue **Métadonnées**.

Les variables personnalisées permettent de remplacer des codes par un texte donné dans les métadonnées enregistrées dans les fichiers audio. Par exemple, vous pouvez définir la variable %proj% à remplacer par le nom du projet en cours. Une variable personnalisée peut également contenir des références à d'autres variables. Par exemple, %comment% peut être définie en tant que «%proj% started on @Date1@».

Les codes de variable sont remplacés par les valeurs de variable au moment de l'écriture du fichier. Par exemple, lors de l'enregistrement des métadonnées dans le fichier audio.

Les variables automatiques sont définies automatiquement par WaveLab Pro. Par exemple, la date en cours, la fréquence d'échantillonnage et la résolution en bits.

Les fragments de texte permettent de définir des termes que vous utilisez régulièrement lorsque vous renseignez des champs de texte. Ils peuvent être insérés dans une zone de texte par le biais du menu **Fragments de texte**.

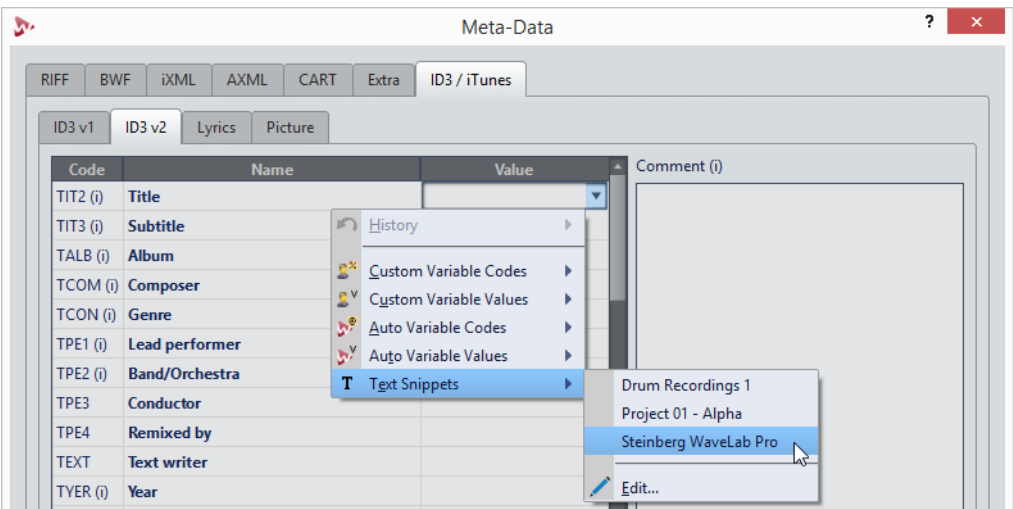

Certaines variables automatiques dépendent du contexte. Par exemple :

- Les variables Texte CD sont utilisées uniquement lors du rendu d'un montage audio.
- Les variables automatiques relatives à des pistes CD sont utilisées uniquement lors du rendu de pistes CD à partir d'un montage audio. Pour effectuer le rendu des pistes CD, activez l'une des options suivantes dans la boîte de dialogue **Rendre**: **Piste CD sélectionnée**, **Une région** (marqueurs de piste CD), ou **Régions** (marqueurs de piste).

Si une variable est utilisée dans un contexte incorrect, elle est remplacée par un espace vide.

# **Définitions de variables et de fragments de texte**

Vous pouvez créer des variables et des fragments de texte et définir leurs valeurs.

#### PROCÉDÉR AINSI

- 1. Sélectionnez **Fichier > Préférences > Variables**.
- 2. Procédez de l'une des manières suivantes:
	- Dans l'onglet **Variables personnalisées**, cliquez sur l'icône plus pour ajouter une nouvelle variable, ou double-cliquez sur une variable existante pour la modifier.
		- Dans l'onglet **Fragments de texte**, cliquez sur l'icône plus pour ajouter une nouvelle définition, ou double-cliquez sur une définition existante pour la modifier.
- 3. Pour les variables personnalisées, entrez leurs nom, code et valeur. Pour les fragments de texte, entrez le texte.

## À NOTER

Les codes de variable sont sensibles à la casse. Il est conseillé de sélectionner les codes à partir des menus.

# **Application de variables et fragments de texte**

Vous pouvez appliquer des variables personnalisées, des variables automatiques et des fragments de texte à différents emplacements dans WaveLab Pro.

CONDITION PRÉALABLE

Définissez des variables personnalisées et des fragments de texte.

### PROCÉDÉR AINSI

1. Dans un champ de valeur, cliquez sur l'icône de flèche. Quand plusieurs champs ont été sélectionnés, cliquez avec le bouton droit de la souris pour accéder au menu local.

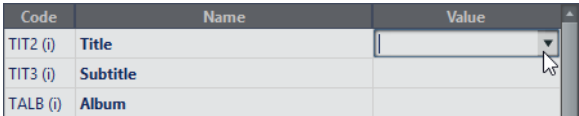

2. Dans le menu, sélectionnez une variable personnalisée, une variable automatique ou un fragment de texte.

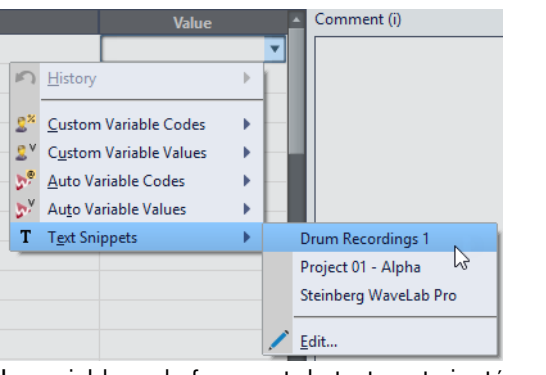

La variable ou le fragment de texte est ajoutée au champ de valeur.

# **Boîte de dialogue Variables et fragments de texte**

Cette boîte de dialogue permet de définir des variables personnalisées, consulter les variables automatiques et définir des fragments de texte locaux pour le projet en cours.

• Pour ouvrir la boîte de dialogue **Variables et fragments de texte**, sélectionnez **Fichier > Préférences > Variables**.

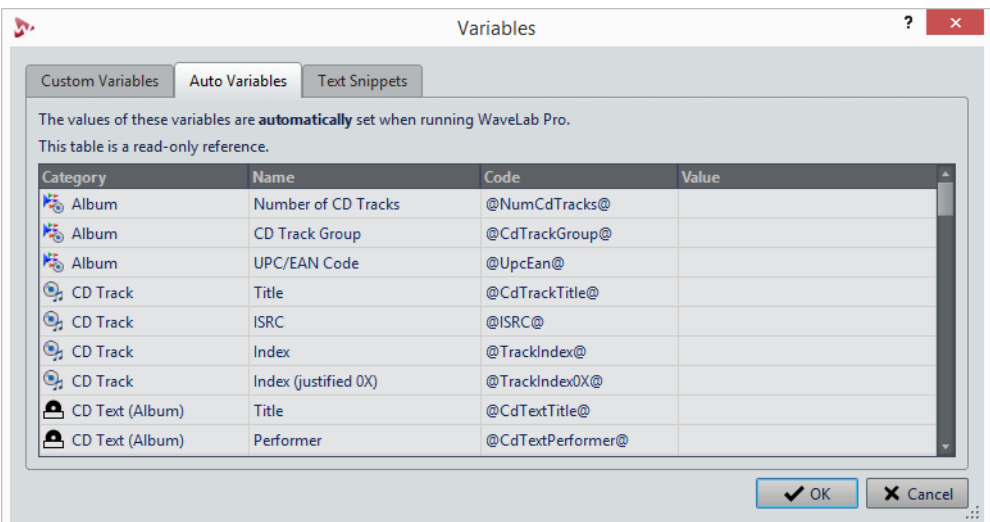

# **Icône Plus**

Permet d'ajouter une nouvelle variable personnalisée/un nouveau fragment de texte.

# **Icône Moins**

Permet de supprimer la variable personnalisée/le fragment de texte sélectionné(e).

# **Scripts**

WaveLab Pro contient un langage de script puissant qui aide les utilisateurs avancés à créer leurs propres scripts afin d'automatiser les tâches. L'utilisation de scripts de base peut être utile pour automatiser les tâches d'édition répétitives, comme le rognage d'un fichier à des moments spécifiques, par exemple.

Vous pouvez écrire des scripts qui effectuent d'autres commandes d'édition de base, appliquent un traitement hors ligne, placent des marqueurs et affichent des informations sur le fichier actif. Vous pouvez rédiger des commandes pour modifier le fichier audio actif ou le montage audio actif. Si vous possédez de l'expérience en programmation avec les langages de script les plus récents, vous n'aurez aucun problème à rédiger des scripts d'utilitaire pour WaveLab Pro.

Le langage de script de WaveLab Pro est basé sur ECMAScript, et fournit des commandes supplémentaires spécifiques à WaveLab Pro. Dans la mesure où les langages Javascript, JScript et Actionscript sont tous les trois basés sur ECMAScript, la syntaxe du code vous semblera familière si vous possédez une expérience même limitée de ces codes.

Pour découvrir les fonctions propres à WaveLab Pro qui sont disponibles, reportez-vous au chapitre Langage de script de WaveLab Pro. Reportez-vous à la section Référence ECMAScript pour connaître le détail du sous-ensemble de commandes.

Sous Windows, une interface de script supplémentaire permet de contrôler WaveLab Pro depuis des applications externes à l'aide de VBScript ou JScript. La documentation concernant cette interface est disponible dans le dossier suivant :

WaveLab 9\Tools\Windows Scripting\

Ce chapitre décrit les scripts qu'il est possible d'exécuter à partir de WaveLab Pro.

# **Écriture et exécution d'un script**

### PROCÉDÉR AINSI

- 1. Sélectionnez **Fichier > Nouveau**.
- 2. Cliquez sur **Créer Script**.
- 3. Dans l'**Éditeur de script**, saisissez votre script ou copiez-collez-le depuis un éditeur de texte externe.
- 4. Pour l'exécuter, sélectionnez l'onglet **Éditer** et cliquez sur **Exécuter le script**.

# À NOTER

Seul un script peut être exécuté à la fois.

### **RÉSULTAT**

Le script s'exécute s'il ne contient pas d'erreurs de syntaxe. Une boîte de dialogue affiche les erreurs éventuelles pour vous aider à les résoudre.

## À NOTER

Plusieurs éditeurs de texte gratuits sont sensibles à la casse. Cela signifie qu'ils peuvent colorer ou mettre en surbrillance certaines parties de votre code pour le rendre plus lisible. Si vous utilisez l'un de ces utilitaires pour écrire et modifier vos scripts, choisissez Javascript comme langage d'édition et/ou enregistrez le fichier avec l'extension . js (Javascript).

# **Éditeur de scripts**

L'**Éditeur de script** permet d'écrire et d'exécuter les scripts dans WaveLab Pro.

- Pour créer un fichier de script, sélectionnez **Fichier > Nouveau** et cliquez sur **Script**.
- Pour ouvrir un fichier de script enregistré, sélectionnez **Fichier > Ouvrir** et cliquez sur **Script**. Sélectionnez le fichier de script et cliquez sur **Ouvrir**.

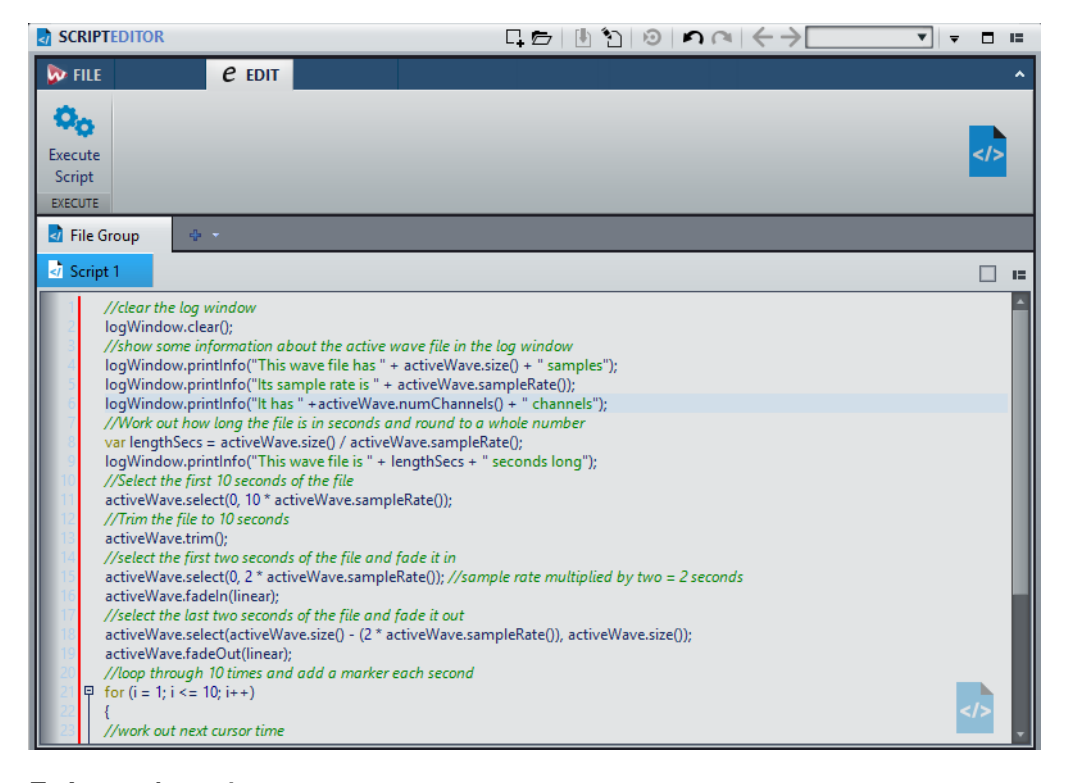

**Exécuter le script**

Exécute le script.

# **Utilisation de la fenêtre Journal lors de l'écriture de scripts**

Il est conseillé de commencer par l'écriture de scripts simples qui génèrent du texte dans la fenêtre **Journal**.

L'exemple suivant a pour objectif de générer un message texte simple dans la fenêtre **Journal**.

PROCÉDÉR AINSI

- 1. Sélectionnez **Fenêtres outils > Journal**.
- 2. Copiez et collez le script suivant dans l'**Éditeur de script**.

//sortir le nombre d'échantillons dans la vague active en tant que texte dans la fenêtre de journalisation.

logWindow.printInfo("Ce fichier a " + activeWave.size() + " échantillons");

À NOTER

Toutes les lignes d'un script commençant par deux barres obliques // sont des commentaires et sont ignorées lors de l'exécution du script.

3. Exécutez le script.

### RÉSULTAT

Dans la fenêtre **Journal**, le nombre d'échantillons utilisés dans le fichier actif est affiché.

# **Langage de script WaveLab Pro**

Le langage de script de WaveLab Pro varie légèrement d'un éditeur à l'autre. Ce chapitre présente brièvement les commandes disponibles dans chaque éditeur et les commandes globales.

# **Commandes globales**

Ces commandes sont disponibles dans tous les contextes de script.

# **Fenêtre Journal**

Objet représentant la fenêtre **Journal**, dans laquelle vous pouvez afficher les messages. Si la fenêtre **Journal** n'est pas ouverte, toutes les fonctions sont ignorées.

### **printInfo(messageString)**

Publie un message informel dans la fenêtre **Journal**. L'argument du message doit être saisi sous forme de chaîne. Par exemple, entre guillemets:

```
logWindow.printInfo("start");
```
# **printWarning(messageString)**

Publie un message d'avertissement dans la fenêtre **Journal**.

### **printError(messageString)**

Publie un message d'erreur dans la fenêtre **Journal**.

### **clear()**

Efface le contenu de la fenêtre **Journal**. Par exemple :

logWindow.clear();

# **Éditeur Audio**

# **activeWave**

Objet représentant le fichier audio actif. De nombreuses fonctions utilisent des préconfigurations comme argument. Par exemple, la fonction **normalize()** accepte un préréglage sous forme d'argument:

activeWave.normalize("myPreset");

Cela vous évite de spécifier de nombreux paramètres dans vos scripts. Au lieu de cela, vous pouvez utiliser la boîte de dialogue correspondante pour définir les paramètres d'une fonction particulière, puis les enregistrer dans un fichier de préréglage. Dans la mesure où chaque type de préréglage est unique, vous n'avez pas besoin de définir le chemin d'accès complet du préréglage. ni l'extension du fichier; il vous suffit d'indiquer son nom. Comme les préréglages peuvent aussi être enregistrés dans des sous-dossiers, il est également possible d'utiliser des chemins d'accès relatifs.

Par exemple, pour normaliser un fichier à l'aide d'un préréglage défini dans la boîte de dialogue **Normaliseur de niveau** et enregistré dans un sous-dossier, la syntaxe est la suivante :

activeWave.normalize("mySubFolder/myPreset");

Toutes les fonctions de traitement de l'audio fonctionnent sur l'étendue audio sélectionnée. En l'absence de sélection, la plage de fichiers est traitée en intégralité si cette option est activée dans les **Préférences des fichiers audio**. Si le curseur ou la sélection se trouve dans un seul canal, seul celui-ci est traité. En d'autres termes, cela fonctionne comme si vous appliquez un traitement à partir d'une boîte de dialogue.

Si le préréglage est un préréglage d'usine, vous devez le préciser en utilisant le préfixe %factory%/. Par exemple :

activeWave.normalize("%factory%/EBU R-128 Recommendation")

Toutes les positions et tailles sont mesurées en unités d'échantillonnage. Si vous souhaitez spécifier un intervalle de temps dans une autre unité, vous devez le convertir à partir d'échantillons:

```
var twoSeconds = 2 * activeWave.sampleRate();
```
### **size()**

Retourne le nombre d'échantillons présents dans le fichier audio.

### **sampleRate()**

Retourne la fréquence d'échantillonnage du fichier audio.

# **numChannels()**

Permet de publier le nombre de canaux du fichier audio.

# **cursorPosition()**

Permet de publier la position actuelle du curseur dans les échantillons.

### **setCursorPosition(pos)**

Place le curseur sur une position d'échantillon spécifique.

### **selectionStart()**

Permet de publier l'index du premier échantillon sélectionné, ou -1 en l'absence de sélection.

# **selectionSize()**

Permet de publier le nombre d'échantillons sélectionnés.

# **select(presetName)**

Charge le préréglage de plage audio et applique son paramètre au fichier audio actif.

# **select(start, size)**

Permet de sélectionner un nombre d'échantillons à partir d'une position donnée.

# **setCursorChannel(channel)**

Permet de placer le curseur sur un nouveau canal. Utilise leftCh, rightCh ou allCh comme arguments.

### **addMarker(type, name, comment)**

Ajoute un marqueur à la position du curseur. Les valeurs autorisées pour le type sont les suivantes:

- **generic**
- temporary
- cdTrackStart
- cdTrackEnd
- cdTrackFrontier
- cdTrackIndex
- loopStart
- loopEnd
- muteStart
- muteEnd
- playbackStarter
- regionStart
- regionEnd
- errorStart
- errorEnd
- correctionStart
- correctionEnd

### Par exemple :

```
activeWave.addMarker(generic, "SomeName", 
"SomeComment");
```
## **findNextMarkerPosition(posStartSearch, type)**

Permet de rechercher le marqueur suivant de ce type, à partir d'une position donnée. Si un marqueur est trouvé, retourne sa position, ou -1.

### **normalize(presetName)**

Permet de charger le préréglage de normalisation et d'appliquer ses paramètres à une plage audio.

### **normalizeLoudness(presetName)**

Permet de charger le préréglage de normaliseur de sonie et d'appliquer ses paramètres à une plage audio.

# **normalizePan(presetName)**

Permet de charger le préréglage de normaliseur de panoramique et d'appliquer ses paramètres à une plage audio.

### **silence(presetName)**

Permet de charger le préréglage de silencieux et d'appliquer ses paramètres à une plage audio.

# **timeStretch(presetName)**

Permet de charger le préréglage d'étirement temporel et d'appliquer ses paramètres à une plage audio.

## **pitchCorrection(presetName)**

Permet de charger le préréglage de correction de hauteur et d'appliquer ses paramètres à une plage audio.

### **pitchQuantize(presetName)**

Permet de charger le préréglage de quantification de hauteur et d'appliquer ses paramètres à une plage audio.

### **changeLevel(dbValue)**

Modifie le niveau de la plage audio sélectionnée.

# **fadeIn(shape) et fadeOut(shape)**

Permet d'appliquer un fondu à la plage audio sélectionnée. Les formes possibles sont les suivantes :

- Linear
- sinus
- squareRoot
- sinusoïde
- Journal
- exp
- expp

```
Par exemple :
```
activeWave.fadeIn(squareRoot);

# **levelEnvelope(presetName)**

Permet de modifier la forme d'enveloppe et d'appliquer les paramètres à une plage audio.

## **morph(presetName)**

Permet de charger le préréglage de métamorphose d'effet et d'appliquer ses paramètres à une plage audio.

# **invertPhase()**

Inverse la phase des échantillons de la plage audio.

# **reverse()**

Inverse l'ordre des échantillons de la plage audio.

# **cut()**

Coupe la plage audio sélectionnée.

# **copy()**

Copie la plage audio sélectionnée.

### **paste()**

Copie l'audio à partir du Presse-papiers à la position actuelle du curseur.

# **trim()**

Rogne la plage audio sélectionnée.

## **remove()**

Supprime la plage audio sélectionnée.

### **removeSmooth()**

Permet de supprimer la plage audio sélectionnée et d'appliquer un fondu enchaîné aux régions obtenues.

## **mute()**

Rend muette la plage audio sélectionnée.

# **swapChannels()**

Échange les canaux stéréo.

# **undo()**

Annule la dernière commande.

# **removeDcOffset()**

Permet de supprimer le décalage CC d'une plage audio.

### **readSamples(channelIndex, from, numSamples)**

Permet de lire plusieurs échantillons à partir d'une position de curseur donnée, sur un canal donné :

- Utiliser 0 pour le canal gauche
- Utiliser 1 pour le canal droit

Le résultat est renvoyé dans un tableau. Par exemple :

```
buf = activeWave.readSamples(0, 20, 100); // read 100
samples on left channel, from sample index 20
for (i = 0; i < 100; i++)7
{
logWindow.printInfo(buf[i]);
}
```
# **Fenêtre Montage audio**

**size()**

Permet de publier le nombre d'échantillons présents dans le montage audio.

### **sampleRate()**

Permet de publier la fréquence d'échantillonnage du montage audio.

### **numChannels()**

Permet de publier le nombre de canaux de sortie du montage audio.

### **numTracks()**

Permet de publier le nombre de pistes du montage audio.

### **cursorPosition()**

Permet de publier la position actuelle du curseur (dans les échantillons).

### **setCursorPosition(pos)**

Permet de placer le curseur à un emplacement donné de l'échantillon.

### **selectionStart()**

Permet de publier l'index du premier échantillon sélectionné, ou -1 en l'absence de sélection.

### **selectionSize()**

Permet de publier le nombre d'échantillons sélectionnés.

## **select(presetName)**

Permet de charger le préréglage de plage audio et d'appliquer les paramètres au montage audio actif.

## **select(start, size)**

Permet de sélectionner un nombre d'échantillons à partir d'une position donnée.

# **setSelectedTrack(index)**

Détermine la piste sélectionnée.

### **addMarker(type, name, comment)**

Ajoute un marqueur à la position du curseur. Les valeurs autorisées pour le type sont les suivantes:

- **generic**
- temporary
- cdTrackStart
- cdTrackEnd
- cdTrackFrontier
- cdTrackIndex
- loopStart
- loopEnd
- muteStart
- muteEnd
- playbackStarter
- regionStart
- regionEnd
- errorStart
- errorEnd
- correctionStart
- correctionEnd

Par exemple :

```
activeWave.addMarker(generic, "SomeName", 
"SomeComment");
```
### **findNextMarkerPosition(posStartSearch, type)**

Permet de rechercher le prochain marqueur du type défini, à partir d'une position donnée. Si un marqueur est trouvé, retourne sa position, ou -1.

### **insertMonoTrack(where)**

Ajoute une piste audio mono à l'index 'where'.

### **insertStereoTrack(where)**

Ajoute une piste audio stéréo à l'index 'where'.

# **insertClip(iTrack, timePosition, fileName, autoShift)**

Permet de créer un clip à partir de 'fileName', de l'insérer dans la piste 'iTrack' à la position 'timePosition' de la règle temporelle, et de décaler les autres clips pour créer de l'espace en fonction des paramètres autoShift :

- autoShiftNo
- autoShiftTrack
- autoShiftGlobal

Cette fonction renvoie l'ID du premier clip créé, ou 0.

### **clipWithName(name)**

Cette fonction renvoie l'ID du premier clip nommé 'name', ou 0.

### **clipWithFile(name)**

Cette fonction renvoie l'ID du premier clip faisant référence à 'fileName', ou 0.

## **firstClip()**

Cette fonction renvoie l'ID du clip de montage audio, ou 0 si le montage audio est vide.

# **nextClip(clipId)**

Cette fonction renvoie l'ID du clip enregistré après 'clipId', ou 0. Les clips ne sont pas triés dans un ordre précis. L'utilisation de firstClip et nextClip permet d'accéder à tous les clips de montage audio.

## **clipName(clipId)**

Cette fonction renvoie le nom du clip identifié par 'clipId'.

### **clipPosition(clipId)**

Cette fonction renvoie la position sur la règle temporelle du clip identifié par 'clipId'.

## **clipSize(clipId)**

Cette fonction renvoie la taille du clip identifié par 'clipId'.

### **setClipName(clipId, name)**

Renomme le clip identifié par 'clipId'.

### **setTrackName(index, name)**

Renomme la piste identifiée par 'index'.

### **moveClip(clipId, newPos)**

Cette fonction déplace le clip identifié par 'clipId' sur la règle temporelle.

# **resizeClip(clipId, qlonglong newSize)**

Redimensionne le clip identifié par 'clipId'. La taille est limitée par le fichier audio référencé par le clip.

# **setClipDefaultFadeIn(clipId)**

Cette fonction définit la forme et la durée du fondu d'entrée pour le clip identifié par 'clipId'.

# **setClipDefaultFadeOut(clipId)**

Cette fonction définit la forme et la durée du fondu de sortie pour le clip identifié par 'clipId'.

### **undo()**

Annule la dernière commande.

# **Référence ECMAScript**

Le langage de script de WaveLab Pro est basé sur le langage de script ECMAScript, tel que défini dans la norme ECMA-262. JScript de Microsoft, JavaScript de Netscape et Actionscript d'Adobe sont également basés sur la norme ECMAScript.

Si vous ne connaissez pas le langage ECMAScript, il existe de nombreux documents d'apprentissage et de référence disponibles en ligne.

Cette page de référence contient une liste des objets, fonctions et propriétés ECMAScript pris en charge par le système de script de WaveLab Pro. Ils sont disponibles dans tous les contextes de script, mais ne sont pas spécifiques à WaveLab Pro.

Pour que vous puissiez voir la syntaxe de script en contexte, des exemples de script de base sont fournis ci-dessous. Ces scripts fonctionneront si vous les copiez, collez et exécutez dans une fenêtre de script.

# **Sous-ensemble ECMAScript pris en charge**

# **Objets globaux**

# **Valeurs**

- NaN
- Infini
- non défini
- Math

# **Fonctions**

- $eval(x)$
- parseInt(string, radix)
- parseFloat(string)
- isNaN(number)
- isFinite(number)
- decodeURI(encodedURI)
- decodeURIComponent(encodedURIComponent)
- encodeURI(uri)
- decodeURIComponent(encodedURIComponent)

# **Objets**

- Objet
- **Fonction**
- **Tableau**
- Chaîne
- Booléen
- Nombre
- Date
- RegExp
- **Erreur**

# **Exemples**

//Test if a value is not a number

**var isNumber = isNaN("c'est une chaîne");**

//Print the result in the log window

**logWindow.printInfo(isNumber); //Traces "vrai" parce que c'est une chaîne**

//Convert a string to a number

**var numStr = "2,345";**

# **var num = parseFloat(numStr);**

//Print the result in the log window

# **logWindow.printInfo(num);**

//Encode a string into an internet valid ASCII String

**var str = "une phrase avec des spaces";**

**var encodedStr = encodeURI(str);**

**logWindow.printInfo(encodedStr);**

# **Objets de fonction**

# **Prototypes**

- toString()
- toLocaleString()
- valueOf()
- hasOwnProperty(V)
- isPrototypeOf(V)
- propertyIsEnumerable(V)

# **Fonctions**

- toString()
- apply(thisArg, argArray)
- call(thisArg  $[$ , arg1 $[$ , arg2, ...]])

# **Exemples**

//Create a new custom marker Object

**function customMarker(name, comment, timeSecs)**

**{**

**this.name=name;**

**this.comment=comment;**

**this.timeSecs=timeSecs;**

**}**

//Create a new instance of the custom marker

**var myMarker=new customMarker("Un marqueur personnalisé", "Mes propres commentaires de marqueur",5);**

//Use prototype function to add a new property to it

**customMarker.prototype.samples = null;**

**myMarker.samples = activeWave.sampleRate() \* myMarker.timeSecs;**

//Trace the results in the log window

**logWindow.printInfo(myMarker.name);**

**logWindow.printInfo(myMarker.samples);**

# **Objets Tableau**

# **Fonctions**

- toString()
- toLocaleString()
- concat([item1 [, item2 [, ...]]])
- join(separator)
- $\cdot$  pop()
- $push([item 1 [, item 2 [, ...]]])$
- reverse()
- shift()
- slice(start, end)
- sort(comparefn)
- splice(start, deleteCount[, item1 [, item2 [, ...]]])
- unshift([item1 [, item2 [, ...]]])

# **Exemples**

//Create an empty array

# **var a = new Array();**

//Add some items to it

**a.push("premier élément du tableau");**

**a.push("élément suivant du tableau", "dernier élément du tableau");**

//Print them out in the Log window

**logWindow.printInfo(a.toString());**

//Call the Array's reverse function

# **a.reverse();**

//View the results in the Log window

```
logWindow.printInfo(a.toString());
```
# **Objets Chaîne**

# **Fonctions**

- toString()
- valueOf()
- charAt(pos)
- charCodeAt(pos)
- concat( $[string1 [string2 [,...]]]$ )
- indexOf(searchString ,position)
- lastIndexOf(searchString, position)
- localeCompare(that)
- match(regexp)
- replace(searchValue, replaceValue)
- search(regexp)
- slice(start, end)
- split(separator, limit)
- substring(start, end)
- toLowerCase()
- toLocaleLowerCase()
- toUpperCase()
- toLocaleUpperCase()

# **Exemples**

//Create a string variable

**var str = new String("WaveLab est un outil d'édition performant");**

//Make it all upper case

**var capsStr = str.toUpperCase();**

//View the results in the Log window

**logWindow.printInfo(capsStr);**

# **Objets booléens**

# **Fonctions**

- toString()
- valueOf()

# **Par exemple**

//Test if an equation is true or false **var isTrue = (1 + 1 == 3);**

//Convert the Boolean to a String and trace in the Log window **logWindow.printInfo(isTrue.toString());**

# **Objets Nombre**

# **Fonctions**

- toString(radix)
- toLocaleString()
- toFixed(fractionDigits)
- toExponential(fractionDigits)
- toPrecision(precision)

# **Exemples**

//Convert a number into exponential notation **var num = new Number(13,3714);** //Show the result in the Log window

**logWindow.printInfo(num.toExponential());**

# **Objects Math**

# **Valeurs**

- E
- LN10
- LN2
- LOG2E
- LOG10E
- PI
- SQRT1\_2
- SQRT<sub>2</sub>

# **Fonctions**

- $\bullet$  abs(x)
- $acos(x)$
- $asin(x)$
- $\bullet$  atan(x)
- $\bullet$  atan2(y, x)
- $\bullet$  ceil(x)
- $\cdot$   $\cos(x)$
- $\cdot$  exp $(x)$
- $floor(x)$
- $\log(x)$
- max([value1  $[$ , value2  $[$ , ...]]])
- $min([value1 [, value2 [, ...]]])$
- $pow(x, y)$
- random()
- $round(x)$
- $sin(x)$
- $sqrt(x)$
- $tan(x)$

# **Exemples**

//Obtenir un numéro au hasard entre 0 et 1

**var r = Math.random();**

//Imprimer dans la fenêtre de journalisation

# **logWindow.printInfo(r);**

//Tracer Pi dans la fenêtre de journalisation

**logWindow.printInfo(Math.PI);**

# **Objets Date**

# **Fonctions**

- toString()
- toDateString()
- toTimeString()
- toLocaleString()
- toLocaleString()
- toLocaleString()
- valueOf()
- getTime()
- getFullYear()
- getUTCFullYear()
- getMonth()
- getUTCMonth()
- getDate()
- getUTCDate()
- getDay()
- getUTCDay()
- getHours()
- getUTCHours()
- getMinutes()
- getUTCMinutes()
- getSeconds()
- getUTCSeconds()
- getMilliseconds()
- getUTCMilliseconds()
- getTimeZoneOffset()
- setTime(time)
- setMilliseconds(ms)
- setUTCMilliseconds(ms)
- setSeconds(sec [, ms])
- setUTCSeconds(sec [, ms])
- setMinutes(min [, sec [, ms]])
- setUTCMinutes(min [, sec [, ms]])
- setHours(hour [, min [, sec [, ms]]])
- setUTCHours(hour [, min [, sec [, ms]]])
- setDate(date)
- setUTCDate(date)
- setMonth(month [, date])
- setUTCMonth(month [, date])
- setFullYear(year [, month [, date]])
- setUTCFullYear(year [, month [, date]])
- toUTCString()

# **Exemples**

//Créer un nouvel objet date **var d = new Date();** //Imprimer dans la fenêtre de journalisation **logWindow.printInfo(d);** //Obtenir uniquement les heures **logWindow.printInfo(d.getHours());**

# **Objets RegExp**

# **Fonctions**

- exec(string)
- test(string)
- toString()

# **Exemples**

//Créer une nouvelle expression régulière définissant un numéro à 5 chiffres

**var reg = new RegExp(/^\d{5}\$/);**

//Tester une chaîne avec pour voir si elle contient un numéro à 5 chiffres

## **var isFiveDigit = reg.test("12345");**

//Tracer le résultat dans une fenêtre de journalisation

**logWindow.printInfo(isFiveDigit);**

# **Objets Erreurs**

# **Valeurs**

- Nom
- message

# **Fonctions**

• toString()

# **Types d'erreurs natives disponibles**

- **EvalError**
- RangeError
- ReferenceError
- **SyntaxError**
- **TypeError**
- URIError

# **Exemple de script de base**

L'exemple de script standard décrit ci-après utilise certaines fonctions de script de WaveLab Pro pour effectuer des opérations simples sur un fichier audio dans l'**Éditeur Audio**.

Le script affiche d'abord des informations sur le fichier audio, fait monter progressivement le début et fait baisser progressivement la fin du fichier, puis ajoute dix marqueurs séparés par des intervalles d'une seconde. Étudiez-le ligne par ligne et lisez les commentaires de chaque opération pour savoir comment cela fonctionne.

/\* Pour exécuter ce script:

- ouvrez un fichier audio qui dure moins de 10secondes
- ouvrez la fenêtre **Journal**
- copiez et collez ce script dans l'**Éditeur de script**
- dans l'**Éditeur de script**, dans l'onglet **Éditer**, cliquez sur **Exécuter le script** \*/

//effacer le contenu de la fenêtre de journalisation

### **logWindow.clear();**

//afficher quelques informations sur le fichier .wav dans la fenêtre de journalisation

**logWindow.printInfo("Ce fichier .wav a " + activeWave.size() + " échantillons");**

**logWindow.printInfo("Son taux d'échantillonnage est " + activeWave.sampleRate());**

**logWindow.printInfo("Il a " +activeWave.numChannels() + " canaux");**

//déterminer la longueur du clip en secondes et arrondir à un nombre entier

**var lengthSecs = activeWave.size() / activeWave.sampleRate();**

**logWindow.printInfo("Ce fichier .wav dure " + lengthSecs + " secondes");**

//Sélectionner les 10 premières secondes du fichier

# **activeWave.select(0, 10 \* activeWave.sampleRate());**

//Rogner le fichier à 10 secondes

**activeWave.trim();**

//Sélectionner les deux premières secondes du fichier et effectuer un fondu d'entrée sur celui-ci

# **activeWave.select(0, 2 \* activeWave.sampleRate()); //sample rate multiplied by two = 2 seconds**

## **activeWave.fadeIn(linear);**

//Sélectionner les deux dernières secondes du fichier et effectuer un fondu de sortie sur celui-ci

**activeWave.select(activeWave.size() - (2 \* activeWave.sampleRate()), activeWave.size());**

# **activeWave.fadeOut(linear);**

//Mettre en boucle 10 fois et ajouter un marqueur à chaque seconde

for 
$$
(i = 1; i <= 10; i++)
$$

**{**

//déterminer le marqueur temporel du curseur suivant

## **var nextCursorPosition = i \* activeWave.sampleRate();**

//avancer la position du curseur d'une seconde

# **activeWave.setCursorPosition(nextCursorPosition);**

//ajouter un marqueur générique à la position du curseur suivante et donnez-lui un nom et un commentaire

# **activeWave.addMarker(generic, "Marqueur "+i, "Commentaire pour le marqueur "+i);**

//écrire des informations sur le nouveau marqueur

**var cursorTimeSecs = nextCursorPosition/activeWave.sampleRate();**

**logWindow.printInfo("création d'un nouveau marqueur à " + cursorTimeSecs + " secondes");**

# **}**

# **Configuration du logiciel**

Vous pouvez configurer WaveLab Pro en fonction de vos besoins.

# À NOTER

Les paramètres que vous configurez dans les préférences sont appliqués quand vous changez de fenêtre dansWaveLab Pro.

# **Préférences générales**

Les préférences générales s'appliquent à l'ensemble de WaveLab Pro. Avant que vous commenciez à travailler avec WaveLab Pro, nous vous recommandons d'éditer ces préférences afin de configurer WaveLab Pro en fonction de vos besoins.

• Pour ouvrir la boîte de dialogue des préférences générales, sélectionnez **Fichier > Préférences > Global**.

# **Onglet Général**

Cet onglet permet de modifier l'emplacement des fichiers de paramètres et la langue de l'interface utilisateur. Pour que la modification prenne effet, vous devez redémarrer le programme.

**Général**

# **Langage**

Permet de choisir la langue de l'interface utilisateur.

# **Emplacement des réglages**

### **Commun à tous les utilisateurs**

Les réglages sont les mêmes quel que soit l'utilisateur de cet ordinateur.

# **Indépendant pour chaque utilisateur**

Permet à chaque utilisateur d'établir ses propres paramètres de préférences.

# **Dossier de l'application (installation portable)**

Enregistre les paramètres dans le répertoire de l'application. Utilisez cette option pour installer l'application sur un appareil portable.

# **Dossier spécifique**

Permet d'enregistrer les paramètres dans un dossier spécifique.

### **Ouvrir le dossier des réglages**

Permet d'ouvrir le dossier qui est utilisé pour sauver les réglages. De cette manière, vous savez où les paramètres sont enregistrés et vous pouvez les sauvegarder.

# **Réglages de synchronisation**

## **Dossier Maître**

Permet de définir l'emplacement de sauvegarde des paramètres de préférences.

# **Synchroniser à chaque lancement**

Si cette option est activée, les réglages sont synchronisés chaque fois que WaveLab Pro est lancé.

# **Synchroniser au prochain lancement**

Si cette option est activée, les réglages sont synchronisés au lancement de WaveLab Pro suivant.

### **Gestion des préférences**

Détermine comment sont synchronisées les préférences (c'est-à-dire, tous les paramètres sauf les préréglages). Vous pouvez ignorer ou mettre en les préférences en miroir.

# **Gestion des préréglages**

Détermine la manière de synchroniser les préréglages qui sont enregistrés dans le dossier maître. Voici les options disponibles:

- Quand l'option **Ignorer les préréglages** est activée, les préréglages ne sont pas synchronisés.
- Quand l'option **Miroir des préréglages** est activée, les préréglages sont restaurés à partir du dossier maître, quel que soit leur horodatage. Tous les préréglages locaux supplémentaires sont supprimés.
- Quand l'option **Importer les nouveaux préréglages** est activée, les préréglages du dossier maître qui ne sont pas disponibles sur l'ordinateur sont importés.
- Quand l'option **Mise-à-jour des préréglages anciens** est activée, les préréglages existants sont écrasés si une nouvelle version est trouvée dans le dossier maître.

# **Ignorer les dossiers de préréglages suivants (séparez-les par un point-virgule)**

Permet de spécifier les dossiers de préréglages que vous voulez ignorer lors de la synchronisation des paramètres. Par exemple, pour ignorer les paramètres de Connexions Audio VST, ajoutez Connexions Audio VST au champ.

### **Mettre le maître à jour**

Si vous cliquez sur ce bouton, les paramètres sont utilisés lors du lancement de WaveLab Pro pour mettre à jour le dossier maître.

### À NOTER

Cette procédure doit uniquement être exécutée par l'administrateur système si plusieurs stations de travail WaveLab Pro sont utilisées.

# **Onglet Affichage**

Cet onglet permet de modifier de nombreux aspects de l'interface utilisateur qui s'appliquent à l'ensemble de l'application. Ces options offrent des informations et des fonctions sur l'utilisation qui peuvent être désactivées pour désengorger l'interface.

# **Thème**

# **Thème**

Permet d'alterner entre les différents thèmes de couleurs de WaveLab Pro.

# **Espace de travail**

### **Afficher l'onglet même pour un fichier esseulé**

Si cette option est activée, les onglets sont toujours visibles, même si un seul fichier est actif.

### **Afficher le chemin d'accès du fichier actif dans la barre de titre**

Affiche le chemin d'accès du fichier actif dans la barre de titre de l'espace de travail.

# **Lors de la fermeture de l'onglet actif**

Détermine le comportement du programme lors de la fermeture de l'onglet actif.

# **Fenêtres-outils**

# **Afficher le titre des fenêtre outils esseulées**

Permet d'afficher ou de masquer la barre de titre pour les fenêtres outils uniques.

## **Animer les fenêtres auto-glissantes**

Quand cette option est activée, les fenêtres auto-glissantes s'ouvrent avec une animation.

### **Transparence de la fenêtre**

Définit le degré de transparence, pour les fenêtres qui ont cette option activée.

# **Options diverses**

## **Utiliser le sélecteur de fichiers système pour ouvrir les fichiers**

Quand cette option est activée, le sélecteur de fichiers standard s'ouvre quand vous sélectionnez l'option **Sauver sous**.

### **Ouvrir le sélecteur de fichiers rapide lors de la sauvegarde de fichiers**

Quand cette option est activée et que vous enregistrez un fichier en utilisant le raccourci d'enregistrement, une boîte de dialogue s'ouvre à la place de l'onglet **Fichier**.

### **Défaire/Refaire ne cause pas défilement et zoom**

Quand cette option est activée, les fonctions d'annulation et de rétablissement des fichiers et des montages audio ne restaurent pas le cliché qui était actif au moment où l'opération a été effectuée.

### **Afficher le Logo WaveLab Pro au démarrage**

Détermine si le logo de WaveLab Pro est affiché à l'initialisation.

# **Afficher les bulles d'aides**

Si cette option est activée, des infobulles sont affichées quand vous placez le curseur de la souris sur des marqueurs ou des boutons de la barre de commandes.

# **Masquer les fenêtres les plus en avant lorsque l'application n'est pas active (Windows uniquement)**

Quand cette option est activée, toutes les fenêtres flottantes sont automatiquement cachées quand une autre application devient active. Quand cette option est désactivée, ces fenêtres restent au-dessus des fenêtres des autres applications.

# **Historique**

# **Nombre maximum d'entrées dans les menus de Fichiers Récents**

Détermine le nombre maximal de fichiers répertoriés dans les menus des fichiers récents.

### **Nombre maximum d'entrées dans l'onglet de Fichiers Récents**

Définit le nombre maximal de fichiers répertoriés dans l'onglet **Fichiers récents**.

## **Nombre maximum d'entrées dans le menu de Dossiers Récents**

Définit le nombre maximal de fichiers répertoriés dans les menus **Dossier Récent**.

# **Onglet Audio**

# **Qualité de ré-échantillonnage**

Permet de définir la qualité de conversion du ré-échantillonnage.

### **Fondu/Fondu enchaîné standard**

Permet de définir la durée par défaut et la forme des fondus que WaveLab Pro crée automatiquement dans le cadre de certains processus.

# **Onglet Formats**

Cet onglet permet d'ajuster les paramètres pour certains formats et unités audio que WaveLab Pro utilise.

# **Formats**

### **Utiliser le standard AES17 pour les valeurs de RMS**

Détermine la manière dont les valeurs RMS sont signalées.

- Si cette option est activée, le niveau affiché pour un fichier audio sinusoïdal à pleine échelle est de 0 dB. Ce qui est conforme à la norme AES17.
- Si cette option est désactivée, le niveau affiché pour un fichier audio sinusoïdal à pleine échelle est de -3 dB.

### **Hauteur de A3 (utilisée pour les conversions note-fréquence)**

Définit la hauteur de référence dans WaveLab Pro. Les conversions note-fréquence tiennent compte de cette référence.

## **Affichage de notes MIDI**

Les options de cette section permettent de choisir d'afficher les différentes valeurs de note dans WaveLab Pro avec la hauteur ou le numéro de note MIDI de la note. Avec la notation musicale, les notes sont affichées selon leur hauteur. Par exemple, C3 signifie note C dans la troisième octave.

Chaque note correspond à un numéro de note MIDI, de 0 à 127. La note C3 correspond par exemple au numéro de note MIDI 48. Les numéros de note MIDI permettent aux échantillonneurs de faire correspondre automatiquement les échantillons aux bonnes notes.

### **Style numérique**

Détermine le format des notes MIDI affichées sous forme de nombre.

# **Milieu C (note #60)**

Détermine la convention de notes pour la plage des notes MIDI (0-127).

### **Graphique**

Détermine la façon dont les notes MIDI sont affichées partout dans l'application.

# **Délimiteur CSV**

# **Délimiteur CSV**

Plusieurs zones de WaveLab Pro vous permettent d'exporter des informations au format texte CSV. Cette option vous permet de définir le caractère de délimitation dont un logiciel tiers a besoin pour importer des fichiers CSV.

# **Onglet Écriture d'un CD**

Cet onglet permet de définir plusieurs paramètres de gravure de CD et de création d'images DDP.

# **Écriture d'un CD**

### **Utiliser Burnproof**

Permet de résoudre les erreurs qui peuvent survenir quand la mémoire tampon fait défaut, dans la mesure où le graveur de CD prend en charge cette technologie.

## **Permettre un débordement du disque**

Permet à WaveLab Pro d'écrire plus de données (maximum 2 minutes) que la capacité officielle du disque.

### **Taille maximum du CD Audio**

Permet de spécifier la longueur maximale d'un CD. Un message d'avertissement s'affiche si le projet dépasse cette longueur. La longueur maximale standard est de 74 minutes.

# **Création DDP**

## **Création DDP - Format 1.0/Format 2.0**

Détermine le format à créer lors de la production de fichiers DDP pour un projet audio.

# **Écrire une somme de contrôle (CRC-32)**

Si cette option est activée, un fichier appelé CHECKSUM.CHK est ajouté aux fichiers DDP créés sur le disque dur. Ce fichier contient les sommes de contrôle CRC32 des fichiers DDP créés.

## **Écrire une somme de contrôle (MD5)**

Si cette option est activée, un fichier appelé CHECKSUM. MD5 est ajouté aux fichiers DDP créés sur le disque dur. Ce fichier contient les sommes de contrôle MD5 des fichiers DDP créés.

### **Écrire un fichier journal**

Si cette option est activée, un fichier texte appelé gear. log est ajouté aux fichiers DDP créés sur le disque dur. Toutes les opérations sont consignées dans le fichier journal.

### **Avertir si des fichiers existent déjà**

Si cette option est activée, un avertissement s'affiche si les fichiers sont sur le point d'être écrasés dans le dossier de destination que vous avez sélectionné.

# **Onglet Options**

Cet onglet permet de contrôler les options de démarrage dans l'ensemble de l'application. Vous pouvez aussi réinitialiser les boîtes de message par défaut.

# **Rendre le Contrôleur des tâches d'arrière-plan visible quand une tâche démarre**

Quand cette option est activée, la fenêtre **Tâches** s'ouvre quand une tâche en arrière-plan démarre.

### **Jouer un son quand une tâche longue se termine**

Permet de sélectionner un son qui est lu à la fin d'une tâche.

### **Durée minimale**

Permet de définir le temps que doit durer une tâche pour qu'un son soit déclenché une fois cette tâche terminée. Quand la durée de la tâche est plus courte, aucun son n'est déclenché.

### **Chemin d'accès et nom du fichier audio**

Permet de sélectionner le fichier audio lu. Sur les systèmes d'exploitation Windows, le format de fichier doit être WAV et, sur les systèmes d'exploitation Mac OS, le format de fichier peut être WAV ou AIFF.

### **Ne lire le son que pour les tâches bloquantes**

Quand cette option est activée, le son n'est joué que si les tâches vous empêchent de travailler ailleurs dans WaveLab Pro. Par exemple, les tâches en arrière-plan ne déclenchent pas de son une fois qu'elles sont achevées.

### **Navigateur de fichier externe alternatif**

Permet de choisir un autre navigateur de fichiers externe à ouvrir quand vous utilisez l'option **Localiser le dossier dans Explorateur/Finder Mac OS** ou l'option **Localiser les fichiers dans Explorateur/Finder Mac OS** dans WaveLab Pro.

Si l'application nécessite un formatage de ligne de commande particulier, vous pouvez le définir dans le champ **Ligne de commande**. Utilisez %1 en tant qu'espace réservé pour le fichier ou le dossier auquel vous souhaitez accéder.

# **Intervalle pour la commande clavier du zoom**

Permet de définir l'intervalle du facteur de zoom quand vous zoomez sur des formes d'onde à l'aide des raccourcis de zoom. Avec des valeurs élevées, vous pourrez zoomer et dézoomer plus rapidement, mais les intervalles de zoom seront plus importants.

## **Réinitialiser les réponses par défaut**

Réinitialise toutes les options de boîtes de message à leurs réglages par défaut. Par exemple, toutes les options «Ne plus afficher» sont désactivées.

# **Préférences des fichiers audio**

Cette boîte de dialogue permet de définir les paramètres d'édition dans l'**Éditeur Audio**. Cependant, ces paramètres affectent aussi d'autres parties de WaveLab Pro. Vous pouvez choisir des valeurs par défaut pour l'édition et la lecture, ajuster l'apparence des affichages de forme d'onde, et déterminer la manière dont WaveLab Pro travaille avec les fichiers audio et de crête.

• Pour ouvrir la boîte de dialogue **Préférences des fichiers audio**, sélectionnez **Fichier > Préférences > Fichiers Audio**.

# **Onglet Édition**

# **Graphique**

# **Sauver les réglages de vue dans le fichier compagnon**

Si cette option est activée, les paramètres de zoom, les paramètres de règle et éventuellement le préréglage de la **Section Maître** qui est associé au fichier audio sont enregistrés dans un fichier compagnon. Quand le fichier est rouvert, ce sont ces paramètres qui sont utilisés. La suppression d'un fichier compagnon n'affecte pas le contenu audio.

### **Sauver dans un dossier indépendant**

Quand cette option est activée, le fichier compagnon n'est pas enregistré dans le même dossier que le fichier audio auquel il est lié, mais dans un dossier que vous pouvez définir.

# **Edit**

Permet d'ouvrir la boîte de dialogue **Dossiers**, dans laquelle vous pouvez définir l'emplacement dans lequel seront enregistrés les fichiers compagnon.

## **Afficher la vue globale lors de l'ouverture de fichiers audio**

Si ceci est activé, quand un fichier audio est ouvert, une vue globale est aussi affichée. Quand cette option est désactivée, seule la vue principale est affichée.

# **Afficher la vue globale lors de l'ouverture de fichiers audio dans des groupe d'onglets multiples**

Quand cette option est activée et que deux ou davantage de groupes d'onglets sont disponibles, la vue globale est également affichée dans la fenêtre d'onde quand vous ouvrez un fichier audio. Quand cette option est désactivée, seule la vue principale est affichée.

### **Vue supérieure: indicateur passif couvrant aussi la forme d'onde**

Quand cette option est activée, l'indicateur d'étendue affiché dans la règle temporelle de la vue supérieure couvre également la zone de la forme d'onde. Contrairement à l'indicateur de règle temporelle, l'indicateur d'étendue est passif et ne peut pas être modifié.

# **Émulation de forme d'onde analogique au niveau de zoom des échantillons**

Quand cette option est activée et que vous zoomez sur une forme d'onde au niveau de l'échantillon sur l'axe temporel, vous voyez une émulation analogique de la forme d'onde.

## **Zoom automatique pour vues globales**

Quand cette option est activée et que vous ouvrez un fichier audio, le zoom de la vue globale est ajusté pour afficher le fichier tout entier.

### **Afficher l'extension des fichiers dans les onglets**

Si cette option est activée, les onglets affichent les noms des fichiers avec leur extension. Par exemple, «piano.mp3» au lieu de «piano».

### **Nombre de secondes à afficher à l'ouverture**

Permet de définir la plage temporelle devant être affichée quand vous ouvrez un fichier audio pour la première fois. WaveLab Pro convertit cette plage temporelle au facteur de zoom approprié.

### **Fichier Audio entier**

Si cette option est activée, le zoom de la vue principale est ajusté pour afficher le fichier tout entier.

# **Édition**

# **Sélectionnez tous les canaux avec la souris**

Quand cette option est activée et que vous sélectionnez une étendue avec la souris dans un fichier stéréo, les deux canaux sont sélectionnés. Pour sélectionner les canaux individuellement, appuyez sur [Maj] pendant la sélection. Pour passer d'une sélection de canal à une autre, appuyez sur [Tab].

## **Traiter le fichier entier s'il n'existe aucune sélection**

Si ceci est activé et qu'un traitement doit être appliqué à un fichier audio, le fichier entier est traité s'il n'y a pas de sélection audio. Dans la même situation, si l'option n'est pas activée, un message est affiché.

# **Lecture de Scrutation**

# **Restreindre à l'Outil de Lecture**

Quand cette option est activée, la fonction n'est enclenchée que si l'**Outil de Lecture** est utilisé.

### **Sensibilité**

Permet de définir la durée de micro-boucle audio qui est effectuée en déplaçant la souris sur la règle temporelle.

# **Caler la sélection à un point de passage à zéro**

### **Ne pas s'aligner aux points de passage à zéro si zoom important**

Si cette option est activée, l'alignement ne se fait pas si la forme d'onde est affichée avec un facteur de zoom élevé.

### **Étendue de recherche**

Permet de définir la distance à laquelle WaveLab Pro recherche un point de passage à zéro vers la gauche et la droite.

# **Onglet Fichier**

### **Alerter quand un fichier avec un en-tête incorrect est ouvert**

Quand cette option est activée, un message s'affiche quand vous ouvrez un fichier avec un en-tête endommagé. Il peut s'agir d'un fichier endommagé ou d'un fichier incorrectement formaté par un autre logiciel.

Si cette option est désactivée, WaveLab Pro essaie d'ouvrir le fichier, mais vous n'êtes pas informé des problèmes possibles.

### **Support du format de fichier RF64**

Si cette option est activée, WaveLab Pro crée des fichiers WAV qui peuvent être plus gros que 2Go.

À NOTER

Ce format de fichier n'est pas pris en charge par toutes les applications.

## **Fréquence d'échantillonnage par défaut pour les fichiers sans en-tête**

Permet de spécifier la fréquence d'échantillonnage des fichiers audio qui n'ont pas d'en-tête précisant cette propriété.

# **Créer des en-têtes de Fichiers Audio optimisés**

Si cette option est activée, WaveLab Pro augmente la taille des en-têtes de fichiers .WAV pour améliorer l'accès au disque. Bien que ce soit une procédure standardisée, quelques logiciels ne peuvent pas ouvrir ces fichiers correctement.

### **Sauver les Fichiers Audio en arrière-plan**

Si cette option est activée, WaveLab Pro enregistre les fichiers audio en arrière-plan, ce qui ne vous empêche pas de travailler.

# **Écrire les marqueurs dans l'en-tête des fichiers WAV (Format Riff/Format BWF)**

Si cette option est activée, les marqueurs sont enregistrés dans les en-têtes de fichier WAV. Ainsi, les marqueurs sont toujours disponibles, même si vous ouvrez les fichiers dans une autre application.

## **Écrire les marqueurs dans un fichier séparé**

Quand cette option est activée, les marqueurs sont enregistrés dans un fichier distinct (extension .mrk) enregistré dans le même dossier que le fichier audio. Ainsi, les marqueurs sont pris en charge dans des formats de fichier qui ne prennent habituellement pas les marqueurs.

## **Sauver les marqueurs d'Erreur et de Correction**

Si cette option est activée, les marqueurs Erreur et Correction sont enregistrés avec les autres marqueurs.

### **Créer les fichiers de crête dans un dossier indépendant**

Si cette option est activée, les fichiers de crêtes ne sont pas enregistrés dans le même dossier que le fichier audio associé. Pour définir l'emplacement du dossier, cliquez sur **Éditer**.

# **Créer des fichiers de crêtes lors de l'écriture des Fichiers Audio**

Si cette option est activée, WaveLab Pro écrit les fichiers de crêtes tout en effectuant le rendu des fichiers audio.

### **Supprimer les fichiers de crêtes lors de la fermeture des Fichiers Audio**

Si cette option est activée, les fichiers de crêtes sont supprimés après utilisation. Cela permet d'économiser l'espace disque, mais les fichiers audio prendront plus de temps à s'ouvrir.

### **Permettre l'ouverture de fichiers dual-mono**

Permet la reconnaissance de plusieurs fichiers mono sélectionnés comme des fichiers stéréo en fonction de leur nom et de les éditer comme un fichier stéréo.

# **Création des noms/Interprétation des noms**

Vous pouvez définir un modèle de création des noms et jusqu'à sept modèles d'interprétation des noms pour des schémas de nommage différents.

• Un modèle de création des noms (un uniquement) est utilisé par WaveLab Pro pour ajouter le suffixe spécifié aux fichiers audio lors de la création de fichiers dual-mono. Le suffixe par défaut est «-L» et «-R». • Des modèles d'interprétation des noms (sept maximum) sont utilisés par WaveLab Pro pour identifier le canal d'origine des fichiers mono via une analyse de leur nom.

# **ID du canal gauche/ID du canal droit**

Ces ID sont des séquences de caractères utilisées pour identifier les fichiers de canal gauche et droit dans leur nom. Par exemple, « I » pour le canal gauche et « r» pour le canal droit.

### **Suffixe**

Dans ce mode, la chaîne d'ID de canal doit se trouver à la fin du nom de fichier.

## **Avancé**

Dans ce mode, l'ID de canal peut être situé n'importe où dans le nom du fichier et pas uniquement comme suffixe. Pour cela, un modèle de nom doit être défini. Ce modèle de nom doit comporter une section {capture}.

Les suffixes par défaut pour reconnaître les fichiers dual-mono sont les suivants:

- $-I / -R$
- $L/R$
- .L/.R

Ce mode est uniquement disponible pour certains modèles d'entrée.

# **Onglet Style**

Cet onglet permet de définir des couleurs personnalisées pour les différentes parties de la fenêtre d'onde.

### **Styles**

Permet de sélectionner le style par défaut et les styles conditionnels.

# **Parties**

Affiche les parties pouvant être colorées. Cliquez sur une partie pour éditer la couleur.

### **Masquer (pour certaines parties uniquement)**

Masque la partie sélectionnée.

### **Ligne pointillée (pour certaines parties uniquement)**

Change la ligne en ligne pointillée.

### **Transparence (pour certaines parties uniquement)**

Permet d'éditer le degré de transparence de l'élément sélectionné.

### **Taille (pour certaines parties uniquement)**

Permet d'éditer la taille de l'élément sélectionné.
#### **Changer les deux canaux**

Permet de configurer des paramètres de couleur distincts pour le côté gauche et le côté droit d'un fichier stéréo. Si cette option est activée, les paramètres pour le côté gauche sont automatiquement reflétés du côté droit, et vice versa.

#### **Changer à la fois les vues principale et globale**

Permet de configurer des paramètres de couleur distincts pour la vue principale de la vue globale et le côté droit d'un fichier stéréo. Si cette option est activée, les paramètres pour la vue principale sont automatiquement reflétés sur la vue globale, et vice versa.

### **Sélecteur de couleurs**

Permet de sélectionner une couleur pour la partie sélectionnée. Cliquez sur le cercle extérieur afin de sélectionner la teinte. Cliquez sur le triangle afin d'ajuster la saturation et la luminosité.

#### **Rouge/Vert/Bleu**

Permet de spécifier les composantes rouge, vert et bleu du spectre chromatique RVB.

#### **Copier couleur**

Copie la couleur en cours dans le presse-papiers.

#### **Coller**

Colle la couleur depuis le presse-papiers.

# **Ce style est utilisé si ces conditions sont remplies**

Permet de définir des conditions selon lesquelles un certain style de couleur est appliqué.

#### **L'extension du fichier est parmi**

Si cette option est activée, le style de couleur est automatiquement appliqué aux fichiers avec l'extension spécifiée. Séparer les extensions avec un caractère «;».

#### **Le nom contient un quelconque de ces mots-clés**

Si cette option est activée, le style de couleur est automatiquement appliqué aux fichiers contenant certains mots-clés dans leur nom. Séparer les mots-clés avec un caractère «;».

#### **La fréquence d'échantillonnage est comprise entre**

Quand cette option est activée, le style de couleur est automatiquement appliqué aux fichiers qui ont une fréquence d'échantillonnage dans la plage spécifiée.

#### **La résolution en bits est comprise entre**

Quand cette option est activée, le style de couleur est automatiquement appliqué aux fichiers qui ont une résolution en bits dans la plage spécifiée.

#### **Le nombre de canaux est**

Quand cette option est activée, le style de couleur est automatiquement appliqué aux fichiers qui ont le nombre de canaux spécifié.

# **Colorer les éléments de l'Éditeur Audio**

Vous pouvez assigner des couleurs personnalisées à divers éléments de l'**Éditeur Audio**. En fonction de l'élément sélectionné, vous pouvez définir des paramètres supplémentaires, notamment pour la transparence, l'apparence, ou pour indiquer qu'une ligne doit être en pointillés, par exemple.

### **Canal gauche/droit**

#### **Forme d'onde**

Couleur de la forme d'onde.

#### **Forme d'onde (sélectionnée)**

Couleur de la partie sélectionnée de la forme d'onde.

#### **Contour de forme d'onde**

Couleur du contour de la forme d'onde.

#### **Contour de forme d'onde (sélectionné)**

Couleur du contour de la partie sélectionnée de la forme d'onde.

#### **Fond haut**

Couleur de la partie supérieure du fond.

#### **Fond haut (sélectionné)**

Couleur de la partie sélectionnée de la partie supérieure du fond.

#### **Fond bas**

Couleur de la partie inférieure du fond.

#### **Fond bas (sélectionné)**

Couleur de la partie sélectionnée de la partie inférieure du fond.

#### **Axe principal de la forme d'onde**

Couleur et style de l'axe principal de la forme d'onde.

#### **Axe 50% de la forme d'onde**

Couleur et style de l'axe 50% de la forme d'onde.

# **Éléments de forme d'onde**

#### **Séparateur de canaux**

Couleur de la ligne de séparation des canaux.

#### **Curseur (édition)**

Couleur, largeur et transparence du curseur d'édition.

#### **Curseur (édition, pas de focalisation)**

Couleur du curseur d'édition pour un fichier sans focalisation.

#### **Curseur (lecture)**

Couleur du curseur au cours de la lecture.

#### **Ligne des marqueurs**

Couleur des lignes des marqueurs et transparence facultative.

#### **Indicateur de fin de fichier**

Couleur de l'indicateur de fin de fichier.

#### **Style de la règle temporelle**

Couleur et style de la règle temporelle.

#### **Police de la règle temporelle**

Couleur et taille de la police de la règle temporelle.

#### **Style de la règle de niveau**

Couleur, style et transparence de la règle de niveau.

#### **Police de la règle de niveau**

Couleur et taille de la police de la règle de niveau.

# **Préférences des montages audio**

Cette boîte de dialogue vous permet de configurer paramètres généraux qui s'appliquent à tous les montages audio ou uniquement au montage audio actif.

• Pour ouvrir l'onglet **Préférences des montages audio**, sélectionnez **Fichier > Préférences > Montages Audio**.

# **Onglet Montage Audio actif**

Les paramètres de cet onglet s'appliquent uniquement au montage audio actif.

#### **Écart par défaut**

Définit l'écart par défaut pour les clips. Ce paramètre est utilisé pour séparer les clips, par exemple lorsque vous insérez plusieurs clips en même temps.

#### **Résolution DVD-Audio**

Définit la résolution DVD-Audio pour l'écriture du montage audio sur DVD-Audio. Vous pouvez choisir entre 16 bits (fichiers moins volumineux) et 24 bits (meilleure qualité).

### **Dossier des fichiers audio**

Définit le chemin, relatif au dossier de montage audio, vers le dossier dans lequel les fichiers audio sont implicitement créés. Par exemple, si vous saisissez Données dans le champ de texte, un dossier nommé Données est créé dans le dossier du montage audio. Les fichiers de ce dossier ne sont pas supprimés quand vous fermez le montage audio.

Si aucun dossier n'est défini, le dossier du montage audio est utilisé.

#### **Réinitialiser les plug-ins en début de lecture**

Si cette option est activée, tous les plug-ins d'effet doivent libérer tous les échantillons dans leur mémoire quand vous lancez la lecture.

Utilisez cette option si vous entendez des clics ou des bruits quand la position de lecture atteint le début d'un clip contenant des effets (typiquement de réverbération ou de retard). Sinon, laissez cette option désactivée car elle pourrait entraîner un retard de réponse au début de la lecture.

Il est recommandé de désactiver cette option, à moins que vous ne rencontriez des problèmes de mémoire causés par un trop grand nombre de plug-ins.

#### **Réinitialiser les plug-ins avant un rendu**

Si cette option est activée avant le rendu, tous les plug-ins actifs sont rechargés.

Utilisez cette option si vous entendez des clics ou des bruits dans les fichiers audio rendus.

#### **Sauver automatiquement le préréglage de la Section Maître**

Permet d'enregistrer automatiquement le préréglage de la **Section Maître** avec le montage audio lorsque vous enregistrez celui-ci. Il est recommandé d'utiliser cette option si vous travaillez sur un seul montage audio à la fois.

# **Onglet Tous les Montages Audio**

Les paramètres de cet onglet s'appliquent à tous les montages audio.

#### **Nombre maximum de sauvegardes**

Spécifie le nombre de versions précédentes qui sont conservées.

#### **Sauvegarde automatique**

Sauve automatiquement le montage audio à des intervalles que vous pouvez spécifier dans le champ de temps en dessous.

#### **Vider après chaque sauvegarde**

Vide la mémoire utilisée par l'historique des opérations chaque fois qu'un montage audio est sauvé manuellement. Toute opération effectuée avant l'enregistrement ne peut plus être annulée.

#### **Grouper les opérations similaires**

Permet de grouper des opérations successives de même type dans une seule opération d'annulation pour économiser de la mémoire sur le disque dur.

Par exemple, si vous devez faire plusieurs essais pour trouver le bon endroit où placer un clip, vous pouvez ensuite annuler ces essais en procédant comme d'habitude. Cependant, dès que vous effectuez une autre opération, toutes les étapes précédentes sont considérées comme une seule entrée dans l'historique d'annulation.

#### **Lors de la fermeture des montages sans modification**

Permet de définir les actions à effectuer à la fermeture d'un montage audio non modifié. Un montage audio est marqué comme modifié uniquement si des données liées à l'audio ont été modifiées. Les options suivantes peuvent être sélectionnées:

- **Sauver et mettre l'horodatage à jour**: le montage audio est enregistré et son état actuel, par exemple la sélection et le niveau de zoom, est conservé. L'horodatage de son fichier est mis à jour.
- **Sauver et conserver l'horodatage** : le montage audio est enregistré de manière à retenir son état actuel et l'horodatage de son fichier est conservé.
- **Ne pas sauver** : le montage audio n'est pas sauvé et ne peut donc pas être préservé pour le prochain lancement de WaveLab Pro.

#### **Afficher des indications sur les actions possibles**

Affiche des indications dans la barre d'état du montage audio à propos de ce que vous pouvez faire depuis la position actuelle du curseur de la souris dans le montage audio.

### **Afficher une infobulle lors de l'édition des enveloppes**

Affiche une infobulle quand vous cliquez sur et faites glisser un élément d'enveloppe. L'infobulle indique la valeur de l'édition effectuée.

### **Activer automatiquement un clip lors de la sélection d'une plage audio**

Quand cette option est activée et que vous sélectionnez une plage audio, le clip correspondant devient le clip actif.

#### **Sélectionner automatiquement le clip actif**

Quand cette option est activée, vous pouvez cliquer sur n'importe quelle partie d'un clip pour le sélectionner. Quand cette option est désactivée, le clip n'est sélectionné que quand vous cliquez dans sa partie inférieure.

#### **Amplitudes de base pour effectuer une pichenette - Temps/Gain**

Définit l'amplitude avec laquelle les éléments sont ajustés lorsque vous les modifiez avec les commandes de pichenettes. Cette option est utilisée lors du déplacement d'objets ou de bords, et pour les déplacements des gains de volume.

### **Feuilles de minutage CD – Écrire les noms des fichiers audio sans chemin d'accès**

Quand cette option est activée, les fichiers audio sont référencés sans chemin d'accès lors de la génération de feuilles de minutage CD.

#### **Quand un fichier audio est remplacé dans un clip**

Quand vous remplacez le fichier audio d'un clip, ce clip est redimensionné en conséquence.

Ce redimensionnement s'applique dans les situations suivantes:

- En cas de remplacement du fichier audio d'un clip
- En cas de remplacement d'un fichier audio dans un montage audio
- En cas de rendu d'un super clip
- En cas de nouveau rendu d'un projet de séquenceur dont le fichier est utilisé par un ou plusieurs clips

Les marqueurs qui sont associés aux clips sont automatiquement déplacés.

Les options suivantes déterminent ce qui se passe quand vous remplacez le fichier audio d'un clip.

- **Synchroniser la longueur d'un clip avec son fichier audio** : le clip adopte la longueur du nouveau fichier audio.
- **Décaler les clips vers la droite** : les clips situés à droite du clip conservent leurs positions les uns par rapport aux autres.

#### À NOTER

Cela ne vaut que pour les clips qui représentent le fichier audio dans son entier. Quand un clip ne présente qu'une partie d'un fichier audio, ces options n'ont pas d'effet.

#### **Règle temporelle des clips – Temps relatif au début du clip**

Quand cette option et l'option **Afficher/Masquer la règle et les marqueurs du fichier source** sont activées dans la fenêtre d'onde, le temps de la règle des clips commence à zéro au début du clip. Quand cette option est désactivée, le temps de la règle des clips est fixé par rapport au temps de la source du fichier audio.

# **Onglet Style**

Cet onglet vous permet d'attribuer des couleurs personnalisées aux clips et parties d'un clip dans la fenêtre de montage.

#### **Parties**

Affiche les parties pouvant être colorées. Cliquez sur une partie pour éditer la couleur.

### **Case à cocher**

Permet de sélectionner plusieurs parties afin de toutes les colorer à la fois.

#### **Annuler**

Annule la dernière modification.

#### **Rétablir**

Permet de rétablir des modifications qui ont été annulées.

#### **Cacher**

Masque la partie sélectionnée.

#### **Changer les deux canaux**

Vous avez la possibilité de définir des paramètres de couleur différents pour les côtés gauche et droit des clips stéréo. Si cette option est activée, les paramètres définis pour le côté gauche sont automatiquement appliqués au côté droit et vice versa.

# **Sélecteur de couleurs**

Permet de sélectionner une couleur pour la partie sélectionnée. Cliquez sur le cercle extérieur afin de sélectionner la teinte. Cliquez sur le triangle afin d'ajuster la saturation et la brillance.

#### **Rouge/Vert/Bleu**

Permet de spécifier les composantes rouge, vert et bleu du spectre chromatique RVB.

#### **Copier couleur**

Copie la couleur en cours dans le presse-papiers.

#### **Coller**

Colle la couleur depuis le presse-papiers.

#### **Ce style est utilisé si ces conditions sont remplies**

Permet de définir des conditions selon lesquelles un certain style de couleur est appliqué.

#### **L'extension du fichier est parmi**

Si cette option est activée, le style de couleur est appliqué aux clips faisant référence à un fichier possédant une extension spécifique. Séparer les extensions avec un caractère «;».

#### **Le nom contient un quelconque de ces mots-clés**

Quand cette option est activée, le style de couleur est automatiquement appliqué aux clips dont les noms contiennent certains mots-clés. Séparer les mots-clés avec un caractère «;».

#### **La fréquence d'échantillonnage est comprise entre**

Quand cette option est activée, le style de couleur est appliqué aux clips faisant référence à un fichier dont la fréquence d'échantillonnage est comprise dans la plage définie.

#### **La résolution en bits est comprise entre**

Quand cette option est activée, le style de couleur est appliqué aux clips faisant référence à un fichier dont la résolution en bits est comprise dans la plage définie.

#### **Le nombre de canaux est**

Quand cette option est activée, le style de couleur est automatiquement appliqué aux clips qui ont le nombre de canaux défini.

# **Colorer les éléments des montages audio**

Vous pouvez assigner des couleurs personnalisées à divers éléments de la fenêtre de montage.

#### **Couleurs des clips**

Les styles de clips suivants sont disponibles:

#### **Région de fondu enchaîné**

Permet de définir la couleur de fond pour les régions de chevauchement de clips.

#### **Par défaut**

Couleurs par défaut des clips pour lesquels vous n'avez sélectionné aucune couleur spécifique.

#### **Mid/Side**

Couleurs utilisées pour les clips Mid/Side.

#### **Verrouillé**

Couleurs utilisées pour les clips entièrement verrouillés.

#### **Muet**

Couleurs utilisées pour les clips muets.

#### **Personnalisé**

Ces options correspondent aux éléments des sous-menus de couleur. Vous pouvez configurer des conditions dans la section **Ce style est utilisé si ces conditions sont remplies** pour les situation où vous souhaitez que ces options s'appliquent automatiquement.

Voici les éléments de couleur disponibles:

#### **Fond haut/bas (normal/sélectionné/plage sélectionnée)**

Couleurs d'arrière-plan des clips sélectionnés et non sélectionnés, ainsi que de la plage de sélection. Les fonds obtenus sont des fondus progressifs allant des couleurs supérieures aux couleurs inférieures.

#### **Forme d'onde (normale/sélectionnée/plage sélectionnée)**

Couleur de la forme d'onde dans les clips sélectionnés et non sélectionnés, ainsi que dans plage de sélection.

#### **Contour de forme d'onde (normale/sélectionnée/plage sélectionnée)**

Couleur du contour de la forme d'onde dans les clips sélectionnés et non sélectionnés, ainsi que dans la plage de sélection.

#### **Bord**

Bords droit et gauche du clip.

#### **Bord (sélectionné)**

Bordures droite et gauche des clips sélectionnés.

#### **Bord (plage sélectionnée)**

Bordures droite et gauche des clips sélectionnés quand ceux-ci sont compris dans une plage de sélection.

#### **Axe (niveau zéro)**

Couleur de la ligne en pointillés horizontale qui indique le niveau zéro au milieu d'un clip.

#### **Axe (niveau moitié)**

Couleur de la ligne en pointillés horizontale qui indique, à partir du milieu d'un clip, le niveau 50% vers le haut et vers le bas.

#### **Séparateur de canal (clip stéréo)**

Ligne de division entre les deux côtés d'un clip stéréo.

#### **Nom du clip**

Étiquette du nom du clip.

#### **Nom du clip actif**

Étiquette du nom du clip actif.

#### **Fond du nom du clip actif**

Fond de l'étiquette de nom du clip actif.

#### **Divers**

### **Fond haut/bas**

Couleurs du fond de la vue des pistes pour les zones sans clip.

#### **Fond (plage sélectionnée) haut/bas**

Couleurs de fond dans les plages sélectionnées.

#### **Curseur (édition)/Curseur (édition, pas de focus)/Curseur (lecture)**

Couleur du curseur correspondant.

#### **Ligne des marqueurs**

Couleur des lignes des marqueurs dans le montage audio.

#### **Ligne du point de repère/Ligne du point de repère de fin**

Couleur des lignes verticales en pointillés du point de repère et du point de repère de fin.

#### **Ligne des marqueurs (fichier source)**

Couleur des lignes des marqueurs de la fenêtre de montage source. Les lignes de marqueurs sont affichées quand l'option **Afficher/Masquer la règle et les marqueurs du fichier source** est activée dans le menu **Fonctions** de la fenêtre **Clips**.

#### **Règle temporelle (fichier source)**

Couleur de la règle source. Le règle source est affichée quand l'option **Afficher/Masquer la règle et les marqueurs du fichier source** est activée dans le menu **Fonctions** de la fenêtre **Clips**.

#### **Lignes de la grille temporelle**

Couleur de la règle temporelle si l'option est activée dans le menu de la règle temporelle.

# **Gestion des paramètres**

Vous pouvez rendre des paramètres de référence disponibles pour les autres installations WaveLab Pro. Ces paramètres peuvent être utilisés par d'autres stations de travail WaveLab Pro pour garder ces paramètres synchronisés sur plusieurs ordinateurs.

#### PROCÉDÉR AINSI

- 1. Sélectionnez **Fichier > Préférences > Global**.
- 2. Sélectionnez l'onglet **Général**.
- 3. Dans la section **Emplacement des réglages**, définissez où les paramètres seront enregistrés.

# **Paramètres multi-utilisateur**

Si vous utilisez plusieurs stations WaveLab Pro dans votre studio, votre école, votre administration, etc., vous pouvez définir une station WaveLab Pro comme station maître. Les préférences et préréglages partagés de cette station peuvent alors être utilisés par d'autres stations esclaves.

Ces paramètres peuvent être enregistrés sur le réseau local, par exemple.

Si l'administrateur met ces paramètres à jour, les différentes stations WaveLab Pro peuvent se synchroniser avec les paramètres maîtres. Vous pouvez aussi utiliser cette fonctionnalité pour des ordinateurs individuels, afin de sauvegarder un paramètre de référence et y revenir si nécessaire.

Ces paramètres dans l'onglet **Général** de la boîte de dialogue **Préférences générales** ne sont pas synchronisés. Ces derniers sont enregistrés pour chaque utilisateur dans le fichier startup.ini (Windows) ou startup.plist (Mac).

**IMPORTANT** 

Les paramètres ne peuvent pas être synchronisés entre PC et Mac.

# **Paramétrage d'une configuration multi-utilisateur**

Vous pouvez utiliser les paramètres que vous avez configurés sur une station WaveLab Pro maître pour d'autres stations WaveLab Pro esclaves.

#### PROCÉDÉR AINSI

- 1. Configurez une station WaveLab Pro avec tous les paramètres et préréglages que vous voulez utiliser sur d'autres stations WaveLab Pro.
- 2. Assigner un accès en lecture seule au dossier de paramètres de la station WaveLab Pro maître.
- 3. Ouvrez WaveLab Pro sur une autre station pour laquelle vous souhaitez utiliser les paramètres maître.
- 4. Sélectionnez **Fichier > Préférences > Global**.
- 5. Sélectionnez l'onglet **Général**.
- 6. Dans la section **Réglages de synchronisation**, configurer le **Dossier Maître**, spécifiez quand les paramètres doivent être synchronisés et s'il faut inclure les préférences et/ou préréglages.
- 7. Fermez WaveLab Pro.
- 8. Copiez le fichier startup.ini (Windows) ou startup.plist (Mac) de la station WaveLab Pro esclave dans le dossier des réglages de l'autre station WaveLab Pro esclave.

#### **RÉSULTAT**

Toutes les stations WaveLab Pro esclaves utilisent les paramètres de la station WaveLab Pro maître.

# <span id="page-766-0"></span>**Outils extérieurs**

Vous pouvez configurer des outils externes pour travailler avec WaveLab Pro. Vous pouvez transmettre des arguments en ligne de commande aux outils externes afin qu'ils puissent traiter le fichier/dossier sur lequel vous travaillez ou le dossier de paramètres de WaveLab Pro.

Cette fonction est utile si vous voulez éditer un fichier audio dans une autre application ou si vous voulez compresser tous vos fichiers audio dans un fichier ZIP de sauvegarde, par exemple.

Une fois que vous avez défini un outil externe, vous pouvez l'exécuter en le sélectionnant dans les menus locaux **Outils extérieurs** de l'**Éditeur Audio** et de la fenêtre **Traitement par Lots**.

#### À NOTER

Un outil externe fonctionne uniquement dans l'éditeur dans lequel il est défini. Chaque type d'éditeur peut ainsi avoir sa propre boîte à outils externes.

#### LIENS ASSOCIÉS

[Configuration des outils externes à](#page-767-0) la page 768 [Boîte de dialogue Configurer les outils externes à](#page-768-0) la page 769

# <span id="page-767-0"></span>**Configuration des outils externes**

Pour pouvoir sélectionner des outils externes dans le menu **Outils**, vous devez les configurer.

### PROCÉDÉR AINSI

- 1. Dans l'**Éditeur Audio** ou dans la fenêtre **Traitement par Lots**, ouvrez la boîte de dialogue **Configurer les outils externes**.
- 2. Dans la boîte de dialogue **Configurer les outils externes**, cliquez sur l'icône plus pour créer une nouvelle définition d'outil.
- 3. Spécifiez un titre, le chemin vers l'outil externe que vous voulez exécuter, des arguments, un dossier initial et un commentaire.
- 4. Facultatif: ajouter d'autres définitions d'outil en cliquant à nouveau sur l'icône plus.

#### **RÉSULTAT**

L'outil externe est configuré et peut être sélectionné dans le menu **Outils**.

Une fois qu'un outil externe a été configuré, vous pouvez lui assigner un raccourci.

LIENS ASSOCIÉS

[Boîte de dialogue Configurer les outils externes à](#page-768-0) la page 769 [Personnalisation des raccourcis à](#page-704-0) la page 705

# **Exécution d'un outil externe après un traitement par lots**

Vous pouvez faire en sorte que certains outils externes s'exécutent à l'issue d'un traitement par lots. Par exemple, vous pouvez exécuter un outil pour compresser les fichiers de sortie ou un outil de FTP pour télécharger les fichiers vers Internet.

CONDITION PRÉALABLE

Configurez l'outil externe que vous voulez exécuter à la fin du traitement par lots.

PROCÉDÉR AINSI

- 1. Dans la fenêtre **Traitement par Lots**, sélectionnez l'onglet **Options**.
- 2. Dans le menu local **En cas de succès, exécutez l'outil externe**, sélectionnez l'outil externe que vous voulez exécuter à la fin du traitement par lots.

LIENS ASSOCIÉS

[Configuration des outils externes à](#page-767-0) la page 768 [Boîte de dialogue Configurer les outils externes à](#page-768-0) la page 769

# <span id="page-768-0"></span>**Boîte de dialogue Configurer les outils externes**

Dans cette boîte de dialogue vous pouvez configurer des outils externes pour travailler avec WaveLab Pro. Par exemple, vous pouvez exécuter un outil pour compresser les fichiers de sortie ou un outil de FTP pour télécharger les fichiers vers Internet.

- Pour ouvrir la boîte de dialogue **Configurer les outils externes** pour les fichiers audio, sélectionnez l'onglet **Traiter** dans l'**Éditeur Audio**, cliquez sur **Outils extérieurs** dans la section **Autre**, puis sélectionnez **Configurer les outils externes**.
- Pour ouvrir la boîte de dialogue **Configurer les outils externes** pour les traitements par lots, sélectionnez l'onglet **Options** dans la fenêtre **Traitement par Lots**, ouvrez le menu local **En cas de succès, exécutez l'outil externe** et sélectionnez **Configurer les outils externes**.

#### **Liste d'outils externes**

Liste de tous les outils externes définis, dans l'ordre où ils apparaissent dans le menu **Outils**.

#### **Créer**

Crée une nouvelle définition d'outil.

#### **Supprimer**

Supprime la définition d'outil sélectionné de la liste.

#### **Déplacer l'élément sélectionné d'une position vers le haut/bas**

Déplace la définition d'outil sélectionnée d'une position vers le haut/bas.

#### **Titre**

Titre de la définition d'outil.

#### **Application**

Chemin d'accès complet et nom de l'application à exécuter.

#### **Champ de texte Arguments**

Liste des arguments à faire passer à l'application. En temps normal, il y a au moins un argument, par exemple, le nom du fichier actif dans WaveLab Pro. Les arguments nécessaires dépendent de l'application à exécuter. Reportez-vous à la documentation associée.

Les arguments doivent être séparés par un caractère d'espace. Si un argument contient des caractères d'espace, il doit être entre guillemets.

Des arguments prédéfinis peuvent être sélectionnés via le bouton de menu en regard du champ de texte.

#### **Bouton Arguments**

Permet d'ouvrir un menu regroupant les arguments prédéfinis. Ces espaces réservés sont remplacés par des valeurs réelles au moment de l'exécution.

Par exemple, si vous sélectionnez à partir du menu **Le nom du fichier actif avec son chemin d'accès**, le texte suivant est inséré: **\$(FilePathAndName)**. À l'exécution, ce symbole peut être remplacé par **C:/Music/Piano.wav**, en partant du principe qu'il s'agit du fichier actif dans WaveLab Pro.

#### **Dossier initial**

Spécifiez le chemin de référence qui peut être requis par l'application. Ce chemin dépend de l'application. Ce paramètre est facultatif.

#### **Commentaire**

Permet d'ajouter des commentaires.

#### **Avant l'exécution – Avertir si le fichier actif a des changements non sauvegardés (Éditeur Audio uniquement)**

Si cette option est activée, WaveLab Pro vous prévient si le fichier actif comporte des modifications non sauvegardées avant l'exécution de l'outil externe.

#### **Avant l'exécution – Fermer le fichier actif (Éditeur Audio uniquement)**

Si cette option est activée, WaveLab Pro ferme le fichier actif avant l'exécution de l'outil externe. Cette option est utile si l'outil est destiné à modifier le fichier actif.

#### **Avant l'exécution – Arrêter la lecture (Éditeur Audio uniquement)**

Si cette option est activée, WaveLab Pro arrête la lecture du fichier avant l'exécution de l'outil externe. C'est utile si l'outil est destiné à lire le fichier.

#### LIENS ASSOCIÉS

[Outils extérieurs à](#page-766-0) la page 767 [Configuration des outils externes à](#page-767-0) la page 768

# **Référence des plug-ins**

Steinberg a créé Virtual Studio Technology (VST) pour permettre l'intégration des plug-ins dans les éditeurs audio tels que WaveLab Pro. VST utilise le traitement numérique du signal (DSP) afin de simuler précisément dans un logiciel les effets des équipements couramment rencontrés dans les studios d'enregistrement.

Un grand nombre de plug-ins est disponible, du freeware aux produits de vente haut de gamme.

L'ordre de traitement est important. Vous pouvez modifier l'ordre dans lequel les effets sont traités en déplaçant les icônes des effets d'un emplacement à l'autre. WaveLab Pro permet l'utilisation de dix plug-ins au maximum.

La plupart des plug-ins ont une interface utilisateur personnalisée, présentant souvent des commandes similaires aux boutons et potentiomètres des équipements audio. D'autres plug-ins font appel à l'application hôte pour leur interface utilisateur.

# **Plug-ins intégrés**

Ces plug-ins utilisent le format de plug-in de WaveLab Pro et ne peuvent pas être utilisés avec d'autres applications.

- Les plug-ins propres à WaveLab Pro sont uniquement disponibles dans la **Section Maître** et pour les traitements par lot. Toutefois, certains effets WaveLab Pro sont également inclus sous forme de plug-ins VST et sont disponibles sous forme d'effets de piste ou de clip dans les montages audio.
- Pour déterminer quels plug-ins doivent être affichés dans les panneaux **Effets** et **Effets Finaux / Dithering** de la **Section Maître**, utilisez la boîte de dialogue **Réglages des plug-ins**.
- Seuls certains plug-ins intégrés peuvent être utilisés en tant qu'effets maîtres lorsqu'une configuration multicanal est utilisée dans le montage audio. Tous les canaux de la **Section Maître** sont affectés de la même manière.

# **Ré-échantillonneur**

Ce plug-in est un convertisseur de fréquence d'échantillonnage professionnel fournissant une transparence exceptionnelle et protégeant le contenu de fréquence. Il est uniquement disponible dans la **Section Maître**.

#### À NOTER

Ce plug-in consomme beaucoup de puissance de traitement, en particulier dans les modes de qualité supérieure.

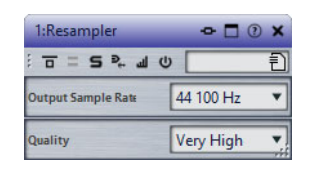

#### **Fréquence d'échantillonnage en sortie**

Définit la fréquence d'échantillonnage de sortie, alors que la fréquence d'échantillonnage d'entrée est déterminée par celle du fichier audio actif ou du montage audio.

#### **Qualité**

Définit la qualité de l'algorithme utilisé: **Aperçu (rapide)**, **Standard**, **Haute**, **Ultra (lent)**. En mode **Aperçu**, la puissance de traitement requise est beaucoup plus faible qu'en mode **Ultra**, mais la qualité du son obtenu est également plus basse.

# **Ducker**

Ce plug-in vous permet de contrôler et de moduler le volume des clips placés sur une piste par rapport au signal d'un ou de plusieurs clips placés dans la piste inférieure. Le plug-in Ducker ne peut être utilisé qu'en tant qu'effet de clip dans le montage audio.

Il utilise les options **Acheminer vers** qui se trouvent dans le menu **Piste**. Vous pouvez utiliser des pistes mono ou stéréo pour la modulation et la piste supérieure.

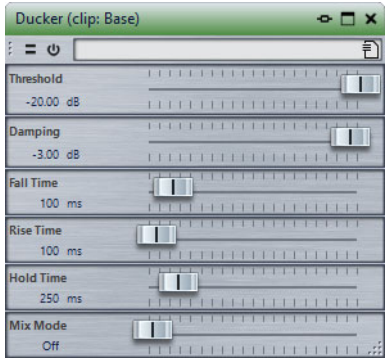

#### **Threshold**

Définit le seuil de sonie qui déclenche le Ducker. Les clips sur la piste de modulation ayant des niveaux supérieurs au seuil causent la réduction du niveau sur la piste supérieure.

#### **Damping**

Définit l'importance de l'atténuation appliquée au clip de la piste supérieure.

#### **Fall time**

Temps mis par le niveau pour passer de 0dB au niveau d'atténuation défini.

#### **Hold time**

Lorsque le signal de modulation chute en deçà du seuil défini, ce paramètre détermine pendant combien de temps le niveau reste réduit avant de commencer à remonter vers le niveau normal.

#### **Rise time**

Définit le délai après lequel le niveau réduit remonte vers le niveau normal lorsque le signal de modulation chute en deçà du seuil défini (une fois le délai **Hold time** écoulé).

#### **Mix mode**

Si cette option est activée, le Ducker produit un mix des deux pistes. Cela n'est utile que si l'option **Acheminer uniquement vers la piste du dessus** a été activée pour la piste de modulation. Cette fonction peut alors être utilisée pour traiter plusieurs clips par la même chaîne de plug-ins si d'autres plug-ins ont été assignés après le Ducker sur la piste supérieure.

Remarque: la sortie mixée est contrôlée par la piste supérieure. Si celle-ci ne lit pas un clip, les deux pistes sont silencieuses.

# **Leveler**

Ce plug-in est utile pour corriger un déséquilibre ou ajuster les niveaux entre les canaux stéréo, ou encore pour la réduction en mono.

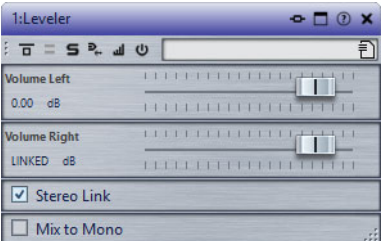

### **Volume Left/Volume Right (-48dB à 12dB)**

Définit le volume du signal inclus dans le canal gauche et/ou droite du bus de sortie.

#### **Lien stéréo**

Lorsque cette option est activée, le gain de **Volume Right** est identique à celui de **Volume Left**.

#### **Mixer en Mono**

Lorsque cette option est activée, un mixage mono des canaux stéréo est envoyé au bus de sortie.

# **Leveler Multi**

Ce plug-in prend l'entrée multicanal et applique un fader de manière identique à tous les canaux.

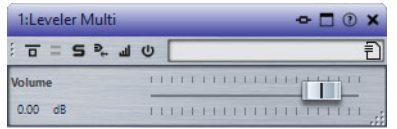

#### **Volume (-48dB à 12dB)**

Indique la quantité de gain à appliquer au signal avant qu'il ne soit routé vers le bus de sortie.

# **MasterRig**

MasterRig est un outil intuitif qui permet de masteriser le contenu audio de manière créative. Il s'agit du haut de gamme en matière de qualité sonore, de précision, de flexibilité et de contrôle.

# **Fenêtre principale**

# **Chaîne de modules**

La chaîne de modules contient les modules de mastering. Jusqu'à huit modules peuvent être ajoutés.

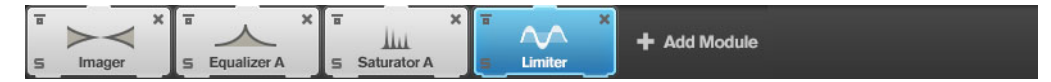

Les paramètres suivants sont disponibles pour chaque module :

#### **Bypass**

Permet de contourner le module. Grâce à ce bouton, vous pouvez comparer le son des signaux avec et sans traitement.

# **Solo**

Permet d'isoler le module. Un seul module peut être isolé à la fois.

### **Remove**

Permet de supprimer le module de la chaîne de modules.

# **Scènes**

Vous pouvez enregistrer jusqu'à quatre configurations MasterRig en tant que scènes. Il est ainsi possible de comparer différentes configurations de paramètres et différentes combinaisons de modules.

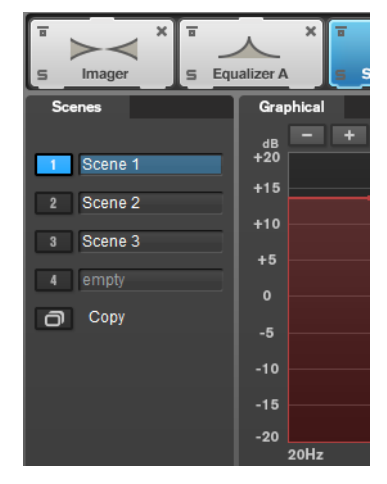

• Pour copier la configuration d'une scène sur une autre scène, cliquez sur **Copy Scene**, puis sur le bouton Scene de la scène où les paramètres doivent être collés.

Un **(c)** apparaît derrière le nom des scènes copiées.

• Pour réinitialiser les paramètres de la scène sélectionnée, cliquez sur **Reset Scene**.

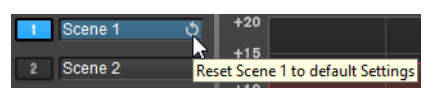

• Pour renommer une scène, double-cliquez sur son nom et saisissez un nouveau nom.

# **Affichage du Spectre**

Le graphique de spectre situé dans la moitié supérieure du panneau permet de définir la largeur des bandes de fréquences. L'échelle de valeurs verticale, à gauche, indique le niveau de gain de chacune des bandes de fréquences. L'échelle de valeurs horizontale indique la plage de fréquences.

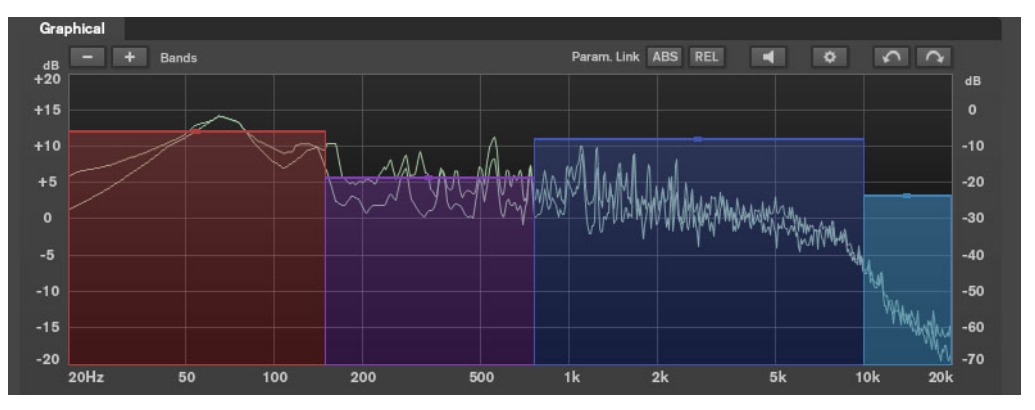

- Les poignées situées sur les côtés de chaque bande de fréquences permettent de définir leurs plages de fréquences.
- Pour atténuer ou augmenter le niveau de sortie de chaque bande de fréquences de ±15dB, utilisez les poignées situées en haut de chaque bande.

# **Réglages**

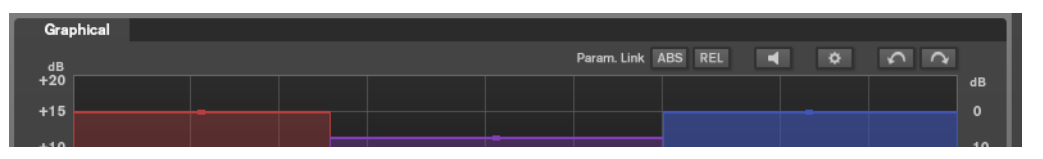

#### **Parameter Linking**

Permet de lier les paramètres de mêmes types dans toutes les bandes d'un module. Vous pouvez ainsi éditer simultanément les valeurs d'un paramètre sur toutes les bandes d'un module. Il existe deux modes de liaison : **Absolu** et **Relatif**.

- Quand le **Mode absolu** est activé et que la valeur d'un paramètre est modifiée pour une bande, les valeurs correspondantes des autres bandes sont configurées sur la même valeur.
- Quand le **Mode relatif** est activé et que la valeur d'un paramètre est modifiée pour une bande, les valeurs correspondantes des autres bandes sont modifiées dans les mêmes proportions.

### **Auto Listen for Filters (Écoute automatique des filtres)**

Quand cette option est activée et qu'un paramètre est modifié sur un module, la bande ou le filtre correspondant est isolé. Vous pouvez ainsi localiser les fréquences indésirables dans le signal audio et vous concentrer sur une bande ou un filtre spécifique. Une fois l'édition du paramètre terminée, vous pouvez désactiver le **Solo**.

#### **Paramètres globaux**

Ils permettent de configurer des paramètres généraux de MasterRig.

#### **Défaire/Refaire**

Permettent d'annuler ou de rétablir la dernière opération. L'historique Défaire/Refaire est supprimé lorsqu'une autre scène est sélectionnée.

# **Vumètre d'entrée/sortie**

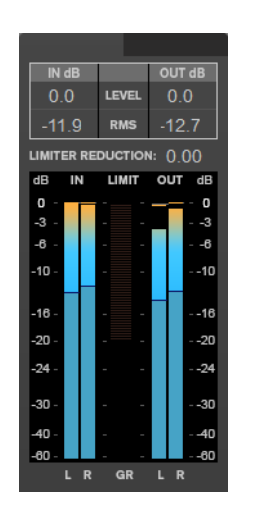

Ce vumètre affiche à la fois le niveau de crête (avec maintien des crêtes) et le niveau RMS. Il intègre un vumètre de réduction du gain du **Limiter** entre les vumètres d'entrée et de sortie.

Les valeurs maximales de niveau de crête en entrée/sortie, de niveau RMS et de réduction du gain sont affichées au-dessus du vumètre. Cliquez sur l'une d'entre elles pour réinitialiser toutes les valeurs maximales.

# <span id="page-776-0"></span>**Paramètres de Side-Chain**

Les modules **Compressor** et **Dynamic EQ** prennent en charge le Side-Chain. Il est possible de configurer le routage du Side-Chain indépendamment pour chaque bande.

• Pour ouvrir le panneau Side-Chain, cliquez sur le bouton **SC** situé en bas à gauche d'une section de bande.

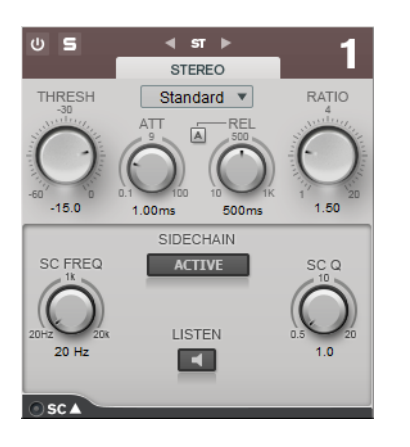

#### **Actif**

Active le filtre de chaînage interne. Le signal d'entrée est alors traité en fonction des paramètres de ce filtre.

# **SC FREQ**

Détermine la fréquence du filtre Side-Chain.

#### **Auto (Dynamic EQ uniquement)**

Permet de désactiver le potentiomètre **SC Frequency** du panneau Side-Chain. À la place, c'est la valeur du potentiomètre **Frequency** qui est utilisée.

# **Listen**

Permet d'isoler le filtre Side-Chain.

# **SC Q**

Permet de régler la résonance ou la largeur du filtre.

# **Modules**

Les modules permettent de créer une chaîne de mastering. Selon le type du module, il peut être utilisé une ou deux fois dans la chaîne. Vous pouvez réorganiser les modules dans la chaîne pour modifier l'ordre de traitement.

- Pour ajouter un module à la chaîne, cliquez sur **Ajouter un module** dans la section des modules et cliquez sur un module.
- Pour supprimer un module, cliquez sur le bouton **Supprimer** correspondant.
- Pour contourner un module, cliquez sur le bouton **Contourner** correspondant.
- Pour isoler un module, cliquez sur le bouton **Solo** correspondant.
- Pour modifier l'ordre des modules, faites glisser un module vers une autre position dans la chaîne de modules.

# **Paramètres globaux**

• Pour ouvrir les **Paramètres globaux**, cliquez sur **Paramètres globaux** au-dessus du graphique du spectre.

# **Affichage du Spectre**

#### **Afficher le Spectre**

Permet d'activer/désactiver l'affichage du spectre.

#### **Smooth**

Détermine le temps de réaction du graphique du spectre. Les valeurs faibles engendrent des temps de réaction plus rapides.

#### **Peak Hold**

Permet de figer les valeurs de crête sur le graphique du spectre.

#### **Slope**

Permet d'incliner le graphique du spectre autour du pivot 1 kHz.

### **Two Channels**

Quand cette option est activée, les spectres des canaux gauche et droit sont affichés séparément.

# **Courbe d'égalisation**

#### **Show Curve**

Permet d'afficher/masquer la courbe d'égalisation sur le graphique du spectre.

#### **Filled**

Quand cette option est activée, la courbe d'égalisation est pleine.

# **RMS**

# **AES17 (+3 dB)**

Quand cette option est activée, la valeur RMS est augmentée de 3 dB, conformément à la norme AES17.

# **Limiter**

Le module **Limiter** assure un niveau de sortie toujours inférieur à un certain seuil afin d'éviter les écrêtages dans les périphériques suivants.

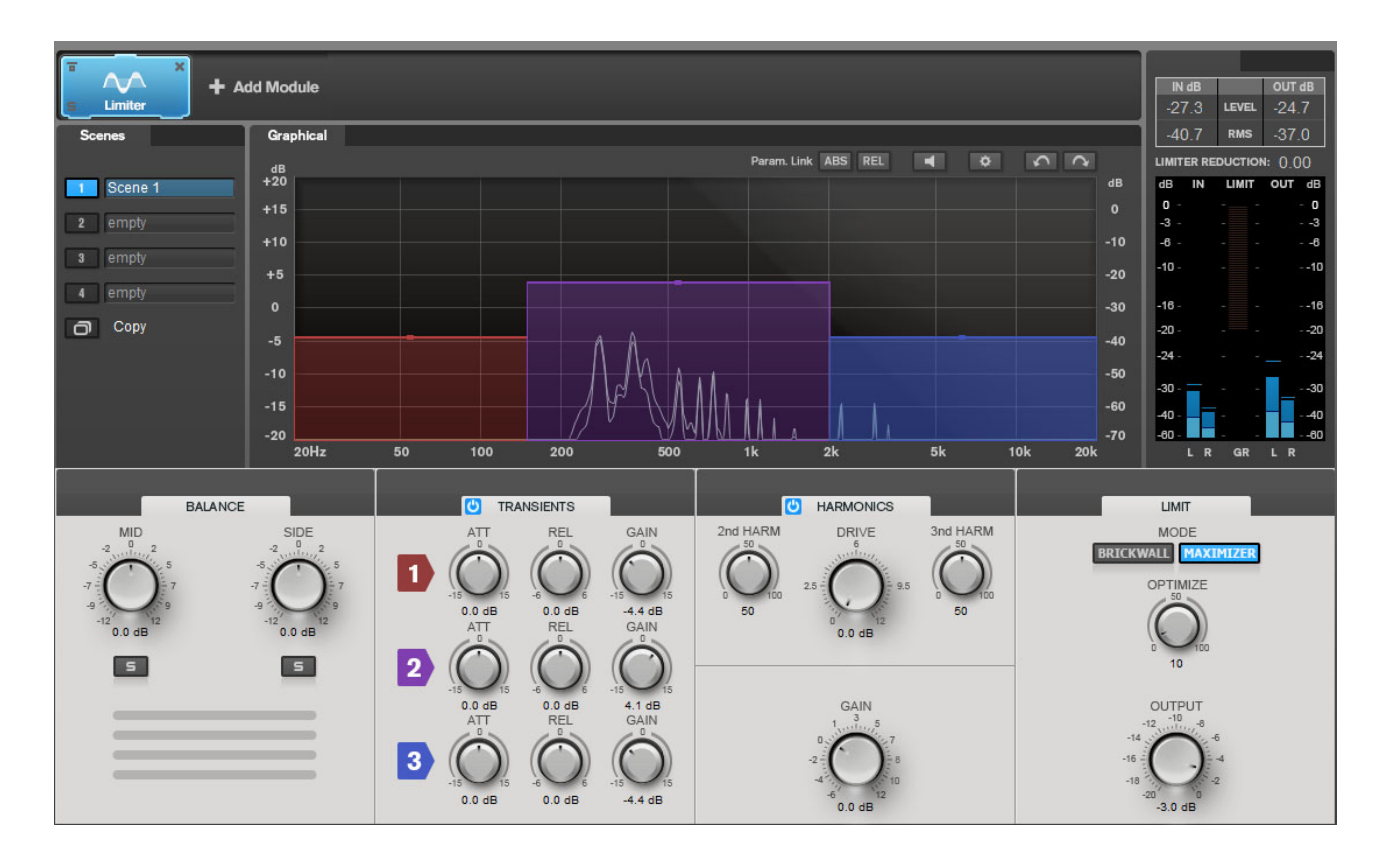

# **Paramètres des bandes**

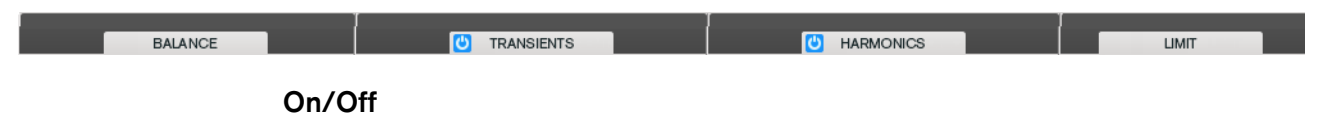

Permet d'active/désactiver la section correspondante.

# **Balance**

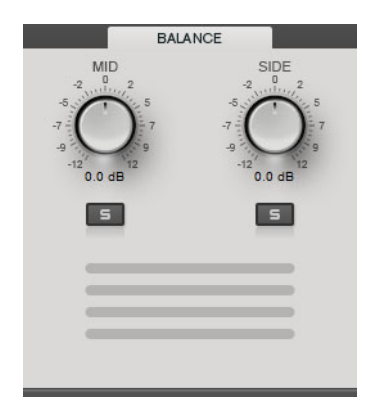

### **Mid/Side**

Permet de régler le gain des signaux Mid et Side.

#### **Signal Mid solo/Signal Side solo**

Permet d'isoler le signal Mid ou Side.

# **Transients**

Quand la section **Transients** est activée, vous pouvez configurer les paramètres suivants :

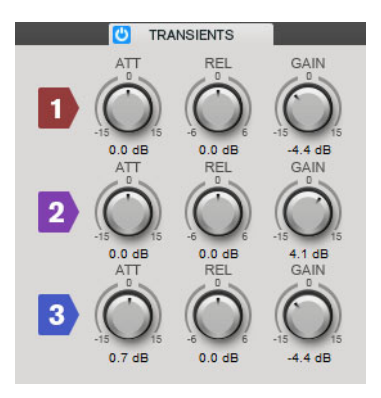

# **ATT**

Détermine le gain de la phase d'attaque du signal sur la bande correspondante.

# **REL**

Détermine le gain de la phase de relâchement du signal sur la bande correspondante.

# **Gain**

Détermine le niveau de sortie de la bande correspondante.

# **Harmonics**

Quand la section **Harmonics** est activée, le module **Limiter** commence progressivement à limiter le signal. Par ailleurs, des harmoniques sont générées afin de conférer aux données audio le son chaleureux des amplis à lampe.

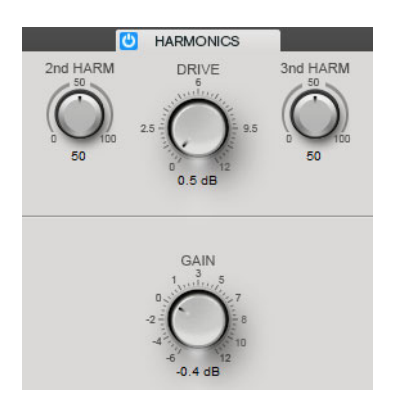

### **2nd HARM/3rd HARM**

Permettent de contrôler indépendamment la seconde et la troisième harmonique.

# **Drive**

Permet de régler le gain ajouté au signal pour accroître l'écrêtage doux (soft-clipping).

# **Brickwall**

Grâce à son attaque rapide, **Brickwall Limiter** réduit les crêtes audio les plus courtes sans engendrer de parasites audibles. Le niveau de limitation est affiché entre les vumètres d'entrée et de sortie.

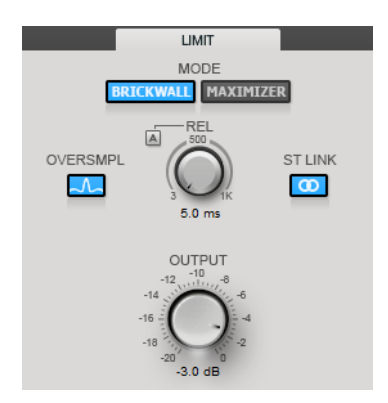

#### **Release**

Règle le temps que met le gain à revenir à son niveau d'origine lorsque le signal tombe sous le niveau de seuil (Threshold). Quand **Auto Release** est activé, le plug-in détecte automatiquement le relâchement le mieux adapté au signal.

#### **Oversample**

Quand cette option est activée, **Brickwall Limiter** détecte et limite le niveau des signaux entre deux échantillons pour éviter les distorsions pendant la conversion des signaux numériques en signaux analogiques.

#### **Lien stéréo**

Quand cette option est activée, **Brickwall Limiter** utilise le canal dont le niveau est le plus élevé pour analyser le signal d'entrée. Quand le bouton Link est désactivé, chaque canal est analysé séparément.

#### **Sortie**

Permet de définir le niveau de sortie.

# **Maximizer**

**Maximizer** augmente la sonie du contenu audio sans risque d'écrêtage. Le niveau de limitation est affiché entre les vumètres d'entrée et de sortie.

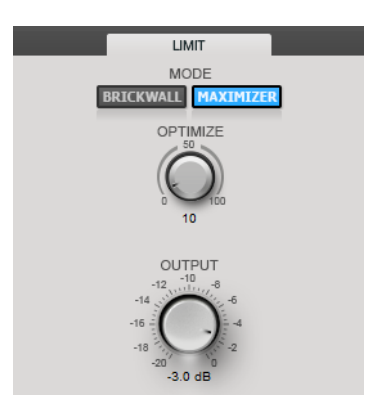

#### **Optimize**

Détermine la puissance (ou sonie) du signal.

#### **Sortie**

Permet de définir le niveau de sortie.

# **Compressor**

Le module **Compressor** permet de diviser le signal en quatre bandes de fréquences. Vous pouvez spécifier le niveau, la largeur de bande et les caractéristiques de compression de chaque bande.

Vous pouvez ajouter deux modules **Compressor** à la chaîne de modules : **Compressor A** et **Compressor B**.

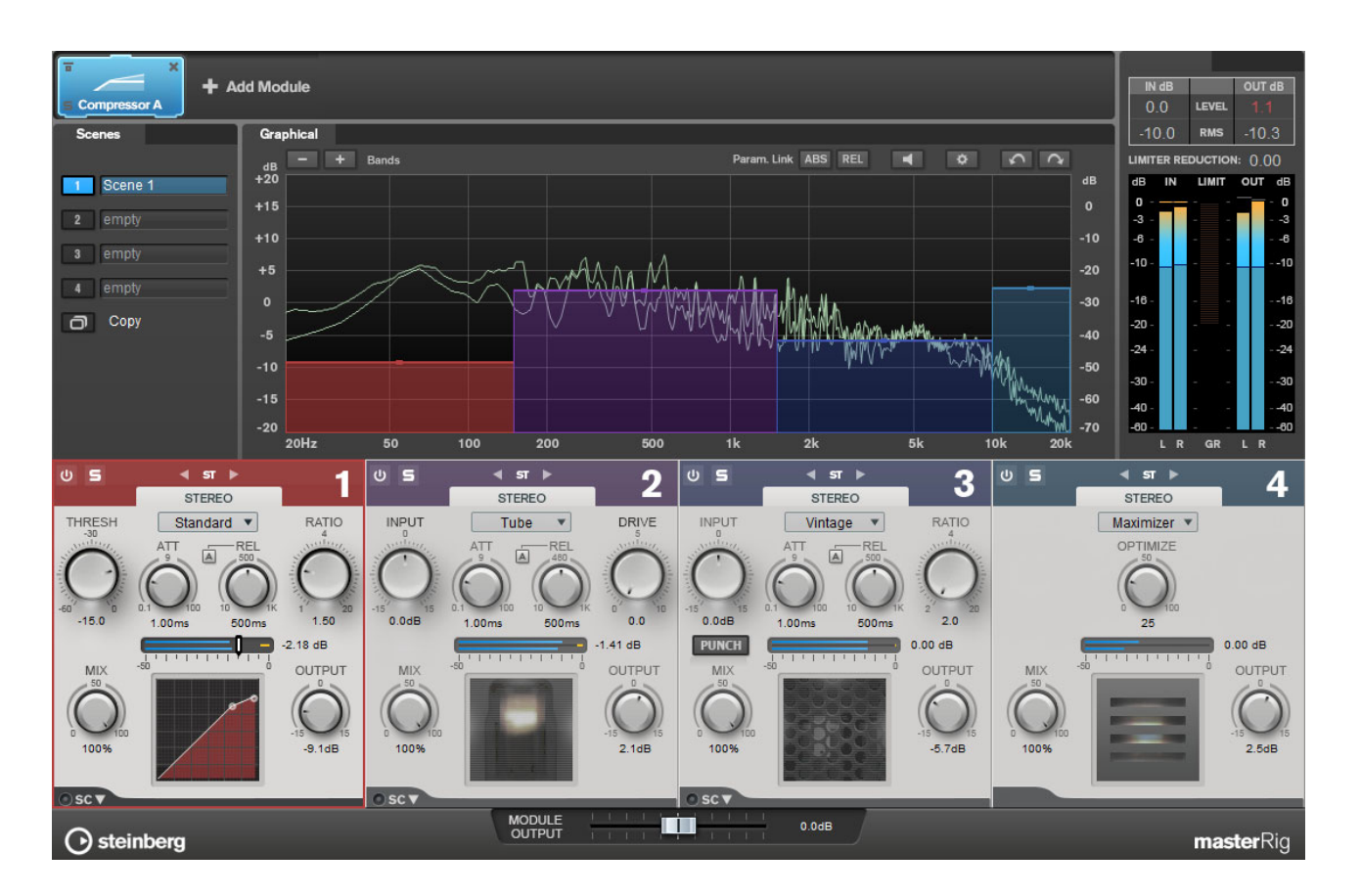

# **Paramètres des bandes**

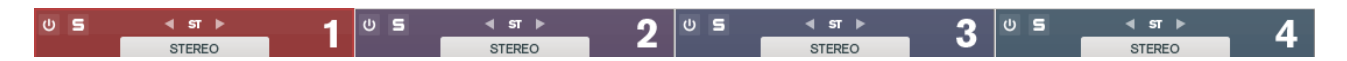

### **On/Off**

Permet d'active/désactiver la section correspondante.

#### **Écoute en solo des bandes de fréquences**

Pour écouter une bande de fréquence en solo, activez le bouton **S** dans la section correspondante. Une seule bande peut être isolée à la fois.

#### **Réglages du canal**

Permet de basculer entre les traitements gauche/droite, stéréo et Mid/Side. Il est possible d'appliquer différentes configurations de canaux en mode de traitement **Gauche/Droite** et **Mid/Side**.

### **Ajouter/Supprimer une bande**

Permet d'ajouter et de supprimer des bandes.

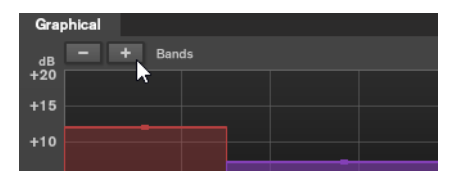

# **Standard**

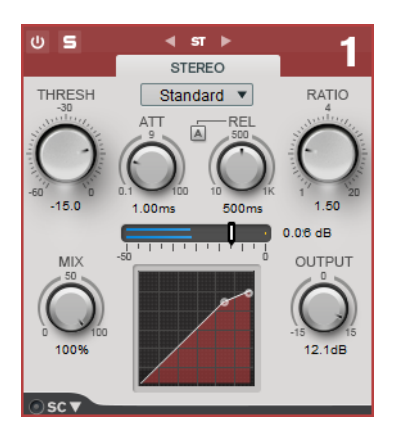

Permet de créer des effets de compression harmonieux.

# **THRESH (-60 à 0 dB)**

Les signaux qui dépassent le seuil défini déclenchent le compresseur.

#### **ATT (0,1 à 100 ms)**

Détermine la rapidité de réponse du compresseur. Plus le temps d'attaque est long, plus l'effet laisse de temps avant d'intervenir en début de signal.

#### **REL (10 à 1 000 ms)**

Détermine la durée nécessaire au retour du gain à son niveau d'origine. Quand **Auto Release** est activé, le plug-in détecte automatiquement un réglage de relâchement adapté au signal.

#### **Ratio**

Détermine la valeur de la réduction de gain appliquée au signal qui dépasse le seuil défini.

#### **Mix**

Définit l'équilibre des niveaux entre le signal traité et le signal non traité.

#### **Graphique de la courbe du compresseur**

Représentation graphique de la courbe du compresseur en fonction de la configuration des paramètres **Threshold** et **Ratio** (Seuil et Ratio).

#### **Sortie**

Permet de régler le gain de sortie.

#### **Side-Chain**

Permet d'ouvrir les paramètres de **Side-Chain**.

# **Tube**

Ce compresseur polyvalent intègre une émulation de lampe pour des effets de compression chaleureux et harmonieux.

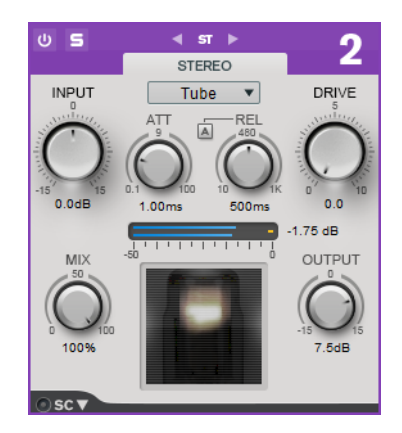

# **Entrée**

Avec le paramètre **Sortie**, ce paramètre détermine le niveau de la compression appliquée. Plus le gain d'entrée est élevé et le gain de sortie faible, plus la compression appliquée est importante.

# **ATT (0,1 à 100 ms)**

Détermine la rapidité de réponse du compresseur. Plus le temps d'attaque est long, plus l'effet laisse de temps avant d'intervenir en début de signal.

# **REL (10 à 1 000 ms)**

Détermine la durée nécessaire au retour du gain à son niveau d'origine. Quand **Auto Release** est activé, le plug-in détecte automatiquement le relâchement le mieux adapté au signal.

#### **Drive**

Détermine le niveau de saturation à lampe.

#### **Mix**

Définit l'équilibre des niveaux entre le signal traité et le signal non traité.

# **Sortie**

Permet de régler le gain de sortie.

# **Side-Chain**

Permet d'ouvrir les paramètres de **Side-Chain**.

# **Vintage**

**Vintage Compressor** a été développé sur le modèle de grands classiques de la compression.

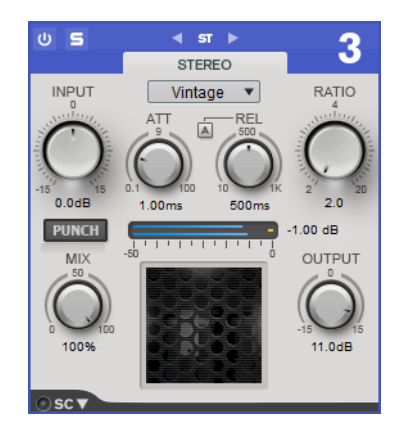

# **Entrée**

Avec le réglage **Sortie**, ce paramètre détermine le niveau de la compression appliquée. Plus le gain d'entrée est élevé et le gain de sortie faible, plus le niveau de compression est important.

# **ATT (0,1 à 100 ms)**

Détermine la rapidité de réponse du compresseur. Plus le temps d'attaque est long, plus l'effet laisse de temps avant d'intervenir en début de signal.

### **REL (10 à 1 000 ms)**

Détermine la durée nécessaire au retour du gain à son niveau d'origine. Quand **Auto Release** est activé, le plug-in détecte automatiquement le relâchement le mieux adapté au signal.

#### **Ratio**

Détermine la valeur de la réduction de gain appliquée aux signaux qui dépassent le seuil défini.

#### **Attack Mode (Punch)**

Lorsque cette option est activée, le début de la phase d'attaque du signal n'est pas traité et conserve son impact d'origine, même avec un réglage court du paramètre **Attack**.

#### **Mix**

Définit l'équilibre des niveaux entre le signal traité et le signal non traité.

### **Sortie**

Permet de régler le gain de sortie.

#### **Side-Chain**

Permet d'ouvrir les paramètres de **Side-Chain**.

# **Maximizer**

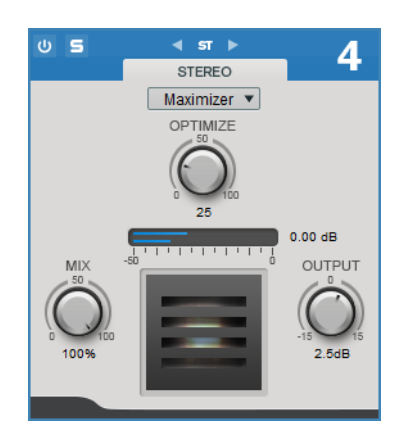

#### **Optimize**

Détermine la puissance (ou sonie) du signal.

#### **Mix**

Définit l'équilibre des niveaux entre le signal traité et le signal non traité.

#### **Sortie**

Permet de régler le gain de sortie.

# **Equalizer**

Le module **Equalizer** est un égaliseur stéréo paramétrique de qualité supérieure muni de huit bandes intermédiaires intégralement paramétriques. Les bandes basse et haute peuvent fonctionner comme filtre en plateau, filtre de crête (passe-bande) ou filtre de coupure (passe-bas/passe-haut, bande 1 et 8 uniquement).

Vous pouvez ajouter deux modules **Equalizer** à la chaîne de modules : **Equalizer A** et **Equalizer B**.

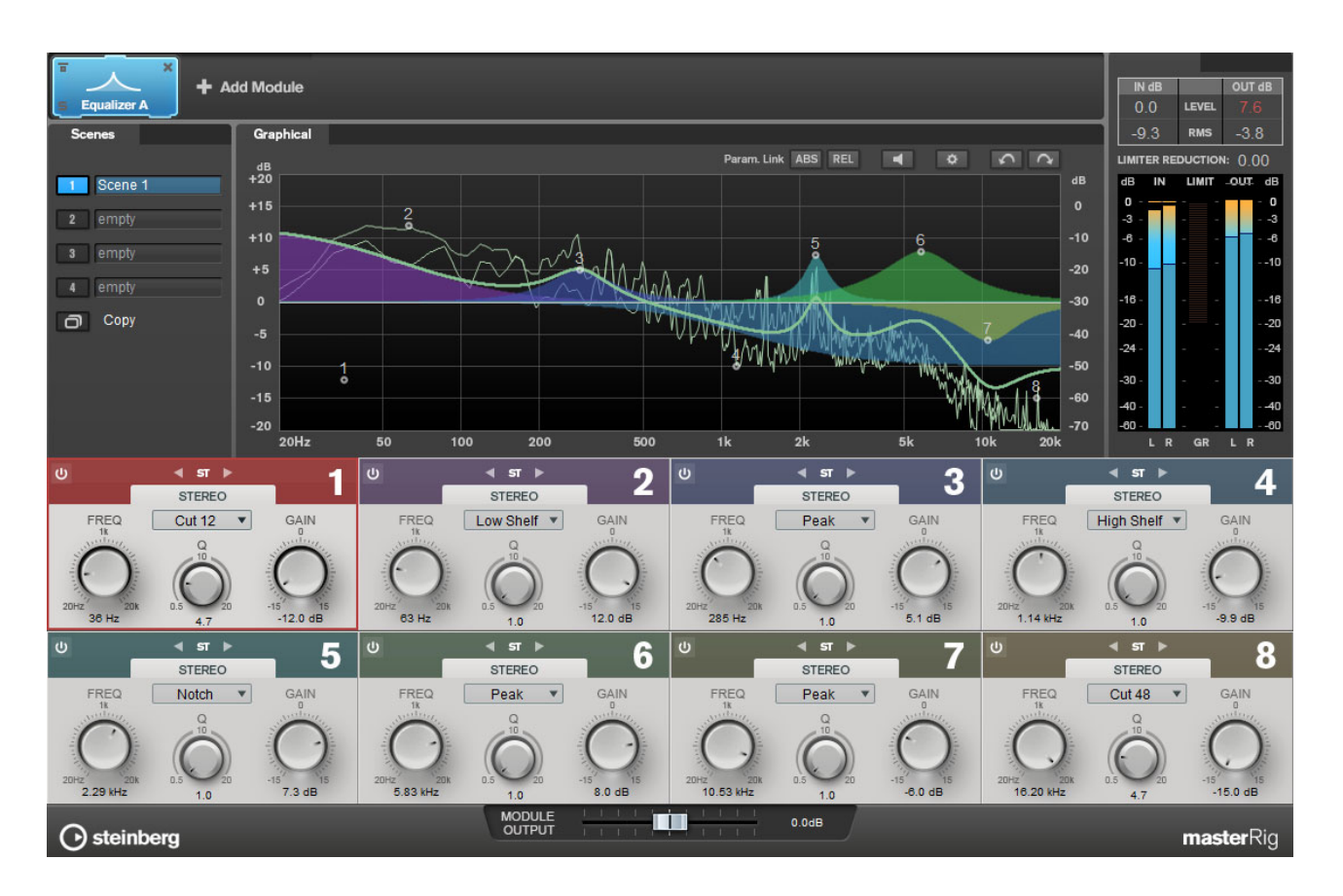

# **Paramètres des bandes**

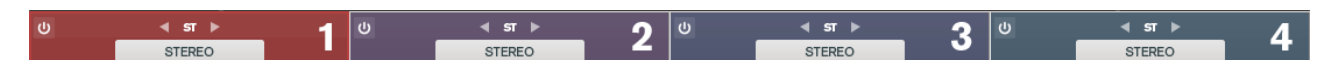

#### **On/Off**

Permet d'active/désactiver la section correspondante.

#### **Réglages du canal**

Permet de basculer entre les traitements gauche/droite, stéréo et Mid/Side. Il est possible d'appliquer différentes configurations de canaux en mode de traitement **Gauche/Droite** et **Mid/Side**.

# **Section des égaliseurs**

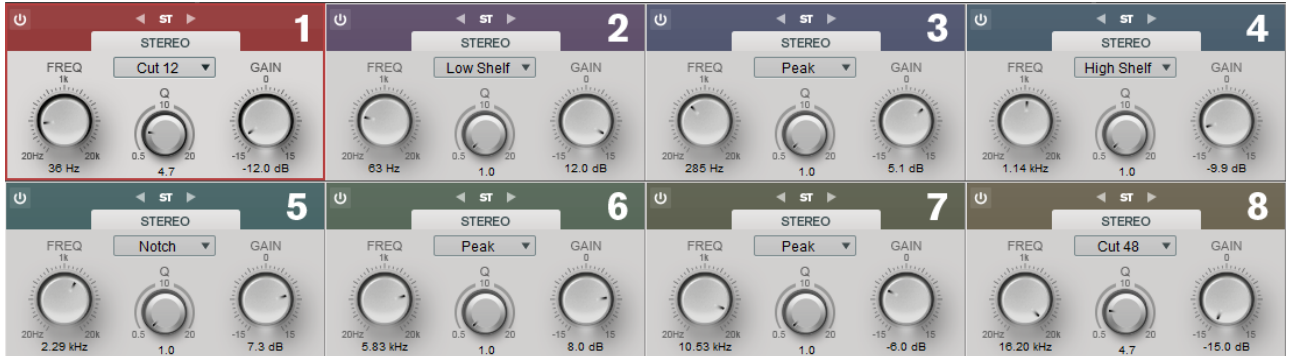

# **Type**

Vous avez les choix entre les types **Low Shelf**, **Peak**, **High Shelf** et **Notch**. Pour les bandes 1 et 8, les types **Cut 12**, **Cut 24** et **Cut 48** sont également disponibles.

- **Low Shelf** renforce ou atténue les fréquences inférieures à la fréquence de coupure.
- **High Shelf** renforce ou atténue les fréquences supérieures à la fréquence de coupure.
- **Peak** renforce ou atténue les fréquences autour de la valeur de fréquence définie à l'aide d'un filtre en forme de cloche.
- **Notch** renforce ou atténue les fréquences autour de la valeur de fréquence définie à l'aide d'un filtre très étroit.
- **Cut** atténue les fréquences inférieures (bande 1) ou supérieures (bande 8) à la fréquence définie. Plusieurs courbes sont disponibles : 12 dB, 24 dB ou 48 dB par octave.

#### **FREQ (20 à 20 000 Hz)**

Détermine la fréquence de la bande correspondante.

# **Q**

Contrôle la largeur de la bande correspondante.

#### **Gain (-15 à +15 dB)**

Détermine le degré d'atténuation ou d'amplification de la bande correspondante.

# **Dynamic EQ**

**Dynamic EQ** permet d'ajuster les fréquences et de déterminer quand et comment l'égalisation est appliquée, en fonction de la dynamique du contenu audio.

Vous pouvez ajouter deux modules **Dynamic EQ** à la chaîne de modules : **Dynamic EQ A** et **Dynamic EQ B**.

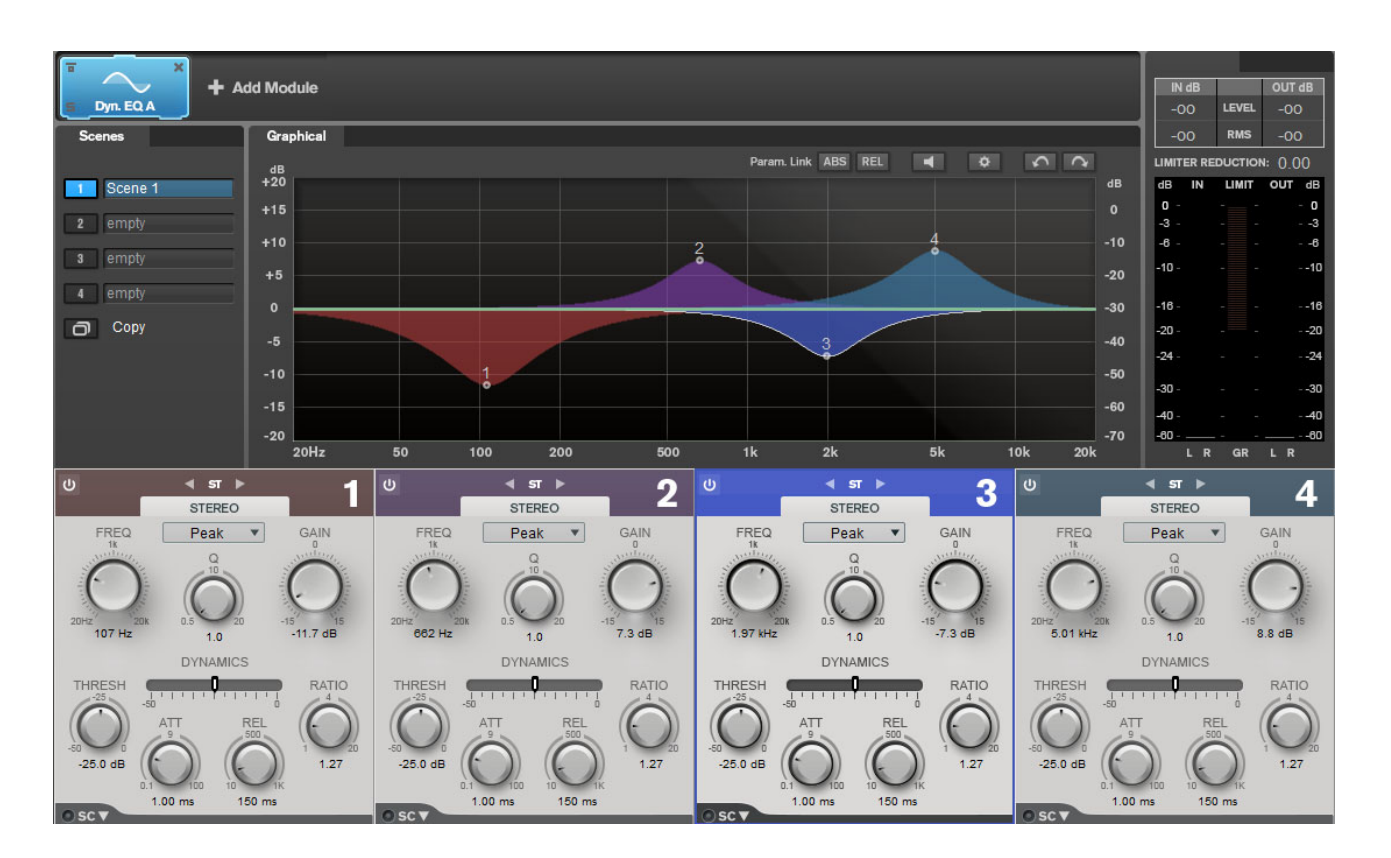

# **Paramètres des bandes**

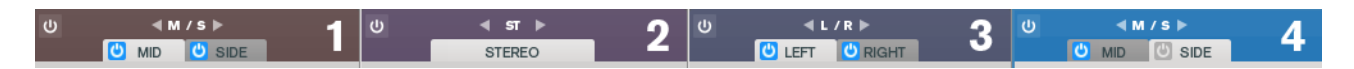

#### **On/Off**

Permet d'active/désactiver la section correspondante.

#### **Réglages du canal**

Permet de basculer entre les traitements gauche/droite, stéréo et Mid/Side. Il est possible d'appliquer différentes configurations de canaux en mode de traitement **Gauche/Droite** et **Mid/Side**.

# **Section des égaliseurs**

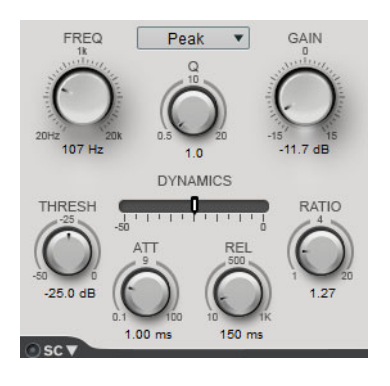

### **Menu local Type**

Permet de sélectionner le types des égaliseurs.

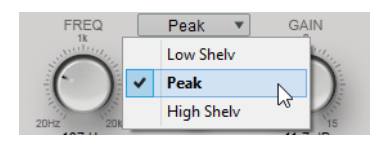

- Low Shelf renforce ou atténue les fréquences inférieures à la fréquence de coupure.
- **Peak** renforce ou atténue les fréquences autour de la valeur de fréquence définie à l'aide d'un filtre en forme de cloche.
- **High Shelf** renforce ou atténue les fréquences supérieures à la fréquence de coupure.

#### **FREQ (20 à 20 000 Hz)**

Détermine la fréquence de la bande correspondante.

#### **Q**

Permet de contrôler la largeur de la bande correspondante.

#### **Gain (-15 à +15 dB)**

Détermine le degré d'atténuation ou d'amplification de la bande correspondante.

#### **TRESH (-50 à 0 dB)**

Détermine le niveau de seuil. Seuls les signaux dont le niveau dépasse le seuil défini sont traités.

#### **ATT (0,1 à 100 ms)**

Détermine le temps de réponse de **Dynamic EQ** quand des signaux dépassent le seuil. Plus le temps d'attaque est long, plus l'effet laisse de temps avant d'intervenir en début de signal.

#### **REL (10 à 1 000 ms)**

Détermine la durée qu'il faut à **Dynamic EQ** pour retrouver son niveau d'origine une fois que le signal est passé sous le seuil (Threshold).

#### **Ratio**

Plus le niveau du signal d'entrée dépasse le seuil, plus le filtrage est appliqué. Avec des valeurs de ratio faibles, le filtre commence à renforcer ou atténuer progressivement le signal une fois le seuil dépassé. Avec des valeurs de ratio élevées, le filtre commence à s'appliquer presque immédiatement.

#### **Side-Chain**

Permet d'ouvrir les paramètres de **Side-Chain**.

#### LIENS ASSOCIÉS

[Paramètres de Side-Chain à](#page-776-0) la page 777

# **Saturator**

Le module **Saturator** simule le son analogique à lampe et l'effet de saturation et de compression des enregistrements réalisés sur des magnétophones analogiques.

Vous pouvez ajouter deux modules **Saturator** à la chaîne de modules : **Saturator A** et **Saturator B**.

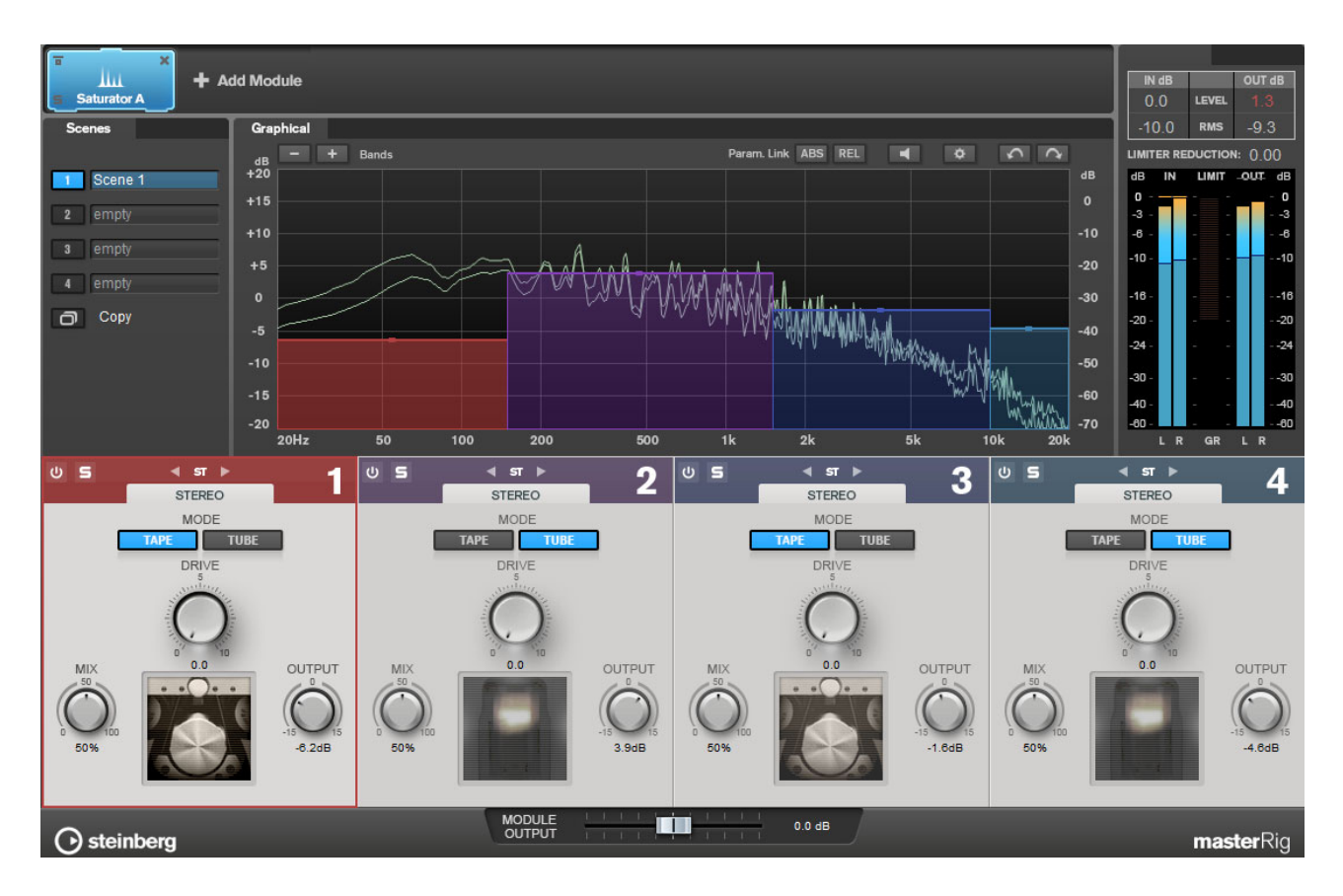

# **Paramètres des bandes**

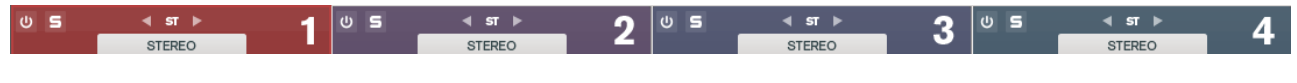

#### **On/Off**

Permet d'active/désactiver la section correspondante.

#### **Écoute en solo des bandes de fréquences**

Pour écouter une bande de fréquence en solo, activez le bouton **S** dans la section correspondante. Une seule bande peut être isolée à la fois.

#### **Réglages du canal**

Permet de basculer entre les traitements gauche/droite, stéréo et Mid/Side. Il est possible d'appliquer différentes configurations de canaux en mode de traitement **Gauche/Droite** et **Mid/Side**.

#### **Ajouter/Supprimer une bande**

Permet d'ajouter et de supprimer des bandes.
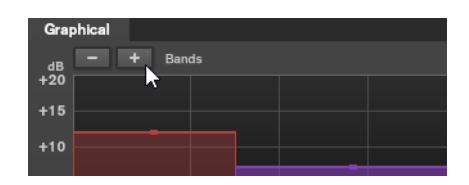

# **Section Saturator**

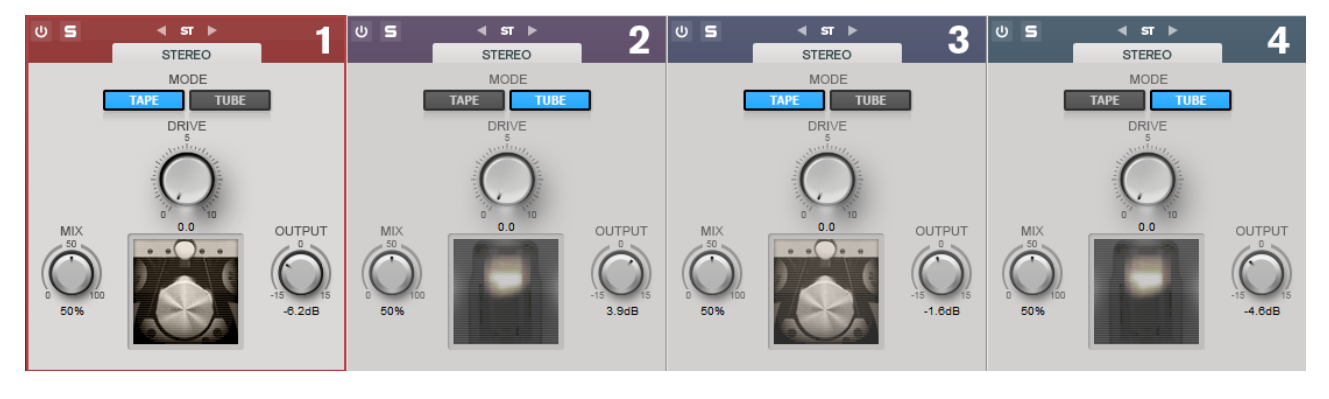

# **Tape/Tube**

Permet de basculer entre saturation à lampe et saturation à bande.

- La saturation à lampe simule la saturation des compresseurs analogiques à lampe.
- La saturation à bande simule l'effet de saturation et de compression des enregistrements sur magnétophone analogique.

#### **Drive**

Détermine le niveau de saturation.

#### **Mix**

Définit l'équilibre des niveaux entre le signal traité et le signal non traité.

#### **Sortie**

Permet de régler le gain de sortie.

# **Imager**

Le module **Imager** permet d'étendre ou de réduire la largeur stéréo du signal audio sur quatre bandes. Vous pouvez ainsi ajuster l'image stéréo indépendamment sur différents domaines de fréquences définis.

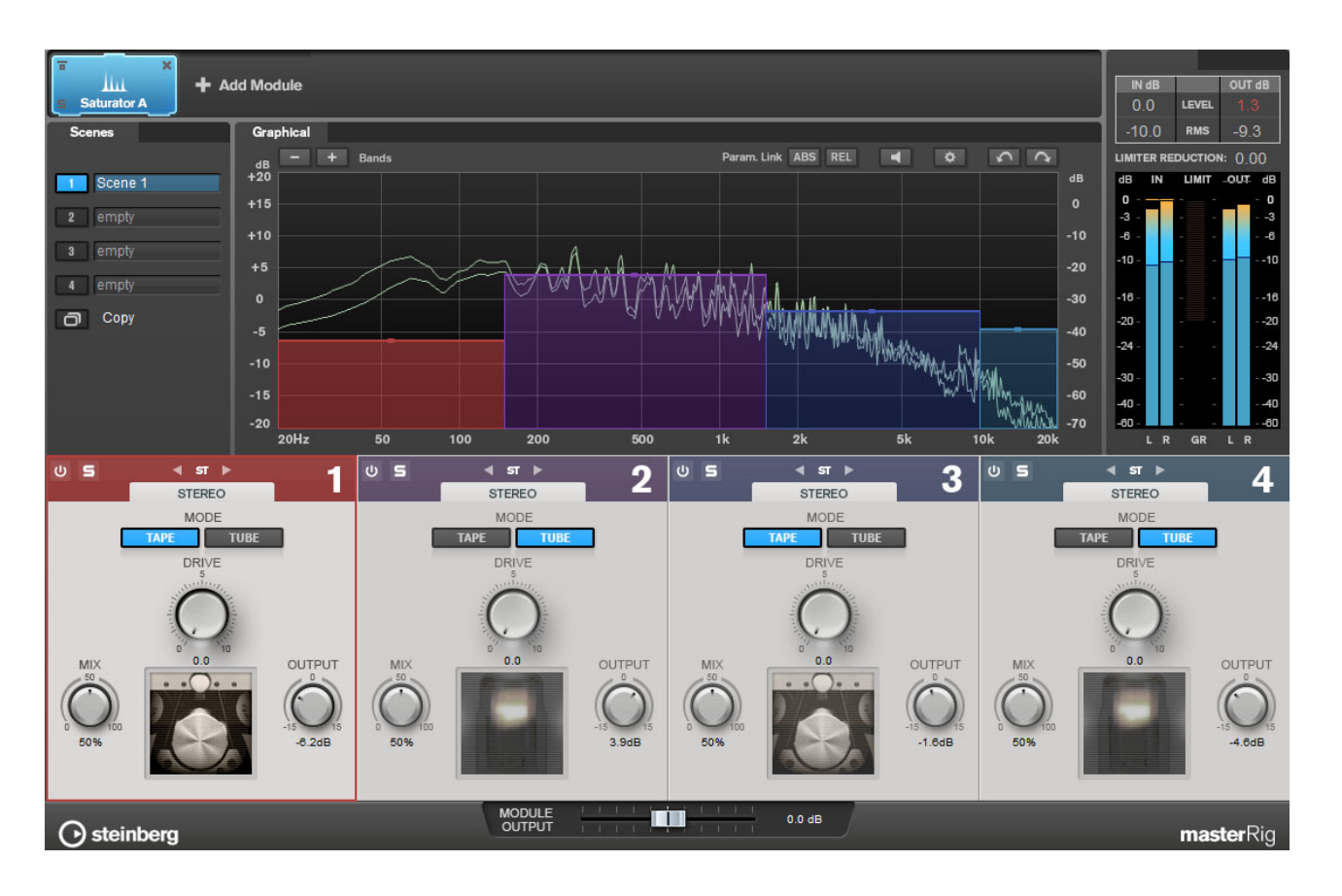

# **Paramètres des bandes**

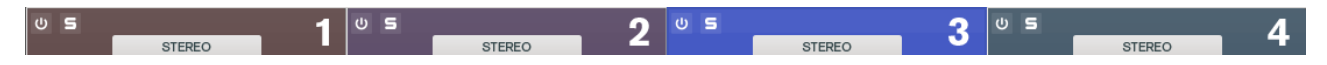

#### **On/Off**

Permet d'active/désactiver la section correspondante.

# **Écoute en solo des bandes de fréquences**

Pour écouter une bande de fréquence en solo, activez le bouton **S** dans la section correspondante. Une seule bande peut être isolée à la fois.

#### **Ajouter/Supprimer une bande**

Permet d'ajouter et de supprimer des bandes.

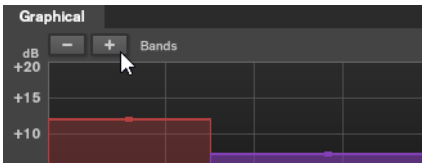

# **Section Imager**

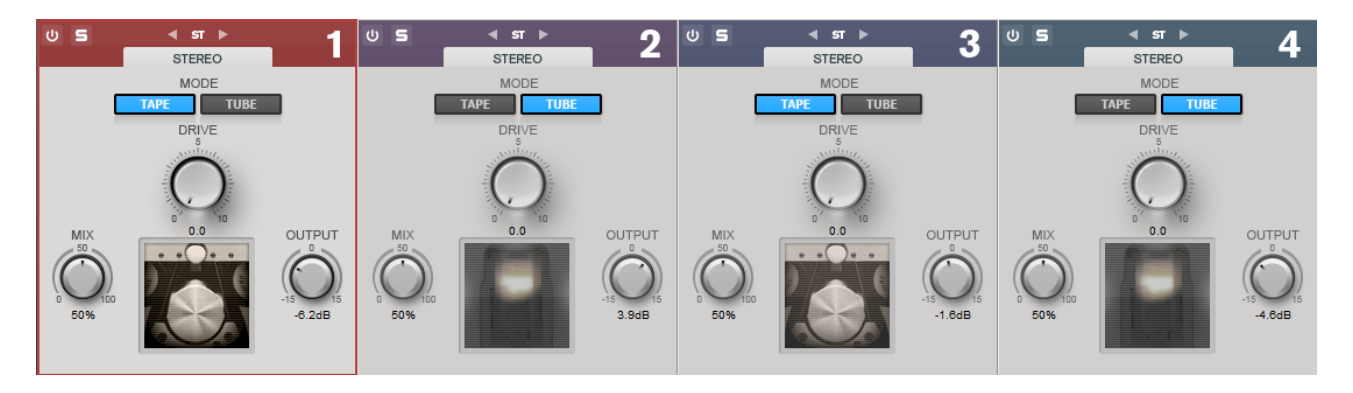

#### **Width**

Permet de contrôler la largeur stéréo de chaque bande.

#### **Panoramique**

Permet de régler le panoramique du signal.

#### **Sortie**

Détermine le niveau de sortie de chaque bande.

# **Peak Master**

Ce plug-in de base permet de réduire les crêtes dans votre fichier audio, permettant un mixage plus fort sans écrêtage. Il est utile pour les instruments dynamiques.

Principalement utilisé comme limiteur «brickwall» (infranchissable). Par exemple, vous pouvez limiter les crêtes sans altérer le reste du signal audio. Pour ce faire, définissez **Input Gain** (gain d'entrée) sur 0dB et **Out Ceiling** (plafond de sortie) sur 0dB, afin d'obtenir un signal audio non écrêté. Lorsqu'il est utilisé ainsi, **Peak Master** est un excellent plug-in à utiliser après un plug-in de rééchantillonnage et avant un plug-in de dithering.

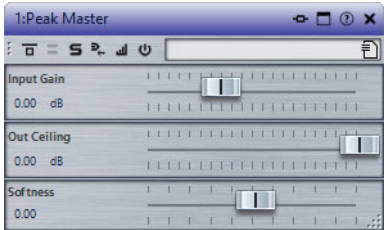

#### **Input Gain**

Les valeurs sont comprises entre -12dB et 24dB.

## **Out Ceiling**

Cette option définit le niveau maximal du signal de sortie. Les valeurs sont comprises entre -18dB et 0dB.

#### **Douceur**

Cette option permet de définir la vitesse à laquelle le signal cesse d'être affecté après le paramétrage d'une limitation sur certains échantillons. Les valeurs sont comprises entre -5 et +5.

# **Silence**

Ce plug-in permet d'insérer facilement une période de silence d'une durée précise au début ou à la fin d'un fichier audio. Utilisez-le, par exemple, pour ajouter un silence à la fin d'un fichier de sorte que la fin d'un effet de réverbération ne soit pas coupée immédiatement à la fin de la lecture du fichier.

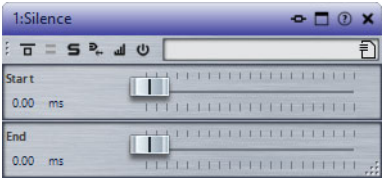

#### **Démarrage**

Utilisez le curseur pour insérer 0 à 60000ms de silence au début du fichier.

**Fin**

Utilisez le curseur pour insérer 0 à 60000ms de silence à la fin du fichier.

# **Stereo Expander**

Ce plug-in élargit l'effet stéréo d'un signal stéréo. Il donne de meilleurs résultats à partir d'un signal stéréo réel plutôt que de canaux mono placés à différentes positions dans l'image stéréo.

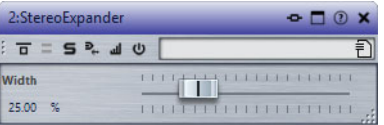

#### **Width**

Les valeurs les plus élevées donnent une largeur stéréo étendue. En général, le paramètre **Width** est défini sur une valeur comprise entre 0% et 20%. Les valeurs plus élevées peuvent être utilisées pour les effets spéciaux.

# **Plug-ins Steinberg VST 3**

WaveLab Pro ne comporte aucune limitation à l'utilisation des plug-ins VST. Ils peuvent être utilisés partout où il est possible d'insérer des plug-ins.

- Pour déterminer quels plug-ins doivent être affichés dans les panneaux **Effets** et **Traitement Final / Dithering** de la **Section Maître**, utilisez la boîte de dialogue **Réglages des plug-ins**.
- Les plug-ins VST possèdent un traitement des préconfigurations qui leur est propre. Vous pouvez sauvegarder ou charger des programmes d'effets (préconfigurations).

# **AutoPan**

Ce plug-in crée un effet de panoramique automatique simple. Il peut utiliser différentes formes d'ondes pour moduler la position stéréo gauche-droite (panoramique) à l'aide de paramètres de vitesse de modulation réglables manuellement.

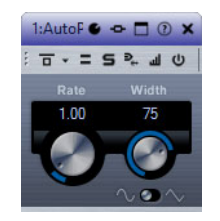

### **Rate**

Détermine la vitesse du panoramique automatique.

### **Sync**

Permet d'activer/désactiver la synchronisation sur le tempo.

#### **Width**

Détermine l'ampleur de l'effet de panoramique automatique, c'est-à-dire la proportion de son devant passer au haut-parleur de gauche/droite.

## **Sélecteur de forme d'onde**

Permet de sélectionner la forme d'onde de modulation. La forme **sinusoïde** génère une courbe douce. La courbe **triangle** fait passer progressivement le son d'un haut-parleur à l'autre, puis revient rapidement au début.

# **Brickwall Limiter**

Le plug-in Brickwall Limiter permet de limiter le signal de sortie selon un niveau défini.

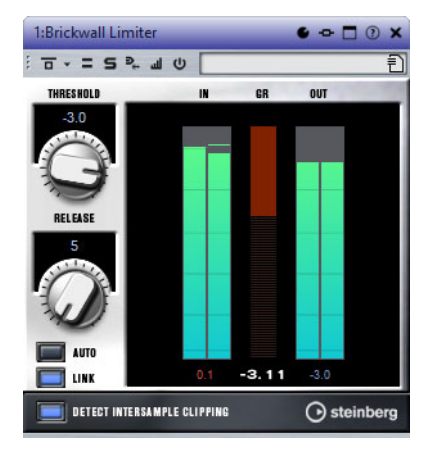

Grâce à son attaque rapide, Brickwall Limiter peut réduire les crêtes audio les plus courtes sans engendrer de parasites sonores. Cependant, ce plug-in entraîne une latence d'une milliseconde. Brickwall Limiter est doté de plusieurs vumètres qui indiquent le niveau d'entrée, le niveau de sortie et le niveau de limitation appliqué. Ce plug-in s'insère à la fin de la chaîne de traitement, avant le dithering.

### **Threshold (-20 à 0dB)**

Détermine le niveau à partir duquel le limiteur intervient. Seuls les signaux dont le niveau dépasse ce seuil sont traités.

#### **Release**

Règle le temps que met le gain à revenir à son niveau d'origine lorsque le signal tombe sous le niveau de seuil (Threshold). Quand le bouton **Auto** est activé, le plug-in détermine automatiquement le meilleur réglage pour le paramètre Release en analysant le signal audio.

#### **Link**

Quand ce bouton est activé, le Brickwall Limiter analyse le signal d'entrée en se basant sur le canal dont le niveau est le plus élevé. Quand le bouton Link est désactivé, chaque canal est analysé séparément.

#### **Detect Intersample Clipping**

Quand cette option est activée, Brickwall Limiter détecte et limite les niveaux des signaux entre deux échantillons afin d'éviter la distorsion lors de la conversion des signaux numériques en signaux analogiques.

#### À NOTER

Brickwall Limiter a été conçu pour réduire les crêtes momentanées dans le signal. Si le vumètre GR (réduction du gain) indique une limitation constante du signal, essayez d'augmenter le seuil (Threshold) ou de diminuer le niveau général du signal d'entrée.

# **Channel Extractor**

Ce plug-in vous permet de ne garder que le canal gauche ou droit d'un flux stéréo.

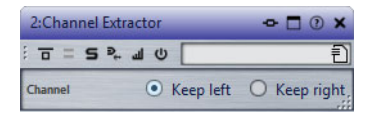

#### **Canal**

Permet de sélectionner le canal du flux stéréo qui sera conservé: gauche ou droit.

# **Chorus**

Ce plug-in est un effet chorus à un étage. Il double le signal audio qui lui est transmis dans une version légèrement désaccordée.

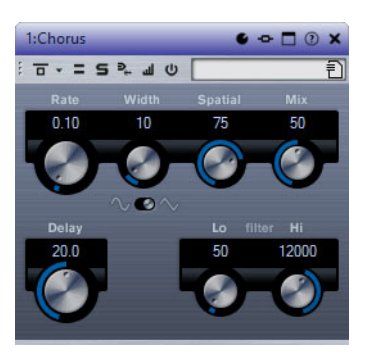

#### **Rate**

Quand la synchronisation sur le tempo est désactivée, ce paramètre détermine la vitesse de balayage.

#### **Sync**

Permet d'activer/désactiver la synchronisation sur le tempo.

#### **Width**

Détermine l'ampleur de l'effet chorus. Plus la valeur de ce paramètre est élevée, plus l'effet est prononcé.

#### **Spatial**

Détermine la largeur stéréo de l'effet. Tournez-le dans le sens des aiguilles d'une montre pour avoir un effet stéréo plus prononcé.

#### **Mix**

Définit l'équilibre des niveaux entre le signal traité et le signal non traité. Quand l'effet est utilisé en tant qu'effet Send, réglez ce paramètre sur sa valeur maximale afin de pouvoir contrôler l'équilibre entre le signal traité et non traité en réglant le niveau du Send.

#### **Sélecteur de forme d'onde**

Permet de sélectionner la forme d'onde de la modulation, ce qui détermine le caractère de l'effet chorus. Vous avez le choix entre une forme d'onde sinusoïde et une forme d'onde triangulaire.

#### **Delay**

Ce paramètre permet de définir la durée du retard initial qui précède la modulation de fréquence.

#### **Filter Lo/Hi**

Permettent d'éliminer des fréquences basses ou hautes du signal avec effet.

#### À NOTER

Si la fonction Side-Chain est prise en charge, la modulation peut également être contrôlée depuis une autre source de signal via l'entrée Side-Chain. Quand le signal Side-Chain dépasse le seuil, la modulation est contrôlée par l'enveloppe du signal Side-Chain. Pour découvrir comment configurer le routage en Side-Chain, voir le Mode d'emploi.

# **Compressor**

Ce plug-in réduit la plage dynamique de l'audio, augmentant les bruits légers ou réduisant les bruits forts, ou les deux.

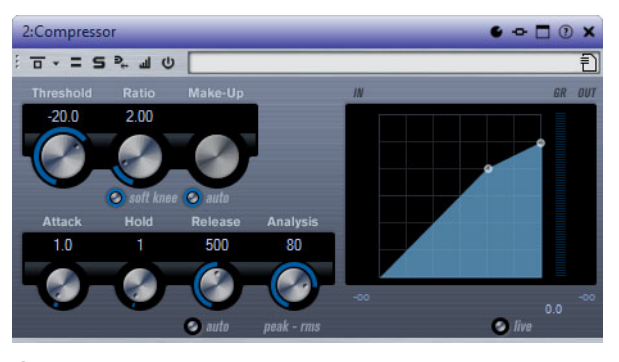

**Compressor** comporte également un graphique séparé dans lequel est affichée la courbe de compression en fonction de la configuration des paramètres **Threshold** et **Ratio**. Compresseur dispose aussi d'un vumètre de **Gain Reduction** indiquant la valeur de cette réduction en dB, des modes de compression **Soft Knee**/**Hard Knee** et d'une fonction Auto dépendante du programme pour le paramètre **Release**.

#### **Threshold (-60 à 0dB)**

Détermine le niveau à partir duquel le compresseur intervient. Seuls les signaux dont le niveau dépasse ce seuil sont traités.

#### **Ratio**

Détermine la valeur de la réduction de gain appliquée aux signaux qui dépassent le seuil défini. Avec un ratio de 3:1, une augmentation de 3dB du niveau d'entrée engendre une augmentation d'1dB du niveau de sortie.

## **Soft Knee**

Quand ce bouton est désactivé, les signaux dépassant le seuil sont instantanément compressés au taux défini (hard knee). Quand le bouton **Soft Knee** est activé, l'arrivée de la compression est plus progressive et son effet est moins marqué.

#### **Make-up (0 à 24dB ou mode Auto)**

Ce paramètre sert à compenser la perte de gain en sortie, causée par la compression. Quand le bouton **Auto** est activé, le potentiomètre apparaît en grisé et la sortie est automatiquement ajustée en fonction de la perte de gain.

#### **Attack (0,1 à 100ms)**

Détermine la rapidité à laquelle le compresseur répond aux signaux se trouvant au-dessus du seuil défini. Plus le temps d'attaque est long, plus l'effet laisse de temps avant d'intervenir en début de signal.

#### **Hold (0 à 5000ms)**

Détermine la durée pendant laquelle la compression s'applique au signal une fois le seuil dépassé. Pour obtenir une compression radicale de style DJ, configurez une durée courte. Si vous souhaitez une compression plus classique (pour travailler sur la bande son d'un film documentaire, par exemple), paramétrez une durée plus longue.

#### **Release (10 à 1000ms ou mode Auto)**

Définit la durée nécessaire au retour du gain à son niveau d'origine lorsque le signal tombe sous le niveau de seuil. Quand le bouton **Auto** est activé, le plug-in détermine automatiquement le meilleur réglage pour le paramètre Release en analysant le signal audio.

#### **Analysis (Pure Peak à Pure RMS)**

Détermine si le signal d'entrée est analysé en fonction des valeurs de crête ou RMS, ou un mélange des deux. À 0, vous voyez uniquement les valeurs de crête, et à 100, uniquement les valeurs RMS. Le mode **RMS** se base sur la puissance moyenne du signal audio, alors que le mode **Peak** se base davantage sur les niveaux de crête. En règle générale, le mode **RMS** fonctionne mieux pour les contenus comportant peu de transitoires, comme les voix, et le mode **Peak** est plus adapté aux contenus comportant des sons percussifs, avec de nombreuses crêtes transitoires.

#### **Live**

Quand ce bouton est activé, la fonction d'anticipation de l'effet est désactivée. L'anticipation permet un traitement plus précis, mais en contrepartie il engendre de la latence. Quand le mode **Live** est activé, il n'y a pas de latence, ce qui convient mieux au traitement en direct.

# **CurveEQ**

Voxengo CurveEQ est un égaliseur « spline » destiné aux ingénieurs du son et aux producteurs de musique professionnels. CurveEQ affiche la réponse du filtre que vous configurez sous la forme d'une courbe spline, c'est-à-dire d'une courbe fluide. Cette courbe illustre l'action de l'égaliseur sur le son.

Grâce à la technologie d'alignement spectral, CurveEQ vous permet de transférer la forme spectrale d'un enregistrement sur un autre enregistrement. En d'autres termes, vous pouvez copier l'équilibre de fréquences d'un mixage reconnu et l'appliquer à l'égalisation de vos propres productions. Les filtres de CurveEQ peuvent alterner entre un mode phase linéaire et un mode phase minimale. CurveEQ est également doté d'un analyseur de spectre paramétrable. D'autre part, il vous permet d'afficher, d'enregistrer et de charger des graphiques de spectres statiques que vous pouvez ensuite comparer et appliquer à d'autres contenus audio.

# **Fenêtre principale**

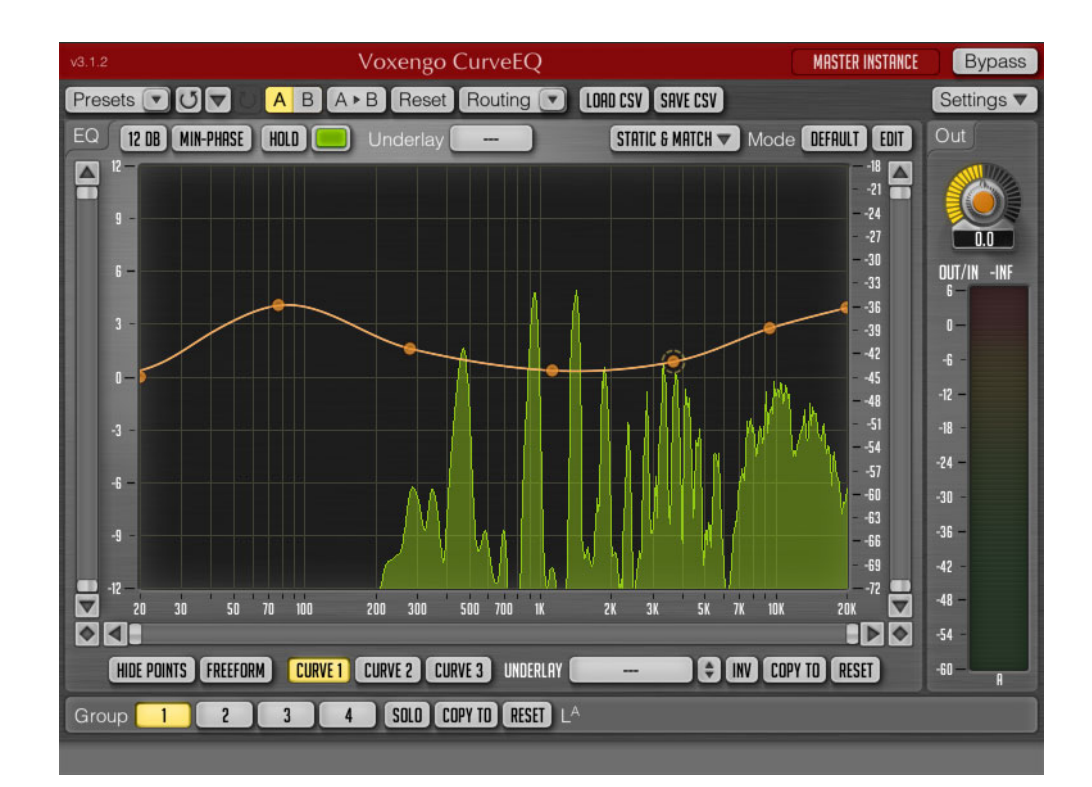

## **Barre de titre**

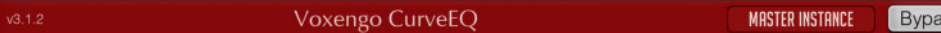

#### **Nom de l'instance du plug-in**

Cette zone de texte vous permet d'attribuer un nom à l'instance du plug-in actuelle.

**ISS** 

#### **Bypass**

Ce bouton vous permet de comparer le signal traité et le son sans effet. Le fait d'activer le bouton Bypass ne réduit pas la puissance de traitement consommée par le plug-in.

#### **Barre des commandes globales**

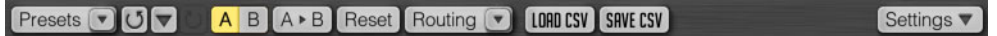

#### **Sélecteur Presets**

Permet de stocker et de restaurer des réglages personnalisés.

#### **Annuler**

Permet d'annuler des modifications.

#### **Historique**

Permet d'accéder à un journal contenant jusqu'à 32 modifications classées par ordre d'ancienneté.

Les modifications de paramètres sont accompagnées d'un nom de groupe entre parenthèses, par exemple, **Gain (Ls) change**.

#### **Rétablir**

Permet de rétablir des modifications qui ont été annulées.

#### **A/B**

En cliquant sur le bouton **A/B**, vous pouvez alterner entre deux configurations du plug-in (A et B).

#### **A>B (B>A)**

Copie la configuration actuelle du plug-in sur l'autre configuration (A ou B). Ce bouton vous permet de copier des programmes d'une Session Bank à une autre.

#### **Reset**

Il s'agit du bouton de réinitialisation global. Il permet de réinitialiser le plug-in à sa configuration par défaut. L'état par défaut peut être sélectionné dans la fenêtre **Preset Manager**.

#### **Sélecteur Routing**

Le bouton **Routing** permet d'accéder à la fenêtre Channel Routing, dans laquelle vous pouvez configurer plusieurs options de routage. La liste déroulante permet d'accéder aux options de routage les plus fréquentes.

#### **Save CSV**

Permet d'enregistrer la courbe d'égalisation sélectionnée dans un fichier texte contenant des valeurs séparées par des virgules. La courbe d'égalisation s'enregistre sous la forme d'une liste de couples fréquence/gain (un couple par ligne) :

20.00,3.00

400.00,2.51

1000.00,1.45 # commentaire

5000.00,3.40

20000.00,1.05

Chaque couple détermine la position d'un point de contrôle unique sur la surface de contrôle du CurveEQ. Les décimales doivent être séparées par des points, et non par des virgules. Il est possible d'insérer des commentaires sur les positions en inscrivant des symboles de dièse à la suite des positions voulues.

#### **Load CSV**

Permet de charger un fichier CSV chargé auparavant ou toute spécification de courbe d'égalisation générée hors du programme telle qu'une correction de pièce ou une correction phonographique RIAA. Les fréquences définies dans le fichier doivent être comprises entre 20 et 20000Hz.

#### **Réglages**

Permet de modifier les paramètres généraux.

## **Barre de commandes supérieure de l'égaliseur**

[12 DB | MIN-PHRSE | HOLD | Underlay | STATIC & MATCH Mode DEFAULT EDIT

#### **Plage de gain de l'égaliseur en dB**

Permet de modifier l'atténuation/augmentation maximale des fréquences de chaque bande.

#### **MIN-Phase**

Permet d'activer le filtrage à phase minimale au lieu du filtrage à phase linéaire. Le filtrage à phase minimale offre un meilleur son avec des courbes d'égalisation plus prononcées parce qu'il évite les effets de suroscillation engendrés par les filtres à phase linéaire. D'autre part, il n'occasionne pas beaucoup plus de latence de traitement.

#### **Static & Match**

Ouvre la fenêtre Static Spectrums Editor, qui permet d'afficher les spectres statiques et d'effectuer un alignement spectral. L'alignement spectral vous permet d'appliquer la forme de spectre d'un enregistrement audio à un autre enregistrement.

#### **Sélecteur Mode**

Permet de sélectionner un mode d'alignement spectral.

#### **Edit**

Ouvre la fenêtre Spectrum Mode Editor.

# **Surface de contrôle principale de l'égalisateur**

 $-2$  $^{24}$ -30 -33 -36 -39 42 45 -48  $\frac{1}{21}$ 54 -57  $\overline{\mathbf{6}}$ 

La surface de contrôle de l'égaliseur est la fenêtre centrale du CurveEQ. Son analyseur de spectre intégré opère en temps réel.

- Pour ajouter un point de contrôle, double-cliquez sur la courbe.
- Pour supprimer un point de contrôle, double-cliquez sur ce point.

L'image ci-dessus montre la surface de contrôle de l'égaliseur. Vous pouvez faire glisser les points de contrôle pour régler le gain et la fréquence du filtre.

Les informations chiffrées vous indiquent la position du pointeur de la souris sur la surface, la note musicale et le désaccordage en centièmes (lesquels correspondent à la position de la fréquence), ainsi que la position du pointeur sur l'échelle spectrale.

#### 1.28K HZ -2.8 DB D#6 49 CENTS

Quand deux ou trois courbes sont affichées, une courbe blanche apparaît. Elle correspond à la moyenne des réponses en fréquence de tous les filtres activés.

Lorsque vous faites glisser un point de contrôle avec la souris, vous pouvez régler la largeur de bande du filtre en appuyant également sur le bouton droit ou sur la touche [Alt]/[Option]. Il est également possible de régler la largeur de bande au moyen de la molette de la souris.

- Pour n'activer que le réglage du gain, maintenez la touche [Ctrl]/[Commande] enfoncée pendant que vous faites glisser le point.
- Pour n'activer que le réglage de fréquence, appuyez sur [Ctrl]/[Commande]-[Alt]/[Option].
- Pour régler un point de contrôle sur 0dB, appuyez sur [Ctrl]/[Commande] et double-cliquez sur le point.

# **Égaliseur - édition en groupe**

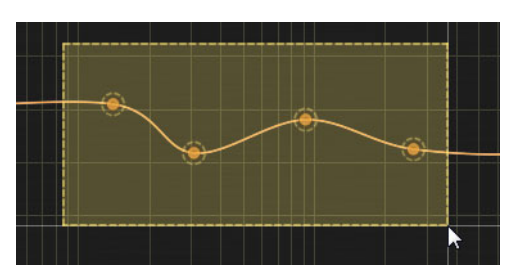

Il est possible d'effectuer des opérations d'édition sur tout un groupe de points de contrôle.

- Pour sélectionner plusieurs points de contrôle, cliquez dans la surface de contrôle de l'égaliseur et délimitez un rectangle autour des points que vous souhaitez sélectionner.
- Pour sélectionner tous les points de contrôle à la fois, faites un clic droit dans la surface de contrôle.
- Pour désélectionner des points sélectionnés, cliquez sur la surface de contrôle.
- Pour ajouter des points de contrôle à la sélection en cours, appuyez sur [Maj] et cliquez sur les points de contrôle à ajouter.
- Pour supprimer des points de contrôle de la sélection en cours, maintenez la touche [Maj] enfoncée et cliquez sur les points de contrôle à retirer.

Voici les commandes qui permettent de procéder à des éditions en groupe:

#### **Bouton de flèche vers le haut/bas**

Permet de changer la relation des points de contrôle sélectionnés.

**Inv**

Inverse le gain des points de contrôle sélectionnés.

#### **Reset**

Réinitialise le filtre actuel à sa configuration par défaut.

## **Égaliseur - spectre**

La surface de contrôle de l'égaliseur peut afficher le graphique d'analyse spectrale de Fourier. Le type d'analyse spectrale et les paramètres affichés changent en fonction de l'option que vous choisissez dans le sélecteur Mode. La fenêtre Spectrum Mode Editor permet de personnaliser ces paramètres au besoin. Par ailleurs, vous pouvez cliquer n'importe où sur la surface de contrôle pour réinitialiser l'affichage de l'analyse spectrale.

Une ligne rouge verticale apparaît quand la plage de fréquences visible est large. Cette ligne indique la fréquence maximale du signal d'entrée, laquelle dépend de la fréquence d'échantillonnage d'entrée.

Par défaut, les plug-ins Voxengo utilisent une valeur de pente de 4,5dB par octave pour l'affichage des spectres. Ce paramètre peut être modifié dans la fenêtre Spectrum Mode Editor.

Pour zoomer sur les valeurs de crête du spectre, faites un [Alt]/[Option]-clic et délimitez un rectangle de sélection en faisant glisser le pointeur.

Si le spectre est trop grand pour l'affichage, ajustez la plage spectrale visible dans la fenêtre Spectrum Mode Editor.

## **Égaliseur - balayage de bande étroite**

Pour mettre en évidence les résonances dans le son, vous pouvez activer la fonction de balayage de bande étroite en appuyant sur [Maj] et en faisant glisser le pointeur sur la surface de contrôle. Vous activez ainsi un filtre passe-bande dont la courbe laisse uniquement passer la plage de fréquences sélectionnée. Il est possible de régler la largeur de bande de ce filtre à l'aide de la molette de la souris.

La courbe de ce filtre passe-bande s'applique en plus de la courbe d'égalisation déjà appliquée. En d'autres termes, la courbe que vous voyez quand vous utilisez le mode de balayage de bande étroite est en fait la combinaison de la courbe d'égalisation générale du plug-in et de celle du filtre passe-bande.

## **Zoom**

- Pour zoomer sur l'affichage du spectre, appuyez sur [Alt]/[Option] et faites glisser la surface de contrôle.
- Pour faire un zoom arrière dans l'affichage du spectre, appuyez sur [Alt]/[Option] et double-cliquez sur la surface de contrôle.

## **Barre de défilement**

Les commandes de défilement horizontal et vertical permettent également de zoomer. Elles sont situées de part et d'autre de la surface de contrôle de l'égaliseur.

Les boutons en forme de losange situés entre les barres de défilement horizontal et vertical permettent de contrôler les déplacements des deux barres de défilement à la fois sur des axes d'abscisse et d'ordonnée communs.

En double-cliquant sur les barres de défilement et sur les boutons losanges, vous pouvez alterner rapidement entre l'affichage zoomé et non zoomé de la surface de contrôle.

# **Barre de contrôle inférieure de l'égaliseur**

HIDE POINTS FREEFORM CURVE 1 CURVE 2 CURVE 3 UNDERLAY I ONY COPY TO RESET  $\sim$ 

#### **Hide Points**

Permet de masquer les points de contrôle afin d'évaluer la courbe d'égalisation avec davantage de précision.

#### **Freeform**

Permet d'activer le mode de main levée, et ainsi de dessiner manuellement des courbes d'égalisation sur la surface de contrôle en cliquant avec le bouton gauche de la souris.

Attention, l'activation et la désactivation du mode Freeform peuvent engendrer des modifications irréversibles sur les courbes d'égalisation.

#### **Curve 1/2/3**

Il est possible de définir jusqu'à trois courbes d'égalisation pour chacun des groupes de canaux. Ces courbes peuvent ensuite être utilisées pour l'alignement spectral. Vous pouvez par exemple appliquer une courbe d'égalisation générée de façon automatique et la combiner à une courbe d'égalisation dessinée manuellement.

Notez que la résolution de CurveEQ est plus basse pour les fréquences inférieures à 200Hz. À ces fréquences, la courbe d'égalisation ne suit pas toujours les positions des points de contrôle.

#### **Underlay**

Permet de sélectionner une courbe d'égalisation supplémentaire appartenant à l'un des autres groupes de canaux. Cette courbe s'affiche alors en couleur plus sombre.

#### **Bouton de flèche vers le haut/bas**

Permet de régler le gain de la courbe d'égalisation.

#### **Inv**

Inverse la courbe d'égalisation actuelle.

#### **Copy To**

Permet de copier l'enveloppe actuelle vers une enveloppe correspondante dans un autre groupe.

#### **Reset**

Réinitialise la courbe d'égalisation actuelle à sa configuration par défaut.

# **Barre de groupes et messages contextuels**

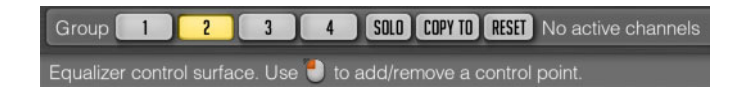

#### **Group 1/2/3/4**

Ces boutons correspondent aux groupes de canaux. Vous pouvez sélectionner le groupe de canaux dont les paramètres seront édités ou surveillés. Seuls les groupes assignés à des canaux internes dans la fenêtre Channel Routing sont affichés.

#### **Solo**

Permet d'écouter en solo la sortie du groupe sélectionné. L'état de ce bouton ne s'enregistre pas entre les sessions de travail, et il n'est donc pas restauré quand vous chargez un projet enregistré.

#### **Copy To**

Permet de copier la configuration de paramètres définie pour le groupe de canaux sélectionné vers un autre groupe de canaux.

#### **Reset**

Réinitialise les paramètres du groupe actif.

#### À NOTER

Remarque: la barre de groupe disparaît quand vous activez l'option Min Infrastructure dans la fenêtre Settings. Le cas échéant, vous pouvez sélectionner les groupes de canaux à partir du sélecteur Routing.

#### **Liste des groupes de canaux**

Vous pouvez voir sur le CurveEQ la liste des canaux d'entrée routés sur le groupe de canaux sélectionné. Cette liste correspond aux paramètres de routage configurés dans la fenêtre Channel Routing. Les noms des canaux internes (A, B, C, etc.) qui acceptent le canal d'entrée correspondant sont inscrits en exposant. Ces noms de canaux internes figurent également sur les vumètres de niveau. Quand plus d'un canal d'entrée a été routé sur un même canal interne, la somme des canaux d'entrée est ainsi exprimée : «(IN1+IN2)».

Quand le canal interne est assigné à un groupe mid/side, ses canaux d'entrée sont indiqués entre parenthèses avec le préfixe «m» (mid) ou «s» (side). Par exemple, l'indication «s(IN1 & IN2)» signifie «partie side du couple mid/side constitué des canaux d'entrée IN1 et IN2».

#### **Messages contextuels**

Equalizer control surface. Use to add/remove a control point.

Cette ligne de l'interface vous fournit des messages contextuels, ainsi que divers types d'informations. Il est possible de la désactiver à partir de la fenêtre Information and Settings.

# **Vumètre de niveau**

Le vumètre de niveau comporte plusieurs barres qui correspondent aux canaux (A, B, etc.) du groupe de canaux sélectionné. Quand le bouton **Show All Channel Meters** est activé dans la fenêtre Channel Routing, ce vumètre indique les niveaux de tous les canaux disponibles.

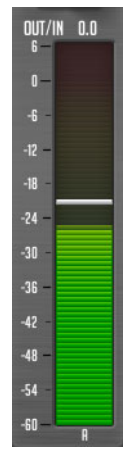

Les vumètres de niveau peuvent également afficher une petite ligne horizontale blanche qui correspond au niveau de crête. Sur les vumètres de niveau de sortie, ces lignes deviennent rouges quand les niveaux de crête sont atteints. Cette ligne rouge signifie que le niveau de sortie a dépassé 0dBFS et qu'il y a risque d'écrêtage si le plug-in est inséré en dernier dans la chaîne de traitement du signal de l'application hôte. Si le plug-in est inséré en position intermédiaire, c'est-à-dire avant d'autres plug-ins, il n'y a pas forcément d'écrêtage.

La balistique des vumètres de niveau et le temps de maintien du niveau de crête peuvent être définis pour toutes les instances du plug-in dans la fenêtre Settings.

Les vumètres de niveau de sortie comportent généralement un affichage **Out/In** (sortie/entrée). Il vous permet de connaître la différence entre le niveau RMS du signal d'entrée et le niveau RMS du signal de sortie du plug-in.

# **Alignement spectral**

Avec CurveEQ, vous pouvez aligner le son de toute piste audio sur celui d'une autre, que ce soit votre intro géniale à la guitare ou votre échantillon de batterie préféré.

Toutes les fonctions relatives aux spectres sont situées dans la fenêtre **Static & Match**.

#### À NOTER

L'alignement spectral s'effectue selon les paramètres définis dans la fenêtre Spectrum Mode Editor. Seuls les spectres insérés sur des lignes de spectres statiques peuvent être utilisés pour l'alignement. Les spectres primaires et secondaires en temps réel utilisés habituellement ne sont pas utilisés pour l'alignement, à moins d'avoir été enregistrés en tant qu'instantanés à l'aide des boutons **Take** et **Take 2nd**.

Pour l'alignement spectral, il est recommandé de configurer le sélecteur Type de la fenêtre Spectrum Mode Editor sur **Avg**, afin que l'alignement s'effectue par rapport à un spectre moyen. Vous devez exécuter le calcul de la moyenne pendant plusieurs secondes pour obtenir un spectre suffisamment fluide. Une fois affichée à l'écran la forme de spectre requise, vous pouvez cliquer sur le bouton **Take** (ou **Take 2nd**) sur la ligne du spectre statique afin d'enregistrer le spectre qui sera utilisé pour l'alignement.

Il faut qu'il y ait au moins deux instantanés de spectres sur deux lignes différentes pour permettre l'alignement. Le spectre à égaliser et le spectre de référence doivent rester marqués avec les commutateurs **Apply To** et **Reference**. Il est possible de définir plusieurs spectres cibles (**Apply To**) et de référence (**Reference**). Le cas échéant, c'est la valeur moyenne des spectres qui est utilisée.

Le paramètre Points détermine le nombre de points de mesure qui seront utilisés pour l'alignement. Plus vous configurez de points, plus l'alignement est précis. Néanmoins, un alignement précis n'aboutit pas forcément à un meilleur son. Il est recommandé de tester plusieurs valeurs afin de déterminer quelle configuration offre la meilleure sonorité.

#### **IMPORTANT**

La courbe d'égalisation affichée à l'écran étant prise en compte lors du processus de calcul de la moyenne spectrale, cette courbe doit être rectiligne au moment de la collecte des données spectrales.

#### À NOTER

Le changement de gain du spectre statique n'a aucun effet sur le processus d'alignement.

# **Fenêtre Spectrum Mode Editor**

Les options qui permettent de configurer l'alignement spectral se trouvent dans la fenêtre Spectrum Mode Editor. Celle-ci s'ouvre à partir du bouton Edit situé dans la barre de contrôle supérieure de l'égaliseur.

Mode **DEFAULT** EDIT

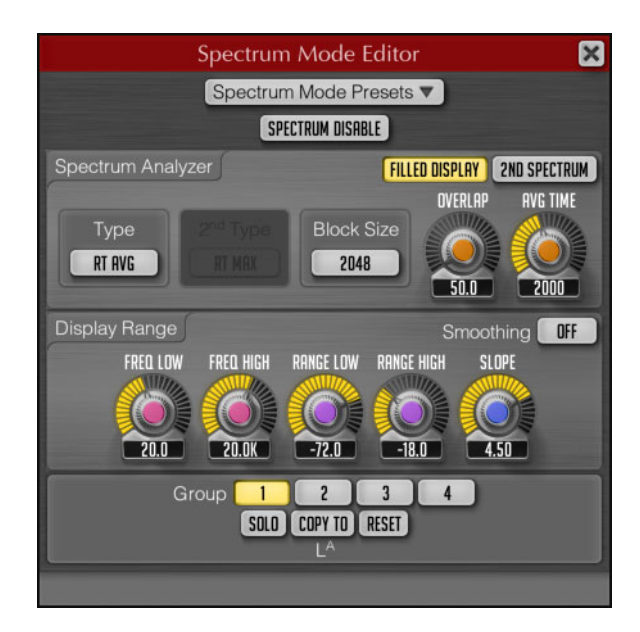

#### **Spectrum Disable**

Désactive la fonction d'analyse spectrale du plug-in.

#### **Filled Display**

Permet de remplir la forme du spectre d'une couleur translucide.

#### **2nd Spectrum**

Permet d'afficher la courbe spectrale secondaire dans une couleur plus sombre.

#### **Sélecteur Type**

Permet de sélectionner un type d'analyse spectrale. En mode **RT Avg**, les moyennes spectrales sont calculées en temps réel. Ce type d'analyse établit la moyenne RMS du spectre sur la période définie par le paramètre **AVG Time**. Le type d'analyse **Max** permet d'obtenir un spectre de puissance maximale cumulée. Le type **Avg** permet d'obtenir un spectre de puissance moyenne cumulée. Le mode **RT Max** génère un spectre maximum en temps réel avec chute du spectre. Pour une meilleure estimation du maximum spectral, augmentez la valeur du paramètre Overlap. Si vous souhaitez que la crête soit maintenue indéfiniment, sélectionnez le type d'analyse **Max**.

#### **Block Size**

Détermine la taille des blocs de l'analyseur de spectre FFT (fast Fourier transform). Avec des blocs plus grands, vous obtenez une meilleure résolution sur la plage des basses fréquences, mais la cohérence temporelle (précision temporelle) diminue sur la plage des hautes fréquences ; les données des fréquences élevées sont surmoyennées. Par ailleurs, avec des tailles de blocs élevées, le spectre est actualisé moins fréquemment. Pour remédier à ce problème, vous pouvez augmenter le paramètre Overlap.

Quand vous travaillez à des fréquences d'échantillonnage élevées, il est préférable d'augmenter la valeur de taille des blocs, car ce paramètre est utilisé sur toute la largeur de bande spectrale. Par conséquent, à des fréquences d'échantillonnage élevées, la résolution de l'analyseur sur la plage de fréquences visible est inférieure pour la taille de bloc donnée.

Si vous souhaitez mesurer la fréquence d'un son de basse fréquence (un tambour ou une basse, par exemple), augmentez les valeurs des paramètres **Block Size** et Overlap.

Pour éviter les craquements et les parasites lors de la lecture quand la valeur **Block Size** est élevée, il est recommandé d'augmenter la taille du tampon audio dans l'application hôte.

#### **2nd Type**

Quand l'option **2nd Spectrum** est activée, vous pouvez utiliser ce menu contextuel pour sélectionner le type d'analyse du spectre secondaire. Par exemple, en configurant **2nd Type** sur **RT Max** et **Type** sur **RT Avg**, vous pourrez voir simultanément les spectres moyen et maximum.

Remarque: le spectre secondaire utilise les mêmes valeurs **Block Size** et **Avg Time** que le spectre primaire.

#### **Chevauchement**

Permet de configurer le chevauchement entre les fenêtres d'analyse spectrale FFT adjacentes. Avec des valeurs de chevauchement élevées, le spectre est mis à jour plus fréquemment, ce qui augmente la puissance de traitement consommée.

## **AVG Time**

Détermine le temps moyen de chute utilisé quand l'analyse **RT Avg** ou **RT Max** est activée. Cette valeur permet de définir la durée (en millisecondes) à l'issue de laquelle le spectre chute de 20dB.

#### **Smoothing**

Permet de sélectionner la résolution de la fonction de lissage. Le lissage engendre une diminution de 6dB par octave quand les signaux d'ondes sinusoïdes stationnaires sont utilisés. Par exemple, même si le signal est constitué de deux ondes sinusoïdes (1kHz et 2kHz) d'amplitude de crête équivalente, l'onde sinusoïde de 2kHz est affichée comme si elle était moins forte de 6dB. Le lissage a été prévu parce que la transformée de Fourier rapide engendre un spectre plus étroit pour les signaux stationnaires de haute fréquence que pour les signaux stationnaires de basse fréquence. Cette diminution n'apparaît pas lors de l'analyse de signaux non stationnaires (musicaux).

#### **Freq Low/Freq High**

Ces potentiomètres permettent de délimiter la plage de fréquences visible sur l'affichage des spectres.

#### **Range Low/Range High**

Ces potentiomètres permettent de délimiter l'échelle de puissance accessible du spectre.

#### **Slope**

Ce potentiomètre vous permet de régler la pente de l'analyseur spectral sur environ 1kHz. Cette inclinaison du spectre peut s'avérer nécessaire parce que les hautes fréquences sont généralement moins puissantes que les basses. En configurant une pente de spectre adéquate, vous pouvez compenser cette différence de puissance.

# **Static Spectrums Editor**

CurveEQ est doté d'un affichage de spectre statique qui peut être contrôlé à partir de la fenêtre Static Spectrums Editor.

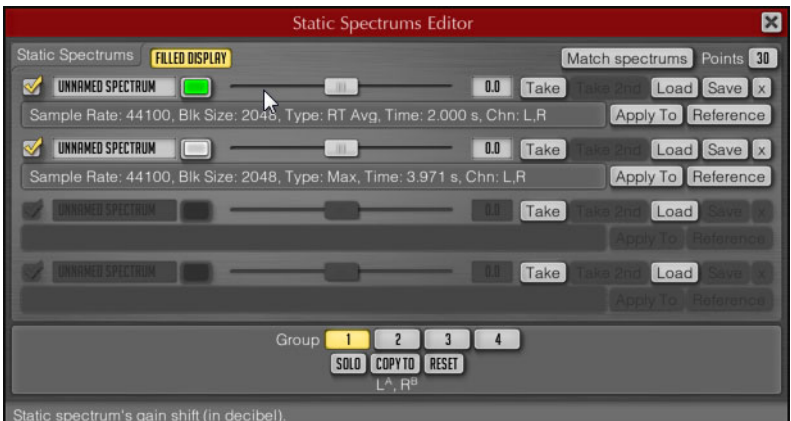

Vous pouvez sélectionner le nom affiché sur la ligne du spectre, lui attribuer une couleur et paramétrer le décalage en dB du spectre statique. La case à cocher au début de chaque ligne permet d'afficher ou de masquer le spectre statique correspondant. Le décalage en dB sert à positionner le spectre statique à l'écran, sans que cela ne modifie la forme du spectre.

#### **Take/Take 2nd**

Ces boutons créent un cliché instantané du spectre principal ou secondaire. Les instantanés de spectres statiques sont pris d'après les paramètres de spectre définis dans la fenêtre Spectrum Mode Editor.

Avant de prendre l'instantané d'un spectre, sélectionnez un type d'analyse spectrale dans la fenêtre Spectrum Mode Editor (en général **Avg** ou **Max**) et lancez une analyse suffisamment longue pour que le spectre soit représentatif. Lors de l'analyse d'un morceau, il est recommandé d'enregistrer des spectres distincts pour le couplet, le refrain et les ponts, car leurs équilibres spectraux peuvent être assez différents.

Si l'instantané n'a pas été pris après que vous ayez cliqué sur l'un des boutons Take, aucun spectre ne sera disponible. Le cas échéant, vous devez soit configurer le mode de spectre, soit démarrer au préalable la lecture audio.

#### **Load/Save**

Vous pouvez enregistrer le spectre d'une ligne de spectre statique dans un fichier de spectre portant l'extension .csf (un format compressé de spectre).

### **X**

Permet de supprimer le spectre enregistré sur la ligne sélectionnée.

# **Preset Manager**

Cette fenêtre consacrée à la gestion des préréglages vous permet d'enregistrer et de charger des préréglages de configuration du plug-in.

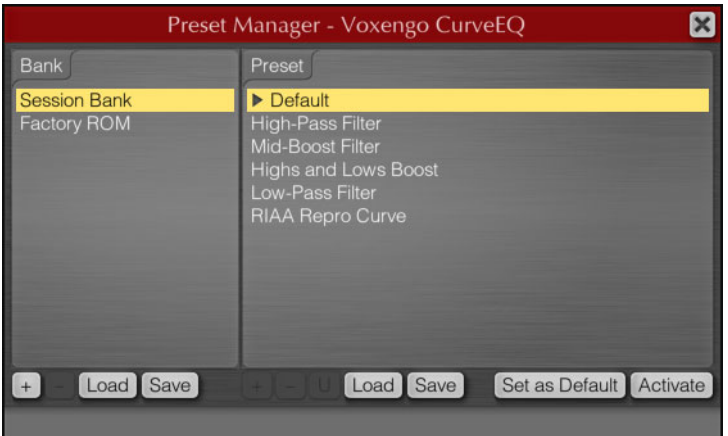

Les préréglages de cette fenêtre sont communs à toutes les instances du plug-in Voxengo. Tous ces préréglages sont enregistrés dans des banques de préréglages utilisateur. En plus des banques de préréglages utilisateur, vous disposez de deux banques spéciales : Session Bank et Factory ROM.

La Session Bank contient des programmes, et non de simples préréglages. Chaque programme de la Session Bank intègre un journal des annulations/rétablissements qui lui est propre. La Session Bank regroupe les programmes qui ont été paramétrés dans l'application hôte. Quand vous activez un programme de la Session Bank, ceci modifie le programme dans l'application hôte.

La banque Factory ROM contient des préréglages qui ne peuvent pas être modifiés. Cette banque se charge dans la Session Bank chaque fois qu'une nouvelle instance du plug-in est créée dans l'application hôte.

Voici les boutons que vous pouvez trouver dans la fenêtre principale du gestionnaire Preset Manager :

#### **+/-**

Permet d'ajouter et de supprimer une banque ou un préréglage. Quand vous cliquez avec le bouton droit sur le bouton plus (+), un préréglage est inséré à l'endroit où vous vous trouvez dans la liste, et non en fin de liste.

#### **Load/Save**

Permet d'enregistrer la banque ou le préréglage actuel dans un fichier ou de charger une banque ou un préréglage à partir d'un fichier.

#### **U**

Permet d'enregistrer la configuration actuelle du plug-in dans le préréglage sélectionné.

### **Set as Default**

Permet d'enregistrer le préréglage sélectionné en tant que préréglage par défaut. Le préréglage par défaut se charge chaque fois qu'une nouvelle instance du plug-in est créée dans l'application hôte et quand vous cliquez sur le bouton Reset global. Si vous souhaitez restaurer le préréglage par défaut d'origine, sélectionnez le préréglage Default dans la banque Factory ROM et cliquez sur le bouton Set as Default.

#### **Activate**

Permet de charger le préréglage sélectionné. Pour ce faire, vous pouvez également double-cliquer sur un nom de préréglage.

#### À NOTER

Les plug-ins Voxengo utilisent un format propriétaire pour l'enregistrement des préréglages et des banques de préréglages. Pensez à ajouter un préfixe aux noms des fichiers de banques et de préréglages afin de ne pas confondre les préréglages créés dans les différents plug-ins Voxengo. Les fichiers de préréglages du plug-in Voxengo portent l'extension .cpf et les fichiers de banques de préréglages l'extension .cbf.

Pour renommer un préréglage ou une banque, sélectionnez celui ou celle de votre choix puis cliquez à nouveau dessus après un court lapse de temps.

# **Fenêtre Channel Routing**

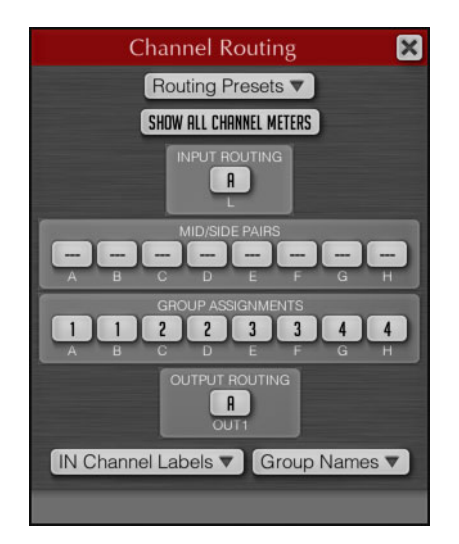

Voici les options proposées dans la fenêtre Channel Routing :

#### **Routing Presets**

Permet d'accéder à la fenêtre qui regroupe les préréglages de routage des canaux, notamment les étiquettes de ces canaux.

## **Show all Channel Meters**

Permet d'afficher tous les vumètres de canaux et les compteurs de statistiques, quel que soit le groupe de canaux sélectionné. Lorsque cette option est désactivée, seuls les vumètres correspondant au groupe de canaux sélectionné sont affichés.

Il peut s'avérer utile d'activer cette option quand vous recourez à un traitement dual-mono ou mid-side. Cette option vous permet d'afficher à la fois les vumètres des canaux gauche et droit, ou ceux des canaux mid et side.

### **Input Routing et Output Routing**

Ces sections vous permettent de router les entrées externes du CurveEQ sur des canaux internes du plug-in, et inversement, de router ces canaux internes sur des sorties externes. Le plug-in possède un nombre prédéfini de canaux internes, mais le nombre de canaux d'entrée et de sortie peut varier en fonction des pistes ou bus de l'application hôte sur lesquels le plug-in est inséré.

Notez que si le sélecteur de routage d'entrée est rouge, c'est qu'il renvoie à un canal d'entrée inexistant. Pour remédier à ce problème, il vous faut sélectionner un canal existant. Les entrées Side-Chain externes sont indiquées entre parenthèses; par exemple, **(IN3)**, **(IN4)**.

#### **Mid/Side Pairs**

Permet d'assigner des canaux internes à des couples mid/side pour l'encodage et le décodage. L'encodage mid/side est une technique largement répandue grâce à laquelle vous pouvez traiter les données middle (centrées) et side (spatiales) dans des signaux stéréo indépendants, ce qui vous offre une grande maîtrise de la stéréophonie du signal.

L'encodage mid/side ne fonctionne qu'avec les canaux couplés. Il faut donc que deux canaux soient assignés à chaque couple mid/side. Le signal d'entrée est encodé en mid/side avant son traitement par le plug-in, puis décodé après le traitement, avant d'être routé vers la sortie du plug-in.

## **Group Assignments**

Vous pouvez assigner les canaux audio internes du plug-in à des groupes de canaux logiques. Chaque groupe est configuré selon ses propres valeurs de paramètres (courbe d'égalisation, facteur de gain, etc.). Le sélecteur de groupes de canaux vous permet de sélectionner le groupe de canaux que vous allez configurer.

Les canaux audio individuels peuvent être assignés à différents groupes de canaux. Par exemple, vous pouvez configurer des paramètres d'égalisation différents pour les canaux 1 et 2 en assignant le canal 1 au groupe 1 et le canal 2 au groupe 2.

Dans une configuration Surround, il est possible d'assigner les canaux gauche et droit au groupe 1 et les canaux Surround au groupe 2, puis de configurer des courbes d'égalisation différentes sur chacun des groupes. Chaque canal audio du plug-in ne peut être assigné qu'à un seul groupe de canaux. Le groupement des canaux a également une incidence sur la liaison des canaux en cas de traitement de la dynamique et pour d'autres processus nécessitant une estimation de l'enveloppe de sonie du signal: les canaux assignés au même groupe sont liés pendant le traitement et l'estimation de l'enveloppe de sonie du signal.

#### **IN Channel Labels**

Permet d'ouvrir la fenêtre d'assignation des étiquettes, dans laquelle vous pouvez changer les noms des canaux d'entrée.

Vous pouvez également importer des étiquettes de canaux à partir de l'application hôte en cliquant sur le bouton Import labels from host. Néanmoins, toutes les applications hôtes n'offrent pas de noms de canaux d'entrée distinctifs.

### **Group Names**

Permet d'accéder à la fenêtre Group Names, dans laquelle vous pouvez changer les noms d'affichage des groupes.

# **CurveEQ Settings**

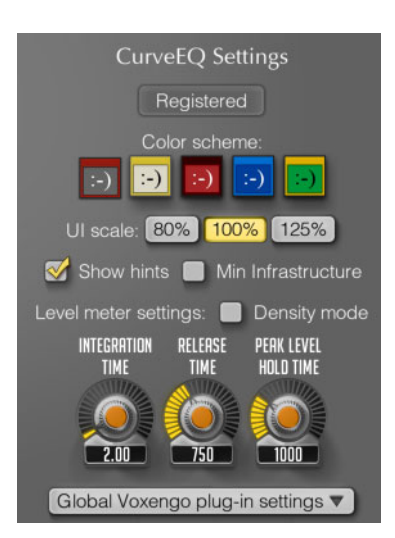

La fenêtre CurveEQ Settings offre les paramètres suivants :

### **Color scheme**

Les icônes correspondent aux différents jeux de couleurs disponibles. Pour changer de jeu de couleurs, cliquez sur une icône.

### **UI scale**

Permet de paramétrer la taille de la fenêtre du plug-in. Pour que ce paramétrage prenne effet, l'application hôte doit être redémarrée.

#### **Show hints**

Quand cette case est cochée, des messages contextuels apparaissent en bas de l'interface du plug-in.

#### **Min Infrastructure**

Cochez cette case si vous souhaitez masquer une partie de l'interface du plug-in et afficher une surface de contrôle plus grande.

#### **Level meter settings – Density mode**

En cochant cette case, vous activez le mode de densité des vumètres. Ce mode permet de mieux voir les niveaux auxquels les signaux s'établissent le plus souvent. Étant mieux à même d'examiner la plage de niveaux dans laquelle le signal se situe, vous pourrez visualiser plus facilement la plage dynamique efficace du contenu audio.

Notez que le temps d'intégration des vumètres et leurs durées de relâchement ont une incidence sur l'estimation du niveau d'un signal. Dans ce mode, l'affichage de niveau du signal est également affecté par le paramètre Peak Level Hold Time.

#### **Level meter settings – Integration time**

Détermine la durée d'intégration du niveau pour tous les vumètres de niveau. Cette valeur indique le temps que met le niveau d'un signal pour diminuer de 20dB ou passer d'un niveau stable à un autre.

Notez que, lorsqu'un signal audio est mesuré, ce paramètre n'affecte pas le niveau de crête sur les vumètres de niveau, mais la différence entre les niveaux de crête et RMS.

#### **Level meter settings – Release Time**

Permet de modifier le temps de relâchement des vumètres de niveau. Durée que met un signal à diminuer de 20dB.

#### **Level meter settings – Peak level hold time**

Permet de définir la durée pendant laquelle un niveau de crête enregistré avec une largeur d'un échantillon reste fixe sur le vumètre de niveau.

# **Global Plug-in Settings**

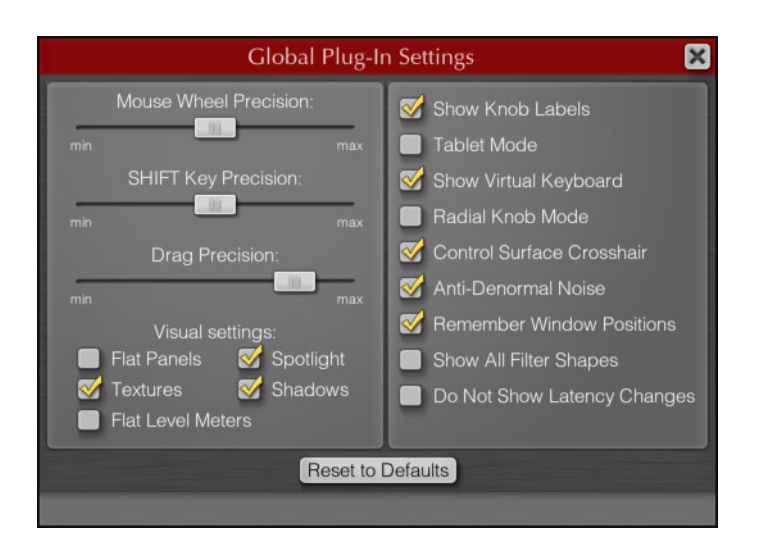

Cette fenêtre regroupe les paramètres globaux du plug-in. Elle est accessible par le biais de la fenêtre Information and Settings. Les paramètres suivants sont disponibles:

#### **Mouse Wheel Precision**

Permet de configurer le degré de précision de la molette de la souris. Plus ce paramètre est élevé, plus les échelles de valeurs modifiées sont précises.

#### **SHIFT Key Precision**

Détermine la précision de réglage par glissement avec le pointeur quand la touche est enfoncée.

#### **Drag Precision**

Permet de configurer la vitesse de réaction des potentiomètres et des informations chiffrées en cas de déplacement de la souris.

#### **Visual settings**

Vous pouvez personnaliser l'apparence du plug-in en configurant les options suivantes :

- Flat Panels : quand cette case est cochée, tous les boutons et panneaux du plug-in perdent leur relief et semblent plats.
- Spotlight: quand cette option est sélectionnée, l'interface semble être éclairée par un projecteur.
- Textures: quand cette option est sélectionnée, une texture est appliquée à l'interface du plug-in.
- Shadows: quand cette option est sélectionnée, les éléments graphiques sont mis en relief par des ombres.
- Flat Level Meters : quand cette option est sélectionnée, les niveaux apparaissent en couleurs pleines sur les vumètres, et non plus sous forme de crans.

#### **Show Knob Labels**

Des graduations numériques apparaissent autour des potentiomètres quand vous les survolez avec le pointeur de la souris.

#### **Tablet Mode**

Quand cette case est cochée, vous pouvez contrôler le plug-in avec une tablette graphique.

#### **Show Virtual Keyboard**

Quand cette case est cochée, un clavier d'ordinateur virtuel apparaît quand vous saisissez des valeurs. Le clavier d'ordinateur virtuel peut s'avérer utile quand les raccourcis de l'application hôte prennent le dessus sur ceux du plug-in.

#### **Radial Knob Mode**

Quand cette case est cochée, vous pouvez cliquer sur l'entourage d'un potentiomètre pour définir immédiatement la valeur du paramètre correspondant.

### **Control Surface Crosshair**

Quand cette option est sélectionnée, un curseur réticule apparaît sur la surface de contrôle.

#### **Anti-Denormal Noise**

Quand cette option est sélectionnée, un bruit anti-dénormalisation est inséré sur les entrées du plug-in. Ce bruit a une valeur RMS de -220dB, c'est-à-dire qu'il est bien inférieur à la plage dynamique audible. Si vous utilisez le plug-in dans une application hôte qui applique automatiquement ce bruit, vous pouvez désactiver cette option afin d'économiser de la puissance de calcul. Sans bruit anti-dénormalisation, les filtres du plug-in risquent de surcharger le processeur quand vous traitez du silence.

#### **Remember Window Positions**

Quand cette option est sélectionnée, l'emplacement des fenêtres du plug-in les unes par rapport aux autres est préservé quand vous rouvrez le plug-in.

#### **Show All Filter Shapes**

Quand cette option est sélectionnée, tous les filtres actifs sont affichés en plus de la courbe du filtre sélectionné.

#### **Do Not Show Latency Changes**

Quand cette option est sélectionnée, le message d'avertissement **Latency Changed** (modification de la latence) est désactivé.

# **Description détaillée des commandes standard**

## **Potentiomètre**

Voici comment se contrôlent les potentiomètres :

- Quand l'option **Radio Knob Mode** est activée, vous pouvez cliquer-déplacer l'entourage d'un potentiomètre pour régler la valeur du paramètre correspondant. Si vous éloignez le pointeur de la souris du potentiomètre pendant le réglage, la précision du réglage augmente.
- Faites glisser le pointeur de la souris dans le sens vertical à partir du centre d'un potentiomètre pour régler la valeur du paramètre correspondant. Quand vous appuyez simultanément sur les boutons gauche et droit de la souris en la déplaçant, vous passez en mode de réglage haute précision. Vous pouvez également obtenir ce mode en maintenant la touche enfoncée pendant que vous faites glisser le pointeur de la souris. Il est possible de désactiver ces étiquettes à partir de la fenêtre Global Plug-in Settings.
- Tournez la molette de la souris pour régler le paramètre.
- Double-cliquez sur un potentiomètre pour le réinitialiser à sa configuration par défaut.

Quand vous survolez un potentiomètre avec le pointeur de la souris, les valeurs approximatives du paramètre correspondant apparaissent autour de ce potentiomètre. Ces valeurs sont également appelées étiquettes de potentiomètre. Les milliers sont représentés par un astérisque (2\*). Il est possible de désactiver ces étiquettes à partir de la fenêtre Global Plug-in Settings.

### **Saisie des valeurs au clavier**

Il est possible de cliquer sur la plupart des valeurs chiffrées pour saisir une nouvelle valeur au clavier.

### **Sélecteur de liste de valeurs**

Ce type de commande vous permet de sélectionner une valeur ou une option dans une liste. Cliquez sur le bouton du sélecteur pour afficher la liste de valeurs. Vous pouvez également utiliser les boutons suivant et précédent de la souris ou sa molette pour passer d'une valeur à l'autre dans la liste sans avoir à l'ouvrir.

Pour réinitialiser une liste de valeurs à sa valeur par défaut, faites un clic droit sur le sélecteur.

#### **Curseur**

Pour régler les curseurs, servez-vous du bouton gauche de la souris. Quand vous appuyez simultanément sur les boutons gauche et droit de la souris en réglant un curseur, vous passez en mode de réglage haute précision. Vous pouvez également obtenir ce mode en maintenant la touche enfoncée pendant que vous faites glisser le pointeur de la souris.

## **Emplacement des fichiers du CurveEQ**

CurveEQ crée des fichiers de paramètres, et notamment des préréglages. Tous les paramètres et préréglages du CurveEQ sont uniquement accessibles à l'utilisateur de l'ordinateur.

Sur les systèmes Windows, les fichiers sont placés dans le dossier suivant: \Users\<nom utilisateur>\Application Data\Voxengo\Audio Plug-ins\.

Sur les systèmes Mac OS X, les fichiers sont placés dans le dossier suivant: /Users/<nom utilisateur>/Library/Preferences/Voxengo/Audio Plug-ins/.

Vous pouvez retirer, copier et remplacer ces fichiers en toute sécurité, y compris tout le sous-dossier Voxengo\Audio Plug-ins\.

# **DeEsser**

Cet effet permet de réduire les sifflantes et s'utilise principalement sur les enregistrements de voix. Il s'agit d'un type de compresseur spécialement conçu pour les fréquences produites par le son s.

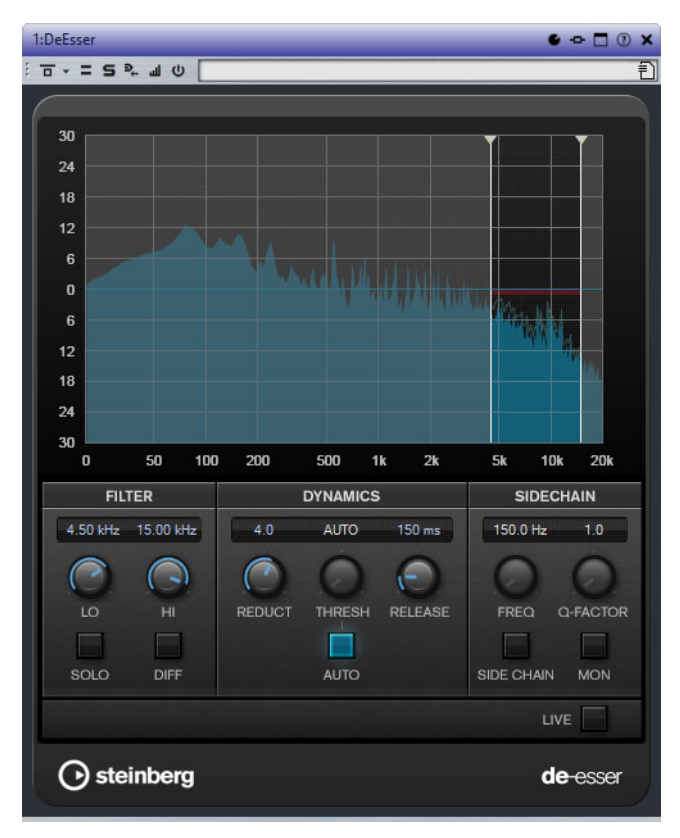

Si vous enregistrez une voix en plaçant le micro très près de la bouche ou en utilisant une égalisation particulière, vous obtiendrez peut-être un son global parfait, mais comportant des problèmes de sifflantes.

#### **Reduction**

Permet de contrôler l'intensité de l'effet de déessage.

#### **Threshold**

Quand l'option **Auto** est désactivée, vous pouvez utiliser cette commande pour définir le seuil à partir duquel le plug-in réduit les sifflantes sur le signal d'entrée.

#### **Release (1 à 1000ms)**

Détermine la durée que met l'effet pour revenir à zéro une fois le signal passé en-deçà du seuil.

#### **Auto**

Calcule automatiquement et en permanence le meilleur seuil possible, quel que soit le signal d'entrée. L'option **Auto** ne fonctionne pas pour les signaux de bas niveau (niveau de crête < -30 dB). Pour réduire les sifflantes quand le niveau est bas, il est préférable de définir manuellement le seuil.

#### **Niveaumètres**

Indiquent en dB les niveaux des signaux d'entrée (IN) et de sortie (OUT), ainsi que le niveau d'atténuation des sifflantes (les fréquences des s) (GR). Les valeurs du vumètre de réduction du gain sont comprises entre 0dB (pas de réduction) et -20dB (les fréquences des s sont réduites de 20dB).

# **Distortion**

L'effet Distortion ajoute de la distorsion à vous pistes.

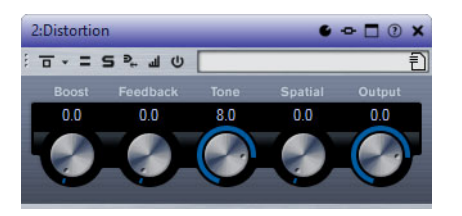

#### **Boost**

Augmente la valeur de distorsion.

### **Feedback**

Permet de réinjecter une partie du signal de sortie dans l'entrée de l'effet. Plus la valeur est élevée, plus l'effet de distorsion augmente.

#### **Tone**

Permet de sélectionner le domaine de fréquences auquel la distorsion sera appliquée.

#### **Spatial**

Change les caractéristiques de distorsion des canaux gauche et droit, créant ainsi un effet stéréo.

#### **Sortie**

Permet de définir le niveau de sortie.

# **DualFilter**

Ce plug-in permet d'exclure des fréquences spécifiques tout en laissant d'autres de passer.

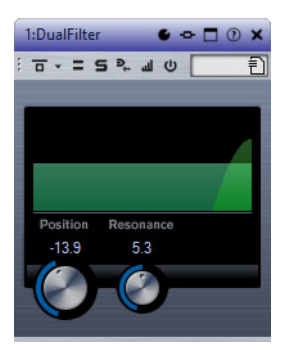

### **Position**

Définit la valeur de la fréquence de coupure du filtre. Avec des valeurs négatives, DualFilter fonctionne comme un filtre passe-bas. Avec des valeurs positives, il fonctionne comme un filtre passe-haut.

#### **Resonance**

Règle les caractéristiques sonores du filtre. Des valeurs élevées provoquent un son résonnant.

# **EnvelopeShaper**

Ce plug-in peut être utilisé pour atténuer ou amplifier le gain des phases d'attaque et de relâchement du contenu audio.

Vous pouvez utiliser les potentiomètres ou déplacer les points de rupture dans l'affichage graphique pour régler les paramètres. Faites attention aux niveaux quand vous augmentez le gain et, si nécessaire, réduisez le niveau de sortie pour éviter un écrêtage.

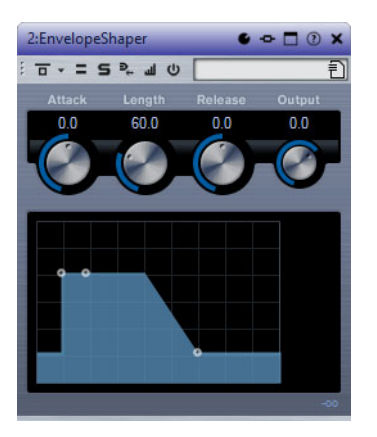

**Attack (-20 à 20dB)**

Détermine le gain de la phase d'attaque du signal.

#### **Length (5 à 200ms)**

Détermine la durée de la phase d'attaque.

#### **Release (-20 à 20dB)**

Détermine le gain de la phase de relâchement du signal.

### **Sortie**

Permet de définir le niveau de sortie.

# **Expander**

Expander réduit le niveau de sortie par rapport au niveau d'entrée pour les signaux inférieurs au seuil défini. Ce plug-in s'avère utile quand il est nécessaire d'améliorer la dynamique ou de réduire le bruit de fond sur les passages de faible niveau.

Vous pouvez utiliser les potentiomètres ou déplacer les points de rupture dans l'affichage graphique pour régler les paramètres **Threshold** et **Ratio**.

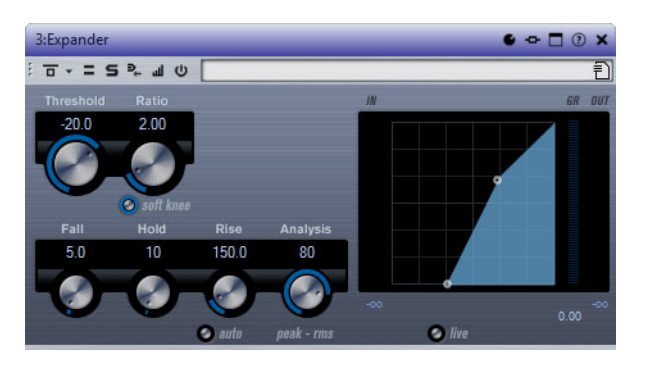

### **Threshold (-60 à 0dB)**

Détermine le niveau à partir duquel le signal est étendu. Seuls les signaux dont le niveau est inférieur à ce seuil sont traités.

#### **Ratio**

Détermine l'ampleur de l'augmentation de gain appliquée aux signaux inférieurs au seuil.

#### **Soft Knee**

Quand ce bouton est désactivé, les signaux inférieurs au seuil sont instantanément accentués en fonction du taux défini (hard knee). Quand le bouton **Soft Knee** est activé, l'expansion commence plus progressivement et son effet est moins marqué.

#### **Fall (0,1 à 100ms)**

Détermine la rapidité avec laquelle l'Expander réagit aux signaux inférieurs au seuil défini. Plus le temps de chute (Fall) est long, plus l'effet laisse de temps avant d'intervenir en début de signal.

#### **Hold (0 à 2000ms)**

Détermine la durée pendant laquelle l'expansion s'applique aux signaux dont le niveau est inférieur au seuil.

#### **Rise (10 à 1000ms ou mode Auto)**

Définit le temps nécessaire au retour du gain à son niveau d'origine lorsque le signal dépasse le niveau de seuil. Quand le bouton **Auto** est activé, le plug-in détermine automatiquement le meilleur réglage pour ce paramètre en analysant le signal audio.

## **Analysis (Pure Peak à Pure RMS)**

Détermine si le signal d'entrée est analysé en fonction des valeurs de crête ou RMS, ou un mélange des deux. À 0, vous voyez uniquement les valeurs de crête, et à 100, uniquement les valeurs RMS. Le mode **RMS** se base sur la puissance moyenne du signal audio, alors que le mode **Peak** se base davantage sur les niveaux de crête. En règle générale, le mode **RMS** fonctionne mieux pour les contenus comportant peu de transitoires, comme les voix, et le mode **Peak** est plus adapté aux contenus comportant des sons percussifs, avec de nombreuses crêtes transitoires.

#### **Live**

Quand ce bouton est activé, la fonction d'anticipation de l'effet est désactivée. L'anticipation permet un traitement plus précis, mais en contrepartie il engendre de la latence. Quand le mode **Live** est activé, il n'y a pas de latence, ce qui convient mieux au traitement en direct.

# **Gate**

Un noise gate rend le signal audio, se trouvant sous le seuil défini, silencieux. Dès que le niveau du signal audio dépasse ce seuil, la porte s'ouvre et laisse passer le signal tel quel.

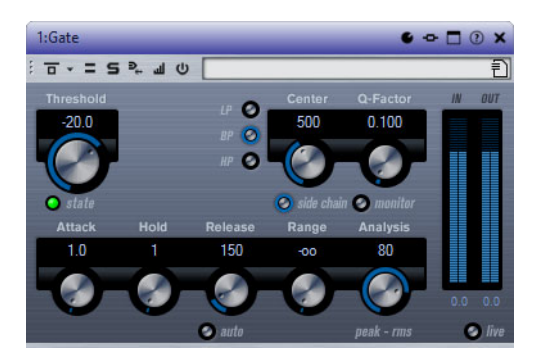

#### **Threshold (-60 à 0dB)**

Détermine le niveau à partir duquel l'effet s'active. Les signaux supérieurs au seuil défini déclenchent l'ouverture de la porte (gate) et les signaux inférieurs au seuil la referment.

## **State LED**

Indique si le « noise gate » est désactivé (LED vert), activé (LED rouge) ou dans un état intermédiaire (LED jaune).

#### **Boutons de filtre (LP, BP et HP)**

Quand le bouton **Side-Chain** est activé, vous pouvez utiliser ces boutons pour définir le type du filtre: passe-bas, passe-bande ou passe-haut.

#### **Side-Chain**

Active le filtre de chaînage interne. Le signal d'entrée est alors traité en fonction des paramètres de ce filtre. La fonction de Side-Chain interne peut être utilisée pour contrôler le fonctionnement du gate.

#### **Centre (50 à 20 000 Hz)**

Détermine la fréquence centrale du filtre quand le bouton **Side-Chain** est activé.

#### **Q-Factor**

Détermine la résonance ou la largeur du filtre quand le bouton **Side-Chain** est activé.

#### **Monitor**

Permet d'écouter le signal filtré.

#### **Attack (0,1 à 1000ms)**

Détermine le temps que met la porte à s'ouvrir après avoir été déclenchée.

#### À NOTER

Désactivez le bouton **Live** pour vous assurer que le « noise gate » est désactivé lorsqu'un signal supérieur au seuil est lu.

#### **Hold (0 à 2000ms)**

Détermine la durée pendant laquelle la porte reste ouverte une fois le signal redescendu sous le seuil.

### **Release (10 à 1000ms ou mode Auto)**

Détermine le temps que met la porte à se refermer (au terme de la durée **Hold** définie). Quand le bouton **Auto** est activé, l'effet détermine automatiquement le meilleur réglage pour le paramètre Release en analysant le signal audio.

#### **Analysis (Pure Peak à Pure RMS)**

Détermine si le signal d'entrée est analysé en fonction des valeurs de crête ou RMS, ou un mélange des deux. À 0, vous voyez uniquement les valeurs de crête, et à 100, uniquement les valeurs RMS. Le mode **RMS** se base sur la puissance moyenne du signal audio, alors que le mode **Peak** se base davantage sur les niveaux de crête. En règle générale, le mode **RMS** fonctionne mieux pour les contenus comportant peu de transitoires, comme les voix, et le mode **Peak** est plus adapté aux contenus comportant des sons percussifs, avec de nombreuses crêtes transitoires.

#### **Live**

Quand ce bouton est activé, la fonction d'anticipation de l'effet est désactivée. L'anticipation permet un traitement plus précis, mais en contrepartie il engendre de la latence. Quand le mode **Live** est activé, il n'y a pas de latence, ce qui convient mieux au traitement en direct.

# **GEQ-10/GEQ-30**

Ces égaliseurs graphiques sont identiques, sauf pour le nombre de bandes de fréquence disponibles (10 et 30 respectivement).
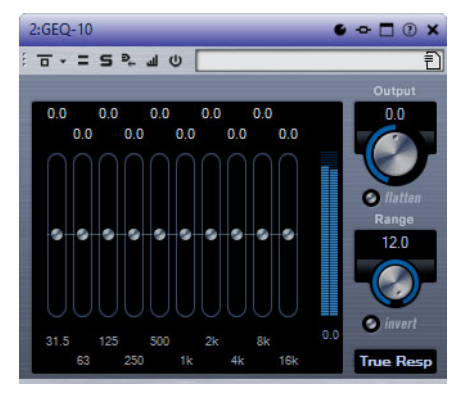

Chacune de ces bandes peut être amplifiée ou atténuée d'un maximum de 12dB, ce qui permet de contrôler avec précision la réponse en fréquence du signal. Il existe en outre plusieurs modes prédéfinis qui permettent de colorer le son de GEQ-10/GEQ-30.

Pour dessiner directement les courbes de réponse dans l'affichage principal, cliquez sur la courbe et faites glisser le pointeur. Vous devez cliquer sur l'un des curseurs pour pouvoir faire glisser le pointeur sur le graphique.

Les valeurs des bandes de fréquences sont indiquées en Hz en bas de l'affichage. La valeur d'amplification/atténuation est indiquée en dB en haut de l'affichage.

### **Sortie**

Détermine le gain global de l'égaliseur.

### **Flatten**

Réinitialise le gain (à 0dB) sur toutes les bandes de fréquences.

### **Range**

Permet de régler l'ampleur de l'atténuation ou de l'amplification d'une courbe donnée sur le signal.

### **Invert**

Inverse la courbe de réponse en cours.

### **Menu local Mode**

Ce menu local permet de définir le mode du filtre, lequel détermine comment les différentes commandes de bande de fréquence interagissent pour créer la courbe de réponse.

### **Modes d'égalisation**

Le menu local **Mode** situé dans le coin inférieur droit permet de sélectionner un mode d'égalisation et ainsi de conférer une certaine couleur ou davantage de caractère à la sortie égalisée.

#### **True Resp**

Applique des filtres en série avec une réponse en fréquence précise.

### **Digi Stand**

Dans ce mode, la résonance de la dernière bande est déterminée en fonction de la fréquence d'échantillonnage.

### **Classic**

Applique un filtre classique de structure parallèle dans lequel la réponse ne suit pas exactement les valeurs de gain définies.

### **VariableQ**

Filtres en parallèle dans lesquels la résonance dépend du niveau de gain.

#### **ConstQ u**

Filtres en parallèle dans lesquels la résonance de la première et de la dernière bande dépend de la fréquence d'échantillonnage.

### **ConstQ s**

Filtres en parallèle dans lesquels la résonance augmente quand le gain est augmenté, et vice versa.

### **Resonant**

Filtres en série dans lesquels une augmentation du gain sur une bande engendre la réduction du gain sur les bandes adjacentes.

## **Limiter**

Ce plug-in est conçu pour permettre au niveau de sortie de ne jamais dépasser un niveau défini, afin d'éviter l'écrêtage dans les dispositifs suivants.

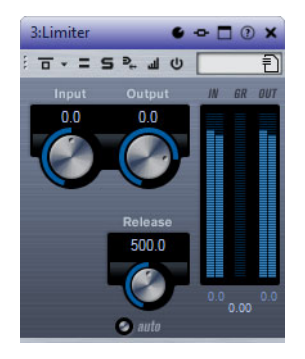

Le plug-in Limiter peut régler et optimiser automatiquement le paramètre **Release** en analysant les données audio. Ce paramètre peut également être configuré manuellement. Limiter est également doté de vumètres séparés pour les niveaux d'entrée, de sortie et de limitation (celui du milieu).

### **Input (-24 à 24 dB)**

Permet de régler le gain d'entrée.

#### **Output (-24 à 6 dB)**

Détermine le niveau de sortie maximum.

### **Release (0.1 à 1000ms ou mode Auto)**

Détermine la durée nécessaire au retour du gain à son niveau d'origine. Quand le bouton **Auto** est activé, le plug-in détermine automatiquement le meilleur réglage pour le paramètre Release en analysant le signal audio.

# **L/R -> M/S, M/S -> L/R**

Ce plug-in permet de convertir un signal stéréo en signal MS (middle-side) et inversement.

L'outil L/R -> M/S convertit un signal G/D composé d'un signal gauche et d'un signal droit en un signal M/S composé d'un signal central (G+D) et de signaux latéraux (G-D).

L'outil M/S -> L/R reconvertit le signal MS en un signal gauche/droite.

# **Maximizer**

Ce plug-in augmente la sonie du contenu audio sans risque d'écrêtage.

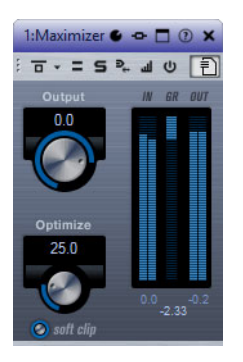

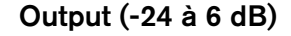

Détermine le niveau de sortie maximum.

### **Optimize**

Détermine la puissance (ou sonie) du signal.

### **Soft Clip**

Quand ce bouton est activé, le Maximizer commence à limiter ou écrêter doucement le signal. Par ailleurs, des harmoniques sont générées afin de conférer aux données audio le son chaleureux des amplis à lampe.

# **Mix6to2**

Ce plug-in permet de mettre à plat un format de mixage Surround pour obtenir un son stéréo. Vous pouvez contrôler les niveaux de plusieurs canaux Surround (jusqu'à six) et déterminer à quel niveau chacun de ces canaux sera intégré dans le mixage final.

### À NOTER

Ce plug-in ne simule pas un son Surround, ni n'ajoute d'artefacts psycho-acoustiques à la sortie obtenue. Il effectue un simple mixage. Ce plug-in est uniquement disponible dans la **Section Maître** et lorsqu'un montage audio Surround est actif.

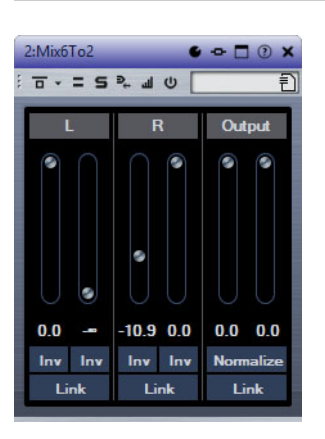

### **Canaux Surround**

### **Volume**

Définissent la quantité de signal à inclure dans le canal de gauche et/ou de droite du bus de sortie.

### **Link**

Permet de lier les faders de volume.

### **Invert**

Permettent d'inverser la phase des canaux gauche et droit du bus Surround.

### **Bus Output**

### **Volume**

Définissent le volume de la sortie mixée.

### **Link**

Permet de lier les faders **Output**.

### **Normaliser**

Si cette option est activée, la sortie mixée est normalisée. Par exemple, le niveau de sortie est automatiquement ajusté de sorte que le signal le plus fort ait la sonie la plus élevée possible sans écrêtage.

# **Mix8to2**

Ce plug-in permet de mettre à plat un format de mixage Surround pour obtenir un son stéréo. Vous pouvez contrôler les niveaux de plusieurs canaux Surround (jusqu'à huit) et déterminer à quel niveau chacun de ces canaux sera intégré dans le mixage final.

#### À NOTER

Ce plug-in ne simule pas un son Surround, ni n'ajoute d'artefacts psycho-acoustiques à la sortie obtenue. Il effectue un simple mixage. Ce plug-in est uniquement disponible dans la **Section Maître** et lorsqu'un montage audio à huit canaux est actif.

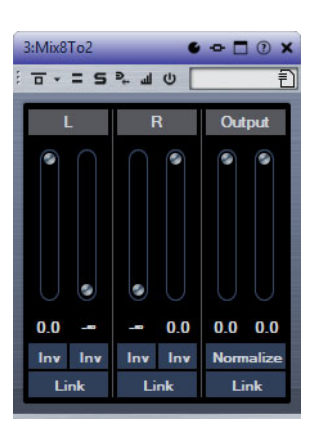

### **Canaux Surround**

### **Volume**

Définissent la quantité de signal à inclure dans le canal de gauche et/ou de droite du bus de sortie.

### **Link**

Permet de lier les faders de volume.

### **Invert**

Permettent d'inverser la phase des canaux gauche et droit du bus Surround.

### **Bus Output**

### **Volume**

Définissent le volume de la sortie mixée.

### **Link**

Permet de lier les faders **Output**.

### **Normaliser**

Si cette option est activée, la sortie mixée est normalisée. Par exemple, le niveau de sortie est automatiquement ajusté de sorte que le signal le plus fort ait la sonie la plus élevée possible sans écrêtage.

# **MonoDelay**

Cet effet de delay mono peut, au choix, être basé sur le tempo ou utiliser des durées de delay librement spécifiées.

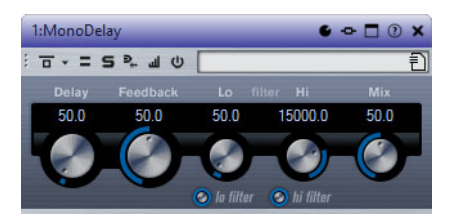

### **Delay**

Quand la synchronisation sur le tempo est activée, ce paramètre détermine la valeur de note de base du delay. Quand la synchronisation sur le tempo est désactivée, le temps du delay peut être défini librement en millisecondes.

### **Sync**

Permet d'activer/désactiver la synchronisation sur le tempo.

### **Feedback**

Permet de déterminer le nombre de répétitions du delay.

### **Filter Lo**

Permet d'éliminer les fréquences basses de la boucle de feedback de l'effet. Le bouton situé sous le potentiomètre active/désactive le filtre.

### **Filter Hi**

Permet d'éliminer les fréquences hautes de la boucle de feedback de l'effet. Le bouton situé sous le potentiomètre active/désactive le filtre.

### **Mix**

Définit l'équilibre des niveaux entre le signal traité et le signal non traité. Quand l'effet est utilisé en tant qu'effet Send, réglez ce paramètre sur sa valeur maximale afin de pouvoir contrôler l'équilibre entre le signal traité et non traité en réglant le niveau du Send.

# **MonoToStereo**

Cet effet permet de transformer un signal mono en un signal pseudo-stéréo. Le plug-in peut être utilisé sur un fichier mono ou un fichier stéréo avec des canaux égaux.

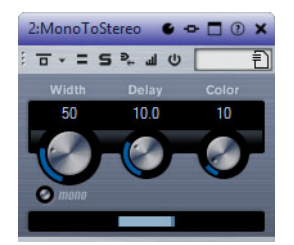

### **Width**

Contrôle la largeur ou la profondeur de l'image stéréo. Tournez-le dans le sens des aiguilles d'une montre pour avoir un effet stéréo plus prononcé.

### **Delay**

Augmente la différence entre les canaux gauche et droit afin d'augmenter l'effet stéréo.

### **Color**

Génère des différences supplémentaires entre les canaux gauche et droit afin d'améliorer la stéréo.

### **Mono**

Permet de commuter la sortie en mono, afin de vérifier que le son n'a pas été coloré de façon indésirable, ce qui peut arriver quand on crée une image stéréo artificielle.

# **MultibandCompressor**

Le MultibandCompressor permet de répartir le signal en quatre bandes de fréquences. Vous pouvez spécifier le niveau, la largeur de bande et les caractéristiques de compression de chaque bande.

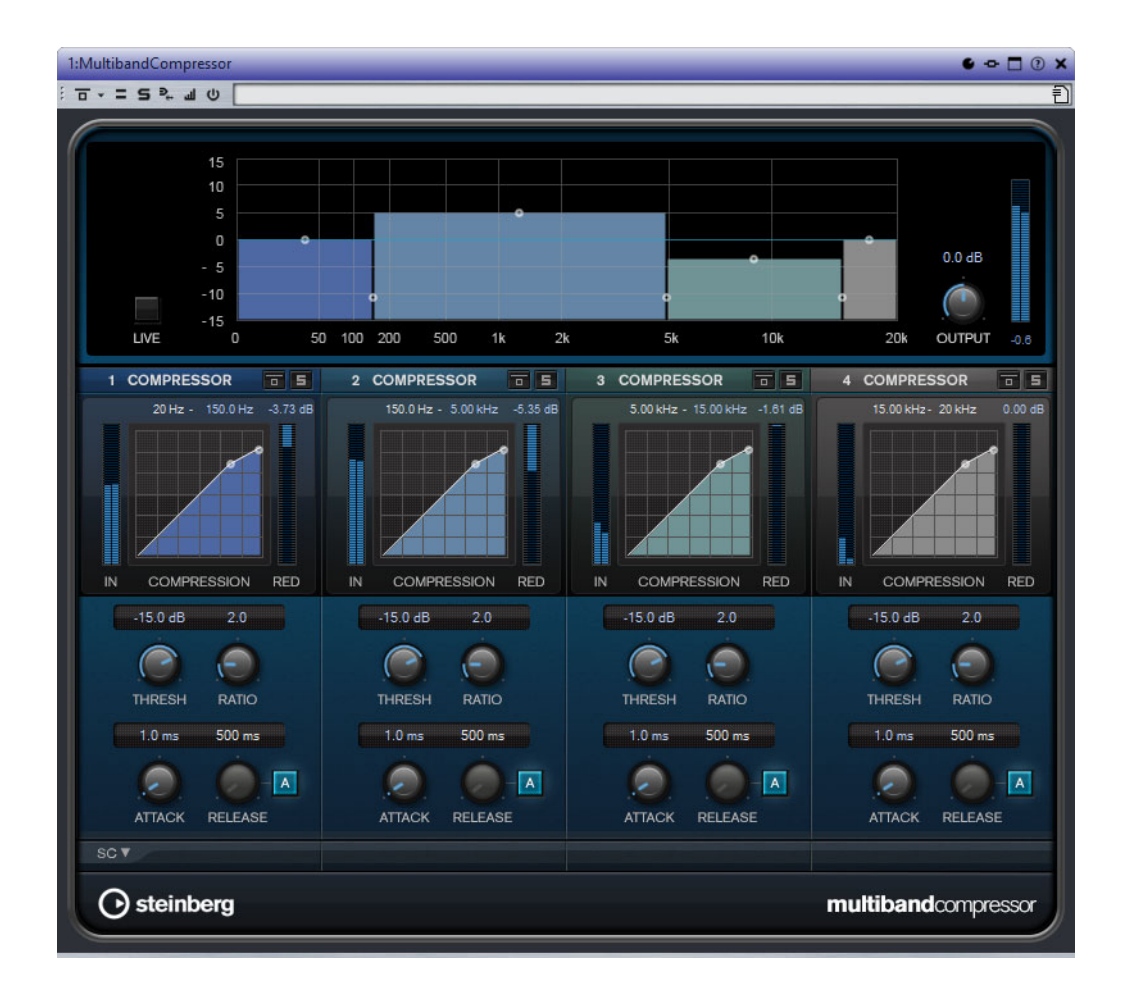

### **Editeur de bandes de fréquences**

L'éditeur de bandes de fréquences situé dans la moitié supérieure de l'interface permet de régler la largeur des bandes de fréquences, ainsi que leur niveau après compression. L'échelle de valeurs verticale, à gauche, indique le niveau de gain de chacune des bandes de fréquences. L'échelle de valeurs horizontale montre la plage de fréquences disponible.

- Les poignées situées sur les côtés de chaque bande de fréquences permettent de définir leurs plages de fréquences.
- Les poignées situées en haut de chaque bande de fréquences permettent d'atténuer ou d'augmenter leur gain de ±15dB après compression.

#### **Live**

Quand ce bouton est activé, la fonction d'anticipation de l'effet est désactivée. L'anticipation permet un traitement plus précis, mais en contrepartie il engendre de la latence. Quand le mode **Live** est activé, il n'y a pas de latence, ce qui convient mieux au traitement en direct.

### **Contournement des bandes de fréquences**

Pour contourner une bande de fréquences, activez le bouton **Bypass Band** de la section correspondante.

### **Écoute en solo des bandes de fréquences**

Pour écouter une bande de fréquence en solo, activez le bouton **S** dans la section correspondante. Une seule bande peut être isolée à la fois.

### **Output (-24 à 24dB)**

Permet de définir le niveau de sortie.

### **Section Compressor**

En déplaçant les points d'ancrage ou en réglant les potentiomètres correspondants, vous pouvez configurer les paramètres **Threshold** et **Ratio**. Le premier point d'ancrage à partir duquel la ligne dévie de la diagonale correspond au seuil (Threshold).

### **Threshold (-60 à 0dB)**

Détermine le niveau à partir duquel le compresseur intervient. Seuls les signaux dont le niveau dépasse ce seuil sont traités.

### **Ratio**

Détermine la valeur de la réduction de gain appliquée aux signaux qui dépassent le seuil défini. Avec un ratio de 3:1, une augmentation de 3dB du niveau d'entrée engendre une augmentation d'1dB du niveau de sortie.

### **Attack (0,1 à 100ms)**

Détermine la rapidité à laquelle le compresseur répond aux signaux se trouvant au-dessus du seuil défini. Plus le temps d'attaque est long, plus l'effet laisse de temps avant d'intervenir en début de signal.

### **Release (10 à 1000ms ou mode Auto)**

Définit la durée nécessaire au retour du gain à son niveau d'origine lorsque le signal tombe sous le niveau de seuil. Quand le bouton **Auto** est activé, le plug-in détermine automatiquement le meilleur réglage pour le paramètre Release en analysant le signal audio.

## **MultibandEnvelopeShaper**

Ce plug-in permet de scinder le signal en quatre bandes de fréquences. Vous pouvez atténuer ou augmenter le gain des phases d'attaque et de relâchement du contenu audio pour chaque bande.

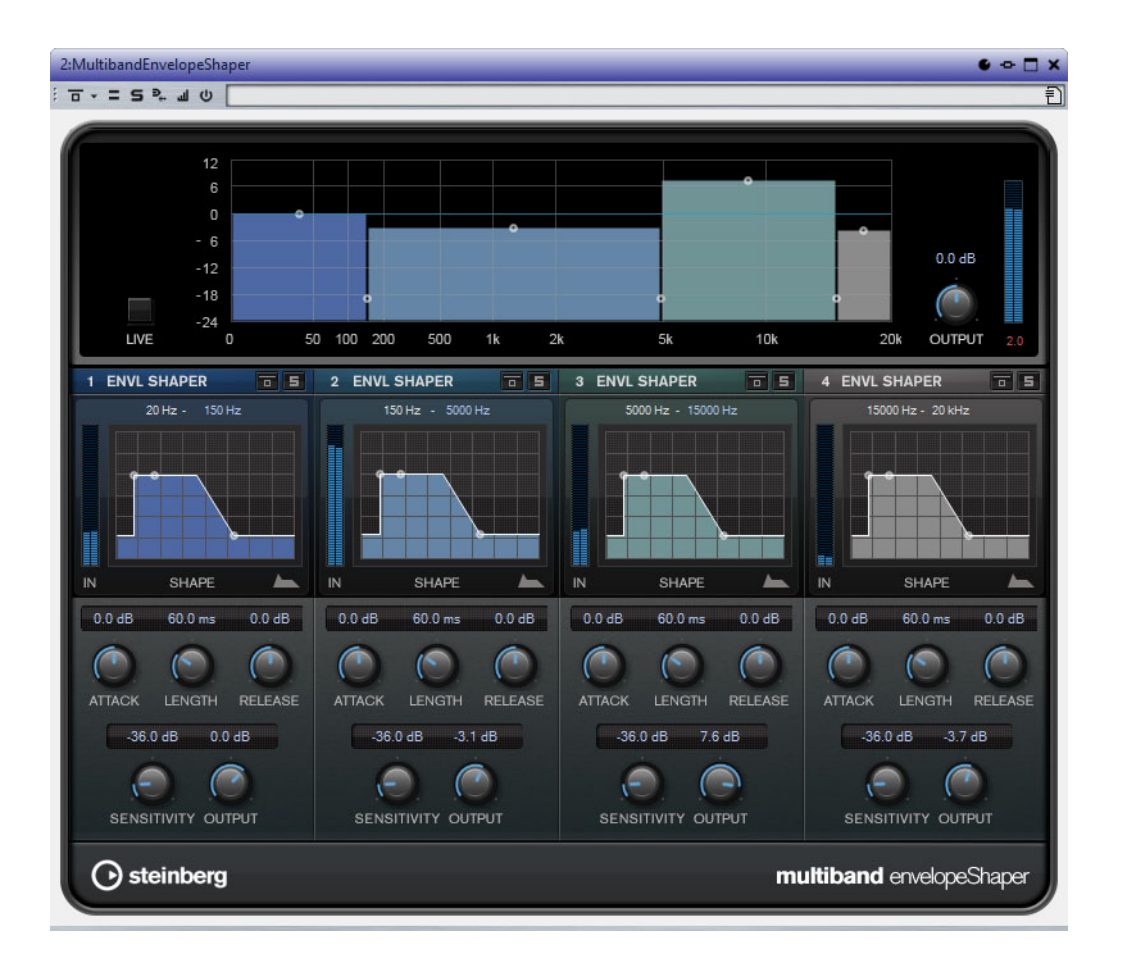

### **Editeur de bandes de fréquences**

L'éditeur de bandes de fréquences situé en haut de l'interface permet de régler la largeur des bandes de fréquences, ainsi que leur niveau. L'échelle de valeurs verticale, à gauche, indique le niveau de gain de chacune des bandes de fréquences. L'échelle de valeurs horizontale montre la plage de fréquences disponible.

- Les poignées situées sur les côtés de chaque bande de fréquences permettent de définir leurs plages de fréquences.
- Les poignées situées en haut de chaque bande de fréquences permettent d'atténuer ou d'augmenter leur gain.

#### **Live**

Quand ce bouton est activé, la fonction d'anticipation de l'effet est désactivée. L'anticipation permet un traitement plus précis, mais en contrepartie il engendre de la latence. Quand le mode **Live** est activé, il n'y a pas de latence, ce qui convient mieux au traitement en direct.

### **Contournement des bandes de fréquences**

Pour contourner une bande de fréquences, activez le bouton **Bypass Band**   $\Box$  de la section correspondante.

### **Écoute en solo des bandes de fréquences**

Pour écouter une bande de fréquence en solo, activez le bouton **S** dans la section correspondante. Une seule bande peut être isolée à la fois.

### **Output (-24 à 24dB)**

Permet de définir le niveau de sortie.

### **Section Shaper**

En déplaçant les points d'ancrage ou en réglant les potentiomètres correspondants, vous pouvez configurer les paramètres **Attack**, **Length** et **Release**. Surveillez les niveaux quand vous augmentez le gain. Vous pouvez réduire le niveau de sortie pour éviter l'écrêtage.

### **Attack (-20 à 20dB)**

Détermine le gain de la phase d'attaque du signal.

#### **Length (5 à 200ms)**

Détermine la durée de la phase d'attaque.

### **Release (-20 à 20dB)**

Détermine le gain de la phase de relâchement du signal.

### **Sensitivity (-40 à -10dB)**

Détermine la sensibilité de la détection.

#### **Sortie**

Permet de définir le niveau de sortie.

## **MultibandExpander**

Ce plug-in permet de scinder le signal en quatre bandes de fréquences. Vous pouvez réduire le niveau de sortie par rapport au niveau d'entrée pour les signaux inférieurs au seuil défini, et ce sur chaque bande. Ce plug-in s'avère utile quand il est nécessaire d'améliorer la dynamique ou de réduire le bruit de fond sur les passages de faible niveau.

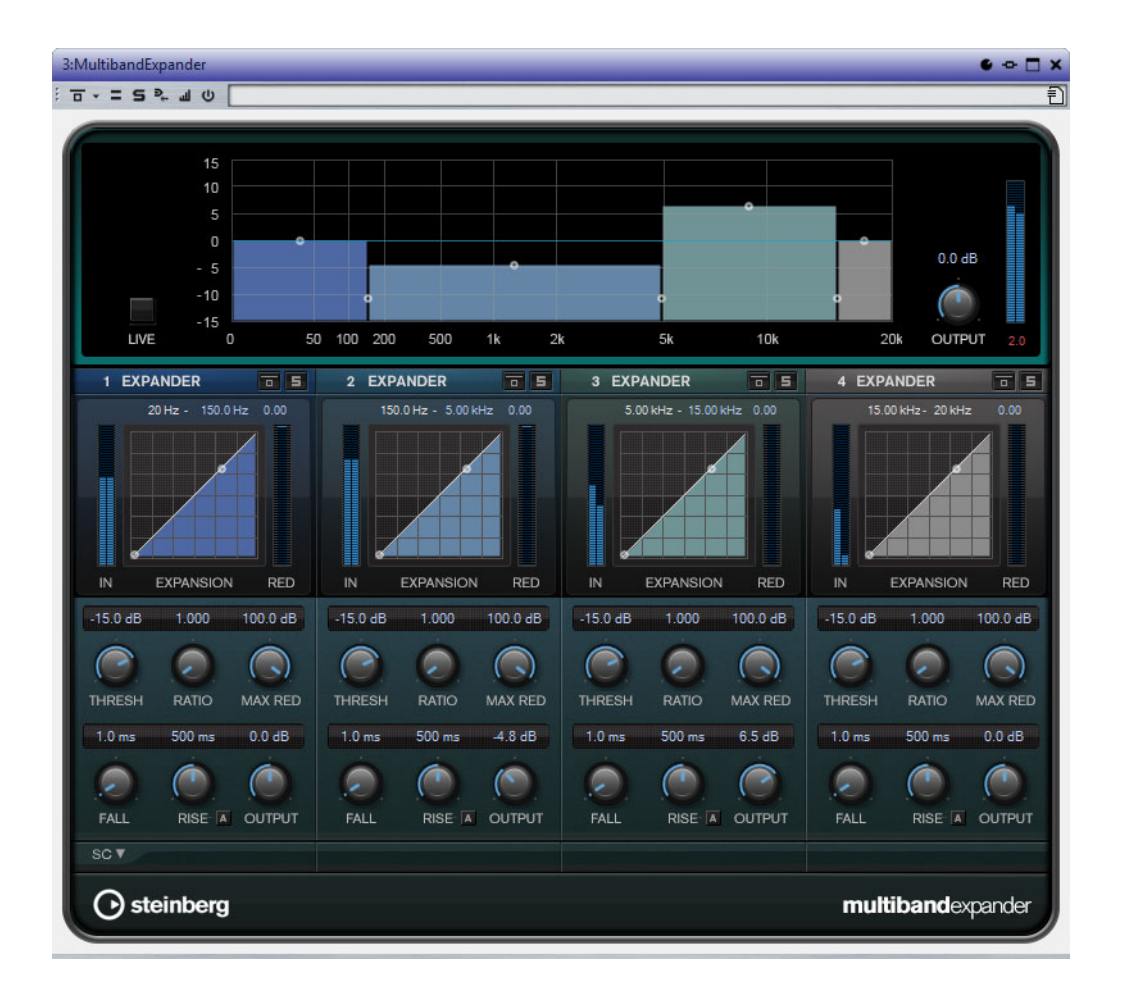

### **Editeur de bandes de fréquences**

L'éditeur de bandes de fréquences situé en haut de l'interface permet de régler la largeur des bandes de fréquences, ainsi que leur niveau après traitement. L'échelle de valeurs verticale, à gauche, indique le niveau de gain de chacune des bandes de fréquences. L'échelle de valeurs horizontale montre la plage de fréquences disponible.

- Les poignées situées sur les côtés permettent de définir la plage de fréquences des différentes bandes.
- Les poignées situées en haut de chaque bande de fréquences permettent d'atténuer ou d'augmenter leur gain sur le signal traité.

#### **Live**

Quand ce bouton est activé, la fonction d'anticipation de l'effet est désactivée. L'anticipation permet un traitement plus précis, mais en contrepartie il engendre de la latence. Quand le mode **Live** est activé, il n'y a pas de latence, ce qui convient mieux au traitement en direct.

#### **Contournement des bandes de fréquences**

Pour contourner une bande de fréquences, activez le bouton **Bypass Band**  de la section correspondante.

### **Écoute en solo des bandes de fréquences**

Pour écouter une bande de fréquence en solo, activez le bouton **S** dans la section correspondante. Une seule bande peut être isolée à la fois.

### **Output (-24 à 24dB)**

Permet de définir le niveau de sortie.

### **Section Expander**

En déplaçant les points d'ancrage ou en réglant les potentiomètres correspondants, vous pouvez configurer les paramètres **Threshold** et **Ratio**. Le premier point d'ancrage à partir duquel la ligne dévie de la diagonale est le point de seuil (Threshold).

### **Threshold (-60 à 0dB)**

Détermine le niveau à partir duquel le signal est étendu. Seuls les signaux dont le niveau est inférieur à ce seuil sont traités.

### **Ratio**

Détermine l'ampleur de l'augmentation de gain appliquée aux signaux inférieurs au seuil.

#### **Maximum Reduction**

Détermine le niveau de réduction maximum quand le niveau du signal descend sous le seuil défini.

### **Fall (0,1 à 100ms)**

Détermine la rapidité avec laquelle l'Expander réagit aux signaux inférieurs au seuil défini. Plus le temps de chute (Fall) est long, plus l'effet laisse de temps avant d'intervenir en début de signal.

### **Hold (0 à 2000ms)**

Détermine la durée pendant laquelle l'expansion s'applique aux signaux dont le niveau est inférieur au seuil.

#### **Rise (10 à 1000ms ou mode Auto)**

Définit le temps nécessaire au retour du gain à son niveau d'origine lorsque le signal dépasse le niveau de seuil. Quand le bouton **Auto** est activé, le plug-in détermine automatiquement le meilleur réglage pour ce paramètre en analysant le signal audio.

#### **Sortie**

Permet de définir le niveau de sortie.

### **Section Side-Chain**

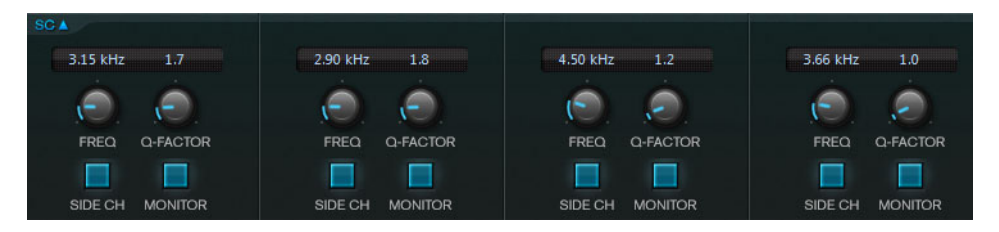

### **Frequency**

Détermine la fréquence du filtre de chaînage quand le bouton **Side-Chain** est activé.

### **Q-Factor**

Détermine la résonance ou la largeur du filtre quand le bouton **Side-Chain** est activé.

### **Side-Chain**

Active le filtre de chaînage interne. Le signal d'entrée est alors traité en fonction des paramètres de ce filtre. La fonction de Side-Chain interne peut être utilisée pour contrôler le fonctionnement du gate.

### **Side-Chain**

Active le filtre de chaînage interne. Le signal de Side-Chain est alors traité en fonction des paramètres de ce filtre. La fonction de Side-Chain peut être utilisée pour contrôler le fonctionnement du MultibandExpander.

### **Monitor**

Permet d'écouter le signal filtré.

# **Octaver**

Ce plug-in permet de générer deux voix supplémentaires qui suivent la hauteur du signal d'entrée à une et deux octaves en deçà. Octaver convient davantage aux signaux monophoniques.

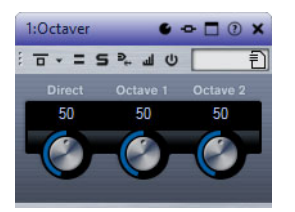

**Direct**

Définit l'équilibre des niveaux entre le signal traité et le signal non traité. Quand ce paramètre est réglé sur 0, vous entendez uniquement le signal généré et transposé. Plus vous augmentez cette valeur, plus le signal d'origine ressort.

### **Octave 1**

Règle le niveau du signal généré une octave en deçà du signal d'origine. À 0, la voix est muette.

### **Octave 2**

Règle le niveau du signal généré deux octaves en deçà du signal d'origine. À 0, la voix est muette.

## **PingPongDelay**

Cet effet de delay stéréo alterne les répétitions du signal entre le canal gauche et le droit.

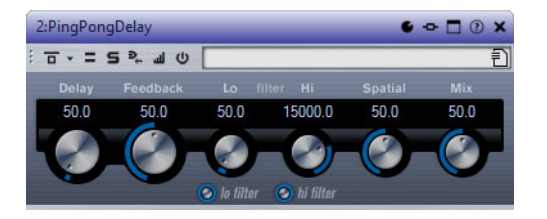

#### **Delay**

Quand la synchronisation sur le tempo est activée, ce paramètre détermine la valeur de note de base du delay. Quand la synchronisation sur le tempo est désactivée, le temps du delay peut être défini librement en millisecondes.

### **Sync**

Permet d'activer/désactiver la synchronisation sur le tempo.

### **Feedback**

Permet de déterminer le nombre de répétitions du delay.

### **Filter Lo**

Permet d'éliminer les fréquences basses de la boucle de feedback de l'effet. Le bouton situé sous le potentiomètre active/désactive le filtre.

### **Filter Hi**

Permet d'éliminer les fréquences hautes de la boucle de feedback de l'effet. Le bouton situé sous le potentiomètre active/désactive le filtre.

#### **Spatial**

Détermine la largeur stéréo des répétitions de gauche/droite. Tournez-le dans le sens des aiguilles d'une montre pour avoir un effet de ping-pong stéréo plus prononcé.

### **Mix**

Définit l'équilibre des niveaux entre le signal traité et le signal non traité. Quand l'effet est utilisé en tant qu'effet Send, réglez ce paramètre sur sa valeur maximale afin de pouvoir contrôler l'équilibre entre le signal traité et non traité en réglant le niveau du Send.

# **PostFilter**

Cet effet vous permet de filtrer rapidement et facilement les fréquences indésirables afin de laisser plus de place aux sons importants lors du mixage.

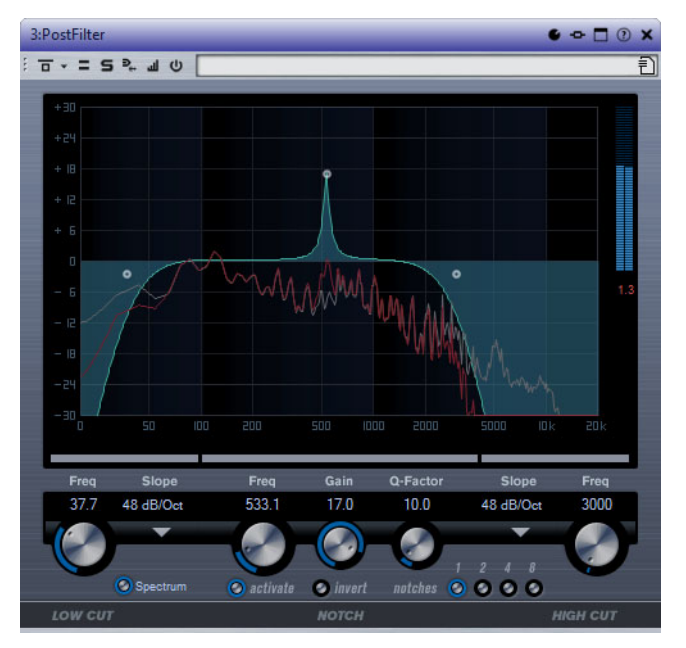

Le plug-in PostFilter combine un filtre passe-haut, un filtre coupe-bande et un filtre passe-bas. Vous pouvez le paramétrer en faisant glisser les points de courbe dans l'affichage graphique ou en vous servant des commandes situées sous cet affichage.

### **Vumètre de niveau**

Affiche le niveau de sortie, ce qui vous permet de voir l'incidence du filtre sur le niveau général du signal audio traité.

### **Low Cut Freq (20 Hz à 1 kHz, ou Off)**

Permet d'éliminer le bruit de basse fréquence. Quand le point de courbe est placé tout à gauche, le filtre est inactif. Vous pouvez définir la fréquence en Hz ou sous forme de valeurs de note. Quand vous saisissez une valeur de note, la fréquence est automatiquement convertie en Hz. Par exemple, la valeur de note A3 correspond à la fréquence 440Hz. Quand vous saisissez une valeur de note, vous pouvez également saisir un décalage par centièmes. Il est par exemple possible de saisir A5 -23 ou C4 +49.

### À NOTER

Veillez à laisser un espace entre la note et les centièmes de décalage. Ce n'est qu'à cette condition que le décalage sera pris en compte.

#### **Low Cut Slope**

Permet de définir une valeur de pente pour le filtre passe-haut.

### **Low Cut Preview**

Situé entre le bouton **Low Cut Freq** et l'affichage graphique, ce bouton permet d'alterner entre ce filtre et un filtre passe-bas complémentaire. Tous les autres filtres sont alors désactivés et vous entendez uniquement les fréquences devant être éliminées.

#### **Notch Freq**

Détermine la fréquence du filtre coupe-bande. Vous pouvez définir la fréquence en Hz ou sous forme de valeurs de note. Quand vous saisissez une valeur de note, la fréquence est automatiquement convertie en Hz. Par exemple, la valeur de note A3 correspond à la fréquence 440Hz. Quand vous saisissez une valeur de note, vous pouvez également saisir un décalage par centièmes. Il est par exemple possible de saisir A5 -23 ou C4 +49.

#### À NOTER

Veillez à laisser un espace entre la note et les centièmes de décalage. Ce n'est qu'à cette condition que le décalage sera pris en compte.

### **Notch Gain**

Permet de régler le gain de la fréquence sélectionnée. Définissez des valeurs positives de manière à identifier plus facilement les fréquences à éliminer.

#### **Notch Gain Invert**

Ce bouton permet d'inverser la valeur de gain du filtre coupe-bande. Utilisez ce bouton pour filtrer le bruit indésirable. Il est souvent plus facile de trouver la fréquence devant être réduite en l'augmentant dans un premier temps (en paramétrant un gain positif sur le filtre coupe-bande). Une fois que vous avez trouvé la fréquence du bruit, vous pouvez utiliser le bouton **Invert** pour l'éliminer.

### **Notch Q-Factor**

Détermine la largeur du filtre coupe-bande.

### **Notch Preview**

Utilisez le bouton d'**aperçu**, situé entre le bouton de filtre coupe-bande et l'affichage graphique, pour créer un filtre passe-bande avec la fréquence et le facteur Q de crête du filtre. Tous les autres filtres sont alors désactivés et vous entendez uniquement les fréquences devant être éliminées.

### **Boutons de coupure (1, 2, 4, 8)**

Ces boutons permettent d'ajouter des filtres coupe-bande supplémentaires pour éliminer des harmoniques.

### **High Cut Freq (3 Hz à 20 kHz, ou Off)**

Ce filtre passe-bas permet de supprimer le bruit de haute fréquence. Quand le point de courbe est placé tout à droite, le filtre est inactif. Vous pouvez définir la fréquence en Hz ou sous forme de valeurs de note. Quand vous saisissez une valeur de note, la fréquence est automatiquement convertie en Hz. Par exemple, la valeur de note A3 correspond à la fréquence 440Hz. Quand vous saisissez une valeur de note, vous pouvez également saisir un décalage par centièmes. Il est par exemple possible de saisir A5 -23 ou C4  $+49.$ 

#### À NOTER

Veillez à laisser un espace entre la note et les centièmes de décalage. Ce n'est qu'à cette condition que le décalage sera pris en compte.

### **High Cut Slope**

Vous permet de définir une valeur de pente pour le filtre passe-bas.

#### **High Cut Preview**

Situé entre le bouton **High Cut Freq** et l'affichage graphique, ce bouton permet d'alterner entre ce filtre et un filtre passe-haut complémentaire. Tous les autres filtres sont alors désactivés et vous entendez uniquement les fréquences devant être éliminées.

# **RoomWorks**

RoomWorks est un plug-in de réverbération hautement réglable qui permet de créer une ambiance environnante réaliste et des effets de réverbération aux formats stéréo et Surround. Le degré de puissance de calcul employé est réglable afin de s'adapter aux exigences du système. Que vous souhaitiez obtenir des réflexions courtes ou une réverb caverneuse, ce plug-in vous fournira toujours une réverbération de qualité.

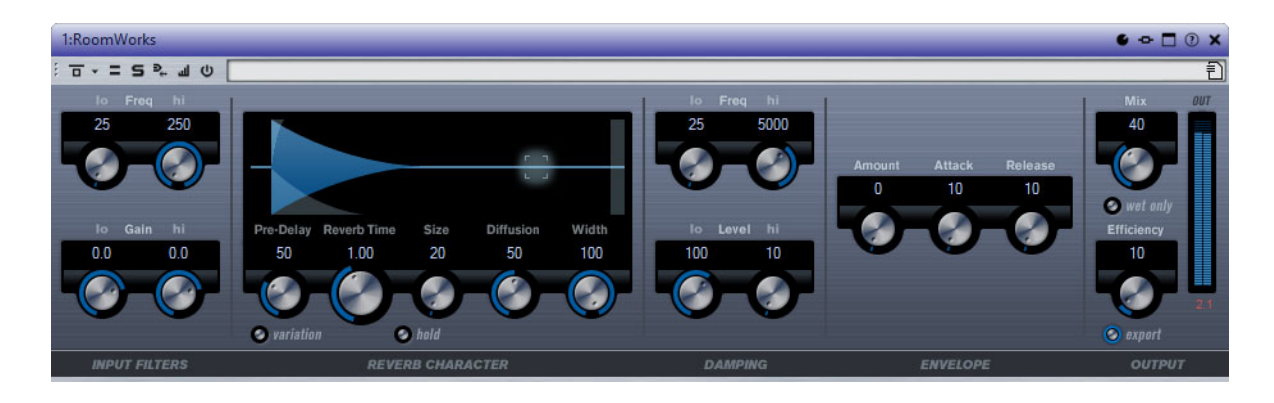

### **Input Filters**

### **Lo Freq**

Détermine la fréquence à laquelle le filtre en plateau bas entre en action. Les paramètres haut (Hi) et bas (Lo) filtrent tous les deux le signal d'entrée avant le traitement de la réverb.

### **Hi Freq**

Détermine la fréquence à laquelle le filtre en plateau haut entre en action. Les paramètres haut (Hi) et bas (Lo) filtrent tous les deux le signal d'entrée avant le traitement de la réverb.

### **Lo Gain**

Détermine la valeur de l'augmentation ou de la réduction pour le filtre Low Shelf.

### **Hi Gain**

Détermine la valeur de l'augmentation ou de la réduction pour le filtre High Shelf.

### **Reverb Character**

#### **Pre-Delay**

Détermine le temps qui s'écoule avant que la réverb s'applique. Ce paramètre vous permet de simuler des pièces plus grandes en augmentant le temps que mettent les premières réflexions pour atteindre l'auditeur.

### **Reverb Time**

Vous permet de régler le temps de réverb en secondes.

### **Size**

Permet de modifier les temps de retard des premières réflexions afin de simuler des espaces plus grands ou plus petits.

### **Diffusion**

Affecte le caractère de la queue de la réverb. Plus les valeurs sont élevées, plus le son est diffus et doux. Avec des valeurs basses, le son est plus net.

### **Width**

Détermine la largeur de l'image stéréo. À 0%, la sortie de la réverb est mono. À 100%, elle est stéréo.

### **Variation**

Quand vous cliquez sur ce bouton, une nouvelle version du même programme de réverb utilisant des motifs de réflexion différents est générée. Cette fonction peut s'avérer utile si certains sons provoquent des résonances bizarres ou donnent des résultats indésirables. On peut souvent résoudre ce genre de problème en créant une nouvelle variation. Il y a 1000 variations possibles.

### **Hold**

Activez ce bouton pour bloquer la mémoire tampon de réverbération dans une boucle infinie. Vous pouvez créer des sons de nappes intéressants grâce à cette fonction.

### **Damping**

### **Lo Freq**

Détermine la fréquence en-deçà de laquelle les fréquences graves sont atténuées.

### **Hi Freq**

Détermine la fréquence au-dessus de laquelle les fréquences élevées sont atténuées.

### **Lo Level**

Affecte le temps de decay des basses fréquences. La réverb d'une pièce normale s'atténue plus rapidement dans les fréquences hautes et basses que dans les médiums. En réduisant le pourcentage de niveau, vous obtenez une décroissance plus rapide des basses fréquences. Un pourcentage de niveau dépassant 100% provoque un déclin plus lent des basses fréquences par rapport aux fréquences moyennes.

#### **Hi Level**

Affecte le temps de decay des fréquences élevées. La réverb d'une pièce normale s'atténue plus rapidement dans les fréquences hautes et basses que dans les médiums. En réduisant le pourcentage de niveau, vous obtenez une décroissance plus rapide des fréquences élevées. Un pourcentage de niveau dépassant 100% provoque un déclin plus lent des hautes fréquences par rapport aux fréquences moyennes.

### **Envelope**

### **Amount**

Détermine l'incidence des commandes Attack et Release de l'enveloppe sur la réverb elle-même. Avec des valeurs faibles, vous obtenez un effet subtil, alors que des valeurs élevées engendrent un effet plus marqué.

### **Attack**

Les paramètres d'enveloppe de RoomWorks déterminent comment la réverb suit les nuances du signal d'entrée, à la manière d'un effet Noise Gate ou Downward Expander. L'attaque détermine le temps (en millisecondes) que met la réverb pour atteindre son plein volume après une crête dans le signal. Ce paramètre est comparable à un pre-delay, mais ici la réverb monte progressivement au lieu de démarrer d'un seul coup.

#### **Release**

Détermine après combien de temps, après la crête du signal, la coupure de la réverbération est audible, comme le temps de retour d'un Noise Gate.

### **Sortie**

### **Mix**

Définit l'équilibre des niveaux entre le signal traité et le signal non traité. Quand RoomWorks est utilisé en tant qu'effet d'insert sur une voie FX, il est préférable de régler ce paramètre sur 100% ou d'activer le bouton **Wet only**.

#### **Wet only**

Ce bouton désactive le paramètre **Mix** et règle l'effet sur 100 % de signal traité. On l'active généralement quand RoomWorks est utilisé en tant qu'effet Send pour une voie FX ou un groupe.

#### **Efficiency**

Détermine la quantité de puissance de calcul utilisée par RoomWorks. Plus la valeur est faible, plus les ressources CPU sont sollicitées et meilleure est la qualité de la réverb. On peut obtenir des effets intéressants en réglant le paramètre Efficiency sur des valeurs très élevées (> 90%).

#### **Exporter**

Détermine si RoomWorks peut utiliser la puissance de calcul maximale pour offrir un rendu de qualité optimale en cas d'exportation audio. Pendant l'exportation, vous souhaiterez peut-être conserver une valeur Efficiency élevée pour obtenir un effet particulier. Si vous désirez bénéficier d'une réverb de la meilleure qualité possible pendant l'exportation, veillez à activer ce bouton.

### **Vumètre de sortie**

Indique le niveau du signal de sortie.

# **RoomWorks SE**

RoomWorks SE est une version réduite du plug-in RoomWorks. Ce plug-in fournit une réverbération de grande qualité, mais dispose d'un peu moins de paramètres et s'avère moins gourmand en puissance de calcul que la version complète.

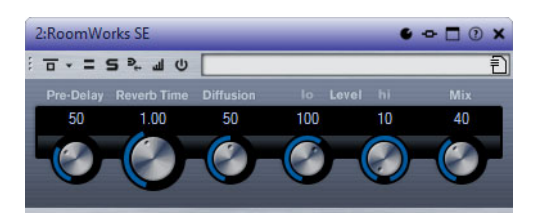

### **Pre-Delay**

Détermine le temps qui s'écoule avant que la réverb s'applique. Ce paramètre vous permet de simuler des pièces plus grandes en augmentant le temps que mettent les premières réflexions pour atteindre l'auditeur.

### **Reverb Time**

Vous permet de régler le temps de réverb en secondes.

### **Diffusion**

Affecte le caractère de la queue de la réverb. Plus les valeurs sont élevées, plus le son est diffus et doux. Avec des valeurs basses, le son est plus net.

### **Hi Level**

Affecte le temps de decay des fréquences élevées. La réverb d'une pièce normale s'atténue plus rapidement dans les fréquences hautes et basses que dans les médiums. En réduisant le pourcentage de niveau, vous obtenez une décroissance plus rapide des fréquences élevées. Un pourcentage de niveau dépassant 100% provoque un déclin plus lent des hautes fréquences par rapport aux fréquences moyennes.

#### **Lo Level**

Affecte le temps de decay des basses fréquences. La réverb d'une pièce normale s'atténue plus rapidement dans les fréquences hautes et basses que dans les médiums. En réduisant le pourcentage de niveau, vous obtenez une décroissance plus rapide des basses fréquences. Un pourcentage de niveau dépassant 100% provoque un déclin plus lent des basses fréquences par rapport aux fréquences moyennes.

### **Mix**

Définit l'équilibre des niveaux entre le signal traité et le signal non traité. Quand vous utilisez RoomWorks SE sur une voie FX, il est préférable de régler ce paramètre sur 100%.

## **StereoDelay**

 StereoDelay génère deux lignes de delay indépendantes, dont les paramètres de temps peuvent être configurés en toute liberté.

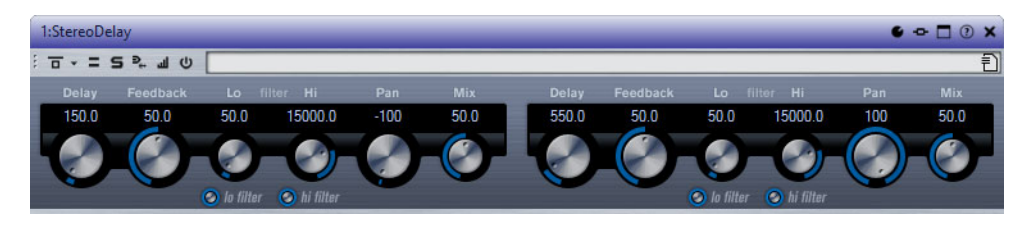

#### **Delay**

Quand la synchronisation sur le tempo est activée, ce paramètre détermine la valeur de note de base du delay. Quand la synchronisation sur le tempo est désactivée, le temps du delay peut être défini librement en millisecondes.

### **Feedback**

Déterminent le nombre de répétitions de chaque delay.

### **Filter Lo**

Permet d'éliminer les fréquences basses de la boucle de feedback de l'effet. Le bouton situé sous le potentiomètre active/désactive le filtre.

### **Filter Hi**

Permet d'éliminer les fréquences hautes de la boucle de feedback de l'effet. Le bouton situé sous le potentiomètre active/désactive le filtre.

### **Panoramique**

Déterminent la position de chacun des delays dans le champ panoramique.

#### **Mix**

Définit l'équilibre des niveaux entre le signal traité et le signal non traité. Quand l'effet est utilisé en tant qu'effet Send, réglez ce paramètre sur sa valeur maximale afin de pouvoir contrôler l'équilibre entre le signal traité et non traité en réglant le niveau du Send.

## **StereoEnhancer**

Ce plug-in permet d'élargir la largeur stéréo d'un signal audio (stéréo). Il ne peut pas être utilisé avec des fichiers mono.

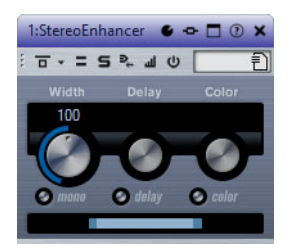

### **Width**

Contrôle la largeur ou la profondeur de l'image stéréo. Tournez-le dans le sens des aiguilles d'une montre pour avoir un effet stéréo plus prononcé.

### **Delay**

Augmente la différence entre les canaux gauche et droit afin d'augmenter l'effet stéréo.

### **Color**

Génère des différences supplémentaires entre les canaux gauche et droit afin d'améliorer la stéréo.

### **Mono**

Permet de commuter la sortie en mono, afin de vérifier que le son n'a pas été coloré de façon indésirable, ce qui peut arriver quand on améliore l'image stéréo.

# **Stereo Tools**

Stereo Tools vous permet de réaliser un panoramique ou de positionner les canaux gauche et droit indépendamment l'un de l'autre. Vous pouvez l'utiliser pour les fichiers stéréo que vous ne voulez pas convertir en mono ou pour corriger un problème avec un fichier stéréo, par exemple.

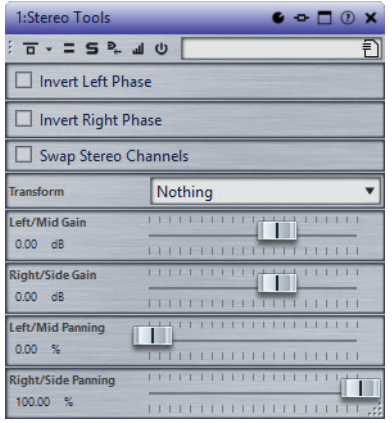

### **Invert left phase/Invert right phase**

Inverse la polarité d'un canal audio. Vous pouvez l'utiliser pour supprimer les informations au centre ou pour réparer un canal qui a été inversé, par exemple.

### **Échanger les canaux stéréo**

Intervertit les canaux gauche et droite.

### **Transform**

Détermine la méthode de conversion:

- **Nothing** : pas de conversion du signal.
- **Left/Right -> Mid/Side** : convertit un signal stéréo en signal mid/side.
- Mid/Side -> Left/Right: convertit un signal mid/side en signal stéréo.

### **Left/Mid gain (dB)**

Définit le gain du signal stéréo de gauche ou du signal central du signal MS.

### **Right/Side gain (dB)**

Définit le gain du signal stéréo de droite ou des signaux latéraux du signal MS.

#### **Left/Mid panning (%)**

Réalise un panoramique du signal stéréo de gauche ou du signal central du signal MS.

#### **Right/Side panning (%)**

Réalise un panoramique du gain du signal stéréo de droite ou des signaux latéraux du signal MS.

# **StudioChorus**

StudioChorus est un chorus à deux étages qui ajoute de légers retards au signal et module la hauteur des signaux retardés pour produire un effet de dédoublement. Les deux étapes distinctes de la modulation de chorus sont indépendantes et traitées en série (successivement).

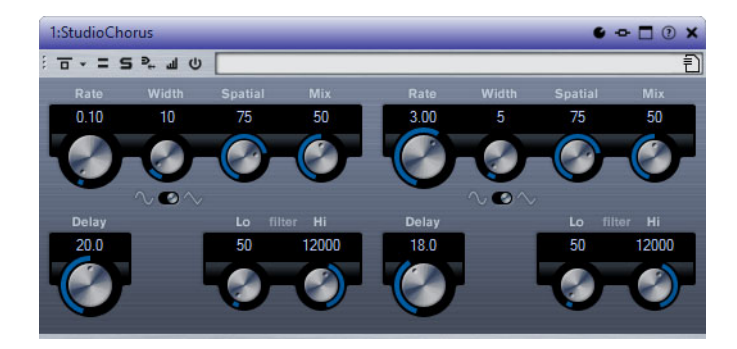

### **Rate**

Quand la synchronisation sur le tempo est désactivée, ce paramètre détermine la vitesse de balayage.

### **Width**

Détermine l'ampleur de l'effet chorus. Plus la valeur de ce paramètre est élevée, plus l'effet est prononcé.

### **Spatial**

Détermine la largeur stéréo de l'effet. Tournez-le dans le sens des aiguilles d'une montre pour avoir un effet stéréo plus prononcé.

### **Mix**

Définit l'équilibre des niveaux entre le signal traité et le signal non traité. Quand l'effet est utilisé en tant qu'effet Send, réglez ce paramètre sur sa valeur maximale afin de pouvoir contrôler l'équilibre entre le signal traité et non traité en réglant le niveau du Send.

#### **Sélecteur de forme d'onde**

Permet de sélectionner la forme d'onde de la modulation, ce qui détermine le caractère de l'effet chorus. Vous avez le choix entre une forme d'onde sinusoïde et une forme d'onde triangulaire.

### **Delay**

Ce paramètre permet de définir la durée du retard initial qui précède la modulation de fréquence.

#### **Filter Lo/Hi**

Permettent d'éliminer des fréquences basses ou hautes du signal avec effet.

### À NOTER

Si la fonction Side-Chain est prise en charge, la modulation peut également être contrôlée depuis une autre source de signal via l'entrée Side-Chain. Quand le signal Side-Chain dépasse le seuil, la modulation est contrôlée par l'enveloppe du signal Side-Chain. Pour découvrir comment configurer le routage en Side-Chain, voir le Mode d'emploi.

# **StudioEQ**

Studio EQ est un égaliseur stéréo 4 bandes de haute qualité avec deux bandes moyennes à traitement entièrement paramétrique. Les bandes basse et haute peuvent fonctionner comme des filtres en plateaux (trois types), un filtre de crête (passe-bande) ou un filtre de coupure (passe-bas/passe-haut).

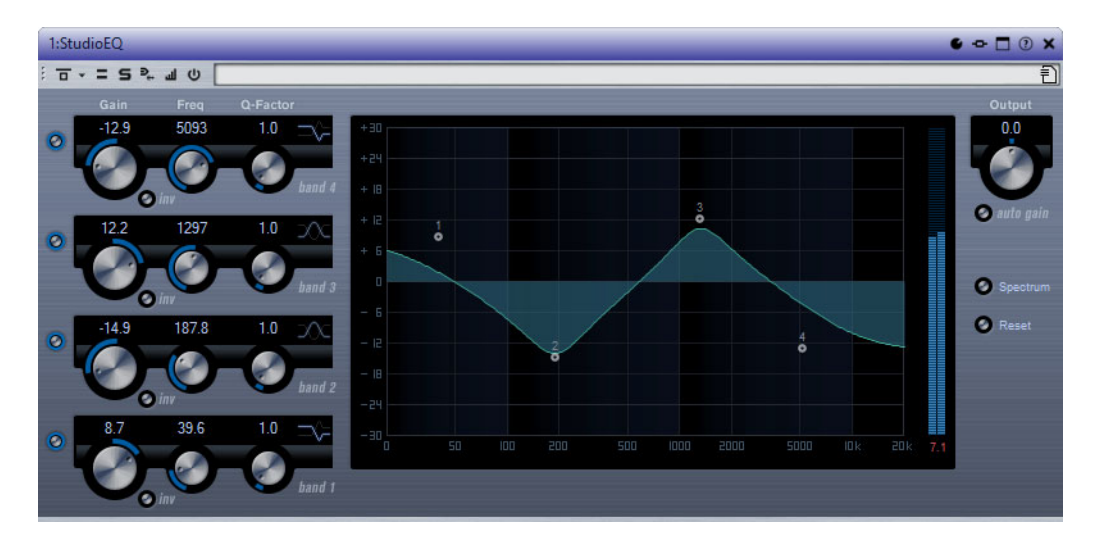

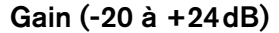

Détermine le degré d'atténuation ou d'amplification de la bande correspondante.

#### **Inv**

Inverse la valeur de gain du filtre. Utilisez ce bouton pour filtrer le bruit indésirable. Il est souvent plus facile de trouver la fréquence devant être réduite en l'augmentant dans un premier temps (en paramétrant un gain positif sur le filtre). Une fois que vous avez trouvé la fréquence du bruit, vous pouvez utiliser le bouton **Inv** pour l'éliminer.

### **Freq (20 à 20 000Hz)**

Détermine la fréquence de la bande correspondante. Vous pouvez définir la fréquence en Hz ou sous forme de valeurs de note. Quand vous saisissez une valeur de note, la fréquence est automatiquement convertie en Hz. Par exemple, la valeur de note A3 correspond à la fréquence 440Hz. Quand vous saisissez une valeur de note, vous pouvez également saisir un décalage par centièmes. Il est par exemple possible de saisir A5 -23 ou C4 +49.

#### À NOTER

Veillez à laisser un espace entre la note et les centièmes de décalage. Ce n'est qu'à cette condition que le décalage sera pris en compte.

#### **Q-Factor**

Détermine la largeur, ou résonance, de la bande correspondante.

### **Mode du filtre**

Pour les bandes basse et haute, vous avez le choix entre trois types de filtre en plateaux, un filtre de crête (passe-bande) et un filtre de coupure (passe-bas/passe-haut). Quand le mode **Cut** est sélectionné, le paramètre de **Gain** reste fixe.

- **Shelf I**: ajoute de la résonance dans la direction opposée au gain, légèrement au-dessus de la fréquence définie.
- **Shelf II** : ajoute de la résonance dans la direction du gain, à la fréquence définie.
- **Shelf III** : combinaison de **Shelf I** et de **Shelf II**.

### **Output (-24 à +24dB)**

Ce potentiomètre, situé en haut à droite du panneau du plug-in, permet de régler le niveau d'ensemble de sortie.

### **Auto Gain**

Quand ce bouton est activé, le gain est réglé automatiquement: le niveau de sortie reste constant, quel que soit le paramétrage de l'égaliseur.

#### **Spectre**

Permet d'afficher le spectre avant et après filtrage.

### **Reset**

Permet de réinitialiser les paramètres de l'égaliseur.

# **TestGenerator**

Ce plug-in utilitaire permet de générer un signal audio pouvant être enregistré sous la forme d'un fichier audio.

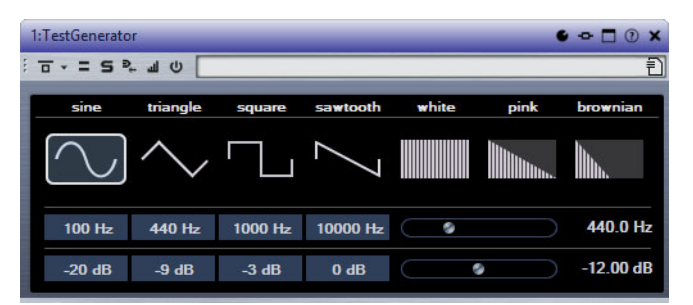

Le fichier ainsi enregistré peut être utilisé à des fins diverses:

- tester les caractéristiques techniques des équipements audio
- pour effectuer différentes mesures, telles que le calibrage des magnétophones ;
- tester des méthodes de traitement du signal
- former les utilisateurs

TestGenerator est basé sur un générateur de forme d'onde qui peut générer un certain nombre de formes d'onde classiques, telles que sinusoïde et en dents de scie, ainsi que divers types de bruits. De plus, vous pouvez régler la fréquence et l'amplitude du signal généré. Dès que vous insérez le TestGenerator en tant qu'effet sur une piste audio et que vous l'activez, il émet un signal. Vous pouvez alors activer l'enregistrement comme habitude afin d'enregistrer un fichier audio conformément aux spécifications du signal.

### **Section des formes d'ondes et du bruit**

Permet de choisir la forme d'onde de base du signal émis. Vous avez le choix entre quatre formes d'onde (sine, triangle, square et sawtooth) et trois types de bruits (bruit blanc (white), bruit rose (pink) et bruit brun (brownian)).

### **Section des fréquences**

Vous permet de régler la fréquence du signal généré. Vous pouvez définir la fréquence en Hz ou sous forme de valeurs de note. Quand vous saisissez une valeur de note, la fréquence est automatiquement convertie en Hz. Par exemple, la valeur de note A3 correspond à la fréquence 440Hz. Quand vous saisissez une valeur de note, vous pouvez également saisir un décalage par centièmes. Il est par exemple possible de saisir A5 -23 ou C4 +49.

#### À NOTER

Veillez à laisser un espace entre la note et les centièmes de décalage. Ce n'est qu'à cette condition que le décalage sera pris en compte.

### **Section des gains**

Vous permet de régler l'amplitude du signal. Plus la valeur est élevée, plus le signal est fort. Vous pouvez sélectionner l'une des valeurs prédéfinies ou utiliser le curseur pour définir une valeur comprise entre -81 et 0 dB.

# **Tube Compressor**

Ce compresseur polyvalent intègre une émulation de lampe et vous permet d'obtenir des compressions douces et chaleureuses. Le vumètre indique le niveau de réduction de gain appliqué. Tube Compressor est doté d'une section de Side-Chain interne qui permet de filtrer le signal de déclenchement.

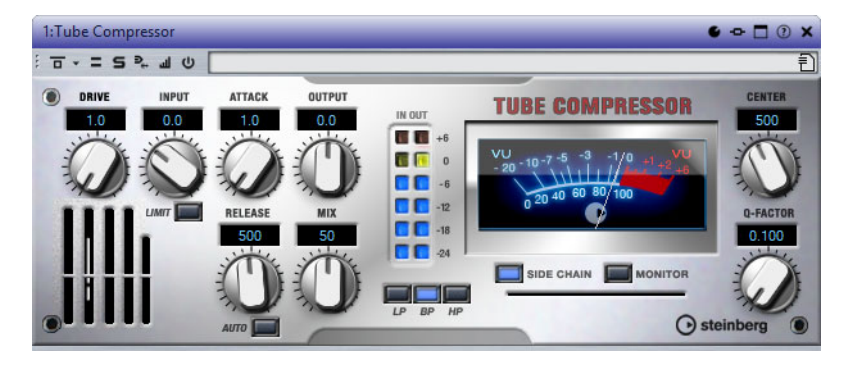

### **Drive (1,0 à 6,0)**

Détermine le niveau de saturation à lampe.

### **Entrée**

Détermine le niveau de compression. Plus le gain d'entrée est élevé, plus le signal est compressé.

### **Limit**

Augmente le taux du compresseur de manière à créer un effet de limitation.

### **Output (-12 à 12dB)**

Permet de régler le gain de sortie.

### **Attack (0,1 à 100ms)**

Détermine la rapidité de réponse du compresseur. Plus le temps d'attaque est long, plus l'effet laisse de temps avant d'intervenir en début de signal.

### **Release (10 à 1000ms ou mode Auto)**

Détermine la durée nécessaire au retour du gain à son niveau d'origine. Quand le bouton **Auto** est activé, le plug-in détermine automatiquement le meilleur réglage pour le paramètre Release en analysant le signal audio.

### **Mix**

Permet de doser le niveau du signal avant et après traitement en préservant les transitoires du signal d'entrée.

### **Vumètres In/Out**

Affiche les crêtes les plus élevées sur tous les canaux d'entrée et de sortie disponibles.

### **Vumètre**

Indique le niveau de réduction du gain.

### **Side-Chain**

Active le filtre de chaînage interne. Le signal d'entrée est alors traité en fonction des paramètres de ce filtre. La fonction de Side-Chain interne peut être utilisée pour contrôler le fonctionnement du gate.

#### **Boutons de filtre (LP, BP et HP)**

Quand le bouton **Side-Chain** est activé, vous pouvez utiliser ces boutons pour définir le type du filtre: passe-bas, passe-bande ou passe-haut.

### **Section Side-Chain**

### **Centre (50 à 20 000 Hz)**

Détermine la fréquence centrale du filtre quand le bouton **Side-Chain** est activé.

### **Q-Factor**

Détermine la résonance ou la largeur du filtre quand le bouton **Side-Chain** est activé.

### **Monitor**

Permet d'écouter le signal filtré.

# **VintageCompressor**

VintageCompressor imite les compresseurs matériels vintage.

Ce compresseur dispose de commandes séparées pour les paramètres de gain **Input** et **Output**, **Attack** et **Release**. En outre, il propose un mode **Punch** qui protège la phase d'attaque du signal ainsi qu'une fonction **Auto** dépendante du programme pour le paramètre **Release**.

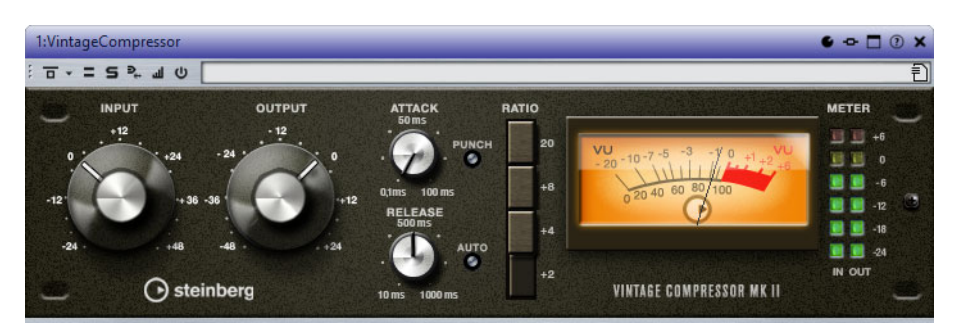

#### **Entrée**

Détermine le niveau de compression. Plus le gain d'entrée est élevé, plus le signal est compressé.

### **Output (-48 à 24dB)**

Permet de régler le gain de sortie.

### **Attack (0,1 à 100ms)**

Détermine la rapidité de réponse du compresseur. Plus le temps d'attaque est long, plus l'effet laisse de temps avant d'intervenir en début de signal.

### **Punch**

Si cette fonction est activée, le début de la phase d'attaque du signal est protégé et conserve l'impact d'origine dans le contenu audio, même avec un réglage du paramètre **Attack** court.

### **Release (10 à 1000ms ou mode Auto)**

Détermine la durée nécessaire au retour du gain à son niveau d'origine. Quand le bouton **Auto** est activé, le plug-in détermine automatiquement le meilleur réglage pour le paramètre Release en analysant le signal audio.

### **Vumètre**

Indique le niveau de réduction du gain.

### **Vumètres In/Out**

Affiche les crêtes les plus élevées sur tous les canaux d'entrée et de sortie disponibles.

## **VSTDynamics**

VSTDynamics est un effet élaboré de traitement de la dynamique. Il combine trois processeurs distincts (Gate, Compressor et Limiter) qui couvrent une large gamme de fonctions de traitement de dynamique.

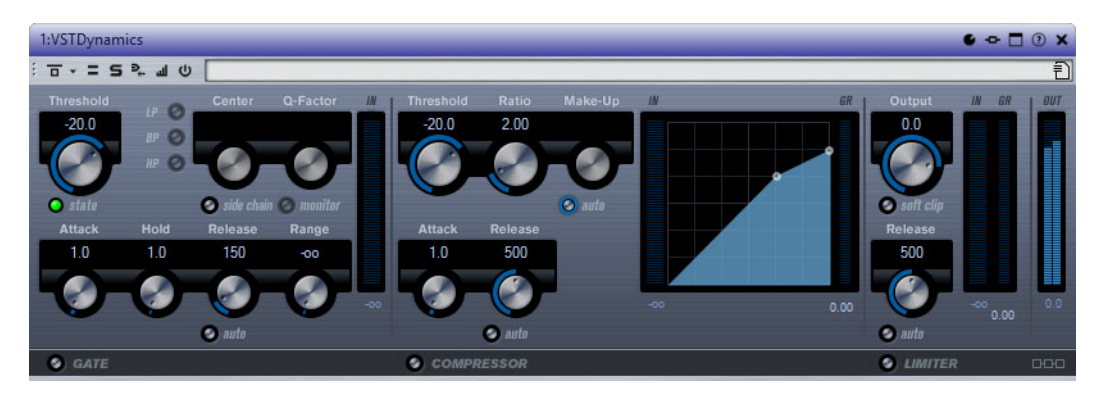

La fenêtre se répartit en trois sections qui contiennent les commandes et les vumètres des trois processeurs de l'effet. Pour activer les différents processeurs, servez-vous des boutons **Gate**, **Compressor** et **Limiter** situés en bas de l'interface du plug-in.

### **Section Gate**

Un « noise gate » est un traitement dynamique qui supprime le signal audio en deçà d'un seuil défini. Dès que le niveau du signal audio dépasse ce seuil, la porte s'ouvre et laisse passer le signal tel quel. Vous pouvez également filtrer l'entrée de déclenchement du « noise gate » à partir d'un signal de Side-Chain interne.

Les paramètres suivants sont disponibles:

#### **Threshold (-60 à 0dB)**

Détermine le niveau à partir duquel l'effet s'active. Les signaux supérieurs au seuil défini déclenchent l'ouverture de la porte (gate) et les signaux inférieurs au seuil la referment.

#### **State LED**

Indique si le « noise gate » est désactivé (LED vert), activé (LED rouge) ou dans un état intermédiaire (LED jaune).

### **Side-Chain**

Active le filtre de chaînage interne. Le signal d'entrée est alors traité en fonction des paramètres de ce filtre. La fonction de Side-Chain interne peut être utilisée pour contrôler le fonctionnement du gate.

### **Boutons de filtre (LP, BP et HP)**

Quand le bouton **Side-Chain** est activé, vous pouvez utiliser ces boutons pour définir le type du filtre: passe-bas, passe-bande ou passe-haut.

#### **Centre (50 à 20 000 Hz)**

Détermine la fréquence centrale du filtre quand le bouton **Side-Chain** est activé.

### **Q-Factor**

Détermine la résonance ou la largeur du filtre quand le bouton **Side-Chain** est activé.

### **Monitor**

Permet d'écouter le signal filtré.

#### **Attack (0,1 à 100ms)**

Détermine la rapidité à laquelle le compresseur répond aux signaux se trouvant au-dessus du seuil défini. Plus le temps d'attaque est long, plus l'effet laisse de temps avant d'intervenir en début de signal.

#### **Hold (0 à 2000ms)**

Détermine la durée pendant laquelle la porte reste ouverte une fois le signal redescendu sous le seuil.

#### **Release (10 à 1000ms ou mode Auto)**

Détermine le temps que met la porte à se refermer au terme de la durée définie par le paramètre **Hold**. Quand le bouton **Auto** est activé, le plug-in détermine automatiquement le meilleur réglage pour le paramètre Release en analysant le signal audio.

#### **Range**

Permet de configurer l'atténuation de l'effet quand la porte est fermée. Quand Range est réglé sur moins infini <sub>pou</sub>, la porte est complètement fermée. Plus la valeur de ce paramètre est élevée, plus le niveau du signal qui traverse la porte fermée est élevé.

### **Vumètre In**

Indique le gain d'entrée.

### **Section Compressor**

Le compresseur réduit la plage dynamique du signal audio et augmente les sons faibles, réduit les sons forts ou fait les deux à la fois. Le compresseur comporte également un affichage distinct offrant une représentation graphique de la courbe de compression correspondant à la configuration de vos paramètres.

### **Threshold (-60 à 0dB)**

Détermine le niveau à partir duquel le compresseur intervient. Seuls les signaux dont le niveau dépasse ce seuil sont traités.

### **Ratio**

Détermine la valeur de la réduction de gain appliquée aux signaux qui dépassent le seuil défini. Avec un ratio de 3:1, une augmentation de 3dB du niveau d'entrée engendre une augmentation d'1dB du niveau de sortie.

### **Make-up (0 à 24dB ou mode Auto)**

Ce paramètre sert à compenser la perte de gain en sortie, causée par la compression. Quand le bouton **Auto** est activé, le potentiomètre apparaît en grisé et la sortie est automatiquement ajustée en fonction de la perte de gain.

#### **Attack (0,1 à 100ms)**

Détermine la rapidité à laquelle le compresseur répond aux signaux se trouvant au-dessus du seuil défini. Plus le temps d'attaque est long, plus l'effet laisse de temps avant d'intervenir en début de signal.

#### **Release (10 à 1000ms ou mode Auto)**

Définit la durée nécessaire au retour du gain à son niveau d'origine lorsque le signal tombe sous le niveau de seuil. Quand le bouton **Auto** est activé, le plug-in détermine automatiquement le meilleur réglage pour le paramètre Release en analysant le signal audio.

### **Affichage graphique**

L'affichage graphique vous permet de régler graphiquement les valeurs des paramètres Threshold et Ratio. À gauche et à droite de cet affichage graphique, deux vumètres vous indiquent le niveau de la réduction du gain en dB.

### **Section Limiter**

Le limiteur permet au niveau de sortie de ne jamais dépasser le seuil défini, afin d'éviter l'écrêtage dans les dispositifs suivants. Les limiteurs conventionnels nécessitent habituellement des réglages très précis des paramètres Attack et Release, pour éviter que le niveau de sortie ne dépasse le niveau de seuil fixé. Le limiteur peut régler et optimiser automatiquement ces paramètres en analysant le signal audio.

### **Output (-24 à 6 dB)**

Détermine le niveau de sortie maximum.

### **Soft Clip**

Quand ce bouton est activé, le signal est limité quand le signal dépasse -6dB. Par ailleurs, des harmoniques sont générées afin de conférer aux données audio le son chaleureux des amplis à lampe.

### **Release (10 à 1000ms ou mode Auto)**

Détermine la durée nécessaire au retour du gain à son niveau d'origine. Quand le bouton **Auto** est activé, le plug-in détermine automatiquement le meilleur réglage pour le paramètre Release en analysant le signal audio.

#### **Vumètres**

Les trois vumètres indiquent le gain d'entrée (IN), la réduction du gain (GR) et le gain de sortie (OUT).

### **Bouton de configuration du module**

Dans le coin inférieur droit du panneau de contrôle se trouve le bouton **Module Configuration** qui vous permet de déterminer l'ordre dans lequel le signal traverse les trois processeurs. Modifier cet ordre donne souvent des résultats différents, et passer d'une option à une autre permet de comparer rapidement l'ordre convenant le mieux à une situation donnée. Il suffit de cliquer sur le bouton **Module Configuration** pour passer à une autre configuration. Il existe trois options de routage:

- C-G-L (Compressor-Gate-Limit)
- G-C-L (Gate-Compressor-Limit)
- C-L-G (Compressor-Limit-Gate)

# **Sonnox Restoration Toolkit**

Sonnox Restoration Toolkit intègre les outils De-Clicker, De-Noiser et De-Buzzer. Ces outils sont destinés à la restauration de contenu ancien, supprimant les clics, pops, bourdonnements et bruits de fond qui peuvent survenir dans les enregistrements.

## **Sonnox DeBuzzer**

Sonnox DeBuzzer vous permet de retirer les bruits d'interférences et de bourdonnement du contenu audio.

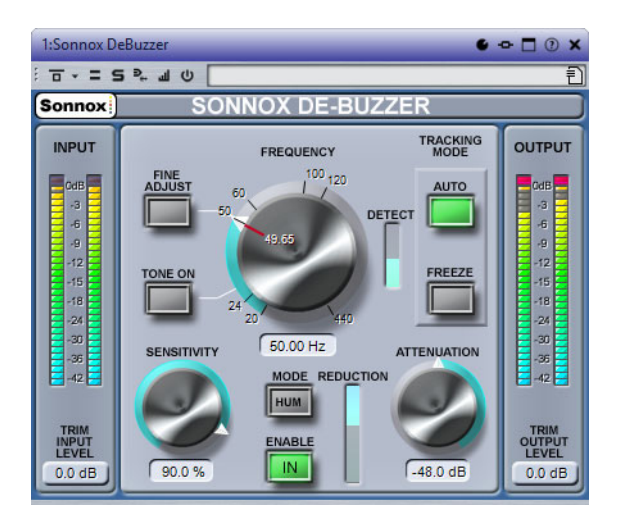

### **Bouton des options de menu Sonnox**

Ouvre un menu permettant de sélectionner les options suivantes:

- Durée d'activation des voyants des vumètres d'entrée/sortie (indéfiniment, 2 s, 5 s)
- Comportement des potentiomètres
- Informations sur le numéro et la date de distribution de la version

### **Niveaumètre d'entrée**

Ce niveaumètre affiche exactement 1dB par LED pour les 18dB les plus hauts de la plage dynamique et 2dB par LED ensuite. Ceci donne une vision claire et intuitive de la marge de sécurité d'utilisation.

### **Trim Input Level**

Permet de régler le niveau du signal d'entrée jusqu'à ±12dB maximum.

### **Potentiomètre et champ Frequency (Hz)**

La plage de fréquence fondamentale active pour le bourdonnement dans DeBuzzer est comprise entre 20 et 440Hz. En mode **Auto**, ce bouton règle la fréquence à partir de laquelle le circuit de détection de bourdonnement commence à rechercher les composantes du bourdonnement. En mode **Freeze**, ce bouton définit la fréquence fondamentale exacte du bourdonnement. Les graduations sont placées autour du bouton. Cliquez sur l'une des graduations numérotées pour régler la fréquence sur cette valeur.

### **Bouton Fine Adjust**

Permet un réglage plus précis du contrôle de fréquence de bourdonnement. Les graduations autour du potentiomètre Frequency apparaissent à une échelle plus précise, et le défilement à l'aide du bouton rotatif permet un réglage très rapide et précis de la fréquence recherchée. Si le défilement atteint une extrémité, il se poursuit, et les graduations affichées sont rafraîchies pour afficher la fréquence appropriée.

Le mode **Fine Adjust** force l'activation du mode **Freeze**, afin que la fréquence sélectionnée puisse être spécifiée exactement sans que le mode **Auto** ne recherche une fréquence fondamentale plus forte. Si vous passez en mode **Fine Adjust** depuis le mode **Auto**, le bouton **Freeze** clignote et le plug-in repasse en mode **Auto** lorsque vous quittez le mode **Fine Adjust**.

### **Bouton Tone On**

Active des tonalités audibles, qui peuvent être utilisées pour faciliter la localisation de la fréquence fondamentale de bourdonnement. Lorsque le bouton **Tone** est activé, un potentiomètre apparaît au-dessus du bouton pour contrôler le niveau de **tonalité**. La valeur par défaut est de -18dB, et la plage des valeurs est comprise entre -6dB et -96dB.

### **Potentiomètre et champ Sensitivity (%)**

Contrôle la sensibilité du circuit de détection de bourdonnement. La valeur maximale peut permettre au circuit de détection de se bloquer sur des fréquences inaudibles et possiblement indésirables. Les bourdonnements plus forts, qui sont normalement éliminés en premier, nécessitent un réglage moins sensible.

### **Bouton de mode Hum/Buzz**

Permet de basculer entre les modes **Hum** (interférence) et **Buzz** (bourdonnement). En mode **Hum**, la limite de largeur de bande pour la suppression des harmoniques est comprise entre 0 et 800Hz. En mode **Buzz**, la limite de largeur de bande pour la suppression des harmoniques est comprise entre 0 et 4000Hz. Le mode **Hum** supprime moins d'harmoniques et est recommandé de préférence.

### **Bouton Enable**

Active le traitement de suppression du bourdonnement. Il permet des comparaisons sans bruit parasite avec ou sans suppression du bourdonnement. Lorsque **Enable** est désactivé, le circuit de détection de bourdonnement reste activé et l'affichage Detect continue de présenter le niveau de détection de bourdonnement.

### **Affichage Reduction**

Indique le niveau d'audio retiré du signal.

### **Potentiomètre et champ Attenuation (dB)**

Détermine le niveau d'atténuation appliqué par le circuit de suppression de bourdonnement, jusqu'à un maximum de 96dB. En principe, ce bouton doit être réglé de sorte que le bourdonnement soit inaudible. L'usage excessif de l'atténuation peut dégrader le signal inutilement.

### **Bouton Auto**

Active le mode **Auto** du circuit de détection de bourdonnement. Dans ce mode, la détection de bourdonnement est calculée en permanence et cause automatiquement un léger décalage de la fréquence fondamentale de bourdonnement. Ce mode est utile pour du contenu dont la composante de bourdonnement varie avec le temps. Dans ce mode, les filtres de suppression suivent la fréquence détectée.
### **Bouton Freeze**

Active le mode **Freeze** du circuit de détection de bourdonnement. Dans ce mode, la fréquence fondamentale de bourdonnement est déterminée par la fréquence affichée dans le champ. Ce mode est utile pour du contenu avec un niveau de bourdonnement fluctuant mais avec une fréquence de bourdonnement constante. Dans ce cas, le mode **Auto** se détériore quand le niveau du bourdonnement baisse et recherche généralement une autre fréquence fondamentale de bourdonnement. Dans ce mode, les filtres de suppression suivent la fréquence nominale.

#### **Affichage Detect**

Indique le degré de détection atteint par le circuit de détection de bourdonnement.

#### **Niveaumètre Output (dB)**

Ce niveaumètre affiche exactement 1dB par LED pour les 18dB les plus hauts de la plage dynamique et 2dB par LED ensuite. Une fonctionnalité de maintien des crêtes maintient la crête la plus élevée, ce qui donne une meilleure impression de la plage dynamique d'utilisation.

#### **Trim Output Level**

Permet de réduire le niveau du signal de sortie de 12dB maximum. Le dithering est appliqué après le contrôle du gain de sortie. Il est donc nécessaire de réduire légèrement cette valeur pour éviter l'écrêtage.

### **Utilisation de Sonnox DeBuzzer**

- Trouvez la fréquence nominale. Utilisez pour commencer les commandes **Sensitivity** et **Attenuation** à leur position par défaut (90% et -48dB).
- Si vous connaissez la fréquence nominale approximative, sélectionnez cette fréquence à l'aide du potentiomètre ou saisissez-la dans le champ.
- En mode **Auto**, laissez au détecteur le temps de se décaler vers la fréquence fondamentale actuelle. L'affichage **Detect** indique le niveau de confiance dans la détection des interférences. Le mode **Auto** doit être utilisé si la fréquence fondamentale se décale au fil du temps.
- Le mode **Freeze** doit être utilisé pour sélectionner une fréquence précise dont l'intensité peut être variable. **Fine Adjust**(qui force l'activation du mode **Freeze**) peut être utilisé pour améliorer la précision de sélection de la fréquence fondamentale.
- Si vous rencontrez des difficultés à trouver la fréquence fondamentale, utilisez la commande **Tone**.
- Le mode **Hum** supprime les harmoniques jusqu'à 800Hz. Si vous pouvez entendre des harmoniques à une fréquence plus élevée, sélectionnez le mode **Buzz** pour supprimer les harmoniques jusqu'à 4000Hz. S'il n'y a pas d'harmoniques au-dessus de 800Hz, veillez à utiliser le mode **Hum** afin de préserver autant que possible l'audio d'origine.
- Afin de minimiser les dommages causés à l'audio, réduisez l'atténuation jusqu'à ce que vous puissiez à peine entendre le bourdonnement, puis augmentez-la jusqu'à ce que le bourdonnement soit inaudible.
- Réduisez ensuite la sensibilité jusqu'à ce que le bourdonnement soit inaudible.

# **Sonnox DeClicker**

Sonnox DeClicker vous permet de supprimer les clics dans les contenus audio.

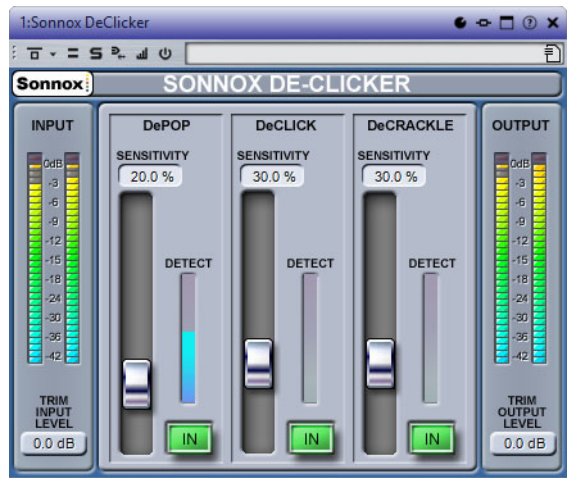

#### **Bouton des options de menu Sonnox**

Ouvre un menu permettant de sélectionner les options suivantes:

- Durée d'activation des voyants des vumètres d'entrée/sortie (indéfiniment, 2 s, 5 s)
- Informations sur le numéro et la date de distribution de la version

#### **Niveaumètre d'entrée**

Donne exactement 1dB par LED pour les 18dB les plus hauts de la plage dynamique et 2dB par LED ensuite. Ceci donne une vision claire et intuitive de la marge de sécurité d'utilisation.

#### **Trim Input Level**

Permet de régler le niveau du signal d'entrée jusqu'à ±12dB maximum.

#### **Faders et champs Sensitivity (%) (DePop, DeClick, DeCrackle)**

Contrôle la sensibilité des circuits de détection. La valeur maximale peut permettre au circuit de détection de réagir face aux signaux de bas niveau et éventuellement causer une mauvaise distinction entre le signal et les pops ou les clics. Les pops et les clics plus forts nécessitent un réglage moins sensible.

#### **Boutons In (DePop, DeClick, DeCrackle)**

Activent le traitement de la suppression des pops, des clics et des craquements. Lorsque **In** est désactivé, le circuit de détection des pops, clics et craquements reste activé et l'affichage Detect continue de présenter le niveau de détection des événements.

#### **Affichages Detect (DePop, DeClick, DeCrackle)**

Combinent deux indications. La principale colonne indique la somme de l'intensité des événements qui ont été détectés. Si le bouton **In** est désélectionné (c'est-à-dire le circuit de réparation désactivé), la colonne s'affiche en orange/rouge. La colonne s'affiche en bleu lorsque le circuit de réparation est actif. Le segment inférieur du vumètre indique la détection des événements individuels.

#### **Niveaumètre Output (dB)**

Donne exactement 1dB par LED pour les 18dB les plus hauts de la plage dynamique et 2dB par LED ensuite. Une fonctionnalité de maintien des crêtes maintient la crête la plus élevée, ce qui donne une meilleure impression de la plage dynamique d'utilisation.

#### **Trim Output Level**

Permet de réduire le niveau du signal de sortie de 12dB maximum. Le dithering est appliqué après le contrôle du gain de sortie. Il peut donc être nécessaire de réduire légèrement cette valeur pour éviter l'écrêtage.

# **Utilisation de Sonnox DeClicker**

- Nous recommandons de réparer d'abord les événements les plus importants et les plus intenses.
- Si des événements de déplacement importants sont présents dans le contenu, activez la section DePop et augmentez la sensibilité jusqu'à ce que les événements les plus importants soient détectés et réparés.
- Pour les clics, activez la section DeClick et augmentez la sensibilité jusqu'à ce qu'ils soient détectés et réparés.
- Enfin, s'il reste des craquements, activez cette section et augmentez sa sensibilité jusqu'à leur disparition.
- Il y a forcément un certain degré de chevauchement entre les circuits de détection des clics et des craquements. Si vous réduisez la sensibilité de DeClick, la détection des craquements semble augmenter. Inversement, si vous augmentez la sensibilité de DeClick, il semble y avoir moins de craquements. Les résultats sont optimaux si les deux commandes sont équilibrées.

# **Sonnox DeNoiser**

Sonnox DeNoiser supprime le bruit à large bande du contenu audio.

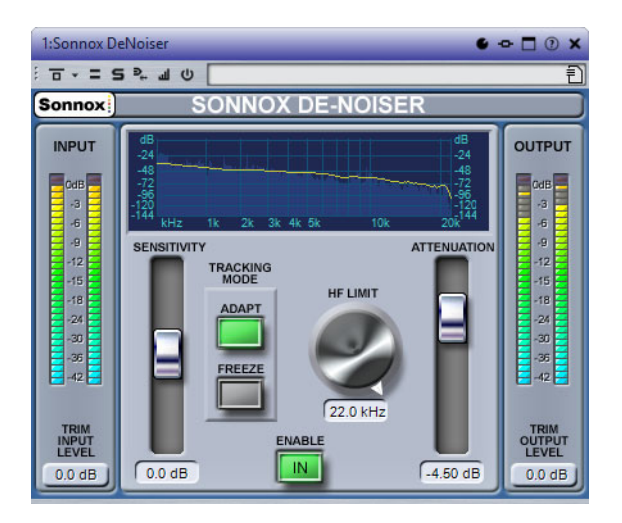

#### **Bouton des options de menu Sonnox**

Ouvre un menu permettant de sélectionner les options suivantes:

- Durée d'activation des voyants d'écrêtage des vumètres d'entrée/sortie (indéfiniment, 2 s, 5 s)
- Comportement des potentiomètres
- Informations sur le numéro et la date de distribution de la version

#### **Affichage graphique**

Affiche la courbe fréquence/gain du contenu en temps réel. Les graduations sont comprises entre 0 et 20kHz et entre 0 et -144dB. La ligne jaune représente le niveau du spectre de bruit. En mode **Adapt**, elle suit continuellement le bruit en temps réel. Les éléments situés en deçà de cette ligne sont considérés comme du bruit, et ceux se trouvant au-dessus sont considérés comme le signal du contenu.

#### **Niveaumètre d'entrée**

Ce niveaumètre affiche exactement 1dB par LED pour les 18dB les plus hauts de la plage dynamique et 2dB par LED ensuite. Ceci donne une vision claire et intuitive de la marge de sécurité d'utilisation.

#### **Trim Input Level**

Permet de régler le niveau du signal d'entrée jusqu'à ±12dB maximum.

#### **Fader Sensitivity et champ Trim (dB)**

La valeur par défaut du fader de sensibilité est de 0,0dB. Cette valeur se situe au milieu du fader. Le fader règle la sensibilité du circuit de détection du bruit, et il a comme effet visible de déplacer la courbe de bruit vers le haut ou vers le bas. Le niveau de sensibilité peut être modifié de ±18dB maximum.

Pour réduire la sensibilité et rendre DeNoiser moins réactif à la composante de bruit, déplacez le fader vers le bas. La courbe de bruit se déplace également vers le bas, affichant une composante de bruit moindre dans le circuit de détection. Si la sensibilité est trop basse, la réduction de bruit est faible.

Pour augmenter la sensibilité et rendre DeNoiser plus réactif à la composante de bruit, déplacez le fader vers le haut. La courbe de bruit se déplace également vers le haut, affichant une composante de bruit plus importante dans le circuit de détection. Avec le réglage par défaut, la courbe de bruit se situe juste en deçà des crêtes du signal. Si le circuit de détection est plus sensible au bruit, la composante de signal diminue, déplaçant la courbe vers les crêtes du signal. Dans ce cas, il est probable que des artefacts de traitement soient audibles, car le circuit de suppression du bruit agit non seulement sur la composante de bruit, mais aussi sur la composante de signal.

#### **Bouton Adapt**

Active le mode **Adapt** du circuit de détection de bruit. Dans ce mode, l'empreinte de bruit est continuellement calculée et mise à jour. Ce mode est utile pour le contenu dont la composante de bruit varie dans le temps.

#### **Bouton Freeze**

Active le mode **Freeze** du circuit de détection de bruit. Dans ce mode, l'empreinte de bruit est calculée. Ce mode est utile pour le contenu dont la composante de bruit est constante, et est typiquement échantillonné lorsque le signal est absent et que seule la composante de bruit est présente.

#### **Bouton In**

Active le traitement de suppression du bruit. Il permet d'effectuer des comparaisons sans parasites avec et sans réduction de bruit. Lorsque **In** est désactivé, le circuit de détection du bruit reste activé et l'affichage continue de présenter en temps réel la fréquence et la courbe de bruit.

### **Potentiomètre et champ HF Limit (Hz)**

Affiche et contrôle la fréquence au-delà de laquelle l'atténuation est appliquée de manière non dynamique. Réduisez progressivement la fréquence en partant de la valeur par défaut de 22kHz pour faire apparaître dans l'affichage de fréquence une zone rouge où l'atténuation est fixe. À gauche de la ligne Limite HF, le circuit de suppression de bruit se comporte normalement. À droite, le signal est atténué par un volume fixe défini par le fader d'atténuation. Ce mode est utile pour du contenu limité par bande.

Par exemple, prenons un signal codé à faible débit binaire, possiblement limité par bande à 12kHz. En raison de la nette discontinuité, le circuit de suppression du bruit peut introduire des artefacts audibles autour de la limite de bande. Il suffit de définir une fréquence de limite HF légèrement inférieure pour supprimer ces artefacts.

### **Fader et champ Attenuation(dB)**

Définit le niveau d'atténuation appliqué par le circuit de suppression du bruit dans une plage de 0 à -18dB. Généralement, il doit être réglé de façon à ce que la réduction du bruit soit agréable. L'usage excessif de l'atténuation peut dégrader le signal inutilement.

### **Niveaumètre Output (dB)**

Ce niveaumètre affiche exactement 1dB par LED pour les 18dB les plus hauts de la plage dynamique et 2dB par LED ensuite. Une fonctionnalité de maintien des crêtes maintient la crête la plus élevée, ce qui donne une meilleure impression de la plage dynamique d'utilisation.

#### **Trim Output Level**

Permet de réduire le niveau du signal de sortie de 12dB maximum. Le dithering est appliqué après le contrôle du gain de sortie. Il peut donc être nécessaire de réduire légèrement cette valeur pour éviter l'écrêtage.

# **Utilisation de Sonnox DeNoiser**

- Pour commencer, réglez les commandes **Sensitivity** et **Attenuation** à leur position par défaut (0,0% et -4,5dB).
- Sélectionnez le mode **Adapt** si le bruit varie dans le temps. Sélectionnez **Freeze** pour une empreinte définie et fixe.
- Réglez **Sensitivity** afin de trouver le bon équilibre entre des valeurs de sensibilité trop faibles (pas assez de bruit supprimé) et trop élevées (trop de signal supprimé).
- Réglez **Attenuation** de sorte à obtenir l'audio le plus agréable. Une atténuation trop forte peut détériorer l'audio, soit en réduisant la brillance, soit en introduisant une distorsion de bas niveau.

Il se peut que vous travailliez sur du contenu limité par bande, comme le résultat d'une conversion de fréquence d'échantillonnage ou d'une compression avec perte (limité à environ 10kHz, par exemple). Si des distorsions se produisent autour de la limite, essayez de réduire la valeur de la commande **HF Limit**. Réglez-la jusqu'à ce que la valeur soit juste en-deçà de la fréquence limite (environ à 9,5kHz dans notre exemple).

# **Plug-ins d'ancienne génération**

<span id="page-869-0"></span>Sous Windows, un ensemble de plug-ins est fourni afin d'assurer la compatibilité avec les projets audio qui utilisent ces effets et qui ont été créés avec des versions antérieures de WaveLab Pro. Il faudrait sinon des manipulations compliquées pour ouvrir un montage audio utilisant ces plug-ins, par exemple.

Il n'est pas recommandé de les utiliser avec de nouveaux projets audio et ils ne sont pas documentés.

# **Plug-ins de dithering**

<span id="page-870-0"></span>Les plug-ins de dithering ajoutent de petites quantités de bruit à un signal pour réduire l'audibilité des distorsions de bas niveau dans un enregistrement numérique. Une petite quantité de bruit aléatoire est ajoutée au signal analogique avant l'étape d'échantillonnage, réduisant l'effet des erreurs de quantification.

# **Dithering interne**

Il s'agit d'un plug-in intégré offrant une méthode simple pour ajouter une petite quantité de bruit au signal rendu pour améliorer le rapport signal-bruit apparent du signal de sortie.

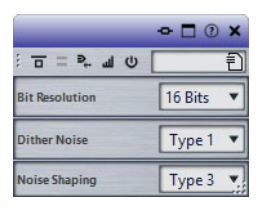

Les paramètres suivants sont disponibles si vous sélectionnez **Dithering interne**.

### **Type de bruit**

Définit le type de bruit à ajouter au signal.

- En mode **Pas de bruit**, aucun dithering n'est ajouté.
- Le mode **Type bruit 1** est la méthode la plus complète.
- Le mode **Type bruit 2** met plus en valeur les fréquences hautes que le mode **Type bruit 1**.

#### **Formatage du bruit**

Augmente le rapport signal-bruit apparent en modifiant le spectre du signal audio de bas niveau, ce qui réduit le nombre de bits. Plus la valeur sélectionnée est élevée, plus le bruit est déplacé hors de la plage auditive moyenne.

#### **Résolution en bits**

Permet de spécifier la résolution en bits souhaitée pour l'audio final, après dithering, que vous souhaitiez effectuer le rendu des paramètres ou lire en temps réel.

Le dithering modifie la résolution d'échantillonnage, mais pas la taille de l'échantillon. Par exemple, avec un dithering de 24bits à 16bits, la taille du fichier reste de 24bits, même si seuls 16bits contiennent des informations. Lors du rendu d'un fichier 16bits, spécifiez la résolution du fichier afin d'éviter de perdre de l'espace.

# **Dithering MBit+™**

<span id="page-871-0"></span>Ce plug-in vous permet de convertir ou d'appliquer un dithering à 24, 20, 16, 12 ou 8bits. Ce plug-in est utile pour le mastering d'une piste pour un CD (16bits) à partir d'une source 24bits, par exemple.

L'algorithme de dithering MBIT+™ réduit la distorsion de quantification avec un bruit perçu minimal et produit des conversions douces et silencieuses.

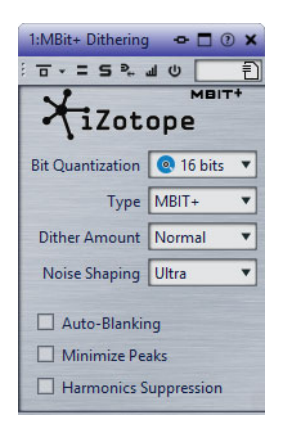

#### **Quantification des bits**

Définit la résolution du dithering. MBIT+<sup>™</sup> produit une sortie 32 bits à virgule flottante, mais tous les bits inférieurs sont nuls et seront tronqués.

#### **Type**

Définit le type de dithering. MBIT+™ contient deux types de dithering classiques et un type de dithering MBIT+™ propriétaire.

- **Type 1** est un dithering classique basé sur une fonction de distribution de probabilité de forme rectangulaire.
- **Type 2** est un dithering classique basé sur une fonction de distribution de probabilité de forme triangulaire.
- **MBIT+™** donne des résultats supérieurs avec tous les types de sources.

#### **Quantité de dithering**

Cette option permet de définir la quantité de dithering lors de l'utilisation du dithering MBIT+™. Les valeurs **None** et **Low** peuvent laisser des modulations de bruit de dithering ou des distorsions de quantification non linéaires, alors que les valeurs supérieures suppriment complètement la distorsion non linéaire, mais augmentent légèrement le bruit de fond. La valeur **Normal** suffit dans la plupart des cas.

Cette option permet de contrôler le nombre de bits utilisés pour effectuer le dithering lors de l'utilisation du dithering de Type 1 ou Type 2. Dans la plupart des cas, 1bit suffit, mais un sur-dithering avec 2bits peut parfois être utile.

#### **Formatage du bruit**

Cette option permet de définir la quantité de formatage du bruit lors de l'utilisation du dithering MBIT+™. Vous pouvez sélectionner aucun formatage du bruit jusqu'à un formatage très agressif, apportant environ 14dB de suppression de bruit audible, mais augmentant le niveau de bruit de fond.

Cette option permet de contrôler le formatage du bruit lors de l'utilisation du dithering de Type 1 ou Type 2. Le bruit de dithering peut être formaté afin d'être moins audible. Le formatage de bruit simple applique un simple filtre passe-haut sur le bruit. Le formatage Light déplace de manière agressive le bruit vers la fréquence de Nyquist. **Psych 5** est un filtre de cinquième ordre conçu pour éloigner le bruit des plages audibles et **Psych 9**, un filtre de neuvième ordre ayant des caractéristiques similaires.

#### **Auto-silence**

Si cette option est activée, MBIT+™ rend muette la sortie de dithering lorsque l'entrée est parfaitement silencieuse pendant au moins 0,7secondes.

#### **Minimiser les crêtes**

Si cette option est activée, les fausses crêtes du dithering formaté sont supprimées.

#### **Suppression des harmoniques**

L'activation de cette option modifient légèrement les règles de coupure, déplaçant la distorsion de quantification des harmoniques hors des harmoniques du spectre audible. Cette option ne crée pas de bruit de fond aléatoire de dithering. Elle fonctionne plutôt comme une coupure et améliore la qualité tonale du signal obtenu. Cette option ne peut être utilisée qu'avec les modes sans bruit de dithering et sans formatage agressif du bruit.

<span id="page-872-0"></span>Copyright © 2013 iZotope, Inc. Tous droits réservés.

# **UV22HR**

Ce plug-in est une version avancée du célèbre algorithme de dithering UV22 d'Apogee, qui permet un dithering à 8, 16, 20 ou 24bits.

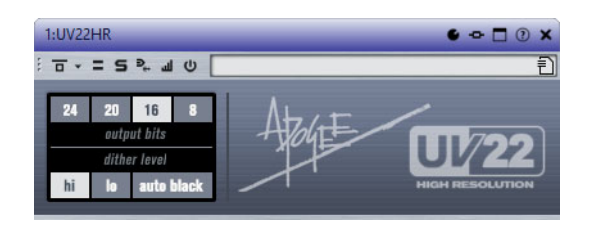

#### **8, 16, 20, 24 bits**

Ces boutons permettent de définir la résolution en bits souhaitée pour le signal audio final. Comme pour le dithering interne, il est important de définir la bonne résolution.

#### **Hi**

Applique un gain de dithering normal.

**Lo**

Applique un niveau plus bas de bruit de dithering.

#### **Auto black**

<span id="page-873-0"></span>Quand cette option est activée, le bruit de dithering est coupé (par un gate) pendant les passages silencieux.

# **Plug-ins ASIO**

# **External Gear**

Ce plug-in de la **Section Maître** vous permet de traiter des fichiers audio à l'aide de processeurs matériels externes. Une ou plusieurs sorties ASIO sont utilisées pour envoyer le signal audio à votre processeur, et les entrées ASIO correspondantes sont utilisées pour renvoyer le signal à partir du processeur externe.

Par défaut, ce plug-in se trouve dans le sous-menu ASIO des effets de la **Section Maître**. Vous devez utiliser un pilote ASIO et une seule instance du plug-in est autorisée dans la chaîne de plug-ins de la **Section Maître**.

### **Plug-in External Gear**

Dans le panneau **Effets** de la fenêtre **Section Maître**, sélectionnez le plug-in **External Gear** dans le sous-menu **ASIO**.

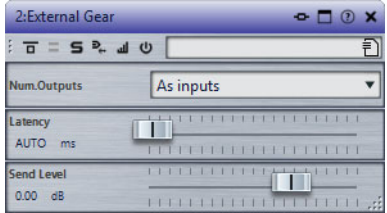

#### **Nbre. Sorties**

Cette option vous permet de définir le nombre de sorties à utiliser. Normalement, ce nombre est identique au nombre d'entrées (option **Comme les entrées**). Toutefois, pour utiliser une configuration entrée mono/sortie stéréo, définissez ce paramètre sur 2 à l'aide du menu.

#### **Latence**

L'utilisation d'un appareil externe peut causer une certaine latence. WaveLab Pro compense automatiquement cette latence si vous sélectionnez **Auto** (uniquement actif pendant le rendu); vous pouvez également définir vous-même la compensation de cette latence (en millisecondes). La latence produite par le pilote ASIO est automatiquement traitée par WaveLab Pro.

#### **Niveau d'envoi**

Permet de régler le niveau de départ. Ce paramètre est normalement défini sur 0dB. Si nécessaire, réglez le niveau d'entrée sur l'effet externe.

# **Utilisation d'External Gear**

#### PROCÉDÉR AINSI

- 1. Sélectionnez **Fichier > Préférences > Connexions Audio VST**.
- 2. Configurez **Dispositif Audio** sur **ASIO**.
- 3. Sélectionnez l'onglet **Plug-ins ASIO**.
- 4. Sélectionnez les canaux à utiliser pour la sortie du dispositif (vers l'appareil) et l'entrée du dispositif (depuis l'appareil), puis cliquez sur **OK**. Il doivent être des canaux d'E/S différents de ceux utilisés pour la lecture et l'enregistrement. Le nombre de sorties disponibles avec ce plug-in est identique au nombre d'entrées (jusqu'à 8).
- 5. Dans le panneau **Effets** de la fenêtre **Section Maître**, sélectionnez le plug-in **External Gear** dans le sous-menu **ASIO**.

La fenêtre du plug-in **External Gear** s'ouvre.

6. Définissez vos paramètres.

#### À LA FIN DE CETTE ÉTAPE

Vous pouvez désormais traiter le signal avec le processeur externe comme s'il s'agissait d'un effet de plug-in logiciel. Si vous effectuez un rendu du fichier en utilisant le plug-in External Gear, la lecture ne sera pas disponible pendant l'opération.

# **Audio Input**

<span id="page-874-0"></span>Ce plug-in propre à la **Section Maître** permet de rendre un signal provenant des entrées d'une carte son avec n'importe quel effet de la **Section Maître**. Ce signal peut provenir du matériel pris en charge par votre carte son: sortie d'une table mixage, enregistreur ou microphone.

Par défaut, ce plug-in se trouve dans le sous-menu ASIO des effets de la **Section Maître**. Vous devez utiliser un pilote ASIO et une seule instance du plug-in est autorisée dans la chaîne de plug-ins de la **Section Maître**.

Lorsque le plug-in Audio Input est chargé, la lecture d'une onde est impossible.

# **Configuration du plug-in Audio Input**

#### PROCÉDÉR AINSI

- 1. Sélectionnez **Fichier > Préférences > Connexions Audio VST**.
- 2. Définissez **Dispositif Audio** sur **ASIO**.
- 3. Sélectionnez l'onglet **Plug-ins ASIO**.
- 4. Sélectionnez les canaux à utiliser en entrée du périphérique et nommez-les au besoin.
- 5. Dans l'emplacement supérieur du panneau **Effets** de la fenêtre **Section Maître**, sélectionnez le plug-in **Audio Input** dans le sous-menu **ASIO**.
- 6. Dans la fenêtre du plug-in **Audio Input**, définissez le nombre d'entrées et la fréquence d'échantillonnage.

Le nombre d'entrées sélectionné ici doit correspondre au nombre d'entrées sélectionné dans l'onglet **Connexions Audio VST**.

7. Démarrez la lecture.

Le curseur ne se déplace pas, mais le bouton **Lecture** est allumé, et vous pouvez contrôler la source d'entrée. Lorsque vous cliquez sur **Stop**, le monitoring des entrées s'arrête.

- 8. Si vous modifiez les paramètres du panneau de configuration, cliquez sur **Stop**, puis redémarrez la lecture pour les appliquer.
- 9. Dans la **Section Maître**, cliquez sur **Rendre**.
- 10. Sélectionnez un nom, un format audio et un emplacement pour le fichier de rendu.
- 11. Cliquez sur **Démarrer**.

<span id="page-875-1"></span>L'enregistrement/le rendu démarre : l'entrée externe, traitée en temps réel, est enregistrée en sortie de la **Section Maître**. Vous pouvez contrôler l'enregistrement en cours.

12. Cliquez sur **Stop** pour arrêter l'enregistrement/rendu.

# **Plug-ins de traitement par lots**

Dans la fenêtre **Traitement par Lots**, vous pouvez ajouter une suite de plug-ins à utiliser pour traiter plusieurs fichiers audio. Il peut s'agir de plug-ins standard de la **Section Maître**, de processus hors ligne de l'**Éditeur Audio** ou de plug-ins uniquement disponibles dans le cadre d'un traitement par lots.

# **Audio Analyser**

<span id="page-875-0"></span>Ce plug-in vous permet de générer des fichiers texte contenant des statistiques sur les fichiers audio d'un traitement par lots.

Ce plug-in monopasse est uniquement disponible dans la fenêtre **Traitement par lots**.

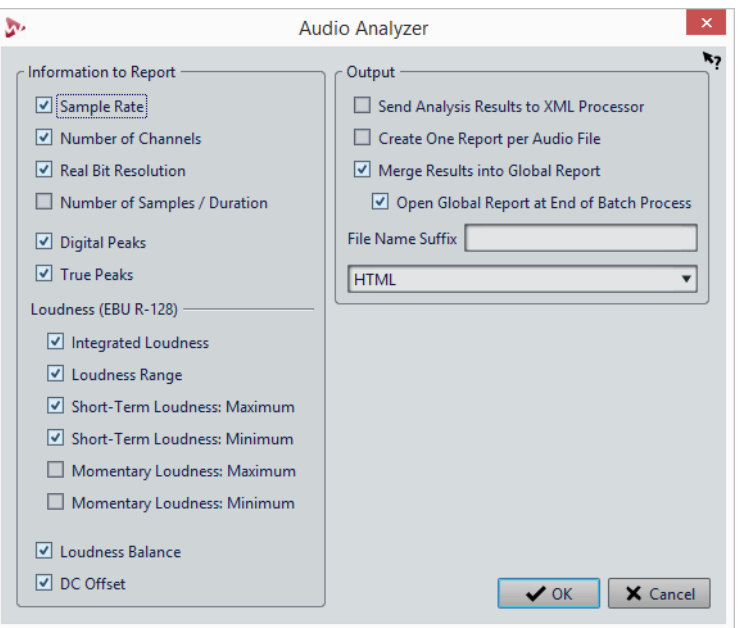

Si vous ne souhaitez pas générer de rapport d'analyse, sélectionnez **Pas de sortie** dans l'onglet **Sortie** de la fenêtre **Traitement par lots**.

### **Informations à produire**

Dans cette section, spécifiez les informations à inclure dans le texte généré. Les informations suivantes peuvent être incluses:

- Fréquence d'échantillonnage
- Nombre de canaux
- Résolution en bits
- Nombre d'échantillons / durée
- Crêtes numériques
- Crêtes réelles
- Sonie intégrale
- Plage de sonie
- Sonie à court terme: Maximum
- Sonie à court terme: Minimum
- Sonie momentanée: Maximum
- Sonie momentanée: Minimum
- Balance de la sonie
- Décalage CC

### **Sortie**

Dans cette section, vous pouvez définir la sortie d'Audio Analyser. Voici les options disponibles:

#### **Envoyer les résultats d'analyse vers le processeur XML**

Quand cette option est activée, les résultats de l'analyse sont transmis en tant que paramètres dans le fichier XML ou HTML généré par le traitement par lots.

#### **Créer un rapport par fichier audio**

Si cette option est activée, un rapport est créé pour chaque fichier audio du traitement par lots. Le nom du fichier de rapport est basé sur celui du fichier audio.

#### **Fusionner les résultats dans un rapport global**

Quand cette option est activée, les résultats de l'analyse sont fusionnés dans un rapport global. Le nom du fichier de rapport est basé sur celui du fichier audio.

#### **Ouvrir le rapport global à la fin du traitement par lots**

Si cette option est activée, le rapport global s'ouvre lorsque le processus se termine.

### **Suffixe du nom de fichier**

Permet d'ajouter un suffixe au nom de fichier. Cette option est nécessaire si ce plug-in est utilisé à plusieurs reprises dans un traitement par lots, par exemple pour voir les statistiques avant et après certains plug-ins.

Vous devez donner un suffixe différent à chaque instance du plug-in d'analyse dans la chaîne de traitement.

#### **Format de sortie**

Permet de sélectionner le format de sortie du rapport. Les options suivantes sont disponibles:

- Texte pur (txt)
- **HTML**
- Adobe PDF
- Open Office (odf)
- Tableur (csv)
- XML

# **Audio Injector**

Ce plug-in vous permet d'insérer un fichier audio au début et/ou à la fin du fichier audio en cours de traitement. Si nécessaire, un fondu enchaîné peut être effectué avec le fichier d'origine.

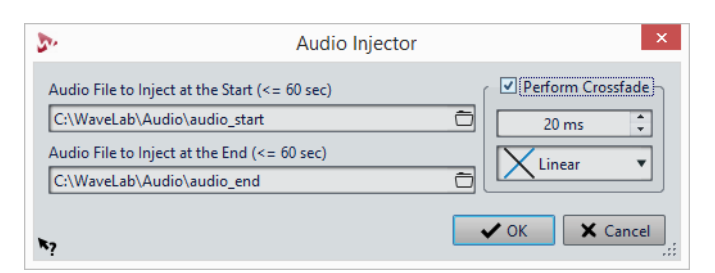

Ce plug-in monopasse est uniquement disponible dans la fenêtre **Traitement par lots**.

#### **Fichier Audio à injecter au début (<= 60 sec)**

Spécifie le fichier audio à ajouter avant le fichier audio principal.

#### **Fichier Audio à injecter à la fin (<= 60 sec)**

Spécifie le fichier audio à ajouter après le fichier audio principal.

#### **Effectuer un fondu enchaîné**

<span id="page-878-0"></span>Permet de sélectionner la durée et la forme du fondu enchaîné entre le fichier audio principal et le fichier audio injecté.

# **DC Remover**

Ce plug-in permet de supprimer tout décalage CC d'un fichier audio.

Il est utile d'appliquer ce plug-in à un lot avant tout autre traitement afin d'éviter de traiter des fichiers comportant des décalages CC. Par exemple, un fichier audio qui comporte un décalage CC ne peut pas atteindre son volume maximal une fois normalisé, car le décalage occupe la marge de sécurité.

<span id="page-878-1"></span>Ce plug-in monopasse est disponible dans la fenêtre **Traitement par lots** et en tant que traitement hors ligne dans l'**Éditeur Audio**.

# **Fondu d'entrée/Fondu de sortie**

Ce plug-in vous permet d'insérer un fondu au début (**Fondu d'entrée**) ou à la fin (**Fondu de sortie**) d'un lot de fichiers audio. Vous pouvez choisir la longueur et la forme du fondu, sa durée et le gain de départ et d'arrivée.

Les plug-ins de fondu sont exclusivement disponibles dans la fenêtre **Traitement par lots**. **Fade In** est un plug-in monopasse et **Fade Out**, un plug-in multipasse.

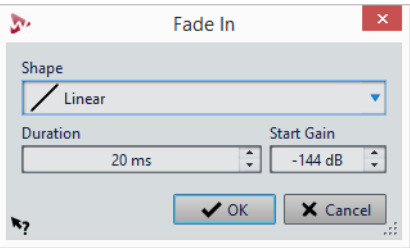

#### **Shape**

Détermine la forme du fondu.

#### **Durée**

Détermine la durée du fondu.

#### **Gain de départ/Gain d'arrivée**

Détermine le gain avec lequel commence le fondu. Il finit à 0dB.

# **Instructor**

Instructor est un plug-in utilitaire spécial qui vous permet de fournir au prochain plug-in du traitement par lots les informations sur les données audio qu'il doit traiter. Ce plug-in est utile lorsque vous souhaitez utiliser des plug-ins monopasse qui nécessitent une étape d'analyse qui n'est pas disponible à ce moment.

En effet, le plug-in Instructor transforme un plug-in monopasse en plug-in double passe. Certains plug-ins monopasse, tels que DeNoiser ou DeBuzzer, doivent analyser les données audio avant de les traiter. Le plug-in Instructor permet de résoudre ce problème, car il fournit des informations sur les données audio à traiter au plug-in suivant dans la chaîne audio.

Le plug-in Instructor effectue deux opérations:

- 1) La première instance duplique le début du flux audio. Cela signifie que le prochain plug-in de la chaîne de traitement reçoit deux fois le début du flux audio.
- 2) La deuxième instance s'effectue après réception des informations par le prochain plug-in. Elle supprime les données audio supplémentaires insérées par la première instance du plug-in Instructor.

Par exemple, le plug-in Denoiser dispose de suffisamment de temps pour analyser le flux audio avant l'injection du début du deuxième flux. La deuxième instance du plug-in Instructor permet d'ignorer le début du flux audio «incorrectement» traité.

Le plug-in Instructor peut répliquer jusqu'à 20 secondes d'audio.

#### À NOTER

Ne définissez pas une valeur plus longue que le fichier le plus court du lot. Sinon, ce fichier sera tronqué par la deuxième instance du plug-in.

Ce plug-in monopasse est uniquement disponible dans la fenêtre **Traitement par lots**.

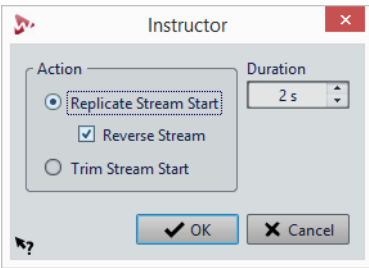

#### **Répliquer le début du flux**

Cette option permet d'injecter deux fois le début du flux audio dans les plug-ins suivants. Cette action doit être sélectionnée pour la première instance du plug-in Instructor.

#### **Renverser le flux**

Si cette option est activée, le début du flux est injecté d'abord en ordre d'échantillonnage inversé, puis dans l'ordre d'échantillonnage normal. Cela ne change rien à l'analyse spectrale, mais améliore la transition entre les flux répétés.

#### **Couper le début du flux**

Cette option permet d'ignorer le début du flux audio. Cette action doit être sélectionnée pour la deuxième instance du plug-in Instructor.

#### **Durée**

<span id="page-880-0"></span>Cette option permet d'indiquer la quantité d'audio à répliquer ou ignorer.

# **Méta-Normaliseur de Sonie**

Ce plug-in permet de normaliser un lot de fichiers à la même sonie, tout en prenant en compte la mesure de sonie conformément à la norme EBU R-128 et une analyse des crêtes réelles.

Le but de ce plug-in est d'obtenir une sonie identique dans tous les fichiers (la sonie la plus élevée détectée, si possible) tout en évitant l'écrêtage. Pour chaque fichier, un gain spécifique est calculé par le plug-in une fois que tous les fichiers ont été analysés et avant l'application d'un gain pour obtenir la même sonie. S'il n'est pas possible d'utiliser la sonie la plus élevée détectée, le niveau du fichier ayant la sonie la plus élevée est réduit afin que les autres fichiers puissent utiliser la même sonie. Comme aucune compression de crête n'est appliquée, la dynamique est conservée et aucune distorsion n'est introduite.

Ce plug-in métapasse est uniquement disponible dans la fenêtre **Traitement par lots**.

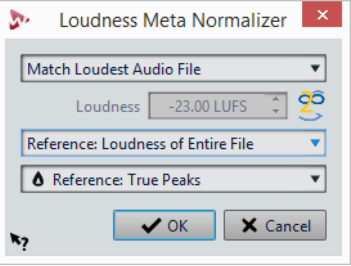

#### **Similitude de sonie**

Sélectionnez la sonie que devrait avoir le clip. Voici les options disponibles:

- Atteindre la sonie du fichier audio le plus fort
- Atteindre la sonie maximale réalisable
- Atteindre une sonie spécifique

#### **Loudness**

Détermine la sonie spécifique à atteindre. Par exemple, si vous désirez suivre la recommandation EBU R-128 pour la diffusion, saisissez -23 LUFS.

#### **Référence**

Indiquez si WaveLab Pro doit utiliser comme référence la sonie du fichier entier (recommandation de la norme EBU R-128), la section audio de 3 secondes la plus forte en moyenne (**Haut de la plage de sonie**), ou la section audio de 3 secondes la plus forte (**Maximum de sonie court terme**).

#### **Crêtes**

Choisissez si WaveLab Pro doit se référer aux valeurs d'échantillon (crêtes numériques) ou aux échantillons analogiques reconstitués (crêtes réelles).

# **Loudness Restorer**

Loudness Restorer (restaureur de sonie) capture la sonie à un point donné de la chaîne audio et la restaure à un autre point. Pour cette raison, le plug-in Loudness Restorer doit être inséré par paire dans la chaîne de signal: un plug-in pour la capture et l'autre pour la restauration.

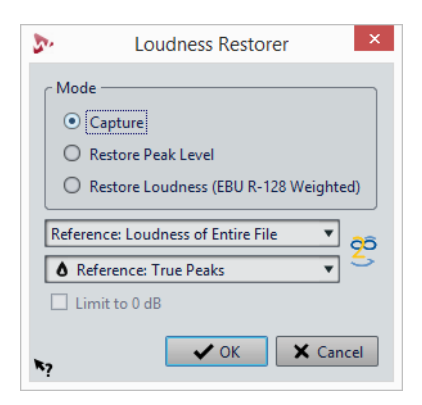

Ce plug-in multipasse est uniquement disponible dans la fenêtre **Traitement par lots**.

#### **Mode - Capture**

La première instance de la paire de plug-ins doit être réglée sur ce mode. Cela permet au plug-in de lire le signal à cette position dans la chaîne audio.

#### **Mode - Rétablir le niveau de crête/Restaurer la sonie (pondération EBU R-128)**

La deuxième instance de la paire de plug-ins doit être réglée sur un de ces modes. Sélectionnez l'une de ces options si vous souhaitez utiliser les niveaux de crête comme base pour déterminer ce qui est considéré comme niveau égal. **Restaurer la sonie (pondération EBU R-128)** produit un résultat plus naturel que **Rétablir le niveau de crête**.

#### **Menu Référence**

Déterminez si WaveLab Pro doit utiliser comme référence la sonie de l'ensemble du fichier (recommandation EBU R-128), la section audio de 3 secondes la plus forte en moyenne (**Haut de la plage de sonie**), ou la section audio de 3 secondes la plus forte (**Sonie à court terme maximale**).

#### **Menu Crêtes**

Déterminez si WaveLab Pro doit utiliser les valeurs d'échantillon (**Crêtes numériques**) ou les échantillons analogiques reconstitués (**Crêtes réelles**).

#### **Limiter à 0dB**

<span id="page-882-0"></span>Lorsque cette option est activée, le processus de restauration ne donnera jamais lieu à des niveaux supérieurs à 0dB.

# **Meta Leveler**

Ce plug-in vous permet de modifier le niveau d'un lot de fichiers de manière homogène.

Ce plug-in permet principalement d'appliquer le même gain à tous les fichiers et de garantir qu'un niveau de crête défini ne soit pas dépassé dans aucun fichier. Le gain unique que vous voulez appliquer peut être réduit par le plug-in, une fois que tous les fichiers ont été analysés et avant l'application effective du gain à l'ensemble du lot.

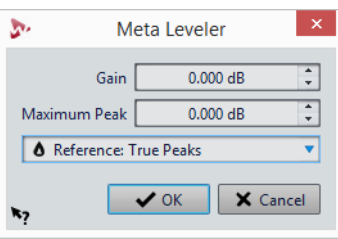

Ce plug-in métapasse est uniquement disponible dans la fenêtre **Traitement par Lots**.

#### **Gain**

Applique le gain spécifié à chacun des fichiers. Le gain réel peut s'avérer inférieur et même négatif afin de ne pas dépasser la valeur indiquée dans le champ **Crête à ne pas dépasser**.

#### **Crête à ne pas dépasser**

Ce paramètre permet de spécifier le niveau de crête maximal des fichiers audio après le traitement.

#### **Crêtes**

Choisissez si WaveLab Pro doit se référer aux valeurs d'échantillon (crêtes numériques) ou aux échantillons analogiques reconstitués (crêtes réelles).

# **Level Normalizer**

<span id="page-883-0"></span>Avant la conversion en fichier, ce plug-in multipasse permet d'augmenter ou réduire les niveaux pour que les crêtes du signal atteignent exactement la valeur spécifiée.

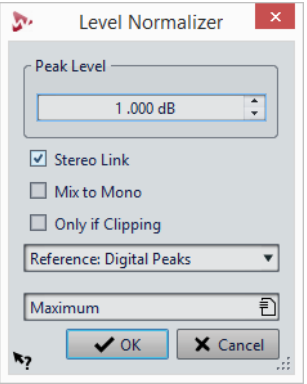

#### **Niveau de crête**

Définit le niveau de crête le plus élevé des échantillons audio.

#### **Lien stéréo**

Applique le gain aux deux canaux.

### **Mixer en Mono**

Mixe les canaux gauche et droite. Le niveau de crête défini est appliqué au fichier mono obtenu. Cela assure un mixage sans écrêtage.

#### **Seulement si écrêtement**

Un changement de gain est appliqué uniquement si le fichier audio dépasse le niveau de crête de référence à un moment donné. Sinon, le signal reste inchangé.

# **Resizer**

Ce plug-in vous permet de spécifier la durée de tous les fichiers audio du lot et de choisir d'insérer ou non un silence une fois la durée définie écoulée.

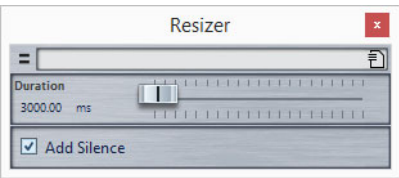

Ce plug-in monopasse est uniquement disponible dans la fenêtre **Traitement par Lots**.

# **Stéréo -> Mono**

Ce plug-in vous permet de mettre à plat un signal stéréo en mono tout en évitant les écrêtages lors du mixage des canaux grâce au traitement multipasse. Vous pouvez choisir d'utiliser la même valeur de crête que dans le fichier stéréo ou définir le gain à appliquer et/ou le niveau maximal à atteindre dans le fichier mono généré.

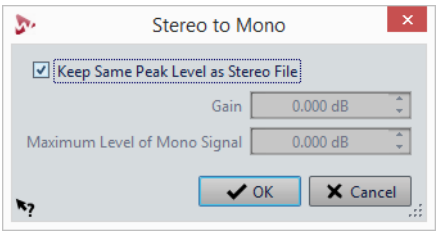

Ce plug-in multipasse est uniquement disponible dans la fenêtre **Traitement par Lots**.

#### **Maintenir le même niveau de crête que le fichier stéréo**

Si cette option est activée, la valeur de crête du fichier mono généré est identique à celle du fichier stéréo d'origine.

#### **Gain**

Permet d'augmenter ou de diminuer la valeur de crête du fichier mono obtenu par rapport au fichier stéréo d'origine.

#### **Niveau maximum du signal mono**

Définit la valeur de crête que le fichier mono obtenu ne doit pas dépasser. Cela garantit que le fichier de sortie n'est pas écrêté. Ainsi, indépendamment de la valeur définie dans **Gain**, le résultat ne dépasse jamais 0dB.

# **Trimmer**

Ce plug-in vous permet d'exclure une durée spécifiée (de 0ms à 60s) d'audio au début et/ou de la fin d'un fichier audio.

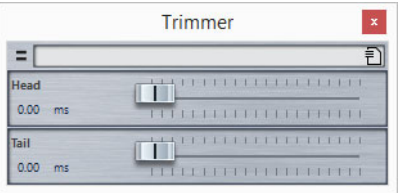

Ce plug-in monopasse est uniquement disponible dans la fenêtre **Traitement par Lots**.

# **Index**

# **A**

### AAC [162](#page-161-0), [171](#page-170-0)

AES-31 [416](#page-415-0) Agencement de l'espace de travail [701](#page-700-0) Agencement des fenêtres [701](#page-700-1) Aide [8](#page-7-0) AIFF [162](#page-161-0) Alignement [145](#page-144-0), [146](#page-145-0), [301](#page-300-0), [313](#page-312-0) Analyse [201,](#page-200-0) [208,](#page-207-0) [219,](#page-218-0) [220,](#page-219-0) [225,](#page-224-0) [496,](#page-495-0) [507,](#page-506-0) [508,](#page-507-0) [876](#page-875-0) Annuler [85](#page-84-0) Anticipation [124,](#page-123-0) [125](#page-124-0) Archivage [23,](#page-22-0) [101](#page-100-0), [401,](#page-400-0) [402,](#page-401-0) [767](#page-766-0) ASIO [464](#page-463-0), [874](#page-873-0), [875](#page-874-0) Attributs [190,](#page-189-0) [192,](#page-191-0) [602](#page-601-0)

### **B**

Barre de transport [115](#page-114-0) Barres de commandes [115](#page-114-0) Bitmètre [511](#page-510-0) Bornes magnétiques [145](#page-144-0), [301](#page-300-0) Boucle [124,](#page-123-1) [495,](#page-494-0) [589](#page-588-0), [599](#page-598-0) BWF [190](#page-189-0) Bypass [465](#page-464-0)

# **C**

CART [190,](#page-189-0) [193](#page-192-0) CC121 [17,](#page-16-0) [24](#page-23-0) CD [17](#page-16-1), [382](#page-381-0), [388](#page-387-0), [515](#page-514-0), [542](#page-541-0), [562](#page-561-0) CD Audio Simplifié [515](#page-514-0) CD/DVD de données [555,](#page-554-0) [558,](#page-557-0) [559](#page-558-0) Clichés [392](#page-391-0) Clip actif [298](#page-297-0) Clips [135,](#page-134-0) [247,](#page-246-0) [289,](#page-288-0) [290,](#page-289-0) [296,](#page-295-0) [298,](#page-297-1) [305,](#page-304-0) [330,](#page-329-0) [335,](#page-334-0) [337](#page-336-0), [339](#page-338-0), [361](#page-360-0), [362](#page-361-0), [363](#page-362-0), [364](#page-363-0), [400](#page-399-0) Code temporel [131](#page-130-0) Codes PQ [388](#page-387-0), [564](#page-563-0) Comparer [95,](#page-94-0) [219,](#page-218-0) [415](#page-414-0) Compressor [800](#page-799-0), [822](#page-821-0), [835](#page-834-0), [858](#page-857-0), [859](#page-858-0) Configuration des haut-parleurs [136](#page-135-0), [452](#page-451-0) Connexions Audio VST [12](#page-11-0), [13](#page-12-0), [14](#page-13-0) Conversion par lots [671](#page-670-0) Convertir [182,](#page-181-0) [242,](#page-241-0) [490,](#page-489-0) [618,](#page-617-0) [619,](#page-618-0) [671](#page-670-0) Correction [201,](#page-200-0) [237,](#page-236-0) [239](#page-238-0) Couleurs [100](#page-99-0), [401](#page-400-1), [703](#page-702-0), [756](#page-755-0) Crête [46,](#page-45-0) [795](#page-794-0) Crêtes réelles [48](#page-47-0), [141,](#page-140-0) [209](#page-208-0), [224,](#page-223-0) [225,](#page-224-0) [395,](#page-394-0) [499,](#page-498-0) [502,](#page-501-0) [876](#page-875-0), [881](#page-880-0), [883](#page-882-0), [884](#page-883-0)

### **D**

DDP [531,](#page-530-0) [534,](#page-533-0) [536,](#page-535-0) [537](#page-536-0) Décalage CC [233,](#page-232-0) [879](#page-878-0) Dépassement [124](#page-123-0), [125](#page-124-0) Détection et correction d'erreurs [201](#page-200-0), [202](#page-201-0) Dither [444](#page-443-0), [445](#page-444-0), [447](#page-446-0), [871](#page-870-0), [872](#page-871-0), [873](#page-872-0) Division [289,](#page-288-1) [324,](#page-323-0) [581](#page-580-0) Dossiers surveillés [645](#page-644-0), [651](#page-650-0), [661](#page-660-0) DVD [558](#page-557-0) DVD-Audio [524](#page-523-0), [525](#page-524-0), [553](#page-552-0)

### **E**

EBU R-128 [48](#page-47-0), [141](#page-140-0), [210,](#page-209-0) [225,](#page-224-0) [227,](#page-226-0) [395,](#page-394-0) [876,](#page-875-0) [881](#page-880-0) Écrêtage [225,](#page-224-0) [395,](#page-394-0) [442,](#page-441-0) [635,](#page-634-0) [884](#page-883-0) Écriture d'un CD [382](#page-381-0), [515](#page-514-0), [531](#page-530-0), [536](#page-535-0) Éditeur [692](#page-691-0) Édition des valeurs [82](#page-81-0) Effets [243,](#page-242-0) [364,](#page-363-0) [365,](#page-364-0) [415,](#page-414-1) [434,](#page-433-0) [437](#page-436-0) Effets finaux [444](#page-443-0) Encoder Checker [448](#page-447-0), [449](#page-448-0) Enregistrement [412,](#page-411-0) [419,](#page-418-0) [428,](#page-427-0) [464,](#page-463-0) [875](#page-874-0) Envelope [228,](#page-227-0) [341,](#page-340-0) [342,](#page-341-0) [825](#page-824-0) Equalizer [828](#page-827-0), [854](#page-853-0) Étirement temporel [125,](#page-124-1) [234,](#page-233-0) [237,](#page-236-1) [362](#page-361-0) Exporter [23](#page-22-0), [415](#page-414-0), [416](#page-415-0) Expression régulière [687](#page-686-0), [688](#page-687-0)

### **F**

Fenêtre d'onde [703](#page-702-1) Fenêtre de contrôle [43,](#page-42-0) [52](#page-51-0) Fenêtre de montage [247](#page-246-1), [703](#page-702-1) Fenêtres-outils [57](#page-56-0) Feuille de minutage [546](#page-545-0) FFT [509](#page-508-0) Fichiers audio [162](#page-161-0) Fichiers dual-mono [180](#page-179-0) Fichiers favoris [98](#page-97-0) Fichiers récemment utilisés [96](#page-95-0) FLAC [162](#page-161-0), [174](#page-173-0) Fondus [230](#page-229-0), [231](#page-230-0), [352](#page-351-0), [879](#page-878-1) Fondus enchaînés [231,](#page-230-0) [232,](#page-231-0) [352,](#page-351-0) [358,](#page-357-0) [361,](#page-360-0) [593,](#page-592-0) [595](#page-594-0) Format de Fichier Audio [162](#page-161-0), [166](#page-165-0), [179](#page-178-0), [642](#page-641-0), [671](#page-670-0) Forme d'onde [139](#page-138-0), [200](#page-199-0) Fragments de texte [721](#page-720-0) Fréquence d'échantillonnage [242](#page-241-0), [243](#page-242-1), [295](#page-294-0), [539](#page-538-0), [771](#page-770-0) FTP [698,](#page-697-0) [699](#page-698-0)

### **G**

Glisser-déposer [83](#page-82-0) Grouper [43,](#page-42-0) [399,](#page-398-0) [714](#page-713-0) Groupes d'onglets [43,](#page-42-0) [45](#page-44-0)

#### **H**

Hauteur [213,](#page-212-0) [237](#page-236-2), [240](#page-239-0), [363](#page-362-0) Historique [85](#page-84-1), [86](#page-85-0)

#### **I**

ID3 [190](#page-189-0) Image [190](#page-189-0), [286](#page-285-0), [534](#page-533-0), [537](#page-536-0), [558](#page-557-0), [566](#page-565-0) Import er [612](#page-611-0) Importation de CD [612](#page-611-0) Importer [23](#page-22-0), [281](#page-280-0), [415](#page-414-0), [416](#page-415-0) ISO [566](#page-565-0) ISRC [565](#page-564-0) iXML [190](#page-189-0) iZotope [872](#page-871-0)

#### **J**

Jog et Shuttle [133](#page-132-0) Journal [73](#page-72-0), [725](#page-724-0)

#### **L**

Latence [13](#page-12-1) Lecture [115,](#page-114-1) [119,](#page-118-0) [134](#page-133-0) Limiter [830](#page-829-0) Loudness [141](#page-140-0), [142,](#page-141-0) [210,](#page-209-0) [225,](#page-224-0) [395,](#page-394-0) [876,](#page-875-0) [881](#page-880-0)

#### **M**

Marqueur [193](#page-192-0), [218](#page-217-0), [391](#page-390-0), [420](#page-419-0), [475](#page-474-0), [518](#page-517-0), [675](#page-674-0) Menu contextuel [64](#page-63-0) Méta [635](#page-634-1) Meta Leveler [883](#page-882-0) Métadonnées [190](#page-189-0), [387](#page-386-0), [721](#page-720-0) MIDI [17](#page-16-0), [705](#page-704-0), [708](#page-707-0) Modèle [102](#page-101-0) Monitor [472,](#page-471-0) [496](#page-495-1) Montage audio [51](#page-50-0), [247](#page-246-0), [274](#page-273-0), [330](#page-329-1) Mots-clés [705](#page-704-1) MP2 [162,](#page-161-0) [173](#page-172-0) MP3 [162,](#page-161-0) [170](#page-169-0) MPEG [162](#page-161-0) Multicanal [402](#page-401-1), [412](#page-411-0), [415](#page-414-1), [498](#page-497-0)

#### **N**

Navigateur de fichiers [41](#page-40-0) Normaliser [224](#page-223-0), [225](#page-224-0), [227](#page-226-0), [395](#page-394-0), [881](#page-880-0), [884](#page-883-0)

### **O**

Ogg [162,](#page-161-0) [175](#page-174-0) Ondoscope [514](#page-513-0) Onglets [45,](#page-44-0) [70,](#page-69-0) [100,](#page-99-0) [139,](#page-138-1) [140,](#page-139-0) [141](#page-140-0) Opérations d'écriture [531](#page-530-1), [534](#page-533-0), [537](#page-536-0), [540](#page-539-0), [553](#page-552-0), [558](#page-557-0), [562](#page-561-0) Oscilloscope [513](#page-512-0)

### **P**

Panoramique [341](#page-340-0), [347](#page-346-0), [405](#page-404-0), [409](#page-408-0) Pause [391](#page-390-1), [521](#page-520-0)

Personnalisation [93](#page-92-0), [701](#page-700-2), [703](#page-702-1), [705](#page-704-0), [711](#page-710-0), [712](#page-711-0), [714](#page-713-0), [721](#page-720-0), [724](#page-723-0) Phasescope [506](#page-505-0) Pichenette [327](#page-326-0) Pistes [285](#page-284-0) Plug-ins [364](#page-363-0), [365](#page-364-0), [378,](#page-377-0) [435](#page-434-0), [437,](#page-436-0) [712,](#page-711-0) [714](#page-713-0), [771,](#page-770-1) [796](#page-795-0), [870](#page-869-0), [871](#page-870-0), [874](#page-873-0), [876](#page-875-1) Podcast [52,](#page-51-1) [692,](#page-691-1) [697](#page-696-0) Point de repère [326](#page-325-0) Préférences [745,](#page-744-0) [752,](#page-751-0) [759](#page-758-0) Préréglages [93,](#page-92-0) [128,](#page-127-0) [192,](#page-191-1) [498,](#page-497-1) [766](#page-765-0) Préréglages de la Section Maître [467,](#page-466-0) [639](#page-638-0)

### **R**

Raccourcis [705](#page-704-0), [707](#page-706-0) Raccourcis clavier [705](#page-704-0), [708](#page-707-1) Rapport [542,](#page-541-0) [546,](#page-545-0) [876](#page-875-0) Rééchantillonner [242](#page-241-0) Ré-échantillonneur [771](#page-770-0) Règle [65](#page-64-0) Rendu [393](#page-392-0), [394](#page-393-0), [453](#page-452-0), [464](#page-463-1), [471](#page-470-0), [554](#page-553-0), [623](#page-622-0) Renommage par lots [673,](#page-672-0) [687](#page-686-0) Renommer [107,](#page-106-0) [491,](#page-490-0) [643,](#page-642-0) [673](#page-672-0) Restauration [200](#page-199-0), [201](#page-200-0), [862](#page-861-0) Rétablir [85](#page-84-0) Reverb [846](#page-845-0) RF64 [162](#page-161-0)

### **S**

Scripts [724](#page-723-0) Section Maître [430](#page-429-0), [571](#page-570-0) Sélection audio [32,](#page-31-0) [35,](#page-34-0) [169,](#page-168-0) [178,](#page-177-0) [321,](#page-320-0) [458](#page-457-0) Sélection de Plage [35](#page-34-0) Silence [197](#page-196-0), [199](#page-198-0), [796](#page-795-1) Sonnox [862](#page-861-0) Sonomètre [502](#page-501-0) Sortie du montage [365](#page-364-0) SoundCloud [113](#page-112-0) Sous-montage [330](#page-329-2), [331](#page-330-0) Spectre [567](#page-566-0) Spectrogramme [140](#page-139-0) Spectromètre [508](#page-507-0) Spectroscope [507](#page-506-0) Speed [125](#page-124-1) Super-clips [330](#page-329-0) Surround [405](#page-404-0), [409](#page-408-0)

#### **T**

Télécontrôles [17](#page-16-0), [24](#page-23-0) Texte CD [540,](#page-539-0) [542,](#page-541-0) [721](#page-720-0) Traitement Lecture [448](#page-447-0) Traitement par lots [51,](#page-50-1) [623,](#page-622-0) [624,](#page-623-0) [634,](#page-633-0) [640,](#page-639-0) [645,](#page-644-0) [687,](#page-686-0) [769](#page-768-0), [876](#page-875-1) **U**

### UPC/EAN [565](#page-564-1)

**V** Variables [721](#page-720-0)

Voxengo [802](#page-801-0)

```
VST 796, 859
Vumètre 428, 496, 498, 499, 502, 506, 507, 508, 511, 
  513, 514
Vumètre de niveau 499
W
WavPack 162
WMA 162, 175
X
XML 415, 662
Z
Zoom 87, 91
ZTX 237
```